# <span id="page-0-0"></span>BAND IN A BOX® **Version 2021 pour Windows**®

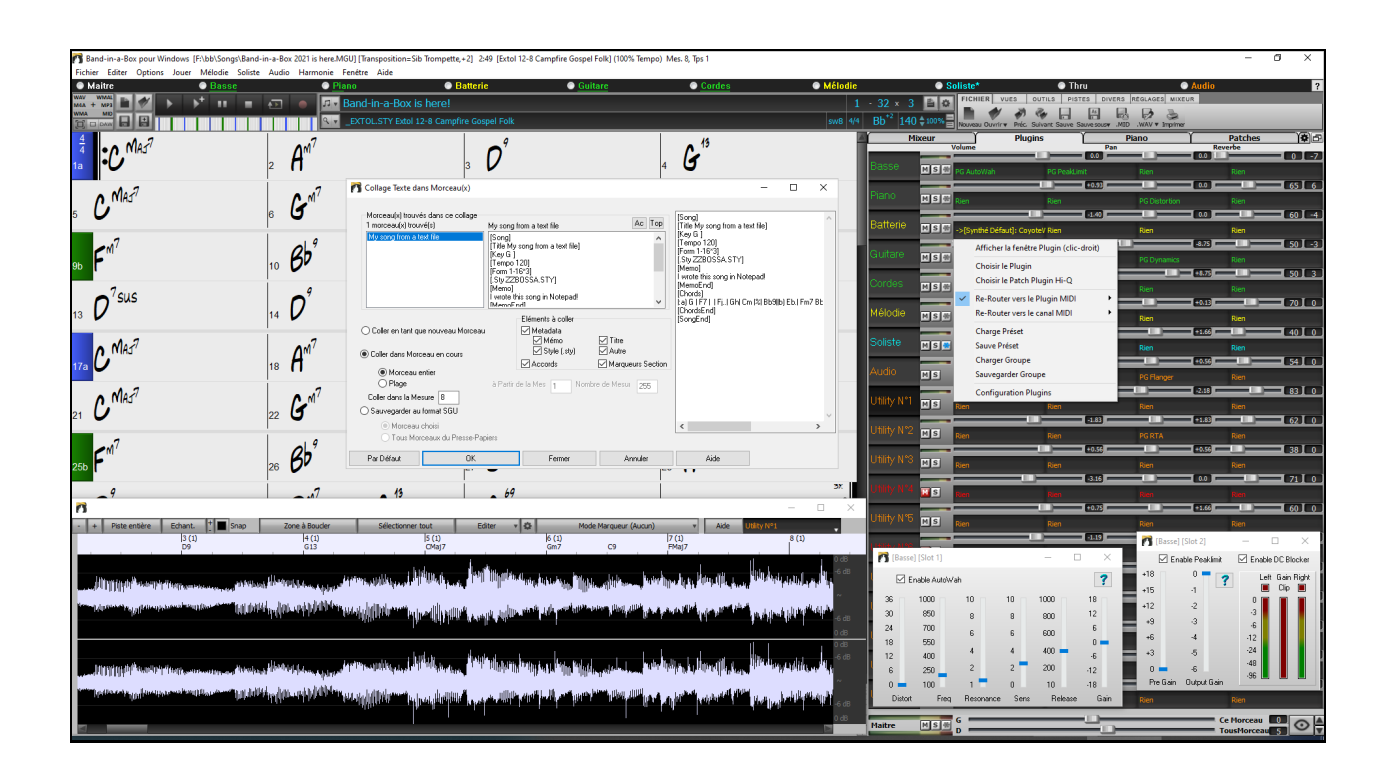

## **Guide utilisateur**

© Copyright PG Music Inc.1989-2021. Tous droits réservés.

## <span id="page-1-1"></span>**Accord de licence PG Music Inc.**

#### <span id="page-1-0"></span>LISEZ BIEN LES CLAUSES QUI SUIVENT AVANT D'INSTALLER LE LOGICIEL QUE VOUS VENEZ D'ACQUERIR. SON UTILISATION IMPLIQUE VOTRE ACCEPTATION DES TERMES ET CONDITIONS CI-DESSOUS.

#### **LICENCE**

A. Le programme ne peut être utilisé que sur une seule machine.

- B. Vous pouvez céder le programme et sa licence à une tierce partie si cette dernière accepte les Termes et Conditions du présent agrément. Si vous cédez le programme, vous devez soit en céder les copies ou sous forme imprimées ou sous forme exploitable par une autre machine, soit détruire toutes les copies non cédées. Cela inclut toutes les modifications et/ou parties du programme intégrées dans d'autres programmes.
- C. Vous pouvez recevoir le programme sur plusieurs supports. Quelle que soit le type ou la taille du support reçu, vous ne pouvez installer ou utiliser le programme que sur une seule machine.
- D. Le programme (y compris les images, "applets", photographies, animations, vidéo, audio, musique et texte incorporés au programme) est la propriété de PG Music Inc. ou de ses fournisseurs et est protégé par les lois sur le Copyright international et les traits internationaux.

Vous ne pouvez pas utiliser, copier ou transférer le programme ou toute copie, modification ou partie du programme, en tout ou partie sauf si expressément prévu dans cette licence. Si vous transférez la possession d'une copie, modification ou portion du programme à une autre personne, votre licence est automatiquement résiliée.

Des programmes tels que Band-in-a-Box® ont une fonction "Serveur" (dont le programme BandInABoxServer.exe) qui permet de connecter un "Client" (version client mobile de Band-in-a-Box® sur votre iPhone ou tout autre appareil mobile). Vous n'êtes autorisé à connecter la fonction serveur (dont le programme BandInABoxServer.exe) qu'aux Clients ou clients autorisés, pas à des Clients ou des logiciels Serveur appartenant/licencié à/par des tiers. Ce qui précède vaut aussi pour les produits PG Music (RealBand etc.) avec un type de connexion similaire entre un programme Serveur et un Client.

#### **LIMITATION DE GARANTIE**

L'entière responsabilité de PG Music Inc. et votre recours exclusif seront:

- A. Le remplacement de n'importe quel média ne remplissant pas les conditions de la "Garantie Limitée" de PG Music Inc. en le retournant à PG Music Inc. ou à un revendeur agréé par PG Music Inc., avec copie de votre preuve d'achat.
- B. Si PG Music Inc. ou le distributeur agréé sont incapables de livrer les médias de remplacement sans défauts matériels ou fonctionnels, vous pouvez mettre fin à cet accord et vous serez remboursé.

En aucun cas PG Music Inc. ne peut être tenu responsable pour tous dommages incluant, mais non limité à, la perte de profits, les dégâts fortuits ou résultant de l'utilisation ou de l'incapacité d'utiliser ce programme, même si PG Music Inc. ou un revendeur agréé de PG Music Inc. ont été informés de tels dommages ou pour toute autre revendication par un tiers.

#### **NOTE AUX CLIENTS UTILISATEURS**

Le paragraphe suivant concerne l'outil vidéo (vjt.exe, vjt ffmpeg.exe et autres fichiers du dossier \Data\VJT folder) qui pourrait être inclus dans cette installation. Notice Requise pour la licence accordée en vertu des Articles [2.](#page-1-0)[1](#page-0-0) et [2](#page-1-0).[6](#page-5-0) et pour les ventes aux Clients titulaires de Licences Codec. En tant que condition de la licence accordée selon l'Article [2.](#page-1-0)[6](#page-5-0) et de la licence octroyée à des titulaires de Licences Codec en vue d'effectuer des ventes à des Clients Licenciés, le licencié accepte de fournir à toute partie recevant un produit AVC du Licencié exerçant ces droits de Licence, l'avis suivant: CE PRODUIT EST SOUS LICENCE SELON LE PORTEFEUILLE DES BREVETS AVC. CETTE LICENCE NE CONCERNE QUE CE PRODUIT ET LES AUTRES AVIS QUI POURRAIENT ETRE INCLUS. LA LICENCE NE S'ETEND A AUCUN AUTRE PRODUIT QUELQU'IL SOIT, PEU IMPORTE SI CE PRODUIT EST INCLUS AVEC CE PRODUIT SOUS LICENCE DANS UN UNIQUE ARTICLE. CE PRODUIT EST AUTORISE EN VERTU DE LA LICENCE DE PORTEFEUILLE DE BREVETS AVC POUR L'USAGE PERSONNEL D'UN UTILISATEUR OU POUR D'AUTRES UTILISATIONS POUR LESQUELLES IL NE RECOIT PAS DE REMUNERATION POUR (i) ENCODER DE LA VIDEO SELON LA NORME AVC ("AVC VIDEO") ET/OU (ii) DECODER DE LA VIDEO AVC QUI AURA ETE ENCODEE PAR UN UTILISATEUR ENGAGE DANS UNE ACTIVITE PERSONNELLE ET/OU A ETE OBTENUE AUPRES D'UN FOURNISSEUR AUTORISE A FOURNIR DE LA VIDEO AVC. AUCUNE LICENCE N'EST ACCORDEE OU IMPLIQUEE POUR TOUTE AUTRE UTILISATION. DES INFORMATIONS SUPPLEMENTAIRES PEUVENT ËTRE FOURNIES AUPRES DE MPEG LA, L.L.C. VOIR HTTPS://WWW.MPEGLA.COM.

Le paragraphe suivant s'applique à l'outil vidéo Video Join Tool (VJT. exe, vjt\_ffmpeg. exe et aux autres fichiers du dossier DataVJT) qui peuvent être inclus dans cette installation. Video Join Tool "VJT" autorise par la présente l'utilisateur final à une utilisation limitée, non-exclusive, non transférable à exécuter une copie de la version du code objet du logiciel x[264](#page-263-0) sur une machine, un appareil ou un instrument intégré dans le Produit. Si le Produit Intégré est autorisé pour une utilisation simultanée ou un usage en réseau, l'utilisateur final peut ne pas autoriser plus que le nombre maximal d'utilisateurs autorisés à accéder et à utiliser simultanément le logiciel [x264.](#page-263-0) L'utilisateur final ne peut faire des copies du produit intégré qu'à des fins de sauvegarde et d'archivage. Il est interdit à l'utilisateur final de: (a) copier le produit intégré et/ou le logiciel [x264](#page-263-0) sur un réseau public ou distribué; (b) utiliser le logiciel x[264](#page-263-0) pour fonctionner en time-sharing, externalisation, service bureau, fournisseur de services d'application ou service provider; (c) utiliser le logiciel x[264](#page-263-0) comme une application autonome dans un autre but qu'intégré dans le Produit; (d) modifier les notices de droits de propriété qui figurent dans le logiciel x[264](#page-263-0) ou le Produit Intégré ou (e) modifier le logiciel [x264.](#page-263-0) L'utilisateur final ne peut transférer la licence accordée par l'EULA que si (a) l'utilisateur final se conforme aux conditions de transfert imposées par le licencié et remet toutes les copies du Produit Intégré au cessionnaire avec l' EULA; (b) le cessionnaire accepte les termes et conditions de l'EULA comme condition à tout transfert; (c) la licence de l'utilisateur final pour l'utilisation du Produit Intégré se termine lors du transfert. L'utilisateur final doit se conformer à toutes les lois et réglementations applicables en matière d'exportation. Si l'EULA est résilié, l'utilisateur final est tenu de détruire immédiatement toutes les copies

<span id="page-2-0"></span>du Produit Intégré et le logiciel [x264](#page-263-0) lors de la résiliation de l'EULA.

Ce programme peut inclure l'outil de jointure vidéo (VJT. exe, vjt ffmpeg. exe et autres fichiers dans le dossier DataVJT). Le programme utilise FFmpeg sous le lgplv [2](#page-1-0).[1](#page-0-0), visible sur le site: https://www.GNU.org/licenses/old-licenses/lgpl-[2](#page-1-0)[.1.](#page-0-0)html. Le logiciel ffmpeg n'est pas propriété de PG Music. L'information sur la propriété industrielle peut être trouvée sur www.ffmpeg.org.

#### **MARQUES DÉPOSÉES**

Band-in-a-Box®, Band-in-a-Box for Bozos®, CloudTracks™, GuitarStar®, JazzU®, PG Music®, PowerTracks Pro®, RealBand®, RealStyles®, RealDrums®, et RealTracks® sont soit les marques ou les marques déposéesde PG Music Inc. aux États Unis, Canada et autres pays. Microsoft® et Windows® sont soit des marques déposées ou des marques de Microsoft Corporation aux Etats Unis et/ou autres pays. Apple®, le logo Apple, iPad™, iPhone®, iPod touch®, Leopard®, Macintosh®, Mac®, Panther®, Power Mac®, QuickTime®, Snow Leopard®, Tiger®, et TrueType® sont des marques de Apple Computer, Inc., déposées aux Etats Unis et dans d'autres pays. IBM® est la marque déposée d'International Business Machines Corporation. Roland® et le Logo "Roland", EDIROL® et le Logo "EDIROL", GS® et le Logo "GS", sont des marques déposées et le Logo "MIDI[2](#page-1-0)", EDIROL Virtual Sound Canvas Multi Pack, VSC-M[P1™](#page-0-0) sont des marques de Roland Corporation. Steinberg et ASIO sont des marques déposées de Steinberg Media Technologies AG. VST est une marque déposée de Steinberg Media Technologies AG. Fretlight® est une marque déposée de Optek Music Systems, Inc. Les autres marques et leurs produits sont des marques ou des marques déposées de leurs détenteurs respectifs et devraient être considérées comme tel.

#### **BREVETS**

Band-in-a-Box est protégé par les brevets américains 5990407, 8097801, 8581085, et 8680387.

Band-in-a-Box®, RealBand® et les autres logiciels PG Music utilisent "élastique Pro [V3](#page-2-0) by zplane.development" en tant que moteur d'étirement du temps et du pitch, "élastique Tune V[1](#page-0-0) by zplane.development" en tant que moteur d'édition de pitch monophonique et "Harmony addon V[1](#page-0-0) by zplane.development" pour le moteur élastique Tune.

Certaines conversions audio utilisent libsndfile. Libsndfile est sous licence LPGL. BeStPlain chord font - © 2016 by Bernhard Steuber CDS Design GmbH https://cdsdesign.de. RealScore and BigBand chord fonts - Copyright © 2014 by Nor Eddine Bahha https://norfonts.ma.

Imprimé au Canada

## **Table des Matières**

<span id="page-3-1"></span><span id="page-3-0"></span>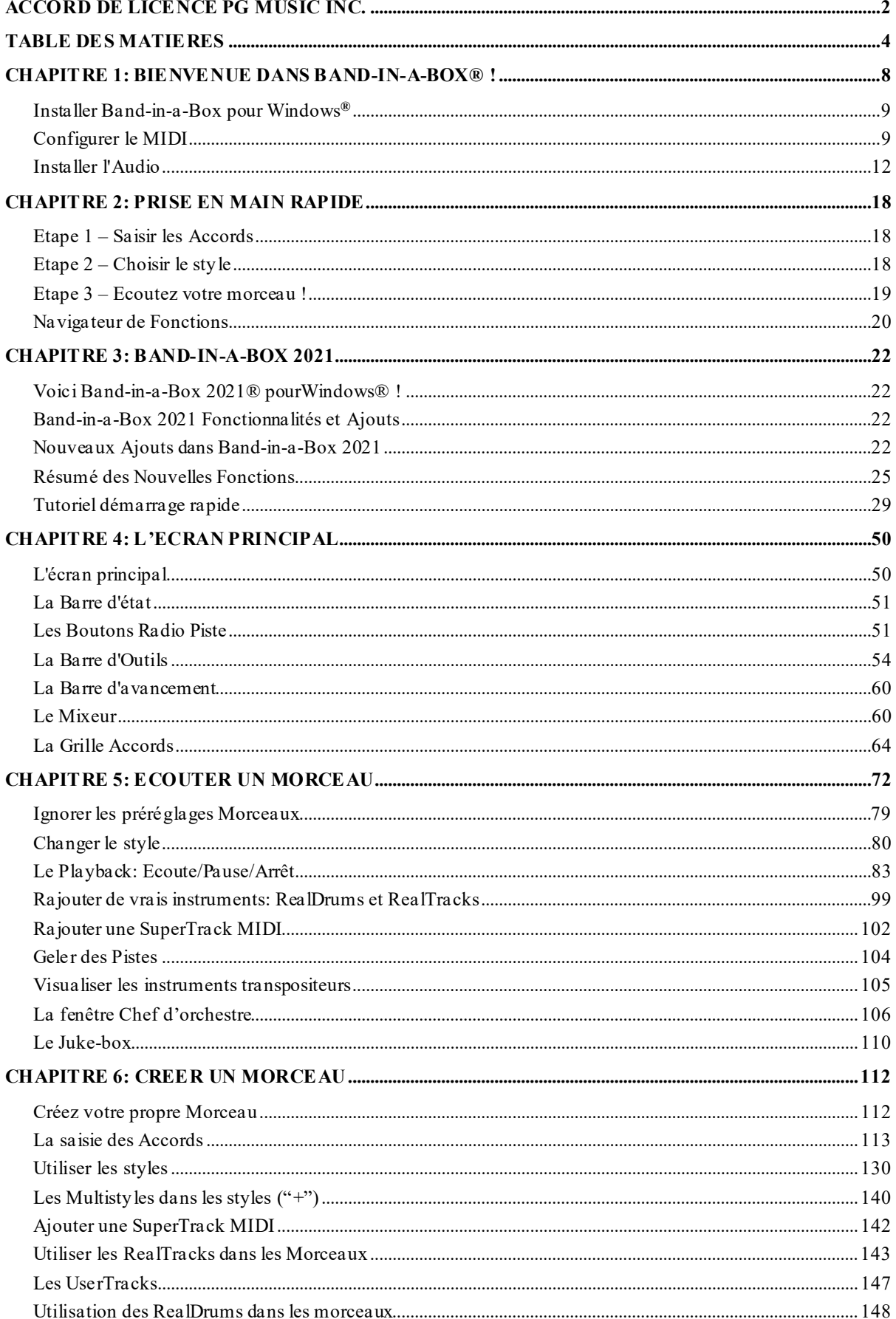

<span id="page-4-0"></span>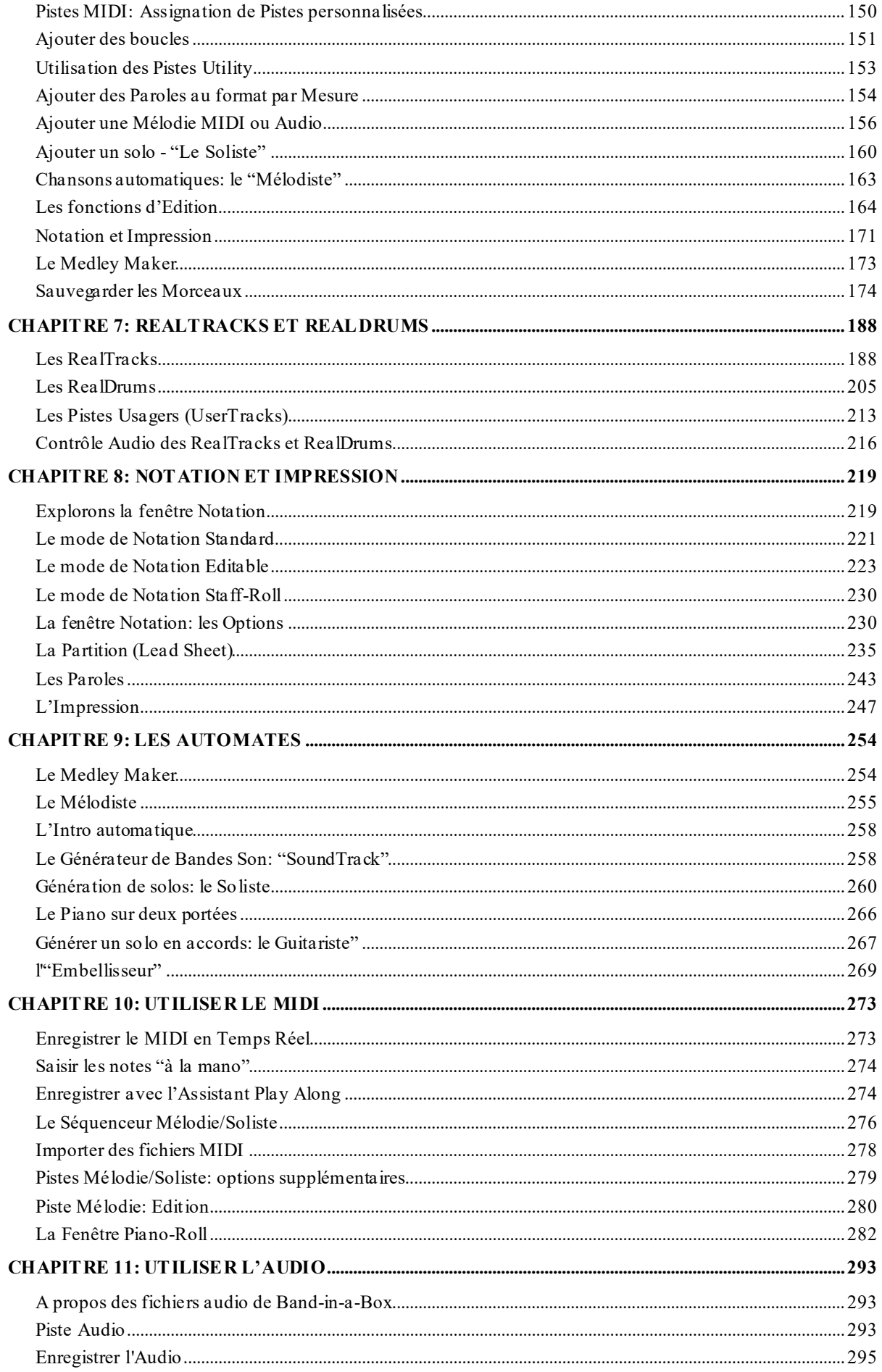

<span id="page-5-0"></span>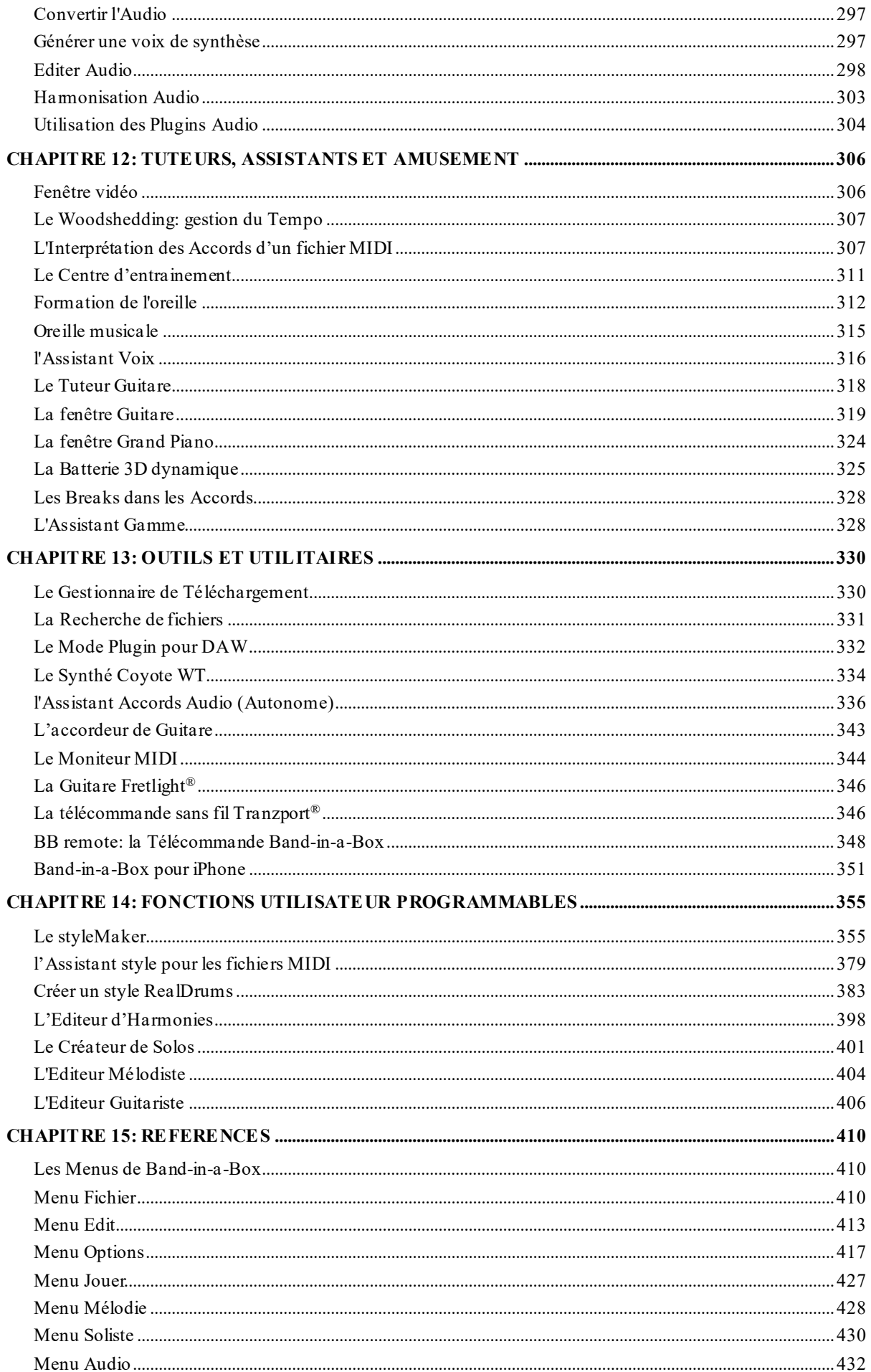

<span id="page-6-0"></span>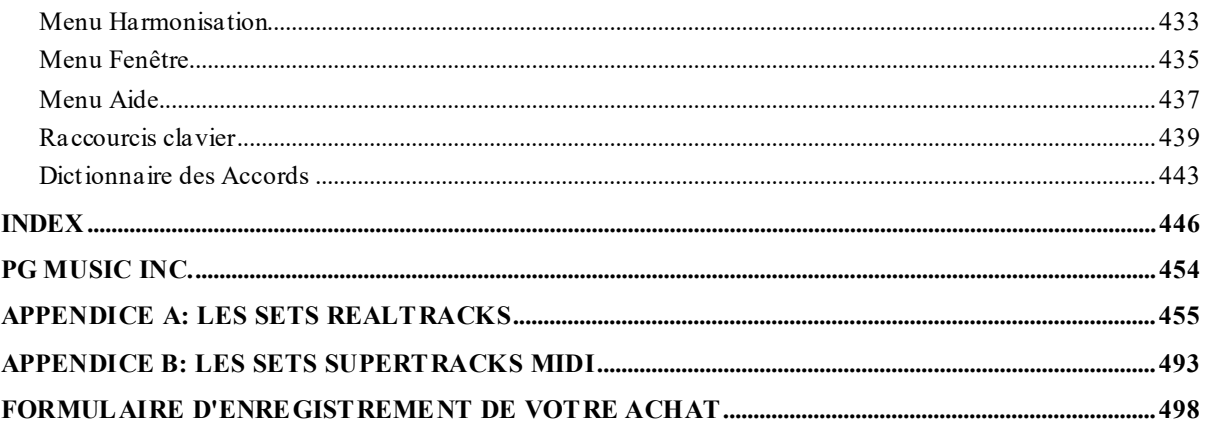

## **Chapitre [1](#page-0-0): Bienvenue dans Band-in-a-Box® !**

<span id="page-7-1"></span><span id="page-7-0"></span>Félicitations pour cette acquisition de Band-in-a-Box, logiciel favori des musiciens, des étudiants et des compositeurs du monde entier... Avec Band-in-a-Box, vous allez vous amuser!

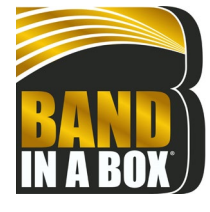

#### **Qu'est-ce que Band-in-a-Box?**

Band-in-a-Box est un programme d'accompagnement intelligent, automatique qui fonctionne sur votre ordinateur multimédia.

Vous écouterez et ferez jouer les idées de morceaux que vous avez imaginés et créerez "quelque chose" à partir de "rien" quasi-instantanément grâce à Band-in-a-Box. Band-in-a-Box sera donc là, en tant que "orchestre à la demande", toujours prêt à vous accompagner.

#### **Band-in-a-Box est si simple à utiliser !**

Entrez simplement les Accords avec ses symboles standards(C, Fm[7](#page-6-0) ou C[13](#page-12-0)[b9](#page-8-2)…), choisissez un style et Band-in-a-Box fait le reste! Il va construire un arrangement complet de qualité professionnelle avec Piano, Basse, Batterie, Guitare et cordes ou instruments à vent, dans une grande variété de styles populaires avec un réalisme plus que bluffant ce, grâce aux RealDrums et aux RealTracks.

#### **… et ce n'est pas tout ...**

Band-in-a-Box, outil de composition puissant et créatif au feed-back instantané, permet ainsi l'exploration et la concrétisation d'idées musicales. Au cours des années, Band-in-a-Box s'est enrichi avec l'arrivée de nouvelles fonctions: Notation et Paroles, Piano Roll, MultiPistes MIDI sur [16](#page-15-0) canaux, Harmonisation, créateur de styles (styleMaker), explorateur de styles (stylePicker), Chef d'Orchestre pour le contrôle du jeu en tempsréel, Medley Maker pour réaliser vos compilations et des Multistyles avec [24](#page-23-0) sous-styles. Le Soliste (Soloist) et le Mélodiste sont deux fonctions populaires "intelligentes" à la portée de tous, qui sont capables de générer des soli professionnels ou de créer un Morceau à partir de rien. Les RealDrums apportent le feeling humain d'un vrai batteur, et les RealTracks de vrais musiciens de studio, rendant l'arrangement encore plus réaliste..Vous pouvez créer vos propres UserTreacks que Band-in-a-box exploitera comme les autres RealTracks. Utilisez les SuperTracks MIDI pour des Pistes MIDI avec un feeling "vrai" éditable et arrangeable.La Reconnaissance d'Accords Audio permet l'extraction et la visualisation de la Grille (Accords) d'un enregistrement Audio et l'export dans Band-in-a-Box.

Equipé de fonctionnalités audio numériques, Band-in-a-Box est l'outil idéal pour créer, jouer et enregistrer votre propre musique avec du MIDI, de la voix et des instruments acoustiques ou électriques. Band-in-a-Box peut également enregistrer un instrument acoustique ou une voix et l'ajouter à votre composition, en utilisant ses propres effets audio DirectX. Les harmonies audio transformeront votre Piste audio en de multiples parties harmoniques ou en ajusteront la hauteur(pitch). Utilisez le mixeur pour, après avoir sélectionné sa partie, définir les niveaux et créer un mixage final "nickel".

Vous pouvez imprimer votre composition avec Paroles, Accords, répétitions et fins, balises DC et codas et la sauvegarder en tant que fichier graphique afin de la publier sur le web ou de l'envoyer par e-mail à un ami. Et quand vous vous vous sentirez prêt à faire écouter votre composition, vous pouvez graver directement un CD audio ou sauvegarder votre travail dans un fichier au format Windows® Media ou tout autre format compressé pour obtenir un fichier "prêt pour Internet".

Votre bonheur sera complet lorsque vous génèrerez des pots-pourris (medleys) qui joueront votre liste de Morceaux favoris dans le Jukebox Band-in-a-Box, et chanterez sur vos fichiers Karaoké avec graphiques CDG.

#### **Commençons !**

Ce document est un guide didactique complet à l'intention de l'utilisateur; on y trouvera donc des informations non comprises dans le manuel papier. Nous allons commencer par le début, c'est à dire la phase d'installation.

## <span id="page-8-2"></span><span id="page-8-0"></span>**Installer Band-in-a-Box pour Windows®**

#### **Configuration minimum**

Windows® XP / Vista / [7](#page-6-0) / [8](#page-7-1) / [8](#page-7-1).[1](#page-0-0) / [10](#page-9-0) [\(32](#page-31-0) ou [64](#page-63-1) bits)

RAM: Minimum [1](#page-0-0) GB disponible (recommandé: [+2](#page-1-0) GB)

Processeur: Minimum [1](#page-0-0).0 GHz (recommandé: +[2](#page-1-0) GHz multicoeur)

Disque dur: Minimum [1](#page-0-0) GB d'espace libre pour une installation à minima. Davantage d'espace requis pour les RealTracks en fonction du package que vous avez acheté.

- RealTracks& RealDrums: [~100](#page-99-0)[-400](#page-399-0) MB par set

- Pro RealCombos: [~20](#page-19-1) GB
- MegaPAK RealCombos: ~[30](#page-29-0) GB
- Complète UltraPAK/UltraPAK+ installés sur le disque interne: ~[140](#page-139-1) GB (~[100](#page-99-0) GB supplémentaires sont requis pour les fichiers d'installation en cas de téléchargement de UltraPAK ou UltraPAK+)
- Les versions disque UltraPAK, UltraPAK+, et Audiophile Edition n'ont pas besoin d'espace disque si utilisés directement depuis le disque externe.

Résolution d'écran: 1024 x 768 (1360 x 768+ recommandé)

Port USB pour les versions clé USB MegaPAK ou Pro

Port USB pour les versions Disque dur UltraPAK, UltraPAK+ ou Audiophile

Carte-son PC ou module MIDI ou module MIDI externe (Synthétiseur, module son, Synthé soft, etc.).

Une connexion internet est recommandée pour l'activation et les mises à jour.

#### **Installation du Programme**

Utiliser l'une des méthodes suivantes pour installer les fichiers du programme dans le répertoire Band-in-a-Box. Le répertoire par défaut est *C:\bb*; vous pouvez bien sûr changer cette adresse. Si vous disposez d'une une version antérieure de Band-in-a-Box déjà installée sur votre ordinateur, il faut impérativement installer les fichiers dans le répertoire Band-in-a-Box existant.

#### **Livraison par Internet (téléchargement)**

Si votre commande vous est livrée par internet (e-livraison), télécharger les fichiers via le lien qui vous est fourni. Double-cliquer sur chaque fichier pour lancer le programme d'installation.

#### **Livraison sur DVD**

Insert the DVD into the DVD drive. In a few seconds, a browser window will open with a list of the DVD contents. If it does not open, access your DVD drive from the Windows® Explorer. Double-click on SETUP.EXE to run the installation program.

#### **Livraison sur clé USB**

Insérer la clé USB dans le port USB. Window® va alors afficher le contenu de la clé. En cas de non ouverture automatique, utiliser Windows® Explorer puis, double clic sur l'icône de la clé puis, double clic sur le fichier setup pour lancer le programme d'installation.

#### **Livraison sur disque dur**

Les versions les plus complètes de Band-in-a-Box sont livrées sur un Disque Dur USB externe. Vous pouvez lancer directement Band-in-a-Box et RealBand depuis ce Disque Dur Externe via les raccourcis du programme. Un double Clic sur Setup.exe installera/configurera ce qui est nécessaire de l'être sur votre ordinateur.

**Remarque:** Avant de déconnecter le Disque Dur de votre ordinateur, assurez vous qu'il n'est plus utilisé, puis cliquez dans la barre des tâches sur "retirer le périphérique en toute sécurité". Lors du branchement du disque, Windows® peut vous demander une action appropriée, si c'est la cas, cliquez sur "Ouvrir le dossier pour afficher les fichiers".

## <span id="page-8-1"></span>**Configurer le MIDI**

Band-in-a-Box utilise les pilotes multimédia de l'interface MIDI et/ou la carte-son de votre config Windows®. Pour avoir du son lors du playback, il vous faut donc un pilote MIDI et un pilote Audio pour les morceaux avec audio digital, RealTracks et RealDrums installés.

Assurez-vous que votre interface MIDI, votre pilote audio et votre source-son Windows® sont correctement installés et configurés.

Lancez le programme en double-cliquant sur l'icône.

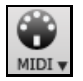

Pour vérifier la configuration des pilotes MIDI, cliquer sur l'icône **[MIDI]** de la barre d'outils et choisir *Configuration des pilotes MIDI/Audio,* la boîte de dialogue **Configuration des pilotes MIDI/Audio** va s'ouvrir.

<span id="page-9-0"></span>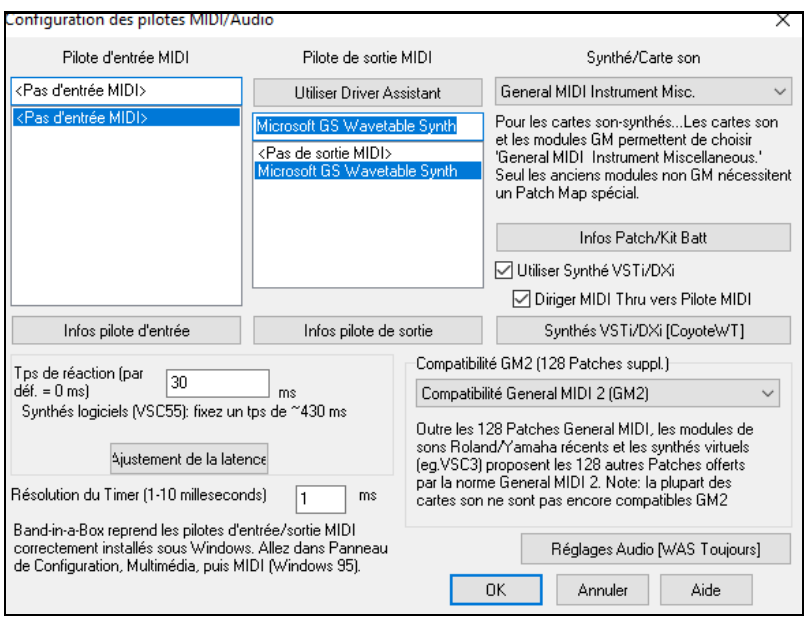

Sélectionner un pilote de sortie MIDI pour restituer les sons MIDI et éventuellement un pilote d'entrée MIDI si vous utilisez un clavier ou une Guitare MIDI externe. Si le programme est en mode mono, il est possible de passer en stéréo.

Pour utiliser la manière la plus simple de configurer Band-in-a-Box, presser le bouton **[Utiliser Driver Assistant]** dans la fenêtre **Configuration des pilotes Audio/MIDI***.*

Le dialogue **Assistant de Pilote de sortie MIDI** vous conduira pas à pas vers la sélection du pilote adéquat. Ceci suppose bien sûr que les pilotes Windows® sont installés et bien configurés.

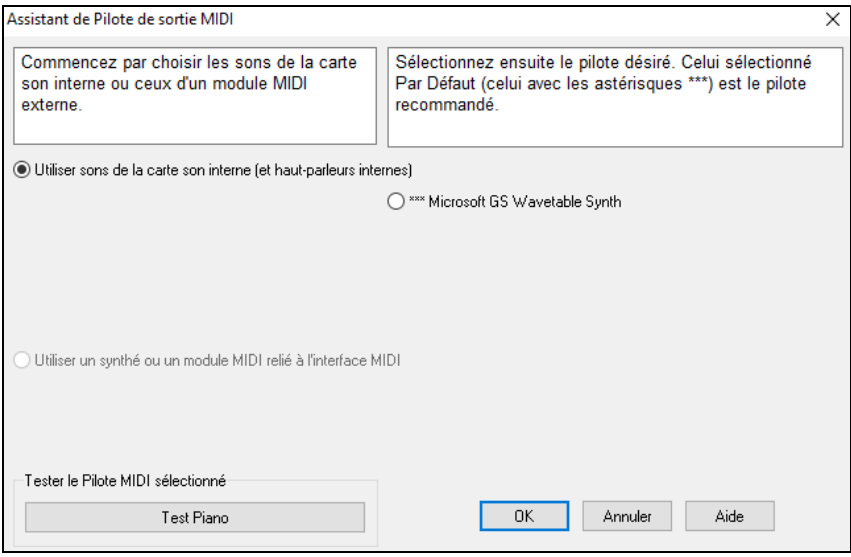

#### **Utilisation des Synthétiseurs logiciels DXi et VSTi**

Les Synthés logiciels permettent à Band-in-a-Box de jouer des sons de haute qualité directement à partir de votre carte-son. Il n'y a donc pas besoin de matériel MIDI externe. La plupart des Synthés logiciels actuels sont sous forme de "plug-ins", ils fonctionnent de manière standardisée avec la plupart des logiciels. Le fait de connecter Band-in-a-Box au Synthé logiciel en tant que plug-in offre de nombreux avantages sur l'ancienne méthode de connexion en tant que pilote MIDI. Le Plugin permet à Band-in-a-Box de mieux fusionner/synchroniser un fichier audio (voix… etc.) avec la sortie Synthé.Il permet aussi de rendre votre création dans un fichier .WAV. Les Synthés basés sur l'échantillonnage permettent la création d'une énorme bibliothèque personnelle d'échantillons de sons utilisables avec Band-in-a-Box.

Utiliser Synthé VSTi/DXi

Diriger MIDI Thru vers pilote MIDI

Cocher la case **Utiliser Synthé VSTi/DXi** pour autoriser le playback DXi. Lors de l'utilisation de DXi ou VSTi, les informations du play back sont dirigées vers le DXi/VSTi, avec une option pour router votre clavier MIDI THRU vers le Synthé DXi/VSTi.

**Remarque**: Pour utiliser cette option, vous devez avoir un Synthé DXi polyphonique installé sur votre ordinateur, tel que le CoyoteWT. Si votre Synthé DXi gère les sons General MIDI ou G[M2,](#page-1-0) ce sera d'autant plus pratique.

Synthés VSTi/DXi [CoyoteWT]

<span id="page-10-0"></span>Le nom du Synthé DXi ou VSTi courant se trouve dans le bouton **[Synthé VSTi/DXi]**. Pour changer de Synthé presser ce bouton puis, choisir un Synthé dans la liste.

#### **Les Plugins VST [64](#page-63-1)-bit avec jBridge**

Vous pouvez utiliser des Plugins [64](#page-63-1) bits VST et VSTi avec Band-in-a-Box grâce à jBridge. Comme Band-in-a-Box supporte jBridge, vous les utiliserez comme d'habitude.(Remarque: jBridge est un logiciel tierce partie.) Pour utiliser des Plugins [64](#page-63-1)-bits:

- [1](#page-0-0). Procurez vous et installez jBridge,
- [2](#page-1-0). Choisissez ensuite vos Plugins [64](#page-63-1) ou [32](#page-31-0) bits.

#### **VSTSynthFont[64](#page-63-1)**

La version [64](#page-63-1) bits de Band-in-a-Box est capable d'inter-opérer avec le VSTSynthFont[64](#page-63-1) utilisé en tant que synthétiseur General MIDI (GM). Avec le VSTSynthFont[64](#page-63-1), vous pouvez utiliser n'importe quelle soundfont GM ou fichier DLS dont les plus volumineux (jusqu'à [2](#page-1-0) Go).

Pour l'utiliser, presser le bouton **[Synthé VSTi/DXi]** via le dialogue **Réglages driver MIDI/Audio**. Puis, sélectionner le VST SynthFont[64](#page-63-1) dans la liste.

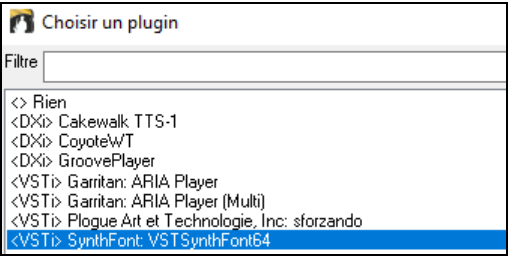

**Remarque**: si VSTSynthFon[t64](#page-63-1) ne figure pas dans la liste, fermer la boîte de dialogue et aller dans le Mixeur. Cliquer ensuite sur un plugin dans l'onglet Plugins puis sélectionner *Configuration Plugins* dans le menu. Lorsque la boîte de dialogue **Options des plugins** s'ouvre, presser le bouton **[Ajouter Plugin]**, sélectionner *Recherche de plugins VST dans un répertoire spécifique* dans le menu, puis choisir*C:\b\Data\Lib[x64](#page-63-1)*.

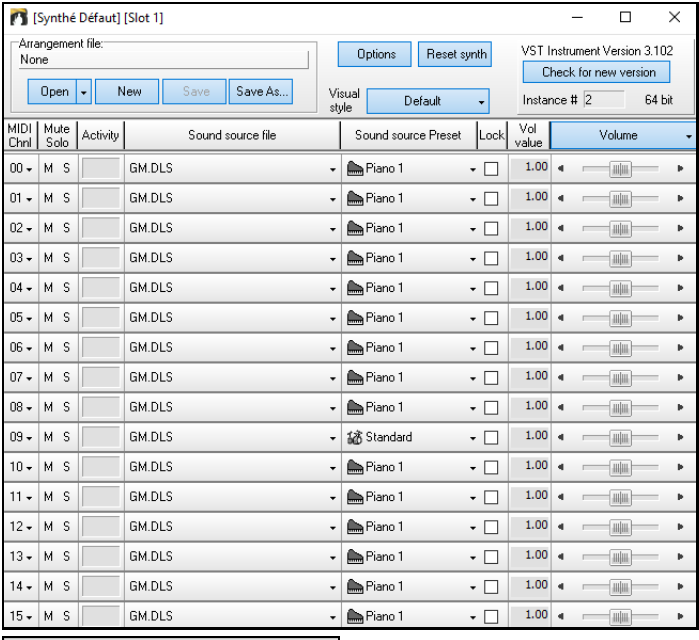

#### unthés VSTi/DXi [SynthFont: VSTSynthFont6

Une fois le VSTSynthFont[64](#page-63-1) sélectionné, son nom s'inscrit dans le bouton **[Synthés VSTi/DXi]**.

#### **Latence des pilotes**

Les Synthés soft ont une latence inhérente, c'est le temps nécessaire au processeur pour générer une note. Les vieux Synthés soft ont une latence non négligeable, alors qu'un Synthé DXi utilisant des pilotes ASIO en a très peu. Ce réglage permet de synchroniser la visualisation (notes, Accords, Piano virtuel, etc.) avec le son que vous entendez..

lps de réaction (par lзo . pe as .sas<br>déf. = 0 ms)  $ms$ Synthés logiciels (VSC55): fixez un tps de ~430 ms Aiustement de la latence

Band-in-a-Box ajuste automatiquement la latence pour les Synthés VSTi/DXi et quelques autres Synthés virtuels

Le bouton **[Ajustement de latence]** ouvre le dialogue **Ajuste latence du Soft Synth** où vous pouvez ajuster manuellement la latence.

<span id="page-11-1"></span>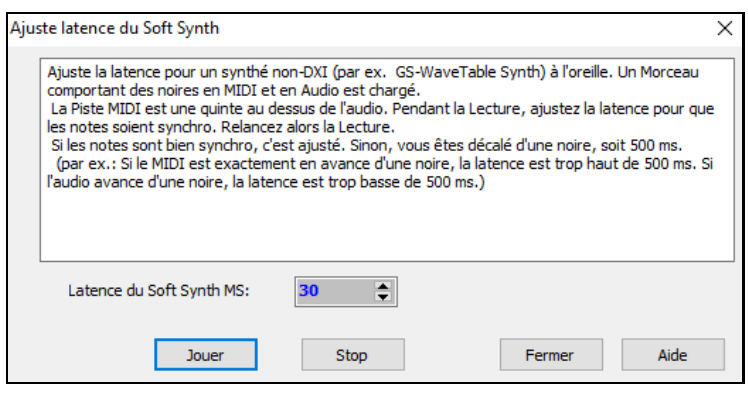

#### **Les Patch Maps alternatives**

Vous pouvez aussi choisir la Patch map (liste des instruments) qui correspond à votre Synthé, clavier ou module-son. Les cartes-son d'origine ou cartes-son intégrées sont compatibles Général MIDI (GM).

Nous avons créé des fichiers-types de drums et instruments pour de nombreux Synthés et cartes-son.

Si votre Synthé n'est pas dans la liste, utiliser le kit General MIDI Instrument Misc. (défaut).

Vous pouvez probablement ignorer ce point, à moins que vous n'utilisiez un ancien Synthé non compatible General MIDI. Si votre Synthé non-GM ou votre carte-son n'est pas listée, vous pouvez facilement créer votre propre Patch avec *Options| Préférences | Patch Map.*

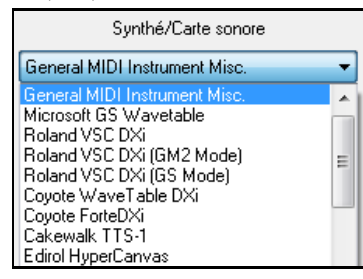

### **General MIDI[2](#page-1-0) (G[M2](#page-1-0))**

Les Patch Général MIDI [2](#page-1-0) sont prévus pour [128](#page-127-0) instruments supplémentaires.Le type de support GM[2](#page-1-0) est sélectionné dans cette boîte de dialogue.

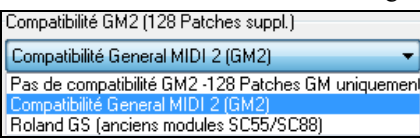

Le GM[2](#page-1-0) supporte les choix suivants:

- **Support General MIDI [2](#page-1-0):** Si vous utilisez le Roland VSC[3](#page-2-0), ou un Sound Canvas récent (cad: après 1999, ou plus récent que le Roland SC[88](#page-87-0)), choisissez ce support GM[2](#page-1-0).
- **Roland GS (Anciens Modules):** Les "Anciens" Sound Canvas (S[C55](#page-54-0)/SC[88](#page-87-0)) acceptent le GS, mais pas le GM[2](#page-1-0). La bonne nouvelle, c'est qu'ils ont les mêmes instruments disponibles, mais à des endroits différents. Ainsi, si vous choisissez cette option, Band-in-a-Box trouvera les instruments aux emplacements "GS" au lieu des emplacements "GM[2](#page-1-0)". Si vous avez un module GS récent comme le SC8820, il accepte aussi bien GM[2](#page-1-0) que GS – choisissez de préférence GM[2](#page-1-0).
- **Pas de support GM[2](#page-1-0):** Certaines cartes-son n'acceptent pas encore le GM[2](#page-1-0), mais uniquement les [128](#page-127-0) sons d'origine du General Midi. Band-in-a-Box utilisera, dans ces cas, les instruments les plus ressemblants.

#### <span id="page-11-0"></span>**Installer l'Audio**

Réglages Audio [WAS Toujours] Le bouton [**Réglages Audio**] du **Réglage pilotes MIDI/Audio** affiche le pilote Audio courant ainsi que son statut (WAS/MME/ASIO).

Band-in-a-Box configure automatiquement le setup Audio selon la configuration de votre machine.

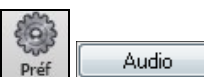

Pour initialiser ou modifier le set up, cliquez sur le bouton **[Préf]** puis sur **[Audio]** pour ouvrir la fenêtre **Réglages Audio**.

<span id="page-12-0"></span>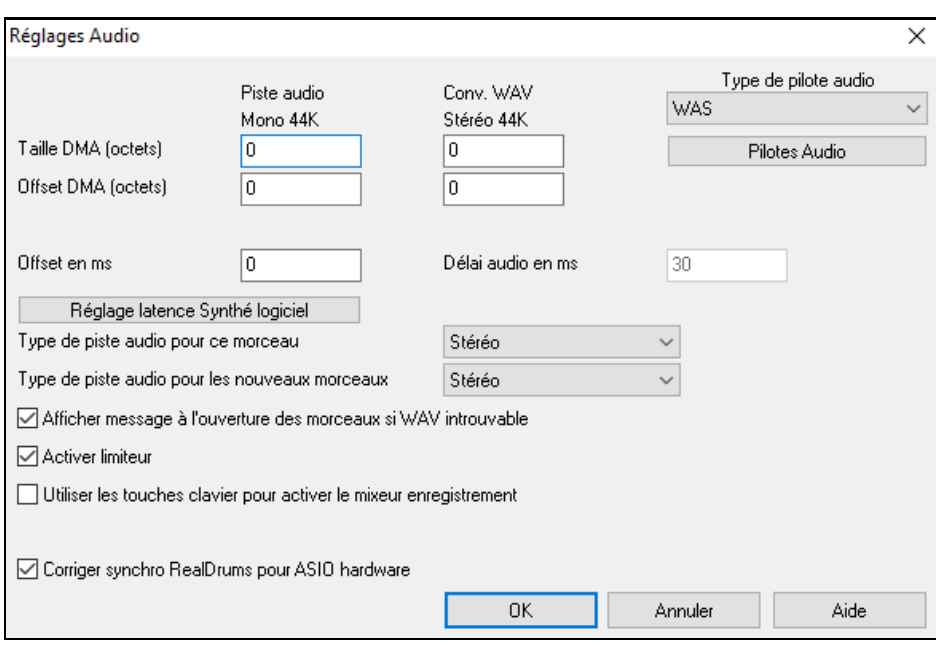

**Types de pilote audio** : Le pilote Audio peut être de type MME, ASIO ou WAS. MME est le type de Pilote Audio par défaut utilisé dans Windows®. Les pilotes MME sont de bonne qualité, mais ont une latence non négligeable. ASIO est un pilote plus rapide développé par Steinberg. Il a une latence plus faible que les pilotes MME mais ne peut habituellement être utilisé que par un programme à la fois. Le WAS (Windows® Audio Session) a une latence très faible ([<25](#page-24-1) ms sur un PC typique Windows®); l'exploitation de l'audio tel que l'envoi ou l'utilisation des canaux MIDI se produit donc sans retard notable.

Les réglages **Taille DMA** et **Offset DMA** de ce dialogues sont faits automatiquement par l'autotest de la carte-son. Ce test peut être refait en cliquant le bouton "Prendre de la carte-son". Il comprend la taille DMA et les paramètres Offset. La valeur par défaut de ces paramètres est 0 (zéro).

Le réglage d'**Offset en ms** n'est pas automatique.Il est à zéro par défaut.Cela vous permet d'ajuster la synchronisation de l'audio de la carte-son avec le MIDI. Normalement,laissez-le à zéro, mais si vous voulez ajuster la synchronisation, vous pouvez essayer de changer ce réglage.

**Latence audio en ms** : Les Plugins DirectX audio et les Plugins Synthés DXi peuvent présenter un temps de latence (le délai entre la note jouée et la note entendue). Ajustez "Délai audio en mS" à votre ordinateur.S'il est rapide et avec une excellente carte-son, le délai peut avoir une faible valeur. Cependant, si vous notez des retards audio, vous pouvez régler ce délai jusqu'à [2](#page-1-0).000 millisecondes.

**Bégaiements audio: message avertissement** : Cette option n'est disponible que si le pilote audio est de type MME. Si validé, en cas de bagaiement audio, un message flash sera émis une fois la lecture terminée.

**Type de piste audio pour ce morceau** : Mono ou stéréo Vous pouvez convertir les Pistes d'un format à l'autre.

Vous pouvez passer de mono en stéréo à n'importe quel moment. Par exemple, une Piste enregistrée en mono sera convertie en stéréo si vous choisissez stéréo.

Remarque: les Plugins audio intégrés fonctionnent en mono ou en stéréo

**Type de piste audio pour les nouveaux morceaux** : Ce réglage (mono/stéréo) définit le type d'enregistrement par défaut pourles nouveaux Morceaux. Par exemple avec un micro stéréo vous préférerez surement enregistrer en stéréo.

**Afficher message à l'ouverture des morceaux si WAV introuvable** : Au Morceau nommé "My Song.MGU" un fichier Wave est associé appelé "My Song.wav". Si Band-in-a-Box charge ce Morceau et ne trouve pas le fichier associé, il notifiera un message. Si le message vous dérange, et que pour une raison quelconque, vous n'avez pas les fichiers Wav correspondants, vous pouvez alors désactiver ce message avec cette case (désactive).

**Activer Limiteur** : Activer pour éviter d'enregistrer des niveaux excessifs (Filtre).

**Utiliser les touches clavier pour activer le mixeur enregistrement** : Cochez cette case sous Windows® [95](#page-94-0) pour accéder aux propriétés d'enregistrement depuis Band-in-a-Box.Ne pas cocher avec Windows® [98](#page-97-0) et au dessus.

**Corriger synchro RealDrums pour ASIO hardware** : Si ce problem se rencontre (latence) il sera corrigé par cette option.

#### **Windows® Audio Session (WAS)**

Band-in-a-Box supporte le Pilote Windows® Audio Session (WAS), ce Pilote est une alternative à l'ASIO (pilote à faible latence mais ne pouvant être utilisé que par une seule application à la fois) ou au MME (pilote plus ancien

<span id="page-13-0"></span>avec mauvaise latence). Le WAS a une latence très faible ([<25](#page-24-1) ms sur un PC typique Windows®); l'exploitation de l'audio tel que l'envoi ou l'utilisation des canaux MIDI se produit sans retard notable.

Au démarrage de Band-in-a-Box, ce pilote WAS sera automatiquement sélectionné. Pour changer cette option, ouvrir la boîte de dialogue **Périphériques Audio Windows**.

Type de Pilote Audio Pour accéder à cette boîte de dialogue, presser le bouton **[Pilotes Audio]** dans la boîte de **WAS** dialogue **Réglages Audio**, alors que le "WAS" est identifié en tant que type de Pilote Audio. Pilotes Audio

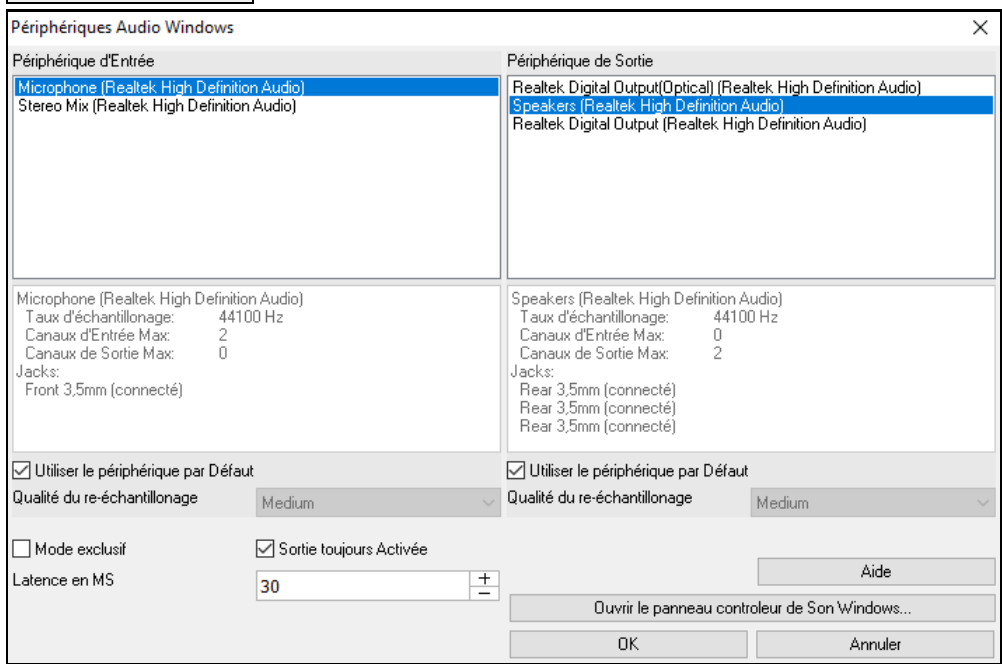

**Périphérique d'Entrée** :C'est le périphérique d'entrée audio qui sera utilisé pour l'enregistrement d'une voix ou d'un instrument. Si vous avez plusieurs périphériques installés sur votre système, vous pouvez choisir un autre périphérique dans la liste.

**Périphérique de Sortie** : C'est le périphérique de sortie audio qui sera utilisé pour la production du son. Si vous avez plusieurs périphériques installés sur votre système, vous pouvez choisir un autre périphérique dans la liste.

**Utiliser le périphérique par Défaut** : Si cette option est activée, le périphérique de lecture/enregistrement défini en tant que périphérique par défaut dans le panneau de configuration audio Windows® sera utilisé.

**Qualité du re-échantillonnage** : Vous pouvez choisir le niveau de qualité du re-échantillonnage. "Bas" améliorera les performances si nécessaire, mais "Elevé" sera meilleur.

**Mode exclusif** : Utilisez le mode exclusif si vous voulez que Band-in-a-Box prenne le contrôle total du (des) périphérique(s) audio.Dans ce mode, d'autres applications peuvent ne plus être en mesure d'utiliser les périphériques audio.Nous vous recommandons donc de ne pas utiliser ce mode.

**Sortie toujours active** : Si cette option est activée, le son sera toujours envoyé au périphérique. Si cette option est désactivée, le son ne sera envoyé au périphérique que lorsque le morceau est en cours de lecture. Activez cette option si vous voulez que les plugins MIDI fonctionnent lorsque la chanson n'est pas en cours de lecture.

Latence en MS : Fixer la valeur de la latence. La latence est le temps écoulé entre l'émission du son par Band-in-a-Box et l'écoute par votre périphérique audio. Augmenter la latence si vous entendez des grésillements pendant l'écoute.

**[Ouvrir le Panneau contrôleur de Son Windows®]** : Ce bouton ouvrira le Panneau de Configuration du Son de Windows®. Vous pouvez modifier les réglages périphérique en cliquant sur [Propriétés] > [Avancé]. Pour le "Format par Défaut", un réglage de 44100 Hz est optimum pour Band-in-a-Box.

#### **Pilotes ASIO Audio/des Synthétiseurs logiciels**

Les Pilotes **ASIO** ont une latence plus faible que les pilotes MME.

**Remarque:** La plupart des cartes-son bon marché ne sont pas fournies avec un pilote ASIO, vous pouvez donc ne pas disposer de pilote ASIO à ce stade. Vous le trouverez sur internet.

La boîte de dialogue **Pilote Audio ASIO** donne accès au choix du pilote ASIO.

<span id="page-14-0"></span>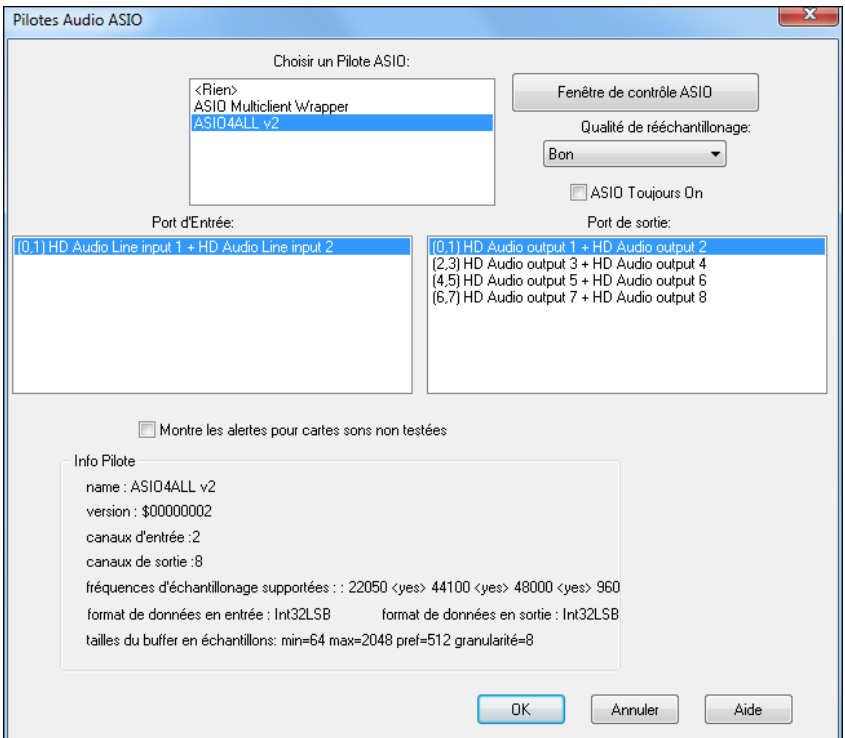

La liste déroulante **Choisir un Pilote ASIO** vous permet de choisir votre pilote. Un seul pilote ASIO peut être activé à la fois.

Une fois un pilote ASIO choisi, les ports d'Entrée/Sortie de ce pilote apparaîtront dans les boites de dialogue **Port d'Entrée** et **Port de Sortie**. La premier sera sélectionné par défaut. Vous pouvez en choisir d'autres (mais un seul en entrée comme en sortie). Le port sélectionné sera utilisé en sortie par Band-in-a-Box. Si rien ne semble entrer ou sortir, essayez d'autres ports que ceux par défaut. Vous pouvez avoir besoin du manuel de votre carte-son pour déterminer quels ports utiliser.

**Astuce:** Le pilote ASIO[4A](#page-3-1)ll peut parfois refuser de se connecter si le Synthé Microsoft GS Wavetable est utilisé comme pilote. Dans ce cas, vous recevrez un message indiquant que le pilote ASIO ne produira pas de son et la solution est de désélectionner le pilote ASIO[4A](#page-3-1)ll.

Le bouton **[Fenêtre contrôle ASIO]** du dialogue **Pilotes Audio ASIO** ouvre le Panneau de Contrôle du pilote. Généralement, il permet d'ajuster la latence en fixant la taille d'un buffer (en millisecondes). Certains pilotes fixent la taille en échantillons, ce qui est moins pratique. Plus le buffer est petit, moins la latence est importante et plus le temps de réponse est court. Un petit buffer demande plus de puissance au processeur, si vous entendez des drop-outs ou des artefacts, peut-être faut il augmenter la taille du buffer. Jetez un œil sur le paragraphe **Comprendre la latence**  plus bas.

Vu que de nombreux pilotes ASIO ne supportent qu'une fréquence d'échantillonnage, Band-in-a-Box intègre un ré échantillonneur qui vous permet de lire ou d'enregistrer à une fréquence autre que celle supportée parle pilote ASIO. Par exemple, si votre pilote ne supporte pas le [44](#page-43-0)[.1](#page-0-0)K, mais travaille en [48](#page-47-0)K, Band-in-a-Box utilisera le ré échantillonneur pour convertir en [48](#page-47-0)K lors de la lecture, ou depuis le [48](#page-47-0)K lors de l'enregistrement. Le dialogue

**Qualité de Reéchantillonnage** vous donne le choix entre: Rapide, Bon, Mieux, ou Extra. Rapide est… le plus rapide, mais offre la qualité de son la moins bonne.Extra est le plus lent (utilise plus de temps processeur), mais la qualité est la plus transparente et précise.

Le bouton **[panneau de commande du Pilote ASIO]** lance un dialogue de réglages fourni par le fabricant de votre pilote. Cela vous permet généralement d'ajuster la latence; le réglage de la taille du buffer s'effectuera en millisecondes. Voir le paragraphe **Comprendre la latence** ci-dessous.

**Alerte pour formats de Cartes son non testées** affiche un message d'alerte si le format du pilote ASIO n'a pas été testé dans Band-in-a-Box.Ce message ne veut pas forcément dire que ce pilote ne fonctionnera pas et peut être désactivé.

Le champ **Info Pilote** affiche différentes caractéristiques de votre pilote.

**Nom** est le nom du pilote.

**Version** est le numéro de version du pilote.

**Canaux d'Entrée** est le nombre total de canaux d'entrée mono de votre carte son. (Remarque: Band-in-a-Box les groupe par paire stéréo.)

<span id="page-15-0"></span>**Canaux de Sortie** est le nombre total de canaux de sortie mono que votre carte-son a. (Remarque: Band-in-a-Box les groupe par paire stéréo.)

Le champ **Fréquences d'échantillonnages supportées** donne les fréquences acceptées parle pilote ASIO de la carte son. Band-in-a-Box intègre un re échantillonneur qui vous laisse lire et enregistrer les fichiers qui ne sont pas directement supportés par votre pilote ASIO.

**Taille des Tampons en Échantillons** affiche une fourchette de tailles permises pour les tampons (buffers). "Pref" est la taille préférée et c'est celle que Band-in-a-Box utilise. Votre pilote peut changer cette taille préférée si vous avez lancé le panneau de commande de Pilote ASIO et avez choisi une nouvelle taille de tampon depuis le panneau de commande du pilote. Si votre pilote change la taille préférée, Band-in-a-Box aura connaissance de ce changement.

#### **Pilotes Audio MME**

MME est le type de Pilote Audio par défaut utilisé dans Windows®. Les pilotes MME sont de bonne qualité, mais ont une latence non négligeable.

Depuis le Menu *Options | Préférences | Audio* puis cliquer sur le bouton **Pilotes Audio**.

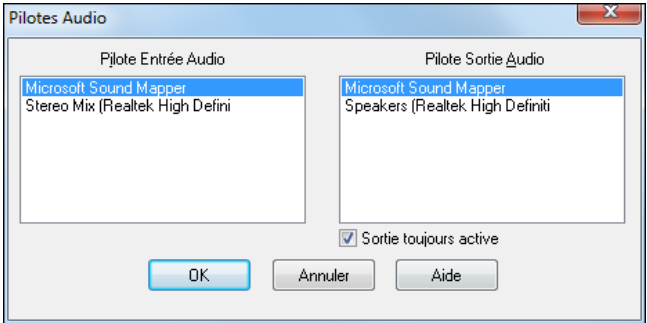

L'option **Sortie toujours active** permet l'utilisation d'un VSTi ou DXi en permanence, ainsi le MIDI peut être routé et écouté en utilisant ces plugins quand le programme est arrêté.

#### **Comprendre la Latence**

La latence dépend de la taille des tampons (buffers). Plus leur taille est réduite plus la latence est faible. Une latence faible vous permet d'entendre les changements de volume du mixage très rapidement, ou d'entendre pratiquement en temps réel votre jeu en MIDI Thru avec un Synthé softstyle DXi.

La latence, en MS, dépend de la taille du buffer et de la fréquence d'échantillonnage.

**Remarque**: Si les réglages de votre pilote ASIO font référence à la taille du buffer directement en MS, ne vous prenez pas trop la tête avec ce qui suit et concerne la conversion de taille debuffer de MS en échantillons.

**Conversion d'Échantillons en MS:** Par exemple, supposez que la fréquence d'échantillonnage du pilote est de [48](#page-47-0)K. [48](#page-47-0)K signifie que [48](#page-47-0),000 échantillons sont lus ou enregistrés par seconde. Si la taille du tampon était de 48000 échantillons, la latence serait [1](#page-0-0) seconde, ou 1000ms (qui est trop grand et très lent pour un buffer ASIO). Si la taille de tampon était de 4800 échantillons, soit [1](#page-0-0)/[10](#page-9-0) de seconde, la latence serait [100](#page-99-0)ms. Si la taille de buffer était 2400 échantillons, soit [1](#page-0-0)/[20](#page-19-1) de seconde [1](#page-0-0)/[20](#page-19-1), la latence serait [50](#page-49-2) MS. Si la taille du tampon était de [240](#page-239-0) échantillons, soit [1](#page-0-0)/[200](#page-199-0) de seconde, la latence serait de [5](#page-4-0)ms ce qui est incroyablement bas et très rapide.

Normalement, vous pouvez changer la latence de votre pilote avec le bouton de Lancement du panneau de commande du Pilote ASIO. Normalement, le pilote spécifie les tailles de buffers en millisecondes ce qui correspond à la latence.

#### **Une latence faible est plus responsive et rapide, mais utilise plus de puissance processeur.**

Selon la vitesse de votre ordinateur, vous pouvez constater que la lecture a des drop-outs, des clics/pops, ou d'autres artefactssi vous abaissez trop la taille des buffers. C'est parce que des mémoires tampon plus petites utilisent plus de puissance processeur et si votre ordinateur ne peut pas suivre, vous entendrez des artefacts. Si cela arrive, vous devriez utiliser de plus grandes tailles de buffers. Il fautsouvent expérimenter pour trouver le bon réglage. Avec peu de Pistes et peu d'effets, votre système peut fonctionner avec une latence basse et donc de petits tampons mémoire, mais vous pouvez entendre des artefacts avec cesmêmes mémoires tampons si le Morceau a davantage de Pistes ou est plus gourmand en effets. C'est parce que plus de Pistes et plus d'effets utilisent plus de puissance processeur, ce qui n'en laisse pas suffisamment de disponible pour les routines audio qui essaient de "pédaler" pour maintenir une latence inférieure.

#### **Détection fréquence d'échantillonnage: notification**

Windows<sup>®</sup> affiche le format audio par défaut: choisissez bouton Démarrer de Windows<sup>®</sup> - Panneau de configuration - "Son", clic droit sur votre périphérique de sortie, "Propriétés" puis "Avancé". Il devrait être 44100.

Malheureusement, certaines applications modifient ce paramètre à votre insu. Dans ce cas, tous vos fichiers audio sont "re-échantillonnés" et cela peut créer des artefacts sonores et un son désagréable.

<span id="page-16-0"></span>Band-in-a-Box détecte ce paramètre lorsque vous quittez la boîte de dialogue de configuration des pilotes MIDI / Audio, et vous donnera une notification à ce sujet, c'est un indice pour visiter cette boîte de dialogue et le ramener à 44100.

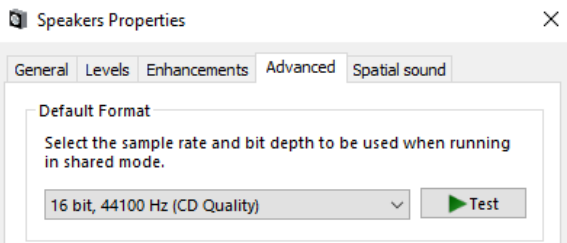

#### **Régalez-vous avec Band-in-a-Box !**

## **Chapitre [2](#page-1-0): Prise en main rapide**

<span id="page-17-3"></span><span id="page-17-0"></span>Créer de la musique avec Band-in-a-Box est aussi simple que de compter jusqu'à [3](#page-2-0). Voici comment ….

## <span id="page-17-1"></span>**Etape [1](#page-0-0) – Saisir les Accords**

Il y a plusieurs façons de rentrer les Accords dans Band-in-a-Box. Nous verrons les deux méthodes les plus utilisées: A partir du clavier de l'ordinateur.

A partir d'un clavier MIDI.

Dans l'écran principal, on voit une fenêtre appelée **Grille d'Accords**.

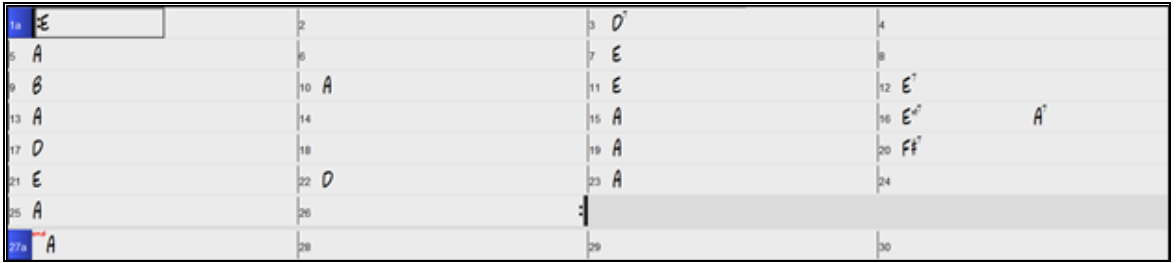

Chaque cellule numérotée représente une Mesure. Ici, nous voyons un Accord de E (Mi) dans la première Mesure, un Accord de A (La) dans la Mesure [5](#page-4-0), et plus loin, un E[7](#page-6-0) (Mi[7](#page-6-0)) dans la Mesure [12](#page-11-1). Notez le rectangle avec bordure dans la première moitié de la Mesure [1](#page-0-0). Il représente la Mesure sur laquelle vous travaillez. Vous pouvez déplacer ce rectangle en surbrillance avec les touches fléchées, ou sélectionner une Mesure particulière avec la souris.

#### **Saisir les Accords avec votre clavier AZERTY**

Pour saisir un Accord, amenez le rectangle avec bordure où vous voulez placer l'Accord. Par exemple, pour ajouter (ou changer) un Accord dans la Mesure [10](#page-9-0), amenez le rectangle dans cette Mesure. Ensuite, entrez vos Accords. Si vous voulez un Accord de E à la Mesure [10](#page-9-0), pressez la touche [E] de votre clavier, puis [Entrée]. Notez que lorsque vous utilisez la touche [Entrée], la cellule bordée se déplace sur la seconde moitié de la Mesure. Vous pouvez alors entrer un autre Accord sur le temps [3](#page-2-0). Les noms des Accords sont habituellement entrés en utilisant les symboles standard (C ou Fm[7](#page-6-0) ou Bb[7](#page-6-0) ou Bb[13](#page-12-0)#[9](#page-8-2)/E), mais vous pouvez utiliser un autre format: Chiffres Romains,Notation Nashville, Solfeggio et la Notation en Do.

#### **Saisir les Accords avec un clavier MIDI**

Si vous possédez un clavier MIDI, vous pouvez l'utiliser pour entrer les Accords dans Band-in-a-Box. Jouez un Accord sur votre clavier MIDI, puis pressez **Ctrl+Entrée.** L'Accord sera entré dans la cellule bordée.

## <span id="page-17-2"></span>**Etape [2](#page-1-0) – Choisir le style**

Band-in-a-Box crée des arrangements à partir des Accords que vous avez entrés, puis les joue selon un style que vous avez choisi.

#### **Qu'est-ce qu'un style?**

Un style est un ensemble de règles qui vont régir la façon dont Band-in-a-Box va restituer votre musique en partant des accords que vous avez entrés. Un énorme catalogue styles, représentatif de tous les Genres musicaux, est disponible avec les RealTracks audio et MIDI.

#### **Ouvrir un style**

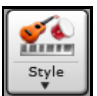

On ouvre un style avec le bouton **[style]**. C'est un bouton partagé. La moitié supérieure concerne la fonction *Par Défaut*, la moitié inférieure propose des options supplémentaires.

#### **Choisir le style avec le stylePicker**

La fenêtre du **stylePicker** liste l'ensemble des styles ainsi que leurs caractéristiques. On y trouve un filtre qui permet de sélectionner des paramètres tels que la Signature Temporelle, le feel, le Tempo ou simplement le nom d'un morceau familier. On peut naviguer dans ces styles en faisant un choix sur les colonnes ou en écoutant un échantillon (par un double-clic). Si le style contient à la fois et du MIDI et des RealDrums, vous pouvez écouter les deux et choisir ensuite votre préférence. Cela facilite la recherche du style idéal pour votre titre.

**Astuce**: Il est possible de lancer le stylePicker avec les touches **S+Entrée** ou **Ctrl+F[9](#page-8-2)**.

<span id="page-18-1"></span>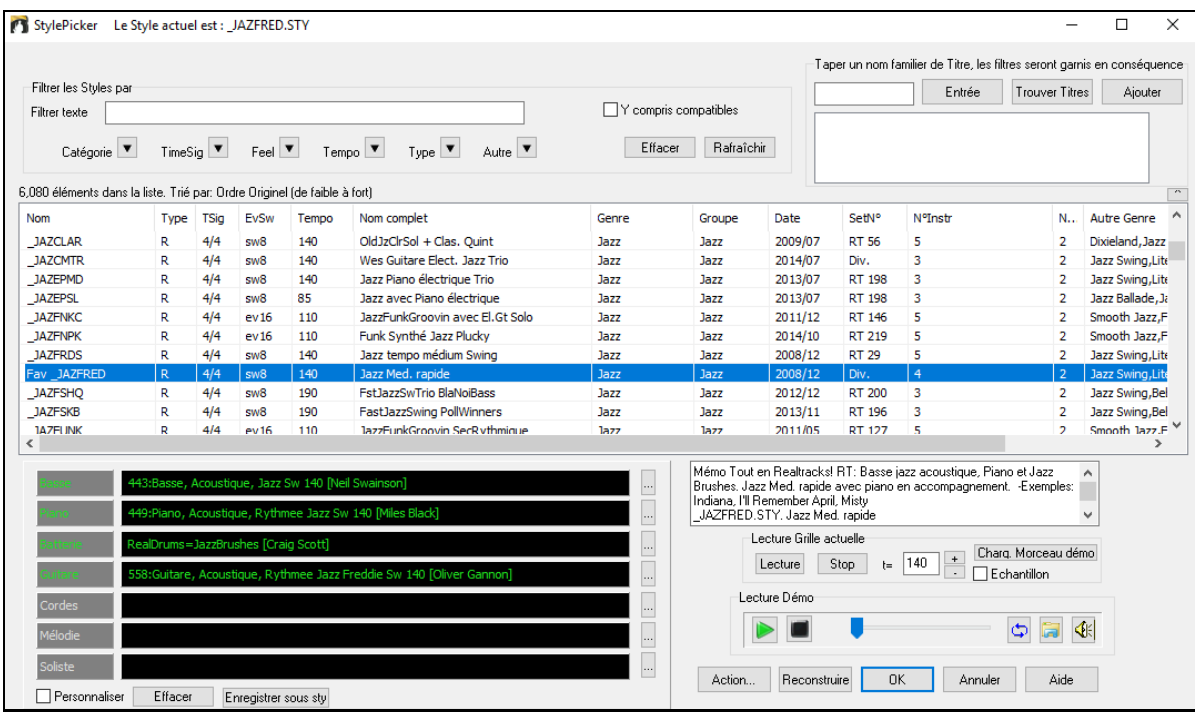

## <span id="page-18-0"></span>**Etape [3](#page-2-0) – Ecoutez votre morceau !**

Il est temps d'écouter votre création ! Il faut indiquer à Band-in-a-Box la longueur du Morceau, combien de fois il doit être joué, dans quelle tonalité et à quel Tempo.

#### **Structurer le Morceau**

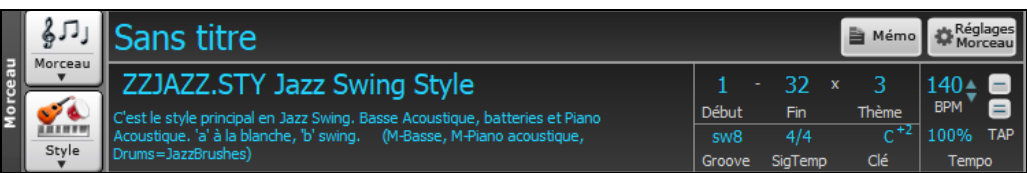

#### **Régler le Théme**

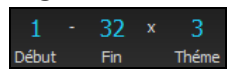

Pour indiquer à Band-in-a-Box où se situent le début et la fin du Morceau, observons le milieu de l'écran principal. Localisez les boutons de structure. Il y en a trois, un pour le début de Thème, un pour la fin de thème et un pour le nombre de thèmes. Dans l'exemple cidessus, le morceau commence à la Mesure [1](#page-0-0), finit à la Mesure [32](#page-31-0), et sera joué [3](#page-2-0) fois.

#### **Choisir laTonalité**

La boîte Tonalité définit la tonalité; elle sert aussi à modifier et transposerle Morceau.Lorsque vous la pressez, deux indications sont visibles. Celle du dessus définit la Tonalité ET transpose le Morceau; celle du dessous définit seulement la Tonalité. Cliquer sur le chiffre en petit affichera un menu avec les paramètres de transposition visuelle.

#### **Régler le Tempo**

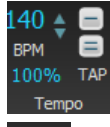

пß

La boîte contrôle Tempo affiche le Tempo. Un clic gauche sur les flèches haut / bas change le Tempo  $de + / - 5$  $de + / - 5$  battements par minute; un clic droit le change par pas  $de + / - 1$  $de + / - 1$  bpm. Les Tempi peuvent également être saisis directement.

100%

Ce bouton permet de définir rapidement un Tempo relatif. Cliquez sur le bouton et choisissez un pourcentage ou utilisez l'élément de Menu Tempo personnalisé % pour définir une valeur comprise entre [1](#page-0-0)% et 800%. [1](#page-0-0)% serait [1](#page-0-0)/[100](#page-99-0) du Tempo original et 800% serait huit fois le Tempo original. Raccourcis clavier disponibles: Ctrl - (touche moins) pour moitié de la vitesse et Ctrl = pour la vitesse normale.

Utilisez les boutons Tap Tempo pour calculer et fixer le Tempo. Si vous tapez la touche [-] [4](#page-3-1) fois à un certain tempo, Band-in-a-Box le déduira automatiquement pour vous. Si vous appuyez sur la touche  $[=]$  [4](#page-3-1) fois, Band-in-a-Box calculera le Tempo et commencera à jouer le Morceau ! Si vous tapez plus de [4](#page-3-1) fois, la précision sera améliorée (calcul de la moyenne); vous pouvez même continuer à taper jusqu'à obtention du Tempo cible. Par exemple, dans un style [4](#page-3-1)/[4](#page-3-1)/, après [4](#page-3-1) frappes, le Tempo sera trouvé. Mais, si vous continuez à taper, le Tempo changera alors à chaque frappe, basé sur le Tempo moyen que vous avez saisi.

#### <span id="page-19-1"></span>**Raccourcis pour le formatage du Morceau**

Taper certains mots spéciaux, au lieu des noms d'Accord donnera les paramètres suivants:

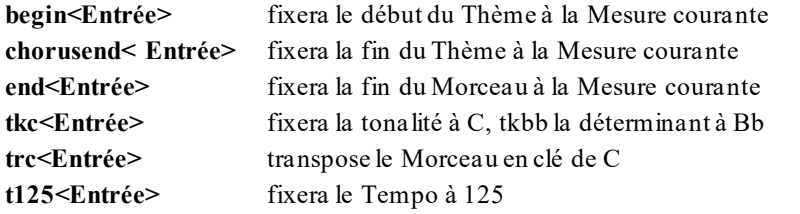

#### **Jouer**

Une fois prêt, appuyez simplement sur la touche **[Joue]** ou sur la touche fonction **[F4](#page-3-1)**. Band-a-Box va générer puis jouer un arrangement très pro de votre morceau, basé sur les réglages et le style que vous aurez précédemment définis. Vous pouvez double-cliquer sur n'importe quelle Mesure dansla Grille Accords pour lancer la lecture à partir de cette Mesure.

#### **Et encore plus avec Band-in-a-Box…**

Ceci n'est que le début de vos aventures de création musicale avec Band-in-a-Box. La suite ? Elle se trouve plus loin dans ce manuel....!

#### <span id="page-19-0"></span>**Navigateur de Fonctions**

Cliquer le bouton **[?]** de l'écran principal ou appuyer sur **/entrée** dans la Grille, ouvre le **Navigateur de Fonctions**. Le dialogue qui s'en suit va lister les fonctions disponibles avec Band-in-a-Box, vous permettre de les parcourir, de chercher une fonction donnée en filtrant le texte, de lire les descriptions de la fonction, de savoir comment la lancer, d'accéder aux informations en ligne ou à la vidéo descriptive, et bien plus …!

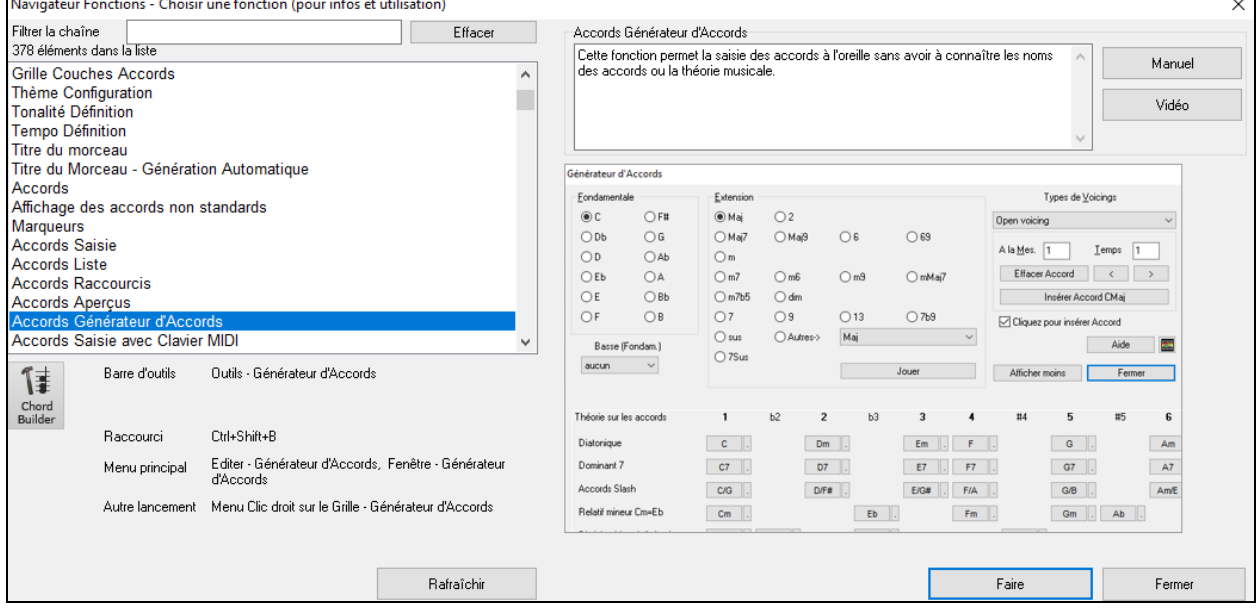

On peut voir dans cette boîte de dialogue:

- Filtre texte.
- Informations sur la façon d'activer la fonction à partir de la barre d'outils, du menu, des raccourcis clavier et/ou d'autres moyens.
- Mémo avec description de la fonction.
- Bouton **[Manuel]** qui renvoie à des informations en ligne sur la fonction.
- Bouton **[Vidéo]** pour lancer une vidéo. (nota: plus de [80](#page-79-1) sujets sont traités avec vidéos didactiques. Taper "vidéo" dans le filtre pour les trouver.)
- Un graphique montrant la fonction.
- Bouton **[Faire]** qui lancera la fonction.

Cette boîte de dialogue s'avère être utile dans les situations suivantes.

- Vous connaissez une fonction mais vous ne savez pas comment la trouver. Tapez simplement une partie du nom de la fonction; vous obtiendrez en retour les raccourcis clavier, le menu et les informations de la barre d'outils sur la

<span id="page-20-0"></span>façon de la lancer. Par exemple, vous voulez utiliser Chord Builder mais que vous ne savez pas comment le faire, tapez "builder" dans le filtre de texte, et vous trouverez rapidement Chord Builder.

- Vous explorez les fonctionnalités disponibles avec Band-in-a-Box. Par exemple, si vous êtes un guitariste, tapez le mot "guitare" et vous verrez ce qui est disponible.
- Vous préférez le "guichet unique" et souhaitez lancer des fonctions à partir de cette même boîte de dialogue.
- Vous apprenez le programme et souhaitez parcourir ou regarder des vidéos sur des sujets qui vous intéressent.
- Vous ne vous souvenez pas des raccourcis clavier et souhaitez les consulter.

## **Chapitre [3:](#page-2-0) Band-in-a-Box 2021**

## <span id="page-21-4"></span><span id="page-21-1"></span><span id="page-21-0"></span>**Voici Band-in-a-Box 2021® pourWindows® !**

Nous avons beaucoup travaillé pour offrir à Band-in-a-Box 2021® cette étonnante panoplie de quelques **[80](#page-79-1) fonctions inédites** et sa **collection de contenus originaux** à savoir: [202](#page-201-0) RealTracks, des RealStyles inédits, des SuperTracks MIDI, des Etudes Instrument, des Performances Artiste, un BonusRealDrums "Solo", des transcriptions RealDrums, les MultiStyles PAK [1](#page-0-0), les Xtra Styles PAK [10](#page-9-0) et bien plus encore …!

On trouve dans le **Bonus PAKs [40](#page-39-0) RealTracks** en plus des **[202](#page-201-0) RealTracks inédites**, ainsi qu'un set de **[14](#page-13-0) "RealDrums Solo" originaux** ce qui fait un totalde **[256](#page-255-0) nouvellesRealTracks and RealDrums**! Le Bonus PAKs contient un set de **[2](#page-1-0) nouvelles Etudes Instrument** dont le Blues Shuffle Guitar Soloing avec le légendaire guitariste de Nashville Johnny Hiland et un autre set sur le Jazz Blues mineur. Le nouveau **Set Performance Artiste** dédié aux airs celtiques traditionnels avec le flûtiste et joueur de Tin Whistle Geoff Kelly. On trouve également **[19](#page-18-1) SuperTracks MIDI originales**, **[100](#page-99-0) transcriptions RealDrums inédites** et les nouveaux sets "Look Ma! More MIDI!" contenant **[30](#page-29-0) styles MIDI inédits**.

Dans les quelques **[300](#page-299-0) RealStyles inédits**, on va trouver les grands noms de la fusion, du jazz et du blues avec notamment le grand Brent Mason de Nashville, du jazz moderne et du funk électronique avec Jeff Lorber, de la guitare Slack Key avec Brent Mason. On trouvera aussi de superbes styles musique du monde à savoir: le Nanigo africain, la Cascara cubaine et le Partido Alto brésilien, de nouveaux styles de guitare classique tels que "Dublin Pop" et "[90](#page-89-0)s Grunge", la guitare Indie Folk-Rock et le Coffeehouse des années [60](#page-59-2) avec Quinn Bachand; laquelle, contient par ailleurs une RealTrack "première" avec le Dulcimer ! On y découvrira également des styles inédits de RealTracksReggae, "Nashville Radio" et Americana avec cette première qu'est la RealTrack Guitare Barytone Acoustique, du blues jazz mineur, du piano New Age, des styles celtiques avec de nouvelles guitares, une RealTrack guimbarde ainsi qu'une autre nouveauté avec la RealTrack Tin Whistle, de la Lap Steel avec le grand Eddy Dunlap de Nashville, ainsi que des Mandolines, Banjos & violons d'antan et un style inédit avec des chœurs: le Swinging Shuffle Gospel Vocals !

Le **Xtra Styles PAK [10](#page-9-0) avec [200](#page-199-0) Xtra Styles** (Les Xtra Styles sont des styles basés sur des RealTracks déjà publiées). On trouve aussi le **PAK MultiStyles** avec ses **[30](#page-29-0) MultiStyles inédits** et ses **[150](#page-149-1) styles individuels**, le nouveau set de **styles "Revisités"** avec ses [64](#page-63-1) RealStyles originaux basé sur [72](#page-71-1) RealTracks, RealDrums et SuperTracks MIDI inutilisés jusqu'alors.

## <span id="page-21-2"></span>**Band-in-a-Box 2021Fonctionnalités et Ajouts**

Band-in-a-Box 2021 contient quelques [80](#page-79-1) fonctionnalitésinédites ! Les **[16](#page-15-0) pistes Utility** modifiables peuvent être utilisées pour l'audio et/ou le MIDI. **La lecture, l'enregistrement, le mixage et le rendu audio [24](#page-23-0) bits** sont désormais pris en charge. La **correction automatique des notes "fausses"** dans les RealTracks corrige automatiquement les notes pour les faire correspondre aux accords et à la tonalité du morceau. Le **traitement DSP audio [4](#page-3-1)X est plus rapide** (avec SIMD) rendant ainsi une **lecture plus fluide et un Rendu plus rapide** ce, pour un plus grand nombre de pistes. Le **Mixeur a été enrichi** avec de nombreuses options d'affichage personnalisables, notamment la fenêtre intégrée, la sélection des pistes à afficher, l'affichage/masquage automatique pendant la lecture, et bien d'autres choses encore. Les états **Muet et Solo sont maintenant sauvegardés/chargés** avec les morceaux. Il est maintenant possible **d'afficher l'audio de n'importe quelle piste**, et non plus seulement la piste Audio et de copier tout/partie sur les pistes Utility. Le **contrôle des plugins a été amélioré** avec: un accès direct depuis le Mixeur, la possibilité de router une piste MIDI vers une autre piste, l'**affichage de plusieurs fenêtres plugins**, la prise en charge des **plugins WAVES**, et plus encore. Des **harmonisations audio peuvent être crées sur des pistes individuelles**, de sorte que vous pouvez utiliser les contrôles volume, panning, réverbe, effets pour chaque voix. Le réglage Etirement du Tempo **Hi-Q pour Elastique** est utilisé pour la lecture et pour le Rendu. La Grille Accords a été améliorée grâce à de nouveaux boutons de zoom et un meilleur affichage de la signature temporelle sur les Marqueurs Section. **Les accords peuvent être copiés sous forme de texte** et être ensuite collés dans un autre morceau ou dans un texte. **[7.](#page-6-0)000 titres supplémentaires** ont été ajoutés au catalogue du navigateur de titres. Désormais, **l'ensemble des RealDrums dispose de RealCharts** (avec Notation précise de la prestation batterie et MIDI pour le déclenchement des sons drums). Ajout de la prise en charge de programmes tiers permettant de répartir l'audio sur pistes séparées. **La Notation apporte de nouvelles caractéristiques** avec, notamment l'affichage du cuttime et des améliorations sur l'ergonomie de l'interface graphique. Et bien d'autres choses encore !

## <span id="page-21-3"></span>**Nouveaux Ajoutsdans Band-in-a-Box 2021**

- [202](#page-201-0) RealTracks
- [40](#page-39-0) RealTracks inédites
- [19](#page-18-1) SuperTracks MIDI
- [64](#page-63-1) Styles RealTracks revisités
- <span id="page-22-0"></span>- [30](#page-29-0) Styles MIDI
- [10](#page-9-0) Etudes Instrument
- [18](#page-17-3) Performances Artiste
- [14](#page-13-0) RealDrums bonus "Solo"
- Variantessur les Styles Half-Time/Double-Time
- RealCharts pour l'ensemble des RealDrums existants ou nouvelles
- MultiStyles PAK [1](#page-0-0)
- Xtra Styles PAK [10](#page-9-0)

#### **[202](#page-201-0) RealTracks de Pop, Rock, Jazz, Blues, Funk, Country et Styles World**

Band-in-a-Box 2021 contient un étonnant assortiment de nouvelles RealTracks & nouveaux RealDrums ! On va y trouver de la Fusion, du Smooth Jazz et du Blues avec le fameux Brent Mason de Nashville, du Modern Jazz & du Funk électronique avec Jeff Lorber, de la guitare Slack Key avec Brent Mason, de convaincantsstyles musique du monde avec le Nanigo africain, la Cascara cubaine, le Partido Alto brésilien , des styles de guitare classique inédits "Dublin Pop" et "[90](#page-89-0)s Grunge", de la guitare Indie Folk-Rock et Coffeehouse années [60](#page-59-2)s avec Quinn Bachand dans une RealTrack originale de Dulcimer, de nouveaux styles Reggae RealTracks, de la "Nashville Radio" et de l'Americana dans une RealTrack inédite avec l'arrivée de la Guitare Acoustique Baritone., du Blues Jazz mineur, du piano New Age, des styles celtiques avec de nouvelles RealTracks guitares et guimbarde et une RealTrack inédite de Tin Whistle !, la guitare Lap Steel avec le grand Eddy Dunlap de Nashville, ainsi que les Mandolines, Banjos & autres Fiddles à la sonorité d'Antan, et un style inédit de Chœurs Gospel Swinging Shuffle!

#### **[40](#page-39-0) RealTracks Inédites**

Un bonus de [40](#page-39-0) RealTracks inédites est inclus dans notre [49](#page-48-0)-PAK 2021 ! On y trouve des styles bluesy Americana et modern-pop avec guitare électrique [12](#page-11-1) cordes et guitare baritone par l'étonnant Brent Mason [\(7](#page-6-0)), du Tin Whistle dans une RealTrack inédite [\(2](#page-1-0)) avec Geoffrey Kelly au groove celtique à l'influence pop, de nouveaux styles de piano Nouvelle-Orléans de Kevin McKendree [\(2](#page-1-0)) et du vibraphone pop dans une autre RealTrack originale qui vient donc se rajouter à notre autre RealTrack jazz, de nouveaux styles guitare Funk [\(5](#page-4-0)) du guitariste Mike Durham de Nashville, des guitares électriques "Vintage Pop & Rock n Roll" [\(5](#page-4-0)) de Quinn Bachand, de nouvelles RealTracks électroniques [\(7](#page-6-0)) avec deux groupes : "ElecHipHopMinimal" et "ElectroNeonFloor" tous deux avec RealDrums et RealTracks, basse et pads synthétiseur, de nouveaux RealDrums du grand musicien de studio de Nashville Wes Little avec des styles cajon [\(4](#page-3-1)) ainsi qu'un autre RealDrum inédite avec maillets [\(4](#page-3-1)) ! Ces RealDrums sont joués sur une batterie classique mais avec des maillets au lieu de baguettes, lui donnant ainsiune saveur "indie-rock" discrète, ce qui est très courant dans le modern rock, la pop et la country.

#### **SuperTracks MIDI Set [32](#page-31-0): Jazz, New Age et Gospel**

Ce set de SuperTracks MIDI offre un éventail de jeu au clavier de très bon goût, allant des styles Nouvelle-Orléans aux voix croustillantes, au piano modern jazz, en passant par les sons plus ouverts et consonants des piano New Age et Gospel. La diversité de ces styles piano, associés à la polyvalence et à la convivialité des SuperTracks, fait de cet ensemble un must pour tout amoureux du clavier.

#### **SuperTracks MIDI Set [33:](#page-32-0) Plus de Basse**

Ce set de [9](#page-8-2) SuperTracks MIDI de Basse couvre un large spectre de styles, tels que le Latin, le Gospel, le Funk, le shuffle de Nashville et le Reggae. La rythmique précise des SuperTrack à synthé basse "FunkJeff" et "SmoothJazzCoolJeff" est irrésistiblement groovy, tandis que "Raggae[16](#page-15-0)th" et "DancehallClassic" sont plus relax avec un son produit sans trop d'effort. Quant à "PartidoAlto" vous y trouverez la fantastique sensation latine qui manque peut-être, pour l'instant, à votre répertoire de Basse.

#### **Styles RealTracks Revisités**

Avec cette version 2021 de Band-in-a-Box, nous avons rajouté [64](#page-63-1) nouveaux styles basés sur [72](#page-71-1) RealTracks, SuperTracks MIDI et RealDrums qui ont été revisités. Cela garantit l'existence d'un style et d'une démo SGU pour tout RealTrack, RealDrum et SuperTrack MIDI. Sur les [72](#page-71-1) instruments revisités: [1](#page-0-0) est une RealTrack principale, [11](#page-10-0) sont des RealTracks avec variations sur A ou B, [4](#page-3-1) le sont avec variation bluesy, [19](#page-18-1) sont des RealTracks mono-piste (dérivés de RealTracks multi-parts), [11](#page-10-0) sont des RealTracks avec variantes half-time ou double-time, [1](#page-0-0) est une SuperTrack MIDI, [4](#page-3-1) sont des RealTracks épaissies et [21](#page-20-0) sont des RealDrums

#### **Styles MIDI Set "LookMa! More MIDI [5](#page-4-0)" ([15](#page-14-0) styles)**

Il est impossible de passer à côté de cette collection de styles jazz MIDI ! Look Ma ! More MIDI [5](#page-4-0)" est une véritable corne d'abondance de sons modern jazz avec une valse modern jazz, du disco jazz fusion, du jazz rock, de la rumba fusion, et bien plus encore ! Nous avons également inclus quelques classiques du genre dont un quintet Dixieland, de multiples styles jazz blues et du jazz rapide avec trompette. Ne ratez pas ces arrangements originaux de jazz MIDI !

#### **Styles MIDI Set "Look Ma! More MIDI [6](#page-5-0)" ([15](#page-14-0) styles)**

<span id="page-23-0"></span>Nous apportons avec le MIDI des arrangements modernes pourles styles favoris d'hier avec "Look Ma ! More MIDI [6](#page-5-0)" . Cette collection diversifiera les possibilités de vos morceaux qu'ils soient pop, rock ou country. On y trouve du funk pour piste de danse avec un synthé soliste, du boogie Nouvelle-Orléans, du ska punk, une ballade Americana, ce ne sont là que quelques-uns de ces nouveaux grands styles qui n'attendent que vous. Ne ratez pas cette opportunité !

#### **Etudes Instrument [14](#page-13-0) : Country Rock Blues Shuffle Soloing**

Avec ce stock prolifique de riffs de guitares qui hurlent, Etudes Instrument [15](#page-14-0) offre là une chance d'écouter, de voir et de jouer cette étonnante collection de solos de Blues Shuffle. Le son lourd de la guitare, saturé en gain, génère la puissance nécessaire aux morceaux contenus dans cet ensemble. On y trouve [5](#page-4-0) morceaux dans les tonalités: A, C, D, E et G et chacun est interprété spécifiquement. Les solos ont été analysés et transcrits en style et nuances dans la notation ou la tablature.Il est également possible de suivre le déroulé du jeu sur le manche de la guitare dans la fenêtre guitare. Les slides, les bends, les hammer-ons, les pull-offs ainsi que les autres techniques disponibles dans cette étude instrument sont à votre disposition dès maintenant !

#### **Etudes d'Instrument [15](#page-14-0) : Jazz Blues Mineur Guitar Soloing**

De même que le "rythm changes" et le "jazz blues" , le Jazz Blues mineur est l'une des progressions les plus courantes dans le jazz, et la plupart des enseignants conviendront qu'il est très important de la maîtriser pour un élève intéressé par cette musique. Avec Instrumental Studies [15](#page-14-0), vous pouvez étudier les solos de guitare du maître guitariste Oliver Gannon, en travaillant ces progressions d'accords de blues mineur sur [5](#page-4-0) tonalités différentes: Am, Cm, Dm, Em et Gm. Avec des phrases bien articulées et dynamiques, chaque tonalité est une prestation spécifique. Chaque piste est dotée d'une Notation et d'une tablature de haute qualité montrant les slides, les bands,les pull-offs et les autres techniques nécessaires à l'apprentissage de ce style de musique. Chaque phrase s'écoulant avec fluidité d'un accord à l'autre, ajustez le tempo à la hausse/à la baisse en fonction de vos capacités de jeu et apprenez à votre rythme. L'apprentissage du solo de guitare du jazz blues mineur n'a jamais été aussi facile et n'a jamais sonné aussi bien!

#### **Performance Artiste Set [10](#page-9-0) : Flûte Celtique avec Geoff Kelly**

Performance Artiste [10](#page-9-0) met en vedette la flûte celtique du talentueux Geoff Kelly. Ce set contient une grande variété d'instruments: la flûte, le tin whistle, le violon, le banjo et la guitare. Chaque morceau est un classique du répertoire celtique et est accompagnée par les RealTracks Band-in-a-Box, créant une rythmique unique à chaque génération du morceau. Certaines chansons n'ont qu'une flûte ou un tin whistle, d'autres associent multiples pistes de performance instrumentale créant ainsi un son envoûtant que l'on ne peut entendre qu'ici. Chaque piste performance artiste dispose également de la notation montrant ainsiexactement ce qui est joué et, avec Band-in-a-Box 2021, vous pouvez voir la notation [6](#page-5-0)/[8](#page-7-1) pour les pistes qui ont cette signature temporelle. L'indéniable talent et la qualité de la prestation des artistes, combinés à la section rythmique de Band-in-a-Box, donneront vie à chacun de ces morceaux traditionnels et intemporels, pour votre plus grand plaisir !

#### **Styles Half-time/Double-time**

Nous avons ajouté [111](#page-110-0) nouveaux RealStyles qui contiennent des variantes de style bluegrass en double croche déjà existant, des déclinaisons de styles celtiques et de train beat, de nouveaux styles avec variantes en croche et double croche et des variantes de samba en double croche. Nous avons également ajouté [80](#page-79-1) nouvelles variations de RealTracks half-time/double-time et [27](#page-26-0) variantes inédites de RealDrums en croche et double croche.

#### **Bonus RealDrums "Solo"**

En complément à certaines de nos RealTracks déjà existantes, nous avons ajouté des optionsRealDrums qui incluent une grande panoplie de percussions. Pour certains de ces styles RealDrums, il est maintenant possible de sélectionner des RealDrums "solo", des percussions individuelles qui font partie de styles sur-ensemble. Grâce à la fonction "multi-drums" de Band-in-a-Box, vous pouvez mélanger ces RealDrums "solo" avec n'importe quel autre RealDrums ! Vous pouvez par exemple, prendre les Timbale Fills qui font partie du style RealDrums

"SkaSlowClassicWesPerc^" pour l'appairer avec un style RealDrums complètement différent ou bien l'associer avec "NashvilleEv[8](#page-7-1)" , cela donnera à votre morceau country-pop une touche jamaïcaine ! Ce set est accompagné de [14](#page-13-0) RealDrums solo inédits, avec des instruments de percussion tels que "BrakeDrum" , "Daf" , "Timbale" , "Djembe" et plus encore !

#### **RealCharts pour toutes les RealDrums**

Plus de [300](#page-299-0) RealCharts(transcriptions) supplémentaires pour RealDrums sont disponibles avec la Notation Drums. Cela signifie que l'ENSEMBLE des RealDrums Band-in-a-Box dispose dorénavant de RealCharts ! De plus, le MIDI qui constitue ces RealCharts peut être utilisé comme matière de base pour des séquences de Drums MIDI. Dans Band-in-a-Box, le MIDI, constituant des RealCharts, peut être copié sur une piste Utility afin de déclencher les patchs drums MIDI. Dans la version plugin DAW de Band-in-a-Box, le MIDI peut être dragué directement depuis le plugin vers une piste du DAW, où vous pourrez appliquer un patch batterie MIDI.

#### **MultiSyles PAK [1](#page-0-0) ([30](#page-29-0) MultiStyles contenant [120](#page-119-0) styles)**

À la demande générale, nous avons créé une collection complète de MultiStyles spécialement pour vous ! Chaque MultiStyle est décliné en [8](#page-7-1) sous-styles; vous aurez donc de quoi nuancer vos arrangements! Ces styles sont répartis,

<span id="page-24-1"></span>par genre, sur trois PAK : country, rock/pop et jazz; chaque PAK contient [10](#page-9-0) MultiStyles. La liste des RealTracks/RealDrums avec leurs sous-styles est facilement consultable avec leurs morceaux démo à partir du Style Picker. Chaque PAK soit, pour un genre, contient [50](#page-49-2) styles. Le MultiStyles PAK [1](#page-0-0) contient un total de [30](#page-29-0) nouveaux MultiStyles et [120](#page-119-0) styles élémentaires; soit donc un total de [150](#page-149-1) styles ! Alors, qu'avons-nousimaginé pour vous cette fois ? Nos MultiStyle jazz classique, vous permettront de passer du piano à la guitare ou de choisir entre deux solos différents; notre sélection de groove jamaïcain de passer du ska au reggae, à un groove des Iles ou à un reggae avec solo de saxo, notre MultiStyle Tex-Mex country de passer d'un groove binaire à un jeu double-time. Et ce n'est que le début….. Il y a tellement plus à découvrir ! Une fois que vous aurez plongé dans ces MultiStyles mixés par des pros, vous vous demanderez comment vous avez pu vous en sortir jusque là avec seulement deux sous-styles par morceau ! Utilisez un style pour une Intro plus douce, un autre pour la suite, puis ajoutez dans la partie B un jeu à la croche ou mettez y un solo. Les possibilités sont maintenant infinies…. !

#### **Xtra Styles PAK [10](#page-9-0)**

Est il réaliste de croire que nous avons créé [10](#page-9-0) Xtra Styles PAK ? Ce fut un long voyage et pour fêter cela, nous vous réservons quelques styles très spéciaux classés en quatre catégories : Rock-Pop [10](#page-9-0), Jazz [10](#page-9-0), Country [10](#page-9-0), et Folk Celebration [1](#page-0-0). Chaque catégorie contient [50](#page-49-2) styles, ce qui fait un total de [200](#page-199-0) styles (soit donc: trente styles de plus que ce que nous avionsjusque là l'habitude d'inclure dans nos Xtra Style PAK [\(1](#page-0-0)-[8](#page-7-1)) ! Alors allez-y, montez le son de vos haut-parleurs et découvrez certains de ces arrangements, comme le hip hop à la guitare acoustique lo-fi, le rock garage à trois guitares, une jam barbecue boom-chick, un blues country paresseux, une fusion de boléro et de bossa nova, une ballade manouche, une ballade stride, un orgue d'église jazz fusion, du folk rock surfin', de la danse d'antan avec battements aux pieds et claquements des mains, une jam de blues folk acoustique et bien plus encore ! Nous avons récidivé et, pour la seconde fois, nous avons également inclus un MultiStyle dans chaque genre ! Ne manquez pas ce Xtra Styles PAK [10](#page-9-0), véritable hymne à la musique !

**Xtra Styles PAK [9](#page-8-2)** (Sortie en Mai 2020)- [200](#page-199-0) RealStyles Jazz, Rock-Pop, Country et Folk

**Xtra Styles PAK [8](#page-7-1)** (Sortie en Décembre 2019)- [164](#page-163-1) RealStyles Jazz,Rock-Pop, Country et Celtique

**Xtra Styles PAK [7](#page-6-0)** (Sortie en Août 2019)- [164](#page-163-1) RealStyles Jazz,Rock-Pop, Country et Americana

**Xtra Styles PAK [6](#page-5-0)** (Sortie en Décembre 2018)- [162](#page-161-0) RealStyles Jazz, Rock-Pop, Country et Trad Folk & Jazz

**Xtra Styles PAK [5](#page-4-0)** (Sortie en Juillet 2018)- [160](#page-159-1) RealStyles Jazz, Rock-Pop, Country et MIDI Styles

**Xtra Styles PAK [4](#page-3-1)** (Sortie en Novembre 2017) - [150](#page-149-1) RealStyles Jazz, Rock-Pop, Country et Folk & Au delà

**Xtra Styles PAK [3](#page-2-0)** (Sortie en Juin 2017) - [160](#page-159-1) RealStyles Jazz, Rock-Pop, Country et Americana

**Xtra Styles PAK [2](#page-1-0)** (Sortie en Décembre 2016)- [161](#page-160-0) RealStyles Jazz, Country, Rock-Pop et Bluegrass & World

**Xtra Styles PAK [1](#page-0-0)** (Sortie en Août 2016)- [164](#page-163-1) RealStyles Jazz, Country, Rock-Pop et Auteur-Compositeur

#### <span id="page-24-0"></span>**Résumé des Nouvelles Fonctions**

#### **Pistes Utility**

De nouvelles pistes sont apparues: les pistes Utility. Utilisables parl'audio et/ou le MIDI, elles ont éditables. Sur ces pistes Utility, il sera possible d'enregistrer de l'audio, importer un fichier audio pour le lire, l'éditer ou l'harmoniser, copier ou déplacer l'audio, le MIDI ou les deux à partir d'autres pistes sources, enregistrer du MIDI, importer un fichier MIDI pour le lire, l'afficher ou l'éditer.

#### **Playback Audio Profondeur d'échantillonnage**

Le codage de l'audio ne se limite plus à [16](#page-15-0) bits. Vous pourrez, selon votre interface audio, le coder sur 16, [24](#page-23-0) ou [32](#page-31-0) bits. Si vous éditez votre audio, vous le sauvegarderez donc avec une qualité optimum.

#### **Rendu Audio Amélioré**

Le Rendu Audio est plus rapide.

La profondeur de l'échantillonnage par défaut est de [24](#page-23-0) bits.

La meilleure qualité de tempo stretching sera utilisée parElastique pour le Rendu. Ilsera bien sûr possible d'utiliser une qualité moindre lors du playback afin d'augmenterles performances de votre machine, mais ce n'est pas nécessaire lors du Rendu Audio.

En cas de génération de fichiers audio individualisés par piste, Band-in-a-Box peut ignorer les paramètres individuels de mixage piste et utiliser les paramètres par défaut (Volume = 0 dB, Pan = 0, Réverbération = 0, Tonalité = 0).

#### **Correction-Auto des Notes "Fausses"**

Cette nouvelle fonctionnalité permet la correction automatique dansl'audio, des notes hors tonalité que ce soit pour les RealTracks qui ont été générées ou pour une piste audio. Cela signifie que si un accord est joué avec plusieurs notes simultanées, cette fonction peut corriger certaines notes de l'accord afin qu'elles n'entrent pas en conflit avec la progression de l'accord ou avec d'autres pistes. Par exemple, si un Sol# est joué sur un accord CMaj[7](#page-6-0) (C, E, G, B), cette note sera corrigée en G. Cette fonction peut être appliquée en tant que paramètre piste d'une RealTrack ou être utilisée pour l'édition des pistes Audio ou Utility.

#### <span id="page-25-0"></span>**Lecture Audio améliorée**

Band-in-a-Box et RealBand prennent désormais en charge les fonctions SIMD (SS[E2](#page-1-0), SSS[E3](#page-2-0), AVX, AV[X2](#page-1-0)) dans votre CPU. Cela signifie que le DSP (Digital Signal Processing) audio sera, en fonction de la puissance de votre CPU, au moins [4](#page-3-1) fois plus rapide. Cela permet d'avoir plus de pistes, plus de plugins, un Stretching Elastique élastique de meilleure qualité, etc. pendant la lecture sans provoquer de craquements audio.

#### **Mixeur Amélioré**

Le Mixeur flottant peut être redimensionné dansle sens de la hauteur.Le redimensionnement horizontal est moins limité de façon à le rendre plus compact.

Le Mixeur est intégrable dans l'écran principal et redimensionnable horizontalement de façon à laisser plus de place à la Grille Accords, à la Notation, au Piano Roll ou à la fenêtre Edition Audio.

En mode écran normal, le Mixeur peut être positionné en haut à droite de l'écran ou en bas à droite.

Il est possible de faire le choix des pistes à afficher dansle Mixeur.

Le Mixeur peut faire défiler les panneaux pistes affichés. Pour ce faire, pour contrôler curseurs et valeurs, utiliser les boutons fléchés du coin inférieur droit ou la molette souris.

Le Mixeur affiche automatiquement les pistes actives et cache les pistes non utilisées lors du démarrage du playback.

La hauteur du panneau pistes est modifiable avec la molette souris (en maintenant la touche Ctrl enfoncée).

Lors du redimensionnement de la fenêtre, la hauteur du panneau piste sera limitée aux paramètres personnalisés.

Un onglet Paramètres a été ajouté pour fixer les options du Mixeur.

Il est possible d'afficherles Volume et Panoramique en Décibels au lieu de données MIDI.

Les états pistes Muet et Solo seront sauvegardés avec les morceaux et chargés à la prochaine ouverture.

Vous pouvez utiliser la molette souris pour contrôler curseurs et valeurs.

Le renommage de l'étiquette piste peut se faire par un simple double-clic.

#### **Contrôle des Plugins Amélioré**

Les plugins sont accessibles directement depuis le Mixeur.

Les pistes MIDI peuvent router leur sortie MIDI sur une autre piste. Par défaut, les pistes d'accompagnement seront routées vers le synthé par défaut, mais vous pourrez choisir d'utiliser un plugin différent pour une autre piste.

La sortie audio du plugin MIDI peut être contrôlée à partir du Mixeur avec [3](#page-2-0) nouveaux réglages. On peut ainsi contrôler le son du plugin MIDI de la même manière que les pistes audio (RealTracks, RealDrums, etc.).

- *Atténuerles volume et panoramique Sortie Synthé*: Le gain de la sortie audio du plugin sera piloté en volume et panoramique à partir du Mixeur. Lorsque cette option est activée, les commandes du contrôle volume du MIDI ne seront pas envoyés au plugin. Ce paramètre est utile pour les plugins qui ne répondent pas aux contrôleurs MIDI.
- *Filtrer Sortie Synthé*: Un filtre passe haut/bas, piloté parle contrôle de tonalité du Mixeur, sera appliqué à la sortie audio du plugin.
- *Router Sortie Synthé vers Réverbe Maître*: Routera la sortie audio du plugin vers la réverbe principale basé la commande réverbe du mixeur.

Plusieurs fenêtres Plugins peuvent être utilisées simultanément.

Les plugins VST WAVES sont désormais pris en charge.

#### **Edition Audio améliorée**

Il est maintenant possible de visualiser l'audio de n'importe quelle piste (basse, piano, mélodie, etc.) et d'en copier une zone sur une piste Utility. Le bouton sélection piste lance le menu permettant le choix de la piste; vous pouvez également plus simplement utiliser la molette souris pour passer plus rapidement d'une piste à l'autre.

De nouvelles options ont été ajoutées à la boîte de dialogue Paramètres Edition Audio.

- "Synchroniser MIDI suite à modifications sur zone Audio" : Si cette option est activée, lors d'une insertion/suppression de zone audio, le MIDI sera décalé en conséquence sur la même piste afin de maintenir la synchronisation entre MIDI et Audio.
- "Zoomer avec la molette souris au lieu du pointeursouris" : Si cette option est activée, la molette souris zoomera sur le pointeur édition au lieu de zoomersur le pointeur souris.
- "Centrer l'écran vers le pointeur édition lors du zoom" : Si cette option est activée, le pointeur d'édition défilera vers le centre de la fenêtre lors du zoom avec la molette souris. Ceci n'est applicable que si l'option "Zoomer avec la molette souris au lieu du pointeur souris" est activée.

Des éléments du menu Couper et Copier ont été ajoutés au menu du bouton [Editer].

Des raccourcis clavier ont été ajoutés.

- [Home] positionne le pointeur en début de piste.

- <span id="page-26-0"></span>- [Fin] positionne le pointeur en fin de piste.
- [Maj]+[Home] déplace le pointeur gauche de la zone sélectionnée en début de piste. Si aucune zone n'a été sélectionnée, une zone entre le pointeur et le début d'une piste sera alors choisie.
- [Maj]+[Fin] déplace le pointeur de droite en fin de piste. Si aucune région n'est sélectionnée, une zone localisée entre pointeur et fin de piste sera alors choisie.
- [Ctrl]+[A] sélectionne la piste entière.

#### **Harmonisation Audio Multi-Track**

Les harmonisations audio peuvent désormais être produites sur des pistes individuelles. Le Mixeur permet le contrôle des volume et panoramique, le réglage de la réverbe, l'ajout d'effets ce, pour chaque voix.

Il est possible de visualiser une RealTrack dans la fenêtre Edition Audio, d'en sélectionner une région et de l'harmoniser sur une piste Utility.

#### **Assistant Accords Audio Amélioré**

L'assistant peut analyserles fichiers audio réalisés avec des instruments pas toujourstrès bien accordés.

Il est possible de limiter les accords à au moins une mesure.

Des presets permettent de limiter les accords à certains accords dans la tonalité.

L'assistant transcrit désormais les notes MIDI sur la même piste.

#### **Grille Accords Améliorée**

Les nouveaux boutons de zoom permettent la gestion du nombre de lignes et colonnes de la Grille sans avoir à passer parla boîte de dialogue Options Affichage.

On peut utiliser la molette souris pour modifier le nombre de lignes et colonnes instantanément.

- Tourner la molette souris tout en maintenant la touche Ctrl enfoncée, modifie le nombre de lignes.
- Tourner la molette souris tout en maintenant la touche Majuscule enfoncée,modifie le nombre de colonnes.

Les changements de signature temporelle peuvent être affichés sur la Grille Accords.

#### **Transposition Visuelle Bouton accès dans la Barre d'Outils Principale**

La fonction transposition visuelle est maintenant accessible via un bouton dédié. En cliquant dessus, un menu permettant de faire son choix, s'affiche.

#### **Copier/Coller Accords au format Texte**

Les accords peuvent être copiés au format texte et être ensuite collés ou dans un autre morceau Band-in-a-Box ou dans un fichier texte gérable par une appli telle que Bloc-Notes.

Vous pourrez copier les accords à partir d'un dossier dans le presse-papiers, les enregistrer soit individuellement dans un fichier texte soit dans un fichier texte unique.

Vous pourrez saisir les accords dans un fichier texte et les coller dans un morceau Band-in-a-Box.

#### **Copier/Déplacer Piste**

Il est maintenant possible de copier ou déplacer l'audio d'une piste vers une autre. Auparavant, ceci ne pouvaitse faire qu'avec du MIDI.

Si vous passez le pointeur souris sur la case sélection de canal, vous pourrez voir le nombre d'événements sur ce canal.

Lors de la copie de MIDI, il est possible de filtrer sur certains types d'événements.

#### **Copie Accords/Mélodie Amélioration**

Taper kk va ouvrir la boîte de dialogue Copier Accords et/ou Mélodie. En tapant kk suivi de deux nombres séparés par une virgule, vous ouvrez la boîte de dialogue des presets. Par exemple, frapper kk[4](#page-3-1)[,1](#page-0-0)<Enter> à la mesure [9](#page-8-2) va copier [4](#page-3-1) mesures à partir de la mesure [1](#page-0-0) pour les coller dansla mesure [9](#page-8-2).

La boîte de dialogue dispose maintenant d'une option permettant l'inclusion des Marqueurs Section.

Le bouton "Fermer" permet d'appliquer à la commande k copie les modifications préalablement faitessur les presets. (Notez que les commandes k et kk copy conserveront lors de ce dialogue, les paramètres courants. Utiliser kk ou Editer | Copier - Options |  $N^{\circ}$  Mesure début.. à la mesure  $N^{\circ}$ .. pour modifier ces presets).

Les Paroles/Mesure et les couches de texte seront copiées lorsque l'option "Copier Paroles" est validée.

#### **Sélection Piste pour Intro Auto**

Dans la version précédente, nous avions ajouté la possibilité de faire jouer une Intro générée automatiquement par "Tous instruments", "Batterie seulement" ou "Basse et Batterie seulement". Ce choix a été étendu avec "Batterie puis Basse et Batterie", "Basse puis Basse et batterie", une piste spécifique (par exemple "piano seulement"), ou toute combinaison de pistes.

#### <span id="page-27-0"></span>**Import MIDI amélioré**

Vous pouvez maintenant choisir la piste destination pour les fichiers MIDI multipistes.

Passer le pointeur souris sur la case sélection de canal, vous donnera le nombre d'événements en cours sur ce canal.

Il existe des paramètres spécifiques pour le filtrage des événements contrôleur continu et Pitch Bend. Jusqu'à présent, cette donnée était commune.

#### **Navigateur de Titres Plus de [7](#page-6-0).000 Titres**

Suite aux demandes nombreuses de nos utilisateurs, nous avons ajouté [7](#page-6-0).000 titres de chansons supplémentaires, ce qui fait donc un totalde plus de [21](#page-20-0).000 titres !

#### **RealCharts pour toutes les RealDrums**

Nous avons ajouté plus de [300](#page-299-0) RealCharts pourles RealDrums (avec Notation fidèle de la prestation drums et évènements MIDI servant à déclencher les sons drums). Cela signifie que l'intégralité des RealDrums dispose maintenant de RealCharts.

#### **Sélection de Style Similaire**

Band-in-a-Box peut maintenant renseigner sur une liste de styles similaires au style en cours. Ils sont classés par similarité. A partir du bouton [Style], cliquer avec le bouton droit souris sur le Style dans l'écran principal ou sur l'élément de menu *Fichier | Charger Style - Options*.

#### **Définir c/d en gardant le même Style**

La nouvelle option "Définir c/d en gardant le même style" accédée par un clic droit dans la Grille Accord est équivalente à l'option déjà existante "Définir c/d" sauf qu'elle n'ouvre pas le StylePicker. Elle fonctionne comme si vous étiez dans le StylePicker après avoir choisi le même style. Son but est de permettre de visualiser c/d sans prêter attention au style lui-même.

#### **StylePicker Plus de Filtres sur le Feel**

Le StylePicker dispose de nouveaux filtres: Binaire (Even [8](#page-7-1)th ou Even [16](#page-15-0)th), Swing (Swing [8](#page-7-1)th ou Swing [16](#page-15-0)th), [16](#page-15-0)th (Even [16t](#page-15-0)h ou Swing [16](#page-15-0)th) et [8](#page-7-1)th (Even [8](#page-7-1)th ou Swing [8](#page-7-1)th).

#### **Eviter Transpositions RealTracks**

Une option concernant le morceau en cours permet d'empêcherla transposition des pistes RealTracks quisont utilisées impliquées dans ce morceau. Auparavant, l'ensemble des pistes du morceau était concerné par cette possibilité.

#### **Panoramique pour les Medleys mix de RealTracks Mono et Stéréo**

Auparavant,les RealTracksmedleys ayant desRealTracksmono etstéréo ne supportaient pasle panoramique.

#### **Amélioration du Timing des Anticipations dans les RealDrums Swing [8](#page-7-1)th**

Les RealDrums Swing [8](#page-7-1)th RealDrums jouent maintenant les Anticipations dans un meilleur timing.

#### **Personnalisation du Décompte: Option**

Il est possible de choisir le type de décompte (oui/non et type) à partir de la boîte de dialogue Forme du Morceau Générer Accords Intro et Options Décompte et Métronome.

#### **Paroles/Mesures Amélioration**

Les paroles basées sur les mesures sont maintenant visualisables dansla fenêtre "Grandes Paroles".

Il est possible de convertir les paroles baséessur les notes en paroles baséessur les mesures.

#### **Sélecteur Piste avec Nom complet de la Piste**

Dans les fenêtres Notation, Lead Sheet, Audio Edit, Piano Roll, etc., les boutonssélection piste affichaient les initiales des noms des pistes. Dorénavant, le nom complet des pistes est affiché. Pour ce faire, presser le bouton puis, sélectionner une piste dans le menu ou bien, simplement passer le pointeur souris sur celle-ci et utiliser la molette souris pour changer rapidement de piste.

#### **Notation: Nouveautés**

Le bouton Signature Temporelle dispose d'un meilleur menu avec des options permettant le choix de Notation alternative et d'ouvrir des dialogues tels que **Préciser la Signature Temporelle** et **Modifier Mesure Courante** pour changer la Signature Temporelle.

Une suggestion a été ajoutée au bouton Signature Temporelle.

Un bouton a été ajouté pour la transposition visuelle. Cliquer sur le bouton et saisir le nombre de demi-tons à transposer.

Les boutons sélection piste ont été regroupés sous un bouton unique. Le presser puis sélectionner une piste dans le menu ou simplement passer le pointeur souris sur celle-ci et utiliser la molette souris pour changer rapidement de piste.

<span id="page-28-1"></span>Pour un morceau en [4/4](#page-3-1), une option permet un affichage en cut-time. Par exemple, un morceau bluegrass qui visualisé en doubles croches s'affichera en croches. Cela permet une meilleure lisibilité et est idéal pour afficher la notation des morceaux spécifiquement écrits en cut-time.

Un morceau [4](#page-3-1)/[4](#page-3-1) peut-être visualisé en [2](#page-1-0)/[4](#page-3-1) au lieu de [4](#page-3-1)/[4](#page-3-1) sans avoir à changer la signature temporelle du morceau en [2](#page-1-0)/[4](#page-3-1). Ce mode spécifique d'affichage de la notation [2](#page-1-0)/[4](#page-3-1) permet la génération de RealTracks avec une qualité meilleure que si vous en aviez changé la signature temporelle en [2](#page-1-0)[/4](#page-3-1).

La signature temporelle s'affiche avec une police de caractères de taille plus adéquate, ce qui la faits'affichersur toute la hauteur de la portée.

#### **Fenêtre Piano Roll Option Défilement Vertical Auto**

Auparavant, le défilement automatique était toujours activé; une option, nouvelle, permet maintenant de le désactiver.

#### **Nouveaux raccourcis**

Un raccourci clavier permet maintenant l'insertion de N mesures à l'emplacement courant. Par exemple, in[8](#page-7-1)<Entrée> va insérer [8](#page-7-1) mesures à l'endroit où vous vous trouvez. Cette commande a également été ajoutée au menu du clic droit de la Grille Accords.

Un raccourci clavier permet maintenant la copie des N dernières mesures pour les insérer à l'emplacement courant. Par exemple, k[i8<](#page-7-1)Entrée> ou ik[8](#page-7-1)<Entrée> copiera les [8](#page-7-1) dernières mesures et va les insérer à l'emplacement en cours. Cette commande a également été ajoutée au menu du clic droit de la Grille Accords.

Un raccourci clavier permet la copie de N mesures à partir de la mesure M et les insère à l'emplacement courant. Par exemple, ik[8](#page-7-1)[,9](#page-8-2)<Entrée> ou ki[8](#page-7-1)[,9](#page-8-2)<Entrée> copiera [8](#page-7-1) mesures à partir de la mesure [9](#page-8-2) pour les insérer à l'emplacement courant.ikk[8](#page-7-1)[,9](#page-8-2)<Entrée> ou kk[i8](#page-7-1)[,9](#page-8-2)<Entrée> ferait la même chose, mais lancerait un dialogue qui vous permettra de choisir ce que vous voulez copier.

Alt+Maj+T génère automatiquement un titre.

Alt+Maj+F ouvre la boîte de dialogue des dossiers favoris.

Alt+Maj+S enregistre le morceau courant dans le dossier favori. Cette commande a par ailleurs, été ajoutée au sousmenu Fichier | Enregistrer spécial.

#### **XML Amélioration**

NOUVEAU : Lors de l'enregistrement en XML, une nouvelle option permet l'enregistrement du texte exact de l'accord en XML au lieu de le faire basé sur les type et degré.

FIXé : Si une partie XML était transposée dans un fichier XML, des notes incorrectes pouvaient alors être chargées dans Band-in-a-Box car l'élément transposition n'était pas pris en compte.

FIXé : Si un groupe de notes avait un nombre supérieur à [5](#page-4-0) ou [6](#page-5-0) notes, le timing du groupe n'était pas transcrit correctement en XML

FIXé : Un "tie stop" redondant transcrit en XML pouvait causer des problèmes de liens ou des erreurs lors du chargement du fichier XML dans d'autres programmes.

FIXé : Problème d'écriture d'accidents en XML.

FIXé : Divers problèmes de xml pouvaient potentiellement entraîner des incohérences, comme par exemple trop de notes pour une mesure lors du chargement dans un programme comme MuseScore. (cela pouvait être dû au fait que certains programmes ne répondaient pas correctement à l'instruction <backup>qui était trop utilisée pour changer de tonalité même si la spécification elle-même le permettait. Dans d'autres cas, cela était dû à des notes et/ou des durées de silences non écrits correctement dans le cas d'un morceau joué ternaire avec des triolets en croches swing).

FIXé : Si un fichier musicXML (.MXL) compressé contenait un fichier XML avec un nom différent de celui du fichier MXL, le chargement ne se faisait pas.

#### **… et bien plus!**

## <span id="page-28-0"></span>**Tutoriel démarrage rapide**

Regardons de plus près ces remarquables nouveautés apportées parBand-in-a-Box 2021!

#### **Pistes Utility**

Arrivée de [16](#page-15-0) nouvelles pistes nommées Utility. Ces pistes sont éditables et utilisables parl'Audio et/ou le MIDI. Sur ces pistes Utility ,vous pourrez générer des RealTracks,monitorer l'audio et l'éditer, modifier les RealCharts MIDI, enregistrer de l'audio, importer un fichier audio pour le lire, l'éditer ou l'harmoniser, copier/déplacer l'audio et/ou le MIDI à partir d'autres pistes source, enregistrer du MIDI, importer un fichier MIDI pour le lire, le visualiser ou l'éditer.

**Note**: si une piste Utility contient à la fois de l'audio et du MIDI, l'audio est audible et le MIDI n'est là que pourl'affichage (par exemple, la transcription de l'audio). Par contre, en casde MIDI seul sur une piste Utility, le MIDI est alorsaudible.

<span id="page-29-0"></span>Pour générer des RealTracks dans une piste Utility, faire un clic droit sur cette piste dans le Mixeur et aller dans *Générer | Sélectionner et Générer RealTracks*. Pour créer des RealTracks pour une zone donnée,mettre en évidence la zone de la piste Utility dansla fenêtre **Edition Audio** puis, choisir une RealTrack via la boîte de dialogue **Sélectionner Meilleures RealTracks** et appuyersur OK.

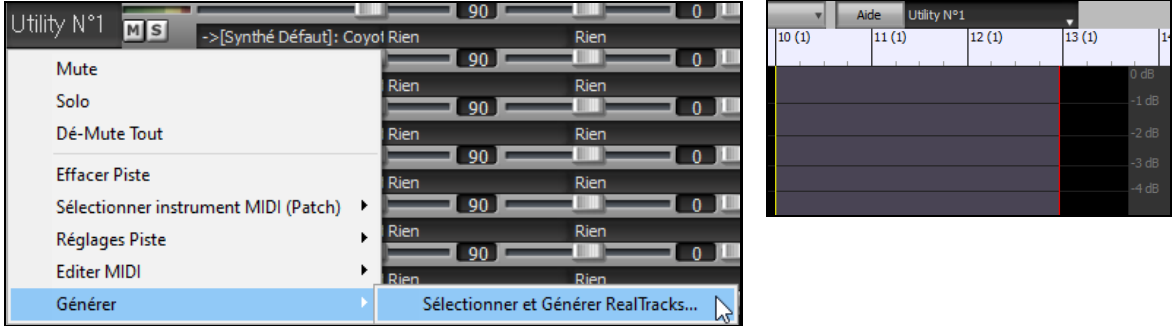

Une fois générées, les RealTrackssont visibles dansla fenêtre **Edition Audio**.

**Conseil:** si la piste contient une RealChart, il est possible d'afficher la Notation et voir le jeu sur le manche guitare ou sur le clavier piano.

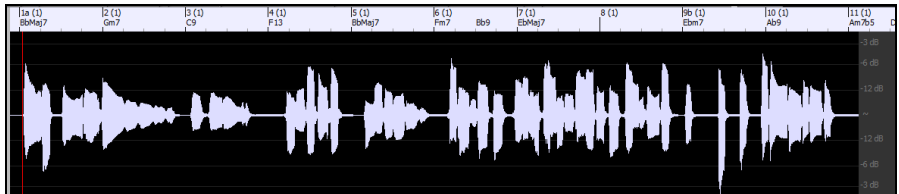

Presser le bouton **[Joue]** dansle bandeau outils pour écouter la RealTrack sur la piste Utility. Le Mixeur permet le contrôle des volume, panoramique, etc, de la piste Utility.

 $-0.58$ Utility N°1  $M$ s

Il est possible de re-générer une zone RealTrack dansla piste Utility. Mettre cette zone en évidence, presser le bouton **[Edit]** et aller à *Générer | Sélectionner et Générer RealTracks.*

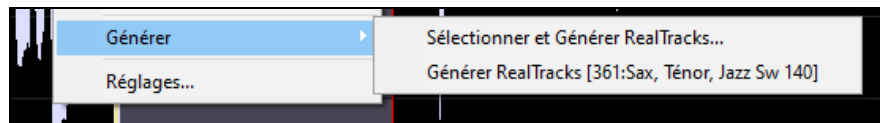

Pendant la régénération, la piste entière est blanche pendant un moment, mais une fois terminée, tout redevient comme avant, à l'exception de la région mise en évidence.

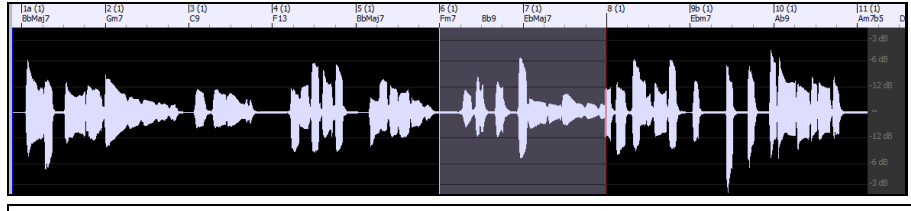

**Note**: Si vous avez choisi une RealTrack mono pour l'ensemble de la piste et que vous sélectionnez ensuite une RealTrack stéréo pour une plage donnée, l'ensemble de la piste sera alors converti en stéréo.

Vous pouvez répéter ce processus jusqu'à ce que vous soyez satisfait du résultat, et puisqu'il prend en charge les fonctions "Annuler" et "Rétablir", vous pouvez utiliser les touches **Ctrl+Z** ou **Maj+Ctrl+Z** pour revenir à ce qui vous convient le mieux.

L'audio des pistes Utility peut être édité dansla fenêtre d'édition audio avec le menu du bouton **[Édit],** le menu du clic droit ou les touches de raccourci standard (par exemple, **Ctrl+C, Ctrl+V**). Après avoir mis en évidence une zone, vous pouvez la déplacer vers un autre emplacement de la piste, ou vous pouvez sélectionner la piste entière, la copier et la coller dans une autre piste Utility. Lorsque les régions sont éditées, les début et fin des zone se superposent pour faire une transition en douceur, de sorte que vous n'entendrez ni clics ni pops désagréables à la jointure pendant la lecture

<span id="page-30-0"></span>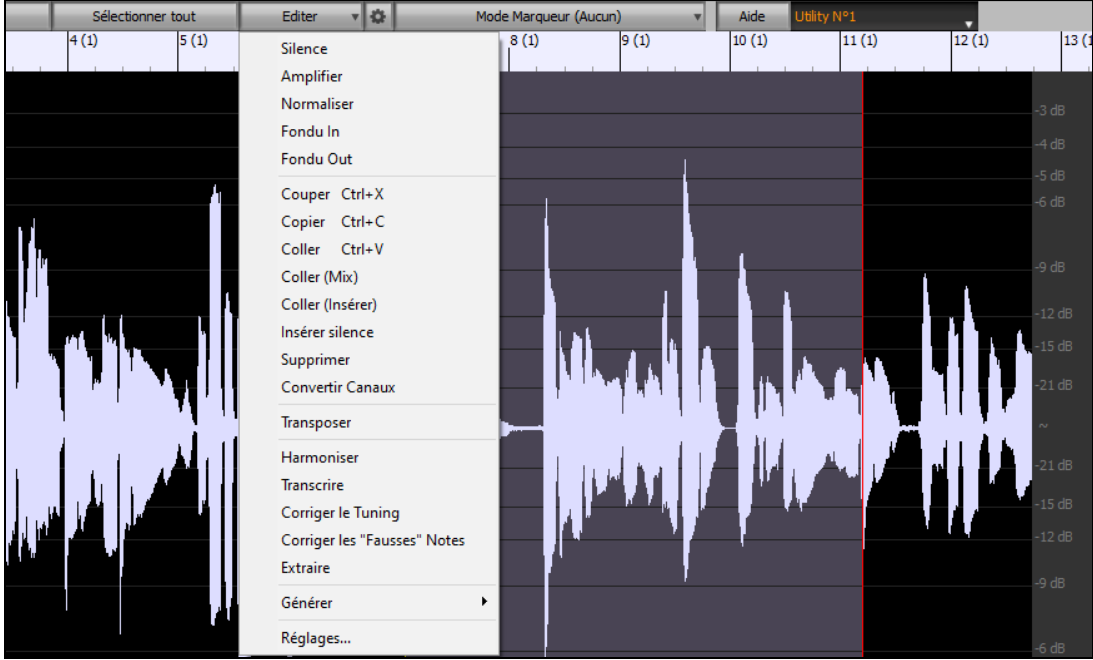

Il est possible d'harmoniser l'audio de n'importe quelle piste, et envoyer les harmonisations séparément surles pistes Utility. Dans la fenêtre **Edition Audio**, presser le bouton **[Edit]**, sélectionner *Harmoniser* dans le menu pour ouvrir la boîte de dialogue **Harmonisation Audio**. Ensuite, fixer le nombre de voix harmonie, les options, sélectionner la piste source, valider "Sortie sur Pistes séparées" et choisir les pistes destination pour chaque voix harmonie.

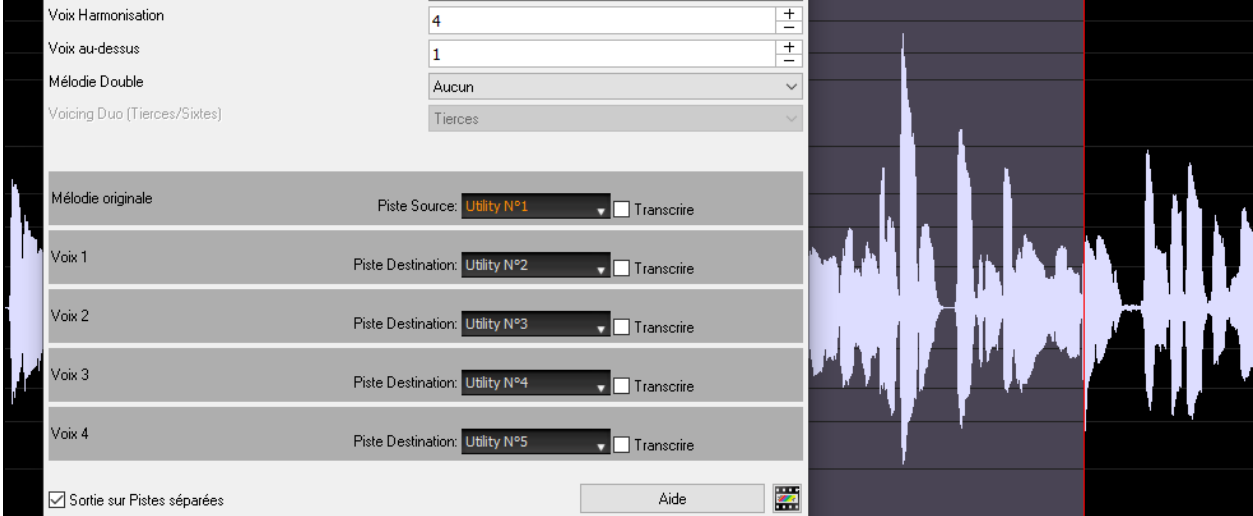

Vous pouvez enregistrer de l'audio sur les pistes Utility. Auparavant, on ne pouvait le faire que sur la piste Audio, mais maintenant, vous pouvez utiliser les [16](#page-15-0) pistes supplémentaires. Appuyer sur le bouton **[Enregistrer l'audio]** du bandeau outils, puis dans la boîte de dialogue qui vient de s'ouvrir, régler l'option "Enregistrer l'Audio dans" sur une piste Utility. Si vous souhaitez enregistrer l'audio et le MIDI en même temps, régler également l'option "Enregistrer le MIDI dans" sur une piste Utility.

<span id="page-31-0"></span>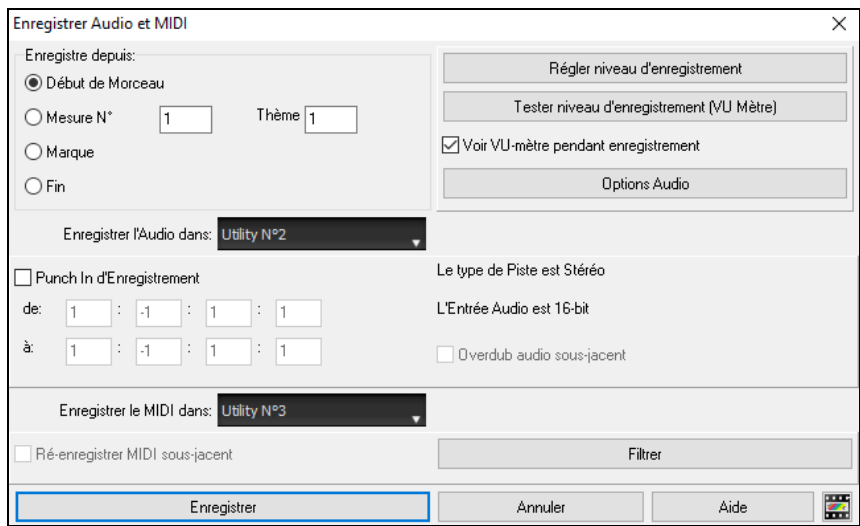

Pour importer un fichier audio ou MIDI dans une piste Utility: draguer ce fichier, puis le déposer n'importe où sur l'écran Band-in-a-Box puis, à l'ouverture de la boîte de dialogue Importation, choisir la piste Utility destination.

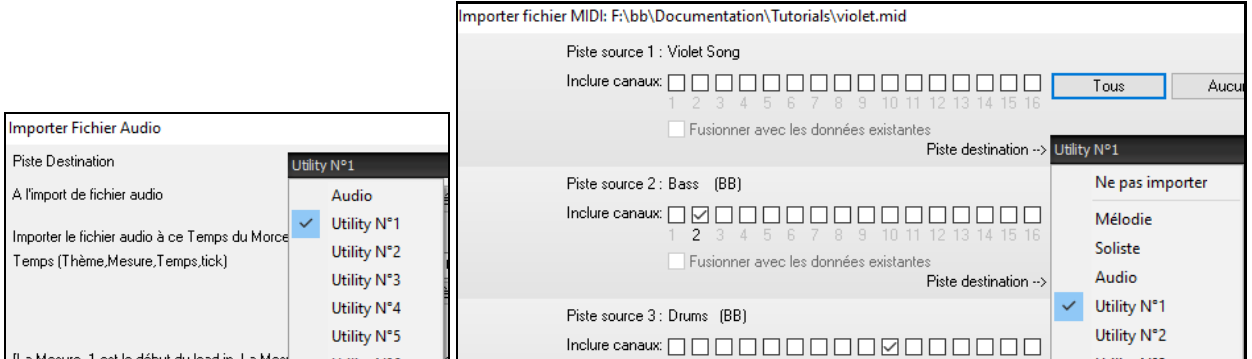

Vous pouvez copier/déplacer la totalité de l'audio et/ou du MIDI à partir d'une piste dans/vers une piste Utility. Pour ce faire, utiliser la boîte de dialogue **Copier/Déplacer pistes**, ouvrir le menu de la boîte de dialogue avec *Éditer | Copier- Options | Copier/Déplacer Pistes*, et choisir une piste Utility comme destination.

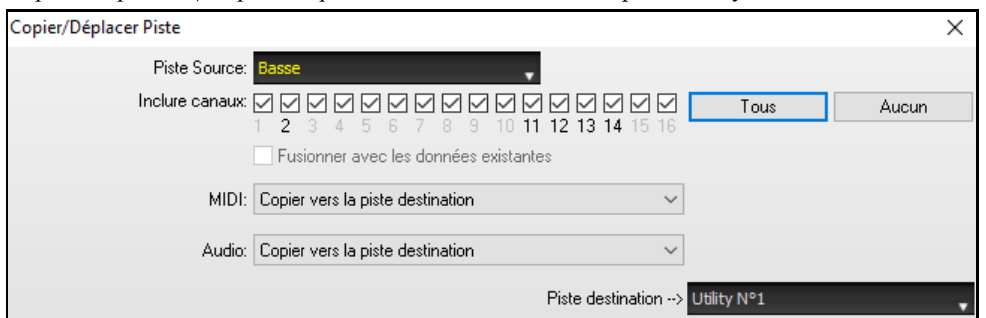

Si la piste Utility contient du MIDI, vous pouvez en afficher la Notation, voir le jeu sur le manche guitare ou le clavier piano ou l'éditer dans la fenêtre **Notation** ou **Piano Roll**.

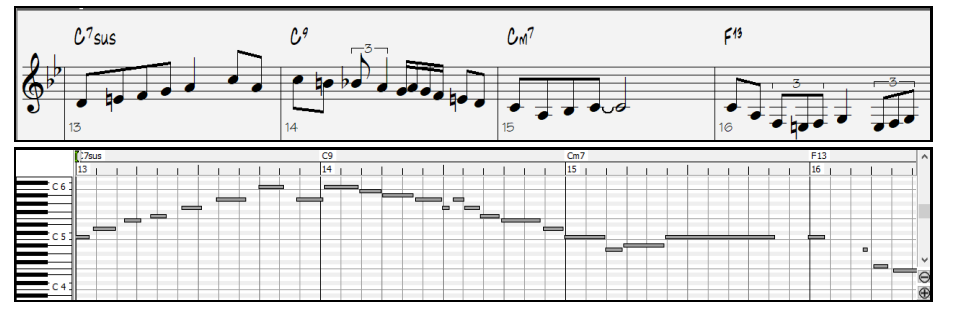

A la sauvegarde de votre morceau, les pistes Utility sont enregistrées sous forme de fichiers audio (.WAV) avec le même nom dans le même dossier. Par exemple, si vous sauvegardez la chanson sous le nom MySong.MGU, la piste Utility n°[1](#page-0-0) sera sauvegardée et nommée MySong#1.WAV, la piste Utility n°[2](#page-1-0) sera sauvegardée sous le nom MySong #[2](#page-1-0).WAV, etc. Ensuite, lors de la prochaine ouverture de MySong.MGU, ces fichiers audio seront chargés dans les pistes d'Utility.

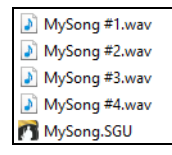

#### <span id="page-32-0"></span>**Playback Audio Profondeur d'Echantillonnage Maximum**

Le codage de l'Audio n'est plus limité au [16](#page-15-0) bits. Le format le plus élevé disponible sera alors utilisé soit, selon les performances de votre interface audio: [16](#page-15-0), [24](#page-23-0) ou [32](#page-31-0) bits. De plus, les pistes audio que vous aurez crées n'étant plus limitées à [16](#page-15-0) bits, vous pourrez éditer votre audio et le sauvegarder avec une qualité optimum.

#### **Rendu Audio Amélioré**

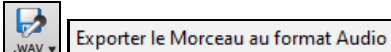

L'opération de Rendu est plus rapide.

La profondeur d'échantillonnage par défaut est de [24](#page-23-0) bits.

Echantillonage 24 bit PCM

Elastique va utiliser la meilleure qualité de stretching tempo lors de l'opération du Rendu. Vous pourrez bien sûr utiliser un réglage de qualité inférieure pour la lecture afin d'augmenter les performances de votre machine, mais ce n'est pas nécessaire lors du Rendu vers un fichier audio.

☑ Rendu avec un étirement du tempo de la meilleure qualité

En cas de génération de fichiers audio séparés piste par piste, Band-in-a-Box peut ignorer les paramètres de mixage de chaque piste et utiliser les paramètres par défaut (Volume = 0 dB, Pan = 0, Réverbération = 0, Tonalité = 0).

◯ Pistes individuelles plates, sèches et centrales

#### **Auto-Correction des Notes "Fausses"**

Cette nouvelle fonctionnalité permet de corriger automatiquement dans l'audio,les notes hors tonalité que ce soit pour les RealTracks que vous aurez générées ou pour une piste audio. Cela signifie que dans un accord donc, joué avec plusieurs notes simultanées, cette fonction peut en corriger certaines notes afin qu'elles n'entrent pas en conflit ou avec la progression d'accords ou avec d'autres pistes. Par exemple, si un Sol# est joué sur un accord CMaj[7](#page-6-0) (C, E, G, B), cette note sera corrigée en G. Cette fonction peut être appliquée en tant que paramètre piste d'une RealTrack ou être utilisée pour l'édition des pistes audio ou Utility.

Pour les RealTracks, cliquer-droit sur le bouton radio piste dans l'écran principal, aller dans*Réglages Piste | Correction Auto Notes "fausses",* puis choisir les critères d'application de cette correction.

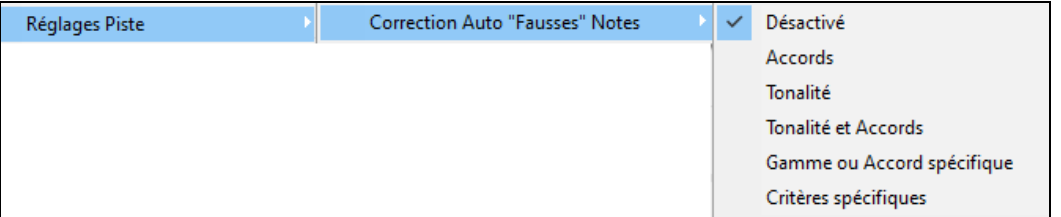

*Accords* : Toute note en dehors de l'accord en cours sera remplacée par une note composante de l'accord la plus proche. Par exemple, si une note Sol#

est jouée sur un accord CMaj[7](#page-6-0) (C, E, G, B), cette note sera remplacée par un G.

*Tonalité :* Toute note en dehors de la tonalité du morceau sera remplacée par la note la plus proche dans la tonalité. Par exemple, une note E♭ jouée dans une tonalité de C majeur (C, D, E, F, G, A, B) sera remplacée par un E.

*Tonalité et Accords* : Les notes seront limitées à celles de la tonalité courante, à moins que l'accord en cours ne soit en dehors de cette tonalité. Dans ce cas le critère de remplacement sera basé sur l'accord. Par exemple dans une tonalité de C majeur (C, D, E, F, G, A, B), une note E jouée sur un accord Dm[7](#page-6-0) (D, F, A, C) ne sera pas corrigée, mais une note E jouée sur un accord F[7](#page-6-0) (F, A, C, E♭) sera remplacée par la note la plus proche composante de l'accord c.a.d: F.

*Gamme ou Accord spécifique* : Les notes seront corrigées sur la base d'une gamme ou d'un accord spécifique qui n'a peut-être rien à voir avec le morceau courant.Cette option va utiliser la gamme ou l'accord choisi dans une boîte de dialogue qui s'ouvre avec le menu suivant.

*Critères spécifiques*: Définit les règles de la personnalisation.

<span id="page-33-0"></span>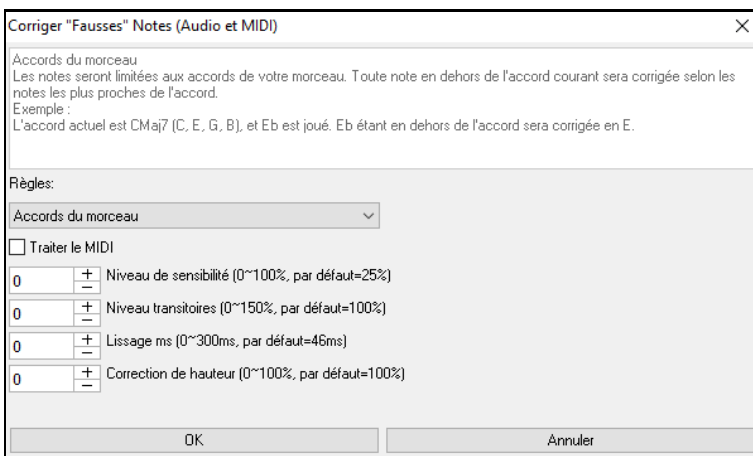

**Règles**: Définition des règles de l'autocorrection; celles-ci sont explicitées dansla zone texte au-dessus.

**Traiter le MIDI**: Si cette option est activée, les notes MIDI de la piste seront également traitées; les notes de la région sélectionnée seront modifiées selon la règle choisie.

**Niveau de sensibilité**: L'augmentation du niveau de sensibilité permet la détection de notes plus faibles. Le diminuer se traduira parle fait que les notes plus faibles seront ignorées; elles ne seront donc pas affectées par l'auto-correction.

**Niveau des transitoires** : L'augmentersignifie que les transitoires (par ex: les coups tels que les sons de pincements de cordes ou les frappes de drums) seront plus forts; le diminuer va les rendre plus silencieux.

Lissage ms : C'est le temps en millisecondes pris par une note pour changer d'état. Augmenter ce temps pour les instruments qui sonnent mieux avec des variationslentes entre les notes comme les voix ou les pedalsteel; le diminuer pour les instruments à sonorité plus rigide comme le piano.

**Correction de hauteur**: Corrige l'accordage des notes. Si par ex. une guitare joue avec une corde non accordée,les notes jouées sur cette corde seront corrigées.

La fonction correction automatique des notes fausses peut être utilisée sur n''importe quelle piste audio, y compris les pistes Utility. Cela s'applique à la piste entière ou à une zone en une seule fois. Cette fonction peuts'utiliser non pour corriger des notes "fausses", mais simplement pour faire certaines régions de l'audio se conformer plus étroitement à la progression d'accords. Pour utiliser cette fonction, ouvrir la fenêtre **Edition Audio** et mettre en évidence la région de la piste à corriger. Appuyer sur le bouton **[Editer]**, dansla boîte de dialogue *Corriger les Notes "fausses"*, choisir une des règles de correction automatique et appuyersur OK.

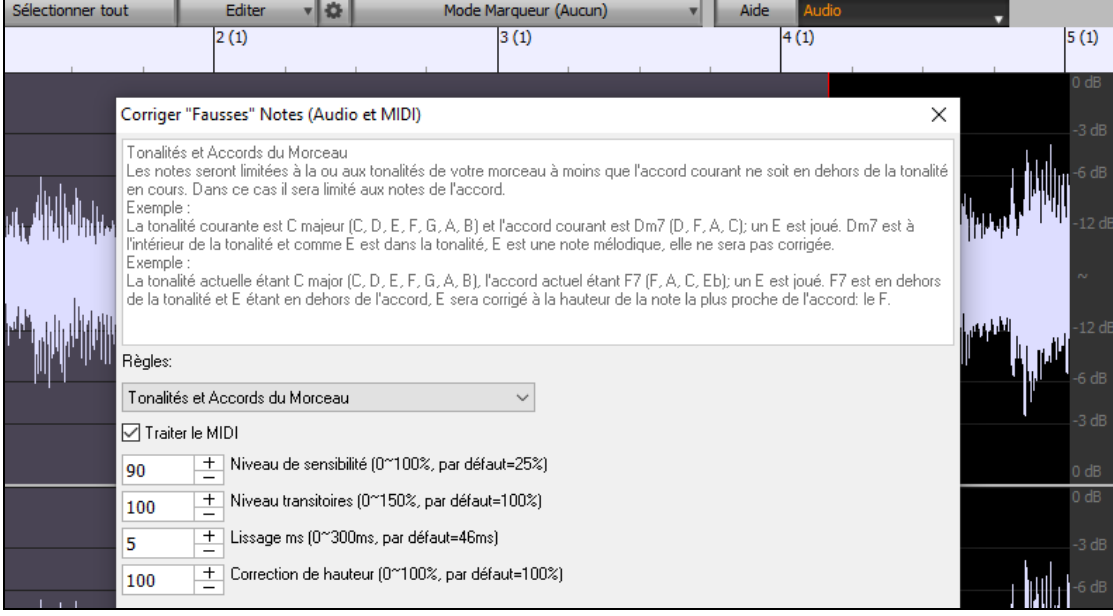

#### **Playback Audio: Meilleure Performance**

Band-in-a-Box et RealBand prennent désormais en charge dans votre CPU, les fonctions SIMD (SS[E2](#page-1-0), SSS[E3](#page-2-0), AVX, AV[X2](#page-1-0)). Cela signifie que le DSP (Digital Signal Processing) audio sera, selon la puissance de votre processeur, au moins [4](#page-3-1) fois plus rapide. On peut donc avoir plus de pistes, plus de plugins, un Stretching Elastique élastique de meilleure qualité, etc. pendant la lecture sans provoquer de craquements audio.

**[Spécifications CPU]** dansla boîte de dialogue **A propos de Band-in-a-Box** (*Aide – A propos de Band-in-a-Box*) affiche les fonctions SIMD de votre CPU.

<span id="page-34-0"></span>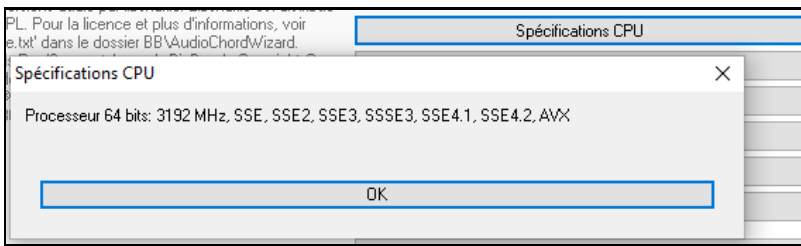

#### **Mixeur Amélioré**

Le Mixeur flottant peut être redimensionné en hauteur. Le redimensionnement horizontal est moins limité, ce qui lui permet d'être plus compact.

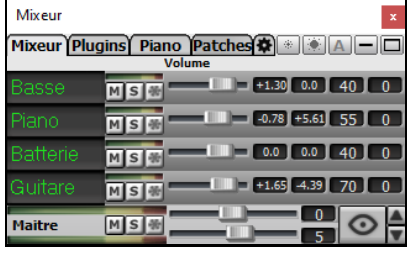

Réduit au max, il donne quand même accès aux fonctions les plus utiles telles que l'affichage du VU mètre Maître et le Volume Maître.

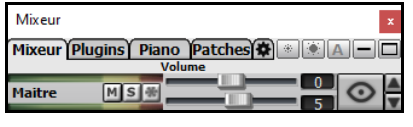

Le Mixeur est intégrable dans l'écran principal et redimensionnable en horizontal de façon à laisser plus de place à la Grille Accords, à la Notation, au rouleau piano ou à la fenêtre Edition audio

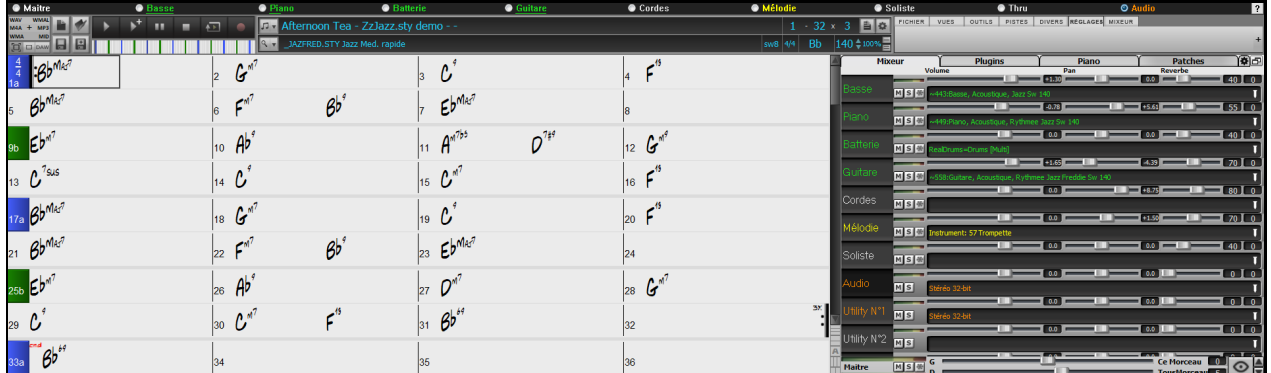

Dans le mode écran normal, le Mixeur peut être positionné en haut à droite de l'écran ou en bas à droite. Pour ce faire, utiliser l'option "Mixeur intégré en haut à droite" dans l'onglet Paramètres.

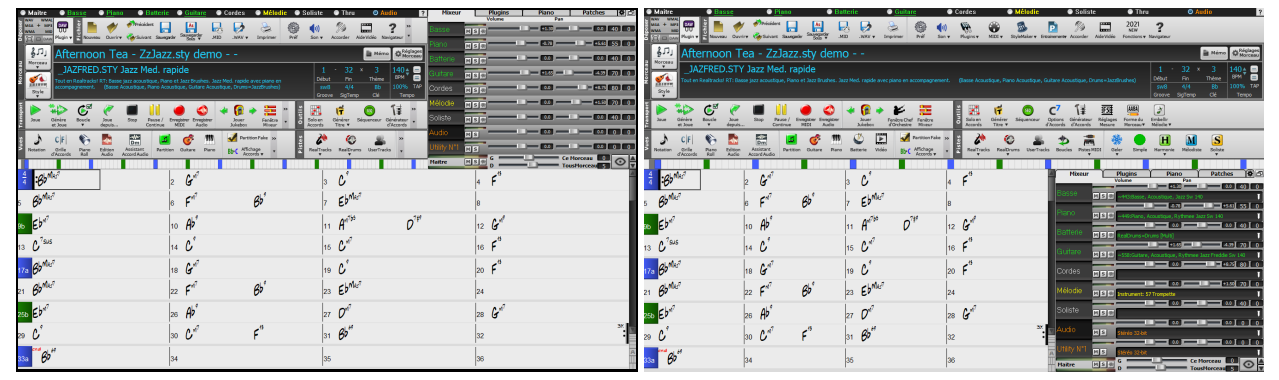

Pour choisir les pistes à afficher dans le Mixeur, cliquer sur le bouton "oeil" en bas à droite et valider les pistes à afficher.

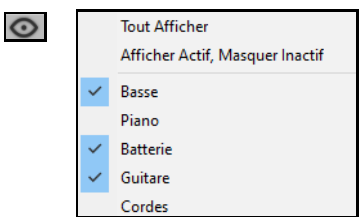

On peut faire défiler les bandeaux pistes affichés à partir du mixeur. Pour ce faire, utiliser les boutonsfléchés dans le coin inférieur droit ou la molette souris si elle n'est pas utilisée pour le contrôle des ascenseurs et valeurs.

<span id="page-35-0"></span>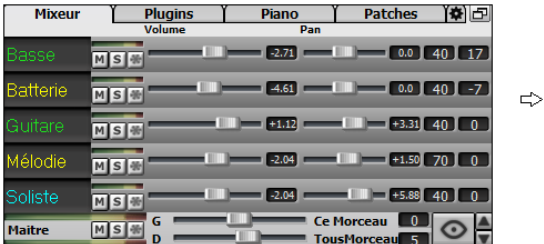

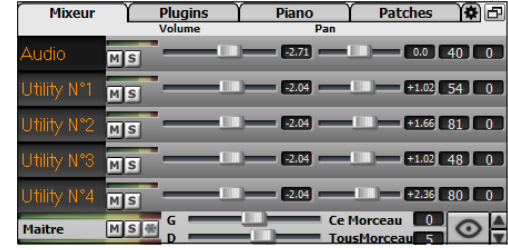

Le Mixeur peut afficher automatiquement les pistes actives et cacherles pistes inutilisées au démarrage du playback. Pour ce faire, utiliser l'option "Afficher Actif, MasquerInactif" dans l'onglet Paramètres.

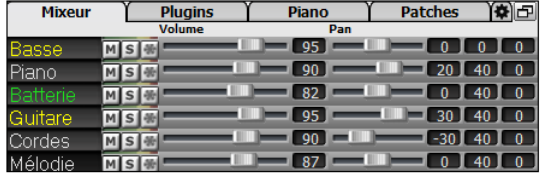

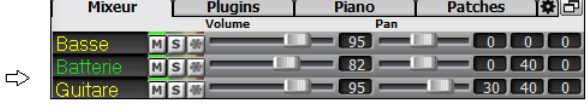

La hauteur du panneau pistes est modifiable avec la molette souris (en maintenant la touche **Ctrl** enfoncée).

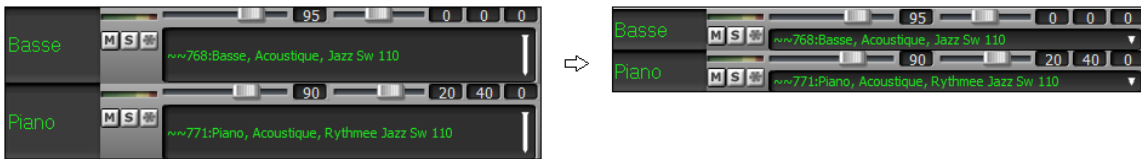

Lors du redimensionnement de la fenêtre, la hauteur du bandeau piste sera limitée aux valeurs fixées dansles paramètres personnalisés. Par exemple, si la hauteur maximale du bandeau est fixée à une valeur faible, lors de l'agrandissement de la fenêtre, sous ces bandeaux apparaîtra une zone en noir, mais si elle est fixée à une valeur plus élevée, lors de l'agrandissement, les panneaux piste seront étirés pour remplir la totalité de la fenêtre.

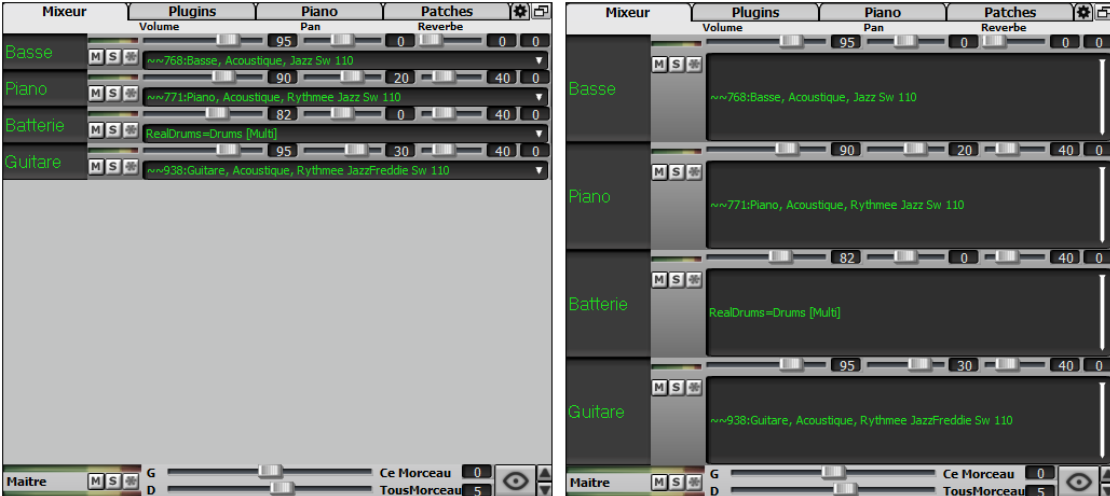

Un onglet Paramètres a été ajouté pour fixer les options du Mixeur.

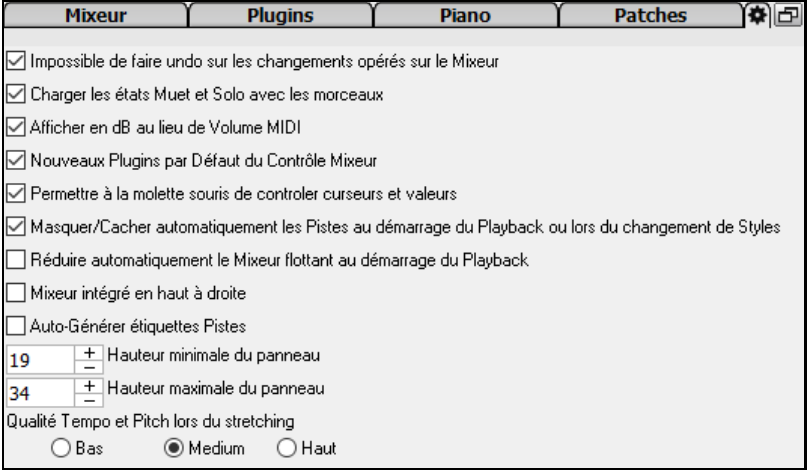
<span id="page-36-0"></span>Vous pouvez afficher volume et panoramique en décibels au lieu de valeurs MIDI. Cela a du sens lorsqu'il s'agit principalement de RealTracks, RealDrums et de pistes audio. Pour afficher l'ensemble des pistes en décibels, activer dansl'onglet Réglages Mixeur l'option "Afficher en dB au lieu de volume MIDI"; pour afficher une piste spécifique, clic droit sur la piste puis *RéglagesPiste | Afficher en dB au lieu de volume MIDI*.

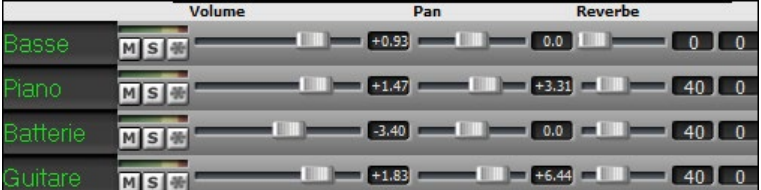

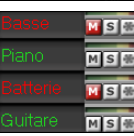

Les états Muet et Solo de chaque piste seront sauvegardés avec les morceaux et chargés à la prochaine ouverture. Ce comportement est contrôlé dans l'onglet Réglages du Mixeur parl'option "Charger les états Muet et Solo avec les morceaux".

La molette souris peut être utilisée pour contrôler curseurs et valeurs; pour ce faire, activer l'option "Permettre à la molette souris de contrôler curseurs et valeurs" dans Réglages du Mixeur. Passer le pointeur souris sur un curseur ou une valeur et mouvoir la molette pour en modifier la valeur.

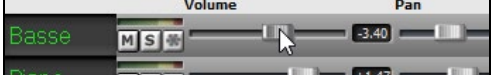

Double-cliquer sur l'étiquette piste pourla renommer.

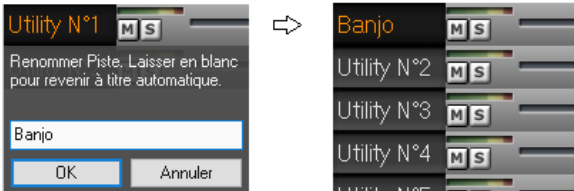

### **Contrôle des Plugins Amélioré**

On peut accéder directement aux Plugins à partir du Mixeur. Cliquer sur un nom de Plugin et utiliser le menu pour choisir, charger, sauvegarder un preset ou un groupe de plugins, modifier les réglages des plugins et bien plus.

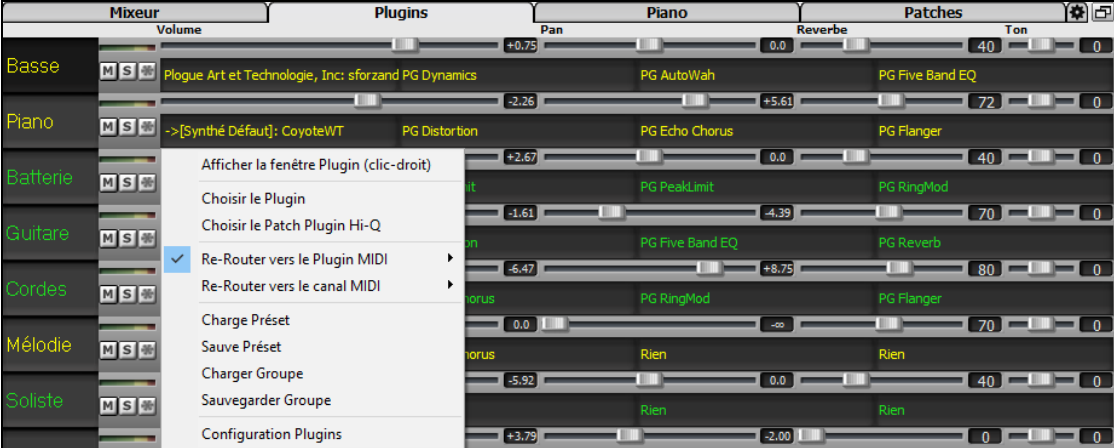

Par défaut, les pistes d'accompagnement sont acheminées vers le synthétiseur par défaut, mais vous pouvez décider autrement et choisir un plugin sur une autre piste. On y accède à partir du menu contextuel du plugin sur le Mixeur.

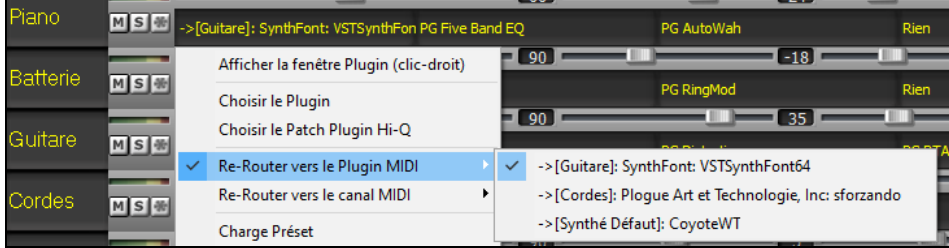

La sortie audio du plugin MIDI se pilote à partir du Mixeur avec [3](#page-2-0) nouveaux réglages. On peut ainsi contrôler le son du plugin MIDI à l'instar des pistes audio (RealTracks, RealDrums, etc.). Ces réglages sont accessibles à partir du menu contextuel du plugin dans le Mixeur.

<span id="page-37-0"></span>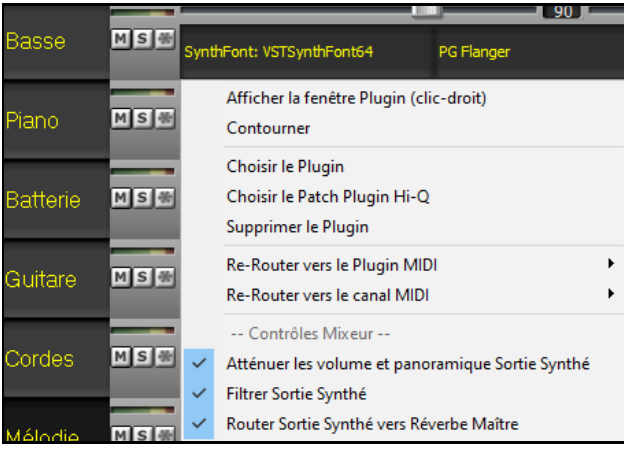

*Atténuerles volume et panoramique Sortie Synthé*: Modifie le gain de la sortie audio du plugin à partir des commandes volume et panoramique du Mixeur. Lorsque cette fonction est activée, les contrôles MIDI du volume ne seront pas envoyés au plugin. Ce mode est utile pour les plugins qui ne répondent pas aux contrôleurs MIDI.

*Filtrer Sortie Synthé*: Applique un filtre passe-haut/bas à la sortie audio du plugin à partir de la commande de tonalité du Mixeur.

*Router Sortie Synthé vers Réverbe Maître*: Route la sortie la sortie audio du plugin sur la réverbe principale à partir de la commande réverbe du Mixeur.

Il est possible d'utiliser simultanément plusieurs fenêtres plugins. Pour ce faire, dans la section Plugins du Mixeur, cliquer avec le bouton droit souris sur un bouton plugin pour afficher/masquer automatiquement la fenêtre du plugin ou bien, cliquer avec le bouton gauche souris et choisir *Afficherla fenêtre Plugin* à partir du menu.

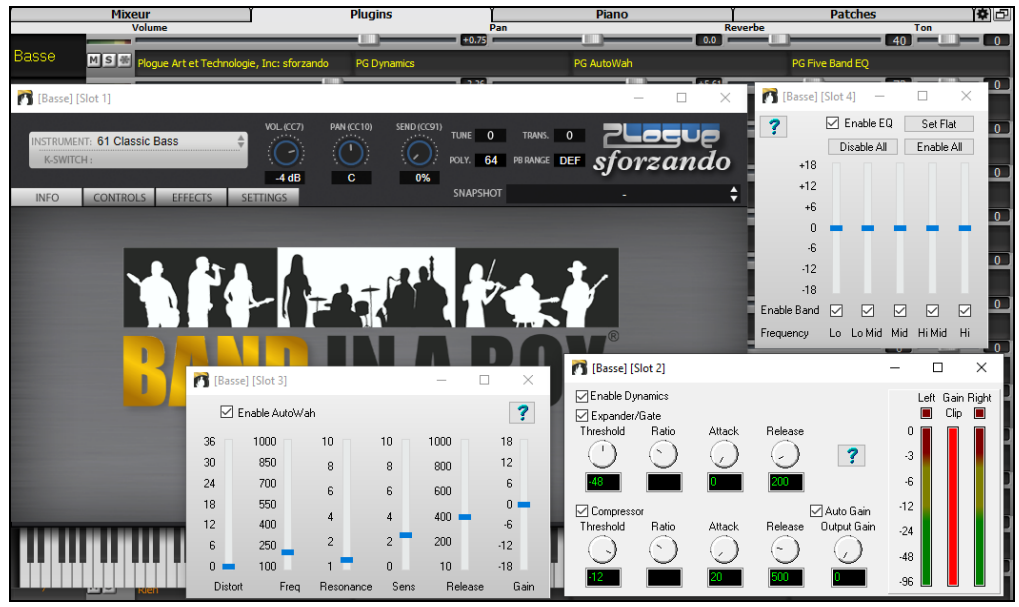

Les Plugins VST WAVES sont supportés.

### **Edition Audio Améliorée**

Il est possible de visualiser l'audio de n'importe quelle piste (basse, piano, mélodie, etc.) et de coller tout ou partie sur les pistes Utility. Utiliser le bouton sélection piste pour lancer le menu permettant de choisir la piste ou bien, utiliser la molette souris pour passer rapidement d'une piste à l'autre.

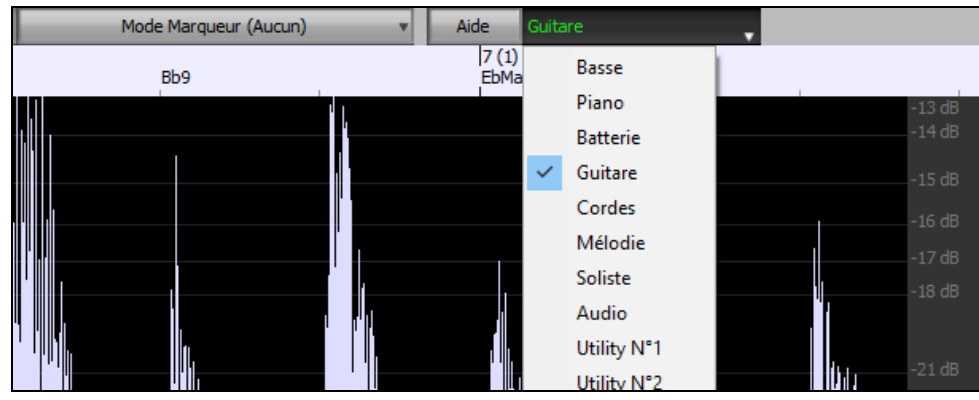

De nouvelles options ont été ajoutées au dialogue **Edition Audio**.

#### <span id="page-38-0"></span>拳 □ Synchroniser MIDI suite à modifications sur zone Audio ☑ Zoomer avec la molette souris au lieu du pointeur souris Centrer l'écran vers le pointeur édition lors du zoom

- "Synchroniser MIDI suite à modifications sur zone Audio" : Lors d'une insertion/suppression de zones audio, le MIDI se trouvantsur la même piste sera décalé en conséquence afin de maintenir la synchronisation entre MIDI et Audio.
- "Zoomer avec la molette souris au lieu du pointeursouris" : La molette souris zoomera sur le pointeur édition au lieu de zoomer sur le pointeur souris.
- "Centrer l'écran vers le pointeur édition lors du zoom" : Le pointeur édition défilera vers le centre de la fenêtre lors du zoom avec la molette souris. Ceci n'est applicable que si l'option "Zoomer avec la molette souris au lieu du pointeur souris" est validée.

Des touches de raccourci ont été ajoutées.

- **[Home]** positionne le pointeur en début de piste.
- **[Fin]** positionne le pointeur en fin de piste.
- **[Maj]+[Home]** déplace le pointeur gauche de la région sélectionnée en début de piste. Si aucune région n'est sélectionnée, une zone entre pointeur et début de piste sera alors choisie.
- **[Maj]+[Fin]** déplace le pointeur de droite en fin de piste. Si aucune région n'est sélectionnée, une zone entre pointeur et fin de piste sera alors choisie.
- **[Ctrl]+[A]** sélectionne la piste entière.

#### **Harmonisation Audio Multi-Tracks**

Les harmonisations audio peuvent désormais être crées sur des pistes individuelles. Le Mixeur permet le contrôle des volume et panoramique, le réglage de la réverbe, l'ajout d'effets ce, pour chaque voix.

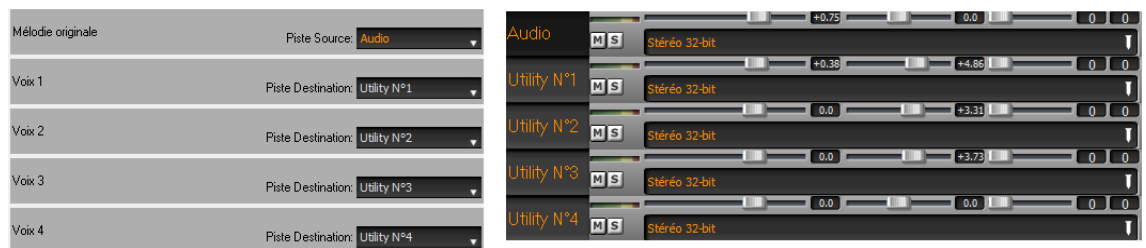

Il est possible de visualiser une RealTrack dans la fenêtre **Edition Audio**, d'en sélectionner une zone et de l'harmoniser sur une piste Utility.

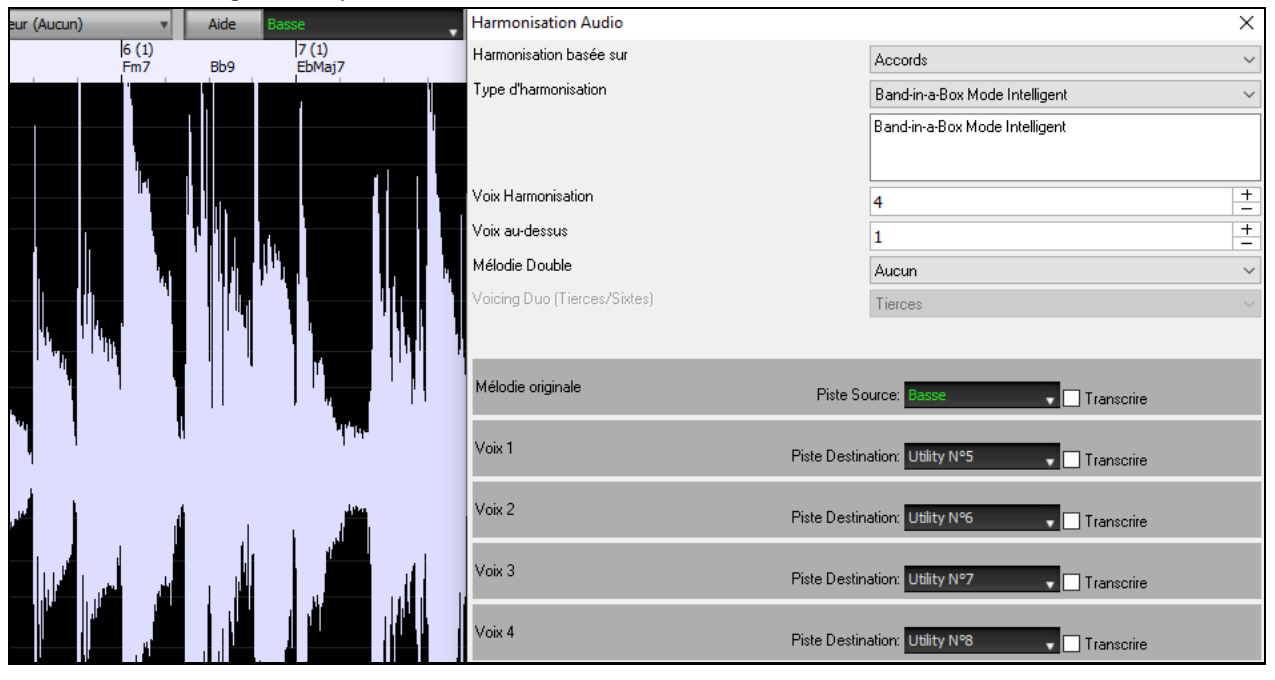

### <span id="page-39-0"></span>**Assistant Accords Audio amélioré**

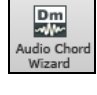

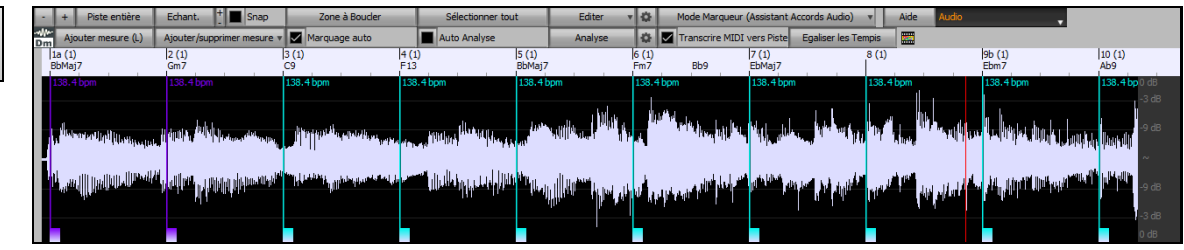

L'analyse des accords est plus précise.

L'assistant est capable d'analyser des fichiers audio aux instruments pas très bien accordés.

Il est possible de limiter l'analyse à au moins une mesure.

Des préréglages permettant de limiter les accords à certains accords dans la tonalité.

L'assistant transcrit désormais les notes MIDI sur la même piste. Auparavant, les notes MIDI transcrites étaient écrites sur la piste Soliste.

### **Grille Accords Améliorée**

Jusqu'à présent, pour modifier le nombre de lignes et colonnes de la Grille Accords, il fallait passer par**Options Affichage**. On peut maintenant passer par les nouveaux boutons de zoom situés en bas à droite sur la Grille Accords.

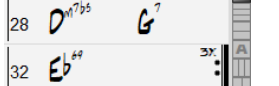

 $\blacksquare$  Change le nombre de lignes.

**THE Change le nombre de colonnes.** 

**A** Retour arrière sur auto.

Vous pouvez également utiliser la molette souris pour modifier instantanément le nombre de lignes et colonnes.

- L'utilisation de la molette souris tout en pressant la touche **Ctrl** change le nombre de lignes.

- L'utilisation de la molette souris tout en pressant la touche **Maj** change le nombre de colonnes.

Les changements de signature temporelle peuvent être affichés sur la Grille Accords. Cela est possible grâce à une nouvelle option dans la boîte de dialogue **Options Affichage**.

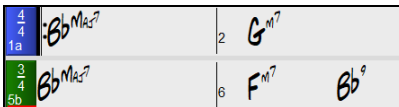

Mettre les barres de Mesure

### **Transposition Visuelle accès par Bouton dans Barre d'Outils**

La fonction Transposition Visuelle est maintenant accessible via un bouton dédié. En cliquant dessus, un menu permettant de faire son choix, s'affiche.

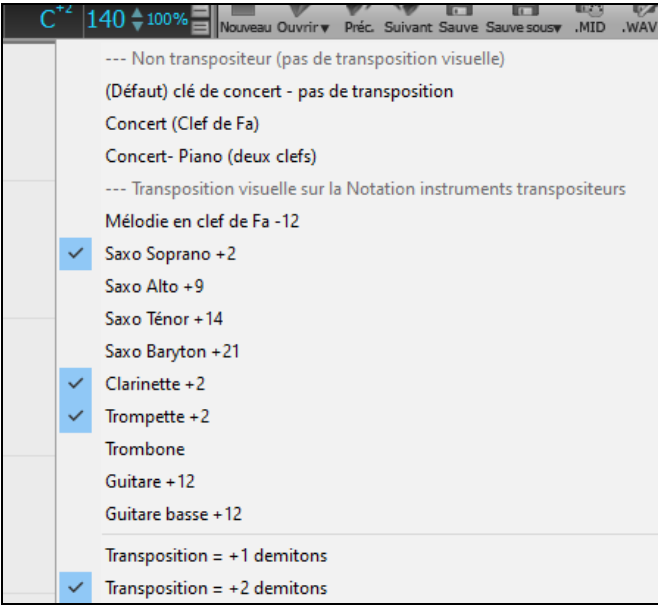

### **Copier/Coller Accords au format Texte**

Les accords peuvent être copiés au format texte et être ensuite collés dans un autre morceau Band-in-a-Box ou dans un fichier texte gérable par une appli telle que Bloc-Notes par ex. Il est possible de copier les accords des morceaux d'un dossier dans le presse-papiers pour les enregistrer dans desfichiers texte individuels ou dans un unique fichier

<span id="page-40-0"></span>texte. Vous pouvez ainsi rentrer les accords dans un fichier texte pour les coller ensuite dans un morceau Band-in-a-Box.

#### **Copier à partir d'un morceau Band-in-a-Box**

Sélectionner les accords dansla Grille Accords et presser les touches **Ctrl+C** pour les copier. Appuyer sur les touches **Ctrl+V** pour les coller dans un autre morceau ou dans un fichier texte.

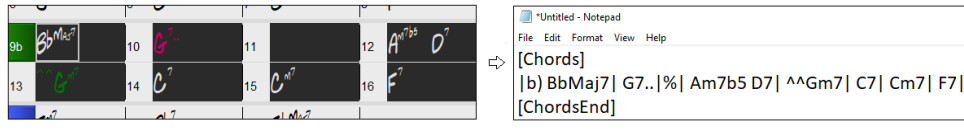

**Note**: S'il n'y a pas, dans la Grille Accords, d'accords sélectionnés, la commande **Ctrl+C** va copier dans le presse-papiers l'ensemble du morceau y compris les accords et les métadatas (titre, tonalité, tempo, forme, mémo, etc.). Pour le coller dansun fichiertexte, utiliser**Ctrl+V**; pourle collerdansun autre morceau, presser**Ctrl+Maj+V**ou passer parle menu *Editer | Copier – Options | Copier texte presse-papiers dans morceau(x).*

Par défaut, les Marqueurs Section, les rests, les shots, les holds, les pushs sont enregistrés avec le texte. Vous pouvez toutefois voir les choses différemment; pour cela changer les options de la boîte de dialogue **Sauvegarder Morceau(x) en .txt dans presse-papiers ou fichier(s)**. Ce dialogue permet également de faire le choix des éléments à sauvegarder avec le morceau lors d'une copie dansson entier, de copier l'ensemble des morceaux d'un dossier spécifique dans le presse-papiers ou de les enregistrer sous forme de fichier(s) texte. Ce dialogue est accessible par l'élément menu *Éditer | Copier - Options | Copier morceau(x) au format texte dans le presse-papiers ou le(s) fichier(s).*

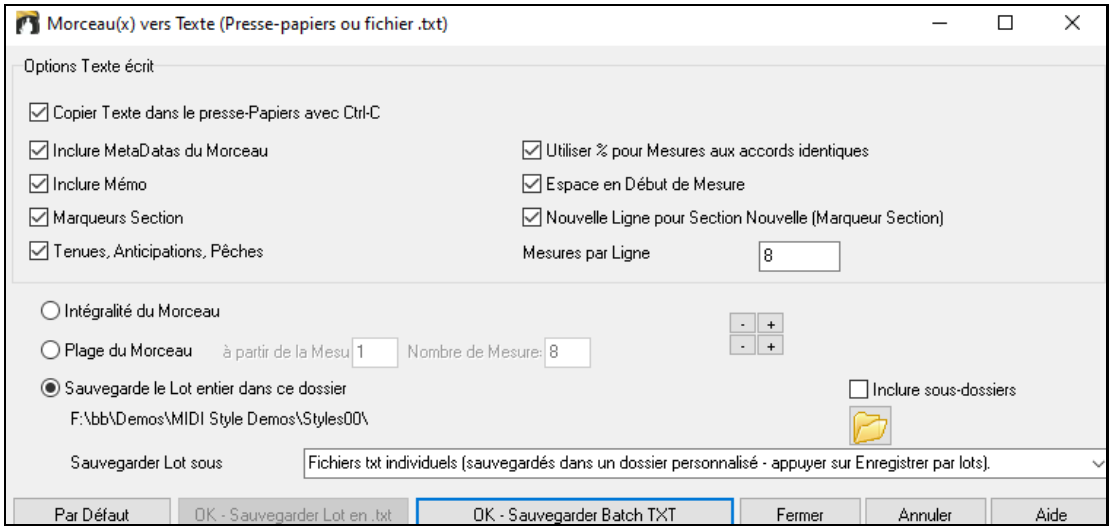

**Copier Texte dans le presse-papiers avec Ctrl+C.** Valider pour copier les Accords avec le raccourci **Ctrl+C**.

**Inclure MetaDatas du Morceau**: Dans le cas de copie entière de morceau, les métadatas du morceau (titre, tonalité, tempo, forme, style, etc.) seront incluses

**Inclure Mémo**: En cas de copie entière de morceau.

**Marqueurs Section:** Par défaut, les marqueurssont copiés. Ceci dit, vous pouvez faire le choix inverse.

**Tenues, Anticipations, Pêches:** Par défaut, les rests, shots, holds et pushes entrés dansles accords sont copiés. Pour faire le choix inverse, décocher cette case.

**Utiliser % pour Mesures aux Accords identiques**: Si validé, le signe % sera utilisé pour indiquer que l'accord dans cette mesure est identique à celui de la mesure précédente.

**Espace en Début de Mesure**: Si validé, un espace sera ajouté au début de chaque mesure.

**Nouvelle Ligne pour Section Nouvelle (Marqueurs Section)**: Si validé, chaque section (marqueur) démarrera sur une nouvelle ligne.

**Mesures par Ligne**: Fixe le nombre de mesures par ligne.

**Intégralité du Morceau**: Dans ce mode, presser **[OK – Copier dans Presse-Papiers**] pour copier l'intégralité du morceau (accords et metadatas) ou **[Sauvegarder en .txt]** pour le sauvegarder dans un fichier texte.

**Plage du Morceau**: Dans ce mode, presser **[OK – Copier dans Presse-Papiers**] pour copier les accords dans la zone sélectionnée ou **[Sauvegarder en .txt]** pour les sauvegarder dans un fichier texte.

**Sauvegarde le Lot entier dans ce dossier**: Copie ou sauvegarde l'ensemble des morceaux dans un dossier spécifique. Appuyer sur l'icône du dossier pour choisir le dossier, puis valider l'option inclure les sous-dossiers de ce

<span id="page-41-0"></span>dossier, puis choisir la destination avec l'option **Sauvegarder Lot sous**. Vous pourrez copier la totalité des morceaux dans le presse-papiers, les sauvegarder dansle même dossier dans des fichiers texte individuels ou dans des dossiers séparés ou les sauvegarder dans un fichier unique fichier texte. Puis, presser **[OK – Sauvegarder Lot en .txt]** pour les copier/sauvegarder.

Le bouton **[Par Défaut]** remet l'ensembles des options aux valeurs Par Défaut. Le bouton **[Fermer]** ferme le dialogue, sauvegarde les presets, mais n'effectue pas de copie.

#### **Copie à partir d'un fichier texte**

Vous pouvez copier les accords à partir d'un fichier texte pour les coller ensuite dans une partition Band-in-a-Box. Saisir les accords dans un fichier texte en utilisant une ligne verticale qui fera office de barre de mesure. Pour une mesure vide, laisser un espace ou taper% entre les lignes verticales. Par ex:  $|D|G7|F|$  $|D|G7|F|$  $|D|G7|F|$  ou  $|D|G7|\%|F|$  $|D|G7|\%|F|$  $|D|G7|\%|F|$ . Vous pouvez utiliser les raccourcis et un affichage Accords non standard (par exemple, | [1](#page-0-0)j | [2](#page-1-0)h | [53](#page-52-0) |). Pour ajouter des breaks(rests/shots/holds) les saisir après l'accord. Pour mettre des anticipations,mettre des carets devant l'accord. Pour un marqueur,mettre a ou b et une parenthèse à la suite d'une ligne verticale. Vous pouvez saisir autant de mesures que vous le souhaitez sur chaque ligne.

Vous pouvez même entrer un morceau entier avec un fichier texte. Le plus simple est d'utiliser le fichier texte dans lequel vous avez collé le morceau dansson entier. Certaines des infos collées dans ce fichier texte ne pourront pas être collées dans Band-in-a-Box car elles ne sont pas applicables à une nouvelle chanson. Par exemple, "Song Summary" n'est pas applicable parce que généré automatiquement dans le morceau, il ne peut pas être modifié par un utilisateur. Ceci dit, pas de soucisi vous les laissez dans le fichier texte. Vous pouvez également y inclure titre, tonalité, tempo, forme, nom de fichier style et mémo.

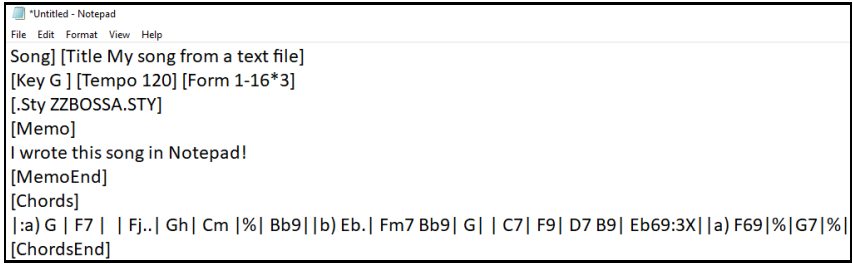

Une fois prêt, presser **Ctrl+A** poursélectionner le tout et **Ctrl+C** pour copier. Puis, dansBand-in-a-Box, presser **Ctrl+Maj+V** ou aller à *Editer*| *Copier texte presse-papiers dans morceau(x).*

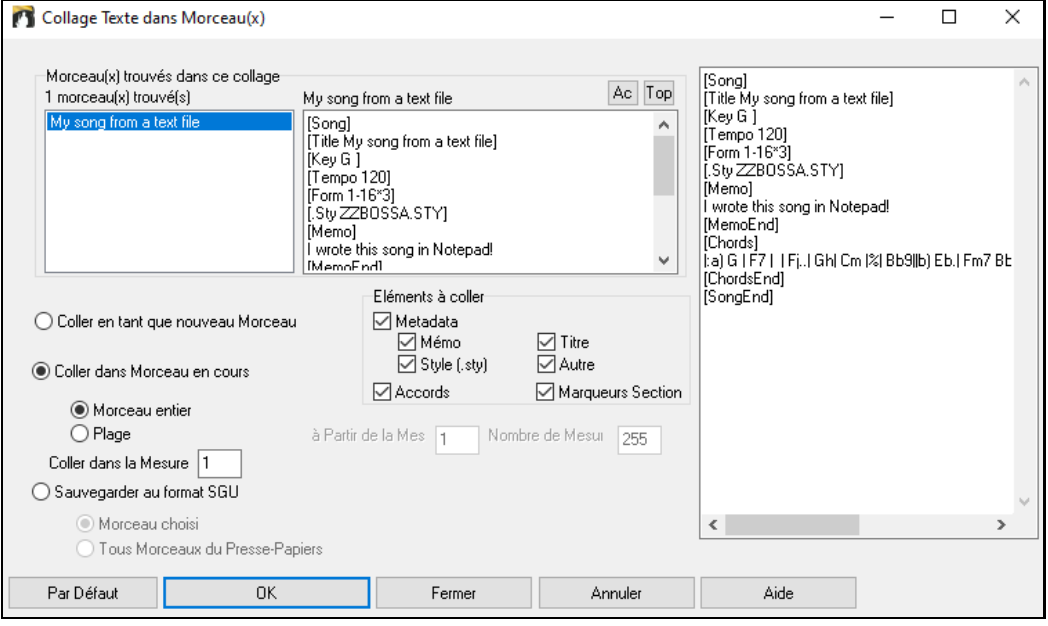

**Morceau(x) trouvés dans ce collage**: Si le fichier texte contient plusieurs morceaux, vous pouvez choisir celui à copier.

**Eléments à coller**: Identifie les éléments que vous voulez inclure dansle collage.

**Coller en tant que nouveau Morceau**: Colle l'ensemble des accords du morceau choisi dans un nouveau morceau.

**Coller dans Morceau en cours**: Colle les mesures sélectionnées dansle morceau courant.L'option **Morceau entier** collera l'ensemble des accords; l'option **Plage** ne collera que les accords de la sélection.

<span id="page-42-0"></span>**Sauvegarder au format SGU**: Sauvegarde le morceau/touslesmorceaux dansle presse-papiers en tant que nouveau(x)morceau(x). Pour sauvegarder en tant que nouveau morceau, utiliser l'option **Morceau choisi**, presser OK, choisir un dossier et donner un nom à ce fichier. Pour sauvegardertousles morceaux en tant que nouveaux morceaux, utiliser l'option **Tous Morceaux du Presse-Papiers** presser OK et choisir un dossier.

### **Copier/Déplacer Pistes Amélioration**

Il est maintenant possible de copier et déplacerl'audio d'une piste dans une autre.Auparavant, cecin'était possible que pourle MIDI.

En passant le pointeur souris sur la case sélection de canal, vous pourrez voir le nombre d'événements sur ce canal. Lors de la copie de MIDI, il est possible de filtrer sur différents types d'événements.

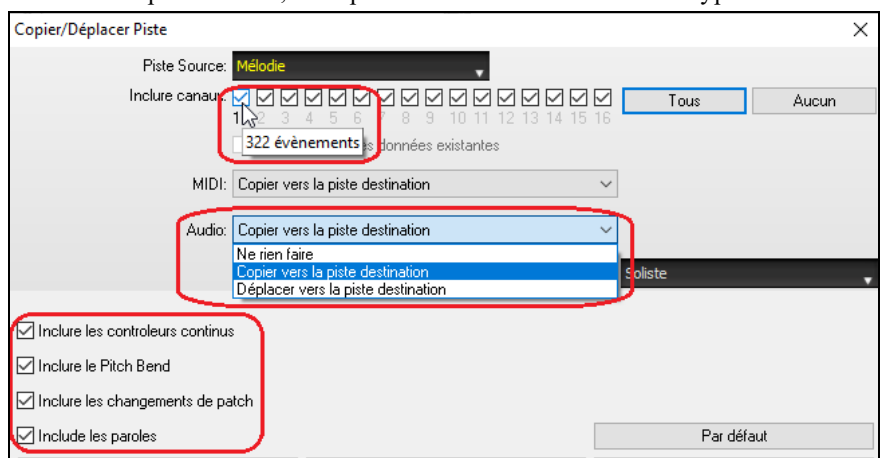

### **Copie Accords et Mélodie Amélioré**

Taper**kk** va ouvrir la boîte de dialogue **Copier Accords et/ou Mélodie**. Taper **kk** suivi de deux nombres séparés par une virgule, va ouvrir la boîte de dialogue des presets. Par exemple, frapper **k[k4](#page-3-0),[1](#page-0-0)<Entrée>** à la mesure [9](#page-8-0) va copier [4](#page-3-0) mesures à partir de la mesure [1](#page-0-0) pour les coller dansla mesure [9](#page-8-0).

La boîte de dialogue dispose maintenant d'une option permettant l'inclusion des marqueurs section.

Le bouton "Fermer" permet d'appliquer à la commande k copie les modifications préalablement faitessur les presets. (Notez que les commandes k et kk copy conserveront lors de ce dialogue, les paramètres courants. Utiliser kk ou *Editer | Copier- Options| N° Mesure début.. à la mesure N°..* si vous voulez modifier ces presets).

Les Paroles/Mesure et les couches de texte seront copiées lorsque l'option "Copier Paroles" est validée.

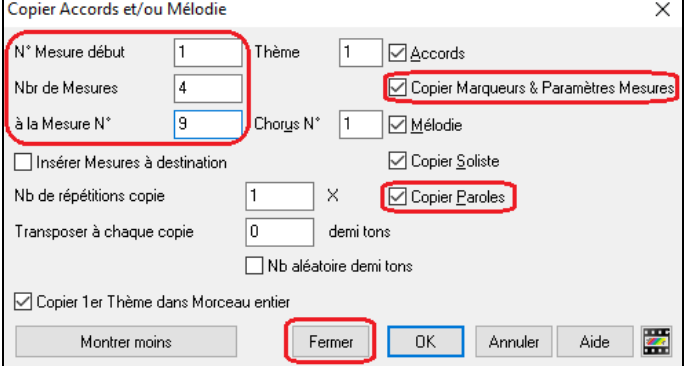

### **Choix de la piste pour Intro Auto**

Dans la version précédente, nous avions ajouté la possibilité de faire jouer une Intro automatique générée par "Tous instruments" , "Batterie seulement" ou "Basse et Batterie seulement" . Ce choix a été étendu à "Batterie puis Basse et Batterie", "Basse puis Basse et batterie", une piste spécifique (par exemple "piano seulement") ou toute combinaison de pistes.

<span id="page-43-0"></span>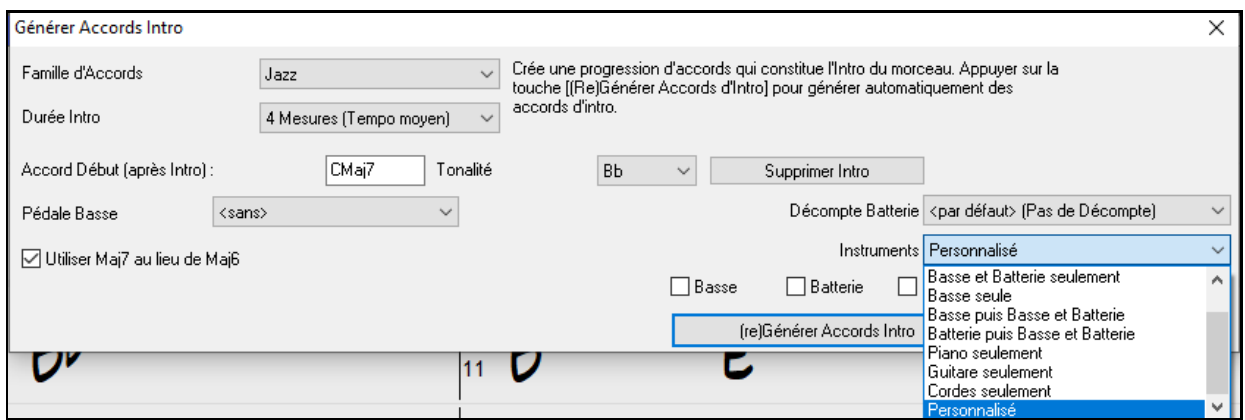

### **Import MIDI Amélioré**

On peut maintenant choisir la piste destination pour les fichiers MIDI multipistes.

En passant le pointeur souris sur la case sélection du canal, vous pouvez voir le nombre d'événementssur ce canal. Il existe des paramètres distincts pour le filtrage des événements en tempsréel et Pitch Bend. Auparavant, ce réglage était commun.

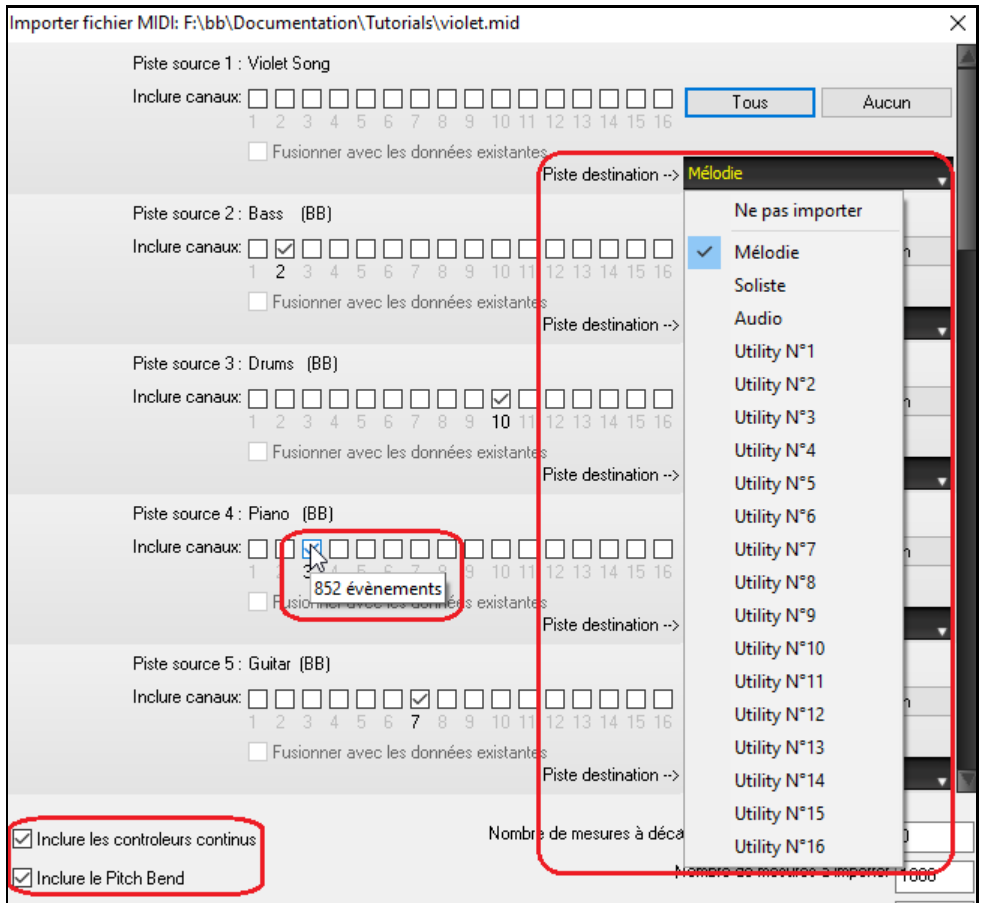

## **Navigateur de Titres Plus de [7](#page-6-0).000 Titres**

Suite aux demandes de nos nombreux utilisateurs, nous avons ajouté [7](#page-6-0).000 titres de chansonssupplémentaires, ce qui fait un totalde plus de [21](#page-20-0).000 titres.

<span id="page-44-0"></span>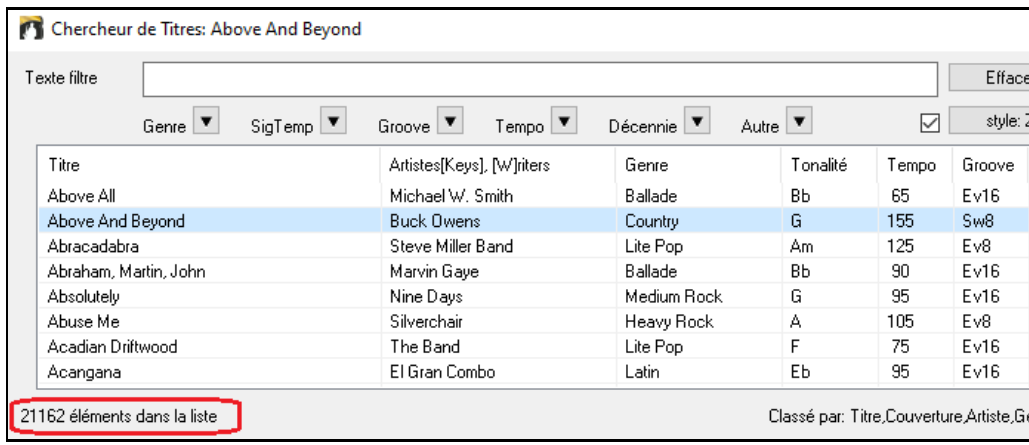

### **RealCharts pour l'ensemble des RealDrums**

Nous avons ajouté plus de [300](#page-299-0) RealCharts(avec Notation fidèle de la prestation drums et les évènements MIDI qui vont activer les sons drums) pour les RealDrums. L'intégralité des RealDrums dispose maintenant, par conséquent, de RealCharts.

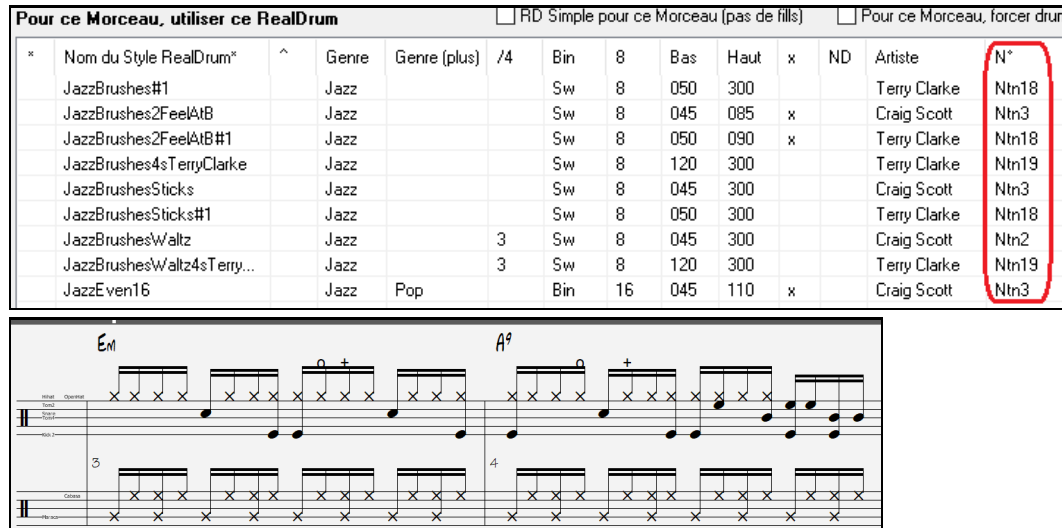

### **Styles similaires**

Band-in-a-Box peut maintenant renseigner les styles similaires au style en cours. Ils sont classés dans une liste par affinité de similarité. A partir du bouton **[Style]**, cliquer avec le bouton droit souris sur le Style dans l'écran principal ou sur l'élément de menu *Fichier | Charger Style - Options*.

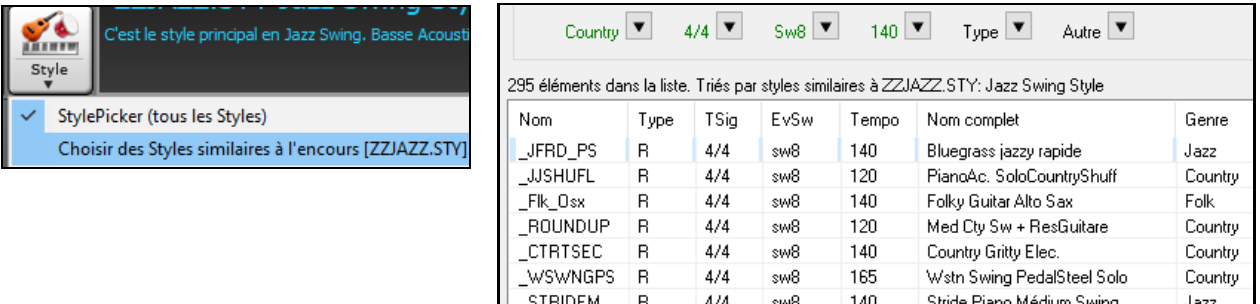

### **Definir c/d en utilisant le même Style**

La nouvelle option "Définir c/d en gardant le même style" accédée par un clic droit dans la Grille Accord est équivalente à l'option déjà existante "Définir c/d" sauf qu'elle n'ouvre pas le StylePicker. Elle fonctionne comme si vous étiez dans le StylePicker après avoir choisi le même style. Son but est de permettre de visualiser c/d sans prêter intérêt au style lui-même.

<span id="page-45-0"></span>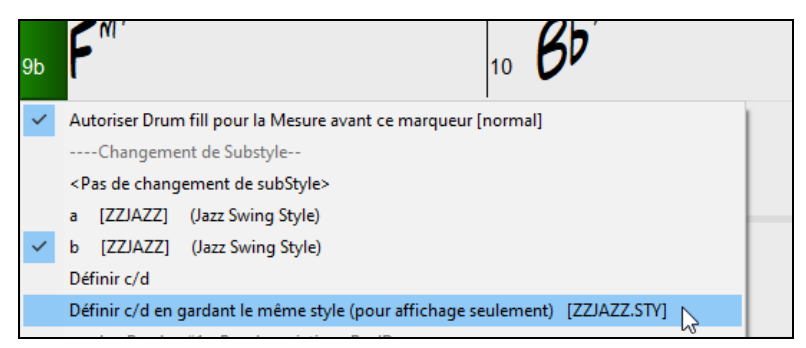

### **StylePicker plus de Filtres**

Le StylePicker dispose de nouveaux filtres: Binaire (Even [8](#page-7-0)th ou Even [16](#page-15-0)th), Swing (Swing [8](#page-7-0)th ou Swing [16](#page-15-0)th), [16](#page-15-0)th (Even [16t](#page-15-0)h ou Swing [16](#page-15-0)th) et [8](#page-7-0)th (Even [8](#page-7-0)th ou Swing [8](#page-7-0)th).

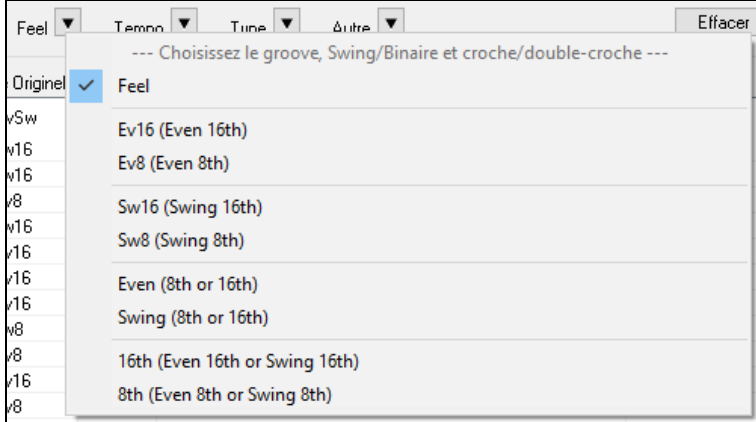

### **Eviter les Transpositions de certaines RealTracks**

Une/toutesles pistes du morceau en cours peuvent interdire les transpositions de RealTracks. Jusqu'à présent, seules les pistes du morceau courant avaient ce pouvoir.Pour activer cette fonction pour toutesles pistes du morceau, Pour utiliser cette option pour toutesles pistes de tous les morceaux, valider "Eviter Transpositions" dansle dialogue (*Options | Préférences | Ignorer*). Pour une piste seule, cliquer droit sur le bouton radio piste et aller à *RéglagesPiste*

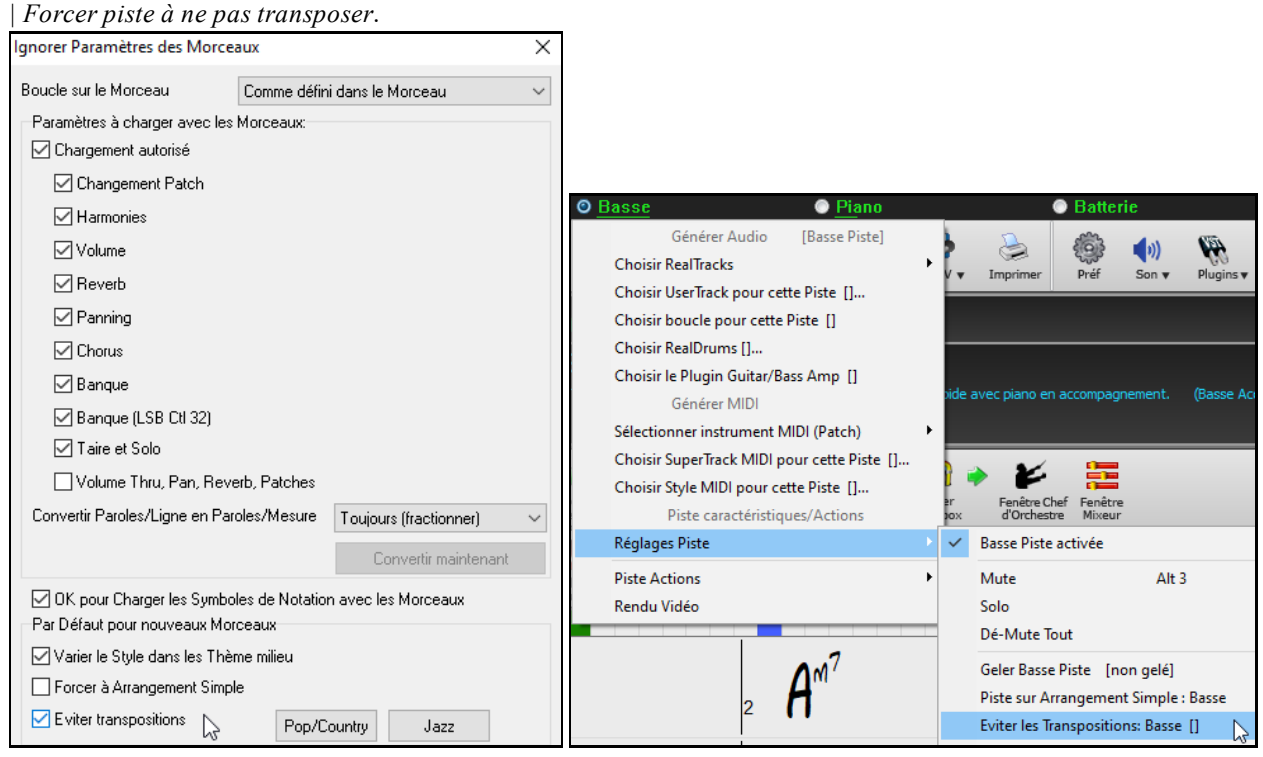

### **Décompte Personnalisé**

Il est possible de choisir le type de Décompte (oui/non et type) à partir des boîtes de dialogue **Forme du Morceau Générer Accords Intro** et **Options Décompte et Métronome**.

<span id="page-46-0"></span>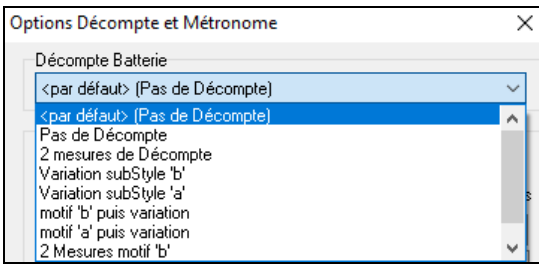

### **Paroles/Mesures Améliorations**

Les paroles basées sur les mesures sont maintenant visualisables dansla fenêtre **Grandes Paroles**.

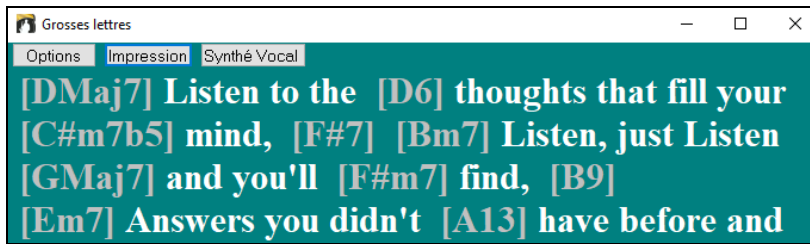

### **Nom complet de la Piste dans le Sélecteur Piste**

Dans les fenêtres **Notation**, **Partition**, **Edition Audio**, **Piano Roll**, etc., les boutonssélection piste n'affichaient jusqu'à présent que les initiales des noms des pistes. Dorénavant,le nom complet est affiché. Pour ce faire, presser le bouton puis, sélectionner une piste dansle menu ou bien, simplement passer le pointeur souris sur celle-ci et utiliser la molette souris pour passer rapidement sur une autre piste.

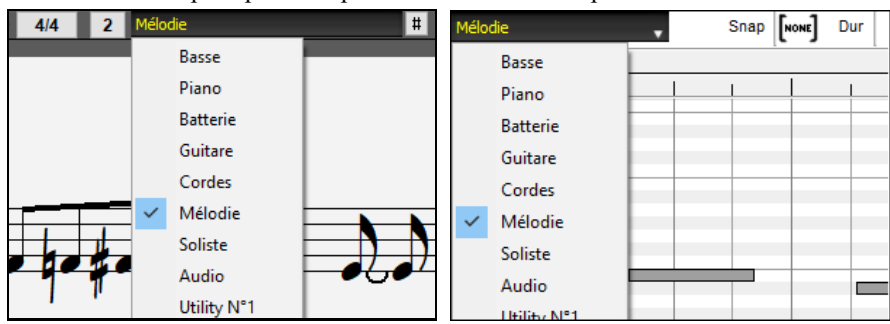

### **Notation Nouvelles Options**

Le bouton Signature Temporelle dispose d'un meilleur menu avec des options permettant le choix de Notation alternative et l'ouvrir des dialogues tels que **Préciser la Signature Temporelle** et **Modifier Mesure Courante** pour changer la Signature Temporelle.

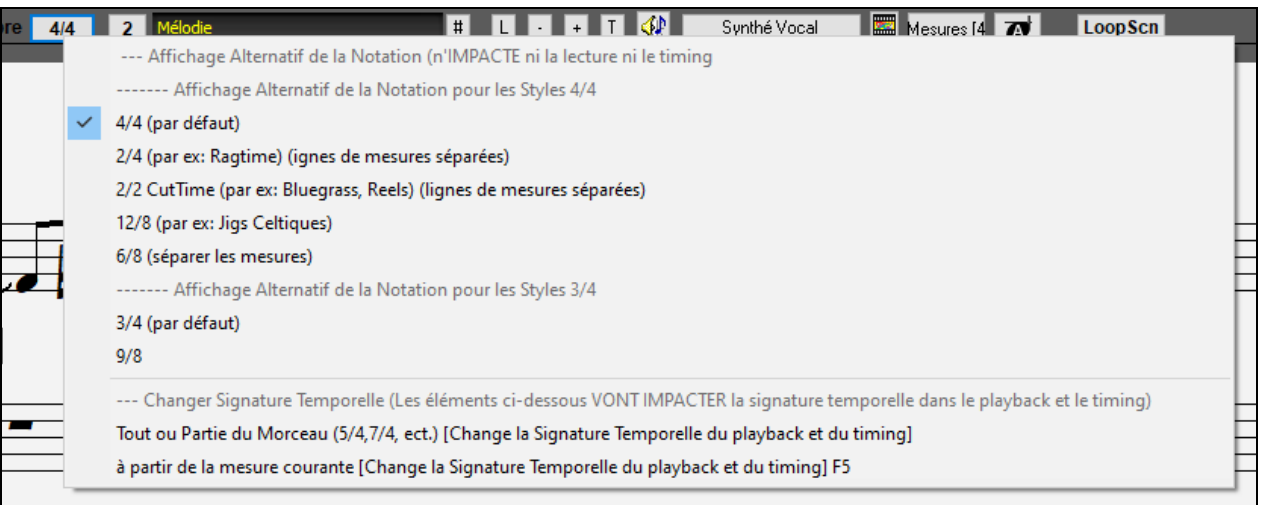

Une suggestion a été ajoutée au bouton signature temporelle.

<span id="page-47-0"></span>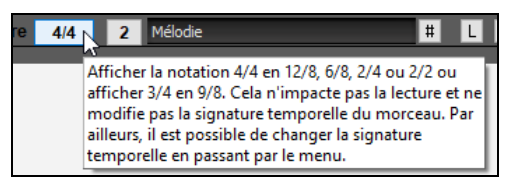

Un bouton a été ajouté à la Transposition Visuelle. Cliquer sur le bouton et entrer le nombre de demi-tons à transposer.

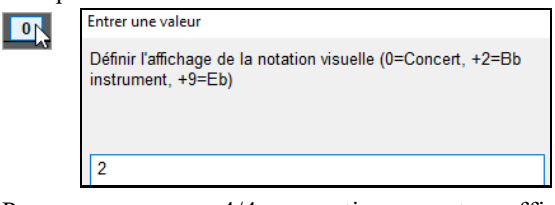

Pour un morceau en [4/4](#page-3-0), une option permet un affichage en cut-time. Par exemple, un morceau bluegrass qui est visualisé en doubles croches s'affichera en croches. Cela permet une meilleure lisibilité et est idéal pour afficher la notation des morceaux spécifiquement écrits en cut-time.

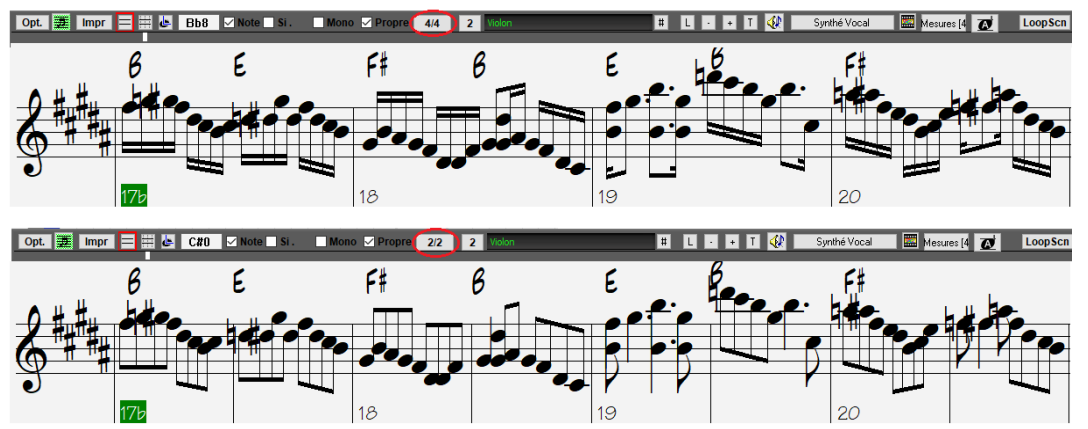

Un morceau [4/4](#page-3-0) peut-être affiché en [2](#page-1-0)/[4](#page-3-0) au lieu de 4/4 sans avoir à en changer la signature temporelle en 2/4. Ce mode spécifique d'affichage de la notation [2](#page-1-0)/[4](#page-3-0) permet la génération de RealTracks avec une qualité meilleure que si vous en aviez changé la signature temporelle en [2](#page-1-0)/[4](#page-3-0).

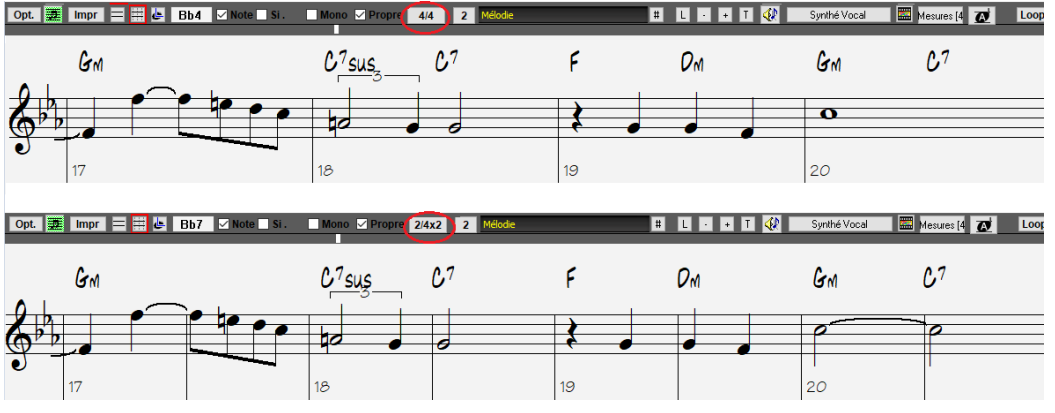

La Signature Temporelle est plus visible avec une plus grande taille qui remplit la hauteurtotale de la portée.

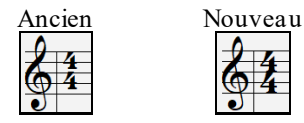

### **Fenêtre Piano Roll Défilement Vertical Auto**

Jusqu'à présent, le défilement automatique était toujours activé.Une nouvelle option permet maintenant de le désactiver. C'est utile lorsque vous souhaitez comparer des pistes similaires lors d'une commutation de pistes. Par exemple, si vous dupliquez le MIDI de la piste Utility n°[1](#page-0-0) vers la piste Utility n°[2](#page-1-0) et que vous filtrez les notes du canal[11](#page-10-0) (par ex: une piste de basse), vous pourrez voir les différences entre ces pistes lors du passage d'une piste à l'autre.

<span id="page-48-0"></span>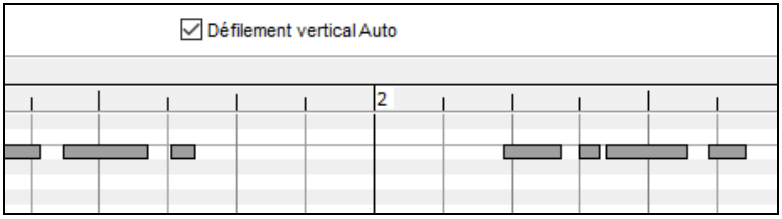

### **Nouveaux Raccourcis**

Un raccourci clavier permet maintenant l'insertion de N Mesures à l'emplacement courant. Par exemple, **in[8](#page-7-0)<Entrée>** va insérer [8](#page-7-0) mesures à l'endroit où vous vous trouvez. Cette commande a également été ajoutée au menu du clic droit de la Grille Accords.

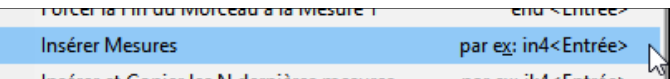

Un raccourci clavier permet maintenant la copie des N dernières mesures pour les insérer à l'emplacement courant. Par exemple, **ki[8](#page-7-0)<Entrée>** ou **i[k8](#page-7-0)<Entrée>** copiera les [8](#page-7-0) dernières mesures et va les insérer à l'emplacement actuel. Cette commande a également été ajoutée au menu du clic droit de la Grille Accords.

Insérer et Copier les N dernières mesures par ex: ik4<Entrée>

Un raccourci clavier permet la copie de N mesures à partir de la mesure M et les insère à l'emplacement courant. Par exemple, **ik[8](#page-7-0)[,9](#page-8-0)<Entrée>** ou **k[i8](#page-7-0),[9](#page-8-0)<Entrée>** copiera [8](#page-7-0) mesures à partir de la mesure [9](#page-8-0) pour les insérer à l'emplacement courant.**ik[k8](#page-7-0)[,9](#page-8-0)<Entrée>** ou **kki[8](#page-7-0)[,9](#page-8-0)<Entrée>** ferait la même chose, mais lancerait un dialogue qui vous permettra de choisir ce que vous voulez copier.

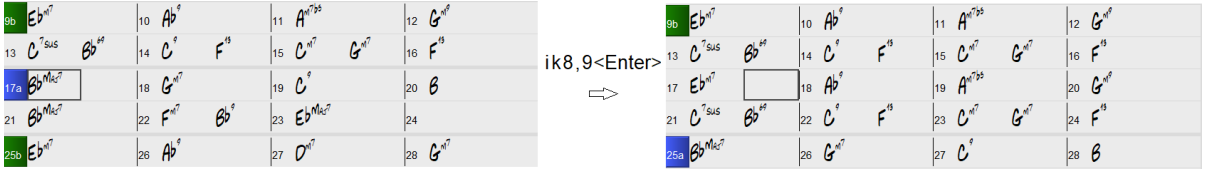

**Alt+Maj+T** va générer automatiquement un titre au morceau courant.

Auto-générer titre Alt-Maj-T

**Alt+Maj+F** va ouvrir le dialogue Dossiers Favoris.

Ouvrir depuis dossier favoris Alt-Maj-F

**Alt+Maj+S** sauvegardera le morceau courant dans le dossier favori.Cette commande est également disponible dans le sous-menu *Fichier | Sauvegarder – Options.*

Sauvegarder Morceau dans Dossier Favori Alt-Maj-S

### **Sauvegarde Accords Texte en XML**

Lors de l'enregistrement en XML, une nouvelle option permet l'enregistrement du texte précis de l'accord en XML au lieu de le faire basé sur les type et degré.

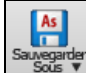

Sauvegarder Morceau au format MusicXML Sauvegardez l'exact texte des acco

…et bien plus!

Merci d'avoir donné de votre précieux temps pour lire cette introduction à Band-in-a-Box 2021!

# **Chapitre [4](#page-3-0): L'écran principal**

# <span id="page-49-0"></span>**L'écran principal**

L'écran principal permet un accès direct aux principales fonctions et paramètres de Band-in-a-Box de façon à ce que vous ayiez tout sous la main pendant votre session.

L'écran principal est organisé en [7](#page-6-0) différentes zones.

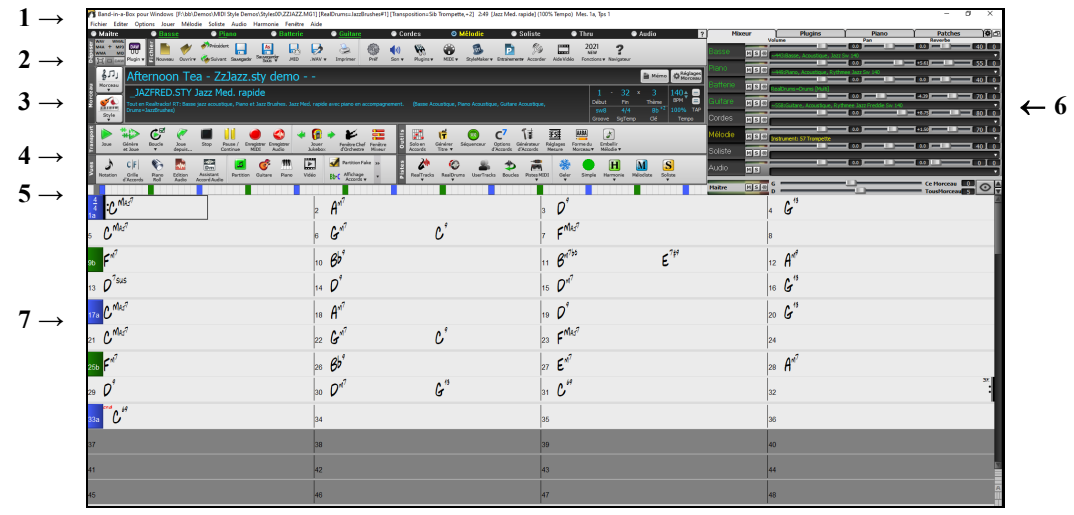

- [1](#page-0-0).La **Barre d'état** affiche les messages d'état de fonctionnement, l'adresse et le nom du Morceau en cours. Elle contient aussi la **Barre de Menus** avec des menus typiques Windows®. Juste en dessous se trouvent les **Boutons radio Pistes**, dans lesquels sont choisis les instruments et les sons. Un clic-droit sur le nom de l'instrument donne accès aux réglages.
- [2](#page-1-0).La **Barre d'Outils principale** comporte des boutons d'accès direct aux fonctions importantes et aux Menus. Passer le curseur sur les boutons affiche une info-bulle contenant des informations.
- [3](#page-2-0).Le **Panneau Morceau:** Outre le titre du Morceau, il contient les paramètres généraux du Morceau tels que sa Tonalité, son Tempo et les réglages Thème. Les boutons **[Morceau]** et **[style]** permettent de sélectionner Morceaux et styles, y compris par le SongPicker et le stylePicker.
- [4](#page-3-0).Les **Barres d'Outils:** sont organisées en groupes fonctionnels: Transport, Outils, Vues et Pistes.
- [5](#page-4-0).La **Barre d'avancement** visualise la chronologie du Morceau en cours.
- [6](#page-5-0).Le **Mixeur** contient les réglages Volume, Pan, Réverbe, l'assignation des Plugins et des Patch.Il comporte aussi un clavier de Piano.
- [7](#page-6-0).La **Grille** occupe la partie inférieure de l'écran. Les Accords du Morceau sont entrés dans les Mesures numérotées (cellules) de la Grille. Les Marqueur de Sections de parties "a" et "b" sont entrées ici pour choisir une variation Band-in-a-Box "a" ou "b". Les répétitions et les fins sont également affichées.

#### **La fenêtre Band-in-a-Box est ajustable.**

Au changement de taille, toutes les fenêtres de Band-in-a-Box se réajustent. Vous pouvez ainsi avoir Band-in-a-Box ouvert dans une petite fenêtre avec d'autres logiciels à l'écran, et toujours voir toute la Grille. La taille écran est mémorisée d'une session à l'autre.

 $=$   $\Box$   $\mathbf{x}$ Cliquez ici pour redimensionner.

> Au redimensionnement, les fenêtres internes à Band-in-a-Box s'adaptent aux nouvelles dimensions. La position et la taille de la fenêtre Band-in-a-Box est mémorisée entre deux sessions.

#### **Messages d'Alertes en jaune et messages d'Action en vert**

Des messages "alertes jaunes" (en bas à droite de l'écran) vous informent; ils ne nécessitent pas de réponse de votre part.Si le message est vert, c'est un message d'action. Une "action" peut alors être lancée en cliquant dessus comme par ex: charger un style de substitution. Les messages d'action verts ont un bouton de fermeture.qui est très utile car il permet de le fermer sans intetnter d'action.

<span id="page-50-0"></span>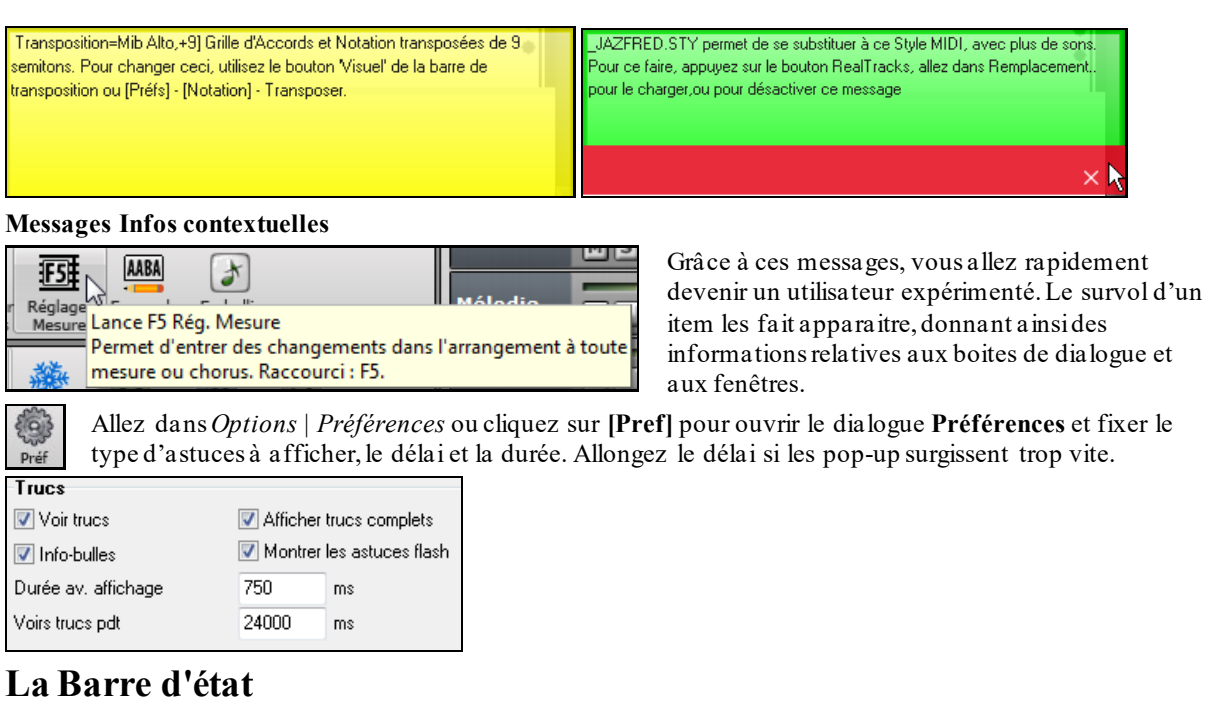

Band-in-a-Box pour Windows [SANSNOM.SGU] [RealDrums=JazzBrushes] 2:49 [Jazz Med. rapide] (100% Tempo) Mes. 1a, Tps 3

Le nom du Morceau ouvert est affiché dans la barre d'état en haut de l'écran. Son nom complet et son chemin sont affichés, ainsi que les informations sur la Piste audio s'il en existe une, la durée du Morceau en minutes/secondes et la position actuelle de la cellule en surbrillance. D'autres messages d'état s'affichent dans cette barre tels que la création d'un solo ou d'un Morceau.

La barre d'état change pendant l'écoute et affiche d'autres informations telles que la Mesure en cours, le Thème joué, le style utilisé.

Band-in-a-Box pour Windows [\*SANSNOM.SGU] [RealDrums=JazzBrushes\_145] Mes 20-Chorus1/3 2:51 [Jazz Med. rapide] (100% Tempo)

### **Les Boutons Radio Piste**

#### **Maitre** ● Piano ● Batterie **O** Guitare Cordes Soliste **Thru** Audio **C** Racce

Cette barre affiche les pistes Band-in-a-Box, à savoir:

- La piste Mélodie, où vous pouvez enregistrer votre propre Mélodie MIDI ou simplement l'utiliser comme une Piste séquenceur pour enregistrer une Piste MIDI
- La piste Soliste, pour les solos générés par le Soliste de Band-in-a-Box.Cette Piste peut également être utilisée comme Piste séquenceur MIDI si elle n'est pas utilisée pour un solo.
- La piste Thru pour jouer sur un dispositif MIDI externe MIDI ou avec la fonction Assistant de Band-in-a-Box.
- La piste Audio pour un enregistrement vocal ou instrumental ou pour un fichier audio importé.

La couleur du nom de l'instrument indique son type ou son état.

- Blanc indique la piste vide ou inutilisée.
- Jaune indique la piste MIDI jouant une partie MIDI Band-in-a-Box.
- Vert indique l'instrument RealTrack qui, si souligné, comporte une notation RealChart. Si **[**V] est affiché, cela signifie que la Piste contient une Vidéo.
- Bleu signifie MIDI SuperTrack.
- Orange indique la piste Audio Performance.
- Rouge indique la piste silencieuse (muette). Si une Piste est en Solo, toutes les autres pistes seront rouge.
- Pour la piste Audio, Orange indique la présence d'audio sur la Piste.

Si vous avez personnalisé les réglages d'un morceau (par ex: modification des paramètres d'un style affecté à des RealTracks), cela se traduira par un signe = dans le nom de la piste (ex:  $=$ Piano).

**Nommage automatique des Pistes avec suffixe numérique.** Jusqu'à présent, les Pistes portaient toujours les mêmes noms "Basse, Piano, Drums, Guitare et Cordes". Avec la présente version de Band-in-a-Box, les noms correspondent au style et si [2](#page-1-0) Pistes portent le même nom, des suffixes avec des numéros seront rajoutés.Par exemple, avec le style Valse Lente Bluegrass, vous verrez l'affichage suivant:

<span id="page-51-0"></span>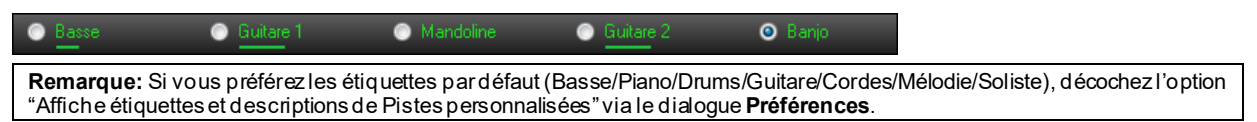

Des RealDrums peuvent être ajoutés, non seulement sur une Piste Batterie mais aussi sur n'importe quelle Piste. Vous pouvez donc disposer de plus d'une Piste Batterie. Pour ce faire, clic droit sur le bouton de la Piste puis, *Choisir RealDrums* dans le menu. S'il existe plusieurs Pistes Batterie, elles seront automatiquement dénommées Batterie[1](#page-0-0), Batterie[2](#page-1-0) etc.

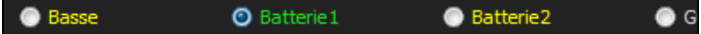

### **Pistes Utility**

En sus des pistes visibles dans le bandeau pistes, on trouve [16](#page-15-0) pistes Utility utilisables pour l'Audio et le MIDI. Vous pourrez générer des RealTracks,monitorer l'audio et l'éditer, modifier les RealCharts MIDI, enregistrer de l'audio, importer un fichier audio pour le lire, l'éditer ou l'harmoniser, copier/déplacer l'audio et/ou le MIDI à partir d'autres pistes source, enregistrer du MIDI, importer un fichier MIDI pour le lire, le visualiser ou l'éditer.

### **Le Bouton Maître**

Quand le bouton Maître est coché, les modifications de volume, réverb, etc., s'appliquent à l'ensemble **O** Maitre des Pistes. Le clic-droit ouvre un Menu avec Options.

*Mute et Dé-Mute Tout* rend Muet/Audible l'entité concernée.

*Exporter le morceau au format audio* rend les pistes dans un même fichier audio ou en tant que fichiers audio individuels.

*Le Morceau a changé,régénération nécessaire* refabrique un nouvel arrangement pour l'ensemble.

*Interprétation du morceau de la Piste Audio*, écrase la Piste audio en cours et refait une nouvelle Piste audio pour l'ensemble des Pistes non muettes.*Annuler rendu du morceau sur la Piste Audio* va effacer la piste audio et rejouer de nouveau les pistes individuellement.

Les commandes *Geler* et *Dégeler* s'appliquent à l'ensemble des Pistes.

Si vous êtes satisfait du mix courant (volume, panoramique, reverb) et souhaitez l'appliquer par défaut à l'ensemble de vos morceaux, utiliser la commande *Sauvegarder Mix actuel Par Défaut*. *Charger Mix par Défaut* restaure le mix par défaut que vous aviez déjà enregistré et *Réinitialiser Mix* ramène le mix aux paramètres "défaut ".

*Régler le Mix à plat,sec et Centré* met les volumes à [90](#page-89-0), sansréverbe et centre les panpots. Utile pour un transfert vers un DAW.

*Morceau sur Arrangement Simple* fait jouer aux RealTracks un arrangement moins élaboré.

*Ajustage Volume ce Morceau* (gamme de [-36](#page-35-0) à [36](#page-35-0) dB) ouvre une boîte de dialogue dans laquelle une valeur en dB sera donnée à la seule chanson en cours. Pour référence, [6](#page-5-0)dB est généralement considéré comme le double du volume; -[6](#page-5-0)dB serait donc la moitié du volume.

*Ajustage Volume tous morceaux* réalise la même chose pour l'ensemble des morceaux.

*Rendu Vidé(s)* crée une Vidéo RealTrack avec en option, la possibilité d'y adjoindre la Grille d'accords ou la Notation correspondantes.

### **Le menu Boutons radio Piste**

Un clic droit ou un double-clic sur sur un bouton radio Piste donne accès à un menu plus élaboré. Le menu est organisé en groupes, ce qui permet une sélection plus rapide du type de Piste: audio (RealTracks, UserTracks, Boucles) ou MIDI (MIDI SuperTracks, Piste MIDI classique) ainsi qu'un accès facilité aux actions et réglages.

#### *Sélection des RealTracks*

*SélectionnerRealTracks* génère la partie en RealTrack avec tout instrument RealTrack disponible.

*Trouver le meilleur Sub pour les RealTracks existantes* vous proposera une RealTrack de substitution similaire aux RealTracks actuellement sélectionnées*.*

*Sélectionnerles Meilleures RealTracks "Tout"* montre toutes les RealTracks, de la plus pertinente à la moins bonne pour le style courant. *Sélectionnerles Meilleures RealTracks "Accords"* montre la liste des RealTracks d'accompagnement (c'est-à-dire:accords, non-solistes).

*Sélectionnerles Meilleures RealTracks "Solistes"* ajoute un "meilleur" Soliste à n'importe quelle Piste.

*Choisir RealTracks depuis les récemment choisis ou favoris* ouvre la liste des RealTrack récemment utilisées.

*Ne pas choisir de RealTracks pour cette piste* enlevera de la piste la sélection en cours.

*Générer MultiRiffs*génèrera [7](#page-6-0) variantes de riffs à partir des mêmes RealTracks pour une portion ou pour l'intégralité du morceau.Une fois les pistes générées, les [7](#page-6-0) fichiers sont sauvegardés au format WAV; ils sont accessibles via la station Dépôt.

<span id="page-52-0"></span>*Ajouterune mesure supplémentaire avant et après le MultiRiff*rajoute une mesure avant le début du Riff dans lequel les notes "de levée" (pick up) seront audibles. Ce n'est pas le cas pour la fin, à moins qu'il n'y ait des notes de queue.

*Choisir une UserTrack pour cette Piste* permet d'assigner une Piste à votre dossier UserTracks. Les UserTracks fonctionnent comme les RealTracks, mais sont créés à partir des enregistrements audio de l'utilisateur.

*Choisir une boucle pour cette Piste* permet l'attribution une boucle à cette Piste.

*Choisir RealDrums* vous permet l'ajout de RealDrums à n'importe quelle piste, non seulement les Pistes Batterie.

*Sélectionner le Plugin Guitar/Bass Amp* listera les fichiers TGS disponibles avec les Plugins guitar/bass amps. (Note: ce menu sera affiché sur une Piste audio).

*Sélectionner instrument MIDI (Patch)* assigne un instrument à une Piste MIDI à partir de la liste des Patch Hi-Q, la liste des Patch General MIDI, la liste des Patch General MIDI [2](#page-1-0), la plus haute banque de Patch sur votre synthé ou à partir d'une liste présélectionnée de vos Patchs favoris.

[9](#page-8-0)Utiliser la commande*Sélectionnerle Plugin Hi-Q MIDI Patch* pour sélectionner un preset d'instruments Hi-Q ou un plugin VST (Par ex:sforzando). (Note: ce menu n'est proposé que pour les Pistes MIDI).

*Choisir une SuperTrack MIDI pour cette Piste* liste les SuperTracks MIDI disponibles; elles sont utilisables de la même manière que les RealTracks.

*Choisir un style MIDI pour cette Piste* permet de faire jouer votre Piste MIDI favorite ce, quelqu'en soit le style, avec le style actuel(Mélodie et Soliste compris). La Piste que vous avez assignée peut ne pas être nécessairement du même instrument. Vous pouvez assigner une Guitare à une Piste cordes.

#### *RéglagesPistes*

*piste activée*Façon aisée d'activer ou non une Piste, même durant la lecture. Clic-droit sur le nom de la Piste puis *autoriser/interdire* la Piste. Une Piste désactivée est présentée en gris foncé dansl'écran principal et dansle Mixeur.

*Mute* et *Solo* individuellement par instrument. Solo rend tout muet sauf les parties solo.

*Dé-Mute Tout* rend toutes les parties audibles.

*Geler Piano Piste* permet de ne pasre-générer la Piste à chaque lecture (on peut dé-geler une Piste).

*Piste sur Arrangement Simple: Guitare* fait jouer aux RealTracks un arrangement simplifié.

*Eviter les transpositions* empêche la transposition des RealTracks. La qualité du son rendu sera optimum.

*[17](#page-16-0)Fixe l'Offset de Piste* avance ou recule la Piste de +/- 1000 ticks (à [120](#page-119-0) /Noire).

*Base de Temps* sélectionne une Base de Temps (normale/moitié/double/triple).

*Définit en tant que Arrangement Naturel* réinterprète pour le Morceau en cours, les accords de la Piste sélectionnée. *Dupliquer RealTracks (pour épaissir les on)* duplique sur la même piste, la RealTrack sélectionnée. Il est alors possible de jouer sur le panning stéréo de chaque sous-piste de façon à épaissir le son.

*Renomme titre de Piste* change l'étiquette de la Piste.

*Change description de Piste* change le descriptif de la Piste.

*Afficher en dB au lieu de volume MIDI* affiche dans le mixeur les niveaux volume et panning en décibels au lieu de niveaux MIDI.

*Correction auto "fausses" notes* corrige pour les RealTracks qui ont été générées et pour les pistes audio,les notes hors tonalité. Cela signifie que dans un accord , donc composé de plusieurs notes jouées simultanées, cette fonction peut en corriger certaines afin qu'elles n'entrent pas en conflit avec la progression d'accords ou avec d'autres pistes. Cette correction peut s'effectuer selon plusieurs modes:

*Accords* : Toute note en dehors de l'accord en cours sera remplacée par une note composante de l'accord la plus proche. Par exemple, si une note Sol# est jouée sur un accord CMaj[7](#page-6-0) (C, E, G, B), cette note sera remplacée par un G.

*Tonalité :* Toute note en dehors de la tonalité du morceau sera remplacée par la note la plus proche dans la tonalité. Par exemple, une note E♭ jouée dans une tonalité de C majeur (C, D, E, F, G, A, B) sera remplacée par un E.

*Tonalité et Accords* : Les notes seront limitées à celles de la tonalité courante, à moins que l'accord en cours ne soit en dehors de cette tonalité. Dans ce cas le critère de remplacement sera basé sur l'accord. Par exemple dans une tonalité de C majeur (C, D, E, F, G, A, B), une note E jouée sur un accord Dm[7](#page-6-0) (D, F, A, C) ne sera pas corrigée, mais une note E jouée sur un accord [F7](#page-6-0) (F, A, C, E♭) sera remplacée parla note la plus proche composante de l'accord c.a.d: F.

<span id="page-53-0"></span>*Gamme ou Accord spécifique* : Les notes seront corrigées sur la base d'une gamme ou d'un accord spécifique qui n'a peut-être rien à voir avec le morceau courant.Cette option va utiliser la gamme ou l'accord choisi dans une boîte de dialogue qui s'ouvre avec le menu suivant.

*Critères spécifiques*: Définit les règles de la personnalisation.

*Base de Temps* fixe le tempo de l'audio de façon à le baser sur le tempo maître (concerne la piste audio).

*Se conformer au tempo du playback* met la piste en conformité avec le tempo du morceau pendant la lecture (playback). Par exemple, si la piste Utility est à [120](#page-119-0) et le morceau à [140](#page-139-0) un stretch sera alors appliqué à la piste (concerne la piste audio).

#### *Pistes Actions*

*(ré)Générer RealTracks*: ré-génère la Piste avec la RealTrack sélectionnée.

*Remettre la piste au style instrument:* efface de la piste toute personnalisation d'instrument de façon à revenir aux caractéristiques originelles de l'instrument telles que définies dans le style.

*Effacer Piste* détruit les données MIDI ou Audio.

*Sauvegarderla piste en tant que fichier WAV* Les Pistes MIDI et les RealTracks peut être sauvegardées en tant que fichier WAV; par ex: "Untitled Song BBGuitar MIDI\_SingleRender.WAV"

*Enregistrer en tant que Piste Performance (wav/wma)* convertit en fichier WAV ou WMA et sauvegarde dans le dossier C:\bb\<Titre du Morceau><nom de la Piste (par ex Basse).WAV ou .WMA.

*Rendu Vidéo* permet la génération d'une Vidéo des RealTracks sélectionnées dans votre morceau avec, en option, la Grille d'Accords ou la Notation.

# **La Barre d'Outils**

La barre d'outils est composée de différents bandeaux qui permettent un accès rapide aux différentes fonctions.

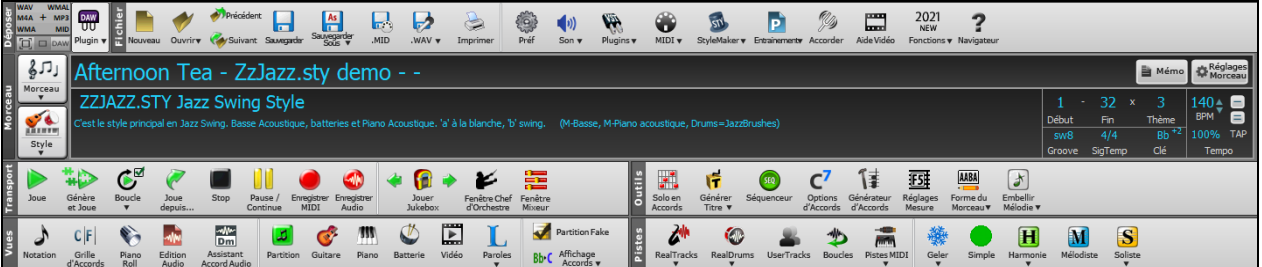

### **Les différents modes de la Barre d'Outils**

La barre d'outils fonctionne selon [3](#page-2-0) modes.

Le basculement entre les différents modes se fait avec le bouton Sélection de Mode qui se trouve en haut à gauche de l'écran.

[1](#page-0-0).<sup>1</sup> Barre d'outils restreinte, dimensionnable avec une interface à onglets.

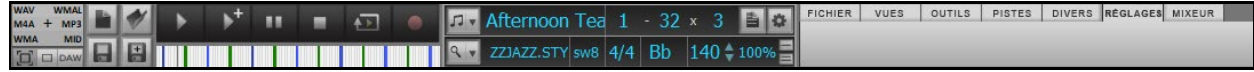

**Note:** pour colorier les boutons, ouvrir le dialogue **Options d'Affichage** par un clicdroit sur la Grille suivi d'un appui sur le bouton **Choisir habillage**.

Dans ce mode, l'onglet [RéGLAGES] vous permet de choisir et d'ajouter des boutons ce, dans l'ordre qui vous convient.

FICHIER | VUES | OUTILS | PISTES | DIVERS | RÉGLAGES | MIXEUR |

Tout d'abord, cliquer sur le bouton [+] sur la droite pour ouvrir une palette de boutons.

<span id="page-54-0"></span>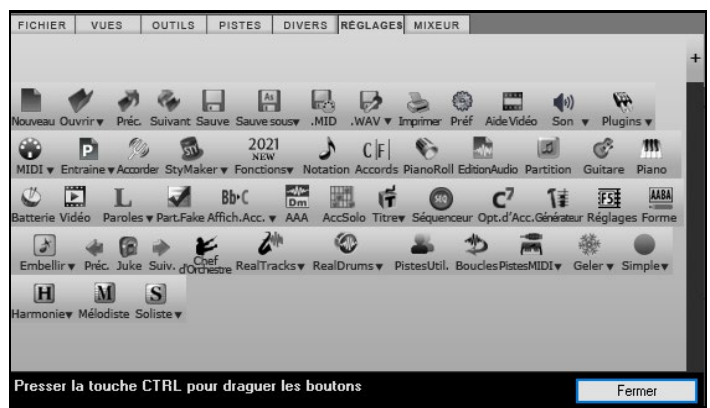

Puis, tout en maintenant la touche **Ctrl**  enfoncée, faire glisser les boutons conjoints pour ajouter, supprimer ou définir l'ordonnancement.

[2](#page-1-0). Barre d'Outils plus grande, Table de Mixage fixe. Elle est adaptée aux grands écrans.

[3](#page-2-0). DAW mode DAW. Petit écran, toujours dans le haut, utile pour les glisser/déposer de fichiers dans votre DAW préféré.

### **La Station Dépôt**

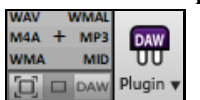

La Station Dépôt permet, par un simple glisser/déposer (drag & drop), de transférer des Pistes générées par Band-in-a-Box vers d'autres stations de travail(DAW) qui ne savent pas gérer le drag & drop direct. Grand nombre de stations de travail vous permettront de le faire directement, mais, dans le cas contraire, vous pouvez faire un glissé (drag) à partir d'un bouton radio (Maître, Basse, Piano, etc) vers la **Station Dépôt**.

La Station Dépôt gère [6](#page-5-0) différentstypes de fichiers. Votre fichier sera alors rendu dans un type correspondant à l'un des [6](#page-5-0) petits carrés dans lequel vous aurez fait votre dépôt. Le bouton changera alors de couleur en fonction de l'avancement. Orange indique que le fichier est accepté et est en cours de préparation.

Lors du glissé de la Piste vers le [+], un dialogue vous est proposé dans lequel vous pouvez choisir le format ainsi que des options de rendu.

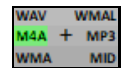

Quand le bouton vire au vert, cela signifie que la Piste a été générée. Elle est alors prête à être glissée **de** la Station Dépôt **vers** votre DAW.

Le panneau Dépôt donne par un clic droit accès au menu vous permettant de copier le fichier résultant vers un dossier de votre choix, d'ouvrir ce dossier, d'activer/arrêter le mode DAW Plugin, de télécharger vers SoundCloud.com ou Dropbox et bien plus.

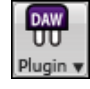

Le bouton DAW Plugin a deux menus.L'un démarre/arrête le mode Plugin qui vous permet de glisser/déposer les fichiers audio MIDI ou Band-in-a-Box vers un DAW ou Explorer. L'autre ouvre une boîte de dialogue de configuration du Plugin.

### **Le Bandeau Fichier**

Concerne les fonctions relatives aux Fichiers: ouvrir, sauvegarder, etc.

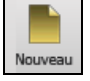

[**Nouveau**] vide la Grille avant de commencer un nouveau Morceau. Band-in-a-Box vous rappelle de sauvegarder votre travail antérieur si nécessaire.

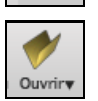

[**Ouvrir**] ouvre (charge) les Morceaux à partir du dialogue standard de chargement de Windows®.

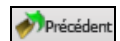

[**Précédent**] ouvre le Morceau précédent du même répertoire (dans l'ordre alphabétique) sans passer par l'ouverture de fichiers.

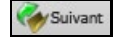

[**Suivant**] ouvre le Morceau suivant du même répertoire (par ordre alphabétique) sans passer par l'ouverture de fichiers.

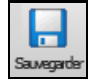

[**Sauvegarder**] sauvegarde le Morceau sur le disque.

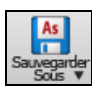

[**Sauvegarder Sous**] sauvegarde le Morceau, en permettant de changer/confirmer le nom et l'emplacement du fichier.

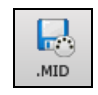

Le bouton [.**MID**] permet la création d'un fichier standard MIDI et de le sauvegarder soit sur disque (extension .MID) soit dansle presse-papiers (type "Standard MIDI File".) Les fichiers MIDI de Type 0 et Type [1](#page-0-0) sont traités. Vous pouvez également choisir de sauvegarder votre Morceau au format Karaoké (extension .KAR).

<span id="page-55-0"></span>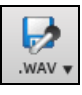

Convertit votre arrangement MIDI en un fichier audio.Une fonction de traitement par lots permet de convertir tous les Morceaux d'un même dossier en une seule opération

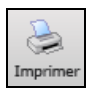

Le bouton [**Imprimer**] ouvre la boîte de dialogue **[Options d'impression],** et donne accès à la fonction impression de la partition ou de la FakeSheet.

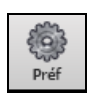

Le bouton **[Pref]** affiche la Fenêtre Préférences dans laquelle vous trouverez divers réglages et options.

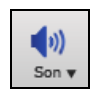

Lance les contrôles lecture/enregistrement de Windows®.

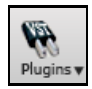

Le bouton **[Plugins]** donn accès à un menu permettant de définir les réglages des plugins VST/DX, d'ouvrir le synthé par défaut VSTi/DXi, d'accéder au dialogue **PG Music Reverb**.

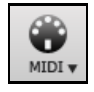

Lance les diverses options MIDI et permet à l'Assistant de clavier MIDI de jouer sur les deux rangées inférieures du clavier QWERTY pendant le playback.

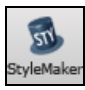

Ce bouton affiche les options du menu pour éditer ou créer des styles.

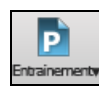

Ce bouton affichera les options de menu pour diverses fonctionnalités de la pratique.

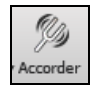

Lance le **Tuner** afin d'accorder une guitare ou tout autre instrument connecté à la carte son.

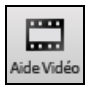

Tutoriels et vidéos de Démo.

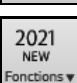

Lance le navigateur Internet qui ouvrira ensuite la page du tutoriel relatif aux fonctionnalités nouvelles.

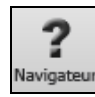

Ouvre le **Navigateur de Fonctions** qui va afficher la liste des fonctions proposées par Band-in-a-Box.

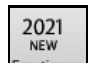

**Le Bandeau Morceau**

Donne des informations sur le Morceau en cours: style, Tempo,Tonalité, ...etc.

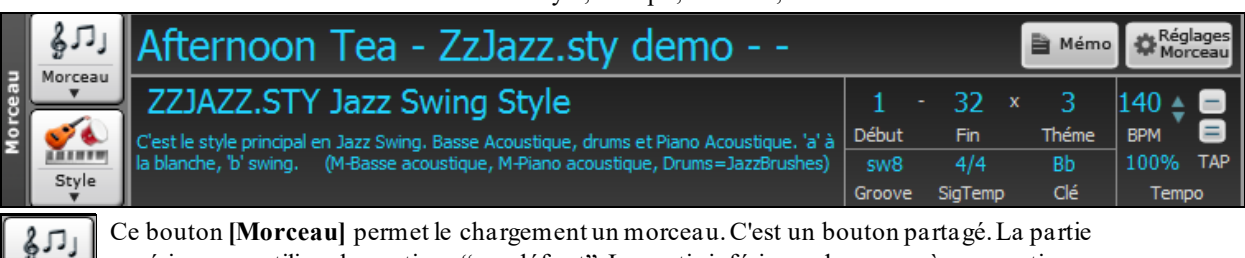

Ce bouton **[Morceau]** permet le chargement un morceau.C'est un bouton partagé. La partie supérieure va utiliser les options "par défaut". La partie inférieure donne accès aux options permettant de définir les différentes options "par défaut".

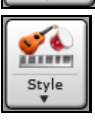

Morceau

Le bouton **[style]** est également un bouton divisé, la moitié supérieure utilisant l'option "par défaut" et la moitié inférieure proposant les différentes méthodes de chargement d'où vous pourrez définir le mode "par défaut".

My Cool Song

Le titre du Morceau affiché, vous pouvez en taper le nom dans cette case. Dessous, apparaît l'identifiant du style avec des informations supplémentaires.

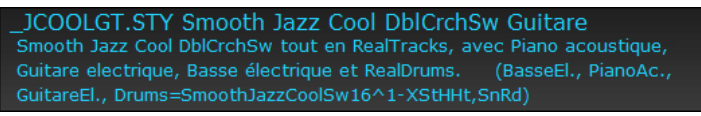

- <span id="page-56-0"></span>- style Nom Court \_JCOOLGT.ST
- style Nom long Smooth Jazz **DblCrchSw Guitare**
- Cool DblCrchSw tout en RealTracks, avec Piano acoustique - Styme Mémo Guitare electrique, Basse électrique et RealDrums. (BasseEl., PianoAc.
- Liste des Instruments (avec indication si MIDI ou Real) (BasseEl., PianoAc., GuitareEl., Drums=SmoothJazzCoolSw16^1-XStHHt,SnRd)
	- Ce bouton ouvre un Menu complet de réglages pour un arrangement "nickel". On y trouve: la Coda, Réglages<br>Morceau les fins automatiques, les variations de style et bien...plus. Le bouton [Aide] offre description complète de ces fonctions.
- **E** Mémo

Sorte de "post-it" sur lequel vous pouvez écrire toute information relative à votre morceau.

Début

Thème touche Début: Cliquer sur le bouton Début de Thème, puis cliquer sur un numéro de Mesure ou taper un nombre dans la boîte de dialogue poursélectionner la première Mesure du Thème. Le numéro de Mesure que sélectionné est affiché.

- Thème touche Fin: Cliquer sur le bouton Fin de Thème, puis cliquer sur un numéro de Mesure ou taper un 32 nombre dans la boîte de dialogue pour sélectionner la dernière Mesure du Thème. Le numéro de Mesure Fin que sélectionné est affiché.
- Théme

 $4/4$ 

liquer pour définir le nombre de Thèmes du morceau: maximum=[40](#page-39-0).

Feel du Morceau (Swing ou Binaire, en Croches ou Doubles-Croches). Ce feel est déterminé par le style sw8 Feel choisi.

Signature Temporelle. Cliquer pour la modifier. TimeSig

La boîte Clé indique la tonalité; on peut la modifier pour appliquer une transposition. Lorsque vous la **Bb** pressez, deux colonnes avec indication de tonalité sont alors visualisées. Un appui sur la première colonne Clé modifie la tonalité ET transpose; un appui sur la seconde modifie la tonalité MAIS ne transpose pas. En cas de transposition, une deuième valeur est visualisée en petit caractère(c'est la tonalité de transposition). Cliquer dessus ouvre un menu afférant.

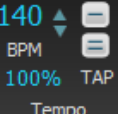

Le bouton Tempo affiche le Tempo. Un clic gauche sur les flèches haut / bas change le Tempo de + / -[5](#page-4-0) battements par minute. Un clic droit le fait varier par pas de + / - [1](#page-0-0) bpm. La valeur du Tempo peut, par ailleurs, être saisie directement.

Ce bouton permet d'obtenir rapidement un Tempo relatif. Cliquez sur le bouton et choisissez un pourcentage ou utilisez l'élément de Menu Tempo *personnalisé %* pour définir une valeur comprise entre [1](#page-0-0)% et 800%. [1](#page-0-0)% serait [1](#page-0-0)/[100](#page-99-0) du Tempo original et 800% serait huit fois le Tempo original. Des Raccourcis clavier sont disponibles: Ctrl - (touche moins) pour moitié de la vitesse et Ctrl = pour la vitesse normale.

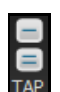

Cliquer [4](#page-3-0) fois sur **[-]** pour calculer le Tempo. Cliquer sur **[=]** pour lancer le décompte (lead-in) et le playback selon le tempo précédemment calculé. Si vous tapez plus de [4](#page-3-0) fois, la précision sera améliorée (calcul de la moyenne); vous pouvez même continuer à taper jusqu'à obtention du Tempo cible. Par exemple, dans un style [4](#page-3-0)/[4](#page-3-0)/, après [4](#page-3-0) frappes, le Tempo sera trouvé. Mais, si vous continuez à taper, le Tempo changera alors à chaque frappe, basé sur le Tempo moyen que vous avez saisi.

### **Le Bandeau Transport**

Contrôles des Enregistrement/Lecture, Jukebox et Chef d'Orchestre.

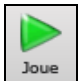

Le bouton **[Joue]** joue le Morceau à partir du début sans créer un nouvelarrangement, sauf si une régénération est nécessaire.

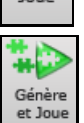

Le bouton **[Génère et Joue]** fabrique un arrangement Band-in-a-Box, puis joue le Morceau.

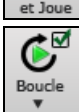

Le bouton **[Boucle]** joue en boucle la zone sélectionnée (surlignée) de la Grille. Le Menu déroulant offre les réglages boucle correspondants.

<span id="page-57-0"></span>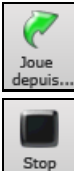

Le bouton **[Joue depuis]** permet de jouer un Morceau en commençant n'importe où, incluant les Coda et Fins. Cette fonction est aussi disponible par un clic-droit sur la Grille.

Le bouton **[Stop]** arrête l'écoute.

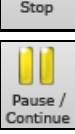

Le bouton **[Pause/Continue]** met le Morceau en pause pendant l'audition. Appuyer à nouveau pour continuer l'audition depuis l'endroit de la pause.

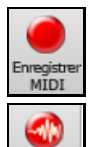

Enregistre<br>Audio

Le bouton **[Enregistrer MIDI]** enregistre un Morceau à partir du début. Ce qui sera interprété (joué) sera inscrite dans la Piste Mélodie. Le raccourci est: **Ctrl+R**.

Le bouton **[Enregistrer Audio]** ouvre le dialogue Enregistrement Audio, pour l'enregistrement direct

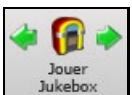

Le bouton **[Jouer Juke Box]** démarre/arrête le Jukebox. Les flèches  $[\Leftrightarrow]$  et  $[\Leftrightarrow]$  permettent de naviguer vers les Morceaux suivant/précédent.

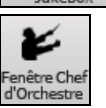

**Chef d'orchestre** permet un contrôle de l'interprétation via le clavier Azerty ou un clavier MIDI en temps réel lors de l'écoute du morceau.

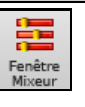

Ouvre la fenêtre **Mixeur** (raccourci = **Ctrl+MAJ+M**).

# **La Barre d'Outils**

Divers outils de Band-in-a-Box.

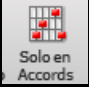

Le bouton **[Solo en Accords]** ouvre le dialogue **Générer solo de Guitare en Accords**.

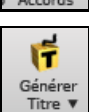

Génère un nouveau (ou plusieurs) titre pour le Morceau en cours.

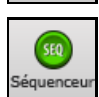

Lance le **séquenceur** pour le contrôle des Pistes multi canaux (Mélodie ou Soliste, jusqu'à [16](#page-15-0) canaux parPiste)

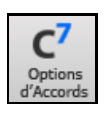

Ouvre le dialogue **Options Accords**, qui permet d'ajouter des attributs d'Accords tels que des syncopes, des contretemps, des accents ou Tenues.

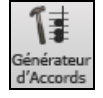

Bouton **Générateur d'Accord**. Les Accords peuvent être entendus et entrés dans la Grille en pressant sur ce bouton.

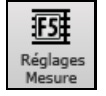

Réglages Mesure. Lance la fenêtre **Modifier Mesure courante**. Permet de modifier les arrangements d'une mesure, d'un thème. Le raccourcis-clavier est **[F5](#page-4-0)**.

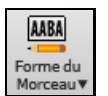

Forme du Morceau. Lance la fenêtre **Dialogue Forme** et offre des outils de contrôle de la forme de votre Morceau.

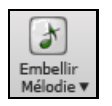

Permet l'embellissement de votre morceau avec, entre autres, l'ajout d'appogiatures.

## **Le Bandeau Vues**

Accords, Notation, Guitare, Piano, Paroles, etc..

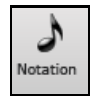

Bascule entre la Fenêtre **Notation** dans laquelle vous pouvez entrer Accords et Paroles, modifier la partition, voir la Notation MIDI et la Grille.

<span id="page-58-0"></span>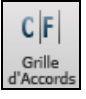

Affiche la **Grille Accords**. C'est la fenêtre "par défaut" de Band-in-a-Box, elle permet de saisir les Accords.

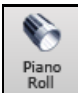

Lance la fenêtre **Piano-Roll** permettant l'édition des Pistes mélodie et soliste dans un format Piano Roll.

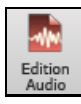

La fenêtre **Audio Edit** affiche une forme d'onde que vous pouvez éditer. Pressez **Maj** en cliquant pour une fenêtre déplaçable.

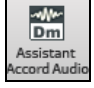

Ouvre l'**Assistant Accords Audio** intégré qui va interpréter les Accords à partir d'un fichier audio.

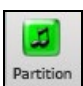

La fenêtre **Partition** est une fenêtre plein écran avec une option Fake Sheet qui permet l'affichage des des [1](#page-0-0)ère et [2](#page-1-0)ième fins, des Reprises et des Codas.

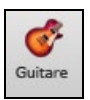

Ce bouton **[Guitare]** affiche un manche de Guitare à l'écran sur lequel sont visualisées les notes lors de l'écoute du morceau..

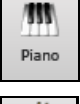

Le bouton **[Piano]** ouvre une grande fenêtre Piano. Pressez ce bouton et vous verrez un clavier géant. Il affiche les notes de chaque Piste (sauf la Batterie) pendant l'audition.

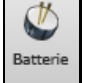

Le bouton **[Batterie]** lance la fenêtre **Batterie** animée. Pressez le pour lancer la fonctionnalité complète (et funny) GM-MIDI Batterie "virtuelle".

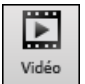

Le bouton **[Vidéo]** donne accès à un menu avec choix dont la commande **Rendu Vidéo** qui donne accès à la boîte de dialogue **Générer Vidéo**.

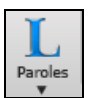

Ce bouton ouvre la fenêtre **Grandes Paroles** pour un écran de "style-Karaoke" avec Paroles déroulantes.

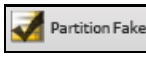

Le mode Fakesheet affiche la Grille avec ses [1](#page-0-0)<sup>ère</sup> et [2](#page-1-0)<sup>ième</sup> Fins, Reprises et Codas.

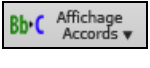

Donne accès à un menu qui offre le choix de la police de caractères, la couleur des Accords, le type d'affichage des Accords (Standard, Romain numérique, Nashville, Européen) et les instruments transpositeurs.

### **Le Bandeau Pistes**

Permet de rajouter des Pistes à Band-in-a-Box (RealTracks, Boucles, UserTracks, etc.)

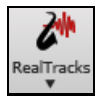

Donne accès au **RealTrack picker**, aux **Préférences RealTracks** (réglages) et au "choix des meilleures RealTracks" au vu du tempo.

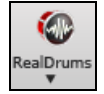

Propose un menu avec options de sélection de RealDrums et ouvre les **Préférences RealDrums**  (réglages).

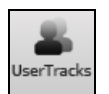

Liste les **UserTracks** faites par vous.

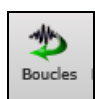

Le bouton **[Boucles]** permet d'ajouter une boucle audio (WAV, WMA, M[P3](#page-2-0), M[P4](#page-3-0), M[4](#page-3-0)A) à une Piste (par exemple:, sons de la nature, boucle de Batterie, etc.). Choisir la Piste, puis la boucle. Ajoutez vos propres boucles dans le dossier Loops du dossier RealTracks.

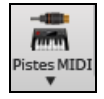

Choisir une SuperTrack MIDI ou utiliser le **MIDITrack Picker** pour ajouter une Piste MIDI de style différent à celui du morceau en cours. Ouvrez la boîte de dialogue, choisissez une Piste Band-in-a-Box puis, sélectionnez le style et la Piste source que vous voulez ajouter.

<span id="page-59-0"></span>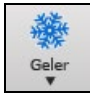

Permet de geler/dégeler une ou l'ensemble des Pistes. Les Pistes gelées jouent sans être régénérées ce, pour une lecture plus rapide.

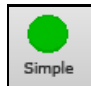

Force toute Piste ou toutesles Pistes à jouer un arrangement simple. Est applicable au Morceau en cours ou à tous les Morceaux.

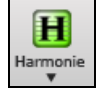

Band-in-a-Box peut ajouter automatiquement des harmonies MIDI sur les Pistes Mélodie ou Thru/Soliste. Cela rajoutera des harmonisations supplémentaires à votre jeu "live" sur le canal Thru ou l'assistant clavier AZERTY.

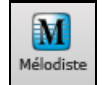

Le bouton **[Mélodiste]** ouvre le dialogue **Générer Accords et/ou Mélodie** qui vous permettra de choisir le type (ou Genre) de Mélodiste que vous souhaitez voir vous générer une nouvelle chanson avec accords, Mélodie, ainsi qu'un solo improvisé et même le titre!

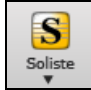

Le bouton [Soliste] donne accès au dialogue **Choisir Soliste**, d'où vous pourrez choisir le Soliste soit parmi une liste proposée des "meilleurs solistes" soit le personnaliser (MIDI ou RealTracks)il jouera sur la progression d'Accords que vous avez crée.

# **La Barre d'avancement**

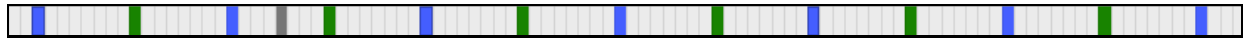

Cette barre montre la progression du Morceau en cours. Le Temps "courant" est visualisé par une barre verticale grise. Un clic sur cette barre vous positionne directement à cet endroit. Les marqueurs de Section sont repérés par des barres verticales de couleur: vert, bleu, etc. Le début de chaque Thème est visualisé par un contour. Un double clic sur la Mesure permet de démarrer l'écoute à partir de cet endroit.

# **Le Mixeur**

Le Mixeur affiche l'état des différents instruments et permet facilement d'opérer des changements et ajustements.

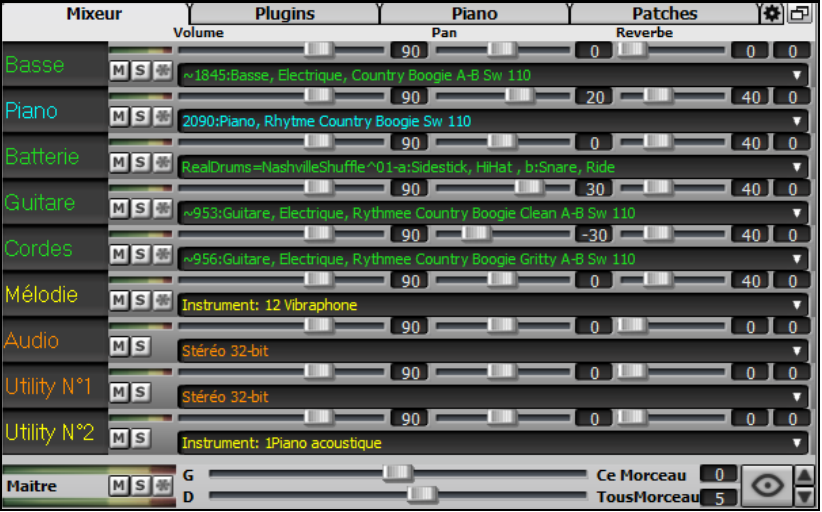

Le Mixeur est intégrable dans l'écran principal et redimensionnable en horizontal de façon à laisser plus de place à la Grille Accords, à la Notation, au rouleau piano ou à la fenêtre Edition audio

Dans le mode écran normal, le Mixeur peut être positionné en haut à droite de l'écran ou en bas à droite. Pour ce faire, utiliser l'option "Mixeur intégré en haut à droite" dans l'onglet Paramètres.

Le petit bouton situé dans le coin droit en haut, basculera en mode flottant. Vous pourrez alors redimensionner ou déplacer la fenêtre dans l'écran.

Dans le Mode Flottant, il est possible de changer l'opacité de la fenêtre. Un clic gauche sur ces boutons permet de régler l'opacité par pas significatifs, un clic droit lui, permet un réglage par pas plus réduits.

Pour choisir les pistes à afficher dans le Mixeur, cliquer sur le bouton "oeil" en bas à droite et valider les pistes à afficher.

On peut faire défiler les bandeaux pistes affichés à partir du mixeur. Pour ce faire, utiliser les boutons fléchés dans le coin inférieur droit ou la molette souris si elle n'est pas utilisée pour le contrôle des ascenseurs et valeurs.

Le Mixeur peut afficher automatiquement les pistes actives et cacherles pistes inutilisées au démarrage du playback. Pour ce faire, utiliser l'option "Afficher Actif, MasquerInactif" dans l'onglet Paramètres.

<span id="page-60-0"></span>La hauteur du panneau pistes est modifiable avec la molette souris (en maintenant la touche **Ctrl** enfoncée).

Lors du redimensionnement de la fenêtre, la hauteur du bandeau piste sera limitée aux valeurs fixées dansles paramètres personnalisés. Par exemple, si la hauteur maximale du bandeau est fixée à une valeur faible, lors de l'agrandissement de la fenêtre, sous ces bandeaux apparaîtra une zone en noir, mais si elle est fixée à une valeur plus élevée, lors de l'agrandissement, les panneaux piste seront étirés pour remplir la totalité de la fenêtre.

Il est possible de draguer les étiquettes pistes à partir du mixeur pour les déposer dans la station Dépôt afin de les rendre dans un format audio ou MIDI.

Double-cliquer sur l'étiquette piste pourla renommer.

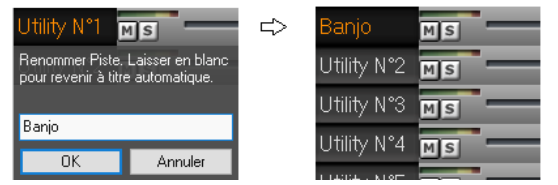

Clic droit sur l'étiquette piste pour accéder à un menu réglages et actions. Le menu est organisé en groupes ce qui facilite le choix du type de piste: Audio (RealTrack, UserTrack, Boucle) ou MIDI (SuperTRack MIDI, piste MIDI) et actions/réglages piste.

La fenêtre dispose de [5](#page-4-0) onglets: Mixeur, Plugins, Piano, Patch, Réglages)

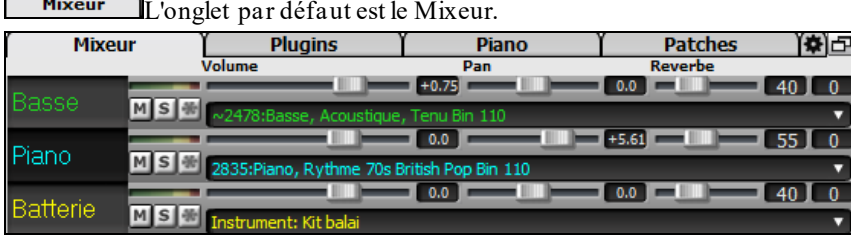

Dans l'écran Mixeur, chaque Piste peut se régler en: Volume, Pan, Réverbe et Tonalité, pendant la lecture ou en cliquant sur un nombre et en draguant le curseur horizontalement.La tonalité est contrôlée en tapant un nombre de - [18](#page-17-0) (basse plein pot) à [18](#page-17-0) (aigü plein pot) ou en cliquant sur un nombre et en draguant le curseur verticalement.

Vous pouvez afficher volume et panoramique en décibels au lieu de valeurs MIDI. Cela a du sens lorsqu'il s'agit principalement de RealTracks, RealDrums et de pistes audio. Pour afficher l'ensemble des pistes en décibels, activer dansl'onglet Réglages Mixeur l'option "Afficher en dB au lieu de volume MIDI"; pour afficher une piste spécifique, clic droit sur la piste puis *RéglagesPiste | Afficher en dB au lieu de volume MIDI*.

Presser la touche **Ctrl** en cliquant ou glissant un potentiomètre, déplacera tous les autres à la même valeur absolue. Idem avec **MAJ** pour un déplacement relatif.

Un double clic sur le curseur, remet le réglage à "Par Défaut".

Chaque piste dispose de son propre VU mètre et des boutons: Muet, Solo et Geler. Les états pistes muet et MS 册 solo sont sauvegardés et chargés à l'ouverture du morceau.

On trouve aussi une Section Maître avec boutons: Muet, VU mètre et Volume.

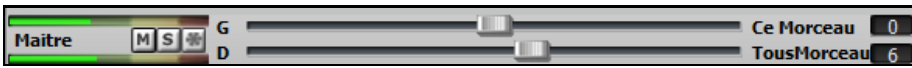

Ce bouton réglage volume est nouveau; c'est un vrai Maître Volume, en ce sens qu'il applique un gain (en décibels: dB) indépendamment des volumes des différentes Pistes. Ainsi, par exemple, si vous souhaitez que tous les Morceaux de Band-in-a-Box jouent plus forts, il suffit d'agir sur "Tous Morceaux" (par exemple à [+6](#page-5-0) dB) et cette augmentation s'appliquera à la sortie audio de tous les instruments (MIDI et audio) pour l'ensemble du répertoire.

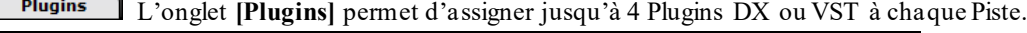

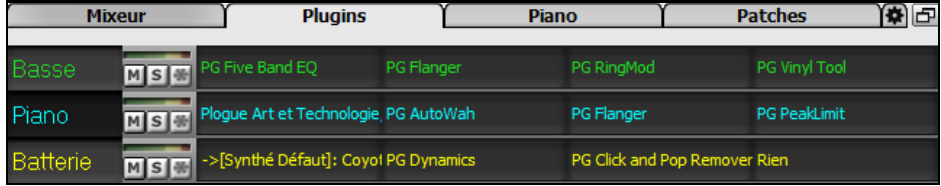

Les Pistes MIDI disposent de [4](#page-3-0) slots. Le premier peut contenir un Synthé (Par ex: Sforzando, Coyote GM, Garritan Aria, et HyperCanvas); les [3](#page-2-0) autres contiennent des effets audio (réverb, compression etc.)

Les Pistes AUDIO disposent de [4](#page-3-0) slots. Il n'y a pas de slot Synthé mais [4](#page-3-0) effets audio.

Cliquer sur un nom de plugin, puis utiliser le menu pour choisir un plugin, charger/sauvegarder un preset ou un groupe de plugins, changer les paramètres plugins, et bien plus ….

<span id="page-61-0"></span>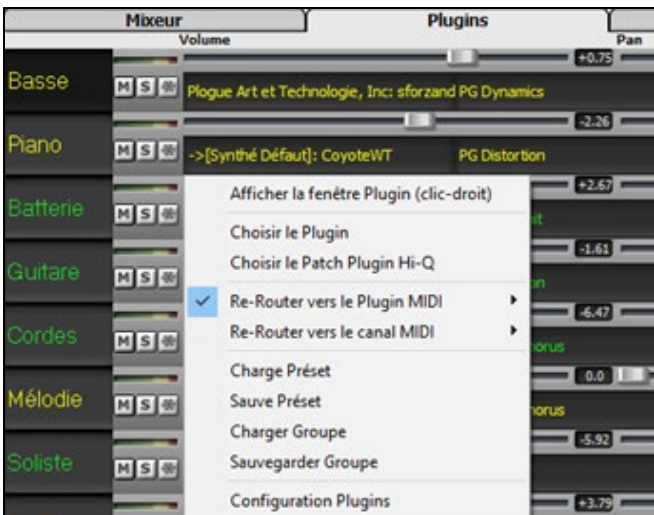

#### **Options des Plugins**

On y accède via le menu *Options des plugins*.

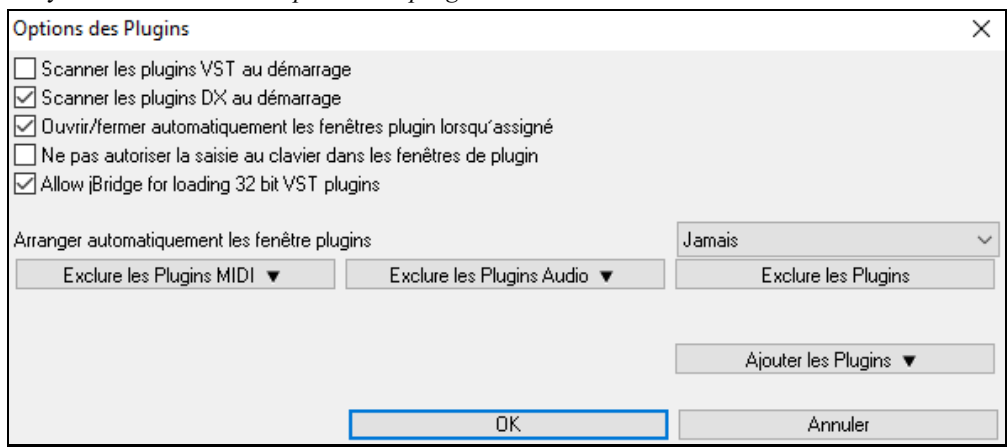

**Scanner les plugins VST au démarrage** : si cette option est validée, au démarrage Band-in-a-Box va rechercher (scan) l'existence de nouveaux plugins VST. Ne seront concernés les plugins précédemment non trouvés.

**Scanner les plugins DX au démarrage** : si cette option est validée, au démarrage Band-in-a-Box va rechercher (scan) l'existence de nouveaux plugins DX.

**Ouvrir/fermer automatiquement les fenêtres plugin lorsqu'assigné** : si option activée, une fenêtre plugin s'ouvrira automatiquement lors de l'assignation du plugin à une piste. Ceci n'est applicable que si le dialogue plugin est ouvert.

**Ne pas autoriser la saisie au clavier dans les fenêtres de plugin** : permet d'interdire aux fenêtres plugins de prendre la main à partir de Band-in-a-Box, ce qui donne aux entrées clavier un accès direct au programme principal; Invalider cette option si vous utilisez des plugins qui utilisent des entrées clavier.

**Autoriser jBridge à charger les plugins VST [32](#page-31-0) bits** : si validé, Band-in-a-Box essaiera d'utiliser jBridge pour charger les plugins VST [32](#page-31-0) bits. Ne pas valider en cas de debuggage ou pour accélérer les scans de recherche de plugins.

**Arranger automatiquement les fenêtre plugins** : les fenêtres plugins peuvent être arrangées automatiquement selon les pistes assignées ainsi que leur position dans la liste des plugins. Si cette option n'est pas activée, les fenêtres plugins s'ouvriront alors dansleur emplement antérieur.

**[Exclure les Plugins MIDI]** sert à définir les plugins MIDI à exclure. Les plugins exclus n'apparaîtront alors pas dans les listes et ne seront pas chargées par Band-in-a-Box.

**[Exclure les Plugins Audio]** sert à définir les plugins audio à exclure. Les plugins exclus n'apparaîtront alors pas dans les listes et ne seront pas chargées par Band-in-a-Box.

**[Exclure les Plugins]** sert à définir des VST spécifiques que vous ne souhaitez pas voir utilisés par Band-in-a-Box lors du scan de nouveaux plugins.

**[Ajouter les Plugins]** permet la sélection individuelle de plugins VST, l'ajout/la suppression de dossiers à scanner ou le forçage du scan dans un dossier spécifique.

<span id="page-62-0"></span>Il est possible d'utiliser simultanément plusieurs fenêtres plugins. Pour ce faire, dans la section Plugins du Mixeur, cliquer avec le bouton droit souris sur un bouton plugin pour afficher/masquer automatiquement la fenêtre du plugin ou bien, cliquer avec le bouton gauche souris et choisir *Afficherla fenêtre Plugin* à partir du menu.

Each MIDI track can send its MIDI output to another track. Par défaut, les pistes d'accompagnement sont acheminées vers le synthétiseur par défaut, mais vous pouvez décider autrement et choisir un plugin sur une autre piste. On y accède à partir du menu contextuel du plugin sur le Mixeur.

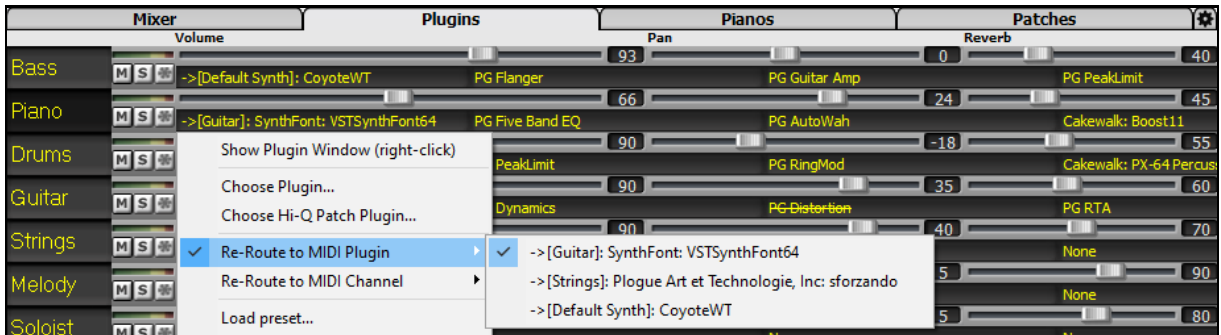

La sortie audio du plugin MIDI se pilote à partir du Mixeur avec [3](#page-2-0) nouveaux réglages. On peut ainsi contrôler le son du plugin MIDI à l'instar des pistes audio (RealTracks, RealDrums, etc.). Ces réglages sont accessibles à partir du menu contextuel du plugin dans le Mixeur. **190 L** 

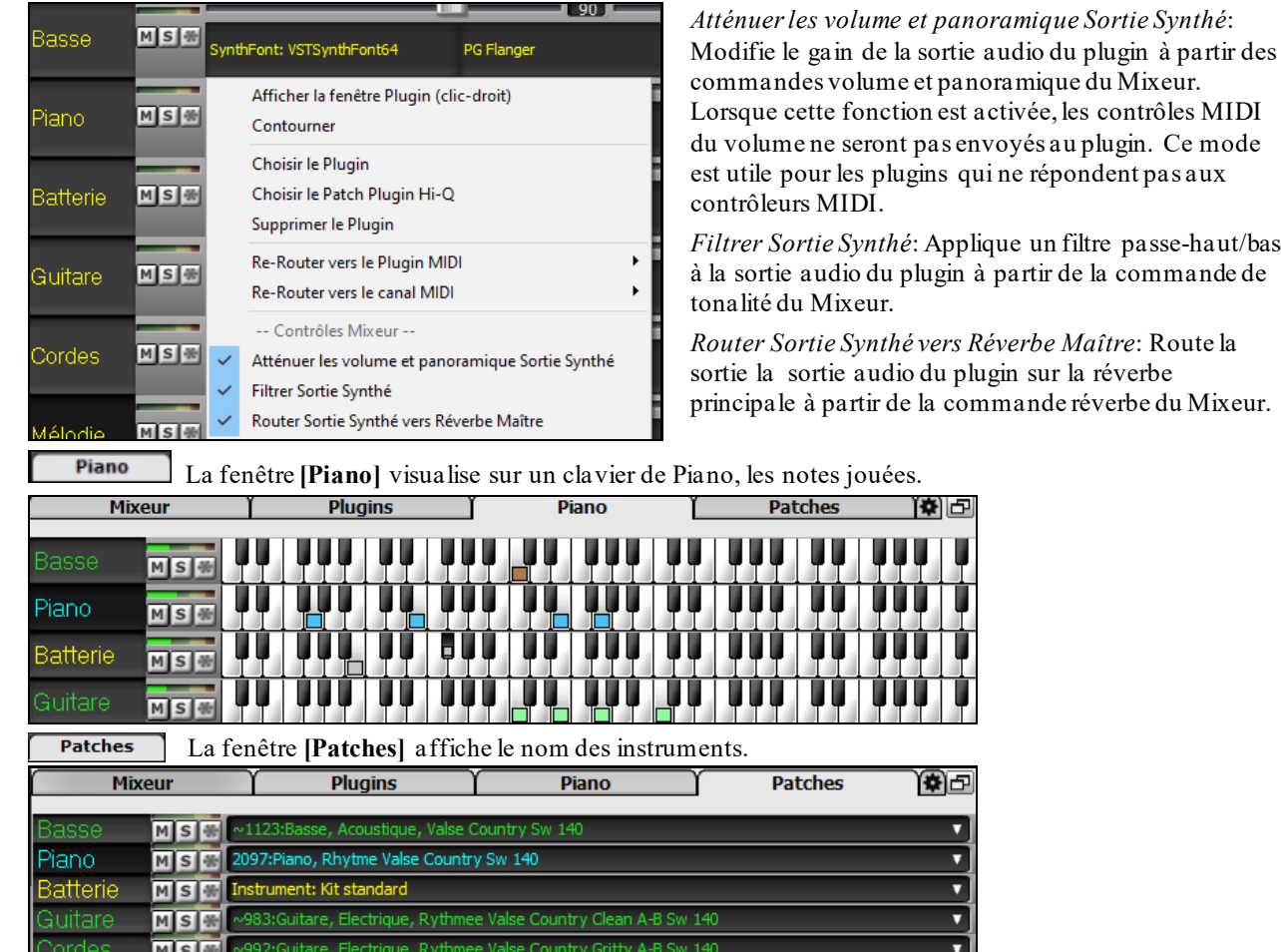

Cliquer sur le nom de l'instrument ouvre le même Menu pour le sélectionner ou le modifier.

Cet onglet réglages permet la définition d'un certain nombre d'options mixeur.

Applique un filtre passe-haut/bas

倒面

Ľ V

<span id="page-63-0"></span>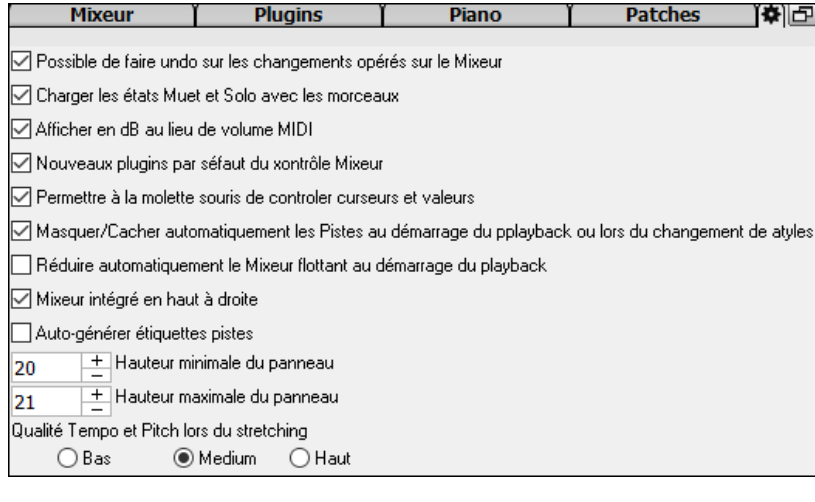

#### **Possible de faire undo sur les changements opérés sur le Mixeur** : Si validé, les changements de volume, panning, reverb ou tonalité peuvent être annulés avec la commande *Editer | Annuler*.

**Charger les états Muet et Solo avec les morceaux** : Si validé, les états piste Muet et Solo sont sauvegardés avec le morceau et chargés lors de sa prochaine ouverture.

**Afficher en dB au lieu de volume MIDI** : Cette option permet d'afficher les volume et panning en décibels au lieu de valeurs MIDI. On peut également accéder à cette option manuellement par un clic droit sur la piste concernée.

**Nouveaux plugins par défaut du contrôle Mixeur** : Lors de l'ajout d'un nouveau plugin MIDI, les réglages "Atténuer sortie synthé volume et panning", "filtrer sortie synthé" et "envoyersortie synthé vers reverbe maître" seront actifs. Ceci pour permet au mixeur d'accéder aux volume/panning/reverb/tonalité du plugin à partir du mixeur.

**Permettre à la molette souris de controler curseurs et valeurs** : Si validé, permet l'accès aux curseurs et molettes avec la molette souris lorsuqe le pointeur est positionné dessus.

**Masquer/Cacher automatiquement les pistes au démarrage du playback ou lors du changement de style** : Si validé, au démarrage du playback les pistes activesseront visibles et les pistes inactives cachées.

**Réduire automatiquement le Mixeur flottant au démarrage du playback** : Si validé, au lancement du playback le mixeur sera minimisé en taille et position. Une fois le playback arrêté il retrouvera ses taille et position originales.

**Mixeur intégré en haut à droite** : cette option concerne le mixeur intégré dans le mode normal.Si validé, le mixeur sera poitionné en haut à droite de l'écran plutôt qu'en bas à droite.

**Auto-générer étiquettes pistes** : cette option permet de générer automatoquement des étiquettes(par ex: banjo, harmonica, ..) au lieu des étiquettes pistes par défaut: (basse, piano, mélodie, ect...).

**Hauteur minimale du panneau / Hauteur maximale du panneau** : lors du redimensionnement permet de limiter en max/min la hauteur du mixeur.

**Qualité tempo et pitch lors du stretching** : permet de fixer la qualité du tempo et du pitch stretching. Choisir "Haut" si vous avez une machine puissante, choisir "Bas" en cas de machine plus lente et que vous entendez des craquements lors du playback.

# **La Grille Accords**

Les Accords, les Silences, les Holds, les shots et les Marqueur de Sections sont saisis dans la Grille.

La Grille peut être affichée en vue linéaire montrant l'ensemble ou en vue FakeSheet montrant les [1](#page-0-0)<sup>ère</sup>/[2](#page-1-0)<sup>ème</sup> fins et les répétitions. Une option permet l'affichage (en gris), des Mesures au-delà du morceau.

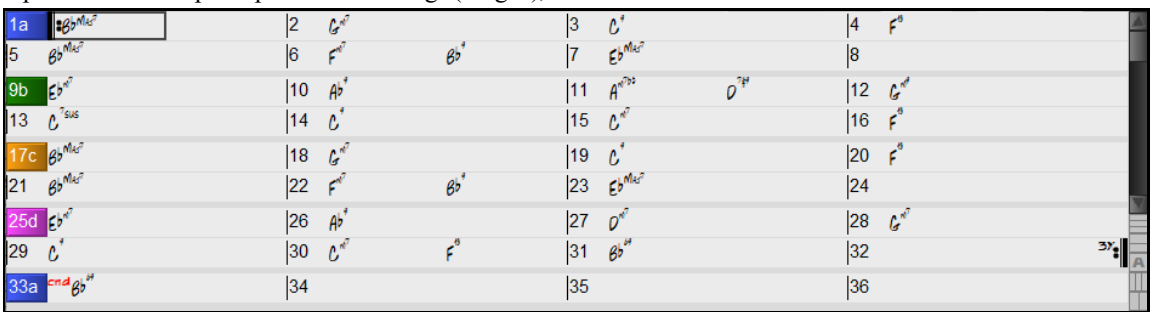

Vous pouvez changer nombre de lignes et colonnes de la grille avec les boutons zoom (en bas à droite).

Change le nombre de lignes.

**THE Change le nombre de colonnes.** 

Retour arrière sur auto.

Vous pouvez également utiliser la molette souris pour modifier instantanément le nombre de lignes et colonnes.

- L'utilisation de la molette souris tout en pressant la touche **Ctrl** change le nombre de lignes.

<span id="page-64-0"></span>- L'utilisation de la molette souris tout en pressant la touche **Maj** change le nombre de colonnes.

Vous pouvez utiliser les touches **Tab** et **Maj+Tab** pour naviguer dans la Grille.

Dans la Grille, saisir les mots spéciaux au lieu des noms d'Accords donnera les paramètres suivants:

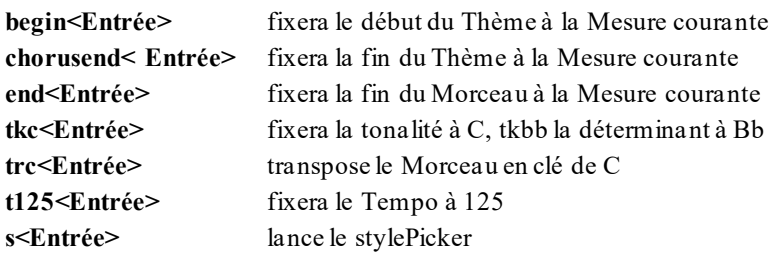

Vous pouvez charger rapidement un Morceau en en tapant le nom. Dans le mode entrée Accord tapez le mot "Song" suivi d'un nom de fichier ou d'un nom partiel de fichier et le Morceau sera chargé. Par exemple, tapez *C:\a\MySong.sgu* pour charger le morceau dont c'est le nom exact.Tapez "Bossa" pour charger le premier Morceau avec bossa dans le nom APRÈS le nom courant du Morceau du dossier en cours.

Chargez rapidement un style en tapant "style" suivi d'un nom de style, ex stylezzbossa<**Entrée>** charge zzbossa.sty.

Les changements de signature temporelle seront affichés sur la grille si l'option "Afficher les changements de signature temporelle" est activée dans la boîte de dialogue **Options d'Affichage**.

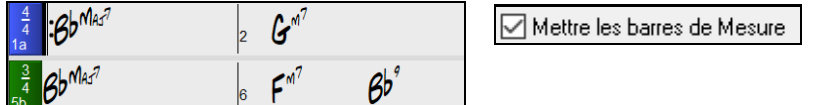

### **Le mode Fake Sheet**

Ouvrons la démo intitulée "Repeats Tutorial example [2](#page-1-0) with [1](#page-0-0)st[-2](#page-1-0)nd and DC al Fine". Elle se trouve dansle dossier *C:\bb\Documentation\Tutorials\Tutorial -Repeats and Endings.*

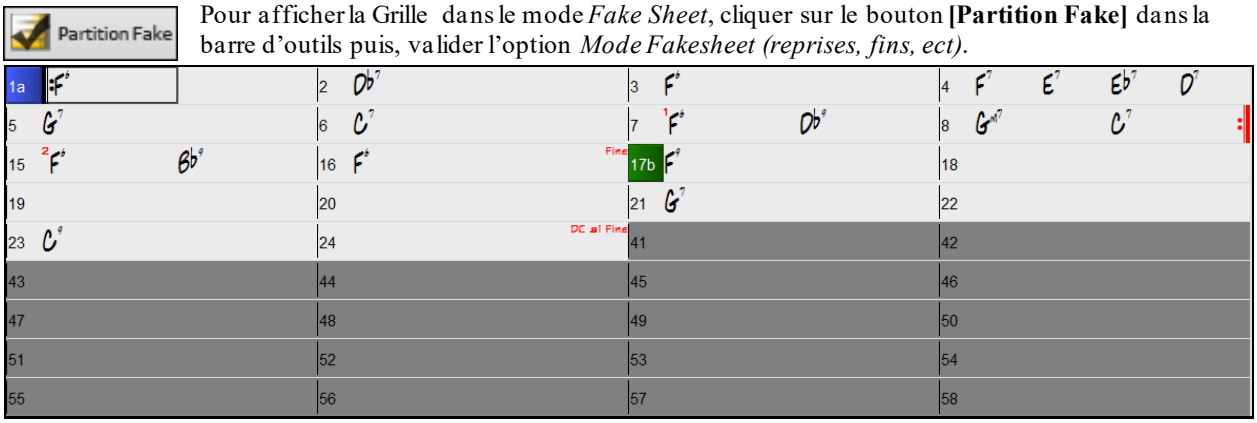

Partition Fake

Quand vous invalidez le mode Fake Sheet en pressant le bouton **[Partition Fake]** et en désélectionnant l'option *Mode Fakesheet*, la Grille sera affichée en mode linéaire.

Dans ce mode, vous voyez les Mesures dans l'ordre où elles seront jouées.

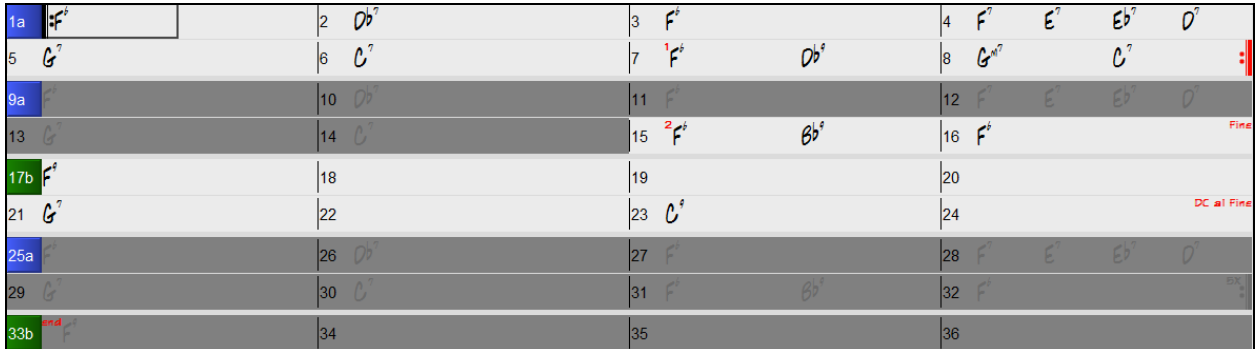

### **Saisie des Accords**

La méthode classique pour entrer un Morceau dans Band-in-a-Box consiste en la saisie des Accords sur la Grille (Feuille de travail). Les touches fléchées déplacent la cellule active (surbrillance) dans la feuille. La touche **Entrée** avance à la ½ Mesure suivante.Les Accords peuvent être entrés à partir de votre clavier AZERTY ou d'un clavier MIDI externe (voir *Fenêtre | Détection d'Accords par MIDI…).*

<span id="page-65-0"></span>Les Accords sont entrés en utilisant l'un des modes d'affichage suivants:

- [1](#page-0-0).Standard (C, Fm[7](#page-6-0), Bb[7](#page-6-0), Bb[13](#page-12-0)#[9](#page-8-0)/E).
- [2](#page-1-0).Chiffres Romains (Imaj[7](#page-6-0)).
- [3](#page-2-0). Notation Nashville  $(1^{Maj7})$  $(1^{Maj7})$  $(1^{Maj7})$  $(1^{Maj7})$  $(1^{Maj7})$ .

#### [4](#page-3-0). Europe (Do<sup>Maj[7](#page-6-0)</sup>).

Notes: Il est inutile d'utiliser la touche Maj, Band-in-a-Box choisira pour vousautomatiquement. Un Accord peut être entré avec une Basse différente de la racine de l'accord ("Slash Chord"). Par exemple. [C7/](#page-6-0)E= C[7](#page-6-0)(Do[7](#page-6-0)) avec Basse en E (Mi). Pour avoir[2](#page-1-0) accords dans une cellule de [2](#page-1-0) temps, séparerles Accords par une virgule. Ex: Dm, G[7.](#page-6-0)

#### **Grille: les options**

#### **Les "Couches"**

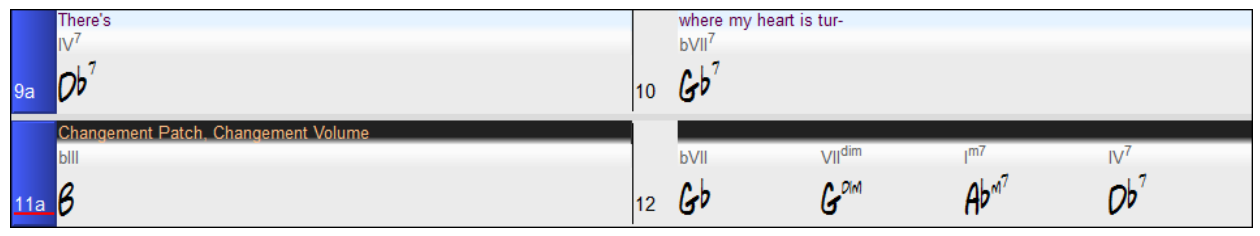

Les Couches sont des rangées supplémentaires d'informations, disposées au-dessus de chaque Mesure. S'il n'y a aucune information à afficher, cette rangée n'existe alors pas.

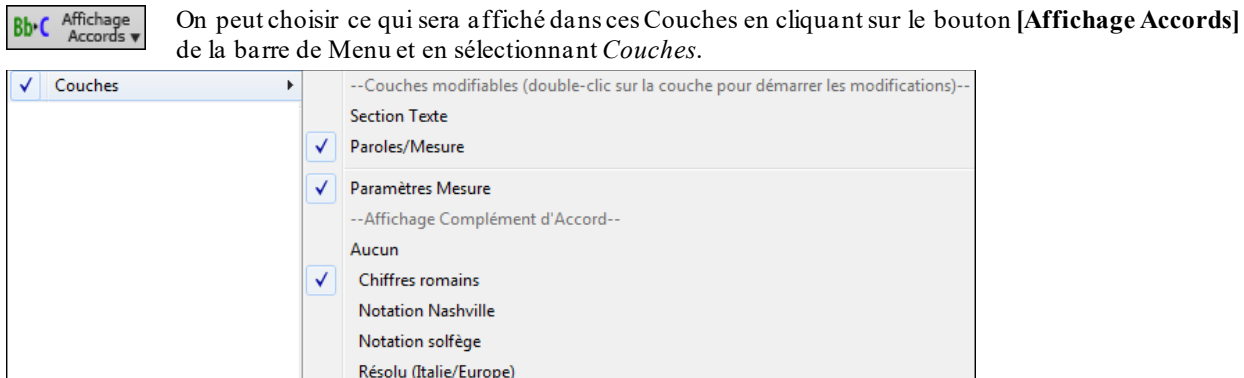

- La Couche "Section Texte" permet d'éditer les textes qui y sont renseignés [\(255](#page-254-0) caractères max par Mesure). Ces informations sont chargées/sauvegardées avec le thème.

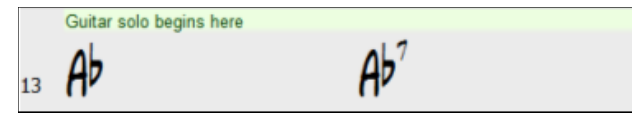

- La Couche "Paroles/Mesure" permet d'éditer les Paroles qui s'y trouvent ([255](#page-254-0) caractères max parMesure). Ces informations sont chargées/sauvegardées avec le thème.

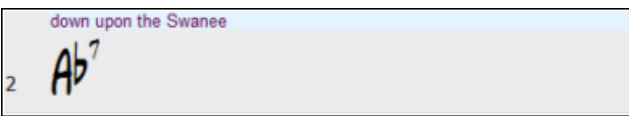

- Les Couches "Section Texte" et "Paroles/Mesure" essayeront de séparer intelligemment les Paroles et de les répartir sur les Mesures. Par exemple, si vous avez les Paroles d'une Chanson complète dans Notepad et que si, les Paroles se trouvent sur des lignes séparées, il est possible, après avoir sélectionné le bloc entier de texte, de le coller dans Band-in-a-Box.Chaque ligne de texte occupera alors une Mesure. Si les Paroles n'ont pas été réparties correctement, vous pouvez déplacer le pointeur en début de Mesure et appuyer sur BACKSPACE pour déplacer les Paroles dansla Mesure précédente. Le fait de taper ENTER déplacera l'ensemble du texte se trouvant après le pointeur dans la prochaine Mesure et remaniera le texte dans les Mesures suivantes. Si vous voulez voir plus d'une ligne à l'intérieur d'une Mesure, il suffit de maintenir CTRL enfoncé tout en utilisant la touche ENTER, ce qui va créer une [2](#page-1-0)ième ligne dansla Mesure
- "La Couche "Paramètres Mesure" donne des informationssur les changements qui ont pu se produire dans cette Mesure. Cela permet par exemple d'en changer le Tempo, la tonalité.

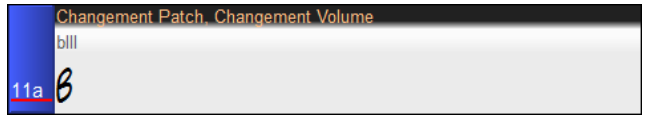

<span id="page-66-0"></span>- "La couche "Affichage Complément d'Accord" permet d'afficher les Accords selon le mode normal ou sous forme alternative qui permet de mieux voir la racine. Il y a [4](#page-3-0) modes alternatifs: chiffresromains, Notation Nashville, Notation Solfège et la Notation européenne (Résolu).

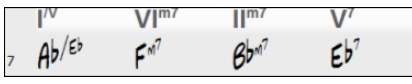

La hauteur de cette couche peut-être fixée en tant que pourcentage de la hauteur de l'Accord principal en utilisant le paramètre "% de hauteur de la couche complément Accord". On peut par ex. choisir d'afficher la taille de la Notation Nashville de la même hauteur que la police de l'Accord lui-même.

- L'option "clé de concert" permet un affichage supplémentaire de la même Grille, transposée dans une tonalité différente. Dans cet exemple ci-dessous, on peut voir [2](#page-1-0) couches: l'une avec les accords de concert et l'autre avec les accords pour instruments en Bb.
- Tous les niveaux peuvent être personnalisés en police et en couleur via **Options Affichage**.
- Un clic droit sur une couche offre un menu avec options permettant de: changer la hauteur de la couche, fermer la couche, copier/coller/couper, etc…

#### **Options d'Affichage**

Vous pouvez définir vos propres préférences pour la Grille.

$$
\begin{array}{c}\n\begin{array}{c}\n\text{Affichage} \\
\text{Pr\acute{e}f}\n\end{array}\n\end{array}
$$

Aller dans *Options| Préférences* ou choisir le bouton **[Préf]** pour ouvrir les **Préférences**, et cliquez sur le bouton **[Affichage]** pour ouvrir le dialogue **Options d'affichage**.On peut aussi cliquer (droit) sur la Grille Accords et sélectionner *Options d'Affichage* à partir du Menu pour obtenir ce dialogue.

Options d'Affichage

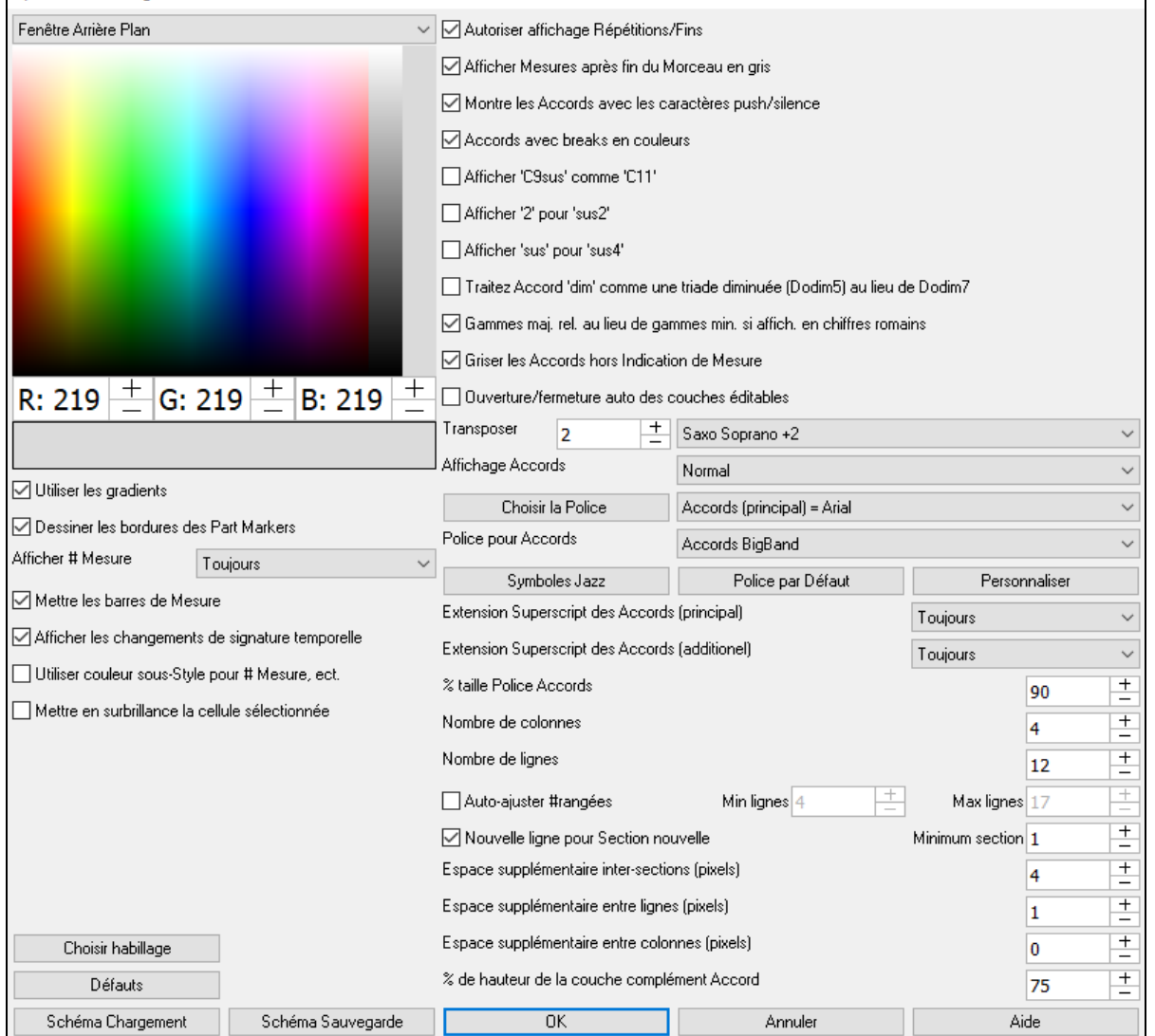

Les couleurs des différents éléments composant la Grille peuvent être choisies selon les couleurs de la palette proposée dans le dialogue.

 $\times$ 

<span id="page-67-0"></span>**Utiliser les gradients** : Cette option donne aux Marqueurs un look en dégradé qui adoucit le joint entre les couches.

**Dessiner les bordures des Part Markers** : Permet de décider de dessiner/ne pas dessiner de bordure entre les Marqueurs.

**Afficher le Numéro de Mesure** : Détermine l'occurence d'affichage des numéros de Mesure: Jamais, Toujours, seulement au niveau des Marqueurs ou à chaque nouvelle rangée.

**Mettre les barres de Mesure** : Valider cette option pour faire apparaître une Ligne de Mesure à la gauche des Numéros de Mesure.

**Afficher les changements de signature temporelle :** les changements de signature temporelle seront renseignés sur les parts markers.

**Utiliser couleur sous-style pour les Numéros de Mesure, etc.** : Cette option permet de choisir la couleur des Lignes de Mesure, les Numéros de Mesure et les textes. Si validé, les Mesures sans Marqueurs utiliseront les couleurs du style courant.Dans le casinverse, si invalidé, tout sera affiché dans une seule couleur.

**Mettre en surbrillance la cellule sélectionnée** : Si validé, la cellule courante sera mise en surbrillance au lieu d'être simplement surlignée. La couleur de la surbrillance peut être choisie par "Cellule accord" via *Options | Préférences | Couleurs*. Cette fonction est utile pour les utilisateurs d'écran JAWS.

**Autoriser affichage répétitions/fins** permet l'affichage des signes de répétitions et des Marqueurs de [1](#page-0-0)er/[2](#page-1-0)nde fin sur la Grille Accords.

**Afficher Mesures après fin du Morcaeu en gris** "grisera" les Mesures de la Grille Accords aprèsla fin du Morceau.

**Montre les Accords avec les caractères push/silence** : Le symbole de l'Anticipation est le (^). Un Accord de C avec une Anticipation est affiché ^C. Le symbole du silence est un point (.). Ainsi, un Accord de C avec un silence est affiché C. (C point). Si vous préférez ne pas voir ces symboles, décochez la case.Ils n'apparaissent pas à l'impression, de toute façon.

**Accords avec breaks en couleurs** : Si coché, les anticipations apparaissent en VERT et les silences en ROUGE. Cela s'applique à la grille et non à la Notation.

**Afficher '[C9](#page-8-0)Sus' comme '[C11'](#page-10-0)** : Permet d'afficher les Accords [9](#page-8-0)Sus comme [11](#page-10-0)ièmes (Bb[11](#page-10-0) au lieu de Bb[9](#page-8-0)Sus). Ceci n'affecte que l'affichage, pasla façon dont l'Accord est enregistré. Vous pouvez ainsi entrer indifféremment [C11](#page-10-0) ou C[9](#page-8-0)Sus.

**Afficher '[2](#page-1-0)' en tant que 'sus[2](#page-1-0)' / 'sus' en tant que 'sus[4](#page-3-0)'** : Options permettant d'afficher de façon plus explicite les accords suspendus. "sus" veut dire "sus[4](#page-3-0)" et "[2](#page-1-0)" veut dire "sus[2](#page-1-0)". Vous avez donc le choix d'afficher ou non l'accord avec son extension complète.

**Traite les Accords diminués comme triades (Dodim[5](#page-4-0)) au lieu de Dodim[7](#page-6-0)** permet de différencier une triade diminuée d'un [7](#page-6-0)ième diminué.

**Gamme maj. Rel. Au lieu de gamme min. si affichage en chiffres romains** : Pour les tonalités mineures, les chiffres romains sont basés sur la relative majeure.Par exemple en Am, Am est soit l'Accord Im ou l'Accord VIm.

**Griser les Accords au delà de l'Indication de Mesure** : Grise les accords qui ne seront pas joués. Par ex, si vous changez le style d'une chanson en [4/4](#page-3-0) en valse, les accords du Temps [4](#page-3-0) seront grisés.

**Couches éditables ouverture/fermeture auto** : Si validé, les couches éditables (Paroles/Mesure, couches Texte), s'ouvriront automatiquement au chargement.

**Transposer** : Permet d'afficherla partition ou la Grille pour des instruments transpositeurs, soit par des presets soit en définissant l'intervalle par demi-tons. Si un réglage transposition est actif, un message d'information (en jaune) s'ouvre au démarrage..

**Affichage accords** : Permet de choisir un mode d'affichage d'accord pour la couche principale.

**[Choisir la police]** : Permet le choix de la Police de caractères,le style et la Taille de la Police. La sélection se fait dans les boîtes à droite de ce bouton.

**Police de Caractères de la Grille** : Permet le choix de la Police de caractères des Accords de la couche principale. Si vous cliquez sur le bouton **[Symboles Jazz],** la Police "Accords Jazz Symboles"sera choisie. Le bouton **[Police par défaut]** proposera des Accords BigBand. Le bouton **[Personnaliser]** permet par ailleurs d'en choisir la taille.

**Extension Superscript des Accords** : La fonction Superscript permet l'affichage des extensions d'accords avec une Police de taille plus petite et un texte indicé. On voit ainsi mieux la racine tout en minimisant l'espace utilisé dans la Grille."Extension Superscript des Accords (principal)" concerne les extensions d'accords de la couche principale et "Extension Superscript des Accords (additionnel)" concerne la couche additionnelle.

**Nombre de colonnes** : Permet de quantifierle nombre de colonnes affichéessur l'écran de la Grille.

**Nombre de lignes** : Le nombre de rangées de la grille affichées sur l'écran peut être défini de façon à être adapté au mieux à la taille et à la résolution de votre écran. Ceci ne fonctionne que si "auto-ajuster #rangées" est invalidé.

<span id="page-68-0"></span>**Auto-ajuster #rangées** : Si validé, au chargement des morceaux, le nombre de rangées affichées variera en fonction du nombre de Mesures dans le morceau.Le nombre de rangées variera selon la fourchette "Min lignes" et "Max lignes".

**Nouvelle ligne pour chaque section** : Chaque Section débute sur une nouvelle ligne avec une ligne grisée au dessus pour mieux la repérer. Dorénavant il est plus facile de repérer les Sections et la structure du thème. Cette fonction est optionnelle et configurable. Elle peut être désactivée pour un Morceau spécifique par*Editer | Attributs du Morceau | Réglages Morceau,* en décochant "Sections sur une nouvelle ligne". Le paramètre "Minimum section" est la quantité minimum de Mesures dans une section avant de démarrer automatiquement une nouvelle ligne.

**Espace supplémementaire inter-sections (pixels =)** : Fixe l'espace à ajouter au dessus d'une nouvelle ligne suivant un Marqueur.

**Espace supplémentaire entre rangées (pixels)** : Définit l'épaisseur de la bordure inter-rangées.

**Espace supplémentaire entre colonnes (pixels)** : Permet de colorier la petite barre d'outils.

**Choisir Habillage** : Définit l'épaisseur de la bordure inter-colonnes.

**% de hauteur de la couche complément accord** : Pourcentage relatif à l'affichage de la couche Accords. Si vous voulez par ex. afficher dans la couche additionnelle de visualisation accords un accord type Nashville dans un format aussi grand que l'affichage principal, valoriser ce paramètre à [100](#page-99-0)%.

**[Choisir Habillage]** : Permet le coloriage des boutons de la petite barre d'outils.

**[Sch**é**ma Chargement] [Sch**é**ma Sauvegarde]** : Les paramètres ainsi que les couleurs peuvent être sauvegardées/chargées en tant que fichiers .csc.

#### **Marqueur de Section**

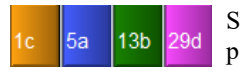

Sur la Grille, les Marqueurs de Section signalent le début d'une nouvelle Section, annonçant par ex un changement de sous-style ou un fill de Batterie.

Typiquement, on en trouve toutes les [8](#page-7-0) Mesures, mais ils peuvent être placés n'importe où.

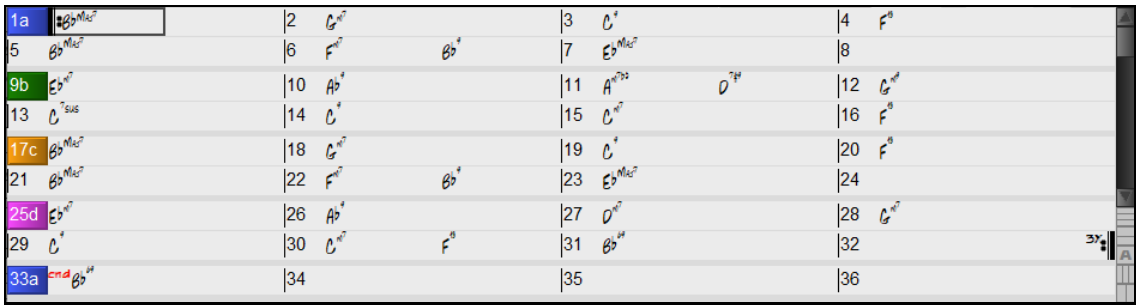

#### **Paragraphes pour les Sections**

Dans un livre, un paragraphe débute sur une nouvelle ligne. Nous avons fait la même chose avec la Grille. Chaque Section débute sur une nouvelle ligne avec une ligne grisée au dessus pour mieux la repérer. Par exemple, si vous avez un Morceau avec une Section de [7](#page-6-0) Mesures suivie par une autre de [8](#page-7-0) Mesures, les anciennes versions de Bandin-a-Box rendaient difficile la détection de la structure. Dorénavant il est plus facile de repérer les Sections et la structure du thème. Cette fonction est optionnelle et configurable.

### **Grille: fonctions édition**

La Grille a un Menu contextuel qui s'ouvre avec un clic droit dansla Grille Accords. Ce Menu est un moyen pratique pour accéder aux fonctions d'édition des arrangements de Morceaux.

<span id="page-69-0"></span>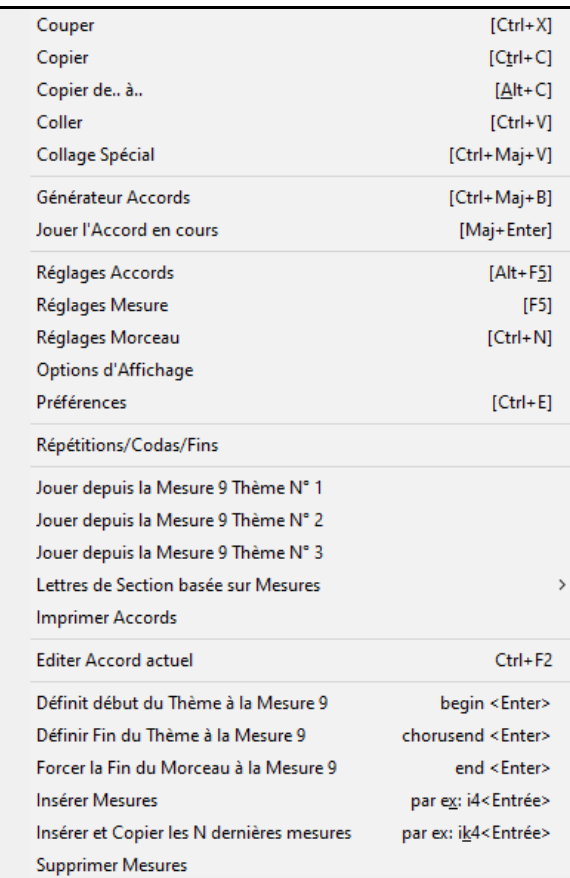

Les Accords peuvent être copiés, collés, coupés ou effacés et de nouveaux Accords peuvent être saisis dans le *Générateur d'Accords*.

*Réglage Accords* autorise les Anticipations, silences et pédales de basse.

*Réglages Mesure* permet les changements de Tempo, Mesure, Tonalité, styles, RealDrum, Volume, Patch et harmonies.

*Réglages Morceau* donne accès aux Silences et Anticipations ainsi que Marqueurs de contrôle, fins et shuntes.

*Options d'Affichage* permet une personnalisation complète de la Grille Accords.

Les réglages généraux sont dans*Préférences*.

Un clic droit sur une Mesure permet de la définir comme début ou fin de Thème ou fin de Morceau selon les options choisies dans le Menu contextuel.

*Lettres de Section basée sur Mesure* ajoute une lettre ou un nombre, celui-ci sera affiché au-dessus de numéro de mesure dansla Grille.

*Imprimer Accords* imprimera la Grille Accords.

*Insérer mesures* ou *Supprimer mesures* permet l'insertion/suppression d'un certain nombre de mesures à partir de la mesure courante.

## **Boucler sur une plage donnée**

Pour sélectionner une plage, cliquer sur une Mesure puis glisser la souris. Pour sélectionner une grande plage, cliquer sur une Mesure, puis *MAJ-clic* sur la Mesure de fin.

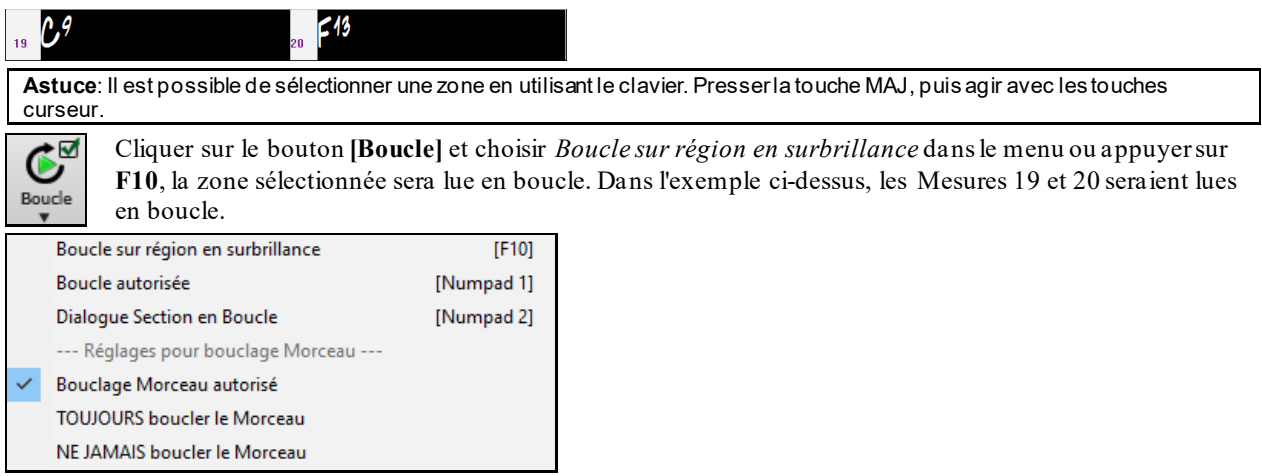

<span id="page-70-0"></span>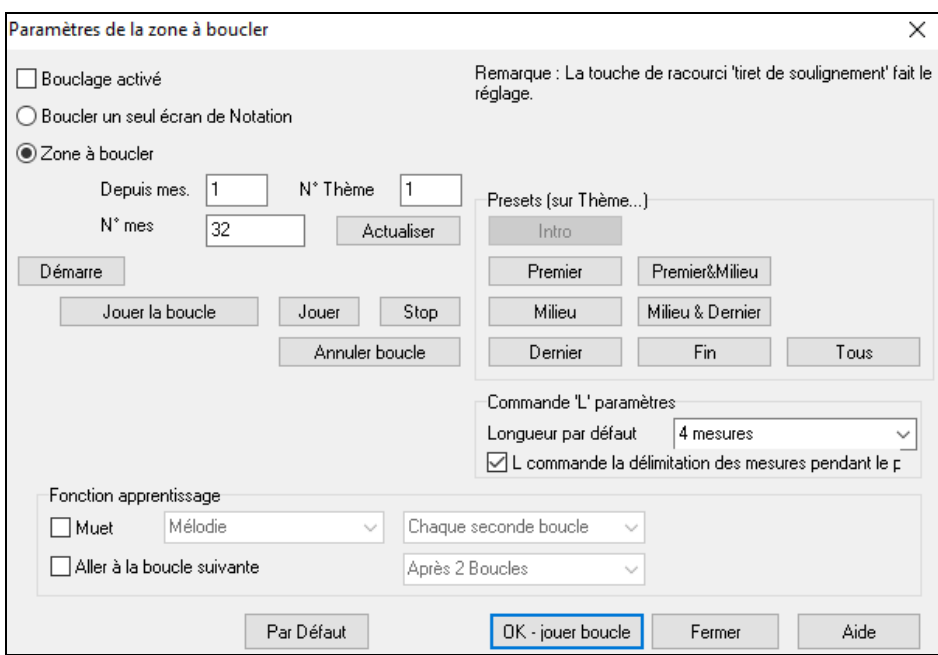

Pour entrer les paramètres manuellement dans cette boîte de dialogue, accéder via "Boucler un seul écran de notation" ou "Zone à boucler".

"Boucler un seul écran de notation" (**Ctrl+PAV NUM [7](#page-6-0)**) boucle l'écran courant.La longueur de la boucle est définie par le paramètre "Mes./Ecran" du menu **Options Notation.**

"Zone à boucler" Contient tous les paramètres nécessaires pour définir la boucle.

Des préréglages sont disponibles, ils permettent de fixer la boucle sur l'Intro, le premier/milieu/dernier Thème, ….

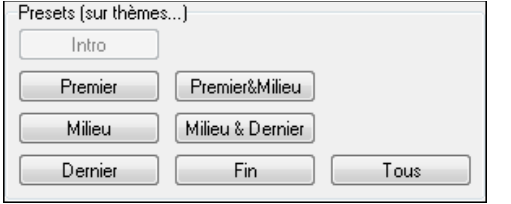

Affichage des points de boucle. Depuis mes. 1  $# mes$  $\overline{32}$ 

Raccourcis disponibles.

# **Chapitre [5](#page-4-0): Ecouter un morceau**

### <span id="page-71-0"></span>**Ouvrir les fichiers**

Le SongPicker permet la recherche et l'ouverture des fichiers Band-in-a-Box.En plus de son format natif, Band-in-abox accepte également la plupart des formats audio. Il peut ouvrir quasiment tous les formats audio; l'Assistant Accords Audio pourra même vous fournir la Grille du Morceau chargé. Il lit également les fichiers karaoké au format M[P3](#page-2-0)/CDG, avec les Paroles qui défileront à l'écran.

Vous pouvez charger rapidement un Morceau en en tapant le nom. Dansle mode entrée Accord tapez le mot "Song" suivi d'un nom de fichier ou d'un nom partiel de fichier et le Morceau sera chargé. Par exemple, tapez *C:\a\MySong.sgu* pour charger le morceau dont c'est le nom exact. Tapez "Bossa" pour charger le premier Morceau avec bossa dans le nom APRÈS le nom courant du Morceau du dossier en cours.

Vous pouvez ouvrir un morceau avec les boutons**[Ouvrir]** ou **[Morceau]** de la barre d'outils.

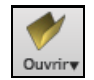

Le boutons**[Ouvrir]** donne accès à un menu de commandes permettant l'ouverture desfichiers de différentes manières.

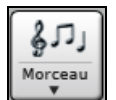

Le bouton **[Morceau]** sert à charger un Morceau. C'est un bouton partagé. La moitié supérieure de la touche ouvre une sélection "Par Défaut" assignée à ce bouton. La moitié inférieure affiche un Menu de commandes explicites.

On y trouve également le moyen de définir les actions "Par Défaut".Par exemple:si *SongPicker* est coché, le **SongPicker** s'ouvrira; si *Morceaux récents* est coché .cliquer ce bouton vous emmènera directement à la liste des morceaux récemment jouées et ainsi de suite.

### **Ouvrir Fichier**

*Fichier | Ouvrir* donne accès au dialogue **Ouvrir Fichier BB** (on peut aussi utiliser la touche fonction **F[3](#page-2-0)**).

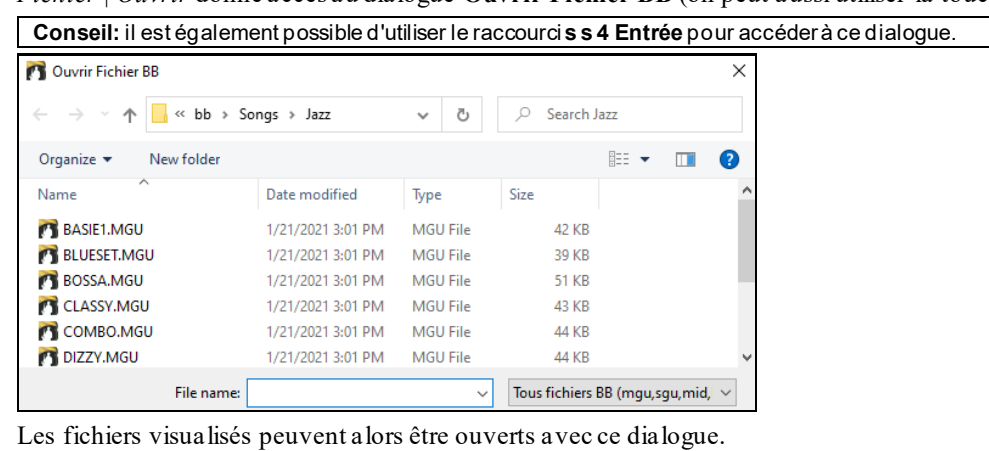

Tous fichiers BB (mgu,sgu,mid,kar,wav,mp3,wma,wmv,avi,abc,xml,musicxml,mxl)

Si *MonThème.MGU* est chargé et qu'un fichier audio de même nom existe (MonThème.WMA, MonThème.M[P3](#page-2-0), MonThème.WAV, etc.), Band-in-a-Box importera le fichier audio sur la Piste audio.Ceci permet à des tierces parties de fournir des fichiers audio contenant les accords, en créant ainsi deux fichiers: MonThème.M[P3](#page-2-0) et MonThème.MGU. L'audio compressé prend peu de place. Par exemple, un set de leçons de trombone comportant une Piste audio de trombone et un fichier Band-in-a-Box avec les Accords tient en peu de place.

### **Glisser-Déposer Fichiers dans Band-in-a-Box**

Vous pouvez déposer divers types de fichiers sur l'écran Band-in-a-Box. Ils seront chargés dansle programme,soit en tant que nouveau fichier, soit ajoutés au morceau en cours. Les types de fichiers incluent les chansons Band-in-a-Box (.SGU / .MGU), MIDI (.MID) et audio (.WAV / .M[4A](#page-3-0) / .M[P3](#page-2-0)). Faites simplement glisser le fichier et déposezle n'importe où sur l'écran Band-in-a-Box, y compris dans les diverses fenêtres.

### **Le SongPicker**

Le SongPicker peut, au maximum, afficher les données de [60.](#page-59-0)000 morceaux. De nombreux modes de filtrage sont également disponibles pour faciliter les recherches dont la recherche sur des suites d'accords ou des portions de mélodie.

**Conseil:** Presser **s s Entrée** est un moyen rapide d'ouvrir le **SongPicker**.
<span id="page-72-0"></span>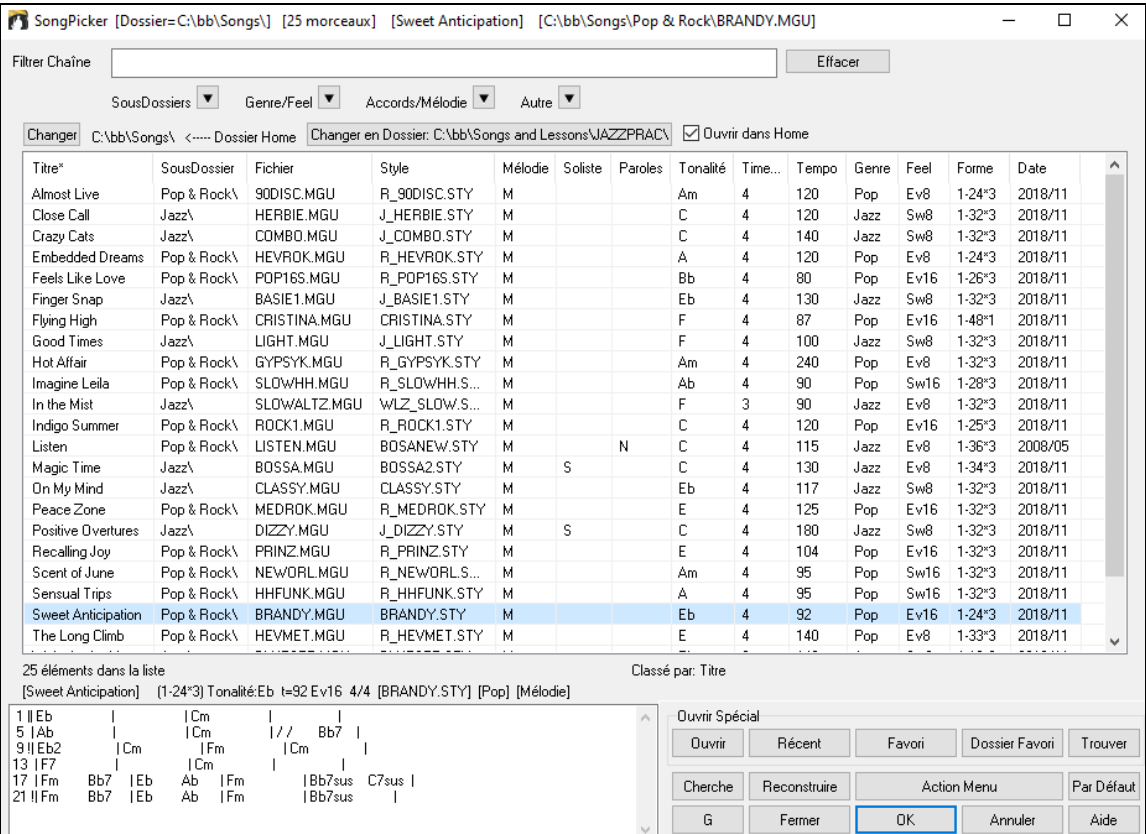

A la première ouverture du **SongPicker**, Band-in-a-Box vous demandera de construire le répertoire des morceaux contenus dans*C:\bb\Song*; c'est votre dossier "Home".Il est vide au départ mais vous y hébergerez vos morceaux.

Changer C:\bb\Songs\ <---- Dossier Home Changer en Dossier: C:\bb\Songs and Lessons\JAZZPRAC\ 2 Duvrir dans Home

Presser le bouton **[Reconstruire]** pour créer le répertoire des morceaux de ce dossier.

Si la création de ce répertoire prend plus de [3](#page-2-0) secondes, la progression sera alors visualisée (dans le haut de la fenêtre).

Si vous souhaitez héberger le répertoire des morceaux dans un autre dossier, presser le bouton **[Changer]**. Différentes options apparaitront alors dans ce menu vous permettant de définir votre dossier hébergeur. Une option permet également de toujours ouvrir le Dossier Home.

Si l'option **Ouvrir dans Home** est activée, le **SongPicker** s'ouvrira toujours dans le dossier Home au lieu du dossier en cours lorsque vous appuyez sur le bouton **[Morceau]** par défaut pour ouvrir le **SongPicker**.

La largeur des colonnes dans la liste des morceaux est modifiable en en draguant la bordure limite. Cette personnalisation sera mémorisée d'une session à l'autre.

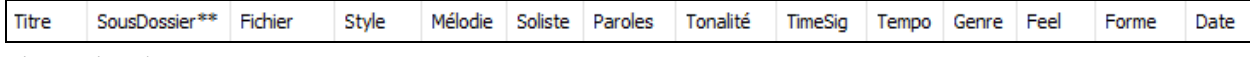

Titre - Titre du morceau.

SousDossier - Décrit les sous-dossiers contenus dans le dossier (s'ils existent).

Fichier - Nom du fichier du morceau.

Mélodie - Une lettre "M" indique que le morceau contient une piste Mélodie. Une colonne vide signifie que la piste mélodie est vide.

Soliste - Une lettre "S" indique la présence d'une piste Soliste. Si la colonne est vide, la piste Soliste est vide.

Paroles - Une lettre "L" indique que le morceau contient des paroles synchrones avec les notes.

Tonalité - C'est la Tonalité générale du morceau.

TimeSig - Numérateur de la Signature Temporelle "[4](#page-3-0)" signifie donc que le morceau est en [4](#page-3-0)/[4](#page-3-0) et "[3](#page-2-0)" en [3](#page-2-0)[/4](#page-3-0).

Tempo - Tempo du morceau.

Genre - Genre du morceau.

Feel - Décrit le ressenti (binaire/swing, [8](#page-7-0)ème/[16](#page-15-0)ème).

Forme - Forme du morceau. Par ex. [1](#page-0-0)[-32](#page-31-0) \* [3](#page-2-0) signifie que le thème commence à la mesure 1, se termine à la mesure [32](#page-31-0) et comporte [3](#page-2-0) tourneries.

<span id="page-73-0"></span>Date - Date à laquelle le fichier a été modifié pour la dernière fois en année/mois.

Dans la zone située sous la liste de morceaux, on voit la grille du morceau mis en surbrillance. Il est possible de copier/coller dans un fichier texte.

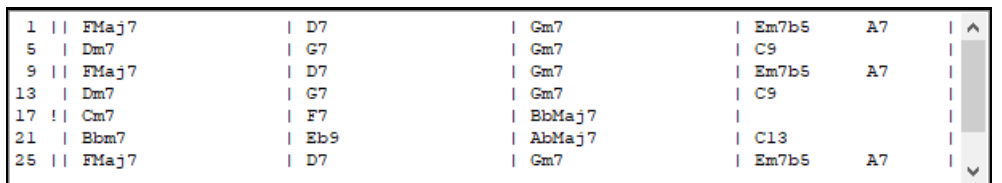

La liste des morceaux est filtrable de plusieurs façons.

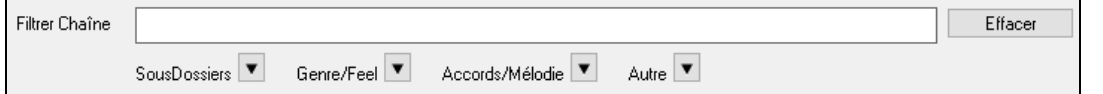

- Saisissez y un texte et la liste filtrée affichera les morceaux contenant la chaîne de caractères du texte que vous avez saisi.
- Le bouton **SousDossiers** permet le filtrage sur un sous dossier contenu dans le dossier en cours.
- Le menu déroulant **Genre/Feel** permet de filtrer sur le genre, le feel (binaire/swing, [8](#page-7-0)th/[16](#page-15-0)th) ou la signature temporelle.
- Le bouton **Accords/Mélodie** permet le filtrage d'une liste sur une progression d'accords et/ou un segment de mélodie.
- Le bouton **Autre** permet le filtrage de la liste sur un style donné, sur des morceaux avec mélodie/soliste/paroles, sur une tonalité donnée, sur une fourchette de tempi ou sur des fichiers crées à une date donnée.

L'objet *Morceaux avec les accords personnalisée [grille à définir]* du menu déroulant "Accords/Mélodie" permet la recherche de morceaux avec une progression d'accords que vous aurez définie.

Lorsque la boîte de dialogue **Morceaux correspondant à les accords personnalisés**, saisissez une suite d'accords en mettant une barre verticale en tant que barre de mesure. Par ex. Dm[7](#page-6-0) | [G7](#page-6-0) | C |)

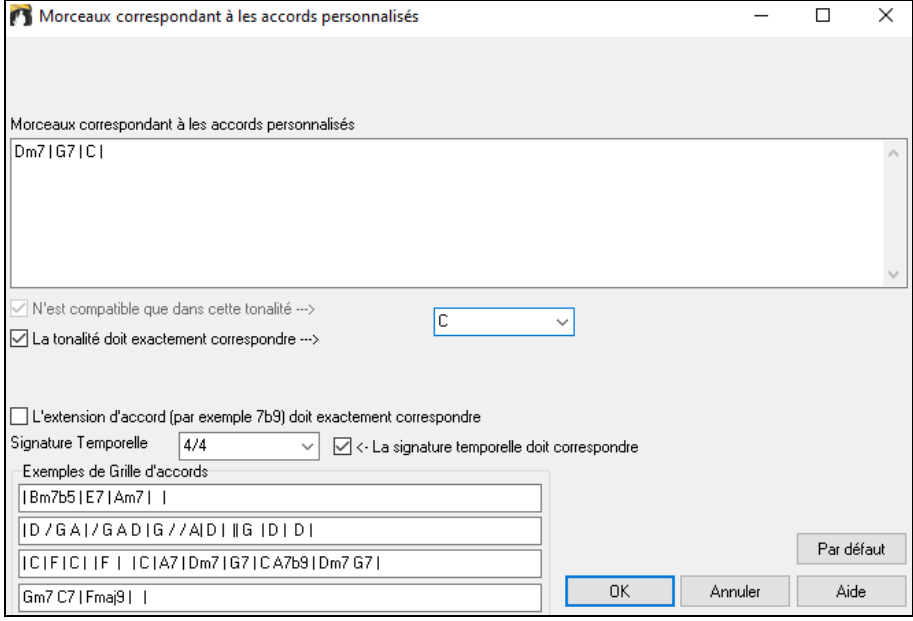

Cette fonction permet de trouver les progressions d'accords dans une tonalité donnée, par ex: | Am[7](#page-6-0) | [D7](#page-6-0) | G.

Note: la recherche trouvera également les variantes d'accords. Par exemple, une recherche sur C donnera CMaj[7,](#page-6-0) C/E.

**Conseil**: Si vous souhaitez rechercher desmorceaux avec une tonalité donnée, appuyer sur le bouton filtrage"Autre", puis aller à *Morceaux dans cette tonalité* et, choisir une tonalité.

Vous recherchez par exemple une progression dans la tonalité de C (c.-à-d. où Dm[7](#page-6-0) est IIm[7](#page-6-0)), vous devez alors cocher la case **N'est compatible que dans cette tonalité** puis garnir la case connexe avec C.

Valider "**La tonalité doit exactement correspondre** pour trouver des morceaux dans la même tonalité.

Si **L'extention d'accord doit exactement correspondre** est validée, le SongPicker listera les morceaux matchant exactement cette extension d'accords(cela veut dire que C[7](#page-6-0) ne sera pas accepté pour C[9](#page-8-0) ou C[7](#page-6-0)b[5](#page-4-0)). Dans le cas inverse, si cette option n'est pas validée, l'extension d'accords sera alors ignorée (C[7](#page-6-0) sera accepté pour [C9](#page-8-0) ou [C7](#page-6-0)b[5](#page-4-0)). <span id="page-74-0"></span>Cocher **La signature temporelle doit correspondre** si vous recherchez des morceaux avec la même signature temporelle.

L'objet *Morceaux avec grille d'accords correspondant au morceau en cours* dans le menu du filtre "Accords/Mélodie" aidera à trouver des morceaux ayant une suite d'accords identique à la fourchette de mesures définie sur le morceau courant.

Dans la boîte de dialogue **Morceaux correspondant à les accords** définir la fourchette en donnant le numéro de mesure début et le nombre de mesures. Puis, presser le bouton **[MiseàJour]**, la progression d'accords dans cette fourchette sera alors affichée.

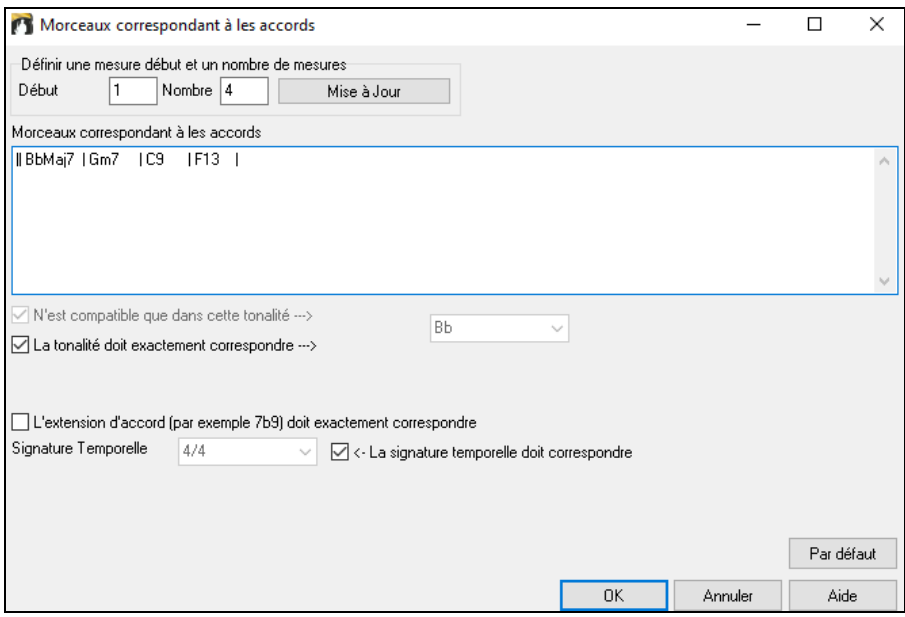

Le menu *Morceaux compatibles avec mélodie dans une fourchette de mesures donnée* du filtre "Accords/Mélodie" trouvera les morceaux ayant une portion de mélodie correspondant à la fourchette de mesures du morceau en cours.

A l'ouverture du dialogue **Morceaux correspondant à la mélodie**, choisir la piste source (Mélodie ou Soliste) et fixer la plage.

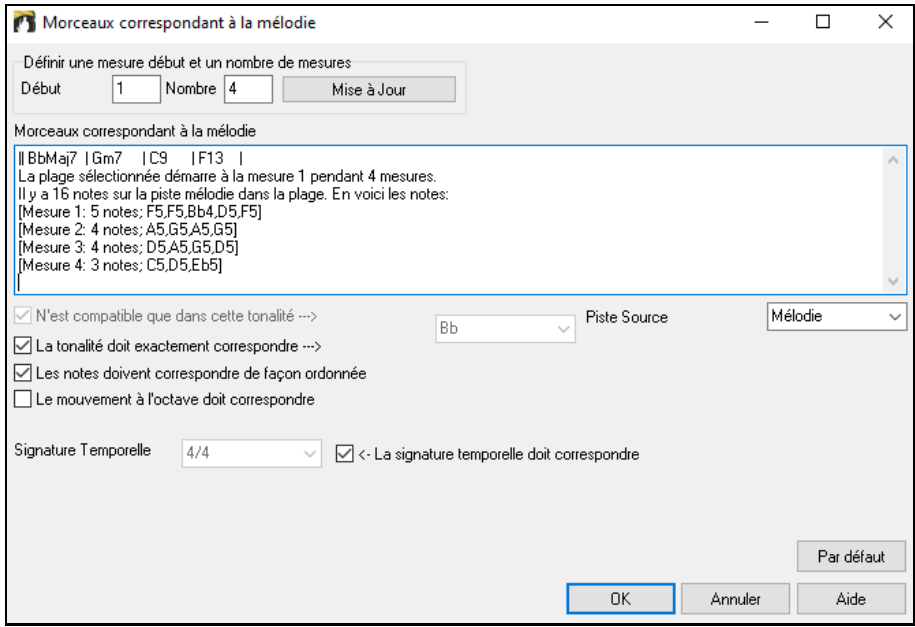

Si vous voulez trouver des morceaux avec suite d'accords et fragment de mélodie correspondant à la plage du morceau en cours, sélectionner le menu *Morceaux correspondant en accords et en mélodie sur une fourchette de mesures donnée*.

Dans la boîte de dialogue **Morceaux correspondant à les accords et la mélodie**, sélectionnez la piste source (Mélodie ou Soliste) et en définir une fourchette.

<span id="page-75-0"></span>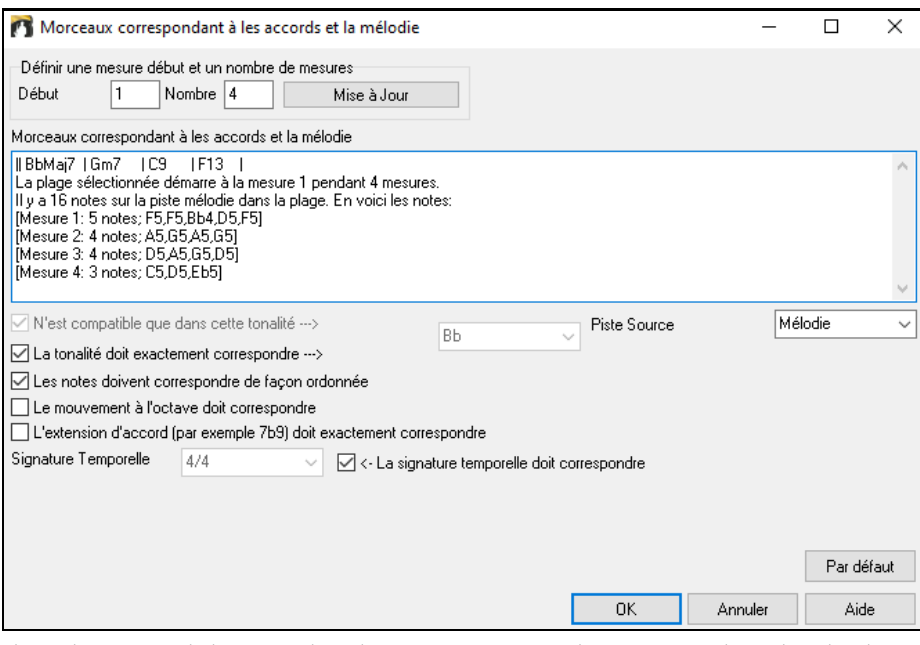

Il y a davantage de boutons dans le **SongPicker** pour l'ouverture et la recherche de morceaux..

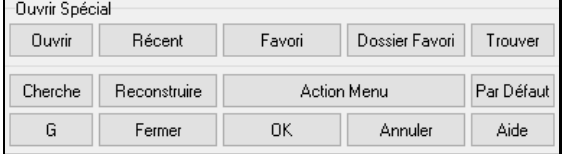

Le bouton **[Ouvrir]** permet l'ouverture de tout type de format de fichier depuis n'importe quel dossier.

Appuyer sur le bouton **[Récent]** pour ouvrir des morceaux récemment joués.

Le bouton **[Favori]** ouvre vos morceaux favoris.

Utiliser le bouton **[Dossier Favori]** pour ouvrir les fichiers de vos dossiers favoris.

Le bouton **[Trouver]** recherche les fichiers sur des critères fichiers tels que mot clé, date fichier, taille, etc.

Le bouton **[Cherche]** recherche un morceau sur une chaîne de caractères dans n'importe quel type de champ. On peut poursuivre la même recherche avec le bouton **[G]**.

Presser le bouton **[Reconstruire]** pour reconstruire le répertoire des morceaux du dossier courant.Cette reconstruction est très rapide (environ [150](#page-149-0) morceaux/seconde).

Le bouton **[Action Menu]** donne accès à des options supplémentaires.

Le bouton **[Par Défaut]** réinitialise la boîte de dialogue.

### **Ouvrir Morceaux Récents ou Favoris**

Les [2](#page-1-0) boutons radio permettent le basculement entre une liste de morceaux favoris et de morceaux récents.La commande de Menu ou **Maj+[F3](#page-2-0)** propose ce dialogue.

**Note:** Vous pouvez également utiliser les raccourcis **s s [2](#page-1-0) Entrée** pour accéder aux morceaux récemment joués et **s s [3](#page-2-0) Entrée** pour les morceaux favoris.

<span id="page-76-0"></span>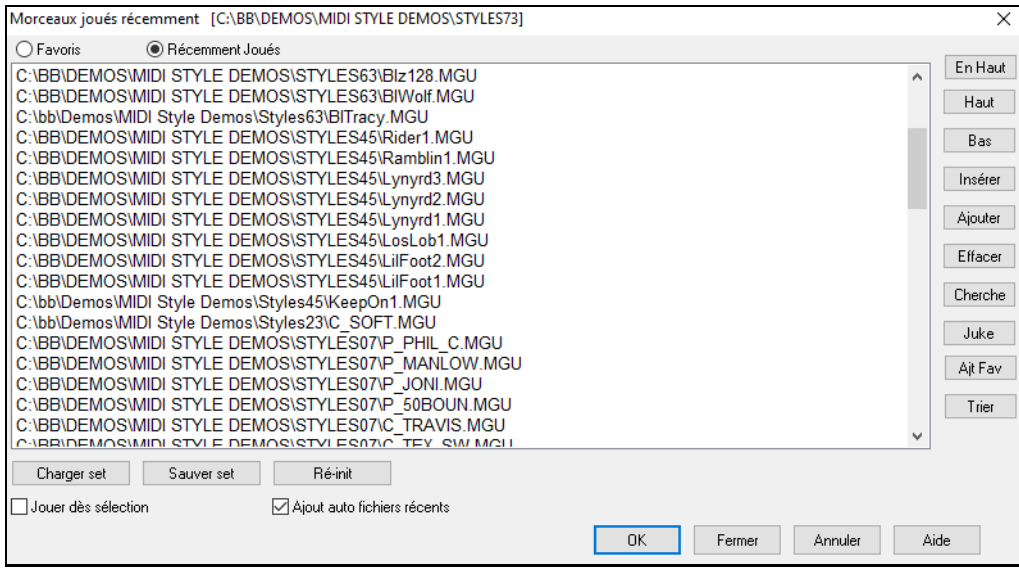

Les deux boutonsradio opèrent la bascule entre **Favoris** et **Récemment Joués**.

Utiliser **Sauvegarder sous** pour sauvegarder un morceau avec un nouveau nom. Le nouveau nom sera alors ajouté à la liste des **Récemment joués**.

Utilisez les boutons **[En Haut]**, **[Haut]**, et **[Bas]** pour naviguer la liste.

[**Insérer**] ajoute un morceau à l'emplacement actuel de la liste. [**Ajouter**] ajoute une chanson à la fin de la liste. [**Effacer**] supprime l'élément sélectionné.

Le bouton **[Cherche]** permet la recherche de fichier sur mot-clé.

Les listes *[Juke]* peuvent être modifiées, triées, enregistrées/chargées et utilisées avec le JukeBox. Vous pouvez ajouter un nombre illimité de favoris.

La liste des Favoris est vide au début, le bouton [**Ajt Fav]** permet d'y insérer des morceaux.

Les boutons**[Charger set]** et **[Sauver set]** permettent la sauvegarde/le chargement de Morceaux etstyles Favoris/Récents. On peut utiliser une liste de ce type pour imposer un ordre au JukeBox (bouton **[Juke...]**) Les fichiers seront joués dans l'ordre (pas au hasard) à partir du morceau courant sélectionné.

Le bouton **[Vide]** suivi de **[Ajoute]**, **[Insère]**, ou **[Effacer]** permet de créer votre liste.

Si **Jouer dès sélection** est validé, le morceau sera lancé automatique dès pression sur **[OK]**.

Si **Ajout auto fichiers récents** est activé, tout morceau chargé sera positionné en tête de liste des favoris.

**Note technique:** Les favoris sont stockés dans le fichier SongFavorites.txt (ou styleFavorites.txt) du dossier Band-in-a-Box.

### **Ouvrir le Morceau Précédent**

Ouvre, selon l'ordre alphabétique, le morceau précédent à partir du dossier courant.

**Conseil:** Presser les touches **Ctrl+Maj+[F8](#page-7-0)** ou **s s [7](#page-6-0) Entrée** ouvrira également le morceau précédent.

### **Ouvrir le Morceau Suivant**

Ouvre, selon l'ordre alphabétique, le morceau suivant à partir du dossier courant.

**Conseil:** Presser **Maj+F[8](#page-7-0)** ou **s s [8](#page-7-0) Entrée** ouvrira également le morceau suivant.

### **Ouvrir fichier MIDI (mid) sur la piste Mélodie**

Le dialogue **Ouvrir Fichier BB** va afficher les fichiers MIDI se trouvant dans le dossier courant et ouvrir le fichier sélectionné dansla piste Mélodie.

**Conseil:** On peut aussi utiliser **s s [9](#page-8-0) Entrée** pour ouvrir un fichier MIDI.

### **Ouvrir fichier Karaoke (kar) sur la piste Mélodie**

Lance le dialogue **Ouvrir Fichier BB** quiva afficherla lister les fichiers karaoke se trouvant dansle dossier courant puis ouvrir dansla piste Mélodie le fichier qui aura été sélectionné.

**Conseil:** On peut aussi utiliser ss**[1](#page-0-0) [3](#page-2-0) Entrée** pour ouvrir un fichier MIDI.

### **Ouvrir un fichier MusicXML**

Band-in-a-Box traite le format MusicXML. Vous pouvez donc importer dans Band-in-a-Box, des fichiers MusicXML avec Notes, Accords, Paroles, tablatures Guitare, bends, hammer-ons, pull-offs, et slides, depuis votre programme d'écriture musicale préféré tel que: Finale, Sibélius, Guitar Pro.

<span id="page-77-0"></span>Via le Menu ci-dessous, choisissez le fichier MusicXML à charger (.musicxml/.XML/.MXL), le dialogue **Charge fichier XML** suivant s'ouvrira.

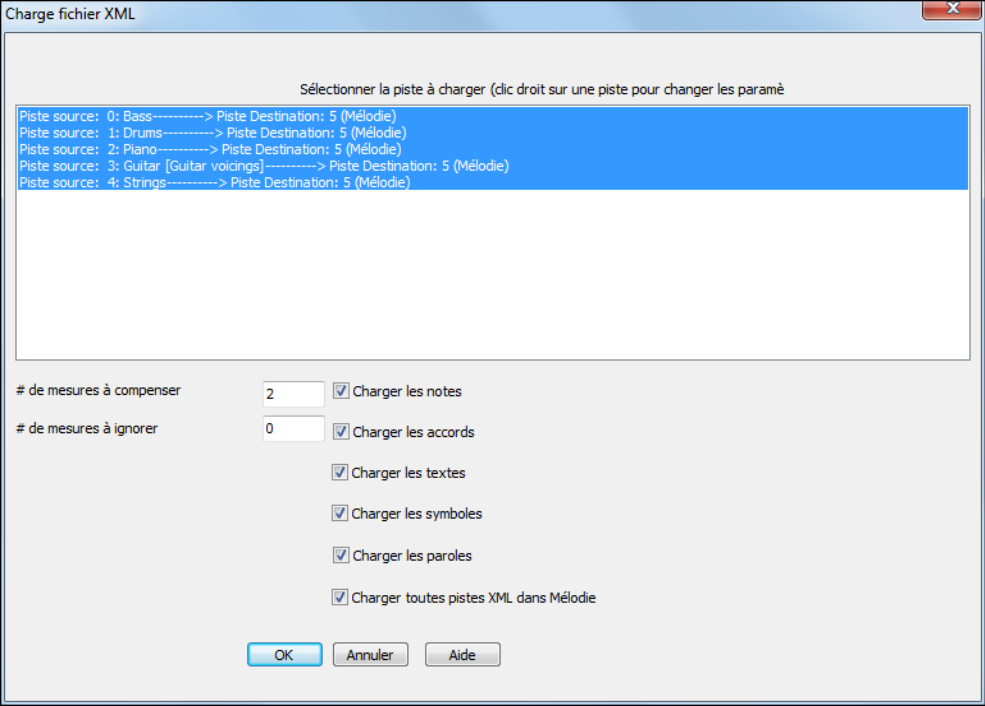

Tout d'abord, sélectionner la Piste que vous voulez charger avec un fichier XML. Pour sélectionner plusieurs Pistes, presser la touche CTRL et cliquer sur une Piste.

 $\overline{1}$ 

Pour changer la Piste destination, clic droit sur une Piste puis, sélectionner Piste *cible*.

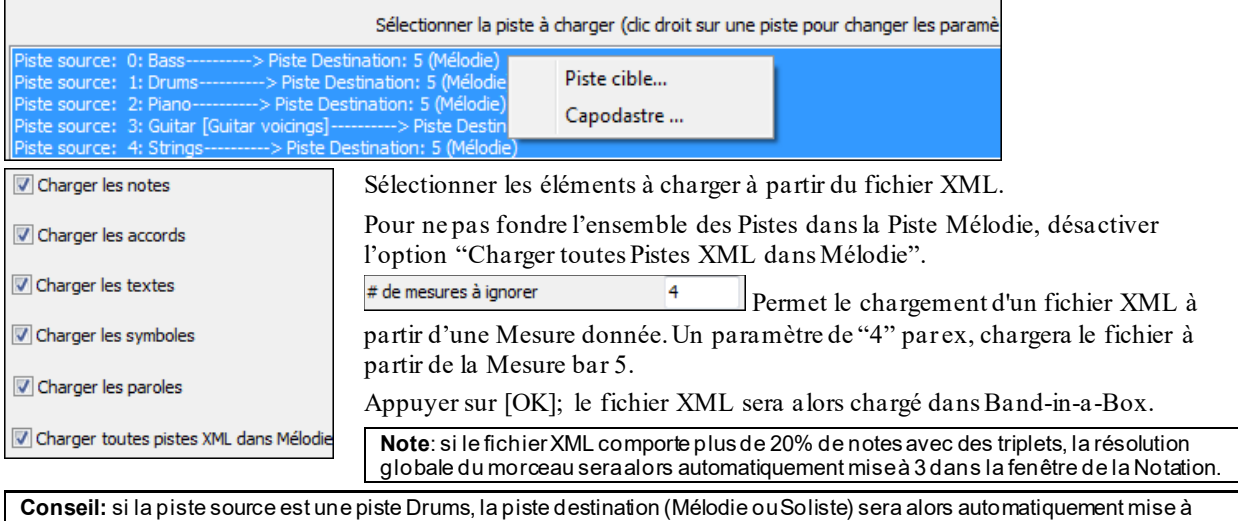

Drums.

### **Ouvrir fichier Notation ABC**

La notation ABC est un système de notation textuel simple universellement reconnu par les musiciens dans le monde entier permettant d'écrire: accords, mélodie et paroles des chansons.Band-in-a-Box gère maintenant ce format; il est donc possible d'ouvrir/enregistrer des chansons au format ABC.Pour plus d'informations sur la notation ABC, voir: abcnotation.com.

### **Ouvrir fichier Audio**

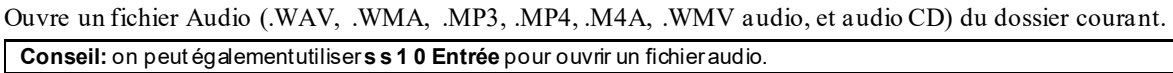

### **Ouvrir à partir du Dossier Favoris**

Le Menu *Fichiers | Ouvrir - Options | Dossiers Favoris* ouvre la liste **Dossiers Favoris**,liste qui contient les dossiers récemment utilisés. Pour ouvrir morceau avec ce dialogue, choisir le dossier dans la liste puis, ouvrir directement le titre que vous avez choisi.

#### <span id="page-78-0"></span>**Conseil:**on peut également utiliser**s s [6](#page-5-0) Entrée** ou **Alt+Maj+F** pour accéderau dossier de vos favoris.

### **Associer les fichiers à l'application Band-in-a-Box**

Allez au Menu *Fichier| Utilitaires* pour associer les types de fichiers de Morceaux et de styles de Band-in-a-Box dans Windows®. Vous pourrez alors en double-cliquantsur un Morceau ou un style lancer directement Band-in-a-Box avec ce Morceau ou ce style.

Dans le Menu *Fichier | Utilitaires| Associer le type de fichier (Morceau, styles) à une application* pour associer le type de fichier à Band-in-a-Box, et *Annuler l'association de fichier (Morceau, styles) avec une application* pour annuler.

### **Ignorer les préréglages Morceaux**

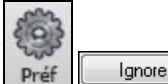

Cette Option permet d'ignorer les paramètres qui sont enregistrés avec votre chanson. Accéder avec le Menu *Options | Préférences | Ignorer* permet de choisir l'option: toujours OFF, toujours ON ou tel que défini avec la chanson.

#### **Boucle sur le Morceau**

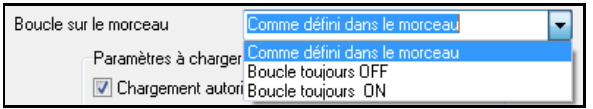

Pour activerle bouclage, positionner "Boucle toujours ON". Mais si vous jouez en public, vous souhaiterez sûrement ne pas avoir de boucle, utilisez alors "Boucle toujours OFF". Pour retrouver le fonctionnement des versions précédentes, utilisez "Comme défini dans le Morceau" ou cliquez sur **[Par Défaut]**.

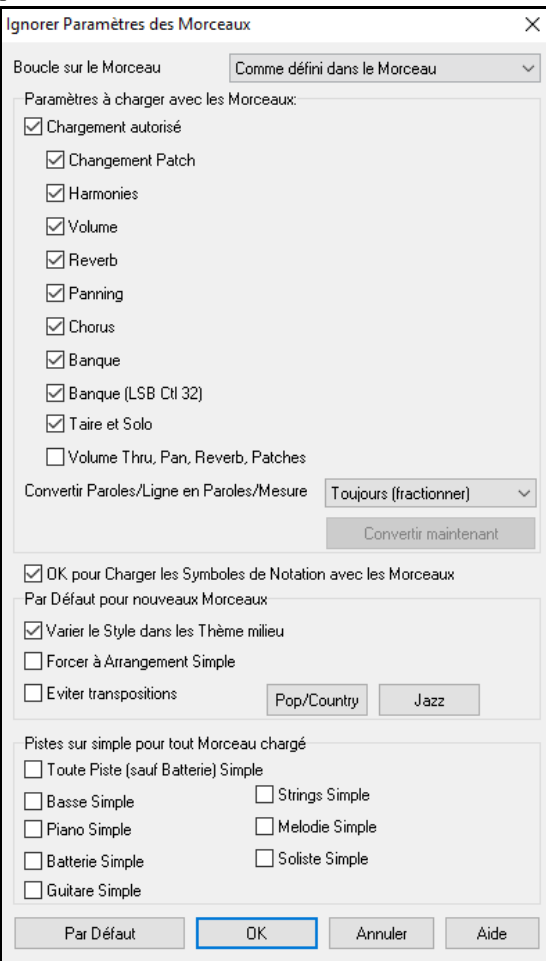

**Paramètres à charger avec les Morceaux** : Si cochés, ces réglages seront chargés avec le morceau. Si décoché, AUCUN de ces réglages ne sera chargé.

**Convertir les Paroles/Ligne en Paroles/Mesure** : Dans les versions antérieures de Band-in-a-Box, les Paroles au format/Ligne pouvaient être saisies par ligne dans la fenêtre Notation. Dorénavant, on ne peut plus le faire. Cependant, si les morceaux que vous avez crées l'ont été avec des Paroles/Ligne, Band-in-a-Box va les convertir au format/Mesure. La présente option vous permet de choisir comment la conversion va s'opérer lorsque la Chanson au format/Ligne va s'ouvrir. Par défaut l'option est valorisée à "Toujours (fractionner)" ce qui va donc provoquerla conversion de format/Ligne en format/Mesure et les répartir sur [4](#page-3-0) Mesures. Si vous choisissez "Toujours (sans fractionner)" les Paroles/Ligne seront converties mais non réparties sur [4](#page-3-0) Mesures. Vous pouvez par ailleurs, décider de ne pas convertir automatiquement les Paroles/Ligne. Si votre Morceau est au format/Ligne, en pressant le bouton **[Convertir Maintenant]** vous convertirez les Paroles au format/Mesure.

**OK pour Charger les Symboles de Notation avec les Morceaux** : Doit être coché pour assurer le chargement des symboles de Notation (slurs, staccato, crescendos) avec le Morceau.

Le bouton **[Par Défaut]** permet de définir les paramètres Par Défaut pourles nouveaux Morceaux.

Si la case **Varier le style dans les Thèmes médians** est cochée, c'est la variation "b" qui sera utilisée pour tous les chorus *sauf* le premier et le dernier. Si elle n'est pas cochée, les chorus centraux utiliseront les variations "a" et "b" comme indiqué dans le Morceau par les **Marqueurs de Section**.

**Forcer à Arrangement Simple:** les RealTracks joueront un arrangement simplifié.

**Eviter transpositions** interdit toute tentative de transposition pourl'ensemble des pistes de l'ensemble des morceaux. Si celà se traduit par un moindre variété dansles possibilités de jeu, la qualité du son sera optimum. (Note: pour utiliser cette option pour toutesles pistes du morceau, activer cette option via la boîte de dialogue Réglages Morceau. Pour l'appliquer à une seule RealTrack, clic droit sur la piste concernée.

<span id="page-79-0"></span>**[Pop/Country]** désactive les réglages précédents et joue un style typique Pop/Country tel que décrit dans les Marqueurs de Section. Les accords ne sont pas enrichis.

**[Jazz]** joue un arrangement typique Jazz, traite les solos dansles Thème du milieu et enrichit les accords.

Piste sur simple pour tout Morceau chargé pour simplifier les arrangements sur l'ensemble des pistes et pour tousles morceaux. Si vous voulez forcer des arrangements simples Morceau par Morceau, presser le bouton [Simple] du bandeau Pistes.

### **Réglages transposition de Morceaux au chargement**

Le bouton **[Transposer]** du dialogue **Préférences** ouvre le dialogue **Réglages transposition de Morceaux au chargement ou "Exécuter maintenant"**

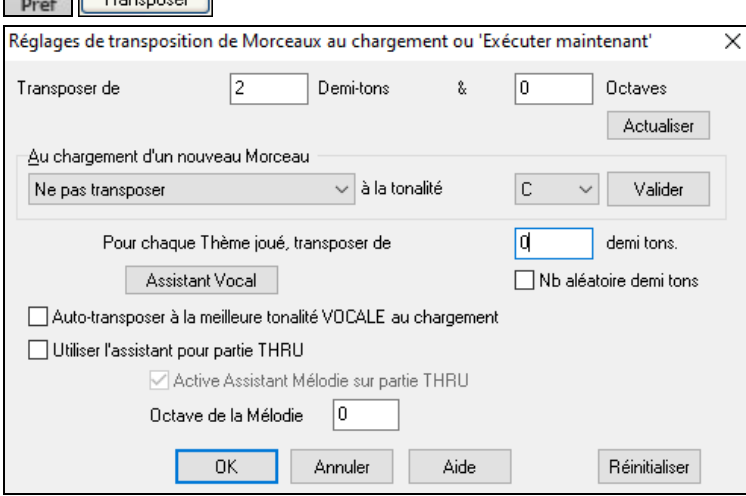

Quand vous jouez sur votre clavier MIDI, vous pouvez régler le Thru de façon à le faire transposer.Vous pouvez fixer une "tonalité favorite" et Band-in-a-Box transposera dans cette tonalité chaque fois qu'un Morceau est chargé. C'est une fonctionnalité très intéressante pour s'exercer dans une tonalité donnée.

Vous pouvez aussi régler le THRU transpose sur la tonalité préférée pour transposer la partie THRU, ainsi, vous pouvez toujoursjouer dans votre tonalité favorite (sanstenir compte de la tonalité du Morceau). Pour l'activer, pressez **Ctrl+Maj+K**.

Pour pratiquer un Morceau dans différentes tonalités, définissez un intervalle de transposition à chaque Thème, ou, plus fort, laissez Band-in-a-box définir un intervalle au hasard.

Le bouton **[Assistant Vocal]** lance l'Assistant Vocal qui détermine la meilleure tonalité pour votre tessiture.

Quand **Auto-transposer à la meilleure tonalité VOCALE au chargement** est coché, le Thème sera transposé selon les spécifications de l'Assistant Vocal, dans la tonalité la plus adaptée à votre tessiture.

Avec un clavier externe, utilisez l'option **Utiliser l'assistant pour partie THRU** et cochez la case Wizard de l'écran principal. C'en est fini des fausses notes !

Avec **Active Assistant Mélodie sur partie THRU** est active, ce Fa et ce Sol (sur un clavier MIDI connecté) joueront des notes de la Mélodie si elle existe. La,Si, Do Ré et Mi sont des approches en dessous, Fa# répète la note, et Ré, Do, Si, La sont des approches au dessus. Les Mi, Fa et Sol graves changent d'octave.

### **Changer le style**

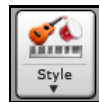

Le bouton **[Style]** est également un bouton divisé qui propose dans sa moitié supérieure un fonctionnement "par défaut", et dans sa moitié inférieure, différentes options relatives au chargement des styles ainsi que la définition de la valeur "par défaut". Ici c'est le "StylePicker" qui est choisi.

### **Le StylePicker**

La fenêtre **StylePicker** affiche la liste des styles Présents avec leurs caractéristiques. Un filtre permet de trouver le style idéal pour votre Chanson en choisissant des paramètres tels que l'Indication de Mesure (time signature), le groove (feel) ou tout simplement en tapant un nom familier de Chanson.

On peut parcourir cette liste de styles en triant les colonnes ou en écoutant un échantillon en double-cliquant sur le style. Si le style est composé à la fois de MIDI et de RealDrum, vous pouvez écouter les deux ou choisir celui que vous souhaitez. Cette façon de faire permet d'optimiser le temps de recherche du style idéal pour votre Chanson.

**Conseil**: on peut lancer le StylePicker avec les touches **s Entrée**.

<span id="page-80-0"></span>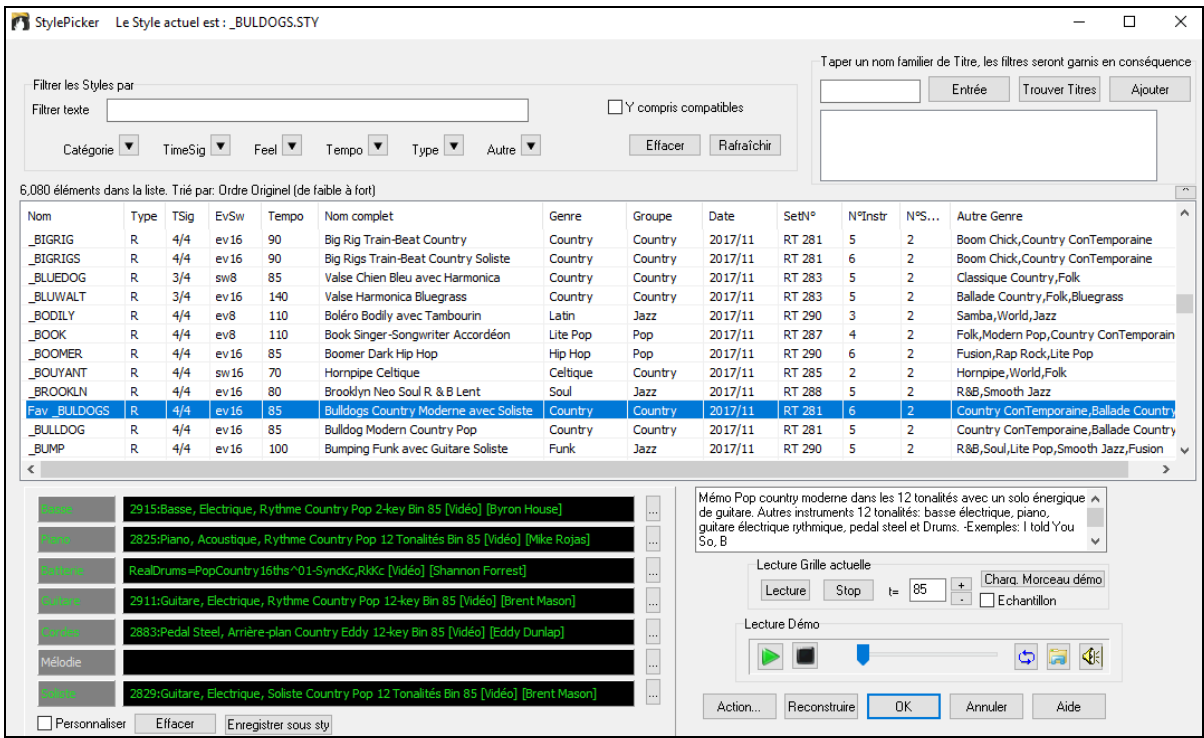

#### **Le Filtre Rapide**

Tapez un texte et/ou appuyez sur le bouton flèche pour choisir une catégorie, un Indicateur de Mesure, un groove, etc., vous obtiendrez alors une liste filtrée. Si "Y compris compatibles" n'est pas validé, alors la liste filtrée ne contiendra que la stricte correspondance. Si cette option est validée, cette liste contiendra non seulement la parfaite correspondance mais aussi les styles compatibles.

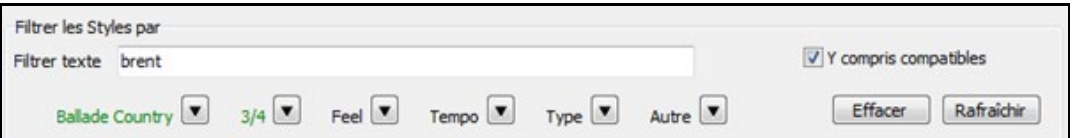

#### **La Suggestion de style**

Tapez tout simplement un nom familier de Chanson, d'artiste ou un Genre de musique, le stylePicker vous listera la liste des styles dont le Genre, le feel, le Tempo et l'Indicateur de Mesure sont compatibles avec cette Chanson.

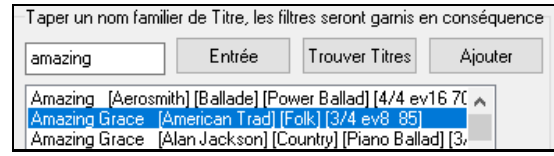

Tapez un texte, cliquez sur un titre pour le sélectionner puis, pressez **[Entrée]**. La liste sera alors filtrée de façon à montrer les styles assortis à cette Chanson. Vous pouvez ainsi voir quels sont les filtres en place, quand vous cochez "filtrer les styles par". Si vous validez l'option "Y compris compatibles", la liste filtrée inclura les styles similaires. A contrario, si vous ne voulez voir que la stricte correspondance, invalidez alors cette option.

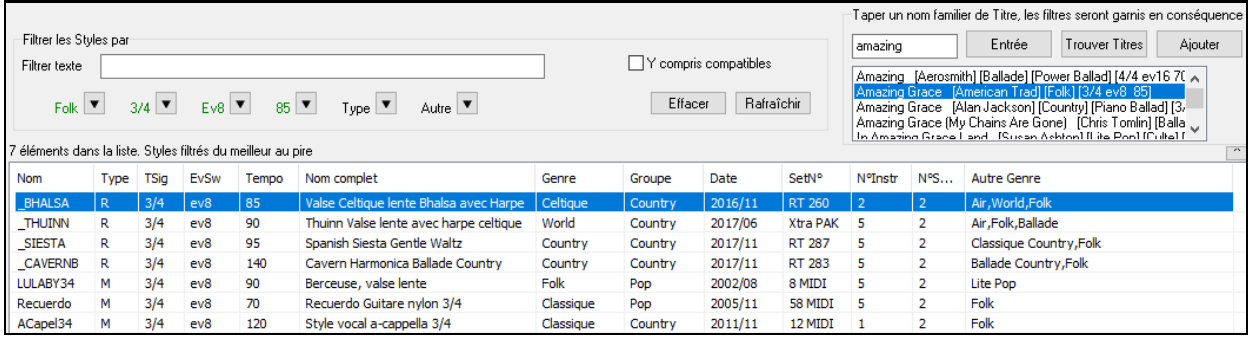

#### <span id="page-81-0"></span>**Le chercheur de Titres de Morceaux**

La fenêtre du chercheur de titres vous permet de fouiller et filtrer un énorme catalogue de plus de [21](#page-20-0).000 titres populaires. On peut par exemple, filtrer sur un artiste donné puis, trier toutesses morceaux partempo,tonalité, feel, time signature, et même plus.

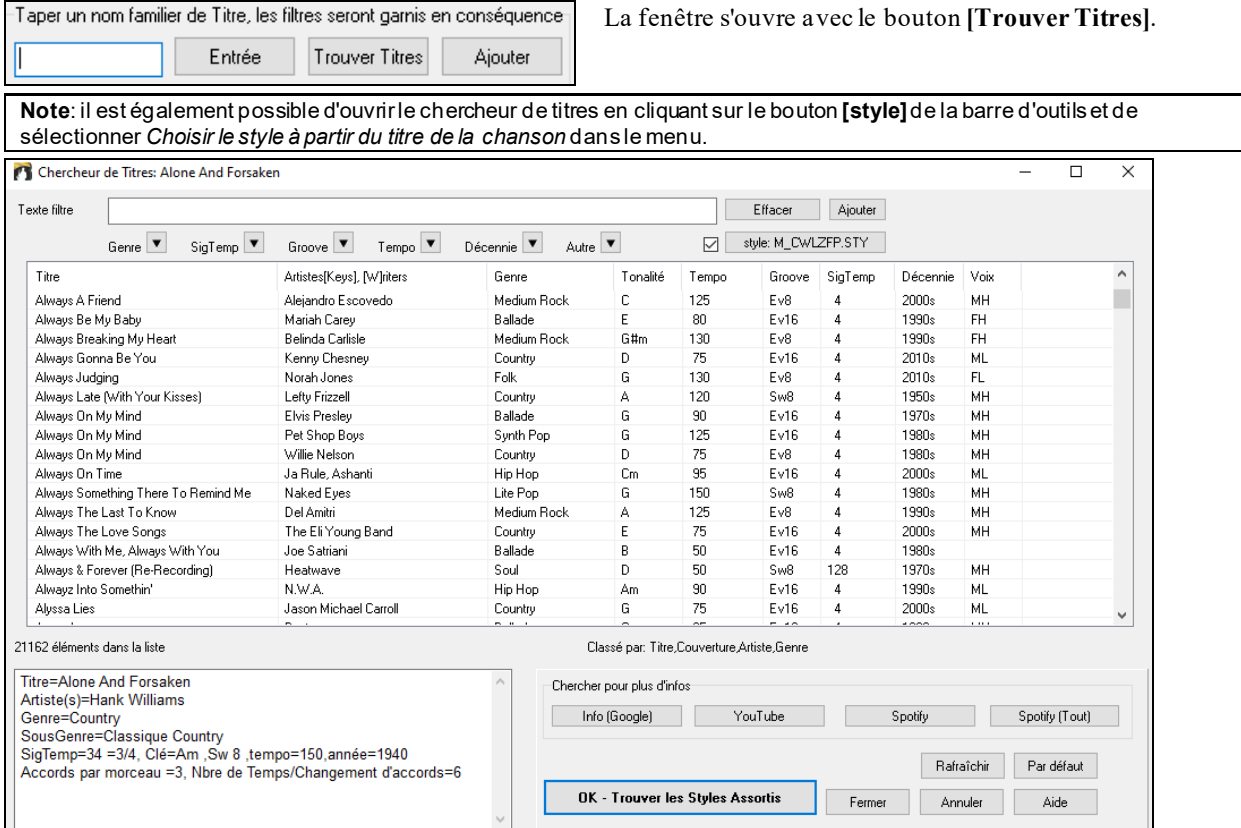

Une fois trouvé un morceau, appuyer sur le bouton **[OK – Trouver les styles Assortis].** La fenêtre du **stylePicker** affichera alors les styles correspondant en tempo, feel et Genre au titre du morceau sélectionné.

#### **styles: Aperçu**

Vous pouvez écouter un style sansimpact sur votre arrangement, en utilisant la commande Lecture Démo.

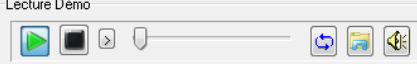

Ce mini-lecteur comporte les boutons: Play et Stop, une barre de progression, une option Boucle et un bouton fichiers.

**Lorsque le contrôle est en cours d'utilisation, en cas d'existence de deux fichiers potentiellement compatibles, un** bouton à bascule s'affiche. Cela sert pour la pré-écoute des styles MIDI, parce qu'il y a des drums MIDI et des RealDrums disponibles pour la plupart des styles MIDI, vous pouvez maintenant facilement écouterles deux.

Pour écouter un aperçu, il suffit de double cliquer sur un nom de style dans la liste. Mettre en évidence un style et appuyer sur le bouton Lecture.

Les démos sont pré-construites, par conséquent, elles démarrent instantanément. Elles donnent une bonne idée de ce à quoi le style est censé ressembler.

Ces démos de style se trouvent:

- [1](#page-0-0). Sur votre disque dur, dans le dossier *Data\style Demos Audio* de votre dossier *RealTracks* (généralement *C:\bb\RealTracks\Data\style Demos Audio* (certaines des démossont incluses sur le disque, mais pour économiser l'espace toutes ne le sont pas).
- [2](#page-1-0). Sur Internet, che[z www.pgmusic.com](http://www.pgmusic.com/) (toutes les démos).

Lors d'une démo de style, Band-in-a-Box jouera la version sur disque si elle est disponible; sinon il le fera à partir d'Internet.

Cliquez sur ce bouton pour télécharger une démo jouée depuis internet. Si jouée depuis votre disque dur, ce bouton affichera les coordonnées(dossier/nom) du fichier.

 $\left|\mathbf{G}\right|$ Le volume des Démos est contrôlé par ce bouton.

#### <span id="page-82-0"></span>**Ecouter votre Morceau dans un style donné**

Vous pouvez auditionner un style en le faisant jouer avec la Grille de votre Morceau.

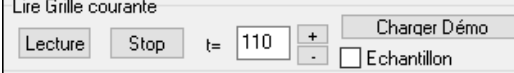

Presser le bouton **[Lecture]** génèrera un arrangement pour votre Morceau ce, dans le style sélectionné mis en surbrillance. On peut accélérer la génération de ce style en validant l'option "Echantillon". L'écoute sera alors réduite à [4](#page-3-0) Mesures.

#### **Les RealStyles et styles avec RealTracks**

Les RealStyles sont des styles Band-in-a-Box qui n'utilisent que des RealTracks. Les noms des styles RealStyles sont précédés d'un tiret (underscore).

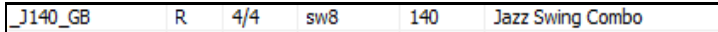

Les styles avec RealTracks sont un mélange de Pistes MIDI et de RealTracks. Les noms de ces styles avec RealTracks sont précédés du signe =.

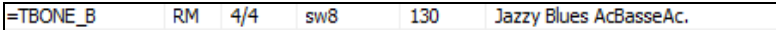

Les styles avec RealDrums utilisent des RealDrums pour la Piste Batterie et des Pistes MIDI pour les autres Pistes. Les noms de tels styles sont précédés d'un trait d'union -.

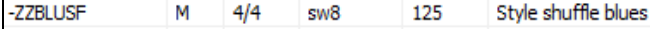

### **Band Styles (Styles de Groupe)**

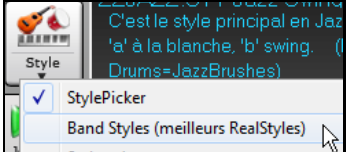

Liste les styles par types, avec des sous-catégories.

**Note:** Presser les touches **s [2](#page-1-0) Entrée** vous permettra un accès rapide aux sous-menus.

Par ex: dans la catégorie Jazz vous avez desstyles swing, bossa/latin, boléro/cubain,smooth jazz et Dixieland. Chaque en-tête ouvre une liste de RealStyles classés par Tempo et type.

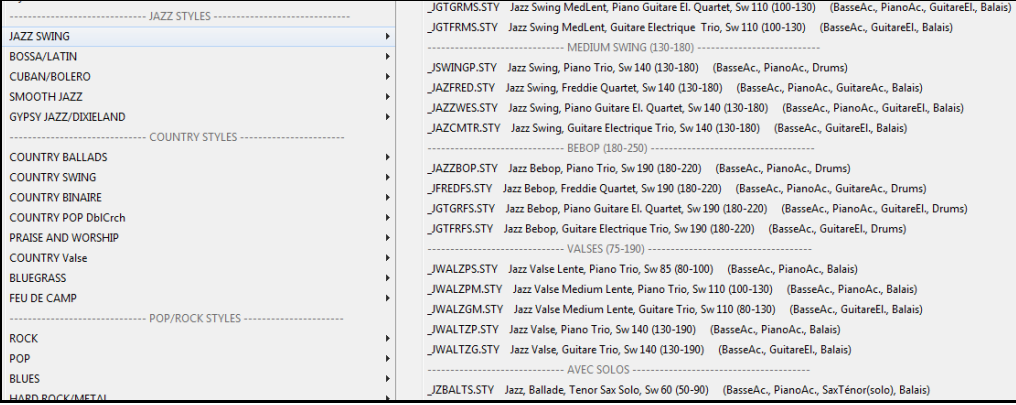

Vous pouvez choisir une démo dans le Menu (charger Morceau de démo pour…) Charger démo pour \_SJAZZBL.STY [Smooth Jazz Ballade]

Vous pouvez personnaliser la liste en ajoutant desitems en haut/bas de celle-ci. Pour le haut, créez un fichier nommé *C:\bb\Data\RealCombos\_User\_Top.txt*; pour le bas, *C:\bb\Data\RealCombos\_User\_Bottom.txt.*

Le format du fichier est identique à celui de PG Music, appelé *C:\bb\Data\RealCombos.txt*.Créez une en-tête comme ceci:

---- My Favorite Country styles ----

Ou une ligne avec un style comme:

\_JAZFRED\$ Jazz style with [4](#page-3-0) in the bar Guitar

Le \$ sépare le nom du style de sa description.

### **Le Playback: Ecoute/Pause/Arrêt**

Comporte les contrôles standards.

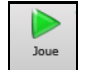

Rejoue Joue un morceau sans refabriquer (re-régénérer) les Pistes. L'arrangement existant est préservé. (Geler le Morceau ou le sauvegarder en tant que fichier MIDI si vous voulez conserver cet arrangement).

<span id="page-83-0"></span>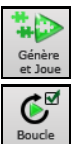

Crée un nouvel arrangement et joue le Morceau.Si vous ne souhaitez pas une régénération de vos Pistes, alors utiliser le bouton précédent **[Joue]**.

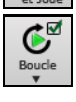

Gestion des boucles. Vous pouvez faire jouer en boucle la zone en surbrillance de la Grille ou de la notation. Appuyer et glisser la souris pour mettre en surbrillance la zone de Mesures à mettre en boucle. Si la case est cochée, le morceau dans son entier sera joué en boucle.

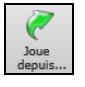

Stor

 $17$ 

Fera jouer le morceau à partir d'une mesure donnée dans un Thème donné. On peut aussi l'utiliser pour "sauter" à une mesure donnée.Il est également possible de faire démarrer le playback à partir d'une mesure donnée par un clic droit sur cette mesure puis avec *Jouer | Jouer–Options | Jouer à partir de.*

**[Stop]** arrête le playback. Fonctionne aussi avec la touche ESC.

Met en pause le Morceau pendant l'audition.Appuyer à nouveau pour relancer le playback.

### On peut aussi utiliser les raccourcis du Menu *Joue*.

Double cliquer sur une Mesure donnée pour démarrer la lecture à cet endroit.

Une option dans**Préférences** permet de démarrer/arrêter la lecture avec la barre espace. Barre espace ou double-clic peuvent être utilisés sur une Mesure de fin (ou une Mesure avec balise), et ce sera joué à partir de cette fin (ou cette balise).

On peut aussi lancer le playback par un clic droit sur la Grille ou la Notation.

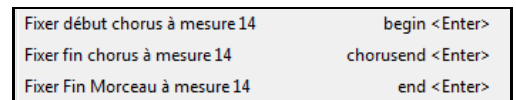

### **Options Arrangement**

# Arranger

Préf Le bouton **[Arranger]** dansles **Préférences** donne accès aux **Options Srrangement**. On pourra y configurer les paramètres généraux relatifs aux arrangements desmorceaux.Par ex: définir la valeur du boost des shots/holds, autoriser les rests/push, normaliser la vélocité MIDI, autoriser les fins, valoriser l'arrangement naturel, et bien plus.

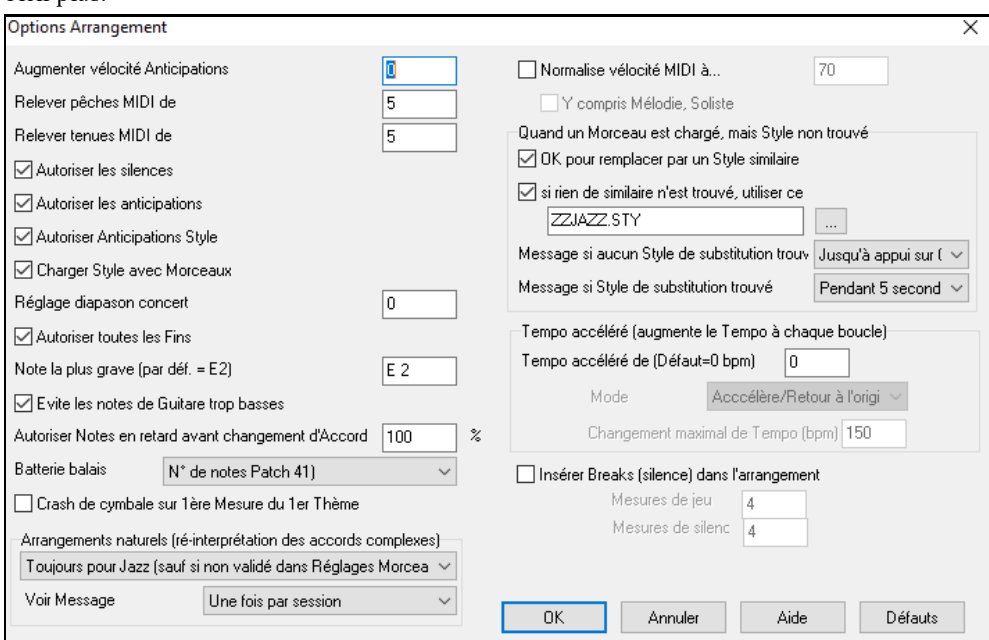

**Augmenter vélocité Anticipations** : Les Anticipations dans Band-in-a-Box, sont des Accords joués avant le temps. Ils sont généralement joués un peu plus fort que les autresmotifs. Vous pouvez laisser cette valeur à 0, en la régler entre 0 et [10](#page-9-0).

**Relever "Pêches" de** : Les "Pêches" peuvent être accentuées par ce réglage.

**Relever "Tenus" de** : Utilisez ce réglage pour accentuer la vélocité des Accords Tenus.

### **Tous les silences**

Vous pouvez désactiver les silences. Par exemple, un Morceau comportant de nombreux silences, rend difficile l'enregistrement d'une Mélodie car vous n'entendez pasles percussions marquant le rythme (silences sur les percussions). Là, vous pouvez désactiverles silences momentanément pour enregistrer et entendre les percussions.

<span id="page-84-0"></span>**Toutes les Anticipations** : Si, pour une raison quelconque, vous ne voulez pas d'Anticipation dans un style ou un Morceau, vous pouvez décocher la case.

**Anticipations styles** : Si vous ne voulez pas d'Anticipation dans un style, décocherla case.

**Charger styles avec Morceaux** : Charge le style sauvegardé avec le Morceau Band-in-a-Box.Réglez sur NON si vous ne le voulez pas, de façon par ex. à écouter un nouveau style avec vos Morceaux.

**Réglage diapason concert** : Utile pour les instruments comme le saxophone ou la trompette.La sortie est transposée. La partition est dans une tonalité et elle est jouée dans une autre.

Pour trompettes et autres instruments en Bb, réglez le Diapason Concert à –[2](#page-1-0).

Pour Saxo Alto et autres instruments en Eb, réglez le Diapason Concert à [+3](#page-2-0).

**Remarque:** ce réglage est ancien. Il vaut mieux utiliser l'option Notation-Transpose.

**Admettre toutes les fins** : Vous pouvez désactiver les fins de tous les Morceaux avec ce réglage.

**Note de Basse la plus grave** : Les styles jouent normalement les notes de Basse (jusqu'au E grave) si le modèle ne descend passous le E grave. C'est automatique pour tous les styles, mais une option permet d'autoriser une note plus Basse (ainsi, vous pouvez obtenir un C grave si vous le voulez !).

**Evite les notes "trop graves" à la Guitare** : Pour les styles utilisant un Patch Guitare pour les parties Guitare, Piano ou Cordes interdit de descendre en dessous du Mi grave Guitare

**Inclure notes en retard dans Modèle avant changement d'Accord** : Les styles jouent normalement les notes de fin de modèle, avant un changement d'Accord. Quelquefois, le style paraît un peu "confus".Si vous réglez sur [70%](#page-69-0), par exemple, alors, dans [30%](#page-29-0) des cas, la note de fin de modèle sera plus faible, à la moitié du volume.

**Batterie balais** : La plupart des modules GM ont les balais disponibles sur le son (Patch [41](#page-40-0)) percussion. Sur quelques Sound Blasters, vous devrez charger une fonte de sons GS pour l'obtenir, et vous devrez utiliser le logiciel Sound Blaster pour le faire (Panneau contrôle AWE). Sur le Yamaha XG, vous devrez envoyer un message "GS mode on" à partir du Menu GM de Band-in-a-Box.Mais si votre module ne comporte pas de balais, vous pouvez configurer cette option, et le style répartira alors les notes sur différents instruments de percussions qui n'ont pas de balais.

**La [1](#page-0-0)ère Mesure du Morceau a un crash de cymbale** : Permet de jouer un crash de cymbale sur le premier temps du thème. Est désélectionné par défaut car peu de batteursjouent une Pêche de cymbale sur le premier temps du Morceau.

**Arrangement Naturel (re-interprétation des accords complexes)** : Si vous donnez à un musicien professionnel une progression d'accords complexes avec des extensions fantaisistes tels que [C7](#page-6-0)b[9](#page-8-0)b[13](#page-12-0) ou Gm[11](#page-10-0), le musicien peut les réinterpréter plutôt que de les jouer exactement tels qu'écrits. Ceci peut produire une interprétation qui sonne mieux, le musicien ayant eu une plus grande liberté dans son jeu. Il est maintenant possible de demander à Band-ina-Box de faire la même chose pour l'ensemble des Pistes du Morceau.(Note: Pour activer cette fonction pour l'ensemble des Pistes du Morceau, utiliser le dialogue **Réglages du Morceau**. Pour le faire sur une Piste spécifique du Morceau, clic droit sur le bouton radio Piste puis *Réglages Piste | Définit en tant que Arrangement Naturel* et choisir une option.

**Voir Message** : Il est possible de décider d'émettre un message flash lorsque les accords sont re-interprétés. Choix possibles: Jamais,Toujours, une fois par session.

**Normalisation des vélocitésMIDI** : En concert ou quand vous "faites le bœuf" c'est mieux d'avoir un volume identique pour tous les Morceaux.Avec l'option de Normalisation MIDI, vous pouvez définir une plage volume dans les options du programme. Par exemple, vous pouvez fixer le volume à [70](#page-69-0); tous les Morceaux seront joués à ce niveau.Une fois la normalisation activée, cette petite fenêtre en haut de l'écran indique que le volume est réglé à [70](#page-69-0), et que le Morceau en cours a vu son volume ajusté de [49](#page-48-0) à [70](#page-69-0).

**Inclure Mélodie/Soliste** : La normalisation affectera la Basse,la Batterie, le Piano, la Guitare et les cordes. Si vous choisissez l'option "Inclure Mélodie/Soliste", la normalisation affectera aussiles parties de Soliste et de Mélodie.

**Chargement d'un Morceau au style introuvable** : Ces réglages définissent le comportement du programme en l'absence d'un style requis. Le fichier texte *C:\bb\Data\A\_PGMUSIC.NA* contient la liste des styles de substitution. Vous pouvez aussi créer votre fichier .NA personnel: donnez lui un nom (du type MESSTYLES.NA), n'éditez pasle fichier A\_PGMUSIC.NA.

**OK pour utiliser un style similaire** : Activée, cette option autorise le recours au fichier *C:\bb\Data\A\_PGMUSIC.NA* ou à un fichier .NA tierce partie.

**Pas de style similaire, utiliser** : C'est le style par défautsi aucun style de substitution n'a été trouvé dansle fichier .NA.

**Message si pas de style trouvé** : Type de message affiché en l'absence d'un style similaire.

**Message si style trouvé** : Type de message affiché quand un style similaire est trouvé

**Woodshed Tempo (augmente le Tempo à chaque boucle)** : En pratiquant (ou "Woodshedding") un morceau,il peut être uttile d'agir sur le tempo.

<span id="page-85-0"></span>Il y a [4](#page-3-0) modes pour le champ Tempo woodshed (il n'est actif que si la valeur de Tempo woodshed est différente de 0).

- [1](#page-0-0). "Croissant seulement" augmente le rythme de chaque boucle "pour toujours" (jusqu'au Tempo=500 qui est le Tempo max de Band-in-a-Box).
- [2](#page-1-0). "Croissant puis descendant" augmente par [un incrément déterminé] jusqu'à un [maximum déterminé] puis démarre l'incrément descendant depuis l'origine de la reprise. Par exemple, un Morceau avec un Tempo de [140,](#page-139-0) vous voulez que le Tempo augmente par incrément de [5](#page-4-0) jusqu'à un max de [100](#page-99-0), le tempo sera de [140](#page-139-0), [145](#page-144-0), [150](#page-149-0) etc… jusqu'à [240](#page-239-0) puis [235](#page-234-0), [230](#page-229-0) revenant à [140](#page-139-0) et recommence ce cycle.
- [3](#page-2-0). "Croissant puis réinitialiser" augmente selon l'incrément déterminé jusqu'au maximum déterminé.Puis se réinitialise au Tempo originel et recommence.Par exemple, avec un Morceau de Tempo [140](#page-139-0), un incrément déterminé de [5](#page-4-0) et un maximum augmenté de [100](#page-99-0), le tempo sera de [140](#page-139-0), [145](#page-144-0), [150](#page-149-0) etc jusqu'à [240](#page-239-0), puis reviendra à [140](#page-139-0).

[4](#page-3-0). "Croissant et reste à Max" accroit le tempo puis le maintient à une valeur max définie.

Les modes [2](#page-1-0) et [3](#page-2-0) sont analogues à "entraînement routine" avec les changements de vitesse programmés.

**Insérer Breaks (silence) dans l'arrangement** : Pratique pour travailler la régularité du Tempo: choisissez un # de Mesures et Band-in-a-Box jouera par exemple [4](#page-3-0) Mesures, suivies de [4](#page-3-0) Mesures de silence. Valable pour tous les Morceaux.

### **Dialogue Réglages Morceau**

<sub>ang</sub> Réglage

Le bouton **[Réglages Morceau]** donne accès aux paramètres tels que: les fins, les tags, les variantes de style, les pushes, les rests, les embellissements d'accords ce, afin de donner plus de variété et de vie à votre Chanson.

 $\checkmark$ 

Accès par les touches **Ctrl+N** ou *Editer | Attributs du Morceau | Réglages du Morceau.*

Régiager du Morceau

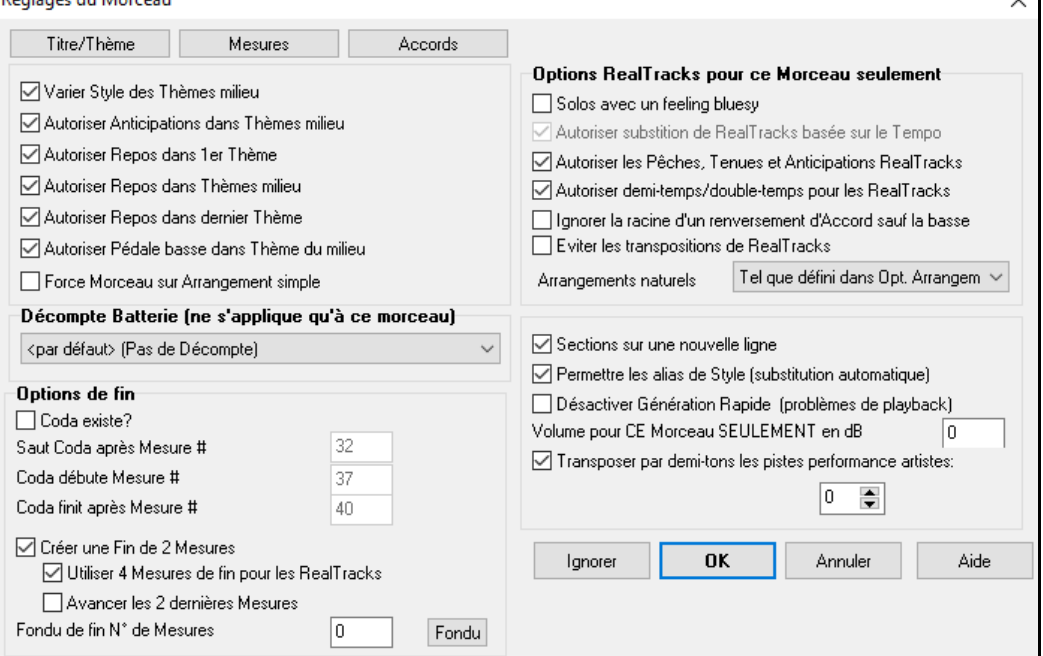

**Varier style des thèmes milieu**: Si la case est cochée, c'est la variation "b" qui sera utilisée pour tous les Thème *sauf* le premier et le dernier. Ex: dans le style Jazz Swing, puisque la variation "b" est swing, la Basse jouera en swing danstous les Thème du milieu alors que dans la variation "a", la Basse joue des blanches.

Si elle n'est pas cochée, les Thème du milieu utiliseront les variations "a" et "b" comme indiqué dansle morceau par les Marqueurs de Section.

**Les Pêches, Thèmes du milieu**: Utilisé quand il y a des Anticipations dans un Morceau (indiquées par le symbole "**^**"), que *vous ne voulez pas* entendre dans les Thème du milieu. Décochez simplement la case (désactivé) et les Anticipations seront ignorées dans ces Thème. (Cela permet des Thème improvisés ininterrompus).

**Les Breaks, [1](#page-0-0)er/milieu/dernier thème** : Décide quels Thème joueront les "breaks" présents dans le morceau (indiqués par un "."). Par exemple, vous ne voulez pas de breaks dans les Thème du milieu, puisque vous les utilisez dans les improvisations: décochez simplement la case Breaks, thèmes du milieu.

**Pédale Basse dans Thèmes du milieu** : Autorise ou non une Pédale Basse dansles Thème milieu.

<span id="page-86-0"></span>**Force morceau sur Arrangement simple** : Si les RealTracks comportent l'option "simple" (un "S" dans la colonne "simple" du RealTrack Picker), vous pouvez jouer le morceau plus simplement: sans embellissements et moins fourni.

## **Décompte Batterie (ne s'applique qu'à ce morceau)** : Ceci définit le décompte à appliquer au morceau courant.

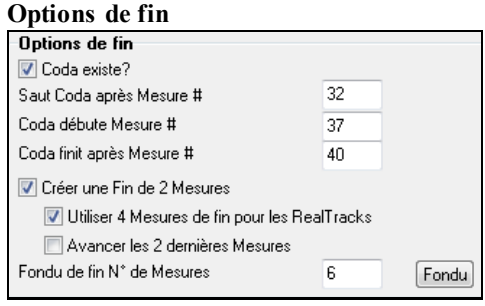

La Coda est un groupe de mesures jouées une seule fois à la fin du Morceau.Si vous cochez la case "Coda existe?", cette Coda sera jouée. La Coda commence après la mesure désignée dans "Saut Coda après Mesure #", puis le morceau enchaîne surla mesure "Coda débute Mesure #" jusqu'à la mesure "Coda finit après Mesure #". A la fin de la Coda, une Fin ([2](#page-1-0) Mesures) est jouée, comme d'habitude.

Band-in-a-Box peut créér une Fin de deux Mesures, ces deux mesures sont ajoutées à la fin du morceau. "Utiliser [4](#page-3-0) Mesures de fin pour les RealTracks" laisse du temps pour préserver la résonance naturelle des instruments. "Avancer les [2](#page-1-0) dernières Mesures" termine le morceau sur la dernière mesure en anticipant la fin de [2](#page-1-0) Mesures. Le résultat est plus naturel.

On peut supprimer la génération d'une Fin pour tous les Morceaux ou individuellement (par exemple pour terminer sur une Pêche sur le [3](#page-2-0)ième temps). Il suffit de décocher (pour un Morceau individuel) la case "Créer une fin de [2](#page-1-0) Mesures". Pour désactiver les Fins pour tous les Morceaux *Options| Préférences. | Arranger* ouvre la boîte de de dialogue **Options Arrangement**. Décochez la case "Autoriser toutes les fins.

Pour créer un fondu à la fin d'un Morceau.Cliquez sur le bouton **[Fondu]**, le fondu s'appliquera à la mesure indiquée. On peut aussi le personnaliser et entrer une valeur spécifique pour chaque Mesure.

Déterminez les **Options RealTracks pour ce Morceau seulement** sans changerles paramètres globaux RealTracks.

**Solos avec un feeling bluesy** : Si validé, le Soliste de la RealTrack traitera les triades majeures (Do, Fa, ...) comme des [7](#page-6-0)iéme de dominante (Do[7](#page-6-0), Fa[7](#page-6-0), ...) et utilisera une septième mineure dans ses solos.

**Autorise une substitution de RealTracks basée sur le tempo** : Si validé, Band-in-a-Box trouvera les meilleures RealTracks pourle Tempo en cours. Par exemple, il pourrait remplacer une Basse acoustique enregistrée à un Tempo rapide, plus proche de celui de votre morceau. Le nom des RealTracks apparaîtra sur l'écran principal avec un tilde (~) indiquant ctte substitution.

**Autorise les Pêches, Tenues et Anticipations pour les RealTracks** : Si validé (recommandé),Band-in-a-Box créera des Pêches, Tenues, Anticipations réalistes dans votre Morceau. Si décoché, Band-in-a-Box simulera une Pêche. Ceci n'est pas possible pour tous les styles; voir le dossier *RealTracks\Library\Holds* et les colonne picker RealTracks "Pêches".

**Autoriser Half/Double Time pour RealTracks** : Si validé, ce morceau autorisera les RealTracks à jouer demitemps (deux fois le Tempo habituel) ou double-temps (moitié du Tempo habituel). Ceci permet par ex; dans une ballade au Tempo\_[70](#page-69-0) d' ajouter un solo RealTracks Saxo au Tempo\_[140](#page-139-0), de le jouer à un Tempo double, ce qui correspondra au Tempo [70](#page-69-0) de la ballade.

**Ignorer la racine d'un renversement d'accord sauf la basse** : Si validé, les RealTrack autres que la Piste Basse ne joueront pas la fondamentale d'un accord slash. Par exemple, les RealTrack joueront C au lieu de C/E.

**Eviter les transpositions dans les RealTracks** : Si validé, les RealTrack n'essayeront pas de Transposer. Quoique, offrant moins de variété dansl'arrangement, cela se traduira par une meilleure qualité du son.

**L'option Arrangements Naturels** : Si vous donnez à un musicien pro, une progression d'accords complexes, avec des extensions fantaisistes comme C[7](#page-6-0)b[9](#page-8-0)b[13](#page-12-0) ou Gm[11](#page-10-0), le musicien pourra avoir envie de réinterpréter ces accords plutôt que de les jouer exactement tels que écrits. Ceci peut se traduire par un arrangement qui sonnera mieux parce que le musicien a toute latitude de choix pour d'autres extensions d'accords similaires. Il est maintenant possible de demander à Band-in-a-Box de faire la même chose pour l'ensemble des Pistes. Pour utiliser cette fonction sur toutes les Pistes de tous les Morceaux, utiliser le dialogue *Préférences | Arranger | Options Arrangement*. Pour l'utiliser sur une Piste spécifique, clic droit sur le bouton radio Piste puis *RéglagesPiste | Définit en tant que Arrangement Naturel | choisir votre option*.

**Sections sur une nouvelle ligne** est une option qui permet de valider/invalider les paragraphes de section pour ce Morceau.

**Permettre les alias de style** : Si validé, et que *Remplacement automatique des styles MIDIpar des styles RealTracks lorsque les morceaux sont chargés* est coché dans le barre de Menu RealTracks, l'auto-substitution sera autorisée.

**Désactivez Génération Rapide** : Sur des ordinateurs peu puissants, l'écoute de morceaux avec gran nombre de RealTrack peut se traduire par des ratés. Dans ce cas,*Désactiver la Génération Rapide* pour ce Morceau. On peut la <span id="page-87-0"></span>désactiver pour l'ensemble du répertoire en invalidant le paramètre "Génération Rapide de RealTracks (désactivé sur machine lente)".

**Volume pour CE Morceau SEULEMENT en dB** : Le volume peut être ajusté en Décibels (dB) pour chaque Morceau.A noter qu'un niveau de [6](#page-5-0)dB est équivalent à [32](#page-31-0)dB en MIDI.

**Transposer par demi-tons les pistes performance artistes** : les pistes prestations d'artiste seront transposées (étirement du pitch) conformément à la valeurrenseignée. Cette valeur est automatiquement garnie lors de la demande de transposition.Vous pouvez l'ajuster ici.

#### **Décompte et Métronome**

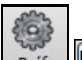

Le bouton **[Décompte/Mét.]** ouvre la boîte de dialogue **Options Décompte et Métronome** via Préf laquelle on peut configurer le décompte (motif, type, [1](#page-0-0) mesure au lieu de [2](#page-1-0), volume, instrument, décompte intelligent, ect.) ainsi que le métronome (visible, et/ou audible).

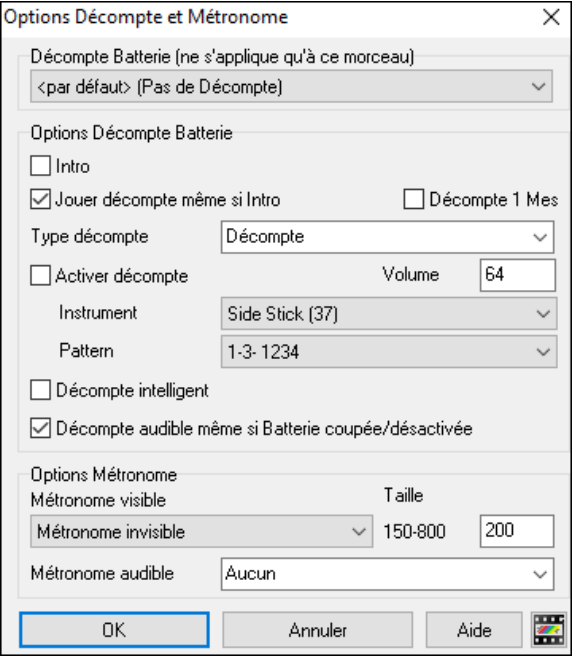

**Décompte Batterie (ne s'applique qu'à ce morceau)** : Ceci définit le décompte à appliquer au morceau courant.

**Intro** : Ceux qui utilisent Band-in-a-Box pour s'entraîner à l'improvisation désactiveront le décompte de façon à obtenir des boucles non interrompues par le décompte.Pour éviter ce décompte, mettre introduction = NON. Le Morceau commencera à la Mesure [1](#page-0-0) sans décompte.

**Intro sur une Mesure** : Permet de réduire l'intro à [1](#page-0-0) mesure au lieu de [2](#page-1-0).

**Jouer décompte même si intro** : S'il y a une intro, les deux Mesures de décompte ne sont pas nécessaires. Une option permet de taire le décompte en cas de présence d'intro.

**Type Décompte** : On peut mettre un motif de batterie à la place de "[1](#page-0-0)[-2](#page-1-0)-1234". La batterie va donner davantage d'information sur le groove qui va suivre. Si vous jouez en direct avec Band-in-a-Box devant des danseurs, ce réglage évitera les temps morts entre les Morceaux, et conservera le rythme.Des options permettent de choisir des variations "a" ou "b" ou des modèles pour les [2](#page-1-0) mesures.

**Activer décompte/Volume** : Pour entendre les Mesures de décompte avec des percussions plus faibles (ou silencieuses) réglez le volume à 0 (silencieux).

**Instrument/ Modèle** : Vous pouvez choisir tout type de percussion pour le Décompte ainsi que différents rythmes par ex: sur [2](#page-1-0) et [4](#page-3-0) plutôt que sur [1](#page-0-0)[-2](#page-1-0)-[3](#page-2-0)[-4](#page-3-0). Une option "Décompte intelligent" permet de ne pas jouerle Décompte percussion si anacrouse.

**Décompte intelligent** : Le décompte intelligent évite d'entendre le décompte pendant l'anacrouse.

**Décompte audible même si Batterie coupée/désactivée** : Auparavant, quand la Piste percussion était muette (ou désactivée), le décompte n'était pas audible.Cette option permet defaire jouer le décompte danstous les cas. Les batteurs qui utilisent Band-in-a-Box trouveront celà utile. Pour régler, choisissez *Options | Préférences* et cochez "Décompte audible même si Batterie coupée/désactivée" (défaut).

**Métronome Visible** : Vous pouvez afficher un Métronome à l'écran pendant tout le Morceau (ou seulement pendant les deux Mesures de décompte).Choisir la position sur l'écran (en haut à droite ou centre) et la taille (jusqu'à proche d'un plein écran). Choisir aussi le modèle du Métronome visible (1234, [1](#page-0-0)[-3](#page-2-0), [1](#page-0-0)---, ou –[2](#page-1-0)[-4](#page-3-0)). Voir un Métronome à l'écran est très utile pour un étudiant qui apprend à rester en rythmer, et avec la taille réglable, vous pouvez le voir depuis l'autre côté de la pièce.

**Métronome Audible** : Les [3](#page-2-0) réglages pour le Métronome audible sont: aucun, pendant enregistrement ou enregistrer et jouer.

### **Options pour Arrangements simplifiés**

Le bouton [**Simple**] de la barre d'outils permet de simplifier les arrangements. Cette option peut être activée sur une base unitaire (morceau/morceau) ou alors pour l'ensemble du répertoire.

Régler la Piste Batterie sur simple se traduira par une absence de remplissages (fills) et de post fills (crash de cymbale). On peut aussi rendre simple une Piste Batterie dans un style. Idem pour les UserTracks.

<span id="page-88-0"></span>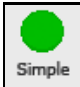

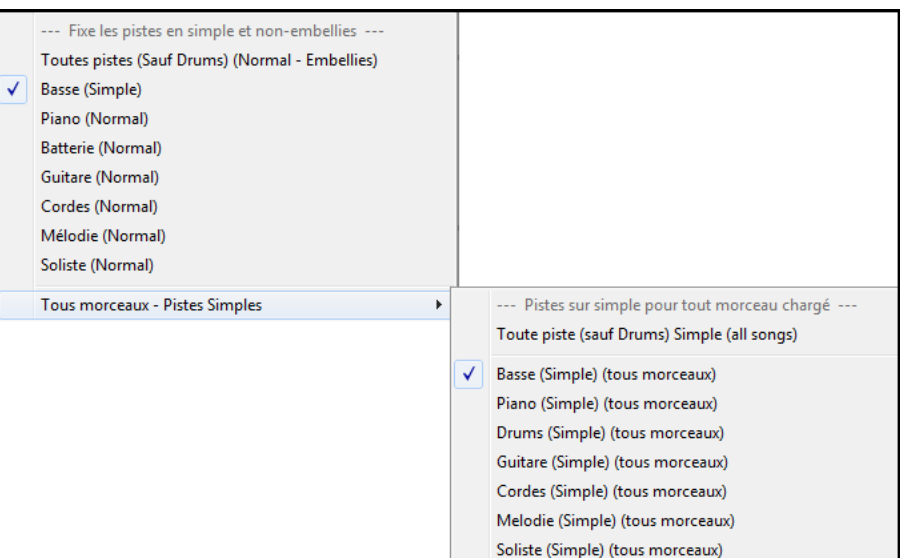

### **Mise en œuvre du Playback**

Les réglages individuels instruments se font avec le **Mixeur**.

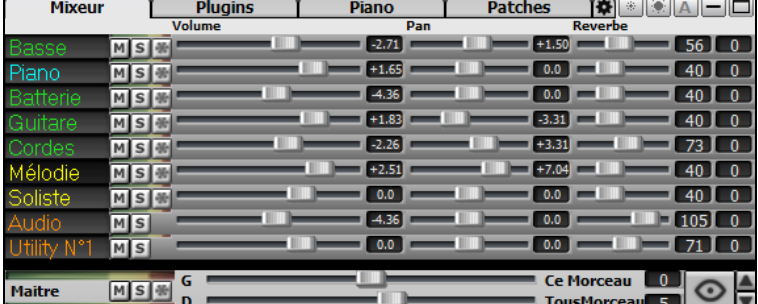

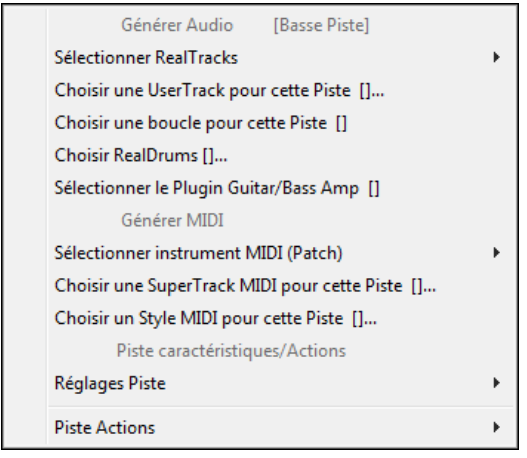

Un clic droit ou double clic sur une partie du nom donne accès aux réglages et actions. Le menu est organisé en groupes, ce qui permet une sélection plus rapide des types de Pistes: Audio (RealTracks, UserTracks, Boucles) ou MIDI (MIDI SuperTracks, Pistes classiques MIDI) et des actions afférentes.

### **Pistes: rendre Muet, Solo et Geler**

Chaque Piste dispose de son VU Mètre ainsi que de boutons**[M]** Muet, **[S]** Solo et **[\*]** Geler. Les états Muet et Solo de chaque piste seront sauvegardés avec les morceaux et chargés à la prochaine ouverture.

### **Rendre une piste Muette (mute)**

Appuyer sur le bouton M pour rendre muette la Piste sélectionnée. Le bouton virera au rouge montrant ainsi que l'action a bien été prise en compte.

> Pour rendre muet/dé-muet l'ensemble des Pistes, presser **Alt+ [2](#page-1-0)** ou clic-droit sur le bouton radio "Maître" dans le haut de l'écran, puis *Mute*.

### **Mettre une piste Solo**

 $M$   $S$   $R$ 

**O** Maitre

On peut rendre une Piste "solo" (et rendre muettes les autres) en cliquant sur ce bouton.

<span id="page-89-0"></span>Autre méthode: presser **Ctrl** et clic de souris (gauche ou droite) sur l'instrument en haut de l'écran. Ex: si vous voulez n'entendre que le Piano, **Ctrl+clic** sur la partie de Piano. Avec les raccourcis, cela donne: **Alt[+2](#page-1-0)** (Mute Tout) suivi de **Alt[+4](#page-3-0)** (Dé-mute Piano).

Il est possible de changerle statut solo/muet des autres pistes par un clic droit sur un bouton (bleu muet) d'une autre piste. Ex: la piste guitare est à l'état solo. Suite à un clic droit sur le bouton bleu muet de la piste Drums, la piste Drums sera dé-muettée ET l'état solo de la piste guitare sera invalidé.

### **Geler une Piste**

Geler/<br>Simple

Toute Piste (MIDI ou RealTRacks) peut être gelée. Lorsqu'elle est gelée, on ne peut ni la modifier ni la régénérer. Ceci permet de gagner du temps lors de la reprise de Morceau.Le bouton (\*) du Mixeur gèle les Pistes individuellement.

Utiliser le bouton flocon de la barre d'outils pour des options additionnelles avec bien sûr, l'option gel.

### **Volume, Pan, Réverbe, Ton**

Dans l'écran Mixeur, chaque Piste peut se régler en: Volume, Pan, Réverbe et Tonalité, pendant la lecture ou en cliquant sur un nombre et en draguant le curseur horizontalement.La tonalité est contrôlée en tapant un nombre de - [18](#page-17-0) (basse plein pot) à [18](#page-17-0) (aigü plein pot) ou en cliquant sur un nombre et en draguant le curseur verticalement.

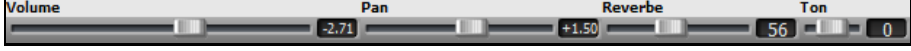

Maintenir la touche **Ctrl** enfoncée en cliquant sur un curseur Piste ou en le faisant glisser. Pour un réglage donné, l'ensemble des Pistes du mixeur va alors bouger de façon identique. Si on presse la touche **Maj** en déplacant le curseur d'un réglage donné,l'ensemble des Pistes va être modifié relativement à leur réglage d'origine.

Un double-clic sur les curseurs les repositionne à leur valeur Par Défaut.

Section Maître: Muet, VU, et Volume.

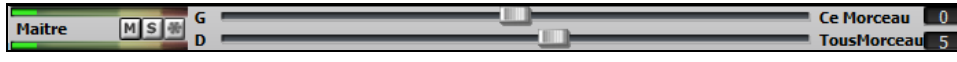

Ce bouton de réglage volume est nouveau; c'est un vrai Maître Volume, en ce sens qu'il applique un gain en décibels (dB) indépendamment des volumes des différentes Pistes. Ainsi, par exemple, si vous souhaitez que tous les Morceaux de Band-in-a-Box jouent plus forts, il suffit d'agir sur "Tous Morceaux" (par exemple à [+6](#page-5-0) dB) et cette augmentation s'appliquera à la sortie audio de tous les instruments (MIDI et audio) pour l'ensemble du répertoire.

### **Décaler les Pistes**

Cette commande permet de faire glisser une Piste (Basse, Batterie, Piano, Guitare, Cordes, Mélodie, ou Soliste) vers l'avant/l'arrière, d'une valeur paramétrable. Vous pouvez, par exemple, glisser la Piste Basse pour qu'elle joue un peu en avance parrapport au reste de l'orchestre. On a alors l'impression que le Bassiste "tire l'orchestre".

Pour ce faire, accéder via le Menu *Editer | Glisser Piste*. Les valeurs sont données en "Ticks-par-Beat", sachant que [120](#page-119-0) Ticks-par-Beat correspondent à [1](#page-0-0) noire. La fourchette de valeurs utiles est comprise entre [-10](#page-9-0) à [10](#page-9-0).

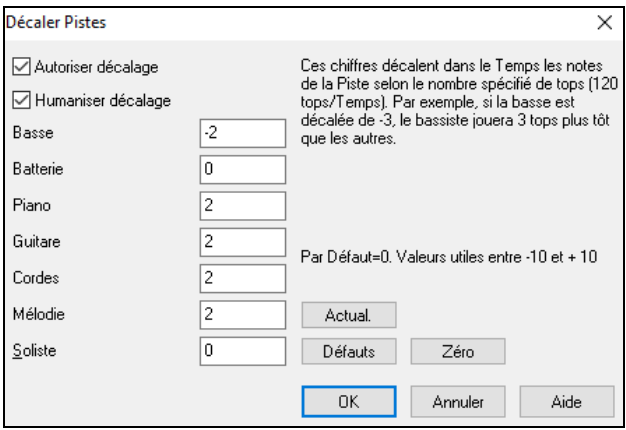

**Autoriser décalage** : Si vous autorisez les glissements, cochez cette case.

**Humaniser décalage** : Si la case est cochée, les glissements seront humanisés avec des valeurs différentes pour chaque note. La valeur varie de 0 ticks (aucun) à la valeur de réglage pour l'instrument.

Pressez le bouton **[Défauts]** pour entrer les valeurs par défaut.

Pressez le bouton **[Zéro]** pour mettre toutesles valeurs à zéro.

Pressez le bouton **[Actual.]** pour valider vos changements et entendre le résultat instantanément.

<span id="page-90-0"></span>**Astuce:** Une Piste qui est toujours en avance de la même valeur a tendance à ne pas sembler en Mesure; l'humanisation la rendra plus réaliste.

### **Jouer en boucle une plage de la Grille**

Maj-click sur le bouton **[Joue]**, ou presser **[F10](#page-9-0)** (Joue en Boucle la zone sélectionnée), Band-in-a-Box jouera alors en boucle cette sélection. Dans l'exemple ci-dessous, sélectionner les Mesures [10](#page-9-0) et [11](#page-10-0) puis presser F[10](#page-9-0).

Pour utiliser cette facilité, sélectionner une plage de la Grille.

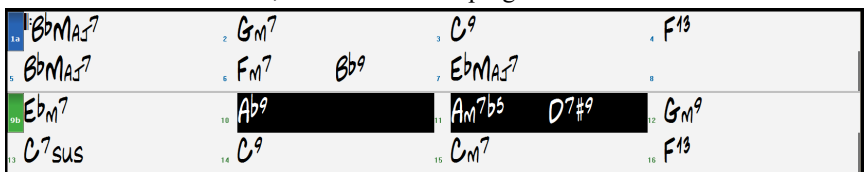

Via le Menu, choisir *Jouer | Jouer et boucler la zone en surbrillance* ou bien presser **F[10](#page-9-0)**. La zone sélectionnée jouera alors en boucle tant que STOP ne sera pas activé.

### **Le Bouton Boucle**

Le bouton [**Boucle**] de la barre d'outils ouvre un Menu avec options de boucle.

Faites votre choix! Sélectionnez une zone de la Grille pour utiliser cette fonction.

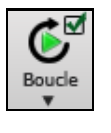

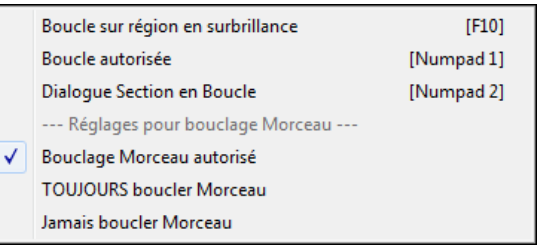

### **Jouer une Boucle**

Vous pouvez faire jouer en boucle une portion du Morceau.Le programme joue alors en boucle la plage sélectionnée jusqu'à ce qu'on presse Stop ou que l'on désactive la fonction.C'est très pratique pour s'exercer, ou même lorsqu'on joue en concert.

se fait en cochant la case

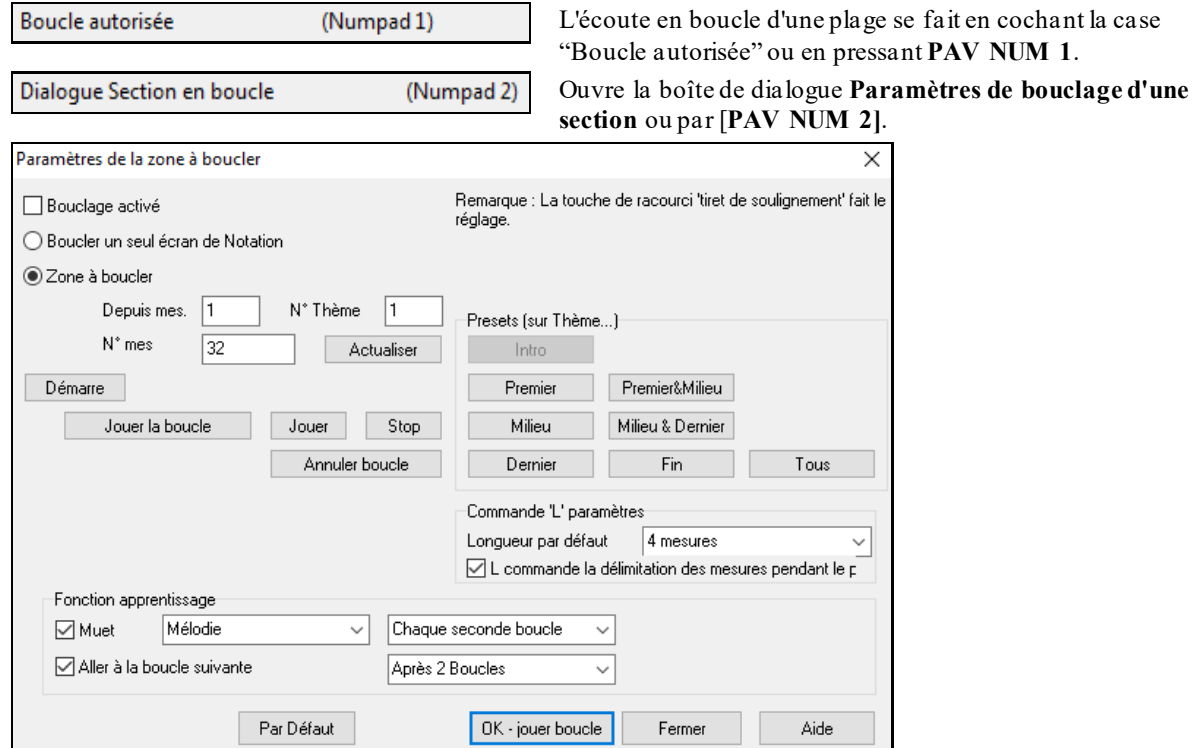

Le bouton "Boucle" permet de jouer aisément une zone en boucle. Sélectionner les Mesures de la Grille, presser **[2](#page-1-0) (Pavé numérique)** pour ouvrir le dialogue **Paramètres de bouclage d'une section**, puis cliquer le bouton **[Jouer la boucle]**.

Pour entrer les réglages, commencez par choisir, soit "Boucler un seul écran de Notation" ou "Zone à boucler"

<span id="page-91-0"></span>"Boucler un seul écran de Notation" (**Ctrl+PAV NUM[7](#page-6-0)**) boucle l'écran de Notation à partir de la Mesure en cours. Le paramètre "Mes./Ecran" dans **Options Notation** définit la longueur de cette boucle**.**

Avec "Zone à boucler ", entrez la Mesure de départ dans "Depuis mes.", le numéro de Thème dans "N° Thème" et le nombre de mesures dans "N°mes" de la plage à boucler. Lancer l'écoute avec le bouton **[Jouer la boucle]** puis fermer **[Fermer]** la boîte de dialogue.

Des pré-réglages existent pour l'Intro, le Thème: Premier&Milieu, Milieu, Milieu&Dernier, Dernier, la Fin et Tous.

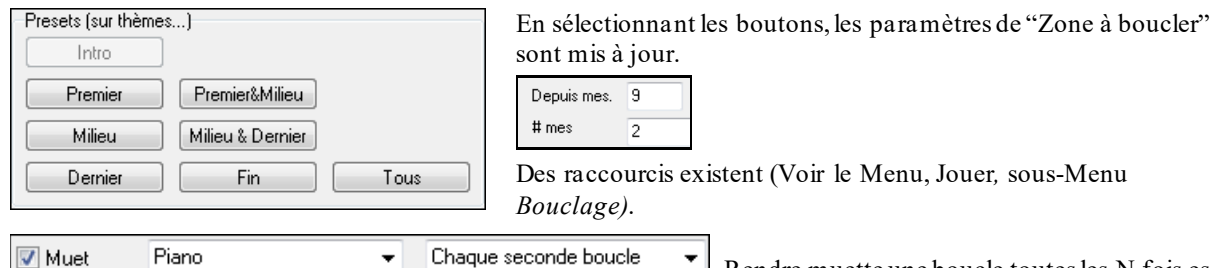

Rendre muette une boucle toutes les N fois est utile pour travailler une phrase particulière. Pour les boucles, vous jouez en même temps que la phrase et là, après N boucles, vous êtes "lâché" quand celle ci devientsilencieuse. Vous pouvez imposer à la Piste de "la boucler" (sans jeu de mots) c'est-à-dire, se taire et ce, pendant combien de temps.

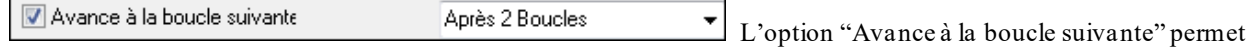

de pratiquer et apprendre une chanson entière, en faisant se répéter chaque section pendant un certain nombre de Mesures.

Une fois ces réglages effectués, vous pouvez simplement lancer une boucle de la manière habituelle. Par exemple, pour mettre en valeur une zone, appuyer sur le bouton [Boucle] puis, sélectionner lire et boucler la zone sélectionnée (ou appuyer sur [F[10](#page-9-0)]). Il est également possible de taperL[4](#page-3-0) <enter> pour démarrer une Boucle de [4](#page-3-0) Mesures.

#### **Bouclages: les Raccourcis clavier (utile pour le "live")**

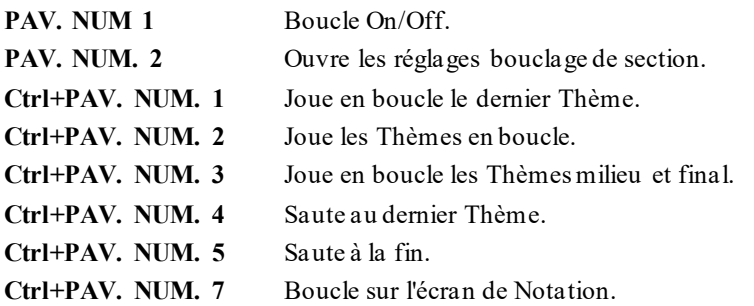

**PAV. NUM. [SUPPr]** Avance d'un Accord (groupe de notes) la Notation, la partition et la fenêtre Guitare.

Les utilisateurs de portables devront mettre l'option "Simuler Pavé Numérique (utilisateurs portables)" sur "ON" dans **Préférences/Affichage**, puis utiliser les touches ordinaires des chiffres pour activer les boucles.

La barre de titre, en haut de l'écran principal, indique l'état de la fonction de boucle. Si un Morceau comporte une zone mise en boucle, ce sera indiqué en haut de l'écran (p. ex. "Boucle du Thème de fin" ou "bouclage en cours Thème du milieu"). Très utile quand vous êtes en "live" !

### **Boucles: les raccourcis**

Le fonctionnement des Boucles a été amélioré grâce à l'arrivée des raccourcis. Activés avec la lettre "**L**", ils permettent de rapidement de définir une Boucle. Par ex:

- **L Entrée** bouclera à partir de la Mesure en cours pendant [4](#page-3-0) Mesures. (Le "[4](#page-3-0)" est une valeur paramétrable).
- **L [8](#page-7-0) Entrée** bouclera sur [8](#page-7-0) Mesures.
- **L [8](#page-7-0) Entrée** bouclera sur [8](#page-7-0) Mesures à partir de la Mesure [12](#page-11-0).
- **L [8](#page-7-0), [12](#page-11-0), [2](#page-1-0) Entrée** bouclera sur [8](#page-7-0) Mesures à partir de la Mesure [12](#page-11-0) dans le [2](#page-1-0)ièmeChorus.

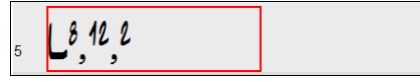

L'Option "Longueur par défaut" dans **Paramètres de bouclage d'une section** fixe le nombre de Mesures bouclées quand vous appuyez surles touches **L Entrée**. Dans l'exemple ci-dessous, la Boucle se fera sur [4](#page-3-0) Mesures.

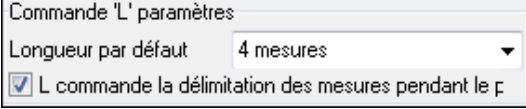

### <span id="page-92-0"></span>**Le Chef d'orchestre: Contrôle "Live" des Boucles et du Playback**

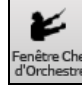

De nombreux raccourcis clavier "sur une touche" sont maintenant disponibles de façon à plus facilement contrôler l'utilisation des boucles ce qui est très utile quand votre morceau est en cours de playback.

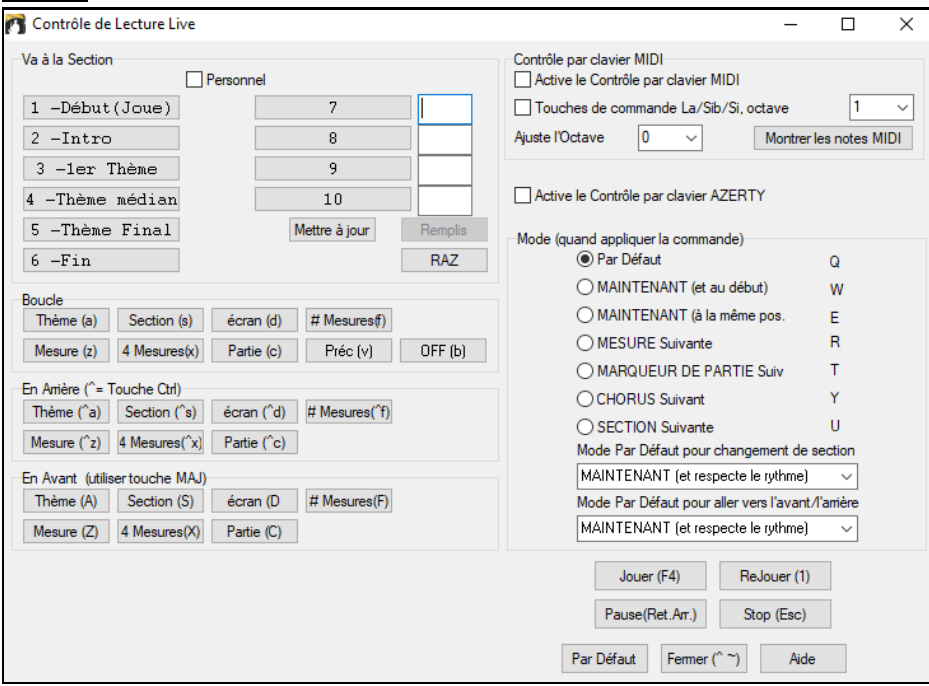

### **Play along avec son clavier MIDI**

Si vous avez un clavier MIDI connecté à votre ordinateur vous pouvez utiliser les fonctions MIDI THRU pour jouer en même temps que Band-in-a-Box, y compris avec la fonction Harmonie.

#### Relever Vél. THRU de 20

Quand vous jouez sur votre clavier, accompagné parBand-in-a-Box en tant qu'orchestre, si le son est trop faible et que le réglage volume THRU n'agit pas assez, utiliser pour booster la vélocité THRU et faire jouer cette Piste plus fort. (par ex., les claviers non sensibles sont généralement réglés pour une vélocité de [64](#page-63-0)). Pour régler ce boostage THRU; ouvrez le dialogue des réglages MIDI (*Options | Préférences | Canaux*). Cliquez le bouton **[Options]** et valorisez "Relever Vél. THRU de" à une valeur comprise entre –[127](#page-126-0) et +[127](#page-126-0) dans le dialogue **Options MIDI.** (0 par défaut.)

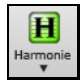

Harmonisez ce que vous jouez en choisissant *Harmonie MIDI Thru* **(Alt+F[11](#page-10-0))** depuis le bouton **[Harmonie]** et choisissez une harmonie tout comme vous le feriez pour la Mélodie.

#### **l'Assistant Play Along**

Cette fonction Assistant Play Along vous permettra de jouer avec votre clavier AZERTY (les deux rangées du bas) ou votre clavier MIDI connecté.La rangée du bas joue les notes de l'accord, celle du dessus, les notes de passage. Jouez n'importe quelle note sur ces deux rangées; vous ne ferez jamais d'erreurs. Les touches de l'Assistant sont actives pendant l'écoute.

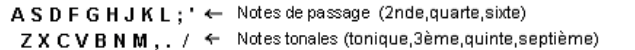

Cliquer sur le bouton **[MIDI]** de la barre d'outils et cocher *Assistant Clavier On*....

Œ Assistant Clavier On Jouer √ Assistant Playalong

.... ou choisir l'option *Jouer avec Assistant* du Menu *Jouer*.

Dans le Menu *Jouer*, désactiver *Assistant avec smart notes* pour que l'Assistant utilise l'ensemble de la gamme chromatique. Activez-le pour avoir uniquement accès aux notes basées sur les Accords et la tonalité du Morceau.

Jouer Notes "intelligentes" dans Wizard

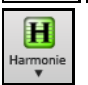

L'Assistant marche aussi avec la fonction harmonie.

### <span id="page-93-0"></span>**Assistant Mélodie**

Dans un morceau avec mélodie, on peut avec des touches clavier AZERTY (Entrée, \ , T, [6](#page-5-0)) produire des notes durant le playback de la mélodie afin d'humaniser une Mélodie un peu "raide ". Ceci peut également être utile pour la lecture à vue, la pratique du rythme ou le live.

- Notes de la Mélodie: T, [6](#page-5-0), Entrée, \
- Même note de la Mélodie: [5](#page-4-0)
- Notes d'approche: AZER YUIO
- Octave: [1](#page-0-0), [2](#page-1-0), [3](#page-2-0)

G

 $MIDI$ 

ര

Joue

Les notes MIDI fonctionnent aussi à condition dans le menu **Préférences [Transposer]** "Active Assistant Mélodie sur partie THRU" soit validé..

- Octave: MI[\(40](#page-39-0)), FA[\(41](#page-40-0)), SOL[\(43](#page-42-0))
- Notes de la Mélodie: FA[\(53](#page-52-0)), SOL([55](#page-54-0))

- Notes d'approche: SI[\(47](#page-46-0)), DO, RE, MI LA, SI, DO, RE([62](#page-61-0))

Vérifiez que la case Assistant de l'écran principal est bien cochée.

Assistant Clavier On

Active aussi l'Assistant MIDI.

L'Assistant peut être utilisé avec un clavier MIDI, On y accède par le bouton [**Transposer**] du dialogue **Préférences** en cochant la case "**Active l'assistant mélodie sur partie THRU**" *dans le panneau Réglages de transposition de morceaux au chargement ou Exécuter maintenant*.

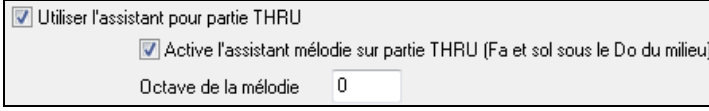

### **\*.MGU** Choisir un Morceau avec Mélodie.

Taire la Piste Mélodie (**Alt[+9](#page-8-0)**). Lire le Morceau.

- **ENTREE** ou **\** Pendant la lecture, **Entrée** ou \ (ou T ou [6](#page-5-0) au dessus du T) jouent les notes de la Mélodie.
- Z,E,R,T Notes d'approche au dessus de la Mélodie.
- A,E,R,T Commencer par un A au lieu du Z utilise des voicings plus larges pour les notes d'approche.
- I,U,Y,T Notes d'approche en dessous de la Mélodie.
- O,U,Y,T Commencer par un O au lieu du I utilise des voicings plus larges pour les notes d'approche.

### **Clavier MIDI: Assistant**

**E** Utiliser l'assistant pour partie THRU En activant "Assistant" dans le dialogue *Options* | Préférences **Transposer**, les notes jouées sur le canalTHRU avec un clavier MIDI Thru seront interprétées par l'Assistant.

Les notes C, E, G, Bb seront traitées comme notes de l'accord tandis que D, F, A, B le seront comme notes de passage.

### **Changer d'instruments: réglages de l'Assistant**

**Thru** En tant qu'instrument temps réel, l'Assistant va utiliser le canal Thru. Pour changer l'instrument, le volume, la réverb, etc., il faut donc passer parle mixeur, canal Thru.

### **Normalisation MIDI**

En concert ou quand vous "faites le bœuf" il vaut mieux avoir un volume identique pour l'ensemble des morceaux de votre répertoire. L'option Normalisation MIDI, permet la définition d'une plage Volume. Vous pouvez, par ex définir le volume à [70](#page-69-0); tous les Morceaux seront joués à ce niveau.Pour y accéder: onglet **Préférences/Arranger**.

[Vélocité Normalisée=70, était 59] Une fois la normalisation activée, cette petite fenêtre en haut de l'écran indique que le volume est réglé à [70](#page-69-0), et que le Morceau en cours a vu son volume ajusté de [49](#page-48-0) à [70](#page-69-0). La normalisation affectera la Basse, la Batterie, le Piano, la Guitare et les cordes. Si vous choisissez l'option "Inclure Mélodie/Soliste", la normalisation concernera aussi les canaux Soliste et Mélodie.

### **Sortir le MIDI vers un équipement externe**

Certains matériels externes ont besoin d'accords commencant par la fondamentale (root position) pour être capable de les jouer en temps réel.

Ex: le Digitech Vocalist permet, tout en chantant dans un micro, l'harmonisation d'une voix à partir des Accords qui lui fournis. Band-in-a-Box est capable, sur un canalséparé de faire jouer les accords avec fondamentale à la basse, permettant ainsi le pilotage de tels matériels.

<span id="page-94-0"></span>Il existe des paramètres supplémentaires gérant la complexité des Accords, le canal de sortie, la vélocité et l'étendue des notes. Il peut aussi piloter des Arrangeurs Temps Réel tels que ceux de la série RA de Roland. Pour y accéder: *Options | Préférences | Canaux sortie.* On obtient cette fenêtre.

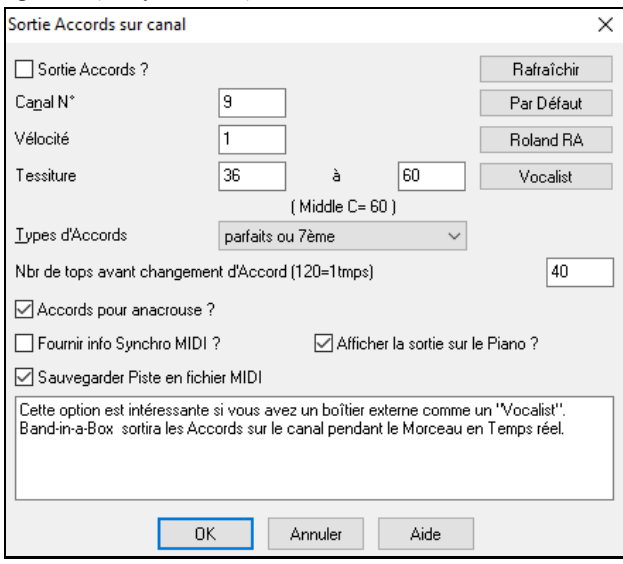

Cliquer sur le bouton [**Vocaliste**] si vous avez un tel matériel connecté à votre système MIDI. Band-in-a-Box lui transmettra l'accord approprié, en temps réel (ex triade avec fondamentale à la basse).

### **Changer d'instrument MIDI**

Pour assigner un instrument MIDI à une piste MIDI, cliquer droit sur le bouton radio en haut de l'écran, puis aller à *Sélectionner instrument MIDI (Patch)* et faire son choix dans les commandes proposées dansle menu.

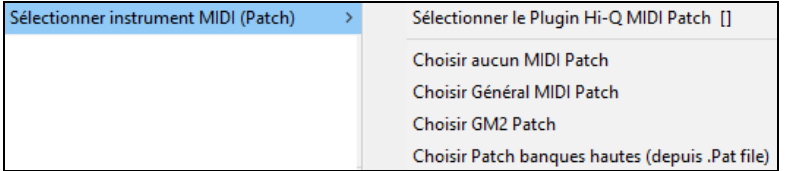

*Sélectionner le Plugin Hi-Q MIDI Patch :*Utiliser cette commande pour choisir un preset d'instrument MIDI Hi-Q et un Plugi, VST (par ex: Sforzando).

*Choisir aucun MIDI Patch :* Cette commande va retirer la sélection en cours d'instruments MIDI.

*Choisir General MIDI Patch :* Permet la sélection d'un instrument dans la liste des Patches GM.

*Choisir GM[2](#page-1-0) Patch :* Permet la sélection d'un instrument dans la liste des Patch General MIDI [2](#page-1-0).

*Choisir Patch banques hautes(depuis .Pat file):* Donne accès au choix de la plus haute banque d'instruments sur votre synthétiseur.

#### **Les Patch**

Les Patch sont intégrés dans les styles Band-in-a-Box, ils sont chargés "par défaut" en même temps que le Morceau. Ceci peut être désactivé via le dialogue **Options MIDI** trouvé dans les **Préférences**. Les Patch alternatifs peuvent être sauvegardés avec le Morceau (**Alt + [F2](#page-1-0)**).

### **General MIDI [2](#page-1-0)**

Le standard General MIDI [2](#page-1-0) (GM[2](#page-1-0)) apporte plus de [128](#page-127-0) instruments MIDI aux styles et Morceaux de Band-in-a-Box. On y trouve entre autres: ukulélé, mandoline, Guitare [12](#page-11-0)-cordes, de nouveaux sons de Piano, orgue, Guitare, Cuivres, et cordes.

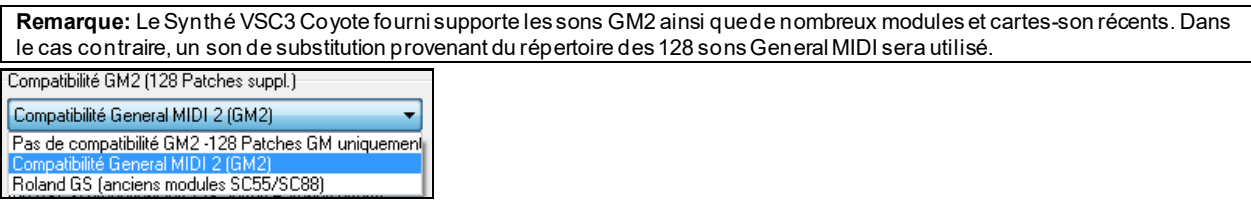

Le support GM[2](#page-1-0) est mis en place via le dialogue **Configuration des pilotes MIDI/Audio** (*Options | Configurer pilote MIDI*).

Les choix possibles sont:

- **Compatibilité General MIDI [2](#page-1-0):** si vous utilisez un VSC[3](#page-2-0) Roland ou un Sound Canvas récent, c'est le bon choix!
- **Roland GS (anciens Modules):** Les plus anciens Sound Canvas (SC[55](#page-54-0)/SC[88](#page-87-0))traitent le GS, mais pas le GM[2](#page-1-0). La
- bonne nouvelle, c'est qu'ils offrent les mêmes sons, mais simplement à des emplacements différents.Si vous

<span id="page-95-0"></span>choisissez cette option, Band-in-a-Box trouvera les sons aux emplacements "GS" et non aux emplacements "GM[2](#page-1-0)".

- Si vous avez un module GS récent, comme le SC8820 qui supporte à la fois le GM[2](#page-1-0) et le GS, choisissez plutôt GM[2](#page-1-0).
- **Pas de compatibilité G[M2](#page-1-0):** De nombreuses cartes sons ne supportent pas encore le GM[2](#page-1-0), mais seulement les [128](#page-127-0) sons General MIDI. Band-in-a-Box utilisera dans ce cas, l'instrument le plus approchant.

Choisir GM2 Patch Pour choisir un instrument GM[2](#page-1-0), faire un clic droit sur un bouton radio piste puis *Sélectionner instrument MIDI (Patch) | Choisir GM[2](#page-1-0) Patch.* Un Menu apparaît, avec les instruments classés par types.

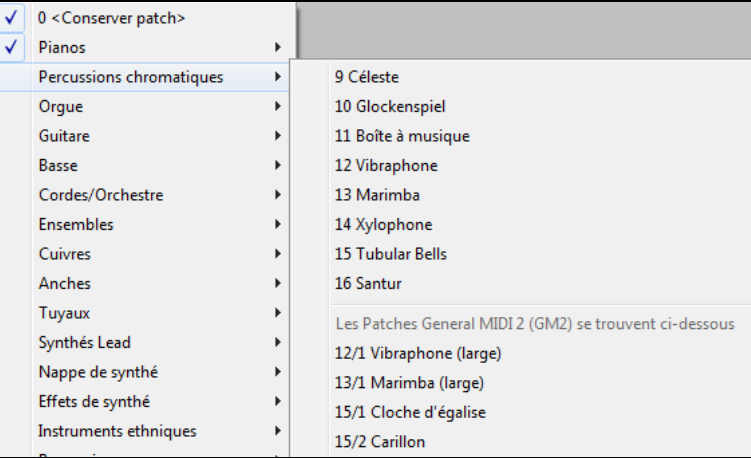

### **Les Patch additionnels**

Un "Patch" est un instrument MIDI: Basse acoustique, Piano Electrique ou Violon. Les Patch sont utilisés pour émuler de vrais instruments à travers un playback MIDI. Band-in-a-Box utilise "par défaut"la banque Général MIDI utilisée parl'ensemble des fabricants MIDI, mais beaucoup de Synthés MIDI et cartes son disposent de Patch alternatifs à la banque GM de base. Ces sons se trouvent dans les banques supérieures de la mémoire.

### **Les banques supérieures**

Choisir Patch banques hautes(depuis .Pat file.

Cliquer droit sur un bouton radio piste puis *Sélectionner instrument MIDI (Patch) | Choisir Patch banques hautes* ouvre la boîte de dialogue **Patches des banques supérieures;** cela donne un accès aisé sur l'ensemble des autres banques ainsi qu'au General MIDI.

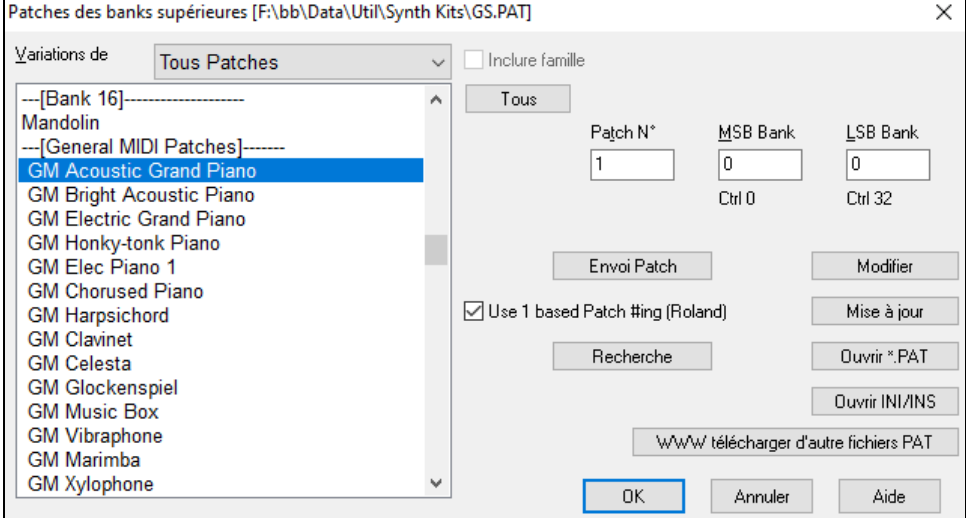

Pour affiner votre recherche:

- Ouvrir la liste des Patch et choisir un instrument (p. ex. Basse électrique, Piano Acoustique, etc.)
- Cliquer sur la case "Inclure famille" pour y trouver d'autres choix de même type. (p. ex., tous les Patch de la famille Basse, tous les Patch Claviers, etc.)
- Trouver un Patch à partir d'un mot-clé en cliquant **[Recherche…]** et en entrant des lettres du nom (p. ex., "mando" trouvera le son mandoline ainsi que ceux contenant "mando").

WWW télécharger d'autre fichiers PAT Accès à la page WEB de PG Music; vous pouvez y télécharger des Patch [https://www.pgmusic.com/support\\_miscellaneous.htm.](http://www.pgmusic.com/support_miscellaneous.htm)

### <span id="page-96-0"></span>**Convertir les listes de Patch synthé en un format .pat Band-in-a-Box**

Band-in-a-Box peut lire un Patch (cad un fichier) généré par PowerTracks Pro Audio ou Cakewalk, et le convertir en fichier .PAT pour pouvoir l'utiliser.

#### **Convertir une liste de Patch PowerTracks en un format .pat Band-in-a-Box.**

PowerTracks enregistre ses Patch dans un fichier unique nommé PATCHES.INI. Ce fichier contient l'ensemble des Patch Synthés supportés par PowerTracks. Band-in-a-Box enregistre les Patch pour chaque Synthé dans un fichier séparé identifié avec l'extension .Pat

Pour convertir de Patch PowerTracks en un fichier .PAT Band-in-a-Box, vous devez sélectionner *C:\pt\Patches.ini*, puis le Synthé que vous souhaitez voir converti au format .Pat.

Choisir Patch banques hautes(depuis .Pat file.

Choix des banques supérieures à partir d'un clic droit sur un bouton radio piste puis *Sélectionnerinstrument MIDI (Patch) | Choisir Patch banques hautes.*

#### Ceci ouvrira le dialogue **Patch des banques supérieures**.

**Remarque:** Si un fichier .PAT n'a pas déjà été sélectionné, la boîte de dialogue **Fichier Ouvrir** apparaîtra. Choisissez un fichier .PAT dans le répertoire *C:\bb\Data\Util\Synth Kits* pour ouvrir le dialogue **Sons des Banques Supérieures**.

#### Ouvrir INI/INS

Cliquer sur le bouton **[Ouvrir INI/INS]** puis **Fichier ouvrir**.

Sélectionner le fichier *C:\pt\Patches.ini.* Vous y verrez la liste des Synthés présents. Choisir celui à convertir.

Dénommer le fichier .Pat (ex: My Patch List.Pat) et le sauvegarder sous *C:\bb\Data\Util\Synth Kits*.

Choisir un synthétiseur à convertir

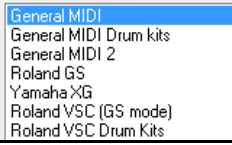

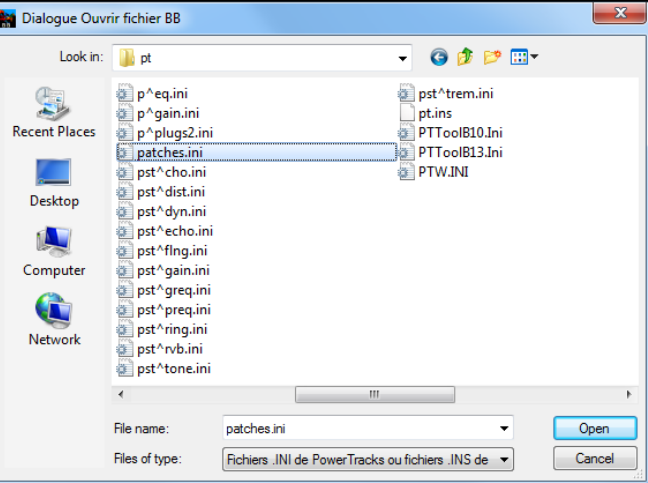

### **Convertir un fichier Cakewalk (.Ins) en fichier Band-in-a-Box (.Pat).**

C'est la même démarche que pour PowerTracks, sauf que vous ouvrirez un fichier individuel .INS au lieu du fichier PATCHES.INI. Ex: si vous avez un fichier Cakewalk nommé "Mon Synthé.INS" choisir celui-ci. Puis, sauvegarder, vers *C:\bb\Data\Util\Synth Kits\My Synth.PAT*.

### **Synthétiseur Hi-Q SFORZANDO SFZ**

Nous avons ajouté un nouveau Synthétiseur VST; il gère le très populaire format audio SFZ ainsi que les sons Hi-Q de PG Music. Les nombreux sons au format .SFZ disponibles sur internet sont donc interprétables par Band-in-a-Box grâce à ce Synthé. Par ailleurs, vos sons déjà existants de Band-in-a-Box-Hi-Q fonctionneront en utilisant ce Synthétiseur, par conséquent, les morceaux ou styles précédemment créesfonctionneront avec ce nouveau Synthé. Ce Synthé est installé avec Band-in-a-Box et est prêt à jouer et ne nécessite pas d'être configuré.

<span id="page-97-0"></span>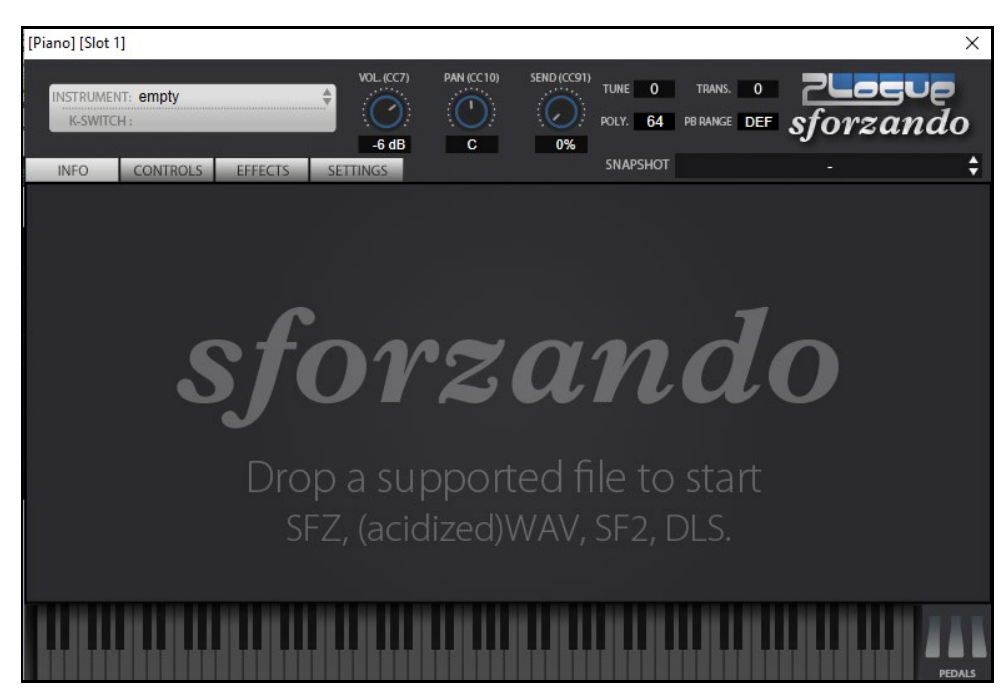

Le gros de l'interaction entre Band-in-a-Box et le Synthé Sforzando se fait "dans les coulisses", vous n'avez donc pas à effectuer de manipulations complémentaires. Il vous suffira simplement de "choisir un style et appuyer sur Play" comme d'hab ! Ceci est dû au fait que les styles qui ont besoin de ce Synthé ont été "armés" en conséquence grâce à l'utilisation du Patch Hi-Q.

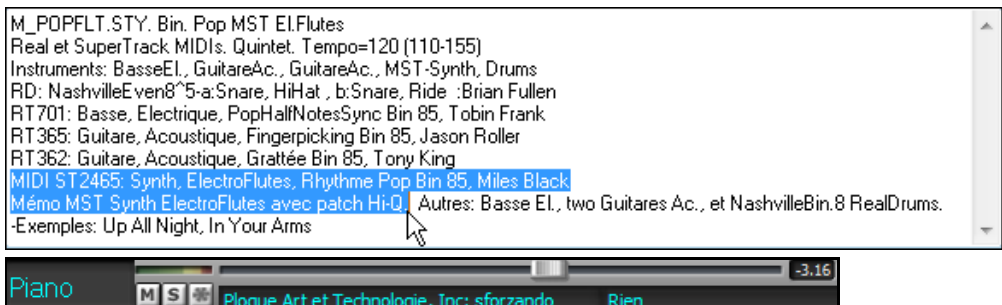

Si vous souhaitez ajouter un son Hi-Q spécifique, faites un clic droit sur le bouton de la Piste, puis *Sélectionner instrument MIDI (Patch) | Sélectionner Hi-Q MIDI Patch Plugin*.

La liste des sons Hi-Q s'affichera.

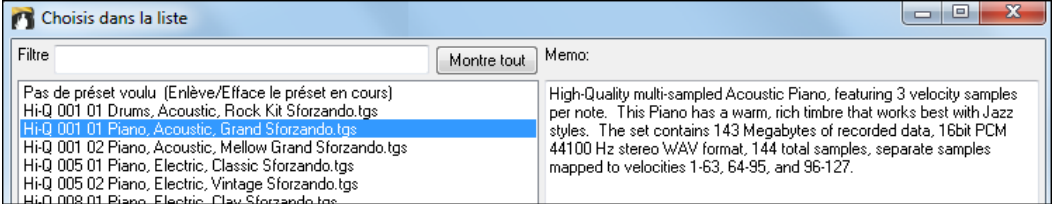

Si vous choisissez un son Hi-Q dans la liste, Sforzando sera chargé avec l'instrument Hi-Q.

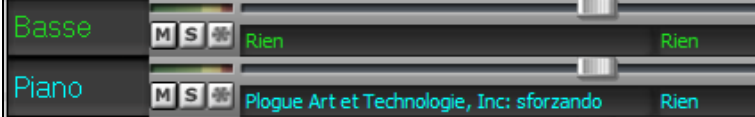

Si vous souhaitez utiliser un son personnalisé, tel qu'un son .SFZ que vous venez d'acquérir, vous pouvez alors lancer le Synthé Sforzando sur la Piste que vous avez sélectionnée par un clic droit sur le premier slot dansle panneau **[Plugins]**. (Note: il vousfaut dans ce cas une piste MIDI et non pas une piste audio "vert").

<span id="page-98-0"></span>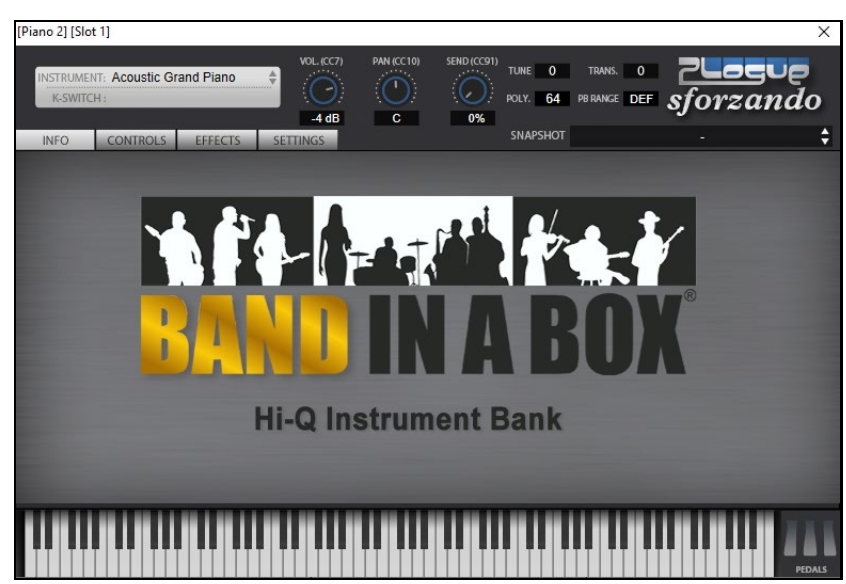

### **Sauvegarder les réglage du Mixeur**

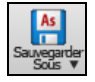

Sauvegarde l'ensemble des réglages du mixeur avec le bouton [Sauvegarder sous], ou via le Menu *Fichier | Sauvegarder – Options | Sauvegarder avec instruments*.

### **Rajouterde vrais instruments: RealDrums et RealTracks**

Vos morceaux, vosstyles et vos solos peuvent utiliser des Pistes audio enregistrées par des musiciens de studio.

### **Les RealDrums**

Les RealDrums sont des enregistrements patterns de plusieurs mesures faits par des batteurs de studio. Les Drums MIDI sont basés sur de simples frappes programmées selon une Grille, généralement quantifiée, et correspondant à l'idée qu'on se fait d'un batteur. Les batteurs sont enregistrés à de multiples tempi, ainsi le jeu change selon le Tempo et ne se contente pas d'accélérer ou ralentir. Les remplissages sont musicalement différents selon le Tempo.

#### **Comment ça marche?**

Il y a plusieurs façons d'écouter les RealDrums avec un Morceau Band-in-a-Box. Le plus simple est de choisir un style avec RealDrums. Dans le **stylePicker**, certains styles sont nommés avec un signe *moins (-)* en tant que préfixe. Par exemple, "-ZZJAZZ.STY" est une version de ZZJAZZ.STY avec RealDrums.

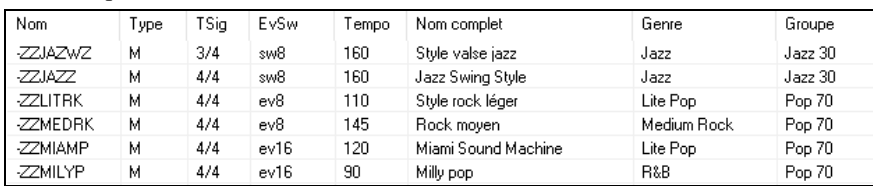

### **Le sélecteur de RealDrums: le RealDrums Picker**

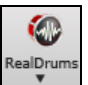

Pour ouvrir le **RealDrum picker,** cliquer sur ce bouton puis sur *Dialogue Sélection RealDrum*, ou **Maj+clic** sur le bouton barre d'outils RealDrums.

On peut également ouvrir le **RealDrums Picker** avec les touches **r d Entrée**.

Les RealDrums sont assignables à n'importe quelle Piste, non seulement aux Pistes Batterie. On peut donc disposer de plusieurs Pistes Batterie.

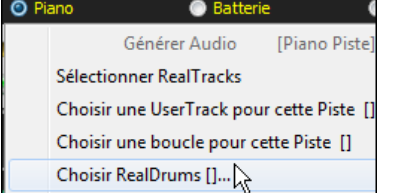

Pour ce faire, clic droit sur le bouton radio Piste puis, *Choisir RealDrums*. En cas de Pistes Batterie multiples, elles seront alors automatiquement nommées Drums [1](#page-0-0), Drums [2](#page-1-0) etc. **O** Batterie 1 **Batterie2 Basse**  $\bullet$ 

Le **RealDrum picker** permet d'atribuer un style RealDrum pour seulement le Morceau en cours. Les RealDrums fabriquées par vous (ou d'autres) et logées dans le dossier Drums apparaissent également dansle dialogue **RealDrum picker**.

<span id="page-99-0"></span>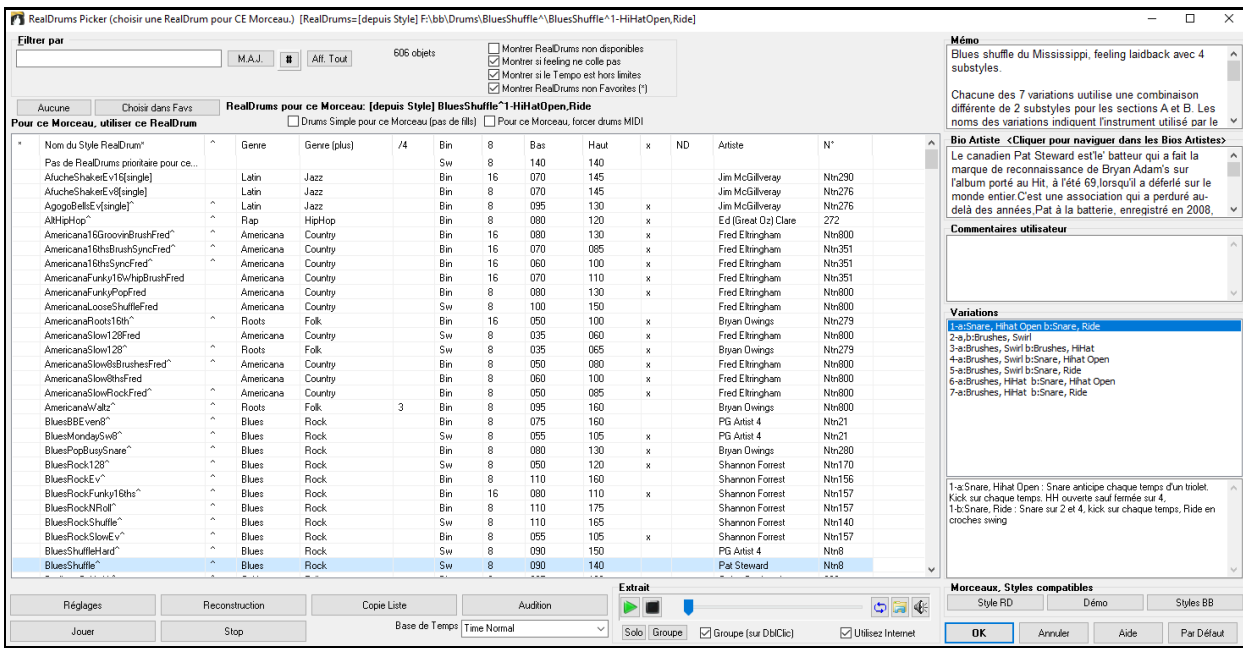

**Extrait** : Vous pouvez double cliquer sur une RealDrum, ou sur une Variante de RealDrum, pour l'écouter. Si par exemple vous avez trouvé ValseCountry ^, vous pouvez écouter les démos des variantes(ValseCountry[^1](#page-0-0)-HiHat, Ride, ValseCountry[^2](#page-1-0)-Balais etc.).

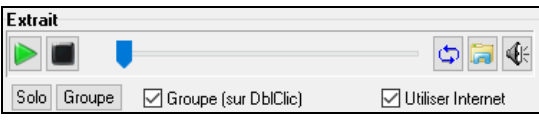

Chaque démo comporte une version en Groupe et une en Drums solo. Vous pouvez choisir quelle version jouera la première parla case à cocher "Groupe (sur DblClick)". Sinon, cliquer sur **[Groupe]** ou **[Solo]**. La démo jouera [4](#page-3-0) Mesures du sous-style "a" puis [4](#page-3-0) Mesures du "b" du style RealDrum en cours, puis sa variante.

L'aperçu joue parfois des démos à partir d'Internet. Vous pouvez télécharger un fichier qui est en cours de lecture de l'Internet en cliquant sur ce bouton.Si le fichier est en cours de lecture à partir de votre disque dur, ce bouton affichera l'adresse dique du fichier correspondant.

 $\left|\Phi\right|$ Le volume de la démo se contrôle par ce bouton.

### **RealDrums Liste Rapide**

La boîte de dialogue donnant accès au choix des RealDrums a été simplifiée; c'est une alternative au **RealDrums Picker**. Sont affichés tous les RealDrums disponibles dans une liste simple qui peut être facilement filtrée parGenre, Signature Temporelle, feeling, et plus encore. La liste peut être personnalisée pour n'afficher que les RealDrums compatibles avec le style du morceau en cours. Vous pouvez également définir les RealDrums en surbrillance en tant que RealDrums prototypes pour trouver des alternatives à ces RealDrums.

Guitar Pour ouvrir le dialogue, clic droit sur le bouton piste Batterie, puis *[Liste Rapide]*  Générer Audio *RealDrums* à partir du menu. Générer Drums (A **Conseil:** Presser **r d [3](#page-2-0) Entrée** permet également d'accéder à ce dialogue.RealDrums [dans ce Style [Liste Rapide] RealDrums

<span id="page-100-0"></span>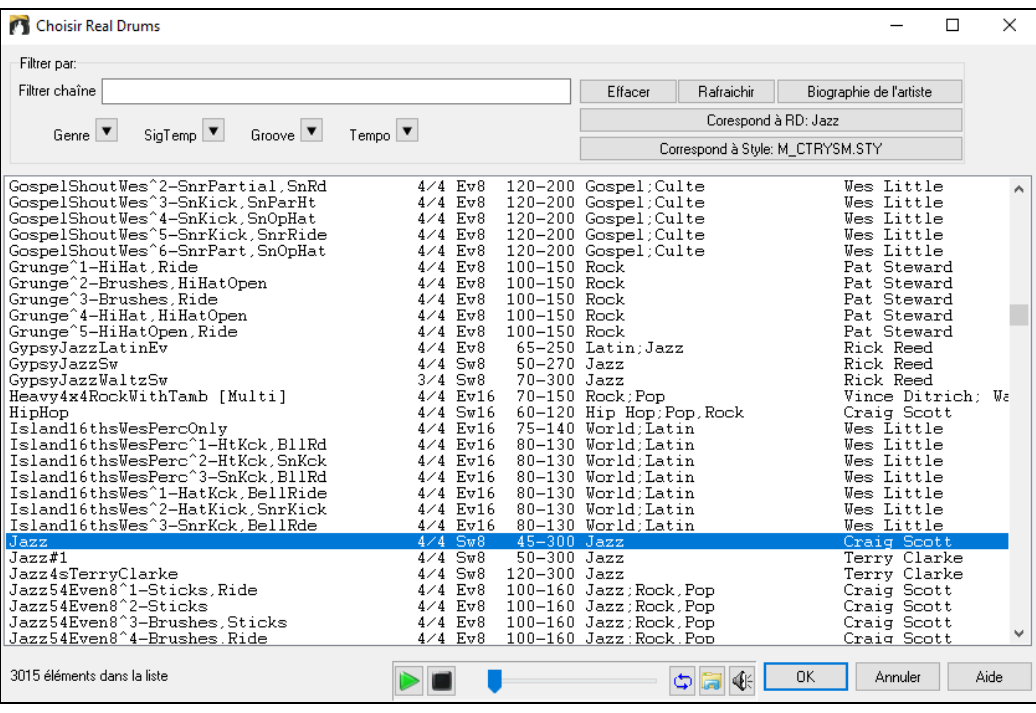

Il est possible de filtrer par Genre, Signature Temporelle, feel, Tempo et texte. Presser le bouton **[Correspond à style: ]** pour voir les RealDrums compatibles avec le style actuellement en vigueur dans votre morceau.Le bouton **[Correspond à RD: ]** désignera le RealDrum surbrillé en tant que RealDrum prototype ce qui vous donne la possibilité de trouver des RealDrums alternatifs.Presser le bouton **[Effacer]** pour nettoyerle filtre.

L'appui sur le bouton **[Biographies Artiste]** ouvre le **Navigateur Artistes** qui va lister les artistes RealDrums tout en fournissant plus d'infos.

### **Les RealTracks**

#### **Les RealTracks: c'est quoi ?**

Tout comme les RealDrums remplacent les drums MIDI avec de vrais enregistrements, les RealTracks (exclusivité de PG Music) sont des enregistrements réalisés par des musiciens de studio. Ces enregistrements remplacent les instruments MIDI correspondants et sont contrôlés de la même façon (chgt de volume, mute, etc.). Bien sûr, ils suivent la progression d'Accords que vous avez entrée, fournissant ainsi un authentique accompagnement audio pour votre Morceau. Ce ne sont pas des échantillons(sampling) mais de vrais enregistrements de [1](#page-0-0) à [8](#page-7-0) Mesures, en parfaite synchro avec les autres Pistes de Band-in-a-Box.LesRealTracks peuvent remplacer ou compléter un style (Basse, Guitare, Piano, ou/et Strings) ou se placer sur la Piste Mélodie ou Soliste avec la fonction Soliste.

#### **Utiliser les RealTracks – Assigner les RealTracks aux Pistes**

La boîte de dialogue **Assigne une RealTrack à cette Piste** permet d'assigner un instrument RealTrack à n'importe quelle Piste instrumentale. On y trouve aussi la liste des RealTracks qui ont été assignées aux Pistes.

Remarque: Les RealTracks peuvent être assignées à partir du Morceau ou à partir du style. Ce dialogue permet d'assigner des Realtracks via le Morceau.

Ouverture du dialogue de différentes façons:

- [1](#page-0-0). Clic sur le bouton **RealTracks** de la barre d'outils puis *Dialogue Picker RealTracks* ou bien Maj+Clic sur ce bouton.
- [2](#page-1-0). Clic-droit ou double-clic sur un bouton radio instrument dans l'écran principal puis *Sélectionner RealTracks* dans le menu.
- [3](#page-2-0). En cliquant **[Assigner à la Piste]** dans le dialogue **Réglages RealTracks**.
- [4](#page-3-0). Appuyer sur les touches **r t Entrée**.

Assigne un instrument RealTrack à toute Piste instrumentale de Band-in-a-Box.Il donne aussi la liste des RealTracks assignées aux Pistes. Les RealTracks peuvent être assignées par le style ou par le Morceau. Dans l'exemple quisuit, l'assignation est faite à partir du Morceau.

<span id="page-101-0"></span>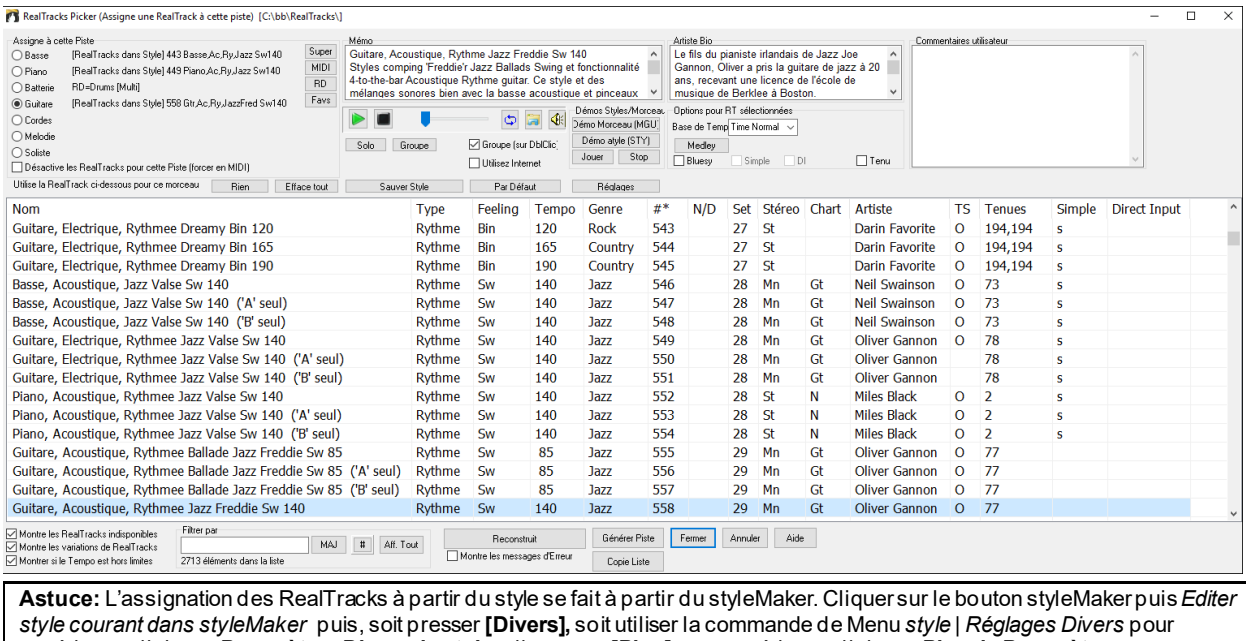

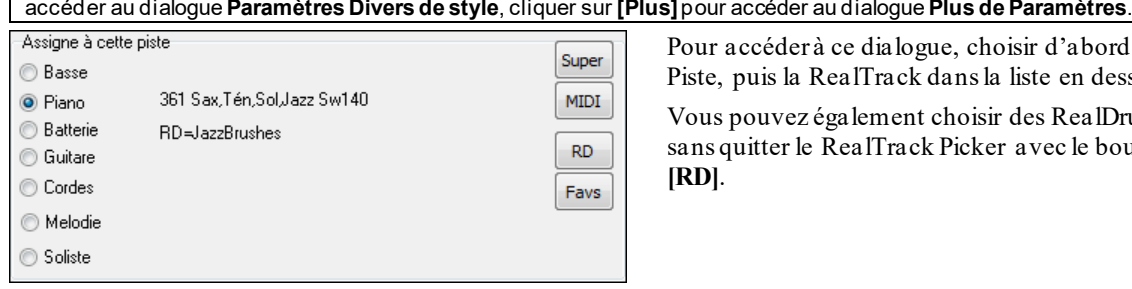

Pour accéder à ce dialogue, choisir d'abord la Piste, puis la RealTrack dansla liste en dessous.

Vous pouvez également choisir des RealDrums sans quitter le RealTrack Picker avec le bouton **[RD]**.

### **Aperçu des RealTracks**

Dans le RealTrack picker, double-cliquer sur une RealTrack; une démo audible de cette RealTrack jouera (dans les [3](#page-2-0) secondes). Vous pouvez écouter ces RealTracks en solo ou en groupe. Puisque sans impact sur votre chanson, vous pouvez ainsi rapidement écouter plusieures RealTracks différentes et trouver la meilleure pour votre chanson.

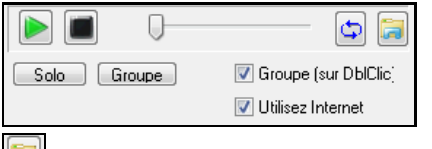

Vous pouvez choisir lequel (groupe ou solo) joue en premier lorsque vous double-cliquez sur la liste avec le bouton "Groupe (sur DblClic)". Sinon, appuyez surle bouton **[Groupe]** ou **[Solo]**.

Certains extraits (échantillons) sont joués depuis l'Internet. Il est possible d'enregistrer le fichier correspondant en cliquant sur ce bouton. Si maintenant l'extrait est lu à partir de votre disque dur, il est possible de connaitre le nom du fichier correspondant ainsi que sa localisation en cliquant sur ce bouton.

 $\left|\mathbb{Q}\right|$ Le volume des démos est contrôlé par ce bouton.

## **Rajouter une SuperTrack MIDI**

### **MIDI SuperTracks c'est quoi?**

Les SuperTracks MIDI sont des Pistes MIDI qui peuvent être ajoutées à une Piste ou à un style. On les nomme "SuperTracks" car elles sont générées à partir d'un moteur différent de celui des styles typiques des Pistes MIDI. Ces SuperTracks MIDI sont jouées par des instrumentistes (comme les RealTracks), elles ne sont donc pas basées sur des patterns.

### **Usage des SuperTracks MIDI**

Deux possibilités:

[1](#page-0-0).Choisir un style comportant des SuperTracks puis, presser Joue. Le dossier MIDI SuperTrack Demos, vous donnera des infos supplémentaires.

[2](#page-1-0).Ajouter une SuperTrack MIDI à une Piste donnée.

### **Ajouter une SuperTracks MIDI**

Par ex. ajoutons une SuperTrack Midi à la Piste Piano.

© Piano

Clic-droit sur l'étiquette de la Piste Piano en haut de l'écran (ou dansle

Mixeur sur la Piste Piano) puis, dansle Menu d'options "*Choisir une SuperTrack MIDI pour cette Piste*"

<span id="page-102-0"></span>La liste des SuperTracks MIDI disponibles est affichée.

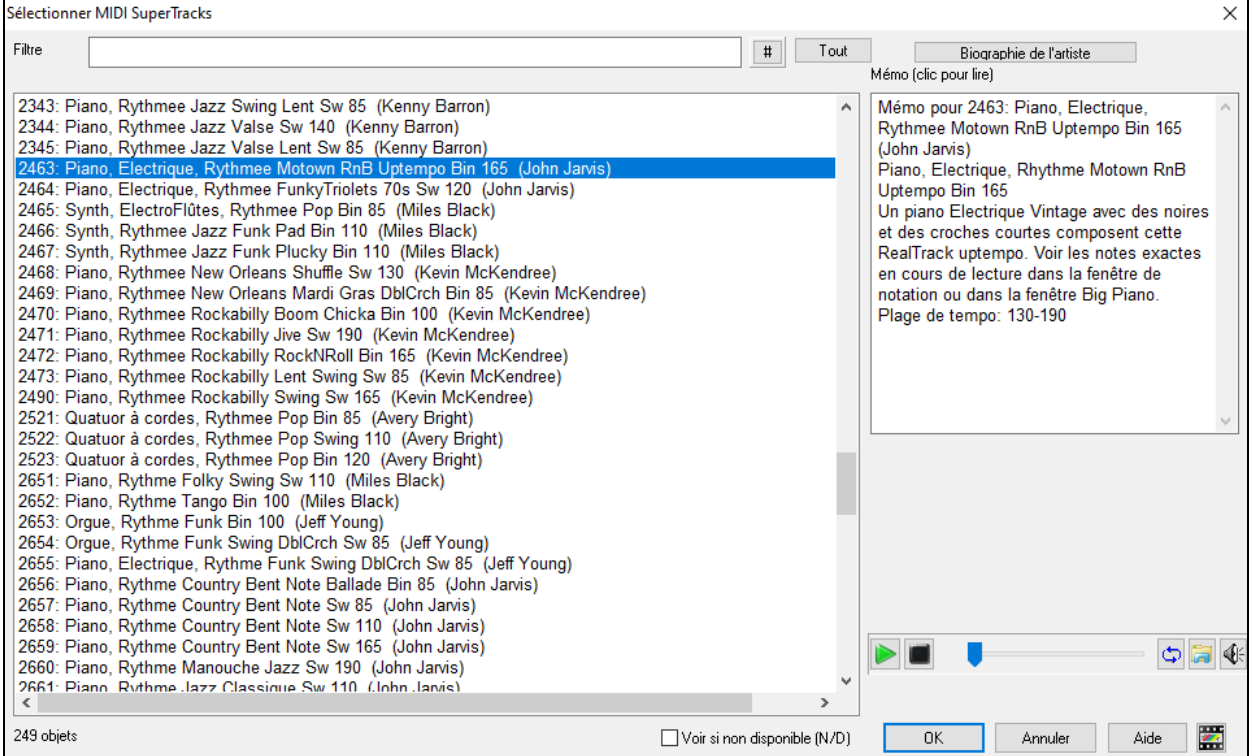

Vous pouvez saisir un texte ou presser le bouton [**#**] pour affiner votre recherche.

Des mémos expliquent individuellement les SuperTracks MIDI; on peut cliquer sur la fenêtre pour l'agrandir.

On peut prévisualiser les SuperTracks MIDI en double-cliquantsur la liste ou en utilisant les boutons de contrôle du transport.

Presser **[Biographie de l'artiste]** ouvre le **Navigateur Artistes** qui répertorie l'ensemble des artistes RealTracks et donne accès à plus d'infos.

Choisir une SuperTrack MIDI dansla liste proposée puis cliquer sur **[OK]**.

O Piano Une fois la Piste choisie, l'étiquette Piano devient bleue ce qui signifie qu'il s'agit d'une SuperTrack MIDI. Dans le panneau Plugins du Mixeur, on peut voir qu'un VST Plugin a été assigné à la Piste Piano.

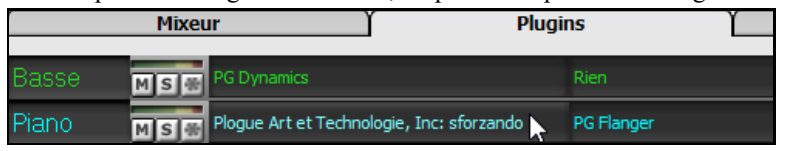

Si vous voulez customiser votre son, cliquer sur le nom du VST dans le Mixeur pour ouvrir la fenêtre sforzando.

<span id="page-103-0"></span>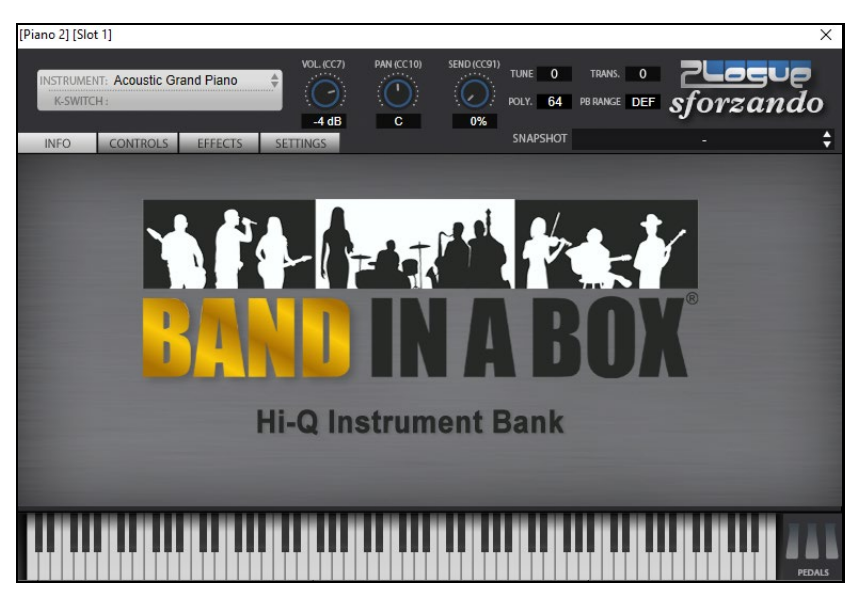

### **Geler des Pistes**

### **Geler (verrouiller) le MIDI ou les RealTracks/RealDrums**

Les Pistes MIDI ou RealTracks peuvent être gelées. Une fois gelée, une Piste ne sera ni modifiable ni régénérable. L'écoute démarre ainsi plus rapidement.Si vous gelez l'ensemble du Morceau, la lecture sera quasi instantanée. Pour geler des Pistes, utiliser le bouton **[Geler]** (flocon de neige) de la barre d'outils, puis sélectionner les Pistes à Geler/Dégeler.

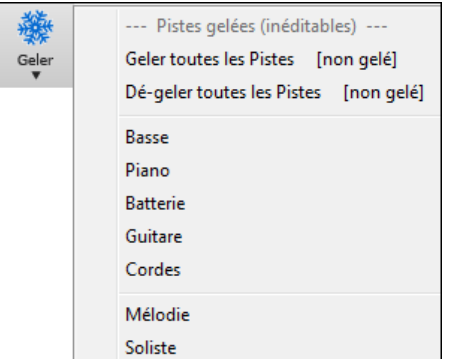

On peut avoir besoin de geler une Piste pour plusieurs raisons:.

### **Pourquoi Geler une Piste RealTracks (audio) ?**

- La lecture d'une Piste gelée est quasiinstantanée: pas besoin de la régénérer.
- L'interprétation est identique à chaque lecture: si vous aimez un solo, gelez-le.
- Un Morceau envoyé gelé (à un ami par ex.) sera entendu à l'identique.
- Le gel d'une Piste Soliste permet de sauvegarderle solo.

### **Pourquoi Geler une Piste MIDI ?**

- Si vous avez eu à modifiez les données MIDI (Notation ou Piano Roll) d'un morceau donné; le résultat sera alors conservé..

### **D'autres raisons de Geler une Piste:**

- L'interprétation est identique à chaque lecture.
- Vous pouvez avoir un instrument qui joue sur une progression harmonique différente des autres iunstruments. Entrez une progression bluffante, générez un solo, gelez-le, puis entrez la Grille "normale" et générez l'accompagnement.
- Faire coexister des styles différents: vous pouvez générer une Basse en Reggae, la geler, puis générer les autres instruments dans un style Techno.

#### **Dégeler des Pistes**

<span id="page-104-0"></span>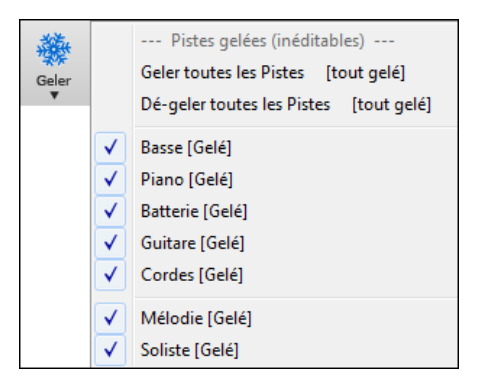

Se réalise avec le bouton **[Geler]**. Cliquer sur une Piste gelée pour la dégeler ou bien choisir "Dé-geler toutesles Pistes".

#### **Forcer la re-génération d'un Morceau Gelé**

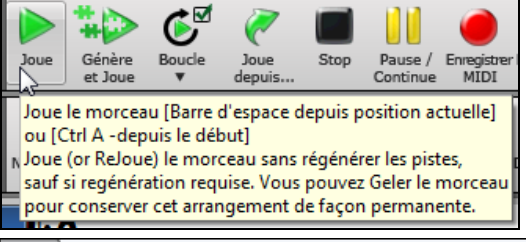

Band-in-a-Box ne touchera pas aux Pistes Gelées, mais si vous voulez toutefois le faire sans dégeler les Pistes, c'est très simple.

Maintenez la touche **MAJ** enfoncée en pressant sur le bouton **[Génère et Joue],** (le popup jaune vous le rappelle) ou avec la commande *Jouer| Jouer - Options | Générer (même si les Pistes sont gelées).*

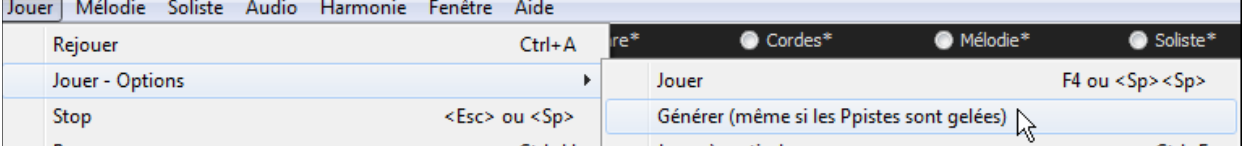

En procédant ainsi, le Morceau sera re-généré avec ses Pistes re-écrites, et il restera gelé. Si vous gelez un Morceau avec Realtracks et êtes déçu de l'arrangement, faites **Maj+Jouer**, puis **Sauvegarder**. La lecture du nouvel arrangement sera immédiate, même avec un grand nombre de RealTracks.

AStuce: N'utilisez pas cette fonction si vous avez édité un Morceau et souhaitez garderces éditions. Réalisez une copie de sauvegarde auparavant.

En procédant ainsi, le Morceau sera régénéré, ses Pistes réécrites, et il restera gelé. Si vous gelez un Morceau avec Realtracks pour obtenir une lecture immédiate, et êtes lassé de l'arrangement actuel, faites **Maj+**Jouer, Puis Sauvegarder. La lecture du nouvel arrangement sera immédiate, même avec un grand nombre de RealTracks.

#### **Edition et Sauvegarde des Pistes**

Les Pistes MIDI (Basse, drums, Piano, Guitare et cordes) peuvent être modifiées et sauvegardées avec le morceau. Geler une Piste emPêche Band-in-a-Box de la modifier mais vous pouvez l'éditer et la sauvegarder. Si vous modifiez une partie de Basse pour un morceau donné et la sauvegardez "gelée" (bouton **[Geler]**), Band-in-a-Box n'y touchera pas.Ceci est également valable pour les RealCharts (éditer une RealTrack solo dans la Notation par exemple).

### **Visualiser les instruments transpositeurs**

Visualise les accords et la partition pour des instruments transpositeurs comme trompette ou saxophone dans leur tonalité (Sib, Mib) sans affecterla hauteur du jeu à l'écoute.

**Remarque:** Ceci ne transpose pas la musique, utilisez pour cela la boite "clé" à côté du titre du Morceau.

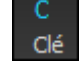

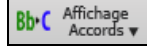

Cette boîte **[Affichage Accords]** ouvre une liste avec: instruments, transpositeurs ou non, ainsi que des réglages pour capodastre, accordage Guitare alternatif et toute transposition.

<span id="page-105-0"></span>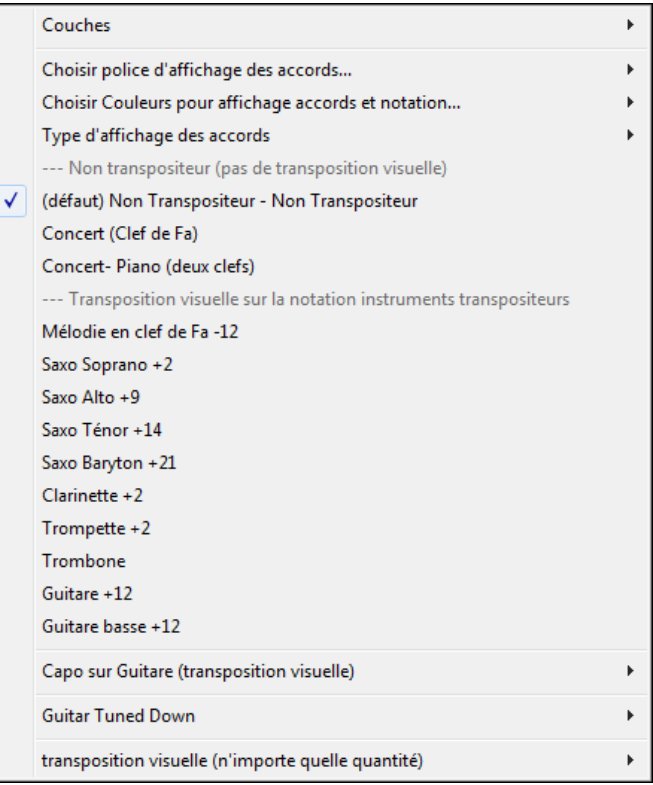

#### **Réglages Guitare**

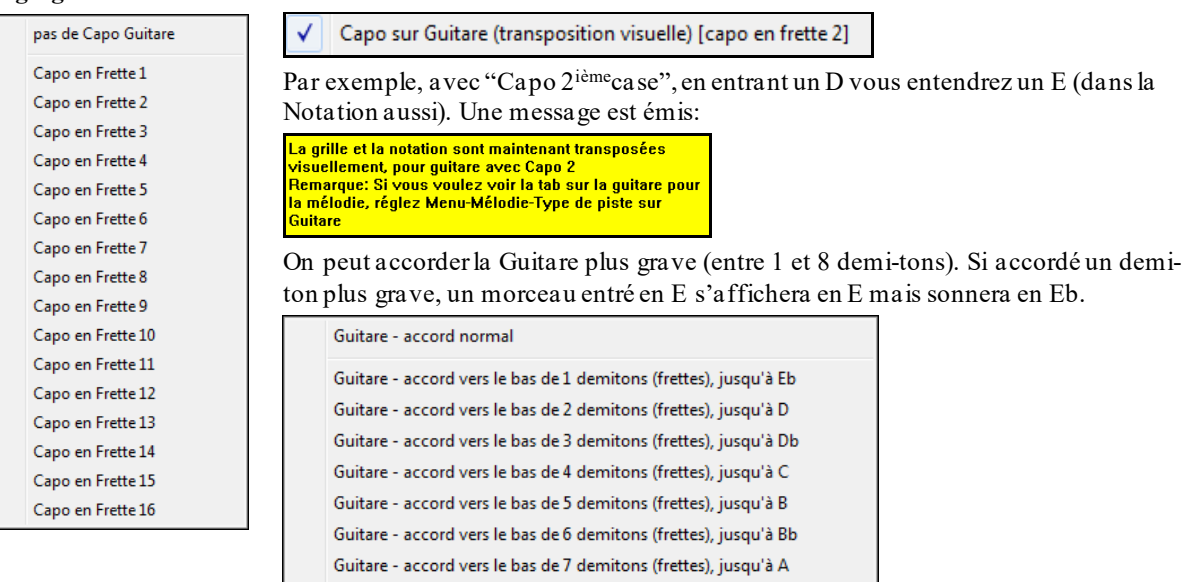

### **La fenêtre Chef d'orchestre**

Contrôle Live du Playback.Pendant le playback, vous disposez de [3](#page-2-0) moyens de contrôler l'écoute et les boucles.

Guitare - accord vers le bas de 8 demitons (frettes), jusqu'à Ab

- [1](#page-0-0).La fenêtre Chef d'Orchestre
- [2](#page-1-0).Des raccourcis sur le clavier AZERTY

### [3](#page-2-0).Le clavier MIDI

Plusieurs raccourcis sont disponibles pour le contrôle du playback et du bouclage du morceau.Par ex, presser la touche "[4](#page-3-0)" fera jouer le Thème [4](#page-3-0) à la suite de celui actuellement en cours, presser la clé "S" mettra en boucle le Thème du milieu. Il est également possible de personnaliser les boucles. Ces réglages sont tout à fait adaptés au jeu "live", les "jam sessions" danslesquels vous voulez avoir la totale maîtrise du playback. Ces boucles apparaissent "sans couture" à la fin d'un Thème et sont tout à fait adaptées pour la danse par ex. De plus, Band-in-a-Box peut-être piloté à partir d'un clavier MIDI: par ex: charger la prochaine chanson, play/pause/modification du tempo/changer l'instrument thru/sauter au Thème du milieu/ ouvrir la partition ou la Grille... tout çà à partir de votre clavier MIDI.

<span id="page-106-0"></span>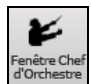

L'accès au Contrôle Playback Live est accessible par le bouton **[Fenêtre Chef d'Orchestre]** de la barre d'outils, par le raccourci clavier Ctrl+tilde (~) ou par le menu *Fenêtre |Fenêtre Chef d'orchestre*.

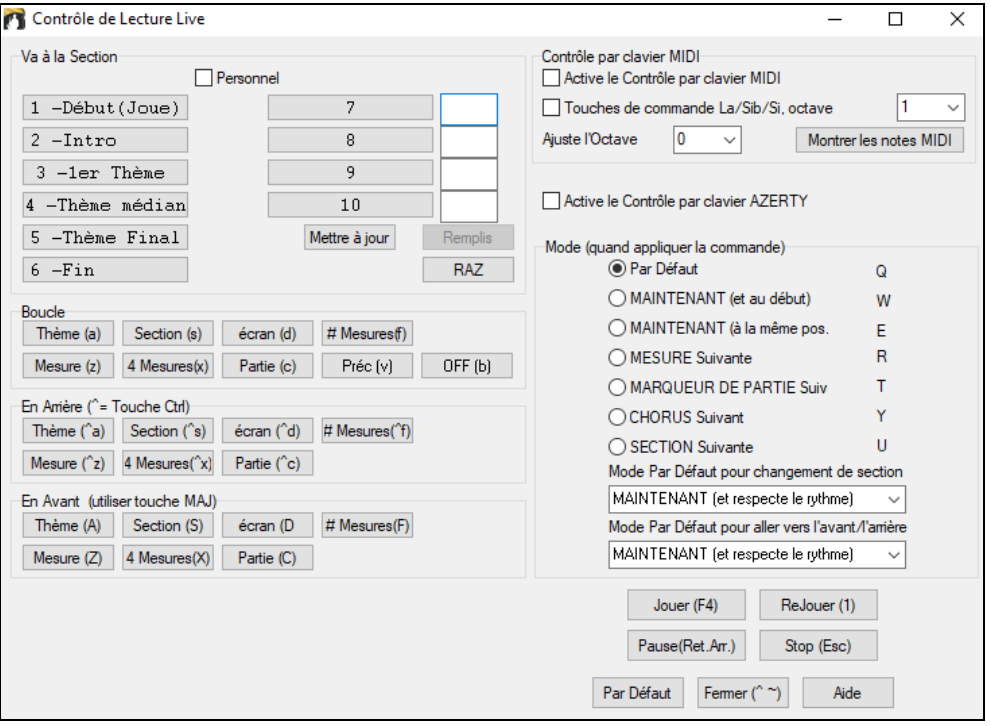

Il faut tout d'abord activerle Contrôle par clavier AZERTY. Cocher la case **Active le Contrôle par clavier AZERTY** dans la fenêtre Contrôle de Lecture Live.

Pour utiliser un clavier MIDI pour contrôler la lecture en temps réel, il faut activer cette fonction. Cocher la case **Active le Contrôle par clavier MIDI**. Dans ce cas, toute entrée MIDI sera interprétée comme un raccourci par le Chef d'orchestre, elle ne produira pas de son via MIDI Thru..

**Touches de commande La/Sib/Si, octave** : Si vous voulez avoir la possibilité de basculer votre clavier MIDI entre la fonction "Chef d'Orchestre" et la fonction "instrument de musique ", utiliser le "La bécarre" MIDI (tout en bas du clavier). Ceci est un La[1](#page-0-0) sur un clavier [88](#page-87-0) touches. Le La[1](#page-0-0) désactive le Chef d'Orchestre le Sib[1](#page-0-0) l'active, et le S[i1](#page-0-0) basculera sur la fonction Chef d'Orchestre en la mainenant enfoncée.Sivotre clavier ne dispose pas de [88](#page-87-0) notes, utilisez le réglage d'octave (le mettre à une valeur > [1](#page-0-0)). Par ex. si vous le paramétrez à [3](#page-2-0), les notes [A3](#page-2-0)/Bb[3](#page-2-0)/[B3](#page-2-0) feront alors cette fonction de basculement.

Le Chef d'Orchestre via les raccourcis AZERTY ou MIDI permet de:

- Définir [10](#page-9-0) sections du morceau auxquelles vous pourrez accéder pendant le playback,
- Aller en arrière de [1](#page-0-0) Mesure/[4](#page-3-0) mes./# mes./écran/partie/Thème/section,
- Aller en avant de [1](#page-0-0) Mesure/[4](#page-3-0) mes./# mes./écran/partie/Thème/section,
- BOUCLER sur [1](#page-0-0) Mesure/[4](#page-3-0) mes./# mes./écran/partie/Thème/section,
- Arrêter/Mettre en Pause.

Avec le clavier MIDI vous pouvez aussi:

- La[1](#page-0-0) (note#[21](#page-20-0))Désactiver le Chef d'Orchestre MIDI
- Sib[1](#page-0-0) Activer le Chef d'Orchestre MIDI

S[i1](#page-0-0) Activer le Chef d'Orchestre MIDI tant que la note est tenue

Voici la liste des raccourcis utilisables, en MIDI comme en AZERTY.

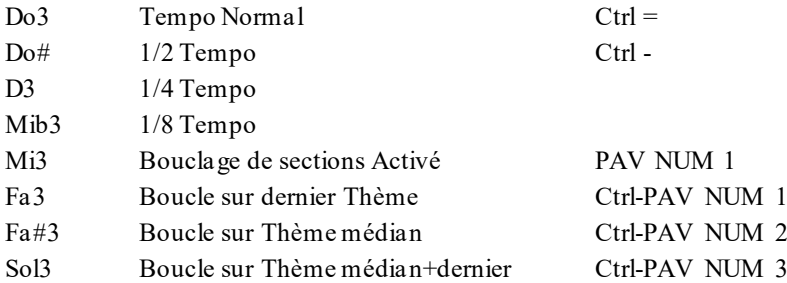

<span id="page-107-0"></span>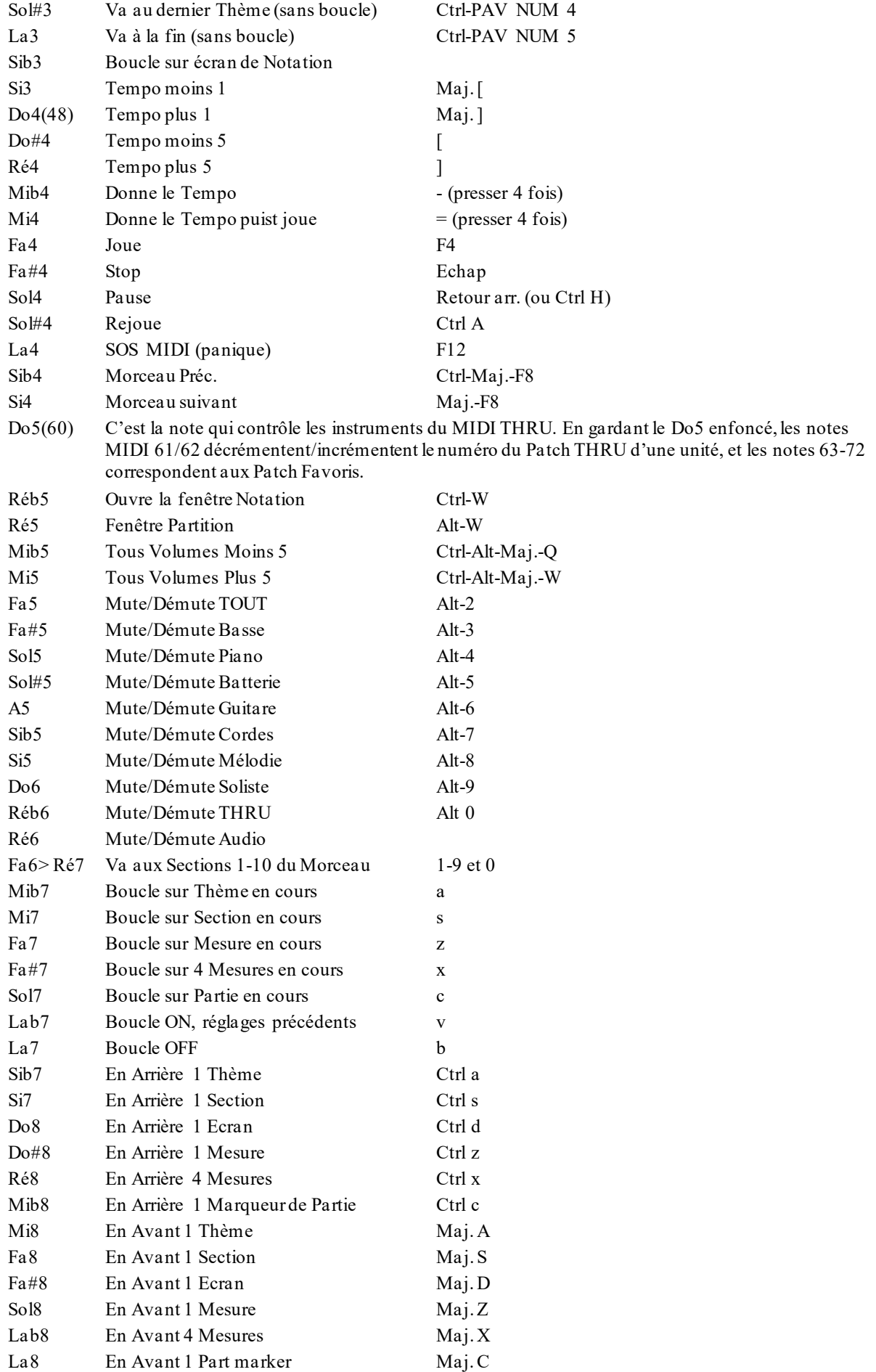
#### <span id="page-108-0"></span>**Sections Personnalisées**

Sections: Dans un morceau donné, vous pouvez définir jusqu'à [10](#page-9-0) points ou Sections.

" Par défaut" les sections sont définies comme suit:

- Section [1](#page-0-0): Début du Morceau
- Section [2](#page-1-0): Intro
- Section [3](#page-2-0): Premier Thème
- Section [4](#page-3-0): Thème Médian (début du [2](#page-1-0)ième Thème)
- Section [5](#page-4-0): Dernier Thème
- Section [6](#page-5-0): Fin
- Sections [7](#page-6-0)[-10](#page-9-0): elles sont paramétrables parl'utilisateur. Il suffit de taper un numéro de Mesure au format Mesure/Thème (par ex: [21](#page-20-0)/[2](#page-1-0) signifie Mesure [21](#page-20-0), Thème [2](#page-1-0)).

Vous pouvez aussi ne pas utiliser les valeurs "par défaut ". Vous disposerez ainsi de [10](#page-9-0) sections personnalisées. Il suffit de cocher la case "Personnel" puis d'entrer les numéros de mesures pour chacune des [10](#page-9-0) sections. [117](#page-116-0)

Les sections sontsauvegardées avec le morceau. Une fois définies, vous pouvez y accéder en lecture de [3](#page-2-0) manières:

- [1](#page-0-0). Par les touches [1](#page-0-0)[-9](#page-8-0) ou 0 du clavier AZERTY,
- [2](#page-1-0). Par la fenêtre Chef d'Orchestre (raccourci Ctrl+~ ou icône Chef d'orchestre) puis en cliquant sur le bouton section.
- [3](#page-2-0). Par les notes clavier MIDI [77](#page-76-0)[-86](#page-85-0) (Fa[6](#page-5-0) à Ré[7](#page-6-0)) correspondant aux sections [1](#page-0-0)[-10](#page-9-0).

## **Mode (quand appliquer la commande).**

Ce mode permet de définir à quel instant la commande (déclenchée par le raccourci) doit être appliquée. Si aucun mode n'a été antérieurement défini, c'est le mode "par défaut" qui s'appliquera.

Mode par défaut pour changement de section MAINTENANT (et respecte le rythme) Mode par défaut pour aller vers l'avant/l'arrière MAINTENANT (et respecte le rythme)

Ce mode "parDéfaut" se paramétrise via les listes déroulantes "Mode par défaut pour changement de section" et "Mode par défaut pour aller vers l'avant/l'arrière".

Par défaut, un changement de Section intervient dès appui sur le raccourci, la lecture se poursuit au même endroit de la Mesure juste avant le début de Section désigné (comme ça, la musique reste en place, et la nouvelle section commence à la fin de la Mesure). Ceci dit, vous pouvez modifier l'instant auquel la commande s'appliquera: à la fin de la Mesure en cours, ou au Marqueur de partie suivant ....etc.

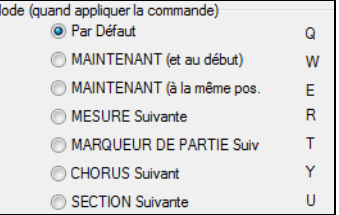

#### **Exemple d'utilisation du Chef d'orchestre:**

Dans cet exemple, aucune section personnalisée n'est définie, ce sont donc les Sections "par défaut" qui s'appliquent. (Thème médian= section [4](#page-3-0) etc.).

- Aller au début du Thème médian pendant la lecture (presser [4](#page-3-0)).
- Boucler sur le Thème médian (presser S, Boucle sur Section).
- Aller à la fin du Morceau (presser [6](#page-5-0)).
- Pause (Retour Arrière).
- En Arrière de: [1](#page-0-0) Thème (Ctrl a).
- En Avant de:'[1](#page-0-0) Thème (Maj. A).

A la fin du Thème en cours, allez en arrière d'une section, pressez Y puis Ctrl S.

**Remarque:** Presser sur Ydéclenchera la commande à la fin du Thème en cours.

Toutes ces actions peuvent être commandées depuis un clavier MIDI. Consultez la table des raccourcis MIDI pour plus de détails.

**Exemple d'utilisation du clavier MIDI.** Supposons que Charlie soit un pianiste qui utilise un clavier MIDI conjointement à Band-in-a-Box. Il aimerait bien jouer de son instrument tout en contrôlant le playback.

7 Touches de commande La/Sib/Si, octave

<span id="page-109-0"></span>Il autorise le Chef d'Orchestre à utiliser son clavier à basculer de mode (ON/OFF). (ce basculement sera fait avec les notes La/Sib/Si les plus graves de son clavier).

A la désactivation,(La le plus grave), il peut jouer normalement de son Piano.

Pour mettre le morceau en Pause, il maintient le Si grave appuyé, puis active la commande MIDI pour Pause, c.a.d. So[l4](#page-3-0). Le Morceau s'arrête en Pause, et le mode Chef d'Orchestre est désactivé dès que Charlie relâche la note Si[3](#page-2-0), il peut jouer de nouveau normalement.S'il décide de ne pas jouer pour le moment,il peut jouer un La[3](#page-2-0) pour activer le mode Chef d'Orchestre.

# **Le Juke-box**

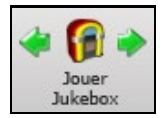

Utiliser le Jukebox pour écouter une liste de morceaux issus de Band-in-a-Box, ou pour jouer le répertoire d'un dossier. Le bouton  $\Leftarrow$  Juk joue le morceau précédent du répertoire, le bouton Juk  $\Leftrightarrow$ joue le suivant par ordre alphabétique.A noter que le Jukebox continuera à jouer même si vous ouvrez un autre programme Windows®.

Cliquer le bouton **[Jouer Jukebox]** pour ouvrir le dialogue **Options Juke Box**, il vous permettra de contrôler comment les morceaux seront lus.

# **Options Juke Box**

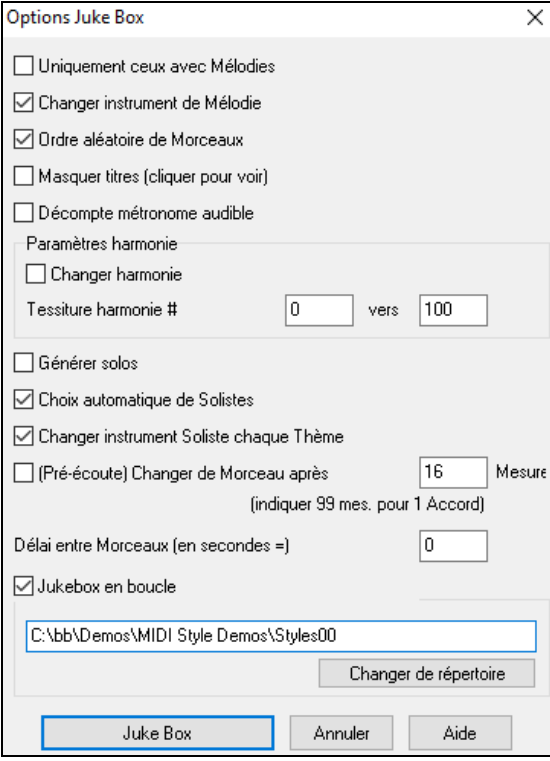

**Uniquement ceux avec Mélodie**: Si la case est cochée, le programme joue uniquement les Morceaux dotés d'une Mélodie - Morceaux avec extension .MG?. Sinon, le JukeBox inclut TOUS les Morceaux du le sous-dossier.

**Changer instrument de Mélodie**: Jouer tous les Morceaux avec le même instrument de Mélodie serait vite monotone. Si vous cochez cette case, le programme change l'instrument de Mélodie au hasard parmi les [10](#page-9-0) instruments de Mélodie Favoris.

**Ordre aléatoire de morceaux**: Si la case est cochée, les Morceaux sont lus au hasard (sans répétition d'un même Morceau). Sinon, les Morceaux sont lus dans l'ordre du sousdossier.

**Masquer titres (cliquer pour voir)**: Si vous ne souhaitez pas entendre le décompte du métronome lors de l'utilisation du JukeBox, veillez à ce que cette case ne soit pas cochée.

**Décompte Métronome audible**: Si vous ne souhaitez pas entendre le décompte du métronome lors de l'utilisation du JukeBox, veillez à ce que cette case ne soit pas cochée.

**Paramètres Harmonie**: Cochez Changer harmonie si vous souhaitez que les harmonies varient de manière aléatoire dans une tessiture définie pour les Pistes de Mélodie et Soliste/THRU (si applicables au Morceau.)

**Générer Solos**: Activer cette option pour permettre au Soliste d'improviser sur l'ensemble des morceaux contenus dans le Juke-box.

Nous avons créé un répertoire spécial Jukebox avec des morceaux démo. Prenez un moment pour entendre ces échantillons en suivant ces étapes:

- [1](#page-0-0).Aller dans le dossier *C:\bb\Demos\MIDI style Demos\solodemo* directory, charger/ouvrir un morceau et, au lieu d'écouter le morceau chargé, cliquer le bouton [JukB].
- [2](#page-1-0).Assurez vous que la case Générer Solos est cochée. Cliquer **[JOUER JUKE BOX]**. Si vous activez "Soliste choisi Auto" l'application proposera un Soliste pour chacun desmorceaux du JukeBox. "Changer Soliste à chaque thème" va demander à l'application d'utiliser des Solistes différents pour chaque morceau.Par exemple, si Bandin-a-Box trouve un morceau Jazz à [3](#page-2-0) thèmes durant l'audition, l'application pourrait choisir un solo de Saxophone solo pour le [1](#page-0-0)<sup>er</sup> thème, une Trompette pour le suivant et une Guitare ou Piano pour le dernier thème.
- [3](#page-2-0). Le dialogue "Sélection Soliste" apparaît et vous suggère d'utiliser un Soliste pour le [1](#page-0-0)<sup>er</sup> morceau de la liste du Jukebox. C'est normal. Pressez [OK] pour accepter la suggestion. (le Juke-box ne vous ennuiera plus avec ce dialogue; il choisira simplement un Soliste pour les autres Morceaux de la liste du Juke-box.)

**Choix automatique de Solistes**: Cochez cette case pour que le programme sélectionne les Solistes à utiliser (au lieu de reprendre le même Soliste sur tous les Morceaux).

**Changer instrument Soliste chaque Thème**: Cochez cette case pour que l'instrument utilisé pour les solos soit différent sur chaque thème.

<span id="page-110-0"></span>**Pré-écoute**: Band-in-a-Box jouera simplement ou un thème ou un nombre paramétrable de mesures (ex. [8](#page-7-0) Mesures). Pour accéder à ce menu, cocher la case **Pré-écoute** et paramétrer le nombre de mesures dans **Changer de morceau après**.et mettre le nombre de mesures de le pré-écoute. Une valeur de [99](#page-98-0) joue le thème entier.

**Delai entre Morceaux**: Spécifie une pause en secondes entre deux Morceaux.

**Remarque:** Pour démarrer manuellement la lecture de chaque morceau du répertoire du juke-box, mettre "Pause jusqu'à récept. de note/msg MIDI" sur ON (validé)dans la boîte du menu **Préférences**. À la fin de chaque chanson, le jukebox va charger la Chanson suivante, puis attndre que l'ordre de lecture lui soit envoyé (par une note MIDI ou une toucheclavier AZERTY).

Cocher **Jukebox en boucle** pour reprendre au début (plutôt que d'arrêter à la fin du dernier morceau).

Vous pouvez modifier le répertoire avant de démarrer Juke Box à l'aide du bouton **[Changer de répertoire]**. Vous pouvez également taper directement un nom de dossier au lieu d'utiliser la boîte de dialogue Dossier.

# **Chapitre [6](#page-5-0): Créer un Morceau**

# <span id="page-111-0"></span>**Créez votre propre Morceau**

Maintenant que vous avez compris combien il est amusant de faire de la musique avec Band-in-a-Box, vous allez découvrir la facilité avec laquelle vous pouvez créer vos propres morceaux.

# **Grille: effacer**

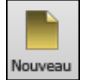

Cliquer sur le bouton **[Nouveau]** pour effacer la Grille Accords en cours ..

## **Nommer le Morceau**

Entrer le titre du Morceau en cliquant dansla fenêtre et en tapant le nom.

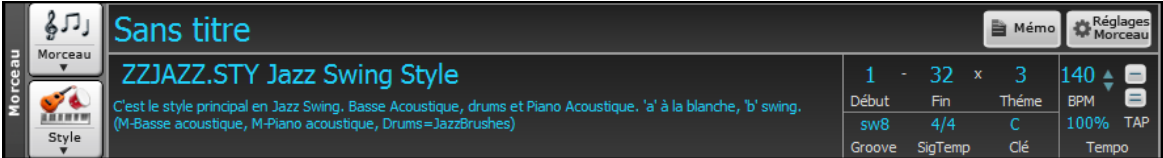

## **Tonalité**

Vous pouvez utiliser les artifices "tk" et "tr" pour déterminer ou transposer une tonalité. tkc + **Entrée** donnera une tonalité C pour le morceau; tkbb donnera une tonalité Bb..... Notez que cela affecte la tonalité mais ne transpose pas le Morceau.

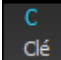

Cliquer sur le bouton **[Clé]** et choisissez votre Tonalité, avec ou sans transposition.

Il est facile de changer de tonalité en en choisissant une autre dans la liste. Cliquez sur "OUI" pourla question, "OK transposer la Grille" et Band-in-a-Box transposera automatiquement l'ensemble du morceau dans la tonalité choisie.

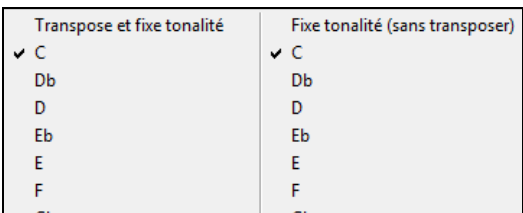

Un morceau peut maintenant comporter des changements de tonalité; ceci est transcrit sur la partition.. Utiliser **F[5](#page-4-0)** ou le menu **Réglages Mesure**.

# **Tempo**

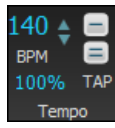

Le Tempo est visualisé à côté du bouton *Tonalité*. On peut définir rapidement un Tempo en tapant la lettre "t" avec le Tempo et en appuyant sur la touche Entrée. Ex: tapez [t140](#page-139-0) puis *Entrée* pour mettre le Tempo à [140](#page-139-0).

Utiliser la boîte Tempo via le raccourci = **Ctrl+Alt+T** ou via le menu *Editer | Tempo | Définir le Tempo.*

A noter que, l'utilisation du dialogue *Fichier| Nouveau* adapate automatiquement le Tempo sur le style choisi.

On peut également utiliser la souris et les flèches gauche/droite pour changerle Tempo par paliers de [5](#page-4-0) Bpm.

## **Fixer le Tempo Relatif**

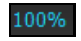

Ce bouton permet un réglage rapide du Tempo.Cliquer sur le bouton et choisissez un pourcentage ou utiliser *Tempo%* pour définir une valeur (comprise entre [1](#page-0-0)% et 800%). [1](#page-0-0)% serait [1](#page-0-0)/[100](#page-99-0) du Tempo original et 800% serait huit fois le Tempo originel. Des raccourcis clavier sont disponibles: Ctrl - (touche moins) pour moitié de la vitesse et Ctrl = pour la vitesse normale.

## **Taper le Tempo**

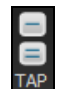

Vous n'êtes pas sûr du Tempo que vous avez choisi ? Tapez-le en temps réel avec les touches *moins [-]* ou *égal [=]* de votre clavier d'ordinateur. Quatre frappes sur la touche *moins* donnent le Tempo, quatre frappessur le signe *égal* donnent le Tempo et commencent la lecture du Morceau. Taper plus de [4](#page-3-0) fois, en améliore la précision (calcul de la moyenne), et vous pouvez même continuer à frapper jusqu'à ce que le Tempo cible soit atteint. Par exemple, dans un style [4](#page-3-0)/[4](#page-3-0), après avoir tapé [4](#page-3-0) fois, un Tempo sera détecté. Mais vous pouvez continuer à taper, le Tempo changera alors à chaque frappe, basé sur le Tempo moyen que vous avez saisi. Il est également possible de cliquer sur les boutons *[-]* et *[=]* visualisés à l'écran; boutons situés à droite du bouton *Tempo*.

# <span id="page-112-0"></span>**"Borner" le Morceau**

Ceci consiste à définir la [1](#page-0-0)ère et la dernière Mesure de chaque Thème ainsi que le nombre de Thème joués avant que Band-in-a-Box ne termine par les [2](#page-1-0) Mesures de fin habituelles.

Vous pouvez insérer des mots spéciaux pour déterminer le début et la fin du Thème, ainsi que la fin du Morceau.

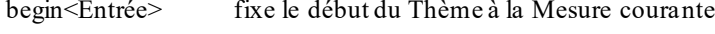

chorusend<Entré**e>** fixe la fin du Thème à la Mesure courante

end <Entrée> fixe la fin du Morceau à la Mesure courante

On peut aussi, par un clic droit sur une mesure donnée, déterminer le début/fin du Thème ou la fin du Morceau.Ex ci-dessous: mesure [16](#page-15-0).

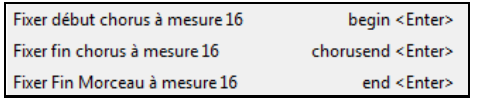

Ici, la Mesure [1](#page-0-0) est la première Mesure du Thème, la Mesure [32](#page-31-0) la dernière. Le Thème jouera trois fois et passera, une foix exécuté, aux deux mesures de fin.

 $\mathbb{C}^{\mathbb{Z}}$ 

Avec la case "Boucle" cochée, le morceau sera bouclé jusqu'à ce que vous l'arrêtiez. Ne pas confondre avec la case "Boucle Section" qui joue en boucle seulement une section donnée du morceau.

Partition Fake

 $32 \times$ Fin

> La case "Partition Fake" est une façon d'afficher la Grille avec les [1](#page-0-0)ere/[2](#page-1-0)ème fins ainsi que les répétitions.

# **La saisie des Accords**

Thém

## **Entrer les Accords avec un clavier MIDI**

On peut entrer les accords avec un clavier MIDI. *Fenêtre | Détecter Accords MIDI …*. Jouez l'accord sur le clavier puis pressez **Ctrl+Entrée** pour insérer l'accord dansla Grille sur le [1](#page-0-0)er yemps de la cellule en cours, (ex:Temps [1](#page-0-0) ou Temps [3](#page-2-0)). Utiliser **Ctrl+Maj+Entrée** pour insérer l'accord sur le temps suivant (ex: Temps [2](#page-1-0) ou Temps [4](#page-3-0)).

Une autre méthode vous permet de choisir des accords de substitution. A partir de *Fenêtre | Détecter Accords MIDI | Détecter Accords MIDI*, vous obtiendrez cette fenêtre.

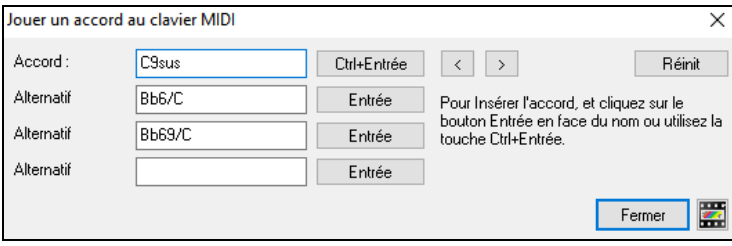

Quand vous jouez un accord, Band-in-a-Box en affiche le nom et vous suggère des accords de remplacement. **Ctrl+Entrée** valide la première sélection et avance le rectangle bordé d'une demi-mesure. Pour placer un accord alternatif, cliquer sur le bouton **[Entrée]** de l'accord choisi.

# **Importer les accords d'un fichier audio** - **Assistant Accords Audio**

Vous pouvez importer les accords d'un fichier Audio avec l' Assistant Accords Audio.

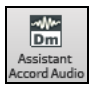

L'assistant accords audio permet l'import d'accords à partir d'un fichier audio.Il va analyserle fichier audio (WAV, WMA, M[P3,](#page-2-0) WMV, CDA) pour l'importer dans Band-in-a-Box. On trouvera une description complète au chapitre **Tuteurs, Assistants et Amusement**. Il va en déduire le Tempo, les barres de Mesure et les Accords qu'il importera dans Band-in-a-Box.

# **Importer les accords d'un fichier MIDI**

Vous pouvez importer les accords d'un fichier MIDI. Pour cela, nettoyez la feuille d'Accords, en choisissant *Fichier | Nouveau*.Puis allez dans le Menu *Fichier | Importer | Accord de fichier MIDI* pour ouvrir le dialogue **Interpréter Accords du fichier MIDI**. Cliquez sur **[Ouvrir (Changer)]** pour choisir le fichier MIDI que vous voulez importer. Une fois le fichier choisi, cliquez le bouton **[INTERPRETER ACCORDS]**. Les Accords vont alors être ex traits du fichier MIDI, analysés, et entrés dans la feuille d'Accords.

## **Importer un Morceau dans Band-in-a-Box**

{Il est aisé d'importer un Morceau (en tout ou partie) dans votre Morceau en cours via le menu *Fichier | Importer | Importer Morceau MGU*.

<span id="page-113-0"></span>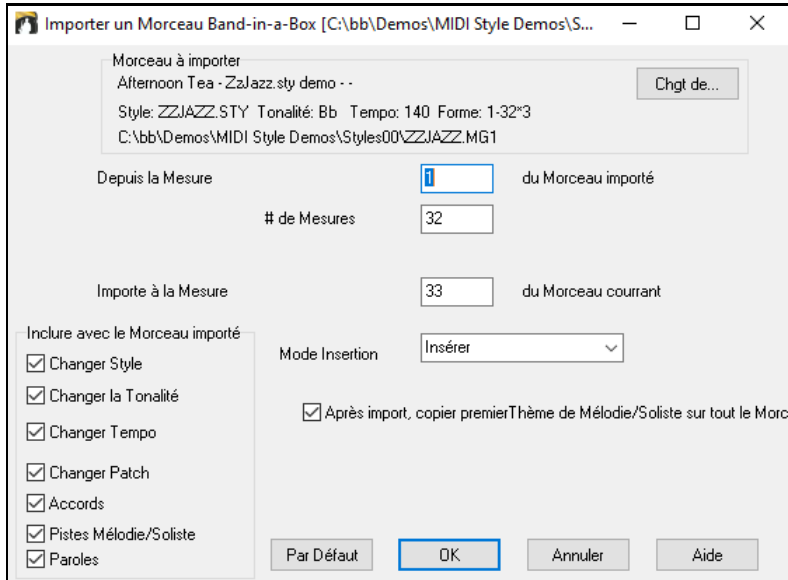

Dans le dialogue **Import un Morceau Band-in-a-Box***,* choisissez les emplacements source et destination ainsi que les données à importer (Accords, Paroles, Mélodie, etc.) et le mode d'importation (Ajout/Ecraser).

## **Saisie des Accords avec le clavier du PC**

La manière la plus courante d'entrer un morceau dans Band-in-a-Box est d'en saisir les accords. On peut rentrer jusqu'à [4](#page-3-0) Accords par Mesure.

Les Accords sont généralement entrés avec les symboles standards (comme C ou Fm[7](#page-6-0) ou Bb7 ou Bb[13](#page-12-0)#[9](#page-8-0)/E), mais vous pouvez le faire danstout autre format supporté -Chiffres Romains, Notation Nashville, Solfeggio et Europe.

**Astuce:** l'aide en ligne fournit la liste des Accords reconnus parBand-in-a-Box.

Pour saisir les Accords:

- Aller à la [1](#page-0-0)ère Mesure de la Grille (Touche **[Début]** du clavier.

- Cliquer sur le bouton **[Nouveau]** pour effacer la Grille.

C'est la cellule en surbrillance où viendront se placer les Accords entrés. Déplacez-vous avec les touches fléchées ou [Entrée] ou avec un clic de souris.

Le pas de déplacement est d'une demi-Mesure [\(2](#page-1-0) temps), il suffit ensuite de taper le nom de l'Accord souhaité.

Par exemple, entrez c[6](#page-5-0) pour un Accord de C[6](#page-5-0). Notez que vous n'avez pas besoin d'utiliser la touche **Maj** car Bandin-a-Box se débrouillera toutseul.

- Utiliser b pour le bémol, p. ex. Ab[7](#page-6-0).
- Utiliser [3](#page-2-0) pour le #, p. ex. pour F#[7](#page-6-0) tapez f[37](#page-36-0).
- Utiliser / pour les accords slash avec basse imposée [(ex:[C7](#page-6-0)/E C[7](#page-6-0)) avec/E comme Basse]. Un Solm[7](#page-6-0)b[5](#page-4-0)/Réb s'affichera correctement et non pas Solm[7](#page-6-0)b[5](#page-4-0)/Do#.
- Utiliser une **Virgule** pour séparer la mesure en [2](#page-1-0) et entrer ainsi [2](#page-1-0) Accords dansla cellule. Dans l'exemple cidessous, nous tapons Ab[9](#page-8-0), [G9](#page-8-0) pour obtenir [2](#page-1-0) Accords sur les Temps [3](#page-2-0) et [4](#page-3-0) de la Mesure [2](#page-1-0).

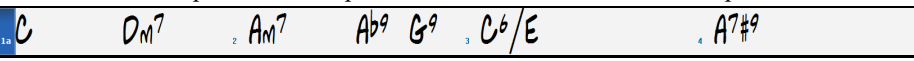

- La séquence à taper pour arriver à ce résultat: c>dm[7](#page-6-0)>am[7](#page-6-0)>ab[9](#page-8-0),[g9](#page-8-0)>c[6](#page-5-0)/e,a739

**Remarque:** On peut entrer [A7](#page-6-0)[#9](#page-8-0) en tapant "a739" car Band-in-a-Box sait que la touche associée à [3](#page-2-0) est le #. Le > indique un retour chariot, ou la touche **Entrée**.

Afficher 'C9sus' comme 'C11' Une option (dansle dialogue **Options d'Affichage** pour les Accords de [11](#page-10-0)ième permet d'afficherles Accords ["9](#page-8-0)sus" sous forme "[11](#page-10-0)" (par ex. C11 au lieu de C[9](#page-8-0)sus). Ceci ne concerne que la visualisation de l'Accord et non la façon dont ils sont sauvegardés.Vous pouvez entrer aussi bien C[11](#page-10-0) que [C9](#page-8-0)Sus.

Afficher '2' pour 'sus2' Afficher 'sus' pour 'sus4' Valoriser les options "Afficher [2](#page-1-0) pour su[s2](#page-1-0)" et "sus' pour su[s4](#page-3-0)" dans la boite de dialogue **Options d'Affichage** permet une visualisation plus explicite des Accords Suspendus. Ainsi 'sus' implique 'sus[4](#page-3-0)' et '[2](#page-1-0)' implique 'sus[2'](#page-1-0)mais le nom complet est affiché avec son extension.

<span id="page-114-0"></span>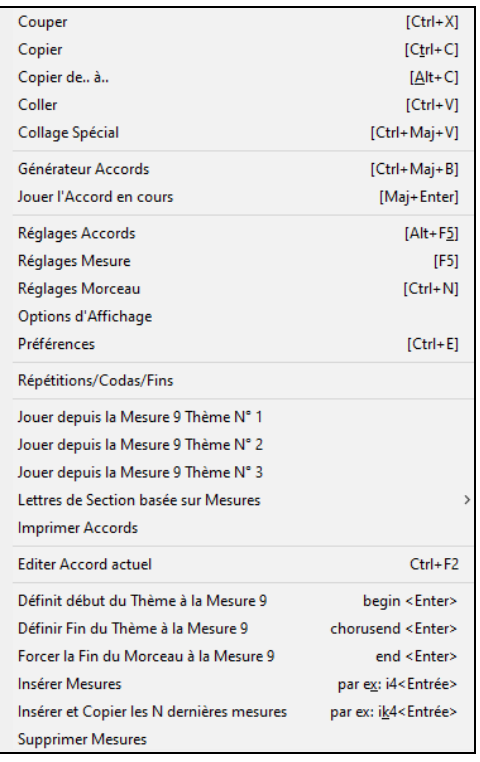

Clic droit sur un accord pour visualiser et éditer un accord.

Vous pouvez couper/copier/coller des accords dans la Grille Accords.

Le *Générateur d'Accords* permet d'essayer différentstypes d'Accords, ou de jouer l'Accord courant et entendre comment il va sonner.

*Réglages d'Accords* permet de paramétrerles Anticipations, Pêches, accordsmaintenus et pédale basse.

# **Affichage Accords**

Band-in-a-Box gère la saisie et l'affichage des Accords dans les modes suivants: Chiffres Romains, Notation Nashville, Solfeggio ou format Europe. Par exemple, l'Accord **G[m7](#page-6-0)** dans la tonalité de F, serait affiché: **IIm[7](#page-6-0)** en chiffres romains, **[2](#page-1-0)m[7](#page-6-0)** en Notation Nashville, et **Rem[7](#page-6-0)** en Solfeggio.

#### **Notation "Europe"**

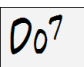

**Bb** C Affichage

En Italie et dans d'autres pays d'Europe, un Accord [C7](#page-6-0) est noté Do [7](#page-6-0), indépendamment de la tonalité. Ce format est très utile pour l'analyse des morceaux, car indépendant de la tonalité.

On peut ainsi imprimer un morceau au format chiffresromains, pour étudier sa suite d'Accords. On peut aussi saisir les Accords dans l'un autre format ex:"**[4](#page-3-0)**" ce qui entrera l'Accord de [4](#page-3-0)ème degré dansla tonalité en cours.

> Cliquer sur le bouton **[Affichage Accords]** puis activer *Type d'affichage desAccords* pour faire votre choix. Un message dans une boîte en jaune vous confirme votre sélection.

**Symboles d'accords are: Notation Nashville** 

Les Chiffres Romains et autres affichages non standards utilisent le superscript pour l'affichage de la Notation (ou pour l'impression). Donc, ces modes sont plus lisibles dans la fenêtre Notation.

Astuce: Imprimez un Morceau en Notation Nashville ou chiffres Romains. puis, apprenez-le de cette façon, p. ex. 1<sup>maj[7](#page-6-0)</sup> 4<sup>ma[j7](#page-6-0)</sup> 3<sup>m7[b5](#page-4-0)</sup>  $6^{759}$  $6^{759}$  $6^{759}$ . Vous verrez très vite qu'il est plus facile de le jouer dans toutes les tonalités. En sachant que le Morceau passe de l'Accord [1](#page-0-0) à l'Accord [4,](#page-3-0) vous pouvez facilement jouer en Bb, par exemple.

Une option existe pour afficher les Accords non standards au dessus de l'Accord standard dansla Grille.

**Bb·C** Affichage Bouton **[Affichage Accords]** puis aller à *Couches* pour pouvoir choisir une option*.*

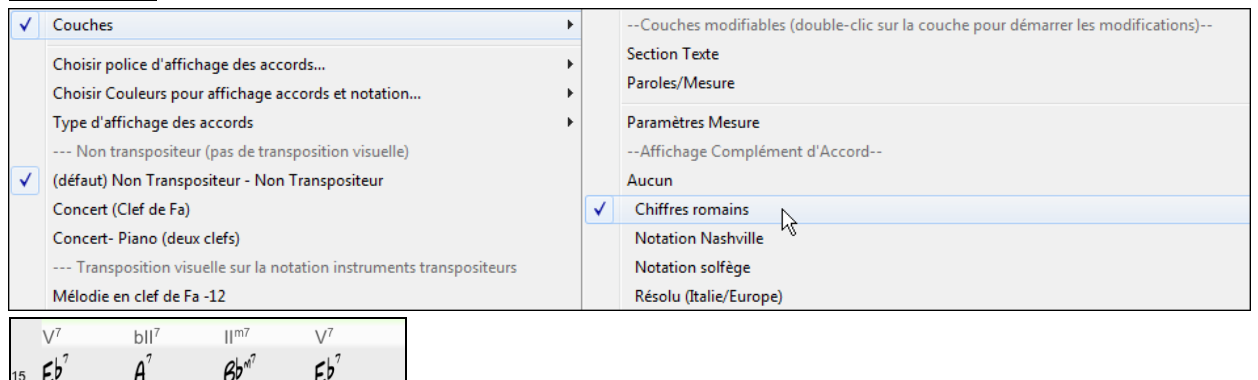

<span id="page-115-0"></span>**Astuce:** l'affichage des informations additionnelles d'Accords peut être personnalisée en Police/Taille via le dialogue *Options | Préférences | Affichage.*

## **Aperçu des Accords**

Cette fonction vous permet d'écouter les Accords quand vous les entrez. Après avoir entré un Accord sur la Grille (ou la fenêtre Notation), pressez les touches **Maj+Entrée**. L'Accord se place sur la Grille et vous l'entendez interprété avec les instruments Piano et Basse. Si la Mesure où vous vous trouvez ne comporte pas d'Accord, vous entendrez le dernier Accord entré.

# **Le Générateur d'Accords**

Vous pouvez cliquer droit sur tout Accord pour l'entendre, ou utiliser le Générateur d'Accord pour entendre différents Accords jusqu'à ce que vous soyez satisfait. En d'autres termes, vous pouvez entrer les Accords "à l'oreille" – sans connaître leurs noms ou avoir des notions de théorie musicale. Cette fonction illustre aussi les différences entre les différents types d'Accords.

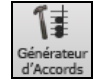

Lancez le Générateur en cliquant sur le bouton, ou en cliquant-droit sur la feuille d'Accords et en cliquant le bouton Générateur, ou à partir du Menu *Fenêtre | Générateur d'Accord* qui ouvre le dialogue correspondant.

Le Générateur d'Accords prend place au dessus de la Grille, comme ça vous pouvez le laisser ouvert quand vous entrez des Accords. Vous pouvez aussi jouer un Accord sur un clavier MIDI puis presser **Ctrl+Entrée**.

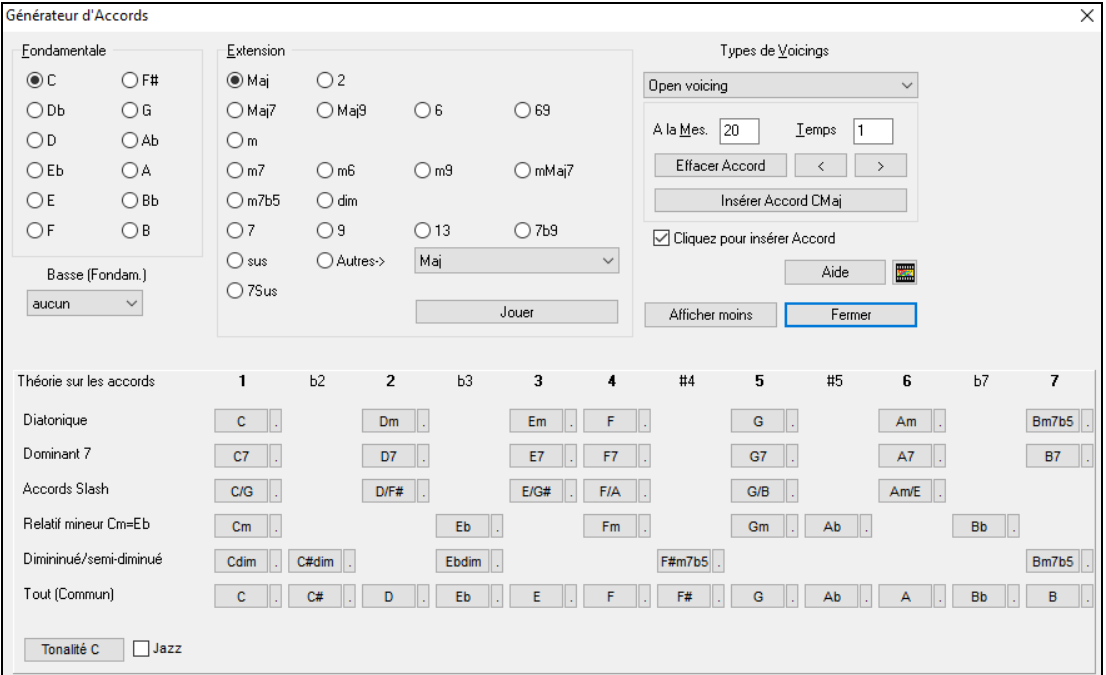

Vous pouvez cliquer sur la fondamentale de l'Accord dansle groupe de gauche "Fondamentale", et sur l'Extension (Maj[7](#page-6-0) etc.), ainsi que sur une tonique de "slash-note".Par exemple, pour l'Accord [F9](#page-8-0)/A, cliquez sur la tonique "F", l'extension "[9](#page-8-0)", et la Basse (fondament.) /A. En cliquant, vous entendrez la note de Basse sur la partie de Basse, et l'extension sur la Piste Piano.

## **Section Théorie des Accord**

La section Théorie des Accords affiche et suggère les accordsles plus courants pour la tonalité du Morceau.

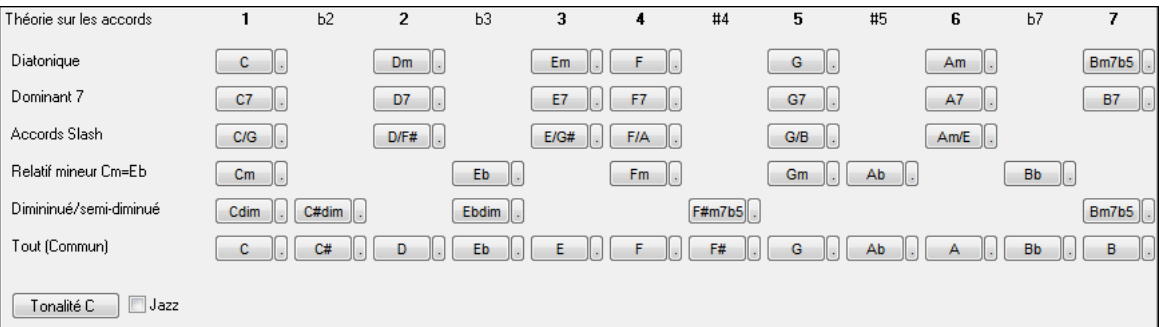

La rangée du haut concerne les accords diatoniques. Les autres lignes rajoutent des accords supplémentaires qui font partie de la Clé, comme l'approche par la [7](#page-6-0)ième de dominante, les Accords Slash, le relatif mineur, les diminués et plus…. Cela vous permet de saisir rapidement des accords en cliquant sur les accords les plus courants dans la

<span id="page-116-0"></span>tonalité. Par exemple, si vous vous en tenez à la rangée du haut (diatonique), la progression sera une progression d'accords typiques. Rajouter des lignes supplémentaires ajoutera de la variation et de la couleur à la progression. C'est une façon ludique et interactive de mieux travailler les progressions d'accords et d'apprendre ainsi le solfège des Accords.

Vous pouvez valider la case "Jazz" pour afficher des accords jazz au lieu d'accords pop (p. ex. des triades comme C). La ligne du haut contient les accords les plus courants dans la tonalité de F, qui sont les accords diatoniques.

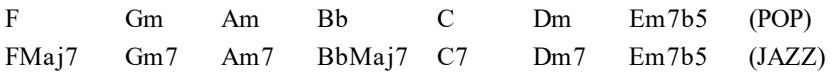

Vous pouvez donc, simplement cliquer sur les accords de cette ligne pour saisir votre Grille en utilisant les accords les plus communs.Les lignes inférieures sont des accords supplémentaires dans la tonalité de F, comme le [G7](#page-6-0), A[7](#page-6-0), etc..

**Diatonique**:Ce sont les accords diatoniques, composés simplement des notes de la tonalité. Ce sont les accords le plus communément utilisés dans à tonalité avec les [1](#page-0-0),[4](#page-3-0) et [5](#page-4-0) qui sont les plus courants.

**Dominant [7](#page-6-0)**: Ces accords sont considérés dans la tonalité quand ils résolvent sur un accord situé à la quarte supérieure. Par ex: [A7](#page-6-0) résout sur D.

**Accords Slash**: Les accords diatoniques sont également utilisés avec une basse différente de la fondamentale. On les appelle Accords Slashs (ou accords avec basse imposée). Ex: C/E.

**Relatif mineur**: Pour une tonalité majeur de C par ex, des accords de la tonalité de Cm peuvent être utilisés.

**Diminué/Semi-Diminué**: Accords les plus communément utilisés dans la tonalité de C [Cdim[7](#page-6-0), Ebdim[7](#page-6-0), F#dim[7](#page-6-0)] in the key of C, Les Accords Semi-Diminué (par ex: #[4](#page-3-0)m[7](#page-6-0)b[5](#page-4-0) [F#m[7](#page-6-0)b[5](#page-4-0)] et [7](#page-6-0)m[7](#page-6-0)b[5](#page-4-0) [Bm[7](#page-6-0)b[5](#page-4-0)])sont utilisés dans les [2](#page-1-0)[-5](#page-4-0)[-1](#page-0-0) mineur.

**Tout (Commun)**: Cette ligne contient mles accords couramment utilisés dans la gamme de la tonalité.

Un clic sur le petit bouton proposera plus de suggestions.

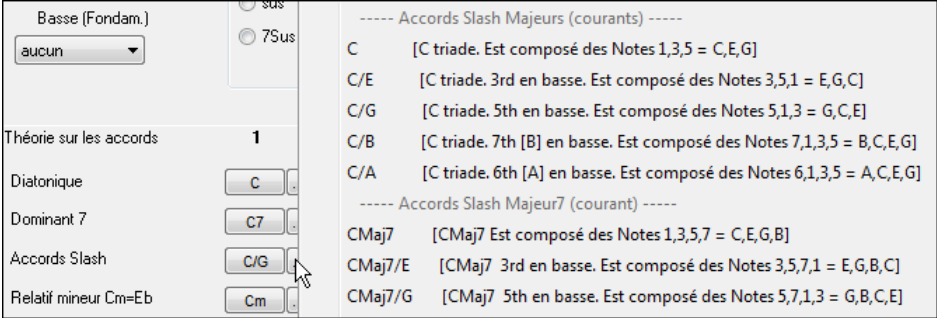

Si vous êtes satisfait de l'Accord, cliquez sur le bouton **[Insérer Accord]** pour entrer l'Accord dans la Mesure choisie. Si vous voulez qu'il soit entré automatiquement quand vous cliquez sur le notes/extensions, cochez l'option "cliquer pour insérer Accord". Cela avancera aussi la position Mes/Temps. Vous pouvez changerles valeurs Mes/Temps pour vousdéplacer à une Mesure différente. Les boutons [<] & [>] déplacent de [1](#page-0-0) Temps sur clic droit et [2](#page-1-0) Temps sur clic gauche.

# **Supprimer des Accords**

Les Accords dansla cellule en surbrillance peuvent être supprimés avec la touche **Suppr**, la commande "Couper" ou en tapant une virgule suivi de **Entrée**.

On peut aussisélectionner une plage de Mesures puis, en pressant **Suppr** effacer les Accords de cette plage, sans demande de confirmation.

# **Les Breaks (Repos, Pêches, Accords Tenus)**

Les Breaks sont des moments du Morceau où un (ou plusieurs) instruments s'arrêtent de jouer (Repos), jouent le [1](#page-0-0)<sup>er</sup> Temps d'une mesure (Pêche) ou jouent un accord Tenu (held chord).

- Repos: permet de rendre muets un/plusieurs instruments pour une Mesure donnée. Par exemple, vous pouvez ne faire jouer que la Basse sur les [4](#page-3-0) premières Mesures, ajouter le Piano pendant [4](#page-3-0) Mesures, puis l'orchestre entier dansle reste du Morceau.
- Pêche:. permet de faire jouer à un instrument une "Pêche" pendant qu'un accord est joué. Un repos s'ensuit. Exemple: "Rock Around The Clock" a une Pêche sur le Temps [1](#page-0-0) suivi par un silence sur [2](#page-1-0) Mesures. La durée des [1](#page-0-0)<sup>er</sup> temps ("Pêche") est de [60](#page-59-0) tics par temps.
- **Accord Tenu:** permet de forcer certains instruments sur un accord pendant "n" Mesures. Ex: imposer à la Basse et au Piano de tenir un Accord avec maintien alors que la Batterie joue un motif.

Note: un Accord peut être défini comme *Repos* en rajoutant un point après l'Accord.

<span id="page-117-0"></span>indique que cet accord de C est un *Repos*.

indique que cet accord de C est une *Pêche*.

indique que cet accord de C est un accord A*ccord Tenu*.

#### **Choix des BREAKS pour les différents instruments.**

Vous pouvez spécifier les instruments non concernés par le break: **B** pour **Basse, D** pour **D**rums (Batterie), **P** pour **Piano**, **G** pour **Guitare**,**S** pour **S**trings (Cordes).

Pour rentre muets tous les instrumentssur un Accord de C: taper **C.**

Pour exempter des instruments, ajoutez leurs lettres aprèsle break; Ex: **C.bd** mettra en repos tous les instruments SAUF la Basse et les percussions.

Pour un Accord Tenu de tous les instruments *sauf* le Piano, entrez **C...p**

| <b>1a</b> BbMAs <sup>7</sup>             | $P_{\mu}$ M                                     |           |    | $\beta$ $\mathcal{C}^{q}$ dp |                                                  | 4            |                                 |
|------------------------------------------|-------------------------------------------------|-----------|----|------------------------------|--------------------------------------------------|--------------|---------------------------------|
| 5                                        | 6                                               | $\beta$ b | 17 | $Eb^{Max}$                   |                                                  | 18           |                                 |
| 96E P                                    | $\begin{vmatrix} 10 & \mathbf{A} \end{vmatrix}$ |           | 11 |                              | $\boldsymbol{\mathcal{O}}^{\tau_{\sharp}\sigma}$ | 12           | $\mathbf{A}^{\mathcal{A}}$<br>G |
| $13$ $\mathcal{C}^{\gamma_{\text{SUS}}}$ | $14$ $\mathcal{C}$                              |           |    | $15 C^{117}$                 |                                                  | $ 16\rangle$ |                                 |
| $17a$ $\beta$ <sup></sup>                | $18G^{10}$                                      |           |    | $\frac{1}{19}$ $\mathcal{C}$ |                                                  | 20           |                                 |

Les breaks peuvent aussi être définis dans le dialogue **Options d'Accords**.

## **Options Accords**

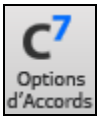

Ces optionsconcernent les repos, les Anticipations et les pédales de Basse. Le dialogue **Options d'Accords** s'ouvre avec ce bouton de la barre d'outils [C7](#page-6-0) ou par un clic-droit sur la Grille.

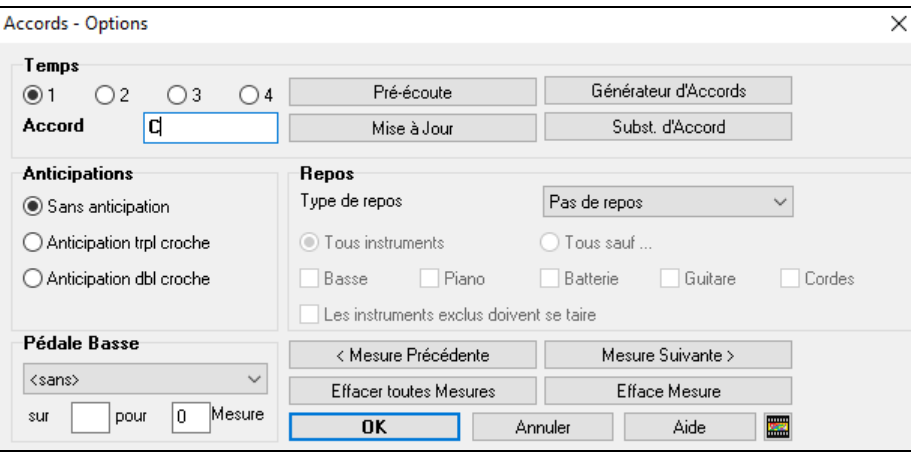

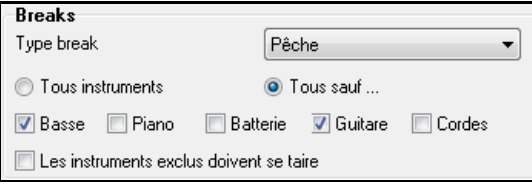

Normalement, quand une "Pêche" ou un "accord tenu" est programmé, les instruments exclus ce cette pêche/accord tenu jouent normalement.

Une option additionnelle permet de faire en sorte que les instruments exclus restent silencieux pendant que d'autres jouent une Pêche, un accord Tenu. Pour ce faire, choisir une Pêche ou un accord tenu puis, cocher la case "Les instruments exclus doivent se taire".

> 7 Pêches, thèmes du milieu Rreaks, 1er thème 8 Breaks, thèmes du milieu Breaks, dernier thème

V Pédale basse dans Thèmes milieu Force Morceau sur Arrangement simple

D'autres réglages concernant les Accords sont accessibles avec le menu *Editer| Attributs du Morceau | Réglages du Morceau* permettant, par exemple, aux repos (breaks) de ne se produire que dans le premier chorus, ceux du milieu ou bien le dernier.

Vous y trouverez aussi des réglages sur les Anticipations, les pédales de Basse et l'enrichissement des Accords.

#### **Anticipations**

Les Anticipations (également dénommées "push") sont des Accords joués *avant* le temps. Par exemple, en Jazz Swing, le pianiste anticipe souvent un changement d'Accord en le jouant une croche avant le temps.

<span id="page-118-0"></span>Pour exécuter une "Anticipation", vous pouvez utiliser ou les raccourcis clavier ou via le dialogue **options d'Accord** par un clic droit sur un Accord.

### **Utilisation des raccourcis:**

Tapez le symbole [**^]** avant l'Accord. (Le symbole [^] est situé à droite de la touche [P] sur votre clavier).

Entrez un seul  $\lceil \wedge \rceil$  pour jouer l'Accord une croche avant le temps:  $\wedge$ [C7](#page-6-0)

Entrez deux  $\lceil \cdot \rceil$  pour jouer l'Accord une double croche avant le temps:  $\lceil \cdot \cdot \cdot \cdot \rceil$ 

En Jazz l'Anticipation est toujours au triolet.

## **Relever la vélocité des Accords anticipés, "Pêches" et Tenus**

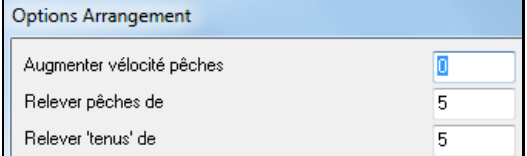

On peut fixer le niveau de boostage de telle sorte que l'effet ne soit pas trop percussif. Dialogue **Préférences** (*Options | Préférences*), clic sur le bouton [**Arranger**] pour ouvrir les **Options Arrangement**.

Puis entrer la valeur de boostage de vélocité pour les Anticipations, les "Pêches" et les Tenues. Le style peut ignorer la vélocité pourles Anticipations, et la vélocité des percussions pour les Accords Pêches/tenus. Cela est géré avec le styleMaker.

## **Copier des Breaks**

A l'aide du Menu *Editer | Copier – Options | Copier breaks v*ous pouvez coller les attributs (repos / pêches / tenus) d'un Accord.

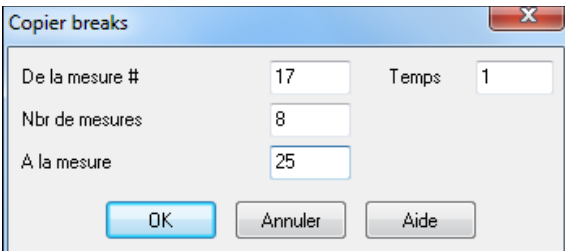

#### **Breaks: raccourcis claviers**

Des raccourcis sont disponibles pour entrer des Breaks (repo / pêche / tenu) dans une plage d'accords.

- Taper h[4](#page-3-0) sur un Accord copiera le Break sur le [1](#page-0-0)er Temps de la cellule pendant [4](#page-3-0) mesures.
- Taper ,[h4](#page-3-0) sur un Accord copiera le break sur le [2](#page-1-0)ième Temps de la cellule pendant [4](#page-3-0) mesures.
- Taper h sur un Accord copiera le break jusqu'au prochain marqueur de section.
- Taper un Accord avec un Break suivi d'un nombre N copiera le Break sur N mesures. Ex: C[7…](#page-6-0)[4](#page-3-0) entrera des Accords Tenus (hold) pendant [4](#page-3-0) Mesures. Gm[7](#page-6-0)...b[d5](#page-4-0) entrera des Accords Tenus (bd=sauf basse et drums) pendant [5](#page-4-0) mesures.

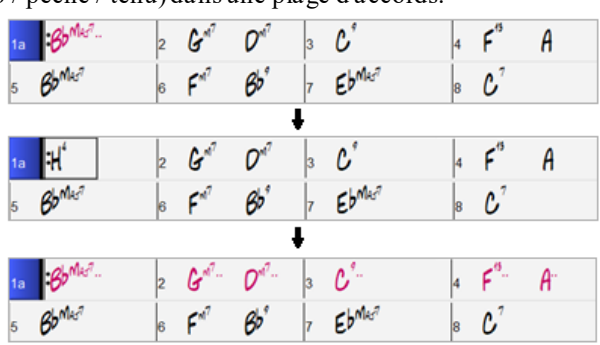

# **Effacer De.. à..**

Pour supprimer des Mesures en contrôlant la suppression de la Mélodie, du Soliste, et/ou des Paroles: Editer | Effacer de.. à.. dansla boîte de dialogue Effacer Accords et/ou Mélodie.

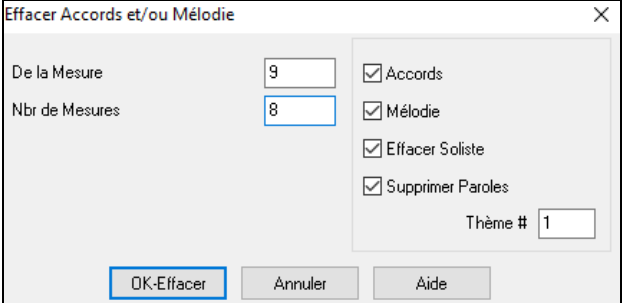

Avec ce dialogue, vous contrôlez la suppression des Mesures, des Accords, et/ou de la Mélodie, du Soliste, des Paroles. En ce qui concerne la Mélodie, le Soliste ou les Paroles, vous devez préciser le numéro de Thème concerné.

# <span id="page-119-0"></span>**Insérer / Supprimer des Mesures**

Choisir *Editer| Insérer Mesure(s)* et Band-in-a-Box vous demandera le nombre de Mesure à **insérer**. Choisir *Ediert | Supprimer Mesure(s)* et Band-in-a-Box vous demandera le nombre de Mesure à **supprimer**.

## **Copier/Coller une suite d'Accords**

Copier une suite d'Accords se fait de la même façon que dans un traitement de texte Il existe aussi des raccourcis voir le chapitre *Section raccourcis* de ce guide.

#### **Copier des Accords dans le presse-papiers**

- Sélectionner la zone à copier puis,.placer la souris sur la [1](#page-0-0)ère Mesure. Bouton souris gauche enfoncé, glisser la souris sur la zone, les couleurs s'inversent, (plus sombres). Une fois identifiée la zone désirée, relâchez le bouton de la souris.
- Copier cette zone dans le presse-papiers. Cliquer sur le bouton Copier ou choisir *Copier* du Menu Edit.

#### **Coller des Accords à partir du presse-papiers**

En supposant que des Accords aient été copiés dans le presse-papiers (sujet précédent), vous pouvez maintenant les coller à un autre endroit de la feuille.

- Déplacer la cellule de saisie à l'endroit de départ de collage.
- Cliquer sur le bouton Coller ou choisir *Coller* du menu Edit.

**Astuce**: La partie copiée reste dans le presse-papiers et peut être réutilisée. Si vous entrez un Morceau avec couplet, couplet, pont, couplet, copiez le [1](#page-0-0)<sup>er</sup> couplet dans le presse-papiers, puis recollez-le plusieurs fois. Le contenu du presse-papiers reste intact même si vous chargez un nouveau Morceau. Ainsi, vous pouvez copier/coller un Morceau dans un autre.

## **Copier/Coller une plage d'Accords par glisser/déposer**

**Copie de sections ou de sélections:** il suffit de glisser/déposer une zone pour réarranger rapidement un Morceau. La touche **Ctrl** permet un contrôle plus fin: insérer, écraser, ....

**Astuce**: Taper **kk** va ouvrirla boîte de dialogue **Copier Accords et/ouMélodie**. Taper **kk** suivi de deux nombres séparés par une virgule, va ouvrirla boîte de dialogue des presets. Par exemple, frapper **k[k4,](#page-3-0)[1<](#page-0-0)Entrée>**à la mesure [9](#page-8-0) va copier[4](#page-3-0) mesures à partir de la mesure [1](#page-0-0) pourles collerdans la mesure [9.](#page-8-0)

Si par exemple vous avez une section de [8](#page-7-0) mesures à la mesure [9](#page-8-0):

Pour copier les [8](#page-7-0) mesures à la mesure [23](#page-22-0), glisser (drag) le numéro de mesure et déposer (drop) le à la mesure [23.](#page-22-0)

Pour copier les [8](#page-7-0) mesures en mesure [23](#page-22-0) en ECRASANT les [8](#page-7-0) mesures déjà présentes, glisser:déposer de la Mesure [9](#page-8-0) à la [23](#page-22-0) en appuyant la touche **Ctrl** et cliquer sur OK.

On peut aussi utiliser **Alt+C**, ce qui ouvrira la boîte de dialogue **Copier Accords et/ou Mélodie**.

Ceci vous permet de copier les Accords/ la Mélodie /le Soliste/ les Paroles d'un certain nombre de mesures en définissant la source, la destination et le nombre de Mesures à copier. Cocher alors les cases correspondant à ce que vous voulez copier.

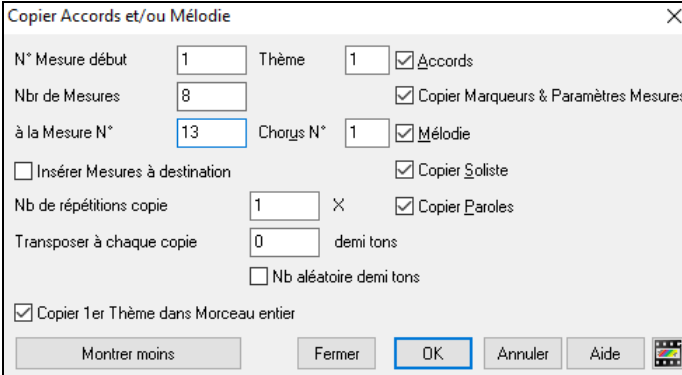

**Insérer Mesures à destination :** Si cette case est cochée, les Mesures seront insérées au point de destination choisi.

**Nb de répétitions copie :** Si supérieur à [1](#page-0-0), plusieurs copies seront effectuées, éventuellement avec transposition. Ceci ne s'applique qu'au premier Thème.

**Transposer à chaque copie :** Si vous effectuez plus d'une copie, une transposition sera effectuée à chaque copie. C'est pratique pour apprendre un riff dans plusieurs tonalités, ou pour moduler une partie du Morceau.

**Nb aléatoire demi-tons :** La transposition s'effectuera de manière aléatoire. Pour les plus avancés qui veulent travailler une phrase ou un riff dans différentes tonalités.

**Copier [1](#page-0-0)er Chorus dans Morceau entier :** Si cette case est cochée, toute commande de copie de cette boite de dialogue s'appliquera à chaque Thème du morceau (et non seulement au premier).

Le bouton **[Fermer]** ne copie pas les accords et/ou la mélodie mais préserve les réglages définis dans le dialogue.

 $9<sub>b</sub>$ 

# <span id="page-120-0"></span>**Copier/coller rapidement: "K"**

En tapantsimplement **K**puis **Entrée** vous copiez/collez instantanément les [8](#page-7-0) dernières Mesures dans la position en cours La poition en cours se repositionne alors à la suite de la zone copiée. Par exemple, si vous entrez un Morceau qui comporte des séries de [8](#page-7-0) Mesures d'Accords qui se répètent, entrez les [8](#page-7-0) premières Mesures, allez à la Mesure [9](#page-8-0), et entrez: **k**, **Entrée**.

Les [8](#page-7-0) dernières Mesures seront collées aux Mesures [9](#page-8-0) à [16](#page-15-0), et le curseur se déplacera à la Mesure [17](#page-16-0), prêt à continuer la saisie. Si vous en êtes à la Mesure [25](#page-24-0), et voulez coller les Accords des Mesures [1](#page-0-0) à [8](#page-7-0) dans les Mesures [25](#page-24-0) à [32](#page-31-0), tapez k, [1](#page-0-0) pour copier [8](#page-7-0) Mesures depuis la Mesure [1](#page-0-0), vers la Mesure [25](#page-24-0). Vous pouvez personnaliser ce raccourci en ajoutant des touches après la commande K(par ex: en tapant K [12](#page-11-0), [3](#page-2-0) vous copiez [12](#page-11-0) Mesures à partir de la Mesure [3](#page-2-0) vers la position actuelle.

Les Accords sont toujours copiés. En ce qui concerne la Mélodie, le Soliste et les Paroles ce sera aussi le cas à condition que les options aient été choisies dansle dialogue *Copier accords et/ou mélodie*.

## **Copier/Coller Accords au format Texte**

## **Copier à partir d'un morceau Band-in-a-Box**

Les accords peuvent être copiés au format texte et être ensuite collés dans un autre morceau Band-in-a-Box ou dans un fichier texte gérable par une appli telle que Bloc-Notes par ex.

Sélectionner les accords dansla Grille Accords et presser les touches **Ctrl+C** pour les copier. Appuyer sur les touches **Ctrl+V** pour les coller dans un autre morceau ou dans un fichier texte.

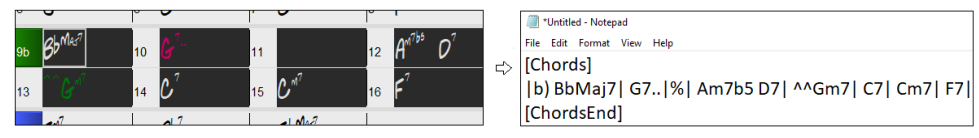

**Note**: S'il n'y a pas, dans la Grille Accords, d'accords sélectionnés, la commande **Ctrl+C** va copier dans le presse-papiers l'ensemble du morceau y compris les accords et les métadatas (titre, tonalité, tempo, forme, mémo, etc.). Pour le coller dansun fichiertexte, utiliser**Ctrl+V**; pourle collerdansun autre morceau, presser**Ctrl+Maj+V**ou passer parle menu *Editer | Copier – Options | Copier texte presse-papiers dans morceau(x).*

Par défaut, les Marqueurs Section, les rests, les shots, les holds, les pushs sont enregistrés avec le texte. Vous pouvez toutefois voir les choses différemment; pour cela changer les options de la boîte de dialogue **Sauvegarder**

**Morceau(x) en .txt dans presse-papiers ou fichier(s)**. Ce dialogue permet également de faire le choix des éléments à sauvegarder avec le morceau lors d'une copie dansson entier, de copier l'ensemble des morceaux d'un dossier spécifique dans le presse-papiers ou de les enregistrer sous forme de fichier(s) texte. Ce dialogue est accessible par l'élément menu *Éditer | Copier - Options | Copier morceau(x) au format texte dans le presse-papiers ou le(s) fichier(s).*

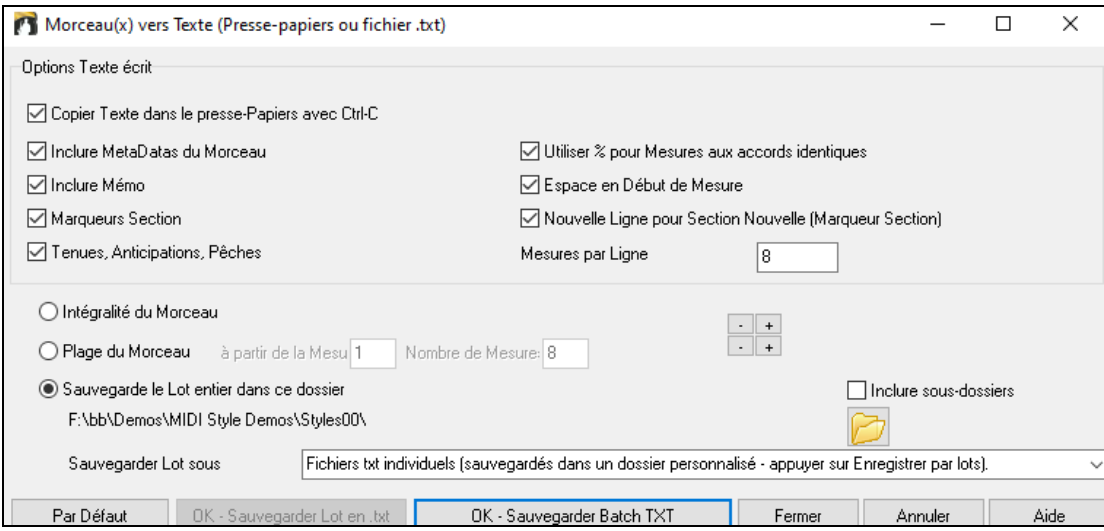

**Copier Texte dans le presse-papiers avec Ctrl+C** : Valider pour copier les Accords avec le raccourci **Ctrl+C**.

**Inclure MetaDatas du Morceau** : Dans le cas de copie entière de morceau, les métadatas du morceau (titre, tonalité, tempo, forme, style, etc.) seront incluses

**Inclure Mémo** : En cas de copie entière de morceau.

**Marqueurs Section** : Par défaut, les marqueurssont copiés. Ceci dit, vous pouvez faire le choix inverse.

**Tenues, Anticipations, Pêches** : Par défaut, les rests, shots, holds et pushes entrés dans les accords sont copiés. Pour faire le choix inverse, décocher cette case.

<span id="page-121-0"></span>**Utiliser % pour Mesures aux Accords identiques** : Si validé, le signe % sera utilisé pour indiquer que l'accord dans cette mesure est identique à celui de la mesure précédente.

**Espace en Début de Mesure** : Si validé, un espace sera ajouté au début de chaque mesure.

**Nouvelle Ligne pour Section Nouvelle (Marqueurs Section)** : Si validé, chaque section (marqueur) démarrera sur une nouvelle ligne.

**Mesures par Ligne** : Fixe le nombre de mesures par ligne.

**Intégralité du Morceau** : Dans ce mode, presser **[OK – Copier dans Presse-Papiers**] pour copier l'intégralité du morceau (accords et metadatas) ou **[Sauvegarder en .txt]** pour le sauvegarder dans un fichier texte.

**Plage du Morceau** : Dans ce mode, presser **[OK – Copier dans Presse-Papiers**] pour copier les accords dans la zone sélectionnée ou **[Sauvegarder en .txt]** pour les sauvegarder dans un fichier texte.

**Sauvegarde le Lot entier dans ce dossier** : Copie ou sauvegarde l'ensemble des morceaux dans un dossier spécifique. Appuyer sur l'icône du dossier pour choisir le dossier, puis valider l'option inclure les sous-dossiers de ce dossier, puis choisir la destination avec l'option **Sauvegarder Lot sous**. Vous pourrez copier la totalité des morceaux dans le presse-papiers, les sauvegarder dans le même dossier dans des fichiers texte individuels ou dans des dossiers séparés ou les sauvegarder dans un fichier unique fichier texte. Puis, presser **[OK – Sauvegarder Lot en .txt]** pour les copier/sauvegarder.

Le bouton **[Par Défaut]** remet l'ensembles des options aux valeurs Par Défaut. Le bouton **[Fermer]** ferme le dialogue, sauvegarde les presets, mais n'effectue pas de copie.

#### **Copie à partir d'un fichier texte**

Vous pouvez copier les accords à partir d'un fichier texte pour les coller ensuite dans une partition Band-in-a-Box. Saisir les accords dans un fichier texte en utilisant une ligne verticale qui fera office de barre de mesure. Pour une mesure vide, laisser un espace ou taper% entre les lignes verticales. Par ex: | D | [G7](#page-6-0) | | F | ou | D | G[7](#page-6-0) | % | F |. Vous pouvez utiliser les raccourcis et un affichage Accords non standard (par exemple, | [1](#page-0-0)j | [2](#page-1-0)h | [53](#page-52-0) |). Pour ajouter des breaks(rests/shots/holds) les saisir après l'accord. Pour mettre des anticipations,mettre des carets devant l'accord. Pour un marqueur,mettre a ou b et une parenthèse à la suite d'une ligne verticale. Vous pouvez saisir autant de mesures que vous le souhaitez sur chaque ligne.

Vous pouvez même entrer un morceau entier avec un fichier texte. Le plus simple est d'utiliser le fichier texte dans lequel vous avez collé le morceau dansson entier. Certaines des infos collées dans ce fichier texte ne pourront pas être collées dans Band-in-a-Box car elles ne sont pas applicables à une nouvelle chanson. Par exemple, "Song Summary" n'est pas applicable parce que généré automatiquement dans le morceau, il ne peut pas être modifié par un utilisateur. Ceci dit, pas de soucisi vous les laissez dans le fichier texte. Vous pouvez également y inclure titre, tonalité, tempo, forme, nom de fichier style et mémo.

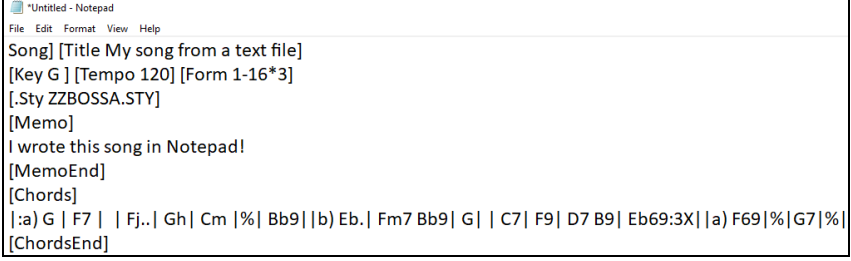

Une fois prêt, presser **Ctrl+A** poursélectionner le tout et **Ctrl+C** pour copier. Puis, dansBand-in-a-Box, presser **Ctrl+Maj+V** ou aller à *Editer*| *Copier texte presse-papiers dans morceau(x).*

<span id="page-122-0"></span>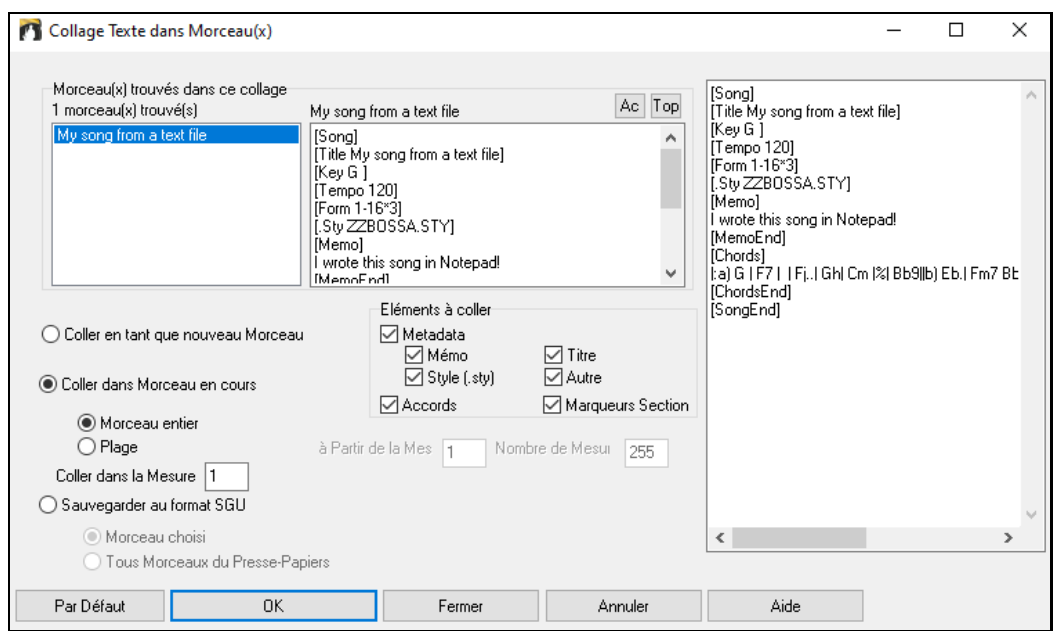

**Morceau(x) trouvés dans ce collage**: Si le fichier texte contient plusieurs morceaux, vous pouvez choisir celui à copier.

**Eléments à coller**: Identifie les éléments que vous voulez inclure dansle collage.

**Coller en tant que nouveau Morceau**: Colle l'ensemble des accords du morceau choisi dans un nouveau morceau.

**Coller dans Morceau en cours**: Colle les mesures sélectionnées dansle morceau courant.L'option **Morceau entier** collera l'ensemble des accords; l'option **Plage** ne collera que les accords de la sélection.

**Sauvegarder au format SGU**: Sauvegarde le morceau/touslesmorceaux dansle presse-papiers en tant que nouveau(x)morceau(x). Pour sauvegarder en tant que nouveau morceau, utiliser l'option **Morceau choisi**, presser OK, choisir un dossier et donner un nom à ce fichier. Pour sauvegardertousles morceaux en tant que nouveaux morceaux, utiliser l'option **Tous Morceaux du Presse-Papiers** presser OK et choisir un dossier.

## **Réduire/Etendre Durées des Accords**

*Editer | Attributs du Morceau | Réduire Accords* réduit les durées des accords de [50](#page-49-0)% (par exemple, [4](#page-3-0) temps >> [2](#page-1-0) temps; [2](#page-1-0) temps >> [1](#page-0-0) temps).

*Editer | Attributs du Morceau | Etendre Accords* double les durées des accords (par exemple, [1](#page-0-0) temps >> [2](#page-1-0) temps; [2](#page-1-0)  $temps \gg 4$  $temps \gg 4$  temps).

## **Cherche/Remplace Accords**

Une fonction *Editer| Accords | Chercher/RemplacerAccords* permet de chercher et remplacer des Accords, éventuellement avec '\*' comme joker. Cherche/Remplace peut être utilsées soit avec des chiffres Romains ou les nombres comme noms d'Accords (V par [V7](#page-6-0), ou [5](#page-4-0)m par [5](#page-4-0)m[7](#page-6-0)). Utile pour modifier plusieurs morceaux à la fois car gardés en mémoire.

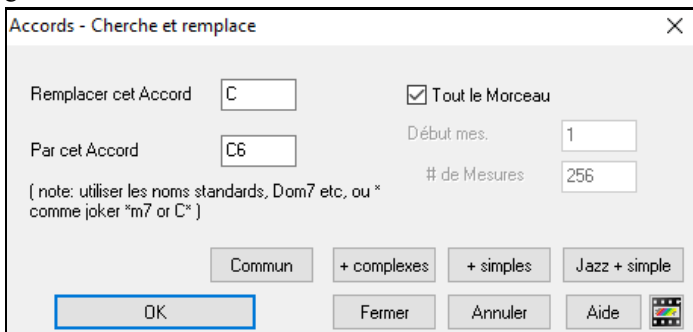

La bouton **[Commun]** aidera à normaliser une progession d'accords selon les neuf accords les plus communément utilisés en Pop ou en Jazz. Les RealTracks sonnent mieux avec ces accords "normaux". Le bouton **[Jazz + simple]** simplifira un accord Jazz complexe tel que par ex:C[13](#page-12-0)[#11#](#page-10-0)[5](#page-4-0) en C[9](#page-8-0).

# <span id="page-123-0"></span>**Mesures d'intro – Génération automatique.**

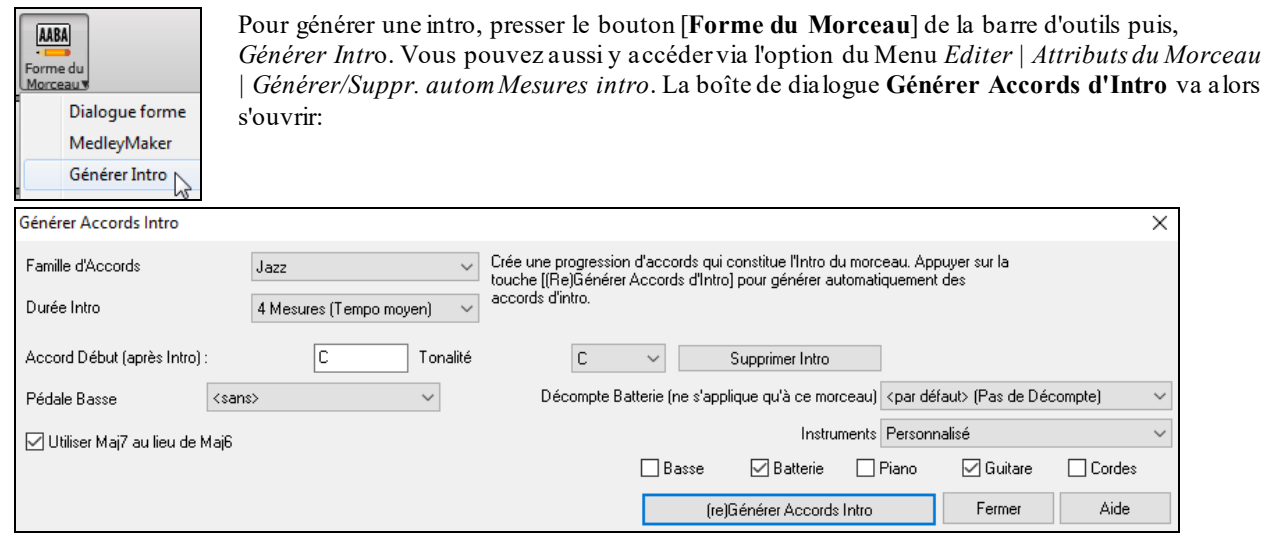

Par un simple appui sur un bouton, on peut générer automatiquement une Intro de [2](#page-1-0), [4](#page-3-0) ou [8](#page-7-0) Mesures. Les Accords seront à chaque fois différents, et vous pouvez ainsi réitérer jusqu'à obtention du résultat souhaité.La suite d'Accords est intelligente (c.à.d. " typée intro") dans le style choisi (Jazz/Pop). Elle peut comporter optionnellement une pédale de Basse, et elle "amène" harmonieusement au premierAccord du Morceau. Une option permet de faire jouer l'intro par l'orchestre en entier, une piste spécifique ou une combinaison de pistes.

Presser le bouton **[Supprimer Intro]** pour effacer l'Intro de votre Morceau.

## **'Relever' les Accords ('Jazz up' les Accords)**

Le Menu *Editer | Accords | 'Relever' les accords* enrichira les Accords et leur donnera un feeling Jazz en remplaçant par exemple un Do (ou Do MAJ) en Accords Do<sup>[6](#page-5-0)</sup> ou Do<sup>[7](#page-6-0)M</sup>. Choisissez le type de septième dans la liste puis cliquez sur **[OK – Relever].**

## **'Abaisser' les Accords ('Jazz down' les Accords)**

Le Menu *Editer | Accords | 'Abaisser' les accords.* Elimine les Accords trop Jazzy et remplace les accords de [7](#page-6-0)ième par des triades et les [9](#page-8-0)ième et [13](#page-12-0)ième par des tétrades.L'enrichissement des Accords est alors désactivé.Cliquez sur **[OK – Abaisser]** pour ce faire.

# **l'Assistant Substitution d'Accords**

Travailler un Morceau avec l'assistant de substitution d'Accords est un bon moyen pour trouver de nouvelles idées. Par exemple, une suite comme "Rém[7](#page-6-0)-So[l7](#page-6-0)-DoMaj[7](#page-6-0)" une liste de substitutions incluant la substitution tritonique "Rém[7](#page-6-0)-Réb[7](#page-6-0)[b5](#page-4-0)-DoMaj[7](#page-6-0) "vous sera proposée.

Deux façons de procéder:

- *[1](#page-0-0).* Choisir vous-même les substitutions dans une liste générée parBand-in-a-Box au moyen du Menu *Edit | Accords | Fenêtre substitution d'accords(à choisir).*
- *[2](#page-1-0).* Laisser Band-in-a-Box les générer automatiquement par*Edit | Accords | Générer Subst. d'accords automatiquement.*

#### <span id="page-124-0"></span>**Substitution d'Accords manuelle**

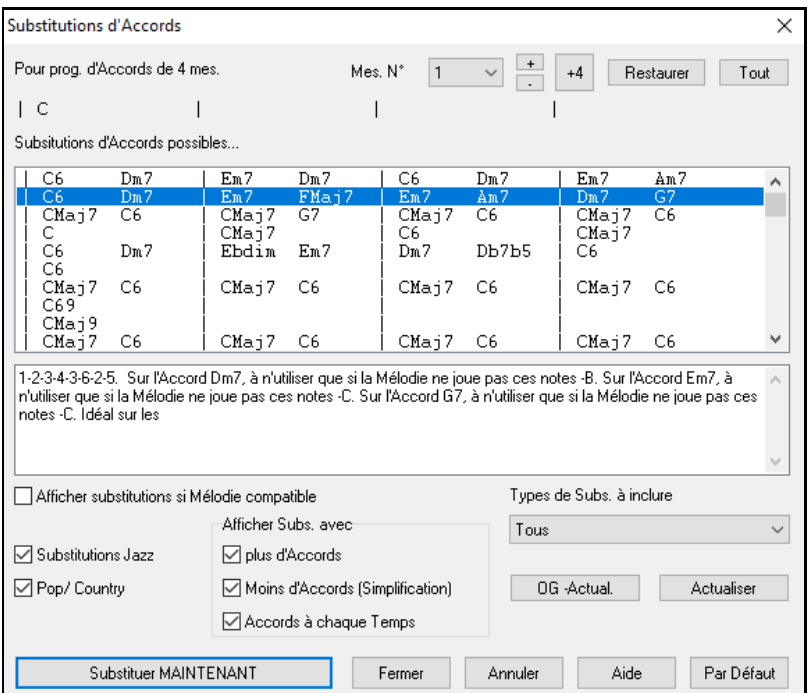

Le contenu de ce dialogue dépend des Accords présents dans la Mesure en surbrillance. On peut changer de Mesure à partir du dialogue.

Dans cet exemple, on voit les substitutions proposées pour un Fa[7.](#page-6-0) Les substitutions sont valables pour [4](#page-3-0) Mesures. Dans l'exemple ci-dessus elles durent [2](#page-1-0) Mesures.

**Substitutions Jazz / Pop/ Country :** Ces options permettent de choisir le type de substitution souhaitée: certaines d'entre elles multiplient les Accords, d'autres simplifient la progression. Vous pouvez aussi décider d'éliminer les substitutions comportant un Accord par temps.

**Types de Subs. A inclure:** Permet de choisir seulement les meilleures substitutions, ou de toutes les afficher.

**[Recompiler]** ne sert que si vous avez édité le fichier CHORDSUB.TXT pour y ajouter vos propres substitutions. Ce fichier est recompilé en [1](#page-0-0) ou [2](#page-1-0) minutes.

**[Substituer MAINTENANT] :** Cliquez ici pour entrer une substitution qui vous plait dans la Grille, un double clic sur la substitution a le même effet. Vous pouvez ensuite passer à une autre Mesure et continuer de chercher des substitutions.

Annulez la substitution en cliquantsur **[Restaurer]** ou sur **[Tout]** pour les annuler toutes.

#### **Substitutions Auto**

Vous pouvez générer automatiquement dessubstitutions pour tout ou partie d'un Thème par le Menu *Edit | Accords | Générer substitutionsAuto.*Générons des substitutions pour Freddie.MGU. Voici la progression d'origine:

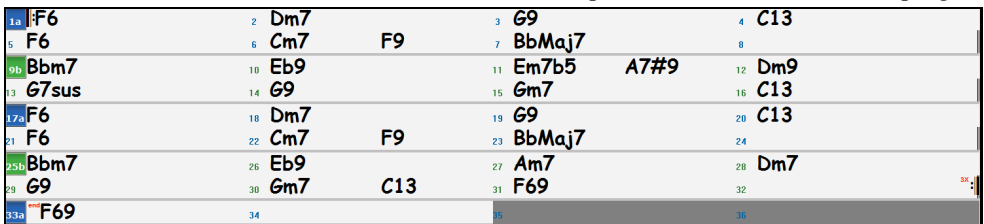

Et voici la Grille obtenue par la substitution automatique:

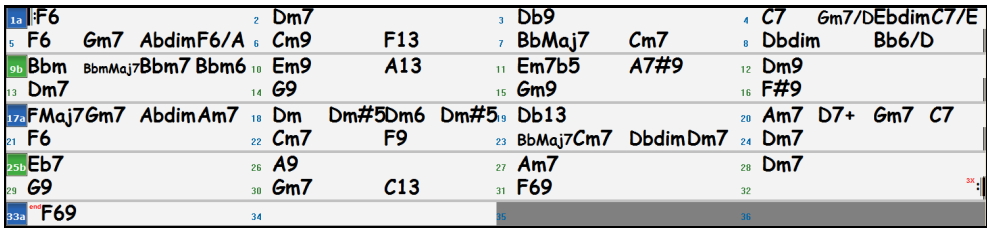

<span id="page-125-0"></span>Environ [70](#page-69-0)% des Accords ont été substitués, conformément aux réglages effectués. Il commence par remplacer Fa [6](#page-5-0) parFaM[7](#page-6-0)-Solm[7](#page-6-0)-Lab°-Lam[7](#page-6-0). Il y a des substitutions encore plus complexes comme les deux Mesures de SibM[7](#page-6-0) remplacées par Sib[6](#page-5-0)-MibM[7](#page-6-0)-Rém[7](#page-6-0)-Solm[7](#page-6-0) | SibM[7](#page-6-0)-Dom[7](#page-6-0)-Réb° Rém[7](#page-6-0).

Voici les réglages conduisant à ce résultat:

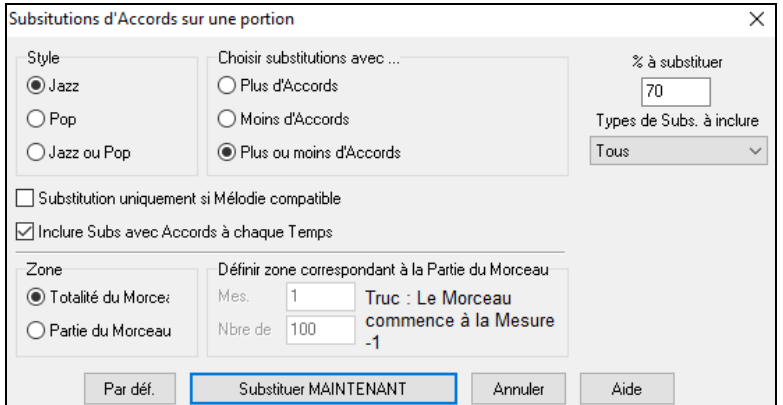

Pour n'effectuer des substitutions que sur une portion du Morceau, passez les Mesures en question en surbrillance puis ouvrez ce dialogue. L'étendue sera réglée à "partie du Morceau" et les N° de Mesures seront renseignés.

# **Générer la progression d'Accords d'une Mélodie**

Crée une progression d'Accords pour une Mélodie ou une nouvelle harmonisation pour améliorer celle existante. Cette fonction génère une progression d'Accords dans le style de votre choix, basée uniquement sur la Mélodie

Pour générer une nouvelle progression harmonique basée sur la Mélodie, cette fonction ignore toute suite d'Accords préexistante.

Deux fenêtres conduisent à la ré harmonisation:

- [1](#page-0-0). Réharmoniser tout le Morceau.
- ou
- [2](#page-1-0). Visualiser une liste des ré harmonisations possibles pour une plage prédéfinie du Morceau.

#### **Générer une nouvelle progression**

Génère une nouvelle progression pour tout ou partie du Morceau:

Aller au Menu *Edit | Accords | Reharmonization Auto*.Le dialogue **Choisir Ré-Harmoniseur** apparaît.

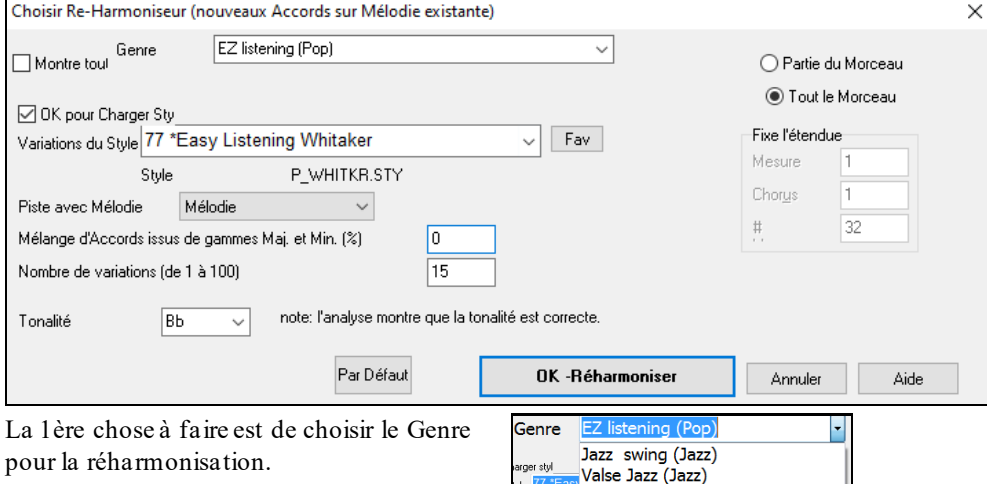

Vérifiez que la tonalité est correcte. Band-in-a-Box analyse la Mélodie pour déterminer la tonalité la plus probable pour le Morceau.Si elle est différente de la tonalité actuelle, Band-in-a-Box vous suggère la nouvelle tonalité, il suffit de cliquer sur ce bouton pour l'établir.

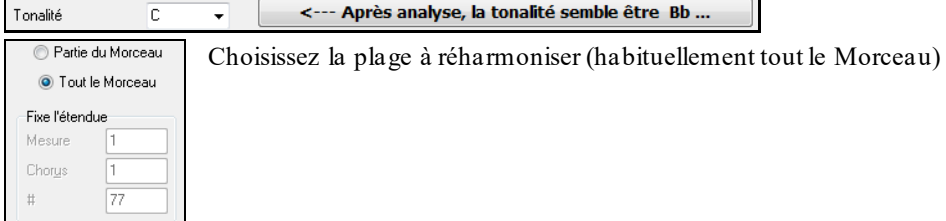

<span id="page-126-0"></span>Cliquez **[OK-Réharmoniser]**. Vous obtenez une nouvelle progression d'Accords à chaque clic sur ce bouton!

# **Voir les ré harmonisations possibles**

Utilisez cette fonction de façon interactive en affichant et en écoutant différentes suggestions d'Accords pour une partie de la Mélodie grâce au "Réharmoniseur par Mesures ". Ceci permet de réharmoniser une Mélodie ou de créer une harmonie pour une pièce sans Accords.

Pour ce faire, choisissez *Edit | Accords | Dialogue Réharmonisation (choisissez)*. Ceci affiche la Mesure courante (ici Mesure [7](#page-6-0)). Une liste de ré harmonisations pour la Mélodie et le Genre choisis apparaît.

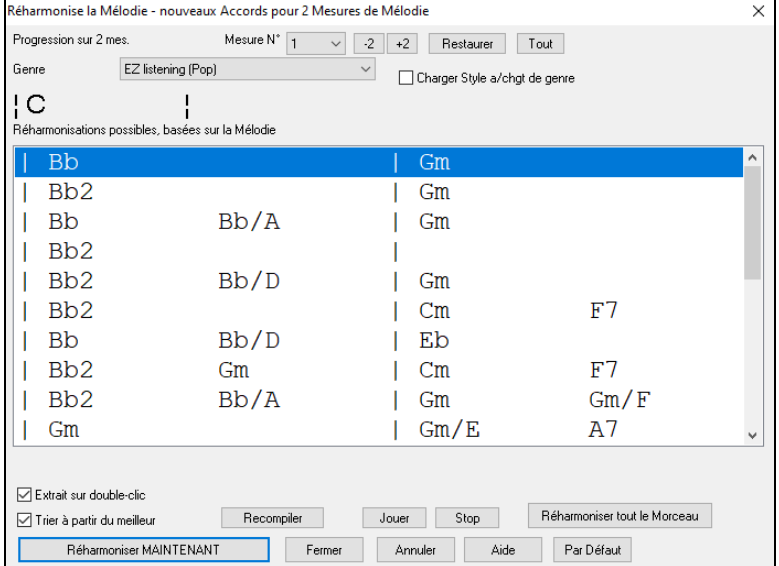

**Trier à partir du meilleur** : Les progressions peuvent être classées par ordre alphabétique, ou de la meilleure à la pire selon cette case à cocher.

Choisissez une progression et cliquez **[Réharmoniser MAINTENANT]** pour insérer les Accords.

## **Ré-arranger les accords – Forme du morceau**

**AABA** Forme du

Le bouton **[Forme du Morceau]** permet de définir des Sections (A, B, C etc.), puis de les réarranger en tapant simplement la forme souhaitée (AABABAACA).La forme peut être redéfinie à n'importe quel moment.

Cliquez sur ce bouton **[Forme du Morceau]** puis, sélectionnez *Dialogue Forme*.Vous accédez ainsi au dialogue "Structure du Morceau".

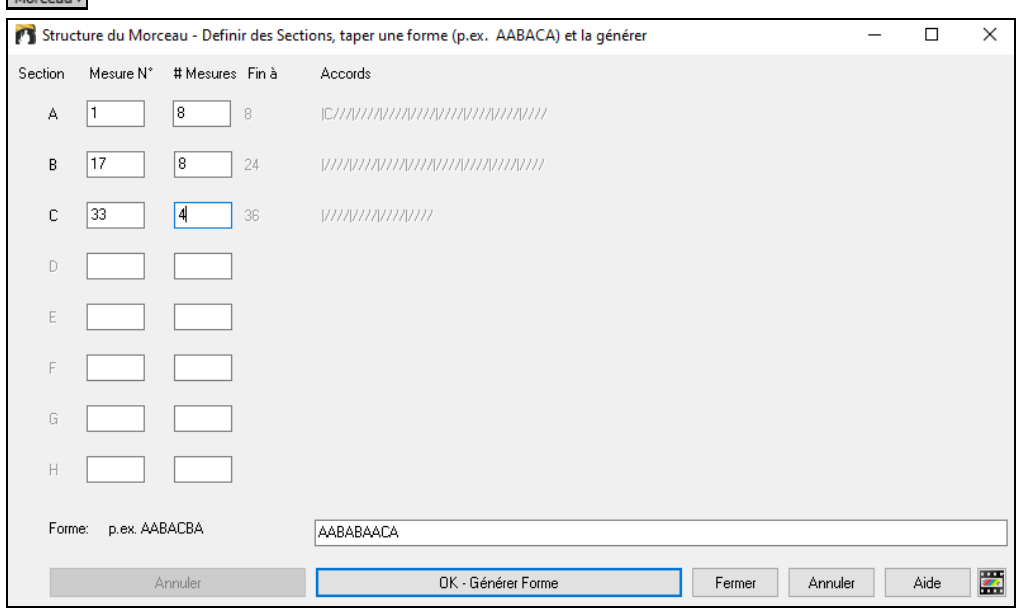

Définissez vos Sections (A = débute à [1](#page-0-0) pour [8](#page-7-0) Mesures, B à [17](#page-16-0) pour [8](#page-7-0), C à [33](#page-32-0) pour [4](#page-3-0)). Puis entrez la forme (AABACABA).

Choisissez **[OK-Générer Forme]** et quittez ce dialogue. Ces réglages sont sauvegardés avec le Morceau.

Vous pouvez revenir à ce dialogue pour réordonner les Sections ou bien changer un Accord dans le "A" et revenir ici pour propager le changement tout le long du Morceau.

<span id="page-127-0"></span>Utilisez **[Annuler]** pour ne pas opérer de changements.

## **Utilisations de la Forme**

- Entrez un Morceau en tapant chaque Section, puis générez-le en tapant ici la forme finale. Cette forme pourra être modifiée au gré des besoins (AABACABA etc).
- Changer des Accords en les modifiants dans la Section et regénérez la forme pour propager le changement.
- Entrez une Mélodie une fois et regénérez la forme pour l'entendre sur tout le Morceau.

## **Marqueurs de Sections et Sous-styles**

## **Marqueurs de Sections**

 $13<sub>b</sub>$ 

Les Marqueurs de Sections, visibles sur la Grille, permettent l'insertion de un changement de Sous-style ou de fills de Batterie. Ils surviennent généralement toutes les [8](#page-7-0) Mesures mais peuvent se situer n'importe où.

L'affichage des Marqueurs peut-être personnalisé via le dialogue **Options d'affichage**. On peut ainsi en choisir la couleur, définir les bordures, positionner chaque Marqueursur une nouvelle ligne, etc ...

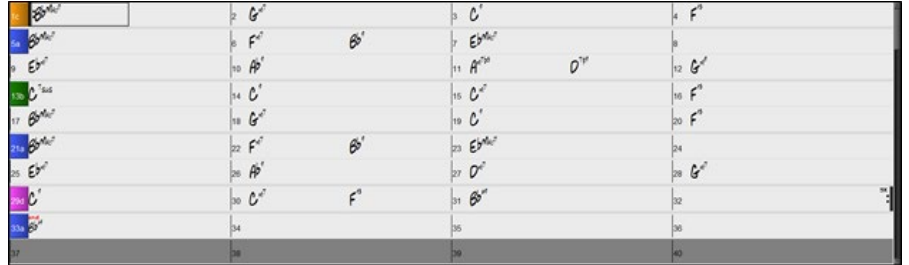

#### **Multistyles**

Auparavant, les styles n'admettaient que deux sous-styles (A et B). Maintenant, vous pouvez utiliser par exemple un Multistyle avec [4](#page-3-0) sous-styles (Premier couplet, couplet, Thème, break) en les identifiant avec les Marqueurs de sections a/b/c/d.Les nouveaux stylessont des Multistyles, généralement avec [4](#page-3-0) sous-styles, mais certains styles Techno comportent [24](#page-23-0) sous-styles.

Il est facile de créer vos propres Multistyles, soit à partir de rien, soit en combinant des extraits de styles existants. Par exemple, si vous avez [10](#page-9-0) styles Country favoris, vous pouvez très rapidement créer un Multistyle comportant [20](#page-19-0) sous-styles applicables à un Morceau.

Les Sous-styles sont sauvegardés avec leurs descriptions.

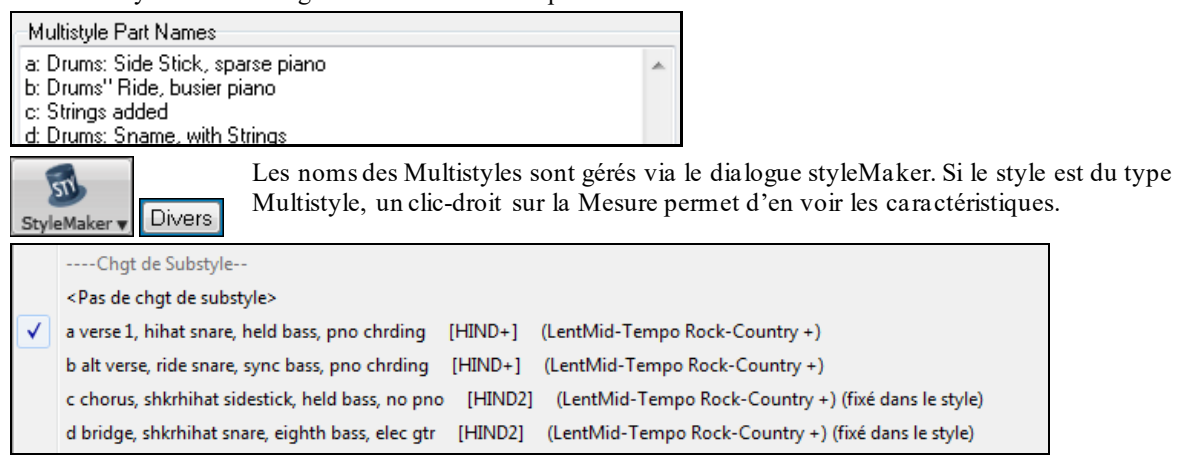

#### **Changements de Sous-styles**

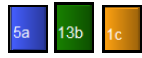

Un style comporte deux Sous-styles "a" et "b". Les Multistyles Band-in-a-Box comportent aussi des Sous-styles "c" et "d"; il peut y en avoir jusqu'à [24](#page-23-0): de "a" à "x"

Multistyle pour Morceau Pop Standard avec [4](#page-3-0) Sous-styles, cas le plus fréquent:

- Le Sous-style "a" est pour le Thème.
	- Le Sous-style "b" est pour le Thème ou un solo.
	- Le Sous-style "c" est pour l'*Intro* ou le [1](#page-0-0)<sup>er</sup> Thème.
	- Le Sous-style "d" est pour le break ou l'interlude.

Notez les Marqueurs sur la Grille ci-dessous...

<span id="page-128-0"></span>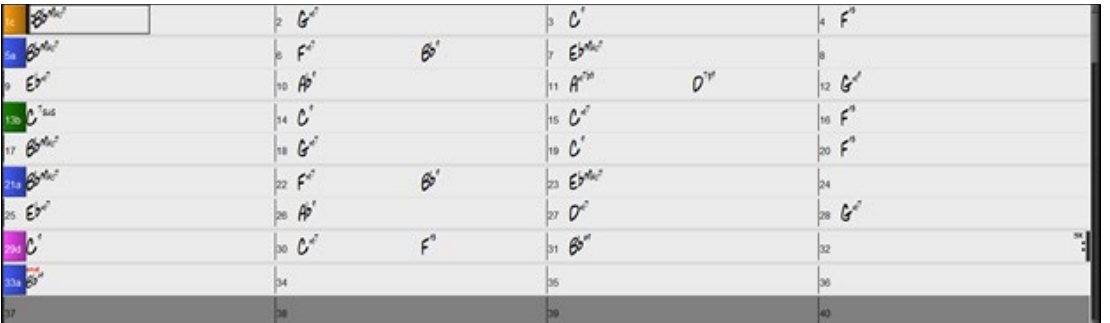

Il y a toujours un Marqueur en Mesure [1](#page-0-0) pour indiquer à Band-in-a-Box le style à utiliser. Un changement de Sousstyle interviendra au prochain Marqueur. Si "varier style au Thème central" est coché, le Sous-style variera au second Thème.

## **Placer les Marqueurs**

- Passez en surbrillance la cellule où placer un Marqueur, puis presser **P** pourfaire défiler les différents Marqueurs. ou

- Placez le pointeur de la souris sur une barre de Mesure (ou un Marqueur existant). Puis cliquez avec le bouton gauche.Répétez cette opération pour naviguer parmi les options A, B, C, D, etc. Le processus est identique pour supprimer un Marqueur.

## **Copier les Marqueurs**

Il est possible de trainer (drag) un Marqueur pour le copier dans une autre Mesure.

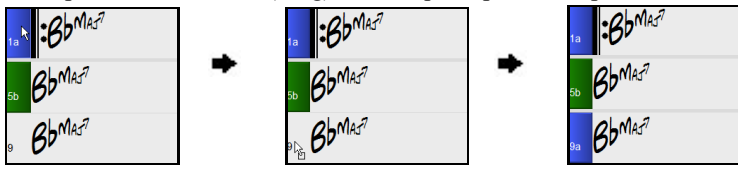

## **Placement des relances de percussions**

Une relance de Batterie se fera dans la Mesure qui précède un Marqueur de Section.

**Exemple:** si vous voulez une relance à la Mesure [7](#page-6-0) d'un Morceau, insérez un Marqueur de Section **a** ou **b** à la Mesure **suivante** (c.à.d. la Mesure [8](#page-7-0)). Vous pouvez choisir de conserver la variation originale ou la changer (A ou B) quand vous placez le Marqueur.

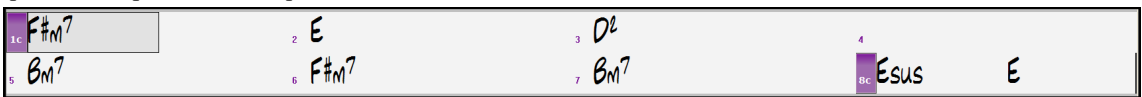

#### **Paragraphes de Sections**

Dans un livre, un paragraphe débute sur une nouvelle ligne. Nous avonsfait la même chose sur la Grille Accords. Chaque section débute sur une nouvelle ligne avec une ligne grisée au dessus pour mieux la repérer.

Ex: Morceau comportant une Section de [7](#page-6-0) Mesures suivie par une autre de [8](#page-7-0) Mesures.

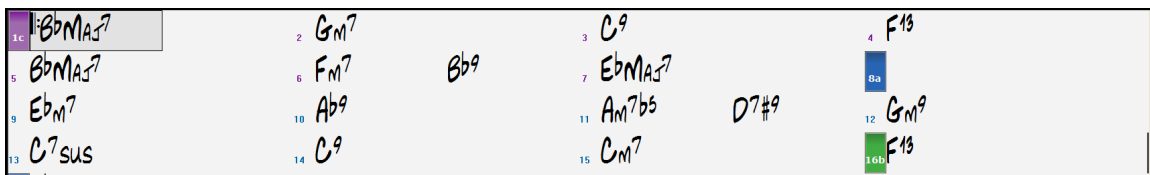

Il est facile de repérer les sections et la structure du morceau.Une section peut ne durer que [2](#page-1-0) Mesures.

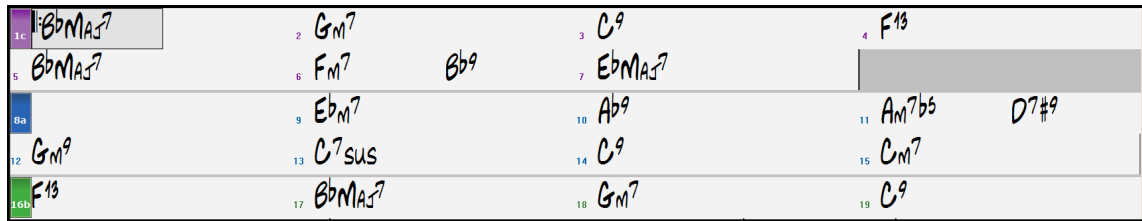

Cette fonction est optionnelle et configurable via l'option "Nouvelle ligne pour chaque section" que l'on accède via le Menu *Options | Préférences | Affichage*. On peut ainsi définir le nombre minimum de Mesures requis pour démarrer une nouvelle ligne (paramètre "Minimum section"). S'il est mis à [8](#page-7-0), il n'y aura pas, par exemple, de nouvelle Ligne pour le Marqueur de Partition si cette section ne comporte que [4](#page-3-0) Mesures.

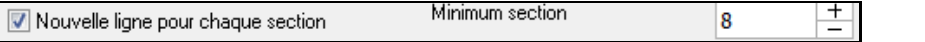

# <span id="page-129-0"></span>**Utiliser les styles**

De nombreux styles sont disponibles avec Band-in-a-Box. Ils se réfèrent aux styles musicaux aussi divers que le Jazz Swing, le Tango,le Blues, la Ballade pop, le Country, .Une fois crée votre morceau, vous lui attribuerez un style; Band-in-a-Box jouera votre morceau dans ce style avec réalisme ! Les fichiers style ont l'extension .STY.

Dans la partition ou Notation, vous pouvez charger rapidement un style en tapant seulement "style" suivi du nom de style, ex stylezzbossa<Entrée> chargera zzbossa.sty.

**Remarque:** Le style par défaut est "Jazz Swing" mais il peut être remplacé par un autre style tel que le récent J\_WYNT\_K.

Quand un style n'est pas disponible, Band-in-a-Box lui substituera intelligemment un autre style similaire.

BOSSASW.STYn'a pas été trouvé, mais substituera le style par défaut, selon le réglage Prefs-Options<br>d'Arrangement:ZZJAZZ.STY

Cette fonction est disponible pour tous styles PG Music et peut être utilisée par toute personnalisée par une partie tierce d'un fichier texte (\*.NA) qui propose des styles de substitution.

## **Charger style Précédent / Charger style Suivant**

Cette fonction, analogue à Charger Morceau suivant, charge le style précédent/suivant, ce, par ordre alphabétique. Utiliser le Menu *styles* ou les raccourcis **Ctrl+Alt+Maj+[F8](#page-7-0)** (ou **Alt+Maj+F[8](#page-7-0)**).

**Conseil:** des raccourcis clavier sont disponibles**s [7](#page-6-0) Entrée** chargera le style précédent et s **[8](#page-7-0) Entrée** chargera le style suivant.

## **Fenêtre du style en cours**

Le nom complet du style en cours est affiché dans la fenêtre sous le titre du morceau.

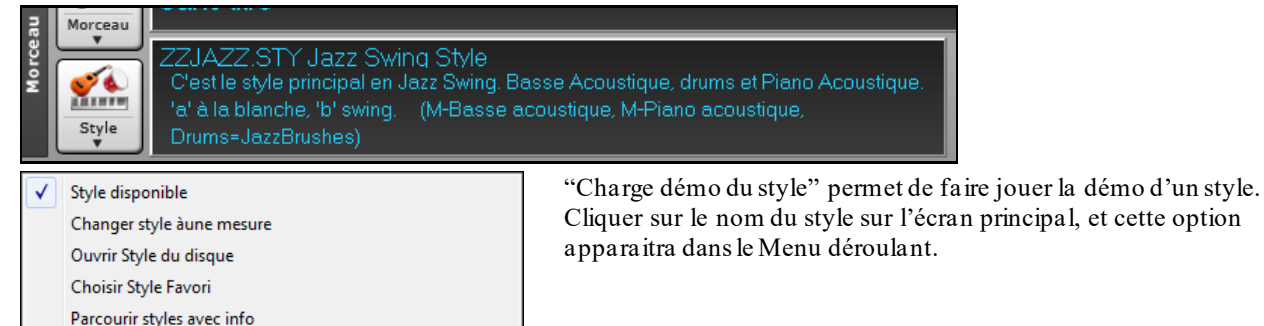

## **Ouvrir un style avec le bouton [style]**

Charger démo pour ZZJAZZ.STY [Jazz Swing Style]

Ouvrir un style en utilisant le bouton **[style]**. Ceci est un bouton partagé avec, dansla moitié supérieure la fonction "par défaut", et dansla moitié inférieure les différentes commandes, dont la définition des valeurs "par défaut".

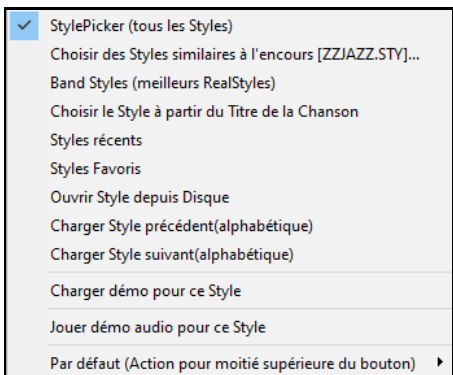

## **La fenêtre du stylePicker**

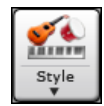

 $\frac{1}{2}$ Style

> La fenêtre du **stylePicker** s'ouvre par appui sur le bouton **[style]** ou **Ctrl+F[9](#page-8-0)**. On y trouve l'ensemble des styles présents dans le répertoire *C:\bb\styles*. La fenêtre du StyPicker dispose d'un puissant filtre qui permet de trouver le style idéal pour votre Chanson. Pour ce faire, sélectionner des éléments tels que l'Indicateur de Mesure (Time Signature), le groove (feel) ou le Tempo ou même, en tapant un nom de Chanson familière.

**Conseil:** Presser les touches **s Enter** ouvrira également la fenêtre du StylePicker.

On peut balayer les styles en classant les colonnes ou après avoir écouté un échantillon caractéristique du style en double- cliquant sur la liste. Si le style dispose et du MIDI et des RealDrum, on peut écouter les deux, et choisir celui <span id="page-130-0"></span>qui vous convient le mieux, tout ceci vous permet d'optimiser le temps de recherche du style le mieux adapté à votre chanson.

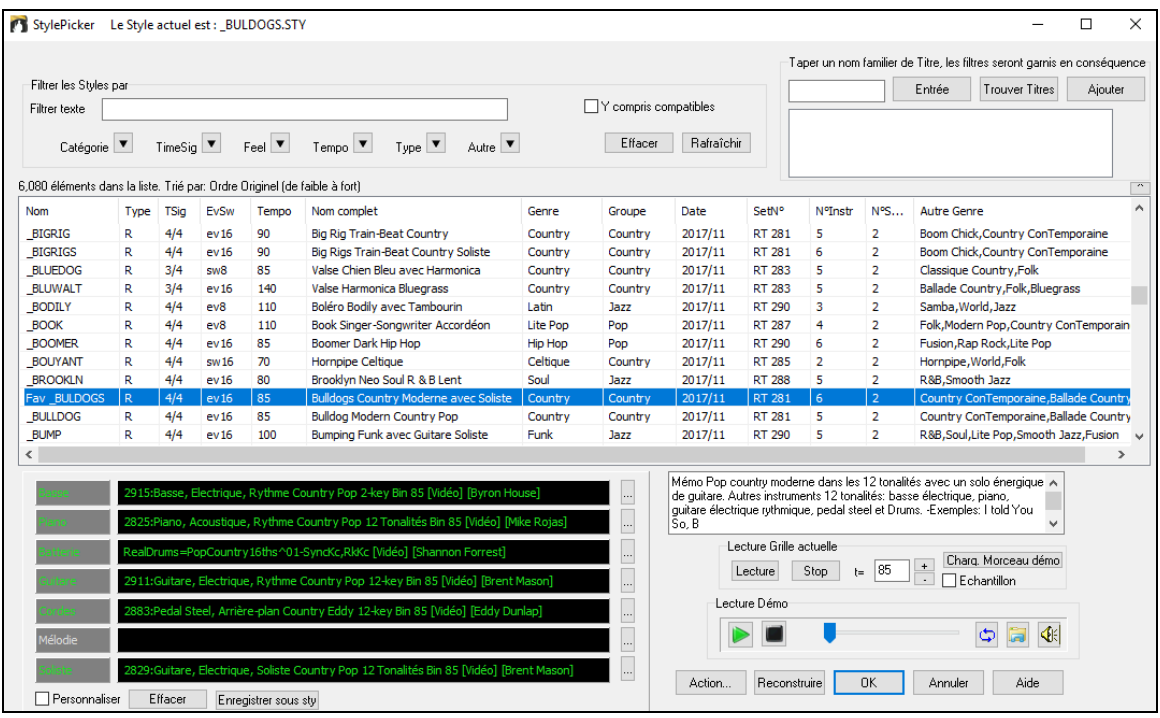

Si la liste des styles se doit d'être reconstruite, cette information est disponible dans le **stylePicker** au lieu d'un message dédié qui nécessitait alors une réponse. La progression de la reconstruction de la liste de styles est renseignée dans le stylePicker.

#### **Suggestion de style**

Tapez simplement un nom de morceau familier, d'artiste ou de Genre de musique, le stylePicker listera alors les styles dont le Genre, le groove, le Tempo et l'indicateur de Mesure sont compatibles avec ce titre.

Essayons de trouver un style compatible avec le morceau "Amazing Grace". Tapez "amazing," cliquez sur un titre pour la sélectionner et pressez **[Entrée]**.

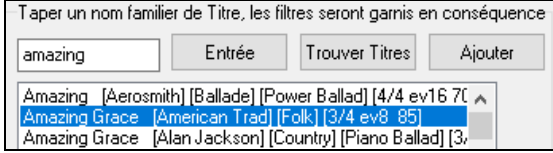

Cette Chanson est une folk song binaire jouée en croches avec un Indicateur de Mesure de ¾. La liste sera filtrée et montrera les styles qui correspondent à ces éléments. On peut voir ci-dessous quels sont les filtres en place quand vous regarder la zone "Filtrer les styles par".

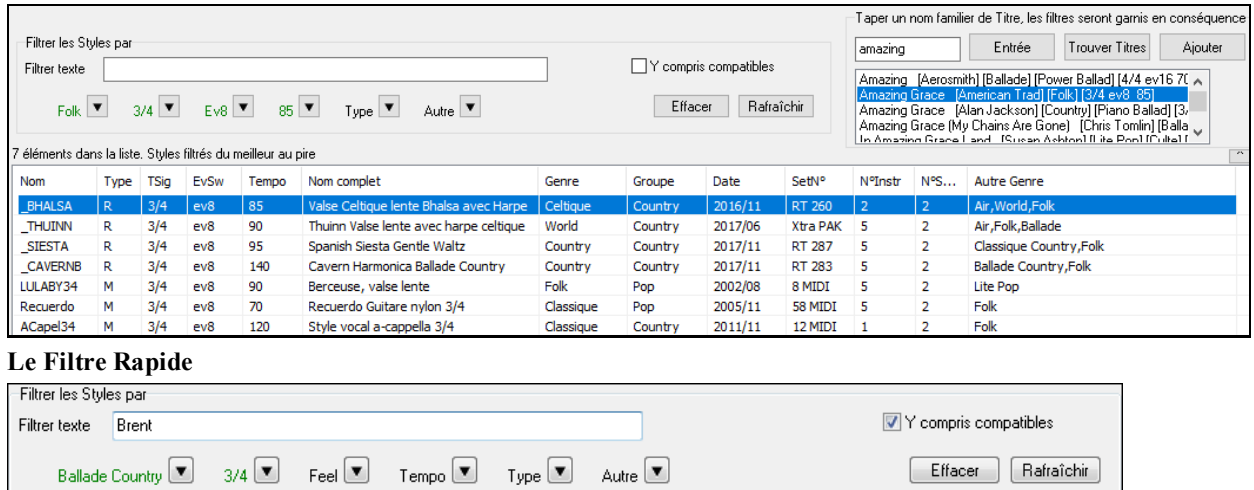

Une façon rapide de trouver un style, consiste à utiliser le Filtre Rapide. Vous voulez par exemple trouver un style punk; il vous suffit alors de taper "punk".La liste sera alors filtrée de façon à ne montrer que les styles punk. S'il

<span id="page-131-0"></span>existe un musicien RealTrack que vous voulez découvrir, il vous suffit de saisir son nom et la liste vous donnera les styles auxquels ce musicien aura participé.

On peut aussi utiliser les touches *fléche* pour sélectionner une catégorie, un Indicateur de Mesure, un groove, etc .. Vous verrez alors le contenu de la liste garni en conséquence.

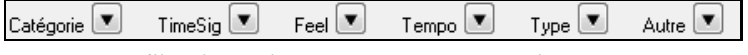

**Catégorie** – filtre les styles parGenre ou Catégorie.

**TimeSig** – Indicateur de Mesure.

**Feel** – Trie selon croche binaire/swing, double croche binaire/swing.

**Tempo** – Trie selon le Tempo.

**Type** – Il est possible avec ce bouton de choisir de lister les styles Real et/ou MIDI. Par défaut, les styles Real sont classés en tête de liste et les styles MIDI, en fin. Cette option peut toutefois être changée grâce au bouton suivant; le bouton *Autre*.

**Autre** – Filtre Divers. On peut grâce à cette option ne montrer que vosstyles favoris, les styles qui utilisent une RealTrack donnée, des styles avec solistes ou des styles d'un set Xtra Stylea spécifique.

Si "**Y compris compatibles**" est invalidé, le filtre ne donnera que les styles correspondant exactement à la demande. Si cette option est validée, la liste inclura en plus, les styles compatibles. Le bouton **[Effacer]** permet d'effacer les filtres; tous les styles seront alors affichés.

#### **"Meilleur style" classement intelligent**

Styles filtrés, puis compatibles, triés du meilleur au pire Le stylePicker indique la façon dont la liste est triée.

#### **Aperçu instantané des styles**

Vous pouvez écouter un style sans changer votre arrangement existant, en utilisant la commande d'aperçu.

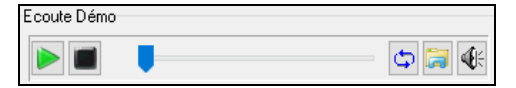

On y trouve: les boutons Play/Stop, une barre de progression, un bouton Boucle et un bouton fichiers.

Lorsque l'écoute est en cours, s'il ya deux fichiers pouvant être potentiellement écoutés, utiliser le bouton bascule. Cela se produit lors de la prévisualisation des styles MIDI, parce qu'il y a des drums MIDI et des RealDrums disponibles pour la plupart des styles MIDI on peut donc facilement comparer.

Pour écouter un échantillon (aperçu), il suffit de double cliquer sur un nom de style dans la liste ou mettre en évidence un style et appuyer sur le bouton Lecture.

Les démos sont pré-fabriquées afin qu'elles jouent instantanément. Elles donnent une bonne idée de ce à quoi le style est sensé ressembler.

Les démos de style se trouvent:

[1](#page-0-0). Sur votre disque dur, dans le dossier *Data\style Demos Audio* de votre dossier RealTracks (généralement *C:\bb\RealTracks\Data\style Demos Audio* (certaines des démos se trouvent sur disque mais pas toujours ce, pour des raisons d'économie d'espace utilisé.

[2](#page-1-0). Sur Internet, che[z www.pgmusic.com](http://www.pgmusic.com/) (intégralité des démos).

Lors d'une démo de style, Band-in-a-Box jouera la version sur disque si elle est disponible; sinon à partir d'Internet.

Cliquez sur ce bouton pour télécharger une demo jouée depuis internet. L'icône montrera un fichier dans un dossier si joué depuis votre disque dur.

♦ Le bouton haut-parleur permet le contrôle du volume de la démo.

#### **Ecoutez votre Morceau avec le style que vous voulez essayer**

On peut auditonner un style sur la Grille de votre propre Morceau.

Lire Grille courante Charger Démo Stop  $t = \boxed{110}$ Lecture  $\Box$  Echantillon

Le bouton **[Lecture]** génèrera un arrangement sur votre Chanson en utilisant le style de la liste que vous avez sélectionné et qui est mis en surbrillance.

De façon à faciliter votre choix, il est possible de ne faire jouer que [4](#page-3-0) Mesures avec l'option **Echantillon**.

Tempo idéal pour ce style. IL est toutefois possible de la changer soit en rentrant directementsa valeur, soit en agissant sur les boutons [+] et [-]. Cette option reste active même pendant l'écoute.

**[Charger Démo]** permet l'écoute du Morceau Démo caractéristique du style que vous avez sélectionné.

## <span id="page-132-0"></span>**Les colonnes sont triables et dimensionnables.**

La liste des styles peut facilement être ordonnée en cliquantsur le nom de la colonne. Le fait de re-cliquer la classera dansl'ordre inverse. La largeur de la colonne est modifiable en tirant (drag) sur l'un des coins.

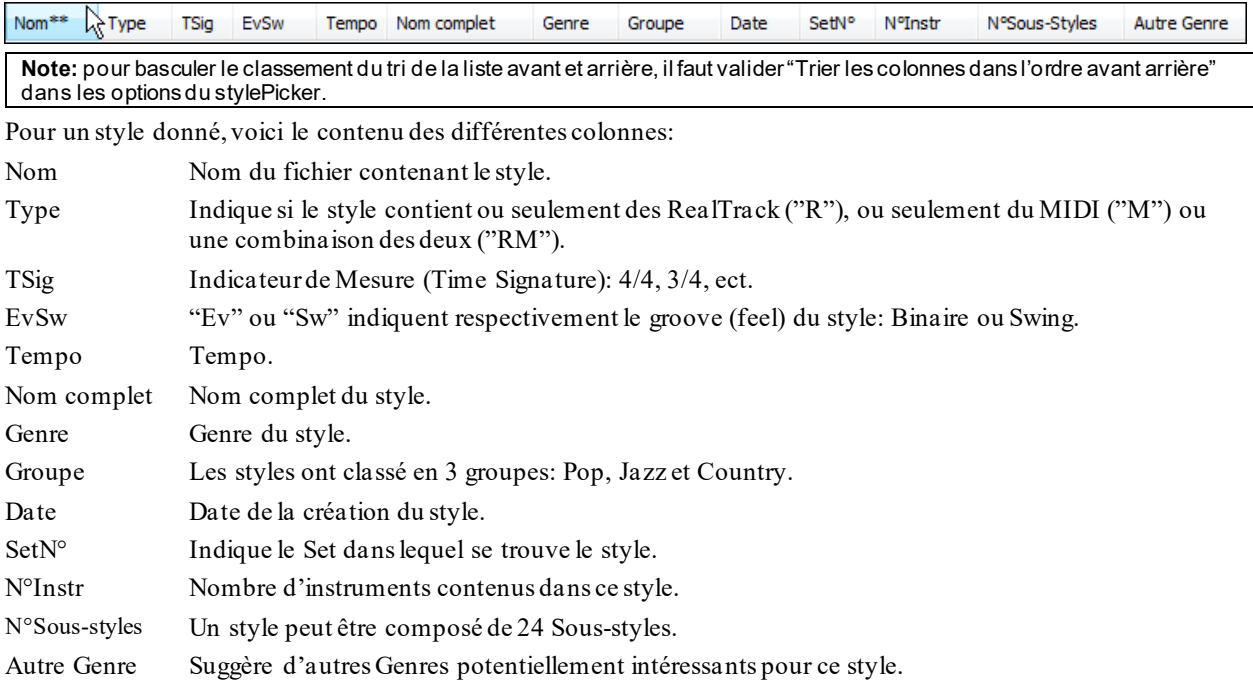

#### **Personnalisation**

Le tableau contrôle type table de mixage indique quelles pistes et instruments sont utilisés dans le style sélectionné dansla liste et les colorie en fonction de son type (MIDI, SuperTrack MIDI ou RealTrack).

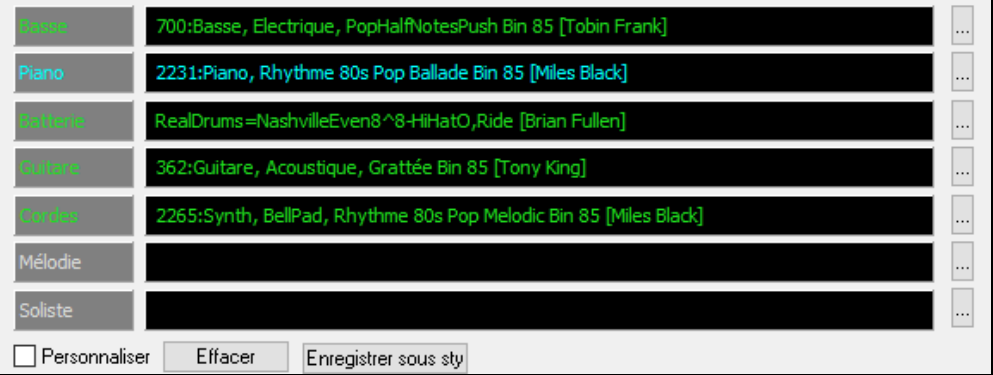

Pour chaque piste, un bouton menu permet de changer d'instrument, valider/invalider la piste ou d'exécuter des actions sur d'autres pistes. Jusqu'à présent, il fallait fermer la fenêtre du stylePicker pour le faire.

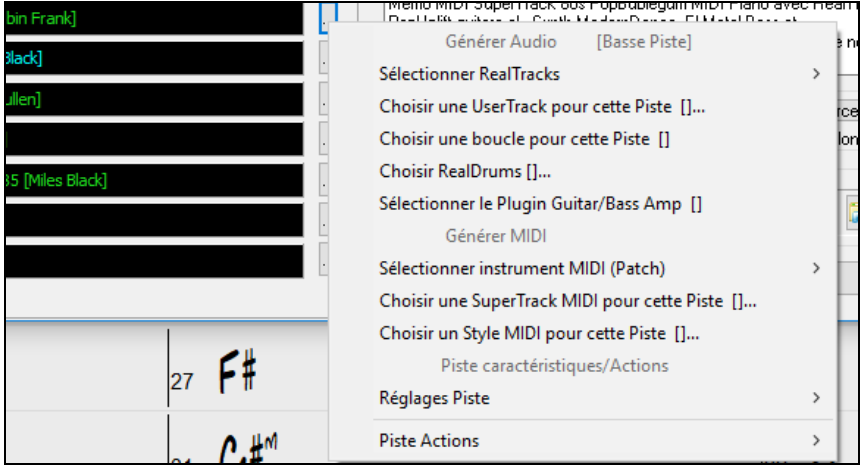

Lorsque la piste est personnalisée, le nom contient un astérisque.

<span id="page-133-0"></span>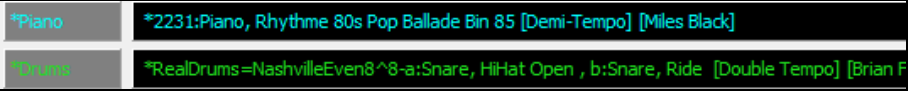

Lorsque l'option "**Personnalisé**" est cochée, les pistes du style sélectionné seront remplacées par les choix que vous avez faits.

Le bouton **[Effacer]** effacera tous les paramètres personnalisés.

Appuyer sur le bouton **[Enregistrer sous .STY]** pour sauvegarder le style que vous avez personnalisé. Une fois sauvegardé, le style sera ajouté à la liste du stylePicker.

#### **Mémo**

Cette zone donne des informationssupplémentairessur le style. On y trouve: les instruments, les artistes, un descriptif succinct et quelques noms de thèmes connus correspondants à ce style. Si le style comporte des Boucles ou des UserTracks leurs noms seront alors affichés.

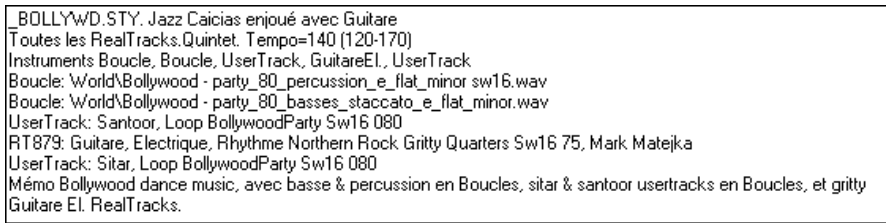

#### **Action**

Action...

Cliquer sur ce bouton vous ouvre un menu avec options qui permet de: choisir/créer des catégories Usager, ajouter le style courant à la catégorie Usager, de déclarer le style en tant que Favori, etc … Ces options sont également disponibles par clic droit sur la liste.

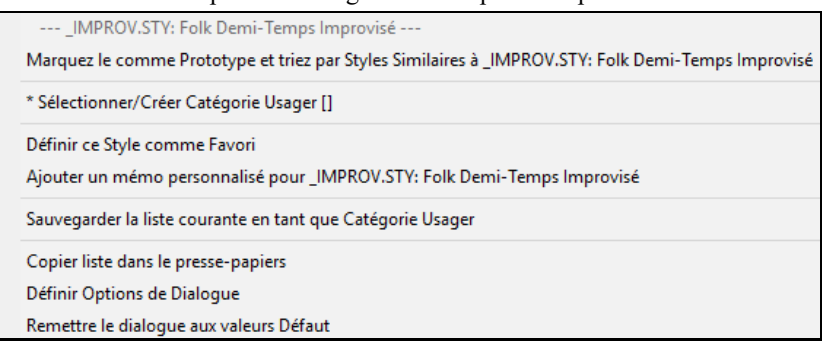

#### *Marquez le comme Prototype et triez par styles Similaires à …*

Le stylePicker va trier et classer la liste à partir de celui qui sera la mieux assorti aux Tempo, Groove, Genre, Signature rythmique du Prototype. Une fois cela réalisé, l'indicateur d'état de tri signalera que le tri correspond au Prototype.

Tri Prototype : \_BUBLPOP.STY: Pop 'Bubblegum', Heavy Beat

Si vous choisissez par exemple, \_BUBLPOP comme style Prototype, la liste sera triée avec les styles les plus proches de BUBLPOP. Ce sont des styles avec un Genre, Groove, Tempo et Signature rythmique similaires. Voici un exemple des résultats obtenus avec \_BUBLPOP comme Prototype.

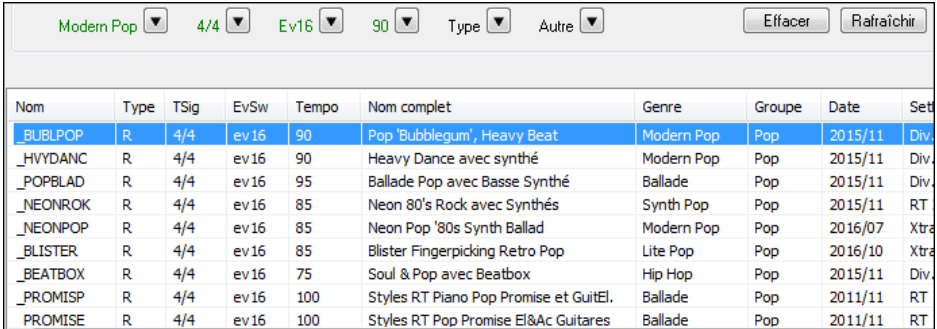

#### **Sé***lectionner/Créer Catégorie Usager*

Un nombre illimité de Catégories Usager peut être crée par les utilisateurs ou par des Tiers. Ces styles sont alors visualisés avec le stylePicker.

<span id="page-134-0"></span>Pour sélectionner une Catégorie Usager existante, clic droit dans la liste du stylePicker puis, Sé*lectionner/Créer Catégorie Usager*. Quand la boite de dialogue **Choisir Catégorie Usager à afficher dans le stylePicker** s'ouvre, sélectionner une Catégorie et appuyer sur le bouton **[OK]**.

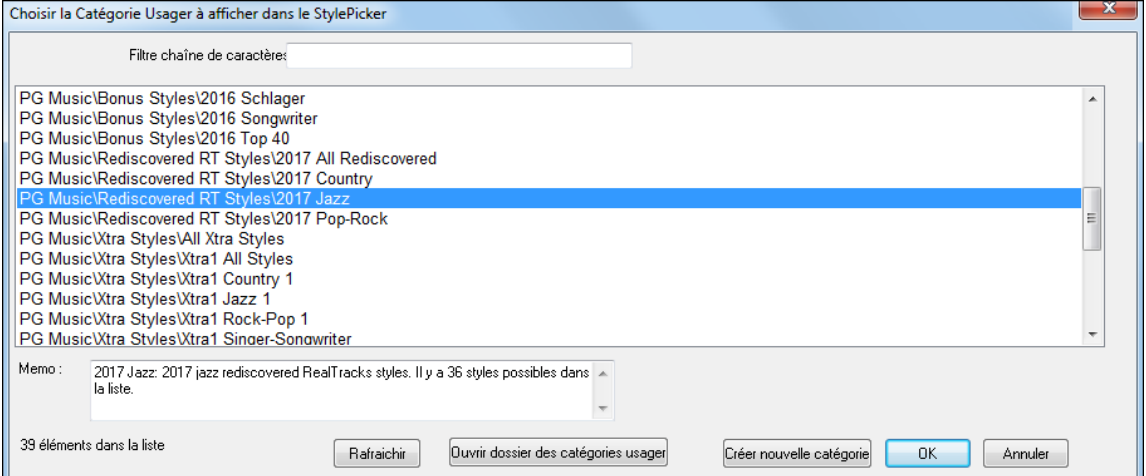

Pour créer votre propre Catégorie Usager, clic droit dans la liste du stylePicker, puis Sé*lectionner/Créer Catégorie Usager* et, quand s'ouvre le dialogue, presser le bouton **[Créer Nouvelle Catégorie]**.

Donnez un nom à votre Catégorie puis, cliquer sur le bouton **[Enregistrer]**.

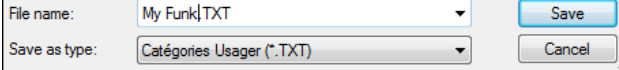

Vous pouvez joindre un mémo à votre Catégorie.

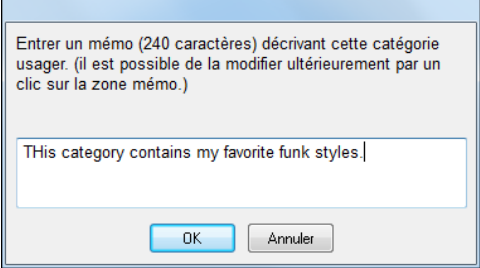

Note: les Catégories Usager sont stockées sous forme de fichiers .txt, ils ne contiennent que la liste des noms de styles. Les Catégories Usagers doivent être stockées dans le dossier de *C:\bb\Data\stylePicker\User Categories*.

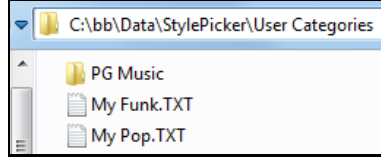

Rafraichir

Vous pouvez réorganiser ce dossier en créant des sous-dossiers et déplacer les Catégories pour les organiser. Vous pouvez également modifier directement le fichier .txt dans ce dossier.

Si vous avez fait des modifications dans ce dossier, ne pas oublier d'appuyersur le bouton **[Rafraichir]**.

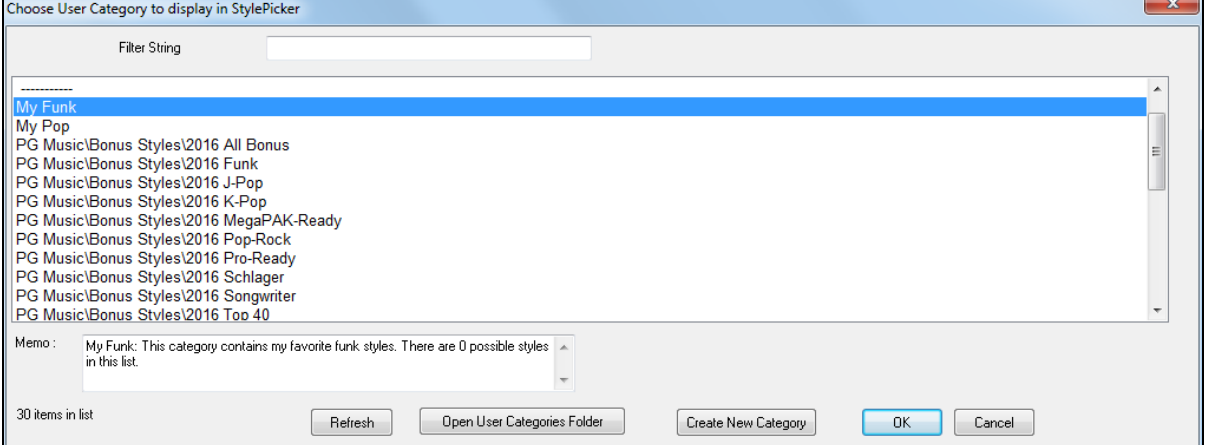

<span id="page-135-0"></span>Les Catégories Usagers sont analogues à des Playlist dans un Media Player. Vous pouvez créer/modifier et choisir de n'afficher que les styles de la Catégorie ou tous les styles de la catégorie mise en évidence par une \* astérisque.

#### *Ajouter un style à une Catégorie Usager courante*

Pour ajouterle style en cours à la Catégorie Usager en cours, Clic droit sur ce style puis *Ajouter ce style à la Catégorie Usager en cours*.

#### *Sauvegarder la liste des styles en cours en tant que Catégorie Usager*

Le menu *Sauvegarder la liste courante en tant que Catégorie Usager* permet de créer une nouvelle Catégorie Usager et d'ajouter l'ensemble des styles affichés à la Catégorie.

Pour n'afficher que les styles de la Catégorie Usager en cours, cliquer sur le bouton **[catégorie]** au-dessus de la liste et sélectionner *Afficher cette Catégorie Usager*. Si vous ne voulez voir que les styles d'autre Catégories Usager, sélectionner *Choisir et afficher Catégorie Usager* et choisir une Catégorie Usager dans la liste.

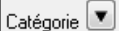

Visualiser l'ensemble des catégories

- √ \* Afficher cette Catégorie Usager [My Funk]...
- √ Choisir et afficher Catégorie Usager [My Funk]...

Les styles de la Catégorie Usager seront alors affichés.

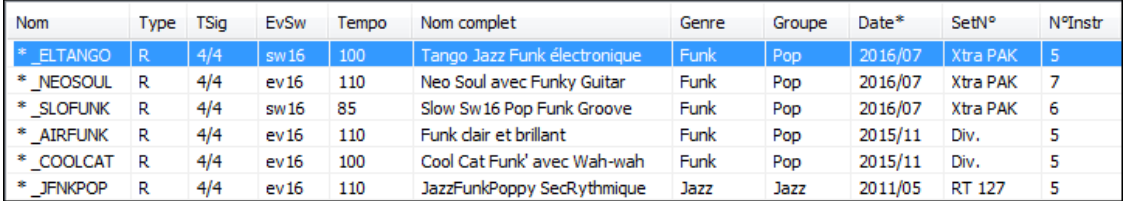

#### *Définir ce style comme Favorii*

Cette commande permet de déclarer un style en tant que Favori. Si le style l'est déjà, vous pouvez décider de le dégrader avec *Retirer ce style des Favoris.*

## **Reconstruction du répertoire des styles**

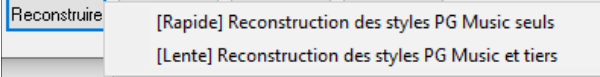

Presser le bouton **[Reconstruire]** puis, choisir *[Rapide] Reconstruction des tyles PG Music seuls* après avoir installé les styles que vous venez d'acquérir chez PG Music. Attendre environ [30](#page-29-0) secondes. L'autre menu *[Lente] Reconstruction desstyles PG Music et tiers* prendra en compte non seulement les styles PG Music mais aussi les styles existantsmodifiés ou non parl'utilisateur ainsi que les styles provenant de tiers. Cette opération est, bien entendu, plus longue.

#### **Copier le répertoire des styles**

La commande *Copier liste dans le presse-papiers* du bouton **[Action]** sauvegarde le répertoire courant avec toutes ses informations dans un fichier .txt avec tabulations. Ce fichier s'ouvre avec Notepad. Ilsuffit alors de le recopier dans Notepad et le coller dans un tableur tel que Excel. Vous pouvez dès lors trier cette liste à votre convenance selon vos critères de choix.

#### **Paramètres Par Défaut**

La commande *Remettre le dialogue aux valeurs Défaut* du bouton **[Action]** remet le dialogue à ses valeurs par défaut.

#### **Options**

La commande *Définir Options de Dialogue* du bouton **[Action]** ouvre **Options stylePicker** qui donne accès à des informations supplémentaires du stylePicker.

<span id="page-136-0"></span>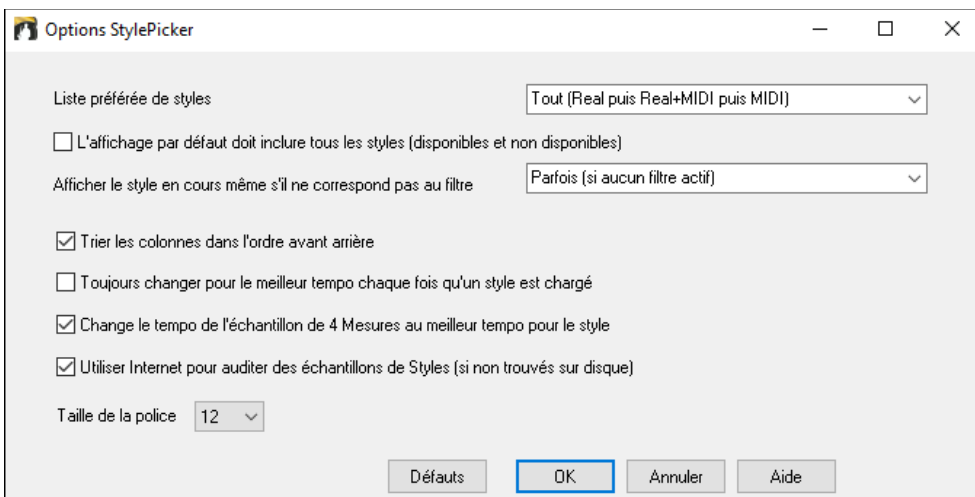

**Liste préférée de styles**: Option "par défaut" de choix des styles: Real et/ou MIDI.

**L'affichage par défaut doit inclure tous les styles (disponibles et non disponibles)**: Si cette option est validée, tous les styles sont affichés dont les N/D (Non Disponibles) même quand les filtres sont effacés.

**Afficher le style en cours même s'il ne correspond pas au filtre**: Affiche (Toujours/Parfois/Jamais) le style en cours même s'il ne correspond pas aux critères du filtre.

**Trier les colonnes dans l'ordre avant arrière**: Cette option permet par un double-clic sur la colonne d'inverser l'ordre de classement dans la liste.

**Toujours changer pour le meilleur tempo chaque fois qu'un style est chargé**: Si cette option est validée, le fait de presser **[OK]** dans le stylePicker, adaptera le Tempo à une valeur idéale pour le style sélectionné. Note: si la Chanson est "vide" (cad. pas d'accords au delà de la Mesure [5](#page-4-0)) le Tempo changera. Par contre, dans le cas inverse, le Tempo ne changera pas à moins que cette option ne soit validée.

**Change le tempo de l'échantillon de [4](#page-3-0) mesures au meilleur tempo pour le style**: Si option validée, en cas d'échantillonnage (pré-écoute) le Tempo utilisé sera le Tempo idéal pour le style.

**Utiliser Internet pour auditer les échantillons de styles (si non trouvé sur disque)**: Si validé, les démos seront jouées via internet à partir du site *pgmusic.com* si les démos ne sont trouvées sur disque.

**Taille de la police**: Permet de choisir la police de caractères du répertoire des styles.

**[Défauts]**: Presser sur ce bouton remettra les réglages des options du stylePicker à leur valeur "par défaut".

#### **Le Navigateur de Titres**

La fonction de recherche de titres de Morceaux qui permet, après avoir saisi le nom d'une chanson familière, de trouver un style équivalent avec mêmes groove et tempo, a été enrichie avec l'arrivée d'une fenêtre spécifique **Navigateur de Titres de Morceaux**. Cette fenêtre permet de parcourir et de filtrer une énorme liste de plus de [21](#page-20-0).000 titres de chansons populaires. On peut filtrer, par exemple, sur un artiste donné, puis trier l'ensemble du répertoire par tempo, par tonalité, par groove, etc.

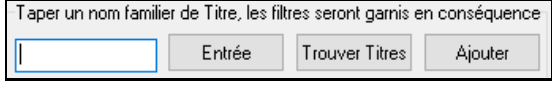

Si la fenêtre du **stylePicker** est déjà ouverte, il suffit de cliquer sur le bouton **[Trouver Titres]** dansle coin haut à droite de la fenêtre.

On peut aussi ouvrir le **Navigateur de Titres de Morceaux** en cliquant sur le bouton **[style]**dans la barre d'outilset en sélectionnant dans le menu *Choisir le style à partir du Titre de la Chanson*.

<span id="page-137-0"></span>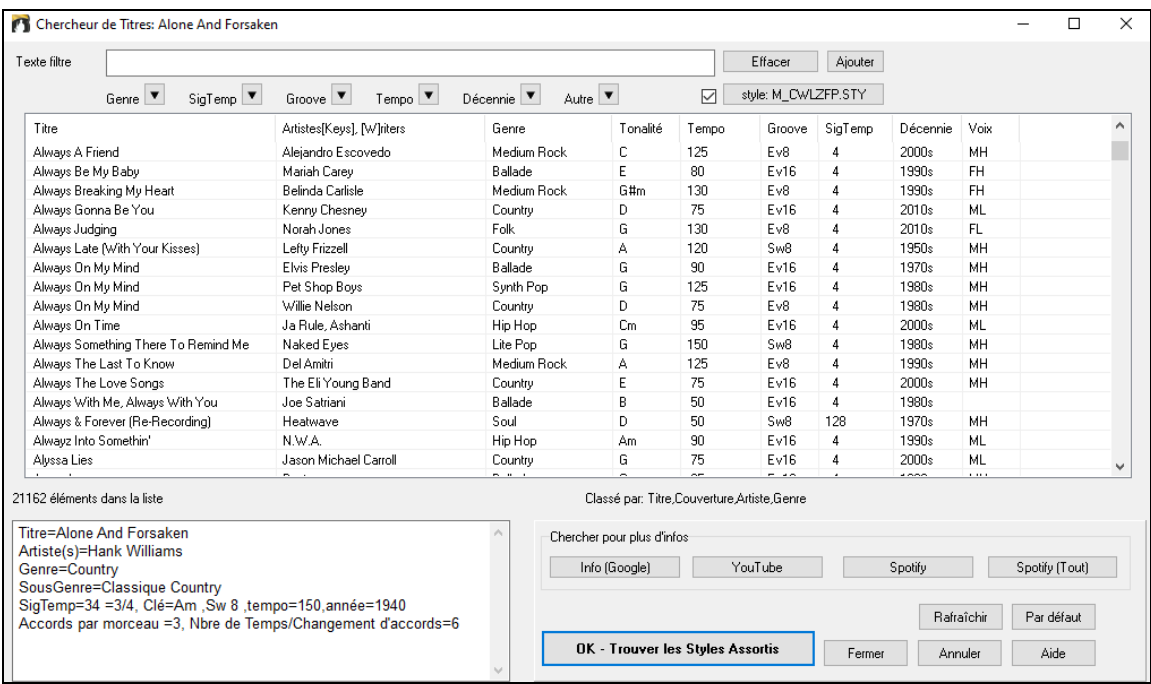

On y trouve les colonnes Titre/Artiste/Genre/Clé/Tempo/Groove/TempsSig/Decade/Voix. On peut trier cette liste sur n'importe quelle colonne.

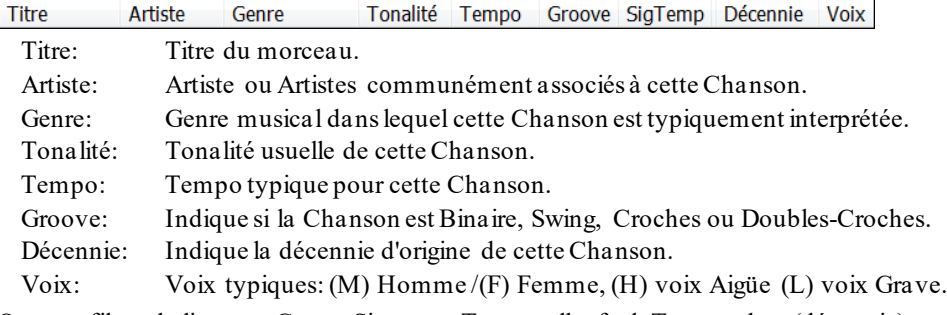

On peut filtrer la liste par Genre, Signature Temporelle, feel, Tempo, date (décennie), et plus ….

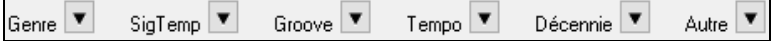

La notion de densité d'accords dans le filtre est maintenant disponible. Vous pouvez par exemple, chercher des titres dont les accords changent tous les [1](#page-0-0)-[4](#page-3-0) Temps. Presser le bouton **[Autre]** dans le filtre puis faire votre choix dans la liste proposée parle menu *Filtrer surla densité des accords.* Il est également possible de lister les accords selon leur complexité. Ils sont classés selon une échelle de [1](#page-0-0) à [10](#page-9-0) danslaquelle [1](#page-0-0) signifie peu de changements et [10](#page-9-0) signifie complexe avec beaucoup de changements d'accords. Presser le bouton **[Autre]** du filtre puis, faire son choix dans le menu ci-dessous *Personnaliser le nombre d'accords par morceau*.

On peut grâce à ce dialogue obtenir les titres de morceaux qui fonctionneront bien avec le style en cours.

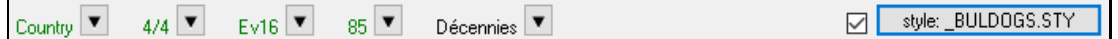

Appuyer sur le bouton **[style:]** pourfiltrer la liste en fonction du Genre, de la Signature Temporelle, du feel et du Tempo du style en cours. Si la case à cocher située à gauche de ce bouton est activée, lorsque vous ouvrez la boîte de dialogue, la liste sera automatiquement filtrée pour n'afficher que les titres compatibles au style en cours.

Si vous ne trouvez pasle titre de chanson que vousrecherchez, presser le bouton **[Ajouter]**. Vous serez alors connecté avec votre navigateurinternet sur le forum PG Music danslequel vous pourrez demander à rajouter le titre de votre demande dans une Base de Données.

Les boutons de la zone **Chercher pour plus d'infos** lancent le navigateur internet, donnant ainsi accès à plus d'informations ou permettant toutsimplement d'écouter la chanson sélectionnée.

Une fois trouvée une Chanson, presser le bouton **[OK – Trouver les styles Assortis]**. Cela va vous amènera à la fenêtre du **stylePicker** dans laquelle vous trouverez les styles correspondants en tempo, groove, et Genre au titre du morceau sélectionnée.

# <span id="page-138-0"></span>**Styles Favoris / Styles Utilisés récemment**

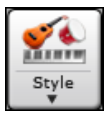

Le bouton **[style]**, à droite du bouton **stylePicker** ouvre un dialogue avec les **styles Favoris et Récents** dans des listes séparées.

## **Conseil:** on peut également utiliser les touches**s [5](#page-4-0) Entrée** pour les styles favoris et **s [4](#page-3-0) Enter** pour les styles récemment utilisés.

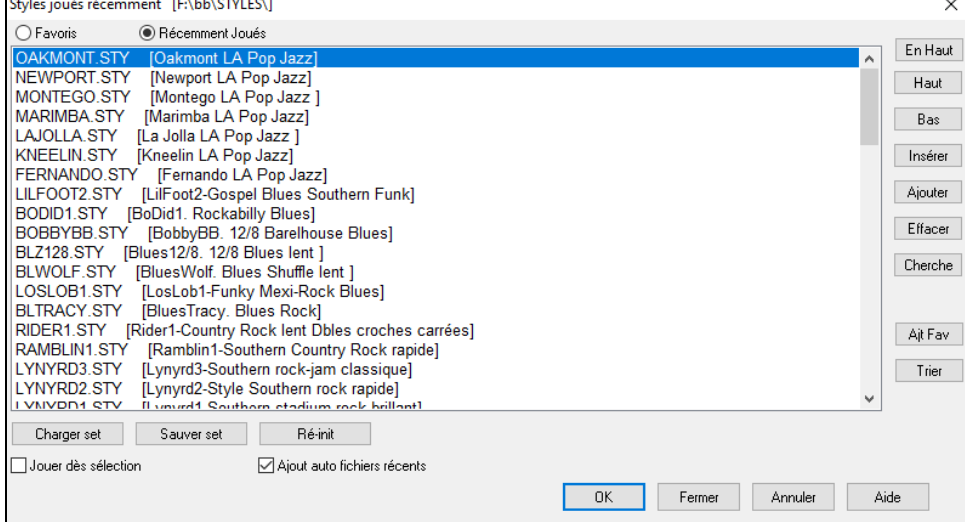

Les deux boutonsradio opérent la bascule entre **Favoris** et **Récemment Joués**.

Utiliser les boutons **[En Haut]**, **[Haut]** et **[Bas]** pour naviguer dans la liste.

Utiliser les boutons **[Insérer]**, **[Ajouter]** et **[Effacer]** pour modifier la liste.

**[Cherche]** effectue une recherche par nom ou partie du nom.

Comme dans le stylePicker, le bouton **[Ajt Fav]** ajoute un favori.

**[Trier]** effectue un tri alphabétique.

**[Charger set]** et **[Sauver set]** pour charger/sauvegarder des styles récents ou favoris.

Cliquer sur **[Ré-init]** pour effacer la liste des morceaux/styles favoris.

**Jouer dès sélection** joue un Morceau dès la sélection d'un style.

Si Ajout auto fichiers récents est activé, le style sera chargé en tête de liste.

**Note Technique:** Les favoris sont stockésdans le fichier SongFavorites.txt (ou styleFavorites.txt)du dossier *C:\bb\Preferences*.

#### **Les Alias de style**

Le dialogue s'obtient via le Menu *Fichier| Charger styles – Options | Aliases styles*.

Supposons que vous ayez un nouveau style Jazz nommé "J\_Wynt\_K". Vous pouvez créer un alias de telle sorte que lorsque Band-in-a-Box cherchera un style Jazz Swing, il chargera "J\_Wynt\_K". Ainsi, vous n'avez pas à faire de modifications dans votre répertoire de morceaux. Quand voustrouvez un nouveau style favori, changez simplement l'alias. Vous pouvez aussi charger/sauver des fichiers d'ensembles d'Alias et les partager avec d'autresmusiciens.

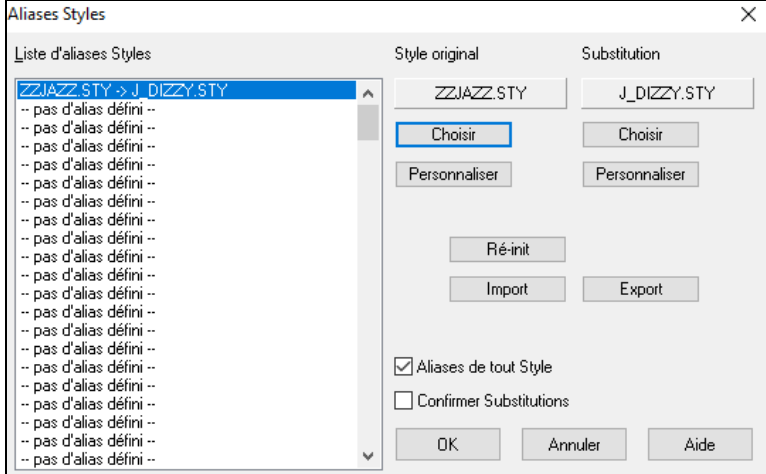

Pour entrer un nouveau nom de style, utilisez le bouton **[Personnaliser...]**.

- <span id="page-139-0"></span>[1](#page-0-0).Pour créer un nouvel alias, cliquer sur un endroit libre de la liste (c.à.d.. pas d'alias défini) ou cliquer sur l'alias que vous voulez éditer s'il existe déjà.
- [2](#page-1-0).Presser le bouton **[Choisir]** sous la boîte style original et choisir le style que vous voulez remplacer.

[3](#page-2-0).Presser le bouton **[Choisir]** sous la boîte Substitution et choisir le style de remplacement (alias).

Si vous vous êtes trompé et désirez corriger, pressez le bouton **[Ré-init**]. Une fois l'alias crée, vous remarquerez une petite flèche dans la boîte de styles de l'écran principal, indiquant qu'un alias est chargé.

Vous pouvez importer/exporter des fichiers alias pour partager avec vos amis. Cliquer sur le bouton **[Import]** pour ouvrir un fichier Alias, cliquer sur le bouton **[Export]** pour le sauvegarder.

**Conseil:** Décochez la case "Autorise tous alias de styles" pour désactiver cette fonction. Cochez la case "Confirmer substitution" pour obtenir cette confirmation

## **Activer/Désactiver un style**

Le Menu *Fichier| Charger styles - Options* permet l'activation/désactivation d'un style. Quand un style est désactivé, un 'X' figure au début de son nom. Un style désactivé n'émettra aucune son et n'écrira pas de donnée vers le fichier MIDI. Utilisé quand un fichier MIDI est chargé vers la Piste Mélodie. Le style sera alors muet et n'entrainera pas de conflit avec les arrangements de la Piste Mélodie.

## **Forcer un style**

Permet de garder un style en mémoire. Les Morceaux chargés ensuite se joueront avec le style 'forcé',(même s'ils sont associés à un autre style). Permet de tester un même style sur de nombreux Morceaux.

Par exemple, vous venez de découvrir le style "GARNER" et souhaitez le tester avec plusieurs Morceaux. Choisissez *Fichier | Charger styles - Options| Charger le style avec le Morceau* de telle sorte que cet item ne soit pas testé. Les Morceaux suivants que vous chargerez, les styles qui leur sont rattachés ne se chargeront pas. Ils se joueront donc avec le style GARNER.STY. Néanmoins, vous pouvez passer outre et activer le style de votre choix avec le bouton **[STY]** ou le Menu *Fichier | Chargerstyles – Options.* Le nouveau style restera en place tant que vous n'en aurez pas choisi un autre.

## **Les Multistyles**

Ce sont des styles qui peuvent comporter jusqu'à [24](#page-23-0) Sous-styles. Auparavant,les styles n'admettaient que deux Sous-styles (A and B). Maintenant, vous pouvez utiliser par exemple un Multistyle avec [4](#page-3-0) Sous-styles, mais vous pouvez utiliser jusqu'à [24](#page-23-0) Sous-styles, de 'a' à 'x'.

Il est facile de créer vos propres Multistyles, soit à partir de rien, soit en combinant des extraits de styles existants. Par exemple, si vous avez [10](#page-9-0) styles Country favoris, vous pouvez très rapidement créer un Multistyle comportant [20](#page-19-0) Sous-styles applicables à un Morceau.

## **Il y a deux types de Multistyles**

- [1](#page-0-0).Les Multistyles fonctionnent pour n'importe quel Morceau, par exemple (NR\_CURR+.STY Nashville Rock Current Multistyle).
- [2](#page-1-0).Les Multistyles dédiés à un Morceau spécifique.

# **Les Multistyles dans les styles ("+")**

Ils peuvent comporter jusqu'à [24](#page-23-0) sous-styles repérés par les lettres a, b, c, d, etc. jusqu'à "x".

Par convention,le nom d'un Multistyle se termine par le signe +. Par exemple, Mystyle+.STY est un Multistyle.

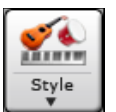

Ces sous-styles sont faciles à utiliser. Entrer dans le stylePicker et filtrer le catalogue des styles cherchez la catégorie "styles avec Multistyles" avec le caractère "+ ".

Par exemple, chargez le Morceau NR\_CURR+.MGU depuis *C:\bb\Documentation\Tutorials\Tutorial -BB2008*. Ceci charge NR\_CURR+.sty. Le "+" indique un Multistyle.

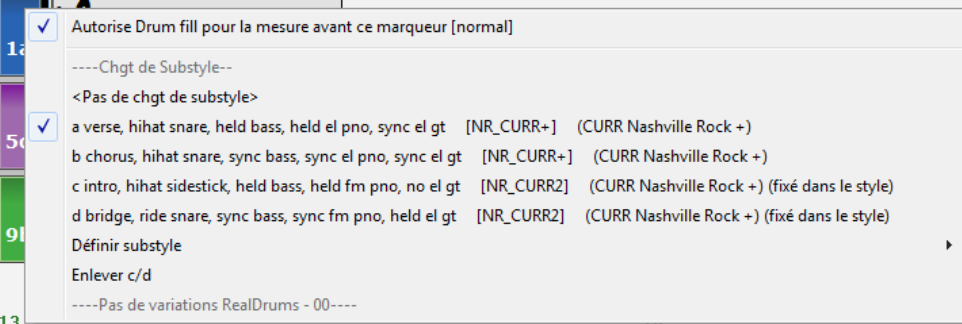

Un clic droit sur un Marqueur de Section vous indique qu'il y a [4](#page-3-0) Sous-styles disponibles; ici: a, b, c, et d.

#### <span id="page-140-0"></span>**Multistyle dans un Morceau Pop Standard avec [4](#page-3-0) Sous-styles**

Dans NR\_CURR+ (et en général pour [4](#page-3-0) Sous-styles):

- Le Sous-style "a" est pour le Thème.
- Le Sous-style "b" est pour le Thème.
- Le Sous-style "c" est pour l'intro ou le  $1<sup>er</sup>$  $1<sup>er</sup>$  Thème.
- Le Sous-style "d" est pour le break ou l'interlude.

Choisir un Sous-style en cliquantsur un Marqueur ou cliquer droit pour le choisir ou le paramétrer.Ici, on a choisi le c, qui va bien avec l'intro et le [1](#page-0-0)er Thème carl'accompagnement est clairsemé et joué en accords Tenus.

#### **Fabriquer vos propres Multistyles comme styles**

Pour réaliser un style qui soit Multistyle. Exemple:

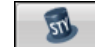

**-** Ouvrir le styleMaker.

**-** Cliquer **[Divers]**.

**-** Entrez ici le nom du style à utiliser pourles Sections c/d.

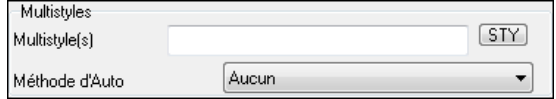

**-** Pour en ajouter d'autres, entrez leurs noms séparés par un point-virgule ("zzjazz;z[5](#page-4-0)bossa;c\_george"). Vous obtenez [8](#page-7-0) Sous-styles de "a" à "h"

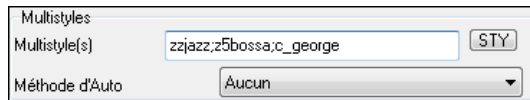

Notez que chacun de ces styles peut comporter un style RealDrums spécifique, soit sauvegardé dans le style luimême (Réglages Généraux des RealDrums "Paramètres RealDrums") ou substitué par du MIDI.

#### **Nommer les Multistyles**

Les Sous-styles peuvent être nommés pour permettre leur description.

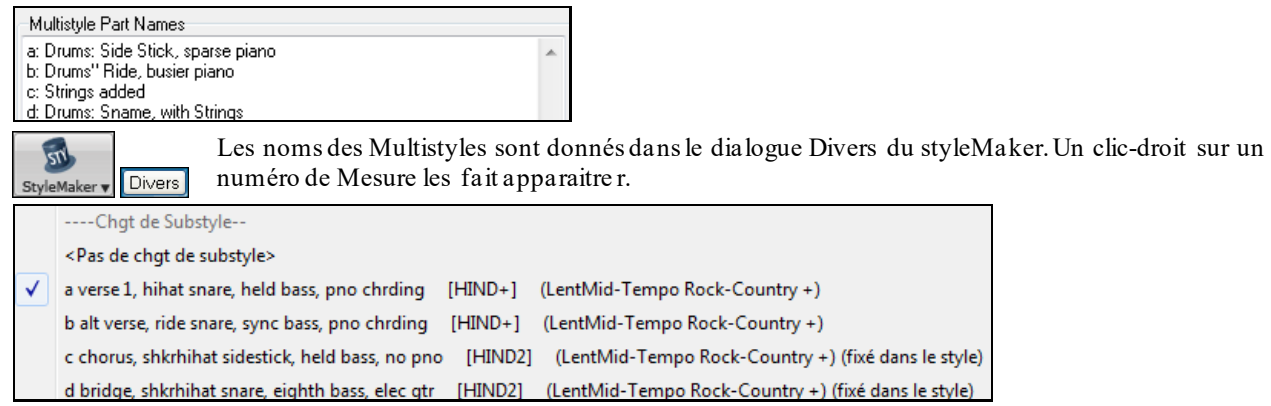

#### **Multistyles et Morceaux**

Vous pouvez aussi utiliser plus de [2](#page-1-0) Sous-styles pour un Morceau. Par exemple, vous avez une Bossa à laquelle vous souhaitez ajouter une section Jazz Swing. Plutôt que de chercher un Multistyle qui corresponde à cette combinaison, nous allons en créer un *seulement pour ce Morceau,* comme suit:

Chargez *C:\bb\Demos\MIDI style Demos\styles00\zzbossa.mg[4](#page-3-0)*.

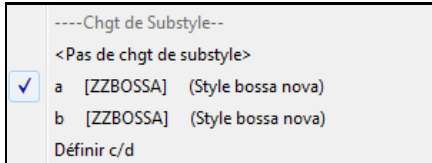

Faites un clic-droit sur un N° de Mesure et choisissez "Définir  $c/d$  ".

Puis choisissez ZZJAZZ.STY dans le stylePicker.

<span id="page-141-0"></span>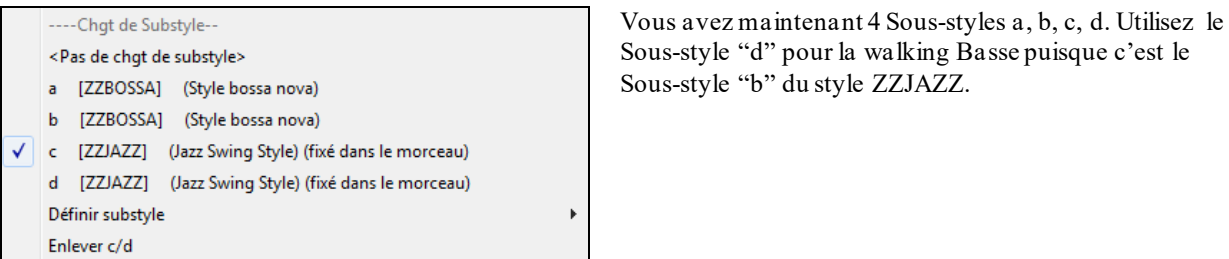

Chargez *C:\bb\Documentation\Tutorials\Tutorial -BB2008* "Démo of Multistyle in song only Bossa [2](#page-1-0) Jazz.MG[4](#page-3-0)" pour voir le résultat final. Les Marqueurs de Sections alternent les styles.

**Remarque:** Les RealDrums joueront sur tous les styles si vous avez activé les RealDrums et "Remplacer Batterie MIDI par RealDrums" dans la boîte de dialogue **Réglages Généraux des RealDrums**.

# **Ajouter une SuperTrack MIDI**

# **Qu'est ce que c'est?**

Les SuperTracks MIDI sont des Pistes MIDI qui peuvent être ajoutées à une piste ou à un style et être jouées comme les autres pistes MIDI. On les nomme "SuperTracks" car elles sont générées par des instrumentistes à l'image des RealTracks; elles ne sont donc pas basées sur des patterns.

## **Usage des SuperTracks MIDI**

Deux possibilités:

- *[1](#page-0-0).* Choisir un style comportant des SuperTracks et presser Joue. Vous trouverez ces Morceaux dansle dossier *Démos SuperTracks*
- [2](#page-1-0). Ajouter une SuperTrack MIDI à une Piste.

## **Ajouter une SuperTrack MIDI**

Ajoutons une SuperTrack MIDI à la Piste Piano.

<sup>O</sup> Piano Clic-droit sur l'étiquette Piste Piano en haut de l'écran (ou dans le Mixeur sur la Piste Piano) pour afficher un menu avec options puis "*Choisir une SuperTrack MIDI pour cette Piste*"

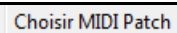

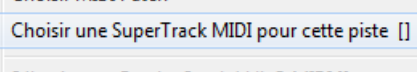

## Une boîte de dialogue des SuperTracks MIDI disponibles s'affiche.

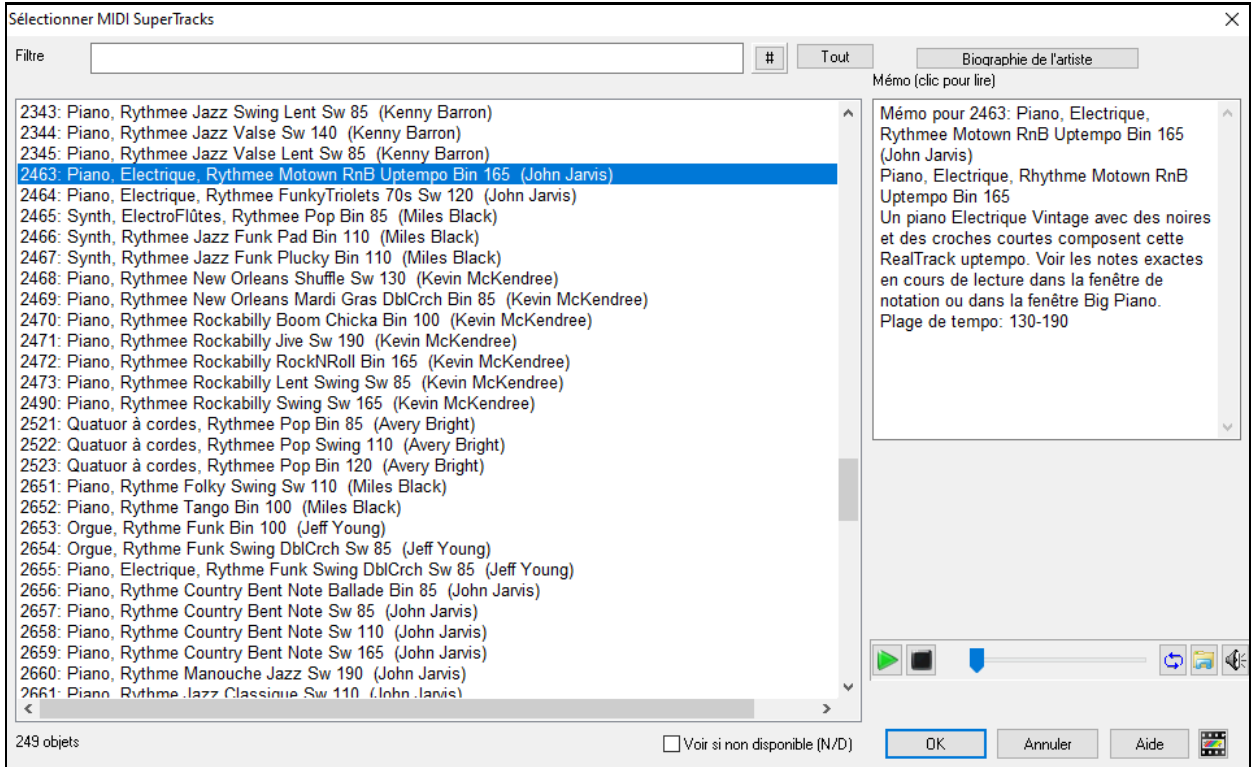

Vous pouvez saisir un texte ou presser le bouton [**#**] pour affiner votre recherche.

<span id="page-142-0"></span>Des mémos expliquent individuellement les SuperTracks MIDI; cliquer sur la fenêtre pour l'agrandir.

On peut prévisualiser les SuperTracks MIDI en double-cliquantsur la liste ou en utilisant les boutons de contrôle du transport.

Presser le bouton **[Biographie de l'artiste]** pour ouvrir le **Navigateur Artiste**; celui-ci donnera la liste des artistes RealTracks ainsi que des infos supplémentaires.

Sélectionner une SuperTrack MIDI dansla liste et cliquer **[OK]**.

O Piano Une fois la Piste choisie, l'étiquette Piano devient bleue; cela signifie que l'on a affaire à une SuperTrack MIDI.

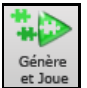

Lorsque vous appuyez sur Joue, vous entendrez un arrangement plus sophistiqué qu'un style typique MIDI, car basé sur le jeu MIDI réel d'un musicien de studio.

Une fois sélectionné une SuperTracks MIDI, vous pouvez attribuer un instrument particulier VST / DX. Utiliser l'onglet **Plugins** du mixeur et cliquer sur le premier slot de la piste concernée.

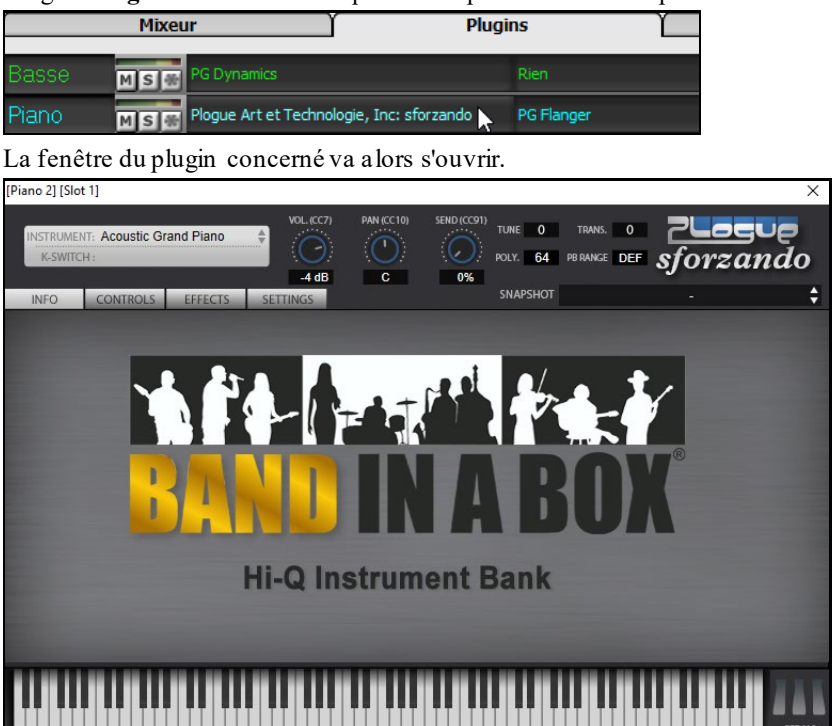

A chaque SuperTrack MIDI est assigné un numéro tout comme les Solistes MIDI ou les RealTracks, de sorte que vous pouvez également accéder aux Supertracks MIDI à partir du dialogue **Sélection Soliste**. Ils sont mis en évidence avec la couleur cyan.

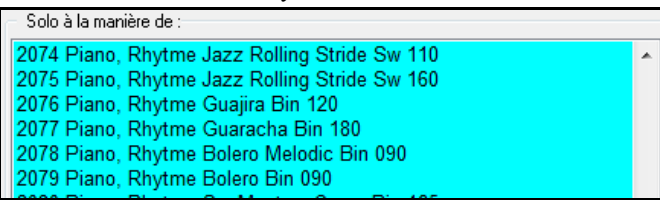

Une fois générées, les Supertracks MIDI se comportent comme des Pistes MIDI et peuvent être enregistrées sous forme de fichiers MIDI, etc.

# **Utiliser les RealTracksdans les Morceaux**

Vos morceaux, styles et solos peuvent utiliser des pistes audio live enregistrées par des musiciens de studio. De nombreux styles Band-in-a-Box utilisent déjà ces Pistes et vous pouvez donc utiliser ces enregistrements dans vos morceaux.

# **Utilisation des RealTracks – Association RealTracks/Piste**

**Sélectionner RealTracks** permet d'attribuer un instrument RealTracks à toute Piste instrumentale de Band-in-a-Box. Permet également de savoir quelles sont les RealTrack assignées aux différentes Pistes Band-in-a-Box.

**Remarque:** Les RealTracks peuvent être assignéesà partird'un Morceau ou un style.

On peut lancer le dialogue de différentes façons:

- <span id="page-143-0"></span>[1](#page-0-0). Cliquer sur le bouton **[RealTrack]** de la barre d'outils puis choisir *Dialogue Picker RealTrack.*
- [2](#page-1-0). Clic droit ou DbleClic sur un Bouton Radio dans le haut de l'écran principal ou dansle Mixeur, puis sélectionner dans le menu *Sélectionner RealTracks*.
- [3](#page-2-0). **[Assigner à la Piste]** dans le dialogue **Paramètres Realtracks**.

#### [4](#page-3-0). Presser les touches **r t Entrée**.

Ce dialogue permet d'assigner un instrument RealTracks à une Piste du Morceau, il affiche également les Realtracks déjà assignées.

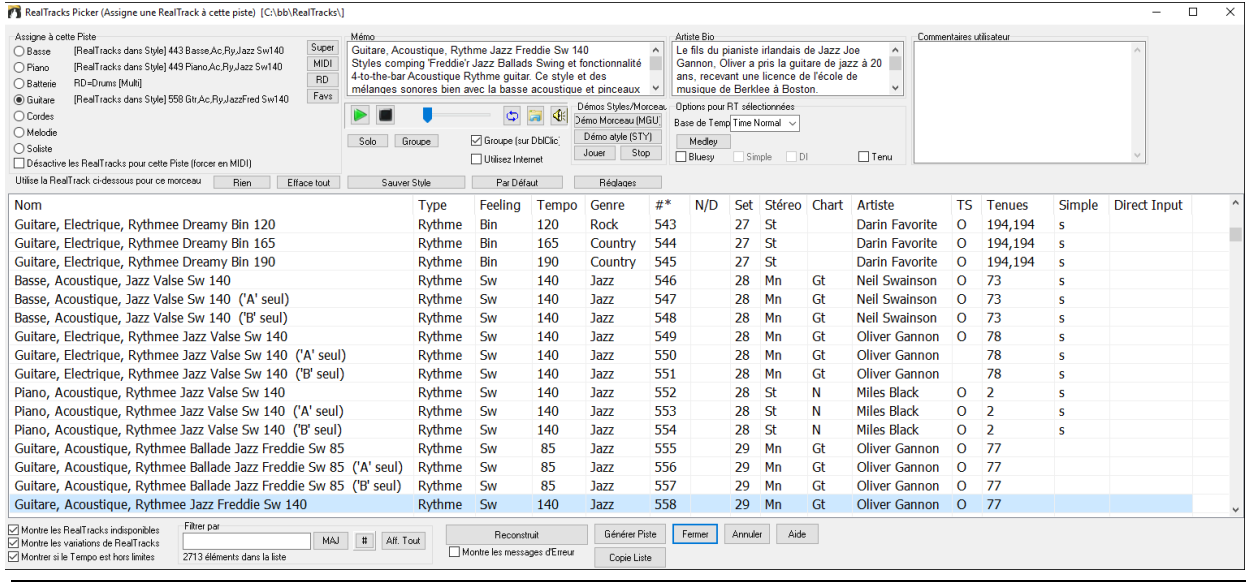

**Astuce:** Les RealTracks des styles sont assignées dans le styleMaker. Pressez **[Divers]** pouraccéder aux **Paramètres Divers de style** puis cliquez **[Plus]**.

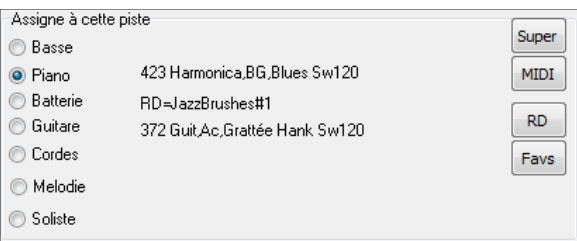

Choisisr d'abord la Piste, puis la RealTrack.

#### **Aperçu des RealTracks**

Dans le RealTrack picker, un double clic sur une RealTrack lance (après [3](#page-2-0) sec.) une démo de cette RealTrack. Puisque cela n'impacte pas votre Chanson, vous pouvez donc rapidement "tendre une oreille" sur les différentes RealTracks et ainsi trouver la meilleure pour votre Chanson.

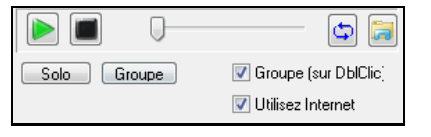

Vous pouvez choisir lequel (groupe ou solo) joue en premier lorsque vous double-cliquez sur la liste avec le bouton "Groupe (sur DblClic)". Sinon, appuyez sur le bouton **[Groupe]** ou **[Solo]**. Les démos jouent à partir de l'Internet [\(www.pgmusic.com\)](http://www.pgmusic.com/) ou de votre disque dur (dossier *C:\bb\RealTracks- Demos*).

## **Changer de RealTracks**

Vous pouvez changer de **RealTracks** dans un Morceau, pour créer un **Medley de Solistes** par exemple.

Il y a [2](#page-1-0) façons de changer de RealTracks à partir d'une mesure donnée.

#### **[1](#page-0-0). Changement de style RealTracks à n'importe quelle mesure.**

Choisir le style dans le dialogue *Editer | Réglages Mesure courante.*Par exemple, basculer de Jazz à Bossa à chaque Mesure. Vous pouvez changer entièrement de style à une Mesure donnée. Ouvrir **[Réglages Morceau]** puis **[Mesures**] ou **(F[5](#page-4-0))**. Puis presser le bouton .STY.

**Note**: si le type de piste est changé suite à un changement de style, la piste sera mise au silence à partir de la mesure en cours. Ex: quand un style avec piste MIDI piano est choisi pour le morceau en cours, et que, à une mesure donnée, vous décidez de choisir une RealTrackpianoMIDI, la piste piano sera tue au changement de style.

#### **[2](#page-1-0). Changement d'instrument RealTracks à une Mesure.**

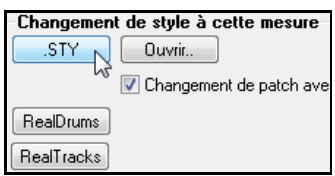
<span id="page-144-0"></span>Il est maintenant possible de changer un instrument RealTrack sans changer de style. Par exemple changer une basse de accompagnatrice en Soliste à un moment précis. Pour cela, ouvrir **[Réglages Morceau]** puis **[Mesures**] ou **(F[5](#page-4-0))**. Cliquer sur **[RealTracks]** et vous verrez la liste des Pistes où un **changement d'instruments à cette Mesure** est possible. Puis presser le bouton RealTracks.

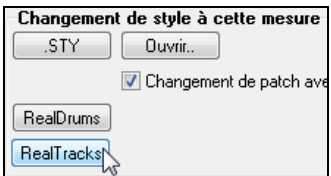

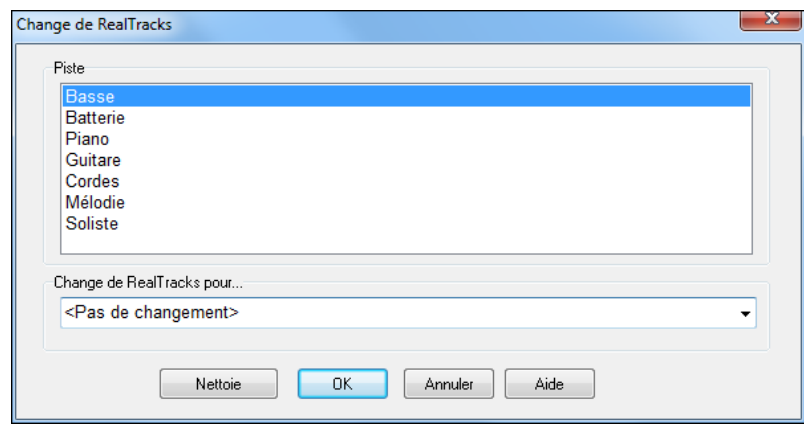

Choisir une Piste puis cliquer "changer RealTracks".

En introduisant par ex. un terme comme "basse" dans le filtre, vous réduirez la liste aux RealTracks concernant les basses.

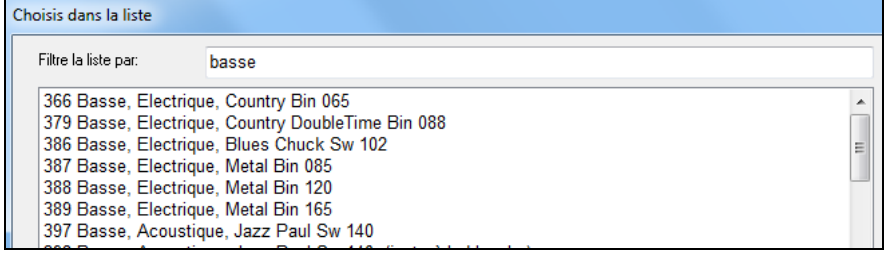

## **RealTracks Vidéo**

Lorsque vous chargez une RealTrack Vidéo, vous pouvez l'utiliser comme une RealTrack audio, mais vous pouvez également créer une vidéo, qui montrera le musicien jouant votre morceau exactement comme vous l'entendez.Si vous chargez l'un des groupes RealTrack Vidéo, vous aurez la RealTrack Vidéo sur [5](#page-4-0) pistes, et vous pourrez faire une vidéo de [1](#page-0-0) à [5](#page-4-0) musiciens. Vous pouvez également inclure une Grille d'Accords ou une partition dans la vidéo.

Vous pouvez facilement trouver la RealTrack Vidéo dans le RealTrack ou le RealDrum Picker. La colonne "Set" affichera "VidéoTrouvée" si la RealTrack Vidéo est installée.

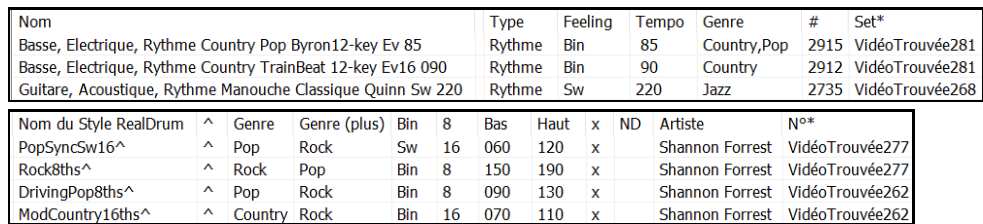

**Remarque**: La colonne "Set" affichera "VidéoND"si une vidéo est disponible mais pas installée. Toutes les vidéos RealTracks / RealDrums ne sont pas inclusesdans le package Band-in-a-Box standard, donc voir "VidéoND"est normal sauf si vous avez acheté des modules complémentaires.

Lorsque vous sélectionnez la RealTrack Vidéo, [V] s'affiche sur les boutons de piste.

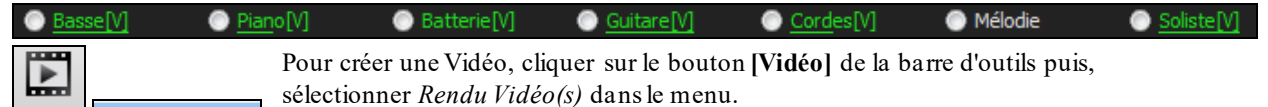

Le dialogue *Générer Vidéo* va alors s'ouvrir.

Rendu Vidéo(s)...

Vidéo

<span id="page-145-0"></span>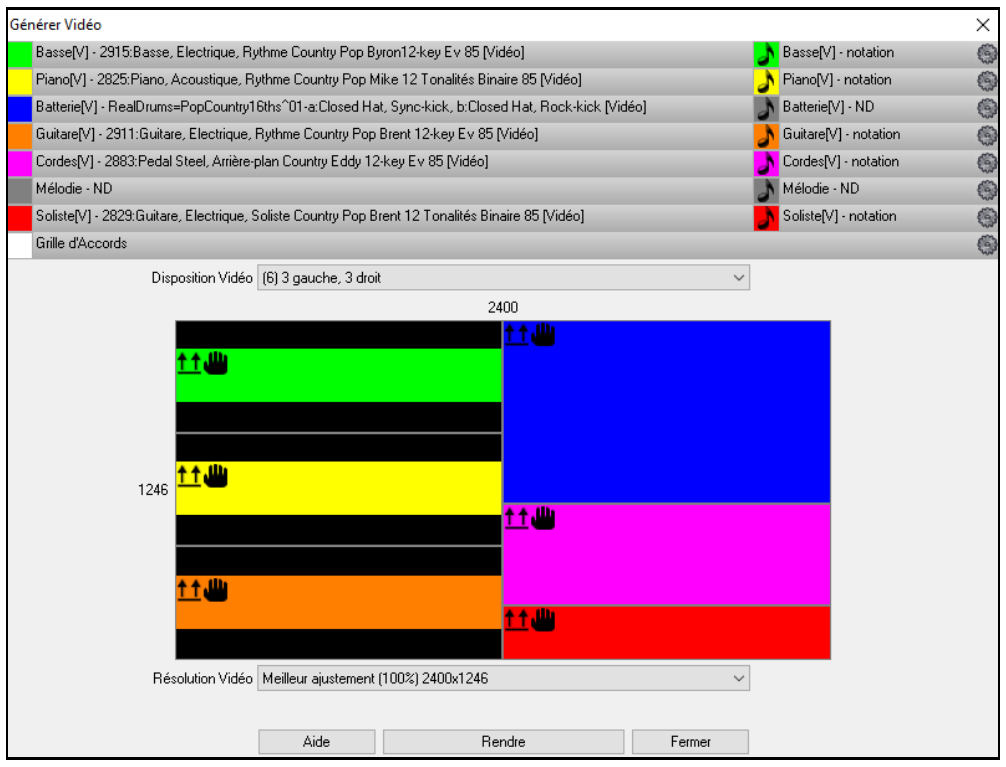

Glisser l'une des pistes disponibles répertoriées en haut de la boîte de dialogue et la déposer sur le sélecteur de disposition ci-dessous. Il est également possible de glisser-déposer la grille d'accords ou la notation (si existante). Vous pouvez même glisser un fichier vidéo (fichiers .mp[4](#page-3-0) et certains fichiers .avi) avec Windows® Explorer et le déposer sur le sélecteur de présentation vidéo.

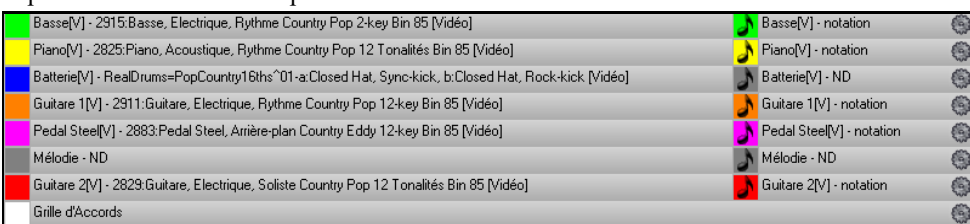

Si vous créez une vidéo de plusieurs pistes, vous pouvez choisir la disposition des pistes. Par ex. vous pouvez empiler [3](#page-2-0) pistes verticalement pour une vidéo à [3](#page-2-0) pistes, ou [3](#page-2-0) pistes à gauche et [2](#page-1-0) pistes à droite pour une vidéo à [5](#page-4-0) pistes.

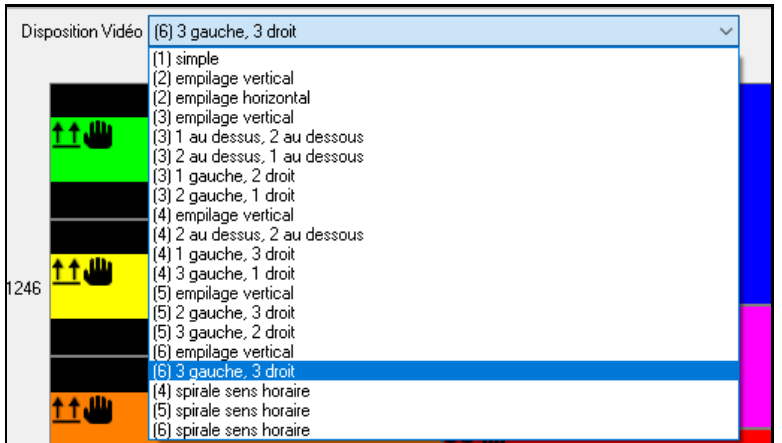

<span id="page-146-0"></span>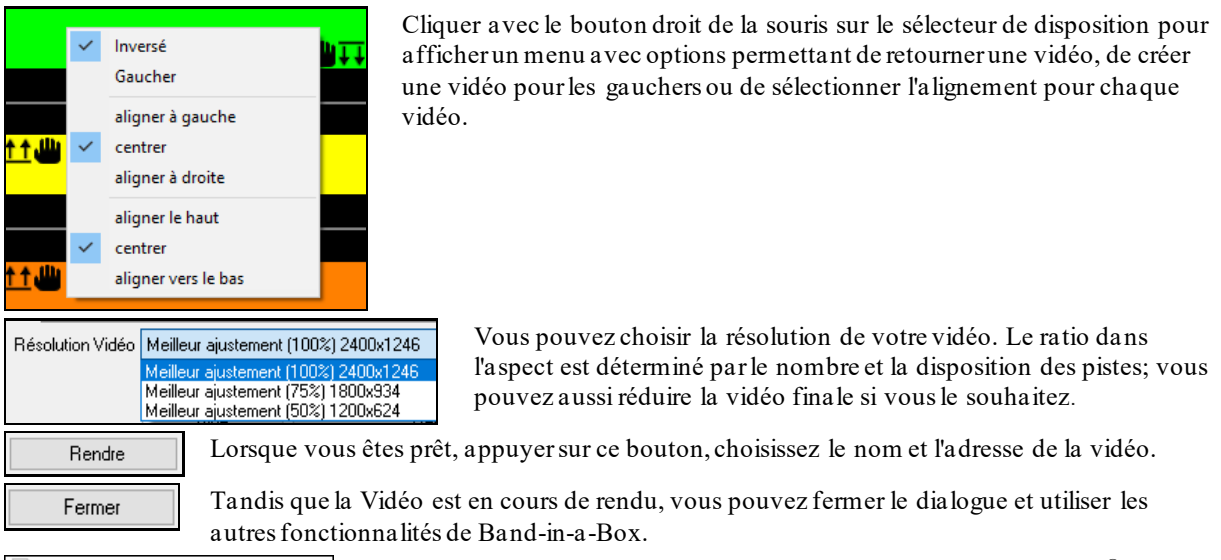

Modern Country Band Video.m[p4](#page-3-0) | Une fois la vidéo rendue, cliquer sur le fichier .mp4 file avec Windows® Explorer pour la visionner.

Voici un exemple de vidéo d'un groupe de Country moderne (basse électrique, guitare électrique, piano, drums et pedal steel).

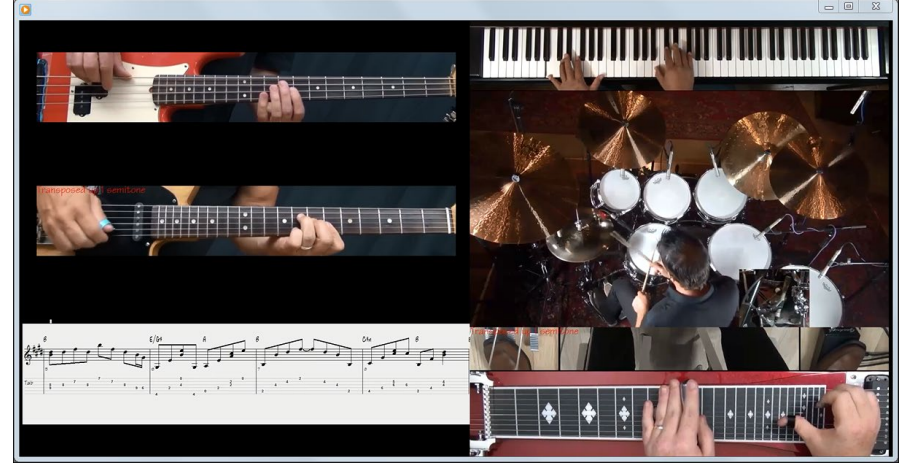

# **Les UserTracks**

Vous pouvez maintenant fabriquer vos propres RealTracks (Guitares, Pianos, cordes, etc.). Par ex si vous avez crée un style UserTrack en vous enregistrant vous même à la Guitare, vous pouvez rentrer les accords dans Band-in-a-Box, votre jeu de Guitare sera alors joué avec la nouvelle Grille. On peut changerle Tempo, entrer une chanson dans n'importe quelle tonalité, et il pourra l'interpréter !

**Note**: Les UserTracks gèrent les options "Eviter les transpositions dans les RealTracks" et "Ignorer la racined'un renversement d'Accord sauf pour la basse", optionsqui se trouvent dans **[Réglages Morceau]**.

**Astuce**: Les UserTracks traitent les Silences (Rests). Il suffit d'ajouter un silence à un accord, les UserTracks les traiteront. Notons qu'il n'y a pas de traitement spécifique pour les shots ou Holds parles UserTracks. Ils joueront simplement un silence quand ils en rencontreront.

Les UserTracks s'utilisent de la même manière que les RealTracks.

**O** Guitare Pour sélectionner un UserTracks pour une Piste, sélectionnez d'abord la Piste (en haut de l'écran).

Par exemple, si vous souhaitez ajouter un UserTracks à la Piste Guitare, lancer le Menu sur le bouton Radio Guitare (par un clic droit ou double-clic) et choisissez l'option "Choisir une UserTrack pour cette Piste".

Choisir une UserTrack pour cette piste []

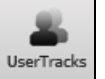

On peut aussi le faire en choisissant la Piste Guitare, puis appuyer sur le bouton UserTracks de l'écran principal.

Le dialogue **UserTracks** apparaît.

<span id="page-147-0"></span>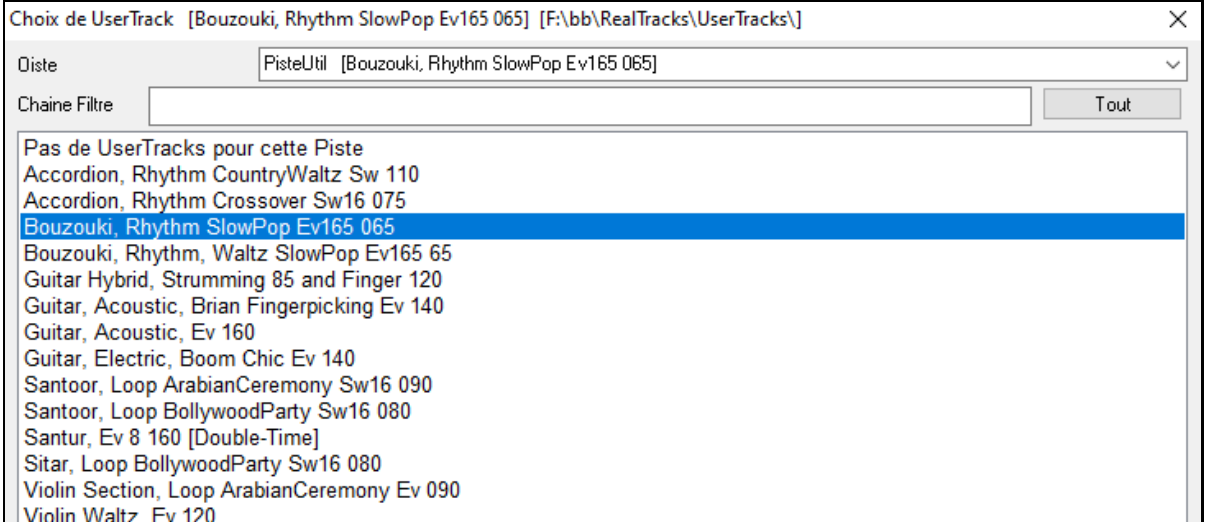

Vous pouvez prévisualiser les UserTracks sélectionnées en double-cliquant sur la liste ou en utilisant les boutons de contrôle du transport.

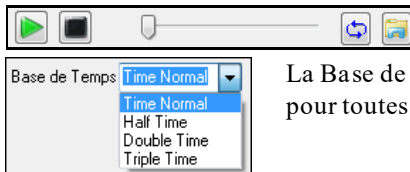

La Base de Temps peut être ajustée (normal, mi-temps, double-temps ou triple temps) pour toutes les UserTracks.

Exemple: nous voulons ajouter la UserTrack dénommée "Guitare, électrique, Boom Chic Ev [140](#page-139-0)". Sélectionner tout simplement cette UserTracks puis appuyer sur OK. La UserTrack est maintenant inscrite à la Piste Guitare sur le mixeur.

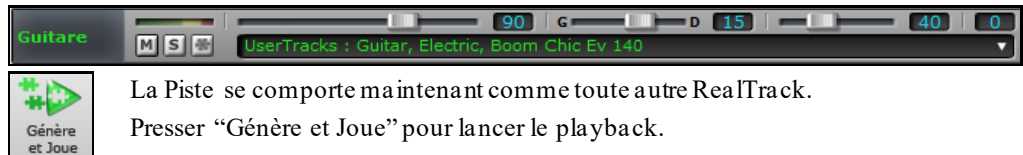

# **Utilisation des RealDrumsdansles morceaux**

Il y a plusieurs manières de les utiliser.

De nombreux styles utilisent déjà les RealDrums, il y a plusieurs façons de savoir si votre morceau en utilise.

[RealDrums=CountryEven8] Dans le haut de l'écran, la barre d'état affiche le nom de la RealDrum utilisée.

"Batterie" apparaît en vert et affiche la RealDrum.

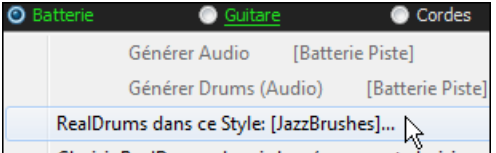

Un clic droit sur "Batterie" ouvre un Menu contenant le nom de la RealDrum utilisée dans le style. Cliquer sur ce nom ouvre le **RealDrum Picker** qui permet de choisir un autre set.

### On peut également ouvrir le **RealDrums Picker** avec les touches **r d Entrée**.

Les RealDrums sont assignables à n'importe quelle Piste, non seulement aux Pistes Batterie. On peut donc disposer de plusieurs Pistes Batterie.

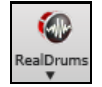

Pour ouvrir le **RealDrum picker,** cliquer sur ce bouton puis sur *Dialogue Sélection RealDrum*, ou **Maj+clic** sur le bouton barre d'outils RealDrums.

<span id="page-148-0"></span>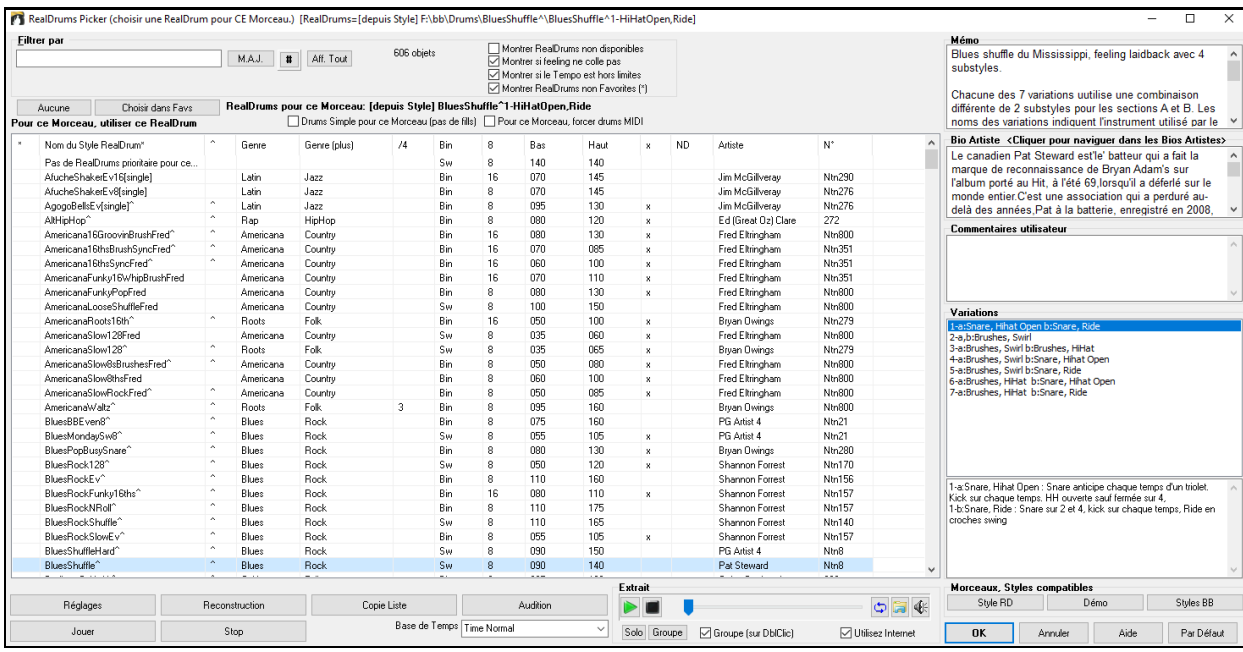

**Extrait** : Vous pouvez double cliquer sur une RealDrum, ou sur une Variante de RealDrum, pour l'écouter. Si par exemple vous avez trouvé ValseCountry ^, vous pouvez écouter les démos des variantes(ValseCountry[^1](#page-0-0)-HiHat, Ride, ValseCountry[^2](#page-1-0)-Balais etc.).

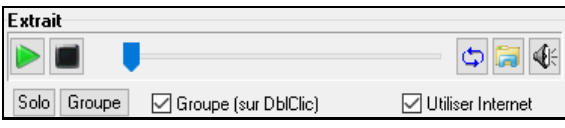

Chaque démo comporte une version en Groupe et une en Drums solo. Vous pouvez choisir quelle version jouera la première parla case à cocher "Groupe (sur DblClick)". Sinon, cliquer sur **[Groupe]** ou **[Solo]**. La démo jouera [4](#page-3-0) Mesures du sous-style "a" puis [4](#page-3-0) Mesures du "b" du style RealDrum en cours, puis sa variante.

L'aperçu joue parfois des démos à partir d'Internet. Vous pouvez télécharger un fichier qui est en cours de lecture de l'Internet en cliquant sur ce bouton. Si le fichier est en cours de lecture à partir de votre disque dur, ce bouton affichera l'adresse dique du fichier correspondant.

€ Le volume de la démo se contrôle par ce bouton.

## **RealDrums Liste Rapide**

Le dialogue permettant le choix des RealDrums a été simplifié; c'est une alternative au RealDrum Picker. Sont affichés tousles RealDrums disponibles dans une liste simple qui peut être facilement filtrée par Genre, Signature Temporelle, feeling, et plus encore. La liste peut être personnalisée pour n'afficher que les RealDrums compatibles avec le style du morceau en cours. Vous pouvez également définir les RealDrums en surbrillance en tant que RealDrums prototypes pour trouver des alternatives à ces RealDrums.

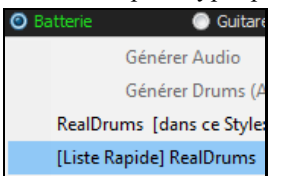

Pour ouvrir le dialogue, clic droit sur le bouton piste Batterie, puis *[Liste Rapide] RealDrums* à partir du menu.

**Conseil:** Presser **r d [3](#page-2-0) Entrée** permet également d'accéder à ce dialogue.

<span id="page-149-0"></span>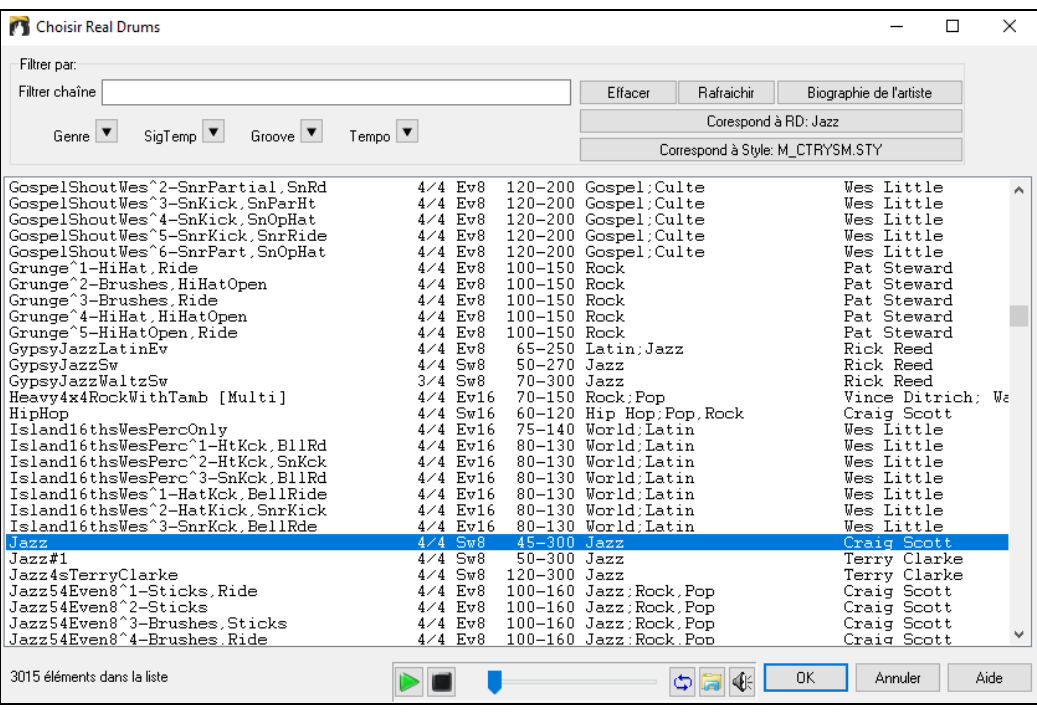

Il est possible de filtrer par Genre, Signature Temporelle, feel, Tempo et texte. Presser le bouton **[Correspond à style: ]** pour voir les RealDrums compatibles avec le style actuellement en vigueur dans votre morceau.Le bouton **[Correspond à RD: ]** désignera le RealDrum surbrillé en tant que RealDrum prototype ce qui vous donne la possibilité de trouver des RealDrums alternatifs.Presser le bouton **[Effacer]** pour nettoyer le filtre.

#### **Sélectionner facilement des grooves Drums**

De nombreuses RealDrums comportent des variantes ou différents grooves. Il est facile de faire son choix; un clic droit sur une mesure vous proposera un Menu avec les Grooves Drums du style. Il est ainsi facile de changer de Groove dans le style. Par exemple, basculer un groove "side stick/hihat" en "snare/ride". Ce sont des RealDrums dont le nom se termine par "^" comme CountryPopEv[16](#page-15-0)^.

Les GroovesDrums sont accessibles depuis n'importe quelle Mesure: clic-droit sur un numéro de Mesure, et 6 les GroovesDrums du style seront alors affichés.

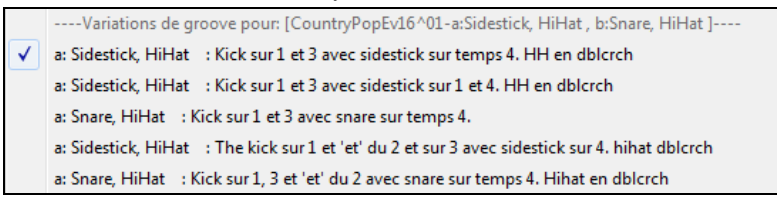

Par ex avec [2](#page-1-0) grooves de Drums tels que "Snare, HiHat" et "Snare, Ride", il est possible de basculer ces grooves à n'importe quelle mesure.

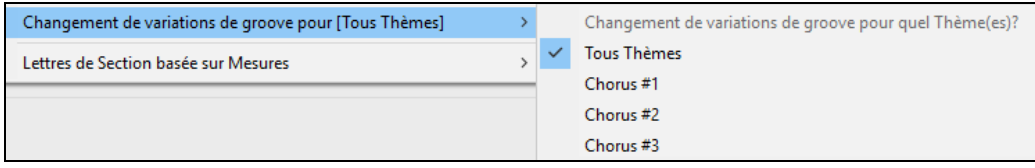

La commande *Changement de variations de groove pour* permet le choix du Thème impacté par le changement de Groove (par défaut: tous Thèmes).

Remarque: les changements de groove Drums sont définis dans le dialogue ouvert par**F[5](#page-4-0)**.

# **Pistes MIDI: Assignation de Pistes personnalisées**

Vous pouvez ajouter des Pistes MIDI depuis n'importe quelstyle sur n'importe quelle Piste du Morceau en cours. Ex: ajoutons une Piste "cordes MIDI" à la Piste Cordes.

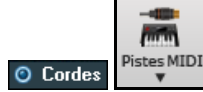

Choisir la Piste Cordes puis clic sur le bouton **[Pistes MIDI]** puis, *Choisir un style MIDI pour cette Piste.* 

<span id="page-150-0"></span>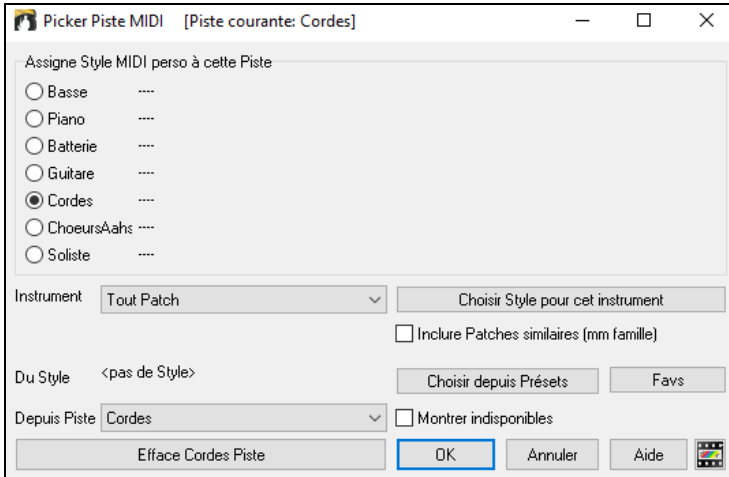

Différentes façons de choisir:

- Le bouton **[Choisir style pour cet instrument]** ouvre le **stylePicker** qui sera filtré avec le nom de l'instrument choisi. En choisissant par ex: ["49](#page-48-0) Cordes", seuls les styles MIDI avec cordes s'afficheront.
- Le bouton **[Choisir depuis presets]** proposera un dialogue comportant des presets "populaires" à utiliser. En tapant "[49](#page-48-0)" ou "cordes" le dialogue va indiquer si l'instrument est affecté au Sous-style "a", "b" ou les deux.
- Le bouton **[Favs]** montre vos derniers choix.

Une fois choisie, la Piste MIDI jouera sur la Piste choisie. Si la Piste est différente, un message en jaune apparait:

**[OK]** pour continuer ou **[Efface Cordes piste]** pour recommencer.

#### **Tutoriel: Ajouter des Pistes MIDI**

Pour vérifier qu'une chanson comporte [2](#page-1-0) Pistes individuelles MIDI qui lui sont assignées, ouvrir dans ce dossier: *C:\bb\Documentation\Tutorials\Tutorial -BB2012*, le *fichier<=HANKMID Demo (Presets MIDI utiliséssur un style Country swing style).SGU>*.

**■** Mémo

**[Mémo]** pour en savoir plus sur la fonction ainsi que le Morceau de démo.

# **Ajouter des boucles**

Vous pouvez ajouter vos propres boucles à n'importe quelle Piste Band-in-a-Box. Les boucles sont des fichiers audio (WAV, WMA, M[4](#page-3-0)A, MP[4,](#page-3-0) MP[3](#page-2-0)), ils se trouvent dans le dossier boucles du dossier RealTracks.Vous pouvez ajouter vos propres fichiers dans ce dossier.

Plusieurs types de boucles ACIDIfiées sont supportées (en WAV et mp[3](#page-2-0)). Si vous ajoutez une boucle Acid qui comporte une fondamentale (par ex: F), Band-in-a-Box vous permet de l'utiliser comme un style complet, en la transposant selon la Grille.

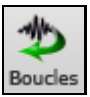

Cliquer sur **[Boucles]** pour ouvrir le dialogue **Choix de Boucle**.

Choisir une boucle pour cette piste [] © Cordes Vous pouvez aussi cliquer (en haut de l'écran à droite) sur la Piste

que vous souhaitez utiliser (par exemple cordes) puis, choisir dans le Menu *Choisir une boucle pour cette Piste*, une boucle dans la liste proposée.

<span id="page-151-0"></span>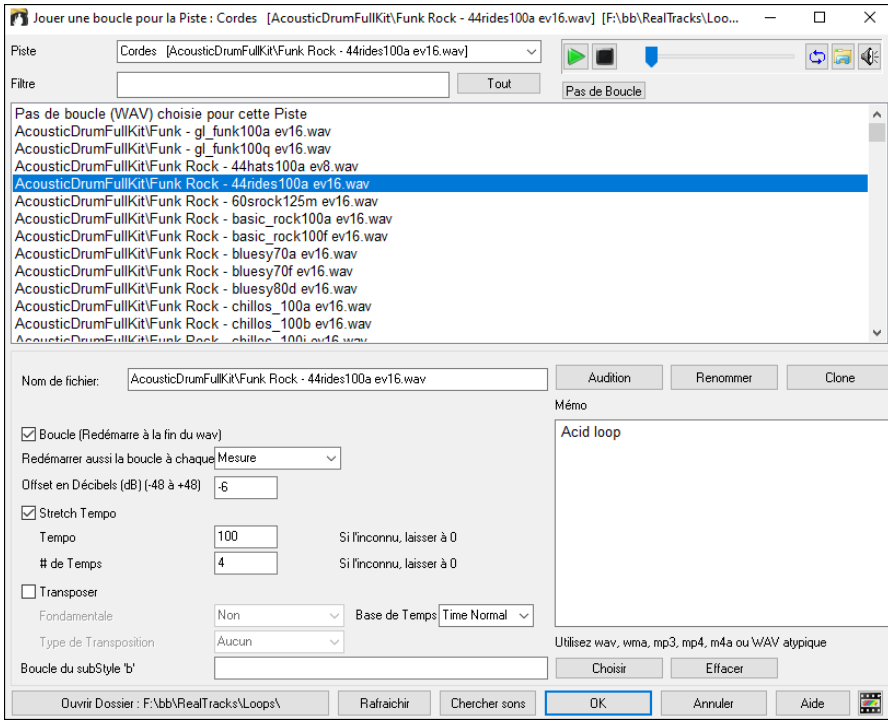

Double cliquer dansla liste ou utiliser le contrôle transport pour un aperçu.Il peut provenir d'internet; le fichier internet correspondant peut être sauvegardé en pressant l'icône dossier.

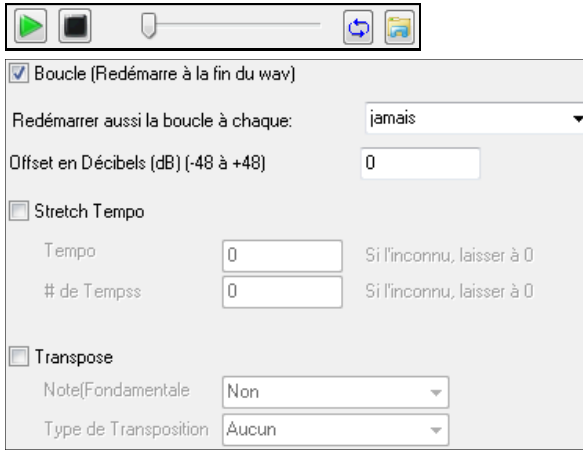

Pour un son naturel, vous pouvez laisser ces options à leurs valeurs "par défaut". Mais vous pouvez aussi vouloir redéclencher le WAV à chaque Section /Marqueur de Section/Mesure/Accord ....

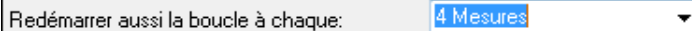

Pour une boucle Drums, si vous voulez étirer le Tempo. Une fois sélectionné "Stretch Tempo", entrer le Tempo du fichier WAV (s'il est connu). S'il n'est pas connu, entrer le nombre de battements dans le fichier wav. Par exemple, [2](#page-1-0) Mesures seraient [8](#page-7-0) temps.

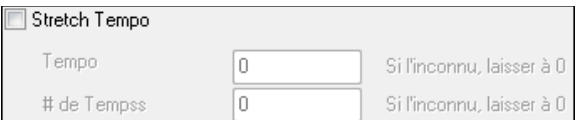

Pour transposer entrez la tonalité du fichier WAV puis définissez la valeur de la transposition.

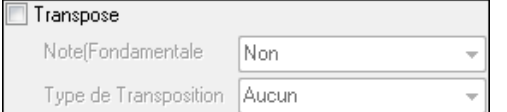

L'option **Base de Temps** permet de définir la base de temps (normal, mi-temps, double-temps ou triple temps) de la boucle.

Si voulez un son différent pour le Sous-style "b" entrez le nom du fichier Wav dans le champ **Boucle du substyle 'b'**.

<span id="page-152-0"></span>Vous pouvez ouvrir votre dossier Loops et ajouter des fichiers audio (boucles). Si vous ajoutez des fichiers, presser le bouton **[Rafraichir]** ou quitter la boîte de dialogue et entrer de nouveau pour actualiser la liste.

Le bouton [**Ouvrir Dossier]** ouvre le dossier boucles ce qui vous permettra d'y ajouter des fichiers boucles audio. En cas d'ajout de fichiers, presser **[Rafraîchir]** ou sortir du dialogue et y re-rentrer pour arriver au même résultat.

Il existe de nombreuses sources pour les boucles et les sons sur Internet.L'une des plus connues est: *freesound.org*. Le bouton **[Chercher sons]** lance le navigateur internet pour rechercher des boucles gratuites.

**Note technique**: Les paramètres que vous apportez aux fichiers WAVsont stockés dans les fichiers .b[t6](#page-5-0) du dossier Loops.En l'absence de paramétrage particulier, les paramètres "par défaut" seront utilisés. Dans ce cas, ce type de boucle aura un son naturel, absent de toute transposition et étirement de tempo.

Presser [Pas de Boucle] pour effacer rapidement une boucle dans une piste (par opposition à la méthode consistant à faire défiler "il n'y a pas de boucle sélectionnée pour cette Piste").

Le bouton **[Renommer]** sert à renommer une boucle.

Le bouton **[Clone]** duplique une boucle, permettant ainsi de l'essayer avec différents paramètres.

#### **Morceaux de démo: boucles**

Allez à: *C:\bb\Documentation\Tutorials\Tutorial - BB2012* et ouvrez un de ces fichiers:

\_ELECTAM Demo ('Loop' feature with tambourine percussion added).SGU.

=THUNDER Demo (New Age style with ThunderLoop).MGU.

**≧** Mémo

Lorsque écoutez un morceau, le bouton **[Mémo]** pour en dira plus sur la fonctionnalité et le Morceau de démonstration.

**Astuce**: les boucles peuvent être combinées avec desDrums sur la Piste Batterie. Pour ce faire, clic droit sur le bouton radio Batterie puis*, Multi-Drums | Modifier Multi-Drums pour ce morceau.*

## **Utilisation des Pistes Utility**

Band-in-a-Box disposes de [16](#page-15-0) pistes utility éditables utilisables par de l'audio et/ou du MIDI. Sur ces pistes Utility, vous pourrez générer des RealTracks,monitorer l'audio et l'éditer, modifier les RealCharts MIDI, enregistrer de l'audio, importer un fichier audio pour le lire, l'éditer ou l'harmoniser, copier/déplacer l'audio et/ou le MIDI à partir d'autres pistes source, enregistrer du MIDI, importer un fichier MIDI pour le lire, le visualiser ou l'éditer.

**Note**: si une piste Utility contient à la fois de l'audio et du MIDI, l'audio est audible et le MIDI n'est là que pourl'affichage (par exemple, la transcription de l'audio). Par contre, en casde MIDI seul sur une piste Utility, le MIDI est alorsaudible.

Pour générer des RealTracks dans une piste Utility, clic droit sur cette piste dans le Mixeur et aller dans *Générer | Sélectionner et Générer RealTracks*. Pour créer des RealTracks pour une zone donnée,mettre en évidence la zone de la piste Utility dansla fenêtre **Edition Audio** puis, choisir une RealTrack via la boîte de dialogue **Sélectionner Meilleures RealTracks** et appuyersur OK.

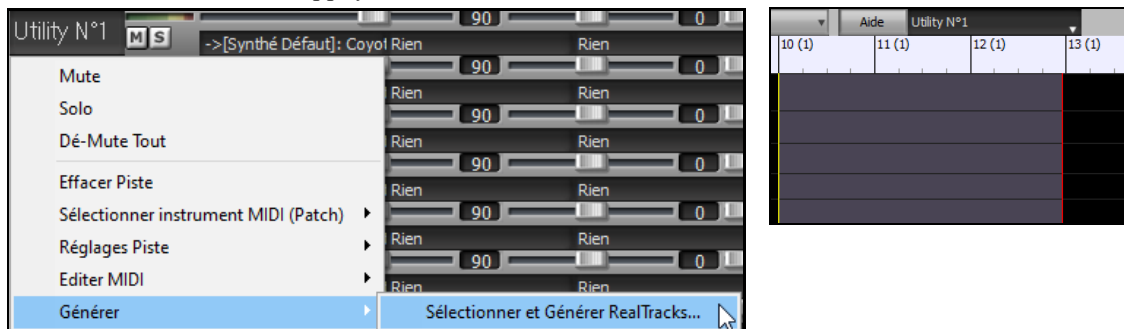

Une fois générées, les RealTrackssont visibles dansla fenêtre **Edition Audio**.

**Conseil:** si la piste contient une RealChart, il est possible d'afficher la Notation et voir le jeu sur le manche guitare ou sur le clavier piano.

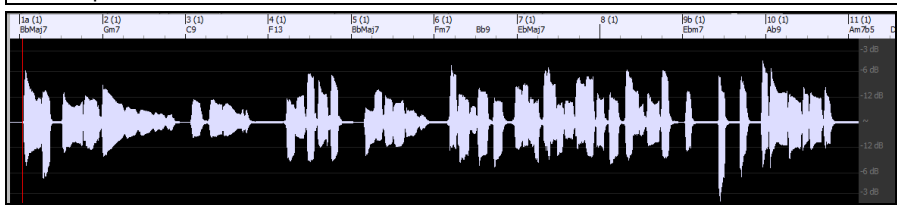

Presser le bouton **[Joue]** dansle bandeau outils pour écouter la RealTrack sur la piste Utility. Le Mixeur permet le contrôle des volume, panoramique, etc, de la piste Utility.

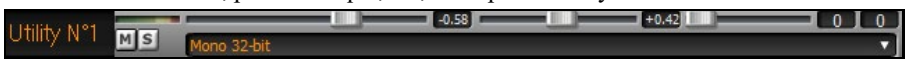

<span id="page-153-0"></span>Il est possible de re-générer une zone RealTrack dansla piste Utility. Mettre cette zone en évidence, presser le bouton **[Edit]** et aller à *Générer | Sélectionner et Générer RealTracks.*

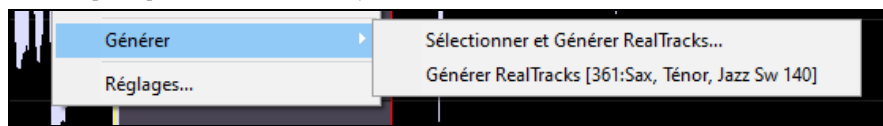

Pendant la régénération, la piste entière est blanche pendant un moment, mais une fois terminée, tout redevient comme avant, à l'exception de la région mise en évidence.

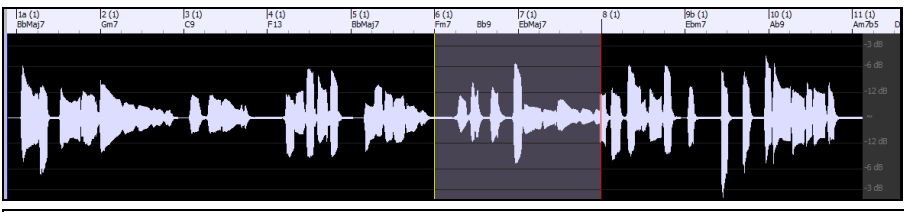

**Note**: Si vous avez choisi une RealTrack mono pour l'ensemble de la piste et que vous sélectionnez ensuite une RealTrack stéréo pour une plage donnée, l'ensemble de la piste sera alors converti en stéréo.

Vous pouvez répéter ce processus jusqu'à ce que vous soyez satisfait du résultat, et puisqu'il prend en charge les fonctions "Annuler" et "Rétablir", vous pouvez utiliser les touches **Ctrl+Z** ou **Maj+Ctrl+Z** pour revenir à ce qui vous convient le mieux.

L'audio des pistes Utility peut être édité dansla fenêtre d'édition audio avec le menu du bouton **[Édit],** le menu du clic droit ou les touches de raccourci standard (par exemple,**Ctrl+C**, **Ctrl+V**). Après avoir mis en évidence une zone, vous pouvez la déplacer vers un autre emplacement de la piste, ou vous pouvez sélectionner la piste entière, la copier et la coller dans une autre piste Utility. Lorsque les régions sont éditées, les début et fin des zone se superposent pour faire une transition en douceur, de sorte que vous n'entendrez ni clics ni pops désagréables à la jointure pendant la lecture.

Il est possible d'harmoniserl'audio de n'importe quelle piste, et envoyer les harmonisations séparémentsurles pistes Utility. Dansla fenêtre **Edition Audio**, presser le bouton **[Edit]**, sélectionner *Harmoniser* dans le menu pour ouvrir la boîte de dialogue **Harmonisation Audio**. Ensuite, fixer le nombre de voix harmonie, les options, sélectionner la piste source, valider "Sortie sur Pistes séparées" et choisir les pistes destination pour chaque voix harmonie.

# **Ajouter des Paroles au format par Mesure**

Sur la Grille, on peut entrer les Paroles dans chaque Mesure.

Affichage<br>Accords Pour entrer les Paroles, afficher la Couche Paroles/Mesure en cliquant sur le bouton **[Affichage** Bb C **Accords]** puis, sélectionner la Couche Paroles/Mesure. --Couches modifiables (double-clic sur la couche pour démarrer Couches **Section Texte**  $\sqrt{\frac{Parclock}{Parctextrm{}}}}$ 

Si le morceau ne comporte pas de Paroles, la couche "Paroles/Mesure" n'apparait pas, sauf sur la rangée pointée par l'index de la souris. Un clic sur une autre Mesure, le niveau apparaitra alors sur cette ligne.

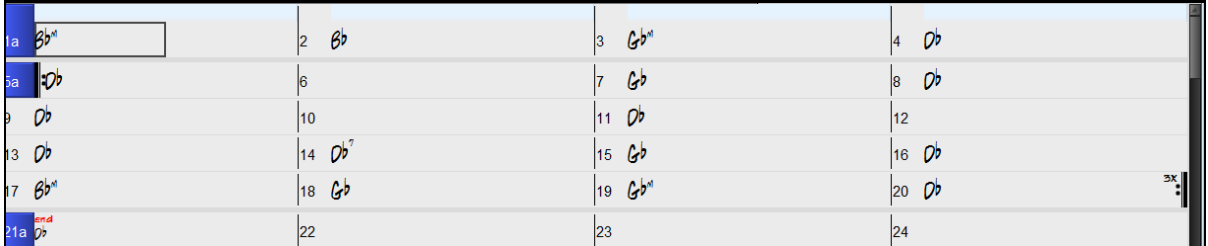

Pour entrer des Paroles, double cliquer sur la Couche Paroles/Mesure. La couche va changer de couleur, ce qui indique que vous pouvez agir sur cette zone. Utiliser certainestouches clavier pour naviguer: TAB pour aller vers l'avant,MAJ+TAB pour aller vers l'arrière.

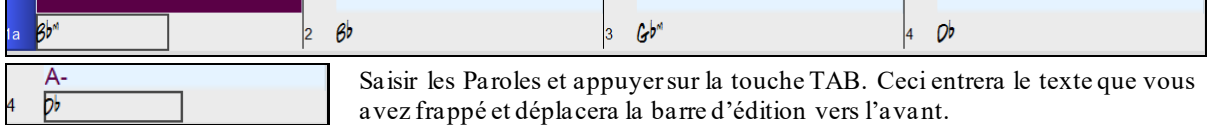

<span id="page-154-0"></span>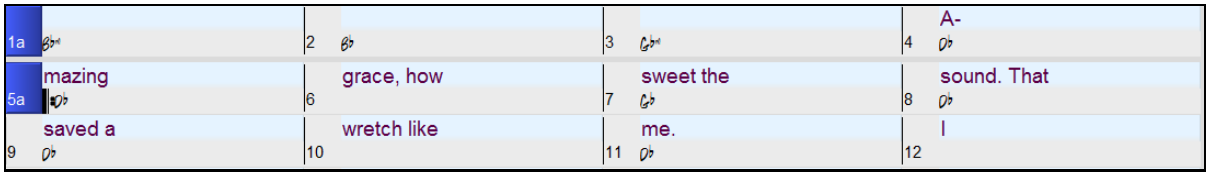

Pour modifier des Paroles, revenir en arrière en cliquantsur cette Mesure ou en pressant MAJ+TAB puis, ressaisir le texte. Si les Paroles sont supposées être réparties sur plusieurs Mesures, revenir en arrière et utiliser la touche flèche pour déplacer le pointeur sur le début de la phrase devantse trouver dans la Mesure suivante. Puis, appuyersur ENTREE. Cela déplacera votre texte dans la Mesure suivante, et répartira les Paroles entre les Mesures qui suivront. Exemple: Vous réalisez que "once was lost" de la Mesure [13](#page-12-0) devrait être "once was" et que le texte dans la Mesure [14](#page-13-0) devrait s'étaler sur quelques Mesures.

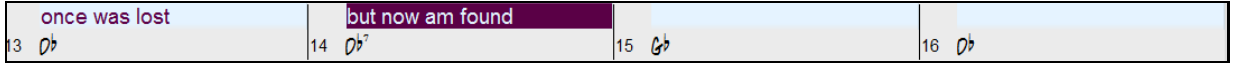

Presser MAJ+TAB pour revenir à la Mesure [13](#page-12-0).

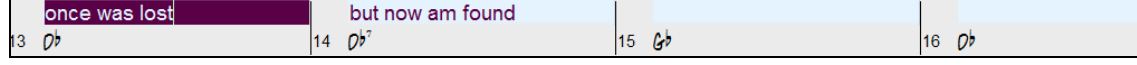

Avec la flèche gauche, déplacer le pointeur sur le début de "lost".

 $14 \overline{0b^2}$ 

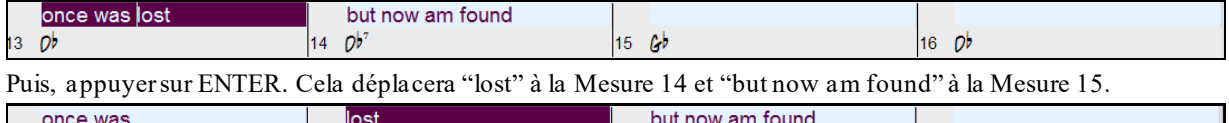

Utiliser TAB ou MAJ+TAB pour naviguer dans les Mesures, la flèche gauche/droite pour déplacer le pointeur à l'intérieur de la Mesure, et ENTREE ou BACKSPACE pour pousser le texte jusqu'à ce qu'il se trouve dans la bonne Mesure.

 $15$   $6<sup>b</sup>$ 

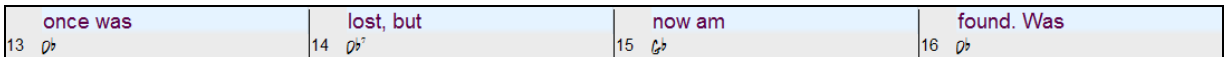

La couche "Paroles/Mesure" autorise la modification des Paroles pendant le play back.

Une autre façon de modifier les Paroles est de les copier à partir d'un fichier texte et de les coller directement dansla Couche Paroles/Mesure.

Amazing Grace.txt - Notepad File Edit Format View Help

13 Db

Tout d'abord, préparez le texte dans le fichier texte et collez le dansle presse-papiers. Puis, dans Band-in-a-Box, double cliquer sur la Mesure dans laquelle devraientse trouver les Paroles et pressez CTRL+V.

 $16$   $0<sup>b</sup>$ 

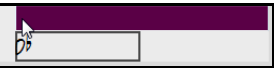

Les Paroles sont maintenant toutes incluses dans la Couche prévue.

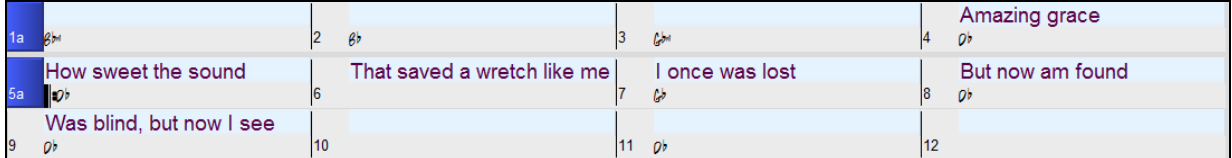

Si elles ne sont pas tout à fait complètement à la bonne place, corriger avec les touchesTAB, ENTREE ou les touches Flèche.

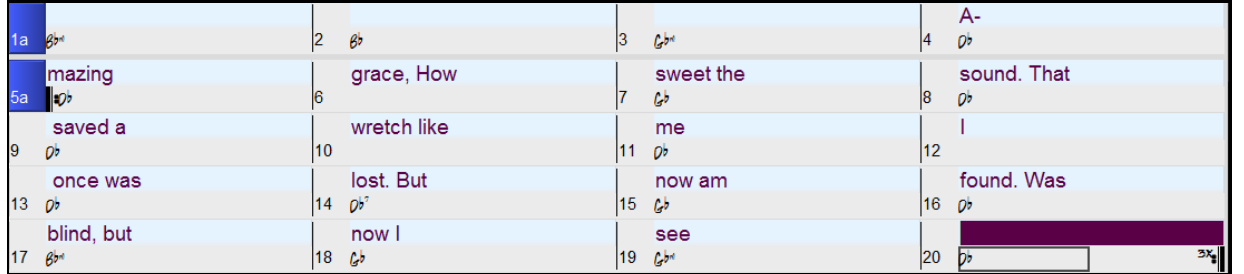

Il y a une façon plus simple d'utiliser cette méthode de copier/coller. Si les Paroles dansle ficher texte sont arrangées de telle sorte que chaque ligne représente une Mesure, il vous reste peu à faire pour ajuster après collage.

<span id="page-155-0"></span>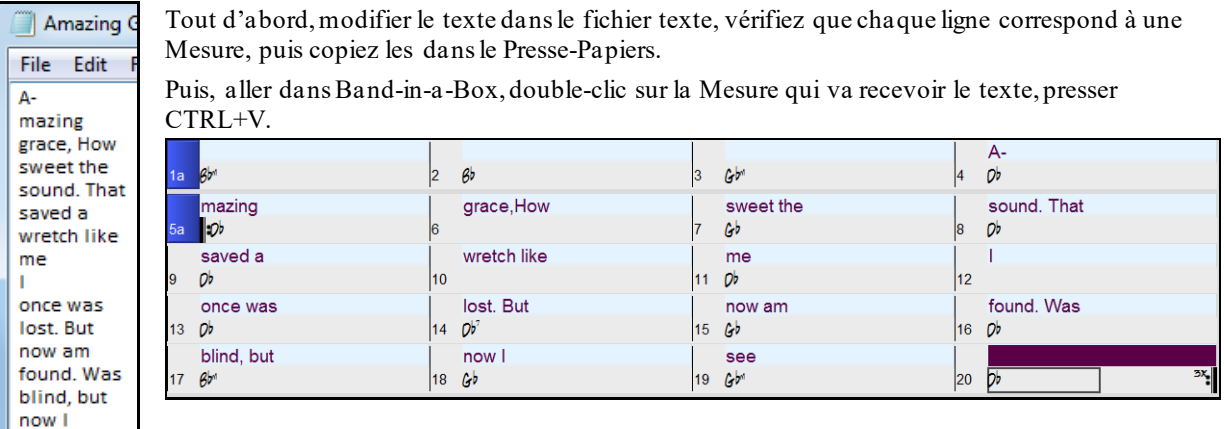

# **Ajouter une Mélodie MIDI ou Audio**

# **Enregistrer une Mélodie MIDI**

Band-in-a-Box est beaucoup plus qu'un arrangeur- accompagnateur intelligent. Enregistrez votre prestation MIDI live sur la Piste Mélodie ou Soliste, entrez une Mélodie note à note ou utilisez l'assistant pour enregistrer à partir de votre clavier d'ordinateur ou votre clavier MIDI.

Un Métronome visuel ou audible, est disponible par*Options | Préférences*.

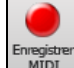

see

Pour enregistrer, cliquer **[Enregistrer]**. La boîte de dialogue **Enregistrer MIDI** va alors s'ouvrir et vous proposer de définir la piste destination et le point de départ de l'enregistrement.

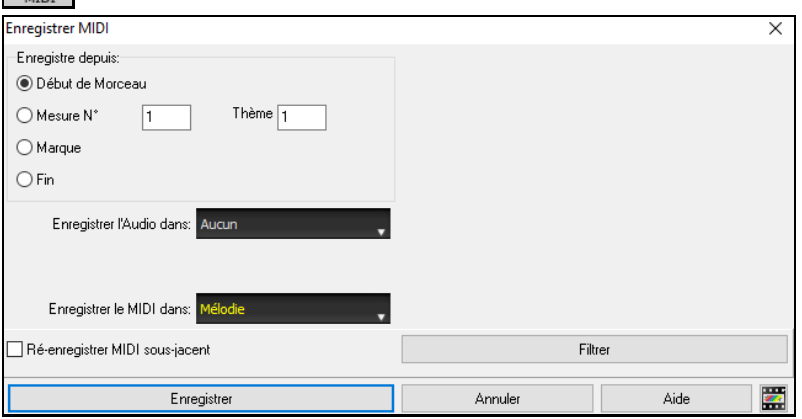

**[Enregistrer]** débute l'enregistrement (après un décompte audible), de ce que vousjouez sur la Piste Thru.

Possibilité de punch in/out, overdub, enregistrement directement à la fin ou la coda, filtrage sur des évènements MIDI. La piste destination est également sélectable.

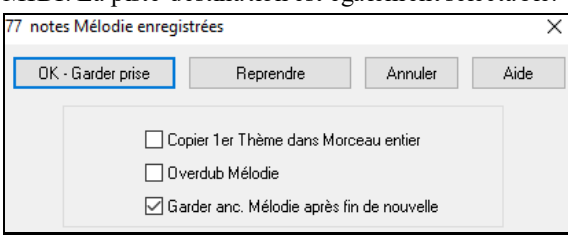

Arrêter l'enregistrement avec la touche [Esc], ou la barre d'espace, ou en cliquant le bouton [Stop]. Le dialogue **OK – Garder prise** s'ouvre. Si vous n'enregistrez pas le titre complet, vous pouvez choisir de conserver les restes de la Piste au-delà de la partie que vous venez d'enregistrer.

# **Le Séquenceur**

Dans Band-in-a-Box les deux Pistes Mélodie et Soliste autorisent l'ajout de vos propres enregistrements. Normalement, chaque Piste ne peut héberger qu'un seul canal mais, le MIDI permettant d'adresser [16](#page-15-0) canaux, vous pouvez enregistrer [16](#page-15-0) parties différentes sur ces Pistes Mélodie et Soliste. Dans ce didacticiel, nous parlerons de la Piste Mélodie, mais le raisonnement et les fonctionssont les mêmes pour la Piste Soliste. Si la Piste Mélodie est réglée sur "Multicanal", on parle alors de "Mode Séquenceur".

Pour utiliser les [16](#page-15-0) parties séparées de la Piste Mélodie, mettre le type de Piste à "*Multicanal"*.On y accède, soit par le menu Mélodie ou Soliste, soit en appuyant sur le bouton Séquenceur.

<span id="page-156-0"></span>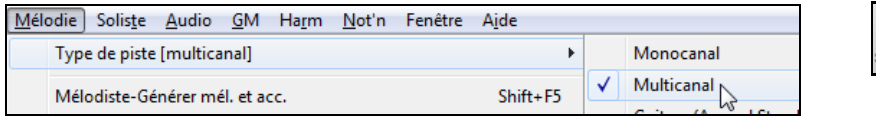

Une fois la Piste Mélodie réglée sur Multicanal, les notes seront émises sur les canaux MIDI originaux, et non pas redirigés vers le canalMIDI de la Piste Mélodie.

**Astuce:** Vous manquez d'inspiration ? En un clic de souris, le Mélodiste de Band-in-a-Box composera un Morceau à partir de rien, avec les Accords, une intro, une Mélodie, des improvisations, une fin et même un titre. Vous pouvezaussi entrer vos propres Accords et laisser le Mélodiste créer un air à partir de ceux-ci. Il y a plus de [100](#page-99-0) stylesde Mélodies Jazz, Pop, Rock, Latin, Country, et Classique.

## **Embellir la Mélodie**

Quand des musiciens interprètent une partition, ils la jouent très rarement telle qu'elle est écrite. Ils changeront les attaques pour ajouter des syncopes, les durées pour produire un jeu staccato ou legato, ajouteront des appoggiatures, des articulations, des notes, du vibrato et d'autres effets... Band-in-a-Box fait tout cela automatiquement avec l'Embellisseur. En activant l'Embellisseur, le morceau sera embelli en temps réel, donnant à la mélodie plus de vie et de réalisme. Et c'est à chaque fois différent !. L'Embellisseur n'est actif que pendant l'audition; il ne modifie pas la Piste Mélodie. Toutefois, une option permet de le rendre permanent.

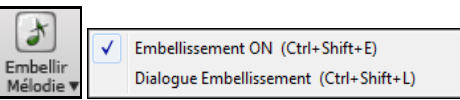

L'embellisseur est activé/désactivé dans la case à cocher "Embellisseur". Les réglages Embellisseur sont accessibles pendant l'écoute grâce au bouton **[Embellir Mélodie]** de la barre d'outils dansl'écran principal. Des presets offrent des combinaisons de paramètres accessibles en un clic.

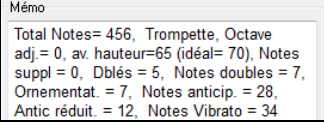

L'embellisseur ne fonctionne que pendant l'écoute, il n'impacte pasla Piste Mélodie. Une option permet de n'embellir que la Mélodie entrée en pas-à-pas. Le Mémo est un descriptif des embellissements.

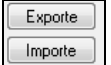

Ħ

Sauvegarde/Charge vos propres presets.

Ceci est fait en fichiers avec extension .EMB.

# **Harmoniser la Mélodie MIDI**

Utiliser ce bouton **[Harmonie]** pour ajouter une harmonie MIDI à la Piste Mélodie.

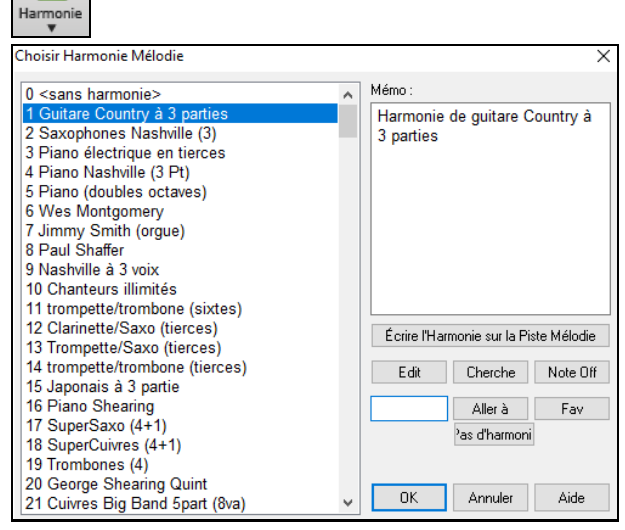

Le bouton **[Edit]** vous permet de personnaliser les Harmonistes.

Le bouton [**Cherche]** permet la recherche une harmonie parmots clés (en tapant les [1](#page-0-0)ères lettres du nom de l'harmonie) dansles boîtes de dialogue Harmonies et Harmonies Favorites.

Le bouton **[Note Off]** Permet de rendre silencieuse une note "bloquée" (il ne devrait pas y en avoir…)

Entrez le numéro de l'harmonie désirée et pressez le bouton **[Aller à]** pour y accéder.

En cliquantsur **[Fav]** vous obtenez la liste des [50](#page-49-0) dernières harmonies utilisées.

Le bouton **[Pas d'harmonie]** ou également **Maj+[F10](#page-9-0)** active/désactive l'harmonie.

Quand on ajoute une harmonie à la Mélodie (ou au Soliste), des options permettent d'humaniser le placement des notes de l'Harmonie pour produire un son plus riche et plus naturel.

Menu *Mélodie | EditerPiste Mélodie | Quantification, Réglage du temps | Humaniserla mise en place.*Vous pouvez choisir la plage de déplacement du déclenchement. Par exemple, pour jouer les notes plus tôt (en avant du temps) choisissez un nombre négatif. Un réglage de [-5](#page-4-0) à +[6](#page-5-0) distribuera les notes entre [5](#page-4-0) tics avant et [6](#page-5-0) tics après leur timing de déclenchement actuel.Un autre réglage vous permet de décider si seules les notes de l'harmonie seront affectées, laissant intactes celles de la Mélodie.

<span id="page-157-0"></span>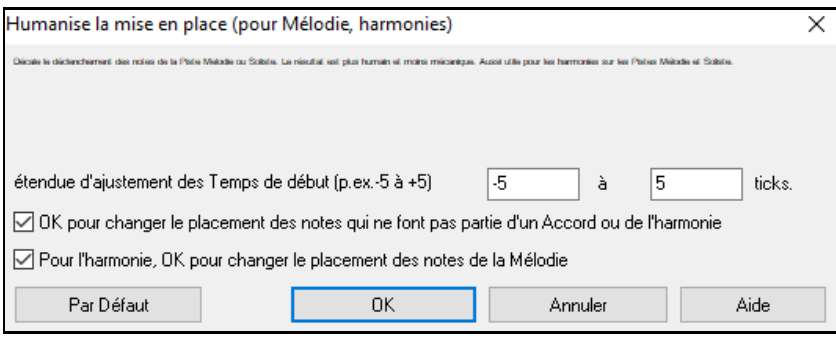

#### **Convertir Piste en Harmonie**

Écrire l'Harmonie sur la Piste Mélodie Écrire l'Harmonie sur la Piste Soliste

Cette fonction enregistre l'Harmonie sur la Piste Mélodie ou Soliste au lieu de la recréer en temps réel lors de la lecture. Menu *Mélodie ou Soliste | Editer Piste… | Convertir Harmonie…* ou Menu *Harmonie | Convertir Harmonie en Piste…*. Un dialogue vous permettra de définir la plage concernée du Morceau à harmoniser: un ensemble de Mesures ou le Morceau entier.

Des options permettent de supprimer les notes dupliquées et d'humaniser le placement des notes. La Mélodie n'est pas impactée et on peut définir la zone dans laquelle les notes de l'harmonie seront déplacées.

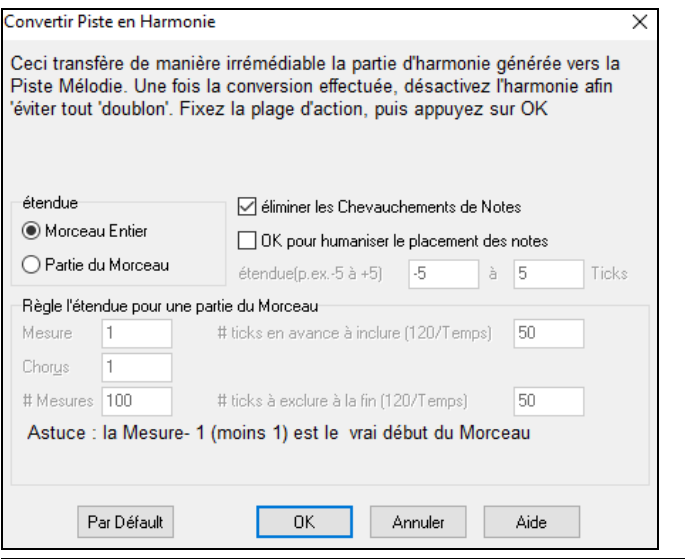

**Remarque:** Une fois la Piste convertie en Harmonie, pensez à désactiver l'Harmonie, pour éviter de générer une Harmonie à partir de celle déjà existante.

### **Enregistrer de l'Audio live**

Vous pouvez enregistrer votre voix ou votre prestation instrumentale et la sauvegarder dans un fichier wave en même temps que l'accompagnement interprété par Band-in-a-Box.Assurez-vous qu'un microphone ou une entrée ligne est correctement connecté.

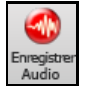

Cliquer sur ce bouton **[Enregistrer Audio].** La boîte de dialogue Enregistrer Audio s'ouvre; les VU Mètres apparaissent automatiquement.

**Note:** pour garder les VU mètres visibles pendant l'enregistrement, activer "Laisser les VU Mètres visibles pendant l'enregistrement"dans la boîte de dialogue.

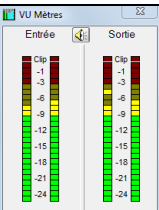

Les VU mètres indiquent une valeur moyenne du signal sur une échelle en dB. L'indicateur "Clip" signale une distorsion.

Les zones vertes indiquent un niveau normal, les rouges une saturation.

Idéalement, idéalement, vous devez moduler dans la zone verte et éviter la rouge. Contrairement à l'enregistrement analogique où il est bon d'avoir un sugnal élevé, en numérique il ne sert à rien de "bourrer les Pistes ". Toute saturation est rédhibitoire et ruine irrémédiablement votre prise.

<span id="page-158-0"></span>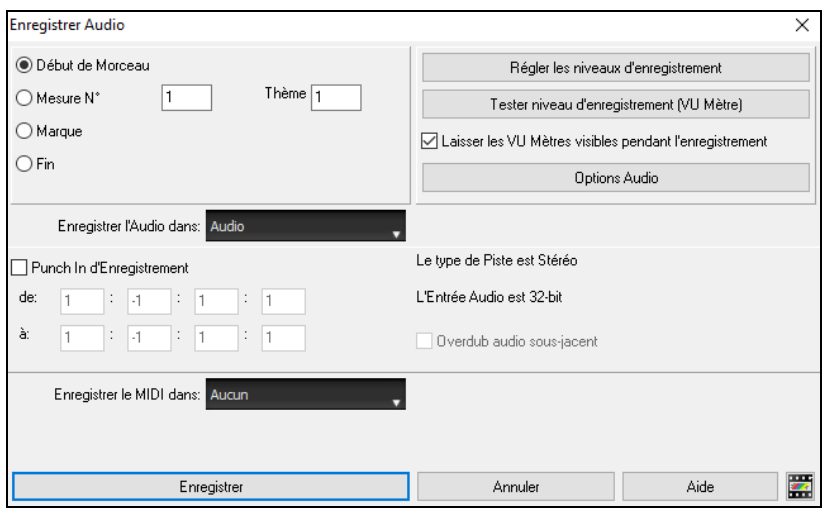

#### **Régler le point de départ de l'enregistrement.**

Vous pouvez enregistrer à partir du début du Morceau ou de n'importe quel endroit en choisissant une Mesure et un Thème.

#### **Choix de la piste destination**

L'audio peut être enregistré sur une piste audio ou une piste utility.

#### **Choix de la piste destination pour enregistrer du MIDI**

Si vous souhaitez enregistrer simultanément le MIDI, sélectionner l'option "Enregistrer le MIDI dans".

#### **Enregistrer**

L'enregistrement Audio commence.Si vous avez coché "Voir Vu-mètre pendant enregistrement", le vu-mètre d'enregistrement sera visible, vous pourrez alors surveiller les niveaux pendant la prise.

#### **Les touches [Stop] et [Esc].**

Il vous sera demandé: "Conserver prise ?".

Si vous êtes satisfait de votre prise, choisissez **[OK - Garder la prise]** et l'audio sera ajouté à la Piste Audio.

Vous pouvez écouter le résultat en cliquant sur **[Joue]**.

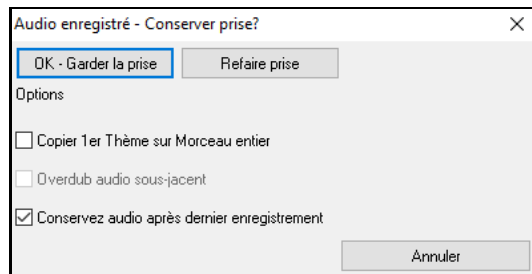

Si vous n'êtes passatisfait du résultat: *Annuler…* pour revenir au début du processus d'enregistrement. Vous pouvez aussi choisir **[Refaire prise]** pour accéder à nouveau au dialogue enregistrement.

**Copier [1](#page-0-0)er Thème sur Morceau entier** : Si vous n'avez enregistré qu'un Thème, vous pouvez le copier dans l'ensemble du morceau.Cela remplira le Morceau entier avec l'audio, en le répétant autant de fois que nécessaire. Ainsi, vous n'avez plus qu'à enregistrer la fin du Morceau.

**Overdub audio sous-jacent** : Une fois l'enregistrement terminé, vous avez la possibilité de le mixer avec l'audio existant.Les enregistrements seront alors fusionnés pour faire un nouveau fichier, avec les deux enregistrements.

**Conserver audio après dernier enregistrement** : L'option "Garder anc. Mélodie après fin de nouvelle" préserve le reste d'une prise précédente ("Punch out").

### **Ouvrir et Importer les fichiers Audio**

Un fichier Audio, mono ou Stéréo, peut être importé dansla piste Audio ou Utility; pour optionnellement fusionner ou écraser le contenu de la Piste. Les formats supportés sont WAV, WMA, MP[3](#page-2-0), WMV et CD Audio.

Choisir *Fichier| Importer | Import Audio (WAV, WMA, MP[3](#page-2-0), WMV…* ) ou *Audio | ImporterAudio (WAV, WMA, M[P3](#page-2-0), WMV...)* dans le Menu *Audio* puis sélectionner le fichier à importer. La boîte de dialogue Import Fichier Audio permet alors de définir la piste destination, le point d'insertion du fichier audio ainsi que le mode d'insertion (fusion ou écrasement de l'audio existant dans la destination).

<span id="page-159-0"></span>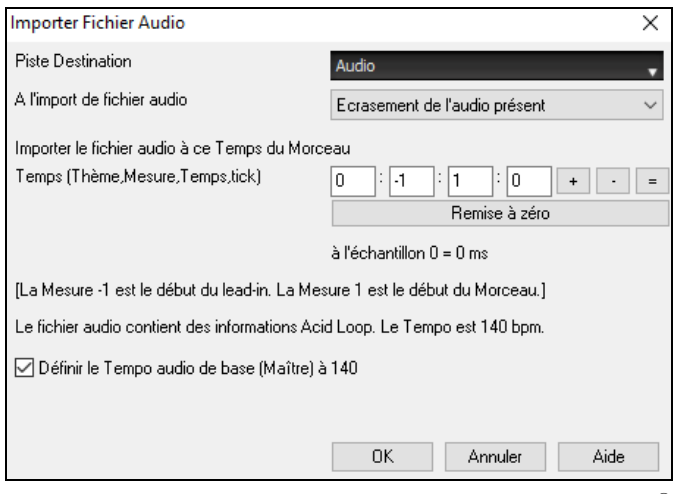

Si le fichier Audio contient des données Acid Loop ou Apple® Loop, le dialogue propose alors une option permettant de caler le Tempo de la boucle sur celui du morceau en cours.

# **Ajouter un solo - "Le Soliste"**

Eh oui! Band-in-a-Box "improvise comme un pro" dans plus de 3000 styles! Vous pouvez choisir la Piste Soliste dédiée ou toute autre Piste.

Il ya deux façons de choisir et ajouter un solo à votre Morceau. La fonction "Meilleur Soliste" présente une préselection de Solistes alors que le dialogue **Choix de Soliste** donne la liste de tous les Solistes avec des réglages additionnels.

## **Choix des "Meilleurs" RealTracks Solistes**

Affiche les Solistes correspondant au mieux au Genre, Tempo et feel du Morceau. La liste est ordonnée, meilleure en tête. Par exemple, sur une Ballade Jazz au Tempo de [60](#page-59-0), les Solistes jazz fonctionnant autour de [60](#page-59-0) seront en tête de liste, et un Guitariste rapide Heavy Metalà la fin.

#### **Utilisation**

Cliquez sur Soliste et choisissez "Ajouter Meilleur Soliste RealTracks à la Piste Soliste "

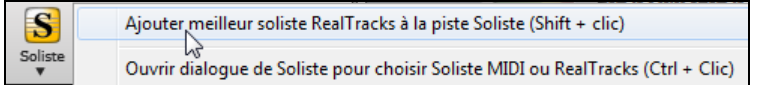

Une liste des Meilleurs RealTracks pour le style en cours apparaît.

Pour ajouter un Soliste sur une autre Piste, clic droit sur l'instrument (ici Piano) et choisir dans le menu: *Sélectionner RealTracks | Sélectionner les meilleures RealTracks "Solistes"*.

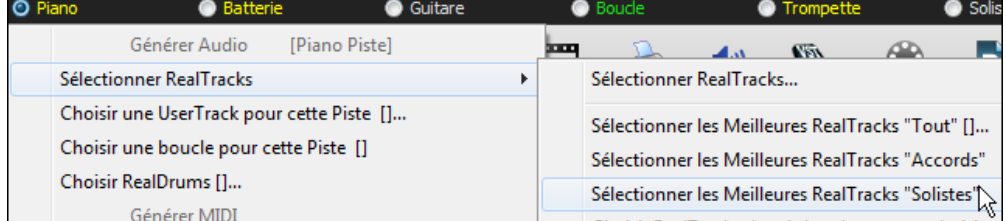

La liste des Solistes apparaît.

<span id="page-160-0"></span>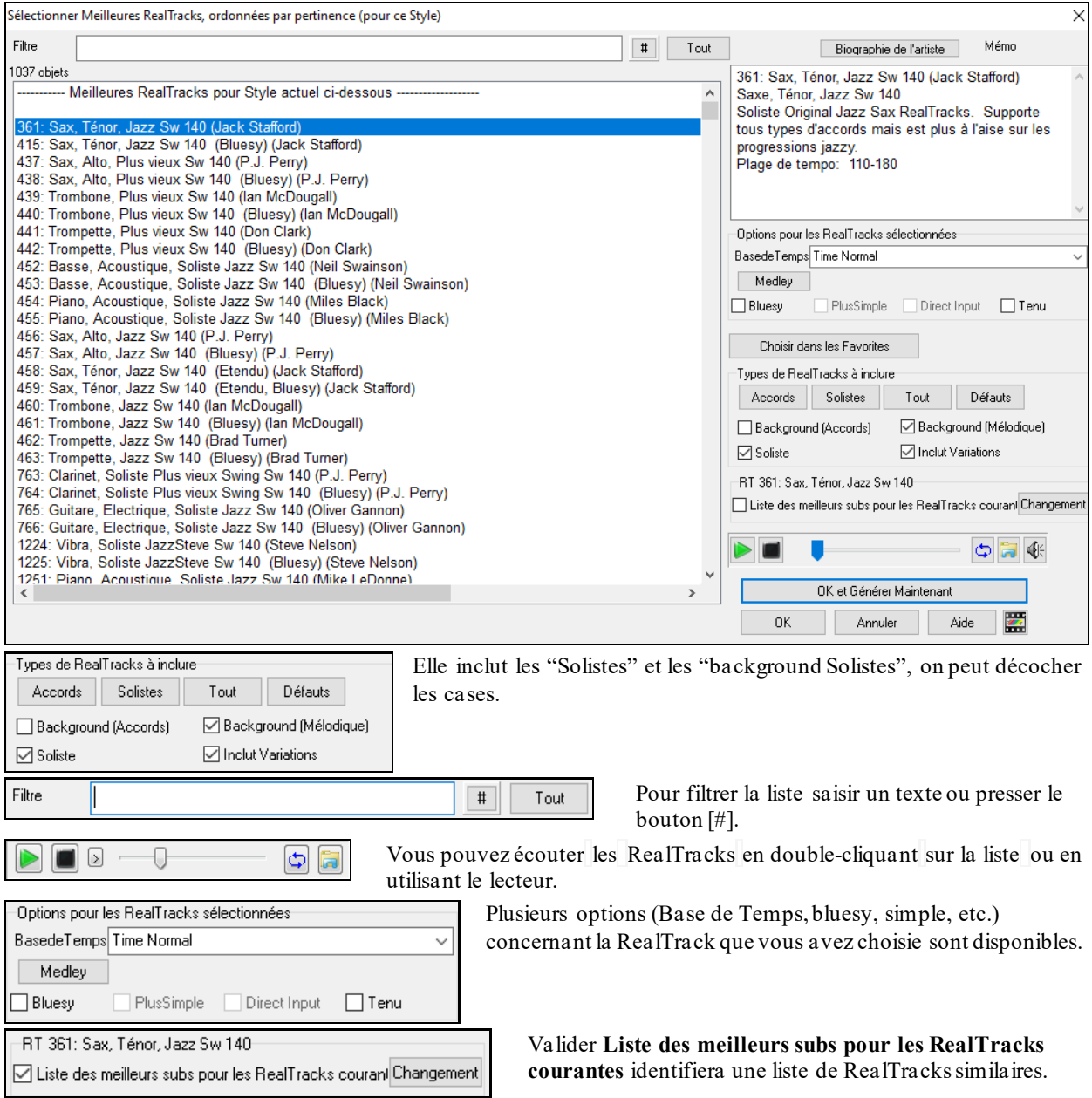

Cliquer sur **[Biograhie de l'artiste]** pour ouvrir le **Navigateur Artistes** qui répertoriera l'ensemble des artistes RealTracks et fournira plus d'infos.

## **Choisir le dialogue Soliste**

Le bouton **[Soliste]** de l'écran principal ouvre la boîte **Sélection Soliste;** on peut choisir parmi plus de 2000 profils de Solistes.

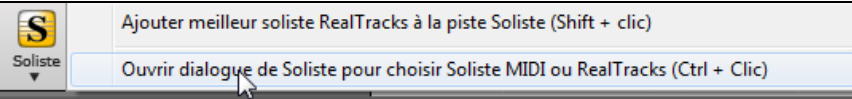

<span id="page-161-0"></span>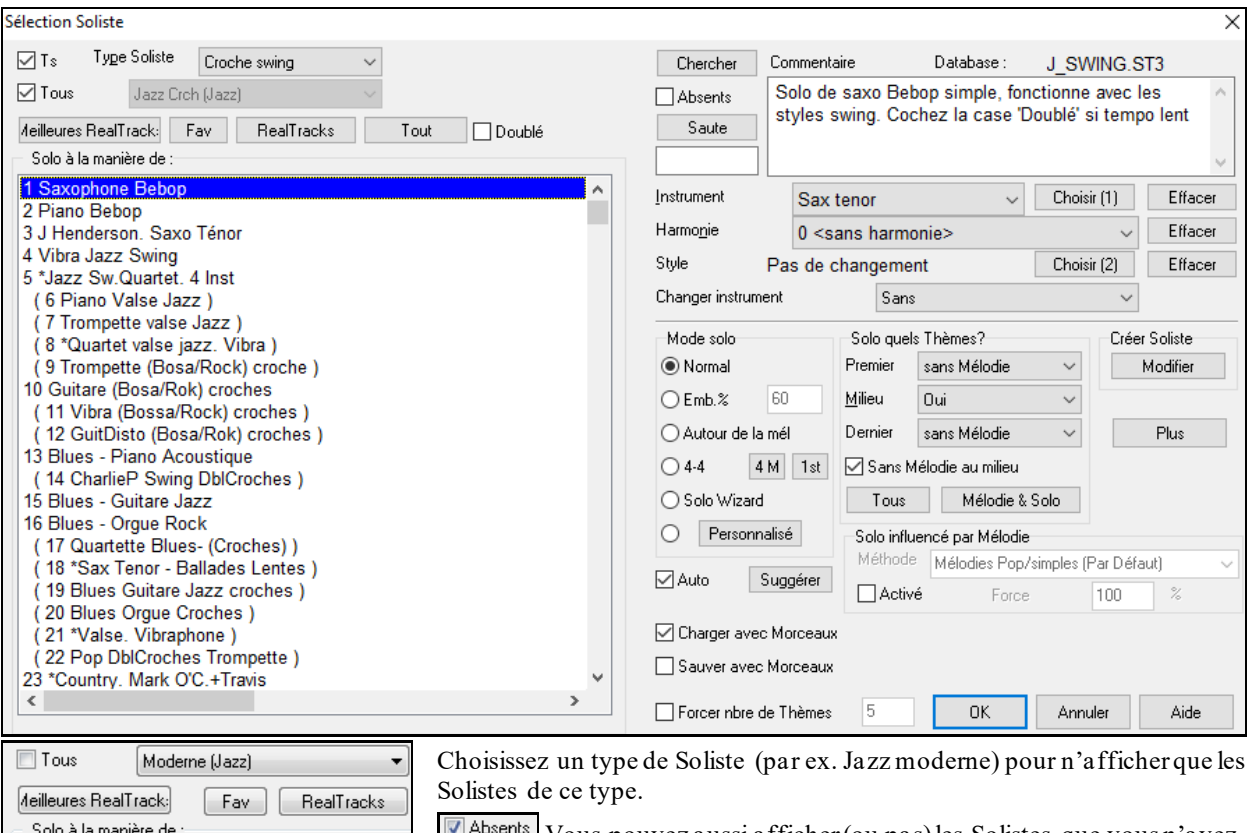

Vous pouvez aussi afficher (ou pas)les Solistes que vous n'avez pas(dans votre PC).

Utilisez les paramètres de preset des Solistes ou choisissez un mode, puis les Thèmessur lesquels générer un solo.

#### **RealTracks et Solos**

178 MODERNE: SaxTénor Croche (179 MODERNE: Trompette DblCr) 180 MODERNE: Quartet moderne

Band-in-a-Box dispode de vrais instruments; ils remplacent les instruments MIDI et se contrôlent de façon identique (Volume, mute, etc.). Utilisez les fonctions Soliste pour générer des RealTracks sur les Pistes Soliste ou Mélodie.

 $\Box$  Tous RealTracks (solistes audio)  $\ddot{\phantom{1}}$  Des centaines de Solistes en RealTracks sont disponibles à partir de #[361](#page-360-0) dans la liste des styles de Solistes.

[deilleures RealTracks] [Meilleures RealTracks] donne la liste des meilleurs Solistes pour le style courant

Les solos RealTrackssont sauvegardés (et par là, gelant ainsi la Piste Soliste) avec le Morceau,ils seront rejoués instantanément. Seul le dernier solo sera sauvegardé.

 $\odot$  4-4  $\sqrt{\frac{4M}{15}}$  $\sqrt{\frac{4M}{15}}$  $\sqrt{\frac{4M}{15}}$  La fonction 4/[4](#page-3-0) permet d'échanger des phrases avec le Soliste BiaB chaque [2](#page-1-0), [4](#page-3-0) ou [8](#page-7-0) Mesures. Basculez entre [\[1](#page-0-0)<sup>ère</sup>] et [\[2](#page-1-0)<sup>ème</sup>] pour choisir qui de vous ou du Soliste jouera en premier.

Cette fonction permet de varier la mise en en place (timing de déclenchement des notes) sur les Pistes Soliste et Mélodie en offrant des options permettant le choix des notes concernées (harmonie, Accords, taux de variation). Menu *Soliste | ModifierPiste Soliste | Quantification,Réglage du temps | Humaniser ....*

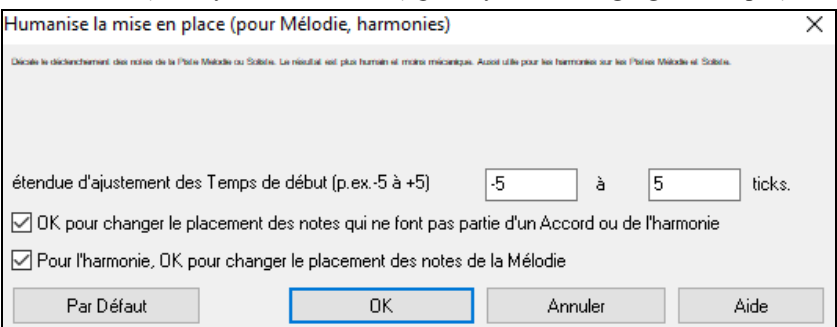

#### <span id="page-162-0"></span>**Utiliser la fonction Soliste**

- [1](#page-0-0)) Générez un solo et travaillez le en boucle, ralentissez le Tempo, ou imprimez le, jusqu'à produire un solo d'enfer sur n'importe quelle Grille!
- [2](#page-1-0)) Générez un Solo et associez lui une Harmonie comme "Big Band Brass" pour créer instantanément une sonorité de Big Band bluffante. Générez un fichier MIDI standard ou imprimez-le (avec PowerTracks Pro) pour vos amis.
- [3](#page-2-0)) Laissez le Soliste improviser sur votre accompagnement et votre arrangement (avec le reste du groupe Band-in-a-Box, bien sur!)
- [4](#page-3-0)) Echangez des [4-4](#page-3-0) avec le Soliste [\(4](#page-3-0) Mesures de solo pour vous, [4](#page-3-0) pour Band-in-a-Box, etc.)
- [5](#page-4-0)) Concentrez vous sur les différents aspects de votre jeu avec l'aide du Wizard. Improvisez avec le bon phrasé et du feeling (les meilleures notes sont là…), accompagnez un Soliste avec discrétion et sûreté (Astuce: rendez silencieuse une Piste d'accompagnement (Piano ou Guitare) et jouez l'accompagnement… c'est le pied!)
- [6](#page-5-0)) Utilisez la Piste Soliste pour ajouter un contrepoint à la Mélodie.
- [7](#page-6-0)) Générez une Piste solo sur une Grille que vous voulez travailler. Band-in-a-Box improvisera avec vous jour après jour sans se lasser. Par exemple vous voulez travailler les fameuses cadencesII-[V7](#page-6-0)-I, entrez les Accords et générez un solo par dessus. Pendant que le solo se déroule, vous pouvez lire la partition. Cocher la case "Loop Screen" jouera l'écran en boucle: vous pourrez apprendre chaque phrase de [4](#page-3-0) Mesures (II-V-I) avant de passer à la suivante!

Créer soliste Modifier

Le bouton [**Modifier**] de *Créer Soliste* offre des réglages avancés dans l'Editeur Soliste où vous pouvez éditer un profil existant ou créer de nouveaux Solistes personnalisés.

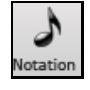

Pour visualiser la partition jouée par le soliste, ouvrir la **Fenêtre Notation** puis, cliquer sur le bouton sélection piste pour choisir la piste soliste.

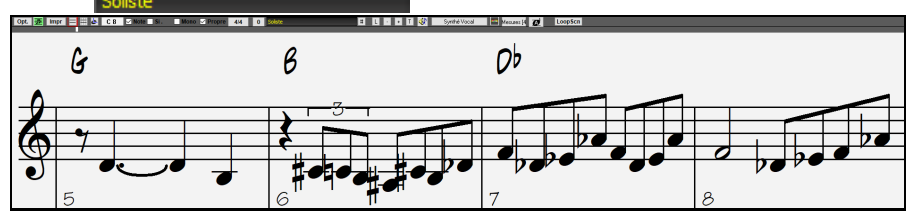

# **Chansons automatiques: le "Mélodiste"**

Envie de composer un nouveau Morceau ? Band-in-a-Box peut vous crer un nouveau Morceau, dansle style de votre choix, avec une intro, des Accords, une Mélodie, un arrangement et des improvisations..... Vous n'avez qu'à choisir un Mélodiste" et à presser [OK]. Vous partez de zéro et obtenez un Morceau complet en moins d'une seconde !

Vous pouvez aussi auto-régénérer toute partie et la modifier pour qu'elle vous convienne. Le Mélodiste crée aussi une Mélodie à partie d'une suite d'Accords que vous avez entrés. Le mode "Juke Box Mélodiste "crée et joue les nouvelles compositions à la queue leu-leu.

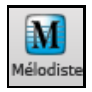

Pour lancer le Mélodiste, presser le bouton **[Mélodiste]** sur l'écran principal ou utiliser le raccourci **Maj+F[5](#page-4-0)**.

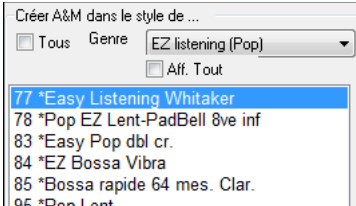

Les Mélodistes peuvent être filtrés par "Genre" (par ex. EZ listening).

Vous pouvez cacherles Mélodistes que vous n'avez pas.

 $\boxed{\text{[C]}}$  Aff. Tout  $\boxed{\text{Cocher} }$  cette case "Aff. Tout "pour montrer tous les Mélodistes, même ceux qui ne sont pasinstallés avec votre programme Band-in-a-Box.

<span id="page-163-0"></span>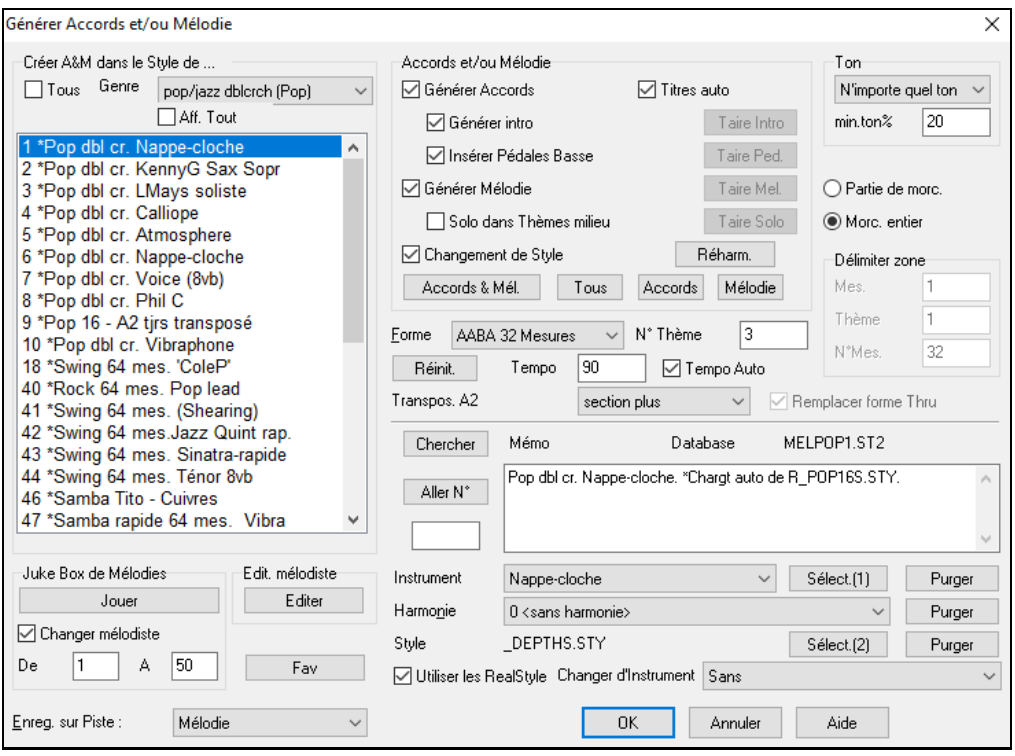

Remarque: Band-in-a-Box a une fonction SoundTrack qui génère des thèmes dans un style et une durée donnés. Accéder via le Menu Mélodie:! *Générer Soundtrack*.

# **Les fonctionsd'Edition**

Le "\*" signifie que le fichier a été modifié.

[\*C:\bb\Demos\MIDI Style Demos\Styles00\ZZJAZZ.MG1]

*Edit | Annuler* et *Edit* | *Rétablir* annulent (ou rétablissent) les opérations**.Annulations Multiples**: Support de l'annulation sur 999 niveaux (configurable). [99](#page-98-0).par défaut, on peut le changer dans *Options| Préférences | Affichage* "Nombre d'annulations" entre [5](#page-4-0) et 999. Vous pouvez aussi utiliser *Editer | Annuler*.

Nombre d'annulation 99

**Remarque:** Les annulationsAudio sont de gros fichiers WAV stockés dans un dossier Undos du dossier Band-in-a-Box. Il est vidé une fois les annulations inutilisées.

*Editer | Couper*fonctionne comme Supprimer.

### **Copier/Déplacer Pistes**

La commande Copier/déplacer, du menu Editer | Copier - Options | Copier/déplacerPistes ouvre la boite de dialogue Copier/Déplacer Piste qui permet la copie ou le déplacement des données d'une piste (audio et/ou MIDI) dans une autre.

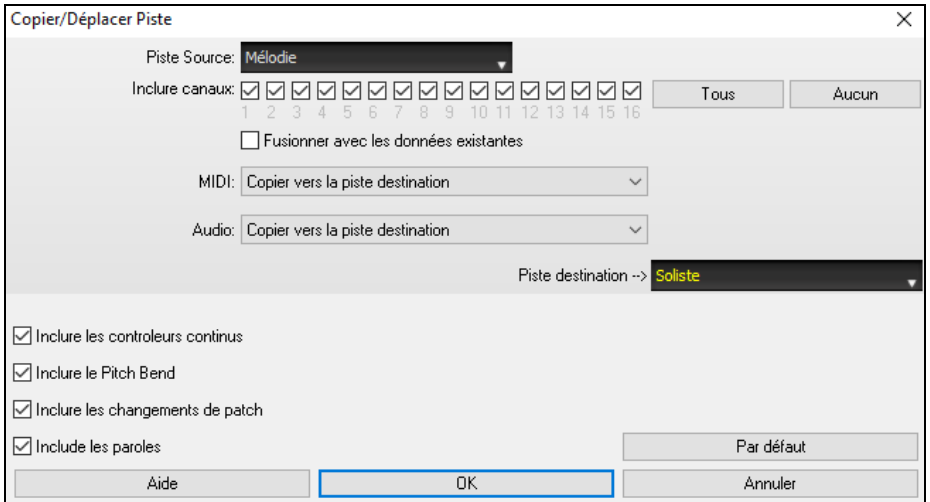

<span id="page-164-0"></span>Choisir la **piste source** dont vous voulez copier/déplacer les données ainsi que la **piste destination** qui va recevoir les données copiées/déplacées. Les pistes source et destination peuvent être de tout type: basse, drums, piano, guitare, mélodie, soliste, utility.

Pour chacune des pistes **MIDI** et **audio** faire le choix de l'action (ne rien faire, copier, déplacer).

Si l'option **Fusionner avec les données existantes** les données de la piste destination seront préservéeset fusionnées avec les données provenant de la piste source.

Les options inclure contrôle continu, pitch bend, changements de patch et paroles sont proposes lors de la copie/déplacement de données MIDI.

Il est possible de copier les canaux de n'importe quelle Piste vers n'importe quelle autre Piste. Exemples:

- Chargement d'un fichier MIDI dans Piste Mélodie, et copie de la partie basse vers la Piste Basse, puis gel de la PisteBasse. Cela vous permet de configurer un fichier MIDI avec les mêmes Pistes que celles utilisées par Band-ina-Box. Il est à noter que cette commande gèle automatiquement la Piste de destination après la copie
- Jouer une RealChart, pour doubler une partie RealTracks sur un autre instrument. Pour ce faire, générez un RealTracks Piano sur la Piste Piano. Ensuite, copiez la Piste Piano sur la Piste cordes, et mettez un Patch cordes. Vous entendez un Piano RealTracks, avec les cordes doublant la partie Piano.
- Remplacer une RealChart par une version MIDI. Si une RealChart est disponible, copiez la RealChart comme dans l'exemple ci-dessus. Puis éliminez les RealTracks sur la Piste d'origine. Vous avez maintenant une partie RealChart MIDI jouant au lieu des RealTracks, et pouvez modifier cette partie, etc. comme avec n'importe quelle Piste MIDI.

#### **Décaler Accords/Mélodie**

La fonction "Décale Accords" permet de déplacer une plage d'Accords d'un nombre quelconque de Mesures et de temps. Par exemple, vous avez rentré une suite d'Accords et vous vous apercevez que les Accords sont en retard d'un Temps vers l'arrière à la Mesure [23](#page-22-0) (peut être à cause d'un changement de signature rythmique). Vous pouvez les remettre à leur juste place en réglant le décalage sur Mesure [23](#page-22-0) et sa valeur à -[1](#page-0-0) (moins [1](#page-0-0)) Temps.

On peut décaler les Accords et/ou la Mélodie et le Soliste.

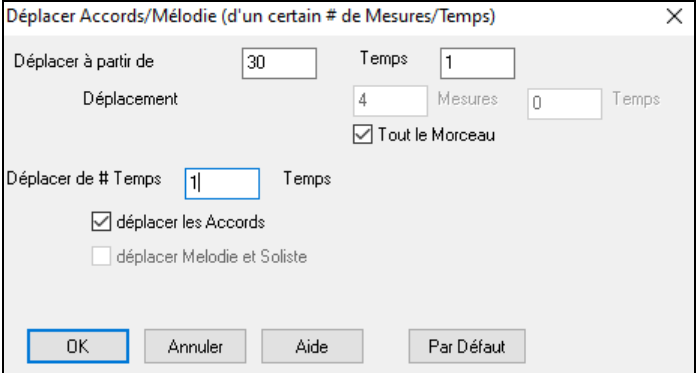

#### **"Déplier" (transforme un Thème en plusieurs)**

Choisissez *Editer | Attributs du Morceau | Déplier* pour convertir un Morceau en plusieurs Thèmes comportant chacun des Codas différentes. Si vous avez importé un fichier MIDI de [96](#page-95-0) Mesures de [3](#page-2-0) Thèmes de [32](#page-31-0) Mesures, vous pouvez le convertir en un Morceau de [32](#page-31-0) Mesures comporant une Coda et [2](#page-1-0) Mesures de Fin.

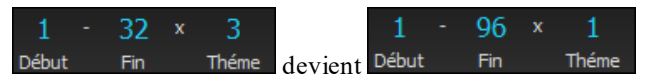

Si votre Morceau comporte [3](#page-2-0) Thèmes et que vous voulez le convertir en un seul, cette commande effectue cette opération.C'est très utile pour personnaliser votre Morceau avec des changements de styles, de sons, ou de Tempo dansles différentsThèmes.

### **Replier un thème**

La commande "Replie" convertit un morceau avec un seul chorus en plusieurs, avec une Coda optionnelle. Si vous avez importé un fichier MIDI de [96](#page-95-0) Mesures, mais comporte en fait [3](#page-2-0) Thèmes de [32](#page-31-0) Mesures, utilisez *Editer| Attributs du Morceau | Replier* pour le remettre en forme, y compris la Coda et les deux Mesures de fin.

<span id="page-165-0"></span>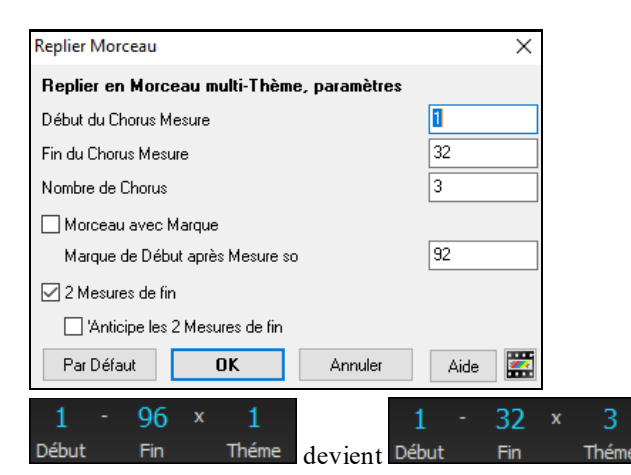

# **Les Reprises et Fins**

Pour ce didacticiel, nous utiliserons des démos contenues dansle dossier "**Tutorial– Repeats and Endings**".

Charger le morceau "*Mile[s1](#page-0-0) Tutorial (no repeats yet)*"; il se trouve dansle dossier **Tutorial – Repeats and Endings**. La forme est sur [32](#page-31-0) Mesures, vous noterez l'apparition de Marqueurs de Forme.

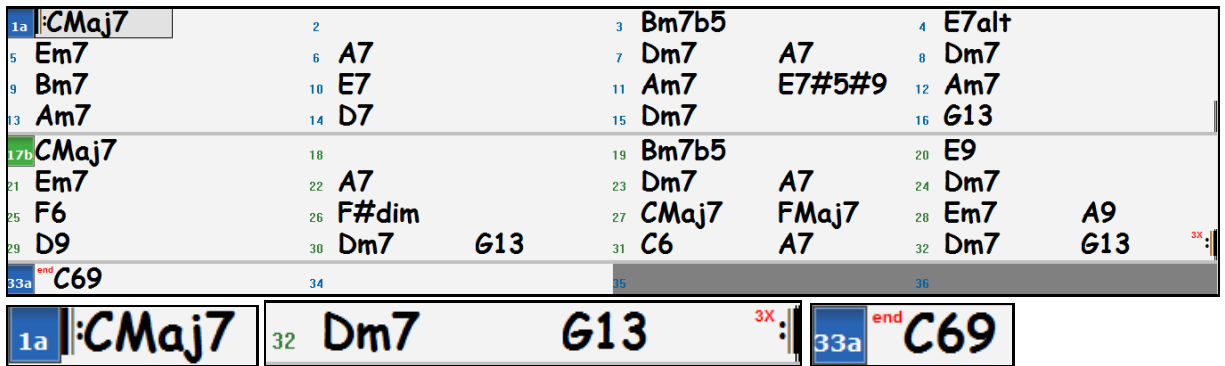

Les symboles de Reprise délimitent le Morceau (ici: mesures [1](#page-0-0) et [32](#page-31-0)); "end" (fin) et "**fin**" est indiqué en Mesure [33](#page-32-0) (c'est la fin du Morceau).Les Mesures dépassant la fin sont grisées.

Ces Marqueurs de Forme sont visualisés, à moins que vous ne les ayez désactivés par le Menu *Préférences | Affichage*. Ils sont d'un autre type que ceux que nous avons examinés jusqu'à présent.Les Reprise et Fin dont nous parlons maintenant se trouvent *à l'intérieur* de la forme du Morceau, ce sont les [1](#page-0-0)<sup>er</sup> et [2](#page-1-0)<sup>ième</sup> fin, DS al Coda et autres que l'on peut trouver sur toute partition.

Regardons dans notre morceau "*Mile[s1](#page-0-0) Tutorial (no repeats yet),"* si on trouve Reprises ou Fins.

On voit que les [32](#page-31-0) Mesures sont constituées de [2](#page-1-0) sections de [16](#page-15-0) Mesures, avec des Fins alternatives aux Mesures [9](#page-8-0) et [25](#page-24-0).

On voudrait que l'affichage rende compte de cette structure et indique les Reprises de [1](#page-0-0)<sup>ère</sup> et [2](#page-1-0)<sup>ième</sup> Fin.

Puisque nous voulons insérer un Marqueur de Fin Mesure [9](#page-8-0), clic-droit sur l'Accord de cette Mesure puis **Répétitions/Codas/[1](#page-0-0)ere- [2](#page-1-0)nde Fins**.

| 9  |  | Couper                           | $Ctrl+X$              |
|----|--|----------------------------------|-----------------------|
|    |  | Copier                           | $Ctrl + C$            |
|    |  | Copier De  A                     | $Alt + C$             |
| 13 |  | Coller                           | $Ctrl + V$            |
|    |  | Générateur d'accords             | Ctrl+Shift+B          |
|    |  | Jouer accord en cours            | <shift> Enter</shift> |
|    |  | Réglages d'accords               | $Alt + F5$            |
|    |  | Réglage mesure courante          | F5                    |
|    |  | Réglages de morceau              | $Ctrl + N$            |
| 25 |  | Préférences                      | $Ctrl + E$            |
|    |  | Répétitions/Codas/1ere-2nde fins |                       |
| 29 |  | MS                               |                       |

Le dialogue **Editer Répétitions et Fins** apparaît.

<span id="page-166-0"></span>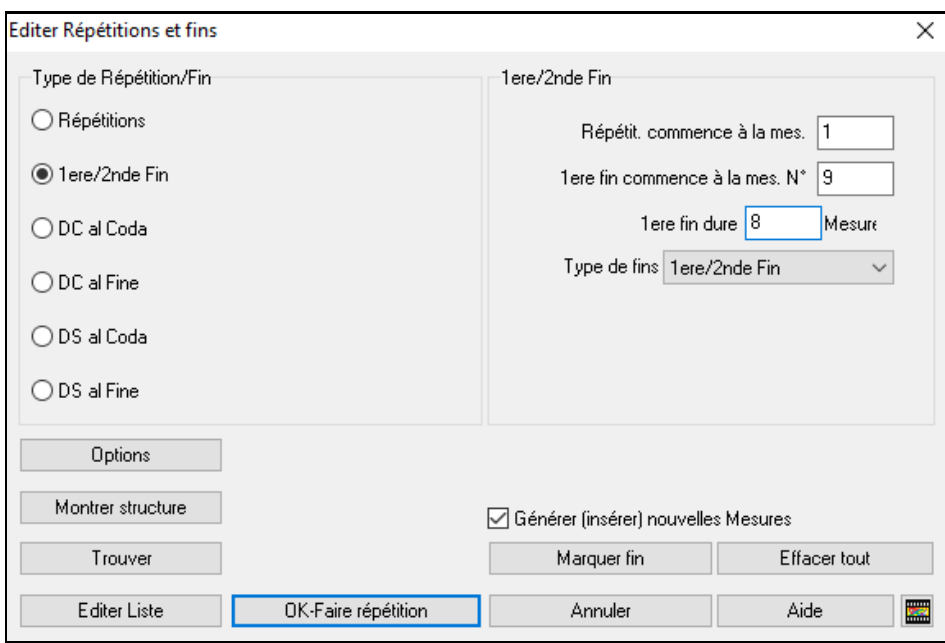

Cochez la case **[1](#page-0-0)ère/[2](#page-1-0)nde Fin** et entrez:

- Répétition commence à la Mesure [1](#page-0-0).
- [1](#page-0-0)ère fin commence à la Mesure [9](#page-8-0).
- [1](#page-0-0)ère fin dure [8](#page-7-0) Mesures.

**Partition Fake** 

 $\frac{1}{\sqrt{2}}$  Restricted Follows

- Type de fins=  $1^{\text{ère}}/2^{\text{nde}}$  $1^{\text{ère}}/2^{\text{nde}}$  $1^{\text{ère}}/2^{\text{nde}}$  $1^{\text{ère}}/2^{\text{nde}}$  fins.

En entrant ces informations, nous avons défini les paramètres de la reprise. Si la [1](#page-0-0)ère fin commence à la Mesure [9](#page-8-0) et dure [8](#page-7-0) Mesures, la [2](#page-1-0)<sup>nde</sup> fin doit commencer Mesure [25](#page-24-0) [\(17](#page-16-0)[+8](#page-7-0)) Les Mesures [1](#page-0-0) à [8](#page-7-0) sont jouées deux fois à l'identique.

Ce morceau est déjà écrit avec toutes ses Mesures, assurez vous que la case **Générer (insérer) nouvelles Mesures** n'est pas cochée.

Cliquer sur **[OK-Faire répétition]**; la Grille se redessine en affichant la reprise et la [1](#page-0-0)ère et [2](#page-1-0)nde fins.

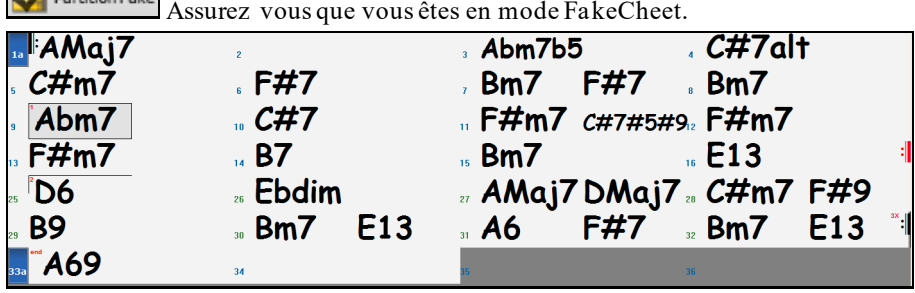

On voit maintenant un Marqueur de [1](#page-0-0)ère fin à la Mesure [9](#page-8-0). A la Mesure [16](#page-15-0) il y a un signe de reprise qui renvoie en [1](#page-0-0) pendant [8](#page-7-0) Mesures puis va à la Mesure suivant la [16](#page-15-0) pour la [2](#page-1-0)nde fin. Il y a là un Marqueur de [2](#page-1-0)ième fin. C'est la Mesure [25](#page-24-0) car les mesures sont numérotées en linéaire, c'est donc la [25](#page-24-0)ième Mesure depuis le début du morceau. On passe ensuite à la fin: mesure [32](#page-31-0).

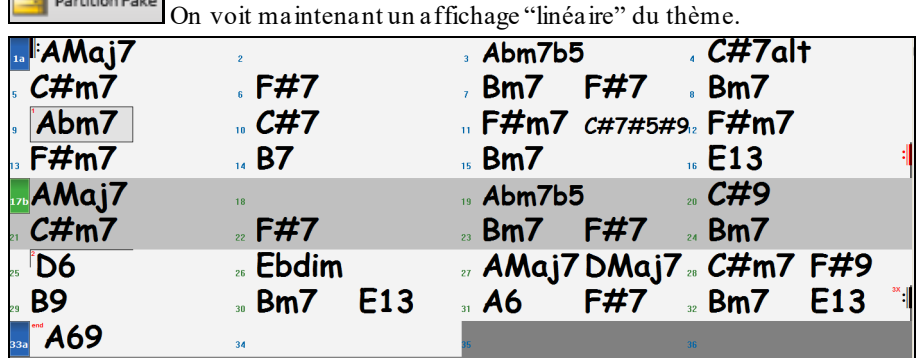

<span id="page-167-0"></span>On voit les [32](#page-31-0) Mesures, y compris celles répétées; celles-ci sont surlignées en gris. Vous pouvez personnaliser les Mesures, y compris celles en grisé. Par exemple si vous voulez un Mim[9](#page-8-0) (Em[9](#page-8-0)) en [21](#page-20-0) au lieu du Mim[7](#page-6-0) (Em[7](#page-6-0)), entrez le tout simplement, même s'il appartient à la section répétée.

On bascule de l'affichage classique de partition à l'affichage continu par le bouton mode Fake Sheet OFF.

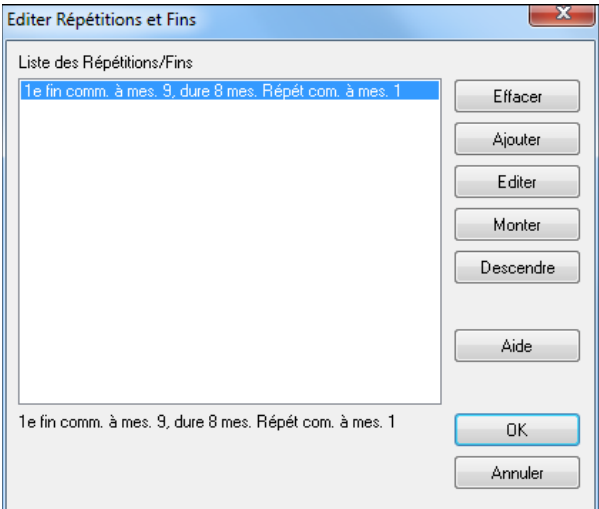

La **Liste des répétitions et fins** permet la gestion des Répétitions/Fins que vous avez entrées.

**Effacer/ Ajouter/ Insérer** une Répétition ou une Fin avec cette liste, s'ouvre avec le bouton **[Editer Liste]** du dialogue **Editer Répétitions et Fins**.

## **Spécifier l'Indicateur de Mesure (Time Signature)**

Dans le Menu *Editer | Spécifier la Signature Temporelle (plage de mesures)*, vous pouvez assigner à une mesure, un Indicateur de Mesure spécifique et l'appliquer à un certain nombre de mesures autant de fois que vous le désirez.

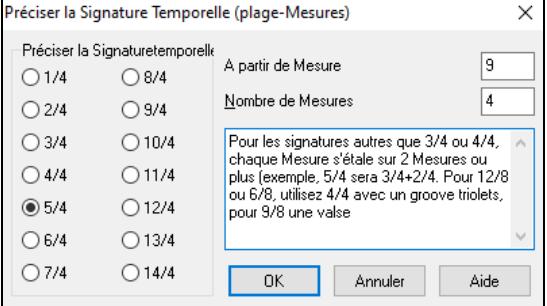

### **Transposer**

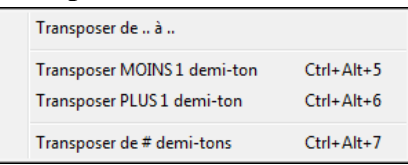

Ce sous-Menu permet avec la commande *Transposer de.. à..*.. la transposition d'un Morceau (en tout ou partie) par pas de demi-tons. Pour transposer seulement une partie, mettre la zone désirée en surbrillance et choisir dans le Menu *Transposer de.. à..*.

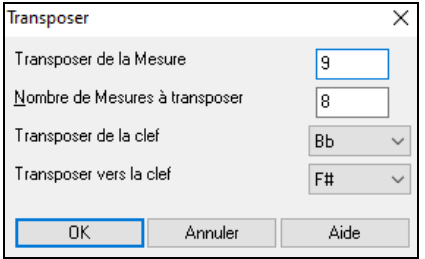

Une fois la mesure départ et le nombre de Mesures fixés, choisir la nouvelle tonalité dans "Transposer vers la clef".

## **Paramètres de la Mesure courante**

Le nombre de Temps par Mesure, les changements de Tempo, de son, de style, d'harmonie peuvent être effectués via le dialogue *Réglages Mesure courante* du Menu *Editer* ou en pressant **[F5](#page-4-0)** (après avoir sélectionné la Mesure).

<span id="page-168-0"></span>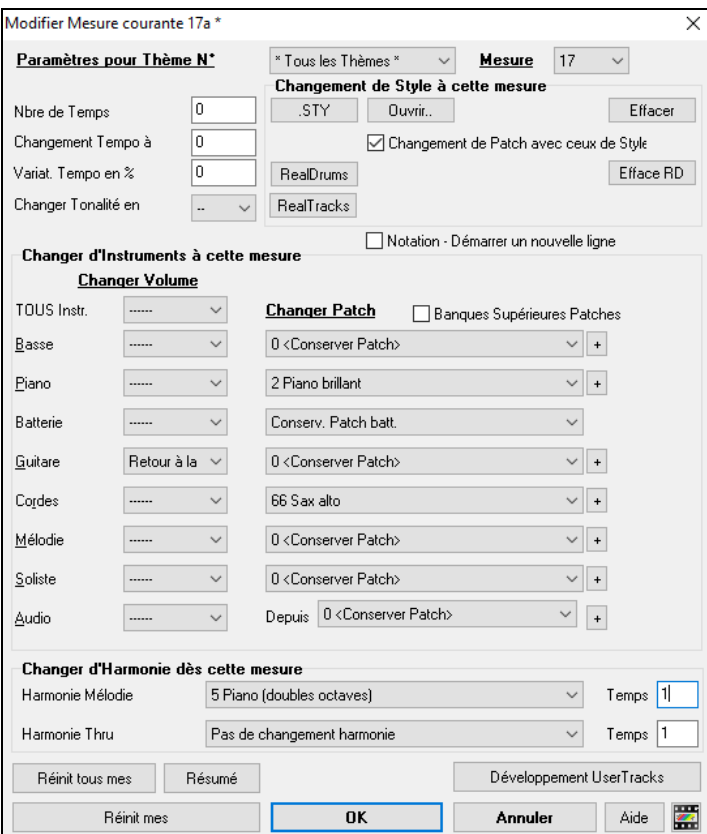

**Paramètres pour Thème N°** : Ces changements peuvents'appliquer à tous les Thèmes ou seulement à un seul. Ceci concerne les paramètres de la mesure comme les changements de Tempo, de style, de RealDrums, de Patchs, de volume et d'harmonies.

**Mesure** : Il est possible de changer la mesure à modifier sans quitter le dialogue.

**Nbre de Temps** : Le rythme d'un Morceau est déterminé par le style (par ex: Jazz [=4/4](#page-3-0), Valse [=3](#page-2-0)/[4](#page-3-0)). On peut ainsi changer la signature rythmique d'une ou plusieurs mesures et avoir ainsi dans le même morceau, par ex une seule mesure en [2](#page-1-0)/[4](#page-3-0), [8](#page-7-0) ou Mesures en [3](#page-2-0)[/4](#page-3-0).....

Le changement s'opère en début de Mesure et dure jusqu'au prochain changement de signature rythmique. Vous pouvez choisir de [1](#page-0-0) à [4](#page-3-0) Temps par Mesure. Les changements de signature rythmique sont imprimés sur la Notation et la partition.

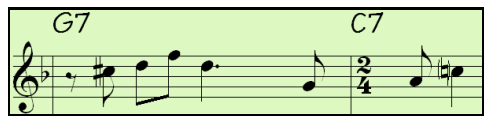

Exemple: Morceau en [4](#page-3-0)/[4](#page-3-0) avec une Mesure isolée en [6](#page-5-0)/[4](#page-3-0).

Le nombre de Temps parMesure est de [4](#page-3-0), nous séparerons donc la Mesure [6](#page-5-0)/[4](#page-3-0) en deux mesures: une mesure [4](#page-3-0)/[4](#page-3-0) et une mesure [2](#page-1-0)/[4](#page-3-0). Insérez un nombre de Temps par Mesure de [2](#page-1-0) au début de la Mesure à [2](#page-1-0)/[4](#page-3-0) puis redéfinissez la signature rythmique à [4](#page-3-0)/[4](#page-3-0) en assignant un #Temps par Mesure de [4](#page-3-0) en début de lmesure suivante.

Conseil: sans passer par ce dialogue, on peut aussi utiliser un raccourci clavier pour définir la signature temporelle de la mesure courante. Il suffit d'en saisir la valeur ([4/4](#page-3-0), [3/](#page-2-0)[4](#page-3-0), [2/](#page-1-0)[4](#page-3-0) ou [1/](#page-0-0)[4](#page-3-0)), elle sera alors prise en compte dans la mesure courante. Note: taper 0[/4](#page-3-0) efface la signature temporelle à partir de la mesure courante.

**Changement Tempo à**: Si vous voulez changer de Tempo à une Mesure donnée, utilisez cette boite de dialogue pour entrer le nouveau Tempo en Battements Par Mminute (bpm). Le changement de Tempo prend effet au début de la Mesure et reste actif jusqu'à l'entrée d'un changement de Tempo à une autre Mesure. Le changement de Tempo peut être défini en pourcentage.

**Changer Tonalité en** : Les changements de tonalité sont maintenant admis et affichés dansla Notation.Presser **[F5](#page-4-0)** pour effectuer un changement de tonalité et choisissez la nouvelle tonalité dans le Menu déroulant. L'armure changera sur la Notation.

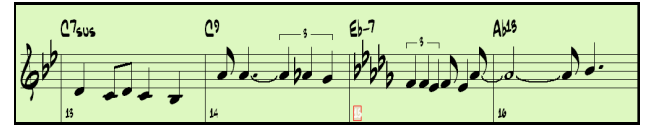

<span id="page-169-0"></span>**Changement de style à la Mesure** : Pour choisir un nouveau style dans une mesure donnée; cliquer sur **[STY.]** pour ouvrir le stylePicker ou **[Ouvrir]** pour le choisir dansle dossier *C:\bb\styles*.

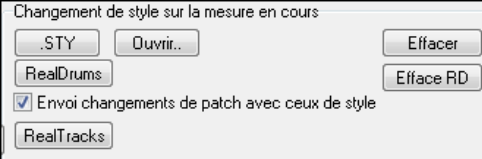

Le style choisi pour la Mesure concernée est alors affiché.Cliquer sur **[Effacer]** pour annuler le changement.

Les styles individuels ont des Patch instruments qui leur sont attribués. **Changement de Patch avec ceux du style** autorise l'envoi de ceux qui leur sont assignés à la Mesure courante. Si vous préférez conserver les Patch précédemment utilisés dans le Morceau, désélectionnez cette option.

**Note**: Si le type de piste change suite à un changement de style, la piste sera mise au silence à partir de la mesure courante. Par ex: si un style comportant une piste piano MIDI est choisi pour la mesure X de votre morceau, la piste piano sera mise au silence après le changement de style.

**Changement de RealDrum à une mesure donnée** : On peut avoir plusieurs styles RealDrum avec le même morceau.Vous pouvez soit opérer un changement de RealDrums, soit opérer un changment de style qui se traduira également par un changement de RealDrums.

Le nom du nouveau style RealDrum s'affiche.**Eff.** annule le changement de style RealDrums.

Comme les styles comportent des informations de Patchs, la case "Chgt de Patch avec Chgt de style" autorise le chargement du style avec ces données.Décochez là si vous souhaitez garder les Patch précédents.

**Changement de RealTrack à une mesure donnée** : Vous pouvez insérer un instrument RealTrack spécifique dans une Mesure pour personnaliser votre prestation. Vous pouvez modifier des RealTracks spécifiques sans changer le style. Par exemple, si vous voulez changer une Basse acoustique en basse acoustique solo dansle chorus, voici le mode opératoire. Appuyer sur le bouton [**RealTracks]**, la boîte de dialogue *change de RealTracks* apparaît, choisir les Pistes où le changement de RealTracks doit se produire. Sélectionner une Piste, puis presser le bouton  $\bullet$  et sélectionner une RealTrack dans la liste proposée.

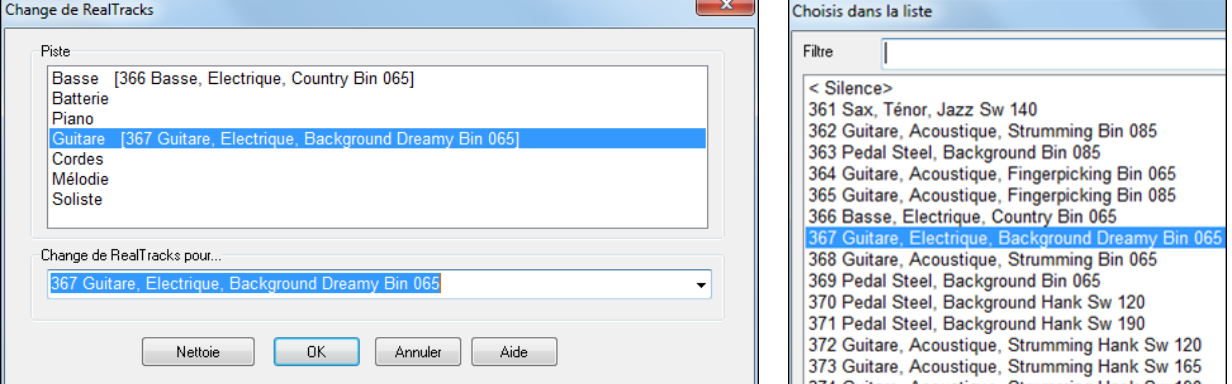

**Démarrer une nouvelle Ligne dans la Notation** : Pour plus de lisibilié, vous pouvez imposer à la partition de démarrer une nouvelle ligne à chaque mesure.Les lignes peuvent ainsi comporter un nombre défini de Mesures.

**Changer d'instrument** : Des changements de volume et de Patch peuvent être définis dans n'importe quelle Mesure pour la partie instruments ainsi que la Piste audio. Les changements de volume peuvent être définis en mode absolu ou relatif. Des presets permettent de muter/restaurer le volume pour une partie donnée. La sélection des Patchs inclut les banques supérieures; on y accède parle bouton [+].

**Changer d'Harmonie à une Mesure donnée** : Vous pouvez mettre en place une harmonie (cad: ajouter une harmonie MIDI) qui commence/finit à une mesure donnée de la Piste Mélodie ou Soliste/Thru. La commande *< pas d'harmonie >* stoppe une harmonie en cours. On peut aussi choisir le Temps sur lequel l'harmonie intervient, par exemple, sur une anacrouse. Vous pouvez aussichanger d'harmonie en cours de Morceau.

Les changements de style, Tempo, son, et harmonie (Mélodie et Soliste) sont renseignés sur la Grille et indiqués par un trait rouge sous le numéro de Mesure. Les changements sont actifs depuis cette Mesure jusqu'à ce qu'un nouveau changement n'intervienne.

**[Réinit tous mes]** : Supprime tous les réglages de toutes les Mesures.

**[Réinit mes]** : Supprime tous les réglages de la Mesure en cours.

**[Développement UserTracks]** : Options avancées pour création de UserTracks

Le bouton **[Résumé**] ouvre un rapport texte contenant les paramètres du morceau effectués dans le dialogue **[Réglages Mesure courante]**. Ce résumé est aussi accessible à partir du Mémo du morceau.

## <span id="page-170-0"></span>**Mémo pour Morceau**

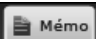

Jusqu'à 2000 caractères peuvent être entrés dansle Mémo.En cliquant sur le bouton Mémo, vous ouvrez le dialogue qui permet d'entrer un mémo concernant le Morceau, le style, etc. Vous pouvez aussi choisir d'ouvrir automatiquement le mémo au chargement du thème.

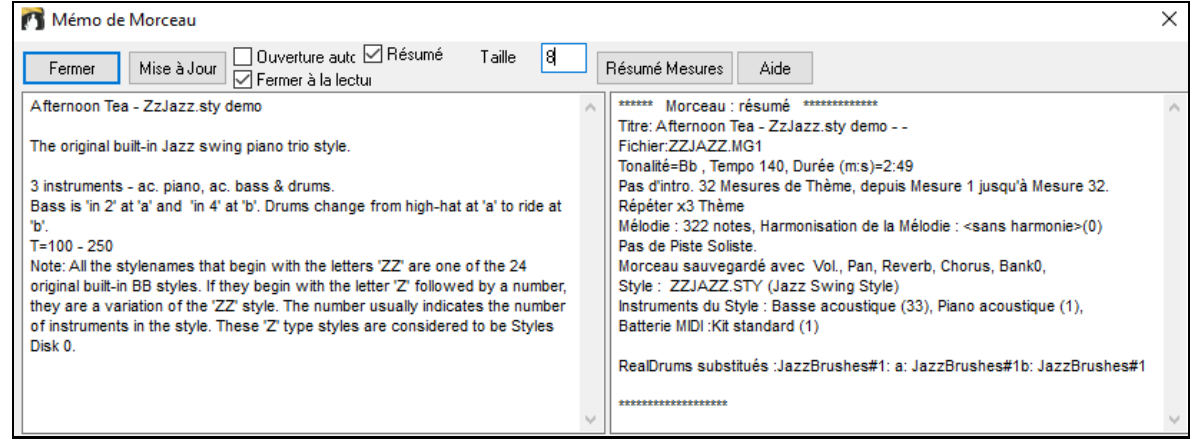

Le Mémo dispose d'une option de fermeture automatique durant le playback.Cocher la case **Résumé** affichera un résumé des caractéristiques du Morceau (Titre/Tempo/Instruments utilisés) y compris les changements d'instruments dans les sous-styles ou les harmonies.

Cliquez **[Résumé mesures]** pour obtenir un rapport de tous les changements effectués par **Réglages Mesure** (**[F5](#page-4-0)**).

**Titre automatique** génère automatiquement un titre pour le Morceau. Est également accessible depuis l'écran principal.

# **Notation et Impression**

### **La Fenêtre Notation**

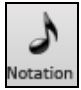

Pour afficher la partition, ouvrez la fenêtre en cliquant le bouton Notation de l'écran principal. Pour la fermer, cliquer sur ce bouton à nouveau.Band-in-a-Box offre plusieurs modes de Notation pour la visualisation ou l'impression. Par défaut le mode Notation Standard est utilisé, des boutons de la barre d'outils permettent de basculer de l'un à l'autre.

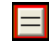

Le mode **Notation Standard** affiche les notes, les accords,les paroles et, optionnellement les tablatures Guitares correspondantes. Dans ce mode on ne peut pasimprimer.

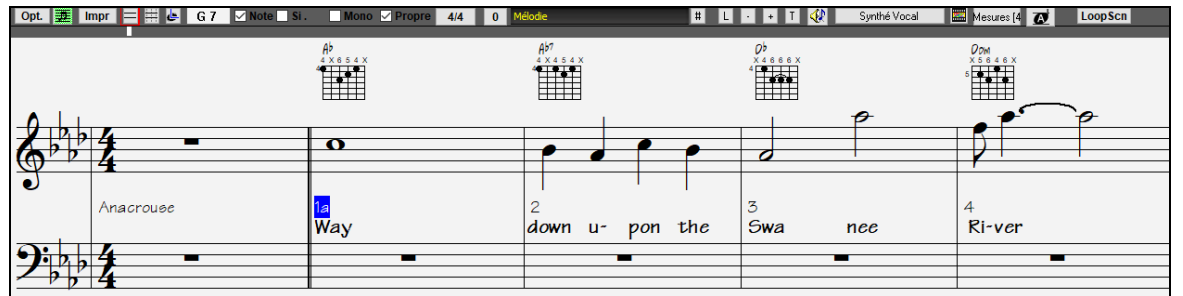

En mode **Notation éditable**, les accords, les paroles et les textes peuvent être saisis comme dans la fenêtre notation standard. Le mode Editable offre en plus la possibilité de travailler en glissé/déplacé (drag and drop) avec la souris sur les notes, les repos .....

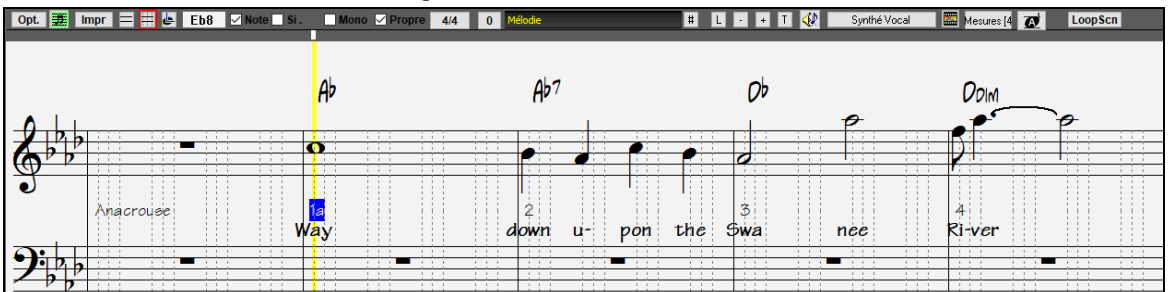

A partir du mode Notation éditable, cliquez ce bouton pour entrer dans le mode **Staff-Roll**. Dans ce mode, à la souris, on peut aussi ajusterla vélocité (lignes verticales) ainsi que la durée (lignes horizontales).

<span id="page-171-0"></span>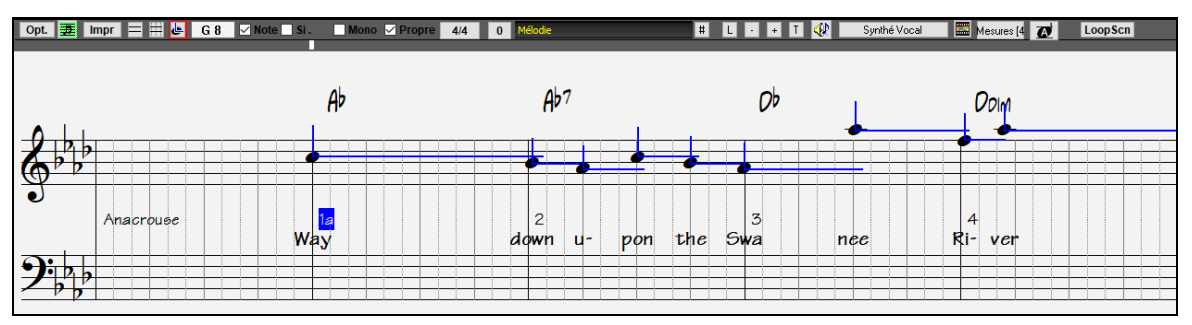

# **La Fenêtre Partition (Notation)**

Le bouton **[Partition]** affiche la fenêtre partition dans laquelle on trouve une multitude d'options: le nombre de portées par page, la tonalité, la taille de la police de caractères, les marges,le défilement, les tablatures Guitare, et les Paroles. La partition défile à l'écran pendant le playback; vous n'avez donc pas besoin de tourner les pages.

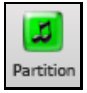

H

Ouvrez la fenêtre partition en cliquant le bouton partition de l'écran principal (ou **Alt+W**), ou en choisissant dans le Menu *Fenêtre | Fenêtre Partition*.

Ce bouton est aussi présent dansla fenêtre **Notation**.

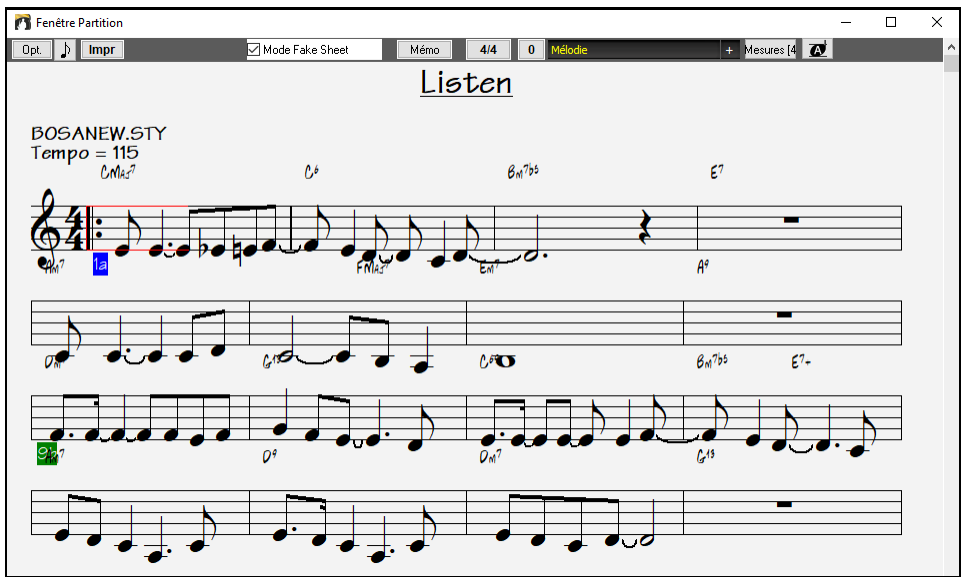

On peut afficher plusieurs Pistes dans la fenêtre notation.Pour ajouter des pistes à visualiser, cliquer sur le bouton [+] à droite du sélecteur piste puis, sélectionner les pistes dans l'odre dans lequel vous voulez les voir apparaitre. Des multiples pistes peuvent être imprimées en tant que partition.

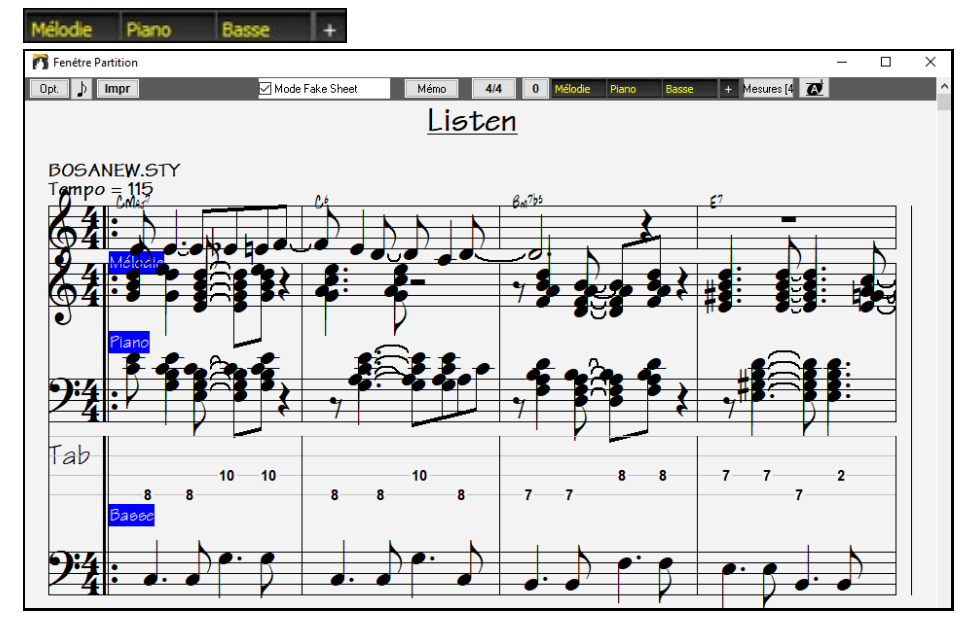

## <span id="page-172-0"></span>**Impression**

Cliquez ici (dans la fenêtre Notation ou Fake Sheet) pour imprimer votre Morceau "à la feuille ". Ceci ouvre le dialogue **[Options d'impression],** avec des options nombre de copies et pages à imprimer. Ces options sont décrites dansl'aide en ligne du chapitre Notation.

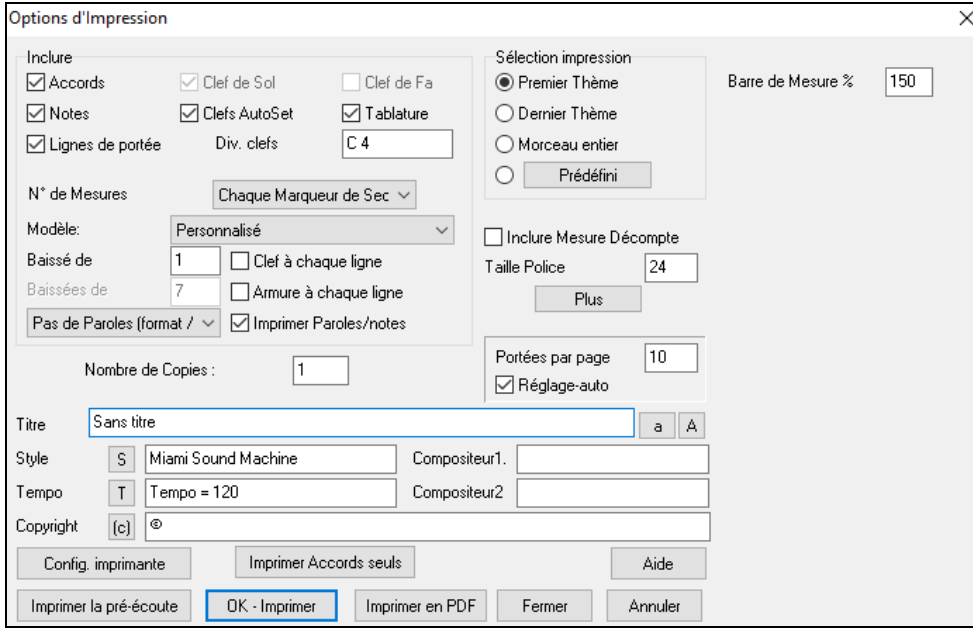

# **Le Medley Maker**

Faire une compilation (on emploiera le terme "Medley ") avec différents Morceaux de Band-in-a-Box (.MGU). C'est trop simple avec cette nouvelle fonction: le Medley Maker.Choisissez simplement, dans le Medley Maker, les Morceaux et Band-in-a-box créera le medley.

Un medley n'est pas juste une juxtaposition de Morceaux. Un bon medley crée des transitions entre les Morceaux de façon à enchaîner harmonieusement lesstyles, les tonalités et les tempi. Le Medley Makerse charge de générer automatiquement cette transition à votre place !

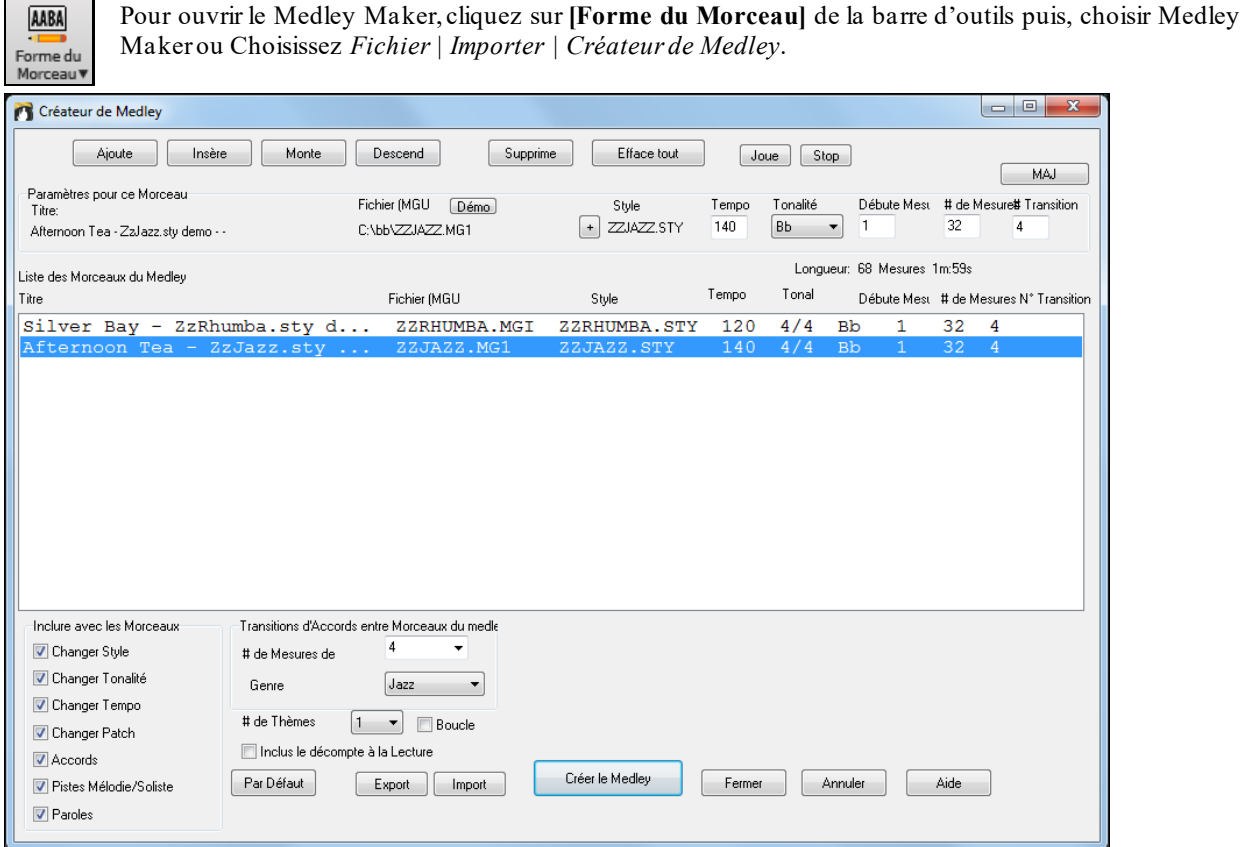

<span id="page-173-0"></span>Pour faire un medley,

- Ajoutez des Morceaux avec **[Ajoute]** ou **[Insère]**.
- Supprimez-en avec **[Supprime]**.
- Utilisez **[Monte]**, **[Descend]** pour modifier l'ordre.
- Vous pouvez utiliser les options du groupe "Paramètres pour ce Morceau" pour modifier le style, le Tempo,le nombre de mesures, la tonalité, la Mesure de démarrage, le nombre de Mesures de transition. Cliquer sur **[MAJ]** pour voir le résultat dansla liste.
- Choisissez les informations à inclure dans le medley (styles, tonalités, Paroles, etc.) avec "inclure avec les Morceaux ".
- Choisissez le nombre de Mesures de transition [\(4](#page-3-0) par défaut).Ces Mesures sont générées automatiquement par Chapitre en créant une "outro" et une "intro" entre les Morceaux.

### Cliquez sur **[Créer le Medley]** pourle fabriquer.

La taille maximum d'un medley est de [255](#page-254-0) Mesures (environ [7](#page-6-0) minutes).

Longueur: 96 mesures 2m:26s La taille et la durée sont affichés dans l'étiquette Longueur.

# de Chorus ÷

Vous pouvez multiplier les chorus. Un medley de [250](#page-249-0) Mesures et [3](#page-2-0) chorus durera 750

**Mesures**.

**Astuce:** Si les RealDrums sont activées, elles seront utilisées. Dans ce cas, essayezde ne pas trop varier les tempi. Binitez surtout d'abaisser le Tempo.

# **Sauvegarder les Morceaux**

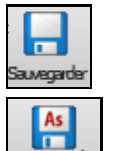

Quand vous avez créé un Morceau (ou l'avez modifié), vous voudrez certainement le sauvegarder. Cliquez sur ce bouton ou *Sauvegarder* du Menu *Fichier* ou pressez [**F[2](#page-1-0)**] ou **Ctrl+S**.

Utilisez **[Sauvegarder morceau Sous]** poursauvegarder un Morceau sous un nom différent ou à un autre endroit. **Maj**-**cliquez** sur le bouton [**Sauvegarder Sous**] pour choisir un dossier "favori" avant l'ouverture du dialogue *Sauvegarder – Options c*ontient des options supplémentaires de sauvegarde.

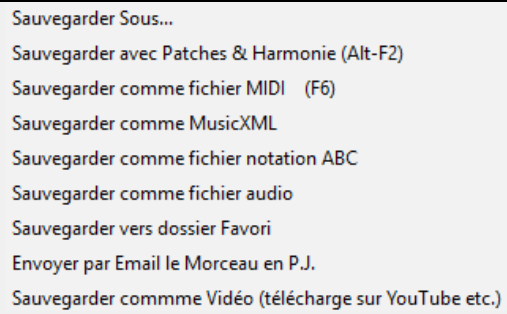

*Sauvegarder avec Patches & Harmonie* (**Alt+[F2](#page-1-0)**) fait ce qu'indique son nom. Note: des Pistes sauvegardées peuvent être gelées. Voir "paramètres de la sauvegarde".

Les morceaux sont sauvegardés avec une extension finissant par "U", que le style soit intégré ou non. Par exemple, si vous choisissez le style ZZJAZZ.STY (c.à.d. un des [24](#page-23-0) styles intégrés), les versions précédentes de Band-in-a-Box sauvegardaient sous la forme MySong.M[G1](#page-0-0) (où le "[1](#page-0-0) "indique le style #1 – ZZJAZZ). Désormais, le fichier est sauvegardé en atnt que *MySong.MGU*. Les Morceaux sauvegardés avec.M[G1](#page-0-0) seront re-sauvegardés en M[G1](#page-0-0) pour éviter les fichiers doublons.

**Remarque:** pensez à sauvegarder vos Morceaux au format Band-in-a-Box (et pas seulement en tant que fichiers MIDI). Les fichiers Band-in-a-Box contiennent les Accords, etc. et sont bien pluspetits que les fichiers MIDI.

Si un fichier audio est joint au Morceau,la portion audio sera sauvegardée séparément, etse nommera *MySong.WAV*.

### **Sauvegarder le Morceau avec ses attributs**

Par défaut,tous les paramètres sont sauvegardés à moins que "*Sauver Paramètres avec Morceau"* ne soit invalidé dans le dialogue **Affecter instruments et harmonies au Morceau** (**Alt+[F2](#page-1-0)** ou *Fichier | Sauvegarder – Options | Sauvegarder Morceau avec Instruments.*

### V Sauver paramètres avec Morceaux

Sont inclus: RealTracks,RealDrums, solos RealTracks ainsi que Patch, Volume, Réverbes Audio et MIDI, Tonalité, PanPot, Banques, Harmonies (Mélodie et Thru), et Soliste.

Vous pouvez déterminer les paramètres à sauvegarder ou non.

<span id="page-174-0"></span>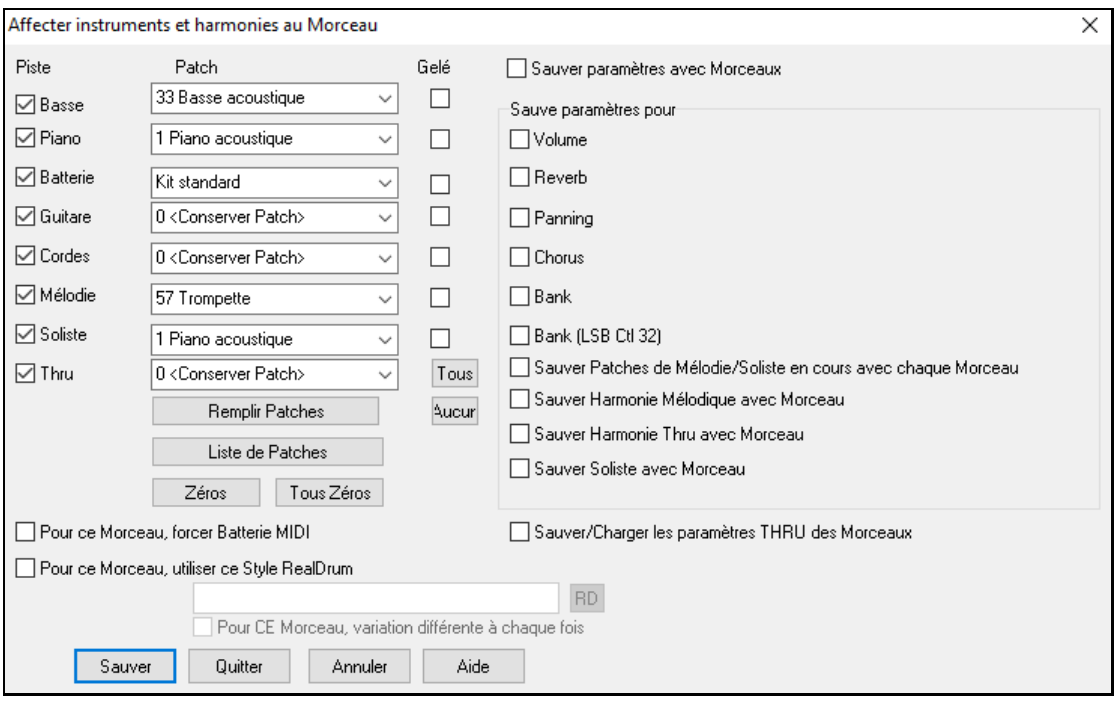

Pour sauvegarder certains Patch avec un Morceau:

- a) Choisissez le Patch (instrument) à partir du menu déroulant,laissez à *=0* les instruments que vous ne changez pas.Souvenez-vous que la numérotation General MIDI est toujours utilisée pour les instruments.
- ou
- b) Cliquez le bouton **[Remplir Patches].** Les numéros des instruments en cours seront alors utilisés avec leurs réglages.

Utilisez les cases pour choisir les instruments que vous voulez sauvegarder (cases sur la gauche) ainsi que pour les harmonies de Mélodie et Thru, et le Soliste choisi pour jouer le Morceau. Vous pouvez aussisauvegarderles instruments comme "actifs" ou "non" pour chaque Morceau.Par exemple, vous pouvez avoir un Morceau sans partie de Piano.

Astuce: Vous pouvez sauver ce Genre de réglages avec vos Morceaux, pour plus de réalisme. Par exemple, le Piano un peu moins fort que de coutume, de la réverbe sur la Mélodie, ou la Basse entendue d'un seul côté, …etc.

Utilisez "Geler" poursauvegarder une Piste et ne pas la refabriquer avec Band-in-a-Box (elle reste éditable).

Cochez "pour ce Morceau, utiliser ce style RealDrums" pour affecter un style RealDrum à ce Morceau. Cliquez sur le bouton [RD] pour choisir le style RealDrums.

Cette boîte de dialogue agit en *combinaison* avec (*et non à la place de)* la sauvegarde d'un Morceau.Pour sauvegarder avec ces informationsintégréessur votre disque, vous devez donc:

- [1](#page-0-0). Choisir *Fichier | Sauvegarder- Options | Sauvegarder Morceau avec instruments*(**Alt+[F2](#page-1-0)**).
- [2](#page-1-0). Choisir les sons et les réglages que vous voulez intégrer.
- [3](#page-2-0). Presser le bouton **[Sauver]** pour sauvegarder le Morceau sur le disque.

#### **Sauvegarder des Pistes gelées**

Les Pistes MIDI et les RealTracks peuvent être gelées individuellement. Une fois gelée, une Piste ne sera ni modifiée ni refabriquée.Le Morceau démarre ainsi plus rapidement sa lecture, et sera préservé. Si vous gelez tout le Morceau, sa lecture sera quasi instantanée.

Toutes les Pistes peuvent être éditées et Sauvegardées.Les Pistes MIDI (Basse, drums, Piano, Guitare et cordes) peuvent désormais être éditées et sauvegardées avec le Morceau.Geler une Piste interdit à Band-in-a-Box de la modifier mais **vous,** vous pouvez l'éditer et la sauvegarder.Si vous modifiez une partie de Basse dans un morceau, et la sauvegardez gelée', Band-in-a-Box n'y touchera pas. Ceci est également valable pour les RealCharts(éditer une RealTrack solo dans la Notation par exemple).

Pour éditer une Piste MIDI (Basse, drums, Piano, Guitare, cordes), ou la partie MIDI d'une Realtrack avec RealChart (solo retranscrit en MIDI), ouvrez simplement la fenêtre Notation ou Piano Roll, cliquez sur la Piste et modifiez la. Assurez vous de Geler la Piste: bouton **[Geler]** puis *Geler pour cette Piste*, ou clic droit sur l'instrument (en haut de l'écran) puis, *Geler*. La Piste éditée sera sauvegardée avec le Morceau.

### <span id="page-175-0"></span>**Envoyer un Morceau par Email en Pièce Jointe**

Vous pouvez envoyer en pièce jointe un Morceau (.MGU ou .SGU), un style (.STY et .STX) ou un fichier de rendu audio (m[4](#page-3-0)a, wma, wav, ou m[p3](#page-2-0)).

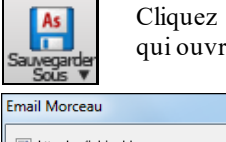

Cliquez sur **[Sauvegarder – Options]** et choisissez *Envoyer par email en tant que pièce jointe* qui ouvre le dialogue **Email Morceau**.

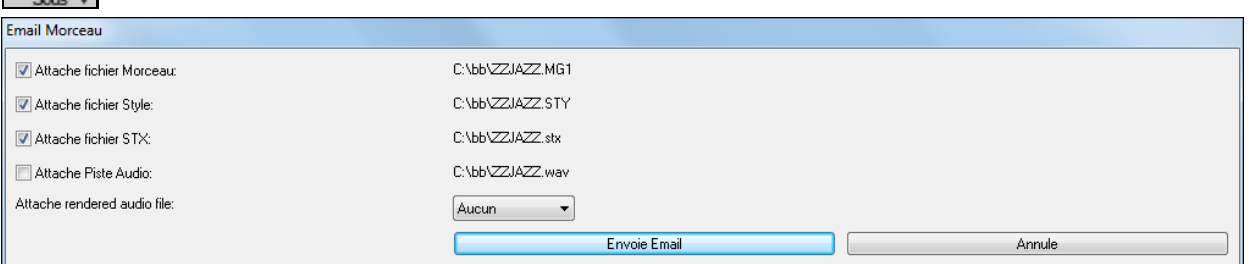

Ce dialogue permet de choisir quels fichiers vous voulez envoyer:

- le Morceau (.MGU ou .SGU)
- le style (.STY et .STX)

As

- un fichier de rendu audio (choix entre m[4](#page-3-0)a, wma, wav, mp[3\)](#page-2-0)

### **Sauvegarder le Morceau en tant que Vidéo et l'uploader surYoutube**

Vous pouvez maintenant sauvegarder votre Morceau en tant que vidéo que vous pourrez ensuite uploadersur YouTube ou éditer avec des programmes vidéo dédiés.

Pour ce faire, cliquer sur le bouton **[Sauvegarder Sous]** du bandeau Fichier puis, choisir *Sauvegarder comme Vidéo* dans le Menu.

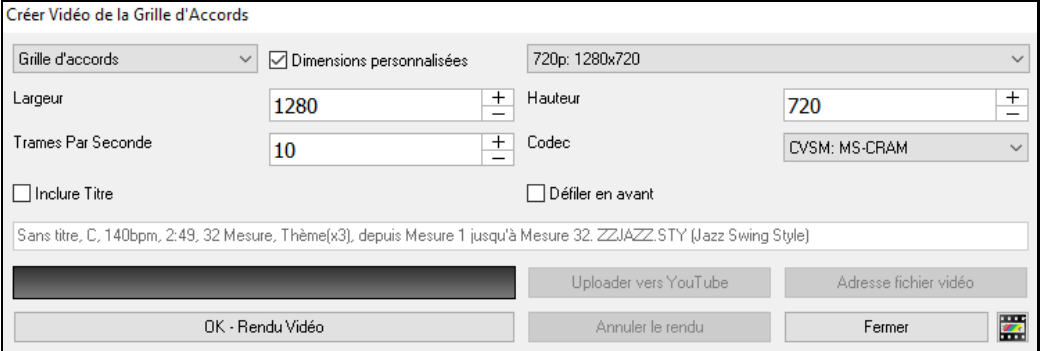

Dans le coin gauche en haut, faire son choix (Grille d'Accords ou Notation) à inclure dansla Vidéo.

Valider "dimensions personnalisées" pour définir les largeur/hauteur de la vidéo. Si cette option est désactivée, les dimensions de la vidéo correspondront à la Grille Accords comme elle apparaît.

Plus grande sera la valeur de "**Trames par seconde**" plus grand sera le fichier résultant et plus long sera le temps de l'encodage.

Vous pouvez choisir un "**Codec**" spécifique pour l'encodage de votre vidéo. Si "Auto" est choisi, Band-in-a-Box sélectionnera alors un Codec compatible.

Si "**Inclure Titre**" est coché, la vidéo de la Grille comportera une barre noire en haut contenant le titre.

L'option "**Défiler en avant**" fait défiler la vidéo de la grille et affiche la mesure en cours au dessus de la vidéo (laissant ainsi plus de champ de vision pour les mesures à venir).

Cliquez **[OK - Rendu Vidéo]** pour lancer le rendu de la vidéo. Le rendu vidéo une fois lancé est interruptible avec le bouton "Annuler le rendu". Une fois le rendu terminé, un message est émis; vous pouvez alors uploader votre vidéo sur youtube en pressant **[Uploader sur Youtube]** ou visionner votre travail en pressant **[Adresse Fichier Vidéo].**

**Remarque**: Une utilisation particulière de cette fonctionnalité consiste en la combinaison d'une RealTrack Vidéo avec la notation correspondante dans une seule vidéo. Cela crée une vidéo éducative, qui montre la prestation réelle avec notation/tablature tout en jouant la grille. Pource faire, cliqueravec le bouton droit sur le bouton principal ou l'un desboutonsde piste en haut de l'écran principal et sélectionner *GénérerVidéo* dans le menu.

#### **Sauvegarder le Morceau en tant que XML**

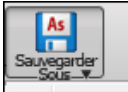

Sauvegarder comme MusicXML

Pour sauvegarder le Morceau sous un format XML, presser le bouton **[Sauvegarder Sous]** et sélectionner *Sauvegarder comme MusicXML,* ou aller au Menu *Fichier* | *Sauvegarder – Options | Sauvegarder en tant que Fichier MusicXML*.

<span id="page-176-0"></span>Un fois le dialogue **Sauver fichier Band-in-a-Box** ouvert, donner un nom de fichier ainsi que l'adresse, puis cliquer sur le bouton [Sauvegarder].

Le dialogue **Sauver fichier XML** s'ouvre alors.

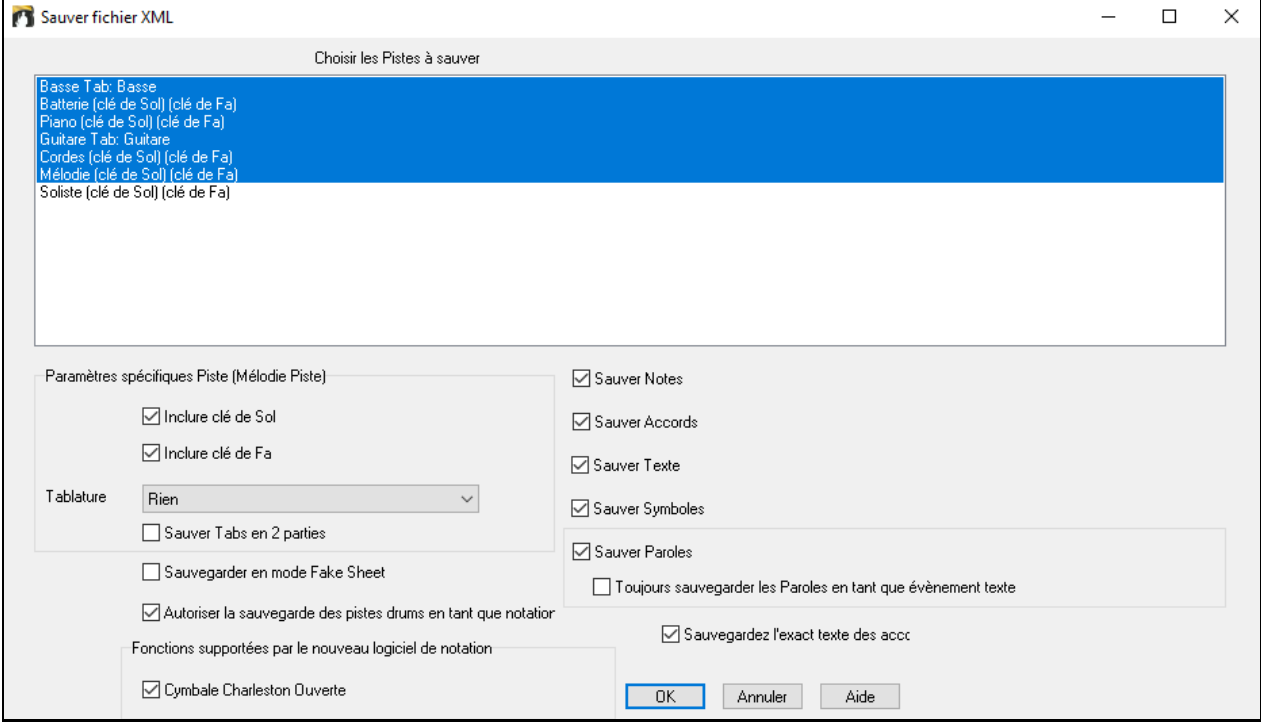

Choisir une Piste que vous voulez sauvegarder dansle fichier XML. Pour sélectionner plusieurs Pistes, presser la touche **Ctrl** puis cliquer sur la Piste.

Sélectionner les éléments que vous voulez sauvegarder dans le fichier XML.

La zone **Paramètres spécifiques Piste** permet de choisir la clé à attribuer à chaque Piste.

On peut par ex attribuer la clé de Fa à la Piste basse, et la clé de Sol pour les deux Pistes Piano et la Piste Mélodie. Il y a aussi une option permettant d'inclure la **Tablature**.

Si **Sauvegarder en mode Fake Sheet** est validé, les Reprises et Fins seront sauvegardées avec le fichier.

L'option **Sauver texte exact des accords** sauvegarde à l'identique le texte des accords et non en se basant sur les type et degré des accords.

Presser **[OK]** et le fichier sera prêt pour exploitation avec votre programme d'écriture musicale préféré.

#### **Sauvegarder le Morceau en tant que Notation ABC**

La notation ABC est un système de notation textuelsimple utilisé parles musiciens dans le monde entier pour stocker les accords, la mélodie et les paroles des chansons.Il est maintenant possible d'ouvrir/enregistrer des chansons au format ABC.Pour trouver plus d'informations sur la notation ABC: abcnotation.com.

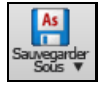

Pour sauvegarder le morceau en tant que fichier Notation ABC, appuyersur le bouton **[Sauvegarder Sous]** puis, soit *Sauvegarder comme fichier Notation ABC,* soit *Fichier | Sauvegarder - Options | Sauvegarder comme fichier notation ABC*.

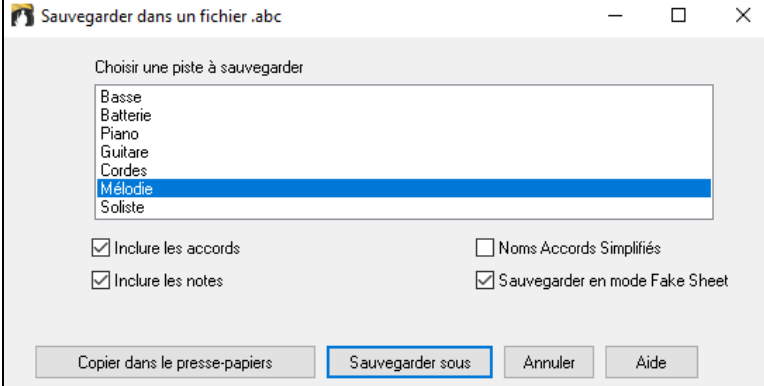

<span id="page-177-0"></span>**Sélectionner une piste à sauvegarder** : Cliquer sur la piste que vous voulez sauvegarder dans le fichier. Cela est applicable si "Inclure les notes" est activé.

**Inclure les accords** : Cocher cette case pour sauvegarder les accords dans le fichier.

**Inclure les notes** : Lorsque cette option est cochée, les notes de la piste sélectionnée seront sauvegardées.

**Noms Accords Simplifiés** : Si activé, les accords compliqués seront écrits en tant mode simplifié. Par exemple: [D7](#page-6-0) # [5](#page-4-0) # [9](#page-8-0) sera écrit D[7](#page-6-0).

**Sauvegarder en mode Fake Sheet** : Activer le mode Fake Sheet si vous souhaitez sauvegarderles répétitions et les fins dans le fichier.

**[Copier dans le presse-papier]** : Appuyez sur ce bouton pour copier le fichier dansle presse-papiers. Vous pouvez ensuite le coller dans d'autres programmes.

**[Sauvegarder sous]** : Appuyer sur ce bouton, puis taper un nom et sélectionner la destination sur votre disque.

### **Sauvegarde Morceau(x) en Simple Texte**

Le morceau peut être sauvegardé au format texte avec ses accords et tous ses attributs(titre, clé, tempo, forme, style, etc.)

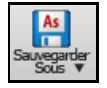

Presser le bouton **[Sauvegarder Sous]** puis utiliser *Sauvegarder morceau(x) en .txt dans presse-papiers ou fichier(s)* ou aller au menu *Fichier | Sauvegarder – Options | Sauvegarder morceau(x) au format texte* dans le presse-papiers ou fichier(s). La boîte de dialogue **Morceaux(x) vers Texte** s'ouvre alors.

Dans cette boîte de dialogue, cocher les éléments que vous souhaitez inclure dans le texte. Par défaut, les métadonnées de la chanson (titre, clé, tempo, forme, style, etc.) et le mémo seront inclus, mais si vous ne les voulez pas, vous pouvez les exclure. Sélectionner **Intégralité du morceau** et appuyersur le bouton **[Sauvegarder en .txt]**. Si vous souhaitez copier le morceau dans le presse-papiers au lieu de l'enregistrer dans un fichier texte, appuyersur le bouton **[OK – Copier dans presse-papiers]**.

La boîte de dialogue comporte également une option permettant de copier ou d'enregistrer l'ensemble des des chansons d'un dossier spécifique. Sélectionnez le mode **Sauvegarde le lot entier dans ce dossier**, appuyez sur l'icône dossier pour choisir le dossier et valider l'option **inclure sous-dossiers**. Sélectionnez également la destination avec l'option **Sauvegarde le Lot entier dans ce dossier**. Vous pouvez copier toutes les chansons dans le pressepapiers, les enregistrer en tant que fichiers texte individuels dans le même dossier, les enregistrer en tant que fichiers texte individuels dans un autre dossier, ou les enregistrer en tant que fichier texte unique. Ensuite, appuyez sur **[OK - Sauvegarder Lot en TXT]** pour copier/sauvagarder les chansons.

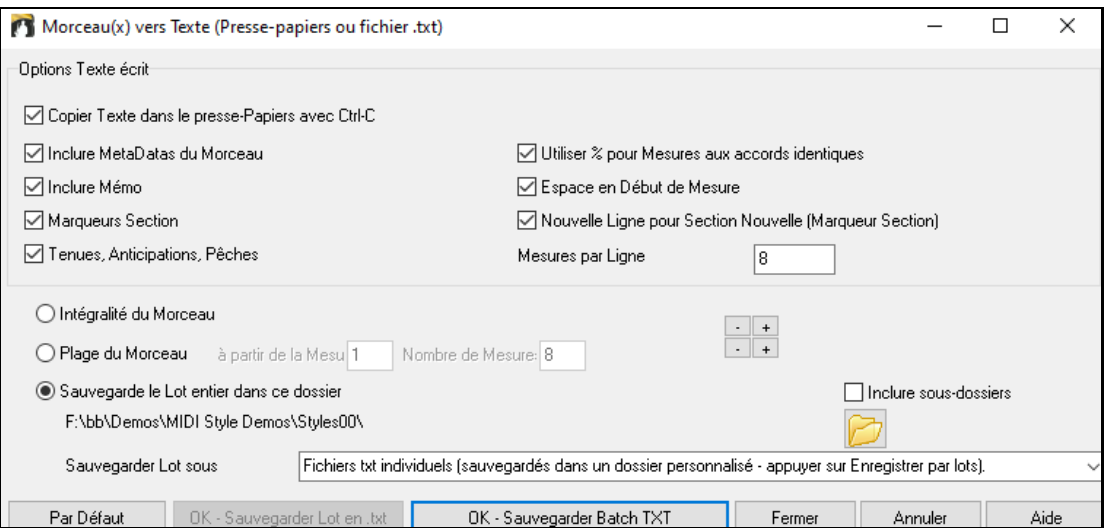

### **Sauvegarder fichiers MIDI et Karaoké**

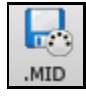

Vos Morceaux Band-in-a-Box peuvent être sauvegardés en tant que MIDI Type 0 et [1](#page-0-0) ou en tant que fichiers Karaoké et Paroles General MIDI. Cliquez sur le bouton **[.MID]** ou presser **[F[6](#page-5-0)]** pour lancer le dialogue.

<span id="page-178-0"></span>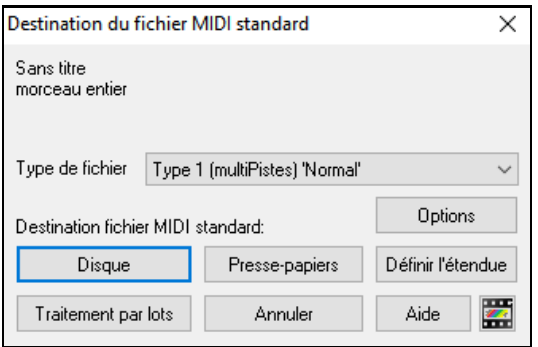

Choisissez le type de fichier MIDI dans la liste déroulante.

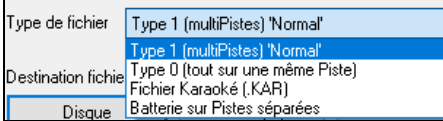

Par défaut,Band-in-a-Box génère des fichiers MIDI standard de Type [1](#page-0-0) (multiPiste). Vous pouvez aussi choisir de le faire en MIDI de Type 0 (les parties sontsur une seule Piste); ces derniers sont comptibles avec la plupart des équipements MIDI car plus simples à lire (ils n'ont qu'une seule Piste).

Les fichiers Karaoké (.KAR) sont un type particulier de fichiers MIDI; ils ont des évènementstexte pourles Paroles et utilisent ordre particulier pour les Pistes.

Une option permet de générer les fichiers MIDI avec Pistes séparées pour chaque percussion. Dans la liste "Type de fichier MIDI" choisissez "Batterie sur Pistes séparées".

#### **Options des fichiers MIDI**

Options

Le dialogue **Options de fichiersMIDI,** permet de définir des options personnalisées. Est également accessible avec le bouton [fichiers MIDI] du dialogue **Préférences** (*Options |*   $\overline{p_n}$ *ifican*  $\overline{p_n}$ 

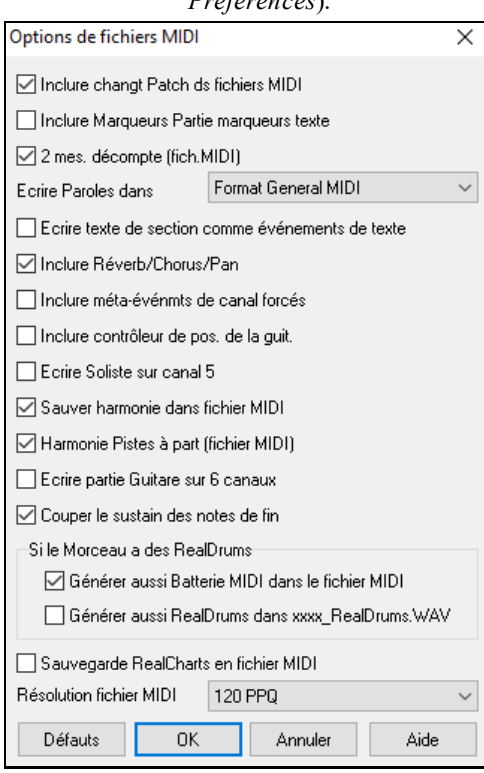

**Inclure Changt Patch ds fichiers MIDI** sauvegardera les changements de Patch.

**Inclure Marqueurs Parties Marqueurs texte** ajoute une description (sous forme de texte) des Marqueurs de Parties au fichier MIDI. Avec cette option cochée, le fichier MIDI résultant incorporera les Marqueurs de Parties. Dans PowerTracks Pro Audio (fenêtre Mesures) vous verrez ces Marqueurs.

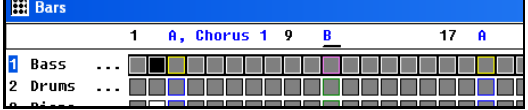

Par exemple, Mesure [3](#page-2-0), il y a un Marqueur "A, Thème [1](#page-0-0)" indiquant un sous style "a" et le Thème [1](#page-0-0).

Ces Marqueurs texte sont également lus depuis les fichiers MIDI et figurant comme Marqueurs de Sections dans la Notation.

**[2](#page-1-0) Mes. décompte (fich. MIDI)** : Si vous ne voulez pas un fichier MIDI avec les deux premières Mesures [1](#page-0-0)[—2](#page-1-0)[—1](#page-0-0)-[2](#page-1-0)[-3](#page-2-0)[-4](#page-3-0), désactivez cette option, et le fichier MIDI commencera directement à la Mesure [1](#page-0-0) sans le Décompte.Si la Mélodie commence avant la Mesure [1](#page-0-0), le Décompte sera dans le fichier.

**Ecrire Paroles dans** : Le standard GM a accepté, sous certaines conditions, d'écrire les Paroles dans les fichiers MIDI, de telle sorte que les Paroles sauvegardées dans Band-in-a-Box apparaissent dans d'autres programmes MIDI. Nous recommandons le format GM.

**Ecrire texte de section comme évènements de texte** : Votre texte peut être inclus dansle fichier MIDI comme évènements texte.

**Inclure Reverb/Chorus/Pan** : Inclut le volume, la réverb, le Thème et les réglages panoramique que vous avez faits dans la fenêtre Synthé de Band-in-a-Box, dansle fichier MIDI.

<span id="page-179-0"></span>**Inclure méta-évènements de canal forcés**: Inclut les méta-évènements de canalforcés.C'est seulement reconnu par PowerTracks Pro Audio et les autres programmes de PG Music Inc.

**Inclure contrôleur de pos. de la guit** : Insère un contrôle [84](#page-83-0) utilisé parPG Music pour indiquer la position sur le manche.Comme d'autres Synthés utilisent aussi cela pour le contrôle de Portamento, c'est à utiliser avec précaution.

**Ecrire Soliste sur canal [5](#page-4-0)** : Normalement, le programme écrit la partie Soliste sur le canal [8](#page-7-0). Comme cela peut aussi représenter la main gauche d'une Piste Piano si on utilise la convention de canaux [8](#page-7-0)/[9](#page-8-0) pour le Piano, cette option permet de l'écrire sur le canal[5](#page-4-0).

**Sauver harmonie dans fichier MIDI** : Si c'est coché, l'harmonie sera sauvée dansle fichier MIDI. Sinon, seule la Mélodie sera écrite dans le fichier MIDI.

**Harmonie Pistes à part** : Si oui, l'harmonie sera écrite dansle fichier MIDI sur des Pistes séparées pour chaque voix. A utiliser pour imprimer des partitions individuelles, par exemple.

**Ecrire partie Guitare sur [6](#page-5-0) canaux** : Si oui, les styles intelligents pourGuitare donneront un fichier MIDI avec la partie Guitare écrite sur [6](#page-5-0) canaux ([11](#page-10-0)[-16](#page-15-0)).Alors, quand vous le lisez dans PowerTracks, ou un autre séquenceur utilisant la convention [11](#page-10-0)[-16](#page-15-0) pour les cordes de Guitare, la partie Guitare sera affichée correctement.

**Couper le sustain des notes de fin** coupe les notes quiseraient restées bloquées car l'évènement Note Off associé n'appartient pas à la plage traitée dansle fichier MIDI.

**Si le Morceau comporte des RealDrums**

**Générer aussi Batterie MIDI dans le fichier MIDI** doit être décoché si le Morceau comporte des RealDrums et que vous ne souhaitez pasinclure de Batterie MIDI dans le fichier MIDI.

Générer aussi RealDrums dans xxxx RealDrums.WAV sauve les RealDrums (qui sont de l'audio) dans un fichier WAV séparé. Il est ainsi facile d'importer l'ensemble du Morceau Band-in-a-Box dans un autre programme pour l'éditer.

#### **Plage de Mesures pour fichiers MIDI.**

En créant un fichier MIDI, vous pouvez maintenant choisir une plage de Mesures à traiter. Mettez Définir l'étendue en évidence n'importe quelle plage de Mesures et le fichier MIDI s'y limitera.

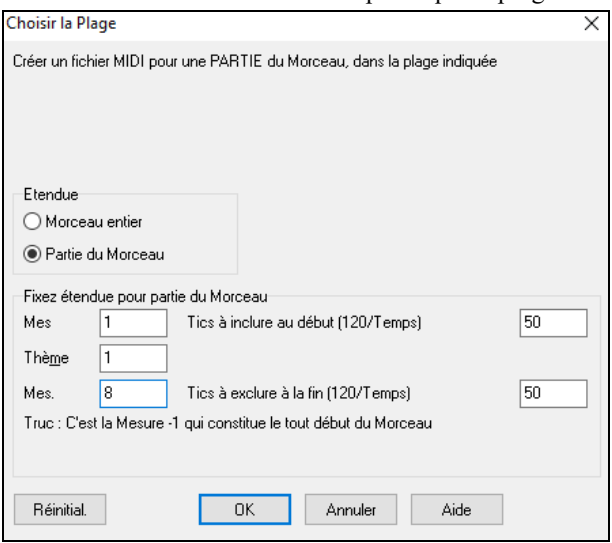

Vous pourriez par exemple choisir le Chorus numéro [2](#page-1-0).

Le fichier MIDI sera créé à partir de la plage sélectionnée.

Vous pouvez aussi définir un fichier MIDI partiel en cliquantsur *Fichier MIDI* puis sur **[Définir l'étendue]**.

#### **Traitement par lots des fichiers MIDI**.

Une commande suffit pour convertir l'intégralité du contenu d'un dossier en fichiers MIDI. Les Traitement par lots noms des fichiers ainsi créés sont ceux des fichiers originaux ou des titres des morceaux.

Cliquez sur **[Traitement par lots]** dansle dialogue fichier MIDI pour accéder à cette fonction.
<span id="page-180-0"></span>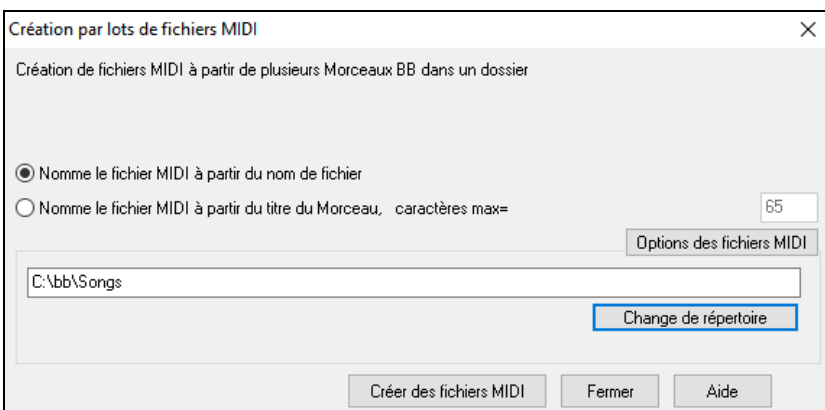

#### **Options de sauvegarde**

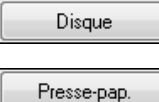

**[Disque]** sauvegarde un fichier MIDI sur votre disque dur ou votre clé USB. Vous pouvez ensuite le charger dans votre séquenceur pour le modifier.

**[Presse-papiers]** copie le fichier MIDI dansle presse-papiers en tant que fichier MIDI standard. Cette fonction permet de *Edit | Coller* le fichier MIDI Band-in-a-Box.

directement dans un autre programme.Par exemple, vous pouvez coller les données d'un fichier MIDI Band-in-a-Box dans PowerTracks Pro Audio, Cakewalk, Musicator… etc.

La Mélodie, le Soliste, leurs harmonies et harmonies Thru seront sauvegardés en fichier MIDI. Le dialogue *Options – Préférences* contrôle l'écriture des harmonies dans le fichier MIDI.

Les Marqueurs de parties sont aussi inclus. PowerTracks Pro Audio et Band-in-a-Box (en ré important le fichier MIDI depuis l'Assistant Accords) les interpréteront.

**Enregistrer sur un Séquenceur HardWare externe**Beaucoup de musiciens utilisent Band-in-a-Box en live. Si vous ne pouvez pastransporter votre ordinateur, une bonne solution peut être un séquenceur hardware ou un clavier capable de lire les fichiers MIDI standards.Pour transférer vos Morceaux au Sound Brush, suivez ces étapes:

- Générez un fichier MIDI de votre Morceau.
- Sauvez le sur une clé USB (ou sur le disque dur, puis copie sur tout autre périphérique).
- Le Sound Brush est prêt à lire les fichiers.

## **Fichiers MGX**

Quand un fichier MIDI est chargé sur la Piste Mélodie (ou Soliste), cette Piste est classifiée MultiPiste. A la sauvegarde,l'extension sera MGX, ce qui permet de reconnaître facilement les Morceaux Band-in-a-Box contenant du MIDI.

## **Sauvegarder en Audio**

Si vous avez enregistré un instrument acoustique,Band-in-a-Box peut convertir le MIDI en un fichier audio et le fusionner avec votre enregistrement audio afin de produire un fichier audio numérique complet.

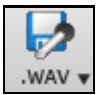

Appuyer sur le bouton **[.WAV]** et choisir dansle menu *Exporterle morceau au format Audio*. Cela ouvrira la boîte de dialogue **Rendre dans un fichier audio**.

<span id="page-181-0"></span>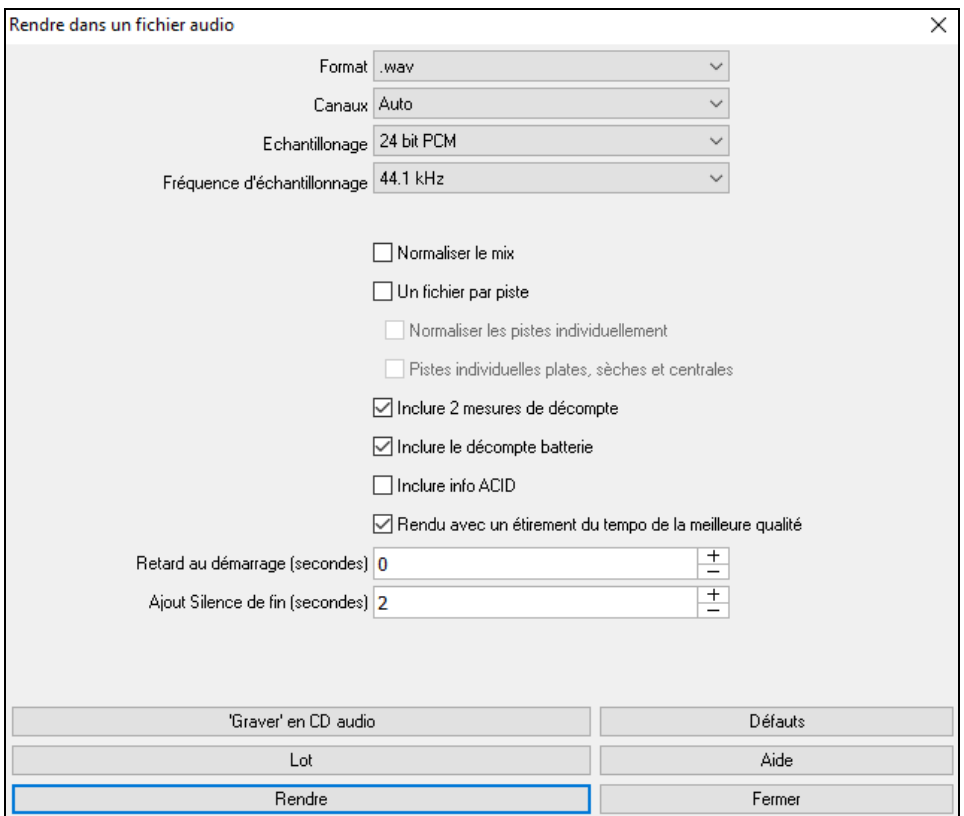

**Format** : Définir le format du fichier Audio: WAV, WMA, WMA (sans perte), M[4](#page-3-0)A or M[P3](#page-2-0).

**Note**: Si vous êtes sous Windows®XP ou Vista, le format M[4](#page-3-0)A a besoin de Apple® QuickTime® Library for Windows®. Cette option est disponible sur www.apple.com.

**Canaux** : st sélectionné, les pistes individuelles seront converties soit en mono,soit en stéréo selon la source d'origine. Il est possible de forcer la conversion de l'ensemble des pistes à stéréo ou mono.

**Echantillonage** : Choisir [16](#page-15-0), [24](#page-23-0) ou [32](#page-31-0) bit.

**Fréquence d'échantillonage** : Choisir [44](#page-43-0).[1](#page-0-0), [48](#page-47-0) ou [96](#page-95-0) kHz.

**Qualité** : On peut choisir le taux d'encodage desfichiers audio compressés files (WMA, M[4](#page-3-0)A et M[P3](#page-2-0)).

**Normaliser le mix** : Valider cette option si vous souhaitez avoir un fichier audio normalisé. La normalisation booste le volume à un niveau maximum sans distorsion. L'opération de conversion est cependant pluslongue.

**Un fichier par piste** : Permet de séparer les fichiers audio; [1](#page-0-0) fichier par piste.

**Normaliser les Pistes individuellement** : Activer cette option si vous voulez que chaque piste soit normalisée individuellement. Pour ce faire, il faut que l'option "Un fichier par piste" soit activée ou que vous glissiez et déposiez une piste donnée.

**Pistes individuelles plates, sèches et centrales** : Si cette option est activée, le rendu des pistes ignorera les paramètres mixage (Volume, Pan, Reverb et Tone), les paramètres par défaut seront utilisés à la place: Volume=0 db, Pan = 0, Reverb= 0, Tone = 0). Si cette option est désactivée et qu'il n'y a pas d'anacrouse dans la piste Mélodie, le lead-in sera ignoré dans le fichier rendu.

**Inclure [2](#page-1-0) mesures de décompte** : Si cette option est désactivée et qu'il n'y a pas de décompte métronome dans la piste mélodie, le décompte sera ignoré dans le fichier rendu.

**Inclure le décompte batterie** : Activer cette option pour inclure le décompte batterie dans le fichier rendu.

**Inclure info ACID** : Si vous faites un rendu en WAV, vous pouvez inclure des informations ACID telles que le tempo,la clé et la Signature Temporelle. Les informations ACID peuvent être lues par de nombreux programmes DAW.

**Rendu avec un étirement du tempo de la meilleure qualité** : Si cette option est activée, le paramètre d'étirement tempo de la plus haute qualité sera utilisé par élastique lors du rendu. Vous pouvez utiliser un paramètre de qualité inférieure pour la lecture afin d'augmenter les performances, mais ce n'est pas nécessaire lors du rendu vers un fichier audio.

**Retard au démarrage** : Permet d'ajouter du silence (en secondes) au début du fichier audio.

**Ajout silence de fin** : Permet l'ajout de silence (en secondes) à la fin du fichier audio.

**[Graver CD audio]** : Ce bouton ouvre le programme MiniBurn, qui permet la gravure de votre propre CD.

<span id="page-182-0"></span>**[Lot]** : Ce bouton permet la conversion en fichiers audio de l'ensemble des morceaux d'un même dossier.

**[Rendre]** : Pour convertir votre morceau, appuyersur ce bouton et sélectionner les nom et destination du fichier audio.

# **Convertir les morceaux contenus dans un même dossier en fichiers audio**

Vous avez besoin de convertir en audio tousles morceaux contenus dans un même dossier? C'est réalisable très simplement en une seule commande danslaquelle vous définirez si les fichiers résultats prendront leur nom à partir du titre du Morceau ou bien de celui du nom du fichier.

Par lots Cliquez sur le bouton **[Lot]** dans le dialogue **Rendre dans fichier Audio** pour ouvrir le dialogue **Création par lots de fichiers audio**.

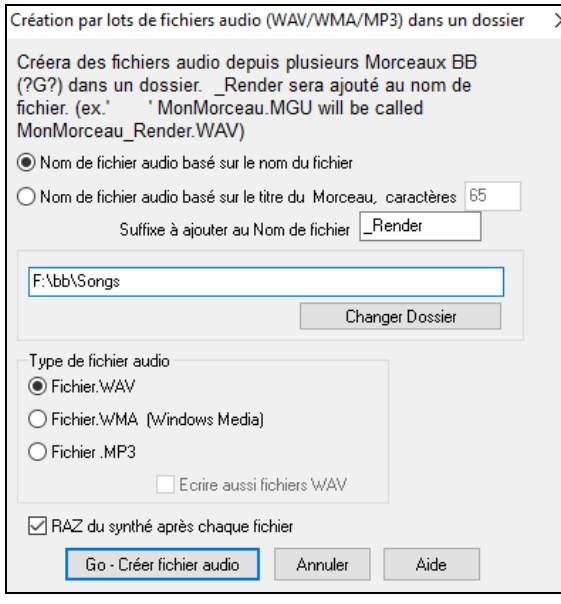

Choisissez le dossier à convertir (par ex. *C:\bb\Demos\MIDI style Demos\styles [64](#page-63-0)*).

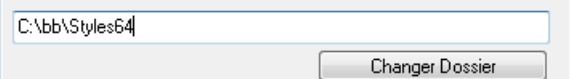

Ajoutez un suffixe pour chaque fichier.

Suffixe à ajouter au Nom de fichier demos Si, par exemple, le suffixe est \_Démo, le fichier MonThème.MGU sera rendu dans le fichier MonThème\_Démo.WAV)

Nom de fichier audio basé sur le nom du fichier

Nom de fichier audio basé sur le titre du Morceau, caractères 65

Choisissez si les noms de fichier seront basés sur les titres ou les noms de fichiers Band-in-a-Box.

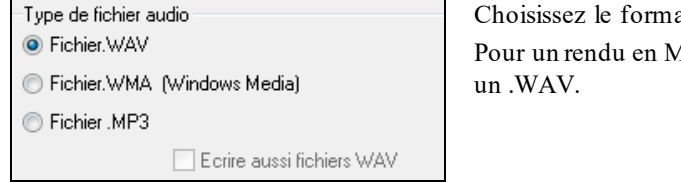

at de sortie dans ce dialogue "Type de fichier Audio. IP[3](#page-2-0) ou WMA, une option permet de créer aussi

AZ du synthé après chaque fichier Cette option effectue une RAZ après chaque rendu pour éviter d'éventuelles notes tenues parasites

Go - Créer fichier audio

Cliquez sur **[Go - Créer fichiers audio]** pour lancer le rendu au format souhaité.

Annuler Bouton d'annulation.

# **Gravez votre propre CD Audio**

Cliquer sur le bouton **[Graver CD audio]** pour lancer le programme MiniBurn et graver votre fichier audio sur un CD quisera jouable sur n'importe quel lecteur audio.

<span id="page-183-0"></span>**Remarque:** Cette fonctionnalité nécessite un graveur CD-R ou CD-RW. Si votre graveur n'est pas reconnu par Miniburn, utilisez le logiciel fourni avec votre graveur, pour graver votre CD.

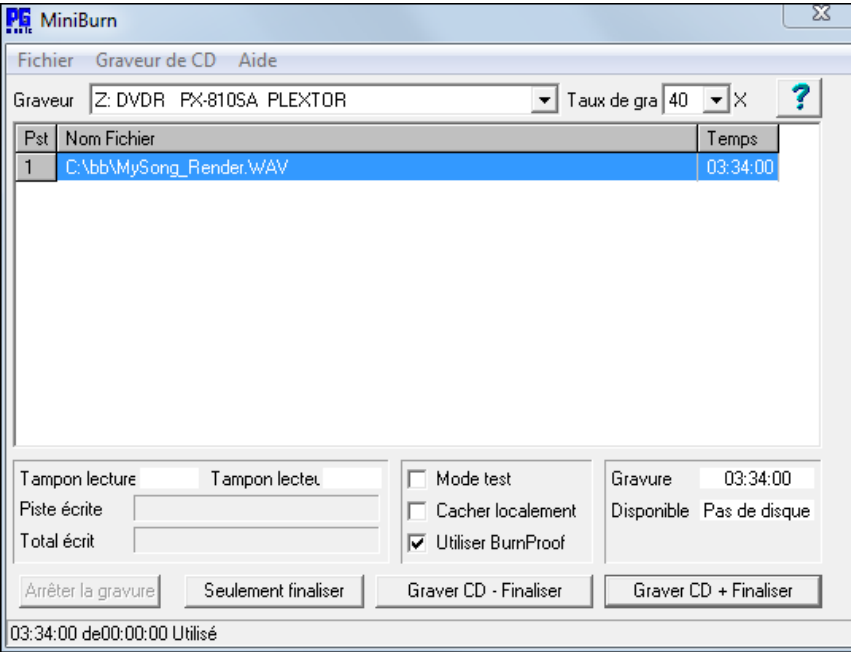

Si MiniBurn a été lancé depuis Band-in-a-Box, le Morceau courant de Band-in-a-Box a été automatiquement ajouté à la liste de gravure. Sinon vous devrez ajouter manuellement lesfichiers WAV à la liste de gravure.

# **Liste de gravure**

Les fichiers de la liste de gravure sont affichés au centre de la fenêtre MiniBurn.

Colonne [1](#page-0-0)- Numéro de Piste

Colonne [2](#page-1-0)- Chemin et nom des fichiers WAV

Colonne [3](#page-2-0)- Durée de chaque Piste, au format minutes:secondes:images

**Total** donne la durée totale des Pistes à graver.

**Libre** donne la durée disponible d'un CD-R inséré dansle graveur. S'il n'y a pas de disque inséré, Libre affichera "Pas de disque". Si un disque non-inscriptible est inséré (CD-ROM ou CD-R déjà finalisé, CD-RW), Libre indiquera "Non inscriptible "."

#### **Ajouter des fichiers à la liste de gravure**

Trois solutions pour ajouter des fichiers WAV:

[1](#page-0-0).Le Menu *Fichier/Ajouterla Piste…*

[2](#page-1-0).Clic-droit sur la liste de gravure, puis "Ajouter la Piste" dansle Menu déroulant.

[3](#page-2-0).Glisser des fichiers WAV dansla fenêtre MiniBurn depuis l'explorateur de Windows®.

Remarque: vous ne pouvez graver quedes fichiers WAV en [16](#page-15-0) bits et [44](#page-43-0)[.1K](#page-0-0)hz (C'est le standard du RedBook pour la gravure de CD Audios).

#### **Supprimer des fichiers de la liste de gravure**

Deux façons de procéder:

[1](#page-0-0).Cliquez une Piste pour la sélectionner puis utilisez le Menu *Fichier | Supprimer la Piste sélectionnée*.

[2](#page-1-0).Cliquez une Piste pourla sélectionner puis clic-droit dans la liste de gravure et "Supprimer une Piste" dansle Menu déroulant.

#### **Supprimer tous les fichiers de la liste de gravure**

Deux façons de procéder:

[1](#page-0-0).Le Menu *Fichier| Effacer toutes les Pistes de la liste de gravure*.

[2](#page-1-0).clic-droit dans la liste de gravure et "Supprimer toutes les Pistes" dansle Menu déroulant.

#### **Changer l'ordre des Pistes dans la liste de gravure**

Cliquez dans la colonne "Pst" du fichier que vous voulez déplacer, et glissez le à la place désirée.

#### **Ecouter les Pistes de la liste de gravure**

Cliquez une Piste pour la sélectionner puis clic-droit dans la liste de gravure et "Jouer le fichier sélectionné" dans le Menu déroulant.

<span id="page-184-0"></span>Pour arrêter la lecture, clic-droit dans la liste de gravure et "Arrêt" dans le Menu déroulant.

Pas la peine d'arrêter la lecture d'un fichier WAV avant d'en lancer un autre. Inutile d'arrêter la lecture d'un fichier WAV pour le graver, c'est fait automatiquement.

### **Contrôles du graveur de CD**

Ouvrir le tiroir: Ouvre le graveur grâce au Menu *Graveur de CD | Ouvrir le tiroir*. Bien sur vous pouvez aussi utiliser le bouton du graveur.

Fermer le tiroir: Ferme le graveur grâce au Menu *Graveur de CD | Fermer le tiroir* Vous pouvez aussi utiliser le bouton du graveur ou repousser doucement le tiroir pour le fermer. Certains fabricants de graveurs déconseillent de fermer le tiroir en le poussant.

#### **Choix du Graveur**

Si vous avez plusieurs graveurs, le Menu déroulant [Graveur] permet de choisir lequel utiliser. S'il n'y a pas de graveur, ce Menu restera vide et la gravure sera impossible.

#### **Fixer la vitesse de gravure**

MiniBurn choisit automatiquement la vitesse la plus rapide supportée par le graveur. Habituellement on utilise la plus haute vitesse, à moins que par expérience vous sachiez que la gravure fonctionne mal à haute vitesse. Dans ce cas choisissez une vitesse plus lente pour assurer une gravure correcte.

#### **Mode Test (Simulation de Gravure)**

Pour tester le graveur sans "brûler" de CD, cochez cette case. Une fois que votre PC a fait ses preuves avec quelques bonnes gravures, le test n'est plus nécessaire.

#### **Mettre en Cache**

Si cette case est cochée, MiniBurn met les fichiers à graver en cache sur le disque dur avant la gravure. Si vous ne rencontrez pas d'erreurs de gravure, décocher cette case permet d'aller plus vite. La mise en cache n'est en général pas nécessaire mais peut se révéler utile dans certaines situations:

- [1](#page-0-0).Avec un PC très lent, celui-ci risque de ne passuivre le débit demandé par le graveur de CD. La mise en cache peuts'avérer nécessaire pour éviter des erreurs.
- [2](#page-1-0).Si les fichiers de la Liste de Gravure sontstockés sur votre réseau local, les temps de transferts peuvent provoquer des erreurs. La mise en cache transfèrera les fichiers sur le disque dur local avant la gravure.

#### **Burn Proof**

Burns Proof est une technologie intégrée à la plupart des graveurs de CD/DVD récents. Avec le Burns Proof, il devient rare de rater une gravure. Si le graveur supporte le Burn Proof, la case est cochée automatiquement. S'il ne supporte pasle BurnProof, la case est grisée et inactive. A moins que le BurnProof ne cause des erreurs inattendues, utilisez le BurnProof s'il est disponible.

## **Graver CD + Finaliser (Créer un CD jouable)**

Démarre la gravure. C'est la façon la plus simple de produire un CD lisible dans n'importe quel lecteur.de CD Audio. Avec les autres options "Graver sansfinaliser" et "seulement finaliser ", les Pistes seront lisibles dans un lecteur de CDROM, mais certaines Pistes peuvent rester invisibles sur un lecteur Audio, même après finalisation.

**Remarque: Si** vous voulez lire votre CD dansun lecteurAudio, utilisez des CD-R (CD Enregistrable) et non pas des CD-RW(CD Réinscriptibles). La plupart des lecteurs Audio ne savent pas lire les CD-RW.

#### **Graver sans finaliser (permet de rajouter des Pistes plus tard)**

Un CD Audio doit être "finalisé" afin de pouvoir être lu par la majorité des lecteurs de CD Audio. (stéréos, boom boxes, lecteurs portables ou d'automobile), ou un lecteur DVD connecté à une télévision. Toutefois la plupart des lecteurs de CD sur ordinateur sont capables de lire des CD non finalisés, vous pouvez donc les lire sur votre ordinateurtant que toutes les Pistes n'ont pas été gravées.

Utilisez 'Graver sansfinaliser' si vous voulez ajouter des Pistes en plusieurs sessions.

**Remarque:** Assurez vous d'utiliser 'Graver CD + Finaliser' or 'Seulement finaliser' quand vousgravez les dernières Pistes d'un CD Audio en multisession.

Quand vous ajoutez des Pistes à un CD Audio non finalisé, la durée disponible sur le CDR inséré dans le graveur est affichée dansle champ "Libre".

Exemple: Si vous avez enregistré [40](#page-39-0) minutes sur un CDR de [74](#page-73-0) minutes, MiniBurn affichera environ [34](#page-33-0) minutes dans le champ "Libre ". Tenez compte du temps disponible sur le CDR quand vous ajoutez des Pistes.

Assurez-vous que "Total" ne dépasse pas "Libre" !

## **Seulement finaliser (Finalise le CD sans ajouter de Pistes)**

Un CD Audio doit être "finalisé" afin de pouvoir être lu parla majorité des lecteurs de CD Audio. (stéréos, boom boxes, lecteurs portables ou d'automobile), ou un lecteur DVD connecté à une télévision. Si vous avez ajouté des Pistes avec l'option "Graver sans finaliser" vous pouvez finaliser le CD avec "Seulement finaliser"

### <span id="page-185-0"></span>**Arrêter la gravure**

Arrête la gravure en cours avant la fin.

#### **Remarque:** Dans ce cas le CD sera certainement inutilisable.

#### **Progression de la gravure**

Pendant la gravure, sa progression est indiquée en bas à gauche de la fenêtre MiniBurn. Cette progression s'affiche aussi dans la barre d'état en bas de la fenêtre.

%Tampon Lec. – Indique l'utilisation du tampon de lecture du disque dur. Si Burn Proof n'est pas supporté, des erreurs peuvent apparaître si ce tampon tombe à zéro en cours de gravure. Dans ce cas baissez la vitesse.

%Tampon Ecr.- Indique l'utilisation du tampon d'écriture du graveur. Si Burn Proof n'est pas supporté, des erreurs peuvent apparaître si ce tampon tombe à zéro en cours de gravure. Dans ce cas baissez la vitesse.

Si une erreur sérieuse dansl'utilisation des tampons advient, MiniBurn affiche une alerte à la fin de la gravure.

Ces deux indications servent surtout à diagnostiquer les problèmes—Si le tampon de lecture a un niveau trop bas, cela peut indiquer que le disque dur ou la connexion réseau n'a pas un débit suffisant. Si le niveau du tampon d'écriture est trop bas mais que celui du tampon de lecture est correct, cela peut signifier que des tâches en arrièreplan utilisent trop de temps processeur.

Piste écrite indique la progression de la gravure de la Piste en cours.

Total écrit indique la progression de l'ensemble de la gravure.

## **Enregistrer comme Piste Performance**

Ceci pousse un peu plus loin la notion de "gel" de Piste et de sauvegarde audio. Vous pouvez avec cette fonction envoyer vos morceaux Band-in-a-Box à un ami qui pourra alors les écouter sans avoir vos RealTrack installées sur son PC.

Pour ce faire, clic droit sur le bouton radio de l'instrument, puis *Enregistrer en tant que Piste performance*.Ceci sous un fichier WAV ou WMA. La Piste sera sauvegardée dans C:\bb\<Titre du Morceau><Nom de Piste (comme Basse).WAV ou .WMA.

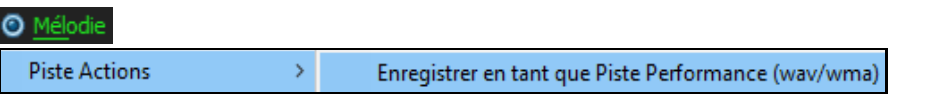

La commande *Efface Piste Performance* "fait ce qu'elle prétend.

#### **O** Mélodie

**Piste Actions**  $\mathcal{P}$ **Efface Piste Performance** 

**Note Technique:** Une Piste Performance peut être créée à partir d'un fichier Audio (WAV, WMA) en le nommant avec le nom nom du Morceau auquel est rajouté celui Piste(Basse, Piano, Drums, Guitare, Cordes, Mélodie, Soliste). n MySong.MGU

- 
- MySong Melody.WAV

Par exemple, dans le dossier duMorceau MySong.mgu, un fichier nommé MySong Melody.wma sera une Piste Performance pour la partie Mélodie.

# **Sauvegarder la Configuration**

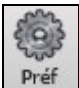

**[Préf]** ouvre le dialogue **Préférences** qui définit le fichier de configuration pour Windows® intrface.bbw. Voir le Chapitre Références.

## **Préférences: personnalisation**

Sauvegarde/Charge vos propres préférences (*Options | Sauvegarderles Préférences sous* ou *Options | Ouvrir le fichier Préférences* ).

*Options* | *Réinitialiser sur valeurs par défaut* retourne au réglage d'origine en sauvegardant celuien cours.

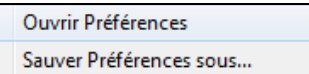

## **Félicitations !**

Vous avez fait le tour du processus de production d'un Morceau avec Band-in-a-Box.

Vous pouvez maintenant produire un Morceau complet dans Band-in-a-Box, avec Mélodie, improvisations, harmonisations, RealDrums et RealTracks, et votre propre Piste audio comportant des harmonies et des effets professionnels. Vous pouvez imprimer une superbe partition avec une police Jazz, finaliser avec les symboles d'Accords, les Paroles et vos textes ou anNotations.Et vous pouvez sauvegarder votre Morceau au format MIDI ou audio, pour l'écouter sur votre ordinateur, sur Internet, ou sur une platine CD audio.

<span id="page-186-0"></span>Vous êtes indéniablement sur la bonne voie pour produire des Morceaux de qualité avec Band-in-a-Box.

# **Chapitre [7](#page-6-0): RealTracks et RealDrums**

# <span id="page-187-0"></span>**Les RealTracks**

# **C'est quoi les RealTracks?**

Les RealTracks créent des Pistes Band-in-a-Box à partir d'enregistrements audio faits par des musiciens de studio de haut vol. Ces pistes remplacent les pistes MIDI correspondant à un instrument,et elles se contrôlent de la même façon (chgt de volume, mute, etc.). Bien sûr, ils suivent la progression d'Accords que vous avez entrée, fournissant ainsi un authentique accompagnement audio pour votre Morceau.

Ce ne sont pas des échantillons (sampling) mais de vrais enregistrements de [1](#page-0-0) à [8](#page-7-0) Mesures, en parfaite synchro avec les autres Pistes de Band-in-a-Box.De nombreux styles de Band-in-a-Box utilisent les RealTracks, et celles-ci peuvent aussi bien remplacer les Pistes d'accompagnement que la Mélodie ou le Solo, et être sauvegardées avec le Morceau.

# **Mes RealTracks**

Il existe des centaines de RealTracks disponibles, soit comme suppléments,soit incluses dans différentes versions de Band-in-a-Box.Pour savoir de quelles RealTracks vous disposez, allez dans *Options| Options installées* dansle Menu principal et également dansl'*Aide.*

Au chargement d'un Morceau, les RealTracks manquantes sont affichées.

# **Paramètres RealTracks**

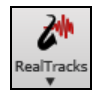

**Ctrl+clic** sur le bouton **[RealTracks]** de la barre d'Outils accède à la boite de dialogue **Paramètres RealTracks** ou Maj+clic pour ouvrir le **RealTrack Picker**. Un simple clic sur le bouton de la barre d'outil donne accès à la sélection du *Dialogue RealTrack Picker,* des *Préférences Realtracks* (dialogue Paramètres RealTracks) et à l'option *Choix d'une meilleure RealTracks pour ce Tempo* pour les parties de Basse, Piano, Guitare, et Cordes.

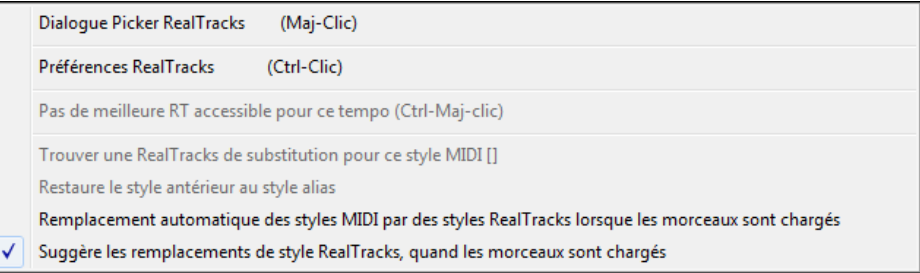

Les **Paramètres RealTracks** sont également accessibles via O*ptions | Préférences | RealTracks.*

í.

RealTracks .<br>- PeelTeach

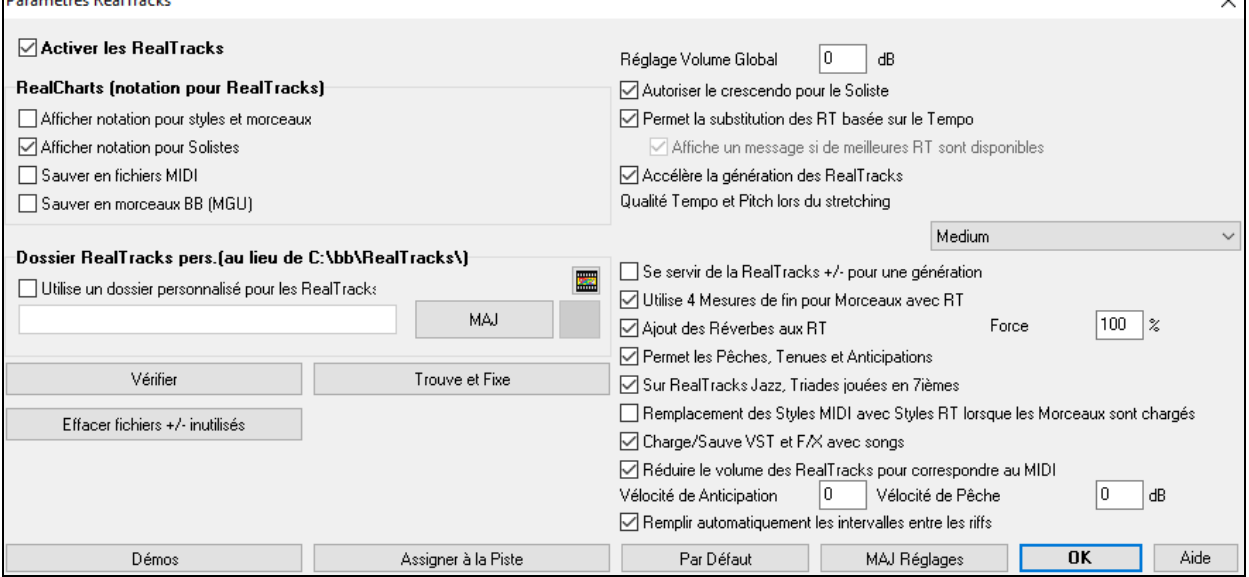

**Activer les RealTracks** : Les RealTracks sont activables/désactivables.

<span id="page-188-0"></span>**RealCharts (notation pour RealTracks)** : La plupart des RealTracks affichent désormais la Notation, montrant les notes jouées. Certaines RealTracks Guitare affichent la Tablature et la position des doigts sur le manche à l'écran.

- Pour voir quels instruments disposent de RealCharts, consultez la boite de dialogue **Assigne une RealTrack à cette Piste** et triez sur la colonne [11](#page-10-0), "Chart".Les instruments avec un "N" ou "Gt" dans cette colonne disposent de RealCharts.
- Les instruments avec "Gt" ont une RealChart avec Tablature et position des doigts sur le manche.
- Un Piano Acoustique avec un "N" a une RealChart.Piano Jazz.
- Les autres instruments avec un "N" (Pedal Steel, Slide Guitar, Résonateur, Trompette, Sax Alto, Sax Ténor) ont une RealCharts en Notation standard.

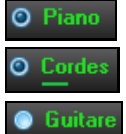

En haut de l'écran, si une Piste est RealTracks, mais SANS RealCharts track, son nom est en vert.

Real Instrument charts: Si la Piste a une RealChart, son nom est vert, souligné par un trait court.

RealGuitar charts: Si la Piste a une RealChart, et est une Guitare avec Tablature et position des doigts sur le manche son nom est vert et souligné par un trait long.

Les RealCharts sont sauvegardables en fichiers MIDI ou en Morceaux Band-in-a-Box (MGU).

## Elles sont optionnelles et activées dans **Réglages RealTracks**.

- **Affiche notation pour styles et morceaux** montrera les RealCharts générées par des styles/Morceaux sauvegardés avec RealTracks.
- **Affiche notation pour solistes** montrera les RealCharts générées à partir du dialogue **Choisir Soliste**.
- **Sauver en fichiers MIDI** sauvera la RealChartsur une Piste MIDI pour analyse dans un autre programme.
- **Sauver en morceau bb (MGU)** sauvera les infos MIDI de la RealChart dans un fichier MGU.

**Dossier RealTracks**: Les styles RealTracks se trouvent dans C:\bb\RealTracks(si C:\bb est votre dossier Band-in-a-Box).

Vous pouvez choisir un autre emplacement en cliquantsur l'icône du dossier. Cliquez ensuite sur [**MAJ**] pour confirmer votre choix.

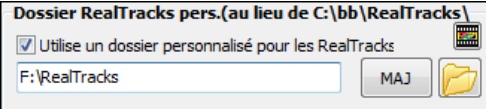

**Astuce**: l'adresse du dossier est mémorisée dans *C:\bb\Preferences\interface.bbw* and le dossier *C:\Users\Public\Ticket\Band-in-a-BoxLocations.txt.*

Ne vous préoccupez pas de ce dossier quand vous utilisez les RealTracks. Ce dossier est utilisé de façon interne par Band-in-a-Box. N'ajoutez ou n'enlevez pas de fichiers de ce dossier à moins d'être sûr de ce que vous faites".Si Band-in-a-Box ne trouve pas votre dossier RealTracks, un message d'avertissement (en jaune) apparaît pour vous avertir et vous indiquer comment résoudre votre problème.

**Réglage Volume Global** : Vous pouvez appliquer un réglage de volume global aux RealTracks.Si de manière générale, elles sonnent trop fort, appliquez un réglage autour de -[10](#page-9-0) dB.

**Autorise le crescendo pour le soliste** permet à certaines RealTracks de voir le solo s'intensifier au fur et à Mesure de sa construction.

**Permet la substitution des RT basée sur le Tempo** : Ajustement automatique du Tempo pourRealTracks similaires: Par exemple, si sur une ballade vous avez une Realtrack Basse Acoustique à [60](#page-59-0), et la jouez à [140](#page-139-0), Bandin-a-Box choisira automatiquement une Realtrack Basse Acoustique (avec les mêmes Genre et feeling) plus proche de [140](#page-139-0). Vous pouvez ainsi choisir un style Jazz et le jouer à différents tempi sans avoir à vous préoccuper du Tempo de base.Les RealTracks qui assument cette fonction sont signalées dans l'avant dernière colonne du dialogue d'affectation des RealTracks.

Par exemple, si nous chargeons dans un style Jazz Ballad comme BALFRED.STY, le nom de la RealTrack Basse commence par un tilde  $(\sim)$ , indiquant qu'une substitution est possible.

**Basse** MS M ~481:Basse, Ac, BalladeJazz

Augmentons le Tempo à [115](#page-114-0). La RealTrack Basse est remplacée par une autre qui colle au Tempo de [110](#page-109-0).

**Basse** MS M MW768:Basse, Ac, Ry, Jazz Sw110

La valeur par défaut pour la fonctionnalité échange Tempo pour RealTracks est "vrai". (il était à l'origine: faux). Une option dans le dialogue **Paramètres Realtracks** permet de désactiver le fonction **Affiche un message si de meilleures RT sont disponibles**. Dans ce cas, le message de disponibilté d'une meilleure RealTracks apparaitra (sa case est ici cochée automatiquement).

Voici ce message. Pour substituer les [4](#page-3-0) parties, cliquez sur ce bouton puis sur *Sélectionnez les meilleures RealTracks pour ce Tempo*.

<span id="page-189-0"></span>Les RealTracks qui assument cette fonction sontsignalées dans l'avant dernière colonne (TS) du dialogue d'affectation des RealTracks.

**Accélère la génération des RealTrack** : Cette accélération ne pose pas de problème particulier sur les machines puissantes (multi-core). Par contre cela peut poser problème sur des machines anciennes(peu de mémoire, accès disque lent, ..), il peut être nécessaire de la désactiver.

**Qualité Tempo et Pitch lors du stretching** : Cette commande permet de choisir la qualité du Tempo et du pitch stretching. Choisir "Haut" si votre PC est puissant; par contre, il vaut mieux sélectionner "Bas" dans le cas d'un PC moins véloce ou en cas de craquement dans le son pendant la lecture.

**Se servir de la RealTracks +/- pour une génération** : Ce paramètre est normalement décoché, mais activez le si votre machine est lente.

**Utilise [4](#page-3-0) Mesures de fin pour Morceaux avec RT** : Les codas des RealTracks sont améliorées et durent **[4](#page-3-0) Mesures** au lieu de [2](#page-1-0), laissant du temps pour préserver la résonance naturelle des instruments. Les codassur [4](#page-3-0) Mesures sont en fait des codas de [2](#page-1-0) Mesures suivies de [2](#page-1-0) Mesures destinées à accueillir la résonance des instruments audio.Les fins sur [4](#page-3-0) Mesures sont activées par défaut.Pour les désactiver globalement: *Options| Préférences | RealTracks* "Utiliser [4](#page-3-0) Mesures de fin pour Morceaux avec RealTracks" ou par Morceau avec *Editer | Attributs du Morceau | Réglages du Morceau.*.

**Ajout des Réverbes aux RT** : Ajout de la réverbe aux RealTracks et RealDrums.

**Permet les Pêches, Tenues et Anticipations** : Les RealTrackssupportent les Pêches, les Tenues et les Anticipations. Tapez les Accords souhaités, en ajoutant des Pêches et Tenues; RealTracks les jouera !

**Remarque:** Ceci nécessite la création d'un dossier *Library\Holds* dans le dossier*RealTracks*.

Le dialogue Assigne RealTracks comporte une dernière colonne nommée "Tenues" qui indique si la RealTrack gère les Tenues, Pêches et Anticipations. Si ce champ n'est pas vide, elles sont toutes supportées. S'il y a un "n" elles sont supportées mais les fichiers Holds ## sont absents du dossier RealTracks\Library\Holds.

Avec les fichiers Holds correspondant aux RealTracks utilisées, utilisez Band-in-a-Box normalement et entrez vos Accords avec Pêches (C..), Tenues (C...), Anticipations ..... (^C ou ^^C pour anticiper à la croche ou à la double), ou des combinaisons d'Anticipations et de Tenues (^C….).

**Sur RealTracks Jazz, Triades jouées en [7](#page-6-0)ièmes** : Beaucoup de styles accompagnement Jazz jouent des triades (sans la [7](#page-6-0)èmes) quand des triades simples sont entrées dans la Grille, au lieu de les "jazzifier". Validez ce paramètre si vous préférez avoir des triades automatiquement jazzifiéeslors d'utilisation de RealTracks Jazz.

Remplacement des Styles MIDI avec Styles RT lorsque les Morceaux sont chargés : Cochez pour que quand un ancien Morceau de style MIDI est chargé, un RealStyle se substitue automatiquement, pour un meilleur rendu. Vous pouvez inverser la substitution dansle Menu barre d'outils RealTracks en sélectionnant *Restaure le style antérieur au style Alias*.

Si **Charge/Sauve VST et F/X avec songs** est coché, les Synthés VST et FX sont chargés avec le Morceau.

**Réduire le volume des RealTracks pour correspondre au MIDI** : Décochez pour préserver le niveau original sans corriger par rapport aux Pistes MIDI les moins fortes. C'est utile en cas de transfert vers un DAW.

**Vélocité de Anticipation** / **Vélocité de Pêche** : Si vous trouvez que les pêches ou les anticipations des RealTracks autres que les RealDrums sont trop fortes, en modifier la valeur (négatif/positif). (nota: en ce qui concerne les Drums, ces valeurs sont dans **Paramètres RealDrums**).

**Remplir automatiquement les intervalles entre les riffs**: Si validé, les intervalles entre les riffs seront remplis automatiquement.(nota: en ce qui concerne les RealTracks individuelles, cette option sera remplacée par le dialogue **Edite l'informationExtra Soliste**.

Le bouton **[Par défaut]** retour aux réglages par défaut des RealTracks.

Le bouton **[Démos]** affiche le catalogue de démo RealTracks. dans le dossier *bb\Demos\RealTracks – Demos*.

**[Assigner à la Piste]** ouvre la boite de dialogue **Assigne une RealTracks à cette Piste**, qui permet l'affectation d'un instrument RealTracks à une Piste Band-in-a-Box.

Les paramètres sont sauvegardés avec le bouton **[MAJ Réglages ]**. Note: la plupart plupart des changements prendront effet quand vous cliquerez sur **[Joue]**.

Cliquez sur **[Effacer Fichiers Inutiles +/-]** pour effacerles fichiers inutiles du dossier RealTracks.

**IMPORTANT:** Si vous voulez continuer à utiliserles anciennes versions de Band-in-a-box avec les mêmes dossiers RealTracks, n'effacez PAS ces fichiers+/- ; les anciennes versions ont besoin de RealTracks de plusgrandetaille.

**Q. Que sont les fichiers RealTracks +/- ?** 

Avec les RealTracks Band-in-a-Box2010 ou antérieur, nous avons inclus des fichiers WMAdans les dossiersRealTracks. Ceux ci ont des versions transposées de fichiersWMA qui ont + ou – un même nom de fichier. Par exemple BG[057](#page-56-0)[+1](#page-0-0).wma est un fichier+/- alors que BG[057.](#page-56-0)wma n'en est pas un.

Nous les appelons "*fichiers +/- "*RealTracks. Ils ne sont compris dans Band-in-a-Box 2011 (ou une version postérieure) car ilsne sont pas utileset prennent de la place.

**Q. J'ai acheté seulement la version 2011 de Band-in-a-Box. Dois-je faire quelque chose ?**

<span id="page-190-0"></span>Non, Band-in-a-Box 2011 ou version postérieure n'a pasde fichier +/-.

**Q. J'ai mis à niveau vers Band-in-a-Box 2011 et mes dossiers RealTracks ont des fichiers +/-. Dois-je faire quelque chose ?**

Vous n'avez rien à faire.

Mais si vous voulez gagner de l'espace disque et avez une machine plus rapide/récente, allez dans le dialogue Paramètres RealTracks (Préférences) et cliquez sur [Effacer fichiers+/- inutiles] (voir déailsen #[2](#page-1-0) ci-dessous). Si votre machine est plus ancienne/lente, vous pouvez sélectionner la case "Utiliser RealTracks +/- pour génération (pour machines lentes)" (voir détails dans #[1](#page-0-0)ci-dessous).

Les clientsavec des collections RealTracks antérieures (2010 ou moins) n'ont rien à faire: leurs RealTracks existantes fonctionneront.

En résumé:

[1.](#page-0-0) Si vous utilisezune machine plusancienne/lente(XP):

- Dans le dialogue Paramètres RealTracks (Préférences), sélectionnez "Utiliser RealTracks +/- pour génération (pourmachines lentes) "

- Ne cliquez pas sur le bouton [Effacer fichiers +/- inutiles].

[2.](#page-1-0) Si vous utilisez une machine récente (Vista/W[7](#page-6-0))

- Dans le dialogue Paramètres RealTracks (Préférences), décochez "Utiliser RealTracks +/- pourgénération (pour machines lentes) ". Le programme ne lesutilisera pas.

- Utilisez le programme pendant quelque temps, en jouant toutes sortesde Morceaux dont ceuxayant quantité de RealTracks, dans différentes tonalités (exGb). Evaluez l'utilisation tempsmachine de bbw.exe; si elle est à [60%](#page-59-0) ou moins tout va bien. Si vous n'avez pas de problème durant l'écoute, (bégaiement, abandon d'instrument en cours de lecture), votre machine est "rapide" et vous pouvez en toute sécurité cliquer sur **[Effacerfichiers +/- inutiles]**.

**[Vérifier]** teste l'installation correcte des RealTracks et la présence de tous les fichiers.

[1](#page-0-0). Compare le statut Bt0 de RealTracks st[2](#page-1-0), avec le Bt0 du RealTracks folder.

[2](#page-1-0). Affiche un message d'erreur si st[2](#page-1-0) trouvé mais absent du dossier RealTracks.

[3](#page-2-0). Affiche un message d'erreur si xt[2](#page-1-0) absent (RealTracks d'Accords).

**[Trouve et Fixe]** : Cherche les fichiers RealTracks S[T2](#page-1-0)/X[T2](#page-1-0) manquants dans le dossier *C:\bb\Soloists* et signale toute erreur durant cette recherche.

Cliquez **[OK]** pour valider vos choix et sortir de ce dialogue.

# **Utiliser les RealTracks**

Il y a [3](#page-2-0) façons d'utiliser les RealTracks avec Band-in-a-Box.

- [1](#page-0-0). **RealTracks dans les Morceaux. [Assigner à la Piste]** dans la boite de dialogue **Paramètres RealTracks** assigne un instrument RealTrack à une Piste. Le dialogue **Assigne une RealTrack à cette Piste** affiche le nom des RealTracks assignées à la Piste. Ce dialogue est également accessible par clic droit sur une Piste, puis par *Sélectionner RealTracks*.
- [2](#page-1-0). **RealStyles**. Ce sont des styles pourBand-in-a-Box (.STY) qui comportent au moins une RealTrack. Par exemple le style "=GeorgeP.sty" est un RealStyle car il utilise la RealPedalSteel sur la Piste cordes, conjointement aux autresinstruments(Basse MIDI, Piano MIDI, Guitare MIDI, RealDrums).

Note technique: Vous pouvez ajouter une RealTrackà un style existant à partir du styleMaker: [Divers] [Plus] "Assigner Soliste (MIDI) ouRealTracks (audio) au style". La RealTrack prend place sur une des Pistes (Piano, Guitare ou Cordes).

[3.](#page-2-0) **RealSolistes**. Ces Solistes sont générés sur la Piste Soliste, par un clic sur le bouton Soliste de l'écran principal. Les Solistes [361](#page-360-0) et supérieurs utilisent les RealTracks.

**Astuce:** trouvez très vite le Soliste [362](#page-361-0) en tapant [362](#page-361-0) et en cliquant sur 'Aller à' ou en utilisant les favoris si vous avezdéjà choisi ce Soliste

# **Utilisation des RealTracks dans les Morceaux - Dialogue Assigner RealTracks aux Pistes**

La boite de dialogue **Assigne une RealTrack à cette Piste** assigne un instrument RealTracks à une Piste et affiche le nom des RealTracks assignées à chaque Piste.

**Remarque:** Les RealTracks peuvent être assignées soit à partir du style, soit à partir du Morceau. Ce dialogue concerne l'assignation des RealTracks pour un Morceau, pas par un style..

Pour ouvrir ce dialogue:

- Cliquer sur **[RealTracks]** puis *Dialogue RealTrack Picker* ou **Maj+clic** sur le bouton barre d'outils RealTracks.
- Clic-droit ou double clic sur le bouton radio Piste puis *SélectionnerRealTracks* dans le Menu.
- En cliquant **[Assigner à la Piste]** dans le dialogue **Paramètres RealTracks**.
- Presser les touches **r t Entrée**.

La boite de dialogue **Assigne Realtracks à Piste** (RealTrack picker) permet l'assignation d'une RealTrack instrument spécifique à une piste du Morceau.On y trouve aussi les RealTracks assignées aux Pistes.

<span id="page-191-0"></span>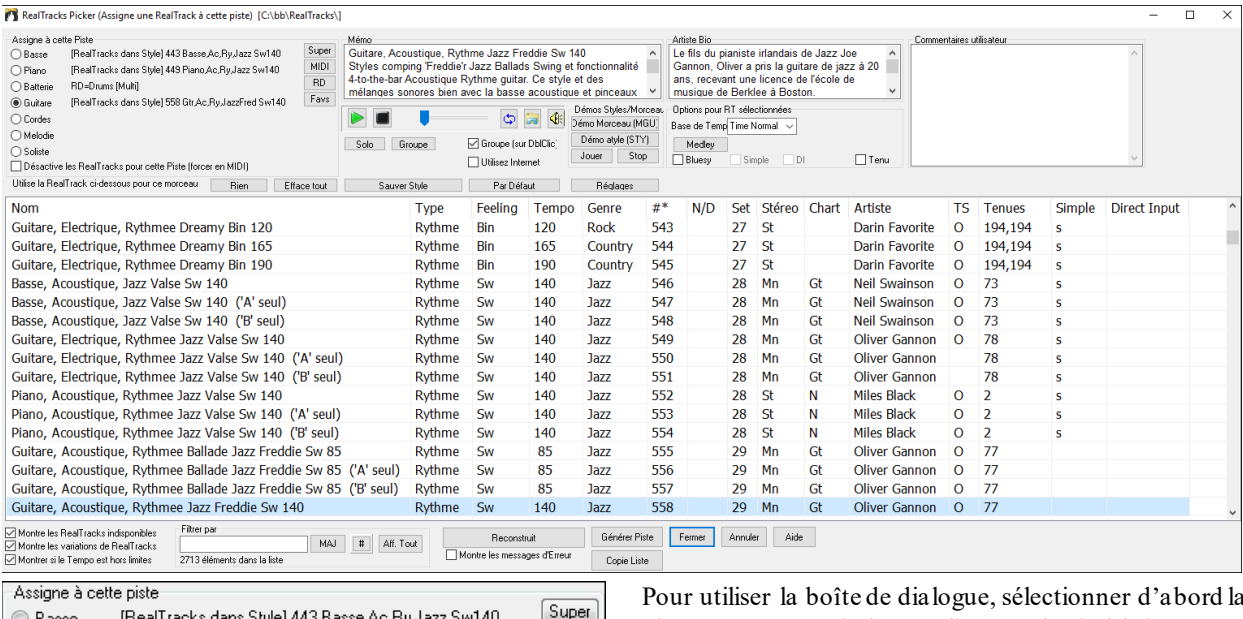

◯ Basse [RealTracks dans Style] 443 Basse, Ac, Ry, Jazz Sw140 **O** Piano [RealTracks dans Style] 449 Piano, Ac, Ry, Jazz Sw140 **Batterie** RD=JazzBrushes [RealTracks dans Style] 558 Gtr,Ac,Ry,JazzFred Sw140 **O** Guitare Cordes

Melodie Soliste

Pedal Steel, Background Hank Sw 190

Pour utiliser la boîte de dialogue, sélectionner d'abord la Piste que voussouhaitez attribuer, puis choisir la RealTrack souhaitée dans la liste ci-dessous.

**Steve Hinson** 

Dire

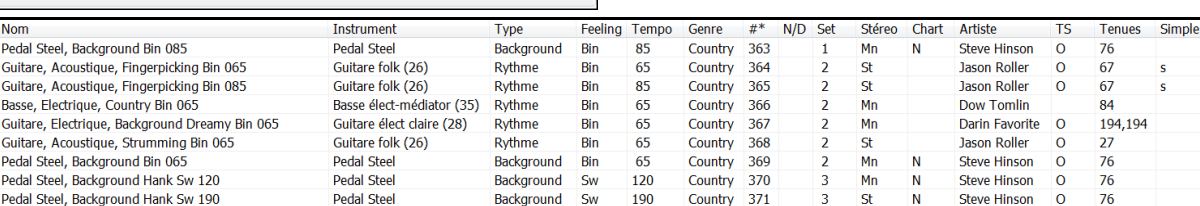

 $<sub>W</sub>$ </sub>

Background

MIDI

RD

Favs

Dans le RealTrack picker, double-cliquez sur une RealTrack. Une démo de cette RealTrack sera jouée (attendre qqes secondes). Puisque cela n'impacte votre morceau, vous pouvez ainsi rapidement écouter quantité de RealTracks différentes, et de là repérer les meilleures pour votre Chanson.

 $190$ 

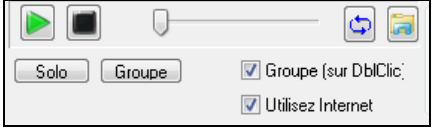

Désactive les RealTracks pour cette piste (forcer en MIDI)

Vous pouvez choisir lequel (groupe ou solo) sera joué en premier suite à double-clic sur la liste, par le bouton "Groupe (sur DblClic)". Sinon, appuyersur le bouton **[Groupe]** ou **[Solo]**.

Les extraits démos peuvent être lus à partir de l'Internet. Vous pouvez enregistrer le fichier en cours de lecture Internet en cliquant le bouton dossier et en choisissant nom et emplacement pourl'enregistrer.

 $\left|\Phi\right|$ Le contrôle volume des démosse fait avec le bouton haut-parleur.

Instrument Type Feeling Tempo Genre #\* N/D Set Stéreo Chart Artiste TS Tenues Simple Direct Input **Nom** 

Les têtes de colonnes permettent de trier la liste par Nom, Instrument,Type (Rythme ou Soliste), Feeling (Binaire ou swing), Tempo, Genre et N°. Il y a des informations complémentaires pour chaque instrument RealTrack.

- "Tempo": c'est le Tempo auquela été enregistrée la RealTrack. Toutefois, le stretching (étirement) permet d'étendre ce Tempo sur une certaine plage. Un message de confirmation s'affiche à la sauvegarde d'un Thème dont le Tempo est différent du Tempo de base.

- Affiche "N/D" pour les RealTracks Non Disponibles quand "Montre les RealTracks indisponibles" est cochée.
- "Set" est le N° du set qui contient l'instrument. Cette colonne indique par ailleurs, si une vidéo est disponible pour cette RealTrack.
- La colonne "Stéréo" indique si l'instrument est stéréo/mono.
- Les instruments avec un "N" ou un "Gt" dans la colonne "Chart" afficheront la RealTrack dans la Notation.
- La colonne "Artiste" donne le nom du musicien qui joue l'instrument RealTrack. Voir la boite "Bio Artiste" pour plus d'informations.

- "Y" dansla colonne "TS" indique que le changement de Tempo est supporté pour l'instrument.

<span id="page-192-0"></span>- "Tenues" indique si Pêches, Anticipations et Tenues sont supportées.Un champ nom vide (avec un N°) signifie qu'elles le sont.

**Mémo** : Décrit le style RealTrackssélectionné avec des infos comme la fourchette Tempo ou les styles Band-in-a-Box à utiliser.

**Artiste Bio** : Les RealTracks sont exécutées par des musiciens de studio de renom. Nom et Bio de l'Artiste exécutant la RealTrack. Double clic pour ouvrir le **Navigateur Artistes** qui fournira la liste des Artistes RealTracks et donnera plus d'infos.

**Commentaires utilisateur** : Entrez ici vos propres commentaires, ils sont sauvegardés dans*RTUserMemos.txt*

**Démos** : Démos morceau/style lance l'écoute des RealTracks.**[Démo de Morceau (MGU)]** affiche la liste des Morceaux dans *bb\RealTracks – Demos* utilisant l'instrument sélectionné. **[Démo de style (.STY)]** affiche la liste des styles qui utilisent l'instrument sélectionné. Cliquer sur le nom d'un style l'affectera au Morceau en cours. Cliquez **[Joue]** pour entendre votre Morceau avec le style RealTracks.

Avec l'option **Vase de temps**, vous pouvez jouer la RealTrack au Tempo, half-time, ou double time. Half time pour les Morceaux au Tempo rapide avec une RealTrack plus lente, double time pour les tempi lents avec une RealTrack plus rapide. Par ex, dans une ballade à [70](#page-69-0), vous pouvez ajouter une Realtrack sax solo à [140](#page-139-0) et la faire jouer double time.

Avec **Bluesy** coché, la RealTrack jouera bluesy, les triadesmajeures sont traitées comme des [7](#page-6-0)ième .

Si **Simple** est cochée, la RealTrack sélectionnée jouera un arrangement plus simple (moins fourni, moins embelli). Regarder dans la colonne "Simple disponible" pour la disponibilité des RealTracks simples.

Si **DI** est cochée, la RealTrack sélectionnée utilisera un "signal direct" de la guitare de sorte que vous pouvez ajouter vos propres effets. Voir la colonne "Entrée directe disponible" pour la disponibilité des enregistrements directs.

Parfois, vous voulez que l'accompagnement soit le plus simple possible, c'est à dire des accords simplement posés. Cela signifie pour le pianiste, par exemple, de ne jouer qu'un seul Accord et le tenir jusqu'au prochain. Si vous cochez **Tenu**, les RealTracks sélectionnées joueront des Accords Tenus

Le bouton **[Par Défaut]** réinitialise les valeurs par défaut.

Le bouton **[Réglages]** ouvre la boite de dialogue **Paramètres RealTracks**.

Le bouton **[Sauver style]** sauvegarde le style en cours en lui assignant les RealTracks du Morceau en cours. Les volumes utilisés dans le style seront ceux définis (comparés à la valeur par défaut: [90](#page-89-0)). Par exemple, si vous avez réglé la basse à [40](#page-39-0), le style sera sauvegardé avec une valeur négative en dB, la Basse jouera a un volume plus faible (quand tous les volumes sont à [90\)](#page-89-0).

Le bouton **[Rien]** n'assigne aucune Realtrack pour ce Morceau.

Le bouton **[Efface tout]** fixe toutesles RealTracks à "Aucun" pour ce Morceau et désactive optionnellement les RealTracks présentes dans le style pour ce Morceau.

**Désactive les RealTracks pour cette piste (Forcer en MIDI)** force la Piste en MIDI même si un instrument RealTracks est assigné dans le style.

**Afficher les RealTracks non disponibles** : Comme les RealTracks sont des add-ons, vous ne les possédez peut-être pastoutes. Cocher cette case affichera l'ensemble des RealTracks disponibles.

Truc: *Options | Add-ons disponibles?* Donnera la liste des RealTracks installées.

**Afficher RealTracks variantes** : Certaines RealTracks comportent des variantes comme la basse Jazz acoustique par exemple, qui peut jouer sur le ["2](#page-1-0)" seul, sur le "[4](#page-3-0)" seul ou sur les ["2](#page-1-0)" et "[4](#page-3-0)"selon les sous-styles "a" et "b".

**Afficher si Tempo hors limites** : Indique la compatibité du Tempo avec le style.

**Filtrer par** : Tapez un texte dansle filtre comme 'Basse' et cliquez sur **[MAJ].** Seules les RealTracks comportant le mot 'Basse' dans le titre, mémo, genre, etc... seront affichées. Le bouton [**#**] permet le filtrage rapide de la liste sur de nombreux élémentstels que (soliste, arrière-plan, chording), feel (binaire/swing, croche/dble croche, signature rythmique, artiste, etc. **[Aff.Tout]** efface le filtre; toutes les RealTracksseront alors affichées. Recherche sur plusieurs termes en les séparant par un espace: une recherche pour "Guitare Country Bin [120](#page-119-0)" trouvera toutes les Guitares Country binaires avec un Tempo proche de [120](#page-119-0).

**[Générer Piste]** générera un instrument RealTrackssur la Piste sélectionnée.

Le bouton **[Copier Liste]** permet la sauvegarde de la RealTrack en cours en un fichier texte avec tabulations(dans le dossier *bb\Data*). Il s'ouvre avec Notepad et vous pouvez Copier/Coller ultérieurement le contenu dans un fichier tableur Excel. Sous Excel vous pouvez ensuite appliquer divers classements hiérarchisés sur son contenu..

Le bouton **[Fermer]** ferme le dialogue, et assigne l'instrument RealTracks à la piste en cours. La RealTrack sera fabriquée à l'audition.

Le bouton **[Annuler]** appuyer ce bouton pour sortir de la fenêtre sans assigner pistes.

Le bouton **[Reconstruit]** reconstruit la liste des RealTracks.

<span id="page-193-0"></span>**Montrer les messages d'Erreur** : Liste les erreurs d'installation des RealTracks. Cliquez sur **[Reconstruit]** après une nouvelle installation pour plus d'infos.

# **Navigateur Artistes**

En cliquantsur la biographie de l'artiste dans le **RealTracks/RealDrums Picker** ou sur le bouton [**Biographie de l'artiste**] dans les autres boîtes de dialogue de sélection RealTracks/RealDrums, la nouvelle boîte de dialogue Navigateur Artistes s'ouvre.

- Il répertorie tousles artistes et les instruments qu'ils jouent.
- Il montre le nombre total d'artistes.
- Vous pouvez lire la biographie de l'artiste.
- Il dispose d'un filtre texte.
- Le bouton [Plus d'infos] lancera la page Web de PG Music.
- Le bouton [OK Afficher RealTracks de l'Artiste] ramène à la boîte de dialogue de sélection RealTracks/RealDrums et répertorie l'ensemble des RealTracks/RealDrums sur lesquelles l'artiste sélectionné joue.

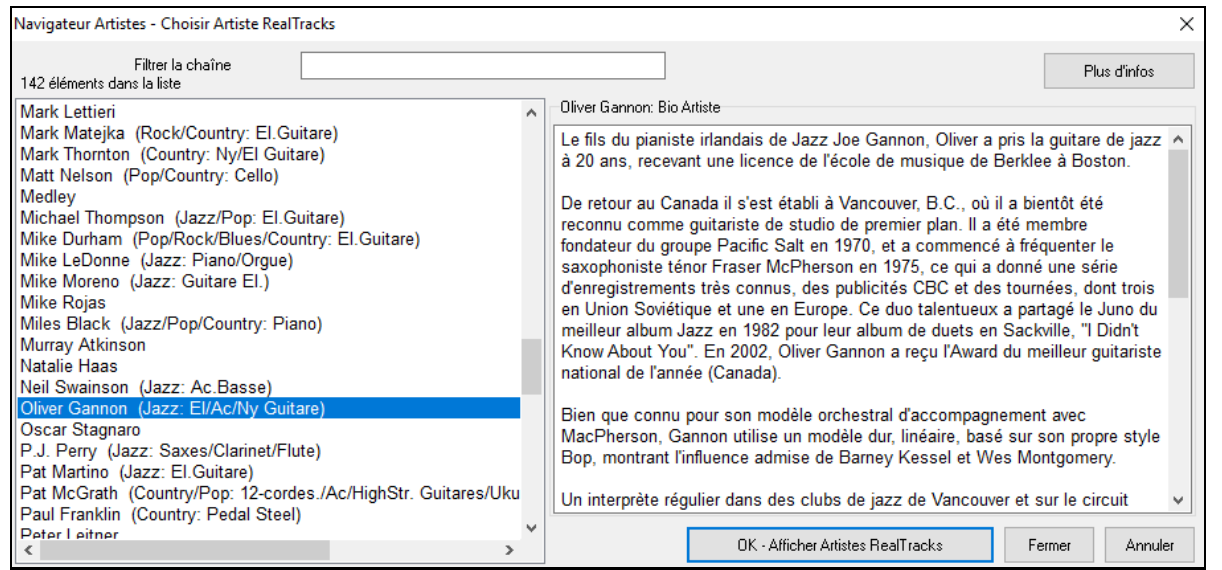

# **Les RealTracks "Woodshedding"[12](#page-11-0) tonalités**

Les RealTracks sont un bon outil pour apprendre à "jouer comme les pros". Ceci parce qu'il est possible de visualiser sur l'écran la partition, les tablatures et la Guitare tout en écoutant l'interprétation du morceau. Ceci a été amélioré grâce aux RealTracks "[12](#page-11-0) clés", elles ont ont été enregistrées dansles [12](#page-11-0) tonalités. Dans les versions précédentes, il était possible d'apprendre en étudiant les parties jouées par les artistes dans les RealTracks en faisant défiler la partition. Cela était déjà un formidable outil d'apprentissage, avec toutefois quelques réserves ….

- Puisque les RealTracks étaient basées sur seulement [5](#page-4-0) tonalités, elles étaient transposéesla plupart du temps, ce qui rendait, dans certains cas, la partie de Guitare injouable pour l'étude.
- La notation en tablature était certes adaptée à la Guitare, maismanquait de précision et de représentation graphique des bends, des hammer-ons, et des pull-offs.

Nous avons donc résolu cela en créant quelques RealTracks Guitare avec:

- enregistrement dans toutes les [12](#page-11-0) tonalités. Ainsi est visualisé ce qu'un pro jouerait (par ex.) sur accord Ab, vous ne le verrez pas jouer sur un G transposé à un Ab,
- et transcrit soigneusement la partition avec les bons bend, hammer-on, pull-off et slides.

Alors maintenant, vous (nous!) les étudiants n'avez dorénavant plus d'excuses! Vous pouvez regarder et apprendre avec les pros!

Info: n'hésitez pas à utiliser les nouvelles fonctions Woodshedding pour les bouclages (permet de boucleravec possibilité de rendre muette la Piste Guitare toutes les N boucles, de boucler et d'avancer à la boucle suivantetoutes les N fois).

Nous avons crée ces RealTracks pour la Guitare Country (Brent Mason), le Piano (Mike Rojas) et la pedal-steel (Eddy Dunlap). Pour la Guitare, cela signifie que les RealTracks ont été générées sans transposition sur tousles accords afin que vous puissiez apprendre en copiant exactement ce que vous voyez sur le manche, conjointement avec une autre nouvelle fonction (RealCharts Hi-Q et visuel Guitare), ce qui vous donne une partition fidèle avec un visuel Guitare de qualité.

# <span id="page-194-0"></span>**RealTracks dans les Morceaux – Choix des meilleures RealTracks**

Cette boîte de dialogue liste les RealTracks qui correspondent au mieux au Genre, au tempo, au feel de votre morceau.La liste est ordonnée meilleure en tête. Ainsi, pour une ballade Jazz à [60](#page-59-0) bpm, le tableau affichera en tête de liste les RealTracks les plus adaptées à votre Tempo [60](#page-59-0).

Pour ajouter une "meilleure" RealTrack à une piste donnée, faire un clic droit sur le bouton radio correspondant. Apparaitront alors les différentes commandes du menu: "Tout" RealTracks, RealTracks "Accords" et RealTracks "Solistes"."

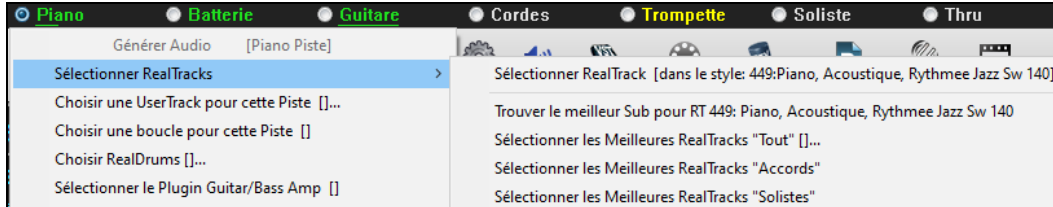

*Sélectionner les Meilleures RealTracks* "*Tout*" dans le menu listera l'ensemble des types de RealTracks(background et solistes). La commande *Sélectionner les Meilleures RealTracks* "Accords" listera les RealTracks correspondantes. *Sélectionner les Meilleures RealTracks* "Solistes" listera les meilleures RealTracks solistes ou background soliste. Le fait de sélectionner l'une de ces commandes dans le menu donnera accès au dialogue qui listera, meilleures en tête, les RealTracks du style en cours.

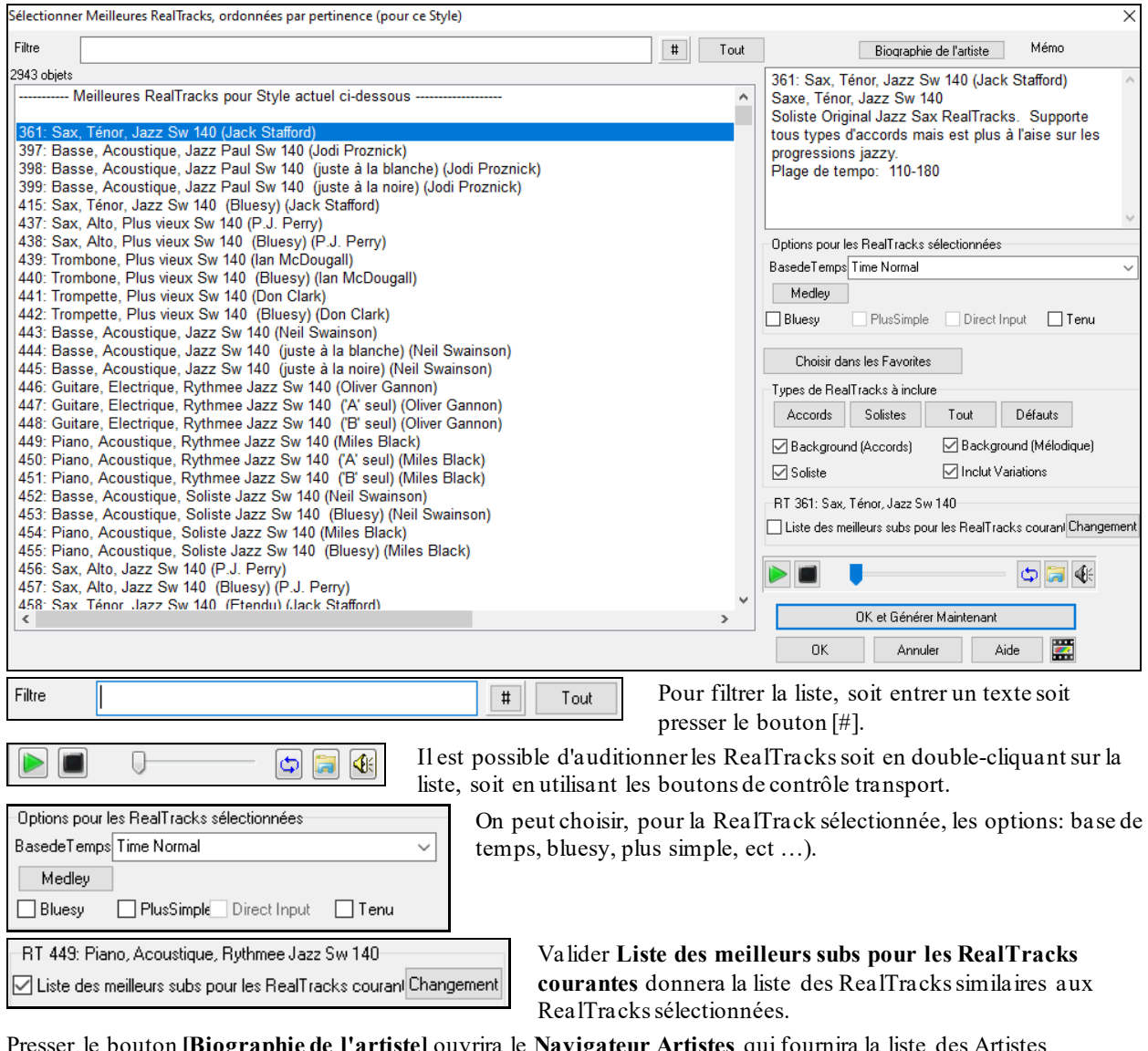

Presser le bouton **[Biographie de l'artiste]** ouvrira le **Navigateur Artistes** qui fournira la liste des Artistes RealTracks avec des infos supplémentaires.

Le bouton **[OK et Générer Maintenant]** ferme la boîte de dialogue et génère la Piste.

<span id="page-195-0"></span>Il est également possible de faire votre choix et presser **[OK]** pour retourner à l'écran principal. Après appui sur **[Génère et Joue]** le morceau utilisera l'instrument de la nouvelle RT.

# **RealTracks "Trouver les meilleurs Subs"**

Les musiciens qui font partie d'un groupe connaissent bien le besoin de "trouver un substitut" lorsque qu'il faut trouver un remplaçant. Dans Band-in-a-Box, "Trouver Subs" signifie trouver une RealTrack certes différente qui est la plus proche en son (genre, groove, tempo et signature rythmique). On peut ainsi "rafraîchir" ou faire varier le son d'un arrangement, ce qui vous permet permet d'explorer différents horizons sonores.

Pour trouver un substitut à une RealTrack, si la RealTrack à substituer se trouve sur une piste, clic-droit (ou double clic) sur le bouton radio de la piste puis aller à *SélectionnerRealtracks|Trouver le meilleur Subs pour*.

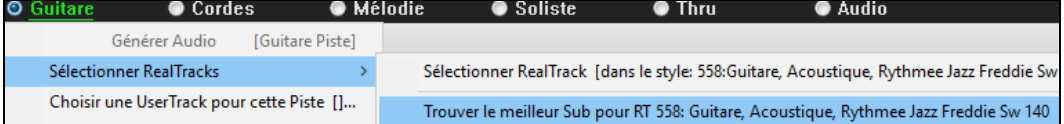

La boîte de dialogue Trouver un Sub pour la RealTrack en cours vous proposera alors une liste de RealTracks utilisables en tant que substitute, classé à partir du plus seyant.Un double clic sur la liste en permet l'écoute; quand vous trouvez une qui vous convient, presser OK.

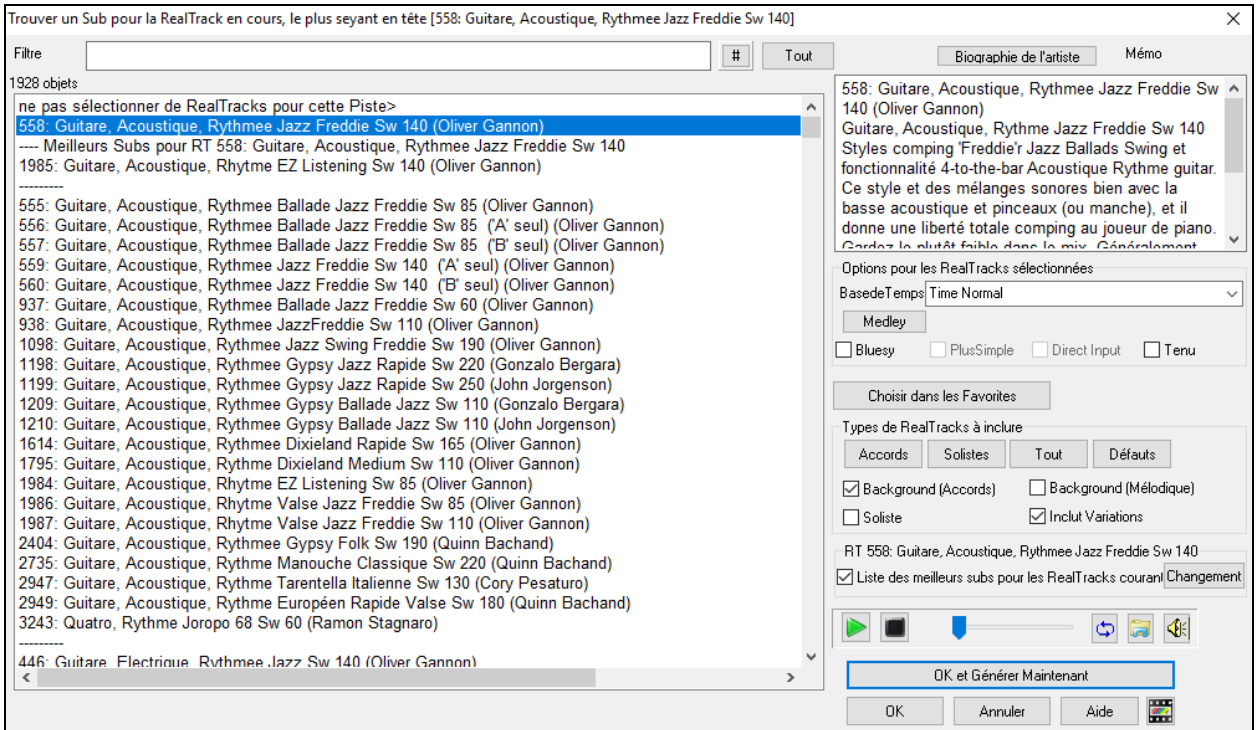

Si vous n'avez pas déjà de RealTrack sur la piste, aller à *Sélectionner RealTracks|Sélectionner les meilleures RealTracks "Tout"*.

| <b>O</b> Guitare                                                | ● Cordes      | $\bullet$ Mélodie      | ● Soliste                                                                                | <b>Thru</b><br>● | ● Audio |  |
|-----------------------------------------------------------------|---------------|------------------------|------------------------------------------------------------------------------------------|------------------|---------|--|
|                                                                 | Générer Audio | [Guitare Piste]        |                                                                                          |                  |         |  |
| Sélectionner RealTracks                                         |               | Sélectionner RealTrack |                                                                                          |                  |         |  |
| Choisir une UserTrack pour cette Piste []                       |               |                        | Trouver le meilleur Sub pour les RealTracks existantes < il n'y en a aucun pour l'instan |                  |         |  |
| Choisir une boucle pour cette Piste []<br>Charles DaviDenes - M |               |                        | Sélectionner les Meilleures RealTracks "Tout" []                                         |                  |         |  |

A l'ouverture du dialogue, sélectionner la RealTrack à substituer et cocher la case "Liste des meilleurs subs pour les RealTracks".

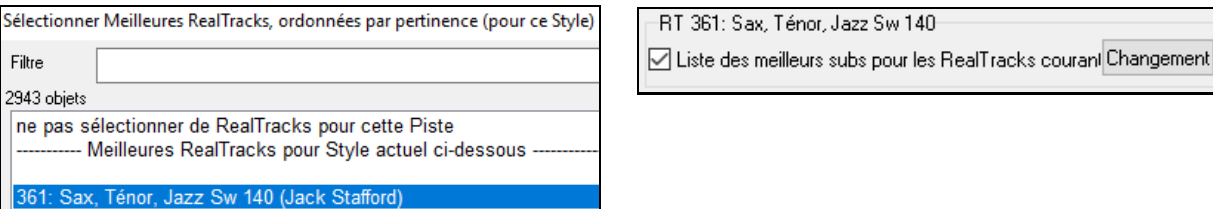

Un tri sera proposé sur la liste des meilleurs subs. Faire votre choix dans la liste et presser OK.

<span id="page-196-0"></span>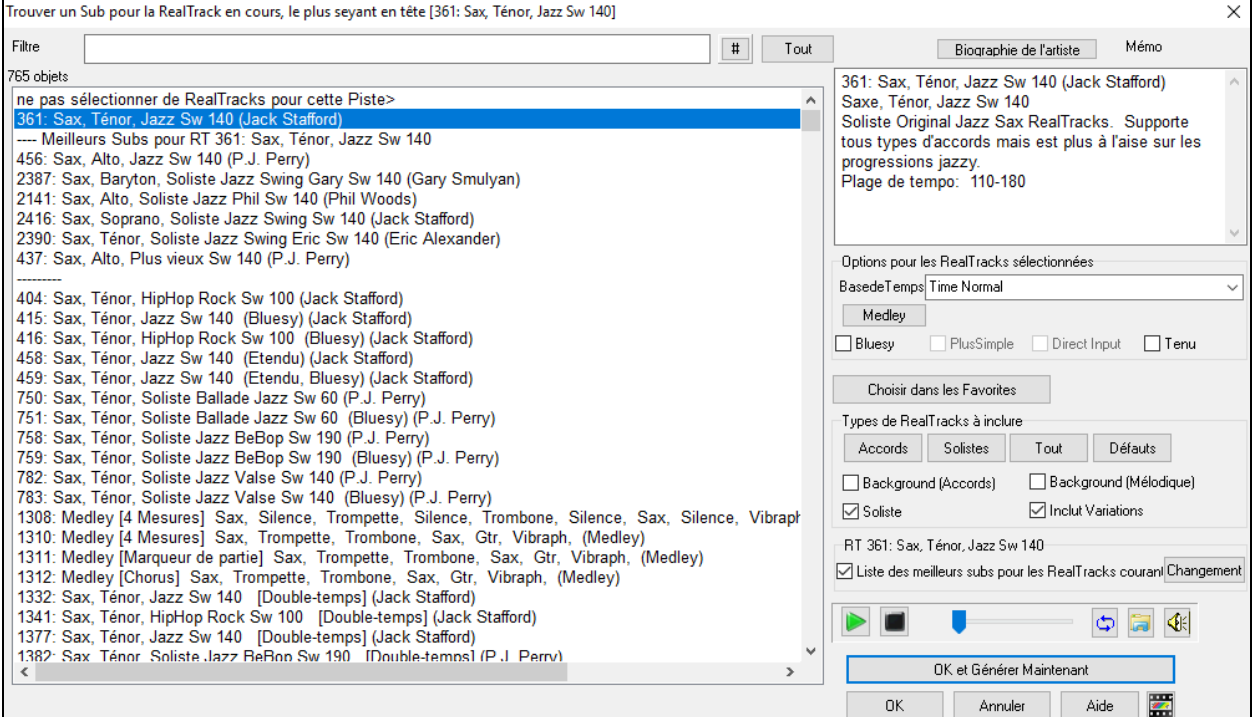

# **MultiRiffs**

La fonction MultiRiffs est une fonction très populaire; elle était déjà disponible avec RealBand et avec le plug-in DAW Band-in-a-Box.Elle l'est maintenant avec Band-in-a-Box.Cette fonction génère jusqu'à [7](#page-6-0) variantes de riffs à partir de la même RealTrack ce, pour tout ou partie du morceau. Une fois les pistes générées, les [7](#page-6-0) fichiers sont enregistrés en tant que fichiers .WAV, ils sont accessibles à partir de la Station Dépôt (la case [WAV] est alors coloriée en vert).

Pour utiliser cette fonction, cliquer sur un bouton radio piste (en haut de l'écran), soit celui avec l'instrument que vous souhaitez utiliser pour les MultiRiffs, soit une piste vierge. Cliquer droit dessus (ou double-clic) et sélectionner *Sélectionner RealTracks| Générer MultiRiffs (pour tout/partie du morceau).*

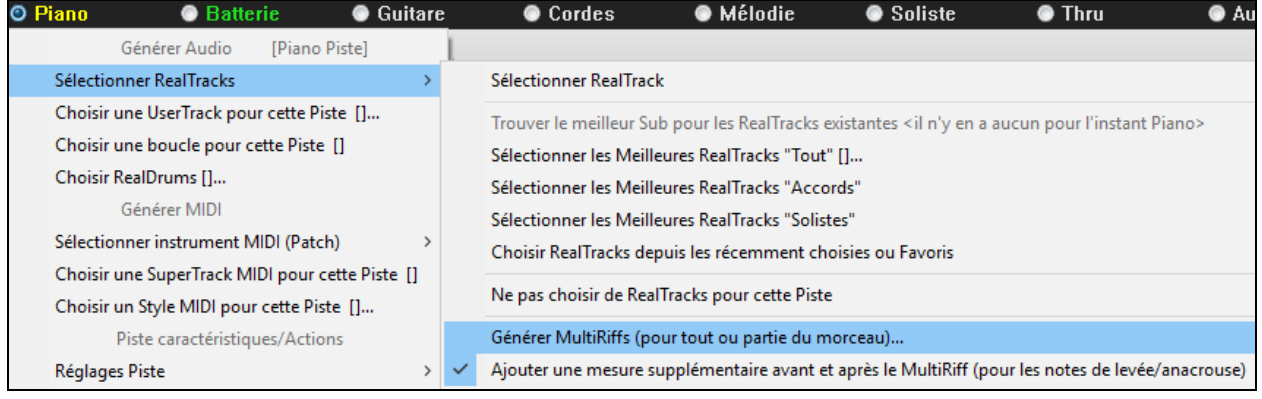

**Nota:** *ajouter une mesure supplémentaire avant et après le MultiRiff* ajoute une mesure supplémentaire avant que le riff ne commence pour garantir queles riffs avec desnotes anticipées soient entendues. Il n'ajoute pas de barre supplémentaire à la fin du riff, sauf s'il y a des notes de fin.

Vous verrez alors une boîte de dialogue avec une liste répertoriant les RealTracks disponibles. Sélectionner une RealTrack et appuyersur OK. S'il y en a déjà une sur la piste, ce sera l'option par défaut dansla boîte de dialogue et il voussuffira alors de presser OK.

<span id="page-197-0"></span>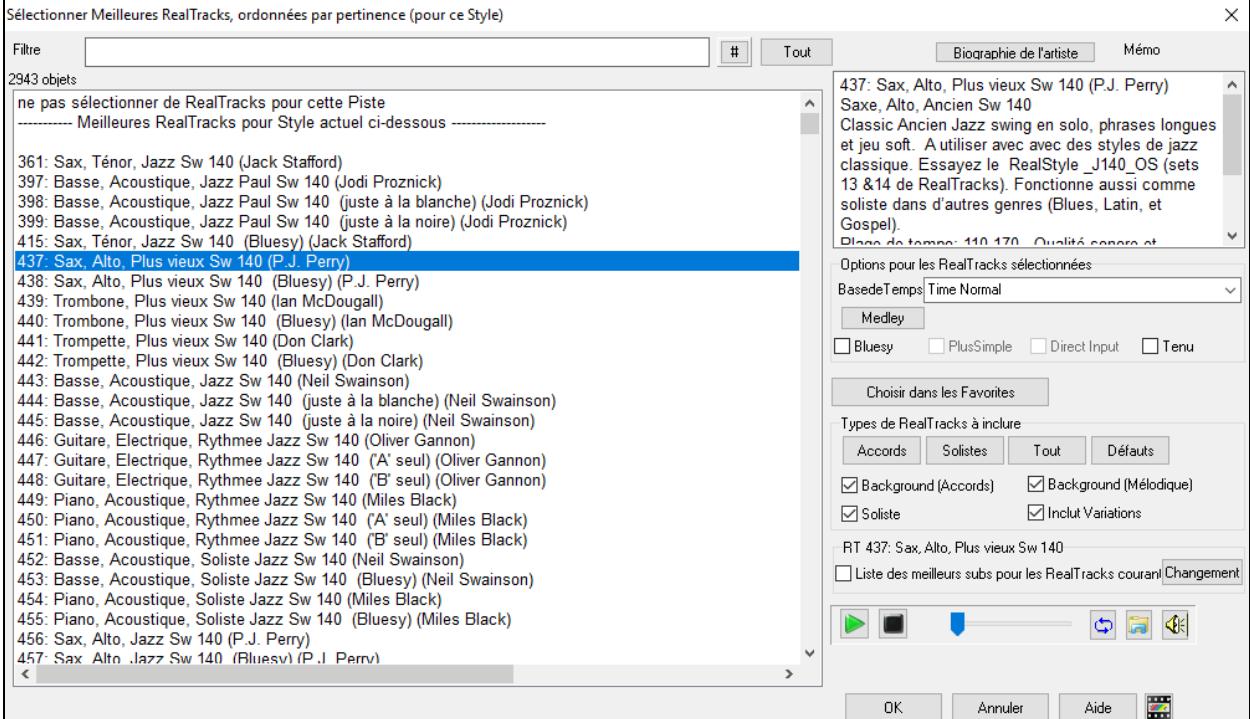

Choisir ensuite la plage du morceau ou l'entièreté du morceau puis, presser OK.

**Conseil**: Si une plage de la Grille est déjà sélectionnée avant l'utilisation de cette fonction, la plage en question sera alors valorisée de facto.

#### Les MultiRiffs seront alors générés.

7 Multriffs sont générés. Ils sont sauvegardés dans la station Dépôt (ainsi que dans le dossier:C:\bb\DragDrop\). Vous pouvez les draguer dans le DAW. Choisir Annuler dans le menu Editer pour restaurer les pistes précédentes.

#### [7](#page-6-0) pistes différentes, numérotées de [1](#page-0-0) à [7](#page-6-0), seront alors visibles.

 $\bullet$  =Sax 1  $\bullet$  =Sax 3  $\bullet$  =Sax 4  $\bullet$  =Sax 5  $\bigcirc$  =Sax 6  $\bigcirc$  =Sax 7  $Q = Sax2$ 

Elles sont alors rendues sous forme de fichiers WAV et sont prêtes à être glissées de la Dropbox vers l'Explorateur ou déposées dans votre programme DAW.

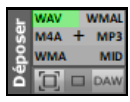

Vous les trouverez aussi dansle dossier *C:\bb\DragDrop*.

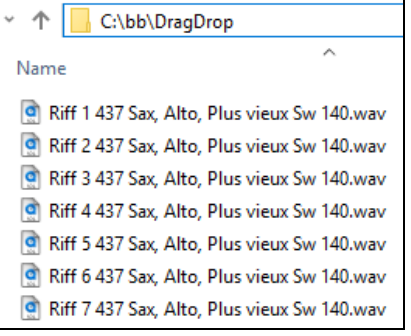

Vous pouvez les écouterindividuellement en activant le bouton [S] du mixeur. Les jouer toutes en même temps se traduira par une "cacophonie" de [7](#page-6-0) instruments à la fois, ce qui pourrait être OK pour des guitares en strumming mais pas pour [7](#page-6-0) saxophones solistes jouant des phrases différentes.

Si vous avez généré une plage du morceau, appuyersur la touche F[10](#page-9-0) pour auditer le morceau en boucle avec la plage en question en surbrillance pour que vous puissiez simplement en entendre les riffs.

<span id="page-198-0"></span>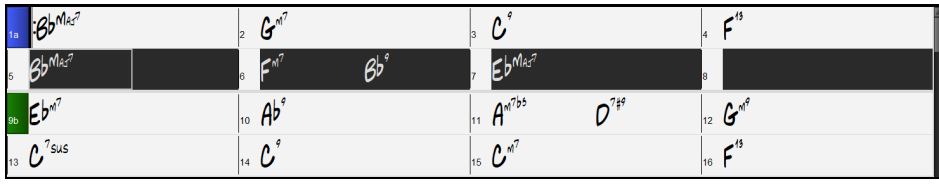

# **Changements de RealTracks dans une mesure**

Des changements de styles RealTrack peuvent se produire au milieu d'un morceau.Il y a [2](#page-1-0) façons de changer de RealTrack dans n'importe quelle mesure.

#### **Changement de styles RealTracks à toute mesure**

Vous pouvez changer de style RealTracks à n'importe quelle Mesure. Par exemple: passer du Jazz Swing à un style Bossa.

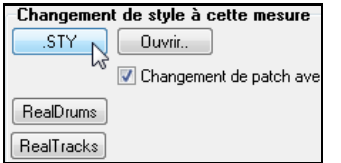

Pour ce faire, ouvrir le dialogue **Modifier mesure courante** (presser **[F5](#page-4-0)**) dansla mesure concernée. Puis, presser le bouton **[.STY]** ou **[Ouvrir]** pour choisir le style.

**Note**: si le type de piste change suite au changement de style, la piste sera mise au silence à partir de la mesure concernée. Par ex: si une piste avec piano MIDI est choisie, si vous avez choisi un style avec RealTrack piano pour la mesure courante, la piste piano sera tue suite au changement de style.

#### **Changements d'instruments RealTracks à toute mesure**

Ceci est maintenant possible: changer un instrument RealTrackssans changer de style. Par exemple changer une basse accompagnatrice en basse Soliste à un moment précis.

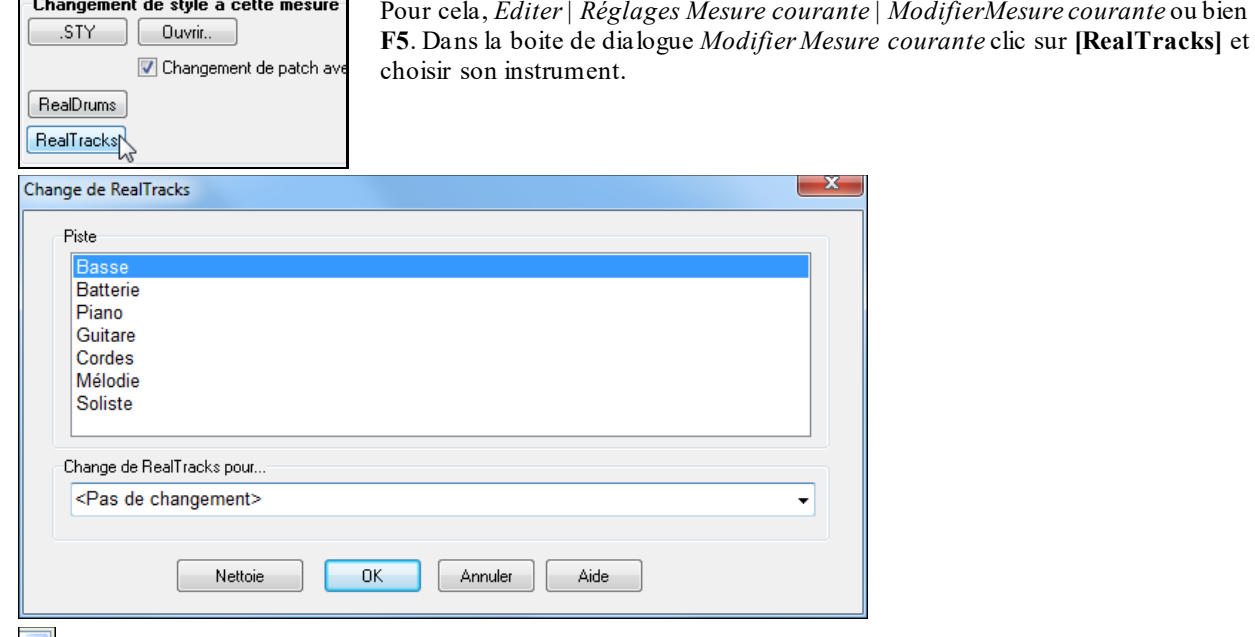

Sélectionner la Piste puis la RealTrack dans le Menu déroulant.

Vous pouvez filtrer la liste affichée En introduisant un terme comme "basse" dans le filtre, vous réduirez la liste aux RealTrack concernant les basses.

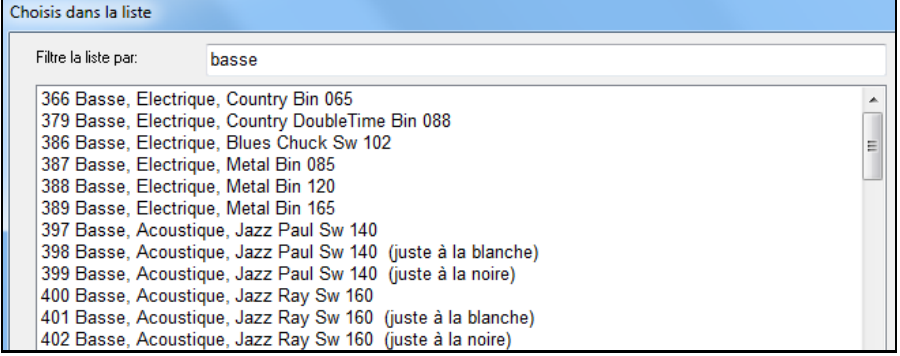

Vous pouvez prévisualiser les RealTracks sélectionnés en double-cliquant sur la liste ou en utilisant les boutons de contrôle du transport.

<span id="page-199-0"></span>Sélectionnez puis **[OK]**.

# **RealTracks Medleys de Solistes**

Un Medley de solistes implique un changement de Soliste toutesles "N" Mesures de chaque Thème.Le plus connu est le "[4-4](#page-3-0)" où le Soliste change toutes les [4](#page-3-0) Mesures. En Bluegrass par ex, Mandoline, Guitare, Banjo, et violon alterneront toutes les [4](#page-3-0) Mesures. En Jazz, sax Alto, Trompette,Piano, et Guitare à chaque chorus. Vous pouvez insérer un silence pour votre proper instrument. Utilisez les Medleys pré-fabriqués inclus ou bien créez les vôtres.

Il y a [3](#page-2-0) façons de créer un Medley.

- [1](#page-0-0). Certains styles en incluent (voir stylePicker). **DIXMEDS** Soliste Medley Dixieland  $R = 4/4$ sw<sub>8</sub> 165
- [2](#page-1-0). Certaines RealTracks en comportent. Regardez dansle RealTrack picker, et filtrez sur Medley.
- [3](#page-2-0). Définissez vos propres Medleys, sauvegradés avec votre morceau.Commencez dansle RealTrack Picker avec la [1](#page-0-0)ère RealTrack du medley. Cliquez sur **[Medley]**. La boite de dialogue **Crée un Medley de différentes RealTracks** apparait, on va y définir les caractériques du Medley. Vous pouvez spécifier le nombre de fois vous voulez voir la RealTrack changer et créer une liste d'instruments que vous voulez y voir inclus. Le volume sonore de chaque instrument est également personnalisable. Dans l'ex ci-dessous, à partir de la RealTrack [361](#page-360-0) (Sax Ténor) nous avons ajouté une clarinette et une flûte en alternance chaque [4](#page-3-0) Mesures.

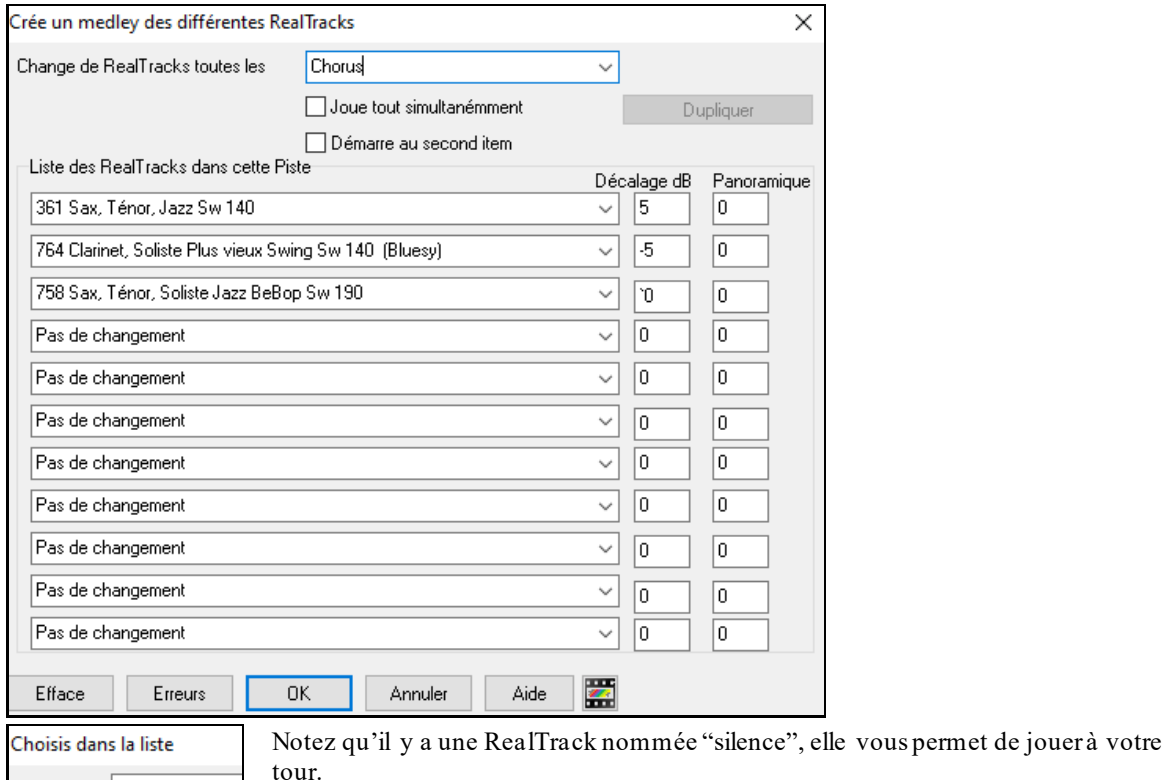

Filtre Pas de changement <Silence>

Démarre au second item L'option "Débute au second item" permet de commencer par "silence" ou un autre instrument.

**RealTracks Multiples en même temps sur la même Piste.** On peut utiliser jusqu'à [10](#page-9-0) RealTracks simultanément sur la même Piste. Ca fait donc [7](#page-6-0)x[10](#page-9-0)= soit [70](#page-69-0) instruments en tout (baisser le son… !).

Joue tout simultanémment L'option **Joue tout simultanément** fait jouer tousles instruments en même temps.

## **RealTracks Epaississement et Panoramique**

Lorsque vous sélectionnez plusieurs RealTrackssur la même piste et que vous les faites jouer simultanément, les actions suivantes sont possibles.

- Les RealTracks peuvent être identiques mais joueront différemment sur chaque sous-piste.
- Vous pouvez régler le panoramique stéréo ([-64](#page-63-0) à [+64](#page-63-0)) pour chacune des sous-pistes.

Pour ce faire, choisir une RealTrack puis, presser **[Dupliquer].** Cela creera un certain nombre (défini) de duplications de RealTracks identiques à celle sélectionnée. Régler le pano stéréo pour chacune des pistes; cela va créer un son "épaissi".

<span id="page-200-0"></span>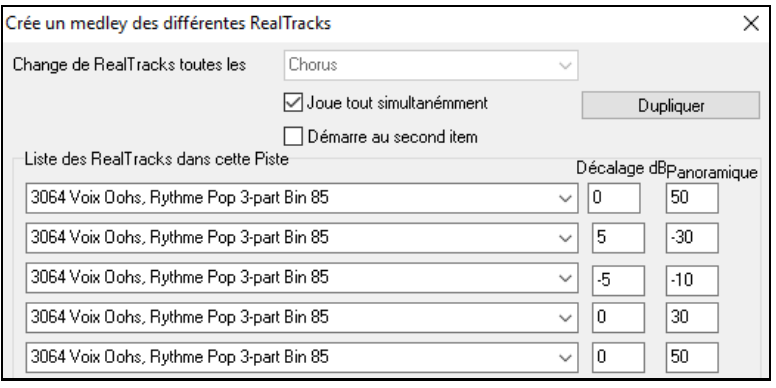

Lorsque vous auditerez votre morceau, vous entendrez un son vocal plus complet avec des transitions en douceur entre les accords.

# **Panoramique piste si RealTracks multiples pour morceaux, styles et RealTracks**

Le dossier *C:\bb\Documentation\Tutorials\Tutorial -BB2020* contient des morceaux démos avec multiples RealTracks sur la même piste avec un réglage stéréo panning spécifique pour chaque sous-piste.

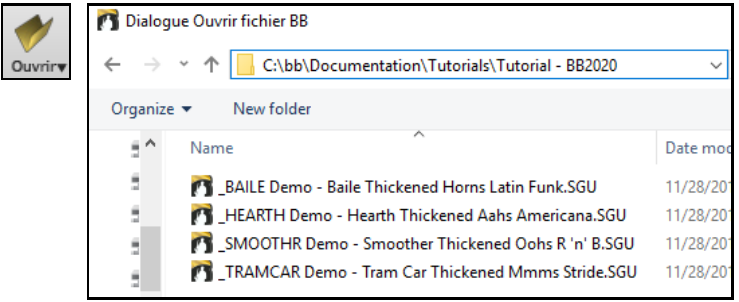

Pour trouver des styles avec panoramique et RealTracks épaissies, ouvrir le **StylePicker**, puis taper "épaissi" dans le filtre texte.

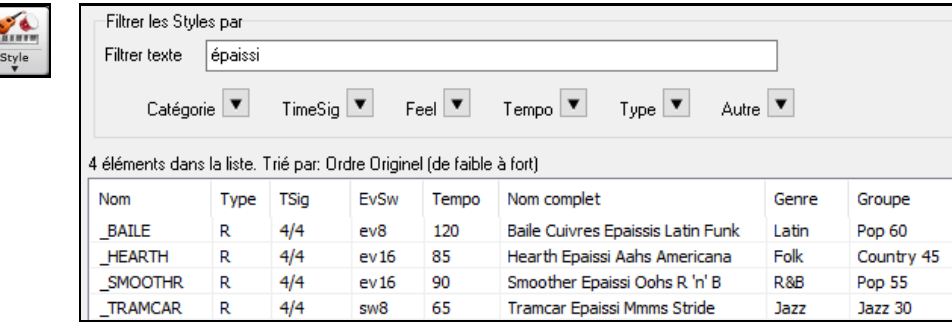

Dans le RealTracks Picker, il est facile de repérer ce type de RealTracks, elles sont nommées Multi[Epaissi=#].

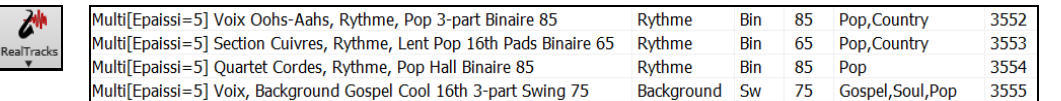

Si vous sélectionnez une de ces RealTracks et pressez le bouton **[Medley]** vous aurez alors accès aux réglages des panoramiques de chaque sous-piste de façon à obtenir un son épaissi.

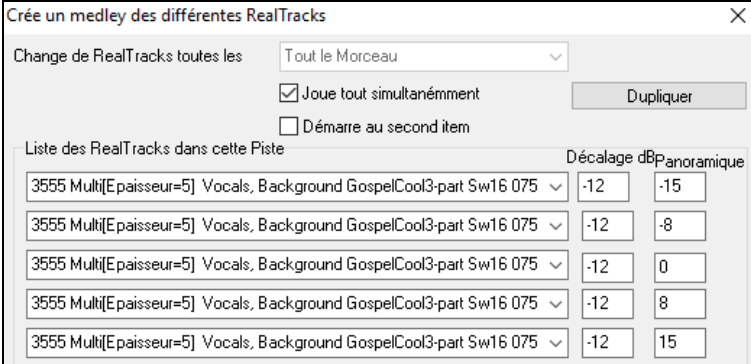

# <span id="page-201-0"></span>**Utiliser les RealTracks dans les styles**

Utilisons la RealPedalSteel, dans le style style "=GeorgeP.sty".

363: PédaleSteel, BG, Ctv Bin8

Chargez le morceau *C:\bb\Documentation\Tutorials\Tutorial -BB2008\=GEORGEP Pedal Steel Demo.mgu.*

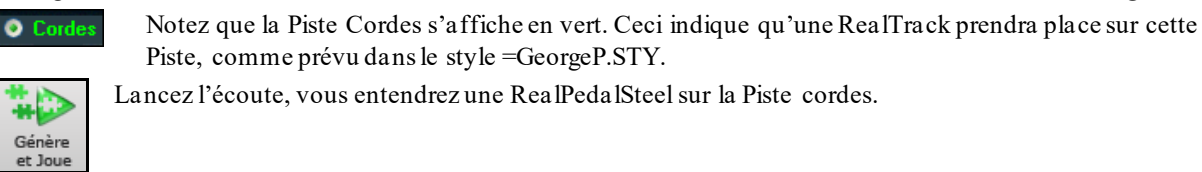

Pendant la lecture, vous pouvez ajuster le volume ou rendre silencieuse la RealPedalSteel comme vousle feriez pour la Piste cordes.

**Remarque:** Les RealTracks peuvent être générées optionnellement sur unePiste Piano, Guitare, ou Cordes.

 $G$ 

## **Trouver les styles qui ont des RealTracks.**

**MISIE** 

Les RealTracks peuvent être intégrées dans les styles, vous pouvez donc avoir des styles tout MIDI, un mélange de Pistes RealTracks et MIDI, ou du tout RealTracks. Les styles utilisant uniquement des RealTracks sont appelées RealStyles.

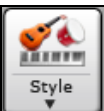

Ouvrir le **stylePicker**. Ce bouton permet de filtrer par le type, la liste des styles (Real ou MIDI).

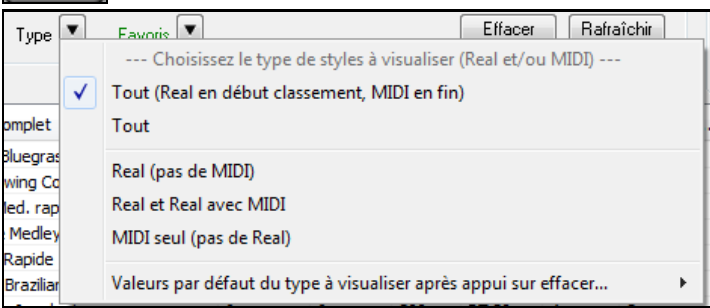

Si vous ne voulez voir affichés que les RealStyles, sélectionnez *Real (pas de MIDI)*. Pour lesRealStyles et styles avec RealTrack et MIDI choisir *Real et Real avec MIDI.*

Les noms des RealStyles commencent par un (underscore).

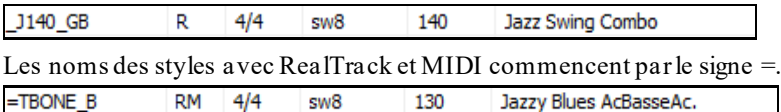

#### **Selection des RealStyles avec le bouton Groupe**

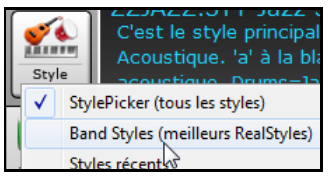

En cliquantsur le bouton **[Groupe]** de l'écran principal apparait la liste des RealStyles les plus populaires (RealTracks en Diverses catégories). Dansla section Jazz vous voyez des styles pour Ballades, swing lent, med swing, bebop et valses.

Les instruments utilisés dans chaque style sont affichés: Basse, Piano, Guitare, Balais, Soliste Sax Alto.

**Remarque:** Vous devriez avoir la permutation de Tempo de façon à ce que le style travaille avec un éventail de Tempos. Bandin-a-Box vous le rappellera à ce sujet (par un message en jaune)si vous avez interdit la permutation de Tempo.

<span id="page-202-0"></span>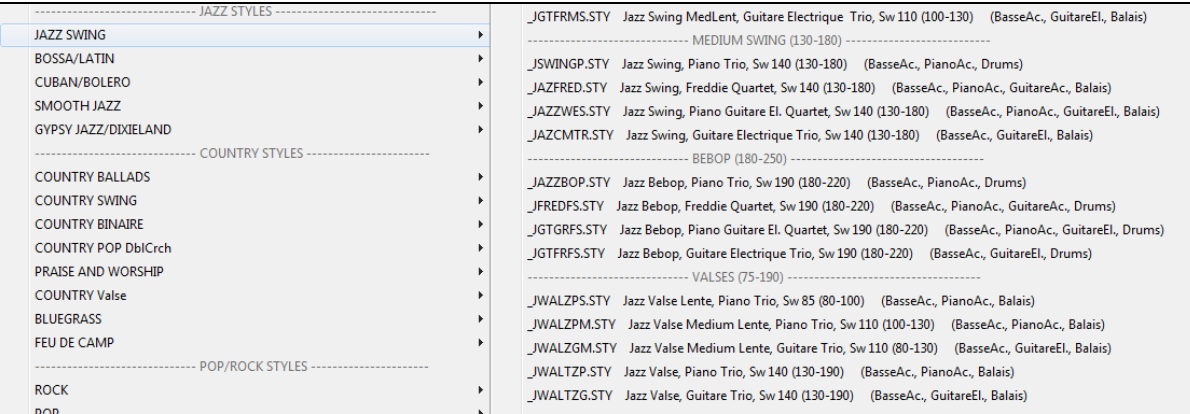

### **Démos des Morceaux**

Charger démo pour \_JAZFRED.STY [Jazz Med. rapide]

 Vous pouvez charger dans un morceau de démonstration pour la sélection en cours en choisissant l'option de menu *Charger démo pour*.

#### **Personnaliser la liste**

Personnalisez la liste en ajoutant des éléments. Pour personnaliser cette liste parle haut, créez un fichier appelé *C:\bb\Data\RealCombos\_User\_Top.txt*, pour la personnaliser par le bas, créez un fichier appelé *C:\bb\Data\RealCombos\_User\_Bottom.txt.*

Le format du fichier est identique à celui PG Music inclus et qui s'appelle *C:\bb\Data\RealCombos.txt*.Vous pouvez lister une ligne de texte (pour l'entête) par exemple:

*---- Mes styles Country Favoris ----*

Ou une ligne avec un style par exemple style Jazz \_JAZFRED\$ avec [4](#page-3-0) dans la Mesure Guitare.

Sur cette ligne, le caractère \$ est un délimiteur entre le nom de style et la description.

## **Utiliser les RealTracks dans des Soli.**

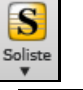

Pressez le bouton **[Soliste]** ou (**Maj+[F4](#page-3-0)**) pour ouvrir le Dialogue **Choix de Soliste**. Cherchez [361](#page-360-0) et au dessus, comme ceci:

Saute

[1](#page-0-0). Tapez [361](#page-360-0) et cliquez sur **[Saute]**.

[2](#page-1-0). RealTracks Cliquez sur **[RealTracks]** 

[3](#page-2-0). Tous RealTracks (solistes audio)  $\bullet$  Décochez **Tous** et choisissez "RealTracks (solistes audio)" dans la liste

des Genres.

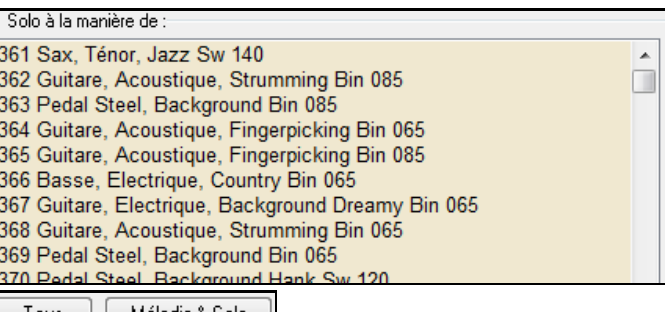

Comme pour tout soliste, cochez **[Tous]** pour générer un solo sur tous les Thèmes ou **[Mélodie & Solo]** pour limiter le Soliste à certains Thèmes.

**O** Soliste\*

Le Solo RealTrackssera sauvegardé avec le Morceau et la Piste Soliste gelée et marquée avec le signe (\*).

# **RealTracks Vidéo**

}Lorsque vous chargez une RealTrack Vidéo, vous pouvez l'utiliser comme une RealTrack audio,mais vous pouvez également créer une vidéo, qui montrera le musicien jouant votre morceau exactement comme vousl'entendez.Si vous chargez l'un des groupes RealTrack Vidéo, vous aurez la RealTrack Vidéo sur [5](#page-4-0) pistes, et vous pourrez faire une vidéo de [1](#page-0-0) à [5](#page-4-0) musiciens. Vous pouvez également inclure une Grille d'Accords ou une partition dans la vidéo.

Vous pouvez facilement trouver la RealTrack Vidéo dansle RealTrack ou le RealDrum Picker. La colonne "Set" affichera "VidéoTrouvée" si la RealTrack Vidéo est installée.

<span id="page-203-0"></span>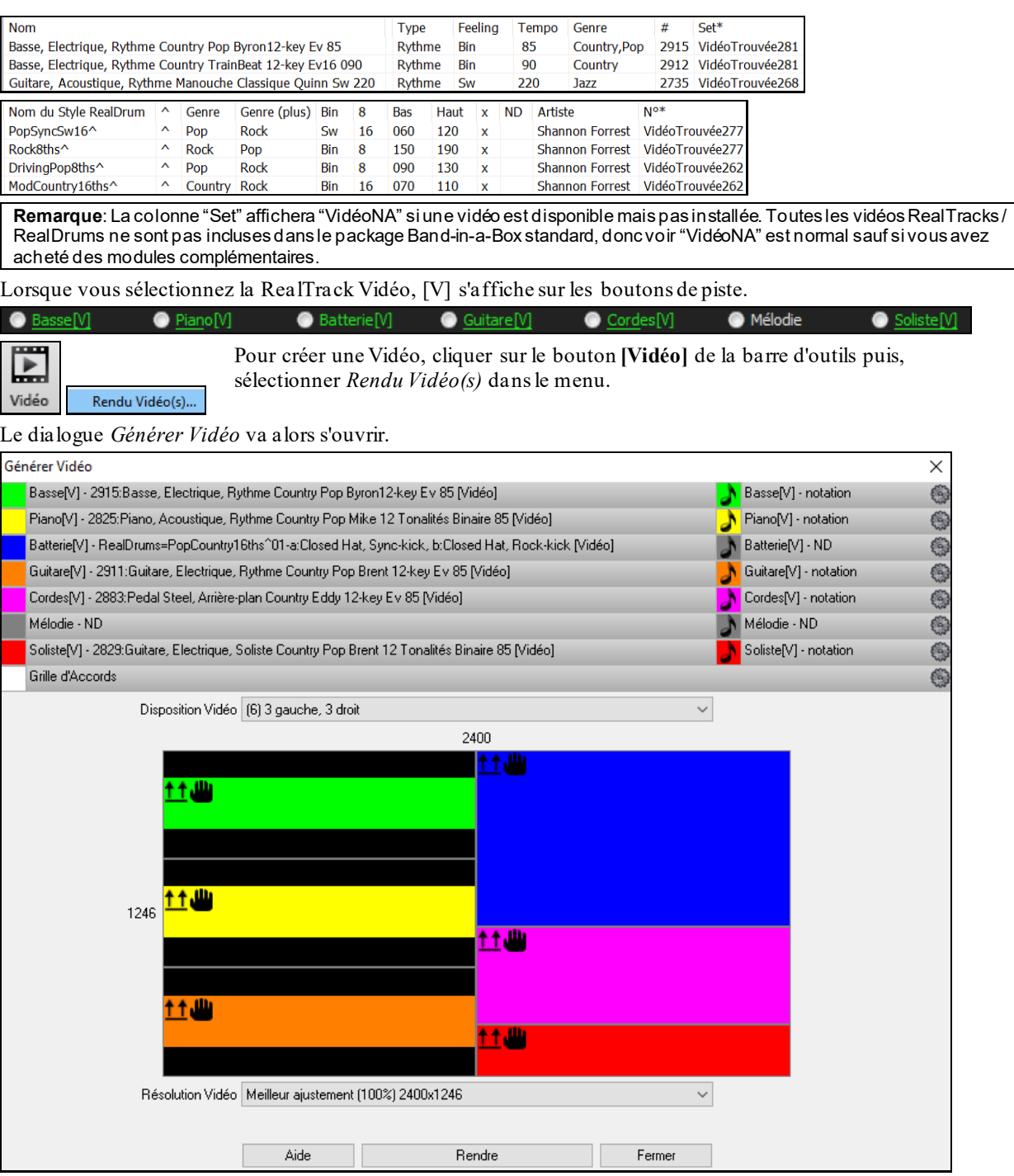

Glisser l'une des pistes disponibles répertoriées en haut de la boîte de dialogue et la déposer sur le sélecteur de disposition ci-dessous. Il est également possible de glisser-déposer la grille d'accords ou la notation (si existante). Vous pouvez même glisser un fichier vidéo (fichiers .mp[4](#page-3-0) et certains fichiers .avi) avec Windows® Explorer et le déposer sur le sélecteur de présentation vidéo.

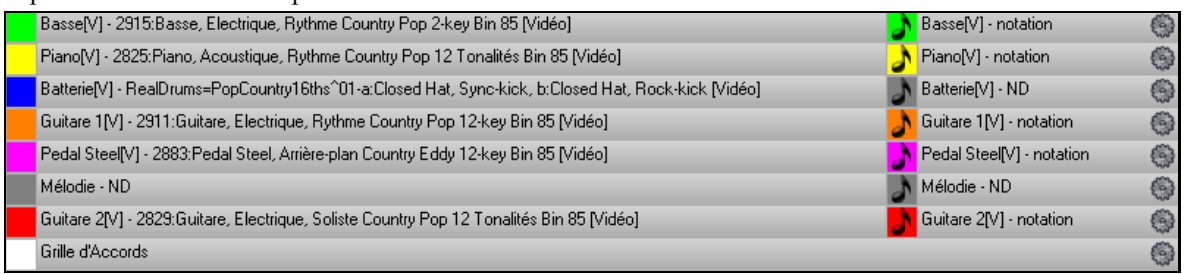

Si vous créez une vidéo de plusieurs pistes, vous pouvez choisir la disposition des pistes. Par ex. vous pouvez empiler [3](#page-2-0) pistes verticalement pour une vidéo à [3](#page-2-0) pistes, ou [3](#page-2-0) pistes à gauche et [2](#page-1-0) pistes à droite pour une vidéo à [5](#page-4-0) pistes.

<span id="page-204-0"></span>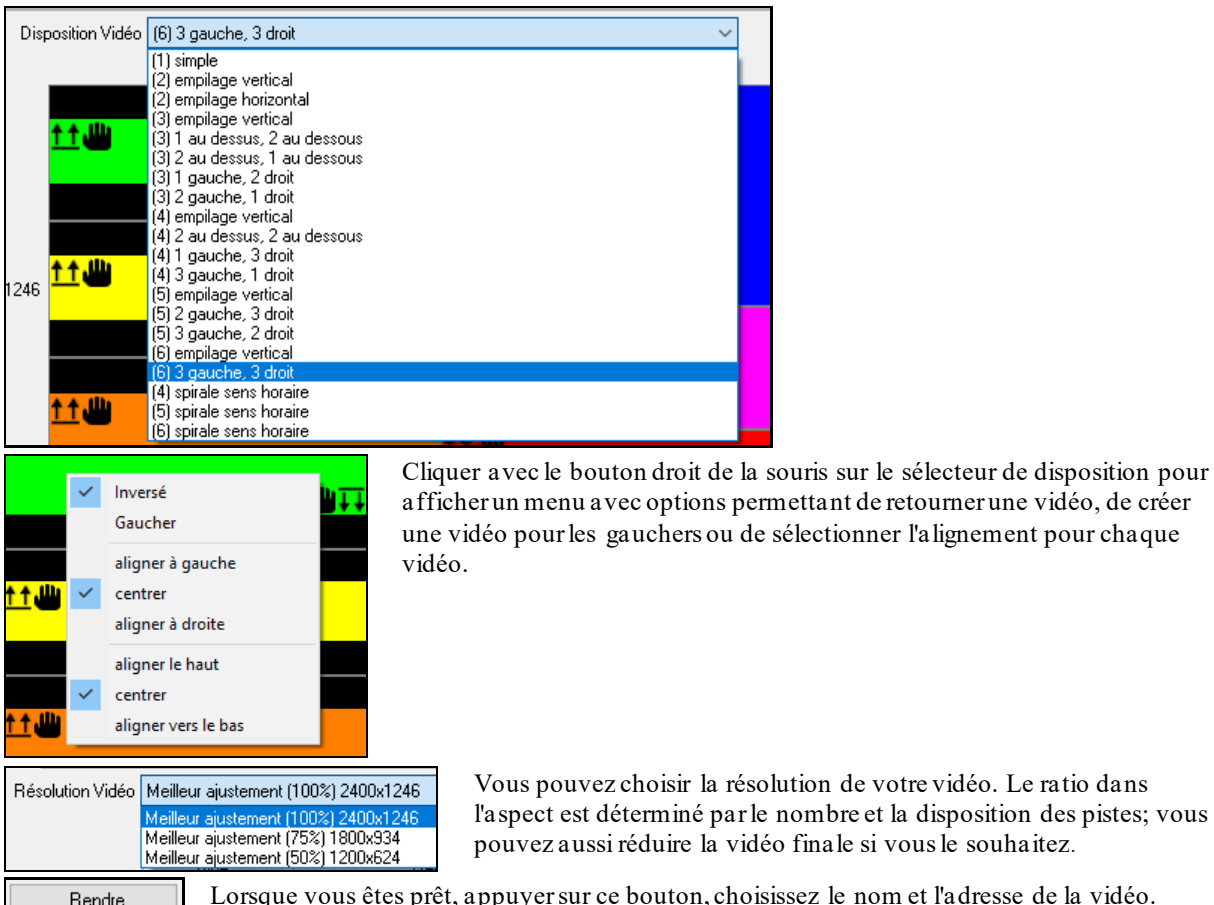

êt, appuyer sur ce bouton, choisissez le nom et l'adresse de la vidéo.

Tandis que la Vidéo est en cours de rendu, vous pouvez fermer le dialogue et utiliser les autres fonctionnalités de Band-in-a-Box.

Modern Country Band Video.mp[4](#page-3-0) Une fois la vidéo rendue, cliquer sur le fichier .mp4 file avec Windows® Explorer pour la visionner.

Voici un exemple de vidéo d'un groupe de Country moderne (basse électrique, guitare électrique, piano, drums et pedal steel).

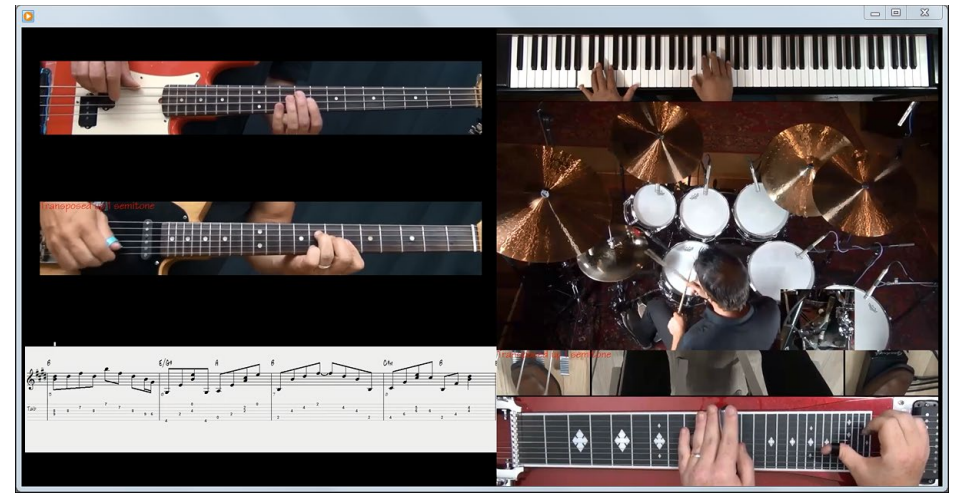

# **Sauvegarder vos RealTracks**

Les RealTracks peuvent être sauvegardées une fois gelées. Elles s'auditionnent, sans délai et de façon identique à chaque lecture. Si vous aimez un solo, gelez-le. Pratique pour faire entendre la même interprétation à un ami.

# **Les RealDrums**

Fermer

Les RealDrums sont des enregistrements patterns de plusieurs mesures faits par des batteurs de studio. Les Drums MIDI sont basés sur de simples frappes programméesselon une Grille, généralement quantifiée, et correspondant à <span id="page-205-0"></span>l'idée qu'on se fait d'un batteur. Les batteurssont enregistrés à de multiples tempi, ainsi le jeu change selon le Tempo et ne se contente pas d'accélérer ou ralentir. Les remplissages sont musicalement différents selon le Tempo.

**Note technique:** les tempi auxquels l'enregistrement a été réalisé sont visibles dans le dossier *C:\bb\Drums* pour le style qui vous intéresse.

# **Comment ça marche?**

Il y a plusieurs façons d'écouter les RealDrums avec un Morceau Band-in-a-Box.Le plus simple est de choisir un style avec RealDrums. Dans le **stylePicker**, certains styles sont nommés avec un signe *moins (-)* en tant que préfixe. Par exemple, "-ZZJAZZ.STY" est une version de ZZJAZZ.STY avec RealDrums.

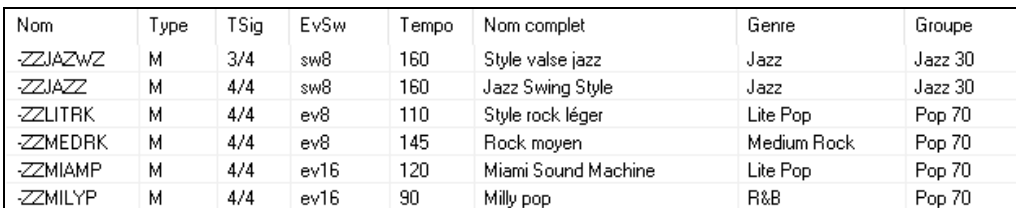

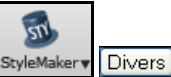

Permet de voir le set RealDrums utilisé dans le style. Dans le styleMaker *Editerstyle courant dansle styleMaker* puis, clic sur **[Divers]**.

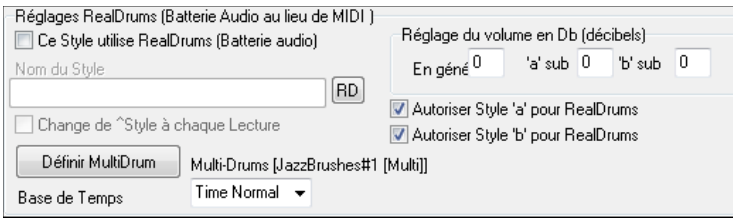

Assigne un nouveau RealDrum à un style qui n'en possède pas.

On peut remplacer la Batterie MIDI par des RealDrums dans un style existant ou en assigner à un Morceau donné avec ou **Réglages RealDrums** ou le **RealDrum picker**.

# **Paramètres RealDrums**

O ealDrui RealDrums

On peut remplacer des Drums MIDI par des RealDrums dans un style existant. Le dialogue Réglages RealDrums s'ouvre avec le bouton **[RealDrums]** de la barre d'outils **(Ctrl+clic)** ou le menu **Préférences**.

Y.

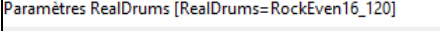

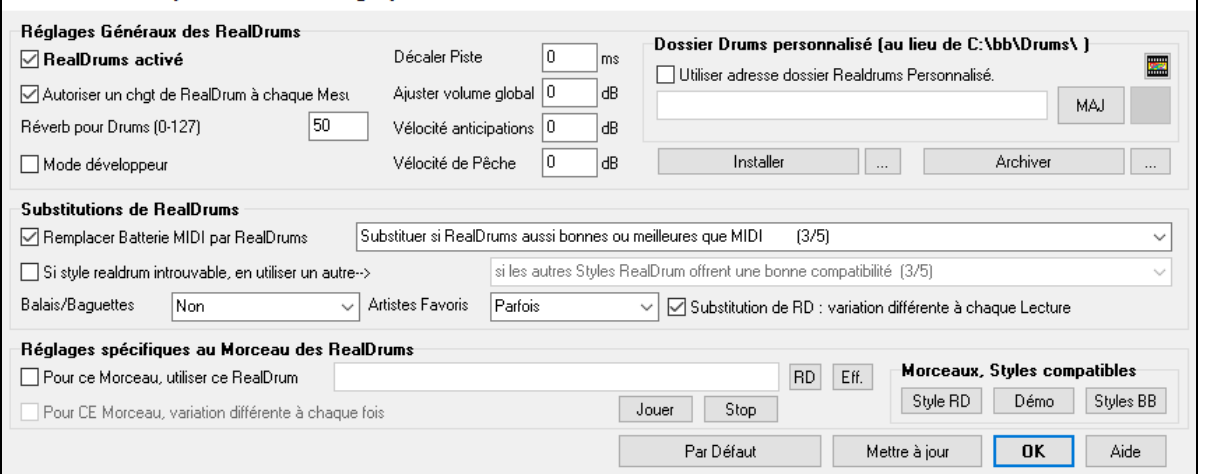

**RealDrums activé** : Cette case, une fois cochée, donne la préférence aux RealDrums par rapport aux MIDI drums. On peut activer/désactiver les RealDrums avec (Ctrl+Maj+F[6](#page-5-0)), y compris durant la lecture.

**Remplacer Batterie MIDI par RealDrums** : Cocher cette case valide la substitution. Le réglage va de [1](#page-0-0) à [5](#page-4-0). Sur ['1](#page-0-0)' quasiment tousles styles MIDI seront remplacés par des RealDrums. Sur ['5](#page-4-0)' seuls des styles RealDrums qui collent parfaitement au style seront substitués.

**Substitution de RD : variation différente à chaque Lecture** : La plupart des RealDrums comportent des variations d'instruments (balais ou baguettes, charleston ou cymbale, percussion seule, etc). En choisissant cette option, le style variera ses instruments à chaque lecture; une fois aux balais, une autre aux baguettes, etc.

**Balais/Baguettes** : Vous pouvez imposer à Band-in-a-Box l'usage des balais ou des baguettes grâce à cette option, si, bien sûr, le style contient ces intruments.

<span id="page-206-0"></span>**Artistes Favoris**: Permet de choisir dans un panel de batteursjouant le même style. Permet donc de varier le batteur ou de choisir le même à chaque exécution.

**Si style realdrum introuvable, en utiliser un autre** : Permet de remplacer un style RealDrums absent.

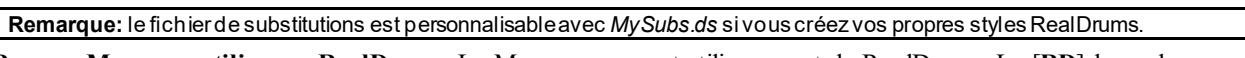

**Pour ce Morceau, utiliser ce RealDrum** : Le Morceau courant utilisera ce style RealDrums. Le [**RD**] lance le **RealDrum Picker** pour affectation à un Morceau. Le [**Eff**.] efface la RealDrums courante pour ce Morceau.

**Pour ce Morceau, variation différente à chaque fois:** Si "Parfois "est choisi et "choisir une variation différente à chaque fois" coché, un artiste différent sera choisi aléatoirement à chaque playback.

**Autoriser un chgt de RealDrum à chaque Mesure** : autorise les RealDrums à changer de style. Accès par *Editer| Réglages Mesure courante* ou **F[5](#page-4-0).**

**Réverb pour Drums** : Usuellement, il n'y a pas de réverbe sur les Drums, mais vous pouvez toutefois en décider autrement.

**Décaler Piste** : Normalement à 0 sauf si vous avez des problèmes de synchronisation entre Pistes MIDI et Pistes RealDrums.

**Ajuster volume global** : Si le volume de la Piste RealDrums est trop fort ou faible par rapport au MIDI, vous pouvez l'ajuster. Impacte tous les styles RealDrums.

**Vélocité anticipations** : Ajuste les Push (Anticipation) RealDrums. Entrer une valeur négative pour les diminuer; une valeur positive pour les augmenter.

**Vélocité de Pêche** : Idem pour les shots (Pêches) .

**[Style RD] [Démo] [Styles BB] :** Pour un style RealDrums donné, permet de [\(1](#page-0-0)) jouer la démo correspondante, [\(2](#page-1-0)) lister les styles Band-in-a-Box compatibles avec le style RealDrum et [\(3](#page-2-0)) écouter les démos des styles Band-in-a-Box compatibles**.**

**[Installer] […]** : Le Bouton **Installer** convertit des fichiers RealDrum WAV en WMA. Pensez à vérifier votre espace disque disponible avant l'installation de vos RealDrums. Normalement, ces fichiers sont créés à l'installation, sauf si vous avez choisi de ne pas les décompresser.

**Remarque:** normalement, les fichiers WAV sont décompressés à l'installation. Ce commntaire est donc inutile si c'est le cas.

**[Archiver] […] :** Efface les fichiers WAV du dossier Drums si un WMA plus petit est disponible. Restoration possible par**[Installer]**. Ne concerne qu'un dossier à la fois.

**Utiliser adresse dossier Realdrums Personnalisé :** Vous pouvez l'endroit ou vous mettrez vos RealDrum. Ce, typiquement pour ne passurcharger *C:\*. Si Band-in-a-Box ne trouve votre dossier Drums, un message (en jaune) jaune apparaît pour vous prévenir et vous proposer de définir le bon chemin dans *Options*| *Préférences / Réglages RealDrums | Dossier Drums personnalisé*.

**Note technique:** Le dossier de personnalisation est mémorisé dans *C:\bb\Preferences\interface.bbw* and *C:\Users\Public\Ticket\Band-in-a-Box Folder Locations.txt.*

# **Le sélecteur de RealDrums: le RealDrums Picker**

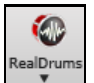

Pour ouvrir le **RealDrum picker,** cliquer sur ce bouton puis sur *Dialogue Sélection RealDrum*, ou **Maj+clic** sur le bouton barre d'outils RealDrums.

## On peut également ouvrir le **RealDrums Picker** avec les touches **r d Entrée**.

Les RealDrums sont assignables à n'importe quelle Piste, non seulement aux Pistes Batterie. On peut donc disposer de plusieurs Pistes Batterie.

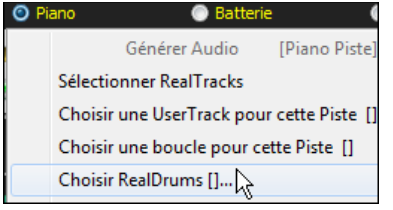

Pour ce faire, clic droit sur le bouton radio Piste puis, *Choisir RealDrums*. En cas de Pistes Batterie multiples, elles seront alors automatiquement nommées Drums [1](#page-0-0), Drums [2](#page-1-0) etc.

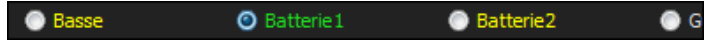

Le **RealDrum picker** permet d'atribuer un style RealDrum pour seulement le Morceau en cours. Les RealDrums fabriquées par vous (ou d'autres) et logées dansle dossier Drums apparaissent également dansle dialogue **RealDrum picker**.

<span id="page-207-0"></span>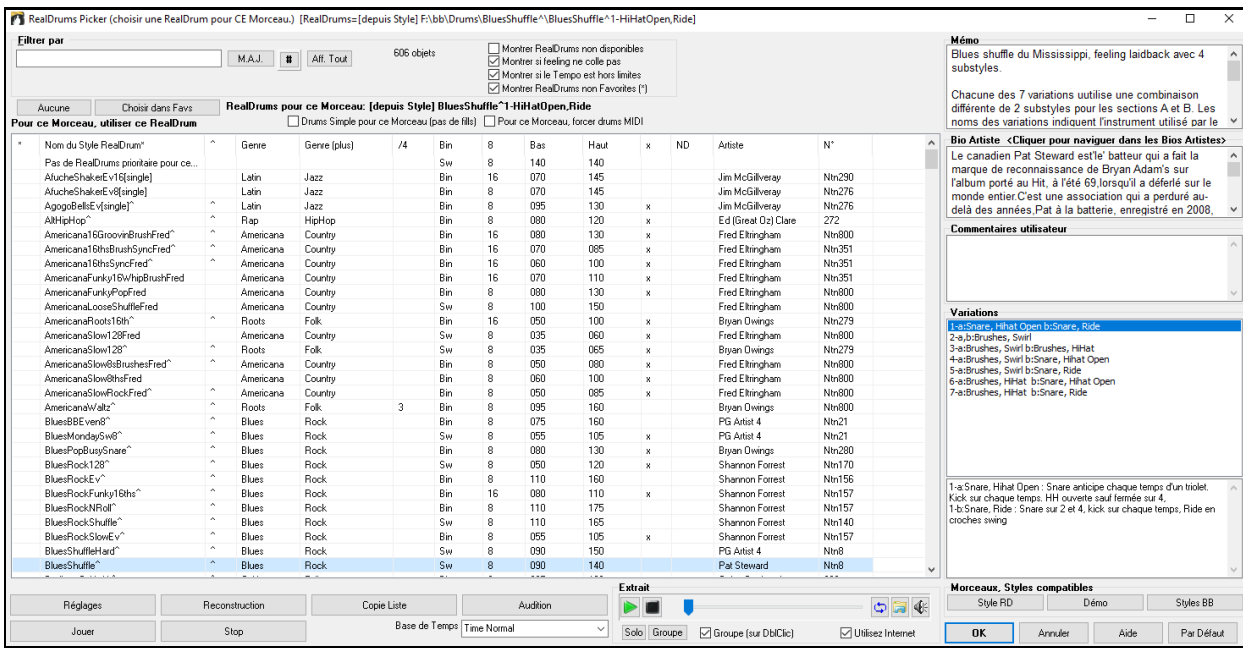

**Extrait** : Vous pouvez double cliquer sur une RealDrum, ou sur une Variante de RealDrum, pour l'écouter. Si par exemple vous avez trouvé ValseCountry ^, vous pouvez écouter les démos des variantes(ValseCountry[^1](#page-0-0)-HiHat, Ride, ValseCountry[^2](#page-1-0)-Balais etc.).

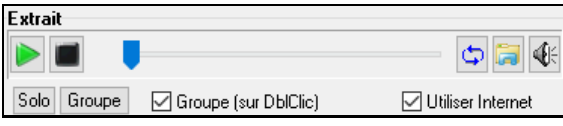

Chaque démo comporte une version en Groupe et une en Drums solo. Vous pouvez choisir quelle version jouera la première parla case à cocher "Groupe (sur DblClick)". Sinon, cliquer sur **[Groupe]** ou **[Solo]**. La démo jouera [4](#page-3-0) Mesures du sous-style "a" puis [4](#page-3-0) Mesures du "b" du style RealDrum en cours, puis sa variante.

L'aperçu joue parfois des démos à partir d'Internet. Vous pouvez télécharger un fichier qui est en cours de lecture de l'Internet en cliquant le bouton dossier. Si l'aperçu est en cours de lecture à partir de votre disque dur, ce bouton affichera l'adresse disque du fichier correspondant.

E Le volume de la démo se contrôle avec le bouton haut-parleur.

Vos récentes sélections de RealDrums sont sauvegardées et disponibles dans les différents dialogues afférents.Dans le RealDrum picker, cliquer sur le bouton **[Choisir dans Favs]** ouvrira la liste de vos [400](#page-399-0) sélections les plus récentes.

**Filtre par** : Pour filtrer: taper un texte, puis presser **M.A.J**. Plusieurs modes de recherche sont disponibles avec le RealDrum picker. Si vous séparez les termes avec un espace, chaque terme sera recherché séparément. Ainsi, une recherche avec "Bossa rock Bin [120](#page-119-0)," trouvera tous les styles Bossa Rock avec un feeling binaire au Tempo proche de [120](#page-119-0).

Presser le bouton **[#]** permet un filtrage rapide sur éléments (feel, signature rythmique, RealDrums avec notation, artiste, ect … Appuyer sur **[Aff. Tout]** efface le filtre; l'ensemble des RealDrums sera alors de nouveau affiché.

**Montrer RealDrums non disponibles** : Ce sont des styles non trouvés car vous vous ne les avez pas achetés. Appuyer le bouton **[Reconstruire]** permet de vérifier vos données RealDrums dont, entre autresle fait que vous avez bien défini l'adresse du dossier Drums.

**Montrer si feeling ne colle pas**" affichera un Morceau où les drums jouent binaire avec un style swing (ou viceversa).

**Montrer si le Tempo est hors limites** visualisera les styles peu adaptés au Tempo du Morceau. La fourchette acceptable est donnée dans la liste des styles Ht/Bs ([9](#page-8-0)<sup>e</sup> and [10](#page-9-0)<sup>e</sup>) colonnes.

**Montrer RealDrums non favorites**: Vous pouvez définir un style en tant que favorien cliquant sur la [1](#page-0-0)<sup>re</sup> colonne. Vous pouvez alors trier par favoris ou utiliser cette option pour ne voir que les favoris.

**RealDrums pour ce Morceau** : C'est la RealDrums courante.

**Astuce**: Les RealDrums des styles sont assignés dans le styleMaker. Pressez [Div.] ou utilisez la commande *style / Div.. Réglages* pour accéderau dialogue**Paramètres Divers de style** et faire votre choix dans le "Réglage RealDrums".

**RD Simple pour ce Morceau (pas de fills)** : Si validé, les RealDrums joueront simplifiées, ni fills ni post fills.

<span id="page-208-0"></span>**Pour ce Morceau, forcer drums MIDI :** Permet d'imposer une Batterie MIDI qui va se substituer à la RealDrum présente dans le style.

**[Aucune]** : Empêche la substitution de RealDrum pour le Morceau en cours et, optionnellement, impose des drums MIDI (plus de RealDrums pour le style).

**Base de Temps** : La Base de Temps des RealDrums est modulable (normal, demi-temps, double-temps ou triple temps).

Par exemple, si vous avez:

- Une Piste Batterie Folk Binaire, jouée à la double-croche avec un Tempo de [90](#page-89-0) et que vous choisissez Demi-Temps, cette Piste sera alors jouée binaire à la croche au Tempo de [180.](#page-179-0)
- Un style Binaire à la croche au Tempo de [190,](#page-189-0) avec l'option Double-Temps sera alors joué Binaire à [95](#page-94-0) (Cut-Time) en Double-croches.
- Une valse rapide, au Tempo de [150](#page-149-0) avec l'option Triple-Temps sera alors jouée dans un style [4](#page-3-0)/[4](#page-3-0) style au Tempo de [50](#page-49-0) ce qui donne un ressenti de triolets en [12/](#page-11-0)[8](#page-7-0).

La Base de Temps peut être sauvegardée avec le morceau, le style ou les RealDrums. Si la RealDrum est identifiée avec la Base de temps qui lui est assignée, elle fonctionnera avec cette base de temps.Par ex: si "BossaBrushes" est normal binaire à la croche, "BossaBrushes[Double-Time]" sera joué Cut-Time avec un ressenti binaire à la doublecroche.

**Mémo** est une description du style stockée en *bb\RDPGMemos.txt*. Vous pouvez aussi y rajouter vos propres commentaires.

**Bio Artiste** : Les RealDrums sont enregistrées par des musiciens de studio renommés. Voir la "Bio" pour une courte description de la carrière du musicien. Un double-clic ici ouvre le **Navigateur Artistes** qui va donner la liste des artistes ainsi que des infos supplémentaires.

\* Nom du style RealDrums\* ^ Genre Genre (plus) /4 Bin 8 Bas Haut x NA Artiste #

Les RealDrum peuvent être classées sur n'importe quelle colonne de la liste

- \* Un clic sur cette colonne définit le style comme favori.
- Clic sur le nom pour choisir la RealDrums pour ce Morceau. Le ^ à la fin du nom indique la présence de variantes.
- $\land$  Cliquer dans la colonne  $\land$  pour afficherles variantes disponibles.
- Genre de musique:Jazz, Rock, Country.
- Genre (plus) renseigne sur le Genre de musique de provenance de la RealDrums.
- [/4](#page-3-0) signature rythmique [\(4](#page-3-0)/[4](#page-3-0) par défaut, cas d'une colonne vide, [3=3](#page-2-0)[/4](#page-3-0)).
- Bin\* indique le feeling, swing ou binaire.
- Pulsation, croche ou doublecroche.
- Ba: Tempo le plus lent recommandé.
- Ha: Tempo le plus rapide recommandé.
- X indique un Tempo inadéquat pour ce Morceau.
- N/D: style Non Disponible dansle dossier Drums.
- Artiste: le nom du batteur ayant enregistré la RealDrum.
- $-$  # N° du set RealDrums. Cette colonne indique par ailleurs, si une vidéo ou une notation (RealChart) est disponible pour ces RealDrums.

**Commentaires utilisateur** : Vous pouvez faire vos propres commentaires dans ce champ, ils seront stockéssous *RDUserMemos.txt*.

**Variations** : Les RealDrums se terminant par un caret ( $\wedge$ ) se déclinent en différentes variantes. On peut les voir ci-dessous. S'il y a [2](#page-1-0) instruments, le [1](#page-0-0)<sup>er</sup> jouera le "A", le second le "B". Il suffit de double cliquer sur chaque variante pour en écouter un aperçu.

**[style RD]** joue une démo de la RealDrum sélectionnée.

**[Démo]** affiche les styles utilisant ce style RealDrums style si la substitution est autorisée. La démo sera ensuite chargée.

**[BB styles]** affiche les styles utilisant ce style RealDrum si la substitution est autorisée.

**Le bouton [Réglages]** donne accès aux réglages RealDrums.

**[Reconstruction]** permet de mettre à jour la liste des RealDrum du dossier *bb\Drums*, après ajout de RealDrums par exemple. Cette liste se trouve dans *bb\DrumFolderNames.txt*.

<span id="page-209-0"></span>**[Copie Liste]** sauvegarde la Liste courante avec l'entièreté de ses informations dans un fichier .txt comportant des Tabulations.Ouvrir ce fichier dans NotePad,Copier/Coller dans un Tableur tel que Excel. Utiliser ensuite les ressources de classement/Tri de ce puissant logiciel.

**[Défaut]** réinitialise les valeurs par défaut.

**[Jouer]** charge la RealDrums et démarre le playback. Si vous n'avez pas encore joué la chanson, puisque vous n'avez pas encore généré les Pistes autres que les RealDrum, vous entendrez sulement les RealDrum. Dans ce cas, cliquer [Maj+Clic] pour fabriquer l'ensemble des Pistes.

**[Stop]** arrête la lecture. Clic (ou **MAJ+Clic**) pour reprendre.

Le bouton **[Audition]** au lieu de charger le style, va utiliser votre lecteur audio pour lire un fichier démo .wav. pour le style.

**[OK]** valide la sélection.

Cliquer sur **[Annuler]** pour sortir de la fenêtre faire de sélection.

**Remarque:** Quand un Morceau est chargé, joué ou enregistré, un message (en jaune)est émis pour vousavertir si des RealTracks ou RealDrums sont manquants.

## **Changer de RealDrums dans une mesure donnée**

La boite de dialogue **Modifier Mesure courante** s'ouvre avec *Editer| Réglages Mesure courante* ou bien, utiliser la touche fonction **F[5](#page-4-0)**.

Ce dialogue permet de changer de RealDrums dans la mesure en cours. Le changement concerne soit un, soit tous les Thèmes.

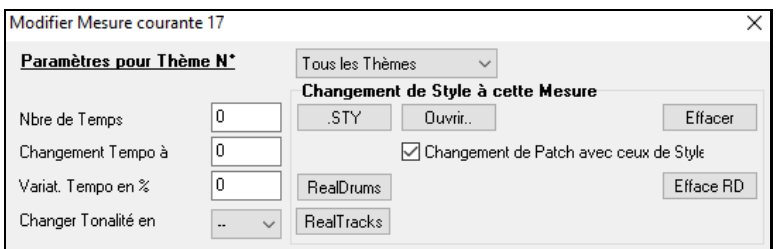

Le bouton **[RealDrums]** ouvre le **RealDrums Picker** qui permet de sélectionner une nouvelle RealDrum à partir de la liste proposée.

Cliquer sur le bouton **[Efface RD]** pour supprimer la modification.

## **RealDrums Liste Rapide**

La boîte de dialogue donnant accès au choix des RealDrums a été simplifiée; c'est une alternative au **RealDrums Picker**. Sont affichés tous les RealDrums disponibles dans une liste simple qui peut être facilement filtrée parGenre, Signature Temporelle, feeling, et plus encore. La liste peut être personnalisée pour n'afficher que les RealDrums compatibles avec le style du morceau en cours. Vous pouvez également définir les RealDrums en surbrillance en tant que RealDrums prototypes pour trouver des alternatives à ces RealDrums.

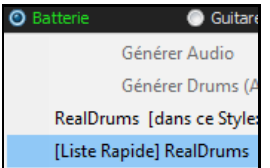

Pour ouvrir le dialogue, clic droit sur le bouton piste Batterie, puis *[Liste Rapide] RealDrums* à partir du menu.

**Conseil:** Presser **r d [3](#page-2-0) Entrée** permet également d'accéder à ce dialogue.

<span id="page-210-0"></span>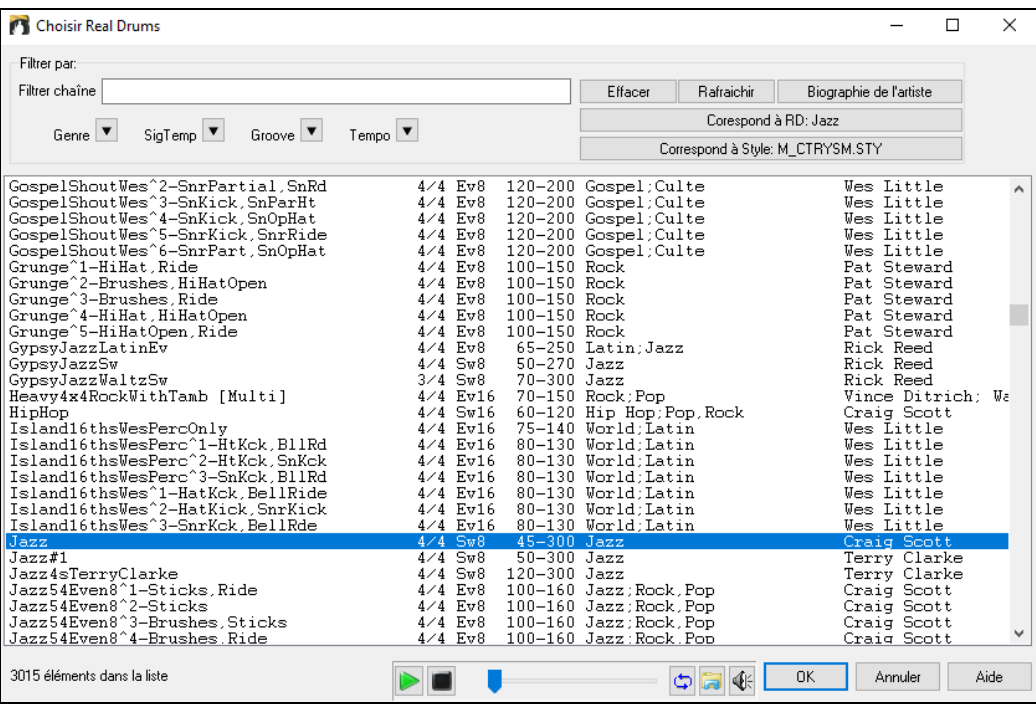

Il est possible de filtrer par Genre, Signature Temporelle, feel, Tempo et texte. Presser le bouton **[Correspond à style: ]** pour voir les RealDrums compatibles avec le style actuellement en vigueur dans votre morceau.Le bouton **[Correspond à RD: ]** désignera le RealDrum surbrillé en tant que RealDrum prototype ce qui vous donne la possibilité de trouver des RealDrums alternatifs.Presser le bouton **[Effacer]** pour nettoyerle filtre.

L'appui sur le bouton **[Biographies Artiste]** ouvre le **Navigateur Artistes** qui va lister les artistes RealDrums tout en fournissant plus d'infos.

# **Multi-Drums**

Il est possible de mettre plusieurs parties de Batterie/percussion, boucles de Batterie, UserTracks Drums et même des RealTracks sur la même Piste Batterie, le Mixeur qui permettant les réglages de niveaux.

Vous pouvez aussi rajouter des instruments Batterie spécifique (p. ex., tambourin et Shaker), une boucle de grosse caisse, et/ou des Drums UserTracks sur une Piste Batterie Balais Bossa.Pour ce faire, cliquer sur le bouton radio Piste Batterie et aller à *Multi Drums* | *Modifier Multi Drums pour ce morceau*<br>
■ *O* Batterie ● **O** Guitare ● Cordes ● **O** Mélodie ● ● Soliste ● ● Soliste

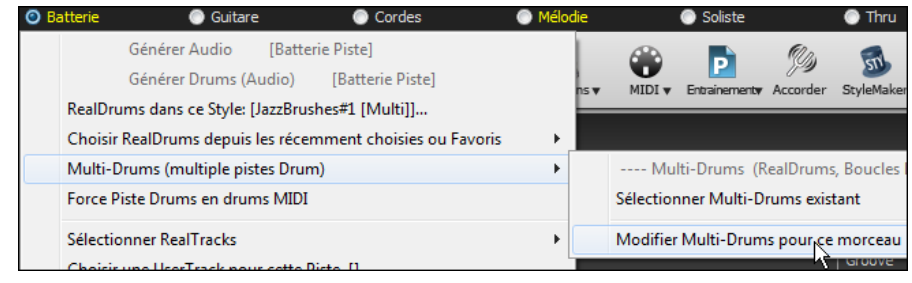

Apparait alors le dialogue **<Sauvegarder avec le Morceau> Créer Multi-Drums.**

<span id="page-211-0"></span>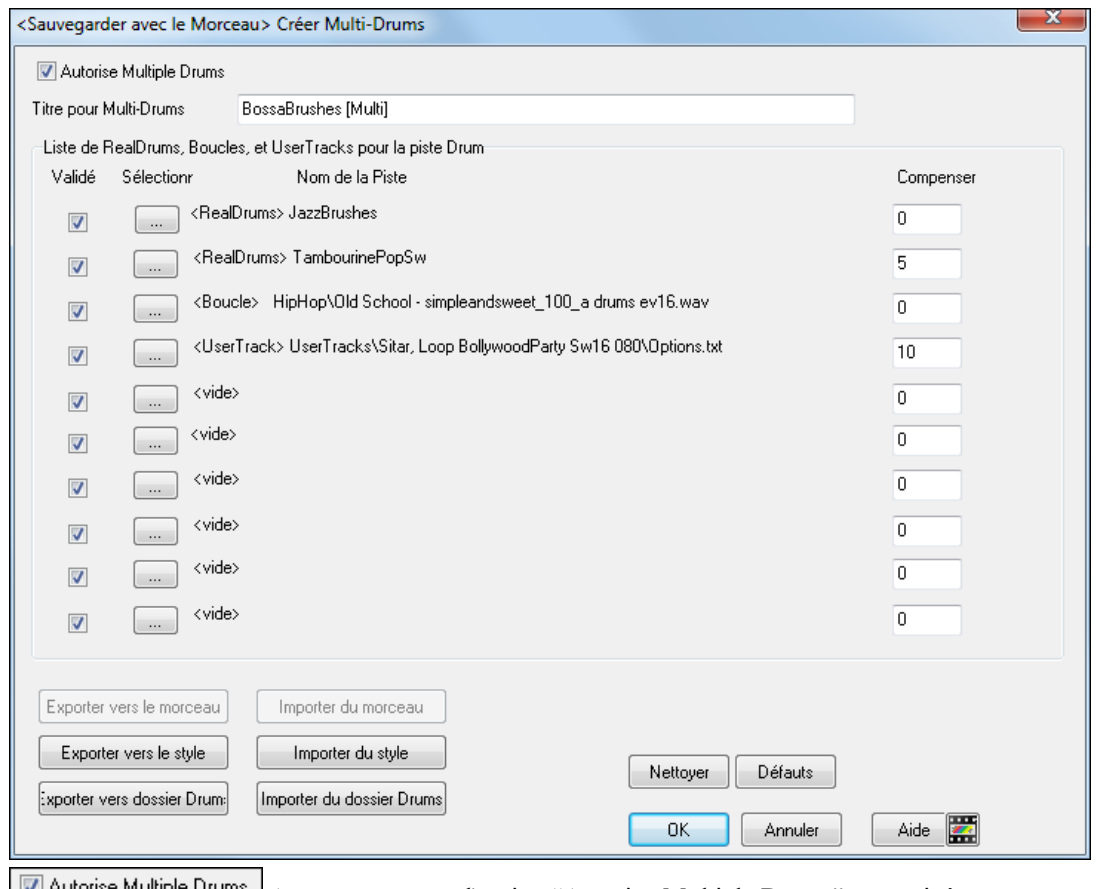

**MAULTER ASSUREY VOUS QUE l'Option "Autorise Multiple Drums" est activée.** 

Titre pour Multi-Drums BossaBrushes [Multi]

Donner alors un nom aux Multi-Drums.

Pour ajouter des Drums, cliquer sur le bouton [...] dans un slot inoccupé. Cela aura pour effet de proposer un menu dans lequel vous pourrez choisir une deuxième RealDrum, tambour/percussions[simple] (p. ex., tambourin), boucle, UserTracks ou RealTracks. Le volume est ajustable pour chacun avec l'option "compenser" en dB.

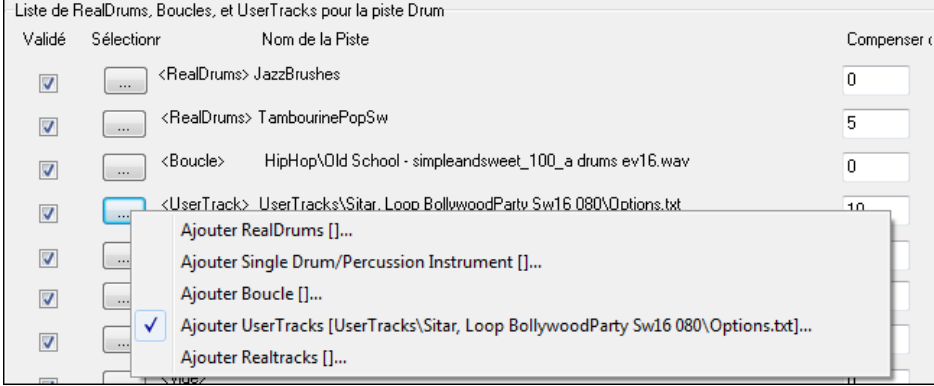

Si vous voulez utiliser un Multi-Drum pré-configuré, cliquer sur le bouton radio Piste Batterie puis, *Multi-Drums | Sélectionner Multi-Drums existant*.

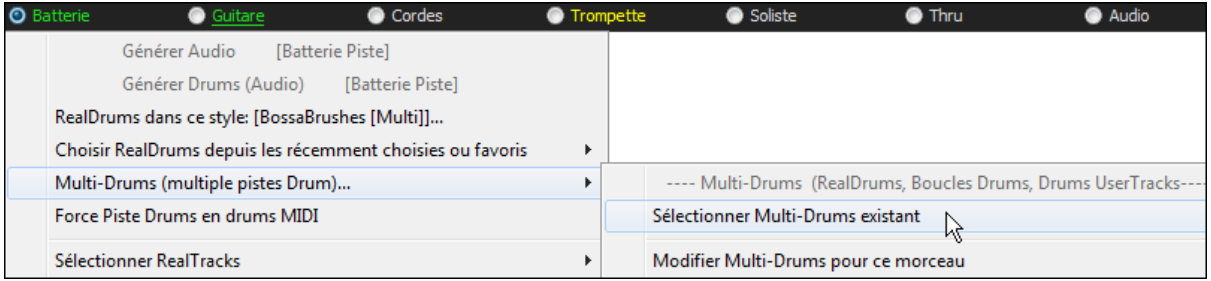

On obtiendra alors la liste des Multi-drums existants (ils se trouvent dans le dossier Drums et ont un nom qui se termine par[Multi-Drums]).

<span id="page-212-0"></span>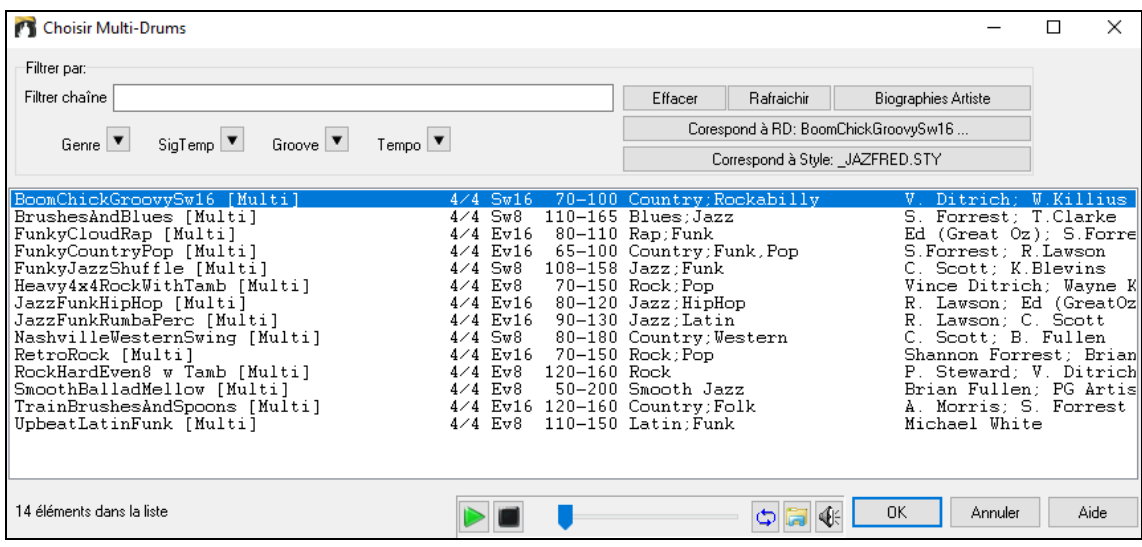

# **Les Pistes Usagers (UserTracks)**

Les UserTracks permettent à tout utilisateur de créer ses propres styles audio pour une utilisation dans Band-in-a-Box. Avec un style UserTracks, vous pouvez saisir les Accords dans Band-in-a-Box, et le style UserTracks interprètera la Grille. Par exemple, si vous avez crée votre propre style UserTracks et enregistré un groove de Guitare, après avoir entré les accords dans la Grille, Band-in-a-Box jouera votre groove Guitare sur ces nouveaux Accords! Vous pouvez même en changer le Tempo, la tonalité !

Vous pouvez créer un style UserTracks à partir d'une autre station de travail audio numérique (ou "DAW"): RealBand, Pro Tools ou Reaper.

Vous pouvez également télécharger des Backing Tracks avec lesquelles vous pourrez vous enregistrer.

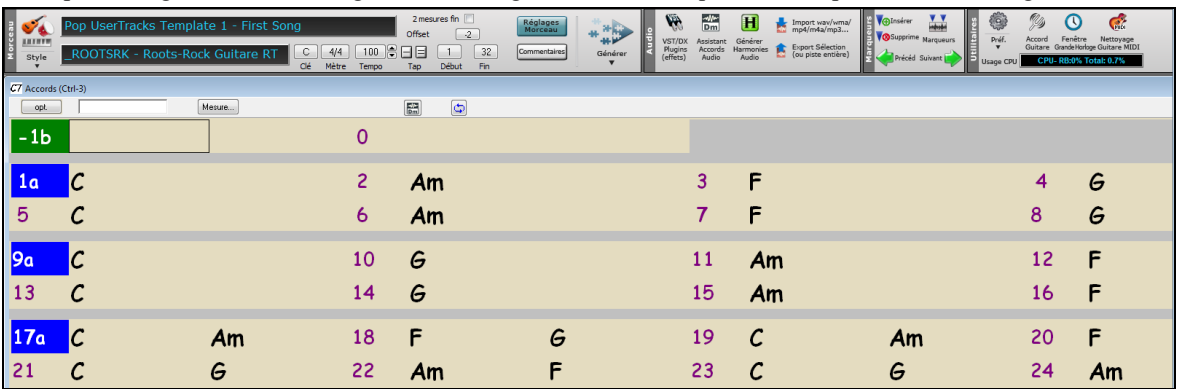

On y trouve une variété de différents Genres de musique, et une grande variété de Tempos. Chacun, cependant, sera dans l'esprit du style: Pop, Jazz, Blues. Vous n'avez pas nécessairement besoin d'utiliser ces Pistes d'accompagnement pourfabriquer vote style, mais elles peuvent faciliter le processus.

# **Sélectionner une UserTrack dans les morceaux**

O Guitare Pour sélectionner une UserTrack pour une Piste, sélectionnez d'abord la Piste (en haut de l'écran). Ex: si vous souhaitez ajouter une UserTrack à la Piste Guitare, lancer le menu avec le bouton Radio Guitare (clic droit ou double-clic) et choisir l'option "*Choisir une UserTrack pour cette Piste*".

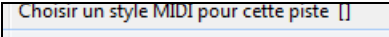

UserTracks

Choisir une UserTrack pour cette piste [] Choisir une boucle pour cette piste [1]

On peut aussi choisir la Piste Guitare, puis appuyer sur le bouton UserTrack de l'écran principal.

La boite de dialogue **Choix de UserTrack** apparaît.

<span id="page-213-0"></span>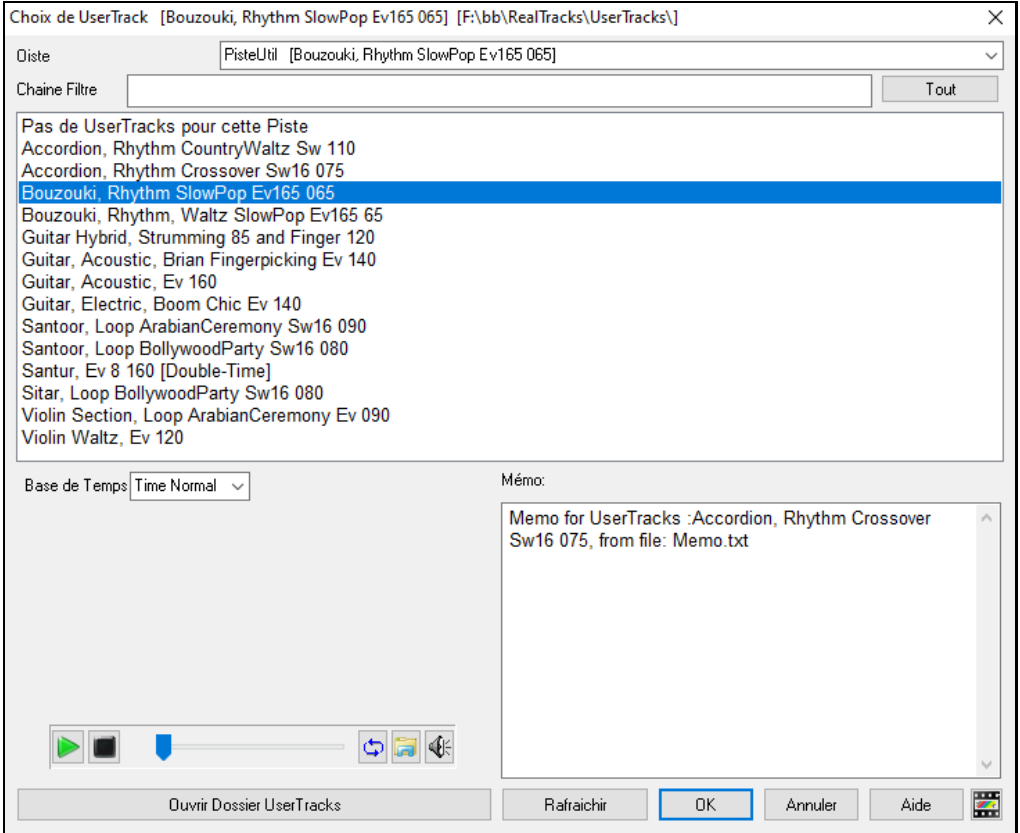

Un apercu est disponible par double clic ou utilisations des boutons contrôle transport.

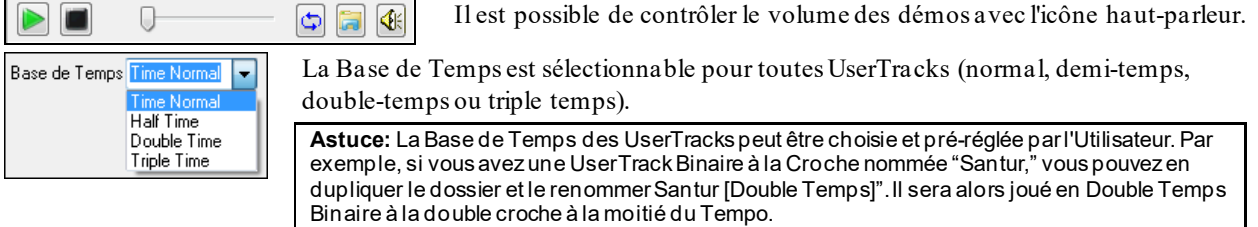

Dans cet exemple, nous voulons ajouterla UserTrack "Guitare, électrique, Boom Chic Ev [140](#page-139-0)" Choisir cette UserTrack puis valider par OK. On voit maintenant nos UserTracks apparaître dansla Piste Guitare sur le mixeur.

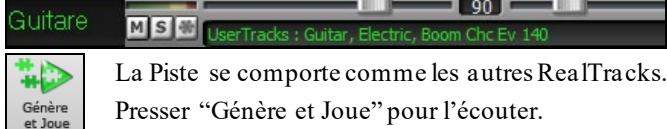

**Note**: Les UserTracks supportent les fonctions "Eviter transpositions dans les RealTracks" et "Ignorer la racine d'un renversement d'accord sauf pour la Piste Basse" options se trouvant dans les **Réglages du Morceau**.

**Astuce:** Les UserTracks traitent les repos. Si vous ajoutezdes repos aux accords, les UserTracks les traiteront. Notons qu'il n'y a pas de traitement spécifique par lesUserTracks pour les shots et les Holds. Ellesgénèreront simplement un silence quand ells en rencontreront.

# **Ajouter de nouvelles UserTracks**

Les RealTrackssont crées parPG Music. Les UserTracks sont faites par vous ou tout autre utilisateur de Band-in-a-Box. Vous aurez donc une liste différente de celle affichée ci-dessus. Un petit nombre de UserTracks sont comprises dans le package de votre achat Band-in-a-Box. Il y a aussi forum UserTracks dédié dans le forum PG Music, où les utilisateurs peuvent s'informer et partager leurs expériences et idées.

Ex: l'un de vos amis a fait un UserTracks de son jeu d'Accordéon.

- Il l'a dénommé: "Accordéon, Rhythm CountryWaltz Sw [110](#page-109-0) et l'a fait parvenier en ZIP.

- Dé-Zippez le dans votre dossier UserTracks.

Un UserTrack se trouve dans un seul dossier, avec le nom de la UserTrack comme nom du dossier. Pour ajouterles UserTracks à votre collection, le mettre simplement dans*C:\bb\RealTracks\UserTrack* . (Remarque: si vous utilisez un emplacement comme *h:\MyMusic RealTracks*, alors votre dossier UserTracks serait dans *h:\Ma musique\Les RealTracks\UserTracks*.)

# <span id="page-214-0"></span>**Créer vos propres UserTracks**

Créer vos propres UserTracks est un processus simple! Il se compose des étapessuivantes:

- Créez un dossier dans le dossier UserTracks (c'est à dire généralement *C:\bb\RealTracks\UserTrack*s) et appelonsle "Guitare, acoustique, Brian Fingerpicking Bin [140](#page-139-0)".
- Dans vous allez mettre un de vos morceaux Band-in-a-Box.Appelons cefichier MyGuitarPlayin[g1](#page-0-0).sgu.
- A chaque Morceau Band-in-a-Box mis dans le dossier, doit correspondre un fichier audio (WAV ou WMA).Le nom doit donc être MyGuitarPlayin[g1](#page-0-0).wav ou MyGuitarPlayin[g1](#page-0-0).wma. Ce fichier WAV peut provenir de toute autre application: Band-in-a-Box,RealBand,Sonar,Pro Tools, etc.. Il lui faut [2](#page-1-0) mesures de Décompte et être bien sûr au même Tempo et jouer sur la mêm Grille que Band-in-a-Box.C'est tout! Vous avez maintenant un dossier qui ressemble à ceci, et vos UserTracks sont prêtes à être utilisées.

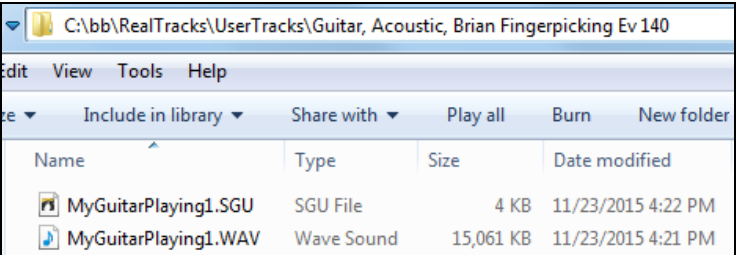

Pour l'utiliser, suivez le même processus que décrit ci-dessus. A l''ouverture de la boîte de dialogue UserTracks, vous verrez apparaître vos UserTracks en même temps que les autres.

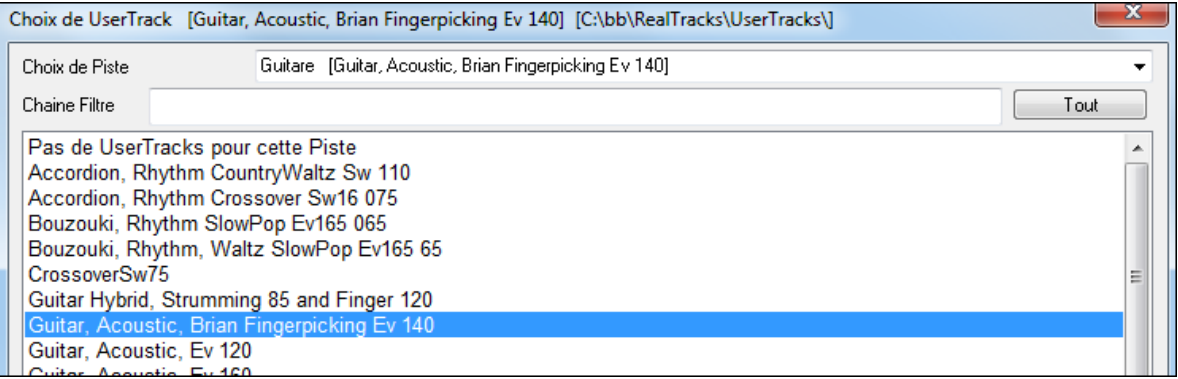

Vous pouvez continuer le processus et enregistrer plus de fichiers (c'est à dire plusieurs paires de fichiers avec un fichier BiaB et un fichier wav correspondant).Il vous suffit de les ajouter au dossier. Band-in-a-Box ajoutera automatiquement ces fichiers à vos UserTracks.

## **Les UserTracks gèrent la Signature Temporelle Valse ¾.**

Il suffit de créer une UserTrack comme d'hab puis de sauvegarder votre Morceau en même temps que votre UserTrack avec une Signature Temporelle Valse [3](#page-2-0)/[4](#page-3-0) (Cad: avec un style Valse). Assurez vous que le fichier options.txt est valorisé à: "ThisIsWaltz=true".

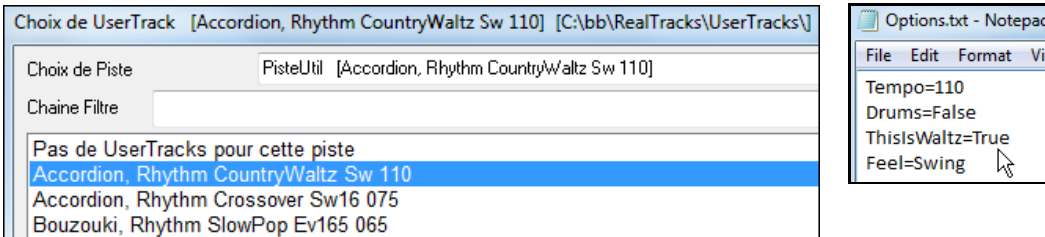

Notez que, vous pouvez trouver de l'aide sur notre site [https://www.pgmusic.com/usertracks1.htm](http://www.pgmusic.com/usertracks1.htm), mais ce présent mémo est déjà un bon début....

# **UserTracks Tutoriel**

## **[1](#page-0-0) – Faire un style UserTrack basique**

Ce tutoriel va vous montrer comment créer un style. Un simple d'abord que vous pourrez ensuite améliorer en fonctionnalités et variétés, pour atteindre votre but.

La meilleure façon de commencer est d'utiliser l'un de nos modèles pré-fabriqués. Vous pouvez trouver des modèles dans le dossier *C:\bb\Data\TemplatesForUserTracks*, ou télécharger d'autres modèles de pgmusic.com.

Chaque modèle contient des Pdf d'Accord et des fichiers Band-in-a-Box. Les fichiers sont numérotés*PopSong\_[1](#page-0-0)\_ ..., PopSong\_[2](#page-1-0)\_ ...,* etc. Vous n'avez pas BESOIN d'utiliser ces Pistes d'accompagnement pour créer votre style, mais

<span id="page-215-0"></span>elles peuvent rendre le processus plus facile. Pour le style d'UserTracks le plus simple, il vous suffit d'utiliser Song\_[1](#page-0-0). Nous allons commencer par vous montrer comment faire un style basique Pop.

Tout d'abord, téléchargez/décompressez le modèle *UserTracks\_Template\_Files.zip*. Parmi les fichiers de cette archive, vous allez trouver, puis imprimer PopSong [1](#page-0-0) FirstSong.pdf. Il s'agit d'un diagramme d'accords [\(7](#page-6-0) pages) Puis, choisissez le Tempo que vous souhaitez donner à votre style UserTracks. Vous êtes maintenant prêt à enregistrer votre prestation.Les deux premières Mesures sont affectées au Décompte et ne seront pas utilisées dans Band-in-a-Box. Votre prestation va donc commencer à la Mesure [3](#page-2-0);soit la Mesure [1](#page-0-0) dansle tableau.Vous pouvez ensuite enregistrer la Chanson au complet (punching, ou reprises autant que vous le souhaitez au besoin). Vous remarquerez que la Grille suit les progressions de base Pop (exemples: I-VIm-IV-V; IV-VIm-IV; etc), que la tonalité Do pour les [80](#page-79-0) premières Mesures, passe à Mi pour [80](#page-79-0) Mesures et revient ensuite en Sol pour [80](#page-79-0) Mesures.

Une fois terminé l'enregistrement de l'ensemble, rendre la Piste enregistrée dans un fichier. Wav ou wma. Les deux Mesures du Décompte doivent être dans le fichier final.

Nommer le fichier audio par exemple: MyGuitarstyle.wav ainsi que fichier modèle Band-in-a-Box (extension SGU) qui doit obligatoirement avoir le même nom (cad: MyGuitarstyle.sgu). La seule différence entre les deux nomssera dansl'extension: Wma ou Wav et Sgu pour le fichier Band-in-a-Box.

Pour utiliser le style que vous venez de créer les fichiers doivent être placés dans un endroit précis du dossier Bandin-a-Box. Si Band-in-a-Box a été installé dans*C:\bb*, les fichiers doivent être dans un sous-dossier de *C:\bb\RealTracks\UserTracks*. Ainsi, par exemple, si vous voulez que vos UserTracks se nomment "Mon style Guitare UserTracks ", les deux fichiers seront logés dans: *C:\bb\RealTracks\UserTracks\Mon style Guitare UserTracks. Remarque*: c'est le nom du dossier qui détermine le nom du style tel qu'il apparaît dans Band-in-a-Box ou RealBand, et non les noms des fichiers WAV / WMA / SGU.

Le style est maintenant disponible dans Band-in-a-Box ou RealBand !

## **[2](#page-1-0) – Amélioration du style basique que vous venez de créer.**

Une fois crée ce style de base de la partie [1](#page-0-0) de ce tutoriel, vous pouvez vouloir y apporter des améliorations.A cela, plusieurs raisons ...

Dans un premier temps, ce premier modèle de base a un nombre limité de types d'Accords. Par exemple, la première Chanson du modèle Pop que des triades majeures/mineures. Une autre raison est que certaines fonctionnalités ne sont pas activées. Les fins de Morceaux, par exemple s'arrêteront certes au bon moment,mais vous ne disposez pas de fins dédiées enregistrées; trop de licks se répètent... Bref, vous voulez plus de variété de façon à ce que votre style puisse faire face à tout contexte musical.

Pour modèlessupplémentaires, le procédé d'enregistrement est exactement le même que pour le premier morceau.Une fois les enregistrements finis, vous devez sauvegarder votre Piste wav ou wma dans le dossier *bb\RealTracks\UserTracks* dans le même emplacement que le fichier de son[g1](#page-0-0), et lui donner un nom unique, qui doit être le même nom que le fichier correspondant sgu Band-in-a-Box.Cela fait, lorsque vous l'utiliserez dans Band-ina-Box ou RealBand, tout ce que vous venez de faire fera désormais partie du style ! Pour les autresmodèles, la méthode sera exactement la même que celle pour l'enregistrement son[g1](#page-0-0).

Notez que, vous pouvez trouver de l'aide sur notre site [https://www.pgmusic.com/usertracks1.htm](http://www.pgmusic.com/usertracks1.htm), mais ce mémo est déjà un bon début....

# **ContrôleAudio des RealTracks et RealDrums**

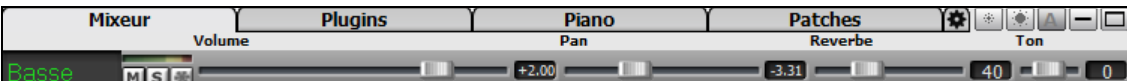

# **Contrôle de tonalité**

Le contrôle de tonalité basse/aigu de la RealTrack ajuste l'EQ basse/aigu de toutesles RealTracks. Ce réglage est sauvegardé avec le Morceau.

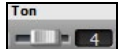

Choisissez un instrument puis réglez "Ton" entre [-18](#page-17-0) (Basses maxi) et +[18](#page-17-0) (aigus maxi) - 0 par défaut.

# **Réverbe Audio: Contrôle**

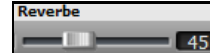

Il y a un contrôle de réverbe parPiste RealTracks ou RealDrums. La valeur de cette réverbe (de 0 à [127](#page-126-0)) est sauvegardée avec le morceau.

## **Ajout Auto de Réverbe**

Selon le type d'instrument, permet d'ajouter automatiquement de la réverbe aux RealTracks. Par de reverb pour la Basse.

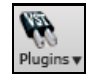

Fonction active par défaut,mais est désactivable dans la boite de dialogue **PG Music Réverbe** qui s'ouvre en cliquant le bouton **[Plugins]** puis *Dialogue réverb audio.*
<span id="page-216-0"></span>Ajout de Réverbe aux RealTracks Force % 100

Ajustez le paramètre Force% pour modifier la quantité de réverb. Celle-ci est par défaut de [40](#page-39-0), en ajustant Force% à [75](#page-74-0)%, elle passera à [30](#page-29-0).

# **Paramètres Réverbe**

Ŵ Pluai Pour procéder aux réglages, cliquer le bouton **[Plugins],** choisir la commande du Menu *Dialogue Réverbe Audio* et ajuster les divers paramètres de la boite de dialogue **PG Music Réverbe**.

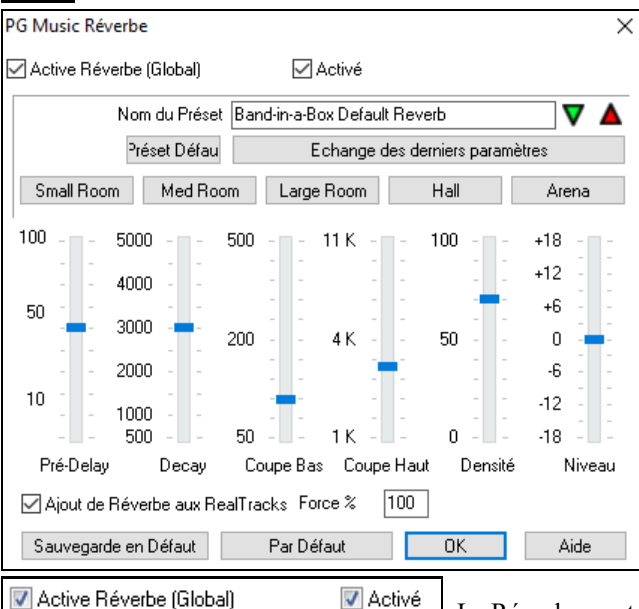

La Réverbe peut être activée/désactivée globalement pour tous les Morceaux, dans ce cas, le réglage sera toujours apparent, mais aucune réverbération ne sera appliquée. Vous pouvez activer/désactiver la réverbération audio du morceau courant (cela permettra d'économiser quelques cycles CPU si vous utilisez une machine peu puissante.....).

Cliquez sur **Sélectionnez les Presets** pour ouvrir une liste de presets. Cette liste se résume à 'Réverbe par Défaut de Band-in-a-Box' tant que vous n'avez pas créé de Presets.

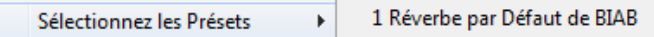

Les réglages s'appliquent au Morceau en cours. Le bouton '**Echange des derniers paramètres**' échange vos réglages avec ceux d'usine, permettant ainsi d'apprécier les modifications à l'oreille.

Echange des derniers paramètres

Utilisez la rangée de "room" pour choisir un type d'espace. Ils fournissent une bonne base pour affiner les réglages. Small Room Med Room Large Room Hall Arena

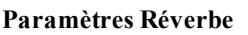

Remarque: la terminologie anglo-saxonne a été conservée car elle est présente sur quasiment toutesles réberbes en rack ou en Plugin.

**Pré-Delay** (Pré-Délai) = retard des  $1^{ères}$  $1^{ères}$  réflexions.

**Decay** (Résonance) est le temps que met la réverbe pour atteindre RT[60](#page-59-0), soit [-60](#page-59-0)dB sous le niveau du signal sans réverbe.

**LF Roll off** (Coupe Bas) atténuation desBF. Si le son devient empâté avec la réverbe, montez le LF RollOff pour couper des Basses, entre [50](#page-49-0) Hz et 500 Hz.

**HF Roll off** (Coupe Hauts)la vitesse de décroissance des aigus durant le Decay. Les pièces aux surfaces réfléchissantes sont brillantes, celles avec des absorbants plus 'sombres'. Ajustable de [1](#page-0-0) KHz (sombre) à [11](#page-10-0) KHz (brillant).

**Density** (Densité) la densité de la réverbe vers sa fin, une Densité Haute apporte une brillance au son.

**Mix** Proportion entre Réverbe et signal original.

**Output** (Sortie) niveau de sortie final.

### **Réglages typiques de Réverbes**

- Un "large hall" (Grand Hall) aura souvent un long Pré-Delay, un long Decay, et une Densité modérée.

- <span id="page-217-0"></span>- Un grand espace comme un gymnase (Gymnasium), aura souvent un long Pré-Delay, une Densité élevée et un HF Roll off. élevé.
- Une salle de concert (avec tapis, sièges, etc.) aura une densité modérée et un HF Roll off bas.
- Une salle de bains aura un Pré-Delay court, un Decay de médium à long, une haute Densité et un HF Roll off élevé.
- Un grand living room, aura un Pré-Delay court, un Decay court, une densité médium-élevée et un HF Roll off bas.

#### **Sauvegarder comme Presets**

Vous pouvez sauver votre réverbe comme Preset; les réglages courants serontsauvegardés avec le Morceau comme Paramètres DX dans le fichier*C:\bb\DX Settings\PGReverbSettings.bin*.

Pour ce faire, tapez le nom du Preset dans le champ "Nom du Preset ".

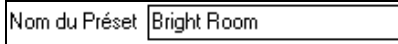

Cliquez sur "Sauvegarder les Presets" et choisissez l'emplacement de sauvegarde, y compris sur un nom déjà existant.

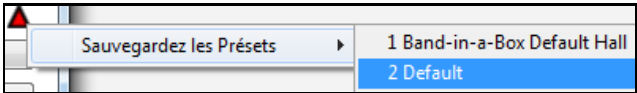

Un message vous demandera de confirmer votre sauvegarde.

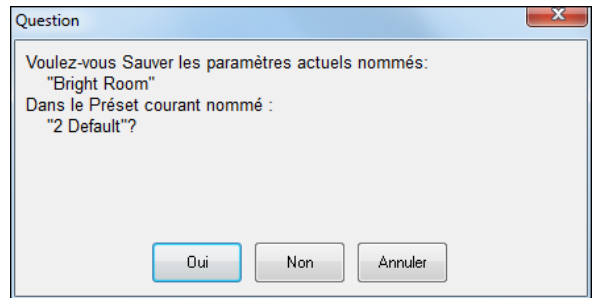

Choisissez **[Oui]** pour sauvegarder.

### **Réverbe Auto**

Ajout de Réverbe aux RealTracks Force % 100 Activez cette fonction pour ajouter automatiquement de la réverbe aux RealTracks, en fonction de l'instrument: pas de réverbe ajoutée à la Basse mais à la plupart des instruments.

Ajustez le paramètre Force% pour modifier la quantité de réverbe sur l'ensemble des Pistes. Celle-ci est par défaut de [40](#page-39-0) pourla plupart des Pistes, en ajustant Force% à [75](#page-74-0)%, Band-in-a-Box la passera à [30](#page-29-0).

Sauvegarde en défaut Le réglage courant peut être défini comme "par défaut ".

Par Défaut Cliquer sur **[Par Défaut]** pour revenir aux réglages "d'origine" de Band-in-a-Box.

# **Chapitre [8](#page-7-0): Notation et Impression**

<span id="page-218-0"></span>Band-in-a-Box offre de nombreuses fonctions de Notation et d'impression, à la fois pour l'affichage pendant l'audition et pour l'impression de partitions.

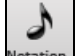

Pour voir la **Notation**, ouvrez la fenêtre en cliquant le bouton Notation de l'écran principal. Fermez la fenêtre Notation en cliquant ce bouton à nouveau.

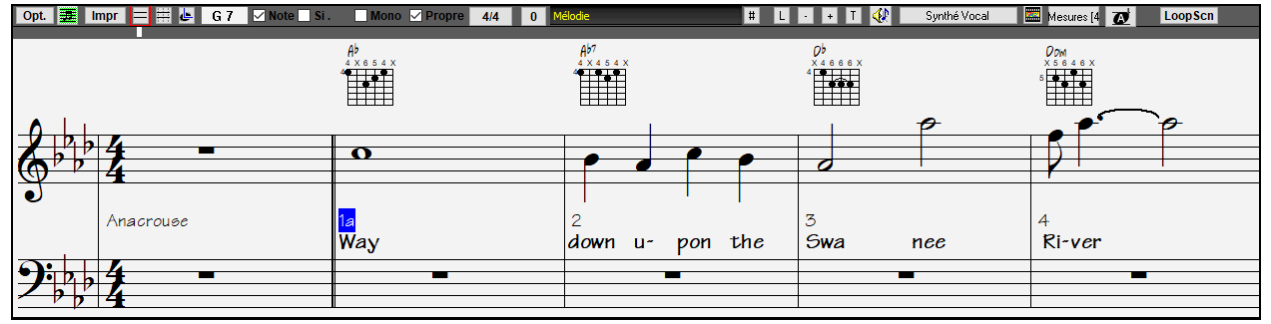

Ecran de Notation de Band-in-a-Box affichant la Mélodieen modede Notation standard.

**Astuce:** Vous pouvezafficher la fenêtre en plein écran avec *Fenêtre | Notation | Fenêtre Notation (ou Accords) ou avec les*  touches **Ctrl + T**.

Band-in-a-Box offre plusieurs modes de Notation pour la visualisation ou l'impression. Par défaut c'est le Mode de Notation Standard, des boutons de la barre d'outils permettent de basculer vers un autre mode.

- E **Notation Standard** pour afficher ou imprimer la Notation.La portée de Piano et/ou les Tablatures de Guitare avec notes, les Accords, et les Paroles.
- 僵 **Notation éditable** poursaisir ou éditer la Notation.Une portée spéciale avec les divisions de temps pour édition à la souris.
- $\blacksquare$ **Notation type Staff-roll**, pour entrer ou éditer les notes, la vélocité, et la durée. Les notes comportent des lignes de vélocité et de durée éditables.
- 匡 **Notation type Partition** pour afficher ou éditer la Notation: arrangements complets ou Piano-chant.Une Notation plein écran avec notes, Accords et Paroles.

# **Exploronsla fenêtre Notation**

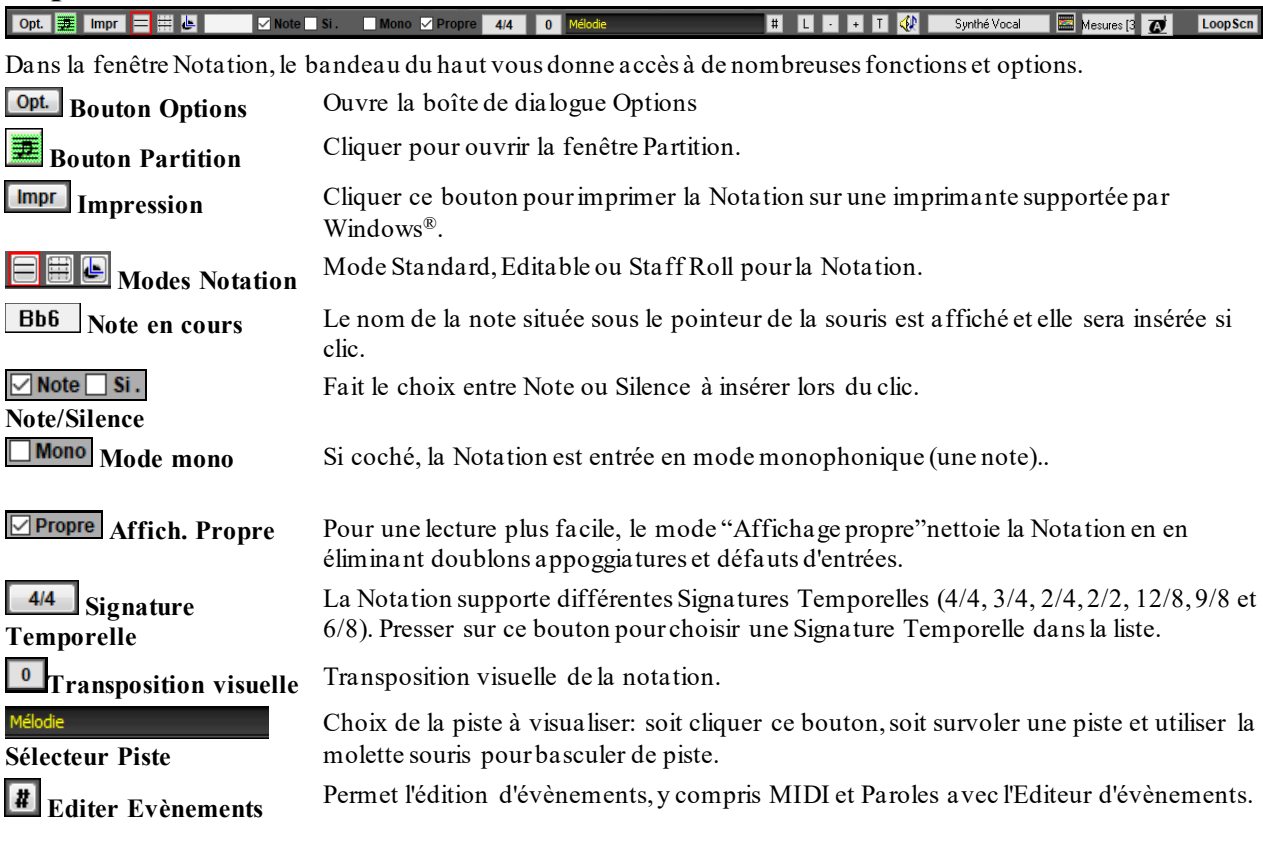

<span id="page-219-0"></span>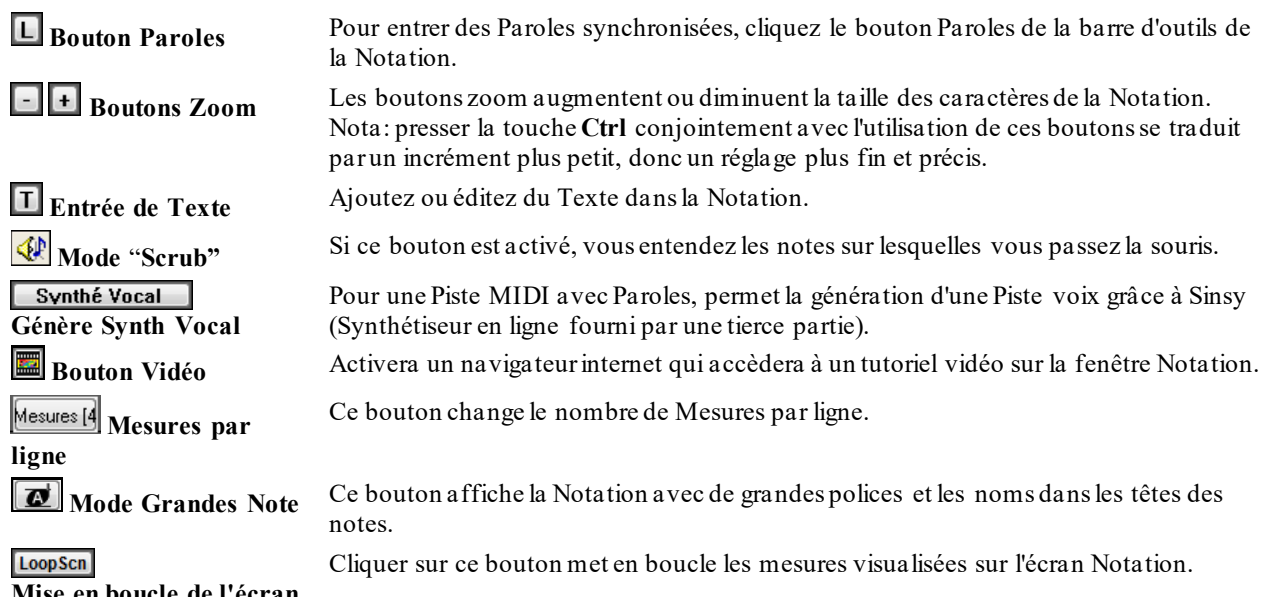

# **Mise en boucle de l'écran**

La fenêtre **Notation** visualise plus judicieusement les Paroles, le texte, les paramètres Mesure et les Accords (Chiffres romains, Notation Nashville, etc.).

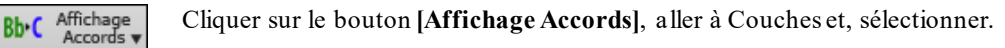

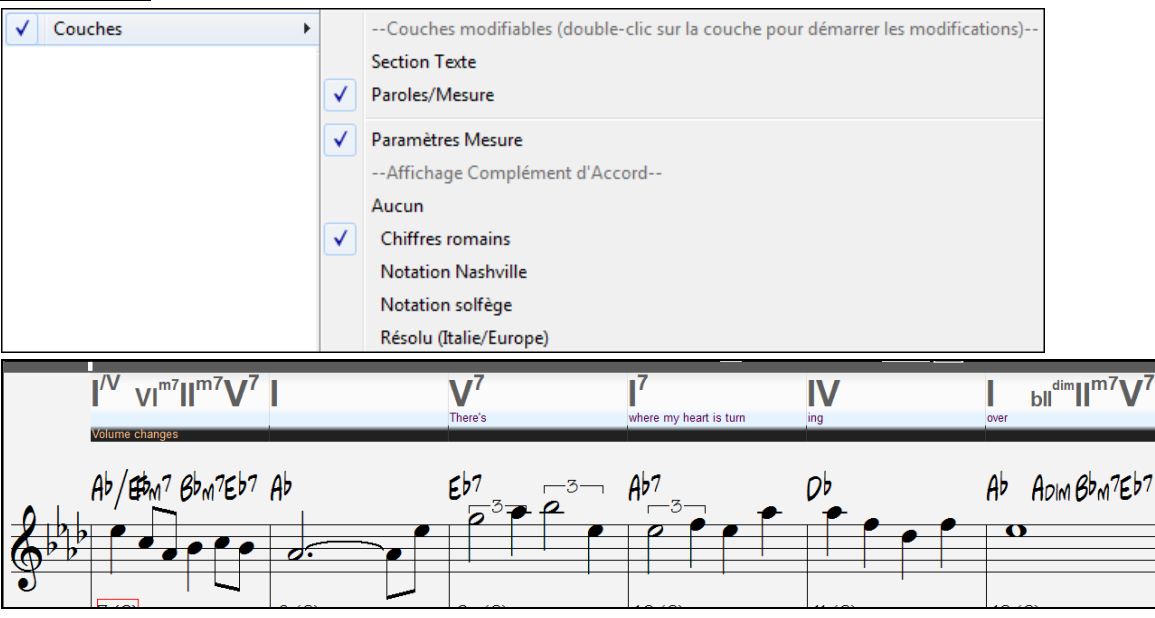

## **La Notation Drum**

Faire jouer le morceau, puis, ouvrir la fenêtre **Notation**. Sélectionner ensuite la piste Drums pour visualiser la Notation Drums.

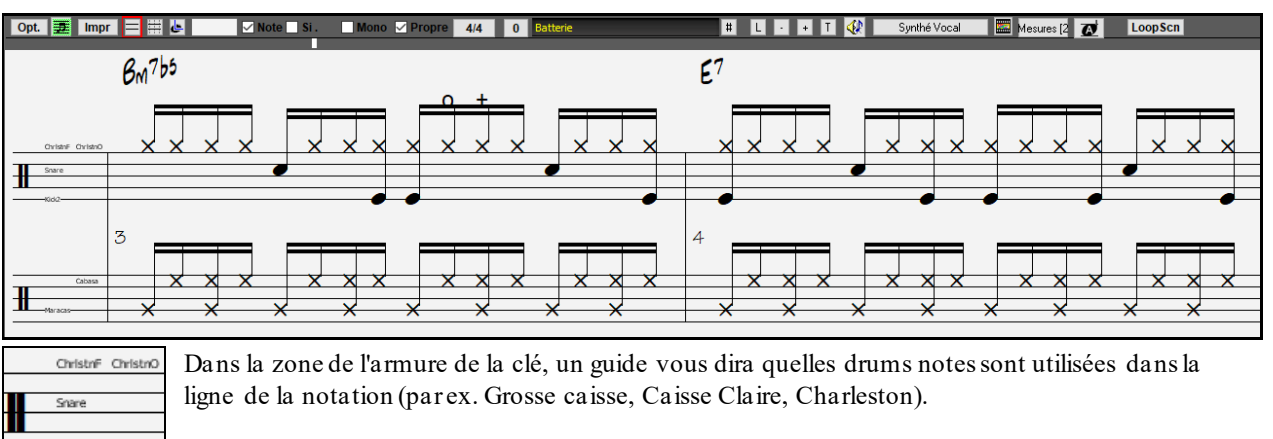

<span id="page-220-0"></span>La Notation Drums affiche dans la fenêtre Notation,la fenêtre Lead Sheet et l'impression.

En ce qui concerne les pistes Mélodie et Soliste, il faut en préambule mettre le type de piste à "Batterie" soit dansla fenêtre **Options Notation** soit avec la commande du menu *Mélodie* (ou *Soliste*)*| Type de piste*.

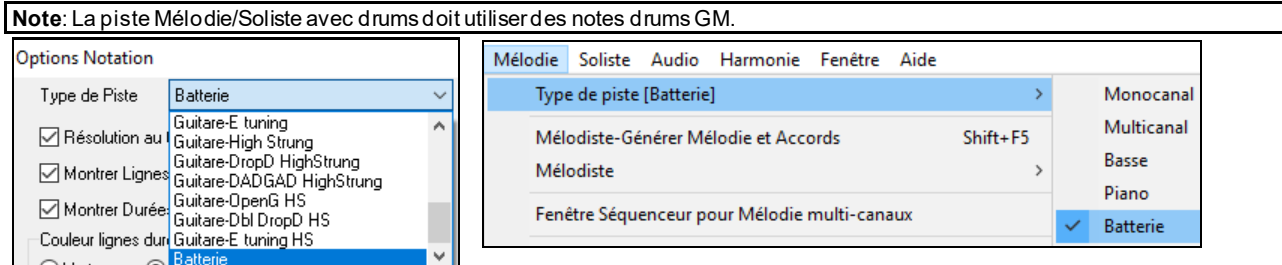

### **Déplacement Accord par Accord**

Utilisez les touches **Inser** et **Suppr** du pavé numérique pour avancer d'un Accord à la fois. La Piste MIDI peut s'afficher dansles fenêtres de Piano, Guitare, partition, percussions, et Notation.

Cette fonction fait avancer la Piste en cours et affiche le groupe de notes suivant de cette Piste. Par exemple, si vous êtes sur la Piste Mélodie, les touches d'avance feront apparaître la note ou l'Accord suivant de la Mélodie. Cette fonction est très intéressante pour étudier les notes entendues, et pourse déplacer dansla Piste.

**Remarque:** Ici, "Accord" désigne tout groupe de notes, ou une seule, qui apparaissent en même temps ou presque. Vouspouvez ajuster la sensibilité pour ce que Band-in-a-Box considère comme un 'Accord', dans le dialogue **Options / Notation - Autres**.

# **Le mode de Notation Standard**

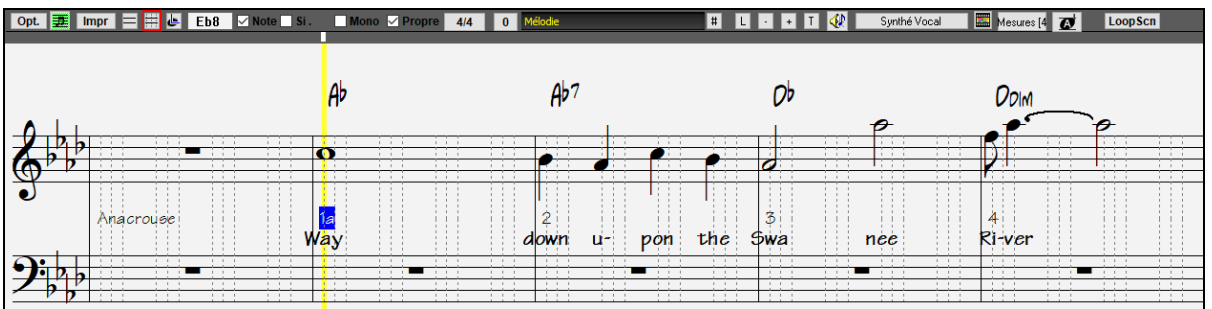

La fenêtre Notation standard affiche la Notation d'une Piste et permet la saisie de notes et de Paroles. Les fonctions comprennent:

- Affichage de la Notation pour les Pistes de Basse, Percussion, Guitare, Piano, Cordes, Mélodie ou Soliste
- Affichage optionnel des Accords Guitare.
- Pendant l'écoute, les notes jouées apparaissent **en rouge**. Cela est une aide pour le déchiffrage ou pour suivre la musique.
- Vous pouvez faire défiler la Notation avec [1](#page-0-0) ou [2](#page-1-0) Mesures d'avance sur la musique sans gêner la vue des notes en cours.
- Les croches jazz et les triolets sont correctement pris en compte.
- Double cliquer sur la fenêtre ou appuyersur la barre d'espace lance la lecture du morceau à partir de la position courante.
- Des options automatiques comme *durées auto, nettoyage des notes, affichage mono, minimiser les silences, renforcer les silences* et *espacement pour gravure* produisent des impressions de qualité pro.
- Les notes groupées sont automatiquement inclinées.
- Les groupes de [5](#page-4-0) notes sont automatiquement affichés en groupes de [3](#page-2-0)[+2](#page-1-0) ou [2](#page-1-0)+[3](#page-2-0), et peuvent l'être aussi manuellement.Si vous préférez un groupe de [5](#page-4-0) notes, vous pouvez cliquer-droit sur la ligne de défilement, et fixer la résolution à [5](#page-4-0) par temps.

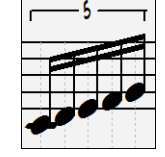

### **Menu Contextuel en Mode Standard (Notation)**

Un clic-droit sur la fenêtre Notation ouvre ce Menu.

<span id="page-221-0"></span>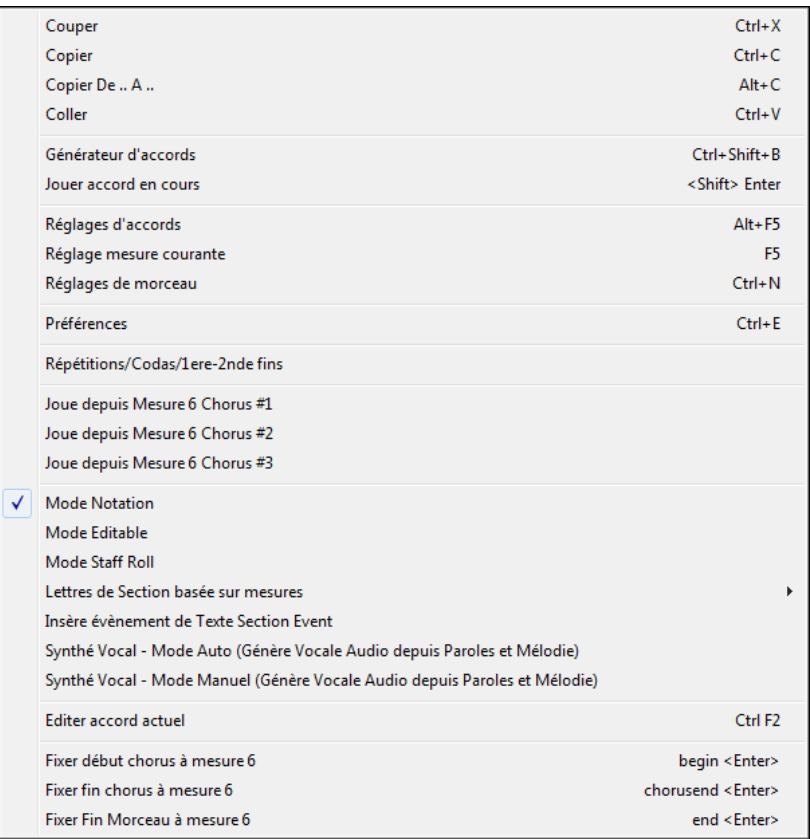

Permet d'accéder aux principales fonctions pour l'édition, et de changer de Mode d'édition.

### **Les Raccourcis clavier**

- Pour changer de vue dans la Notation: **Ctrl+Alt+N**.
- Pour ouvrir les **Options d'impression: Ctrl+P**.
- Pour boucler sur l'écran: le ["1](#page-0-0)" du pavé numérique.
- Pour aller de [4](#page-3-0) Mesures vers l'avant: Flèche vers le bas.
- Pour aller de [4](#page-3-0) Mesures vers l'arrière: Flèche vers le haut.

#### **Instruments transpositeurs: Affichage**

Affiche Accords et Notation dans la tonalité d'un instrument transpositeur comme trompette ou saxo, (Mib, Sib) et joue la musique en Do.

**Remarque:** Ne transpose pas la musique, utilisez pour cela la boite de tonalité à côté du titre du Morceau.

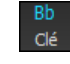

Bb C Affichage<br>Ce bouton donne accès à une liste d'instruments transpositeurs.

<span id="page-222-0"></span>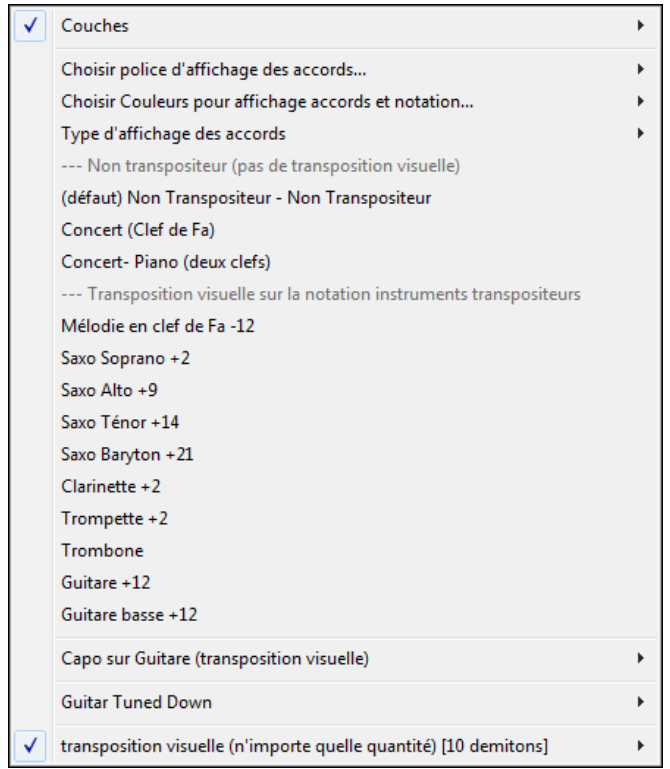

Le type d'affichage des accords est choisi dans le sous-menu *Type d'affichage des Accord.*

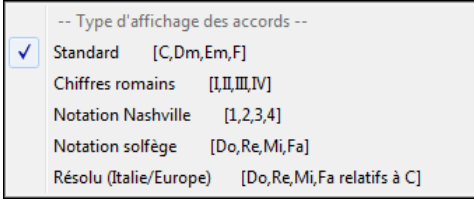

Il y a aussi une option pour capodastre, un Accordage plus grave, une possibilité de transposition visuelle.

#### **Réglages Guitare**

闓

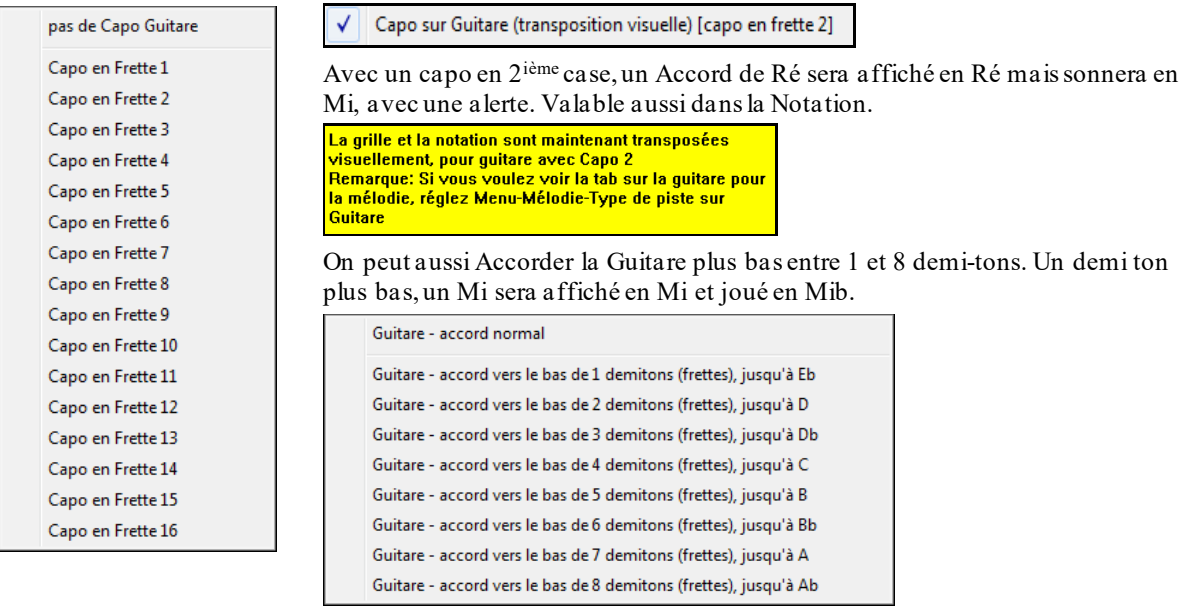

# **Le mode de Notation Editable**

Entrer dansle mode Notation éditable à partir de la Notation standard d'un seul clic sur ce bouton.En mode Notation éditable, la barre de progression est mieux visualisée avec une barre jaune épaisse transparente. Vous pouvez lancer la lecture du morceau à partir de la position courante par un appui sur la barre d'espace ou par un double-clic sur la timeline. On peut aussi entrer, déplacer et éditer les notes et silences avec la souris: pointer et cliquer, glisser et déposer. Cliquer droit pour accéder au dialogue **Mode éditable**.

<span id="page-223-0"></span>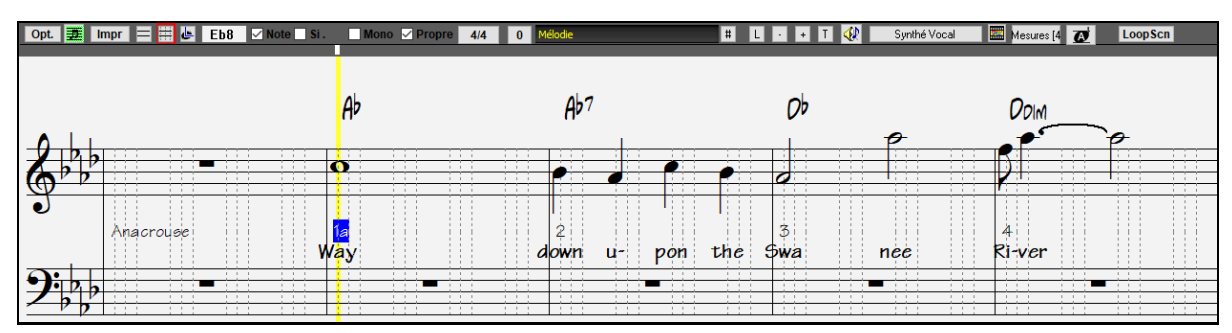

Fenêtre Notation éditable de Band-in-a-Box.

Voici l'écran d'entrée d'une Mélodie pas-à-pas, ou pour l'édition des parties existantes.Notez la Grille de lignes verticales, qui subdivisent chaque temps.Ces lignes indiquent où seront placées les notes en fonction de la résolution du Morceau.

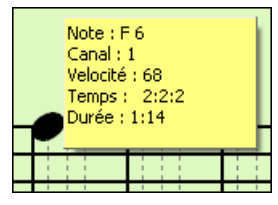

Quand la souris survole une note dans cette fenêtre, une infobulle donne des informationssur la note. (hauteur, canal, vélocité, durée).

Pour activer cette fonction, cliquez sur le bouton **[Autres..]** dans les options de Notation pour ouvrir le dialogue **Autres Options de Notation** puis cochez la case "Afficher le pop-up pour les notes".

Afficher le pop-up pour les notes

## **Tablature Guitare: mode de saisie**

Cliquer sur la corde guitare (sur la tab), puis sur la note (sur la Notation ou la Guitare à l'écran) pour la prendre en compte.Pour accéder à cette fonctionnalité, pour la Piste Mélodie (ou Soliste), sélectionner la commande *Type de Piste Mélodie [Guitare]*. Puis, ouvrir la fenêtre Notation et choisir Notation éditable. Vous verrez maintenant la tablature guitare dessous la clef de Sol. Vous pouvez alors mettre en évidence une note en utilisant **Maj + flèche droite** (ou **gauche)**. Pour note surlignée en rouge, le fait de cliquer sur sur une corde dans la tablature pour la faire jouer. Cela va déplacerla note sur cette corde, et la tab sera subséquemment mise à jour.

Dans le mode éditable il est donc facile de changer la corde sur laquelle une note doit être jouée en draguant la note d'une corde de la tab vers une autre corde.

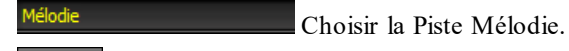

END Entrer en Notation Editable.

Mettre le type de Piste sur Guitare (via Menu *Mélodie/Type de Piste* = *Guitar*).

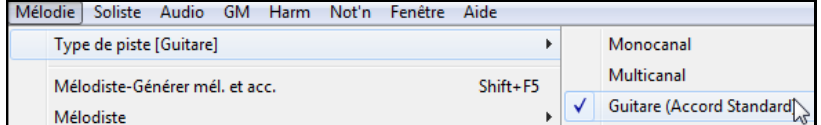

En mode notation editable et tab, après avoir inséré des notes sur la Notation, vous pouvez graguer les notes d'une corde à l'autre pour changer la position jouée sur le manche Guitare.

Dans cet exemple, vous pouvez faire glisser le "[1](#page-0-0)" vers le bas d'une corde pour avoir la note Do jouée sur la troisième corde au lieu de la seconde.

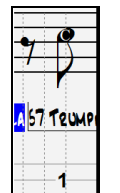

# **Résolution**

L'exemple ci-dessus est du style Jazz Swing, aussi, Band-in-a-Box a réglé automatiquement la résolution de la Grille à [3](#page-2-0) par temps(triolets), en se basantsur le style qui est utilisé.

- Les styles Swing utilisent [3](#page-2-0) lignes divisant les temps en triolets de croches.
- Les styles Straight utilisent [4](#page-3-0) divisant les temps en doubles croches.

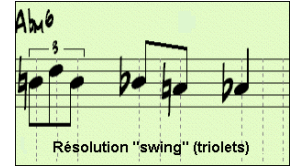

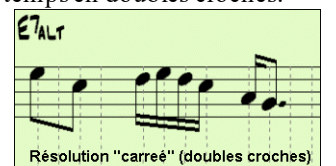

Exemple de résolution Swing (triolets). Exemple de résolution Straight (doubles croches).

# <span id="page-224-0"></span>**Résolution du Temps**

L'utilisateur peut choisir la résolution du Temps avec le dialogue **Résolution des Temps** accédé par clic-droit sur la timeline ou bien clic droit sur la fenêtre puis par la commande *Changer la résolution du Temps*.à partir du menu.

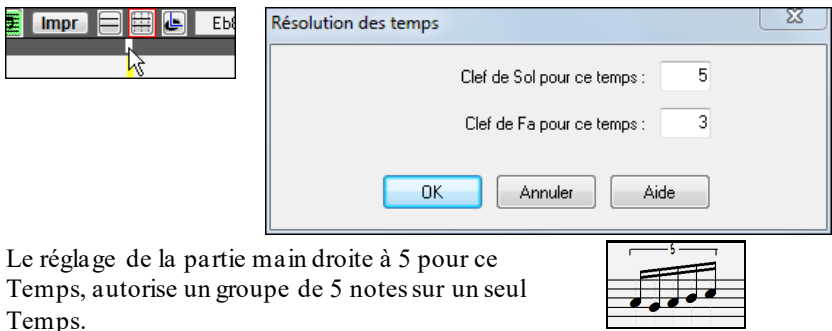

## **Saisie des notes**

Pour entrer une note sur la portée, déplacez la souris à l'endroit voulu. Si vous voulez le Temps [1](#page-0-0), allez sur la 1<sup>ère</sup> ligne pointillée de la Mesure. Cliquez sur la portée, sur la note désirée.

 $A5$ 

La boîte de note en cours de la barre d'outils vous affiche le nom de la note où vous vous trouvez.

Cliquez-gauche pour insérer la Remarque:

- Pour insérer un dièse: pressez **Maj** tout en cliquant la note.
- Pour insérer un bémol: pressez **Ctrl** tout en cliquant la note.
- Pour insérer un bécarre: pressez **Alt** tout en cliquant la note.

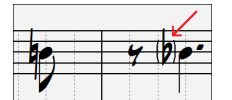

Les altérations accidentelles sont mises entre parenthèses (#) après une barre de Mesure, comme rappel, quand elles ne sont pas obligatoires.

### **Comment la durée des notes est-elle déterminée ?**

Band-in-a-Box utilise la fonction intelligente durée auto pour déterminer la durée de la note. Durée-auto signifie que vous pouvez entrer une Mélodie dansla partition avec un seul clic par note; ceci facilite et accélère la saisie des notes.

Chaque note entrée a une durée initiale de [2](#page-1-0) Mesures [\(2](#page-1-0) rondes). Quand la note suivante est entrée [2](#page-1-0) temps plus loin, Band-in-a-Box ajuste la durée de la précédente pour qu'elle soit inférieure à [2](#page-1-0) temps.Ce qui fait que vous n'avez pas à vous inquiéter des durées; vous avez simplement à cliquer pour entrer les notes..

Si vous voulez ignorer cette fonction, vous pouvez éditer la note avec le bouton droit de la souris, ce qui vous permet d'entrer la durée que vous désirez.

### **Saisie des Notes à partir des touches du clavier**

Il est possible de saisir entièrement une partition au moyen des touches du clavier. Touche **N** pour entrer une note, **curseur haut/bas** pour en changer la hauteur et **curseur gauche/droite** pour se déplacer dansla Timeline, **M** pour entrer une note une tierce au-dessus de la note précédente et **R** pour entrer un silence.

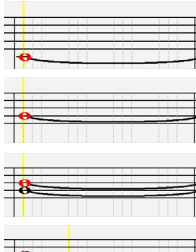

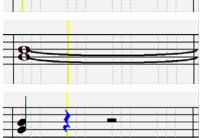

Presser la touche **N** pour entrer une note à cet endroit de la Timeline.

La note étant identifiée, utiliser le **curseur haut/bas** pour en changer le pitch..

Appuyer sur la touche **M** pour entrer une note supplémentaire une tierce au-dessus de la note existante sur le même Temps.

Utiliser le **curseur droite/gauche** pour se déplacer dans la Timeline.

Appuyer sur la touche **R** pour entrer un repos au Temps courant.

### **Saisie des Notes Drums**

Il est possible d'entrer des notes drums sur la piste Drums ou sur la piste Mélodie/Soliste (lorsque le type de piste est qualifié Drums). Dans la fenêtre **Notation** en mode éditable ou rouleau utiliser le menu *Insérer (ou changer) de note Drum* Vous pouvez aussi utiliser les notes drums affichées dans le guide drumssur la gauche (par ex. Chine, Splash, Crash[2](#page-1-0), etc.), par un clic sur la position verticale correspondant à la note drum que voussouhaitez.

<span id="page-225-0"></span>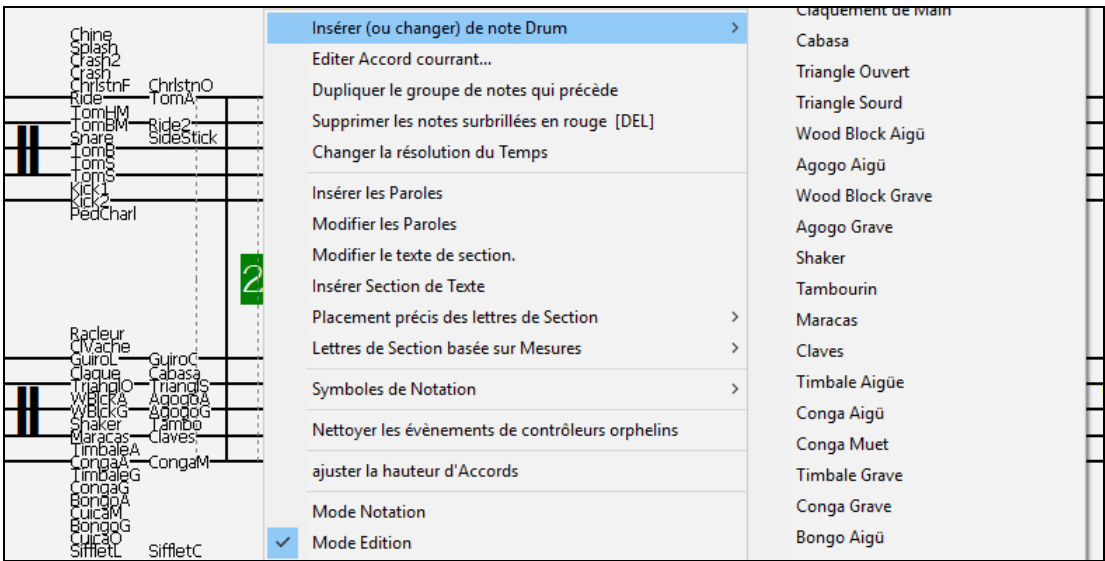

# **Saisie des silences (Rests)**

Pour insérer un silence, cocherla case "Si" puis, cliquer à l'endroit voulu. La durée des la note qui précède est de facto réduite automatiquement.

**Astuce:** s'il vous voulezafficher les silencesde moinsd'une noire, décochez la case Minimiser silences dans les Options.

## **Silences forcés**

Le silence sur la Notation est pris en compte même si l'option Minimiser silences est désactivée. Par exemple, on peut afficher un ¼ de soupir même si Minimiser silences est activé. Pour ce faire, cliquez le bouton [Si.] puis cliquer sur la Notation à l'emplacement où vous mettre votre votre ¼ de soupir. Le silence forcé apparaît en bleu (dans la fenêtre Notation éditable), et peut être supprimé en enfonçant [Suppr] et en cliquant sur le silence.

## **Déplacement horizontal d'une note.**

Pour changerle moment de départ d'une note, glissez-la avec le bouton gauche de la souris au nouvel emplacement*.* C'est une manière simple de déplacer une note. Vous pouvez aussi éditer les valeurs chiffrées de la note, avec le bouton droit de la souris.

## **Changement de hauteur d'une note (Pitch).**

Pour changer la hauteur d'une note, la glisser verticalement puis, relâcher quand vous êtes à la position voulue. Pressez **Maj**, **Ctrl**, ou **Alt** pour obtenir, dans l'ordre, une note diésée, bémolisée ou bécarrisée.

## **Insérer des Bends dans la partition.**

Dans la fenêtre partition en mode éditable, pour mettre un Bend, cliquer droit sur la note et changer son son type en "Bend de Guitare" par la commande *EditerNote*.

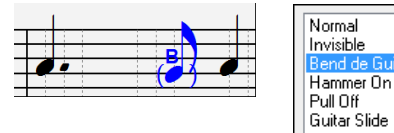

L'option "Quart de Ton" provoquera un Bend visualisé sous forme de Quart de Ton sous la note concernée.

## **Menu Contextuel en Mode Standard (Notation)**

Quart de ton

Un clic-droit sur la fenêtre Notation ouvre ce Menu.

<span id="page-226-0"></span>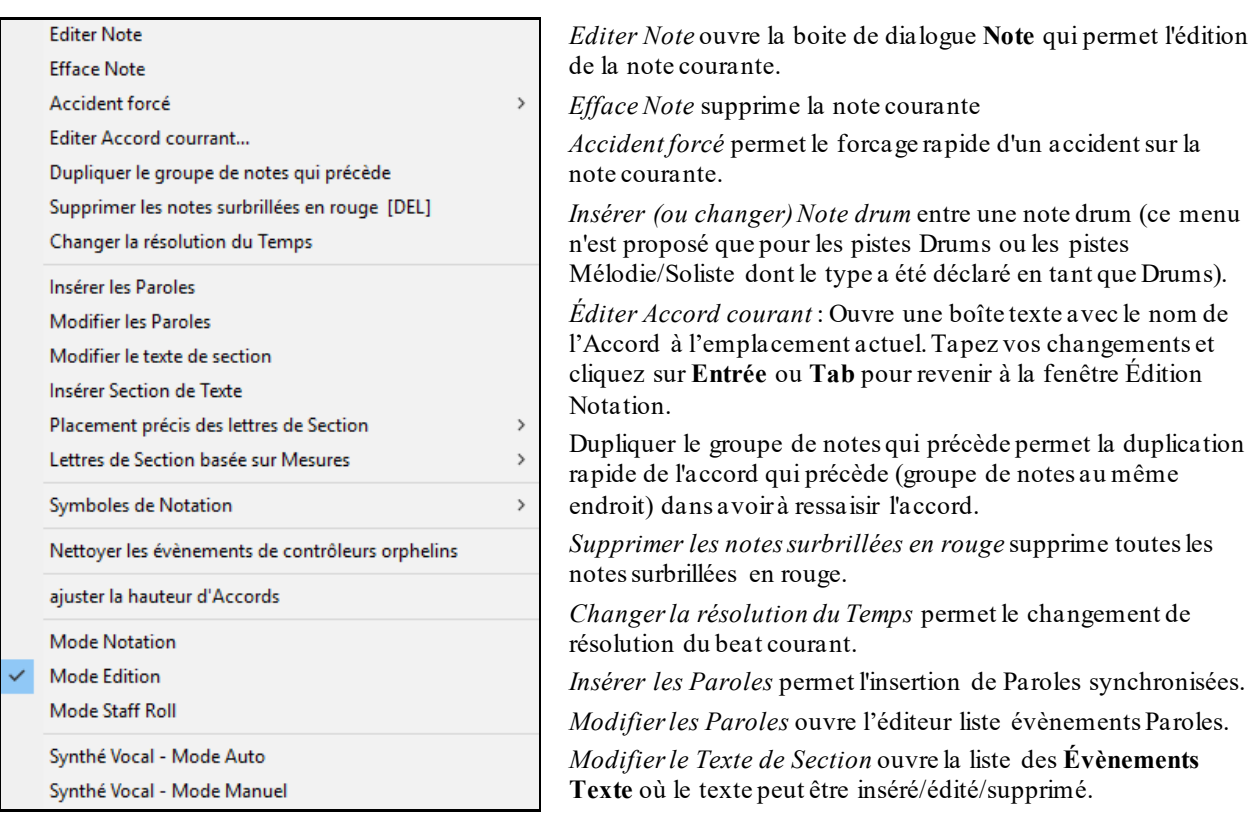

*Insérer Section de Texte* ouvre la boite de dialogue **Evènement de Texte de Section**. On peut encadrerle texte. Il s'inscrit avec le Temps et la position verticale dans la fenêtre.

*Placement Précis des Lettres de Section* : Sélectionner une lettre ou un chiffre dans la liste et il/elle sera insérée à l'emplacement de la mesure actuelle en cours dans la time line. Utiliser ce même élément pour supprimer une lettre/un chiffre.

*Lettres de Section basées sur Mesure* : Sélectionner une lettre ou un chiffre dans la liste, il/elle sera insérée au dessus de l'emplacement de la mesure actuelle dansla time line, sans écraser d'Accord ou de Note.

*Symboles d'Expression et d'Articulation*

Les Symboles de la Notation sont entrés à partir du dialogue **évènement de Notation**; il est accessible par clic-droit dans la fenêtre Notation Éditable. Ce dialogue vouslaisse insérer (ou supprimer) des symboles comme:

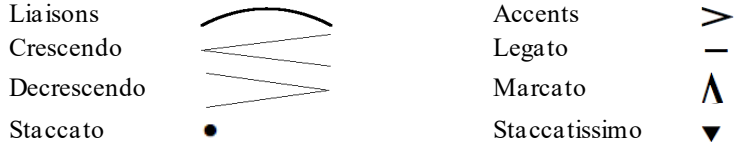

Choisissez un symbole dans la liste pour ouvrir la boite de dialogue **évènement de Notation**. Vous pourrez redéfinir le type d'évènement et sa place précise. Cliquez sur **[OK – Insérer Evènènement]** pour l'insérer dans la Notation ou sur **[OK – Oter l'éévènement]** pour supprimer un évènement existant.

<span id="page-227-0"></span>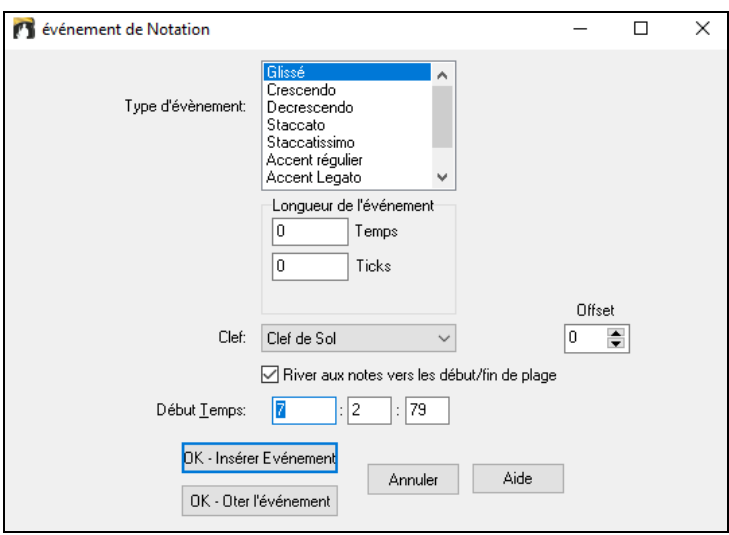

La liste déroulante **Type d'évènement** permet de choisir le type d'évènement (glissé, decrescendo, etc.).

Le champ **Longueur de l'Évènement** détermine la durée d'une liaison, d'un crescendo, ou d'un decrescendo.La longueur est spécifiée dans Temps et Tics. Si un évènement est un évènement quine touche qu'une note, comme un staccato ou un accent, etsi ce champ a une valeur supérieure à zéro, plusieurs évènements seront insérés (si la valeur recouvre plusieurs notes). Si vous avez mis en surbrillance un secteur de la fenêtre Notation avant le clicdroit (pour lancer le Menu déroulant et choisir quel symbole de Notation à insérer) alors le secteur en surbrillance servira de base pour le champ Longueur d'Evènement.

**Remarque:** La toute dernière note (appelée à supporter un évènement) à l'extrémité de la zoneen surbrillance n'est PAS prise en compte.

Le champ **Clé**, si présent, indique la tonalité dans laquelle l'évènementsera inséré (ou supprimé de). La plupart des évènements affectent seulement une seule tonalité; vous devez donc la choisir.Ce champ sera prédéfini en fonction de l'endroit où vous aviez initialement cliqué avec le bouton droit avec la souris sur la fenêtre Notation (vous l'avez fait pour obtenir le Menu déroulant qui lance ce dialogue). Par exemple, avec clic-droit sur la clé de sol, il sera initialisé sur clé de sol.

Avec **River aux notes vers début/fin de plage**, les liaisons, crescendi et decrescendi se baserontsur les notes existant au début et la fin de la plage spécifiée.

Le champ **Offset**, si présent, permet d'affiner la position verticale d'un évènement. (liaisons et hauteur d'un Accord)

Le champ **Début Temps** est l'instant de début de l'évènement (en Mesures:Temps:Tics).

**[OK – Insérer Evènement]** quitte le dialogue et insère l'évènement sur la partition.

**[OK – Oter l'Evènement]** quitte le dialogue et SUPPRIME l'évènement (s'il existe dans la zone définie) de la partition.

*Nettoyer les contrôleurs orphelins*: Cette commande supprimera les évènements qui devraient être attachés à une note (comme un staccato)mais qui en sont trop éloignés pour un affichage correct.

*Ajuster Hauteur d'Accord* : Définit un décalage pour ajuster la hauteur d'un Accord sur la Notation. Une valeur positive abaisse l'Accord à l'écran et vice versa.

*Modes* : Changer de mode de Notation ne modifie pas le déroulement du Morceau.

*Synthé Vocal (Auto)* : Les Pistes Mélodie ou Soliste avec paroles peuvent être rendues en une Piste audio avec voix grâce à Sinsy: Synthétiseur vocalde fourniture tiers. Avec la commande "Auto" votre Chanson sera envoyée automatiquement au serveur et retourné comme un fichier audio sur la Piste audio. Cela peut prendre quelques minutes. Un message Flash jaune vous indiquera quand la synthèse vocale a été générée; appuyez sur[Jouer**]** pour l'entendre. Une fois que le Synthé vocal a été généré, la boite de dialogue **Importer Fichier Audio** s'ouvre. Presser **[OK]** pour l'importer dans la Piste Audio.

*Génération manuelle de Piste vocale de synthèse* : Avec cette commande, Band-in-a-Box va générer un fichier nommé Sound.XML et l'enregistrer dans *C:\bb\Data\SRequest*.Allez sur [www.sinsy.jp](http://www.sinsy.jp/) et uploadez le fichier xml. Un fichier nommé sound.wav sera retourné et chargé dans la Piste audio de votre Chanson.

### **Edition des Notes**

Clic droit sur une note. Ouvre un Menu contextuelavec des commandes pour éditer/supprimer la note.Cliquez sur *Editer Note* pour ouvrir la boite de dialogue d'édition de **Note**.

<span id="page-228-0"></span>Vous pouvez ici entrer exactement les valeurs souhaitées pour une note.: par exemple,modifier d'un tic la durée aussi bien que la hauteur, la vélocité ou la position dansla Mesure.

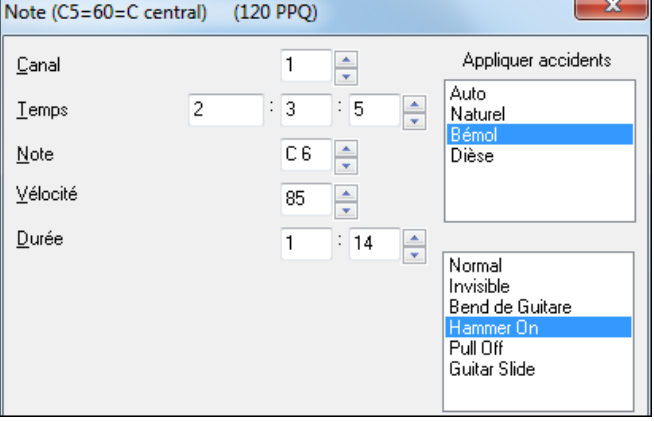

La fenêtre d'attributs des notes comporte des **boutons de réglage.**Garder une flèche enfoncée avec la souris incrémente de façon continue, tandis qu'un Maj-Clic (ou un clic droit) incrémente avec un pas plus grand.

Un Maj+clic sur un des boutons modifie:

- La hauteur d'une note d'une octave au lieu d'un demi-ton.
- La vélocité, la durée ou le placement de [5](#page-4-0) au lieu de [1](#page-0-0).

Pour changerl'octave d'une note, utilisez le Maj-clic sur les boutons fléchés.

#### **Sélectionner une zone à éditer**

- Pour choisir facilement une zone dans la Notation,**Maj-cliquez** sur le point de fin.
- Choisissez une petite zone, en glissant la souris.\*
- Agrandissez la zone, en **Maj**-cliquant sur le point de fin.

**\*Remarque:** le **Maj**-clicest aussi utilise pour entrer un dièse (#), c'est pourquoi une sélection doit déjà exister avant de l'agrandir par **Maj**-click.

**Force Accidentelle** – Si une note est affichée trop haut, mais que vous voulez la voir Basse (ou inversement) vous pouvez la forcer ici. Des notes comme Fb,Cb,E#,B# peuvent être saisies en cliquant sur une note (comme E) et en la forçant à #, alors la note apparaîtra en E#.

**Le Type Note** – Vous pouvez choisir que la note soit Normale, Invisible (son mais pas dans la partition), Bend Guitare (un B apparaît sur la note dans la partition), Hammer-on, Pull-Off ou Slides. Le Bend ne concerne que la notation, il n'impacte pas le son de la note.

## **Edition des notes par raccourcis claviers**

Vous pouvez facilement modifier les notes en utilisant uniquement les frappes. En parcourant les notes une par une, quand une note est en surbrillance, vous pouvez changer la hauteur en utilisant les touches de curseur et d'autres valeurs (calendrier, la durée, canaux) avec d'autres touches de raccourci. Cela accélère l'édition de notes. Pour utiliser cette fonction, vous effectuez les opérations suivantes:

[1](#page-0-0).Ouvrez la fenêtre Notation.

- [2](#page-1-0).Placez le curseur de la souris sur la note à éditer et utilisez Déplacement des Accords (INSER or SUPPR du pavé numérique. La note passe en surbrillance.
- [3](#page-2-0).Une fois la note sélectionnée en rouge, utilisez les touches de curseurs haut/bas pour modifier sa hauteur. Vous pouvez entendre ce changement.
- [4](#page-3-0).Utilisez les touches de curseurs gauche/droite pour changer la position, la durée, le canal ou la vélocité selon le réglage du paramètre "Edition: curseur gauche/droite" du dialogue Options de Notation.

Pressez la touche **Esc** ou le bouton [Stop] une fois l'édition effectuée.

### **Texte dans la Notation**

On peut ajouter du texte, libre ou encadré, n'importe où dans la Partition, avec un cadre optionnel autour Iтl du texte.

Pour ajouter un commentaire sur la Partition.

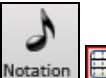

Ouvrez la **fenêtre Notation** et cliquez le bouton pour entrer dans le mode de **Notation éditable**.

Cliquer-droit sur l'endroit où vous voulez entrer le texte. Sélectionner *Insérer les Paroles* à partir du menu.

<span id="page-229-0"></span>Cela ouvre la boite de dialogue **Evènement de texte de Section** qui permet d'entrer le texte.Vous pouvez choisir "Encadré" ou "Standard"

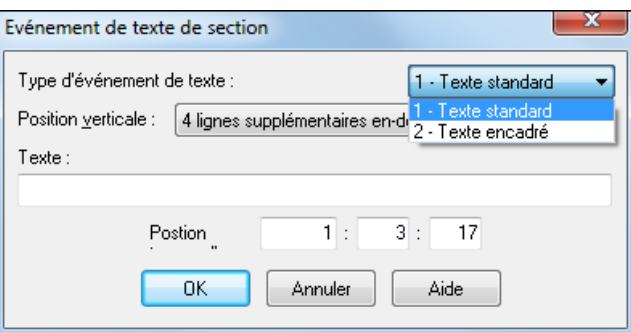

## **Entrée simplifiée de Texte sur la partition**

En tapant un backslash "\" suivi d'un texte, vous placez le texte dans un cadre au début de la Mesure courante. "\" lance le dialogue d'édition de Section de texte.

**Guitare Solo CLIVE** 

Tapez le texte désiré, comme "Guitare Solo," et pressez **Entrée**.

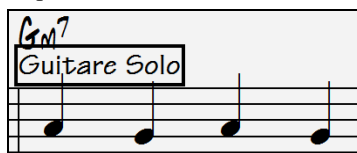

Il y a une section texte possible parMesure. Vous pouvez l'utiliser pour le titre des sections ou même les Paroles/Mesure.

# **Le mode de Notation Staff-Roll**

Ŀ A partir du mode Notation éditable, cliquez ce bouton pour entrer dans le mode Staff-Roll.

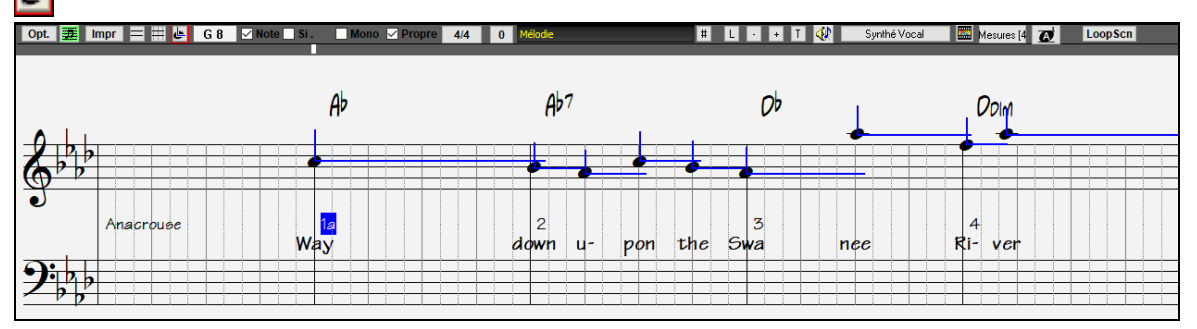

Ce mode ressemble au mode éditable, sauf que les temps commencent juste sur la barre de Mesure**.** La durée des notes est matérialisée par une ligne bleue horizontale, et la vélocité est représentée par une ligne bleue verticale.

**Astuce:** si vous ne voyezpas ces lignes, pressez le bouton [Opt.] pourvérifier que les options "Montrer Lignes Mesure/Temps", "Montrer durée des Notes", "Lignes vélocité" sont activées.

### **Utilisation de la souris pour éditer la vélocité et la durée**

Une nouvelle fonction, dans ce mode: glissement avec le bouton droit. Placez le pointeur sur le corps de la note et enfoncez le bouton droit. Puis, en partant du corps de la note, glissez horizontalement pour fixer la durée de la note, ou verticalement, pour fixer sa vélocité.

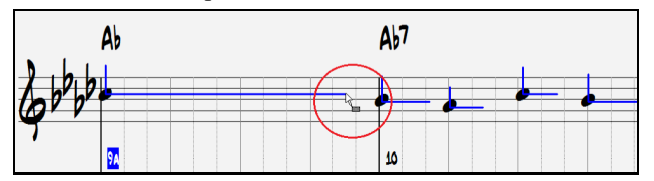

### **Fenêtre Piano Roll**

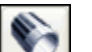

Pour une édition plus complète des notes et des contrôleurs graphiques, ouvrez la fenêtre Piano-Roll soit parle bouton Piano-Roll de la barre d'outils, soit par *Fenêtre Piano-Roll* dans le Menu *Fenêtres*

# **La fenêtre Notation: les Options**

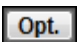

Pressez sur le bouton **[Opt.]** dansla fenêtre Notation pour ouvrir la boite de dialogue **Options Notation.**

<span id="page-230-0"></span>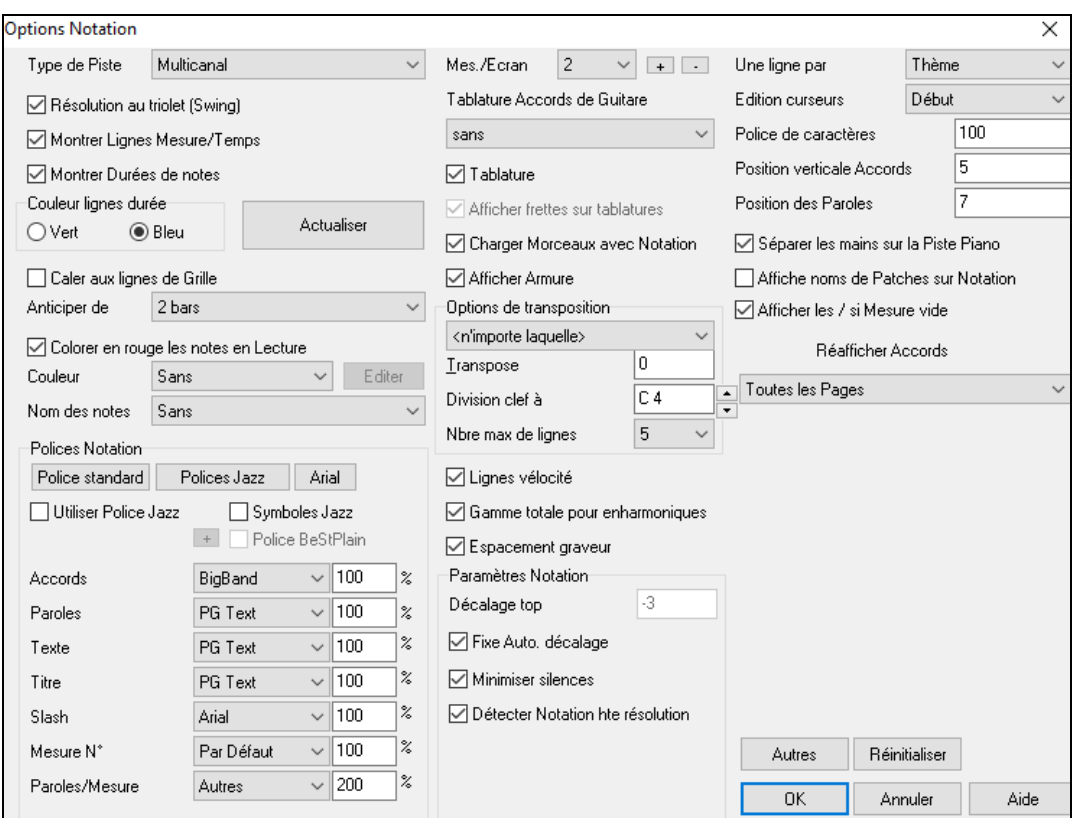

**Type de Piste** : Vous pouvez définir le type de piste à utiliser pour les pistes mélodie ou Soliste. Normalement, vous devriez conserver le type Monocanal,mais vous pouvez décider de le définir différemment.

Multicanal [\(16](#page-15-0)): Toutes les allocations de canaux MIDI sont préservées et émettent pendant la playback. C'est utile quand on importe un fichier MIDI et que l'on l'écoute à partir du canal Mélodie avec un style silencieux.

Guitare: Les canaux MIDI [11](#page-10-0) à [16](#page-15-0) sont alloués aux cordes [1](#page-0-0) à [6](#page-5-0). Pour une tablature correcte, la Notation est haussée d'une octave, et les fichiers MIDI sont sauvegardés avec les affectations de canaux.

Piano: Dans ce mode, les canaux [8](#page-7-0) et [9](#page-8-0) sont considérés comme les mains gauche et droite de la partie Piano. Les choix Basse, ukulélé, Mandoline, Banjo [\(5](#page-4-0) cordes) ou Violon afficheront les Tablatures correctes dans la Notation et le manche correct dans la fenêtre Guitare.

Utilisez l'un des [11](#page-10-0) open tunings fournis avec Band-in-a-Box comme DADGAD, open de sol, ou Double Drop D pour voir les Tablatures s'afficher correctement.

Si la piste comporte des drums utilisant des notes Drums GM, sélectionner Drums permettra de visualiser la notation drum.

**Résolution au triolet (Swing)** : Band-in-a-Box règle automatiquement la résolution au chargement d'un style. Quand un style a un "groove" triolet (comme les styles Jazz Swing ou Shuffle), Band-in-a-Box va lui donner une résolution au triolet. Cela garantit que les croches Jazz (triolets swing) sont correctement prises en compte.

Pour un style binaire (Pop, Latin), le réglage Résolution au triolet est automatiquement désactivé.La notation affiche alors des croches et non des triolets et chaque durée de note est arrondie à la double croche la plus proche.

**Montrer lignes Mesures/Temps** : Ce réglage agit seulement en mode Staff-roll. Si c'est décoché, vous ne verrez que les lignes de portées. C'est utile pour éditer les lignes de durée et de vélocité.

**Montrer Durée des Notes** : Ce mode Staff-Roll montre/cache les lignes horizontales de durée.

**Couleur lignes durée** : Vous pouvez choisir entre vert et bleu pour la couleur des lignes de durée.

Le bouton **[Actualiser]** applique les modifications réalisées ici. **[OK]** provoque le même effet.

**Caler aux lignes de Grille** : Si la case "Caler aux lignes de grille" est cochée, la note insérée sera alignée sur la ligne la plus proche. C'est le même principe que l'alignement des éléments dans un programme graphique. Vous n'avez donc pas à cliquer exactement sur le Temps pour que la note soit calée précisément sur le temps.

**Affiche anticipé** : La fenêtre Notation peut faire défiler les notes par anticipation de [1](#page-0-0) ou [2](#page-1-0) Mesures sur l'écoute sans gêner le suivi de la Notation.Pour activer cette fonction, fixer le nombre de Mesures ([1](#page-0-0) ou [2](#page-1-0)) que vous voulez anticiper. Mettre 0 mesure pour désactiver. Quand la fonction est activée, les Paroles défilent également en avance.

**Colorer en rouge les notes en Lecture** : Les bons lecteurs peuvent se permettre de désactiver l'affichage en rouge des notes jouées pour ne pas être distraits.

<span id="page-231-0"></span>**Couleur** : La Notation peut afficher les Notes en différentes couleurs, basées sur leur nom, ou par rapport à l'Accord ou la tonalité.Les couleurs sont redéfinissables. Le modèle par défaut a été défini par le compositeurrusse Alexandre Scriabine (1872-1915).Les notes colorées apparaîtront à l'impression sur imprimante couleurs ou dansles fichiers graphiques sauvegardés. **[Editer]** : En appuyant sur **[Editer]** vous ouvrez le dialogue **Editeur Couleur de Note**. Changez de couleur en cliquant sur la case au dessus du nom de la note. Cliquez sur le bouton **[OK-Sauver]** fermera le dialogue et sauvera vos réglages dansle fichier *C:\bb\Data\default.NCL*.Vous pouvez créer plusieurs fichiers NCL pour des jeux de couleurs différents.

**Nom des notes** : Une option permet l'affichage du nom de la note au centre de celle-ci. L'affichage peut être absolu (A, Bb etc.) ou relatif à la tonalité ou à l'Accord en cours. C'est utile pour apprendre à lire une partition. Avec la possibilité d'utiliser de grandes polices, vous pouvez éditer la partition dans le style des recueils "EZ[-2](#page-1-0)-Play".

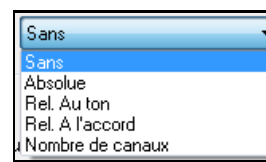

La Notation peut indiquer les numéros des canaux MIDI.Connaitre le numéro de canal peut faciliter l'édition des notes. En réglant les Noms de Note sur "Numéro de canal" le numéro s'inscrira dansla note.Si (par exemple) vous avez chargé un fichier MIDI avec plusieurs canaux dans la Piste Mélodie et voulez voir l'information de canal, ou éditer une partie de Guitare sur les canaux [11](#page-10-0) à [16](#page-15-0).

**Polices Notation**: Vous pouvez utiliser les polices PG Music ou Jazz Music pour les Accords et la Notation.Ou bien Arial ou toute autre police pour les Accords, les Paroles, le texte et les titres. Notez que la police Jazz Music a un look "fait main".

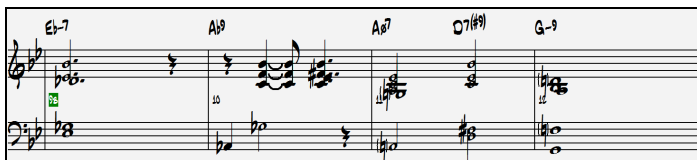

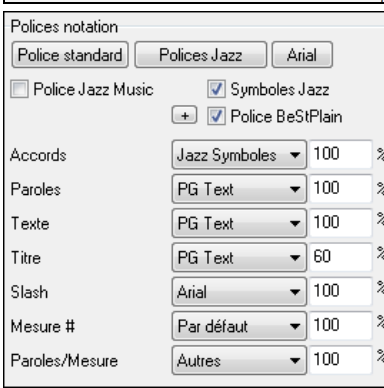

Pour utiliser seulement la police Jazz music, cochez **Polices Jazz Music**. Pour le reste: les Accords, les Paroles, le texte et les titres vous avez le choix avec l'ensemble des polices installées sur votre PC..

**[Police Standard]** : Pour passer rapidement en police traditionnelle.

Le bouton **[Polices Jazz]** installe un ensemble de polices Jazz tout prêt.

Le bouton **[Arial]** installe la police de Notation usuelle et Arial pour tout le reste.

Cochez **Police Jazz Music** pour utiliser la police Jazz, et cochez "Jazz Symboles" pour avoir des symboles d'Accords Jazz dans la Notation.

**Police BeStPlain** est une police claire et bien lisible. The bouton **[+]** à côté de cette case offre un dialogue avec options permettant d'utiliser le triangle pour Majeur,le signe moins (-) pourmineur, le demi-cercle pour semidiminué et le cercle pour diminué.

**Note:** Les symboles graphiques Jazz des accords peuvent être visualisés indépendemment surla **Grille** et sur la **fenêtre notation**. Pour la Grille, ouvrir la boite de dialogue **Options d'Affichage** (*Options | Préférences | [Affichage]*) et sélectionner "Jazz Symboles" ou "Police BeStPlain" pour la police de la Grille d'accords.

Les polices de **Parole**s et de **Texte** apparaissent dansla fenêtre Notation,la Partition et à l'impression.

La police de **Titre** est utilisée pour les titres, le compositeur, et les noms de styles qui apparaissent sur la partition et à l'impression.

La police de **Slash** est utilisée pour les slashes //// qui remplissent les Mesures vides.

La police de **Mesure #** est utilisée pour les Numéros de Mesure.

La police de **Paroles/Mesure** est utilisée pour les Paroles au format /Mesure.

**Remarque:** Pour utiliser les polices PG Music et PG Text, il faut qu'elles soient installées dans le répertoire *Windows | System*. Elles le sont, automatiquement, pendant l'installation du programme.

**Mes./Ecran** : Définit le nombre de Mesures parligne à l'écran et à l'impression.

**Diagramme Accords de Guitare** : Des doigtés Folk, Pop, et Jazz sont disponibles pour la Notation, la partition et l'impression. Une option permet d'indiquer le numéro des frettes

**Tablature**: Pour imprimer les tablatures Guitare et Basse.

**Afficher frettes sur Tablature** : Affiche le numéro de frette.

**Charger Morceaux avec Notation** : Les paramètres de la boite de dialogue Options Notation seront sauvegardés/chargés avec le Morceau.

**Afficher Armure** : Si non activé, permet de gagner un peu de place à l'écran en n'affichant pas les clés.

### <span id="page-232-0"></span>**Options de transposition**

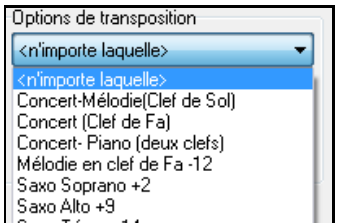

Ces réglages type de transposition pourles instruments comme les cuivres ou les cordes, sélectionnent automatiquement les réglages corrects et les positions de partage de portées. Par exemple, Trompette [+2](#page-1-0) écrira la musique [2](#page-1-0) demi-tons audessus, et le point de partage sera ajusté pour afficher la musique dans la portée du haut.Si la transposition est activée pour la Grille ou la Notation, une alerte jaune vous le rappelle.

**Transpose** : Transpose permet d'ajuster manuellement la fenêtre Notation pour afficher les notes plus haut ou plus bas que leur position actuelle.

**Division clef à** : Détermine le point de séparation des notes affichées sur la portée du haut/portée du bas.Le réglage par défaut est [C5](#page-4-0), il est visualisé C[5](#page-4-0)\* et est le C du milieu. Choisir un point de séparation plus haut (comme [C6](#page-5-0) par ex.) pour que des notes comme le G au dessus du C[5](#page-4-0) soient positionnées sur des lignes supplémentaires de la portée du bas plutôt que sur la portée du haut.

**Nbre max de lignes** : Vous pouvez fixer la limite supérieure pour les notes pour éviter un trop grand nombre de lignes supplémentaires. Par défaut, c'est [6](#page-5-0), ce qui affiche un maximum de [6](#page-5-0) lignes au-dessus de la portée en clé de sol.

**Lignes vélocité** : Ce réglage du mode note-roll montre ou non les lignes verticales de vélocité. la couleur est la même que celle des lignes de durée.

**Gamme totale pour enharmoniques** : Les dièses et bémols, dans la Notation Band-in-a-Box dépendent des noms des Accords. Par exemple, si vous êtes en Eb, et que l'Accord est E[7](#page-6-0), G# sera affiché, et non Ab. Cela signifie que les altérations accidentelles seront automatiquement affichées d'une manière correcte.

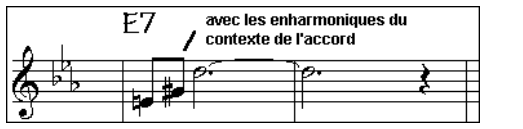

Les enharmoniques sont automatiquement basées sur l'Accord.

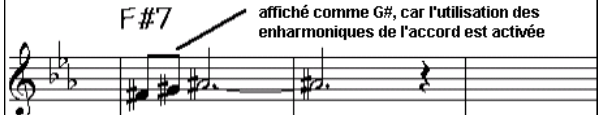

Enharmoniques notes de passage basées sur Accords si "gamme totale pour Enharmoniques" activé.

Par exemple, sur un Accord de F#[7](#page-6-0) dans le ton de Eb, la note Ab fait partie de la gamme de F#7 (en tant que G#, la [2](#page-1-0)<sup>nde</sup> de la gamme), mais appartient aussi à la tonalité Eb du Morceau. Pour un affichage basé sur l'Accord, le réglage "gamme totale pour enharmoniques" affichera un G# à la place d'un Ab.

**Enharmoniques pour Accords Slash** : Un Accord comme Gm[7](#page-6-0)[b5](#page-4-0)/Db sera affiché correctement avec un Db à la Basse plutôt qu'un C#.

**Espacement graveur** : Une nouvelle fonction intelligente qui espace la Notation de telle sorte que tout est clair, malgré la place que prennent les altérations, les silences… etc. Cette fonction n'est apparente que dans le mode de Notation standard.

**Décalage Top** : Le "décalage Temporel" dansles options de Notation, est un réglage clé pour obtenir une Notation de qualité. Il tient compte de ce qui est joué avant ou après le Temps. La Piste est scannée pour déterminer le meilleur décalage; vous n'avez pas à le régler vous-même.Cela donne une partition de qualité. Vous pouvez changer/passer outre ces réglages dans le dialogue Notation Fenêtre Options, mais normalement, c'est réglé automatiquement.

Par exemple, pour obtenir l'écriture correcte d'un Morceau de Jazz, il faut parfois régler le décalage à environ [-15](#page-14-0). C'est très efficace pour un Morceau qui a été joué légèrement 'après' le temps ou, comme on dit en termes de Jazz, "au fond tu temps".

Dans la Notation Editable, les notes entrées à la souris tiennent compte de l'offset. Avec un offset de [-7](#page-6-0) une note entrée en [1](#page-0-0).[1](#page-0-0).0 sera jouée en[1](#page-0-0).[1](#page-0-0)[.7](#page-6-0).

**Fixe auto. Décalage**: Coché, Band-in-a-Box déterminera automatiquement le décalage en tics par analyse des notes sur la Piste. Décoché, vousle fixerez manuellement.

**Minimiser silences**: Si c'est coché,Band-in-a-Box élimine les silences inutiles. Par exemple, si des croches staccato sont affichées comme des doubles croches séparées par des ¼ de soupirs, les silences seront supprimés et on verra des croches.

**Détecter Notation hte résolution** : L'auto-transcription perfectionnée reconnaît et affiche jusqu'aux quadruples croches

<span id="page-233-0"></span>Pour fixer une résolution particulière sur un Temps, cliquez-droit sur le Marqueur de temps, en haut de la fenêtre Notation.Vous verrez le dialogue de résolution des temps où vous fixerez la résolution pour les deux portées.

#### **Une ligne par**

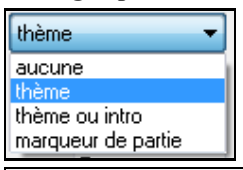

Permet d'aller à la ligne à chaque Thème, chaque Thème et Intro ou à chaque Marqueur de partie. S'applique à la partition et à l'impression.

**V** Notation - Démarrer un nouvelle ligne Si vous voulez définir le nombre de Mesures par ligne en affichage partition (nonfakesheet) passer par la boite de dialogue **Modifier Mesure courante** ou (**F[5](#page-4-0)**) options, puis "Notation – Démarrer une nouvelle ligne" aux Mesures où vous voulez sauter à la ligne. Combiné aux options "Mesures/Ecran" et "Nouvelle ligne" de la Notation vous pouvez ainsi personnaliser l'affichage en mode partition standard (non fakesheet).

**Edition curseurs** : C'est utilisé dansles fonctions d'édition des notes au clavier.

**Police de caractères** : Change la taille et la police des numéros de Mesure de [10](#page-9-0)% à 1000%.

**Taille Affichage %** : Entrez la taille de police pour l'affichage en % autour de [100](#page-99-0)%. Ce paramètre existe pour la partition et l'impression.

**Position Verticale Accords** : Contrôle l'espacement vertical entre la portée et les Accords. Réglé à "[5](#page-4-0)"

l'Accord sera écrit au niveau de la [5](#page-4-0) ième note au dessus de la portée. Adoptez un réglage élevé si votre pièce a beaucoup de notes aigues.

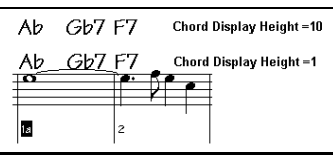

Position des Paroles : Idem au précédent. Vous pouvez régler la hauteur des Paroles en ajustant "Hauteur Paroles" (de petites valeurs comme -[8](#page-7-0) sont plus haut dans la Notation).

**Séparer les mains sur la piste piano** : Une fois coché, la Piste Piano (et elle seule) s'affiche désormais sur deux portées, au moyen de routines intelligentes qui définissent dynamiquement le point de partage. Elle peut aussi être imprimée ainsi. Ceci est aussi possible si le Piano est sur la Piste Mélodie ou Soliste. Dans la fenêtre Piano, la main gauche est en rouge, la droite en bleu. Sur la partition elles sont réparties sur deux portées. Si vousimportez un fichier MIDI de Piano solo, la commande *Fichier | Ouvrir - Options | Ouvrir fichier MIDI* placera la musique sur la Piste Mélodie. Choisissez ensuite *Mélodie | Editer Piste Mélodie | Piano:séparation MG/MD.* Assurez-vous que *Mélodie | Type de Piste* est bien sur "Piano" et le Piano s'affichera sur deux portées (MG MD).

**Affiche noms de Patches sur Notation** : Coché, le nom du Patch s'affiche sur la Notation, la lead sheet, et l'impression.

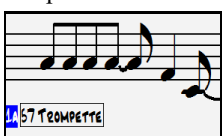

**Afficher les / si Mesure vide** :Coché, des slashes / / / / rempliront les Mesures vides.

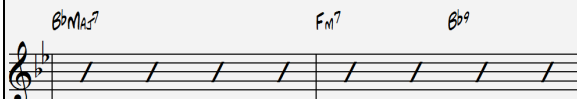

#### **Réafficher Accords**

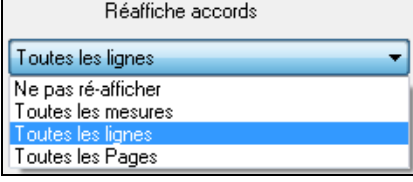

Si "Ne pas ré-afficher" est coché, alors le programme fonctionne comme dans les versions précédentes, et si l'Accord reste le même, il ne sera jamais déclaré à nouveau dans l'arrangement jusqu'à ce qu'il change. Si réglé sur "Toutes les mesures", "Toutes les lignes" ou "Toutes les Pages", alors la Notation, Lead Sheet et l'Impression réafficheront l'Accord à chaque Mesure, ligne ou page. Le réglage "chaque page" est la valeur par défaut, ce qui signifie que la première Mesure de la Lead Sheet aura toujours un Accord de même que le haut de chaque écran de la fenêtre Notation.

<span id="page-234-0"></span>Le **[Autres]** bouton ouvre le dialogue **Autres options de Notation**.

**Notes insérées par défauts** : Ces réglages déterminent les valeurs par défaut pour les notes entrées manuellement.

**Durée %** : Les notes ne sont pas toujours jouées pendant leur durée normale.Si une ronde est entrée, avec une durée de [80](#page-79-0)%, elle sera jouée pendant [80](#page-79-0)% de [4](#page-3-0) temps,soit [3](#page-2-0)[.2](#page-1-0) temps.

**Vélocité** : La plus forte note possible a une vélocité de [127](#page-126-0). La valeur 0 est silencieuse.

**Canal** : Pour assigner un canalMIDI aux notes insérées.

**Jouer notes insérées** : Si c'est coché, les notes entrées seront jouées brièvement. Cela vous permet de vérifier que la note insérée est correcte.

**Confirmation requise pour notes sur plus de \_ Lignes suppleme** : Evite d'entrer par erreur des notes trop aigües ou trop Basses en demandant une confirmation si elles excèdent un nombre fixé ici de lignes supplémentaires.

**Paramètres de Notation avancés** : Ces réglages permettent de contrôler les options de nettoyage de la Notation.

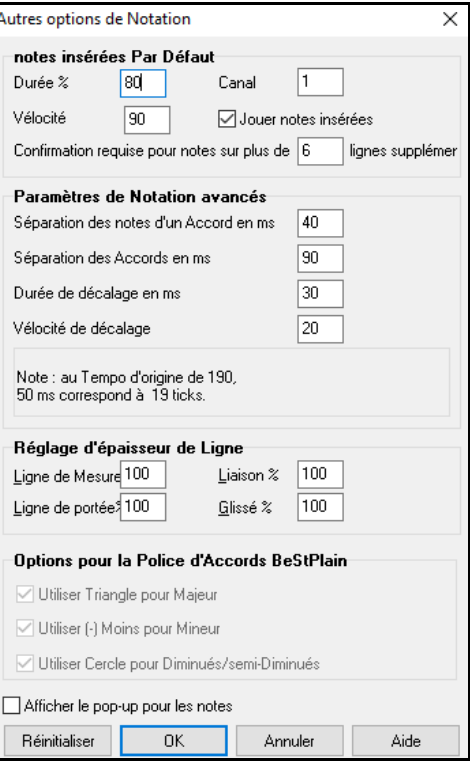

**Séparation des Notes / d'un Accord en mS** : Cela fixe la largeur des Accords. Band-in-a-Box affiche un groupe de notes sur la Notation, pour chaque Accord. Si vous savez qu'une Piste ne comporte que des notes séparées, et donc, aucun Accord, fixez Séparation des notes à une petite valeur comme [10](#page-9-0)ms.Les notes seront affichéesséparément. Ce paramètre est aussi utilisé pour la fonction de "déplacement par Accord".

**Durée de décalage et vélocité de décalage en mS** : Si c'est bien réglé, les "dérapages" n'apparaîtront pas surla Notation.Toute note inférieure à une certaine durée ou vélocité peut être filtrée et éliminée.

**Reglage d'épaisseur de Lign e**: Contrôle l'épaisseur des lignes. Avec un contrôle à [200](#page-199-0)% pour les barres de Mesures, elles seront bien plus lisibles. Affecte affichage et Impression.

**Options pour la police d'Accords BeStPlain** : Si vous utilisez la police BeStPlain, avec ces options, il est possible d'afficher un triangle pour Majeur, un signe moins pour mineur et un demi ou un plein cercle pour les accords semi diminués ou diminués.

**Affiche le pop-up pour les notes** : Si coché, en laissant le pointeur de la souris sur une note, une info bulle donne des informations (hauteur, canal, vélocité, durée).

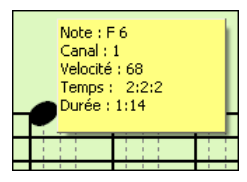

# **La Partition (Lead Sheet)**

La **fenêtre partition** affiche la partition sur un écran complet. Des options existent permettant de définir le nombre de portées par page, les clés à afficher, la taille des caractères,les marges, le défilement, des Tablatures d'Accords et les Paroles. Si vous aimez déchiffrer avec Band-in-a-Box, c'est la fenêtre idéale !

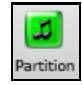

Ouvrez la fenêtre partition en cliquant le bouton partition de l'écran principal (ou **Alt+W**), ou en choisissant dans le Menu *Fenêtre | Fenêtre Partition*. Ce bouton est aussi présent dans la fenêtre Notation standard.

<span id="page-235-0"></span>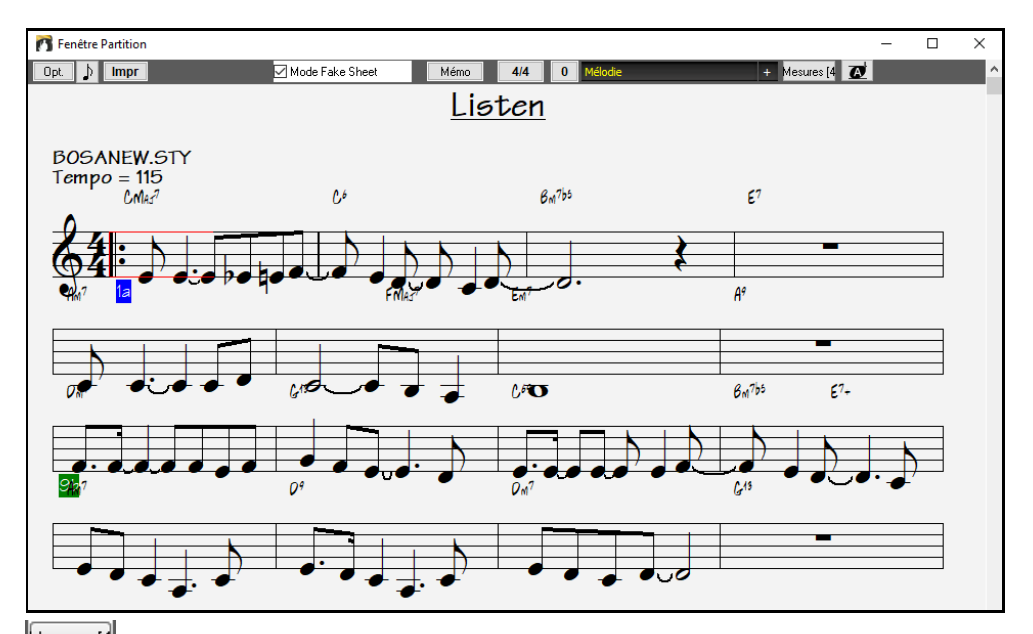

Mesures<sup>[4]</sup> Vous pouvez facilement modifier les Mesures/ligne en appuyant sur ce bouton.(**note**: fonctionne également en mode Fake Sheet.)

 $\boldsymbol{c}$ Bouton dansle bandeau Notation pour afficher la Notation en grande police avec le nom des notes dansla tête de celles-ci. Presser le bouton de nouveau pour retourner à une taille normale.

Comme la partition défile vous pouvez déchiffrer sans tourner les pages. Pendant la lecture, un rectangle rouge entoure la Mesure en cours. Si la Mesure est vide (ou en mode Fake Sheet), les lignes de la portée seront aussi en rouge.

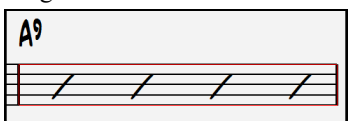

La partition peut aussiservir d'aperçu pour l'impression puisqu'elle permet la corrélation vue écran et impression. Vous pouvez vous y déplacer de plusieurs manières. Les touches fléchées et la souris déplacent un petit rectangle bleu autour de l'écran, qui permet la saisie d'accords.Un double clic sur une Mesure démarre l'écoute à partir de cet endroit.

# **Choix des pistes dans la partition**

Clic sur le bouton sélection piste puis, à partir du menu, choix de la piste à visualiser

pour en voir la notation.

Piano Basse  $\vert +$ Pour afficher plusieurs pistes, sélectionner la piste à afficher, puis cliquer sur le petit bouton [+] et sélectionner les pistes dans l'ordre où elles doivent apparaître, de haut en bas. Pour supprimer une extra piste de l'affichage, cliquer sur le nom de cette piste puis, *Supprimer* dans le menu. Pour supprimer toutes les extra pistes, cliquer sur le bouton [+] et sélectionner *enlever les extra* à partir du menu.

<span id="page-236-0"></span>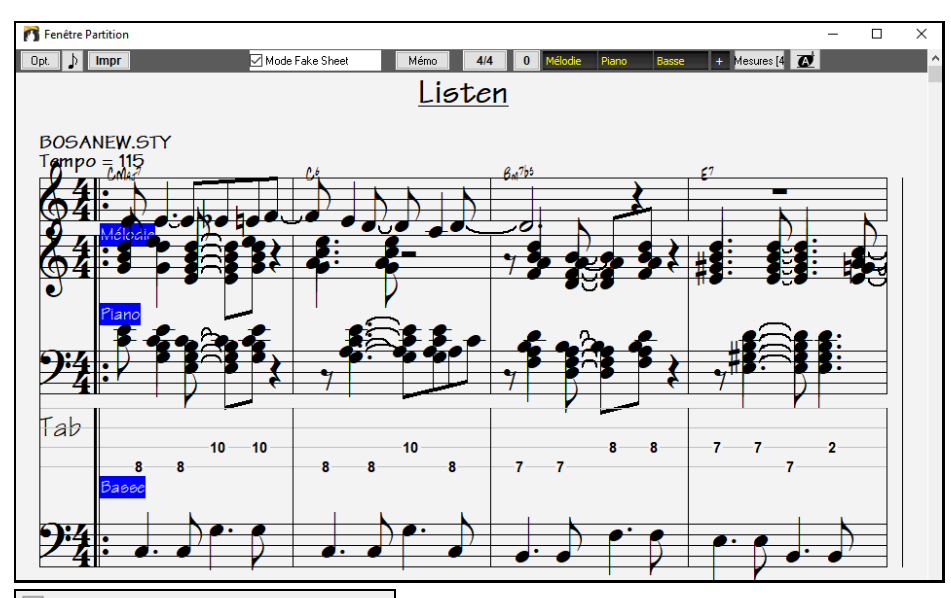

Afficher accords au-dessus de chaque piste Une option de la boite de dialogue **Options Notation** permet d'afficherles Accords au-dessus de chaque piste. Cliquer sur **[Impr]** dans la fenêtre partition pour la Notation des Pistes.

## **Le Mode Fake Sheet**

La fenêtre partition comporte sa propre case Mode Fake Sheet. Quand elle n'est PAS cochée, la partition fonctionnera comme elle l'a toujours fait (en mode linéaire).

 Quand le mode Fake Sheet EST coché, la partition n'affiche qu'un seul Thème avec les Fins et les reprises.

Le mode Fake Sheet peut afficher les Paroles sur plusieurs lignes, pour les différentes fins comme pour les Thèmes.

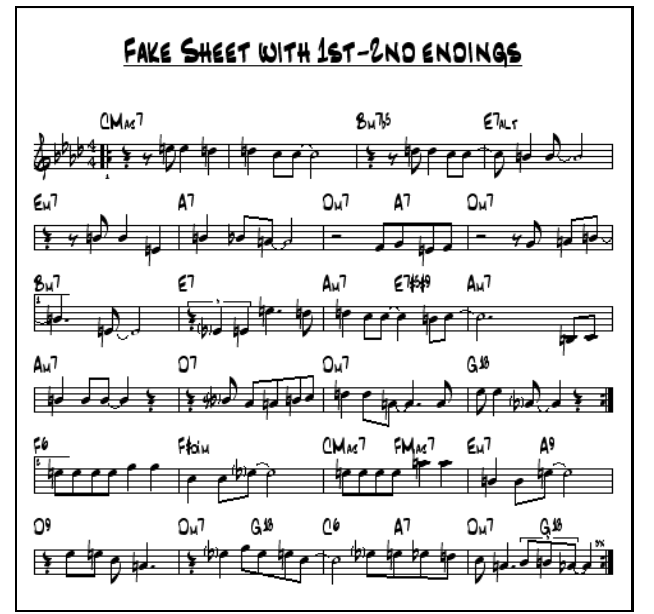

# **Le mode Fake Sheet: Paroles sur plusieurs lignes**

Si votre Morceau comporte des Fins différentes ou plusieurs Thèmes, vous pouvez les afficher sur plusieurs lignes et tout le texte sera sur la même page.Chargez le Morceau *C:\bb\Documentation\Tutorials\Tutorial -BB2005\Listen Multi-line lyrics Demo.MGU*.

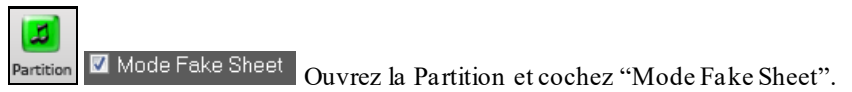

<span id="page-237-0"></span>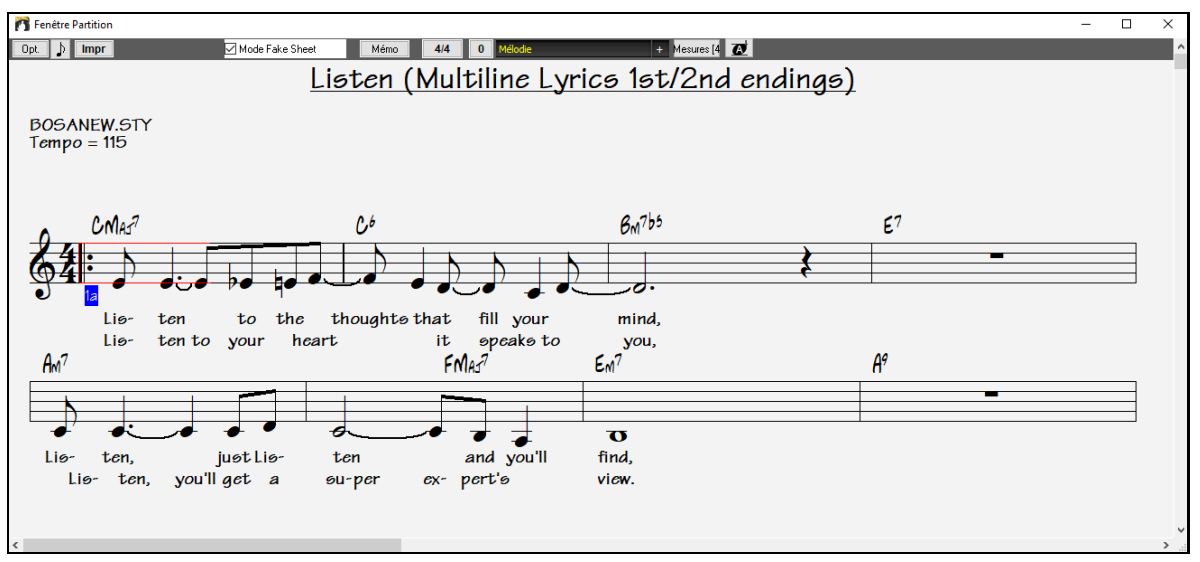

Ce Morceau a une [1](#page-0-0)ère et une [2](#page-1-0)ème *Fin* avec des Paroles différentes. Les Paroles seront sur des lignes diffèrentes si elles diffèrent selon le thème.

Position des paroles  $-5$ Dans la **Fenêtre Options de Notation**, "Position des Paroles" règle la position verticale des Paroles.

# **Affichage de l'harmonie dans la Notation**

Les harmonies peuvent être affichées dansla partition (ou imprimées) avec **une Piste séparée pour chaque voix**. Affichez chaque harmonie sur une Piste séparée, ou affichez/imprimez une seule voix de l'harmonie !

Examinons ces fonctions d'affichage des harmonies.Chargez le Morceau "Night\_T.MGU". C'est un Morceau de jazz.La Mélodie a été convertie en harmonie parl'option *Mélodie | Editer Piste Mélodie | Convertir Harmonie en Piste Mélodie*. Le Morceau contient donc une harmonie sur la partie Mélodie.

Ouvrez la fenêtre Notation (Ctrl+W) et vous verrez les [4](#page-3-0) voix de l'harmonie sur la même portée en clé de sol. **Notati** 

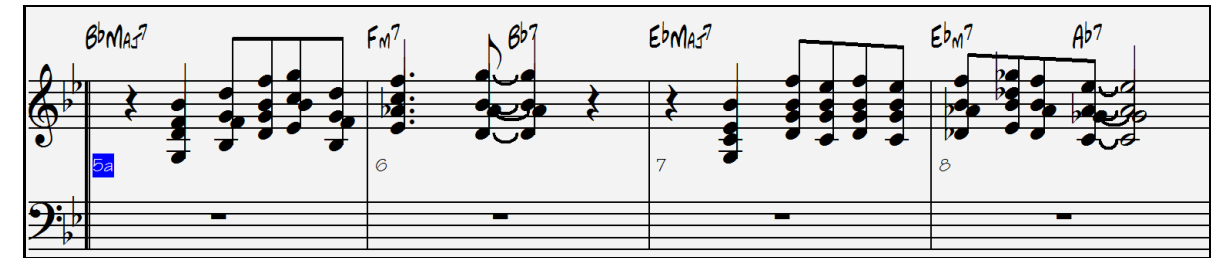

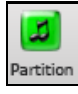

Harmonie à [4](#page-3-0) voix sur une seule portée.

Ouvrez maintenant la fenêtre partition.Band-in-a-Box reconnaît une harmonie (qu'il a crée), et affiche chaque voix sur une Piste séparée.

<span id="page-238-0"></span>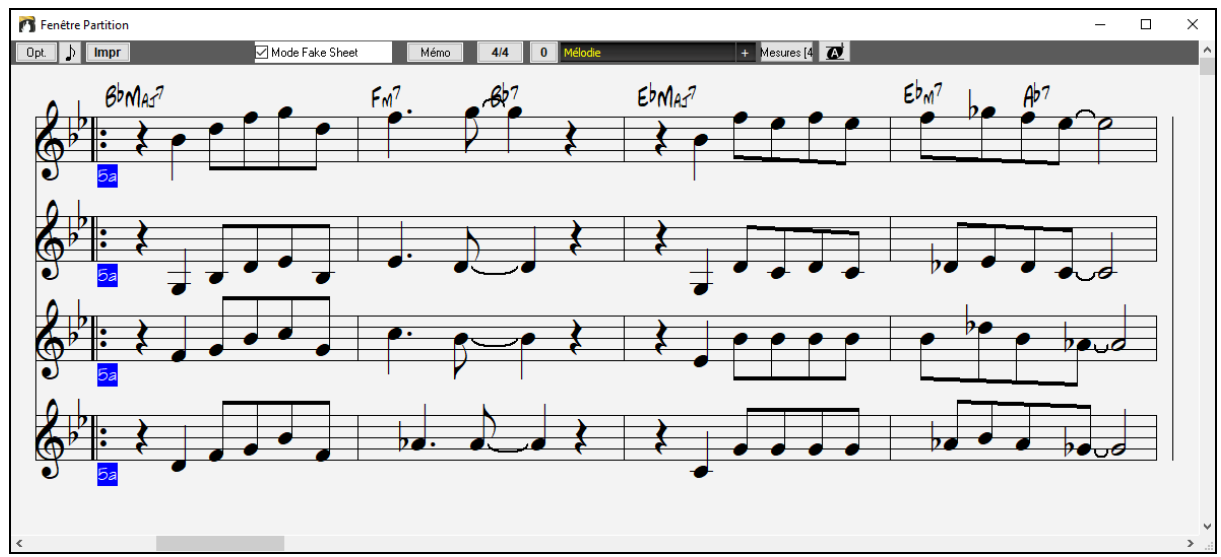

Harmonie à [4](#page-3-0) voix sur [4](#page-3-0) portées séparées.

**Impr** Maintenant cliquez sur [Imprime] pour imprimer la Voix [2.](#page-1-0) Si besoin, choisissez "Transpose" de la boite de dialogue "Options Notation" pourimprimer la partition transposée pour un Sax Alto en Mib.

### **Notation Multi canaux (Mode Séquenceur)**

Usuellement, les Pistes Mélodie et Soliste ne comportent qu'une seule voix. Mais comme le MIDI véhicule ses donnéessur des canaux séparés, on peutstocker jusqu'à [16](#page-15-0) voix sur chacune des Pistes Mélodie et Soliste. Quand une de ces Pistes est réglée sur "Multi[\(16](#page-15-0))-Canaux" on fait référence au mode séquenceur.

Dans ce mode, les sorties des Pistes Mélodie et Soliste ne sont plus les canaux MIDI des Pistes Mélodie/Soliste mais correspondent aux canaux MIDI d'enregistrement.

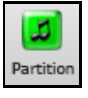

En ouvrant la fenêtre Partition, vous verrez l'ensemble du fichier MIDI affiché Piste par Piste sur la partition. A moins que vous ne soyez chef d'orchestre, ça fait beaucoup d'informations à digérer…

Personnalise l'affichage. Opt.

**Remarque:** Le type de Piste doit être Multi pour Mélodie ou Soliste.

Séparer les Canaux dans la Notation

10US les canaux jeu/affichage

affichage de Piste multi-canaux (Fichiers MIDI etc)

C canaux CHOISIS jeu/affichage

Cliquez sur "PERSO. Jeu/aff.Canaux" pour personnaliser l'affichage et la lecture des canaux. .

Régler

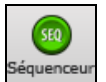

Ce dialogue peut également être ouvert par un clic sur **[SEQ]** de la barre de menu de l'écran principal.

<span id="page-239-0"></span>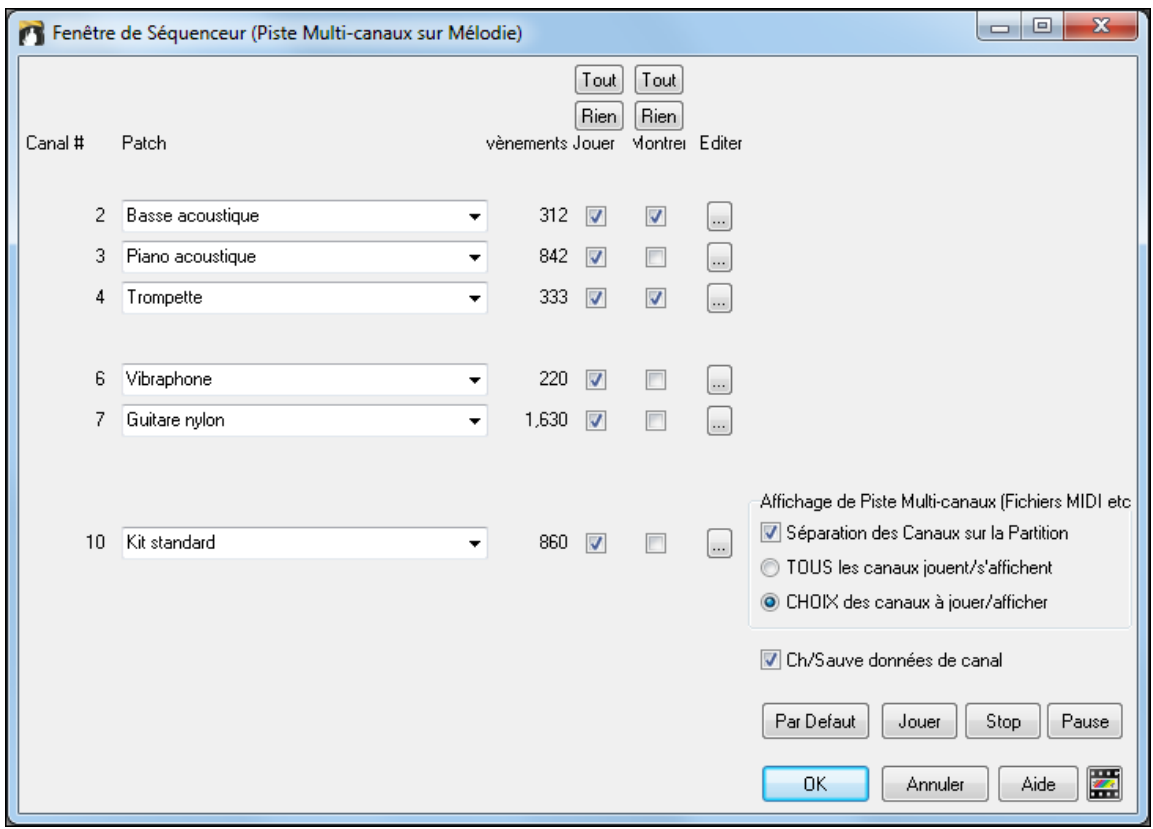

Dans cet exemple, seules les Pistes [2](#page-1-0) (basse) et [4](#page-3-0) (trompette) seront affichées sur la Notation; alors que l'ensemble des Pistes sera joué dans le playback.

3 Piano acoustique  $\star$ 842 7  $\overline{\phantom{a}}$ 

Pour un canal donné ici le canal [3](#page-2-0) (Piano):

Canal [3](#page-2-0): Acoustic Piano (nom du Patch).

842: il y a 842 évènements sur la Piste (en général, [1](#page-0-0) èvenement = une note).

La Piano peut être entendu, mais il n'est pas visible sur la partition..

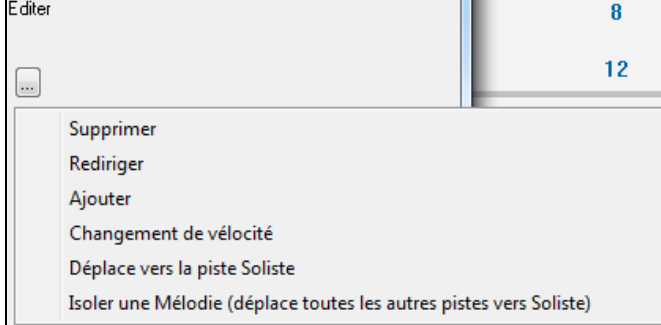

Le petit bouton (à droite du rail de la Piste) permet de supprimer/rediriger ou fusionner un canal.

 $\ddot{\phantom{0}}$ 

Piano acoustique

Changement de Patch (instrument)

Résultat de la personnalisation de l'affichage: on voit la basse et la trompette dans la notation et on entend l'ensemble des instruments.

<span id="page-240-0"></span>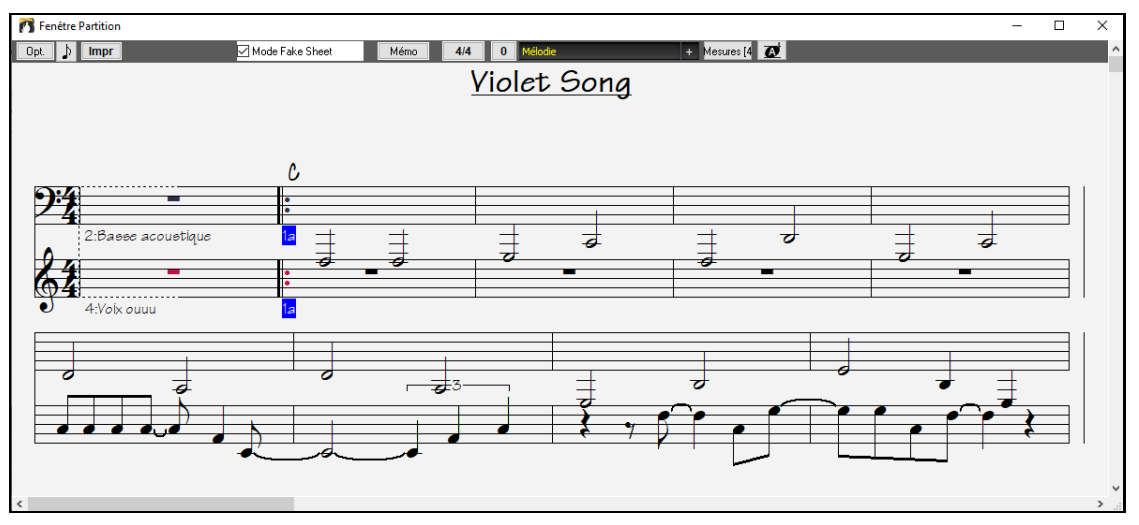

### **Boite de dialogue Options Partition**

 $\boxed{$  Opt. En pressant le bouton [Opt.] dans la fenêtre partition ou le bouton **[Partition]** dans la boite de dialogue Préférences, vous ouvrez la boite de dialogue **Options Partition**.

Les options proposées dans ce dialogue ne s'appliquent qu'à la fenêtre partition. Si vous voulez définir des options pour la partition ET pour la Notation, presser **Options de Notation**.

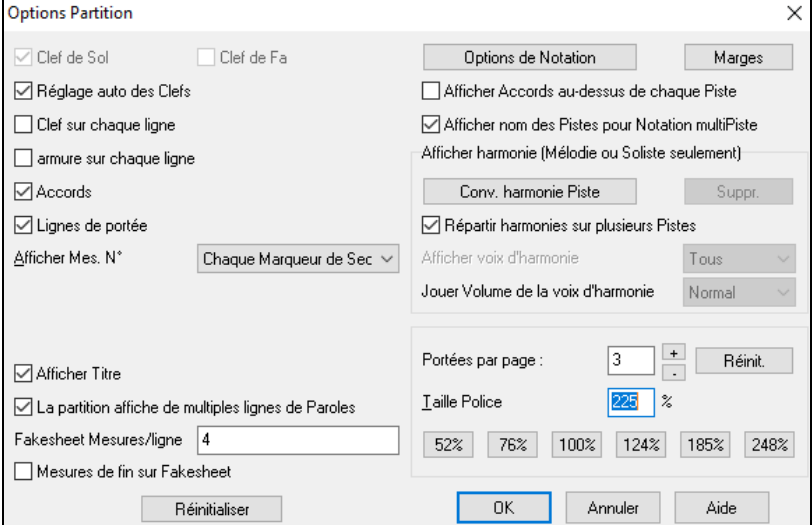

**Clef de sol / Clef de fa** : Ces cases déterminent les clés affichées dans la partition.

**Réglage auto des Clefs** : Si c'est coché, Band-in-a-Box tentera de trouver les clés, et, automatiquement, affichera la portée grave pour une partie de Basse ou une partie avec des notestrès graves. Il affichera les deux portées pour la partie Piano ou percussions.

**Clef sur chaque ligne / Armure sur chaque ligne** : Par défaut, la clé et la tonalité sont affiché au début de chaque page, mais vous pouvez cocher ces cases pour qu'elles apparaissent à chaque portée.

**Accords et Lignes de portées** : Elles sont affichées par défaut.Décochez,si vous préférez ne pasles voir.

**Afficher Mesures** : Les numéros de Mesures peuvent être indiqués pour chaque Mesure, aux changements de variations ou pas du tout.

**Afficher titre**: Si c'est coché, le titre, le compositeur, le style, définis dans le dialogue **Options impression** de la fenêtre Notation, seront indiqués. Pour les réglages, choisissez dansle Menu Fichier | Imprimer.

**Paroles sur plusieurs lignes** affiche les Paroles pour les fins ou les Thème intermédiaires sur plusieurs lignes en mode fake sheet.

**Fakesheet Mesures/ligne** : Définissez le nombre de Mesures pour chaque ligne en mode Fakesheet.Entrez par exemple "[4](#page-3-0), [6](#page-5-0)[,4](#page-3-0)" dansla fenêtre, et la [1](#page-0-0)ère ligne comportera [4](#page-3-0) Mesures, la deuxième [6](#page-5-0) et les autres [4](#page-3-0).

**Mesures de fin sur Fakesheet** : La Fakesheet peut afficher en option les deux Mesures de fin.

**Réinitialiser**: Vous pouvez revenir aux réglages par défaut des options de partition en cliquant le bouton [Réinitialiser].

<span id="page-241-0"></span>**Options de Notation** : Pour des réglages agissant sur la partition ET la Notation, cliquez sur le bouton [Options de Notation …].

### **Marges**

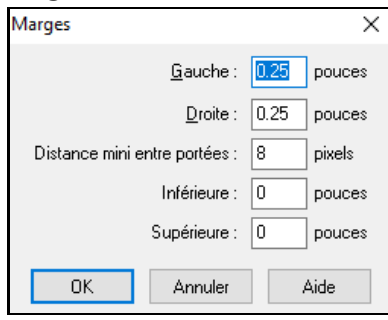

Réglez les marges pour la fenêtre partition, comme dans un traitement de texte. Par exemple, si vous voulez qu'elle n'occupe que la partie supérieure, fixez une marge inférieure (disons: [5](#page-4-0) cm) puis, diminuez la fenêtre partition en la glissant vers le haut.

Cela n'a pas d'effet sur l'impression, le dialogue Impression comportant ses propres réglages de marges.

**Afficher Accords au-dessus de chaque Piste** : Avec plusieurs Pistes, cela détermine si les noms des Accords seront ou non indiqués pour chaque Piste.

**Afficher nom des Pistes pour Notation multiPiste** : Si c'est coché, les noms des parties seront indiqués au début de chaque Piste sur la Notation multiPiste.

#### **Afficher harmonie**

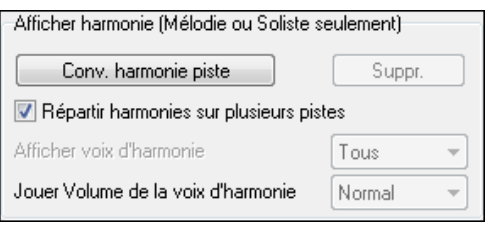

**[Convertir harmonie]** ajoute une harmonie à une Mélodie présente. **[Suppr.]** supprime l'harmonie d'une Piste.

**Répartir harmonies sur plusieurs Pistes** active la séparation des harmonies sur des Pistes différentes de la partition.

**Afficher voix d'harmonie** permet de sélectionner TOUTES les Pistes, ce qui affiche chaque voix sur des Pistes séparées. Ou, choisissez une voix particulière pour n'afficher que celle-ci. Par exemple, si vous choisissez "Voix [2](#page-1-0)" et pressez OK, vous ne verrez que la voix [2](#page-1-0) de l'harmonie.

Vous pouvez contrôler le volume de la voix choisie relativement aux autres voix de l'harmonie. Les réglages de "Jouer volume de la voix" sont les suivants:

- **Normal**L'harmonie est jouée normalement.
- **Solo** Seule la voix sélectionnée est entendue.
- **[50](#page-49-0)% Solo**La voix sélectionnée est jouée plus fort que les autres.
- **Doux** La voix sélectionnée est jouée moins fort que les autres.
- **Silencieux** La voix sélectionnée est silencieuse.

**Portées par page** : Le nombre de portées de la partition est réglé en entrant un nombre ou en utilisant les boutons[+] et [-].Si "Auto-Set "est coché, le nombre de portées sera fixé pour tenter de faire tenir la partition sur une seule page.

**Taille de police** : Choisissez la taille des caractères dans la liste, ou entrez un nombre entre [45](#page-44-0) et [300](#page-299-0) % dans les cases du dialogue **Options de partition**.

### **Mémo de partition**

Mémo<sup>1</sup> Un bloc de texte peut être associé à la **partition**. Cliquez sur [Mémo] dans la fenêtre partition pour ouvrir la fenêtre **Mémo de partition**. Vous pouvez copier/coller ce mémo.

Le mémo se positionne à la fin de la partition. Utilisez des sauts de ligne dans le **Mémo de Partition** pour contrôler cette position.

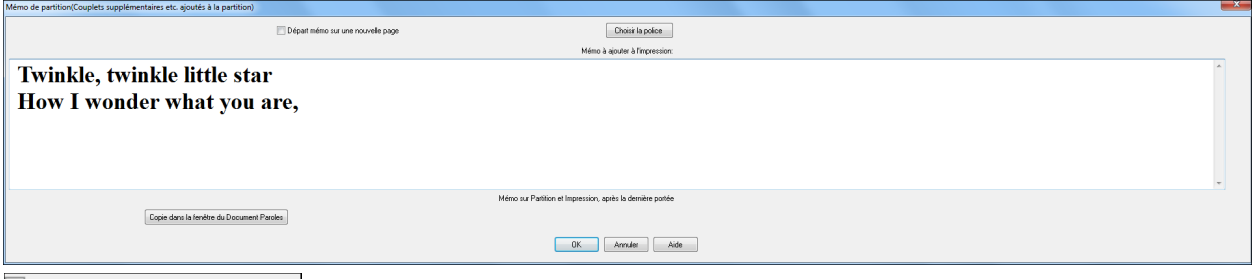

Départ mémo sur une nouvelle page Cette option permet d'imprimer la partition sur une nouvelle page.

Cliquez sur **[Choisir la police]** pour déterminer la police du Mémo.

Choisir la police

<span id="page-242-0"></span>Un bloc de texte sera ajouté à la partition (écran et impression). Il peut comporter des Paroles additionnelles, des Thèmes supplémentaires ou n'importe quel texte.

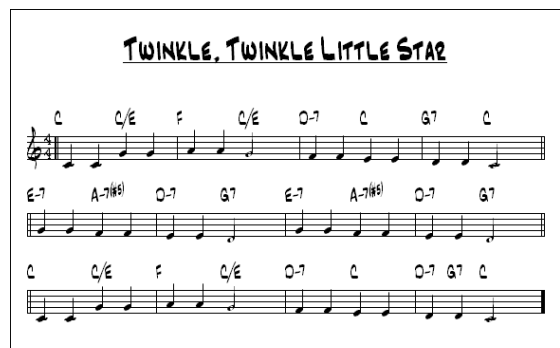

# **Twinkle, twinkle little star** How I wonder what you are,

# **Les Paroles**

Band-in-a-Box traite les textes des Paroles de [3](#page-2-0) manières: Paroles synchronisées sur les Notes (Paroles/Note), Paroles basées sur la Mesure (Paroles/Mesure) et des Paroles Grand Format (Karaoké). Les Paroles/Note peuvent être saisies dans la fenêtre Notation et les Paroles/Mesure soit dans la Grille Accords soit dans la fenêtre Notation.

La liste complète des fonctionsse trouve dans le Menu *Paroles*. Le chapitre Références détaille ces fonctions.

Jusqu'à présent les Paroles/Ligne pouvaient être saisies pour chaque ligne dans la fenêtre Notation. On peut toujours le faire maissi votre Morceau contient des Paroles/Ligne, Band-in-a-Box peut alors les convertir au format Paroles/Mesure. Il existe une option dansle dialogue **Ignorer Paramètres des Morceaux** qui permet de choisir la façon dont les conversions vont s'opérer à l'ouverture du Morceau contenant des Paroles/Ligne.

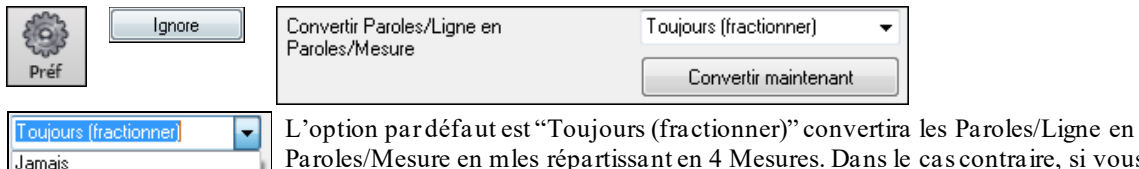

Paroles/Mesure en mles répartissant en [4](#page-3-0) Mesures. Dans le cas contraire, si vous optez pour "Toujours (ne pas fractionner)" les Paroles/Ligne seront converties mais ne seront pas réparties en [4](#page-3-0) Mesures. On peut également choisir de ne pas convertir les Paroles/Ligne automatiquement.Si la Chanson en cours comporte des Paroles/Ligne, le fait de presser sur le bouton **[Convertir maintenant]** les convertira en Paroles/Mesure.

# **Paroles au format Mesure**

Toujours (sans fractionner)

Pour visualiser les Paroles/Mesure que vous avez entrées dansla Grille, cliquer sur le bouton **[Affichage Accords].**

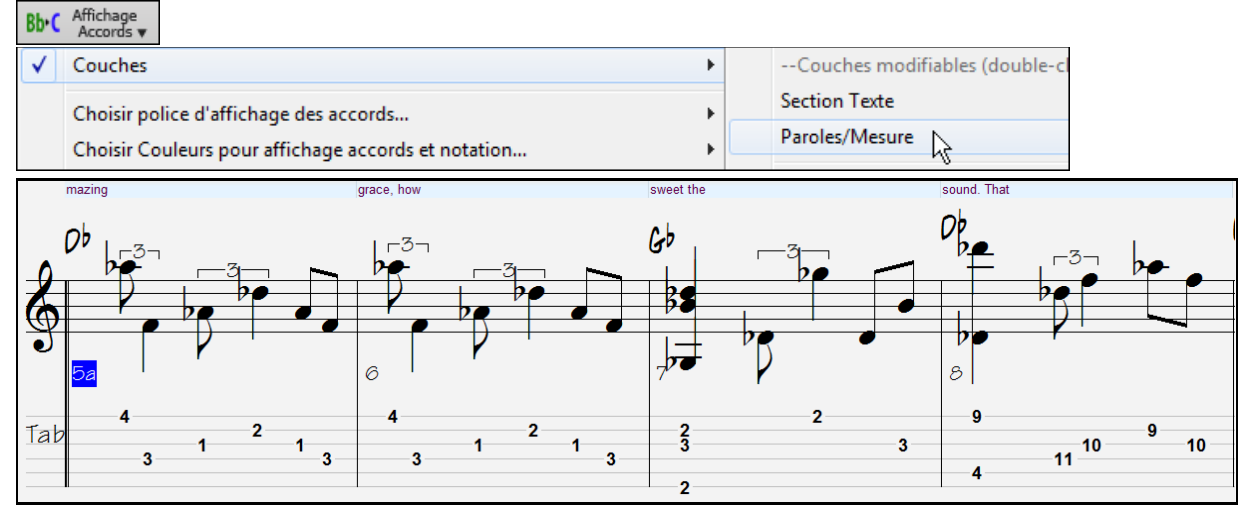

## **Paroles synchronisées**

Les Paroles synchronisées permettent de placer précisément une syllabe par note.

<span id="page-243-0"></span>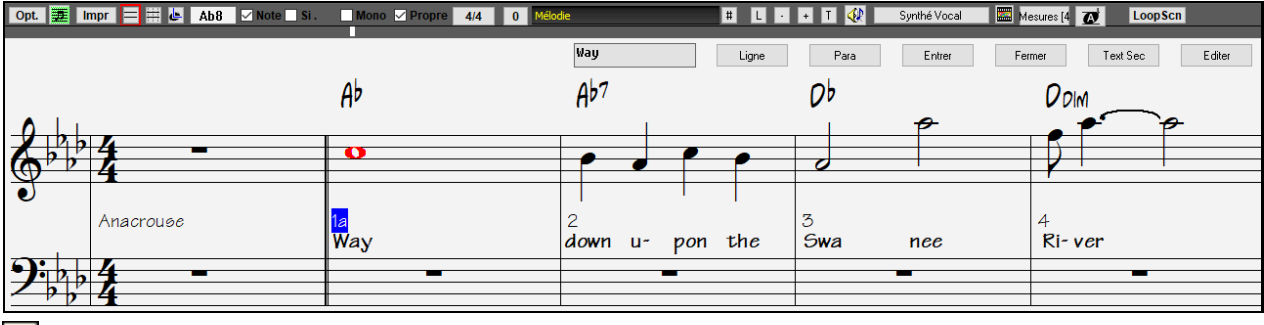

Entrez vos Paroles synchronisées en pressant **Ctrl+L** ou en cliquant le bouton [L] dans la barre d'outils de la L Notation.

Fenêtre d'édition des Paroles

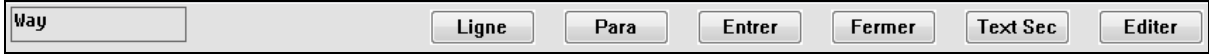

**[Ligne]** insère un slash "/" (saut à la ligne).

**[Para]** insère un backslash "\" (Marqueur de paragraphe).

-3

**[Entrer]** insère le texte, comme les touches **Entrée** ou **Tab**.

**[Fermer]** quitte ce mode d'entrée des Paroles (comme le bouton **[L]** une [2](#page-1-0)nde fois).

**[Text Sec]** permet d'entrer le texte dans la boîte Paroles comme par ex un texte dans la Mesure courante.

**[Éditer]** ouvre le dialogue **Édit Paroles** ou les Paroles et les textes peuvent être modifiés.

Quand vous entrez les Paroles, la note est en surbrillance. **Tab** ou **Entrée** passe à la note suivante.L'annulation est permise.

Une fois une ligne achevée, cliquez sur [Ligne]. Ceci insérera un back slash "\"qui est le Marqueur de saut de ligne.

Les Paroles synchronisées sont sauvegardées dans le fichier MIDI et utilisables dans d'autres programmes.

Position des paroles

La position verticale se règle dans le dialogue Options de Notation.Un réglage de [-10](#page-9-0) place le texte juste en dessous de la clé de Sol. Des valeurs supérieures le placent plus bas.

### **Liste des évènements Paroles**

Vous pouvez aussi utiliser la liste d'évènements pour éditer les Paroles en tout endroit et pas seulement si liée à une note.

Après avoir cliqué sur le bouton **[#]**, dans la fenêtre **Notation** cliquer sur le bouton **[Editer Paroles]**. Vous Ħ

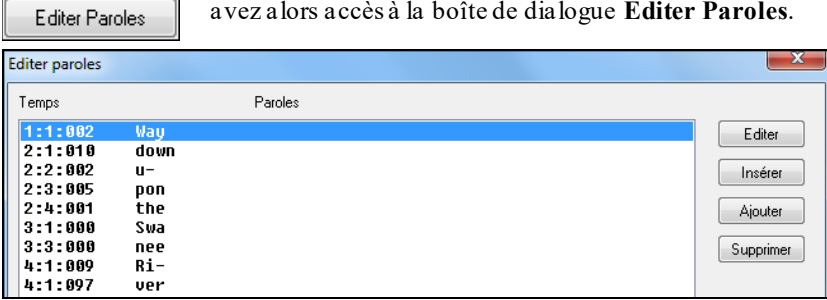

Dans cette liste, vous pouvez EDITER les Paroles, en INSERER de nouvelles, en AJOUTERà la fin de la Piste, ou en SUPPRIMER.Les Paroles peuvent comporter jusqu'à [128](#page-127-0) caractères.

### **Le Menu Paroles**

La liste complète des fonctions se trouve via le Menu *Edit | Paroles*.

<span id="page-244-0"></span>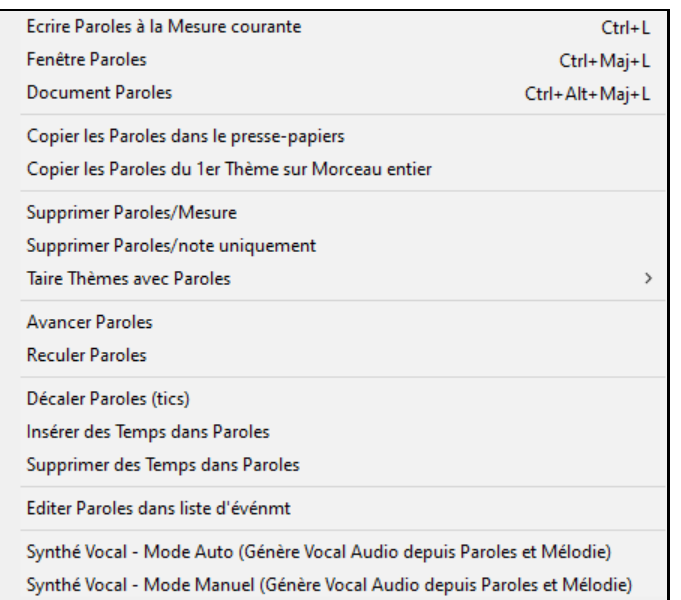

*Ecrire Paroles à la Mesure courante:* Ouvre la boîte de saisie de Paroles à la position courante du curseur de temps ou la cellule en surbrillance.

*Fenêtre Paroles*: Ouvre la fenêtre Karaoké pour voir les Paroles et éventuellement les Accords.

*Fenêtre doc Paroles*: affiche un écran de Paroles formatées.Copiez/collez facilement des Paroles à partir de (ou dans) votre traitement de texte favori.

*CopierParoles dans le presse-papiers*: Cette fonction permet de copier des Paroles (et/ou les Accords) dans le presse papiers de Windows®. En collant ces données dans un traitement de texte, vous pouvez imprimer avec la police de votre choix. Des options permettent de copier des Paroles synchronisées ou en ligne. Vous pouvez inclure aussi les Accords, des espaces doubles ou simples, et régler les marges.

*Copier [1](#page-0-0)er thème sur Morceau entier*: Copie les Paroles synchronisées du [1](#page-0-0)er Thème surtout le Morceau.

*Supprimer Paroles/Mesure*: Efface les Paroles synchronisées et les Paroles/Ligne.

*Supprimer Paroles/note uniquement*: Efface les Paroles synchronisées du morceau.

*Effacer Paroles Thème*: Choisissez d'effacer les Paroles de Thème de début, centraux ou de fin.

*Avancer Paroles / ReculerParoles*: Pour avancer ou reculer une syllabe synchronisée, cliquez la nouvelle destination sur la barre de temps, puis choisissez cette ligne. Vous pouvez aussi utiliser la liste évènements-Paroles.

*Décaler Paroles / Insérer temps / Supprimertemps*: Ces fonctions s'appliquent à la Piste Paroles, et sont utiles si vous insérez des Mesures ou des temps, et devez conserver la synchronisation des Paroles

*Editer Paroles dansliste évènements*: Ouvre le dialogue Editer Paroles avec les fonctionsEditer, Insérer, Ajouter, et Effacer.

*Synthé Vocal*: Vos Pistes Mélodie ou Soliste avec des Paroles peuvent être rendues à une Piste audio vocale en l'envoyant à un Synthétiseur vocal tierce partie: Sinsy.

**Astuce:** Les Paroles sont imprimées au-dessus, au-dessous des Accords, ou séparément, à la fin du Morceau. Les caractères internationaux comme è, š, et ó sont acceptés

## **Fenêtre Document Paroles**

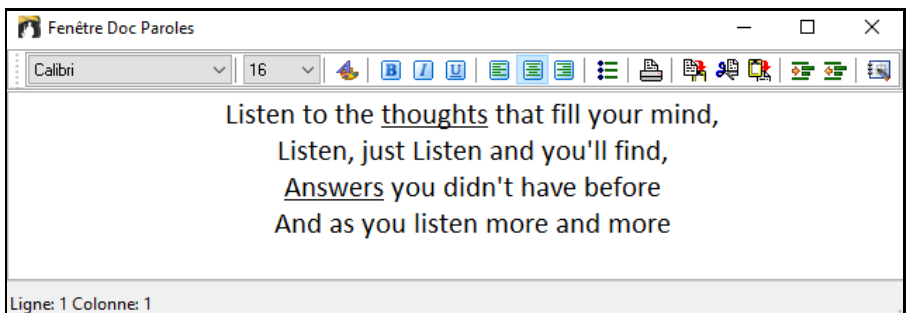

La **Fenêtre Doc Paroles** affiche un écran de Paroles formatées permettant de copier/coller facilement des Paroles de/dans votre traitement de texte préféré. Si vous possédez des Paroles; vous pouvez facilement les coller dans Bandin-a-Box.

Vous avez sans doute des Paroles de Morceaux saisies dans votre traitement de texte, bien formatées, avec police/couleurs/effets…etc.Avant, vous deviez tout ressaisir dansBand-in-a-Box et vous perdiez votre formatage. Maintenant vous n'avez qu'à copier/coller de/dans votre traitement de texte. Cela permet d'ajouter rapidement des Paroles à tout Morceau de Band-in-a-Box.Elles seront affichées dans la fenêtre Grandes Paroles.

Ouvrez cette fenêtre en choisissant *Fenêtre | Fenêtre document Paroles*, ou en pressant Ctrl+Alt+Maj+L. De plus, si "**Ouverture auto fenêtre Paroles pour Morceaux avec Paroles"** est choisi dansle dialogue **Options fenêtre Paroles** (*Options| Préférences* [Karaoké]), la fenêtre **document Paroles** s'ouvre automatiquement au chargement du Morceau, et se ferme au chargement du Morceau suivant.

Pour utiliser la fenêtre, saisissez ou coller du texte d'un traitement de texte. Vous pouvez choisir la police et la couleur comme dans un traitement de texte.Puisque les donnéessont au format RTF, l'apparence devrait être semblable à celle qu'elle aurait dans Word Pad.

<span id="page-245-0"></span>Vous pouvez transférer des Paroles "en ligne" ou "synchronisées" depuis l'écran de Notation de Band-in-a-Box vers la fenêtre Document.Pressez le bouton "**Copier Paroles**" pour cela. Cela ouvre le dialogue **Options de Copie de Paroles dans le presse papiers** permettant de choisir les éléments à copier (Paroles en ligne/Paroles synchronisées/ Accords) et les options de format.Cliquez alors sur **[OK Copier dans le presse-papiers]**. Un message annonce que la copie a été réalisée. Cliquez sur [OK] pour coller les Paroles dans la **Fenêtre Document Paroles**. Elles seront affichées dans la fenêtre Grandes Paroles.

Vous pouvez aussi imprimer directement de cette fenêtre et copier de/dans le Mémo de Morceau (avec copier/coller).

# **Paroles grand format (Karaoké)**

La fenêtre Paroles grand format est parfaite pourle Karaoké.On l'ouvre à partir du Menu *Edit | Paroles* ou *Fenêtre | Paroles*, ou le raccourci **Ctrl+Maj+L** ou le bouton **[L]** de la barre d'outils.

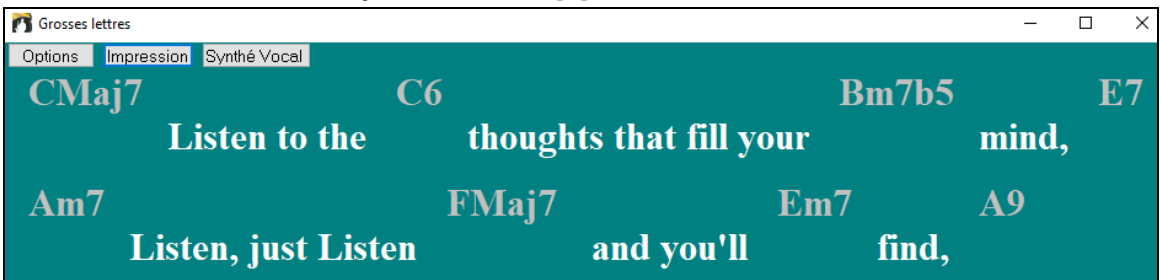

Fenêtre Karaoké affichant les Paroles en plein écran.

Chaque mot entendu est en surbrillance, et la fenêtre peut être personnalisée en cliquant sur le bouton [Options]. Cliquez sur un mot de la fenêtre pour démarrer le Morceau à partir de cet endroit.

### **Fenêtre Paroles: options**

Ajoutez des symboles d'Accords, personnalisez vos couleurs, choisissez votre police favorite et sa taille dansle dialogue **Options de Paroles.**Vous pouvez afficher les Accords au dessus du texte dansla fenêtre Karaoké.

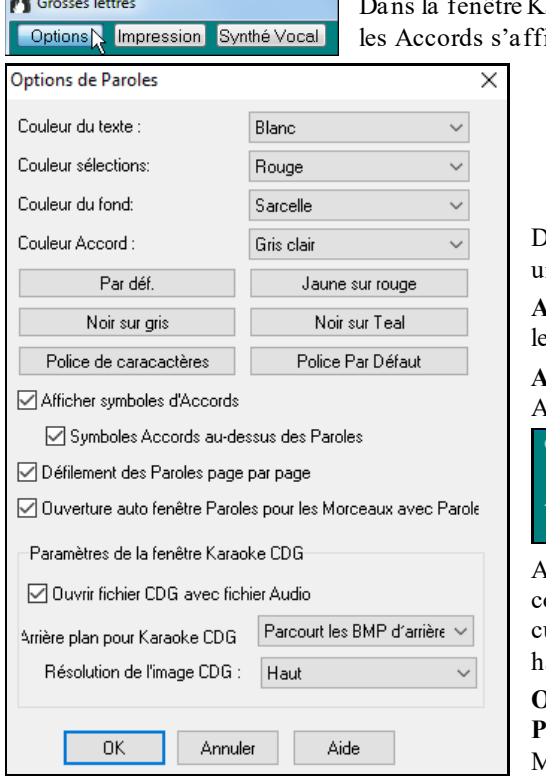

Caraoké si vous cochez "Symboles Accords au dessus des Paroles" icheront sur une ligne supplémentaire.

> Des éléments individuels peuvent être choisis, ou choisissez ne des présélections.

**Afficher symboles d'Accords** alternera les Accords avec les Paroles.

**Afficher symboles d'Accords sous les Paroles** affichera les Accords sur une ligne séparée.

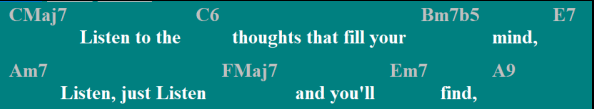

Avec l'option **Défilement des Paroles page par page** cochée, la fenêtre défilera d'une page à la fois. Quand le urseur atteint l'avant dernière ligne de Paroles il défile en aut de la page, permettant une lecture ininterrompue.

**Ouverture auto fenêtre Paroles pour les Morceaux avec Paroles** ouvre automatiquement la fenêtre Paroles quand un Morceau qui en contient est ouvert dansBand-in-a-Box.

Band-in-a-Box ouvre aussi bien les fichiers Karaoké (.KAR) que les fichiers MIDI. Les Accords sont affichés (Bandin-a-Box les analyse intelligemment), et bien sur les Paroles.

## **Fichiers Karaoké MP[3](#page-2-0)/CDG**

Les fichiers audio de Karaoké utilisent plusieurs formats. Le plus courant est le format CDG qui inclut les Paroles sous un format graphique dansle CD audio.Comme l'ordinateur utilise rarement des CD audio, il y a un format combinant un fichier M[P3](#page-2-0) et un CDG. Vous pouvez donc ouvrir un MP[3](#page-2-0) dansBand-in-a-Box et voir le texte défiler <span id="page-246-0"></span>à l'écran. Vous pouvez même utiliser l'assistant Accords audio pour afficher la Grille Accords. Ce qui rend Band-ina-Box très efficace pour un Karaoké!

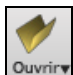

Pour ouvrir un fichier Karaoké, utilisez *Fichier | Ouvrir* et trouvez un fichier WAV, M[P3](#page-2-0), ou WMA qui porte le même nom qu'un fichier CDG dans le même répertoire. La fenêtre Karaoké fera défiler les Paroles.

La fenêtre **Paroles Grande Taille** a quelques options pour la fenêtre Karaoké.

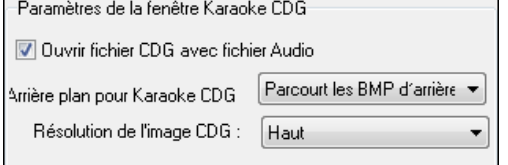

Vous pouvez choisir un arrière plan pour la fenêtre, animé ou non. Ces images sont dans le dossier *C:\bb\Data\KaraokeBMP*, et vous pouvez y ajouter vos propres images en BMP ou JPG.

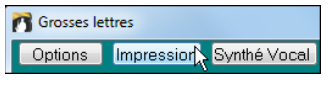

Le bouton **[Impression]** de la fenêtre Karaoké ouvre le dialogue **Options de copie des Paroles dans presse-papiers**. Cette fonction permet de copier les Paroles et/ou les Accords d'un Thème vers le presse-papiers de Windows®.

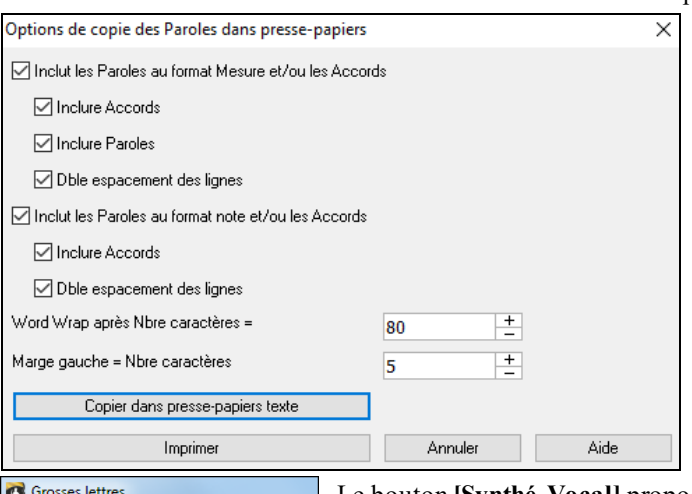

En collant le contenu du presse-papiers vers un traitement de textes, vous pouvez imprimer les Paroles dans le format de votre choix.

Vous pouvez ainsi copier vers le presse-papiers des Paroles synchronisées et/ou des Paroles/Ligne.

D'autres options permettent de copier (ou non) les symboles d'Accords, de régler l'interligne et les marges.

Options Impression Synthé Vocal

Le bouton **[Synthé Vocal]** propose les modes Auto et Manuel pour l'envoi de la Piste et les Paroles Mélodie à la [3](#page-2-0)ème partie Sinsy Synthétiseur vocal.Une Piste voix Synthétisée sera générée et importée dans la Piste Audio de Band-in-a-Box.

# **L'Impression**

Band-in-a-Box imprime des partitions "au feuillet" avec les Accords, la Mélodie, les Paroles et des notes textuelles. Il peut aussi imprimer les parties des différentsinstruments de votre arrangement Band-in-a-Box, aussi bien pour un instrument individuel que pour des parties multiples. La plupart des thèmestiennent sur une page et vos impressions auront l'aspect d'un fake book

<span id="page-247-0"></span>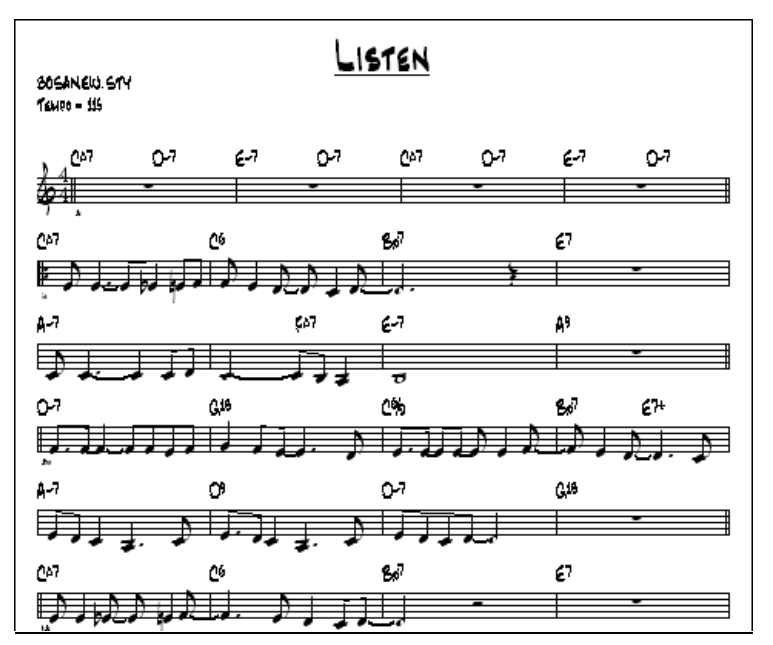

Vous pouvez facilement réaliser et imprimer votre propre fake book avec tous vos thèmes. (Hum, surveillez le niveau de l'encre si vous en avez 500…), y compris avec transposition pour les saxophones ou les bois (par exemple). Les options d'impression incluent le titre, le nombre de Mesures, le compositeur, le style et le copyright.

## **Options d'impression**

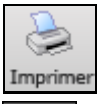

Impr

Cliquez sur l'icône pour ouvrir le dialogue **Options impression**. Les options d'impression incluent le titre, les numéros de Mesures, le compositeur, le style, et les informations de copyright.

Ce dialogue s'ouvre en cliquant **[Impr]** dans la Notation, Lead Sheet, ou l'Aperçu.

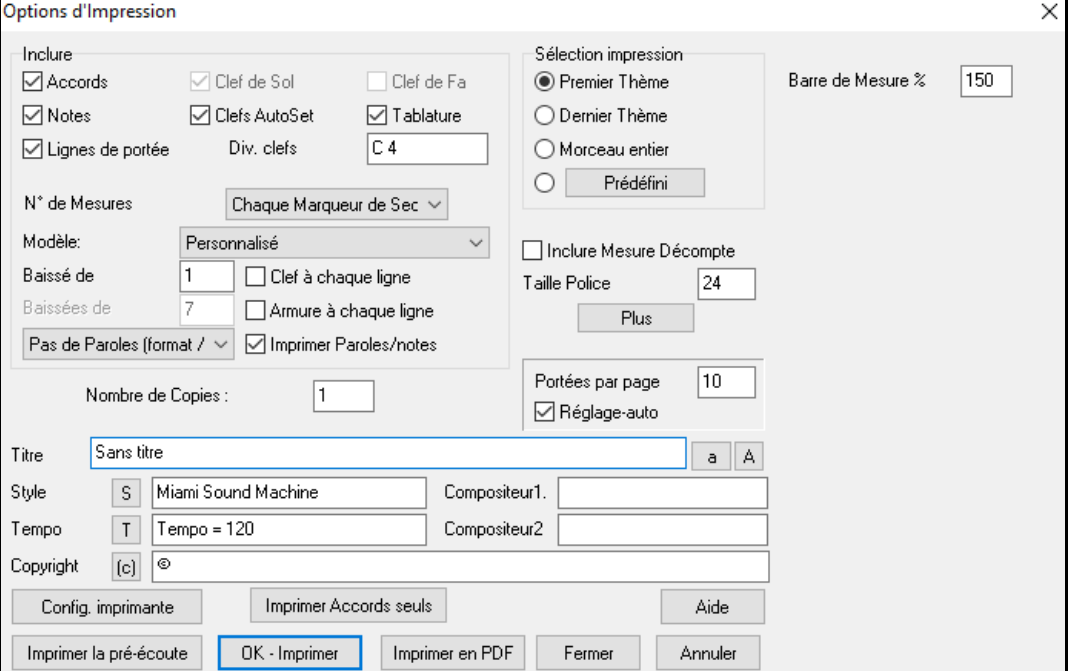

**Accords** : Coché, les Accords seront affichés sur la partition. Souvenez-vous que vous pouvez fixer la hauteur d'affichage dans une autre boîte de dialogue (la boîte de dialogue **Options Notation**).

**Notes** : Si vous voulez seulement une Grille Accords sans note, désactivez cette case.Sinon, cochez-la.

**Lignes de portée** : Décochez si vous voulez imprimer les symboles d'Accords et les barres de Mesures mais pas les portées ni les notes.

**Clef de Sol** : En principe, vous inclurez la portée du haut à moins que vousimprimiez une partie de Basse ou seulement la partie main gauche du Piano.

**Clef de Fa** : Pour les Mélodies ou les solos, vous n'aurez pas besoin de la portée du bas.Pour les autres parties (Piano, Basse, percus, etc.) vous devriez activer cette option.

<span id="page-248-0"></span>**Clefs AutoSet** : Avec cette option, le programme imprimera seulement les portées nécessaires. Par exemple, une Mélodie sera imprimée sur la portée du haut, alors que la Basse utilisera la portée du bas, et une partie de Piano utilisera les deux.

**Tab** : Permet l'affichage des Tablatures et leur impression pour les Pistes de Basse et de Guitare.

**Div. clefs**: Cela détermine la séparation portée du haut/portée du bas.Le C du milieu est désigné comme C[5](#page-4-0), et [C4](#page-3-0) est à une octave en dessous. Pour une partie Mélodie ou Soliste, vous préférerez une impression sur la portée du haut, aussi, vous choisirez une séparation à C[4](#page-3-0).

**N° Mesures** : Ces options déterminent où faire apparaître les N° de Mesures (à chaque Mesure, Section, ligne ou page).

**Modèles** : Des **modèles d'impression** réalisent rapidement divers formats: Normal/Paroles/Accords/Accords et Paroles/à musique. Cliquez sur Normal pourrevenir au réglage par défaut.

**Position verticale des N° de Mesures** : Fixe entre [1](#page-0-0) et [7](#page-6-0) la position verticale des N° de Mesures: [1,](#page-0-0) plus proche de la portée, [7](#page-6-0) plus éloignée.

**Paroles** : Les Paroles peuvent être imprimées au-dessus des Accords, ou sous la portée, ou séparément à la fin (sur une page séparée), ou pas du tout.Normalement, elles sont écrites sous la portée.

**Clef chaque ligne** : Laissez décoché, si c'est inutile et que vous souhaitez un aspect moinstouffu.

**Armure clef chaque ligne** : La plupart des fake books actuels n'indiquent pas l'armure à chaque ligne. Si vous le voulez tout de même, cochez cette case.

**Imprimer Parolessynchronisées** : Cochez pour imprimer la Mélodie et les Paroles, ou décochez pour imprimer seulement la ligne mélodique.

**Sélection impression [\(1](#page-0-0)er thème/dernier thème/Morceau entier)** : Vous pouvez imprimer soit le [1](#page-0-0)<sup>er</sup> Thème, le dernier Thème ou le Morceau entier. Si vous changez ce réglage, Band-in-a-Box réajustera le réglage du nombre de portées par page pour ajuster l'impression sur une page,si possible.

**Astuce:** Vous voudriez sansdoute imprimerle dernier Thème s'il y a une coda ou si vous voulez voirles deux Mesures de fin.

[**Prédéfini]** : En mettant une zone en surbrillance ou en entrant une plage de mesures, on peut l'imprimer. Pour imprimer les Mesures [11](#page-10-0) à [16](#page-15-0), presser ce bouton, entrer [11](#page-10-0) comme début et [5](#page-4-0) comme compte. Seules ces [5](#page-4-0) Mesures seront imprimées.

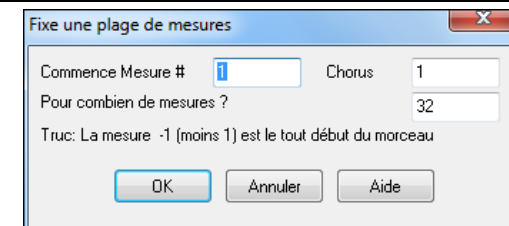

**Avec Anacrouse** : Si la Mélodie commence avant la Mesure [1](#page-0-0) (pick-up) assurez-vous d'avoir coché avec mesure anacrouse.En fait, Band-in-a-Box règle cela en examinant les notes avant la [1](#page-0-0)ère Mesure. Vous pouvez passez outre ce réglage automatique, si nécessaire.

**Taille Police** : C'est la taille de caractères de l'impression. Les changements apparaîtront sur l'aperçu.

**Portées par page** : Band-in-a-Box fait un réglage automatique pour que tout tienne sur une page.Utilisez cette option pour modifier ce réglage par défaut Le titre prend la place d'une portée sur la page [1](#page-0-0). L'option "Auto-Set" essaie de faire tenir le Morceau sur une seule page.

**Barre de Mesure %** : Fixe l'épaisseur des barres de Mesure.

**[Plus]** : Cliquer ici pour fixer les marges; la boite de dialogue **Marges et divers paramètres** s'ouvre alors.

Vous pouvez aussi choisir l'option Remplir Tempo, qui écrira le Tempo utilisé sur la partition. On peut aussi imprimer ou pas les Marqueurs de Sections 'a' 'b' etc.

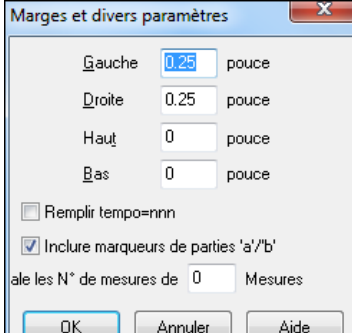

L'option décalage décale la numérotation des Mesures sur la Notation.

**Titre/style/Tempo/Compositeur/Copyright** : Entrez ces informations dans les champs.Si le titre est long, la taille sera réduite, et il ne sera pas souligné Les titres sont limités à [60](#page-59-0) caractères.

- Cliquez le bouton [A] pour imprimer le titre en majuscules.
- Le bouton [T] insère le Tempo utilisé pour le Morceau.
- Le bouton [©] insère le symbole du copyright dansle champ copyright.

<span id="page-249-0"></span>- Le bouton [S] entre le nom du style dans le champ style.

**[Config. Imprimante]** : Cela ouvre le dialogue de réglage imprimante.Si vous choisissez une nouvelle imprimante, Band-in-a-Box la désigne comme imprimante par défaut.

Cliquez le bouton **[Config. imprimante]** pour ouvrir les propriétés, et fixer la taille du papier, la résolution, l'orientation et autres réglages du pilote d'imprimante.

**Astuce:** Dans les options de Notation, vous pouvez spécifier une note limite avec le réglage "Nombre max de lignes" pour limiter les lignes supplémentaires.

**[Imprimer Accords seuls]** : Ce bouton permet l'impression rapide d'une fake sheet avec seulement les accords.

**[Imprimer en PDF]** : Vous pouvez sauvegarder ce qui va être imprimé au format PDF. Cliquer sur **[Imprimer en PDF]**. Ceci ouvre le dialogue du pilote Pdf995.Choisir un nom, un emplacement et cliquer **[Sauvegarder]** pour obtenir un fichier pdf..

## **Aperçu avant impression**

Imprimer la pré-écoute Cette fonction permet de voir à l'écran ce à quoi ressembleront les pages imprimées.

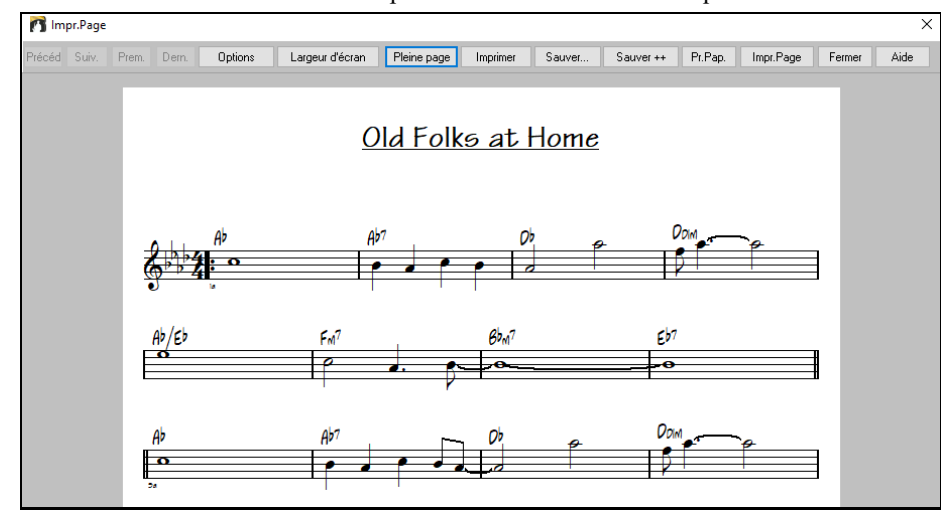

# Utilisez **[Précéd]**, **[Suiv.]**, **[Prem.]**, **[Dern.]** pour naviguer dansles pages

Cliquez sur le bouton **[Options]** pour ouvrir le dialogue **Options Aperçu**.

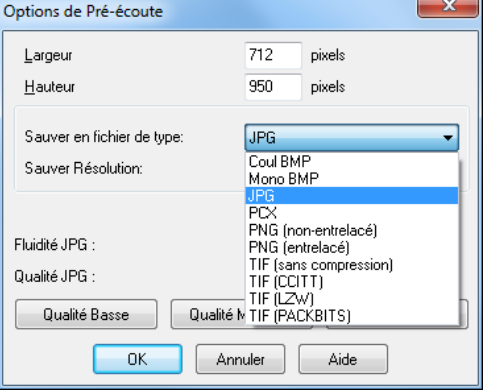

Dans **Options de Pré-écoute** vous pouvez fixer le nombre de pixels à afficher dans l'aperçu. Les mêmesréglages sont utilisés pour sauver en fichiers graphiques aux formatsrépandus.JPG, .TIF ou .BMP. Seule la taille de la RAM peut limiter la résolution.

Vous pouvez produire des BMP en 2400x3000, soit une résolution de [300](#page-299-0) dpi pour une image de [8](#page-7-0) pouces sur [10.](#page-9-0)

Vous pourrez sauver l'image haute résolution dans un format BMP avec le bouton **[Sauver…]**.

Pour sauver un fichier JPG cliquez sur **[Sauver…]** et choisissez JPG comme type de fichier.

Une estimation de la taille est donnée, elle dépend de la qualité.

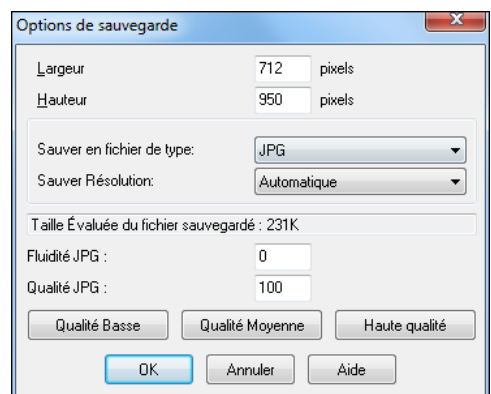

Utilisez le bouton **[Largeur d'écran]** pour afficher la partition sur toute la largeur de l'écran.

<span id="page-250-0"></span>Le bouton **[Pleine page]** réduit la partition pour afficher une page entière à la fois.

Le bouton [**Sauver**] sauvegarde la page en fichier graphique.

Le bouton [**Sauver + +]** sauve toutes les pages en fichiers graphiques nommés songnamexxx.bmp, où xxx est le numéro de page.

Le bouton **[Pr.Rap.]** du presse-papiers permet de copier rapidement un bitmap pourle coller dans une autre application.

Cliquez sur **[Impr.Page]** pour imprimer seulement la page visible à l'écran, pas la totalité du Morceau.

### **Impression de parties multiples**

Pour imprimer plus d'une Piste de la Notation:

- Ouvrez la fenêtre Partition.
- Cliquez sur la partie que vous voulez voir imprimer sur la portée du haut.
- **Ctrl+Clic** (pressez **Ctrl** et cliquez) sur les Pistes que vous voulez voir sous la portée du haut.

Vous verrez alors un groupe de Pistes, affichées dansl'ordre que vous avez choisi.

**Remarque:** quand vous voyez une Notation multiPiste, les tonalités sont réglées pourvous, en ignorant les réglages des options de la Partition. Par exemple, la Basse sera toujours sur la portée du bas, et vous ne la verrez pas sur les deux portées.

Impr Pressez **[Impr]** dans la fenêtre partition pour imprimer la partition multiPiste.

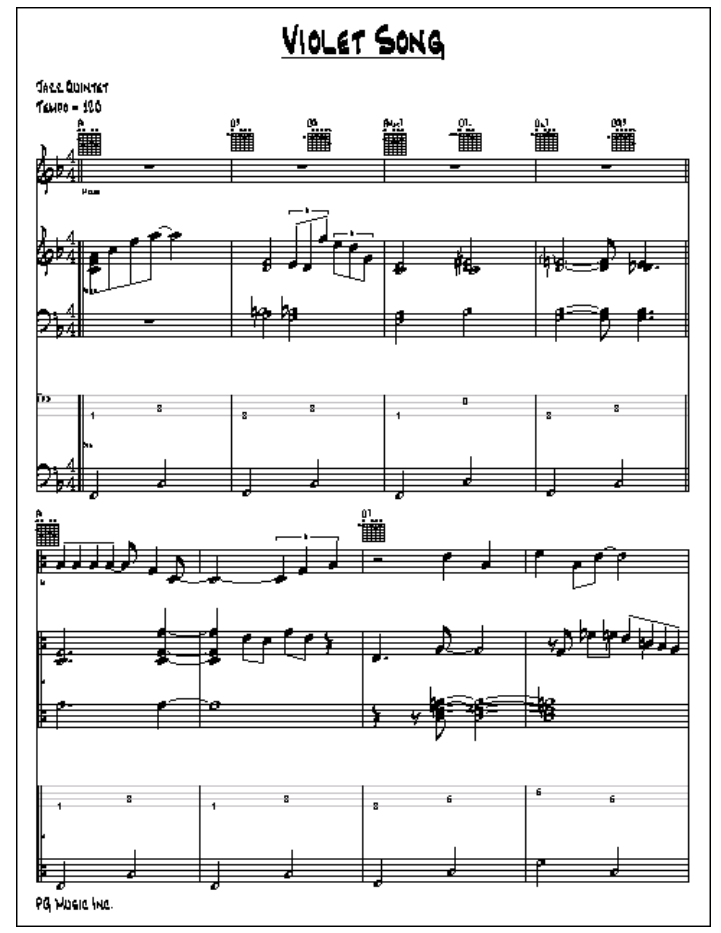

Aperçu d'une partition multiPiste de Band-in-a-Box avec les schémas d'Accords de Guitare

## **Imprimer plusieurs Morceaux**

Normalement, pour imprimer un Morceau, vous utilisez le bouton [Impr] de la fenêtre Notation.Pour imprimer plusieurs Morceaux, utilisez la fonction Imprimer recueil de Grilles pour les imprimer en une seule fois. Cela permet l'impression de tous les Morceaux d'un répertoire avec une seule commande.Cette fonction se trouve dansle Menu *Fichier | Imprimer sélection de Morceaux*.

<span id="page-251-0"></span>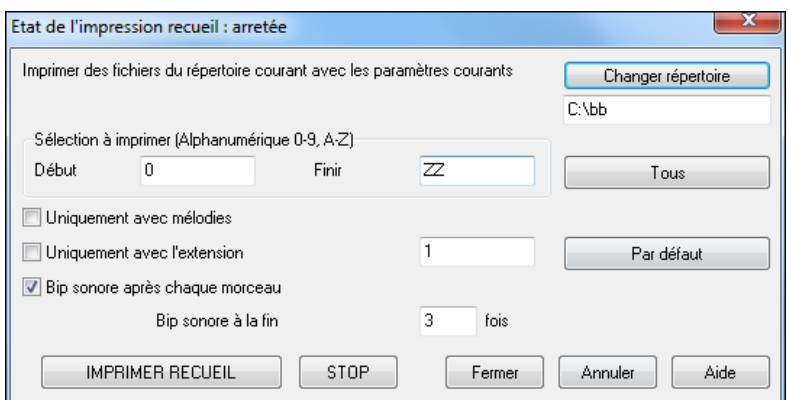

Vous pouvez préciser quels Morceaux seront imprimés. Par exemple, uniquement les Morceaux d'un certain style, (Bossa Novas…etc.), ou ceux qui commencent par les lettres de R à Z, ou seulement ceux qui ont une Mélodie.

Avant d'imprimer tout un tas de Morceaux, il est important de bien fixer les options, car le programme les utilise pour chaque Morceau. Utilisez le dialogue Options d'impression. Vous voulez peut être imprimer seulement le [1](#page-0-0)<sup>er</sup> Thème de chaque Morceau, par exemple. Le programme essaiera toujours d'imprimer sur une seule page.

Assurez-vous d'abord que vous êtes dansle bon répertoire. Il est affiché juste sous le bouton [**Changer répertoire**].

Par exemple, si la boîte sous le bouton [Changer répertoire] indique *C:\bb*, alors, les Morceaux de *C:\bb* seront imprimés. Si vous voulez les Morceaux d'un autre (sous-)répertoire, alors pressez le bouton [Changerrépertoire].

Si vous voulez imprimer tous les Morceaux d'un répertoire, pressez le bouton [**Tous**]. Ce bouton règle les limites "Début" et "Finir" pour commencer à "0"

(vide) et finir à "ZZ". Comme des Morceaux ont des noms tels que [8](#page-7-0)dayweek.mgu, qui viennent avant la lettre A en ordre alphabétique,la chaîne "" est utilisée à la place de A pour s'assurer que tous les Morceaux seront pris en compte.

Normalement, le réglage "Sélection à imprimer" sera sur "Tous" mais si vous avez déjà imprimé les Morceaux de A à M, et voulez continuer en partant de N, vous pouvez spécifier la fourchette N à Z pour ne pas devoir tout réimprimer depuis le début.

Si **Uniquement avec Mélodies** est coché, seuls les Morceaux avec une Mélodie (c.à.d.., les fichiers terminés par mg?) seront imprimés.

**Uniquement avec l'extension** est utile pour imprimer seulement certains styles. Par exemple, si vous voulez imprimer les Morceaux Jazz Swing, vous pouvez régler cela à style [1](#page-0-0) qui est Jazz Swing. Le style [4](#page-3-0) est Bossa Nova.

Les [24](#page-23-0) styles intégrés ont chacun un numéro associé. Les styles Utilisateur se terminent par U.

Voici les numéros des [24](#page-23-0) styles intégrés.

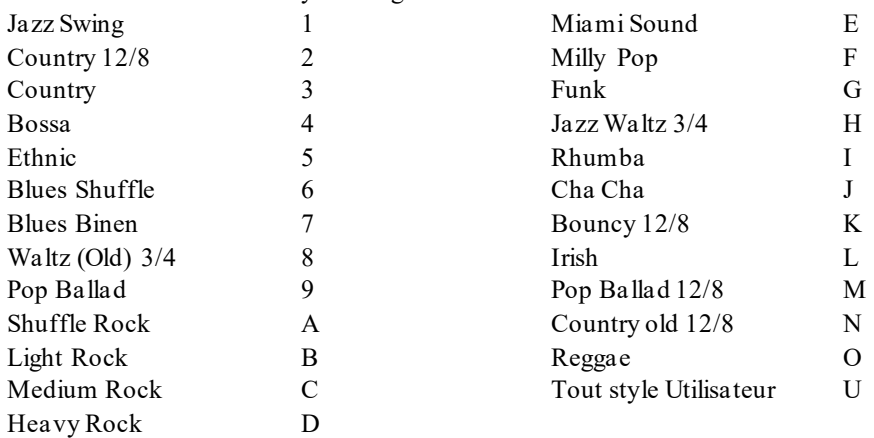

Si votre imprimante a une alimentation feuille à feuille, le programme peut émettre un bip après chaque Morceau imprimé. Le réglage **Bip sonore après chaque Morceau** est utile poursurveiller l'impression, si vous êtes loin de l'imprimante, car si les bips s'arrêtent, l'impression est arrêtée, et vous pouvez être à court de papier.

**Bip sonore à la fin "x" fois** vous avertira à la fin du travail en bipant un certain nombre de fois.

Les boutons **[IMPRIMER RECUEIL]** et **[STOP]** démarrent et arrêtent l'impression multiple.

Band-in-a-Box surveille le gestionnaire d'impression pour éviter une surcharge des Morceaux à imprimer. Si le gestionnaire a plus de [2](#page-1-0) Morceaux en attente,Band-in-a-Box fera une pause avant une nouvelle impression. Si votre imprimante n'a plus de papier, Le gestionnaire d'impression de Windows® et Band-in-a-Box attendront que vous
<span id="page-252-0"></span>mettiez du papier avant de reprendre l'impression automatiquement.La situation d'impression est affichée en haut de la boîte de dialogue.

# **Chapitre [9](#page-8-0): Les Automates**

# <span id="page-253-0"></span>**Le Medley Maker**

**AABA** Forme du

Faire une compilation (on emploiera le terme "Medley") avec différents Morceaux de Band-in-a-box? C'est trop simple, le Medley Maker. Choisissez simplement, dansle Medley Maker, les Morceaux que vous voulez et Band-ina-box créera le medley.

Un medley n'est pasjuste une juxtaposition de Morceaux. Un bon medley crée des transitions entre les Morceaux, pour enchaîner harmonieusement lesstyles, les tonalités et les tempi. Le Medley Makerse charge de générer automatiquement cette transition à votre place !

Pour ouvrir le Medley Maker, cliquez sur **[Forme du Morceau]** de la barre d'outils puis choisissez *Medley Maker*. Ou bien prenez le Menu *Fichier | Importer | Créateur de Medley.*

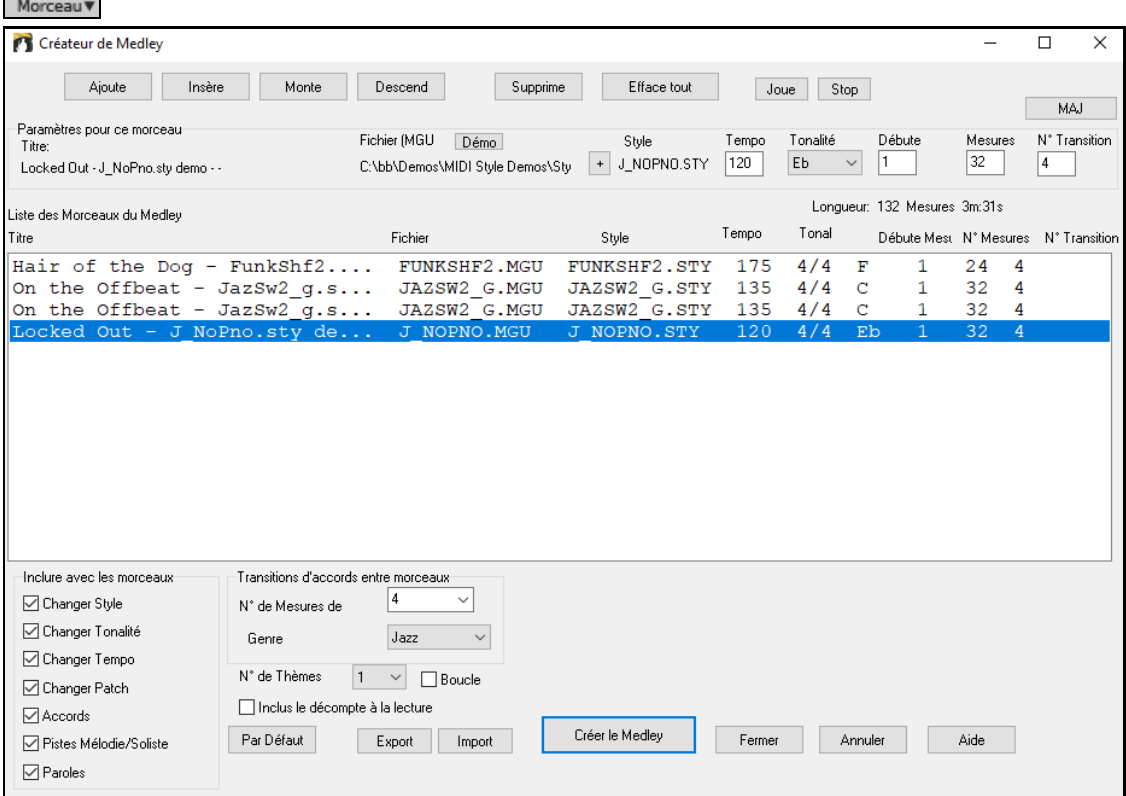

Pour faire un medley,

- Ajoutez des Morceaux avec **[Ajoute]** ou **[Insère]**.
- Supprimez-en avec **[Supprime]**.
- Utilisez **[Monter]**, **[Descendre]** pour modifier l'ordre.
- Pour tout Morceau, vous pouvez utiliser les options du groupe "Paramètres pour ce Morceau" pour modifier le style, le Tempo, la tonalité, la Mesure de démarrage, le # de Mesures et de Mesures de transition. Cliquez sur [MAJ] pour constater les modifications dans la liste.
- Choisissez les informations à inclure dans le medley (styles, tonalités,Paroles, etc.) dansle groupe "inclure avec les Morceaux ".
- Choisissez le nombre de Mesures de transition [\(4](#page-3-0) par défaut).Ces Mesures sont générées automatiquement par Chapitre en créant une "outro" et une "intro" entre les Morceaux.

Cliquez sur **[Créer Medley]** pour le générer.

La taille maximum d'un medley est de [255](#page-254-0) Mesures (environ [7](#page-6-0) minutes).

Longueur: 96 mesures 2m:26s

La taille et la durée s'affichent dans l'étiquette Longueur.

# de Chorus  $\mathbf{1}$  $\mathbf{r}$ Vous pouvez multiplier les Thème: un medley de [250](#page-249-0) Mesures et [3](#page-2-0) Thème durera 750 Mesures.

**Astuce:** Si les RealDrums sont activées, elles seront utilisées. Dans ce cas, essayezde ne pas trop varier les tempi. Binitez surtout d'abaisserle Tempo.

# <span id="page-254-0"></span>**Le Mélodiste**

Envie de composer un Morceau de qualité ? Avec la fonction "Mélodiste" vous pouvez composer un Morceau dans le style de votre choix, avec une intro, les Accords, la Mélodie, l'arrangement…etc.Tout ce que vous avez à faire est de choisir l'un des nombreux "Mélodistes" et presser [OK]. Le programme créera l'intro, les Accords, la Mélodie, et l'arrangement dans n'importe quel style. Le Mélodiste peut aussi générer une Mélodie d'après une suite d'Accords existante.

Quand le Morceau est créé, les Accords et les Mélodies font partie des Pistes habituelles de Band-in-a-Box, et, en tant que telles, peuvent être éditées, imprimée, sauvegardée en fichiers MIDI…etc. Vous pouvez aussi refaire toute partie du Morceau pour améliorer vos compositions Band-in-a-Box.

Un mode "Juke-box" Mélodiste crée et joue de nouveaux Morceaux à la suite. En plus des avantages de composition offerts par le Mélodiste, c'est aussi une aide puissante pour améliorer le déchiffrage, en lisant les Mélodies créées dans diverses tonalités, dans la fenêtre du conducteur. Vous améliorez aussi votre oreille en jouant la Mélodie sur les Accords des Morceaux créés, dans la fenêtre d'entraînement à l'écoute.

Cette fonction peut être une aide puissante à la lecture à vue et à l'amélioration de votre oreille. M Pressez le bouton **[Mélodiste]** pour lancer le **Mélodiste**. Mélodiste .<br>Sénérer Accords et/ou Mélodie  $\times$ -Créer A&M dans le Style de .. Accords et/ou Mélodie Ton  $\Box$  Tous Genre **⊡** Générer Accords  $\Box$  Titres auto N'importe quel ton pop/jazz dblcrch (Pop) Aff. Tout Générer intro Taire Intro  $min.ton%$  $\sqrt{20}$ on dhl cri Mar □ Insérer Pédales Basse Taire Ped. 2 \*Pop dbl cr. KennyG Sax Sopr □ Générer Mélodie Taire Mel. ◯ Partie de morc. 3 \*Pop dbl cr. LMays soliste 4 \*Pop dbl cr. Calliope Taire Solo Solo dans Thèmes milieu (a) Morc, entier 5 \*Pop dbl cr. Atmosphere □ Changement de Style Réham 6 \*Pop dbl cr. Nappe-cloche Délimiter zone 7 \*Pop dbl cr. Voice (8vb) Accords & Mél. Mélodie Tous Accords Mes h 8 \*Pop dbl cr. Phil C Thème  $\overline{1}$ 9 \*Pop 16 - A2 tjrs transposé Forme AARA 32 Mesures  $\vee$ N° Thème la 10 \*Pop dbl cr. Vibraphone N°Mes 32 18 \*Swing 64 mes. 'ColeP Réinit. Tempo 90 □ Tempo Auto 40 \*Rock 64 mes. Pop lead Transpos, A2 section plus Remplacer forme Thru 41 \*Swing 64 mes. (Shearing) 42 \*Swing 64 mes. Jazz Quint rap. Chercher Mémo Database MELPOP1.ST2 43 \*Swing 64 mes. Sinatra-rapide 44 \*Swing 64 mes. Ténor 8vb Pop dbl cr. Nappe-cloche, "Chargt auto de R. POP16S.STY Aller N° 46 \*Samba Tito - Cuivres 47 \*Samba rapide 64 mes. Vibra -Juke Box de Mélodies Edit, mélodiste Instrument Nappe-cloche Sélect.[1] Purger Jouer Editer Harmonie 0 <sans harmonie> Purger □ Changer mélodiste Stule DEPTHS.STY Sélect.(2) Purge 50 De  $|1$ А Fav ○ Utiliser les RealStyle Changer d'Instrument Sans

La partie gauche affiche la liste des Mélodistes disponibles, dansles Genres Pop, Swing, Bossa, Valse, Rock, Be-bop et Jazz Ballads.

 $0K$ 

Annuler

En cochant la case "Tous" tous les Mélodistes disponibles seront affichés.Mais ils peuvent être filtrés par **V** Tous "Genre" (par ex. Dixieland) pour n'afficher que les Mélodistes de ce Genre.

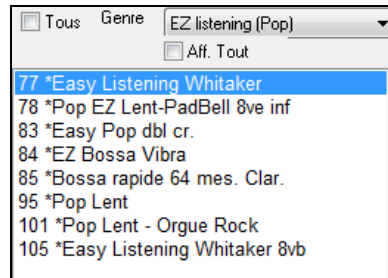

Mélodie

Enreg. sur Piste

Tous Pour activer le filtrage, décochez la case "Tous" puis choisissez le Genre qui vous convient.

Aide

Aff. Tout Vous pouvez aussi **filtrer pour montrer ou non** les ensembles de Mélodistes qui ne sont pas installés.

Faites défiler la liste, et choisissez un Mélodiste que vous aimeriez utiliser.

Le Mélodiste créera une intro, les Accords, la Mélodie, l'harmonisation, le style, et des improvisations à partir des réglages tout prêts de chaque Mélodiste.

## **Générer Accords / Mélodie / Intros / Titres**

Les éléments sélectionnés seront créés. Les boutons ci-dessous feront les réglages automatiquement.

<span id="page-255-0"></span>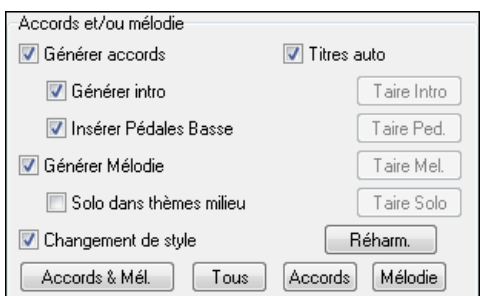

Le bouton **[Accords & Mél.]** cochera les cases pour créer les Accords et la Mélodie (mais pas les solos).

Le bouton **[Tous]** créera Accords, Mélodie et solos.

Le bouton **[Accords]** fera les réglages pour que seuls les Accords soient créés (pas de Mélodie).

Le bouton **[Réharm.]** créera une Mélodie (pas d'Accord) sur une suite d'Accords existante.

**Insérer pédales Basse** : Coché, une Pédale de Basse sera insérée dansl'intro et à la fin des variations.

**Solo dans thèmes milieu** : Cela générera une improvisation dans les Thème centraux du Morceau.

**Changement de style** : Cette option permet au Mélodiste de charger le style qui lui est associé. Si vous préférez qu'il conserve le style que vous avez chargé, alors décochez cette case.

### **Forme**

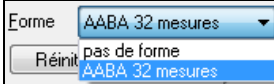

Cette boîte de sélection permet de créer un Morceau qui a une forme spécifique (AABA [32](#page-31-0) Mesures) ou une forme "libre". La forme par défaut AABA avec [32](#page-31-0) Mesures, est la plus populaire.

**Astuce:** Les Mélodistes peuvent aussi être réglés avec [64](#page-63-0) Mesures (p. ex. Mélodiste # [18](#page-17-0) ColeP' sur [64](#page-63-0) Mesures). La forme du Morceau se réfère au motif répété par le couplet et le Thème. Une forme "AABA[32"](#page-31-0) comporte [4](#page-3-0) Sections de [8](#page-7-0) Mesures: la Section "A" est le couplet et "B" est le Thème (ou le pont)du Morceau.

## **Thème**

#thèmes Cela détermine le nombre de thèmes (avec Mélodie) qui seront générés. Par exemple, si vous entrez [5](#page-4-0), le Mélodiste générera [5](#page-4-0) thèmes: un Thème d'intro, un Thème de fin, [3](#page-2-0) thèmes centraux.Le nombre de thèmes par défaut est le nombre de thèmes présents dans le Morceau en cours.

## **Défaut**

Réinit. Ce bouton rétablit les réglages du Mélodiste par défaut.

# **Tempo / Tempo auto**

100 Tempo 7 Tempo Auto Le réglage du Tempo détermine le Tempo du Morceau, et par défaut, c'est celui du Morceau précédent.Si "Tempo auto" est coché, le Tempo sera réglé à la valeur associée au Mélodiste choisi. Par exemple, un Mélodiste nommé "Valse rapide", le Tempo qui lui est associé est assez rapide, et le Morceau sera donc généré avec un Tempo rapide si l'option "Tempo auto" est choisie.

## **Transpose [A2](#page-1-0)**

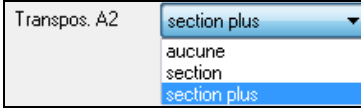

Dans les Morceaux de forme AABA, il est courant de transposer la [2](#page-1-0)ème Section "A". Par exemple, La [1](#page-0-0)ère Section "A" pourrait être en Eb, et la seconde serait en Gb. Certains Mélodistes sont réglés pour transposer les Sections [A2](#page-1-0). Réglez "transpos [A2](#page-1-0)" sur aucune si vous n'en voulez pas.

Si vous choisissez "Section plus", la Section [A2](#page-1-0) sera transposée, ainsi qu'éventuellement, les [2](#page-1-0) Mesures précédentes ou suivantes.

# **Ton**

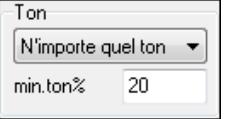

Cette zone détermine la tonalité du Morceau.Si c'est réglé sur "n'importe quelle tonalité", le programme choisira une tonalité au hasard,le plus souvent parmi les plus populaires (C, F…etc.)."min. ton %" détermine le pourcentage de Morceaux qui auront une tonalité mineure plutôt que qu'une tonalité majeure.

Avec un réglage de [20](#page-19-0), [20](#page-19-0)% du Morceau sera en mineur.

# **Partie de Morceau / Morceau entier**

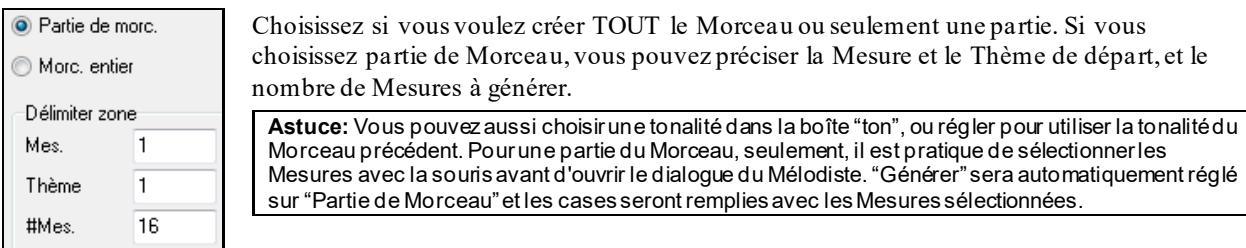

## **Remplacer forme Thru**

### <span id="page-256-0"></span>Remplacer forme Thru

Si la forme est AABA, vous voudrez sans doute que la partie régénérée soit répétée dans toutes les Sections "A". Cette option commandera au Mélodiste de copier les Mesures régénérées dans les autres Sections "A".

**Astuce:** Si vous voulez supprimer la Piste d'Intro, de Mélodie, ou de Soliste, pressez le bouton [taire Intro], [taire Mélodie] ou [taire Soliste].

#### **Chercher / Aller N°**

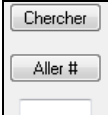

Pressez le bouton **[Chercher]** et entrez une partie du nom du Mélodiste, du mémo, du nom du style ou autre texte associé à un Mélodiste. Cela fera apparaître le premier élément de la liste de Mélodistes, qui contient le texte. Vous pouvez aussi entrer un numéro de Mélodiste et presser le bouton **[Aller #]**.

### **Mémo**

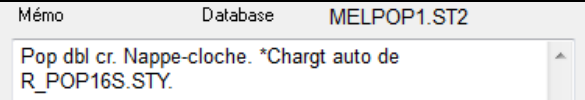

La zone Mémo affiche un Mémo pour le Mélodiste en cours, ainsi que le nom de la Base de données (p. ex. MelDixie.ST[2](#page-1-0)) utilisée par le Mélodiste.

### **Instrument / Harmonie / style / Changer d'instrument**

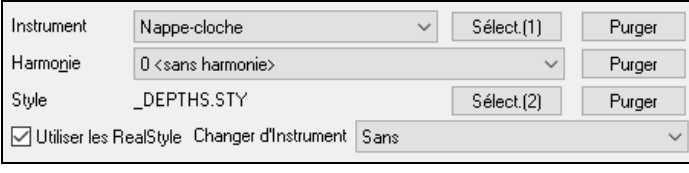

Les Mélodistes peuvent conserver les réglages sons et harmonies, ceux-ci sont affichés dansla zone Instrument de la fenêtre. Par défaut, les Mélodistes utilisent des RealStyles au lieu des styles MIDI. Ceci dit, si votre préférence va aux styles MIDI, il vous suffit de décocher la case "Utiliser les RealStyles". Vous pouvez aussi décider de changer d'instrument à chaque Thème.Vous pouvez modifier les réglages du Mélodiste en cours et choisir vos propres sons, harmonies et changerles réglages instruments.

#### **Le Juke-Box**

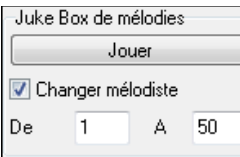

Pressez le bouton [Jouer Juke Box] pour lancer le juke-box du Mélodiste. Il créera et jouera continuellement de nouveaux Morceaux comme un Juke-box.Avec le réglage "De…A", vous pouvez choisir la série de Mélodistes à inclure dansle Juke-box, ou conserver le même Mélodiste, en décochant "Changer Mélodiste".

### **Enreg. Sur Piste**

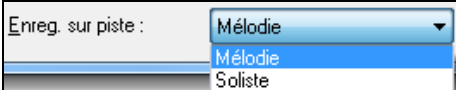

En général, le Mélodiste écrit sur la Piste Mélodie. Pour l'écrire sur la Piste du Soliste, pour un contre chant par exemple, réglez sur Soliste.

### **Mélodistes Favoris**

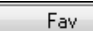

Le bouton Favoris dansla fenêtre **Générer Accords et/ou Mélodie**, vous permet de choisir parmi les Mélodistes utilisés récemment.

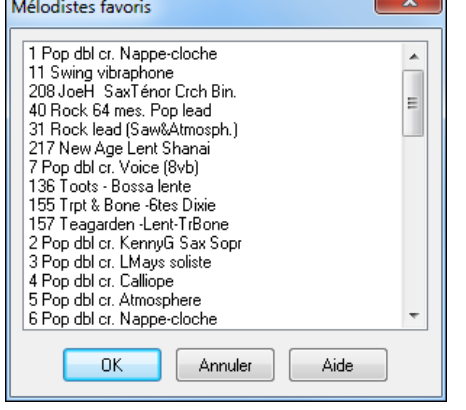

Le dialogue **Mélodistes Favoris** garde la trace des [50](#page-49-0) derniers Mélodistes utilisés, pour que vous puissiez les retrouver facilement.

Sélectionnez un Mélodiste et cliquez sur [OK], ou double-cliquez sur la sélection choisie.

**L'Editeur Mélodiste**

<span id="page-257-0"></span>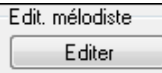

Si vous voulez créer vos propres Mélodistes ou en changer les réglages existants, cliquez sur **[Editer]** pour lancer l'Editeur Mélodiste.

# **L'Intro automatique**

D'un simple clic, vous pouvez générer une Intro de [2](#page-1-0), [4](#page-3-0), ou [8](#page-7-0) Mesures pour un Morceau.Les Accords seront à chaque fois différents, et vous pouvez continuer à cliquer jusqu'au résultat souhaité.L'intro créée est une suite appropriée d'Accords, dans le style choisi (Jazz/Pop), avec pédale de Basse optionnelle, et qui amène logiquement au premier Accord du Morceau.Les intros peuvent être supprimées.

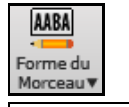

Presser **[Forme du Morceau]** et choisir *Générer Intro .*ou choisir dans le Menu *Edit | Paramètres du Thème | Générer: suppress autom Mesures intro* pour générer/supprimer une intro. Le dialogue **[Générer Accords d'Intro]** s'ouvre alors.

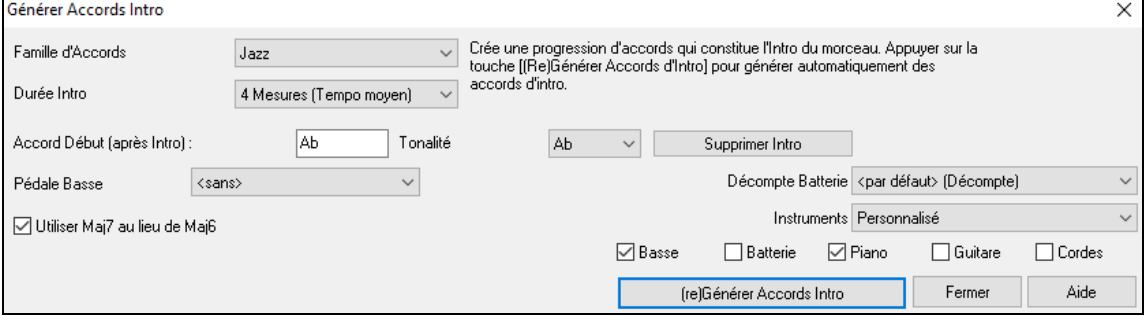

**[(Re)Générer Accords d'Intro]** : Ce bouton permet d'insérer ou de remplacer une Intro d'après les réglages effectués.

**Types d'Accords** : Vous pouvez choisir des Accords de style Jazz et Pop.

**Durée intro** : Fixe la durée de l'intro à [2](#page-1-0), [4](#page-3-0), ou [8](#page-7-0) Mesures.

**Accord de départ (après intro)** : Ce réglage permet à l'intro de bien s'intégrer au Morceau.

**Supprimer Intro** : Ce bouton permet de supprimer l'intro.

**Pédale Basse** : Insère une pédale de Basse durant l'intro.

**Décompte Batterie** : Choix de l'option de décompte pour le morceau courant.

**Utiliser Ma[j7](#page-6-0) au lieu de Ma[j6](#page-5-0)** : Choisissez entre des Accords Maj[7](#page-6-0) ou Maj[6](#page-5-0).

**Instruments** : Il est possible de faire jouer l'intro parl'ensemble des instruments, une piste spécifique ou toute combinaison de pistes.

**Remarque:** Il est également possible de générer des introset des titresavec le mélodiste.

## **Génération automatique du titre du Morceau**

Le Générateur de titre intitule chaque Morceau écrit parle Mélodiste, si la case Titres auto est cochée. Cette fonction peut être utilisée seule, pour vous suggérer des titres, jusqu'à ce que l'un d'eux vous plaise.

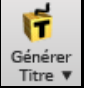

Cliquer sur **[Générer Titre]** puis choisir *auto-générer titre* ou presser **Alt+Maj+T**.

Auto-générer titre  $\mathbb{Z}$ Générer multiples titres

Un titre s'affiche aussitôt dansla fenêtre titre de l'écran. Recliquez pour un nouveau titre. Choisissez *Editert | Annuler titre…* pour revenir au précédent.

**Positif Alternative** 

## **Personnalisation du générateur de titres.**

Les mots se trouvent dans le fichier texteTITL[1](#page-0-0).TXT. Il comporte plusieurs sections, chacune avec [2](#page-1-0) ensembles de mots qui seront associés. Vous pouvez ajouter des sections, avec une section adjectifs et une section noms. Voir les commentaires dans le fichier TITL[1](#page-0-0).TXT pour l'ajout de texte dansle fichier.

# **Le Générateur de BandesSon: "SoundTrack"**

Besoin d'une musique originale et libre de droits pour une ambiance sonore, une vidéo, un diaporama, un sonal, une cérémonie ou toute occasion demandant un accompagnement musical?

La fonction SoundTrack vous permet de créer une musique dont vous définissez le style et la durée. En tant que 'producteur' vous fixez le style, la durée, les instruments, et les fondus d'ouverture et de fermeture. Le module SoundTrack ajuste le Tempo et la durée selon vos désirs et vous permet de sauverle fichier en WAV, WMA (Windows® Media), ou MP[3](#page-2-0) pour le réutiliser dans vos propres projets.

<span id="page-258-0"></span>Créez des musiques originales dans plus de [20](#page-19-0) styles ou choisissez parmi plus de [50](#page-49-0) types de SoundTrack (Bluesy, Excite, Healing, Jazzy,Tropics etc.). En quelques secondes, vous pouvez créer un clip audio de [30](#page-29-0) secondes dans le Genre de votre choix !

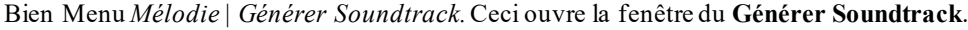

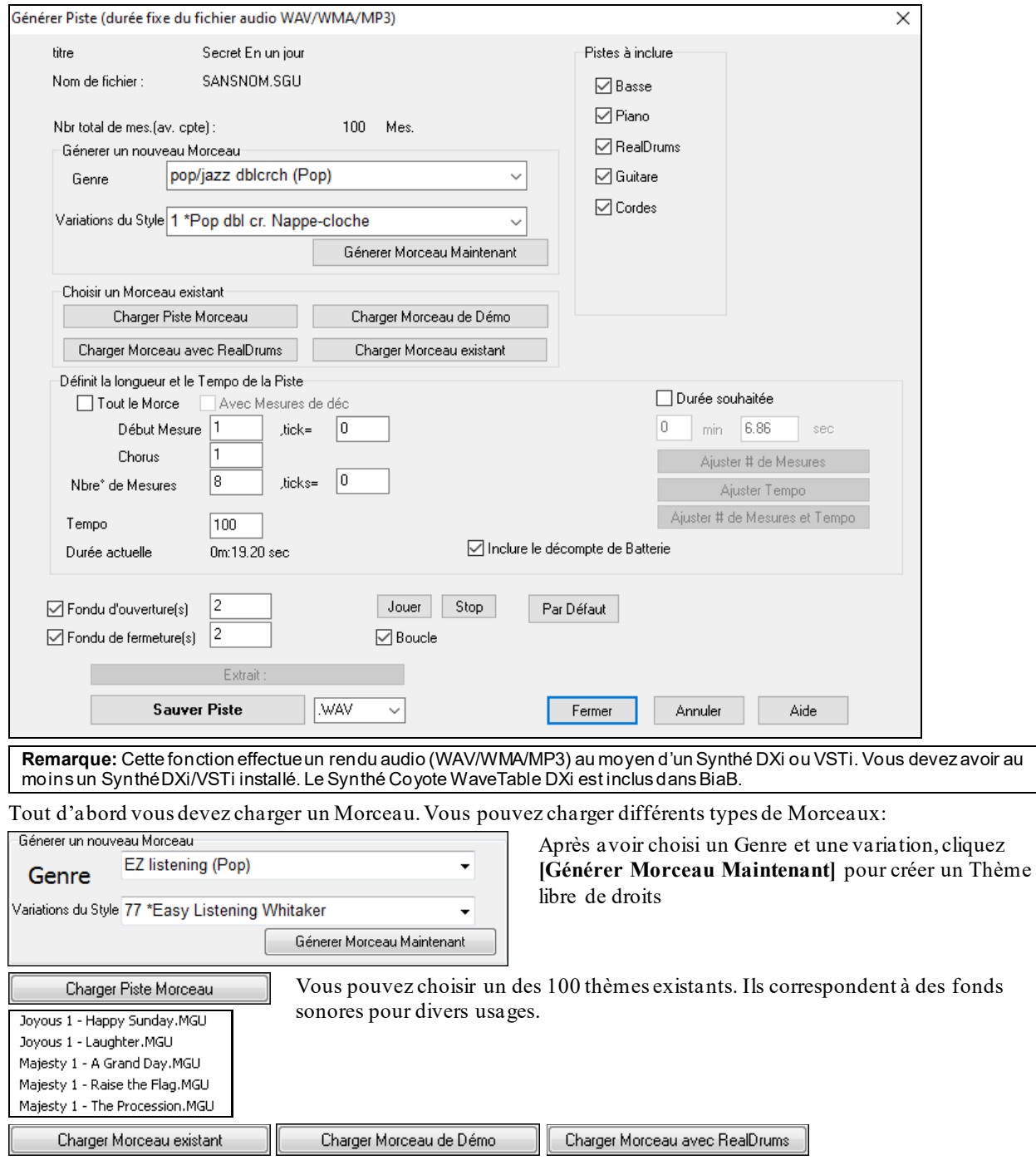

Vous pouvez charger des Morceaux existants, des thèmes de démos de styles, des thèmes avec RealDrums, ou choisir parmitous les thèmes. Si vous utilisez un Thème créé par une autre personne, vérifiez que vous disposez bien des droits pour l'utiliser.

Une fois un Thème chargé, vous devez définir la durée souhaitée. Pour un clip de [30](#page-29-0) secondes, fixez la durée sur cette valeur.

Durée souhaitée  $\overline{0}$  $min$  30 sec

Ajuster # de mesures et Tempo Cliquez sur [# de Mesures et Tempo], ceci déterminera le nombre de Mesures et le Tempo correspondant à la durée fixée.

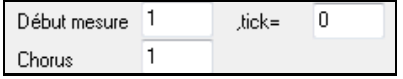

Fixez ici la [1](#page-0-0)ère Mesure du thème.

Choisissez [1](#page-0-0) pour démarrer au début du thème.

<span id="page-259-0"></span>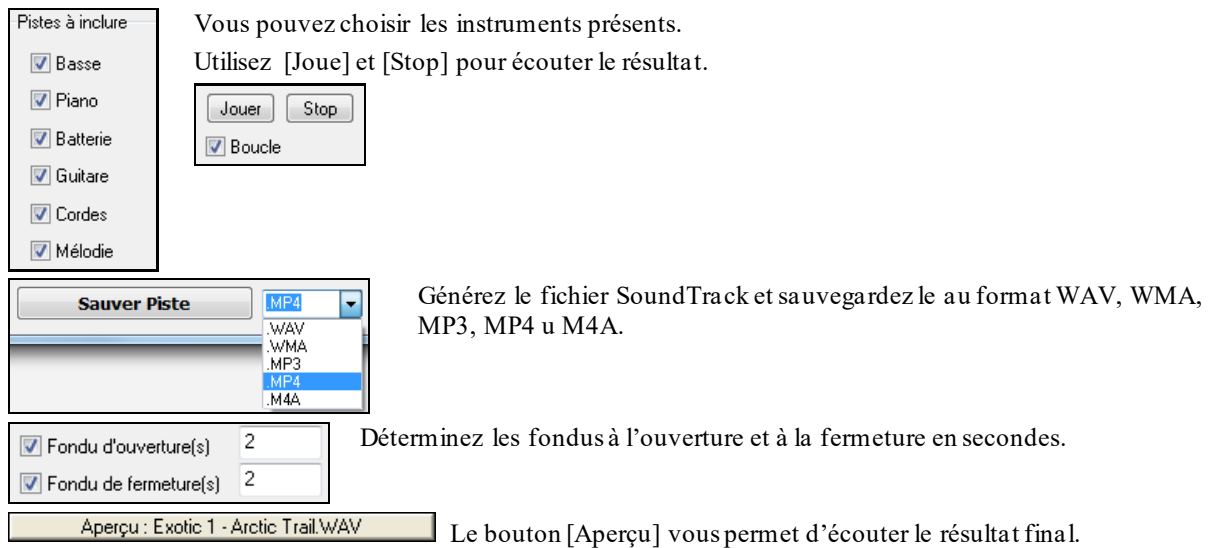

# **Génération de solos: le Soliste**

Il y a deux façons d'ajouter un solo à votre Morceau: la fonction "Meilleurs Solistes" présente une présélection de Solistes alors que le dialogue **Choix de Soliste** donne leur liste au complet, plus des réglages additionnels. Le bouton Soliste affiche ces deux options.

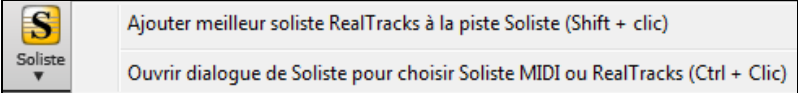

# **Soliste: choisir les "Meilleures" RealTracks**

Ce dialogue montre les meilleurs Solistes en fonction du Genre, du Tempo, et du feeling de votre Morceau. La liste est ordonnée meilleure en tête. Ainsi, pour une ballade Jazz à [60](#page-59-0) bpm, le tableau affichera en tête de liste, les RealTracks les plus adaptées à votre Tempo [60](#page-59-0).

Pour ajouter une "meilleure" RealTrack à une piste donnée, faire un clic droit sur le bouton radio correspondant. Apparaitront alors les différentes commandes du menu pour "Toutes" RealTracks, RealTracks "Accords" et RealTracks "solistes"."

## **Utilisation**

Cliquez sur le bouton **[Soliste]** et choisissez "Ajouter Soliste RealTracks à la Piste Soliste "Ou faites **Maj+clic** sur [**Soliste]**.

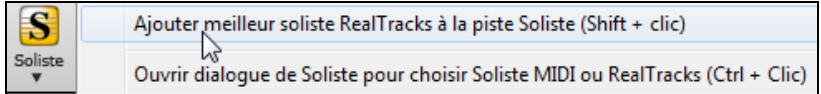

Pour ajouter un Meilleur Soliste à une Piste, utiliser le bouton radio instrument (ex. Piano) puis clic-droit (ou doubleclic) puis *Sélectionner RealTracks| Sélectionner les MeilleuresRealTracks "Solistes*".

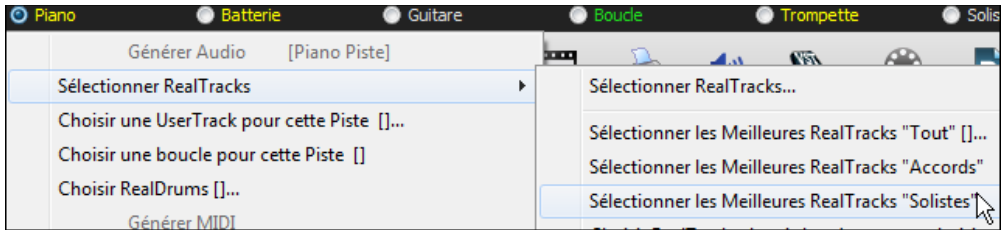

La liste des meilleures RealTracks pour le style courant est alors affichée.

<span id="page-260-0"></span>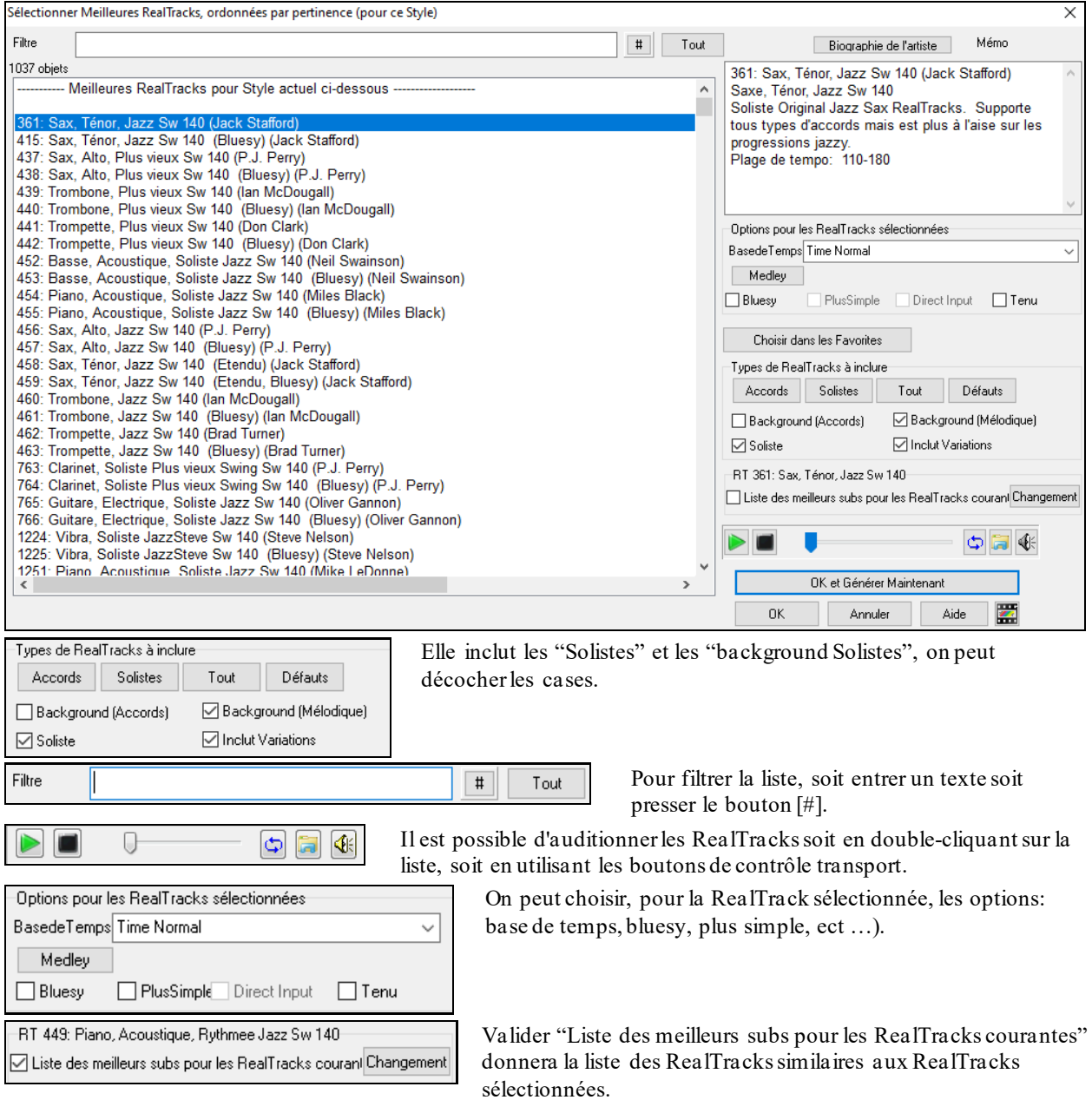

Presser le bouton **[Biographie de l'artiste]** ouvrira le **Navigateur Artistes** qui fournira la liste des Artistes RealTracks avec des infos supplémentaires.

# **Dialogue choix de Soliste**

Pour choisir un Soliste préconfiguré, cliquez sur **MAJ+[F4](#page-3-0)** ou *Soliste | Générer et Jouer un Solo.* Ceci ouvre la boite de dialogue **Sélection Soliste**.

Vous pouvez aussi faire **Ctrl+clic** sur le bouton **[Soliste]** ou faire ce choix dansle menu contextuel.

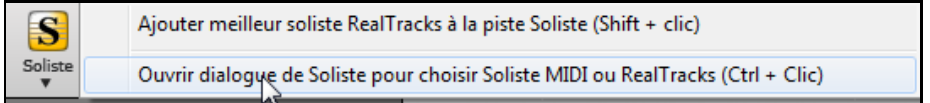

<span id="page-261-0"></span>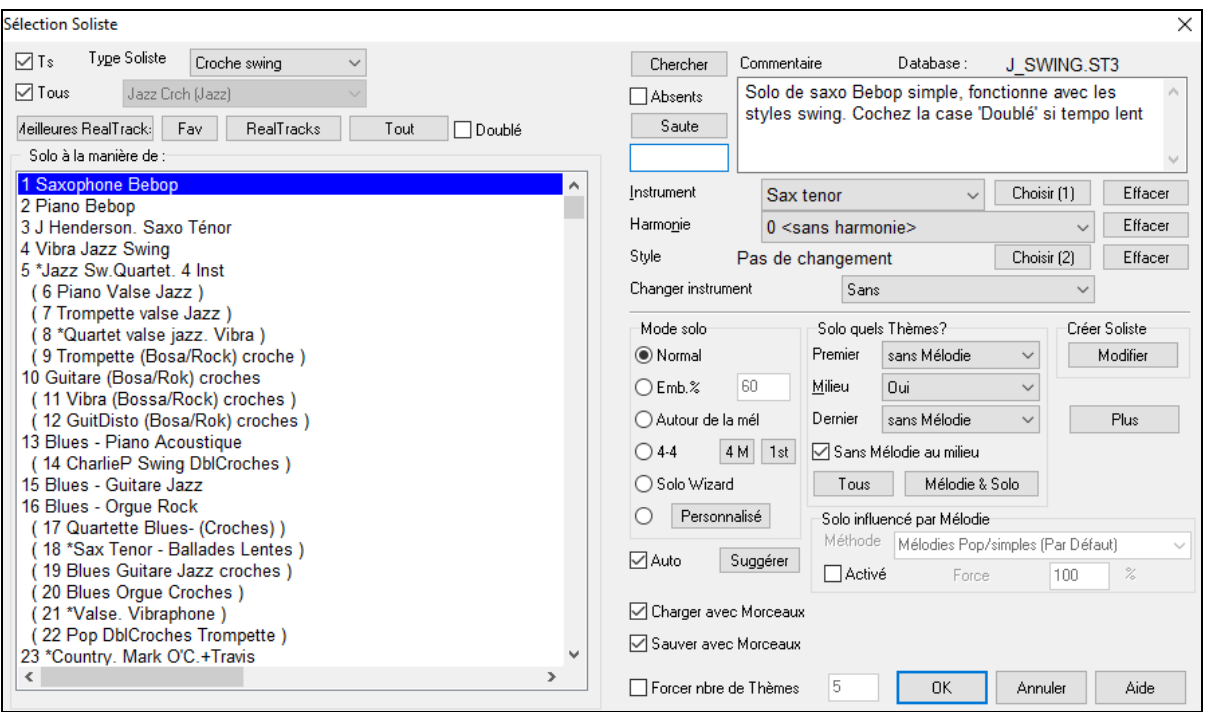

Choisissez le type de Soliste dans la liste "type Soliste" ainsi que le style approprié, ou cochez la case "Auto" et pressez le bouton **[Suggérer]** à côté. La liste des Solistes de ce style s'affiche.Choisissez celui qui vous plait.

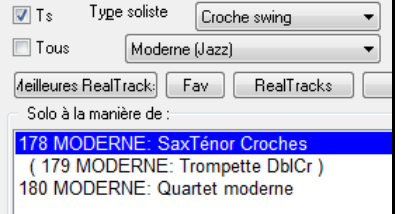

Vous pouvez choisir des "Genres" de Solistes (par ex. modern jazz) et ne plus voir que les Solistes correspondants. Pour cela, décochez la case "Tous Genres "

Fav Le bouton **[Fav]** ouvre une liste des [50](#page-49-0) derniers Solistes utilisés. Les Solistes les plus utilisés seront en tête de liste pour faciliter leur choix.

Doublé Cochez **Doublé** si vous voulez un solo au Tempo doublé (doubles croches au lieu de croches).

✔ Absents Vous pouvez aussi **afficher ou non** les ensembles de Solistes non installés.

Si vous ne trouvez pasle Soliste que vous cherchez, pressez le bouton [Chercher] pour entrer une partie Chercher du nom à chercher.

Saute

La boîte Saute permet d'entrer directement le Soliste désiré (si vous le connaissez).

Le champ **Commentaire** décrit succinctement le style du Soliste et affiche la base de données utilisée.

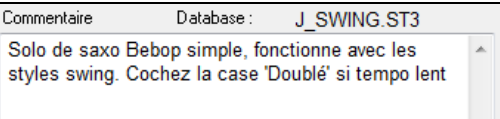

Les réglages style, instrument, et harmonie sont intégrés aux Solistes. Ceci dit, vous pouvez les changer.

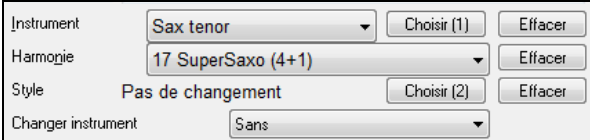

Effacer Les boutons [Effacer] suppriment l'instrument, l'harmonie ou le style en cours.

Choisir (1) Utilisez le bouton [**Choisir[\(1](#page-0-0))**] pour choisir un instrument et régler automatiquement le registre pour cet instrument.

Choisir (2) Utilisez le bouton [**Choisir[\(2](#page-1-0)**)] pour choisir un style du répertoire *C:\bb\styles*.

<span id="page-262-0"></span>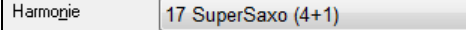

Pour harmoniser le Solo choisissez une harmonie dans cette liste.

RealTracks : Les RealTracks ("Vrais") remplacent les instruments MIDI correspondants et se contrôlent de la même façon (chgt de volume, mute, etc.). Bien sûur, ils suivent la progression d'Accords que vous avez entrée, fournissant ainsi un authentique accompagnement audio pour votre Morceau.Ce ne sont pas des échantillons (sampling) mais de vrais enregistrements de [1](#page-0-0) à [8](#page-7-0) Mesures en parfaite synchro avec les autres Pistes de Band-in-a-Box. Les RealTracks peuvent être intégrées à un style, en remplacement d'une Piste Basse, Guitare, Piano ou Cordes, ou prendre place sur la Piste Mélodie ou Soliste.

Les Solistes [361](#page-360-0)et au-delà utilisent les RealTracks. Voici comment les utiliser:

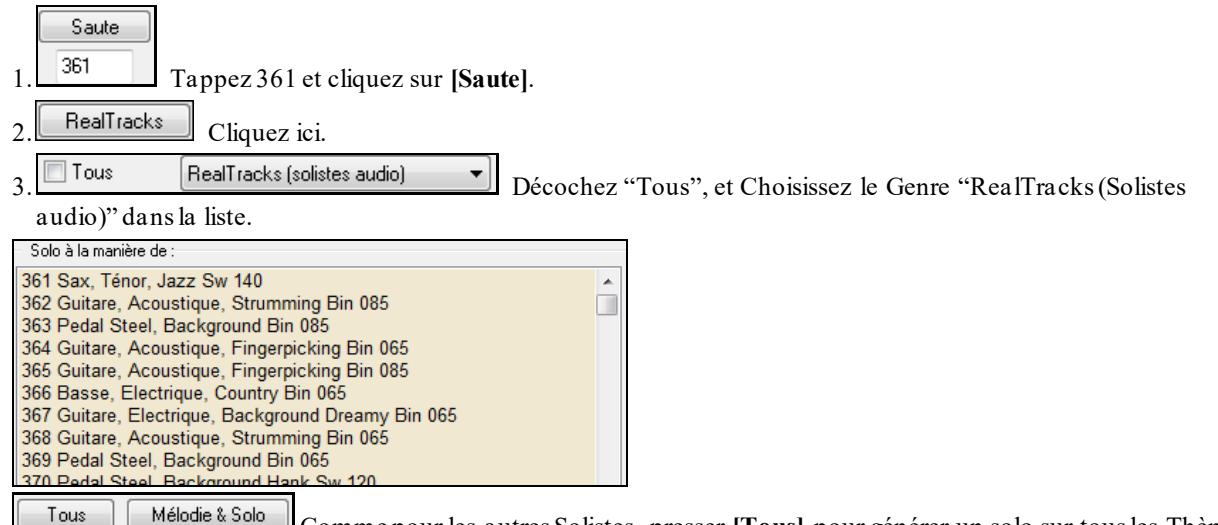

Comme pour les autres Solistes, presser **[Tous]** pour générer un solo sur tous les Thèmes ou **[Mélodie & Solo]** si vous ne voulez le solo que sur certains Thèmes.

Soliste\* Votre solo RealTracks sera sauvegardé avec le Morceau et la Piste Soliste gelée et marquée d'un astérisque (\*).Ce Solo sera donc rejoué identiquement à chaque lecture.

### **Mode Solo**

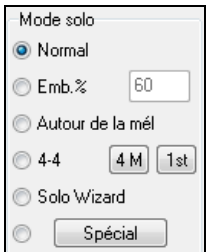

En mode **Norma**l, Band-in-a-Box improvise sur les Thème du Morceau, de façon normale. Plusieurs autres options produisent des improvisationstrès différentes. Ils'agit de Emb, Autour de la Mélodie, Quatre-quatre, Solo Wizard, et des réglages personnalisés (spécial). **Emb %** Emb. indique au Soliste qu'il doit "broder" sur le Morceau pendant une durée définie (boîte %).

**Autour de la Mélodie** : Pour improviser autour de la Mélodie, faites ainsi:

- Ouvrir un Morceau avec une Mélodie, de préférence, aérée, pour que le Soliste puisse s'intercaler.
- Presser le bouton [Soliste]. Choisir le mode "Autour de la Mélodie"
- Régler le Soliste pour qu'il joue Tous les Thèmes, et décocher la case "sans Mélodie au milieu".
- Presser [OK] et le solo sera généré, avec des riffs de temps en temps, quand la Mélodie laisse de la place.

**Astuce:** Pour davantaged'effet, ajoutezun solo en Accords de Guitare à la partie Soliste grâce au bouton Solo de la fenêtre Guitare, choisissez Solo comme destination, ou choisissez une harmonie Guitare du Genre [32](#page-31-0) J Pass.

**Echanges** : Un type d'improvisation consiste pour les Solistes à échanger des phrases. Par exemple, échanger en [4](#page-3-0)/[4.](#page-3-0) Il se réfère à un solo de [4](#page-3-0) Mesures, généralementsuivi par un solo d'un autre instrument ou de Batterie, pendant les [4](#page-3-0) Mesures suivantes.Band-in-a-Box peut échanger des phrases de [2](#page-1-0), [4](#page-3-0) ou [8](#page-7-0) Mesures. Vous pouvez ainsi alterner vos phrases avec le Soliste. Choisissez ici le nombre de Mesures à échanger et décidez si Band-in-a-Box doit générer la première ou la deuxième phrase.

**Solo Wizard** : Cette option du dialogue **Sélection Soliste** active le "Solo Wizard". Quand vous jouez sur votre clavier MIDI ou sur votre clavier AZERTY, le programme jouera des notes "correctes" dans le style du Soliste en cours ! Cela signifie que vous pouvez improviser "parfaitement" à chaque fois,simplement avec les touches de votre clavier MIDI ou de votre clavier AZERTY.

**Astuce:** le Soliste utilisera les vélocités que vous jouezou les siennes, suivant les réglages définisdans *Opt | Préférences | Soliste | Utiliser volume MIDI pour Soliste Wizard*.

### <span id="page-263-0"></span>**Personnaliser la génération d'un solo**

Le bouton *[Spécial]* du dialogue Sélection Soliste ouvre le dialogue Générer Solo pour un nombre de Mesures précis. Cela vous permet de fixer l'étendue du solo.

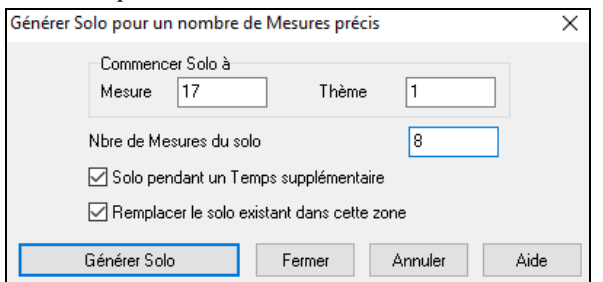

**Astuce:** ces valeurs peuvent être remplies automatiquement si vous sélectionnezd'abord lesMesuresdans la Grille Accords, et si vous cliquez le bouton [Soliste].

**Solo pendant un Temps supplémentaire:**En général, les Solistes finissent un peu après la fin d'une Mesure , ils jouent quelques notes en plus, qui débordent sur la Mesure suivante.Cette option permet au Soliste de Band-in-a-Box de faire la même chose.

**Remplacer le solo existant dans cette zone**: Si vous voulez "doubler" un solo et avoir plusieurs Pistes de solo en même temps, décochez cette case, et évitez de devenir trop désordonné.

**[Générer Solo]**: Quand vous cliquez ce bouton, la partie de solo sélectionnée sera générée. Le Morceau commencera deux Mesures avant la nouvelle partie, pour que vous entendiez rapidement le nouveau solo.Souvenez-vous que la génération de solo personnalisé peut être utilisée avec des Solistes différents, et que vous pouvez utiliser un Soliste "Jazz sax ténor" pour quelques Mesures, puis un Soliste "banjo bluegrass" pour les quatre Mesures suivantes, et ainsi de suite.

**Astuce:** Band-in-a-Box improvise même sur les "Accords slash". La fonction Soliste analyse les Accords slash comme C/Bb pour déterminer le meilleur mode de gamme à utiliser (p. ex. Bb Lydien). Vous n'avez rien à faire, car c'est automatique !

**Auto Suggérer** : Si la case "Auto Suggérer" du dialogue Sélection Soliste est cochée, un Soliste adapté sera déjà sélectionné pour vous. Si vous en préférez un autre, cliquer le bouton [Suggérer] et Band-in-a-Box vous proposera un autre choix.

**Charger/Sauvegarder avec les Morceaux** : Cette case permet la sauvegarde et le chargement des réglages du Soliste Cochez ces cases si vous voulez que les réglages soient sauvegardés (et chargés) avec le Morceau.

**Forcer le nombre de Thèmes** : Cela permet de fixer le nombre de Thèmes dans un Morceau (p. ex. [5](#page-4-0)), de façon qu'il y en ait suffisamment pour que chaque musicien puisse improviser. Cette case fixe le nombre de Thèmes générés par Band-in-a-Box sans avoir à ouvrir l'item *Force le nbre de Thème* du Menu *Utilisateur*.La valeur par défaut est [5](#page-4-0).

Notez que si ce réglage est activé (en cochant la case) le nombre de Thèmes visualiés sera valable pour l'ensemble des Morceaux chargés par la suite.

**Solo quels thèmes** : Choisissez les Thème sur lesquels le Soliste devra improviser. Le premier Thème, ceux du centre, le dernier, une autre combinaison, ou tousles Thème.

Cliquez le bouton **[Tous]** pour que le Soliste joue pendant tout le Morceau.

Cliquez **[Mélodie & Solo]** si vous voulez entendre la Mélodie sur le [1](#page-0-0)er Thème, puis le Soliste sur le second, et à nouveau la Mélodie qui conclura avec le dernier Thème.

#### **Solos influencés par la Mélodie**

Quand un musicien prend un Thème sur un thème, son solo est influencé aussi bien par la Mélodie que par les Accords. Maintenant, Band-in-a-Box autorise la Mélodie à influencer le type de Thème généré par la fonction Soliste. Le solo ainsi généré est bien plus réaliste.

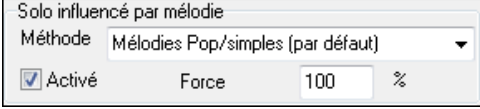

Un réglage de force (%) permet de définir quelle sera l'influence de la Mélodie sur le solo. Choisissez le % d'influence de la Mélodie et un des presets pour contrôler le type d'influence (hauteur des notes, rythme, densité, etc.)

Pour permettre à la Mélodie d'influencer le Soliste, cochez la case [Activé].

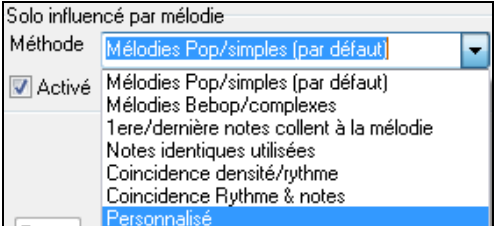

Déterminez ensuite le % d'influence (force) et un type. La méthode par défaut fonctionne au mieux avec des Mélodies simples, les autres avec des Mélodies jazz ou complexes.

#### <span id="page-264-0"></span>**Paramètres des solos influencés par la Mélodie**

 $\overline{\phantom{0}}$ 

Une fonction "personnalisé" vous permet de définir vos propres paramètres, comme le rythme ou la densité. Cette fonction activée, un bouton [+...] s'affiche.

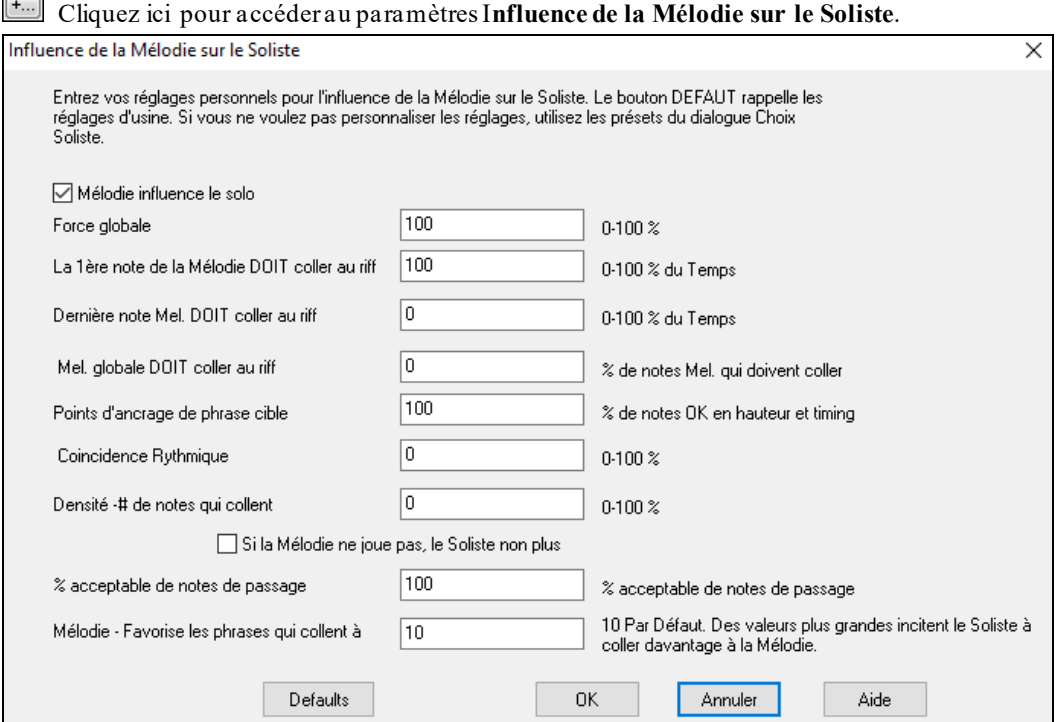

**Active l'influence de la Mélodie** – autorise la Mélodie à influencer le Soliste si coché.

**Force globale** – détermine globalement l'importance de l'influence.

**Première note de la Mélodie DOIT coller au riff** – la [1](#page-0-0)ère note du riff doit coller (en hauteur) à celle de la Mélodie.

**Dernière note de la Mélodie DOIT coller au riff** – la dernière note du riff doit coller (en hauteur) à celle de la Mélodie.

**La Mélodie DOIT globalement coller au riff** – Les hauteurs doivent être présentes dans le riff si cette condition est fixée.

**Point d'ancrage de phrase cible** – un point d'ancrage est un moment où la hauteur et le placement de la note de la Mélodie et celle du riff doivent correspondre.

**Concordance rythmique** – pourcentage du temps où une note de la Mélodie et une du riff ont le même placement (la hauteurn'intervient pas).

**Densité -# de notes concordantes** – nombre de notes de la Mélodie comparé au nombre de notes du solo. Par exemple [8](#page-7-0) (Mélodie) et [10](#page-9-0) (solo) = [80](#page-79-0)%. Remarque: réglé sur [49](#page-48-0), [59](#page-58-0), [69](#page-68-0) etc., le Soliste sera plus calme en l'absence de Mélodie.

#### **Si la Mélodie ne joue pas, le Soliste non plus**

**% acceptable de notes de passage** - % du temps durant lequel on accepte des notes de passage dans le riff (si pas trouvées dans la Mélodie). Par exemple, réglé sur [20](#page-19-0)%, on accepte [20](#page-19-0)% de notes de passage.

**Mélodie – Favorise les phrases qui collent à la Mélodie** – des valeurs élevées encouragent le Soliste à suivre davantage la Mélodie.

#### **Créateur de Soliste**

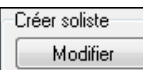

Le bouton **[Modifier]** de **Créer Soliste** ouvre le module **Editeur Soliste** où vous allez modifier un Soliste ou créer le vôtre. Cette fonction vous permet de définir vos propres Solistes.

### **Param. Avancés du Soliste & Mélodiste**

Plus Ce bouton ouvre la boîte de dialogue **Param. Avancés du Soliste & Mélodiste**. Ce dialogue est également accessible parle bouton **[Soliste]** du Menu *Options| Préférences*.

<span id="page-265-0"></span>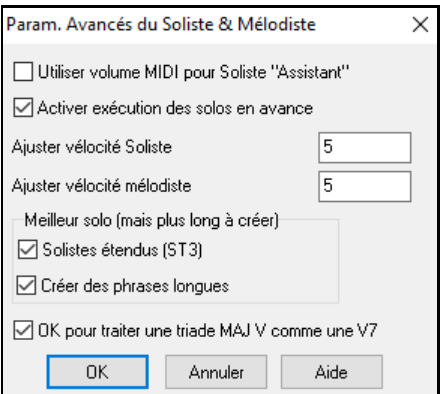

Cochez "**Utiliser le volume MIDI avec l'Assistant Soliste**" si les infos de vélocité doivent être transmises à l'Assistant Soliste. Si votre clavier MIDI est sensible à la vélocité et que vous voulez l'utiliser pour Contrôler la dynamique du Soliste, vous devriez cocher cette case.

Cochez "**Démarrer la lecture en avance**" pour permettre de démarrer le Morceau avant que le Soliste ait fini de composerson Thème.Sinon, Band-in-a-Box composera le solo en entier avant de démarrer.

**Ajuster vélocité Soliste/Mélodiste:** Cette case permet de booster ou de réduire rapidement le volume du Soliste par rapport aux autres instruments. Pour un effet réaliste, le Soliste est réglé un peu plus fort que les autres instruments du Morceau.La valeur par défaut est [5](#page-4-0).

**Utilise grands fichiers de Soliste files (ST[3](#page-2-0))** permet d'utiliser la base de données de Solistes optionnelle composée de fichiers plus gros. (\*.ST[3](#page-2-0)) à la place des fichiers S[T2](#page-1-0), moins lourds. Les phrases créées sont plus pertinentes, mais leur composition prend plus de temps.

### **Crée des phrases longues**

Une fois cochée, permet au Soliste d'utiliser les phrases les plus longues de son répertoire.

Avec **OK pour traiter les Triades MAJ comme [V7](#page-6-0)** coché, les Solistes Jazz et certains Solistes Country traiteront les Accords V comme V[7](#page-6-0) (septième de dominante).

### **Le Soliste**

- [1](#page-0-0). Générez un Soliste et entraînez-vous sur le solo en boucle, en ralentissant, ou en imprimant,jusqu'à ce que vous jouiez un bon solo sur tous les changements d'Accords!
- [2](#page-1-0). Associez une harmonie comme "Cuivres Big Band" à votre solo pour obtenir rapidement et automatiquement des arrangements Big Band.Créez un fichier MIDI ou imprimez pour vous ou vos amis.
- [3](#page-2-0). Faites jouer le Soliste en suivant votre accompagnement et votre arrangement (en même temps que es autres musiciens de Band-in-a-Box, bien sûr !)
- [4](#page-3-0). Faites des "quatre-quatre" avec le Soliste (vous jouez [4](#page-3-0) Mesures, Band-in-a-Box joue les [4](#page-3-0) suivantes…etc.).
- [5](#page-4-0). Appliquez-vous sur les différents aspects de votre jeu avec l'aide du "Wizard". Improvisez avec un bon phrasé et de l'émotion (les meilleures notes sont jouées automatiquement) pour accompagner le Soliste avec confiance et autorité

**Astuce**: Rendez certaines parties silencieuses, comme le Piano ou la Guitare et jouezavec le Soliste pour le soutenir – c'est amusant !

- [6](#page-5-0). Enregistrez une autre voix sur la Piste Soliste, en plus de la Mélodie et des autres parties produites parBand-ina-Box.
- [7](#page-6-0). Utilisez un Soliste sur des Accords/tonalités que vous voulez travailler. Band-in-a-Box jouera et improvisera toute la journée avec vous, sans se plaindre. Par exemple, si vous voulez travailler vos progressions II-[V7](#page-6-0)-I ("deux-cinq-un"), entrez simplement les Accords, et créez un solo sur cette suite. Pendant que le Soliste joue, vous voyez les notes, que vous pouvez déchiffrer. En cochant "Loop Screen" vousmettrez en boucle les Mesures à l'écran, et maîtriserez ainsi chaque phrase de [4](#page-3-0) Mesures (II-V-I). Ensuite, vous passez à la suivante.

#### **Informations techniques:**

- [1.](#page-0-0) Le Soliste a son propre canal et ses réglages. Mais quand il utilise une harmonie, il est lié aux réglages et canaux de l'harmonie Thru. Comme on utilise déjà [12](#page-11-0) canaux MIDI parmi les[16](#page-15-0) disponibles dans Band-in-a-Box, nous ne voulions pasen réserver [2](#page-1-0) de plus pour l'harmonie duSoliste. Si vous voulez un Soliste avec harmonie, utilisez les réglages de l'harmonie THRU. En d'autres termes, partout où une harmonie Thru est sélectionnée, la partie Soliste utilisera les réglages de cette harmonie.
- [2.](#page-1-0) Nous avons conçu le Soliste pourqu'il ne répète pas ses idées de solosafin que ceux-ci soient toujours originaux, avec de nouvelles idées qui se forment sans arrêt. En conséquence, nousavons inclus une ligne *rafraîchir Soliste* (dans le Menu Soliste) qui permet au Soliste de repenser toutes ses notionsmusicales. Choisirl'option *Rafraîchir Soliste*, c'est comme si on lui disait "C'est bon, tu peux jouer ce que tu veux, même si tu as joué la même chose il y a [5](#page-4-0) minutes..." Il est bon de faire un rafraîchissement régulier pour s'assurer le maximum d'imagination du Soliste.
- [3.](#page-2-0) Le Menu Soliste comporte de nombreuses options. Il a les mêmes fonctionsd'édition que le Menu Mélodie. Vous pouvezdonc utiliser la Piste Soliste comme une 2<sup>ème</sup> Piste Mélodie. Même si vous ne prévoyez pas d'utiliser la fonction Soliste automatique, vous pouvez utiliser la Piste Soliste comme une [2](#page-1-0)<sup>ème</sup> Piste pour des contre chants, d'autres voix …etc. Le résultat: [2](#page-1-0) Pistes de Mélodie, [2](#page-1-0) Pistes de solo, ou une Piste Mélodie et une de solo disponibles pour vos Morceaux, sans faire appel à un séquenceur extérieur.

# **Le Piano sur deux portées**

Fonctionne avec les Pistes Piano, Mélodie et Soliste. Se trouve dans**Options de la fenêtre Notation** et dans les Menus du Soliste et du Mélodiste.

# <span id="page-266-0"></span>**Piste Piano (Options Notation)**

Séparation Auto de la piste piano

Le Piano s'affiche désormais sur deux portées, au moyen de routines intelligentes qui définissent dynamiquement le point de partage.

Avec cette option, la partie de Piano et elle seule sera affichée sur deux portées: MG et MD. Ceci est valable aussi à l'impression.

## **Pistes Mélodie et Soliste**

Vous pouvez également définir un point de partage manuellement sur la Piste Mélodie ou Soliste. Les mains gauche/droite s'affichent en rouge/bleu sur le clavier de Piano et en clés de fa/solsur la partition. Il suffit d'importer un fichier MIDI d'une partie de Piano pour la voir s'afficher avec la séparation des mains!

Par exemple, importez une partie de Piano au format MIDI sur la Piste Mélodie avec *Fichier | Ouvrir fichier MIDI*. Choisissez ensuite *Mélodie | EditerPiste Mélodie | Piano: s*é*paration MG/MD*. Assurez vous que *Mélodie | Type de Piste* est réglé sur Piano. L'affichage prendra en compte les deux mains séparées.

Ceci fait, la MG sera sur le canal [8](#page-7-0) et la MD sur le [9](#page-8-0) de la Piste Mélodie. A l'export vers un séquenceur l'assignement des canaux sera préservé.

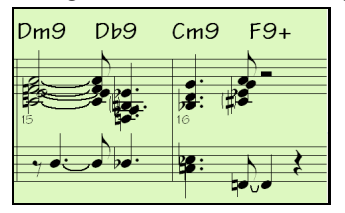

# **Générer un solo en accords: le Guitariste"**

Le Guitariste permet de générer un solo de guitare en accords. Band-in-a-Box arrange la Mélodie intelligemment avec un solo de Guitare, en insérant de réels effets de Guitare tout au long du Morceau. Vous avez le choix entre plusieurs "Guitaristes" pour créer votre arrangement.Vous pouvez aussi définir vos propres Guitaristes; en choisissant les paramètrestels que la vitesse de strumming, les types d'effets(Pop/Jazz), les enrichissements et bien davantage.

Les solos de Guitare sont choisis dans la fenêtre Guitare, qui s'ouvre avec le bouton Guitare.

| Guitare                                                       |          |                        |                             |                                       |                        |       |           |
|---------------------------------------------------------------|----------|------------------------|-----------------------------|---------------------------------------|------------------------|-------|-----------|
| Fenêtre Guitare                                               |          |                        |                             |                                       |                        | -     | ×         |
| Réglages<br>$\rightarrow$<br>$\langle \, \cdot$               |          | Mélodie                | Tuteur<br>п                 | Solo Acc.<br>P <sub>O</sub> S         | Nt-<br>Acc-<br>l Acc+l | Nt+   | Aide      |
| E<br>B<br>G<br>D<br>A<br>E<br>G<br>с<br>Db<br>Ab<br><b>Bb</b> | Ab<br>Eb | $\sim$<br>U<br>G<br>Eb | Db<br>Eb<br>Ab<br><b>Bb</b> | G<br>с<br>Db<br><b>Bb</b><br>G.<br>Ab | Ab<br>Eb               |       |           |
| Eb<br>F.<br><b>Bb</b><br>с                                    | Db       | <b>Bb</b>              | Db<br>Ab<br>G               | Eb<br><b>Bb</b><br>с                  | <b>Db</b>              |       |           |
| G<br>$\bullet$<br>$\sim$                                      | Ab       | с                      | Db<br>Eb<br>9<br>10         | G<br>15                               | Ab<br>19 <sup>°</sup>  | 20 21 | $22 - 24$ |

Solo Acc.

Cliquez sur **[Solo Acc.]** pour lancer la fonction **Générer un solo de Guitare** ou utilisez *Mélodie | Editer Piste Mélodie | Générer Solo de Guitare.*

<span id="page-267-0"></span>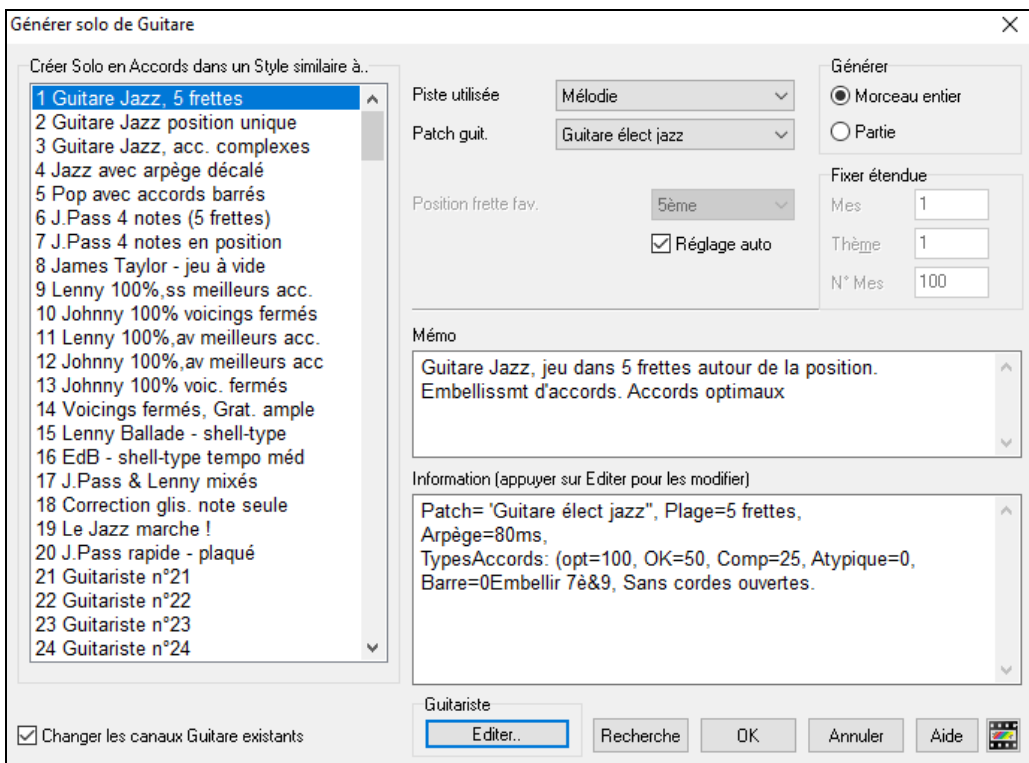

Voici la marche à suivre pour générer un solo d'Accords de Guitare:

#### **[1](#page-0-0). Choisissez le Guitariste à utiliser.**

-Créer solo dans un style similaire à... itare Jaz 5 frette 2 Guitare Jazz position unique  $\equiv$ 3 Guitare Jazz, acc. complexes

Dans la partie gauche, vous voyez une liste de Guitaristes qui sont déjà définis. Par exemple, vous voyez que le guitariste N° [2](#page-1-0) est "Guitare jazz, position unique" Il créera des solos d'Accords qui restent sur une seule position sur le manche à chaque fois que c'est possible.

## **[2](#page-1-0). Sélectionnez la Piste Mélodie (ou Soliste).**

Piste utilisée Mélodie ¥ Normalement, le solo de Guitare est écrit sur la Piste Mélodie. Mais vous pouvez choisir la Piste Soliste comme destination.

### **[3](#page-2-0). Confirmez le choix du son pour la Guitare.**

Patch guit. Guitare élect jazz

 $\overline{\phantom{a}}$ Le Guitariste choisi aura déjà choisi le son à utiliser, mais vous pouvez

#### modifier ce réglage.

### **[4](#page-3-0). Choisissez l'étendue du Morceau.**

Générer Morc entier **Partie** 

Vous pouvez générer un solo pour le Morceau entier ou seulement pour une partie du Morceau.Dans tous les cas, souvenez-vous que le Morceau doit déjà avoir une Mélodie.

# **[5](#page-4-0). Choisissez la Position principale à utiliser.**

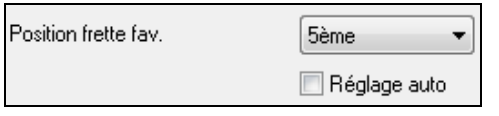

Le "Réglage auto" choisit automatiquement la meilleure position sur le manche, basée sur la tonalité du Morceau.Par exemple, dans le ton de C, Band-in-a-Box choisira la [5](#page-4-0)ème position comme la meilleure à utiliser pour le solo.

Mais vous pouvez modifier ce choix, si vous préférez, par exemple que le solo soit sur la [12](#page-11-0)ème position, vous pouvez désélectionner "Réglage auto" et régler la position sur [12](#page-11-0)ème.

D Changer canaux de guitare existants

S'il y a déjà une Piste Batterie avec des canaux Guitare (par exemple, si elle a été jouée sur une Guitare contrôleur en tant que partie guitare à une seule corde), vous pourriez demander à Band-ina-Box de ne pas changer change pasles positions trouvées. Sinon, cocher "changer canaux de Guitare existants".

### **[6](#page-5-0). Pressez OK pour générer le Solo.**

Attention L'écriture du solo pour accords de guitare a abouti. La piste comprend 322 notes. Avec le solo, il y a à présent 674.

Vous verrez alors une boîte de dialogue vous indiquant qu'un solo a été ajouté à la piste.

<span id="page-268-0"></span>Pendant que vous écoutez le solo, vous remarquerez que:

- Quelques notes sont visualisées en tant que Mélodie, et d'autresfont partie des Accords.
- Des Accords très divers sont utilisés, y compris quelques Accords avancés. Ce sont tous des Accords populaires joués par les vrais guitaristes – ce ne sont pas des Accords *théoriques*.
- Les Accords sont grattés (strummed), pour simuler un vrai guitariste.
- Le type de Piste pour la Mélodie est réglé sur Guitare. La Notation montre les [Tab] et le fichier MIDI sera sauvegardé avec les canaux Guitare [\(11](#page-10-0)à[16](#page-15-0)) ce qui préserve les positions sur le manche.
- Tous ces éléments peuvent être personnalisés dansEditeur Guitariste.

**Note technique:** Dans la mesure où certains guitaristesgrattent (strumming) leurs accords avec un retard, si vous régénérez le solo de multiples fois,la Mélodie sera de plus en plus retardée. La(les) solution(s) consistent à choisir *Edit | Annuler Solo* avant de régénérer le solo ou à choisir un Guitariste qui ne gratte pas avec retard. Le retard du strumming est renseigné dans le panneau "Info" de l'écran Sélection Guitariste.

## **Une Fois que le Solo D'Accords De Guitare Est Généré…**

Le solo en accords fait maintenant partie de la piste Notation. Vous pouvez l'éditer comme les autres parties, en effaçant/insérant des notes…etc. Utilisez les fonctions spéciales décrites dansle bandeau la fenêtre Guitare pour changer les variantes, remplacer une note par un Accord et vice versa.

# Quand un Accord (ou une note) est sélectionné, pressez les boutons [**Acc-**] ou [**Acc+**] pourinsert un Accord de Guitare dans la fenêtre Guitare (ou [[7](#page-6-0)] ou [[8](#page-7-0)] du pavé numérique).Chaque fois que vous cliquez [Acc-] ou [Acc+], vous verrez que l'Accord change de variante, cyclant parmi les [5](#page-4-0) à [10](#page-9-0) variantes possibles pour chaque Accord.

N<sup>t-Nt+</sup> De la même manière, vous pouvez convertir un Accord en note, en utilisant le bouton Insérer note Guitare. En cliquant [**Nt+**] (ou [[3](#page-2-0)] ou [[4](#page-3-0)] du pavé numérique)répète sans cesse la même note sur les [6](#page-5-0) cordes.

Le solo sera sauvé avec le Morceau (.MGU) et exporté en fichier MIDI avec les positions intactes car nous utilisons les canaux [11](#page-10-0) à [16](#page-15-0) pour la partie de Guitare. Vous pouvez supprimer le solo à tout moment,même s'il a été sauvé et rechargé, en choisissant dans le Menu *Mélodie | EditerPiste Mélodie | Retirer Harmonie(ou solo Guitare) de la Mélodie …*.

Les Guitaristes peuvent être personnalisés avec l'Editeur Guitariste qui est décrit au chapitre **Fonctions programmables par l'utilisateur** de ce manuel...

# **l'"Embellisseur"**

# **Vue d'ensemble**

Quand des musiciens voient une Mélodie sur une partition, ils la jouent très rarement telle qu'elle est écrite. Ils changeront les attaques pour ajouter dessyncopes, les durées, pour produire un jeu staccato ou legato, ajouteront des appoggiatures, des articulations, des notes en plus, du vibrato et d'autres effets. Band-in-a-Box fait tout cela automatiquement avec l'Embellisseur. Si vous activez l'Embellisseur, tout Morceau sera embelli en temps réel, ainsi vous entendez une Mélodie plus vivante et réaliste – Et c'est à chaque fois différent. L'Embellisseur est seulement actif pendant l'audition; il ne modifie pasla Piste Mélodie. Une option permet de le rendre permanent, de façon à ajouter à la Piste, certains embellissements que vous aimez.

# **Utiliser l'Embellisseur**

La fonction Embellisseur de Mélodie est activée ou désactivée par la case **[Embellir Mélodie]** ou par**Ctrl+Alt+E**. L'Embellisseur fonctionne seulement pendant l'écoute.

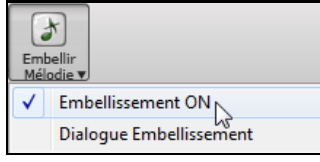

Vous verrez la Mélodie embellie sur la Notation, pendant qu'elle est jouée, ainsi vous pouvez voir les notes embellies. Quand vous cliquez [Stop], la Notation réaffichera la Mélodie originale (non embellie). Voici un exemple "avant et après", qui montre un embellissement typique d'un Morceau.

Mélodie normale (non embellie)…

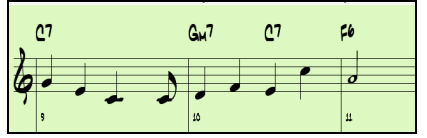

Mélodie embellie… Comme vous le voyez dans les exemples, la Mélodie embellie comporte une Anticipation dans la Mesure [9](#page-8-0), des notes

<span id="page-269-0"></span>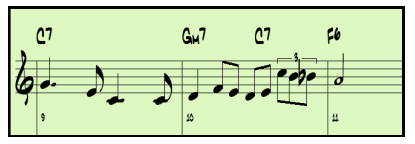

supplémentaires dans la Mesure [10,](#page-9-0) des changements de départ, et des appoggiatures pour agrémenterla Mélodie.

Si vous désactivez l'Embellisseur, en désélectionnant *Embellisseur de Mélodie durant l'audition* ou en appuyant les touches **Ctrl+Alt+E**, la Mélodie (ou le Soliste) sera jouée normalement, sans changement.

### **Réglages Embellisseur**

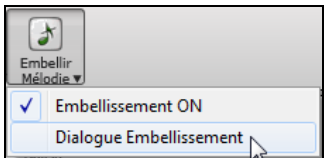

Les réglages Embellisseur sont accessibles pendant l'écoute grâce au bouton Embellisseur de la barre d'outils de l'écran principal, dansle Menu *Mélodie | Embellir Mélodie | Emlbellir Mélodie pendant l'écoute…* ou avec le raccourci **Ctrl+Alt+L**.

Le dialogue Embellisseur de Mélodie vous permet de:

- Personnaliser les réglages Embellisseur ou choisir les presets.
- Rendre un embellissement particulier permanent.

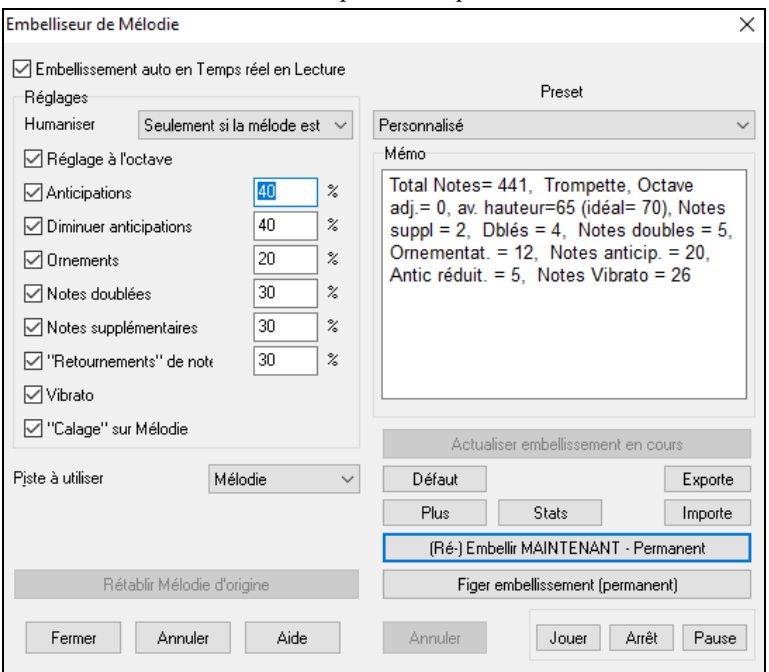

**Embellissement auto en temps réel en lecture** est le même réglage que *Embellir Mélodie à l'écoute* du bouton **[Embellir Mélodie]**. S'il est coché, l'embellissement aura lieu à chaque audition.S'il est décoché, l'embellissement n'aura pas lieu, à moins que vous cliquiez le bouton [Embellir Maintenant] dansle dialogue.

**Réglages** : Les réglages concernant l'interprétation peuvent être activés ou non, et agir plus ou moins fort. Le poids est indiqué en pourcentage.

**Humaniser** : Les vélocités, durées (legato), et départs des notes sont humanisées.Les vélocités originales des notes sont ignorées. Cette option permet d'humaniserle timing de la Mélodie seulementsi elle est trop "carrée". Dans ce cas, l'Embellisseur n'intervient que sur le timing des notes entrées en pas-à-pas.Le réglage par défaut est "Seulement si la Mélodie est raide". Avec ce réglage, l'Embellisseur ne changera ni le timing, ni la durée, ni la vélocité si la Mélodie a été entrée en temps réel et non pas en pas-à-pas. Il n'est pas toujours souhaitable d'humaniser une Mélodie déjà jouée par un humain. Band-in-a-Box analysera la Mélodie pour savoir si elle a été jouée ou entrée en pas-à-pas.

**Octave** : L'octave de la Mélodie est changée pour le meilleur registre correspondant à l'instrument de la Mélodie. Par exemple, si l'instrument est un piccolo, l'octave sera haussée au meilleur registre pour un piccolo.

**Anticipations** : Une note anticipée est jouée un peu en avance ("avant le temps").

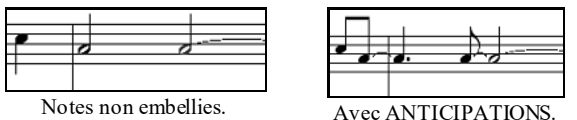

**Diminuer Anticipations** : C'est l'inverse de l'nticipation. Les notes anticipées sont reconnues et jouées en peu en retard (sur le temps).

<span id="page-270-0"></span>**Ornements** : Les ornements sont des notes brèves, jouées avant, et un demi-ton sous la note originale. Volontairement, elles ne sont pas affichéessur la Notation, pour faciliter la lecture de la partition. Par contre, elles sont jouées.

**Notes doublées** : Les notes de la Mélodie sont doublées à la même hauteur.

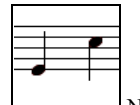

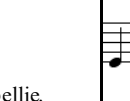

Non embellie. La noire est doublée et produit [2](#page-1-0) croches.

**Notes de passage** : Des notes sont insérées entre celles de la Mélodie.

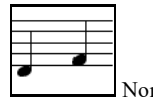

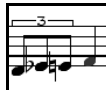

Non embellie  $\Box$  Avec les notes en plus.

**"Mordants"** : Dans un mordant, une note est remplacée par un groupe de notes qui comprend la note originale et une note conjointe, chromatique ou diatonique. Dans cet exemple "avant et après", le C est remplacé par un mordant de [3](#page-2-0) notes avec une note un ton au-dessus du C.

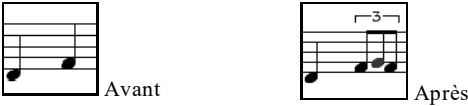

**Vibrato** :Un vibrato peut être ajouté,il est défini dans les réglages supplémentaires du dialogue "Plus...". Le vibrato n'est pas affiché sur la Notation, les informationssont visibles dans la liste des évènements. (*Notation | Liste d'Edition d'Evènements)*.

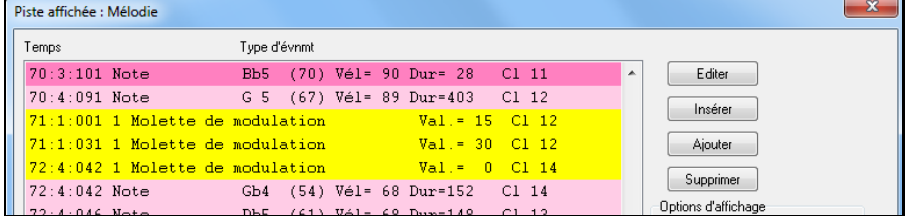

**"Calage" sur Mélodie** : Si c'est coché, la Mélodie sera jouée un peu en retard, dans un style plus "cool".

**Piste à utiliser** : L'embellisseur est habituellement utilisé sur la Piste Mélodie mais vous pouvez aussi l'utiliser sur la Piste Soliste.

**[Rétablir Mélodie d'origine]** : Après avoir embelli la Mélodie, vous pouvez retrouver son état originel en pressant ce bouton.

**Presets** : Les réglages tout prêts permettent un choix rapide de réglages courants pour l'Embellisseur.

**Mémo** : Le mémo de l'Embellisseur décrit les embellissements en cours, avec des statistiques sur le nombre de notes embellies.

**[Actualiser embellissement en cours]** : Pendant l'audition, si l'embellisseur est activé, vous pouvez mettre à jour l'embellissement en cliquant ce bouton.C'est utile, si vous avez changé les réglages, pour entendre le nouvel embellissement.

**[Défaut]** : Ce bouton permet de revenir aux réglages originaux de l'Embellisseur.

**[Plus]** : Les réglages avancés sont dans le dialogue **Embellisseur Réglages Avancés**.

**Réglages avancés**:

- **Prof. Vibrato: C'est** l'amplitude du vibrato, entre 0 et [127](#page-126-0).
- **Fréq. Vibrato:** C'est la vitesse du vibrato (lent-rapide) entre 0 et [127](#page-126-0).
- **Vibrato uniquement si note dure e nombre de ticks:** p. ex. si c'est [120](#page-119-0) ticks (une noire), seules les notes d'au moins [120](#page-119-0) ticks de durée auront un vibrato.
- **Lancer le vibrato après le nombre de ticks:** Pour les notes avec vibrato, le vibrato commencera après cette valeur.
- **Mode de réglage à l'octave:** Si l'octave n'est pas ajustée, elle le sera seulement si les notessont hors du registre jouable, ou toujours à la meilleure valeur, suivant les réglages faits ici.
- **Plage dynamique:** C'est la vélocité moyenne utilisée pour humaniser.Valeurs utiles, entre [30](#page-29-0) et [50](#page-49-0).
- **Legato:** C'est la valeur du legato pour les notes. La valeur utile se situe entre [55](#page-54-0) et [75.](#page-74-0)

**[Stats]** : Affiche les mêmes informations que le mémo, y compris en l'absence d'embellissement actif.

**[Exporte] [Importe]** : Importe/Exporte vos propres presets d'embellisseur. Après avoir personnalisé l'embellisseur, vous pouvez l'exporter au format .EMB. Pour rappeler un preset sauvegardé, cliquez sur Import: ceci vous permet de les utiliser sur un autre système et de les échanger.

<span id="page-271-0"></span>**[(Ré-)Embellir MAINTENANT– Permanent]** : Si le Morceau est en pause, vous pouvez toujours créer un embellissement et le rendre permanent en pressant ce bouton. La Mélodie n'est pas définitivement modifiée, sauf si vous avez cliqué ce bouton.

[**Figer embellissement (permanent)**] : Normalement,les embellissements prennent place à la lecture du Morceau et n'affectent pasla Mélodie de manière permanente. Cependant, si vous appréciez les embellissements proposés, et souhaitez que la Mélodie soit affectée de manière permanente, cliquez sur "figer embellissement (Permanent).

**[Annuler]** : Utilisez le bouton [Annuler] pour annuler les embellissements avant de sauvegarderle Morceau.

**[Jouer] [Arrêt] [Pause]** : Ces boutons contrôlent le déroulement du Morceau.

# **Chapitre [10](#page-9-0): Utiliser le MIDI**

<span id="page-272-0"></span>Band-in-a-Box comporte [2](#page-1-0) Pistes de séquenceur intégrées. Ce sont les Pistes Mélodie et Soliste; elles peuvent être utilisées pour enregistrer toute partie MIDI – comme des ajouts de percussions ou des accompagnements en dégradé. Dans Band-in-a-Box, le MIDI peut être enregistré:

En direct, avec un clavier, une Guitare ou un contrôleur à vent MIDI, connectés à votre ordinateur

En entrant les notes pas-à-pas avec la souris dans la fenêtre Notation.

Avec la fonction Wizard pour "jouer" les notes sur le clavier AZERTY.

En important un fichier MIDI standard dansles Piste Mélodie ou Soliste.

# **Enregistrer le MIDI en TempsRéel**

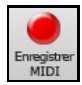

Vous pouvez insérer, remplacer, faire des mixages illimités, enregistrer à partir d'un repère ou la fin, commencer à n'importe quelle Mesure. Pour enregistrer avec votre clavier, Guitare ou contrôleur instruments à vent MIDI, cliquer sur [**Enregistrer MIDI**], puis presser les touches **Ctrl+R**, ou aller au Menu *Mélodie | EditerPiste Mélodie | Enregistrement mélodie.* La boîte de dialogue **Enregistrer MIDI** apparaît alors.

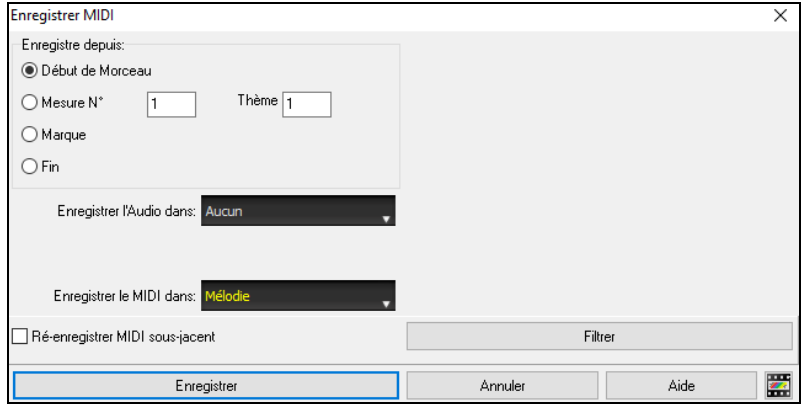

Définir le point de depart de l'enregistrement puis, la piste destination. S'il existe dans la piste destination, des notes MIDI sous-jacentes vous avez le choix entre les fusionner ou les écraser.

Presser le bouton **Filtre** donne accès au dialogue **Filtre Enregistrement** où vous pourrez choisir le type de données MIDI à enregistrer.

Presser sur le bouton [**Enregistrer**] ou sur la **R**, pour commencer l'enregistrement.

###[103](#page-102-0)Arrêter l'enregistrement avec la touche Esc, ou la barre d'espace, ou en pressant le bouton [Stop]. La boite de dialogue xx notes Mélodie enregistrées.

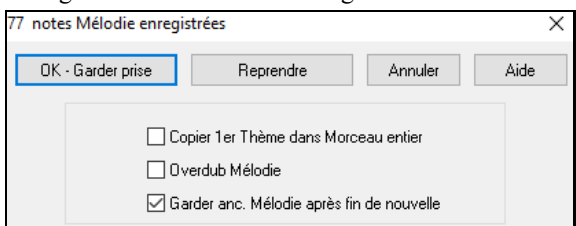

**[OK - Garder prise]** : Cliquer pour sauvegarder ce que venez d'enregistrer. On peut facilement réparerles petits défauts dans la Notation éditable ou dansl'éditeur d'évènements.

**[Reprendre]** permet de refuser rapidement une prise et de refaire l'enregistrement. Vous pouvez utiliser le raccourci avec la touche "A".

**[Annuler]** termine la session d''enregistrement, rien n'est sauvegardé.Pour recommencer, presser le bouton [**Enregistrer MIDI**] ou les touches **Ctrl+R**.

**Copier [1e](#page-0-0)rThème dans Morceau entier** : Si vous avez enregistré un Thème du Morceau, vous pouvez le recopier sur tous les Thème en cochant cette option.

**Overdub Mélodie** : Vous pouvez mixer votre enregistrement avec la Mélodie existante. S'il n'existe aucune Mélodie, cette option sera grisée et inaccessible.

**Garder anc. Mélodie après fin de nouvelle** : Vous pouvez effacerla mélodie après la dernière note enregistrée, ou bien la garder. Utiliser cette fonction si vous voulez enregistrer à la fin de la prise.

# <span id="page-273-0"></span>**Enregistrement vers un séquenceur extérne**

De nombreux musiciens utilisent Band-in-a-Box en direct. Si vous ne pouvez pas emporter votre ordinateur, vous pouvez utiliser un séquenceur externe ou un clavier à séquenceur intégré, qui lit les fichiers MIDI standard. Pour le transfert des Morceaux,suivez ces étapes:

Convertir le Morceau en fichier MIDI, en cliquant sur le bouton.

Sauvegarder directement sur support externe ou copier du disque dur sur ce support externe.

Le matériel séquenceur est alors capable de lire ce support contenant lesfichiers MIDI.

# **Saisir les notes "à la mano"**

Vous pouvez entrer directement les notes dans la fenêtre Notation soit en mode Notation éditable ou en mode Staff Roll.

Un dialogue de confirmation permet d'éviter la duplication accidentelle de notes trop proches dans le temps ou la hauteur.

團 Entrez dansle mode Notation éditable d'un simple clic sur le bouton.En mode Notation éditable vous entrez, déplacez, éditez les notes et les silences, avec la technique souris habituelle: pointer et cliquer, glisser et déposer. Cliquer-droit pour accéder au dialogue *Editer Note.*

Quand vous avez entré un bout de Mélodie, vous pouvez en copier des parties comme dans un traitement de texte. Pour copier/coller la notation, sélectionnez une zone en glissant la souris. Puis, *Editer | Copier*.

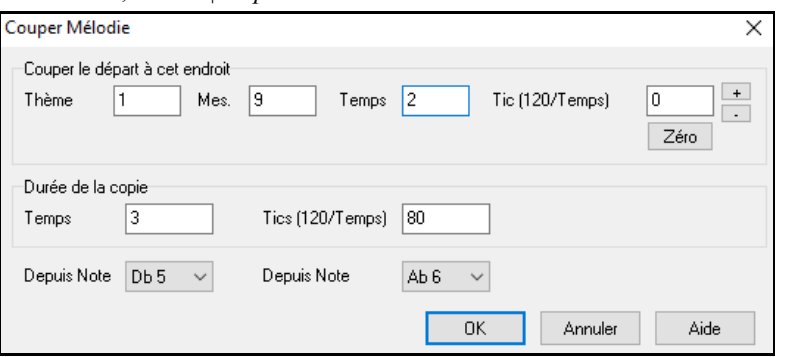

Cliquez à l'endroit où vous voulez coller (sur la barre de temps, en haut de la fenêtre) puis *Editer | Coller.*Vous pouvez cibler une position précise dans la boite de dialogue **Copier Mélodie**.

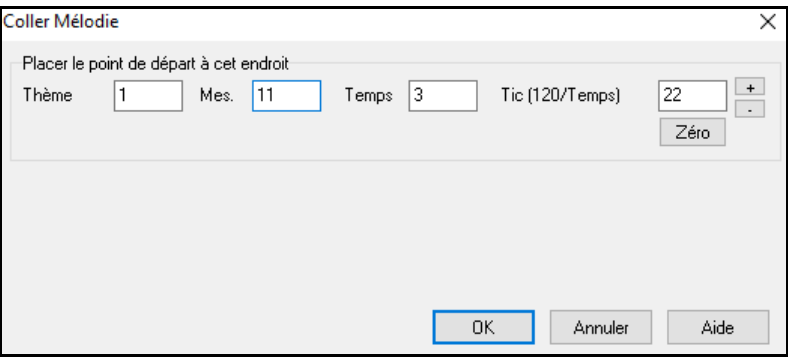

# **Enregistrer avec l'Assistant Play Along**

C'est une fonction très pratique si vous n'avez pas de clavier MIDI et que vous voulez faire un enregistrement "live". Utilisez l'Assistant Play Along pour enregistrer à partir du clavier AZERTY; c'est bien plus réaliste qu'en pas-à-pas avec la souris.

Voici le mode d'emploi:

[1](#page-0-0). Activer l'Assistant clavier MIDI en Cliquantsur le bouton **[MIDI]** de la barre de menu puis en validant la case *Assistant clavier On*.

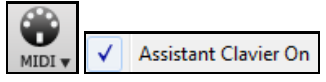

- [2](#page-1-0). Pressez les touches **[Ctrl** +**[R]** pour enregistrer.
- [3](#page-2-0). Pendant que vous écoutez le Morceau, jouez la Mélodie sur les touches des deux rangées du bas de votre clavier AZERTY, au rythme de la Mélodie. Les notes produites par "l'Assistant" ne seront pas celles de la Mélodie bien

<span id="page-274-0"></span>sûr, mais ne vous en inquiétez pas. Quand c'est fini, regardez la fenêtre Notation.Vous trouverez les fausses notes à la bonne place avec les durées correctes.

[4](#page-3-0). Glissez les notes (avec le bouton gauche) à leur bonne hauteursur la portée. Vous entendrez les notes en les glissant et vous verrez leurs noms apparaître dans la boîte de nom.Pour les dièses, bémols et bécarres, pressez les touches **Maj**, **Ctrl**, ou **Alt,** respectivement.

**Astuces:** Si l'Assistant est activé, la barre d'espace ne mettra pas la lecture en pause. Vous devrezpresser [Esc] pour arrêter. Cela évite d'arrêter le Morceau si vous pressez la barre d'espace par erreurlorsque vousutilisez l'Assistant.

# **Assistant Mélodie**

L'assistant clavier AZERTY (ou MIDI) a été perfectionné. Pour un morceau avec Mélodie, certaines touches AZERTY (Entrée, \ , T, [6](#page-5-0)) vont déclencher des notes à partir de la Mélodie durant le playback. D'autrestouches vont déclencher [1](#page-0-0) à [4](#page-3-0) notes d'approche, par-dessus ou par-dessous, qui peuvent être enregistrées, pour humaniser une Mélodie un peu raide avec une meilleure mise en place.Les notes d'approche peuvent aussi être utiles pour la lecture à vue, la pratique du rythme ou en situation de jeu. L'assistant Mélodie fonctionne avec les harmonies.

- Notes de la Mélodie: T, [6](#page-5-0), Entrée, \
- Même note de la Mélodie: [5](#page-4-0)
- Notes d'approche: AZER YUIO
- Octave: [1](#page-0-0), [2](#page-1-0), [3](#page-2-0)

Les notes MIDI fonctionnent aussisi **Préférences [Transposer]** est sur "Active assistant Mélodie sur partie THRU").

- Octave: MI[\(40\)](#page-39-0), FA[\(41\)](#page-40-0), SOL[\(43](#page-42-0))
- Notes de la Mélodie: FA[\(53](#page-52-0)), SOL[\(55\)](#page-54-0)
- Notes d'approche: SI[\(47](#page-46-0)), DO, RE, MI LA, SI, DO, RE([62](#page-61-0))

Vérifiez que l'Assistant clavier MIDI est bien actif avec la case *Assistant clavier On* cochée. Ceci va valider l'Assistant MIDI (Wizard) sur les claviers AZERTY.

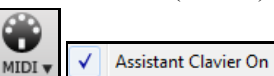

Si vous voulez utiliser l'Assistant Mélodie sur des notes MIDI, aller à **Préférences** [**Transposer**] et cocher la case "Utilise l'assistant pour partie THRU" dansle dialogue **Réglages transposition de Morceaux au chargement ou "exécuter maintenant"**.

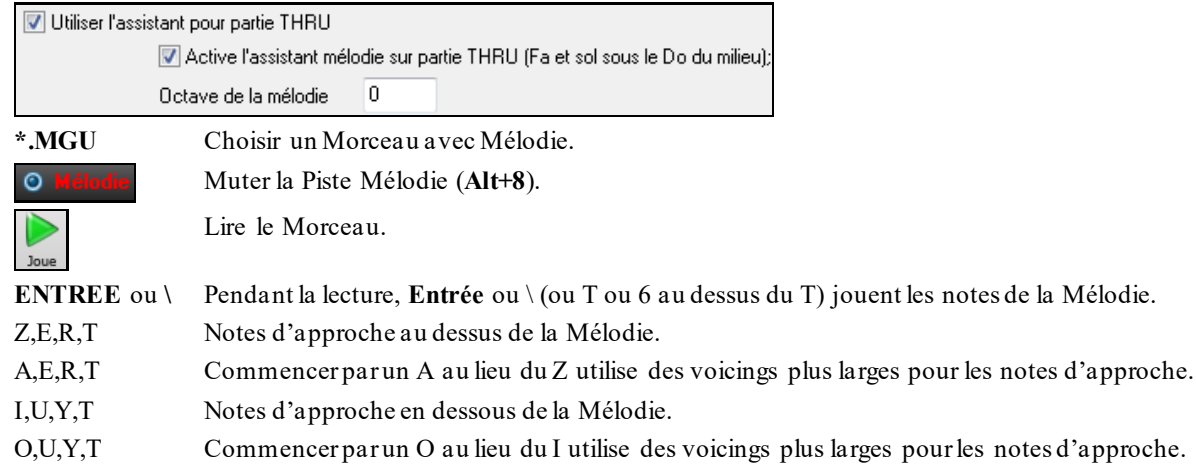

## **Clavier MIDI: Assistant**

L'assistant peut être utilisé avec un clavier MIDI. Il ne joue jamais de fausses notes, c'est pratique ! Comme le clavier MIDI envoie des informations de vélocité, c'est un meilleur choix qu'un clavier AZERTY.

On y accède par le bouton [Transposer] du dialogue **Préférences**.

Utiliser l'assistant pour partie THRU Cocher la case "Utilise l'assistant pour partie THRU".

**Assistant Clavier On MIDI** Cocher la case *Assistant Clavier On.*

En activant cet assistant,(Do, Mi, Sol, Sib) jouées sur un clavier THRU (pendant la lecture) seront traitées en tant que notes de l'accord et Ré/Fa//La/Si comme notes de passage.

Cette gamme: Do Ré Mi Fa Sol La Sib Si est la gamme be-bop utilisée sur les Accords [7](#page-6-0)ième de dominante.

<span id="page-275-0"></span>Utile aussi pour entrer des Mélodies en se concentrant sur le placement rythmique et en corrigeant les hauteurs ensuite.

# **Le SéquenceurMélodie/Soliste**

Dans Band-in-a-Box les Pistes Mélodie et Soliste permettent d'ajouter vos propres enregistrements. Normalement, elles hébergent une partie monocanal, mais comme le MIDI permet d'adresser [16](#page-15-0) canaux, vous pouvez enregistrer [16](#page-15-0) parties différentes sur les Pistes Mélodie et Soliste. Dans ce didacticiel, nous utiliserons la Piste Mélodie, mais les fonctions sont identiques pour la Piste Soliste. Si la Piste Mélodie est réglée sur "Multicanal" on parle alors de "Mode Séquenceur".

Pour cette démo,il faut avoir chargé une Piste multi-canaux.Avec *Fichier | Ouvrir – Options | Ouvrir fichier MIDI*, importez *C:\bb\Documentation\Tutorials\Violet.MID*.

Pour utiliser les [16](#page-15-0) parties de la Piste Mélodie, fixer le type de Piste à Multicanal.

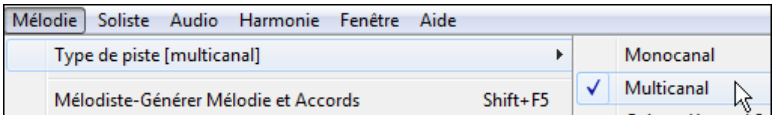

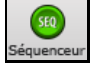

Utilisez le Menu Mélodie ou le bouton Séquenceur.

Une fois la Piste Mélodie réglée sur Multicanal, les notes seront émises sur les canaux MIDI originaux, et non pas redirigés vers le canal MIDI de la Piste Mélodie.

 $\vert$ # $\vert$ Vous pouvez examiner les canaux contenus dansla Piste en cliquantsur le bouton [#] dansla fenêtre Notation. Dans la liste d'évènements, une couleur est affectée à chaque canal. Ici, le canal [7](#page-6-0) est rose, le [10](#page-9-0) doré.

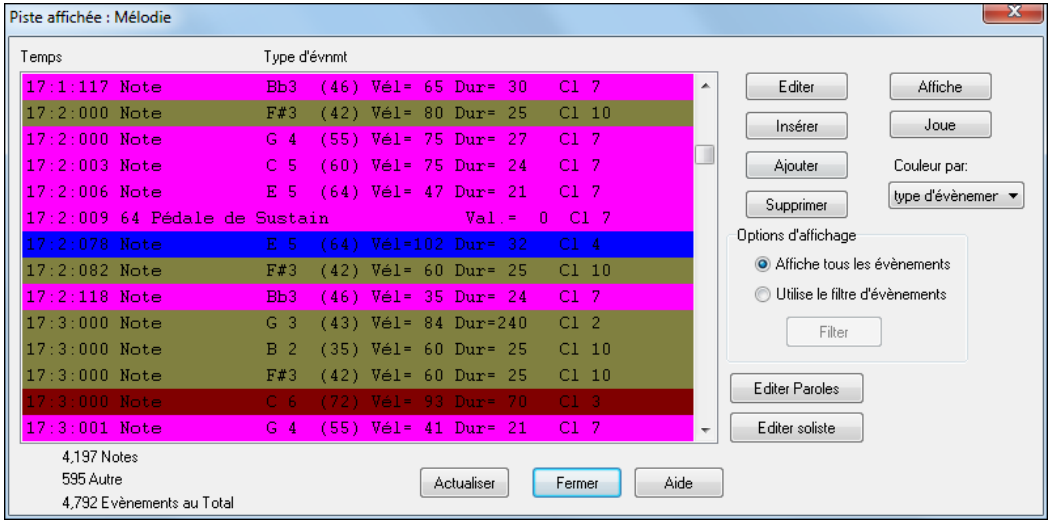

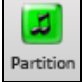

En affichant la partition, vous constatez que chaque canal occupe une ligne d'un système. Avec [6](#page-5-0) canaux (pour violet.MID), ça peut faire un peu trop d'informations à suivre, sauf si vous êtes familier avec la lecture de partitions d'orchestre.

En cliquant sur le bouton Options la fenêtre Partition vous pouvez personnaliser l'affichage d'une Piste

Opt.

affichage de Piste multi-canaux (Fichiers MIDI etc)

Séparer les Canaux dans la Notation

multicanaux.

10US les canaux jeu/affichage

Régler C canaux CHOISIS jeu/affichage

Pressez le bouton "Régler" après avoir choisi "canaux choisis jeu/affichage" pour ouvrir la fenêtre Séquenceur. Vous pouvez alors définir quels canaux jouer ou afficher.

Ici, les canaux [2](#page-1-0) (Basse) et [4](#page-3-0) (trompette) figureront sur la partition, mais tous les canaux seront joués et entendus (pas mutés) puisque "lire" est coché partout.

<span id="page-276-0"></span>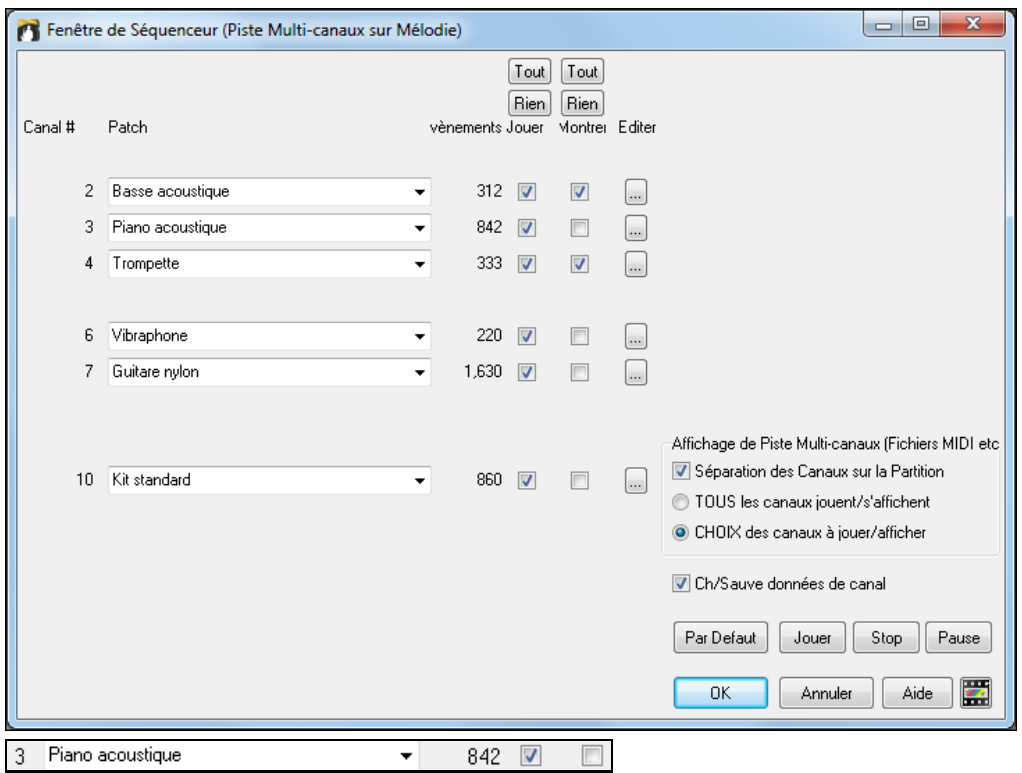

Sur un canal spécifique, (ici canal [3](#page-2-0): Piano), on trouve les informations suivantes.

Canal [3](#page-2-0): Piano Acoustique (le nom du Patch inscrit dans la Piste).

842: Il y a 842 évènements sur la Piste, chaque note est un évènement.

La Piste a été réglée pour être entendue (Lire coché) mais invisible dansla Notation (Voir non coché).

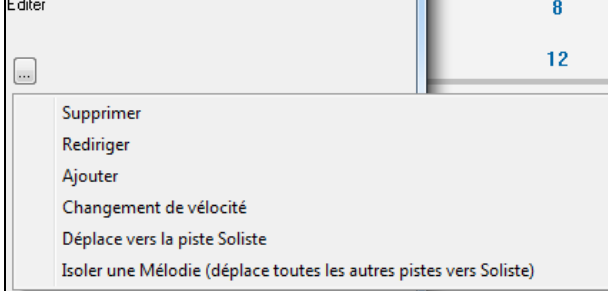

Les cases à cocher "Editer" permettent de supprimer, rediriger le canalet de l'ajouter (fusionner) à un autre. La liste déroulante "Patch" permet de modifier

l'instrument affecté au canal.

 $\ddotmark$ 

Piano acoustique

Une fois l'affichage personnalisé, la Basse et la trompette sont visibles sur la partition et toutes les Pistes sont entendues.

### **Supprimer toutes les Pistes sauf la Mélodie d'un fichier MIDI**

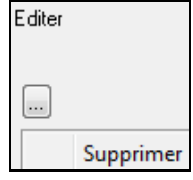

Le mode Séquenceur permet de charger un fichier MIDI et de ne conserver que la Mélodie afin que Band-in-a-Box réalise l'accompagnement. Ouvrez la fenêtre séquenceur et utilisez le Menu déroulant Editer pour supprimer toutes les Pistes sauf la Mélodie.

Le Menu *Mélodie | Type de Piste* peut alors être réglé sur *Monocanal*, c'est le canal de Mélodie de Band-in-a-Box quisera alors utilisé pour cette Piste.

[Mélodie] Soliste Audio Harmor Type de piste [monocanal]  $\gtrsim$ 

### **Enregistrer vos propres parties dans le Séquenceur**

En temps normal, vous ne vous préoccupez pas du canal MIDI quand vous enregistrez une Mélodie puisque c'est le canalMIDI de la partie Mélodie qui est utilisé par Band-in-a-Box (canal[4](#page-3-0) par défaut).

Mais si la Piste Mélodie est réglée sur multi canal, la sortie de la Piste Mélodie est redirigée en fonction des informations de canal qui y sont inscrites.

<span id="page-277-0"></span>Enregistrement sur ce cana

Si vous enregistrez une Mélodie sur une Piste multi canal, le dialogue "Garder la Prise" qui apparaît à la fin de l'enregistrement permet de choisir le canalvers lequel sera dirigé l'enregistrement

Overdub mélodie Assurez vous de cocher la case "Overdub Mélodie" pour entendre les autres canaux pendant l'enregistrement.

### **Exemple: Enregistrer [4](#page-3-0) contre-chants sur la Piste Mélodie.**

Suivez cet exemple pour enregistrer [4](#page-3-0) voix distinctes avec accompagnement par Band-in-a-Box song.

### [1](#page-0-0). Réglez la Piste Mélodie sur Multi([16](#page-15-0))-Canal (Séquenceur)

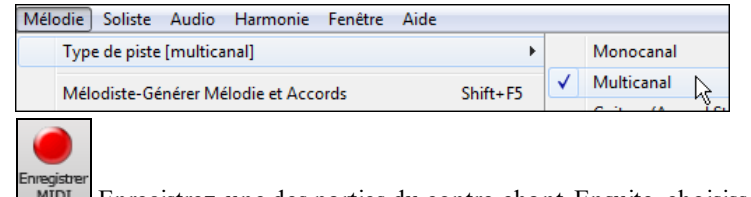

- [2](#page-1-0). Enregistrez une des parties du contre-chant. Ensuite, choisissez un canalnon utilisé par Band-in-a-Box. Band-in-a-Box utilise les canaux [2](#page-1-0) à [10](#page-9-0), vous pouvez donc utiliser les canaux [11](#page-10-0) à [16](#page-15-0).
- [3](#page-2-0). Reprenez l'étape [2](#page-1-0) pour enregistrer les autres contre-chants.
- [4](#page-3-0). Séquenceur Fiano acoustique Dans la fenêtre Séquenceur, assignez des instruments à vos contre-chants.

# **Importer des fichiers MIDI**

Les fichiers MIDI standards peuvent êtres lus dans une piste Mélodie, Soliste ou Utility à partir des fichiers MIDI ou à partir du presse-papiers Windows®. Vous pouvez lire un fichier MIDI entier ou choisir les canaux et une série spécifique de Mesures. Utilisez l'une de ces commandes:

- [1](#page-0-0). *Mélodie | Editer Piste Mélodie | Importer Mélodie à partir d'un fichier MIDI* pour choisir un fichier MIDI à partir du disque avec le dialogue ouverture fichier.
- [2](#page-1-0). *Mélodie | Editer Piste Mélodie | Importer Mélodie à partir du presse-papiers* quand les données MIDI d'un autre programme sont déjà existantes dans le presse-papiers. Les options presse-papiers seront grisées si le presse-papiers ne contient pas de données MIDI.

**Note:** Il est également possible de draguer un fichier MIDI à partir de l'explorateur pour le déposer à l'endroit que vous souhaitez de l'écran Band-in-a-Box.

Une fois choisi, le dialogue **Importer fichier MIDI** s'ouvre:

<span id="page-278-0"></span>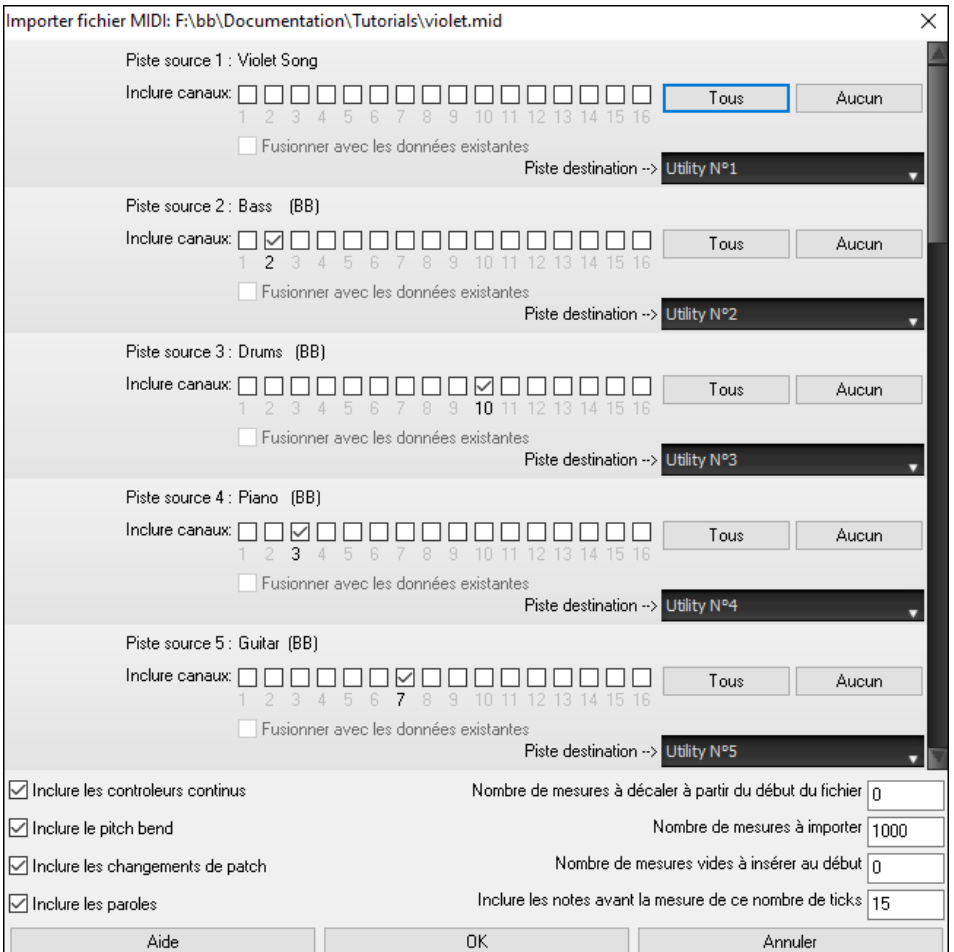

**Inclure canaux** : Vous pouvez passer le curseur de la souris sur les cases à cocher du sélecteur canal pour voir combien d'événements se trouvent sur chacun des canaux. Si vous sélectionnez tous les canaux, Band-in-a-Box lira tous les canaux et les fusionnera dans la piste destination.

**Piste destination** : Il est possible de choisir la piste destination pour chacune des pistes des fichiers MIDI multitracks.

**Fusionner avec les données existantes**: Vous pouvez fusionner les données importées avec les données existant dans la piste destination.

**Inclure les contrôles continus / Inclure le pitch bend / Inclure les changements de patch / Inclure les Paroles**: Si vous n'utilisez pas ces fonctions, sauvez de l'espace en ne les important pas.

**Nombre de mesures à décaler à partir du début du fichier** : Si vous voulez lire le fichier MIDI à partir du *début*, mettre le décalage à 0..Pour démarrer à la Mesure [32](#page-31-0) (par ex:) mettre un décalage de [32](#page-31-0) (Mesures).

**Nombre de mesures à importer** : Conservez la valeur par défaut (1000) pour lire le fichier entier (à moins qu'il comporte plus de 1000 Mesures !), ou entrez le nombre de Mesures voulu.

**Nombre de mesures vides à insérer au début** : Insère des mesures vides dans la piste.. Souvenez-vous que Bandin-a-Box contient normalement [2](#page-1-0) mesures décompte.Si votre fichier MIDI n'a pas de décompte, mettre cette valeur à [2](#page-1-0) pour compenser les deux mesures décompte.

**Inclure les notes avant la mesure de ce nombre de ticks** : Si vous commencez à lire un fichier MIDI à la Mesure [5](#page-4-0), il serait ennuyeux qu'une note jouée [1](#page-0-0) tick avant la Mesure [5](#page-4-0) reste ignorée lors de la lecture. Pour l'inclure et la lire, cocher cette option.

# **Pistes Mélodie/Soliste: optionssupplémentaires**

Choisissez *Mélodie | Editer Piste Mélodie | Quantification, Réglage du Temps | Décaler Mélodie dansle temps…***.** Cela déplace la Mélodie d'un certain nombre de ticks. Il y a [120](#page-119-0) ticks par noire. Par exemple, pour un style plus "cool", déplacez la Mélodie d'environ [10](#page-9-0) vers l'avant.

Dans le même sous-Menu, choisissez *Insérer temps* ou *Supprimer temps* pour insérer ou effacer des temps dans la Mélodie. Par exemple, pour insérer [2](#page-1-0) Mesures dans la Mélodie, à la Mesure [5,](#page-4-0) choisissez *Mélodie | Editer Piste Mélodie | Insérer temps dans la mélodie*, Mesure [5](#page-4-0), et [8](#page-7-0) temps[\(2](#page-1-0) Mesures) à insérer.

# <span id="page-279-0"></span>**Quantifier Piste**

*Mélodie | Editer Piste Mélodie | Quantification,Réglage du Temps | Quantifier Mélodie* donne accès à la quantification de la piste mélodie.

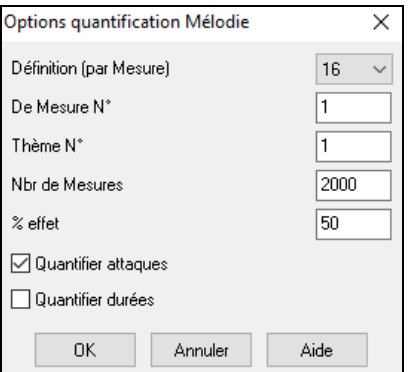

**Définition** : Entrer la valeur de la division. La valeur [16](#page-15-0) quantifiera à la double croche.

**De Mesure N°** et **Thème N°** : La quantisation commencera à l'endroit choisi, appliquée pour le **Nbr de Mesures**.

**% effet**: Entrez [100](#page-99-0)% si vous voulez des notes quantifiées exactement à la division choisie. Sinon, les notes seront variables de xx % par rapport à la quantification cible.

**Quantifier attaques** : Par défaut, cette option est cochée. Si vous ne voulez pas quantifier les attaques, décochez-la.

**Quantifier durées** : Cette option quantifie la FIN des notes. Par défaut, c'est "désactivé".

## **Humanisation intelligente des Pistes Mélodie et Soliste**

Les algorithmes de quantification donnent un résultat rigide. Certaines routines essaient d'humaniser une partie en introduisant le "hasard ", ce qui donne rarement l'effet désiré, puisque les humains ne changent pas les départs ou les durées "au hasard". Band-in-a-Box utilise des routines intelligentes d'humanisation, pour humaniser une Mélodie d'un style à un autre, d'un Tempo à un autre, faire varier l'intensité du swing dansles croches... Les résultats sont très musicaux, et les Morceaux produitssont très naturels.

Examinons quelques paramètres dans *Humaniser*.

Dans cet exemple*, Mélodie | EditerPiste Mélodie | Quantification, Réglage du Temps | Humaniser mélodie* était sélectionné. La fenêtre Humaniser Soliste est la même.

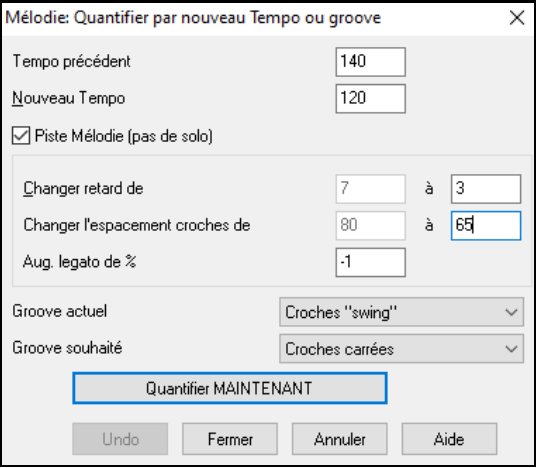

Comme vous le voyez, nous avons décomposé l'effet Humanise en [5](#page-4-0) catégories principales: Tempo, retard, espacement croches, legato, et groove.

La meilleure façon de savoir comment ces paramètres agissent est de les essayer (vous pouvez toujours cliquer le bouton Annuler si le résultat ne vous plaît pas.)

Cliquez le bouton [Quantifier MAINTENANT] pour appliquer ces changements à votre Morceau.

# **Piste Mélodie: Edition**

# **Editeur liste d'évènements**

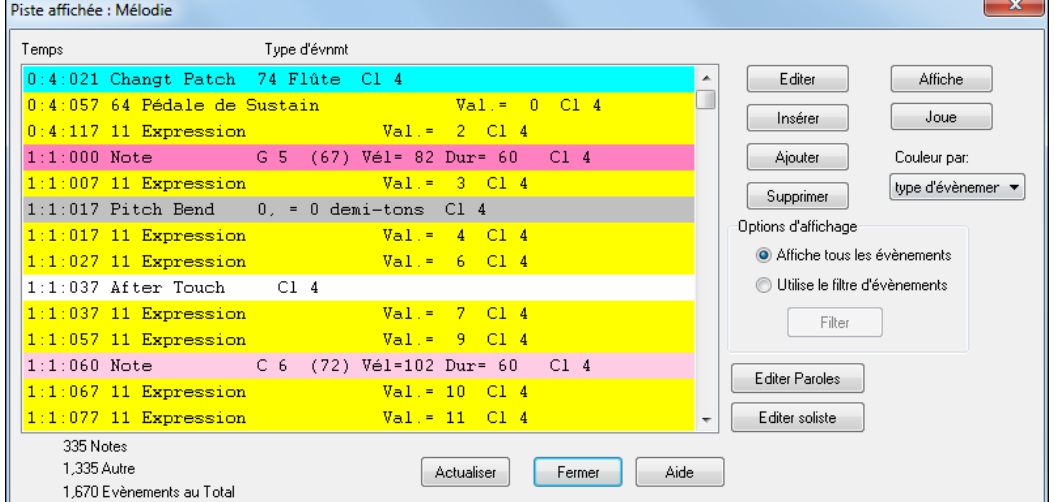

<span id="page-280-0"></span>Vous pouvez éditer tous les évènements, y compris les évènements MIDI et les Paroles, avec l'éditeur d'évènements. Vous pouvez l'ouvrir de plusieurs façons:

- Dans le Menu *Mélodie* en choisissant *| EditerPiste Mélodie | Edit Mélodie en pas à pas*.
- Dans le Menu *Soliste,* choisissez *Modifier la Piste Soliste | Editer la Piste Soliste pas à pas.*
- Dans le Menu *Fenêtre*, choisissez *Partition | Editeur d'évènements …*
- Dans la fenêtre Notation en cliquant le bouton de liste d'évènements (#). Le dialogue visualisera les évènements dansla fenêtre Notation sur la piste sélectionnée.

Cette liste utilise un codage en couleur basé sur le type d'évènement,le canal,la durée et la vélocité.

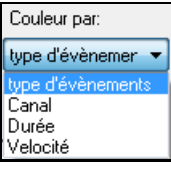

- Si la liste est basée sur le type d'évènements, voici le code des couleurs.
- Les Notes proches du temps sont en rose foncé.
- Les Notes proches des contretemps sont rose clair.
- Les changements de Patch sont en cyan.
- Les changements de valeurs de contrôleurs sont en jaune.
- Les Pitch Bends sont en gris.

L'éditeur d'évènements permet de modifier, d'insérer et de supprimer des notes:

- Double-cliquez sur un évènement pourl'éditer (ou cliquez le bouton **[Editer]**.)
- **[Insérer]** place un évènement avant l'évènement courant.
- **[Ajouter]** place un évènement à la fin de la Piste.
- **[Supprimer]** supprime un évènement.
- **[Affiche]** quitte le dialogue et surligne la note dans la fenêtre Notation
- **[Joue]** joue l'évènement jusqu'au suivant.
- **[Actualiser]** rafraîchit l'écran de Notation.
- **[Editer Paroles]**, **[Editer Soliste]**, **[Editer Mélodie]** détermine la Piste à éditer.

# **Filtre de liste d'évènements**

Ce filtre permet par exemple d'examiner uniquement les changements de Patchs sur la Piste Mélodie.

Options d'affichage Choisissez "Utiliser Filtre" puis cliquez sur **[Filtre]**.

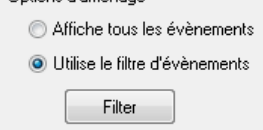

Choisissez dansle **filtre de liste d'évènements** le type d'évènements à afficher.Iciseulement les changements de programmes(Patchs).

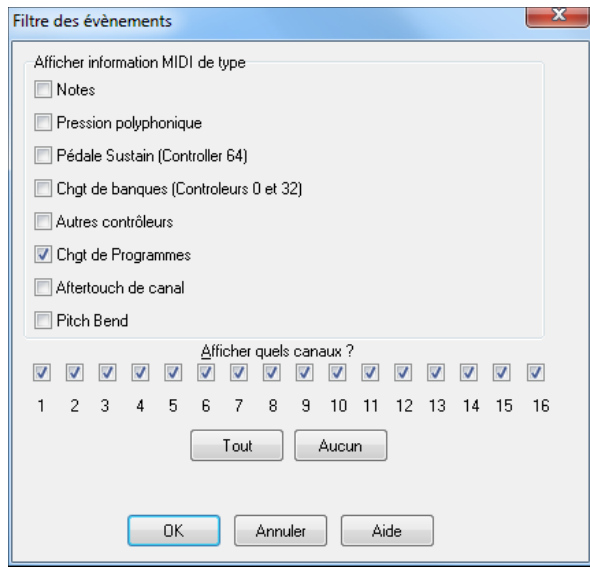

L'affichage ne montre que les changements.

<span id="page-281-0"></span>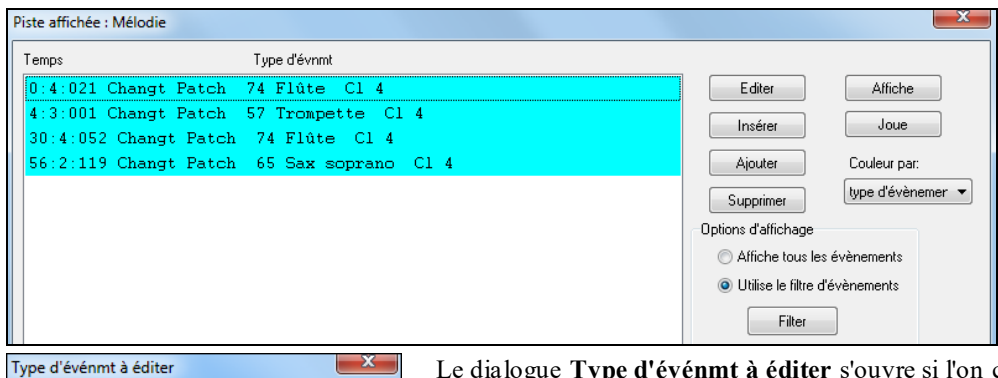

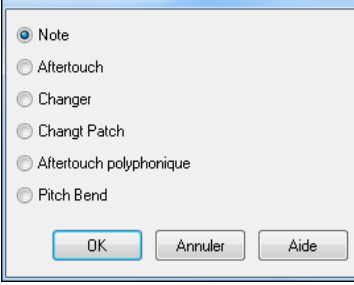

Le dialogue **Type d'événmt à éditer** s'ouvre si l'on clique le bouton [Insérer] ou [Ajouter] dansl'éditeur d'évènements.

Ce dialogue permet de choisir le type d'évènement à insérer ou à ajouter: note, contrôleur, pitch bend, etc.et ouvre le dialogue adéquat.

# **Edition dans la fenêtre Notation**

Vous pouvez utiliser la fenêtre Notation plutôt que la Liste Evènements pour éditer les notes. Ouvrez la Notation Editable ou la Notation en mode Staff Roll. Dans ces deux modes vous pouvez déplacer les notes à la souris.

Cliquez droit sur une note pour une édition plus précise.

Le dialogue de **Note** s'ouvre et vous donne accès à tousles paramètres.

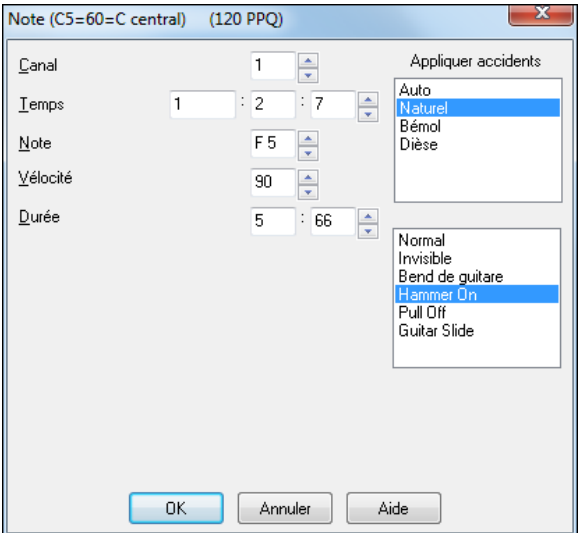

# **La Fenêtre Piano-Roll**

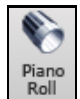

La fenêtre Piano Roll permet l'édition graphique des position temps et durée des notes de façon précise. De la même façon, la vélocité, les contrôleurs, les changements de programmes, l'aftertouch par canalet les pitch bends sont éditables graphiquement.

La fenêtre Piano Roll peut s'ouvrir "flottante" ou intégrée dans les panneaux Grille Accords/Notation de la fenêtre principale de Band-in-a-Box.

<span id="page-282-0"></span>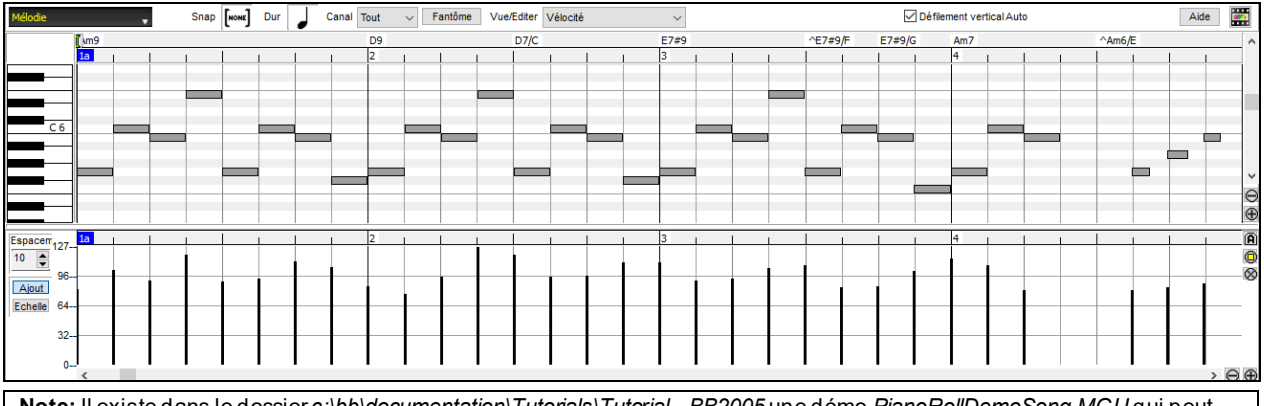

**Note:** Il existe dans le dossier *c:\bb\documentation\Tutorials\Tutorial – BB2005* une démo *PianoRollDemoSong.MGU* qui peut être visualisée dans la fenêtre Piano Roll.

# **Sélection des Pistes**

*Aélodie* 

Choisir la piste à afficher.

**Note:** Les Pistes accompagnement seront écrasées chaque fois quevous appuyerez sur le bouton **[Génère et Joue**]. Si vous voulez conserver vosacquis, soit appuyersur **[Joue],** soit Geler la Piste.

# **Aimantage à la Grille**

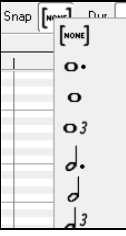

Les sélections et les notes insérées ou éditées sont aimantées par la Grille. Si vous ne voulez pasles caler sur la Grille, choisissez [NONE] dans le Menu déroulant.

# **Durée des Notes**

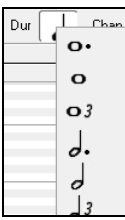

Fixe la durée par défaut des notes insérées. L'édition de la durée après insertion est très simple, il est plus pratique de définir ici une valeurmoyenne en rapport avec le Morceau et d'éditer ensuite les exceptions.

# **Canal: Vue/Insertion**

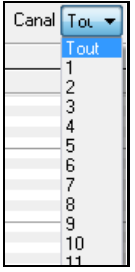

Si une Piste comporte plusieurs canaux MIDI, "Tous" affichera les évènements de tousles canaux.Si vous ne voulez visualiser qu'un seul canal,sélectionnez-le. Si "Tous" est sélectionné, l'insertion d'évènements MIDI se produira sur le canal attribué parBand-in-a-Box à la Piste que vous éditez.

A l'exception des Pistes de Guitare MIDI en mode multicanaux,Band-in-a-Box joue les évènements sur le canal MIDI associé à la Piste. Ainsi dans la plupart des cas, le canalindividuel des évènements n'a pas d'importance.

Par exemple si la Piste la Mélodie est affectée au canal MIDI [4,](#page-3-0) tous les évènements de la Piste Mélodie seront envoyés sur le canal [4](#page-3-0), le fait que ces évènements soient assignés individuellement à d'autres canaux estsansimportance.

# **Notes fantômes**

En cas de visualisation d'un seul canal, les notes des autres canaux sont vues en tant que "Fantôme" elles Fantômel sont alors coloriées en gris clairs. C'est bien utile pour les Pistes multicanaux.

# **Visualiser et éditer les données graphiques**

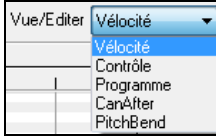

Détermine le type de données graphiques à éditer/visualiser dansle panneau données graphiques en bas de la fenêtre: Vélocité, Contrôleur, Changement de Programme, Aftertouch parCanal et Pitch Bend. Si Canal n'est pas réglé sur "Tous" seuls les évènements du canal sélectionné seront visibles.

# **Défilement vertical Auto**

Défilement vertical Auto Cocher cette case pour faire défiler le rouleau piano verticalement afin d'avoir les notes bien en vue.

# <span id="page-283-0"></span>**Définir la portée du clavier**

- 
- [1](#page-0-0). Clic sur une note seule pour sélectionner toutes ses occurences.
- [2](#page-1-0). Clic- glissé pour choisir une intervalle de notes.
- [3](#page-2-0). **Maj**-clic-glissé pour ajouter cet intervalle à la sélection.
- [4](#page-3-0). **Ctrl** clic-glissé pour inverser la sélection.

Par exemple, glisser de C[5](#page-4-0) à C[6](#page-5-0) sélectionne une octave. Puis **Maj**-clic C[3](#page-2-0) pour ajoutertous les C[3](#page-2-0) à la sélection, **Ctrl**-clic C[5](#page-4-0) pour enlever tous les C[5](#page-4-0) notes.

### **Panneau d'informations du curseur**

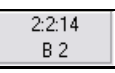

Ce panneau d'informations informe sur la Mesure pointée par le curseur: Temps, Ticks ainsi que la note MIDI ou la valeur du contrôleur (selon la position du curseur) Si ces valeurs n'apparaissent pas c'est que le curseur se trouve à un emplacement danslequel il n'y a aucune donnée à afficher.

Dans le panneau Notes: Mesure, Beat, Ticks et Pitch sont affichés. Dans le panneau Règle: la Mesure, le Beat et le Tick sont affichés. Dans le clavier du Piano sur la gauche,seul le Pitch est visible. Dans le panneau graphique des évènements, la Mesure, le Beat, le Tick et l'évènementsont affichés.

# **Règles d'Accords et Règles de Notes**

On trouve deux règles en haut de la fenêtre.La plus haute (règle d'Accords) montre les Accords et la position de départ du playback. La règle des notes (règle de Notes) affiche les Mesures avec leurs subdivisions. La précision des subdivisions dépend du zoom; elles sont nombreuses avec un zoom élevé et moins précises avec un zoom faible.

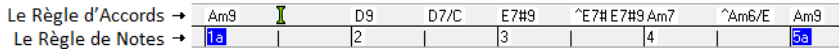

Cliquez ou glissez dans la règle d'Accords pour fixer le point d'Insertion (utile si vous utilisez le Menu *Editer/Coller* (**Ctrl+V**) pour faire un collage dans le Piano Roll). Si la lecture du Morceau est en cours, un clic dans la règle d'Accords arrêtera la lecture.

Faites un double clic sur la règle d'Accords pour démarrer la lecture à ce point.

# **La Barre de fractionnement d'écran**

Une barre de fractionnement (verticale) sépare la zone des Notes de celle des évènements graphiques. Pour agrandir la zone des notes afin d'en visualiser davantage, tirez la barre vers le bas.Pour agrandir la zone des évènements pour plus de précision, tirez la vers le haut.

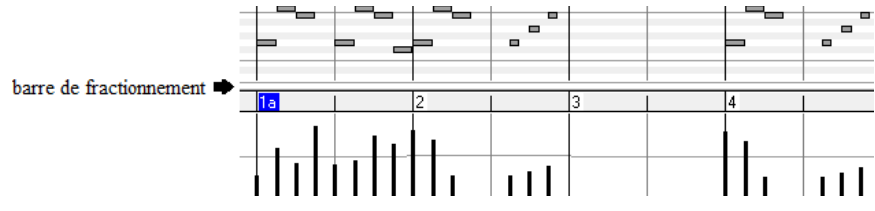

## **Les Boutons Zoom**

Ces boutons zoomeront le panneau verticalement.

Sélectionner les notes et cliquer sur ce bouton.La plage du pitch en hauteur et la plage temps en horizontal s'ajusteront pour remplir idoinement le panneau avec les notes sélectionnées.

*S* Provoque un retour au panneau précédent après avoir zoomé sur une plage.

Zoomera la fenêtre de telle sorte que l'ensemble des notes de la piste sera visible d'un simple coup d'œil.

 $\Theta$  Ces boutons zoomeront la fenêtre horizontalement.

## **L'affichage des Notes**

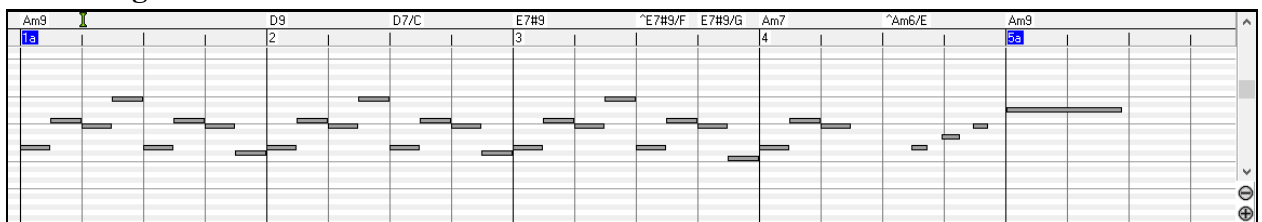

Les notes sont présentées sous forme de barres horizontales, elles peuvent être sélectionnées, éditées (déclenchement, pitch et durée), insérées et supprimées.

<span id="page-284-0"></span>Les notes qui se chevauchent sont coloriées en bleu clair, elles sont faciles à identifier et peuvent être supprimées par un clic-droit.

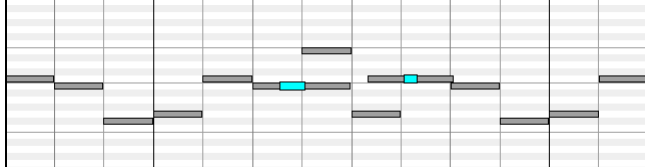

### **La Sélection des notes**

Les notes sélectionnées sont coloriées en rouge.

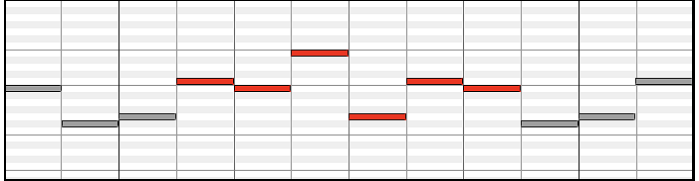

- [1](#page-0-0). Cliquer sur une note pour la sélectionner.
- [2](#page-1-0). **Maj+clic** sur une note pour l'ajouter à la sélection.
- [3](#page-2-0). **Ctrl+clic** sur une note pour inverser son statut.

Pour sélectionner un groupe de notes, cliquez ailleurs que sur une note et tracez un rectangle.

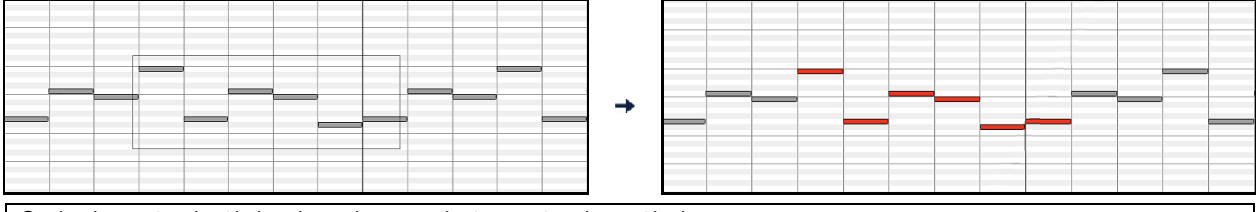

Seules les notes dont le bord gauche appartient au rectangle sont incluses.

[1](#page-0-0). **Maj+glisser** un rectangle ajoute un groupe à la sélection.

[2](#page-1-0). **Ctrl+ glisser** un rectangle pour inverser le statut des notes incluses.

La règle des Notes permet leur sélection.

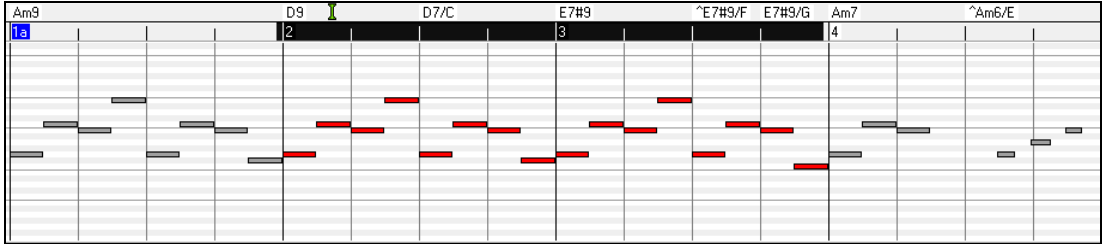

- [1](#page-0-0) Cliquez-glissez dansla Règle des notes pour sélectionner des notes voisines.
- [2](#page-1-0) Cliquez-glissez avec **Maj** pour ajouter des notes voisines à la sélection.
- [3](#page-2-0) Cliquez-glissez avec **Ctrl** pour inverser la sélection.

Par exemple, vous pourriez Cliquer-glisser pour sélectionner toutes les notes des Mesures [2](#page-1-0) à [7](#page-6-0), puis Cliquer-glisser avec **Ctrl** pour retirer de la sélection les notes de la Mesure [4](#page-3-0). L'utilisation des touches**Maj** et **Ctrl** donne beaucoup de souplesse aux outils de sélection.

### **Edition du déclenchement des Notes (start time)**

Déplacez le curseur au-dessus de la partie gauche d'une note, il prend la forme "est-ouest". Cliquez-glissez horizontalement la note à un nouveau timing de déclenchement.

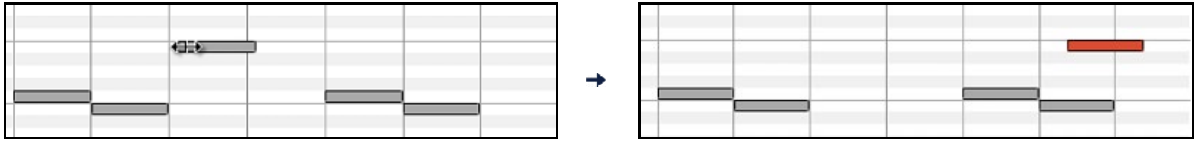

S'il y a une sélection multiple à l'écran, et que vous souhaitiez déplacer TOUTE la sélection, faites un cliquer-glisser avec **Maj**, sinon vous annulerez la sélection si vous vous contentez de cliquer.

<span id="page-285-0"></span>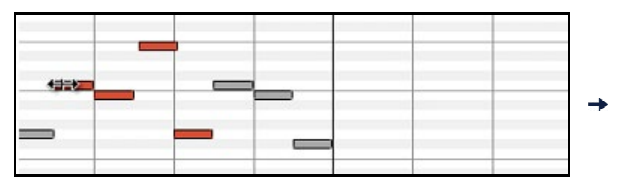

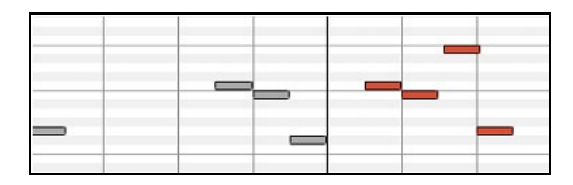

#### **Edition de la hauteur des Notes**

Déplacez le curseur au-dessus de la partie droite d'une note, il prend la direction "Nord-Sud". Cliquez-glissez verticalement pour ajuster la durée.

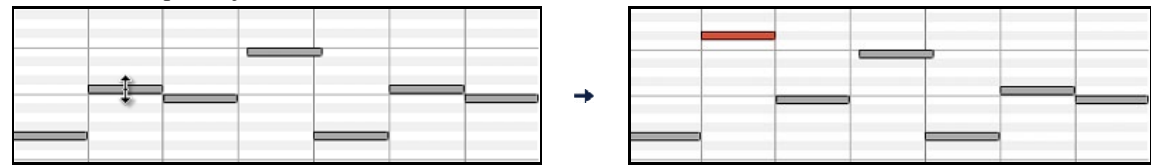

S'il y a une sélection multiple à l'écran, et que vous souhaitiez éditer la durée pour TOUTE la sélection, faites un cliquer-glisser avec **Maj**, sinon vous annulerez la sélection et n'ajusterez que la durée de la note sur laquelle vous avez cliqué.

#### **Edition de la durée des notes**

Déplacez le curseur au-dessus de la partie droite d'une note, il prend la forme d'une flèche vers la droite. Alors cliquez-glissez horizontalement pour ajuster la durée.

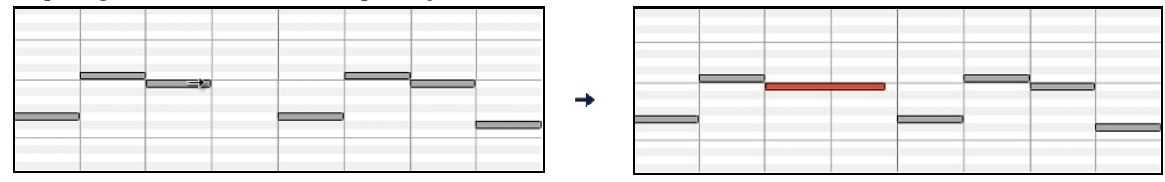

S'il y a une sélection multiple à l'écran, et que vous souhaitiez éditer la durée pour TOUTE la sélection, faites un cliquer-glisser avec **Maj**, sinon vous annulerez la sélection et n'ajusterez que la durée de la note sur laquelle vous avez cliqué.

#### **Insérer une Note**

Maintenez les touches**Maj+Ctrl** enfoncées.Le curseur prend la forme d'un crayon. Cliquez à l'endroit où vous voulez insérer la Note. Sa durée est renseignée dans le Menu déroulant "Dur" et elle sera affectée au canalindiqué dans le Menu déroulant "Chan".

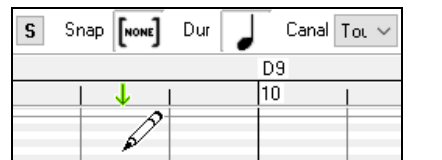

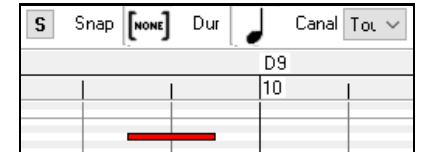

Si l'option "Snap" est activée,la note est insérée au point le plus proche correspondant à la résolution affichée dans le Menu "snap-to-grid". Exemple: avec "snap-to-grid" réglé à la noire, les notes s'insèreront sur le temps le plus proche (pour une Mesure comme [3](#page-2-0)[/4](#page-3-0), [4](#page-3-0)/[4](#page-3-0) etc.

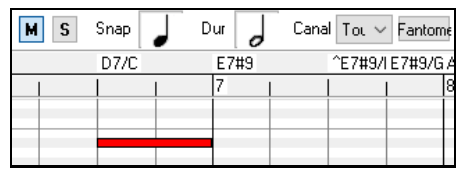

Il existe de nombreux repères visuels à l'écran pour aider au positionnement du curseur. Les marqueurs Cursor Position Time pour le temps, le Cursor Pitch Marker pour le pitch., le Cursor Location Info Panel donne des informations précises sur le temps et le pitch. En outre, le panneau des notes a des marquages de temps, et les accidents de pitch sont coloriés en gris clair dans l'arrière-plan.

### **Supprimer une Note**

Sélectionnez une note (ou un groupe de notes), puis pressez la touche **Suppr.** Vous pouvez aussi faire un clic-droit et utiliser "Supprimer les évènements choisis" dans le Menu déroulant.

Vous pouvez également utiliser l'outil gomme. Presser **Maj + Ctrl** et faire flotter le curseur au dessus d'une note. Quand le curseur se transforme en gomme, cliquer sur la note que vous voulez supprimer. Si vous sélectionnez un ensemble de notes, l'ensemble des notes sélectionnées sera supprimé.

<span id="page-286-0"></span>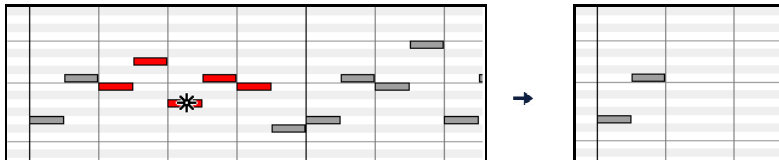

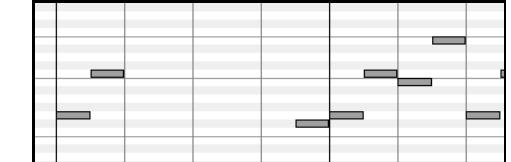

### **Le panneau graphique des évènements**

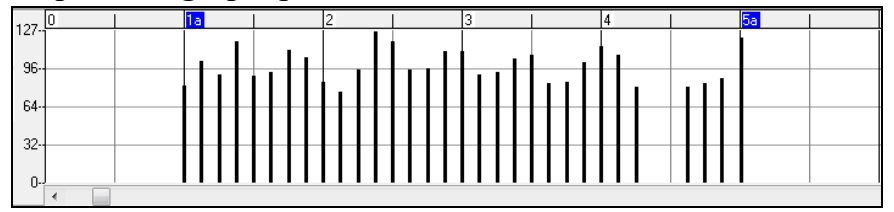

Ce panneau visualise graphiquement les évènements MIDI qui ne sont pas des notestels que spécifiés dans les contrôles: canal, View\_Edit et type de controleur.

Les évènements de valeur nulle sont représentés par un carré ombragé.

A l'insertion d'un contrôle ou d'un pitch bend, la densité est ajustable de un évènement par tic à un évènement tous les [30](#page-29-0) tics.

Pour les pitch bend ou les contrôleurs modulation et sustain, il est important de terminer par une valeur zéro. Dans le cas contraire les notes suivantes seraient impactées par affectées parle maintien ou du pitch bend ou de la modulation ou du sustain.

### **Vélocité**

Vue/Editer Vélocité

Mettre le contrôle "Vue/Editer" à "Vélocité" et les évènement vélocité seront alors visualisés dans le panneau graphique.

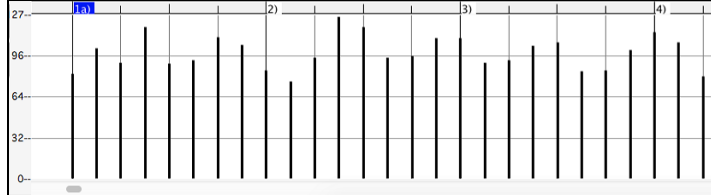

### **Contrôle**

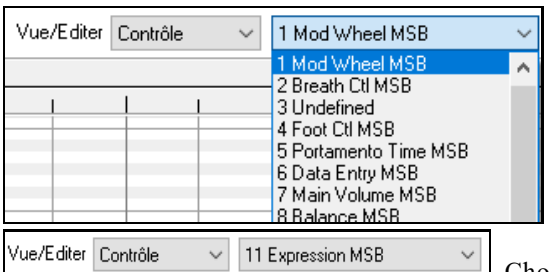

Si "Vue/Editer" est mis sur "Contrôle", une liste déroulante avec les types de contrôleurs est affichée.Le panneau d'édition graphique affichera le type de contrôle choisi. Si "Canal" n'est pasmis sur "Tous", seuls les évènements du canal sélectionné seront visibles.

Choisissez ensuite "[11](#page-10-0) Expression MSB" dans la boite de réglage du

type de contrôleur.

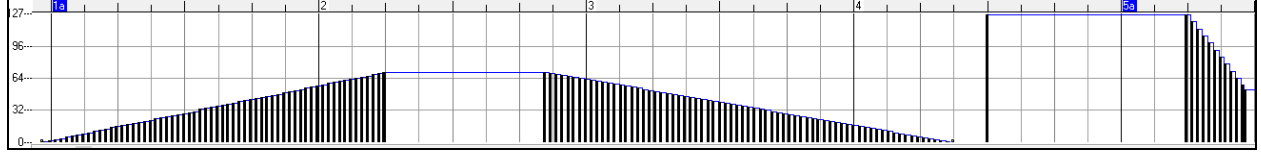

La plupart des synthés récents gèrent le Contrôle d'expression (les synthés Général MIDI aussi). Toutefois, certains synthés plus anciens ne le font pas. Ce contrôleur d'expression est une alternative au contrôleur "[7](#page-6-0) Main Volume MSB". Utilisez le contrôleur d'expression pour des pistes individuelles, et réservez le contrôle de Volume Principal pour l'ensemble des pistes. Vous pouvez ainsi utiliser le contrôle de Volume (dans la fenêtre principale de Band-in-a-Box) sans impacter les données individuelles des notes.

Dans l'exemple ci-dessous, l'ostinato de flûte de l'intro apparaît puis disparaît progressivement grâce aux contrôleurs d'expression. De tels évènements ont été entrés avec l'Outil Ligne. Notez la présence d'un évènement valant [127](#page-126-0) avant l'entrée de la trompette, le contrôleur va ramener cette valeur à "normal".

Les contrôleurs sont insérés en déplacant le curseur de la souris à la position voulue, puis, en cliquant.

<span id="page-287-0"></span>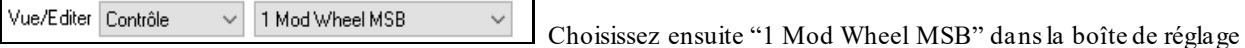

du type de contrôleur.

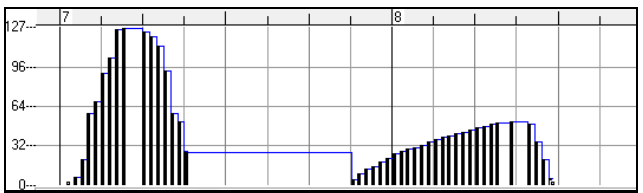

La définition du Contrôle Modulation est un peu floue mais c'est généralement des effets de Vibrato ou de Tremolo (surtout avec les synthés Général MIDI).

Ecouter le morceau de démo et écoutez le Vibrato apporté par la Modulation.N'en rajoutez pas trop; avec l'édition graphique, "trop" c'est presque toujours "beaucoup trop"!

### **Program Change**

Vue/Editer Programme  $\checkmark$  Mettre "Vue/Editer" à "Programme" et les changements dansle programme seront visualisés dans le panneau graphique des évènements.L'intro du morceau de démo comporte un changement avec une flûte. Ensuite, le premier thème est une trompette, le second une flûte et le troisième: un sax soprano.

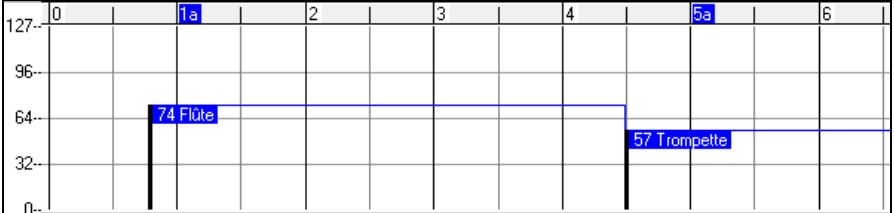

## **Sensibilité au toucher (Aftertouch)**

Vue/Editer CanAfter Mettre le contrôle "Vue/Editer" à "ChnAfter" et vous verrez les évènements Aftertouch (sensibilité du clavier) dans le panneau graphique des évènements.

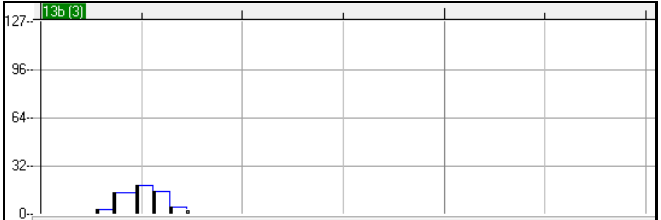

## **Pitch Bend**

Vue/Editer PitchBend

Mettre dans "Vue/Editer" à "Pitch Bend".Lancer la lecture de la démo et constater que quelques pitch bends ont été insérés pour quelques attaques de notes "scoop", milieux de notes "sting"ou fins de notes "fall off".

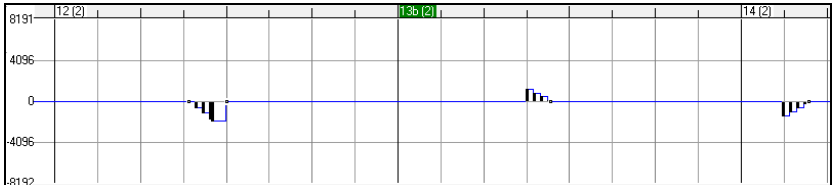

### **Sélection des Evènements**

Les évènementssélectionnés sont en rouge**.**

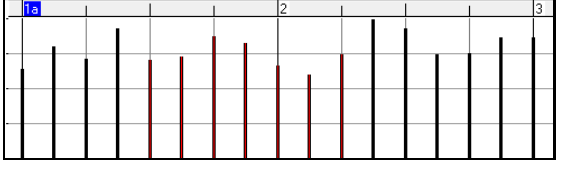

Les evènements graphiques sont sélectionnables avec la Règle évènements graphiques

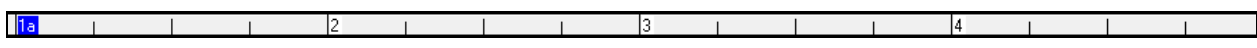
<span id="page-288-0"></span>La règle graphique d'évènements n'agit pas sur les notes. De plus, seuls les évènements spécifiés dans les contrôles Canal, Affiche/Edite et Type de contrôleur sont concernés. SEUL LES EVENEMENTS VISIBLES sont sélectionnés.

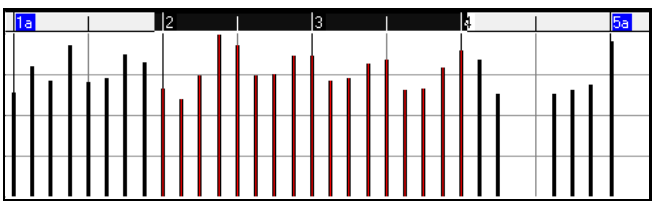

**Modes d'édition des évènements graphiques**Il y a deux modes d'édition des évènements graphiques:

- [1](#page-0-0). **Mode Ajout**: Ajoute/soustrait la même valeur à tous les évènements choisis.
- [2](#page-1-0). **Mode Echelle**: Mise à l'échelle des évènementssélectionnés. Sélectionner un ou plusieurs évènements Graphiques, et glisser la souris au dessus d'un d'entre eux. Glisser verticalement avec la touche **Maj** enfoncée, et les évènementsseront ajustés de manière proportionnelle. Les évènements avec valeur élevée sont davantage impactés que ceux avec une valeur plus faible. Ceci permet de conserver l'aspect de la courbe en en modifiant l'amplitude.

#### **Outil Ligne pour la Vélocité des Notes**

Ajout En **Mode Ajout**, les vélocités suivront rigoureusement la pente de la ligne que vous avez tracée.

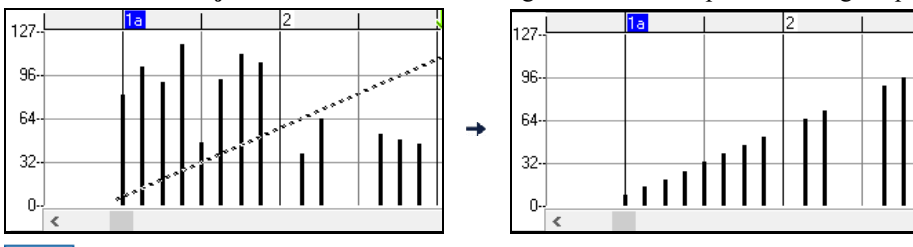

En **Mode Echelle**, l'outil Ligne conformera la dynamique, maisles vélocités suivront la forme générale de votre ligne. Le Mode Echelle permet d'insérer un fade sur la Vélocité, ou un changement de Vélocité dans une zone, tout en préservant la dynamique globale (par vélocité) de la musique.

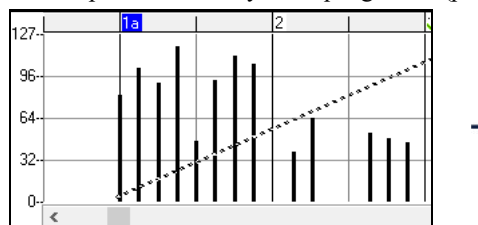

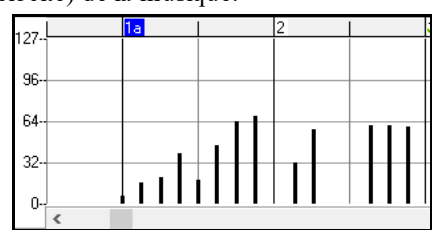

#### **Evènement: Edition valeur**

Déplacez le curseur au-dessus de la moitié supérieure d'un évènement, il prend la forme "nord-sud". Cliquez-glissez verticalement pour ajustersa valeur.

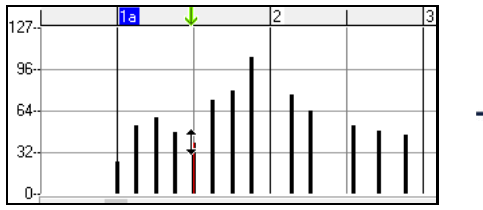

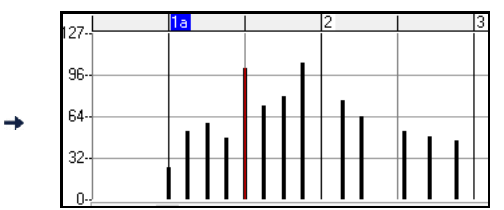

Pour ajuster une sélection d'évènements, cliquez-glissez verticalement avec **Maj** un membre de la sélection.

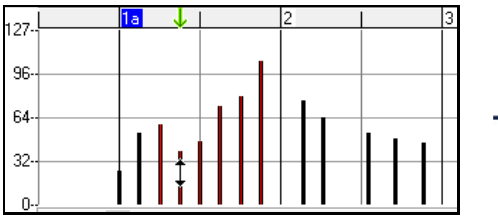

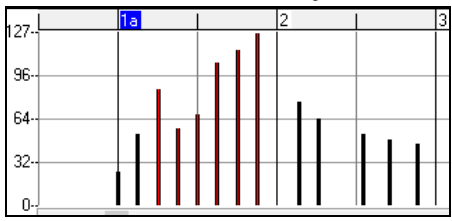

#### **Evènements: Edition du Temps**

Déplacez le curseur au-dessus de la partie inférieure d'un évènement,il prend la forme "est-ouest". Cliquez-glissez horizontalement l'évènement à un nouveau temps de déclenchement.

<span id="page-289-0"></span>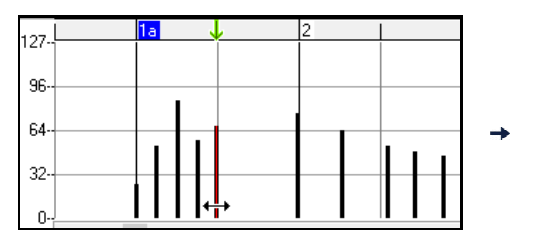

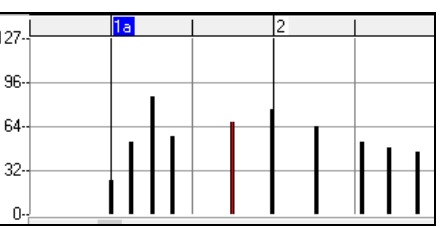

Pour faire glisser dansle temps un groupe d'évènementssélectionnés, **Maj-clic** pour glisser horizontalement l'un des évènements de la sélection.

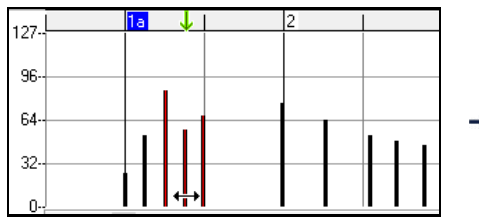

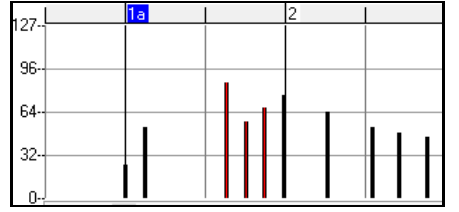

#### **Insertion d'évènements**

#### **L'outil Ligne**

Sans touche appuyée, le curseur prend dans l'espace libre la forme de l'Outil Ligne. Déplacez le curseur sur l'espace vierge et cliquez-glissez pour tracer une droite. Au relâchement du clic, une série d'évènements est insérée selon cette droite.

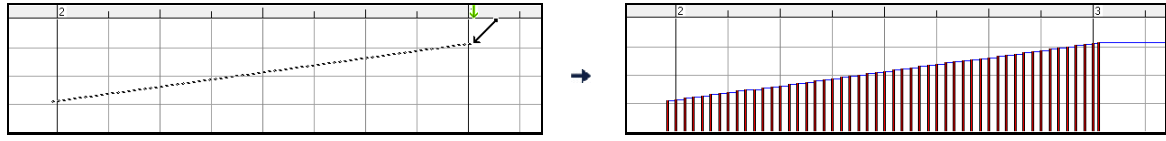

Pour éviter de saturer le flux de données MIDI, on ne peut insérer plus d'un évènement pour [10](#page-9-0) tics d'horloge.Des évènements identiques ne sont pas dupliqués. Ainsi, un long fade en ligne droite sera moins dense en évènements qu'un fade très court en ligne droite.

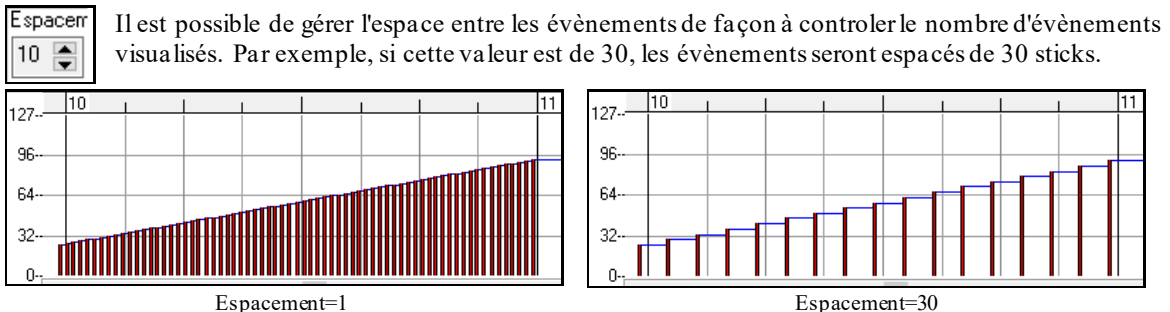

#### **L'outil Crayon**

Avec **Maj+Ctrl** appuyées, le curseur prend dans l'espace libre la forme de l'Outil Crayon. Déplacez le curseur sur l'espace libre avec **Maj+Ctrl** appuyées et cliquez-glissez pour tracer une courbe à main levée. Si la courbe n'est pas satisfaisante, gardez le clic enfoncé et redessinez la. Au relâchement du clic, une série d'évènements est insérée suivant cette courbe.

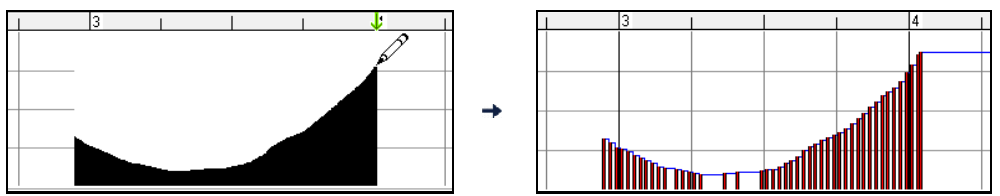

Pour éviter de saturer le flux de données MIDI, on ne peut insérer plus d'un évènement pour [10](#page-9-0) tics d'horloge.Des évènementsidentiques ne sont pas dupliqués. Les courbes à main levée ont généralement une densité d'évènements faible.

#### **Suppression d'évènements**

Sélectionnez des évènements, avec la Règle ou en cliquant dessus. Pressez la touche **Suppr**. Vous pouvez aussi faire un clic-droit et choisir *Supprimerles évènements Choisis* dansle Menu déroulant.

Il est également possible d'utiliser l'outil gomme. Appuyer sur **Maj+Ctrl** et faire flotter le curseur au dessus d'un évènement.Lorsque le curseur devient gomme, cliquer sur un évènement pourle supprimer. Si plusieurs évènements sont sélectionnés, tous ces évènements seront supprimés

<span id="page-290-0"></span>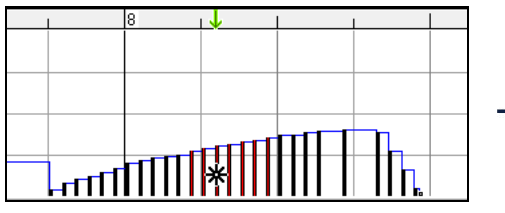

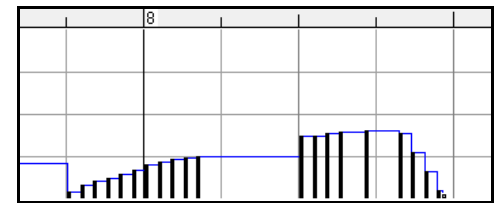

### **Menu contextuel par clic droit**

En effectuant un clic-droit sur les notes,les évènements graphiques ou une des règles, vous accédez au Menu contextuel.

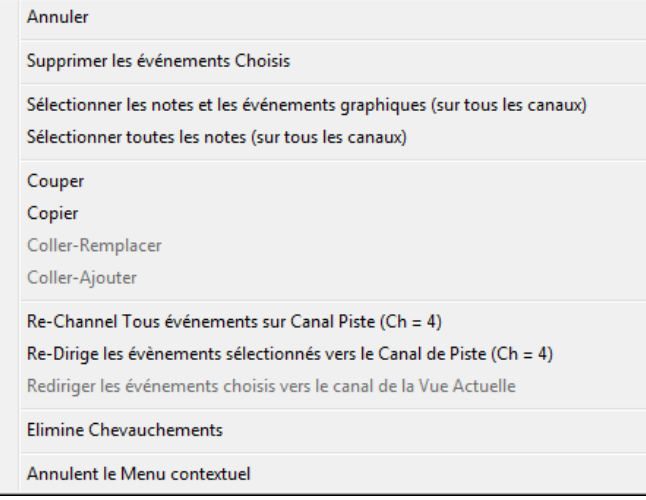

*Annuler:* Identique au Menu *Edit | Annuler*(ou à **Ctrl+Z**).

*Supprimer les évènements Choisis:* Supprime les évènementssélectionnés (affichés en rouge). Identique à l'appui de la touche Suppr.

*Sélectionner les notes et les évènements graphique s:* Si la liste déroulante "Canal" indique TOUS, TOUS les évènementssur TOUS les CANAUX (donc TOUS les évènements de la Piste) seront sélectionnés. Sinon, TOUS les évènements du Canal Midi choisi seront sélectionnés.

*Sélectionnertoutesles notes (sur tous les canaux)* (Clic-droit sur la Zone ou Règle des notes) : Si la liste déroulante "Canal" indique TOUS, TOUTES les NOTES de TOUS les CANAUX (mais seulement les notes, pas les évènements)seront sélectionnées. Sinon, TOUTES les NOTES du Canal Midi choisi seront sélectionnées.

*Sélectionnertous évènements graphiques (du canal courant)*(Clic-droit sur la Zone ou la Règle des évènements): Si la liste déroulante "Canal" indique TOUS, TOUS les évènements GRAPHIQUES de TOUS les CANAUX correspondant au VUE/EDITER TYPE courant seront sélectionnés. Sinon, TOUS les évènements GRAPHIQUES du canal MIDI courant correspondant au VUE/EDITER TYPE courantseront sélectionnés. Par exemple vous pourriez sélectionner tous les contrôles de modulation du canal [4](#page-3-0), puis les supprimer pour les enlever facielement de tous les évènements de la Piste.

*Couper:*Copie les évènements sélectionnés dans le presse-papiers puis les enlève de la Piste. Identique au Menu *Editer | Couper*(ou **Ctrl+X**). Vous pouvez très bien couper dans le Piano Roll, puis coller dans la fenêtre Notation, ou vice-versa.

*Copier:* Copier les évènements sélectionnés peutse faire à partir du Menu *Editer | Copier*(ou **Ctrl+C**). Vous pouvez très bien couper dansle Piano Roll, puis coller dansla fenêtre Notation, ou vice-versa.

*Coller – Remplacer :*Si le presse-papiers est vide, il est colorié en grisé. Le collage se fera à l'emplacement temps où vous avez effectué un clic-droit. Placez le curseur au temps d'insertion souhaité. Faites un Clic-droit sur la zone de notes, la zone des évènements graphiques ou une des règles. Choisissez alors "coller déplacer" dans le Menu déroulant. Dans la zone de collage, tous les évènements de même type que ceux contenus dans le presse-papiers seront supprimés avant le collage des évènements du presse-papiers. Si la liste déroulante "Canal" est réglée sur TOUS, les évènements collés conserveront leur canal MIDI d'origine, sinon ils seront redirigés vers le Canal indiqué dansla liste déroulante.

*Coller – Ajoute r:* Si le presse-papiers est vide cet item est grisé. Le collage se fera à l'emplacement temporel sur lequel vous avez effectué un clic-droit. Placez le curseur au temps d'insertion souhaité. Faites un Clic-droit sur la zone de notes, la zone des évènements graphiques ou une des règles. Choisissez alors "Coller – Ajouter" dansle Menu déroulant. Les évènements du presse-papiers sont alors fusionnés avec ceux existant déjà sur la Piste. Si la liste déroulante "Canal" est réglée sur TOUS, les évènements collés conserveront leur canal MIDI d'origine, sinon ils seront redirigés vers le Canalindiqué dans la liste déroulante. La commande *Coller* du Menu *Edit* (ou **Ctrl+V**) a le

<span id="page-291-0"></span>même effet par soucis de cohérence avec la Fenêtre Notation qui utilise aussi un mode de fusion lors d'un collage. Avant d'utiliser la commande *Coller* du Menu *Edit* (ou **Ctrl+V**) assurez vous que le Marqueur d'insertion se trouve bien à l'emplacement temporel souhaité.C'est facile ! Cliquez ou glissez dansla règle des Accords pour positionner le Marqueur au temps souhaité, puis appuyez sur Ctrl+V.

*Re-channel tous évènementssur canal Piste (Ch = xx) :* Redirige toutes les notes et les évènements graphiques (la Piste entière) vers le canal MIDI associé à la Piste. Ceci peut aider à garder une vue claire de l'édition Piano Roll. Par exemple, supposons que le canal par défaut de la Piste Mélodie soit le [4](#page-3-0). Dans ce cas, Band-in-a-Box transmet tout évènement de la Piste Mélodie vers le canal[4](#page-3-0). Mais les évènements de cette Piste Mélodie peuvent très bien appartenir au canal[1](#page-0-0) ou même à plusieurs canaux différents. Pour écouter cette Piste ou éditer des notes, c'est sans importance tant que le paramètre "Chan/Vue" est sur "ALL" Mais si vous utilisez la fonction *Coller- Remplacer*, celle-ci ne détruit PAS les évènements de la Piste dont le canalMIDI diffère de celui des évènements contenus dans le presse-papiers. Ainsi en assignant tous les évènements MIDI au canalde la Piste, vous êtes sûr que tousles évènements seront remplacés.

*Re-dirige tous les évènements sélectionnés vers le canal de piste (Ch = xx) :* Redirige les seuls évènements sélectionnés vers le canalMIDI de la Piste

*Redirige tous les évènements sur le canal visible :* Si vous vous voulez éditer une Piste multicanaux (une Guitare MIDI ou un fichier MIDI importé par exemple) cette commande peut être utile. Attention, cette fonction peut paraître déroutante lors des premières utilisations. Par exemple vous réglez le canal visible sur "TOUS" et effectuez une sélection pour la rediriger vers le canal[12](#page-11-0).Puis vous réglez le canal visible sur [12](#page-11-0): bien sûr les évènements sélectionnés vont disparaitre de l'écran (si les canaux d'origines étaient différents du canal [12](#page-11-0)). Si vous appelez la commande "Redirige tous les évènements sur le canal visible" la sélection réapparaîtra dans le Piano Roll.

*Eliminer les notes se chevauchant :* Les notes quise chevauchent sont coloriées en bleu clair pour faciliter leur repérage. Un simple clic droit permet de les supprimer.

# **Chapitre [11](#page-10-0): Utiliser l'Audio**

# <span id="page-292-0"></span>**A propos des fichiers audio de Band-in-a-Box**

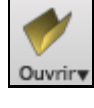

Un fichier Audio s'ouvre en cliquant sur le bouton **[Ouvr]** puis en choisissant *Ouvrir Audio (wav, wma, mp[3](#page-2-0), wmv, cda)* dans le Menu déroulant.

<mark>טשעזוו רוכחופו ועוו</mark>טו (רט Ouvrir Audio (wav, wma, mp3, wmv, cda) Ouvrir denuis dossier Eavoris

Un fichier Audio peut aussis'ouvrir depuis le Menu *Fichier* avec la commande *Ouvrir Divers | Ouvrir Audio (WAV, WMA, M[P3](#page-2-0), WMV, CDA).* Ouvrez un fichier M[P3](#page-2-0)/WAV/WMA ou une Piste CD audio et jouez le à vitesse réduite: [1](#page-0-0)[/2](#page-1-0), [1](#page-0-0)[/4](#page-3-0), or [1/](#page-0-0)[8](#page-7-0). Pratique pour transcrire ou analyser l'audio.

Pendant la lecture (WAV file, MP[3\)](#page-2-0), vous pouvez:

- Changer le Tempo pourralentir/accélérer.
- Presser **Ctrl+[-]** pour demi-vitesse, **Ctrl+[=]** pour vitesse normale.
- Surligner une partie de l'audio et cliquez **[Boucle Sélection]** pour faire une boucle.
- Utiliser *Audio | Fixe le Tempo audio de base (maître)* pours'assurer que les changements de Tempo sont basé sur un Tempo maître correct.

Si *MonThème.MGU* est chargé et qu'un fichier audio de même nom existe (MonThème.WMA, MonThème.M[P3](#page-2-0), MonThème.WAV, etc.), Band-in-a-Box importera le fichier audio sur la Piste audio.

Ceci permet de fournir des fichiers audio avec la Grille Accords en créant une paire de fichiers: *MonThème.MP[3](#page-2-0)* et *MonThème.MGU*. L'audio compressé prend peu de place. Par exemple, éditer une méthode de trombone en fournissant une Piste audio de trombone et un fichier Band-in-a-Box avec les Accords.

### **Egalisation Tempo Audio**

Si vous avez un fichier audio enregistré à un tempo pas très stable, vous pouvez le corriger pour que les tempos de l'audio soient tous identiques. Nous appelons celà une "égalisation" des tempos.

Ouvrir la fenêtre **Audio Edit**, presser le bouton [**Mode Marqueur**] puis, **Assistant Accords Audio**.

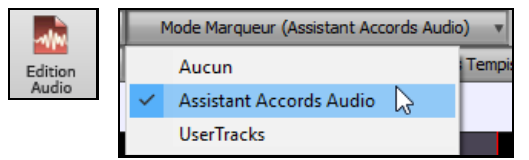

Définir les mesures pour l'ensemble de l'audio, puis, presser le bouton **[Egaliser les Tempis]**.

**Conseil**: appuyer sur le bouton vidéo de la barre d'outilsde la fenêtre **Edition Audio** pour voir comment cela fonctionne. Sélectionner tout Fdit **a**b Mode Marqueur (Assistant Accords Audio) Aide Auto Analyse Piste MIDI vers piste Solis 圞 Analyse Egaliser les Tempis  $2(1)$  $3(1)$  $4(1)$ 34.3 bon Choisir le tempo  $\times$ Choisir un tempo pour le morceau dans son entier Tout changement de tempo sera supprimé, les zones audio seront étirées pour obtenir ce tempo. (30 à  $\overline{OK}$ Annuler

## **Piste Audio**

La piste Audio contient uniquement les enregistrements d'instruments, de voix ou bien un fichier audio importé, alors que le fichier audio rendu contient toutesles données: Morceau MIDI plus piste Audio.

### <span id="page-293-0"></span>**Import de fichier Audio**

Un fichier Audio, mono ou stéréo, peut être importé dans une Piste Audio ou Utility pour optionnellement fusionner avec ou en remplacer le contenu. Les formats supportéssont WAV, WMA, MP[3](#page-2-0), WMV et CD Audio.

Choisir le le Menu *Importer | Import Audio (WAV, WMA, MP[3](#page-2-0), WMV…)*. Dans le Menu *Audio* puis choisir le fichier WAV à importer. Vous pouvez également draguer un fichier audio avec l'explorateur pour le déposer sur l'écran Band-in-a-Box. La boîte de dialogue **Importer Fichier Audio** va alors proposer de choisir la destination, le point d'insertion, et le choix entre fusion et écrasement des données déjà existantes dans la destinantion.

Si le fichier audio contient des boucles Acid Loop ou Apple Loop, le dialogue propose en option la synchronisation temporelle du morceau courant avec le temps du fichier audio.

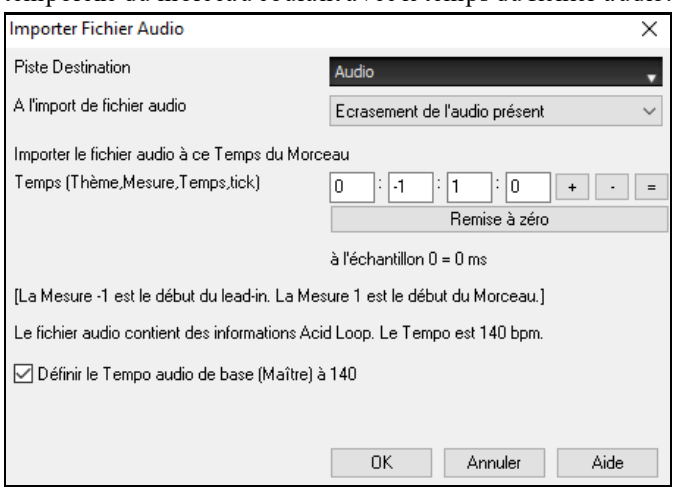

### **Utiliser cette fonction pour une transcription musicale**

Une fois le fichier ouvert, ouvrir la fenêtre **EditionAudio** pour visualiser le signal audio de la piste. Edition<br>Audio

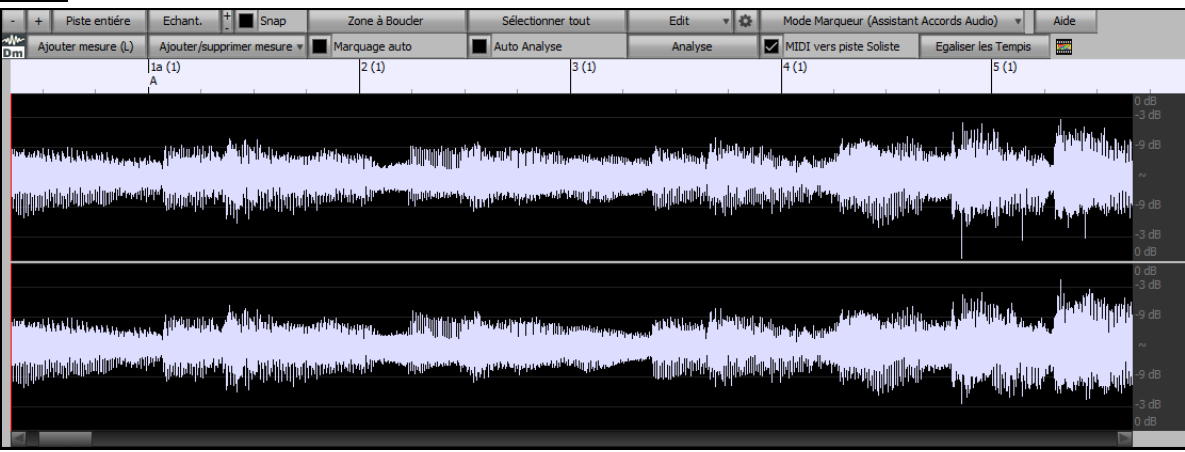

Choisissez "Demi vitesse" (Raccourci **Ctrl**+moins (-)). **Ctrl**+égal (=) rétablit la vitesse normale. (Utilisez le Menu *Edit | Tempo* pour des vitesses plus lentes: [1](#page-0-0)/[4](#page-3-0), [1](#page-0-0)/[8](#page-7-0).)

Zone à Boucler Surlignez la zone à écouter puis cliquez sur **[Zone à Boucler]**.

Vous pouvez alors vous déplacer pourjouer différents extraits et les retranscrire.

#### **La fonction décalage**

La fonction **Décalage Audio** permet de synchroniser n'importe quel point d'un fichier audio avec la [1](#page-0-0)ère Mesure d'un Thème Band-in-a-Box – habituellement poursynchroniser l'audio avec les autres parties.

Si vous avez un enregistrement audio (WAV ou MP[3](#page-2-0)) d'un de vos thèmes, la commande *Fichiers|Ouvrir Divers | Ouvrir Audio* le chargera dansBand-in-a-Box.

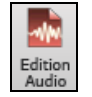

Ouvrez maintenant la fenêtre d'édition Audio et quand vous entendez le point que vous considérez comme Mesure [1](#page-0-0), faites un clic-droit et répondez OUI au message ""Marque ici la mesure [1](#page-0-0) du morceau".

<span id="page-294-0"></span>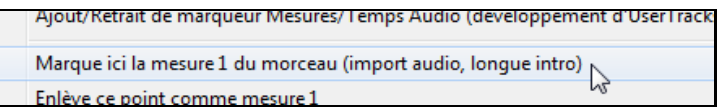

Ensuite, pendant la lecture utilisez la fonction tap Tempo (touche moins, frappez [4](#page-3-0) fois au Tempo) pour fixer le Tempo du Morceau.

Maintenant, l'audio et l'accompagnement débutent au point que vous avez fixé et sont synchronisés. (Approximativement carle Tempo de l'audio peut varier). Vous pouvez insérer des changements de Tempo à certaines Mesures pour resynchroniser l'ensemble.

# **Enregistrer l'Audio**

Vous pouvez enregistrer votre prestation vocale ou instrumentale directement et la sauvegarder dans un fichier audio wave avec l'accompagnement généré par Band-in-a-Box. Sur votre carte, branchez un microphone ou une table de mixage, un clavier ou un autre appareil audio que vous relierez à la prise Line In.

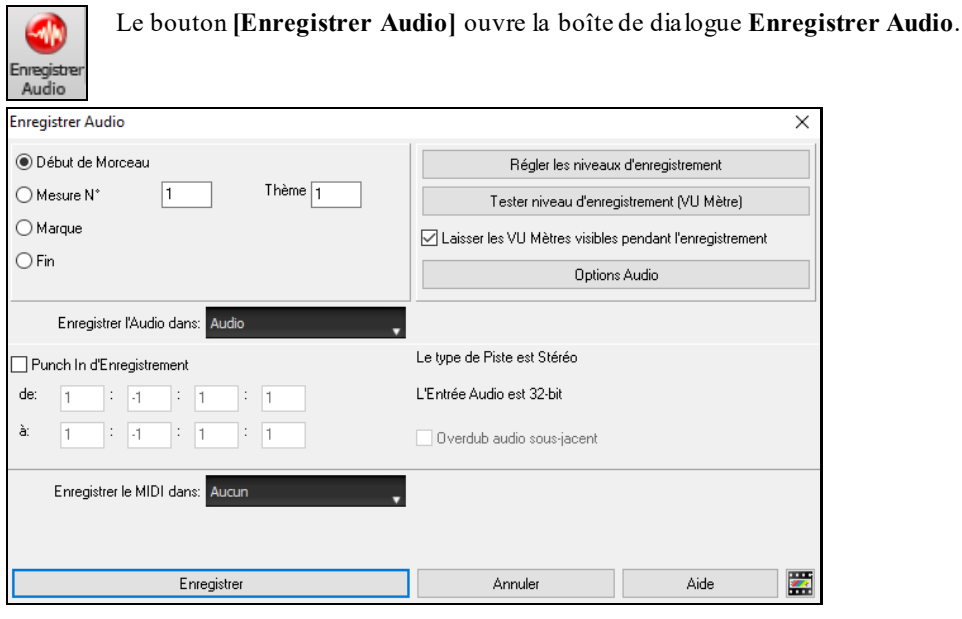

#### **Régler niveau d'enregistrement**

Indique à votre carte-son (et à Band-in-a-Box) les sources à enregistrer. Vous pouvez enregistrer à partir d'un microphone ou de l'entrée ligne de votre carte-son. Si c'est le cas, ces éléments doivent être sélectionnés dans les propriétés d'enregistrement de votre carte-son.

La plupart des cartes-son, peuvent enregistrer à partir des sources suivantes:

**Microphone** – branché à la carte-son pour enregistrer voix/instrument en direct.

**Entrée-ligne** – de la sortie-ligne d'une boîte de mixage, clavier ou Guitare.

**Lecteur de CD-ROM** – pour enregistrer à partir d'un CD audio.

**Données MIDI** –inutilisé pour enregistrer des Pistes audio, mais pour la "conversion" d'un Morceau Band-in-a-Box en Audio

**Note technique:** C'est seulement vrai si vousutilisez la carte-son pourvotre pilote de sortie MIDI. Si vous avez du matériel MIDI externe, (Roland Sound Canvas…), vous connecterez le Line Out du Sound Canvasau Line-In de la carte pour enregistrer le MIDI.

Cliquer le bouton **[Régler les niveau d'enregistrement]** pour voir les paramètres son de votre station. C'est là que vous choisirez la source de votre enregistrement.

<span id="page-295-0"></span>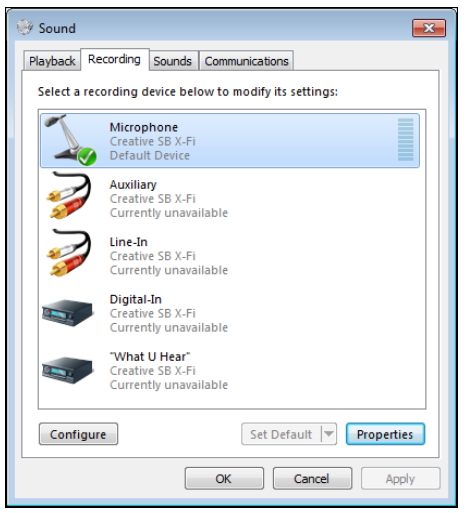

Le panneau ci-dessus est le panneau type utilisé par les cartes-son. Certains peuvent être un peu différents de l'exemple, mais la disposition et les opérations de base restent les mêmes.Dans ce panneau, vous pouvez régler les niveaux d'enregistrement pour les éléments à enregistrer. Ex: choisir le micro comme source à enregistrer,

- Dans les propriétés, définir le niveau d'entrée du micro et autres caractéristiques telles que le taux et la profondeur d'échantillonage.
- Puis, régler le niveau d'entrée du microphone avec le VU mètre intégré de Band-in-a-Box.

#### **Réglez le point de départ de l'enregistrement.**

Vous pouvez enregistrer à partir du début ou de n'importe quel endroit du morceau, en choisissant une Mesure et un Thème pour démarrer le "punch-in ".

#### **Choix de la piste destination**

L'audio peut être enregistré dans une piste audio ou utility.

#### **Choix de la piste destination pour enregistrement MIDI**

Si vous souhaitez également enregistrer le MIDI en même temps, choisir la piste destination avec l'option "Enregistrer MIDI dans".

#### **Punch-In à l'enregistrement**

Le Punch-in à l'enregistrement audio vous permet de réenregistrer (en gardant ou non l'audio existant) une plage de Mesures. Définir la plage en la passant en surbrillance dans la fenêtre **Edition Audio.** Si vous gardez l'audio existant (overdub) vous l'entendrez durant l'enregistrement. C'est automatique.

#### **Réaliser un overdub (re-recording)**

Si vous avez déjà de l'audio sur la Piste, et voulez mixer (pour ajouter une harmonie, par exemple), cochez alors "Overdub Audio sous-jacent". Il n'est pas essentiel de le faire ici, car vous aurez à nouveau ce choix à la fin de la prise. Notez que la Piste audio ne sera pas entendue pendant l'enregistrement, vous devrez donc chanterl'harmonie sans entendre la partie audio originale.

#### **Choisir mono/stéréo pour l'enregistrement**

La boîte de dialogue affiche le type d'enregistrement: mono/stéréo. Pour le changer: presser le bouton **[Options Audio]**.

#### **Test du niveau d'enregistrement avec les VU mètres**

A l'ouverture du dialogue **Enregistrer Audio** les **VU mètres** seront affichés automatiquement. Si cette case est cochée, les VU Mètres resteront affichés après fermeture de la boite de dialogue. Les VU mètres indiquent une valeur moyenne du signal, sur une échelle en dB, avec un "clip". Le "Clip" signale une distorsion.

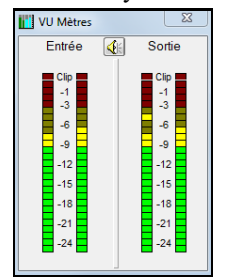

Les zones vertes indiquent une plage normale, les rouges une saturation.

Dans l'idéal, vous devriez moduler dans la zone verte et éviter la rouge. Contrairement à l'enregistrement analogique, çà ne sert à rien de "bourrer les Pistes" en numérique puisque toute saturation est rédhibitoire et ruine votre prise.

#### **Pressez [Enreg].**

L'enregistrement Audio commence.Si vous avez coché "Voir Vumètre pendant enregistrement", le vumètre d'enregistrement apparaîtra et vous pourrez surveiller les niveaux pendant la prise.

#### **Cliquer sur [Stop] ou presser la touche [Esc].**

Vous verrez alors le dialogue "Conserver prise?".

<span id="page-296-0"></span>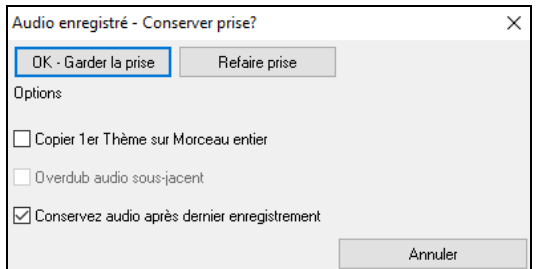

**Copier [1](#page-0-0)er Thème sur Morceau entier** : Si vous n'avez enregistré qu'un des thèmes du Morceau, vous pouvez choisir de le copier dans l'ensemble du Morceau.Cela remplira le Morceau entier avec l'audio, en le répétant autant de fois que nécessaire. Ainsi, vous n'avez plus qu'à enregistrer la fin du Morceau.

**Overdub audio sous-jacent** : A la fin de l'enregistrement, vous aurez le choix de mixer avec l'audio existant.Cela signifie que les enregistrements seront fusionnés pour faire un nouveau fichier, avec les deux enregistrements conservés.

**Conservez audio après dernier enregistrement** : Elle permet de préserver le reste d'une prise précédente ("punch out").

Si vous êtes satisfait de votre prise, choisissez **[OK – Conserver prise]** et l'audio sera ajouté à la Piste destination. Vous pouvez écouter le résultat en cliquant sur **[Joue**].

Si vous n'êtes pas content du résultat, vous pouvez choisir *Edit | Annuler…* et vous reviendrez au début du processus d'enregistrement. Vous pouvez aussi choisir [Refaire prise] pour ouvrir à nouveau le dialogue d'enregistrement.

**Détails techniques:** La prise est enregistrée dans un fichier .wav Temporaire, appelé TEMP\_REC.WAV. Il se trouve dans le répertoire *\bb* ou dans celui du Morceau en cours. Quand vous décidezde garder la prise, TEMP\_REC.WAV est mixé avec le fichier wav principal, qui porte, en général, le même nom que le Morceau (p. ex. MySong.wav).

# **Convertir l'Audio**

Il est facile de transformer les Pistes audio de Stéréo en Mono et inversement, grâce au menu *Audio | Editer Audio | Convertirles canaux (mono/stéréo).* Vous pouvez décider du pourcentage de conversion à appliquer sur chaque canal.

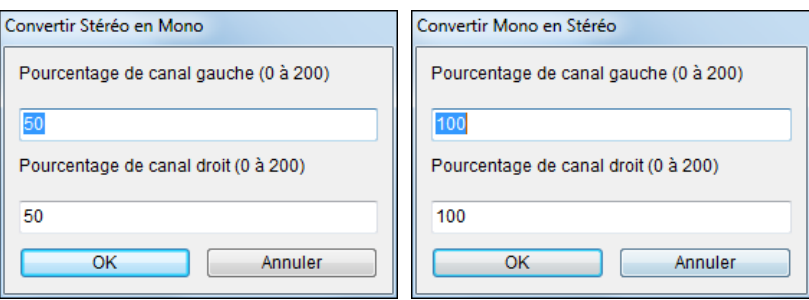

# **Générer une voix de synthèse**

Votre Piste Mélodie ou Soliste avec Paroles peut être convertie en Piste audio vocale grâce au Synthétiseur Sinsy.

Choisissez dans la Piste Mélodie ou Soliste un Morceau avec Paroles et Mélodie. S'il n'y a pas de Paroles, le rendu aura lieu avec une syllabe de votre choix (la la la etc.).

Lancer ensuite la génération de la synthèse vocale soit par:

- Le bouton **[Paroles]** de la barre d'outils principale et en sélectionant *Synthé Vocal* dansle menu
- Le bouton **[Synthé Vocal]** de la barre d'outils de la **Notation**, et faisant votre choix dansle menu *Synthé Vocal*.
- Aller au menu *Edit | Paroles | Synthé Vocal.*

En mode manuel, Band-in-a-Box crée un fichier Sound XML que vous devez uploader vers le serveur Sinsy.Une fois que ce serveur Sinsy a généré un fichier audio avec un Synthé vocal, importez le dans Band-in-a-Box.

En temps normal, vous devriez utiliser le mode Auto qui fait ce travail à votre place. Dans ce cas, le dialogue cidessous apparaît:

<span id="page-297-0"></span>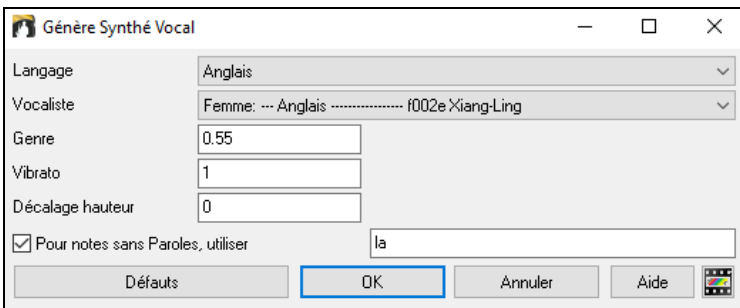

**Langue:** Il y a [2](#page-1-0) choix possibles, l'Anglais ou le Japonais.Choisissez l'Anglais, à moins que vos Paroles ne soient en Japonais.

**Vocaliste:** Choisissez femme ou homme.Dans le cas du choix de la langue Anglaise, vous n'aurez pas d'autre choix que le chanteur Anglais.

Genre: Ce réglage (de – 0[,8](#page-7-0) à + 0,8) permet d'ajuster la voix. Les valeurs les plus élévées sont masculines. La valeur par déaut est: 0[,55](#page-54-0).

**Vibrato:** Règle l'intensité du vibrato de la voix. Va de 0 à [2](#page-1-0); la valeur par défaut est: [1](#page-0-0).

**Hauteur de la Note:** Permet de modifier la hauteur de la Note par pas de demi-tons. Va de – [24](#page-23-0) à + 24; donner par exemple une valeur de – [12](#page-11-0) va la baisser d'une octave.La valeur par défaut est: 0.

**Pour les Partitions sans Paroles:** Si la Piste ne comporte pas de Paroles, on peut entrer une syllabe (par ex: la) pour les notes sans paroles. (Note: si vous avez choisi un vocaliste japonais,vous devez entrer une syllabe Japonaise).

Lorsque vous appuyez sur **OK**, votre Chanson sera envoyée automatiquement au serveurSinsy qui vous le renverra sous forme audio Synthé vocal.Cela peut prendre quelques minutes. Une fois ce travailexécuté, le dialogue **Import** fichier Audio va s'ouvrir. Presser alors [OK] pour l'importer dans Band-in-a-Box.

### **Editer Audio**

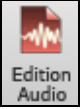

Dans la fenêtre **Editer Audio**, vous pouvez éditer les données audio en utilisant Copier, Couper, et Coller. Ouvrez la fenêtre **Editer Audio** dansle Menu *Audio | Editer Audio* ou parle raccourci **Ctrl+Maj+A**.

**Note:** cette fenêtre permet la visualisation des formes d'ondes audio de n'importe quelle piste. Par contre l'édition (modification) n'est possible que pour les pistes audio et utility.

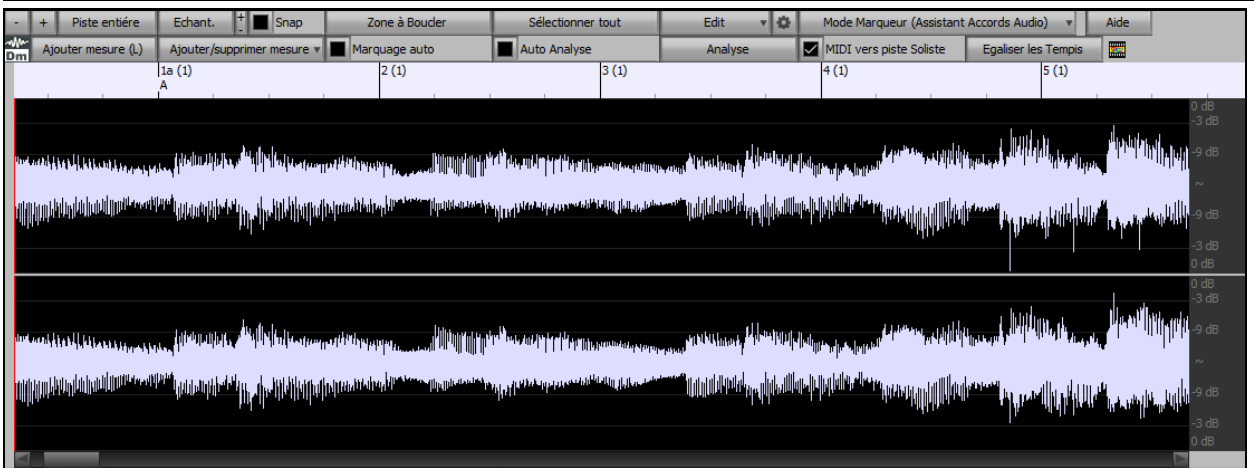

La fenêtre affiche un fichier stéréo WAV sur [2](#page-1-0) Pistes séparées. L'échelle numérotée dansle haut de la fenêtre indique les Mesures et les Temps. Le trait vertical long pour la Mesure et le trait vertical court pourle Temps ou la noire. Les Mesures avec des Marqueursincluent aussi les lettres identifiant les Marqueurs A et B en même temps que le numéro de Mesure [\(1](#page-0-0)a, [9](#page-8-0)b).

Notez la présence de l'échelle des Décibels (dB) en bas à droite de la fenêtre.

Pour sélectionner une zone dans la fenêtre Audio Edit, faites**Maj+clic** sur le point de fin pour vousfaciliterla vie.

- Cliquez sur la Mesure de départ.
- **Maj+clic** sur la Mesure de fin.
- Les touches raccourci suivantes sont disponibles:
- **Home** positionne le pointeur en début de piste.
- **Fin** positionne le pointeur en fin de piste.

<span id="page-298-0"></span>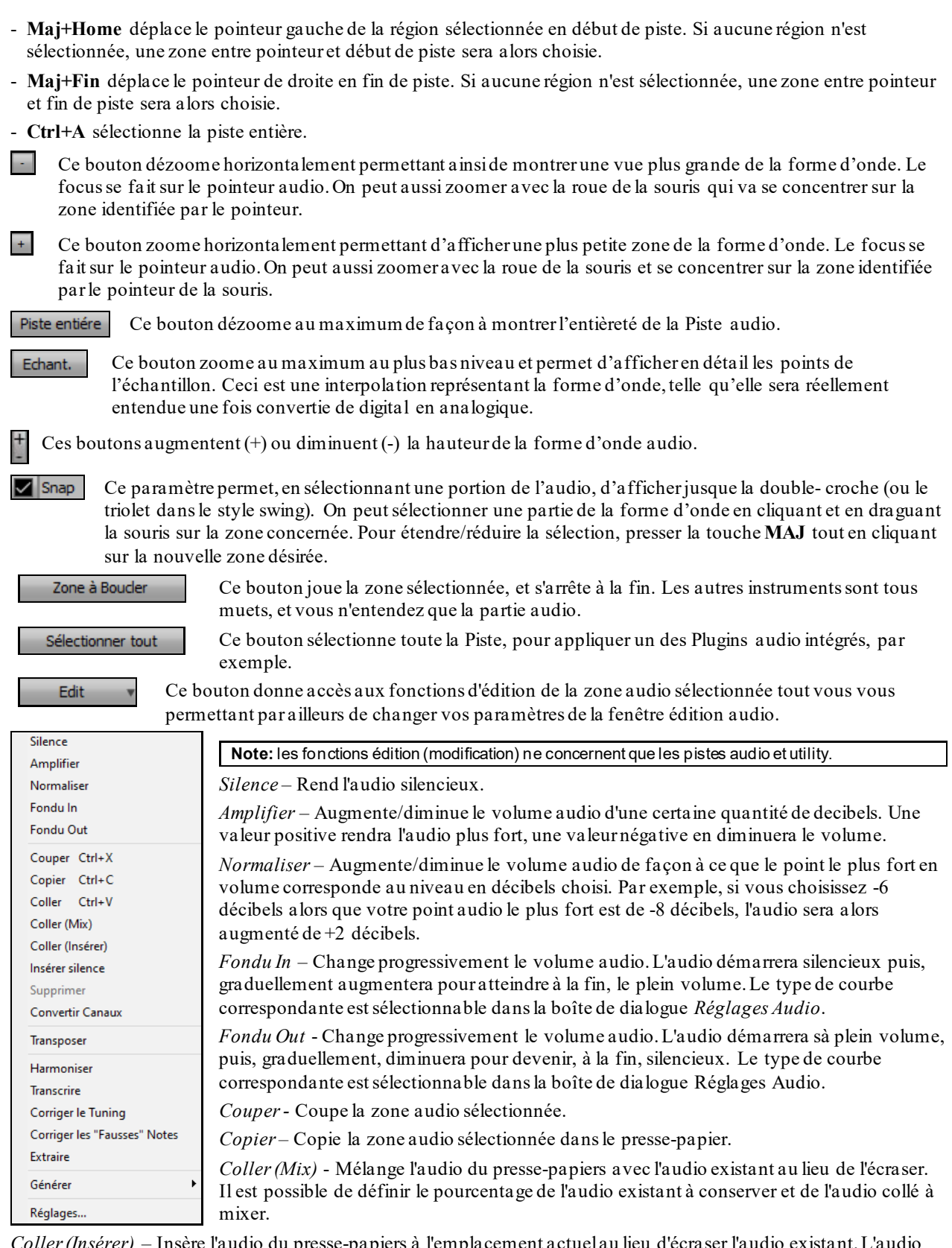

*Coller (Insérer)* – Insère l'audio du presse-papiers à l'emplacement actuel au lieu d'écraser l'audio existant.L'audio situé à droite du point d'insertion sera décalé pour faire de la place au nouvel audio.

*Supprimer* – Efface la région de l'audio sélectionnée.

*Insérer silence* – Insère un silence à l'endroit du curseur. La durée du silence inséré sera égale à la durée de la plage sélectionnée.

*Convertir Canaux* - Si l'audio est stéréo, cela le convertira en mono.Si c'est mono, cela le convertira en stéréo. Il est possible de définir le pourcentage des canaux gauche et droit à inclure.

*Transposer* - Transpose l'audio d'un certain nombre de %.

<span id="page-299-0"></span>*Harmoniser* – Ajoute des harmonisations à l'audio.

*Transcrire* - Transcrit dans la même piste l'audio en tant que données MIDI. Il est à noter que l'audio de la piste source doit être mono (ex: voix, sax).

*Corriger le Tuning* - Corrige automatiquement le tuning en fonction de la tonalité du morceau. Par exemple, dans la clé de C, si un C # est détecté, il sera transposé en C ou en D, selon la note la plus proche.

*Corriger notes "fausses"* Cette fonction corrige automatiquement les notes de l'audio. Lorsque l'accord est joué (donc plusieurs notes à la fois), cette fonction peut corriger certaines notes dans cet accord afin qu'elles ne rentrant pas en conflit avec la progression d'accords ou avec d'autres pistes. Dans la boîte de dialogue, vous pouvez choisir un des modes de correction.

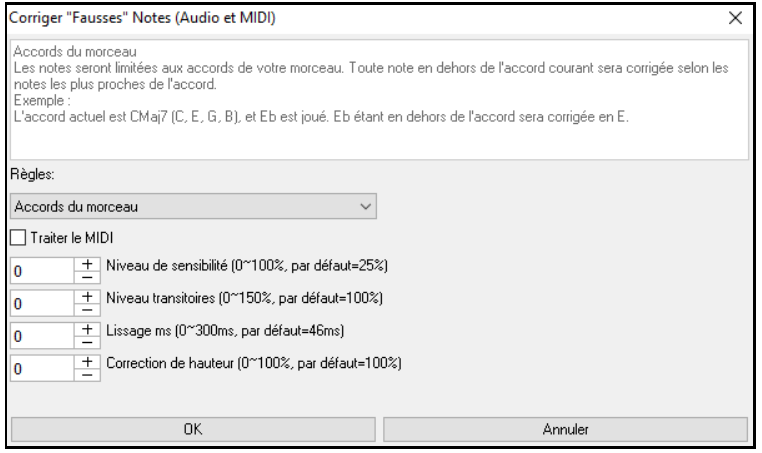

**Règles**: Définition des règles de l'autocorrection; celles-ci sont explicitées dansla zone texte au-dessus.

**Traiter le MIDI**: Si cette option est activée, les notes MIDI de la piste seront également traitées; les notes de la région sélectionnée seront modifiées selon la règle choisie.

**Niveau de sensibilité**: L'augmentation du niveau de sensibilité permet la détection de notes plus faibles. Le diminuer se traduira parle fait que les notes plus faibles seront ignorées; elles ne seront donc pas affectées par l'auto-correction.

**Niveau des transitoires** : L'augmentersignifie que les transitoires (par ex: les coups tels que les sons de pincements de cordes ou les frappes de drums) seront plus forts; le diminuer va les rendre plus silencieux.

Lissage ms : C'est le temps en millisecondes pris par une note pour changer d'état. Augmenter ce temps pour les instruments qui sonnent mieux avec des variationslentes entre les notes comme les voix ou les pedalsteel; le diminuer pour les instruments à sonorité plus rigide comme le piano.

**Correction de hauteur**: Corrige l'accordage des notes. Si par ex. une guitare joue avec une corde non accordée,les notes jouées sur cette corde seront corrigées.

*Extraire* – Enlève les hampes des notes situées dans une zone prélablement définie dans la fenêtre **Edition Audio**. Les instruments individuels tels que basse, drums, voix seront extraits dans leurs propres pistes Utility. Cette fonctionnalité requiert l'existence de l'application stem splitter.

*Générer* – Permet la génération de RealTracks.

*Réglages*- Permet la personnalisation de la fenêtre.

Ce bouton ouvre la boîte de dialogue **Paramètres Edition Audio** qui permet de personnaliser l'affichage de 春. la fenêtre.

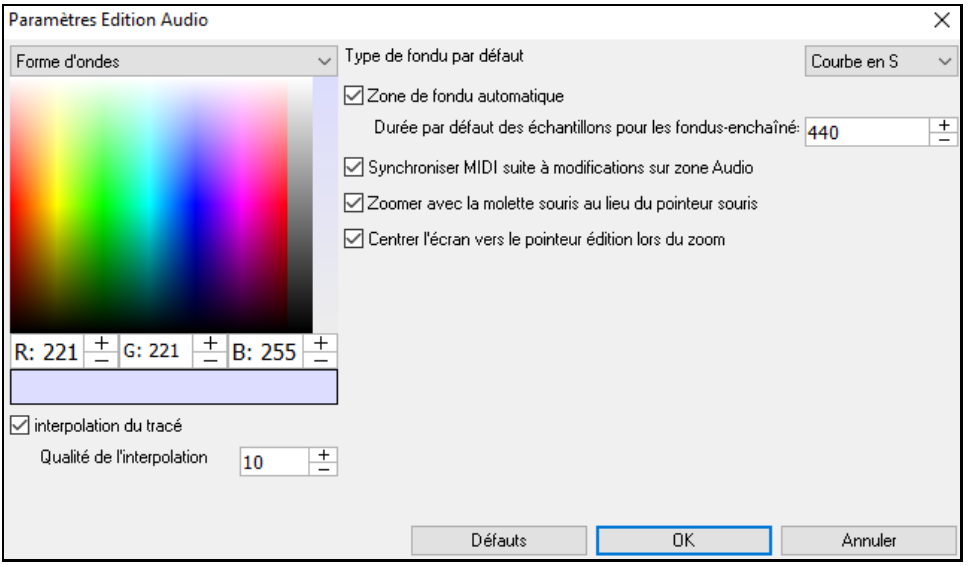

**Interpolation du tracé** : Si validé, des lignes incurvées seront tracées entre les différents points du tracé représentant l'audio.

**Qualité de l'interpolation** : Niveau de précision de l'interpolation de dessin.

<span id="page-300-0"></span>**Type de fondu par défaut** : Choisir le type de courbe utilisée pour le fondu enchainé automatique, ainsique pour les fondus manuels. Le mode "Courbes en S" est parfait dansla majorité des cas et est idéal pour les fondus de très courte durée puisqu'il n'introduit pas de bruit.

**Zone de fondu automatique** : Quand une zone audio est sur le point d'être modifiée ou remplacée, la transition entre l'audio existante et les début et fin de cette zone seront faites en fondu-enchainé pour créer une transition en douceur. Cela s'applique également pour les Couper, Coller, Silence, Amplifier et Normaliser.

**Durée par défaut des échantillons pour les fondus-enchaînés** : Nombre d'échantillons utilisés pour le fonduenchainé automatique. Cette durée sera réduite automatiquement lors du traitement des zones très courtes de l'audio.

**Synchroniser MIDI suite à modificationssur zone Audio** : si validé, lors de l'insertion/suppression de plages audio, le MIDI de la même piste sera décalé de façon à garder MIDI et audio synchrones.

**Zoomer avec la molette souris au lieu du pointeur souris** : si validé, la molette souris zoomera sur le curseur édition au lieu de pointer la souris.

**Centrer l'écran vers le pointeur édition lors du zoom** : si validé, le curseur edition défilera dans le centre de la fenêtre lors du zoom avec la molette souris. Ceci n'est applicable que si "Centrer l'écran vers le pointeur édition lors du zoom" est coché.

Mode Marqueur (Assistant Accords Audio

Ce bouton permet de changer de Mode Marqueur. Lors de la sélection de l'Assistant Accords Audio ou du mode UserTracks, les marqueurs sont visibles et modifiables.

Les marqueurs visibles dans chaque mode marqueursont modifiables.Le mode Assistant Accords Audio montre les marqueurs des lignes de mesures pour faire une Tempo map,le mode UserTrack montre les marqueurs mesure/temps permettant ainsi de définir le fonctionnement de votre UserTrack

#### **Assistant Accords Audio (Intégré)**

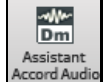

On accède à l'Assistant Accords Audio avec le bouton **[Assistant Accords Audio]**.

On peut aussi presser le bouton **[Edition Audio]** puis, une fois la fenêtre ouverte, utiliser le bouton **[Mode Marqueur]** et choisir *Assistant Accords Audio* dans le menu.

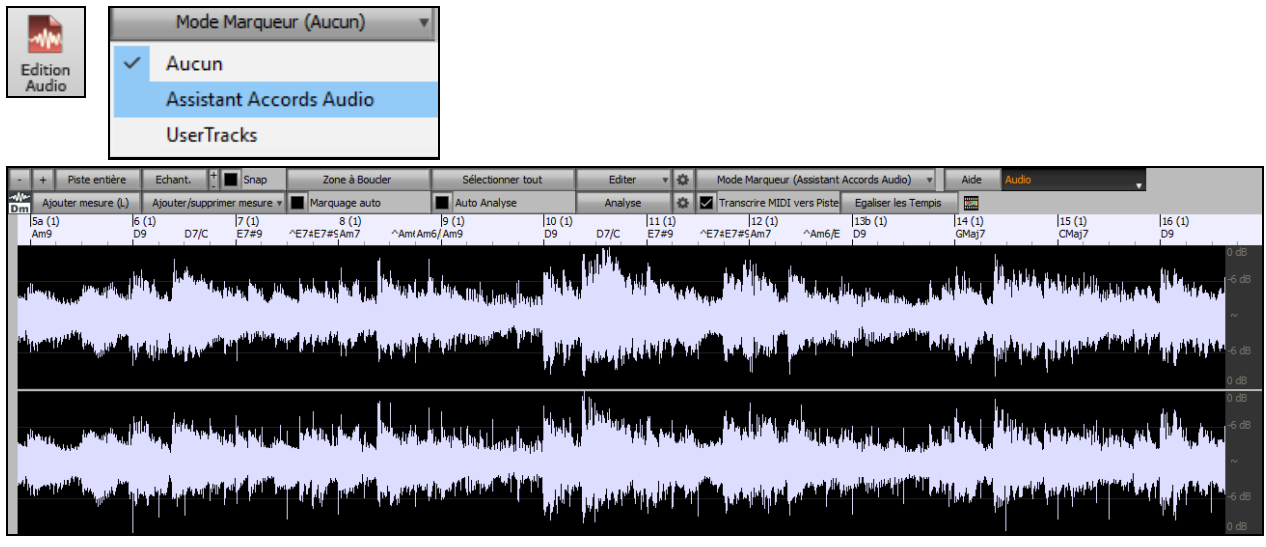

La première tâche consiste à localiser les mesures dans l'audio afin que l'Assistant Accords Audio puisse détecter les accords avec précision et que l'audio soit synchronisé avec le morceau Band-in-a-Box.

Ajouter mesure (L)

Vous pouvez ajouter des mesures avec le bouton **[Ajouter mesure]** ou avec la touche [L] du

clavier. Une mesure sera placée à la position du curseur d'édition audio ou sur le curseur de lecture si la chanson est en cours de lecture.

A la saisie mesures, le programme règle automatiquement le tempo du morceau sur le tempo de la première mesure de l'audio.

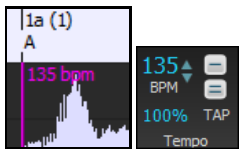

<span id="page-301-0"></span>Une fois le tempo de la première mesure défini, le programme déplace automatiquement l'emplacement de la première mesure audio afin les mesures de décompte soient visibles.

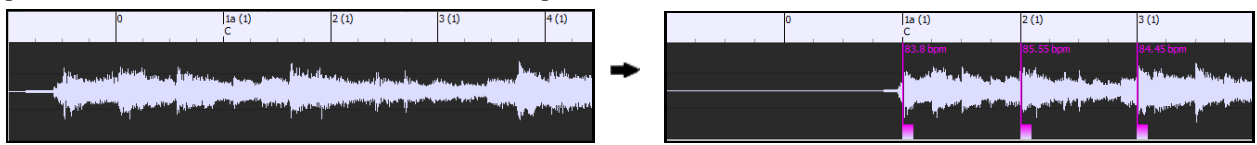

Après avoir ajouté les mesures, si vous ajustez la première ou la deuxième mesure et que le tempo de la première mesure change, le programme modifiera automatiquement le tempo de l'ensemble du morceau.

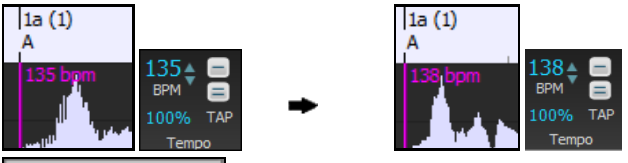

Ajouter/supprimer mesure Le menu du bouton [Ajouter/supprimer mesures] comporte des options permettant d'ajouter des mesures en fonction soit de la structure soit du Tempo de votre morceau. Vous pouvez supprimer toutes les mesures existantes ou seulement celles de la plage en surbrillance.

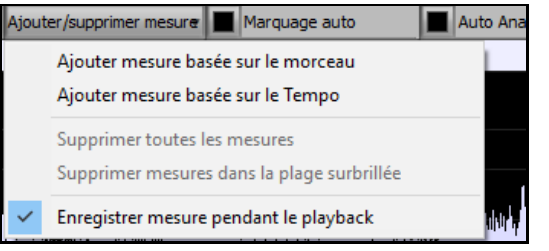

Marquage auto Si Marquage auto est activé, Band-in-a-Box ajoutera et arrangera automatiquement les mesures en fonction de celles que vous avez ajoutées manuellement.Lesmesures "auto" s'affichent en bleu clair, les mesures "utilisateur" en violet. Il est possible de changer ces couleurs dansla boîte de dialogue **Paramètres Edition Audio**.

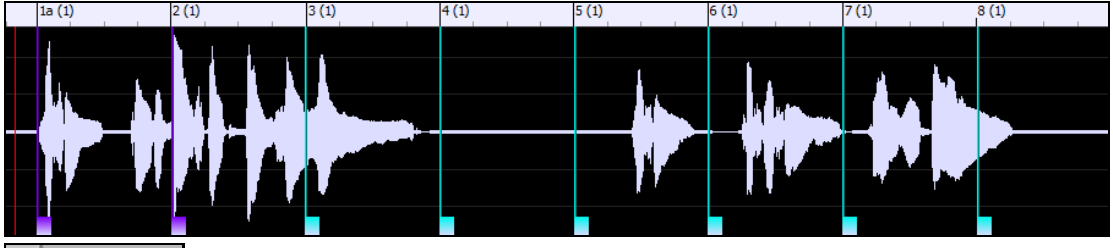

Auto Analyse

Si **Auto Analyse** est activé, Band-in-a-Box re-analysera les accords de l'audio chaque fois que

vous ajouterez/déplacerez une mesure ou que vous éditerez l' audio.Désactivez ce paramètre si vous préférez définir d'abord toutes les mesures (c'est-à-dire établir le tempo), puis analyser ensuite les accords lorsque vous aurez terminé.

Les mesures peuvent être déplacées avec la souris. Il suffit de cliquer et de faire glisser le pouce contrôle en bas. Si vous déplacez une mesure "auto", elle deviendra une mesure "utilisateur".

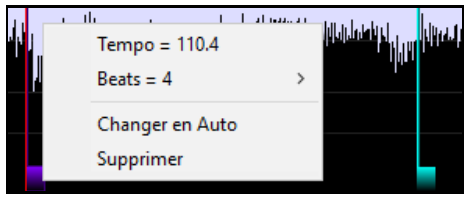

Vous pouvez également cliquer avec le bouton droit de la souris sur le pouce contrôle du pouce pour obtenir un menu contextuelavec des options permettant de changer de type de marqueur("utilisateur" ou "auto"),supprimer la mesure ou définir la Signature Temporelle de la mesure. Le menu vous indique également le Tempo de la mesure basé sur la Signature Temporelle de la mesure, ainsi que la position de la mesure suivante.

Lorsque vous ajoutez ou déplacez des mesure, Band-in-a-Box crée automatiquement une Tempo map afin de synchroniser le morceau avec l'audio.

Il est maintenant possible de revenir en arrière (undo) sur toutes modifications effectuées dans le mode Assistant Accords Audio. Cela n'était pas possible auparavant avec l'Assistant Accords Audio autonome.

Analyse Utiliser le bouton **[Analyser]** pour analyserles accords de l'audio. Les accords détectés dans l'audio seront écrits dansla Grille d'Accords. Il n'est toutefois pas nécessaire de le faire si "Auto Analyse" est validé, mais vous pouvez le faire si vous avez effacé/modifié des Accords dans la Grille.

Lorsque vous ouvrez la Grille d'Accords, vous verrez que l'Assistant Accords Audio y a écrit les accords et généré la Tempo map; votre morceau est donc synchrone avec la piste audio.

<span id="page-302-0"></span>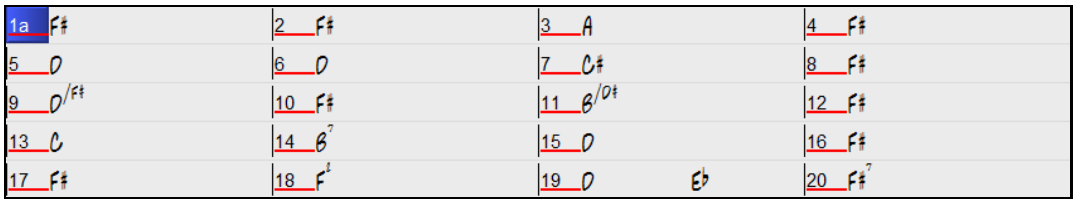

**Si Transcrire MIDI vers Piste** Si Transcrire MIDI vers Piste est validé, l'Assistant Accords enverra les notes MIDI transcrites vers la piste soliste pour analyse ultérieure par l'utilisateur (via le piano roll ou la fenêtre Notation). Notez que ce n'est qu'un "cliché" fait "à la croche" et non une transcription polyphonique.

Le bouton **[Egaliser les tempis]** va régler le problème des variations de tempos en étirant/compressant les zones de l'audio concernées de façon à uniformiser les tempis..

Le bouton molette donne accès à la boite de dialogue permettant de personnaliser l'analyse des accords.

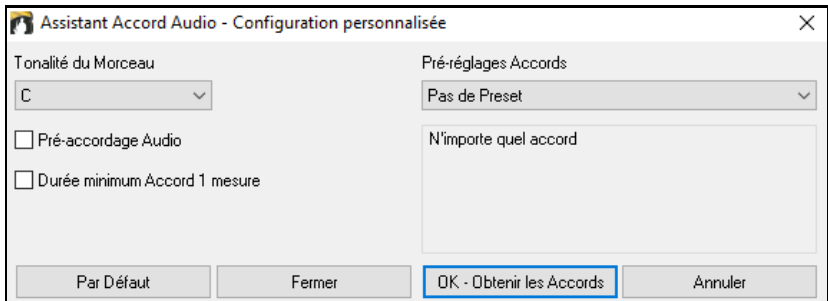

**Tonalité du Morceau** : Choisir la tonalité dans laquelle vous souhaitez rechercher les accords. Par exemple, si la clé du morceau est Sol majeur, l'assistant recherchera les accords dans la tonalité de Sol majeur.

**Pré-réglages Accords** : Choisir le set d'accords à rechercher en se basant sur la tonalité choisie.

**Pré-accordage Audio** : Accordez automatiquement la piste sur une référence La[440](#page-439-0) avant d'effectuer l'analyse des accords. Ceci est utile pour les chansons qui ont été enregistrées légèrement désaccordées.

**Durée minimum Accord [1](#page-0-0) mesure** : [1](#page-0-0) mesure : Cela oblige l'assistant accords à ne choisir qu'un seul accord par mesure (c'est-à-dire pas d'accords durant une demi-mesure).

#### **Modification audio: Sélection automatique d'une plage audio**

Lors des opérations d'édition via le Menu *Audio | Editer Audio*, le dialogue **Choisir la Plage** se positionnera automatiquement sur la zone sélectionnée dansla fenêtre **Edition Audio**.

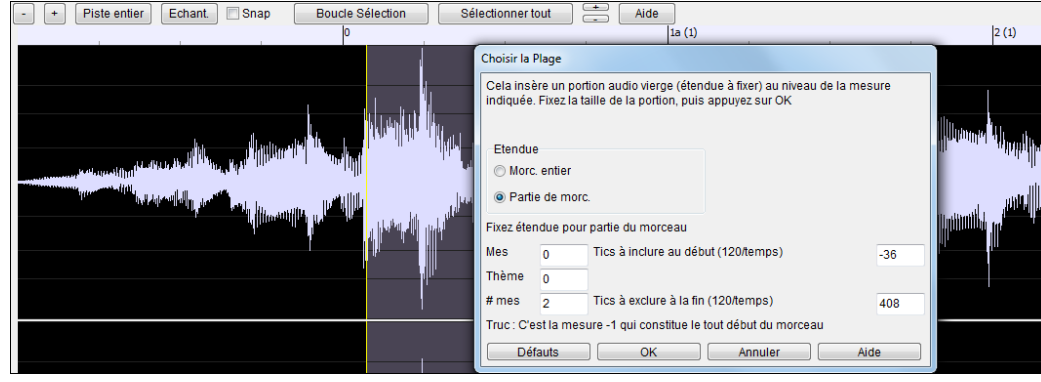

### **Edition Audio Non-Destructive**

Les modifications apportées à la Piste Audio sont non-destructives, elles ne sont sauvegardées qu'avec le fichier. Si un Morceau s'appelle MySong.MGU, la Piste audio est sauvée sous un fichier MySong.WAV. Si vous éditez l'audio, les modificationssont sauvées dans un fichier .WAV Temporaire appelé TEMPMAIN.WAV, et pas à MySong.WAV. Si vous sauvegardez le Morceau, les modificationssont prises en compte dans MySong.WAV, sinon le fichier d'origine reste intact.

# **HarmonisationAudio**

La fonction Harmonisation audio permet de:

- Harmoniserjusqu'à [4](#page-3-0) voix audio.
- Corriger les notes fausses.
- Transcrire l'audio sur la notation.

<span id="page-303-0"></span>Tout d'abord, ouvrir un fichier audio (WAV/WMA/M[P3](#page-2-0)/[M4](#page-3-0)A) ou un morceau Band-in-a-Box avec audio.Ensuite, aller au menu *Audio* ou *Harmonie*, puis choisir *Harmonisation Audio, Gestion Pitch, Correction Tuning (Edition Audio)*. La fenêtre **Edition Audio** s'ouvrira alors avec le dialogue **Harmonisation Audio**.

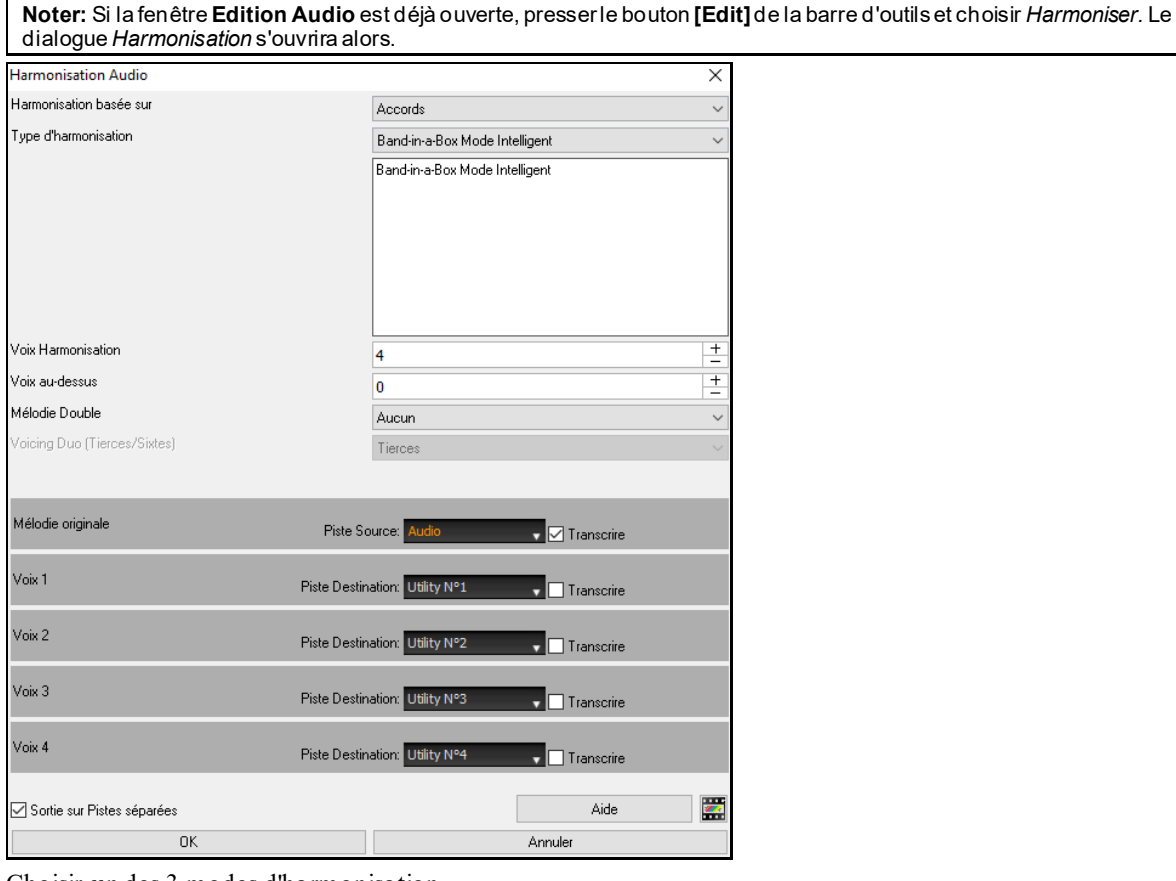

Choisir un des [3](#page-2-0) modes d'harmonisation.

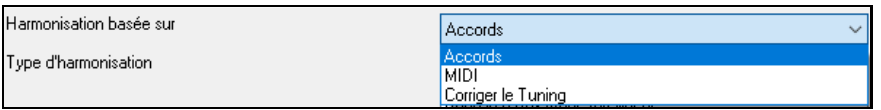

- Le mode "Accords" harmonisera l'audio à partir des accords de votre morceau.Choisir un type d'harmonisation avec l'option "Type d'harmonisation".Choisir soit le mode intelligent qui permet le choix du nombre de voix et d'autres options, soit l'un des préréglages harmonisation.Sélectionner le mode intelligent donne accès à l'option "Mélodie double" option qui double les voix de l'harmonisation de la mélodie originale. L'harmonisation à [2](#page-1-0) voix peut se faire à la tierce ou à la sixte au-dessus/dessous la mélodie originale selon les choix faits dans "voix audessus" et "voix harmonisation".

- Le mode "MIDI" ajoutera des voix à l'audio, en se basant sur les notes MIDI de la piste source. On peut choisir le nombre de voix (jusqu'à [4](#page-3-0)).
- Le mode "Corriger le Tuning" analysera la piste source et corrigera les notes hors tonalité dans la plage sélectionnée ce, en fonction de la tonalité du morceau.

La **Piste Source** est la piste sur laquelle le mode d'harmonisation choisis'appliquera.

L'option **Sortie sur Pistes séparées** n'est activable que si la piste source est soit une piste audio, soit une piste utility. Si vous décochez cette option, les voix harmonie seront écrites dans la piste source et fusionnées avec l'audio existant dans cette piste. Il est possible également de régler le volume et la balance stéréo pour chaque voix de l'harmonie. Si vous cochez cette option, les voix harmonie seront écrites dans d'autres pistes sélectionnables avec l'option **Piste Destination**. Une fois les voix harmonie générées, vous pouvez utiliser le Mixeur pour contrôler le volume, le panoramique, la réverbération et la tonalité, ou ajouter des effets à chaque voix.

Vous pouvez activer l'option **Transcrie** pour la piste source et/ou les voix harmonie.Notez que l'audio de la piste source doit être monophonique (par exemple, voix, saxophone).

# **Utilisation des Plugins Audio**

Après un enregistrement audio, vous voudrez sans doute appliquer quelques effets à votre Piste audio.Le plus courant est la réverbe. Choisissez le Plugin audio que vous désirez dansle Menu *Audio | Plugin*. Pour la réverbe, choisissez l'option Réverbe. Vous aurez alors accès à des réglages spécifiques à chaque type de Plugin.

<span id="page-304-0"></span>Dans le Plugin, vous pouvez avoir un aperçu de l'effet, et s'il vous satisfait, vous pouvez l'appliquer au fichier .WAV entier. Vous pouvez annuler l'effet de tout Plugin en choisissant *Edit | Annuler*.

### **VST / DX Plugins pour Piste**

Les effets audio VST et DX peuvent être individuellement appliqués aux pistes. Le contrôle des effets Plugins se gère à partir de la table de mixage avec l'onglet [**Plugins]**.

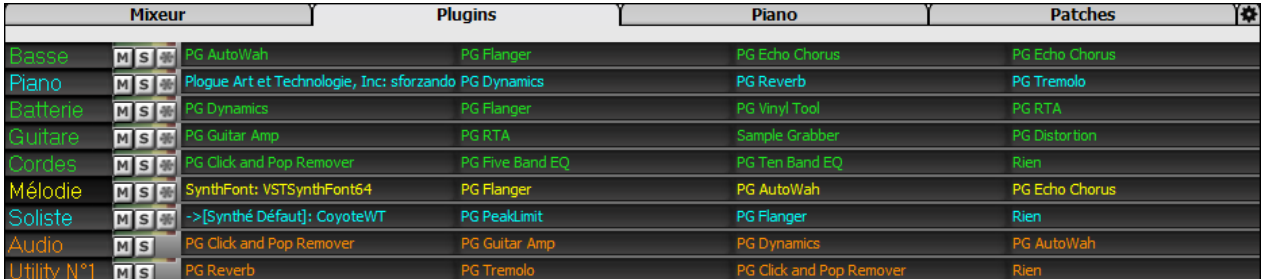

Les pistes MIDI disposent de [4](#page-3-0) onglets. Le premier peut contenir un Synthé (Par ex: Sforzando, Coyote GM, Garritan Aria, et HyperCanvas); les [3](#page-2-0) autres contiennent des effets audio (Par ex: réverb, compression etc.).

Les pistes audio (RealTracks, piste audio ou utility) disposent de [4](#page-3-0) onglets; il n'y a pas de Synthé mais [4](#page-3-0) effets audio.

Cliqur sur le nom d'un plugin et via le menu choisir, charger/sauvegarder un preset ou un groupe de plugins, modifier les réglages plugins et, bien plus …!

#### **Lecture des Pistes Audio et MIDI par d'autres programmes**

Si vous voulez exporter Morceau Band-in-a-Box comportant une Piste audio vers un séquenceur comme PowerTracks Pro Audio, suivez ces étapes:

- Un Morceau nommé MYSONG.MGU, aura un fichier .WAV associé (Piste audio) nommé MYSONG.WAV.
- Créer un fichier MIDI (en cliquant le bouton .MID). Le sauvagrader le fichier .MID dansle répertoire du Morceau.Votre séquenceur peut alors lire le fichier entier en faisant ainsi:
- Ouvrir le fichier MIDI.
- Importerle la Piste du fichier .WAV dans la séquence.

**Astuce:** PowerTracks Pro Audio [6](#page-5-0) et supérieur supportent cette fonction. Ils reconnaissent automatiquement un Morceau Bandin-a-Box, avec son fichier WAV associé, et vous proposerontde lire lesdeux. Dans les versionsprécédentesde PowerTracks Pro Audio et autres séquenceurs, vous devrez suivre les étapes ci-dessus.

# **Chapitre [12](#page-11-0): Tuteurs, Assistants et Amusement**

# <span id="page-305-0"></span>**Fenêtre vidéo**

Vous pouvez charger des vidéos que vous avez déjà téléchargées à partir de YouTube ou ailleurs dans la Fenêtre Vidéo de Band-in-a-Box.L'audio est extrait de la vidéo vers la Piste audio.

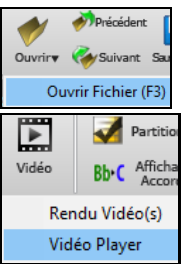

Pour charger/visionner une vidéo, sélectionner la commande *OuvrirFichier* à partir du bouton **[Ouvrir]** et choisir un fichier vidéo (mp[4](#page-3-0)/wmv/avi).

Ou bien, cliquer sur le bouton **[Vidéo]** et choisir *Vidéo Player*. Alors la Fenêtre Vidéo s'ouvrira, cliquer le bouton **[Ouvrir]** sur la barre d'outils et sélectionner un fichier vidéo.

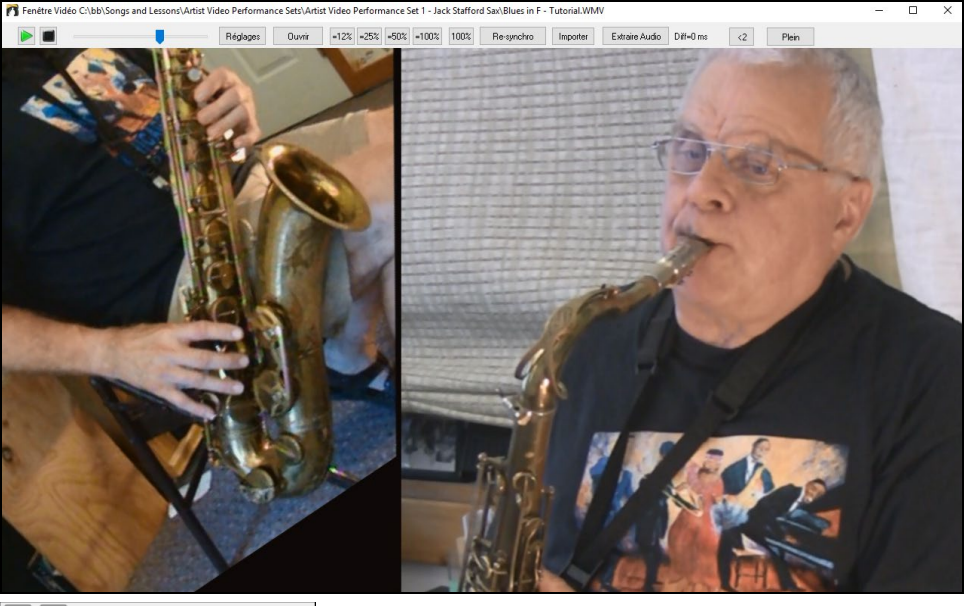

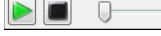

La barre de transport de la vidéo.

 $\boxed{\text{=12\%}\text{=}$  =25% $\boxed{\text{=50\%}\text{}=}$  100% $\boxed{\text{100\%}}$ 

Quand le Morceau joue, vous pouvez ralentir la vidéo et l'audio va ralentir et rester en synchronisation.

La qualité de l'audio à des Tempos plus lents est super - meilleure que la plupart des programmes de lecteur vidéo. La gamme vidéo de ralentissement est de [50](#page-49-0)[-100](#page-99-0)%. Si vous la voulez plus lente que ceci, vous pouvez sélectionner des valeurs aussi basses que [12](#page-11-0)%, ce qui est un ralentissement de [8](#page-7-0)X ([1](#page-0-0) seconde prendrait huit secondes), et a toujours une bonne qualité. Remarque: Lorsqu'il est réglé à des valeurs inférieures à [50%](#page-49-0), la fenêtre vidéo est désactivée, mais le son continue au Tempo lent extrême. C'est un excellent outil pour la transcription. Vous pouvez sélectionner une plage dans la fenêtre Grille Accords et utiliser Transports - bouton [Boucle] pour boucler une section de la vidéo à un faible Tempo par exemple.

La fenêtre est dimensionnable en tirant sur un des coins.

Le bouton **[Plein]** affiche la vidéo plein écran, **Esc** sort du plein écran.

Le bouton **[Réglages]** ouvre le dialogue **Réglages Vidéo** qui vous permet de régler le temps de la lecture audio et vidéo.

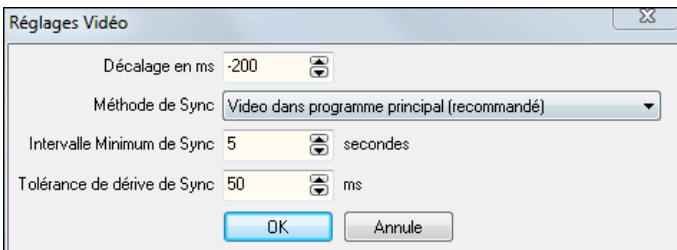

**Décalage en ms** : Ajuste le delay video en millisecondes. Si positif, la video est retardée, si négatif, avancée.

<span id="page-306-0"></span>**Méthode de Sync** : Lorsque la vidéo et l'audio ne sont pas synchronisés. "Vidéo au programme principal" va changer la position vidéo. "Programme principal à la vidéo" va changer la position. Audio, ce qui peut provoquer un bruit. "Ne passynchroniser" ne tentera jamais de re-synchronisation.

**Intervalle Minimum de Sync** : Cela vous permet de définir un nombre minimum de secondes entre les tentatives de re-synchroniser la vidéo et l'audio.

**Tolérance de dérive de Sync** : Cela vous permet de définir un temps de dérive maximale en millisecondes entre la vidéo et l'audio. Si la désynchronisation est inférieure à cette valeur, alors le programme ne tentera pas de resynchronisation.

# **Le Woodshedding: gestion du Tempo**

þì

En pratiquant (ou "Woodshedding ") un morceau, il est utile de pouvoir faire accélérer le rythme, de le faire redémarrer depuis le debut .....

Appuyez le bouton **[Entrainement]** de la barre d'outils, choisir l'item *Travail du Tempo*.

Par exemple, si vous réglez la valeur à [5](#page-4-0), le Tempo augmentera de 5 à chaque reprise (ou de la zone en surbrillance) du Morceau. L'idée est de démarrer par un Tempo lent, de jouer la partie parfaitement avant d'augmenter le Tempo.

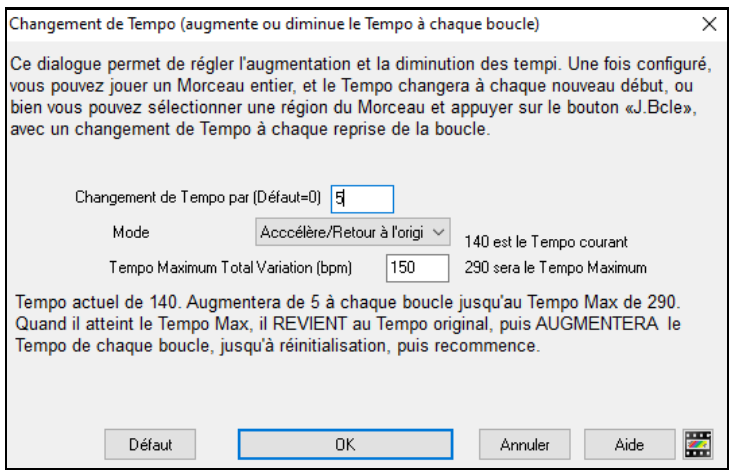

Par appuisur Stop, le Tempo revient au Tempo d'origine.

Il y a [4](#page-3-0) modes de fonctionnement pour le champ Tempo woodshed. Il n'est actif que si vous déterminez une valeur de Tempo woodshed autre que 0.

- [1](#page-0-0). Mode: "Croissant seulement", qui augmente le rythme de chaque boucle "pour toujours", bon jusqu'au Tempo=500 qui est le Tempo maximum de Band-in-a-Box.
- [2](#page-1-0). Mode: "Croissant puis descendant" quiaugmente par [un incrément déterminé] jusqu'à un [maximum déterminé] puis démarre l'incrément descendant depuis l'origine de la reprise. Par exemple, soit un morceau au tempo de [140](#page-139-0), si vous décidez de le faire augmenter par pas de [5](#page-4-0) jusqu'à un incrément max de [100,](#page-99-0) le Morceau ira de [140,](#page-139-0) [145](#page-144-0), [150](#page-149-0) etc jusqu'à [240](#page-239-0) puis [235](#page-234-0), [230](#page-229-0) revenant à [140](#page-139-0) et recommence ce cycle.
- [3](#page-2-0). Mode: "Croissant puis réinitialiser", qui augmente selon l'incrément déterminé jusqu'au maximum déterminé. Puis se réinitialise au Tempo originel et recommence. Par exemple, avec un Morceau de Tempo [140](#page-139-0), un incrément déterminé de [5](#page-4-0) et un maximum augmenté de [100](#page-99-0), le Morceau ira de [140,](#page-139-0) [145](#page-144-0), [150](#page-149-0) etc jusqu'à [240](#page-239-0), puis repartira à [140](#page-139-0).

[4](#page-3-0).Mode: "Croissant puis reste à Max" augmente le Tempo puis se stabilise au Tempo max qui aura été défini.

Les modes [2](#page-1-0) et [3](#page-2-0) sont analogues à "entraînement routine" avec les changements de vitesse programmés.

## **L'Interprétation des Accords d'un fichier MIDI**

De nombreux fichiers MIDI ne contiennent pas de symboles d'Accords. Il est maintenant possible, après avoir importé un fichier MIDI dans Band-in-a-Box de lui faire reconnaitre *automatiquement* la Grille Accords et de l'importer. Ces accords seront écrits dans la Grille Band-in-a-Box de la même manière que tout autre morceau. Les Pistes Mélodie et Soliste peuvent également être lues de la même façon.

### **Importation d'Accords**

Vous pouvez importer les Accords d'un fichier MIDI. Pour cela, nettoyez la feuille d'Accords, en choisissant *Fichier | Nouveau*.Puis allez dans le Menu *Fichier | Importer | Accord de fichier MIDI* ou presser **Ctrl+Maj+I** pour ouvrir le dialogue **Interpréter Accords du fichier MIDI.**

Ouvrir (Changer)

Cliquez sur **[Ouvrir (Changer)]** pour choisir le fichier MIDI que vous voulez importer.

INTERPRETER ACCORDS

<span id="page-307-0"></span>Une fois le fichier choisi, cliquer le bouton [INTERPRETER ACCORDS]. Les Accords vont alors être extraits du fichier MIDI, analysés, et entrés dans la feuille d'Accords. Avant de cliquer le bouton [INTERPRETER ACCORDS], vous pouvez faire quelques réglages personnalisés.

Réglages d'interprétation auto du fichier MIDI

Quand vous chargez le fichier MIDI, Band-in-a-Box interprète beaucoup de choses automatiquement.En général, c'est ce que vous voulez, mais, si vous préférez faire vous-même les réglages, vous pouvez décocherla case Réglages d'interprétation auto du fichier MIDI.

Quand le fichier MIDI est chargé, et en supposant que "Réglage auto…" est coché, vous voyez que le dialogue affiche les réglages trouvés dansle fichier MIDI par l'Assistant, pourla tonalité, la Mesure, et les canaux utilisés pour le Morceau.

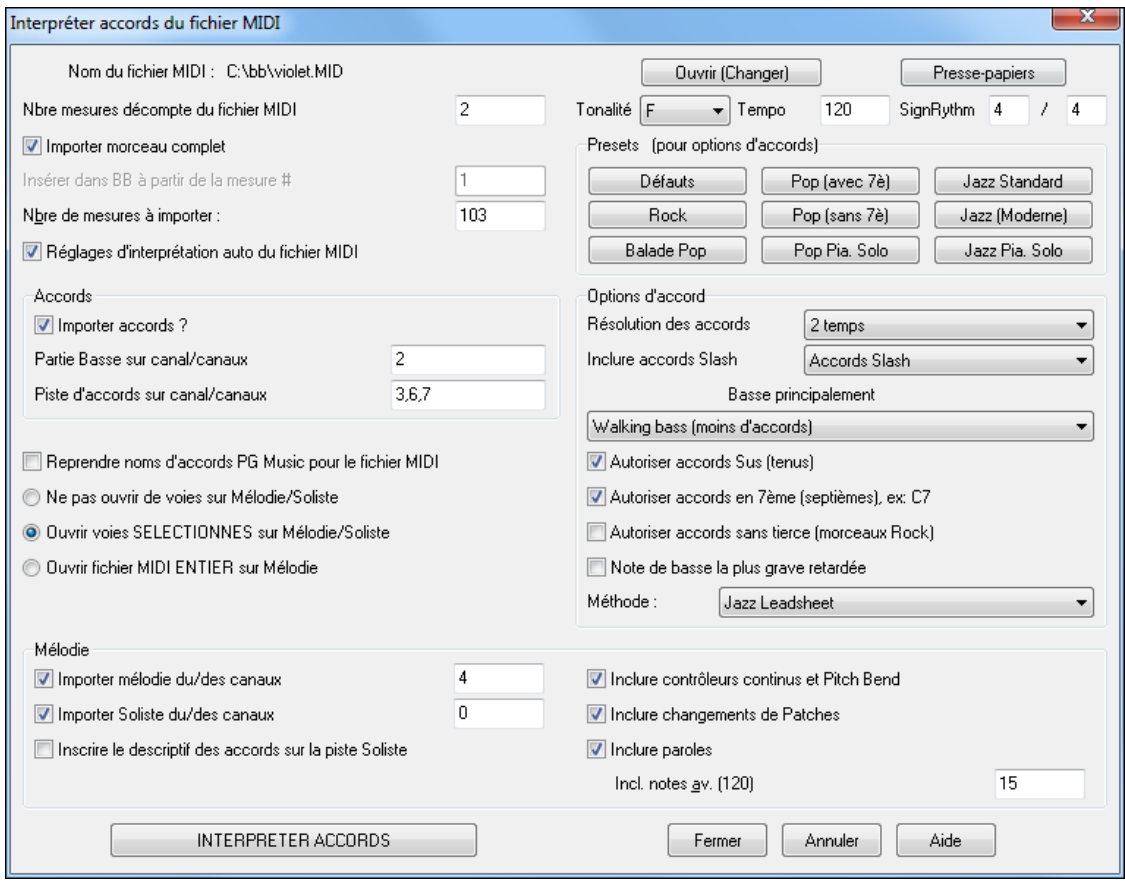

Travaillons avec un Morceau-exemple, appelé violet.MID. Il devrait être dans votre répertoire *C:\bb\Documentation\Tutorials*.Pour cet exemple, nous allons analyser les Accords de ce fichier MIDI et les lire dansBand-in-a-Box.

- Commencez avec une feuille d'Accords vierge, avec *Fichier | Nouveau*.
- Ouvrez l'analyseur d'Accords de fichier MIDI en choisissant *Fichier | Importer | Importer Accord de fichier MIDI*.

Cliquez sur **[Ouvrir (Changer)]** pour choisir le fichier MIDI à importer. Dans ce cas, il se nomme *C:\bb\Documentation\Tutorials\violet.MID*. Une fois le fichier MIDI chargé, vous verrez que l'Assistant l'a analysé et a fait ces choix.

Il a trouvé automatiquement que le fichier violet.MID.

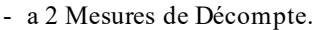

- a [103](#page-102-0) Mesures d'accords.
- est dansle ton de F avec une Mesure à [4](#page-3-0)/[4](#page-3-0), et un Tempo de [120](#page-119-0).
- a la partie de Basse sur le canal [2](#page-1-0).
- a les parties d'accompagnement sur les canaux [3](#page-2-0), [6](#page-5-0) et [7](#page-6-0).

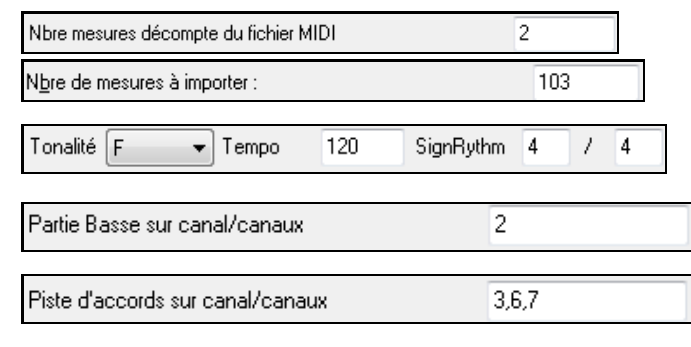

- <span id="page-308-0"></span>- a la Mélodie sur le canal [4](#page-3-0).
- n'a pas d'autres parties comme la Mélodie à mettre sur la Piste Soliste.

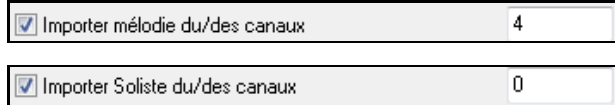

Quand vous chargez un fichier MIDI, vous devriez vérifier les réglages, pour voir s'ils semblent raisonnables.S'ils ne le sont pas, vous pouvez les modifier. Par exemple, si vous savez que la tonalité n'est pas F mais C, vous la changerez. De la même façon,si vous savez que la Mélodie est sur le canal[3](#page-2-0), vous modifiez les réglages faits par l'Assistant d'analyse.

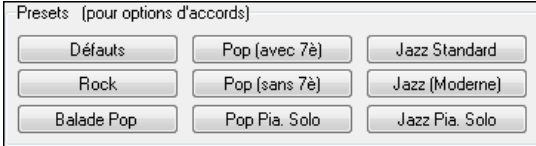

Quand c'est terminé, vous pourriez choisir un des réglages tout prêts (Presets), pour entrer rapidement les paramètres correspondant au type de Morceau à analyser.

**Options d'Accords :** Quand c'est terminé, vous pourriez choisir un des réglages tout prêts (Presets), pour entrer rapidement les paramètres correspondant au type de Morceau à analyser.

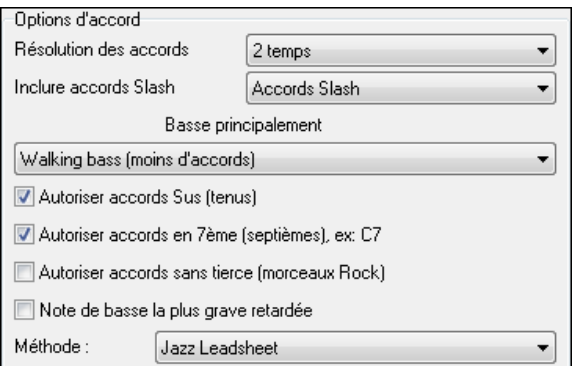

**Résolution des accords** : C'est le nombre minimum de Temps pour un Accord. Par exemple, si vous choisissez "[2](#page-1-0) Temps", l'Assistant ne tiendra pas compte des Accords qui ne font qu'un Temps. Si une partie du Morceau contient des Accords sur chaque Temps, vous pouvez la refaire avec une résolution de "[1](#page-0-0) Temps". (défaut = [2](#page-1-0) Temps)

**Inclure accords slash** : Si choisi, l'Assistant Accord inclura les "Accords sur Basse étrangère "comme [F7](#page-6-0)/A ou Cm/G.

**Basse principalement** :Vous pouvez choisir "racine", "racine-[3](#page-2-0)[-5](#page-4-0)", ou "Walking Basse".Si vous prenez "Racine" (fondamentale),l'Assistant considérera chaque note de Basse comme la tonique de l'Accord. "Racine[-3](#page-2-0)-[5](#page-4-0)" indiquera à l'Assistant que le modèle de Basse est sur la tonique, la [3](#page-2-0)ce et la [5](#page-4-0)te de l'Accord. "Walking Basse" indiquera que les notes de Basse peuvent changer et inclure d'autres notes que la tonique.Ce dernier choix donnera moins d'Accords que le réglage sur "Racine".

**Autoriser accords sus** : "Autoriser Accords sus" détermine si les Accords comme Csus ou Bbsu[s7](#page-6-0) seront inclus. "Autoriser Accords de [7](#page-6-0)<sup>ème</sup>" détermine si les Accords de 7<sup>ème</sup> comme C7 ou Bbm7 sont permis. Des Morceaux Simple Rock peuvent ne pas avoir d'Accords de [7](#page-6-0)<sup>th</sup> ou Sus. "Accords sans tierce" devrait être coché pour des Morceaux de hard rock ou du même Genre, avec des "power chords" sans la [3](#page-2-0)<sup>ce</sup> des Accords.

**Note de Basse la plus grave retardée** : En général, un Bassiste joue la tonique au moment (ou presque) où l'Accord change. Mais pendant un solo de Piano ou certainsstyles de Basse, la tonique est jouée plus tard, et cette case devrait être cochée pour un solo de Piano de ce type.

**Méthode :** Fixez le style principal du Morceau (Jazz ou Pop/Country) dans cette liste.

#### **Utilisation des réglages "presets" d'options d'Accords**

Jazz Standard Pour le Morceau violet.MID, on sait que c'est un Morceau Jazz Swing, aussi, on clique sur "Jazz Standard".

On voit que les options d'Accord ont été fixées à une Résolution de [2](#page-1-0) temps, pas d'Accords slash, walking Basse, Accords sus, Accords de [7](#page-6-0)ème, et Jazz Lead Sheet. Ces réglages semblent corrects pour notre Morceau de Jazz, si nous voulions les personnaliser (par exemple pour permettre les Accords slash, on pourrait le faire ici).

Donc, pour résumer, l'utilisation de l'Assistant Accords se fait en [3](#page-2-0) étapes.

Duvrir (Changer) Nous avons chargé le Morceau violet.MID.

<span id="page-309-0"></span>[2](#page-1-0). Jazz Standard Après vois cliqué le bouton [Jazz Standard], nous avons vérifié les réglages effectués dans Options d'Accords, pour les canaux et ils semblaient corrects, nous les avons donc conservés. Tous les réglages semblaient corrects, nous n'avons donc rien changé.

#### [3](#page-2-0). Cliquons alors sur **[INTERPRETER ACCORDS]**, pour que l'Assistant analyse les Accords et les écrive dans la Grille Accords.

Une fois le bouton Interpréter Accords cliqué, nous pouvons voir le résultat sur la Grille Accords. Voici les Accords qui ont été analysés.

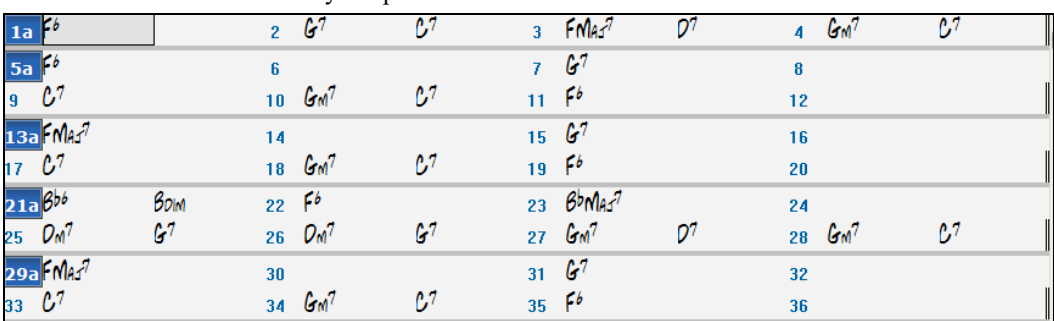

#### Résultats de l'Assistant – analyse à partir de violet.MID.

Pour voir comme l'Assistant Accords a bien travaillé, on peut comparer son résultat aux "Accords corrects ", entrés par un musicien ayant écouté le Morceau.

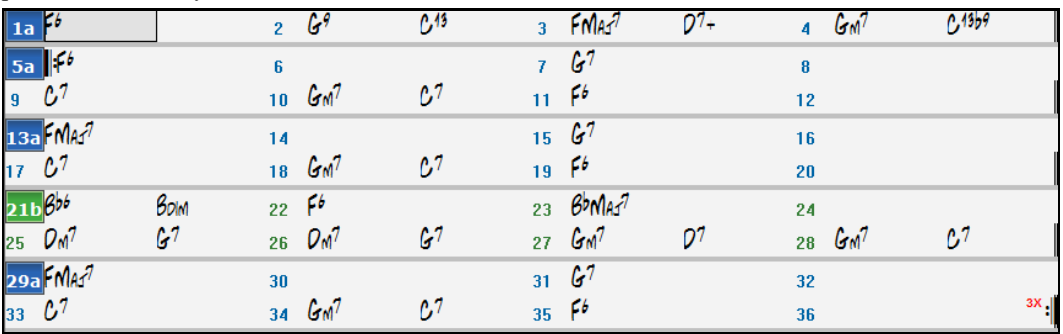

Comme vousle voyez, en comparant les deux suites d'Accords, l'Assistant a presque "tout bon" dans cet exemple. Il a délibérément évité les Accords comme "C[13](#page-12-0)", qu'il a remplacés par un "C[7](#page-6-0)" plus simple pour une Grille Accords typique.

Si vous avez chargé le fichier MIDI entier, vous avez [103](#page-102-0) Mesures d'Accords sur la feuille. Cela représente [3](#page-2-0) chorus. Vous pourriez réduire à un seul Thème en fixant la fin du Thème à la Mesure [36](#page-35-0) et en effaçant les Mesures en trop (après la Mesure [36\)](#page-35-0) en choisissant *Edit | Effacer de … à*.

#### **Examen du Morceau analysé par l'Assistant Accords.**

Remarquez que le titre (Violet Song), la tonalité (F) et le Tempo ([120](#page-119-0)) ont été réglés sur les valeurs du fichier. Les balises de variations ne sont pas fixées, l'Assistant n'essayant pas de les trouver. Vous devez les entrer vous-même. Vous devez aussi choisir le style à utiliser (un style Jazz Swing dans ce cas). Si vous examinez la Piste Mélodie (en ouvrant la fenêtre Notation et en cliquant-droit sur quelques notes ou en cliquant le bouton Liste d'évènements(#)), vous remarquerez qu'elle contient les notes du canal [4](#page-3-0), que nous avions spécifié dans le dialogue de l'Assistant Accords.

#### **Importation d'une portion de fichier MIDI**

(ou refaire une partie de la Grille Accords)

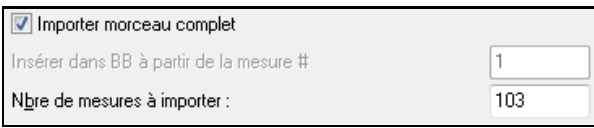

Normalement, on importe tous les Accords d'un fichier MIDI entier. Mais si vous ne voulez que quelques Mesures, vous pouvez décocher "Importer Morceau comp. ", et spécifier le départ dans le fichier MIDI (c.à.d. le nombre de Mesure de Décompte dans le fichier MIDI), la Mesure de départ dansBand-in-a-Box (Insérer dans Band-in-a-Box à partir de la Mesure N°) et le nombre de Mesures à importer (Nbre de Mesures à importer).

Par exemple, dans le Morceau violet.MID, on pourrait en refaire une partie avec différents réglages. (Par exemple, une résolution de [1](#page-0-0) temps au lieu de [2](#page-1-0) temps.) Si on n'est pas satisfait des Mesures [7](#page-6-0) et [8](#page-7-0), on pourrait les refaire avec les réglages suivants:

<span id="page-310-0"></span>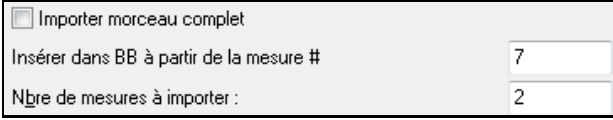

#### **Autres réglages Assistant Accords MIDI**

 $\mathbb I$  Reprendre noms d'accords PG Music pour le fichier MIDI :

Les Morceaux Band-in-a-Box et PowerTracks Pro Audio contiennent des évènements qui écrivent le nom exact des Accords dans le fichier MIDI. Si l'Assistant Accords les voit, il les utilisera plutôt que d'analyserles Accords, puisqu'ils sont sensés être tout à fait corrects. Si vous préférez que l'Assistant ignore ces évènements, décochez la case "reprendre noms d'Accords PG Music pour le fichier".

□ Inscrire le descriptif des accords sur la piste Soliste

Le réglage "Inscrire le descriptif des Accords sur la Piste Soliste" n'est utilisé que pour un diagnostic ou pour des besoins particuliers. Si c'est coché, La Piste Soliste contiendra une Piste spéciale avec un Accord tousles [2](#page-1-0) temps (suivant la résolution choisie) contenant chaque note de l'Accord. Cela montre le type de logique qui permet à l'Assistant de prendre ses décisions. Si un Morceau donne des résultats incorrects pour les Accords, vous pouvez essayer ce réglage puis examiner la Piste du Soliste pour voir les notes des Accords. L'avance Accord par Accord (touches [Inser] et [Suppr] du pavé numérique) permet d'entendre rapidement les Accords.

Inclure contrôleurs continus et Pitch Bend I Inclure changements de Patches

Vous pouvez inclure les contrôleurs, le pitch bend, les changements de sons et les Paroles à partir de fichier MIDI.

Inclure paroles

### **Le Centre d'entrainement**

La nouvelle fenêtre **Centre d'entrainement** permet d'accéder d'un seul clic à de nombreux modules de Band-in-a-Box qui vous permettent de pratiquer votre instrument ou votre oreille.

On y trouve l'Oreille Musicale, des jeux (invasion de notes, etc), le Métronome, Imitez moi, Lecture à vue, la série [101](#page-100-0) riffs, etc.

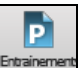

Vous pouvez également aller dansle Menu *Fenêtre | Centre d'entrainement*, ou d'utiliser les touches de raccourci **Alt+Maj+L**.

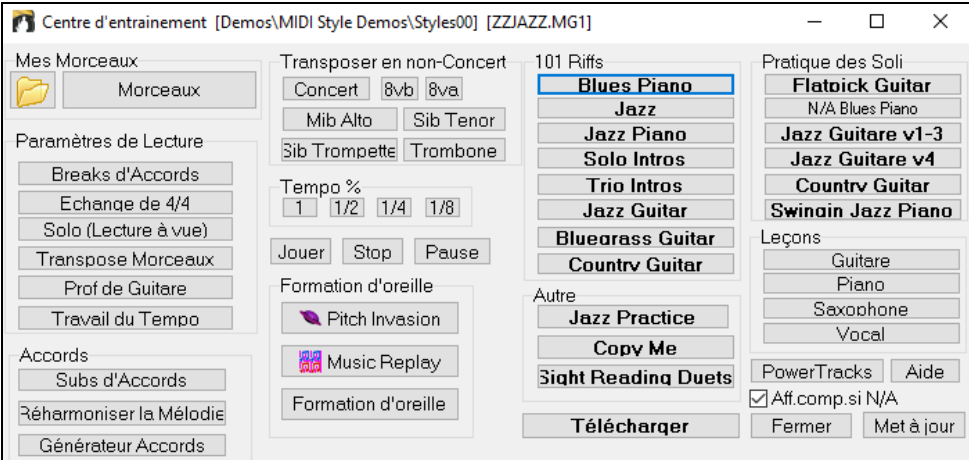

#### Plusieurs usages sont possibles.

Morceaux

- Formation d'oreille

Pitch Invasion

**M** Music Replay

Formation d'oreille

Tempo %<br>11 172 174 178

Mes Morceaux

Paramètres de lecture Breaks d'accords

Echange de 4/4

Solo (Lecture à vue) Transpose Morceaux

Prof de Guitare

Travail du Tempo Transposer en non-Concert Concert | 8vb 8va Mib Alto | Sib Tenor

Sib Trompette Trombone

Accédez rapidement à vos dossiers d'entrainement préférés, ils évitent de naviguer dans de nombreux dialogues.

> Accès d'un seul clic à des fonctions éducatives de Band-in-a-Box (Solo, Education de l'oreille, jeux).

Transposition facile pourles instruments concernés.

<span id="page-311-0"></span>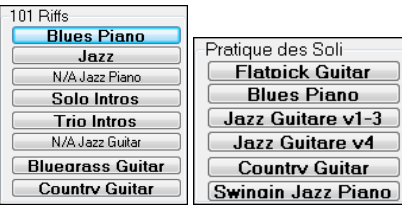

Accès d'un seul clic aux compléments "[101](#page-100-0) Riffs" et "Master Solos". N/A indique autres Band-in-a-Box add-ons quisont disponibles, mais pas installé sur votre ordinateur.

Accès d'un seul clic à d'autres programmes éducatifs de PG Music.

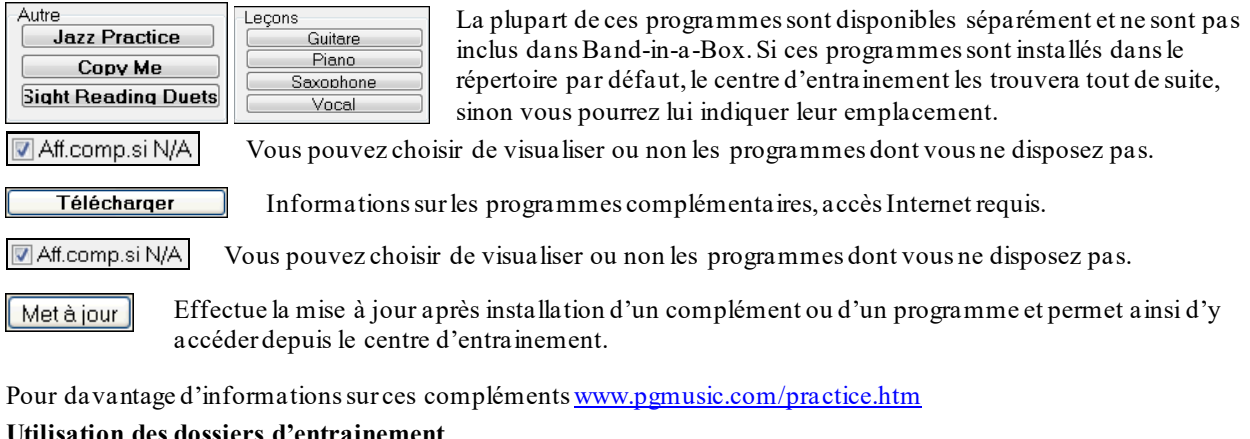

#### **Utilisation des dossiers d'entrainement**

Si vous répétez un concert ou faites un bœuf, vous avez surement une playlist des thèmes que vous voulez jouer. Disons que ces thèmes sont dans un dossier nommé *C*:\Bob's Tunes.

Cliquez sur l'icône du dossier. Un Menu apparaît, comportant un sous-Menu 'gestion des dossiers' qui permet de créer ou de supprimer les dossiers d'entrainement.

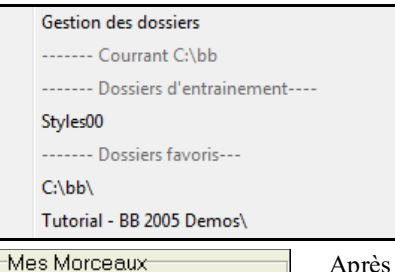

Is

N

C'est la liste de tous les dossiers d'entrainement définis. (au début, aucun n'est défini, utilisez *gestion des dossiers* pour en créer). Ajoutez un dossier que vous utilisez souvent à cette liste.

la liste des dossiers d'entrainement vous verrez la liste des dossiers favoris. Ce sont ceux qui ont été utilisés de puis peu.

Une fois un dossier choisi, pressez le bouton **[Morceaux]**. Une liste des Morceaux s'affiche, avec une coche devant le Morceau courant. Elle permet de charger ces Morceaux.

# **Formation de l'oreille**

-BakBeat.MGU

-Blues34.MGU

Entrainer son oreille est important pour un musicien. Band-in-a-Box peut vous y aider. En plus de la reconnaissance des intervalles (quarte juste, seconde mineure, etc.) l'apprentissage du jeu d'oreille pour le jazz et la pop est facilité par des exercices de reconnaissance des types d'Accords: majeur, mineur, dominante, etc.

Par exemple, Band-in-a-Box joue un Accord et vous devez déterminer son type et sa fondamentale.Vos résultats sont enregistrés pour que vous puissiez contrôler vos progrès. Cliquez sur les différentstypes d'Accords pour les entendre. Des options permettent de choisir le type de fondamentale,les extensions et le type de voicing (ouvert, fermé, etc.). La reconnaissance d'intervalles dispose aussi d'options comme le type d'instrument, l'étendue en octaves, le sens, etc.

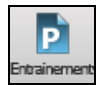

Appuyez sur le bouton [Entrainement] barre d'outils et sélectionnez *Oreille musicale* dansle Menu déroulant pourlancer la fenêtre **Oreille Musicale**. Sinon, appuyez sur **Ctrl+Maj+J** ou aller au Menu *Fenêtre | Oreille musicale.*

Il ya [2](#page-1-0) modules dans la fenêtre d'Oreille Musicale.

- [1](#page-0-0).Reconnaissance d'intervalles.
- [2](#page-1-0).Reconnaissance d'Accords(fondamentale + extensions)

### **Reconnaissance d'intervalles**

Tuteur interv Cliquez sur le bouton **[Tuteur** I**ntervalles]** pour y accéder.

<span id="page-312-0"></span>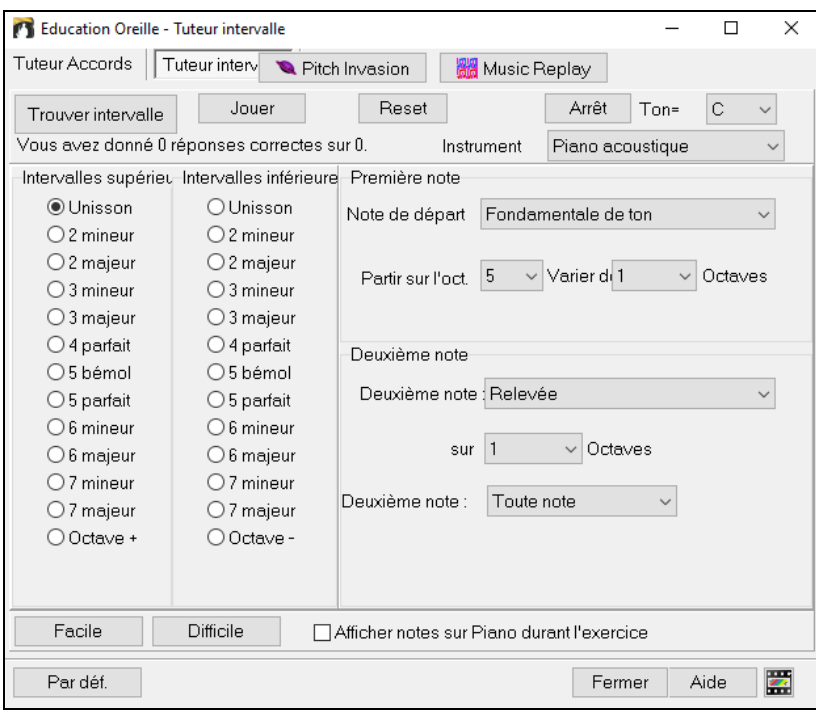

#### Cliquez sur les intervalles pourles entendre.

Choisissez le type d'intervalles à deviner. Le bouton **[Facile]** donne les intervalles les plus simples (dans l'octave, seconde note au dessus etc.).

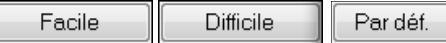

Cliquez sur **[Trouver intervalle]** pour démarrer. Trouver intervalle

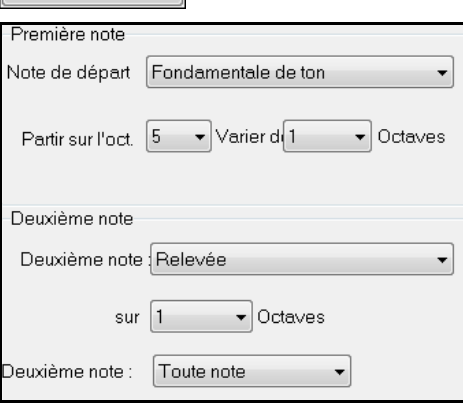

**O** Unisson

© 2 mineur

2 majeur

**3** mineur

◎ 3 majeur

◎ 4 parfait

65 bémol

6 5 parfait

6 mineur

6 majeur  $\odot$  7 mineur

● 7 majeur

© Octave -

Vous pouvez ici contrôler les deux notes de l'intervalle.

Une fois le jeu lancez, choisissez ici l'intervalle que vous avez reconnu.

#### **Reconnaissance d'Accords**

Intervalles supériet Intervalles inférieure

**Tuteur Accords** 

O Unisson

◎ 2 mineur

C 2 majeur

**3** mineur

◎ 3 majeur

◎ 4 parfait

65 bémol

6 5 parfait

6 mineur

6 6 majeur

 $\odot$  7 mineur <sup>1</sup>7 majeur

© Octave +

Cliquez sur le bouton **[Tuteur Accords]** pour y accéder.

<span id="page-313-0"></span>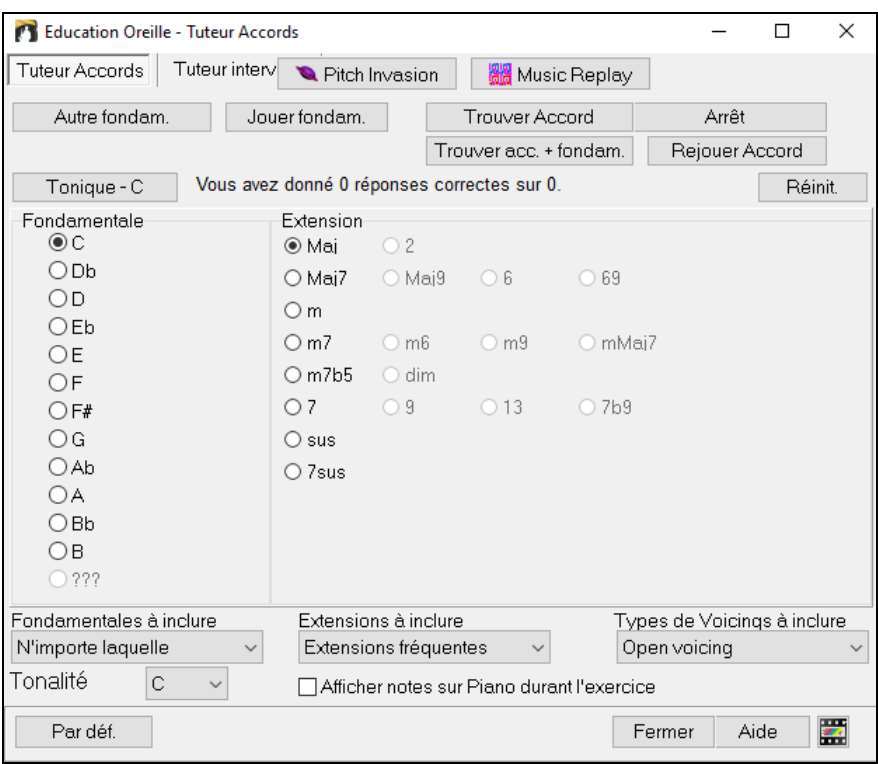

Cliquez sur **[Tonique]** pour vous familiariser avec la tonique de l'Accord.

- Cliquez sur les noms des notes pour les entendre.
- Cliquez sur les extensions pour les entendre.

#### **Deviner la fondamentale**

Vous pouvez vous tester sur la tonique seule ou sur la fondamentale + les extensions. Cliquez ici pour entendre une nouvelle tonique.

Autre fondam. Cliquez ici pour rejouer la tonique. Besoin d'aide ? cliquez sur **[Tonique]** pour avoir une Lire fondam. référence. Fondamentale Cliquez sur la note correspondant à la tonique que vous avez reconnue.  $\circ$  C  $\odot$  Db Si vous vous êtes trompé, un message "Mauvaise tonique" vous en informera. Vous entendrez alors  $^{\circ}$ n la note sélectionnée suivie parla tonique à deviner.  $O$  Eb Si vous avez deviné juste, vous en serez informé, et vous pourrez rejouer.  $\odot$ E OF Arrêt Cliquez ici pour arrêter de jouer.

#### **Deviner la fondamentale et les extensions**

Fonctionne comme pour les toniques, mais ici vous devez deviner les extensions. La fondamentale ne change pas. Cliquez sur l'extension à deviner, puis sur [Rejouer Accord] pour entendre l'Accord de nouveau.

Ici, vous devez deviner à la fois la tonique et les extensions. Devinez d'abord la tonique, une Trouver acc. + fondam. fois celle-ci trouvée, vous accéderez aux extensions.

#### **Types de Toniques à inclure**

Vous choisissez ici le type de Tonique: un des [12](#page-11-0) demi-tons, les notes de la gamme, ou les degrés [1](#page-0-0) [4](#page-3-0) [5](#page-4-0) de la gamme.

#### **Extensions à inclure**

Trouver accord

Vous choisissez ici le type d'extensions à deviner.

#### **Types de Voicings à inclure**

Choisissez ici le type d'étagement (voicing) souhaité: ouvert, fermé, ou en position fondamentale (tonique à la Basse) Ce réglage s'applique aussi à la pré-écoute des Accords.

#### **Visualiser les notes sur le Piano**

Pour un musicien confirmé, l'affichage des notessur le Piano pendant le jeu serait "de la triche", car vous reconnaîtriez probablement l'Accord. Toutefois, un débutant peut être aidé, en voyant les notesjouées, à l'écran. Si l'option "afficher notes sur Piano durant l'exercice" est cochée, les Accords seront joués sur le petit clavier de l'écran principal du programme.

<span id="page-314-0"></span>Vous avez donné 4 réponses correctes sur 6. Réinit.

Vous voyez ici votre score et pouvez le remettre à zéro.

### **Oreille musicale**

Apprendre en s'amusant c'est mieux, et deux nouveaux jeux ont été ajoutés dans le module Oreille Musicale de Band-in-a-Box 2006 pour les soirées "au coin du feu"

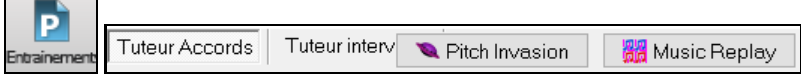

Ces programmes sont accessibles depuis le dialogue "Oreille musicale" ou directement depuis la barre d'outils principale.

#### **Pitch Invation (Invasion de notes)**

Invasion de notes **Pitch Invation** développera votre oreille: vous devez "descendre" des aliens sous forme de notes qui vous envahissent (vous entendez la note, puis cliquez sur le clavier de Piano à l'écran ou utilisez le clavier AZERTY pour les abattre).

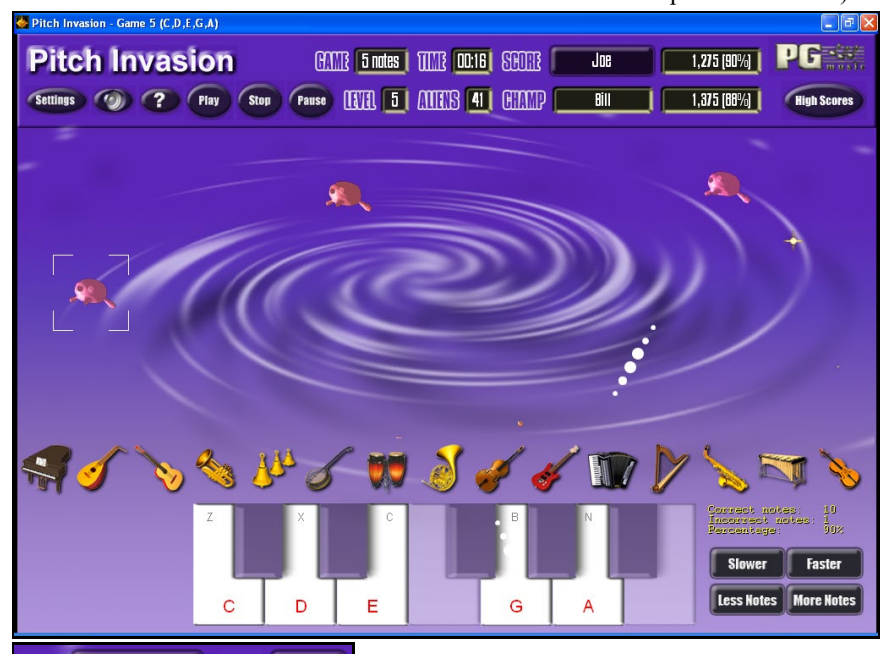

 $O(1)$  4 notes  $\overline{\textbf{v}}$ **TITA**  $4<sub>v</sub>$ Vous pouvez choisir le nombre de notes "envahissantes" et le paramètre LEVEL détermine la vitesse des notes.

Pour descendre les aliens, utilisez le clavier sur l'écran, un clavier MIDI ou AZERTY.

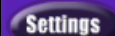

?

Cette icône permet de personnaliser le jeu.

Cette icône fournit l'aide en ligne.

### **Music Replay (Mémoire musicale)**

**Mémoire musicale** 

**Music Replay** développera votre perception de la hauteur, du rythme et de la Mélodie en vous demandant de rejouer ce que le programme vient de jouer: notes, rythmes ou Mélodies. .

<span id="page-315-0"></span>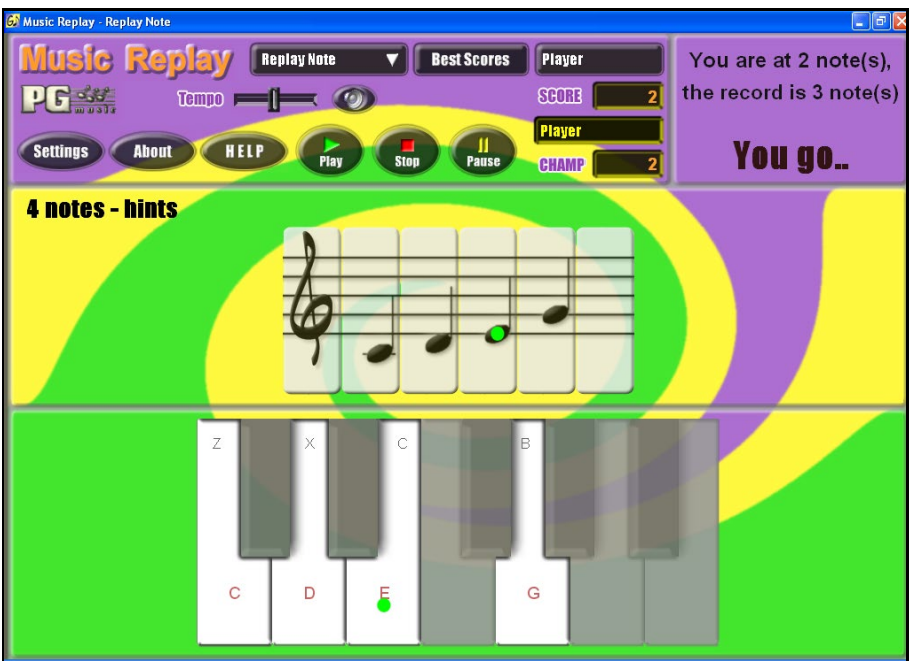

Dans la "Music Replay" choisissez le MODE de jeu.

Il y a trois modes:

Level 2

HELP

- [1](#page-0-0). Rejouer les Notes
- [2](#page-1-0). Rejouer le Rythme
- [3](#page-2-0). Rejouer la Mélodie

Fixez le niveau pour accroître la difficulté.

Cette icône fournit l'aide en ligne.

# **l'Assistant Voix**

#### **L'assistant vocal va vous indiquer les tonalités les plus adaptées à votre tessiture de voix!**

Cette fonction détermine la tonalité la mieux adaptée à votre tessiture. Ouvrez l'Assistant Vocal et définissez une tessiture standard (baryton, ténor, etc.), ou personnalisée. L'assistant analyse le morceau et vous livre ses meilleurs choix. Il y a des options pour "inclure/exclure voix de tête" "restreindre le choix des tonalités[…]," et "transposer maintenant".

Avant d'ouvrir **l'Assistant Vocal,** chargeonsle morceau *Old Folks at Home.MGU* (depuis

*C:\bb\Documentation\Tutorials\Tutorial -BB2005*). Le morceau est en Fa (F), et l'Assistant Vocal va chercher la meilleure tonalité pour un baryton.

Ouvrez l**'Assistant Vocal** avec le Menu *Fenêtre | Paroles | Assistant Vocal.*

<span id="page-316-0"></span>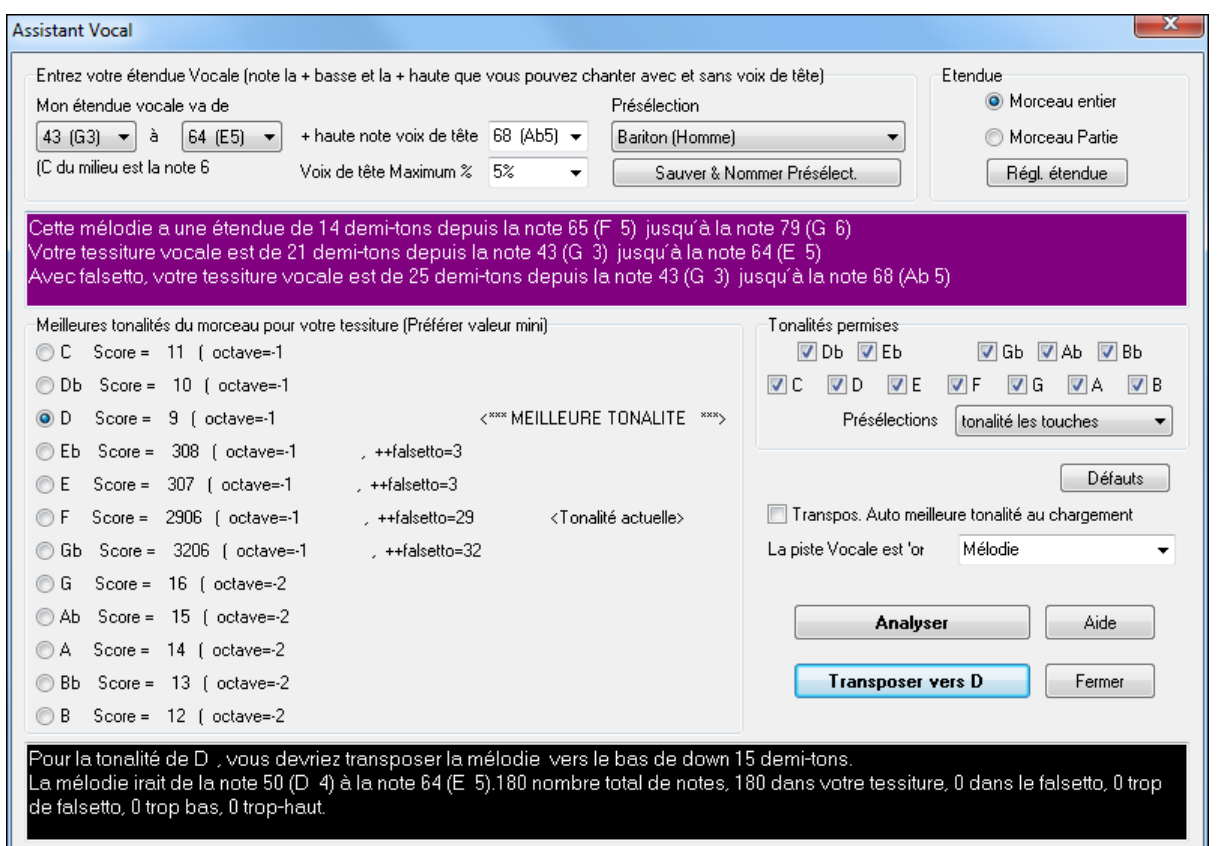

Vous pouvez voir sur la capture d'écran que l'**Assistant Vocal** a déterminé que Ré (en vert) est la meilleure tonalité pour ce thème, joué par un baryton.Les autres tonalités recommandées sont en jaune.Les tonalités défavorables sont en gris, c'est le cas de la tonalité d'origine (Fa).

#### Explorons l'écran de l'**Assistant Vocal**.

Il y a [4](#page-3-0) zones qui demandent des entrées de votre part.

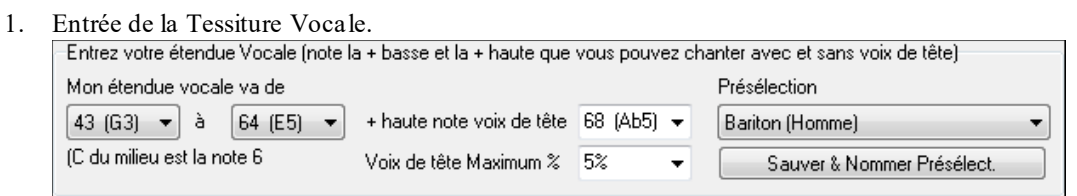

Entrez ici l'étendue vocale dans laquelle vous êtes à l'aise, du grave vers l'aigu. Si vous chantez en voix de tête, entrez la note la plus aigue que vous atteignez en voix de tête, et le % de notes acceptables en voix de tête. Vous pouvez aussi choisir une présélection (comme Baryton Homme ou Contralto Femme). Vous pouvez aussi choisir un des [8](#page-7-0) emplacements pour des préréglages utilisateurs pour définir et sauvegarder votre tessiture personnalisée en cliquant [Sauver & Nommer Présélection].

[2](#page-1-0). Choix des tonalités acceptables".<br>
Tonalités permises

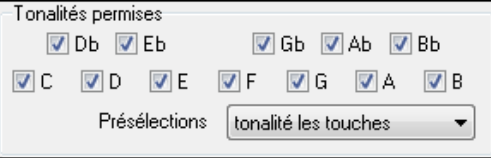

La plupart des musiciens ont des tonalités préférées, ainsi cette zone permet d'indiquer à l'Assistant Vocal parmi quelles tonalités choisir. Par exemple si vous choisissez "Tonalités Jazz" l'Assistant Vocal recommande maintenant Do (C) au lieu de Ré (D).

[3](#page-2-0). Indiquer l'étendue à analyser (en général, le Morceau en entier).

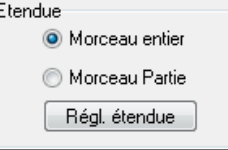

Normalement on analyse tout le Morceau mais vous pouvez déterminer quelle partie analyser.

<span id="page-317-0"></span>[4](#page-3-0). Choix de la Piste à analyser.Habituellement, c'est la Mélodie mais vous pouvez analyserle solo.

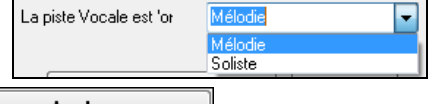

Analyser Vous lancez alors l'analyse en cliquant sur [Analyzer]. La plupart des fonctions analysent automatiquement de nouveau le Morceau,mais en cliquant sur [Analyse] vousimposez une nouvelle analyse du Morceau.

Le résultat de l'analyse s'affiche alors.

[1](#page-0-0). La zone violette décrit l'étendue actuelle du Morceau, du grave à l'aigu, et la compare à votre tessiture vocale.

Cette mélodie a une étendue de 14 demi-tons depuis la note 65 (F-5) jusqu'à la note 79 (G-6) Votre tessiture vocale est de 21 demi-tons depuis la note 43 (G-3) jusqu'à la note 64 (E-5). Avec falsetto, votre tessiture vocale est de 25 demi-tons depuis la note 43 (G-3) jusqu'à la note 68 (Ab 5).

[2](#page-1-0). Il y a un bouton radio et un score pour chacune des [12](#page-11-0) tonalités.Les meilleures tonalités ont les scores les plus bas. Les meilleures tonalités sont en vert, les bonnes en jaune et les mauvaises en gris.

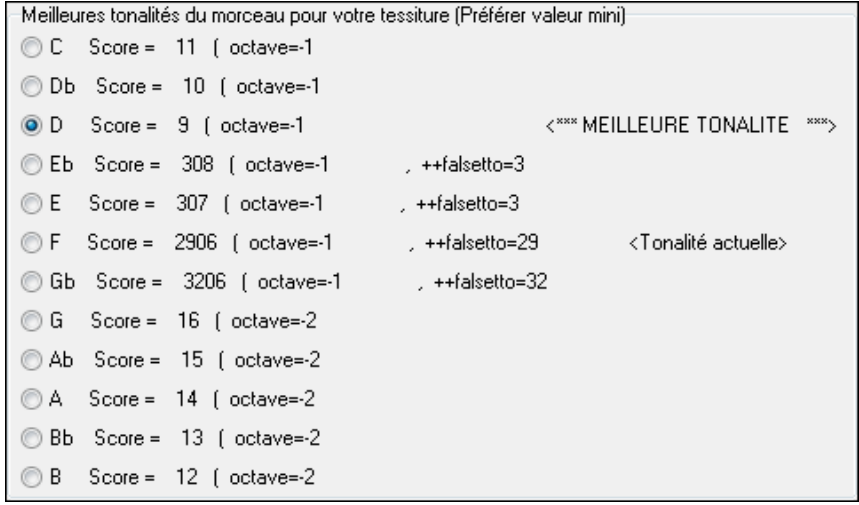

Dans notre exemple, *Old Folks at Home,* Ré (D) est la meilleure tonalité (en vert) mais les tonalités entre Sol (G) et Réb (Db) correspondent aussi à votre tessiture vocale (en jaune).

La zone noire en bas analyse la tessiture de la Mélodie une fois transposée.

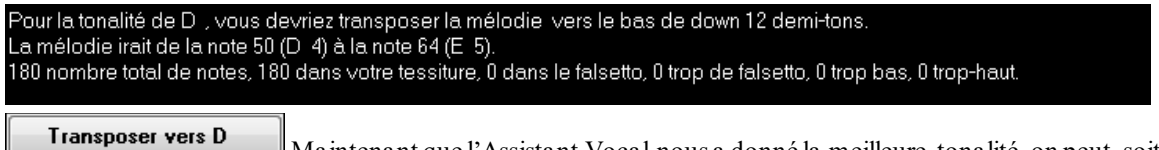

Maintenant que l'Assistant Vocal nous a donné la meilleure tonalité, on peut, soit fermer le dialogue, soit lancer la transposition vers la meilleure tonalité (ou une autre choisie par un bouton radio).

Transpos. Auto meilleure tonalité au chargement L'Assistant Vocal peut aussi fonctionner en mode automatique: il transpose le Morceau dansla meilleure tonalité au chargement, sans passer parle dialogue Assistant Vocal. Pour cela, cochez "Transpose Auto meilleure tonalité au chargement" Ce faisant, vous vous assurez que n'importe quel Morceau sera dans la bonne tonalité pour votre chanteur ou chanteuse ! Et si la tonalité choisie ne semble pas idéale, il suffit d'ouvrir l'Assistant Vocal pour consulter l'analyse et choisir une autre tonalité.

# **Le Tuteur Guitare**

Utilisez le Tuteur de Guitare pour analyser un Morceau. Cette fonction affichera les Accords joués, sur le manche de Guitare, suivant votre choix entre Jazz, Pop, ou Folk. Le TuteurGuitare propose une manière amusante d'apprendre de nouveaux Accordstout en jouant votre Morceau Band-in-a-Box favori.

Le tuteur Guitare est plus utile sur les styles qui ne sont pas des styles Guitare, car ceux-ci ont déjà une partie de Guitare qui peut vous apprendre beaucoup.Avec le tuteur vous voyez (et entendez optionnellement) les Accords joués, sur le manche. Cela vous apprend comment jouer les Accords.

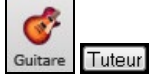

Pour activerle Tuteur, ouvrez la **Fenêtre Guitare** et cliquez le bouton **[Tuteur]**.

<span id="page-318-0"></span>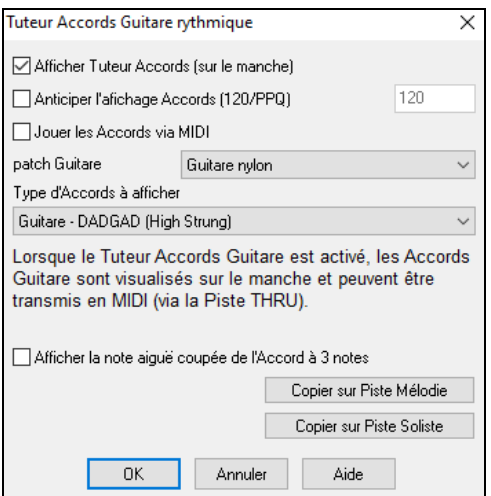

**Afficher Prof d'Accords** : Visualise, en silence, les Accords, sur le manche.

**Affichage Accords EN ANTICIPATION [\(120](#page-119-0)/PPQ)** affiche l'Accord suivant en Anticipation d'un certain nombre de ticks, permettant ainsi d'anticiper. Réglé sur [120](#page-119-0), l'Accord sera anticipé d'un Temps

**Jouer les Accords par MIDI** : Pour entendre les Accords, cochez la case "Jouer les Accords par MIDI".

**Astuce:** Le Prof utilise la partie MIDI THRU. Vous pouvez contrôler le volume, panoramique…etc. avec les réglages THRU sur l'écran principal de Band-in-a-Box.

**Patch de Guitare** : Vous pouvez choisir le son à utiliser, directement dansle dialogue du Prof.

**Type d'Accords à afficher** : Le Prof affiche des voicings Jazz, Pop, et Folk de formes simples, moyennes, et avancées.Les formes avancées utilisent les inversions, les changements de modèles d'Accords, alors que les autres se cantonnent aux Accords courants "autour du feu de camp". Les Accords Half Note (sax) utilisent les positions d'Accords sur les [4](#page-3-0) cordes aigues Ils sont généralement joués sur les [4](#page-3-0) cordes aiguës, avec plusieurs Accords pour un seul. Par exemple, pour [2](#page-1-0) Mesures de Cmaj[7](#page-6-0) il jouerait Cma[j7](#page-6-0)-Dm[7](#page-6-0)-Ebdim-Em[7](#page-6-0), tout en blanches. Il y a aussi des Profs pour les Accordages alternatifs comme DADGAD, Sol ouvert, etc. Choisissez-les dans la liste déroulante.

**Afficher la note aiguë coupée de l'Accord à [3](#page-2-0) notes** : L'un des Profs utilise des voicings Jazz à [3](#page-2-0) notes, pour simuler les fameux styles de Guitare de Bigband. Si vous l'utilisez, vous ne verrez que [3](#page-2-0) notes dans les Accords. Comme il peut être utile de voir le voicing complet, dans ce cas, vous pouvez choisir de voir aussi la note silencieuse.

**Remarque:** Cela s'applique au Prof d'Accords de Guitare. L'option existe aussi pour les stylesde Guitare. Elle se trouve dans le dialogue **Params Guitare**.

**Copier sur Piste Mélodie / Copier sur Piste Soliste** : En cliquant l'un de ces boutons, vous copiez l'Accord sur la Piste choisie.

Le Prof de Guitare est disponible jusqu'à ce que vous changiez de Piste (par exemple, si vous passez à la Piste Basse). Vous pouvez facilement le retrouver en cliquant à nouveau surle bouton [Tuteur].

# **La fenêtre Guitare**

C'est **LA** fenêtre des guitaristes et des bassistes ! Le manche affiche tout type de piste: guitare, basse,mandoline, ukulélé, ou banjo. On y trouve de nombreuses options avec auto-set des positions correctes, noms des notes à l'écran, ajustement automatique de l'octave à jouer selon la position choisie et un manche redimensionnable.

### **La fenêtre Guitare: visualisation**

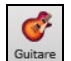

Pour ouvrir la fenêtre Guitare, cliquez ce bouton **[Guitare]**, ou **Ctrl+Maj+G** ou utiliser le menu *Fenêtre | Fenêtre Guitare*.

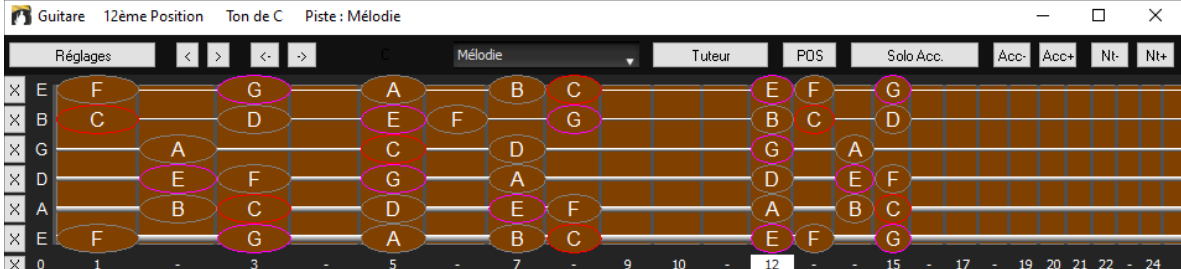

Notez les différentes zones de la fenêtre.

- La barre d'étatsupérieure indique que la tonalité est C, que c'est la Piste Mélodie qui est visualisée et que la Guitare est à la [8](#page-7-0)ème position.
- Le manche est représenté avec les notes aiguës en haut, et l'extrémité du manche sur la gauche.
- Le nom des cordes à vide est affiché à gauche (E B G D A E).
- Des positions sont indiquées en bas du manche.Vous pouvez cliquer sur ces positions pour changer la position courante. Cliquer droit sur une frette positionne le capo à cette endroit.
- Des noms de notes sont affichés pour deux positions sur le manche.L'une des positions est la gamme commençant par la tierce de la gamme sur la corde du bas.Dans la tonalité de F, c'est la [5](#page-4-0)eme position commençantsur un A (la

<span id="page-319-0"></span>tierce de la gamme).Du fait qu'elle commence sur la tierce de la gamme, cette position est connue comme étant la position Phrygien (une gamme de A de mode Phrygien est la même qu'une gamme de F). De la même façon, l'autre gamme populaire est celle qui débute par la [6](#page-5-0)eme de la gamme, dans le ton de F, à la [10](#page-9-0)eme position, et se nomme la position Eolienne.

- Des notes sont en couleur, avec des ovales autour des notes qui se trouvent dansla gamme.La tonique de la gamme est en rouge, la tierce et la quinte en violet, et les autres notessont entourées en gris.
- Les Pitch bends sont affichés sur le manche de Guitare. Au moment du pitch bend, la corde est surlignée par un trait bleu indiquant la hauteur du Pitch-bend. Chargez *C:\bb\Documentation\Tutorials\Tutorial -BB2005\Pitch Bend on Guitar Demo.MGU* pour voir cet effet.
- Le capodastre est également dessiné si une valeur de capo a été définie avec le bouton [Affichage Accords].
- Cliquer sur le bouton [x] sur une corde effacera dans la notation de la timeline les notes du canal MIDI correspondant à cette corde. Cliquer sur le bas du bouton [x] effacera toutes notes dans la notation de la timeline courante.
- Un clic sur une note effacera la note dans la fenêtre notation si la note est affichée.S'il n'y a pas de note visualisée en rouge, le fait de cliquer sur une note supprimera alors tout d'abord toutes les notes dans la partition de la timeline en cours avant d'insérer une nouvelle note.
- La position gaucher est supportée (en plus de la position du droitier bien sûr..) ainsi que la position élève. La vue élève est la vision qu'aurait un élève (ou un visionneur Youtube) regardant un manche joué par un droitier avec la tête de l'instrument à droite et les notes graves dans le haut.La vision élève gaucher est également disponible, ce que donne une combinaison de [4](#page-3-0) vues au total. Pour changer de vue, ouvrir le dialogue Paramètres guitare accédé via le bouton [Réglages].

#### **Visualisation du manche: réglage auto**

Band-in-a-Box fait beaucoup de choses automatiquement dans cette fenêtre pour assurer que les notes sont affichées correctement sur le manche.Cela inclut:

- Réglage automatique des deux positions qui afficheront les notes basées sur la tonalité.
- Examen automatique de la Piste à jouer, et ajustement de l'octave sur le manche pours'assurer que la meilleure est choisie de façon à éviter au maximum les notes à l'extérieur de la position courante, affichée sur le manche.
- Après examen de la Piste, la meilleure position d'affichage sur le manche est choisie. C'est toujours l'une des deux positions, Eolienne ou Phrygienne, mais vous pouvez changer en cliquantsur une autre position.
- Affichage des couleurs suivant le code. En plus des noms de notes entourés en couleur, une note jouée apparaît en vert si elle appartient à la gamme etsinon, elle est en jaune.

#### **Guitare: Accordages alternatifs**

La fenêtre Guitare autorise les accordages non standards: DADGAD, Drop D, Double Drop D, Sol à vide (Open G), et [11](#page-10-0) autres..... Vous pouvez aussi choisir un accordage de type "Nashville High Strung", où certaines cordes sont montées d'une octave. Ces accordages sont pris en compte par les styles, les diagrammes d'accords, le Prof de Guitare (Guitare tuteur), la Partition, les Tablatures, et l'impression. Pour apprivoiser ces accordages, observez à l'écran le manche de Guitare ou les fenêtres Notation/Tablature. Modifiez n'importe quelstyle pour utiliser l'accordage de votre choix

Dans ce chapitre nous nous baserons sur DADGAD: un accordage alternatif très utilisé, le principe reste le même pour les autres accordages alternatifs disponibles.

Il y a [4](#page-3-0) façons d'utiliser Band-in-a-Box en DADGAD (ou tout autre accordage).

- [2](#page-1-0). Observez la Mélodie (ou le Soliste) affichée en DADGAD. Vous pouvez la voir sur le manche de Guitare, en Tablature et imprimée.
- [3](#page-2-0). Observez la partie de Guitare (accords etc.) en DADGAD avec les positions d'accords adéquates: choisissez un style Accordé en DADGAD pour la Guitare et regardez la partie de Guitare.
- [4](#page-3-0). Utilisez le Prof de Guitare pour voir les positions d'accords en DADGAD dans n'importe quelstyle.
- [5](#page-4-0). Visualisez les positions d'accord en DADGAD, en réglant "Tablature d'accord Guitare" sur "DAGDAD" dans la boite de dialogue **Options notation**.

<span id="page-320-0"></span>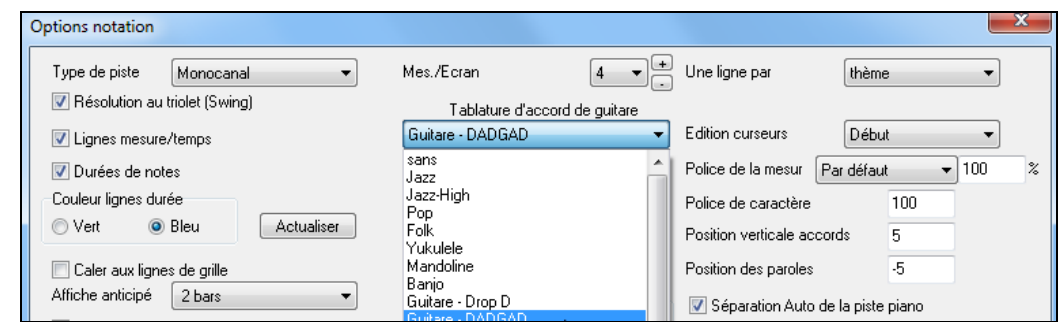

#### **Guitare: visualisation en DADGAD**

Pour visualiser le manche en DADGAD, choisissez *Mélodie | Type de Piste | Guitare – Accord DADGAD*. Ouvrez la fenêtre **Guitare** et choisissez la Piste Mélodie pour visualiser l'Accordage DADGAD.

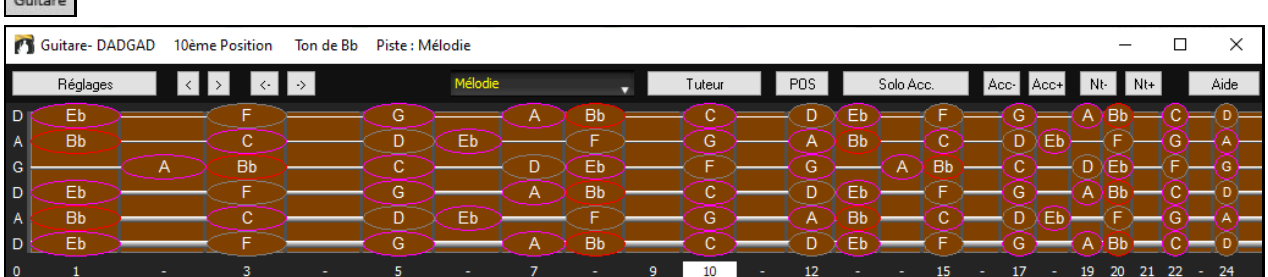

Toute Mélodie sera affichée selon l'accordage choisi. Vous pouvez faire de même avec la Piste Soliste en réglant le Menu *Soliste | Type de Piste*.

La Piste Guitare (comme le Piano ou les Cordes) est contrôlée par le style et visualisera le type d'accordage défini dans le style. Chargez un style comportant un accordage alternatif depuisstyles Set *#[44](#page-43-0) – Requested [4](#page-3-0)* pour voir la guitare jouer les accords dans cet Accordage. Une autre façon de procéder est d'utiliser le "Prof de Guitare".

Tuteur Chosir accordage DADGAD et activer le Prof de Guitare.

Maintenant, quand vous écoutez le Morceau, les accords Guitare s'affichent en DADGAD sur le manche.

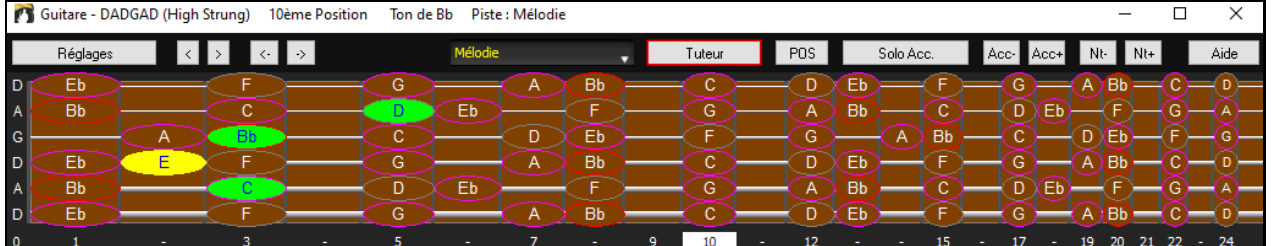

Les exemples ci-dessus font référence à l'accordage DADGAD mais c'est la même chose pour les [11](#page-10-0) autres Accordages possibles.

Parmi ces accordages vous trouverez le type "Nashville High Strung". Pour ceux ci, les [3](#page-2-0) cordes Basses sont accordées une octave au dessus, donnant un son plus serré. Un accordage DADGAD High Strung aurait ses [3](#page-2-0) cordes Basses "DAD" montées d'une octave. Ecoutez quelques exemples de style utilisant cet accordage.

Afficher la note aigué coupée de l'accord à 3 notes L'un des profs utilise des voicings de [3](#page-2-0) notes pour simuler le fameux style d'accompagnement en Bigband.Vous ne verrez bien sûr que [3](#page-2-0) notes par accord.Cette option permet de visualiser la

Copier sur piste de Mélodie Copier sur piste Soliste

note étouffée.

Le Prof. de Guitare normalement ne montre que la partie de Guitare sans avoir à l'écrire dans une Piste. Si vous voulez voir la Piste écrite sur la partition, copiez la sur une Piste Mélodie ou Soliste.

### **Barre d'outils de la fenêtre Guitare**

En bas de la fenêtre se trouve la barre d'outils.

Le bouton **[Réglages]** ouvre la boîte de dialogue **Paramètres Guitare**, qui permet de définir les options Guitare.

Ces boutonsfont avancer les acccords ou les notes en pas-à-pas. La fonction accords pas-à-pas est

<span id="page-321-0"></span>la plus utilisée. Elle est aussi accessible par les raccourcis **Ins** et **Del** sur le pavé numérique et avancera/reculera d'un accord à la fois, en visualisant l'accord sur le manche de Guitare.

C'est le nom de la note sur laquelle se trouve le pointeur de la souris. En cliquant sur cette position du manche, la note est jouée.

Si la fenêtre Notation est ouverte (en mode éditable ou staff-roll), la note sera insérée sur la partition à la position courante du repère – vous pouvez désactiver cette option pour insérer des notes.

Pour changer la piste à visualiser, clic sur le bouton sélecteur piste et choisir une piste dans le menu. On peut également le faire en la survolant avec le pointeur souris puis, commuter avec la molette souris.

Tuteur Bouton "Prof de Guitare".

POS Le bouton "POS" permet de commuter en deux positions populaires d'affichage avec noms des notes.

Solo Acc. Utilise la Piste Mélodie pour générer un solo de Guitare en accords.

Quand un Accord ou une note est en surbrillance, cliquez sur **[Ac-]** ou **[Ac+]** (insérer un Accord de Guitare) sur le manche, ou [7](#page-6-0) ou [8](#page-7-0) sur le pavé numérique. A chaque pression, l'accord change de renversement (voicing) et parcourt les [5](#page-4-0) à [10](#page-9-0) voicings disponibles pour chaque Accord. (certaines notes ne supportent pas d'accord, par exemple un C# sur un CMA[J7](#page-6-0) sera toujours une note de passage.)

Nt- Nt+ On peut même convertir un accord en note isolée. Cliquer sur [N+] ou [N-] (ou [3](#page-2-0) ou [4](#page-3-0) sur le pavé numérique) joue la même note sur chacune des [6](#page-5-0) cordes.

#### **Paramètres Guitare**

Le dialogue Paramètres Guitare permet de régler différents paramètres du "manche de Guitare virtuel" pour que la musique soit affichée correctement (et facilement) dans cette fenêtre, quelque soit l'instrument attribué à la Piste. Il offre aussi la possibilité d'entrer la Notation en utilisant la Guitare virtuelle, et de jouer la Piste avec des positions particulières sur le manche dans un but éducatif et de déchiffrage.

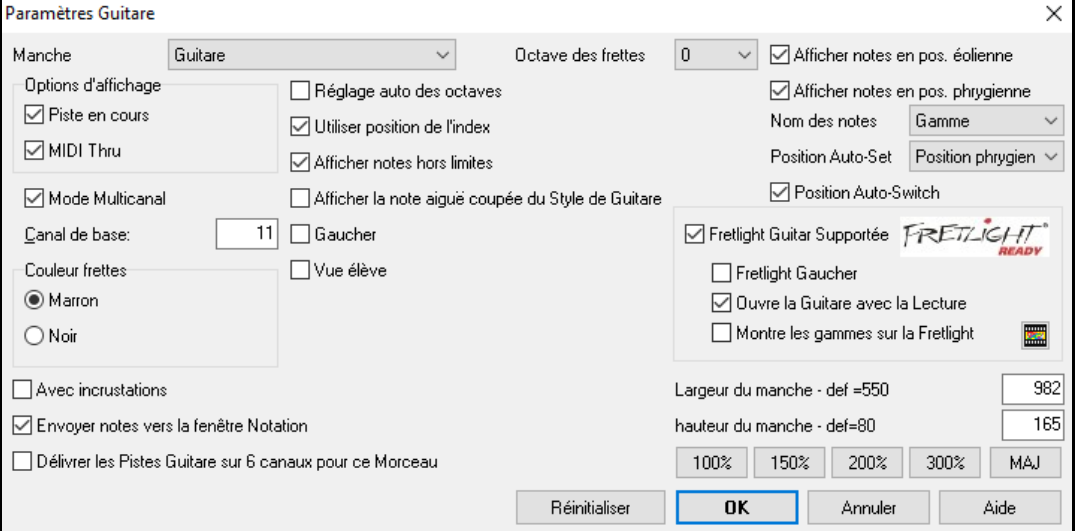

**Manche** : Vous avez le choix entre: guitare, basse, ukulele, mandoline, banjo et violon ainsi que des accordages alternatifs que gère Band-in-a-Box tels que DADGAD, Double Drop D et and Nashville high-strung.

**Octave des frettes** : Si la tonalité générale du morceau est trop grave, il est possible de booster l'octave pour le visualiser. Mettre octave à [1](#page-0-0) ou [2](#page-1-0).

**Options d'affichage des notes** : Vous pouvez décider de ce quisera affiché sur le manche.Si **MIDI Thru**, le manche visualisera ce qui est joué sur un clavier MIDI. Si **Piste en cours** est validé, la piste en cours sera visualisée. Il est possible de choisir les [2](#page-1-0) options.

**Mode Multicanal** : Si validé, la guitare affichera les cordes [1](#page-0-0)[-6](#page-5-0) sur plusieurs différents canaux.Le choix des canaux est fait dans Canalde base (ci-dessous).

**Canal de base** (défaut=[11](#page-10-0)): Détermine la canal de départ quand le mode multi-canalest activé. Si mis à [11](#page-10-0), les canaux [11](#page-10-0) à [16](#page-15-0) seront utilsés pour les cordes [1](#page-0-0) à [6](#page-5-0).

**Position AutoSet** : Si validé, l'octave sera alors automatiquement définie.

**Util. Position de l'index** : La gamme utilisera, pourjouer les notes situées à [1](#page-0-0) frette au-delà de la poistion normale, l'index au lieu du petit doigt.

<span id="page-322-0"></span>**Afficher notes hors zone** : Valider si vous souhaitez voir toutesles notes visualisées sur la guitare même si elles sont hors de la portée de l'instrument.

**Afficher les notes aigües étouffées du style guitare** : Si validé, les notes aigües étouffées ou exclues d'un comping jazz [3](#page-2-0) notes, seront visualisées.

**Gaucher** : Affiche le manche tel que joué par un gaucher.

**Vue élève** : Visualise la vue qu'aurait un élève (ou un visionneur Youtube) d'un guitariste (droitier) lui faisant face; tête de la guitare à droite et cordes graves dansle haut. Avec ces vues pour gaucher et élève, cela donne donc [4](#page-3-0) combinaisons: Droitier, Gaucher, élève droitier et élève gaucher.

**Couleur du manche** : Le manche peut être soit noir, soit marron.

**Avec incrustations** : Valider pour afficherle manche avec des incrustations.

**Envoyer notes vers la fenêtre Notation** : Si validé, le fait de cliquer sur une des cordes de la guitare va insérer une note à l'endroit courant de la timeline de la fenêtre notation.

**Délivrer les pistes de guitare sur [6](#page-5-0) canau pour ce morceau** : Si validé, les notesjouées sur chacune des [6](#page-5-0) cordes de la guitare seront dispatchéessur un des [6](#page-5-0) différents canaux MIDI.

**Afficher notes en pos.éolienne/phrygienne** : Les notes peuvent être visualiées en position Aéolienne, poistion Phrygienne ou les deux.

**Nom des notes** : Vous pouvez choisir les notes qui seront visualisées sur le manche selon les options: Aucune, Tonique seulement, accords et gammes.

**Position Auto-Set** : Le choix de la position peut automatiquement être: Aucun, Aéolien ou Phrygien.

**Position Auto-Switch** : Cette option permet de choisir la meilleure position suiet au chargement d'une piste.

**Fretlight Guitare Supportée** : Une guitare Fretlight est une guitare spéciale disposant de lampes LED sur les frettes. (voir: *www.fretlight.com*pour plus d'informations). Si validé, les informations de la fenêtre guitare seront alors visibles sur le manche Fretlight de la guitare.

**Fretlight gaucher** : Valider si vous avez une guitare Fretlight pour gaucher.

**Ouvre la Guitare avec la lecture** : La fenêtre guitare doit être ouverte pour que le fretlight recoive les notes de Band-in-a-Box.Valider si vous voulez ouvrir la fenêtre guitare à chaque lecture.

**Montre les gammes sur la Fretlight** : Si validé, les gammes visualisées dans la fenêtre guitare, seront affichées sur la guitare Fretlight.

**Largeur/Hauteur guitare**] : La dimension de la fenêtre guitare peut être définie en valeurs ou en utilisant le bouton réinitialiser. Après avoirmodifié les valeurs, appuyer sur le bouton **[Actual]**.

#### **Affichage de fichiers MIDI Guitar Pro®**

 $f$  force  $11-16$ 

Les fichiers MIDI peuvent être lus à partir de Guitar Pro® et visualisés sur le manche Guitare dans Band-in-a-Box. Vous pouvez ensuite importer le fichier audio et, en utilisant l'Assistant Accords Audio, synchroniser l'enregistrement audio d'origine avec le fichier MIDI Guitar Pro®. Donc vous écoutez l'audio d'origine tout en regardant la transcription (depuis Guitar Pro® dans Band-in-a-Box).

Procédure pour exporter des fichiers MIDI sur [6](#page-5-0) canaux depuis Guitar Pro®:

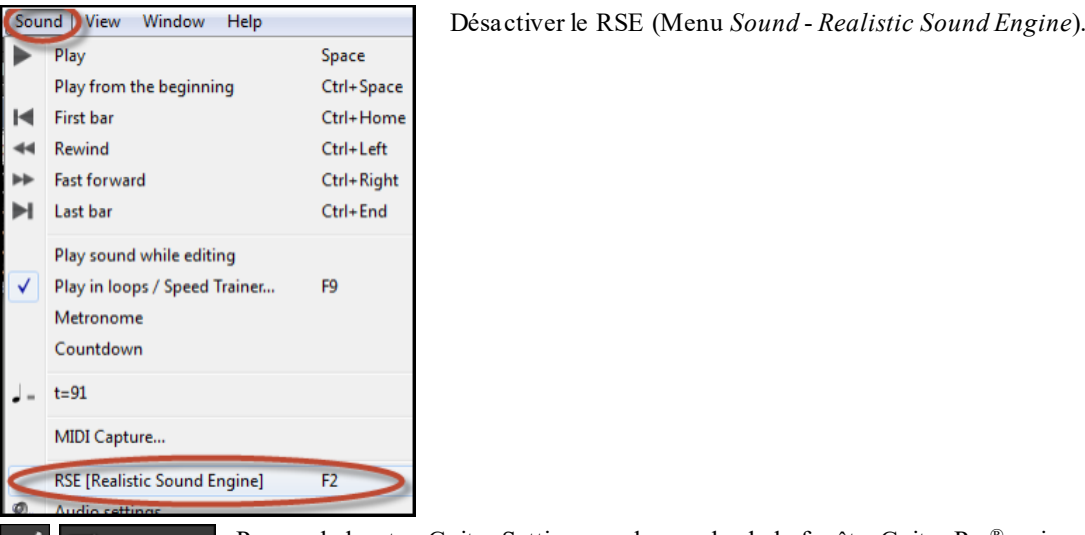

Presser le bouton Guitar Settings sur la gauche de la fenêtre Guitar Pro® puis cocher force [11](#page-10-0)- [16](#page-15-0) channels.

<span id="page-323-0"></span>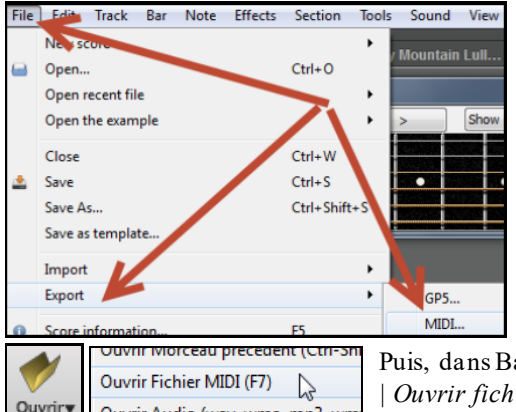

Exporter la Piste (Menu *File* - *Export* - *MIDI*).

Puis, dansBand-in-a-Box, cliquer le bouton [**Ouvrir**] et choisir *Ouvrir – Options | Ouvrir fichier MIDI* pour charger le fichier MIDI Guitar Pro® dansBand-in-a-Box.

Vous pouvez ensuite lire le fichier en visualisant le manche.Band-in-a-Box dispose d'un grand manche de Guitare, ajustable, avec de nombreuses options, de sorte que vous pouvez préférer visualiser vos tablatures Guitar Pro® dans Band-in-a-Box.

# **La fenêtre Grand Piano**

La fenêtre Grand Piano visualise les notes sur un clavier redimensionnable.Vous pouvez aussi fixer le registre et le nombre d'octaves à visualiser. De plus, vous pouvez voir le nom des notes ou des guides montrant les notes de la tonalité en cours. Onj peut choisir une couleur différentre par note. Un réglage "Auto-Octave" examine la Piste à afficher et ajustera le clavier à la taille maximum pour que toutes les notes soient affichées. Ce 'Grand Piano' facilite l'apprentissage du Piano grâce à Band-in-a-Box.

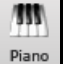

La fenêtre Grand Piano est ouverte (ou fermée) en cliquant sur l'icône du Piano de la barre d'outils sur la droite de l'écran ou en pressant **Ctrl+Maj+N** ou en choisissant *Fenêtre | Fenêtre Piano*.

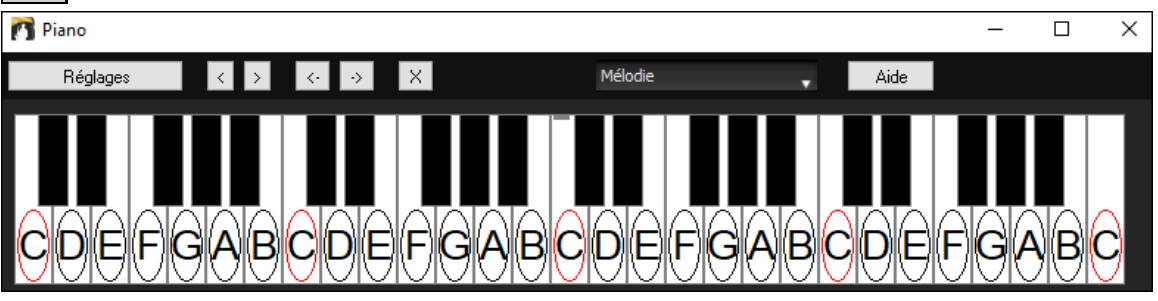

- Les paramètres "par défaut" peuvent être personnalisés en cliquant sur le bouton [Réglages...].
- Cette fenêtre affiche une seule Piste à la fois sur le clavier.
- Le Piano peut être redimensionné en étirant le bas de la fenêtre pour l'agrandir verticalement.
- La tonalité du Morceau est affichée en haut.
- Le registre du Piano est ajusté automatiquement (en tenant compte des notes de la Piste pour avoir la taille maximum).
- Les notes de la gamme de la tonalité sont entourées apr un cercle, le nom des notes est indiqué.
- La tonique de la gamme est en rouge. Pendant l'écoute, les notes de la gamme passent au vert et les autres en jaune.
- Quand le pointeur est au-dessus d'une note, son nom est affiché en surbrillance. Si vous cliquez sur le Piano, la note correspondante est entendue (sur la partie Thru) et peut être enregistrée ou envoyée dansla fenêtre Notation.
- Dans la fenêtre Grand Piano, les parties de piano RealTracks (ainsi que les styles MIDI) de la piste piano seront visualisées avec mains séparées (main droite en rouge, main gauche en bleu).
- Cliquer sur le bouton [x] effacera les notessurbrillées en rouge dansla fenêtre notation.
# <span id="page-324-0"></span>**Réglages Piano**

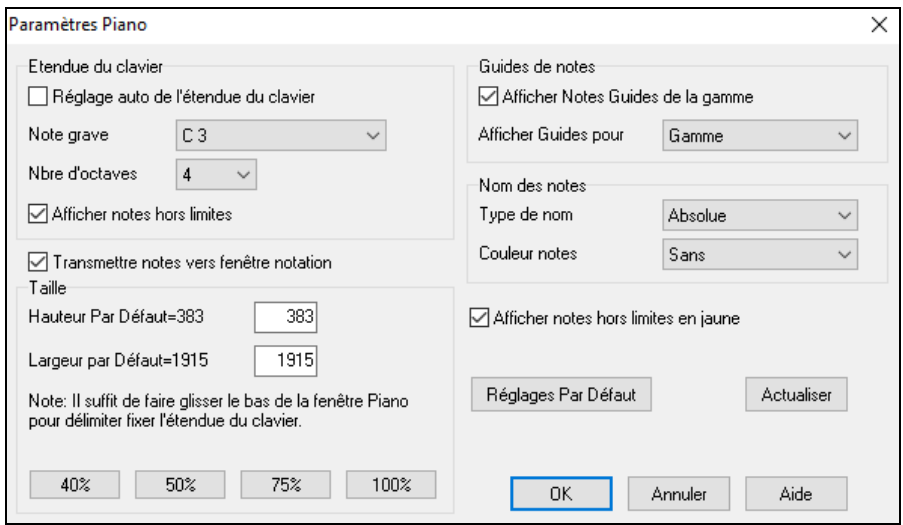

Ce dialogue permet de régler diverses options pour le Piano Agrandi.

- Vous pouvez fixer une plage pour le Piano agrandi, une note de départ et un nombre d'octaves, en ignorant les réglages automatiques.
- Afficher notes hors zone assure que toutesles notes seront visibles sur le Piano.
- Si "Transmettre note vers fenêtre Notation" est coché, un clic sur une "touche virtuelle" du Piano insérera une note dansla Piste Notation.(Remarque: la fenêtre Notation doit être ouverte et en mode Notation Editable)
- Si "Guide de Note "est coché, des notes guides seront affichées sur le clavier. Elles peuvent être des échelles de ton, des Accords, ou seulement les fondamentales.
- Les noms et les couleurs de notes peuvent être utilisés de la même manière que dans les réglages Notation.
- Une option permet d'afficher les notes hors zone en jaune.
- La taille du clavier peut être entrée en pixels, ou réglée avec les présélections, ou en glissant la bordure inférieure de la fenêtre.

# **La Batterie [3D](#page-2-0) dynamique**

Cette fenêtre affiche en [3](#page-2-0)D un ensemble complet de percussion MIDI et joue les [61](#page-60-0) sons de percussions associés à leurs instruments respectifs. Observez les différents instruments joués ou jouez/enregistrez ces instruments avec votre clavier AZERTY ou votre souris.

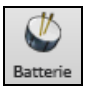

Pour ouvrir la fenêtre Percussions, cliquez le bouton Batterie de l'écran principal**.** On peut faire un tas de choses dans cette fenêtre:

- Suivre, en temps réel, les percussions qui sont jouées.
- Jouer les percussions en temps réel avec la souris ou avec les touches du clavier AZERTY. Les touches du clavier, les numéros des touches de Piano et les noms des sons peuvent être affichés en déplaçant le pointeur de souris sur un instrument donné.
- Enregistrer une partie de percussion dans Band-in-a-Box.

# **Affichage des percussions**

Toutes les percussions General MIDI sont visualisées. Certainsinstruments sont déclenchés par des notes MIDI multiples. Quand un son est contrôlé par plus d'une note MIDI, un instrumentse comportera différemment en réponse aux différentes notes. Par exemple, le Hi-Hat répond différemment aux notes MIDI du Close Hat, Pedal Hat, et Open Hat.

La fenêtre **Batterie** peut être dimensionnée pour s'adapter avec les autres fenêtres en cours, ou elle peut être déplacée en dehors de l'écran.

L'affichage sera meilleur si vous choisissez un mode vidéo en High Color [\(16](#page-15-0) bit) ou True Color [\(32](#page-31-0) bit).

<span id="page-325-0"></span>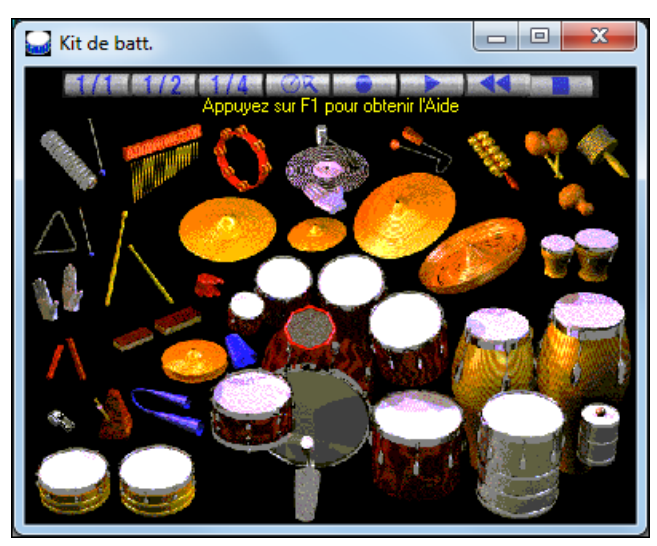

On peut jouer ces instruments en cliquant avec la souris ou en les touches du clavier. Une option permet d'afficherles noms AZERTY sur tousles instruments, de façon à voir les touches à presser sans passer la souris sur les instruments.

Lorsqu'on utilise les touches du clavier ou la souris, la touche **Maj** peut être utilisée pour changerla vélocité entre deux niveaux prédéfinis (c.à.d. fort=[100](#page-99-0) et doux[=50](#page-49-0)).

Les instruments que vousjouez sont en vert; ceux de l'ordinateur sont en rouge.

Les instruments multi-note envoient différentes notes MIDI à votre source de son, dépendant de l'endroit cliqué sur l'instrument. Par exemple, le Kick Drum peut donner [3](#page-2-0) notes différentes: Ac. Basse Drum (note MIDI [35](#page-34-0)), Basse Drum [1](#page-0-0) (note MIDI [36](#page-35-0)), et Square Kick (note MIDI [32](#page-31-0)).

**Astuce:** La ligne en haut de la fenêtre affiche le contrôle courant, sous le pointeur de souris. Utilisez-la pour apprendre les zones interactives de chaque instrument.

## **Boutons de Contrôle:**

- **Enregistrer:** Met Band-in-a-Box en mode **enregistrement** pour que les percussions puissent être enregistrées.
- Lecture: démarre l'écoute du Morceau.
- **Retour: Arrête** et **revient** au départ du Morceau.
- **Arrêt: Arrête** l'écoute du Morceau.
- **Boutons de taille [1](#page-0-0)/[1](#page-0-0) - [1](#page-0-0)/[2](#page-1-0) - [1](#page-0-0)/[4](#page-3-0)**: Ces boutons changent la taille de la fenêtre (taille maxi, ½ taille, ou ¼ de taille). (vous pouvez aussi glisser un bord de la fenêtre pour la redimensionner).
- Paramètres: Règle le comportement du programme. Voir plus bas.
- **Aide:** Pour lancer l'aide "percussions", pressez **F[1](#page-0-0)**.

# **Touches du clavier "AZERTY"**

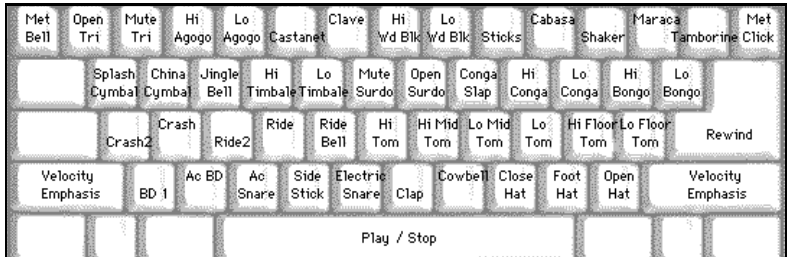

# **Pavé numérique**

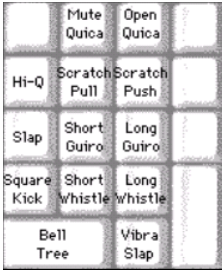

Utilisez les touches du clavier pour jouer les percussions.

Les percussions sont groupées par catégories sur le clavier. Les sons de kick, snare, et hi-hat sont sur la rangée inférieure. Au-dessus, on a les toms et les cymbales. La  $2^{em}$  $2^{em}$  rangée du haut concerne les percussions latines, et celle du haut,les percussions latines à main.Le pavé numérique regroupe le reste des percussions latines à main ainsi que les sons électroniques.

# <span id="page-326-0"></span>**Instruments Multi - Notes**

Grosse caisse – grosse caisse acoust. grosse caisse [1](#page-0-0), grosse caisse elec. Caisse claire – caisse claire acoust., baguette sur bord Charleston - fermée, pédale, ouverte Tom Basse - grave, aigu Pad électronique. – Q élevé, Slap, caisse claire électronique Conga aigu - fermé, ouvert Surdo - étouffé, ouvert Cuica - aigu, grave Métronome - cloche, clic Sifflet - long, court Triangle - étouffé, ouvert Guiro - long, court Scratch - push, pull

# **Les réglages**

Cliquez le bouton **Paramètres**(à gauche du bouton **Enregistrer**), pour accéder aux différentsréglages kits de percussions.

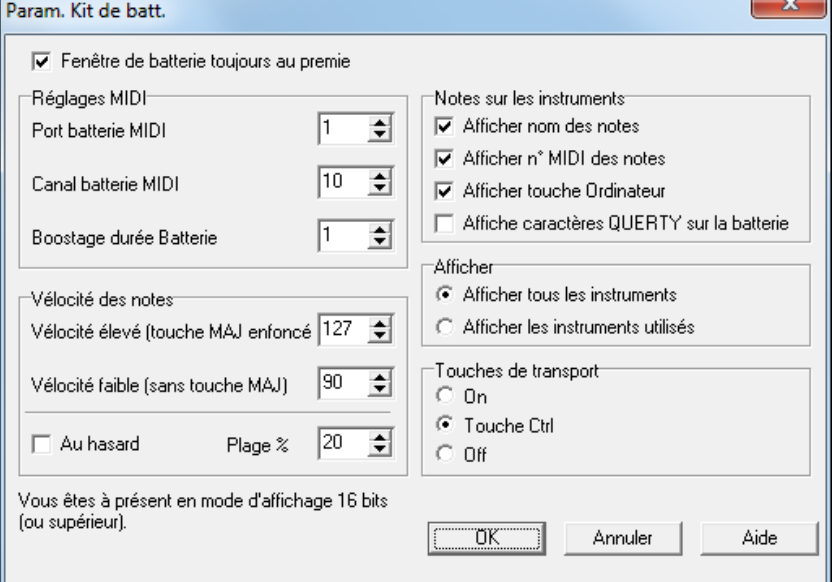

**Fenêtre Batterie toujours au [1](#page-0-0)er plan** : Cochez cette case pour garder la fenêtre percussion au premier plan.

**Vélocité des notes** : Si vous jouez avec les touches du clavier ou avec la souris, la touche **Maj** bascule entre deux niveaux de vélocité. Les valeurs par défaut sont [90](#page-89-0), et [127](#page-126-0) avec la touche **Maj**, Ces deux valeurs peuvent être réglées différemment.Par exemple, vous pouvez programmer la touche **Maj** pour qu'elle produise la vélocité la plus faible.

**Au hasard** : Cette case permet de produire des vélocités aléatoireslorsqu'on joue. C'est pratique quand on utilise un matériel non sensitif, comme la souris ou le clavier de l'ordinateur. "Plage" contrôle l'importance de hasard. Généralement, une valeur faible fonctionne mieux, entre [10](#page-9-0)% et [30](#page-29-0)%. Par exemple, si la vélocité est fixée à [127](#page-126-0), et la plage à [20](#page-19-0)%, la vélocité des notes variera entre [127](#page-126-0) au maximum et [102](#page-101-0) au minimum.

**Notes sur les instruments** : Personnalisez l'aspect de la ligne d'indices.

- Afficher le nom de la Note
- Afficher le numéro de Note MIDI
- Afficher la touche du clavier

#### **Afficher**

"Afficher tous les instruments" montre tousles instruments dans la fenêtre.

"Afficher les instruments utilisés" montre les instruments de base, mais pas les autres, à moins qu'ils soient utilisés dans le Morceau.

La fenêtre est réinitialisée à chaque fois que vous cliquez **Lecture** ou **Arrêt**.

# <span id="page-327-0"></span>**Les Breaks dansles Accords**

Pratique pour s'assurer de sa maitrise du Tempo. Choisissez un nombre de Mesures, Band-in-a-Box jouera (par ex.) [4](#page-3-0) Mesures puis restera silencieux les [4](#page-3-0) suivantes.Pendant le silence, continuez à jouer (accompagnement, Batterie, Mélodie, etc.) en gardant le Tempo. Les batteurs peuvent couperla Piste Batterie. Au retour de l'orchestre après [4](#page-3-0) Mesures, vous saurez tout de suite si vous avez gardé le Tempo,selon que vous êtes synchro avec l'orchestre ou non. Une fois réglé, cette fonction affecte tousles Morceaux tant que vous ne l'avez pas désactivée.

Breaks d'accords

Arranger

7 Insérer Breaks (silence) dans l'arrangement # de mesures de j  $\frac{1}{4}$ # de mesures de :  $\frac{1}{4}$ 

Pour y accéder pressez sur ce bouton de la fenêtre Centre d'entrainement et choisissez "insérer silence ".

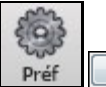

**Il peut aussi se lancer par [Prefs] [Arrange].**

Vous choisissez ici le nombre de Mesures de jeu et de silence.

Ce réglage affecte tous les Morceaux, décochez la case pour revenir au mode de jeu normal.

**L'Assistant Gamme** Cet **Assistant Gamme** vous permet de générer facilement des Gammes qui apparaîtront surla Notation des Pistes Soliste. Les options comprennent Rang Instrument, Sélection Correctif, Mode Jazzy (utilisant gammes dominante Lydian pourles Accords [7](#page-6-0)èmes) et Mode Diatonique (conserve les gammes relatives à la tonalité du Morceau).

Pour accéder à cette fonction, passer par le sous-menu *Soliste | Gammes*.

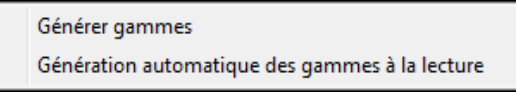

Le menu *Génèrer gammes* ouvre la boîte de dialogue *Génère les gammes* dans laquelle vous aurez à définir un ceratin nombre d'options. Si *Génération automatique des gammes à la lecture* est validé, les gammesseront automatiquement générées lors du play back d'un morceau. Les gammes sont visibles dans la notation etsur les écrans guitare et piano.

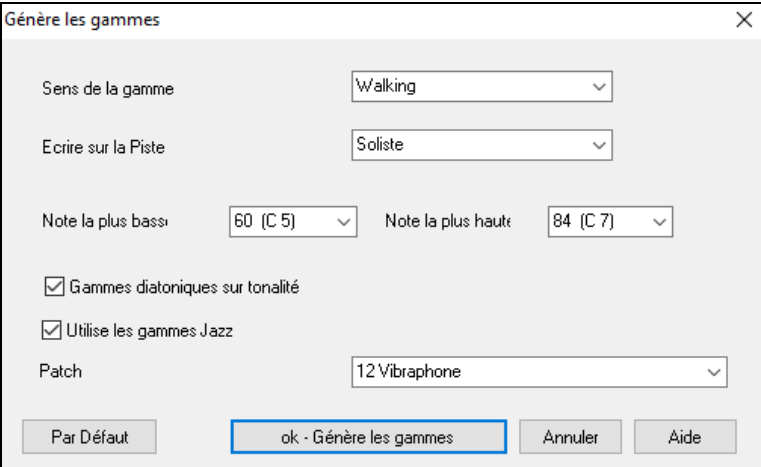

**Sens de la Gamme -** En jouant une nouvelle gamme, vous pouvez choisir de partir du bas de la gamme ou ou du ton le plus proche (vers le haut ou le abas).Les deux modessont les suivants:

- [1](#page-0-0). Ascendant.La balance commence toujours sur la racine de l'octave du dessous de la note la plus Basse définie et jouera en ordre croissant.
- [2](#page-1-0). Marche. La gamme commencera sur le ton le plus proche de la tonalité précedemment jouée.Elle ira jusqu'à jusqu'à la note la plus haute autorisée, puis descendra (par note de la gamme) vers la note la plus Basse.

**Écrire sur la Piste**- Choisir Piste Mélodie ou Soliste pour écrire la gamme.

**Note la plus Basse** est la note la plus Basse pour toutes les gammes.C[5](#page-4-0) (note [60](#page-59-0)) est au milieu de C.

**Note la plus haute** est la plus haute note accessible, utilisée lorsque la direction de la gamme est de haut en bas (Marche)

**Sons Gamme Diatonique à la tonalité** – si diatonique, les gammesmineures seront Accordées à la tonalité (VI mineure si AUrélian etc.) Sinon, les mineures seront Dorian.

**Utiliser Gammes Jazz** – Si déterminé, utilisera les Accords Lydian b[7](#page-6-0). Les Accords comme Bb[7](#page-6-0) dans la tonalité C auront une gamme Lydian (i.e. A#[4](#page-3-0) dans la gamme)

**Correctif** – Utilise ce correctif MIDI (instrument) en jouant la gamme.

<span id="page-328-0"></span>**[Défauts]** définit les valeurs par défaut.

**[OK-Générer Gammes]** écrit la gamme dans la Notation de la Piste sélectionnée, Soliste ou Mélodie..

# **Chapitre [13](#page-12-0): Outils et Utilitaires**

# <span id="page-329-0"></span>**Le Gestionnaire de Téléchargement**

Le Gestionnaire de Téléchargement de façon automatique télécharge puis installe l'ensemble des fichiers constituant Band-in-a-Box (entre autresles fichiers RealTracks). Ceci se fait en arrière-plan du programme Band-in-a-Box. Logé dans le dossier *C:\bb\Data\DownloadManage*ril est lancé à partir de Band-in-a-Box lui-même via le Menu *Aide | Utilities | Activer Gestionnaire de Téléchargement.*

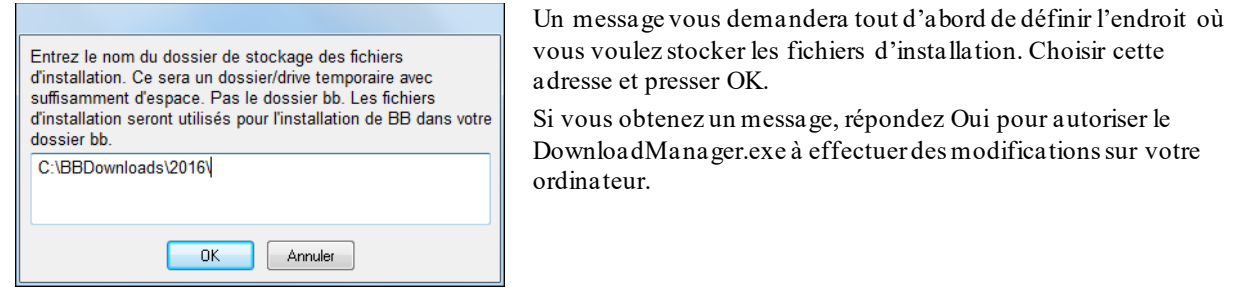

La fenêtre **PG Music Gestionnaire de Téléchargement** apparaitra et vous affichera une liste de fichiers disponibles pour votre téléchargement.Cette liste sera fonction du package que vous avez acheté (par ex: Pro, MegaPAK, UltraPAK). La liste affichée, en évolution, montre l'état d'avancement du téléchargement.

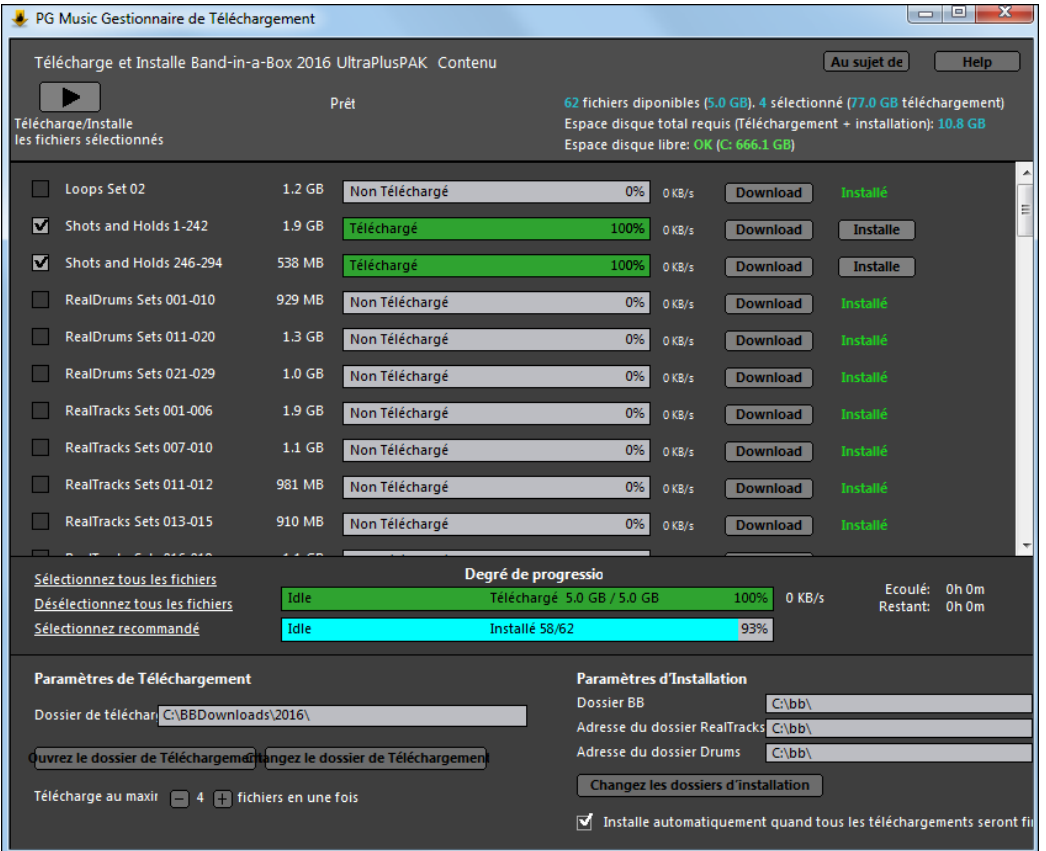

## **Paramètres de Téléchargement**

Avant de lancer le Téléchargement, vérifier l'adresse du dossier dans lequel seront stockés les fichiers. Si vous voulez changer cette adresse, cliquer sur le bouton **[Changer le dossier de Téléchargement]**.

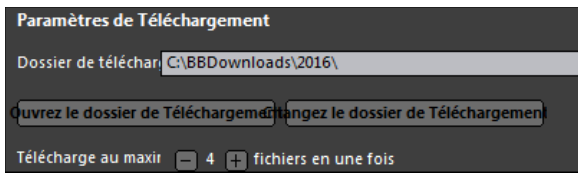

Le paramètre "Télécharger au maximum x fichiers en une fois" vous permet de choisir le nombre de fichiers pouvant être téléchargés simultanément. La valeur par défaut est [4](#page-3-0). Augmenter ce nombre réduira le tempstotal de Téléchargementsi vous avez une connexion internet fiable mais dégradera les performances des autres programmes.

## **Paramètres d'Installation**

<span id="page-330-0"></span>Vous devez aussi vérifier la localisation des dossiers. En cas de Mise à Jour, ces adresses doivent correspondre à celles de votre installation.

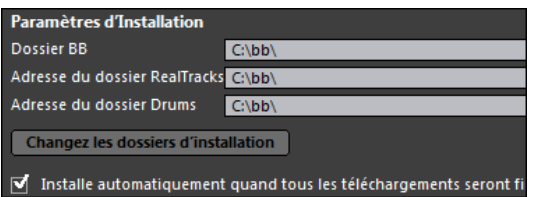

Il y a [3](#page-2-0) adresses possibles dans la Mesure où vous pouvez installer les (volumineux) fichiers Audio RealTracks and Drums à une adresse différente de celle des fichiers Band-in-a-Box. Le dossier par défaut est *C*:\bb. Typiquement, les adresses des dossiers RealTracks et Drums sont aussi C:\bb. Si vous voulez changer ces adresses, cliquer sur le bouton **[Changez les dossiers de téléchargement]**.

Si "Installe automatiquement quand tous les téléchargements seront finis" est validé, les fichiers seront automatiquement installés au fur et à Mesure de leur Téléchargement.

#### **Téléchargement et Installation**

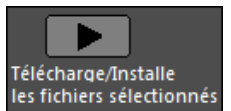

Activer le Téléchargement en cliquant sur le bouton **[Télécharge/Installe les fichiers sélectionnés]**. Le Gestionnaire de Téléchargement lancera alors, en séquence, le Téléchargement des fichiers sélectionnés et les installera de façon automatique si l'option "Installer automatiquement quand tousles téléchargements sont terminés" est activée.

Une fois le Téléchargement démarré, vous verrez l'état d'avancement du processus ainsi que le temps estimé écoulé/restant.

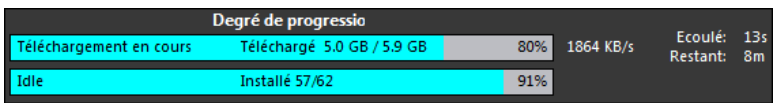

Les Téléchargements peuvent être mis en pause à n'importe quel moment et relancés ultérieurement. Pour mettre en pause un Téléchargement particulier, cliquer sur le petit bouton pause sur la droite. Pour la mise en pause de l'ensemble du Téléchargement, cliquer sur le grand bouton en haut sur la gauche de la fenêtre.

Si vous fermez le programme alors qu'il est en cours, il réduira la charge de votre système, tout en

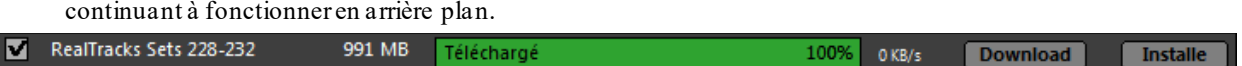

Quand l'ensemble des fichiers sélectionnés aura été téléchargé et installé, vous pouvez vérifier l'état de chacun des fichiers téléchargés. Ils devront être dansl'état "Téléchargés à [100](#page-99-0)" dansla barre de progression, and "Installés" dans l'indicateur d'état de l'installation. En cas de problème, ils seront indiqués "Faute de téléchargement" ou "Faute d'installation". Vous pouvez re-essayer en utilisant les boutons individuellement ou en sélectionnant les fichiers en faute puis en pressant sur le grand bouton **[Télécharge/Installe les fichiers sélectionnés]**.

# **La Recherche de fichiers**

Véritable couteau Suisse pour la recherche de fichier Band-in-a-Box (ou tout autre type de fichier que Band-in-a-Box peut ouvrir), avec options de filtrage sur le nom, le contenu.Pour ce faire, aller à *Fichier | Ouvrir – Options* pour accéder au dialogue.

**Conseil:**on peut également utiliser**s s [1](#page-0-0) [1](#page-0-0) Entrée**.

<span id="page-331-0"></span>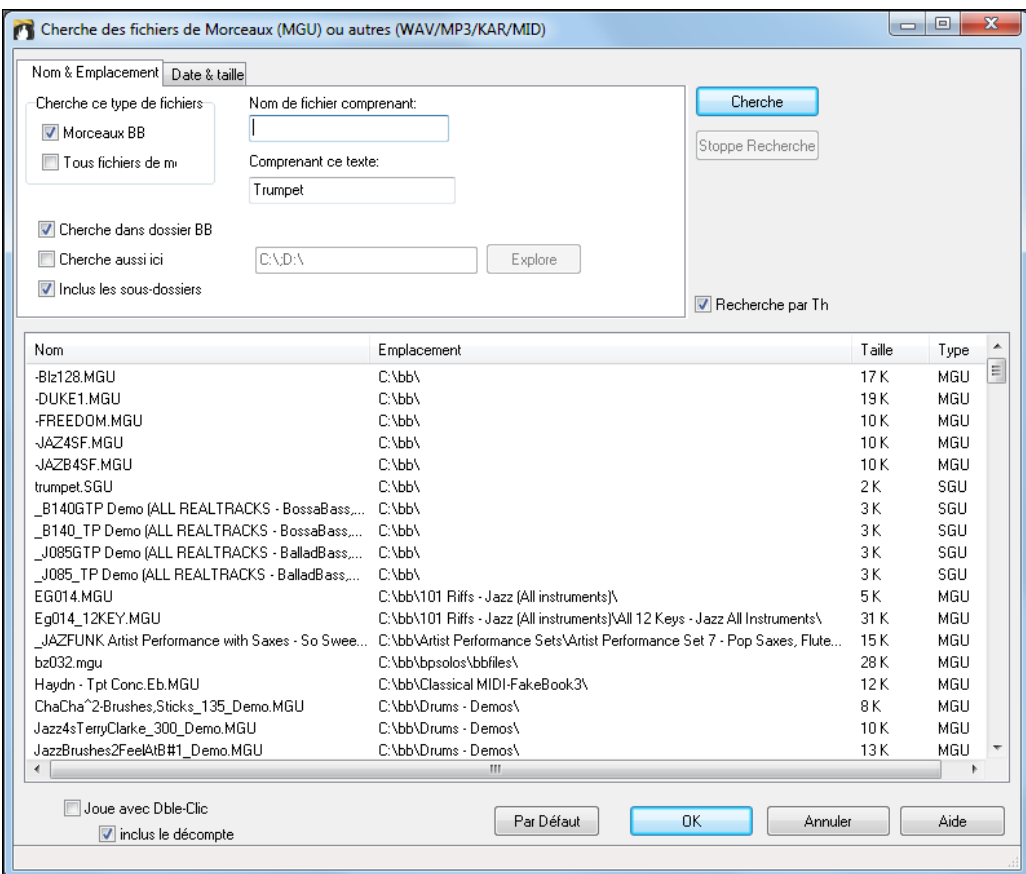

La recherche peut se faire par le nom, l'adresse, la date et la taille du fichier.

**Nom et Emplacement** : La recherche peutse faire par le nom, l'adresse, la date et la taille du fichier. Vous pourrez ainsi par ex:

- obtenir la liste de tous vos morceaux Band-in-a-Box contenant le mot "Blues".
- btenir la liste de tous vos morceaux Band-in-a-Box contenant le mot "Reggae".
- **Date et Taille** : Utile si vous avez plusieurs versions d'un même Morceau.

La liste est persistante entre deux sessions, vous avez ainsi tout votre temps pour l'explorer.

# **Le Mode Plugin pour DAW**

Un nouveau mode "**Plugin"** pour votre séquenceurfavori (RealBand,Sonar, Reaper,Pro Tools, FL-Studio, Nuendo et plus).. Avec ce nouveau mode Plugin, Band-in-a-Box apparait dans une petite fenêtre toujours présente et se comporte comme un Plugin envers votre séquenceur, vous permettant de **Glisser Déposer les Pistes MIDI et Audio de Band-in-a-Box vers votre séquenceur habituel.** Vous travaillez dans votre séquenceur, entrez une Grille dans Band-in-a-Box, puis glissez les Pistes de Band-in-a-Box sur la Piste et à l'emplacement choisi dans votre séquenceur.

Ce mode Plugin DAW fait partie intégrante de Band-in-a-Box.Il permet le transfert de Pistes en tout ou partie vers votre séquenceur en les glissant depuis Band-in-a-Box (BB) vers la fenêtre Piste de votre DAW.

Pour que ceci fonctionne, votre driver MIDI doit être DXi ou VSTi comme le Coyote wavetable DXi.

On entre/sort du mode Plugin en cliquantsur le petit bouton **[DAW]** du bandeau principal.

Une fois sélectionné le mode DAW …

- [1](#page-0-0). La fenêtre Band-in-a-Box rapetisse (c'est vous qui choisissez sa taille, et elle est mémorisée).
- [2](#page-1-0). Band-in-a-Box est toujours au premier plan (option à activer dans Options **Plugin DAW**).

# **Le Glissé/Déposé de Pistes**

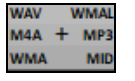

Station Dépôt danslaquelle vous pourrez glisser (drag) soit un bouton radio piste situé en haut de l'écran, soit une étiquette Piste du Mixeur et l'y/la déposer pour en obtenir une version audio ou MIDI. [6](#page-5-0) types de formats fichiers audio (WAV/WMA/M[4](#page-3-0)A/MWAL/M[P3](#page-2-0)) ou MIDI (MID) sont proposés.

Avec la station dépôt, c'est plus rapide et facile de créer ces fichiers de types différents. Elle permet également de générer des versions MIDI des RealTracks(RealCharts), en draguant simplement une RealTrack sur la zone "MIDI".

O Maitre Si vous voulez déposer l'intégralité de votre prestation, faites glisser le bouton de maître à la station de dépôt.Par défaut, un seul fichier est déposé contenant l'ensemble de la performance. Si vous voulez vos Pistes

<span id="page-332-0"></span>transférées dans des fichiers séparés, décochez la case "Glisser Maître comme Pistes séparées" dansle dialogue **Paramètres Plugin**.

**O** Basse Pour transférer une Piste unique, glissez le nom de la Piste. Par exemple, faites glisser l'icône Basse pour transférer la seule Piste Basse. Si la Piste est une RealTrack avec RealCharts, vous pouvez la déposer sur la zone "MIDI".

#### E<sub>PM</sub>  $5<sub>b</sub>$

Pour ne transférer qu'une portion de la performance, sélectionner la

plage concernée dansBand-in-a-Box, puis en faisant glisser le bouton de la Piste sur la station de dépôt.(Ne pas faire glisser la zone sélectionnée).

**WMAI WAY M4A MP** MID **NMA WMAI WAV** M4A  $+$ MP3 WMA MID **WMA** 

Lorsque vous déposez la Piste sur la station de dépôt, vous verrez une couleur orange, indiquant que la Piste est acceptée et le dossier en cours de préparation.

Lorsque le fichier est prêt, la station passe au vert. Vous pouvez maintenant faire votre glissé vers votre DAW préféré (Sonar, Pro Tools, etc.) ou l'Explorateur Windows®.

**M4A**  $+$  MP MI

Quand vous déposez la Piste sur le [+], un dialogue vous est proposé dans lequel vous pouvez choisir un format de fichier et des options de rendu.

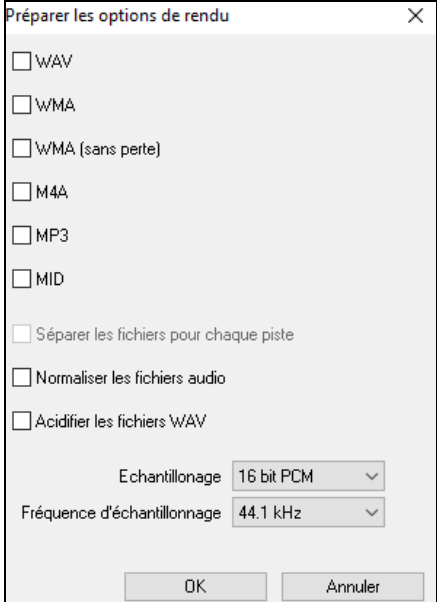

Ab9

On peut y choisir le format (WAV, WMA, WMA sans perte, M[4A](#page-3-0), M[P3](#page-2-0) ou MID) du fichier rendu.

Lorsque vous glissez le bouton radio Maître, vous pouvez choisir l'option **Séparer les fichiers pour chaque piste**.

Si **Normaliser les fichiers audio** est sélectionné, le fichier sera normalisé. Normaliser signifie que le volume sera boosté à un niveau maximal sans distorsion. La plupart des morceaux de musique professionnels sont normalisés.

Si vous souhaitez ajouter des informations ACID (tempo, clé et signature rythmique) dansle fichier WAV, vérifiez que l'option **Acidifier les fichers WAV** est validée.

La qualité de l'échantillonnage [\(16](#page-15-0), [24](#page-23-0) ou [32](#page-31-0) bits) ainsi que la fréquence d'échantillonnage [\(44](#page-43-0)[,1](#page-0-0), [48](#page-47-0) ou [96](#page-95-0) kHz) sont paramétrables.

# **Options pour Plugin**

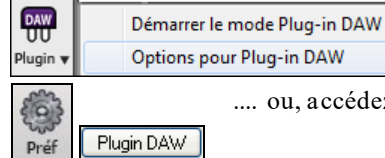

Accédez au dialogue d'options du Mode Plugin par le bouton **[Plugin]** puis parl'item *Options pour Plug-in DAW* ....

.... ou, accédez au dialogue **Préférences** et cliquez sur **[Plugin DAW]**.

<span id="page-333-0"></span>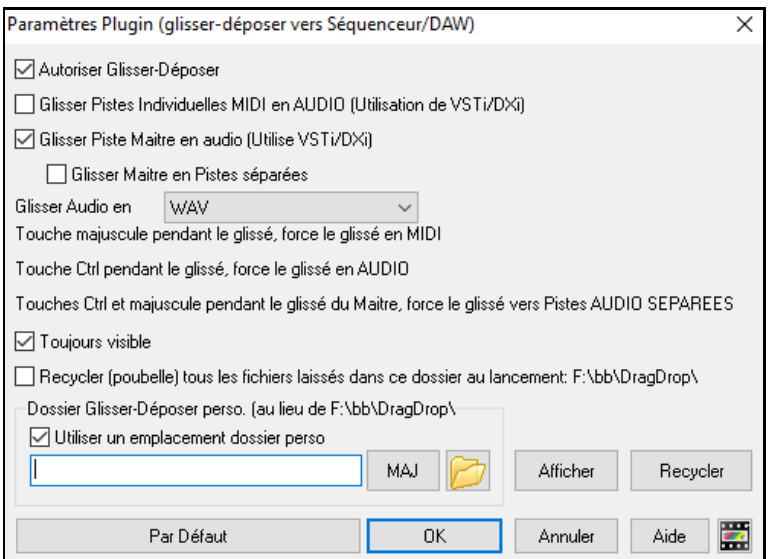

**Autoriser Glisser/Déposer** : Désactivé, il interdit le Glissé/Déposé. Mais pourquoidonc s'en priver ?.

**Glisser des Pistes MIDI distinctes en audio (avec VSTi/DXi)** : Pour glisser une Piste directement vers un DAW. Si activé, les Pistes MIDI choisies seront converties en audio au moyen du VSTi/DXi que vous utilisez (CoyoteWT ou Forte)

**Glisser tout l'arrangement (Maître) en audio (avec VSTi/DXi)** : Pour glisser une Piste directement vers un DAW. Si activé, l'ensemble de l'arrangement (Combo) sera converti en audio au moyen du VSTi/DXi que vous utilisez (CoyoteWT ou Forte). Sinon les Pistes MIDI seront transférées au format MIDI.

**Glisser tout l'arrangement (Maître) en Pistes distinctes** : Si activé, l'arrangement dansson entier (**Maître**) sera transféré dans des fichiers séparés (un parPiste).

**Glisser l'Audio en tant que**: Vous avez le choix du type de fichier audio à créer.

**Toujours visible** Activé, la fenêtre Plugin sera toujours au dessus des autres. Notez que cette option ne sera validée qu'à la fermeture du dialogue.

**Recycler (poubelle) tous fichiers poubellisés dans ce dossier lors du démarrage** : Si cette option est validée, le dossier *c:\bb\DragDrop* (Glissé/Déposé) sera effacé au démarrage.De nombreux DAWs ont besoin de l'existence pérenne de ces fichiers; ne validez par conséquent pas cette option à moins que vous ne soyez assuré du non besoin de ces fichiers par votre DAW.

Vous pouvez utiliser un **DragDrop** personnalisé pour les fichiers Temporaires, par exemple dans votre dossier DAW. Vous les aurez ainsi sous la main.

# **Le SynthéCoyote WT**

Le **Synthé Coyote Table d'onde DXi** est inclus dansBand-in-a-Box.Il inter-opère avec Band-in-a-Box ou autres programmes hôtes compatibles DXi pour produire des sons d'instruments très réalistes. Il est compatible avec les derniers systèmes d'exploitation Windows® y compris la version [64](#page-63-0)-bit de Windows® [7](#page-6-0), [8](#page-7-0) ou [10](#page-9-0).

Le Coyote WT peut être installé automatiquement à l'installation de Band-in-a-Box ou vous pouvez l'installer ultérieurement en lançant le fichier SetupCoyoteWT.exe du dossier *C:\bb\Data\Installers*.

## **Sélectionner le CoyoteWT**

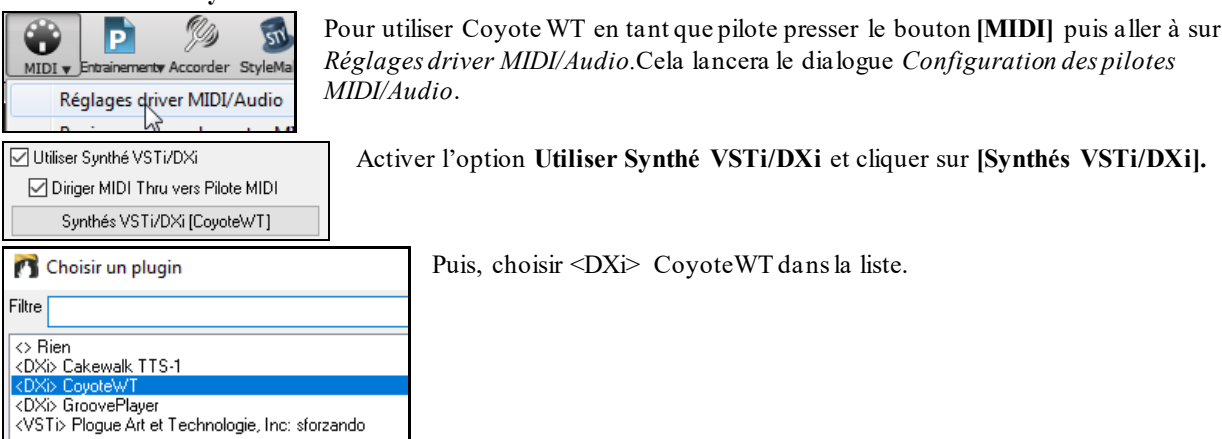

<span id="page-334-0"></span>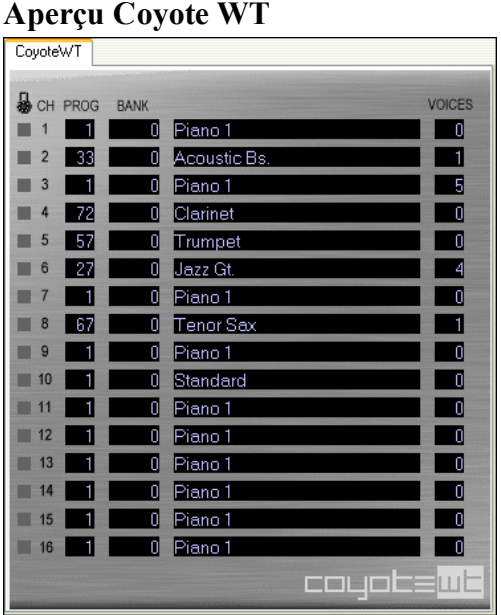

Le panneau d'affichage principal répertorie les seize canaux MIDI disponibles (sur le côté gauche) avec: le programme, le numéro de banque et le nom des instruments. Pendant la lecture, le nombre de voix (notes) de chaque instrument est affiché.

# **Que fait CoyoteWT ?**

CoyoteWT (Table d'Ondes) opère avec Band-in-a-Box (ou d'autres programmes d'accueil DXi compatibles), afin de produire des sons audio très réalistes. Il joue des "échantillons" de véritables instruments en réponse aux commandes de l'hôte DXi. Ex: lorsque Band-in-a-Box demande un C fort avec une Guitare acoustique acier, CoyoteWT recherche la note de l'instrument danssa banque d'échantillons et la jouera via la carte-son au volume et à la durée requise.

# **Configuration Requise**

Générer une émulation réaliste de dizaines d'instruments à un moment donné demande un ordinateur assez puissant. Les conditions suivantes doivent être considérées comme des minimums absolus:

- CPU Pentium III à 500MHz.
- [128](#page-127-0) Mo de Ram
- espace disque [20](#page-19-0) Go, 7200tr/min
- carte-son [16-](#page-15-0)bit
- Windows® 2000, XP, Vista, [7](#page-6-0), [8](#page-7-0), [8](#page-7-0)[.1](#page-0-0), ou [10](#page-9-0)

Pour de meilleures performances, les spécificationssuivantes sont recommandées:

- Pentium[-4](#page-3-0) ou Athlon XP CPU à [1](#page-0-0)[,7](#page-6-0)GHz.
- [256](#page-255-0) Mo de RAM
- [40](#page-39-0) Go d'espace disque, 7200 tr/min, [30](#page-29-0) Mo/s en vitesse de lecture.
- carte-son [20](#page-19-0) ou [24](#page-23-0) bit.
- Windows® 2000,XP, Vista, [7](#page-6-0), [8](#page-7-0), [8](#page-7-0)[.1](#page-0-0), ou [10](#page-9-0)

# **Paramètres Coyote**

Les paramètres pour CoyoteWT se trouvent dans le menu contextuel accessible par clic droit sur la page des propriétés CoyoteWT (dans l'affichage principal).

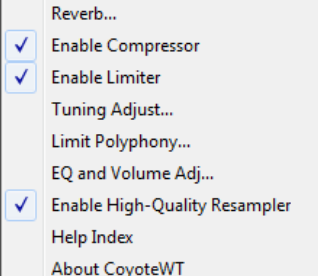

Cliquez sur les caractéristiques de la liste pour les activer/désactiver. Plusieurs d'entre elles ouvrent des boîtes de dialogue avec des contrôles supplémentaires. Pour vous aider, cliquer sur l'option *Index de l'Aide*.

*Reverb* : Cliquez sur cette option ouvre un dialogue pour saisir les paramètres de réverbe, avec les contrôles accessibles de:

- Taille Salle: sélectionnez parmi

- Club (petite salle)

- <span id="page-335-0"></span>- Scène
- Hall (grande salle)

- Amortissement: positionner le curseur vers la position la plus à gauche simule une salle avec murs durs, réfléchissants. Vers la droite simule une salle aux murs absorbants.Les effets de ce contrôle sont assez subtils.

Cliquez sur OK pour appliquer les modifications.

Enable Compressor : En cliquant sur cette option, le compresseur est activé/désactivé (coche à côté de l'élément du Menu) Lorsque le compresseur est activé, la plage dynamique globale sera légèrement comprimée (principalement en stimulant les signaux silencieux) et le son aura un peu plus de "présence".

*Enable Limiter* : Active/désactive le limiteur. Activé une coche s'affiche à côté de l'élément de Menu.

Activer le limiteur augmente le volume global et afin de maintenir les pics momentanés de découpage ou de distorsion, CoyoteWT réduit brièvement le volume juste avant le pic puis augmentequand le pic est passé. Les changements de volume se font en douceuret sont généralement inaudibles. L'augmentation du volume est souhaitable car elle augmente le rapport signal-bruit.

*Tuning Adjust* : Cliquer sur cette option affiche un dialogue danslequel vous pouvez entrer une adaptation à appliquer à tous les échantillons dans l'ensemble-échantillon. L'ajustement est précisé en terme de cents [\(1](#page-0-0)[/100](#page-99-0) pour un demi-ton).

*Limit Polyphony* : Affiche un dialogue danslequel vous pouvez spécifier la polyphonie maximum (nombre de notes simultanées pouvant être jouées). Si votre processeurn'est pas assez puissant pour traiter [100](#page-99-0) notes à la fois, vous pouvez réduire les clics audio en choissant un nombre inférieur à [100](#page-99-0). Ceci est habituellement préférable pour les artefacts produits quand vous n'avez pas assez de puissance CPU.

*EQ and Volume Adj.*: Affiche un dialogue dans lequel vous pouvez spécifier le montant de poussées ou coupes à appliquer à des fréquences Basses ou élevées. Vous pouvez l'utiliser pour compenser la réponse en fréquence de vos haut-parleurs, votre fichier échantillon, ou simplement pour répondre à vos préférences.

Les Basses(fréquences Basses) et les aigus (fréquences hautes) peuvent être augmentées ou réduites par [12](#page-11-0) dB. Les chiffres positifs produisent une poussée, les négatifs une coupe.

Vous pouvez également spécifier un réglage du volume global. La plage autorisée est limitée à + ou – [3](#page-2-0)dB.

*Enable High-Quality Resample r*: CoyoteWT modifie la hauteur d'une note parrééchantillonnage.

# **l'Assistant Accords Audio (Autonome)**

Cette étonnante fonction Assistant (Wizard) est capable de créer la Grille Accords à partir d'un fichier audio (M[P3](#page-2-0), MP[4](#page-3-0), WAV, WMA) pour l'afficher ensuite dans Band-in-a-Box.

On peut également accéder à cette fonction à partir du menu *Audio | Lancer Assistant Accords Audio*.

# **Grille Accords: vue d'ensemble:**

L'Assistant visualise sur votre écran l'ensemble de la Grille sur un écran. Vous pouvez ainsi, en cliquantsur une mesure donnée, vous déplacer à cet endroit du Morceau.

Vous pouvez utiliser des Marqueurs de Sections, celles-ci commenceront alors sur une nouvelle ligne pour une lecture plus aisée. Vous voyez ainsi plus distinctement la forme du morceau (couplet, Thème, pont, etc.). Un double clic vous déplace de suite à la Section désirée.

Pour plus d'information: *C:\bb\Documentation\Tutorials\Tutorial -BB2007\Frontier.MP[3](#page-2-0).*

Lancez la lecture

Fixe Barre Mesure Quand une nouvelle mesure débute, appuyez la touche **Entrée (**ou **F[8](#page-7-0)**).

Au [1](#page-0-0)<sup>er</sup> appui, le programme va considérer que nous sommes à la mesure [1](#page-0-0). Répéter l'opération avec la touche Enrée.

Un clic dansla Grille joue le fichier à cet emplacement.

Définissons quelques Sections.

Si une Mesure correspond au début d'une Section, cliquez sur son numéro ou pressez la touche **P**. Ceci définit un Marqueur. Un autre appuisur **P** change le Marqueur, puis l'efface.

<span id="page-336-0"></span>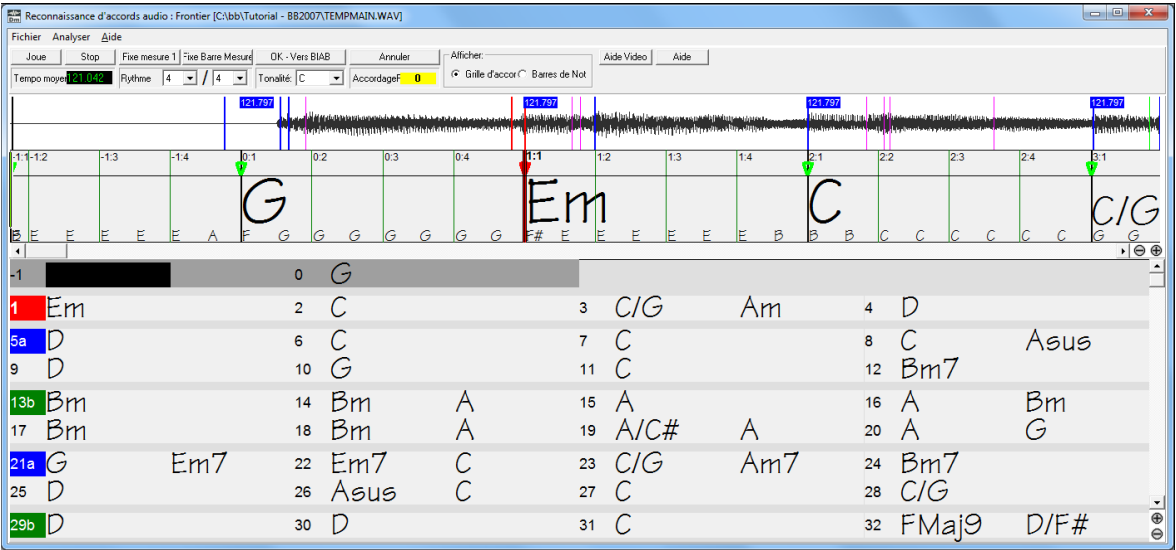

Les sections sont définies, séparées par un espace et débutant sur une nouvelle ligne.

Pour changerla [1](#page-0-0)ère Mesure, faites un clic droit dans la time line de la forme d'onde à l'endroit que vous considérez comme Mesure [1](#page-0-0) et choisissez "Fixe Mesure [1](#page-0-0) ".

Un clic droit sur la Grille permet de modifier le nombre de Mesures par ligne et le nombre de lignes par écran.

Le nom de l'Accord révisé est de couleur bleue.

 $\blacktriangledown$ Les boutons +/- changent la hauteur des rangées.  $^{\circledR}$ 

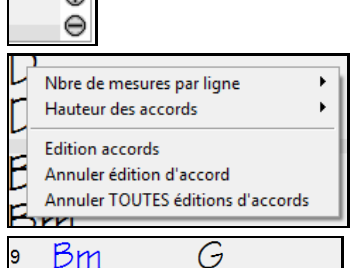

Les Accords peuvent être édités dans **l'Assistant Accords Audio** par un clic droit sur l'Accord. Une fois *Edition Accord* choisi une cellule en surbrillance s'ouvre à l'emplacement de l'Accord. Entrez le nom du nouvel Accord dansla Notation standard de Band-in-a-Box puis pressez **Entrée** pour valider.

Le nom de l'Accord révisé est de couleur bleue.

La commande *Annule édition Accord* permet d'annuler l'édition d'un Accord particulier. La commande *Annule toutes éditions d'Accords* permet d'annuler toutesles éditions. Les Marqueurs de Sections, les symboles d'Accords, l'armure et l'Accordage sont sauvés dansBand-in-a-Box et échangés avec l'Assistant.

L'Assistant Accords Audio est pratique pour apprendre les Accords d'un thème. De plus, les Marqueurs de Section vous permettent de visualiser clairement la structure du thème, ce qui est essentiel pour l'apprentissage.

De surcroit, en plus des Accords, **l'Assistant Accords Audio** détermine également,

- Le Tempo du fichier,
- La position des barres de Mesure,
- Le diapason (par ex. [5](#page-4-0) centièmes au dessus du LA[440](#page-439-0)),

## **Contrôles**

Tempo moyer<sup>121</sup>

Joue Bascule Pause/Lecture (barre d'espace ou touche Joue/Pause)

Stop Arrête la lecture et rembobine (touche **Echap**).

Fixe Barre Mesure Déplace à la barre de mesure la plus proche de la position courante (**[F8](#page-7-0)** ou **Entrée)**.

 $R$ ythme  $|4\rangle$  $\mathbf{r}$ Signature rythmique (de  $2/4$  $2/4$  $2/4$  à [12](#page-11-0)/[8](#page-7-0)).

Tempo moyen.( cliquer droit pour + d'options).

Tonalité: C Tonalité.

AccordageF  $\overline{\mathbf{0}}$ Correction du pitch si nécessaire

OK - Vers BIAB Sortir avec transfert des Accords dans une Grille Band-in-a-Box.

Annuler Sortir sans envoyer les Accords à Band-in-a-Box.

# <span id="page-337-0"></span>**Détection des Accords**

La précision de la détection des Accords dépend de la précision des barres de Mesures. Si les barres de Mesure ne sont pas bien alignées, le résultat en souffrira. Avec cet outil, il est toutefois aisé et rapide d'aligner les barres de Mesures de la plupart des Morceaux une fois que vous avez saisi le principe.

IL faut tout d'abord déterminerl'emplacement de la première Mesure. Comme il peut y avoir du silence au début du morceau ou une anacrouse, l'Assistant ne peut pas savoir où est cette première Mesure sans votre aide.

Les raccourcis clavier et la souris facilitent la tâche. Appuyez sur la barre d'espace pour lancer la lecture. Regardez le curseur et cherchez le premier temps. Vous pouvez utiliser les touches **W** ou **Flèche** diagonale pour relancer la lecture depuis le début autant de fois que nécessaire pourtrouver le premier temps.

Vous pouvez aussi cliquer dans la zone des Accords pour définir le point de lecture: si le rythme au voisinage du premier temps est complexe, vous pouvez cliquer de façon répétée un peu avant le point que vous considérez comme premier temps pour le définir précisément.

C'est le 1er temps du morceau : on effectue un clic-droit pour définir la mesure 1 sur ce temps.

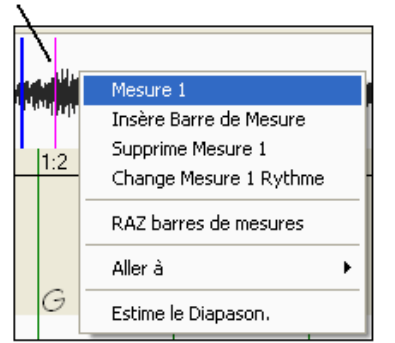

Vous pouvez aussi cliquer dansla zone des Accords pour définir le point de lecture: si le rythme au voisinage du premier Temps est complexe, vous pouvez cliquer de façon répétée un peu avant le point que vous considérez comme premier Temps pourle définir précisément.

Dans l'exemple ci-dessous, nous avons déterminé le [1](#page-0-0)<sup>er</sup> Temps, ainsi, on effectue un clic-droit dessus pour le définir.

Maintenant la barre de la Mesure [1](#page-0-0) est en rouge (voir ci-dessous). Le triangle rouge indique que cette barre de Mesure a été éditée. Nous appellerons les triangles rouges **Bonnes Barres de Mesures (BBMs).**  Les triangles verts sont les barres de Mesures calculées par l'Assistant à partir de sa détection automatique du Tempo ET des BBMs. Nous les appellerons **Barres de Mesures Calculées (BMCs)**.

Dans l'exemple ci-dessous, la détection automatique du Tempo a plutôt bien fonctionné. Le simple fait de fixer la [1](#page-0-0)<sup>ère</sup> Mesure a correctement positionné les [4](#page-3-0) premières Mesures. Dans certains cas, le simple fait de fixer la [1è](#page-0-0)re Mesure suffit pour obtenir un placement correct des barres de Mesures pour TOUT le Morceau.

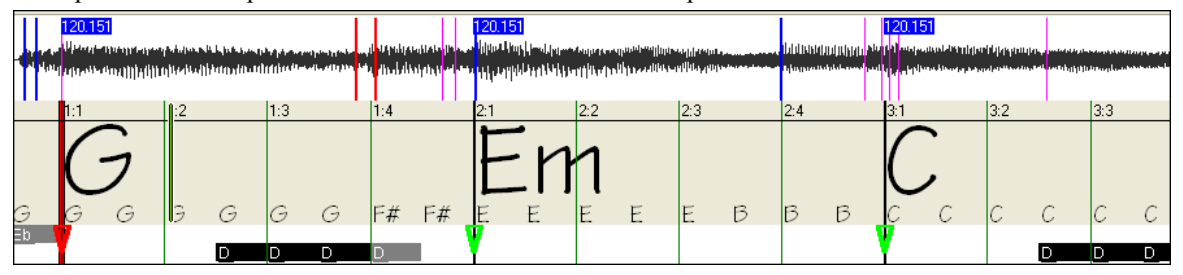

En continuant la lecture, on constate que l'Assistant a fait une erreur en plaçant la Mesure [5](#page-4-0). Le Tempo calculé pour la Mesure [4](#page-3-0) est trop lent. C'est facile de rectifier: Si vous préférez le faire en temps réel, taper F[8](#page-7-0) (ou la touche Entrée) à l'endroit où la Mesure [5](#page-4-0) devrait se trouver. Si vous préférez éditer à l'arrêt, déplacer la barre de Mesure avec la souris, ou bien déplacer le curseur de lecture puis appuyer[F8](#page-7-0) (ou la touche Entrée).

Vers la mesure 5, le calcul automatique du tempo s'est décalé.

A la lecture, la position actuelle du curseur de lecture est celle où la mesure 5 DEVRAIT se trouver.

On appuie sur F8 ou sur la touche Entrée, ou bien on clique sur le bouton Fixe Barre de mesure, et l'Assistant recalculera automatiquement les Barres de Mesure à droite de ce point durant la lecture.

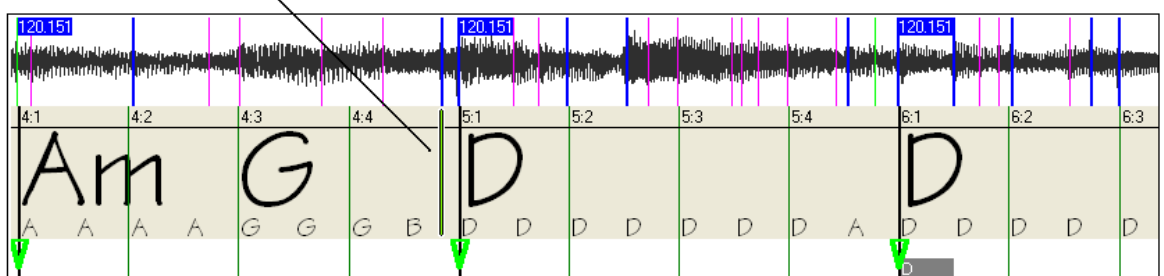

<span id="page-338-0"></span>La Barre de Mesure passe en rouge car elle a été éditée. Les Accords sont mieux reconnus

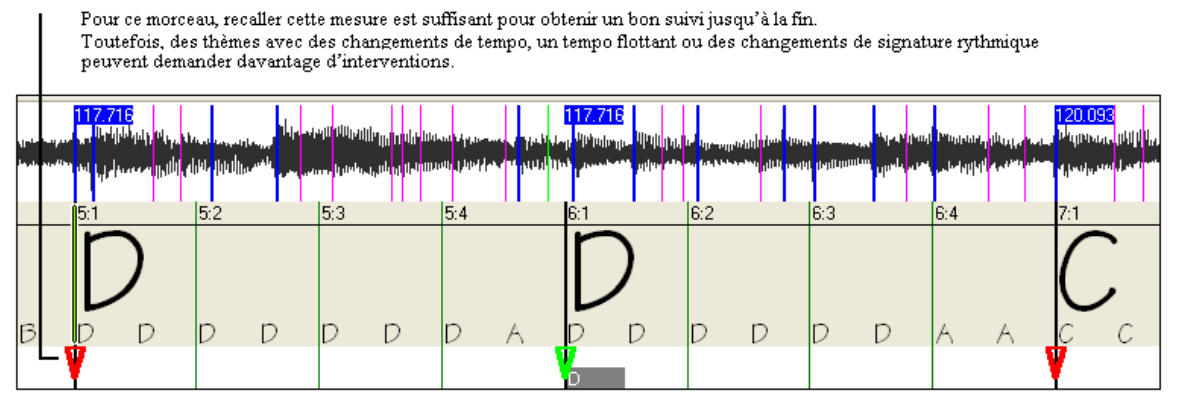

Une fois satisfait avec la position des Mesures et les Accords, cliquez sur OK pour exporter les Accords et la Carte de Tempo vers Band-In-a-Box ou PowerTracks.

#### **Raccourcis clavier**

Les raccourcis facilitent la navigation dans le Morceau et le placement des Barres de Mesures sans avoir à utiliser la souris.

**Joue/Pause-** BARRE D'ESPACE ou touche JOUE/PAUSE d'un clavier Multimédia, ou (sur certains claviers) touche JOUE**.**

**Stop-** Touche ECHAP ou touche PAUSE, ou touche STOP d'un clavier Multimédia.

**Fixe Barre de Mesure-** Touche F[8](#page-7-0), ou ENTREE.

**Va au début du Morceau -** Touche W ou Flèche diagonale Gauche.

**Va à la fin du Morceau-** Touche FIN.

**Avance d'une Mesure**- Touche Flèche Droite.

**Recule d'une Mesure**- Touche Flèche Gauche.

**Avance de [4](#page-3-0) Mesures -** Touche PAGE vers le bas ou Flèche vers le bas ou touche Piste suivante d'un clavier Multimédia.

**Recule de [4](#page-3-0) Mesures -** Touche PAGE vers le haut ou Flèche vers le haut ou touche Piste précédente d'un clavier Multimédia.

## **Cas spécifiques**

#### **Signature rythmique:**

Si le Morceau n'est pas en [4/4](#page-3-0), la première chose à faire est d'entrer sa signature rythmique.

## **Mauvaise estimation initiale du Tempo:**

La détection est le plus souvent satisfaisante, mais il peut parfois se produire des erreurs.

#### **Tempo double/moitié:**

Parfois, l'Assistant peut détecter un Tempo moitié ou double de celui que vous souhaiteriez.

#### **Légèrement faux:**

Parfois, des thèmessyncopés comportent des Anticipations qui font que l'Assistant détecte un Tempo légèrement trop rapide ou trop lent.

#### **Complètement, Horriblement Faux:**

Certains thèmes ont une rythmique difficilement compréhensible pour un logiciel. Quelquefois, le placement des temps est tel que, avec un Tempo à [120](#page-119-0),le programme détectera mathématiquement un Tempo relatif (mais faux), comme [80](#page-79-0), [100](#page-99-0), [160](#page-159-0), ou [180](#page-179-0) BPM.

Si l'estimation initiale est correcte, la fonction Fixe Barre de Mesure est le moyen le plus simple de réparer les erreurs mineures, avec seulement quelques appuissur une touche durant la lecture.

Si l'estimation du Tempo est complètement fausse, il est préférable de corriger le Tempo initial AVANT de corriger les barres de Mesures.

<span id="page-339-0"></span>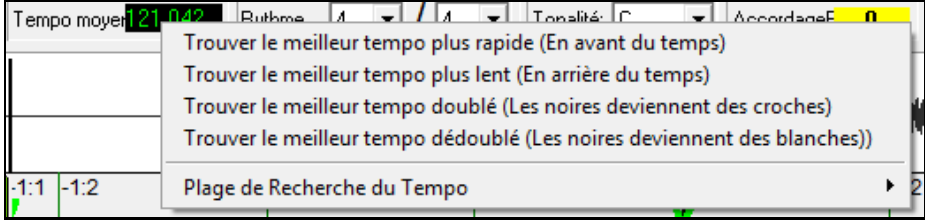

Un clic-droit sur Tempo Moyen permet d'essayer une correction automatique.

**Remarque:** Si vous utilisez une de ces fonctions, faites le dès l'ouverture du Morceau:si vous le faites après avoir laborieusement édité des barres de Mesures, ces fonctions risquent de ruiner votre édition.

**Remarque:** Si le Tempo estimé par l'Assistant est considérablement plus rapide que le Tempo souhaité,la fonction Fixe Barres de Mesures risque de croire que voussouhaitez un Tempo très rapide et insèrera jusqu'à la fin du Morceau des barres de Mesures non souhaitées à un Tempo très rapide. Dans ce cas, utilisez la fonction "Trouve meilleur Tempo moitié" pour fixer un Tempo lent. L'Assistant aura moins de risques de se tromper.

## **Fixe la tonalité**

Une fois les Accords correctement estimés –par exemple le Morceau semble en Fa-utilisez la fonction Fixe la tonalité pour une meilleure représentation des Accords. C'est purement "cosmétique ": et concerne l'affectation correcte des dièses et bémols aux notes et aux Accords. Cette fonction n'affecte pasla précision de la reconnaissance des Accords.

## **Ajuste le diapason**

Si le Morceau n'est pas au diapason standard (LA [440](#page-439-0)Hz) la détection des Accords devient incertaine.

Si les Accords détectés semblent corrects, il n'y a pas lieu d'utiliser cette fonction: la plupart des Morceaux sont au LA [440](#page-439-0).

Mais si vous constatez des erreurs, cette fonction peutse révéler utile.

Si vous jouez sur votre clavier avec le Morceau, vous pouvez chercher à l'oreille le diapason du Morceau.

Par exemple vous pouvez utiliser l'Accord fin de votre clavier pour être Accordé par rapport au Morceau. Regardez alors la hauteur du diapason sur votre clavier et reportez-la dans l'Assistant. Vous pouvez cliquer-tirer le contrôle Ajuste le diapason comme un potentiomètre ou bien faire un clic-droit et entrer la bonne valeur.

Ce contrôle ne change pas la hauteur à la lecture (ce serait peut être une bonne chose d'implémenter ça dans le futur). Actuellement, ce contrôle permet une détection correcte des Accords pour les Morceaux qui ne sont pas à [440](#page-439-0).

L'ajustement se fait par centièmes de demi-ton. Ainsi, si un Morceau est en Do et que vous réglez l'ajustementsur +[100](#page-99-0), l'assistant affichera les Accords en tonalité de Si. Si le contrôle est sur [-100](#page-99-0), l'affichage se fera en Do#.

S vous réglez l'ajustement sur une autre valeur, cela permettra à l'assistant de trouver les Accords pour un Morceau désAccordé.

Par exemple, un Morceau DEVRAIT être en Do, mais a été enregistré malencontreusement un quart de ton au dessus.

De nombreuses raisons peuvent conduire à un enregistrement désAccordé: un magnétophone quine tourne pas exactement à la bonne vitesse, l'Accordeur de Piano qui se plante, ou le chanteur qui n'arrive pas à émettre la note la plus haute, ou le directeur artistique décide que le Morceau fait [10](#page-9-0) secondes de trop, et demande à l'ingénieur de mastering de l'accélérer…—Dans ce cas, l'Assistant est déboussolé, il va identifier des notes trop hautes ou trop Basses, et détecter des Accords faux

Pour corriger cela, si votre Morceau est [50](#page-49-0) centièmes au dessus du diapason correct, entrez juste [+50](#page-49-0) et l'assistant affichera correctement les notes et les Accords dansla tonalité "originelle ".

## **Estimation Auto du diapason**

L'Assistant peut tenter de déterminer automatiquement le diapason. Ceci demande beaucoup de calculs, aussi l'Assistant effectue sa recherche sur une seule Mesure. Vous pourriez faire une très longue pause café si l'Assistant devait analysertout le Morceau.

Faites un clic-droit sur une Mesure et choisissez "Estime le diapason ".

<span id="page-340-0"></span>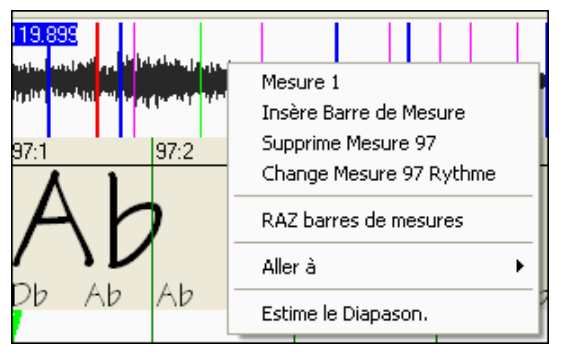

Une fois les calculs effectués, ce dialogue apparaît.

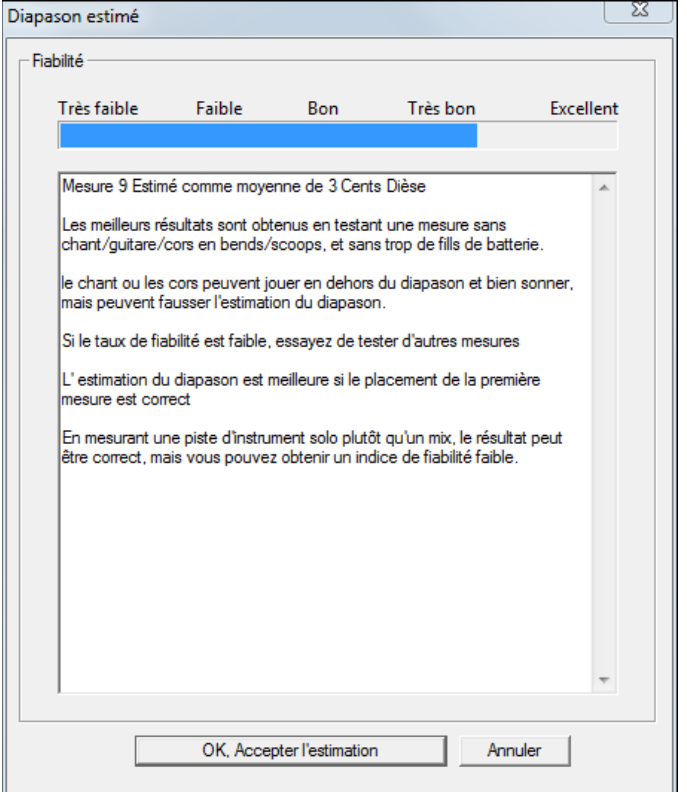

Comme indiqué dans ce dialogue, vous pouvez améliorer la recherche en choisissant soigneusement la Mesure à analyser. Une Mesure avec de longues notestenues est plus facile à analyser qu'une cascade de triples croches !

C'est une bonne idée d'analyser plusieurs Mesures: si les résultats se tiennent dans une fourchette de quelques centièmes, vous pouvez leur faire confiance.

Par contre si les résultats divergent trop, l'Estimation automatique sera impossible, peut être à cause d'une Mélodie fausse ou d'une Batterie trop forte.

# **Mesures impaires et changements de Tempo importants:**

Si un Morceau en [4/4](#page-3-0) contient des Mesures en ¾ ou [5](#page-4-0)/[4](#page-3-0) (par exemple), ou si le Morceau comporte des ralentis ou des accélérations, vous pouvez fixer les barres de Mesure pendant la lecture.

Il est parfois plus pratique d'ajouter ou d'enlever les barres de Mesures à la main. L'exemple suivant est en [4](#page-3-0)/[4](#page-3-0), mais la Mesure [9](#page-8-0)est en [2](#page-1-0)[/4](#page-3-0). Si vous fixez la barre de Mesure sur [9](#page-8-0):[3](#page-2-0) pour raccourcir la Mesure, l'Assistant croira que vous souhaitez doubler le Tempo en [4](#page-3-0)/[4](#page-3-0) à partir de ce point.

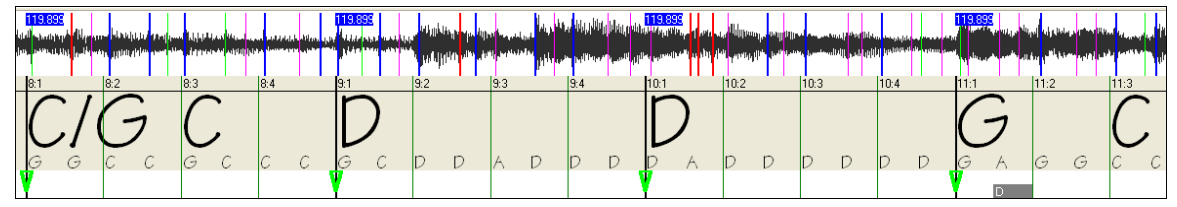

#### **Solution**

Faites d'abord un clic-droit en [9](#page-8-0):[3](#page-2-0), et insérez une barre de Mesure.

<span id="page-341-0"></span>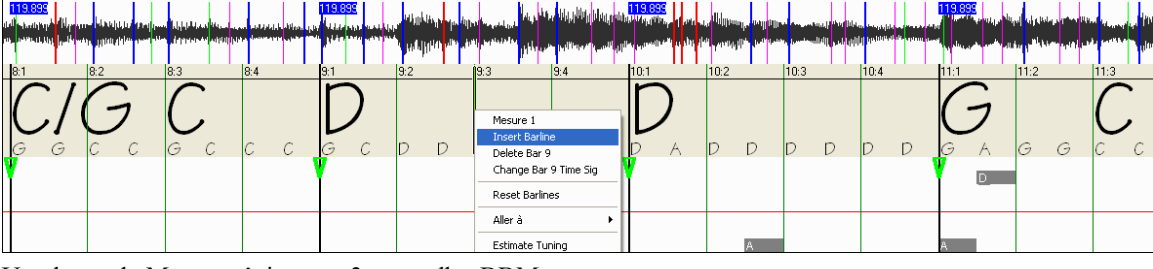

Une barre de Mesure s'ajoute et [3](#page-2-0) nouvelles BBMs sont en rouge.

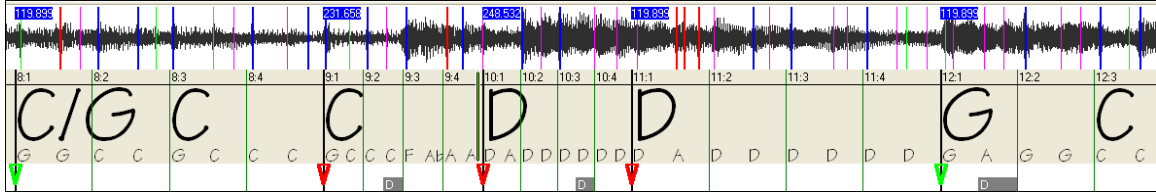

Faites un clic-droit sur la nouvelle Mesure [9](#page-8-0) raccourcie et fixez sa signature rythmique à [2](#page-1-0)/[4](#page-3-0).

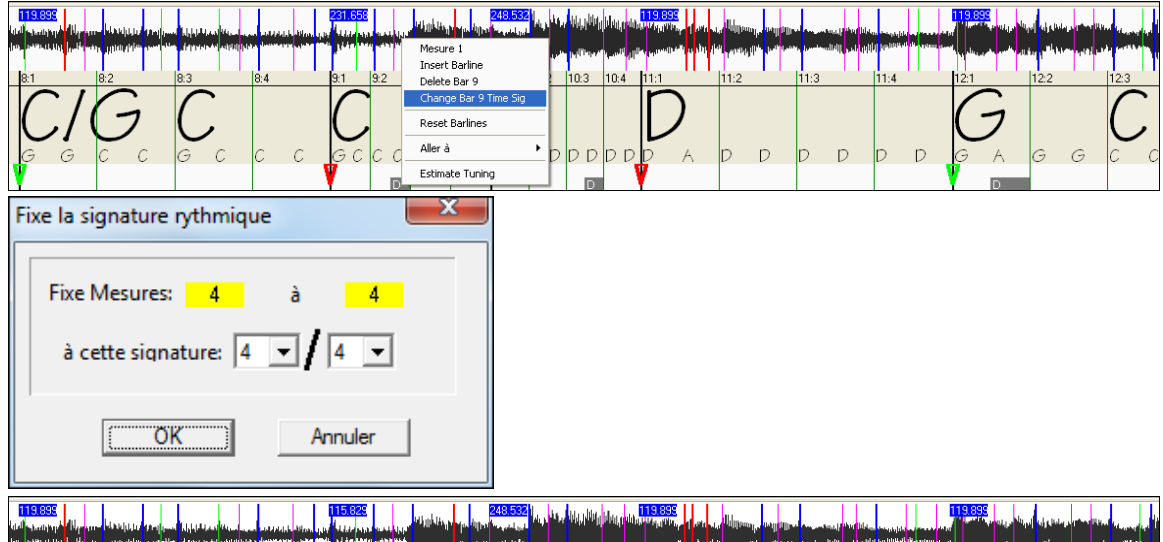

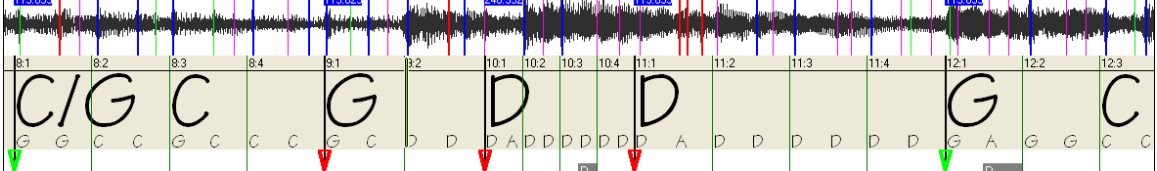

Ajustez la durée de la Mesure [10](#page-9-0): maintenez le pointeur de la souris au dessus du Marqueurtriangulaire rouge de la Mesure [11,](#page-10-0) le curseur change de forme.Cliquez et déplacez la barre de Mesure en [11](#page-10-0)[:3](#page-2-0)

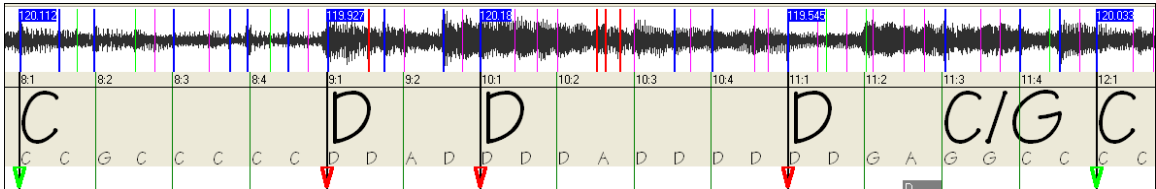

Maintenant, la Mesure [9](#page-8-0) est bien en [2](#page-1-0)/[4](#page-3-0), et le Tempo est préservé de part et d'autre.

# **Affichage des Notes**

L'affichage des Notes ressemble à un Piano Roll, mais ce n'est pas exactement la même chose. L'Assistant détecte les fréquences les plus puissantes pour chaque croche et les affiche ici.

Parfois, les notes affichées sont REELLEMENT des notes jouées dans le fichier Audio. Mais il peut y avoir des informations erronées, comme une frappe de Batterie. Une note dans le médium peut résulter de la somme des harmoniques de plusieurs instruments et n'être pas réellement jouée.

L'affichage des Notes est utile, mais ne croyez pas que chacune des notes affichées est vraiment jouée dans le fichier Audio.

# **Ascenseur horizontal**

Permet le déplacement avant/arrière dans le fichier Audio.

<span id="page-342-0"></span> $\left| \cdot \right|$ 

**Boutons de zoom Plus/Moins**

Permet de fixer le niveau de zoom de l'affichage.

# ⊝⊕

# **Boite de Dialogue Utilitaires de L'Assistant Accords Audio**

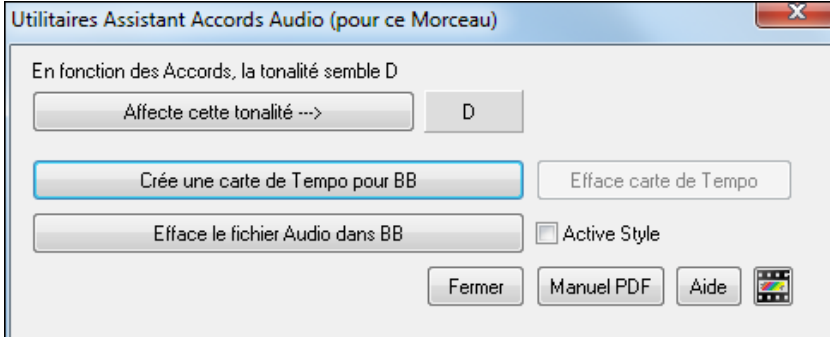

Le dialogue **Utilitaires Assistant Accords Audio** est accessible depuis le Menu *Fichier | Ouvrir Divers | Lancer Assistant Accords Audio*, ou *Audio | UtilitairesAssistant Accords Audio.*

 $\mathbf{r}$ 

Ils'ouvre automatiquement quand on revient de l'Assistant Accords Audio.

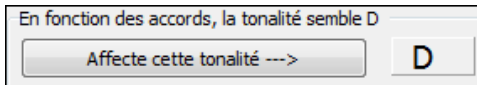

**Détection automatique de la tonalité basée seulement sur les Accords.** Utile pour un Morceau pour lequel vous avez oublié de fixer la tonalité dansl'Assistant Accords Audio, et pour tout Morceau sans tonalité déterminée.

Affecte cette tonalité --->

Si vous êtes satisfait de l'analyse, acceptez la tonalité en cliquant sur **[Fixer la tonalité en ->]**.

Crée une carte de Tempo pour BB Après chargement d'un fichier audio (M[P3](#page-2-0)/WAV/WMA) dansl' l'Assistant Accords Audio, des barres de Mesure sont posées par l'AAA et peut-être modifiées par vos soins. Si vous souhaitez que le fichier Band-in-a-Box respecte ces barres (pour être synchro avec l'Audio), cliquez sur **[Crée une carte de Tempo]**.

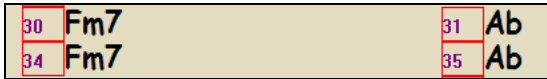

Des boites rouges sur la Grille Accords de BiaB indiquent des changements de Tempo et la présence d'une carte de Tempo.

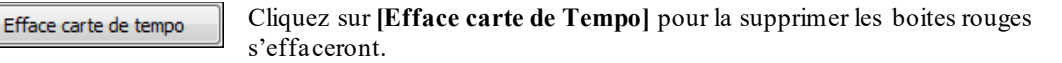

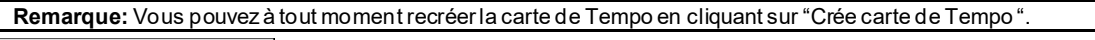

Efface le fichier Audio dans BB Efface le fichier audio WAV dans Band-in-a-Box. Ce n'est pas le fichier MP[3](#page-2-0) mais sa copie en WAV créée parBand-in-a-Box.Le MP[3](#page-2-0) n'est PAS affecté. Il faut sauver le Morceau pour effacerle WAV définitivement.

Active Style Active le style dans Band-in-a-Box et permet d'entendre le style avec l'audio. Décochez pour ne pas entendre le style.

**Astuce:** Comment préserver les Accords si vous retournez dans l'Assistant Accords Audio.

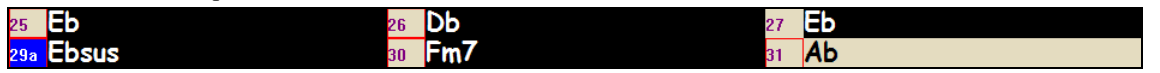

Si vous retournez dans l'Assistant Accords Audio et souhaitez préserver les Accords que vous avez peut-être édités, sélectionnez d'abord tous les Accords et choisissez Editer/Copier. Ensuite, après réouverture de l'Assistant Accords Audio, choisissez Editer/Coller, sinon l'Assistant Accords Audio réinterprétera les Accords.

# **L'accordeur de Guitare**

L'Accordeur est conçu pourla Guitare et la Basse, mais il peut être utile pour les autres instruments. Connectez une Guitare électrique ou une Basse à l'entrée ligne de votre carte-son ou accordez un instrument acoustique à l'aide d'un <span id="page-343-0"></span>microphone connecté à l'entrée Mic de la carte-son. Produisez un son et l'accordeur s'adaptera pourtrouver la note la plus proche, et pour afficherl'intonation de votre instrument.

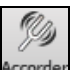

Cliquez sur le bouton **[Accordeur]** ou choisissez dans le Menu *Fenêtre | Accordeur Guitare* pour ouvrir la fenêtre **Accordeur**.

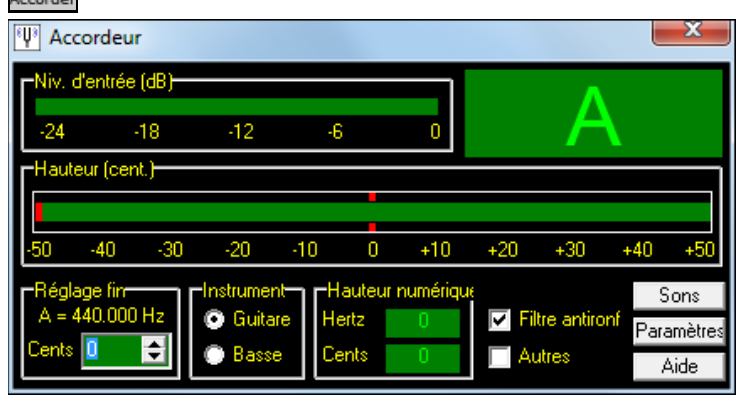

**Note:** des instructions plus détaillées sur l'Accordeur sont disponibles dansl'aide en ligne.

L'accordeur de Guitare doit pouvoir recevoir l'audio de votre instrument par l'entrée-ligne ou l'entrée Mic de votre carte-son. Assurez-vous que *Microphone In* ou *Line-In* est disponible dans les propriétés d'enregistrement de la table de mixage de Windows® (ou celle de votre carte-son).

# **Accord général**

Cette fonction permet d'accorder votre carte-son ou votre module sur un autre instrument. Elle permet aussi (fonction test) de voir si votre carte-son supporte l'Accord général. C'est utile si vous jouer ou enregistrez avec un instrument difficile à accorder, comme un Piano acoustique.Un réglage à 0 donne, par défaut, le LA = [440](#page-439-0).

Choisissez dans le Menu *GM | Parametres GM, etc. | Accord général* pour ouvrir ce dialogue.

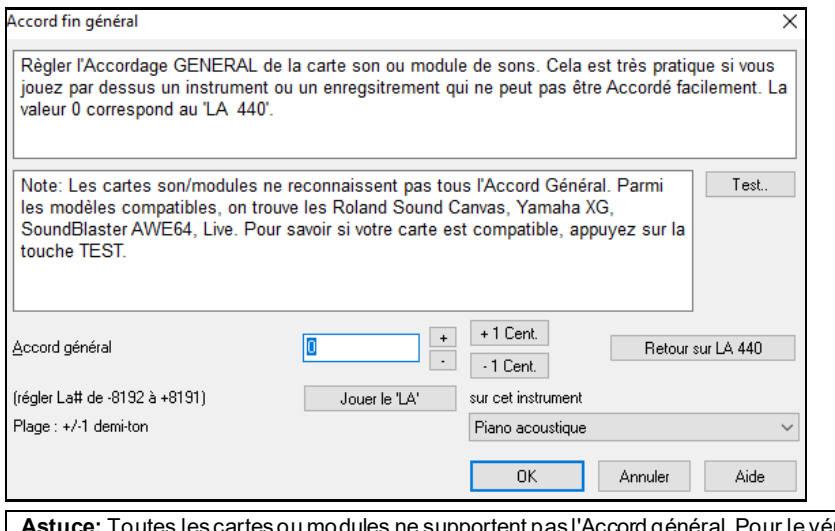

érifier, cliquez le bouton [Test..] dans le dialogue ci-dessus.

# **Le Moniteur MIDI**

Le Moniteur MIDI affiche les données reçues de l'entrée MIDI de l'ordinateur et/ou de la sortie Band-in-a-Box. Utile dans un but éducatif ou de diagnostic.

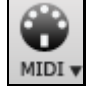

Le moniteur MIDI s'ouvre avec le bouton [MIDI] de la barre d'outils de l'écran principal, ou par le Menu *Fenêtre/Témoin MIDI.*

<span id="page-344-0"></span>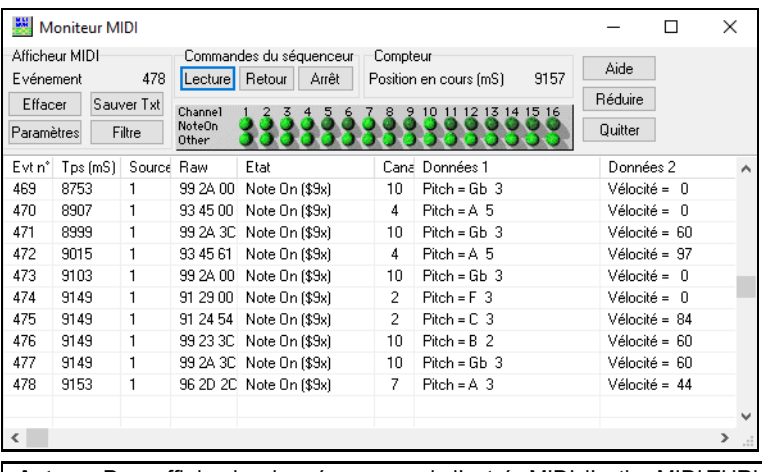

**Astuce:** Pour afficher lesdonnées reçues de l'entrée MIDI, l'option MIDI THRU doit être activée dans Band-in-a-Box.

L'afficheur MIDI a des options pour la numérotation des Patch (basée sur 0 ou [1](#page-0-0)) et l'affichage des noms de Patch. Des filtres permettent des vues prédéterminées, comme "Notes seules ", "Contrôleurs seuls" "Chgt de prg seuls ", "prg avec chgt de banques ".

# **Moniteur MIDI - Fenêtre principale**

## **Commandes de le Moniteur MIDI**

**Evénement** Le numéro de l'évènement en cours, depuis le dernier nettoyage.

**Effacer:**Nettoie l'affichage MIDI, Binénement, et le panneau d'Activité de canal.

**Sauver Texte:** Sauve un fichier texte contenant les données de l'affichage MIDI. Il peut être ouvert dans un traitement de texte ou un tableur, pour l'imprimer ou l'examiner en détail. Les options Sauver Texte peuvent être ajustées dans la fenêtre Paramètres.

**Paramètres:** Ouvrez le dialogue Paramètres, pour régler l'affichage. Celui-ci peut être modifié pour le travailà effectuer.

**Filtre:** Le dialogue Filtre permet d'ajusterles réglages réception.

## **Commandes du Séquenceur**

Les boutons[Lecture], [Retour], et [Arrêt] contrôlent l'écoute sans avoir besoin de revenir à l'écran principal de Band-in-a-Box.

## **Compteur**

Un compteur en millisecondes pour voir les relations entre les messages. Si l'ordinateur n'est pas "surchargé", ce compteur est très précis, mais s'il est surchargé, les valeurs seront moins précises et un peu ralenties.

Pour une meilleure précision, vous pouvez enregistrer les données MIDI dans Band-in-a-Box, et examiner les temps dans une fenêtre liste d'évènements de Band-in-a-Box.

Pour que Band-in-a-Box Mesure en millisecondes, réglez le PPQN à [480](#page-479-0), et le Tempo Band-in-a-Box à [125](#page-124-0) BPM. Avec ces réglages, les valeurs du tick dans la liste d'évènements correspondront à des millisecondes.

Position en cours – Le Décompte en millisecondes depuis le dernier départ du compteur. Cliquez dansla zone du Compteur pour le remettre à zéro.

Le compteur démarre automatiquement quand des données MIDI sont reçues. L'arrêt après la fin des données MIDI peut être réglé dansles Paramètres.

## **Panneau Activité de canal**

Le panneau Activité de canalcomporte des "LEDs" qui montrent les canaux actifs.Si une information de note est reçue sur un canal,sa LED Note On s'allumera. Si un contrôleur, un pitch bend, ou un autre évènement de canalest reçu, la LED Other s'allumera.Cliquez sur le panneau Activité de canal pour nettoyer les indicateurs.

## **Région Affichage MIDI**

La partie Affichage MIDI, en bas, affiche les données générées parBand-in-a-Box et/ou reçues sur l'entrée MIDI. Chaque ligne est un évènement MIDI.

**Evt N°:** N° d'évènement, commençant aprèsle dernier nettoyage.

**Temps (ms):** Instant en millisecondes, de l'évènement, à partir de dernier nettoyage.

**Source: "**Int" désigne un évènement Band-in-a-Box, et "Ext" désigne un évènement généré par du matériel MIDI externe, connecté à l'entrée MIDI.

<span id="page-345-0"></span>**Raw:** Les octets raw représentent chaque message MIDI.La plupart contiennent [3](#page-2-0) octets, mais certains en contiennent [1](#page-0-0) ou [2](#page-1-0). Les messages SysEx ont un nombre variable d'octets.

Ce champ est vide pour les messages SysEx. Au-dessous de [16](#page-15-0) octets, ils sont affichés dans les champs Data.Les messages plus longs sont affichés sur plusieurs lignes, avec [16](#page-15-0) octets/ligne.

**Etat:** Nom du type d'évènement.

**Canal:** Canal MIDI de l'évènement. Vide pour les messages System (valeurs de \$F0 à \$FF). Les messages System n'ont pas de canalassocié.

**Données [1](#page-0-0):** Signification, en clair, du [1](#page-0-0)er octet du message MIDI. Pour quelques messages tels que Pitch Bend ou Song Position Pointer, la valeur des octets [1](#page-0-0) et [2](#page-1-0) est calculée et affichée dans Data [1](#page-0-0).

**Données [2](#page-1-0):** Signification, en clair, du [2](#page-1-0)ème octet du message MIDI.

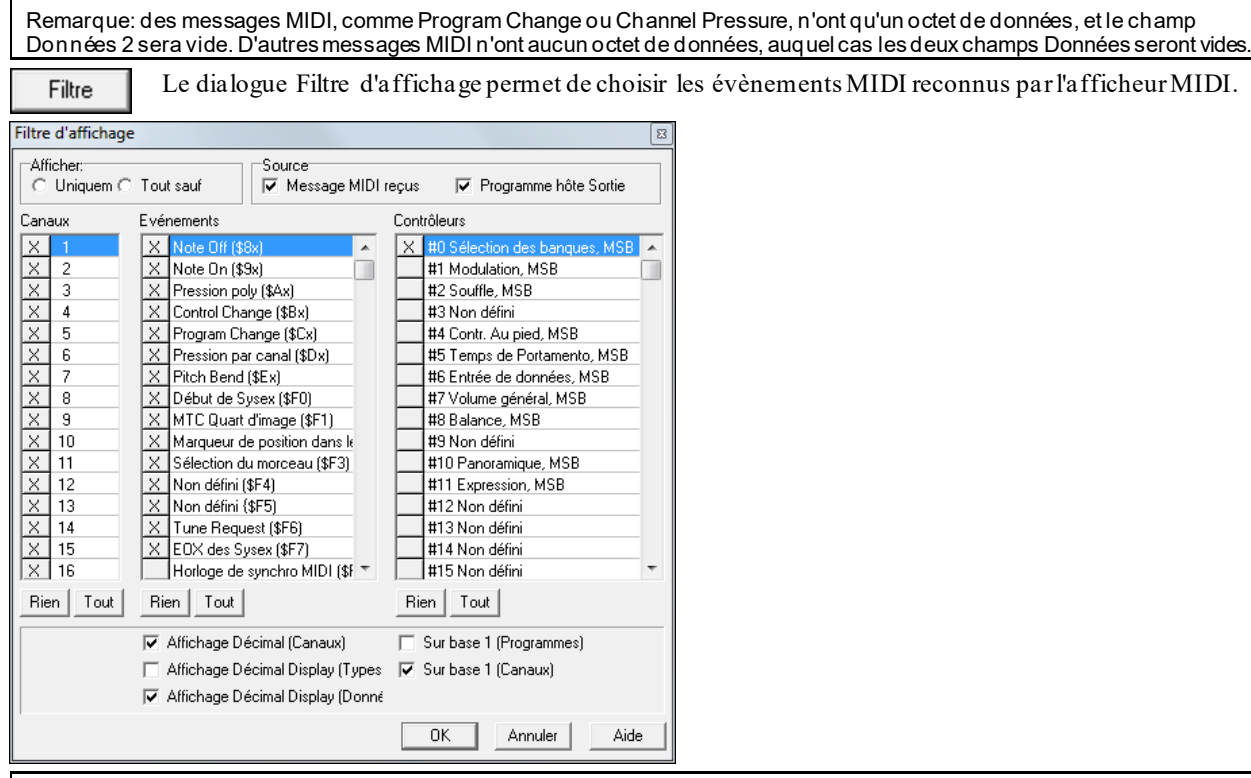

**Astuce:** dans l'absolu, toutes les combinaisons peuvent être choisies dans le filtre. Il est donc possible que certains choix n'affichent aucun évènement MIDI. L'afficheur MIDI vous avertira pour un choix qui n'aboutira à rien, mais si vous n'obtenez pas ce que vous attendiez, réexaminez soigneusement vos réglages filtres.

# **La Guitare Fretlight®**

Support Fretlight ®. Le Fretlight est un type de Guitare électrique disposant de LED sur les frettes. Si vous en avez une, ce quisort de Band-in-a-Box sera dupliqué en miroir sur votre manche de Guitare et les LED s'allumeront/s'éteindront vousmontrant ainsi la position de vos doigts.

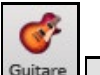

Active le support Fretlight.

Fretlight Guitar Supportée Guitare

Branchez votre Guitare Fretlight et Band-in-a-Box la trouvera.Vous pourrez ainsi, par exemple:

- Voir comment joue la légende de Nashville Brent Mason sur votre Guitare Fretlight tout en l'écoutant,
- Voir comment sont réalisés les accords sur le manche ce, quel que soit le type de chanson et d'accords (Jazz / pop / folk...).

# **La télécommande sansfil Tranzport®**

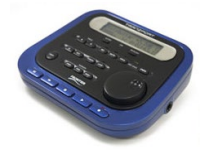

**Télécommande sans fil pour Band-in-a-Box** Le TranzPort de Frontier Design est une télécommande sansfil (Choix des éditeurs 2006 de *Electronic Musician*); il vous permet, dans un rayon de [9](#page-8-0) mètres, de piloter Band-in-a-Box.

**Note:** Le TranzPort n'est plusactuellement en production. Ceci dit, c'estun très bon produit si vous pouvez en trouver un.

Posez le TranzPort sur votre Piano, chez vous (ou sur un stand lors d'un bœuf) et chargez/jouez/contrôlez /affichez les Accords de vos Morceaux, sans fil jusqu'à [9](#page-8-0) mètres, même au travers de murs ! Une fonction de transposition

<span id="page-346-0"></span>permet également au TranzPort d'afficher les Accords pour un instrument transpositeur pendant que l'ordinateur affiche les Accords non transposés(idéal pour faire le bœu) ou suivez les paroles qui s'affichent pour un Karaoké sans fil !

Le LCD rétro éclairé dispose de deux lignes d'affichage, de boutons et d'une molette. Choisissez un Morceau puis: jouer/stop/pause/boucle. La sélection, le mute/solo et les changements de volume et de Tempo sont supportés. Pendant la lecture, les Accords sont affichés en synchro sur le LCD.

Par ailleurs, le TranzPort est supporté par d'autres logiciels de musique: Pro Tools®, Sonar™, Logic®, Cubase®, Digital Performer® et d'autres

## **Utilisation du TranzPort avec Band-in-a-Box.**

Pour vérifier qu'il est bien installé et opérationnel, lancez Band-in-a-Box. Listez les pilotes MIDI. Si "TranzPort" apparaît dans la liste des pilotes MIDI en entrée et sortie, il est correctement installé.

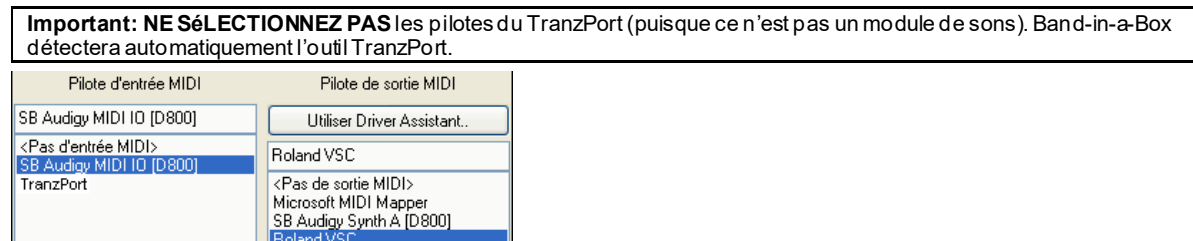

# **Initialisation du TranzPort**

Band-in-a-Box démarré, "réveillez" le TranzPort en appuyant sur une de ses touches (STOP par ex.).

Le TranzPort affichera

"Titre du Morceau Band-in-a-Box"

 $\leq$ Tempo $\geq$   $\leq$ Piste courante $\geq$   $\leq$  volume de la Piste $\geq$   $\neq$  et nom de Patch $\geq$ 

SB Audigy Sw Synth [D800] SB Audigy Synth B [D800]<br>SB Audigy MIDI IO [D800] Microsoft GS Wavetable SW Syntl<br>TranzPort

Par exemple, sur le LCD

"Mon Thème"

[120](#page-119-0) Mel v [122](#page-121-0) p[1](#page-0-0) Acoustic Piano

Les boutons Piste < et Piste> changent la Piste courante. Basse/Batterie/Piano/Guitare/Cordes/Mélodie/Soliste/Thru

# **Contrôle des Patch/Tempo/Volume**

- La molette change le Tempo.
- Molette + MAJ change le volume de TOUTES LES PisteS.
- Molette + [Prev] change le volume de la Piste courante.
- Molette + [ADD] change le Patch de la Piste en cours en utilisant les Patch favoris.
- Molette + [NEXT] change le Patch de la Piste en cours en utilisant TOUS les Patch.
- MUTE et SOLO coupent ou mettent en solo la Piste courante.
- [MAJ] MUTE, coupe ou joue TOUTES les Pistes.

## **Chargement des Morceaux**

- [IN] ouvre le dialogue "Morceaux Favoris". Le LCD du TranzPort affiche le Morceau courant et la MOLETTE permet de parcourir les thèmes. Une fois trouvé le Morceau recherché, utilisez PLAY pour charger/lire ce Morceau (ou "Solo" pour émuler le fonctionnement du bouton OK du dialogue Morceaux, selon que "Joue le Morceau choisi'' est coché ou non dans ce dialogue. Pressez UNDO pour annuler.
- [OUT] fonctionne de la même manière avec le dialogue Liste des Morceaux.
- [MAJ]- [IN] charge le Morceau précédent dansl'ordre alphabétique des noms de fichiers du dossier.
- [MAJ]- [OUT] charge le Morceau précédent dansl'ordre alphabétique des noms de fichiers du dossier.

# **Lire les Morceaux**

- PLAY lit le Morceau.
- [bouton ROUGE près de Play] met le Morceau en PAUSE.
- STOP arrête la lecture.
- [<<] et [>>] avancent ou reculent d'une section dansle Morceau. Vous pouvez personnaliser les sections grâce au Chef d'Orchestre de Band-in-a-Box), sinon les sections par défaut sont: Décompte, intro, [1](#page-0-0)<sup>er</sup> chorus, chorus du milieu, dernier chorus, la coda..
- LOOP met la section courante en boucle
- <span id="page-347-0"></span>MAJ LOOP boucle sur [4](#page-3-0) Mesures
- UNDO est le bouton Panique (toutes notes MIDI off)

#### **Affichage durant la lecture**

Pendant la lecture, les Accords (et/ou les Paroles) défileront en synchro avec la musique.

Par exemple…

 $*5|Ré | Ré7 |$  $*5|Ré | Ré7 |$  $*5|Ré | Ré7 |$  $*5|Ré | Ré7 |$  $*5|Ré | Ré7 |$ 

[7](#page-6-0)| Sol | Solm

L'étoile (\*) indique la Mesure courante (ici un Ré). L'affichage anticipe et affiche les deux Mesures suivantes.

## **TranzPort: Dialogue**

Le dialogue **RéglagesTranzPort** offre des réglages supplémentaires.

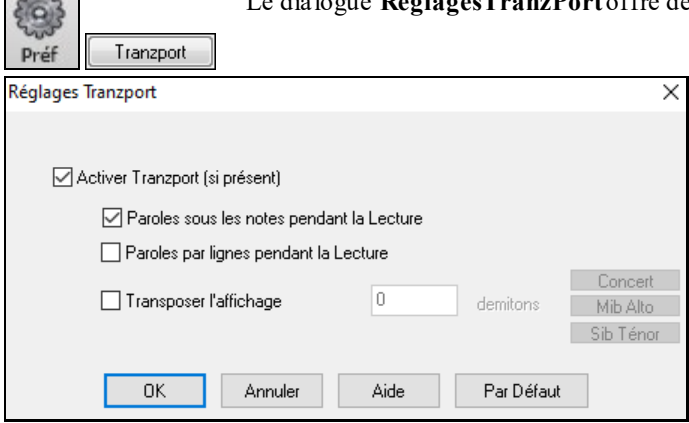

Activez-le dans le dialogue **Réglages TranzPort**.

# **BB remote: la Télécommande Band-in-a-Box**

# **Télécommande pour Band-in-a-Box Windows®**

La télécommande BB Remote est une appli pour iPhone. Elle nécessite la version 2011.[5](#page-4-0) (ou au dessus) de Band-ina-Box . Les sons proviennent de l'ordinateur, pas de l'iphone.

**Remarque: Band-in-a-Box pouriPhone** est une autre appli qui permet de créer de nouveaux Morceaux. Les sons viennent de l'iphone et ce n'est pas une télécommande. Davantage d'infos su[r: pgmusic.com/help10](http://www.pgmusic.com/support.iphone.htm)[0](#page-99-0)

Quand vous utilisez Band-in-a-Box pourWindows®, vous préférez peut-être être assis au Piano ou tenir votre Guitare à la main, plutôt que d'être votre PC.

BB Remote s'installe sur votre iPhone (via iPhone app store), puis se connecte à la version PC de Band-in-a-Box 2011[.5](#page-4-0).

**Remarque:** le serveur Band-in-a-Box doit être actif sur le PC pour utiliser BBRemote. *C:\bb\bbhelper\BandInABoxServer.exe* doit être lancé. Une icône représentant une note de musique est alors visible dans la barre des tâches (en bas à droite). Le serveur se lance ou s'installedepuis le programme principal Band-in-a-Box par l'élément demenu *Fenêtre | B[B2G](#page-1-0)o*. Voir pgmusic.com/hel[p102](#page-101-0) pourplus de détails.

BB Remote a plusieurs écrans, accessibles en "balayant" l'écran de gauche à droite.

**BB Remote: écran principal, Accords**

<span id="page-348-0"></span>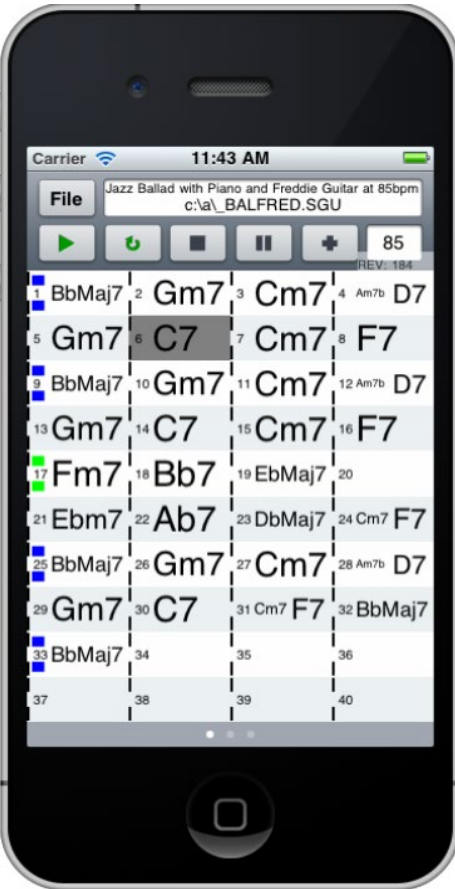

**BB Remote Fenêtre Chef d'Orchestre**

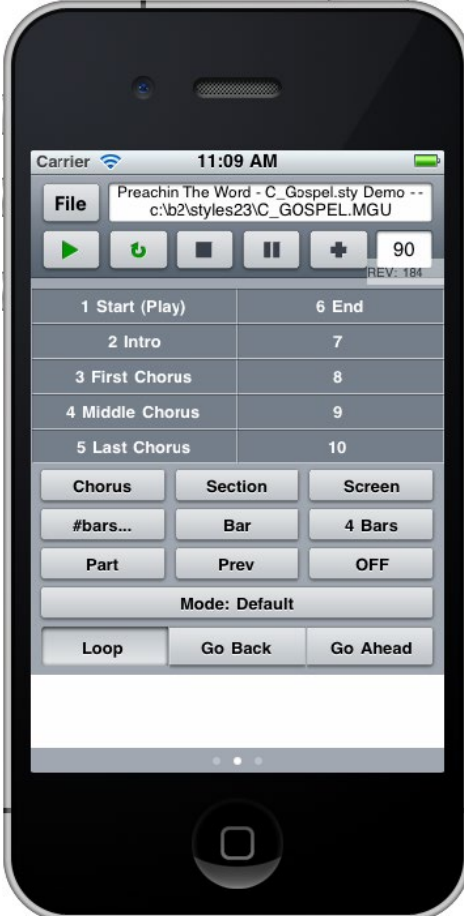

La Grille Accords surligne l'Accord en cours. Vous pouvez ainsi la suivre en jouant sur votre instrument, loin du PC. Vous pouvez aussi charger et jouer les Morceaux.**BB Remote Fenêtre Chef d'Orchestre**.

Permet un contrôle fin du jeu: saut de sections, chorus, # de Mesures, etc. et boucles.

<span id="page-349-0"></span>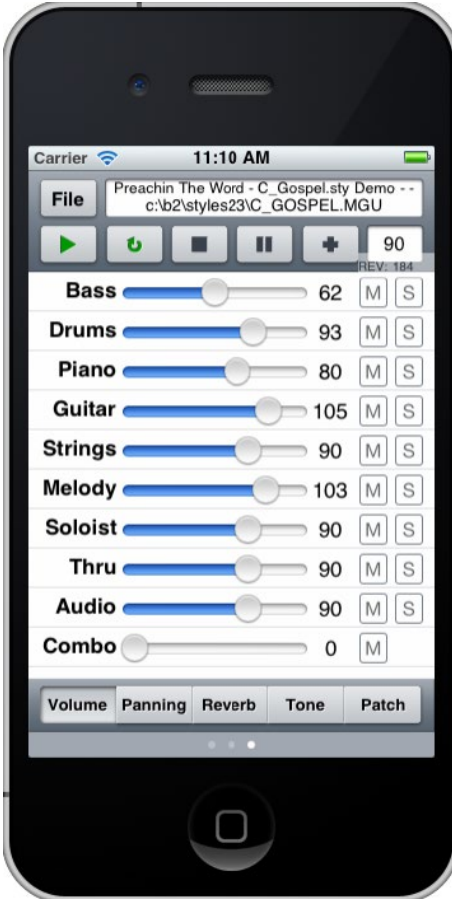

Elle permet le mute/solo des Pistes et l'ajustement des volumes, pan,réverbe, ton ou Patch en temps réel.

**Sélection des Patch – BB Remote**

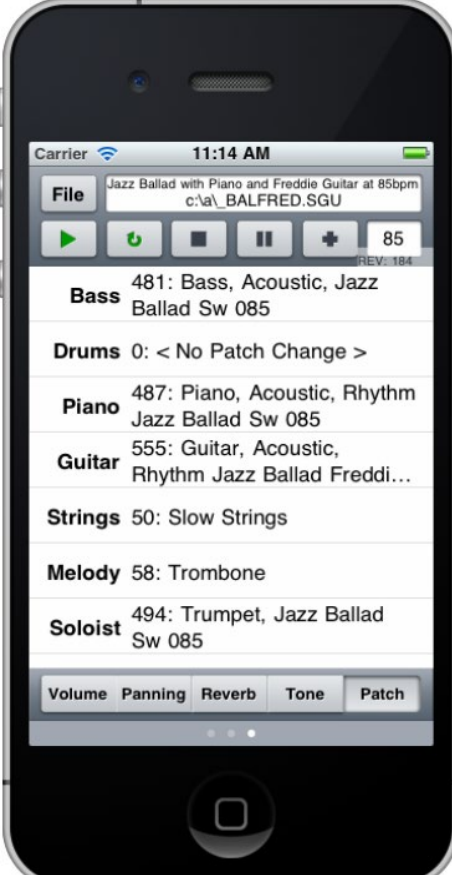

Permet la visualisation et le changement des Patch. Leur jeu également.

**Menu Fichier – BB Remote Connexion au Serveur Window – BB Remote**

<span id="page-350-0"></span>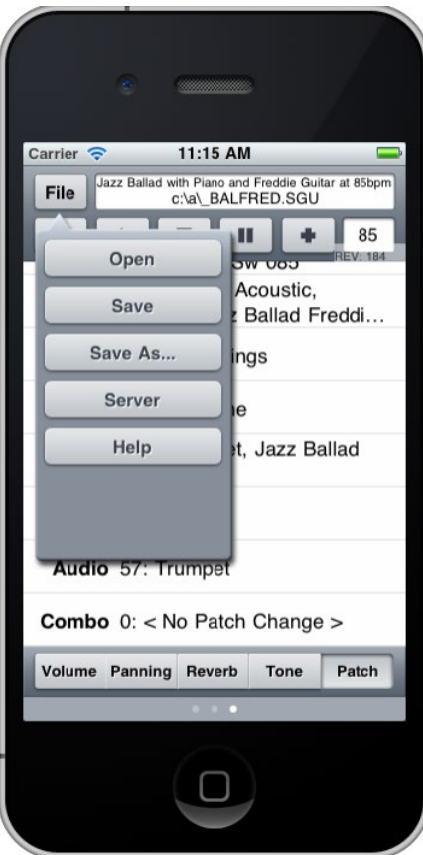

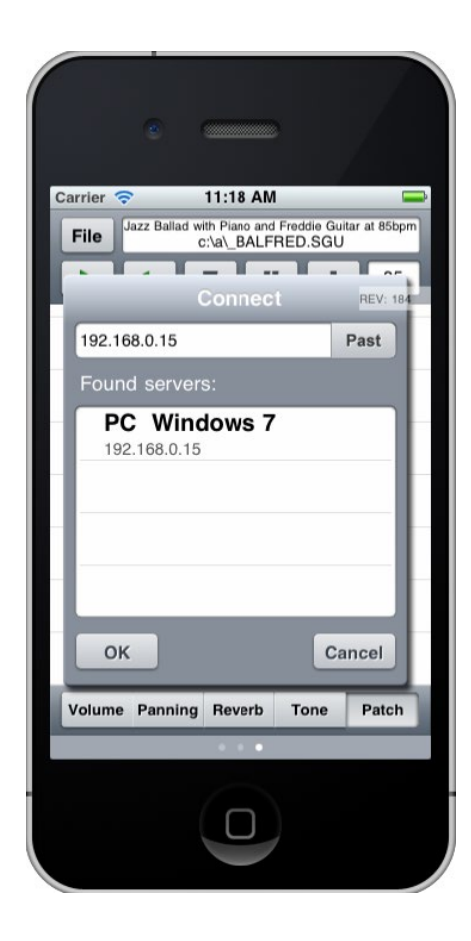

# **Band-in-a-Boxpour iPhone**

Band-in-a-Box pouriPhone (BB iPhone) est une appli pour appareils iOS incluant iPhone®, iPad®, et iPod Touch®. La version iPhone Band-in-a-Box fonctionne en tant que client de la version desktop (bureau) Band-in-a-Box.Si vous ne possédez pas Band-in-a-Box Desktop, l'utilité de la version iPhone Band-in-a-Box devrait être assez limitée.

Band-in-a-Box pouriPhone est disponible chez Apple® App Store, https://www.apple.com/iphone/apps-for-iphone/.

- Avec une copie de Band-in-a-Box 2011 ou plus récente et la version de Band-in-a-Box iPhone vous pourrez: - -Rapidement transférer votre bibliothèque existante de Morceaux de Band-in-a-Box Desktop pouriPhone Band-in-
- a-Box, y compris des Grilles d' Accords et de l'audio ([M4](#page-3-0)A). Voir les grillles d'Accords et jouer les Morceaux à tout moment sur votre iPhone, sans re-connexion à Band-in-a-Box Desktop.
- Entrer des Morceaux depuisrien sur votre BB iPhone en tapant les Accords.
- Générer l'audio sur votre iPhone BB pour les Morceaux en appuyant sur PLAY. Les Morceaux sont lus sur l'iPhone et sont stockés sur l'iPhone en tant que fichiers M[4](#page-3-0)A. Cela se connecte sur votre réseau domestique ou sur Internet à votre version de bureau de Band-in-a-Box
- Envoyer des Morceaux de BB iPhone vers Band-in-a-Box Desktop.
- Quelques utilisations typiques de BB iPhone:
- Jim dispose de nombreux Morceaux crées au fil des ans dans sa version Desktop Band-in-a-Box.Il veut maintenant pratiquerson jeu de Guitare en utilisant son iPhone BB. Il transfère d'abord toute sa bibliothèque de Morceaux sur iPhone BB avec Grilles d'Accords et audio (environ [10](#page-9-0) secondes par Chanson).Une fois fini, il dispose donc de sa bibliothèque de Morceaux Band-in-a-Box sur son iPhone, et n'a pas besoin de se connecter à son Band-in-a-Box desktop à nouveau (à moins qu'il ne veuille plus de Morceaux, ou générer des Accords différents pour ses Morceaux). Il fait jouer les Morceaux sur son iPhone, soit en utilisant les haut-parleurs(ouarf…), écouteurs, de l'iPhone soit en le branchant sur sa chaîne Hi-fi.
- Joan chante et utilise BB iPhone comme playback.Elle connecte son iPhone à la sono. On lui demande une Chanson qu'elle connait mais dont elle n'a pas le play-back.Elle en saisit les accords, se connecte à Band-in-a-Box desktop par internet et appuie sur JOUE. Ensuite, elle envoie le Morceau à son Band-in-a-Box desktop, il fait ainsi partie de sa bibliothèque.

# **BB[2G](#page-1-0)o boîte de dialogue**

La version iPhone de Band-in-a-Box est dans le dossier "B[B2](#page-1-0)Go" (*C:\bb\BB[2](#page-1-0)Go*). Chaque Morceau Band-in-a-Box que vous mettez dans ce dossier est visible dansBB iPhone. Vous pouvez envoyer/recevoir des fichiers vers/de l'iPhone BB/Band-in-a-Box pourWindows®, et les fichiers seront dans le dossier B[B2](#page-1-0)Go.

<span id="page-351-0"></span>Vous pouvez ajouter de l'audio aux fichiers Band-in-a-Box dansle dossier BB[2](#page-1-0)Go depuis le menu Band-in-a-Box *Fenêtre* avec la commande *BB[2](#page-1-0)Go*, et sélectionner les fichiers audio M[P4](#page-3-0)/[M4](#page-3-0)A que vous voulez ajouter.Vous pouvez également générer l'audio à partir de la version iPhone.

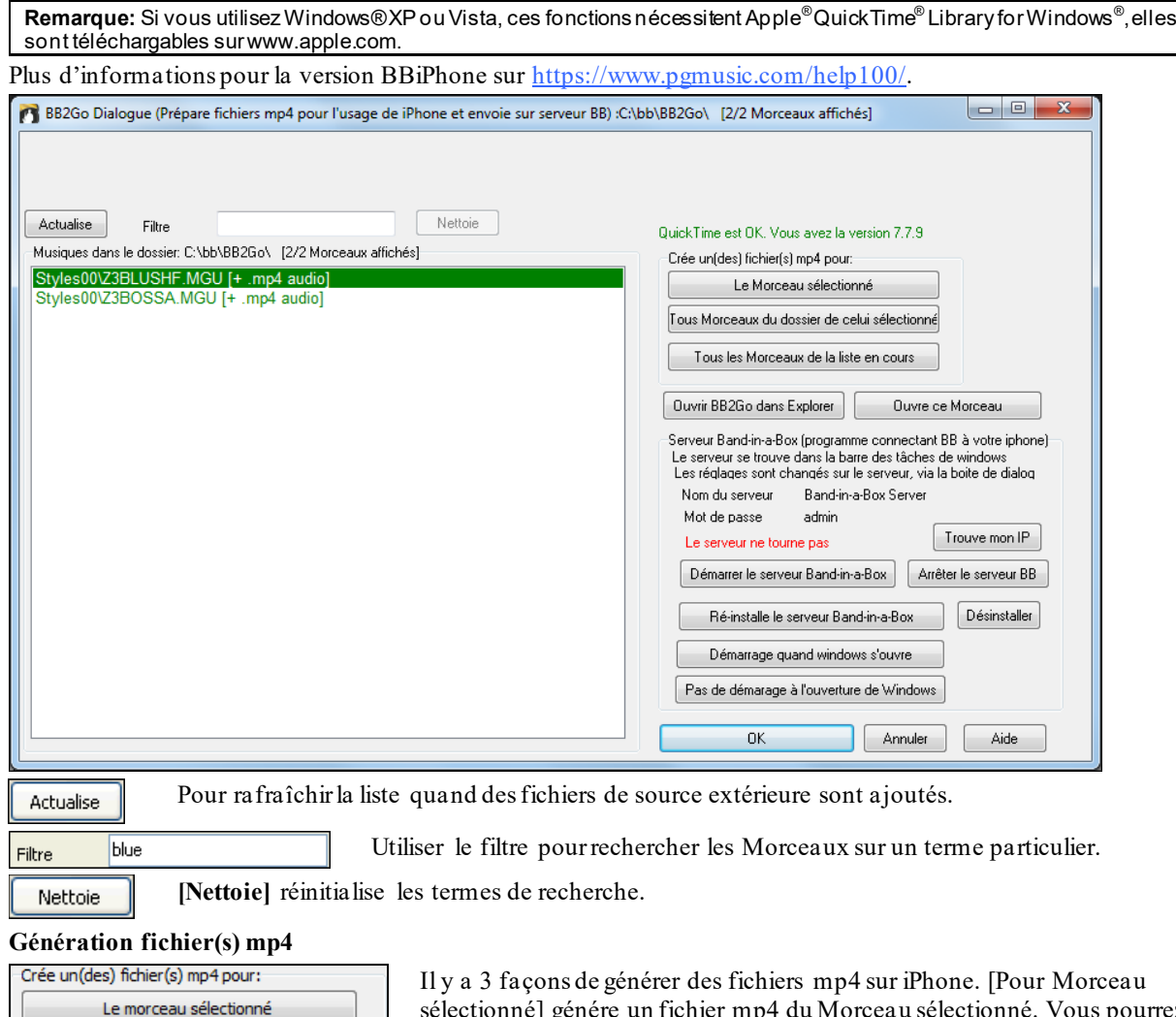

Tous morceaux du dossier de celui sélectionné

Tous les morceaux de la liste en cours

sélectionné] génére un fichier m[p4](#page-3-0) du Morceau sélectionné. Vous pourrez ensuite envoyerle Morceau Band-in-a-Box et le fichier mp[4](#page-3-0) vers iPhone BB en utilisant les services Band-in-a-Box. [Pour tous les Morceaux du dossier du Morceau sélectionné] génère des fichiers mp[4](#page-3-0) pourtous les Morceaux du fichier du Morceau sélectionné. Quand générées, ces fichiers seront verts dansla liste, indiquant qu'un audio mp[4](#page-3-0) est disponible.

[Pour Tous les Morceaux de la liste courante] génère des fichiers mp[4](#page-3-0) pour tousles Morceaux dansle dossier BB[2](#page-1-0)Go (*C:\bb\BB[2](#page-1-0)Go*). Il faut environ [1](#page-0-0) minute par Morceau, vous pourrez alors envoyer les Morceaux et les audios mp[4](#page-3-0) vers l'iPhone.

Ouvrir BB2Go dans Explorer

Ouvre ce morceau

Ouvre le dossier *C:\bb\BB[2](#page-1-0)Go* folder dans l'Explorateur Windows®. Vous pouvez ajouter des fichiers dans le dossier puis cliquer sur **[Rafraîchir]** pour les voir dans le dialogue.

Ouvre le Morceau surligné dans Band-in-a-Box.

Band-in-a-Box Service est le programme qui connecte votre iPhone par internet à Band-in-a-Box. Il est dans le dossier *C:\bb\BBHelper*.

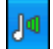

Quand le serveur est lancé, vous verrez ce bouton dansla barre d'état système Windows®. Clic-droit pour ouvrir le Menu des commandes du serveur, puis cliquez sur *Afficher* pour accéder aux options et donnerle mot de passe et le nom de serveur.

Utilisez ce bouton pour lancer, lancer-automatiquement et installer ce service.

<span id="page-352-0"></span>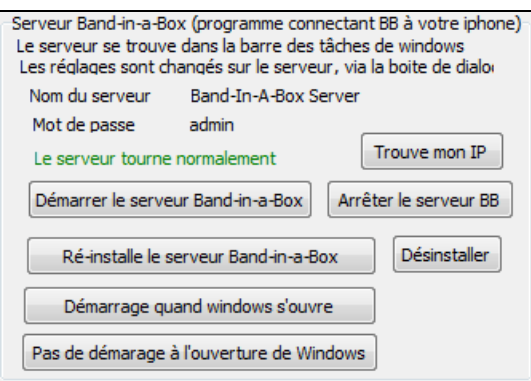

# **Didacticiel**

## **Instructions pour utiliser Band-in-a-Box version iPhone**.

Cliquez sur l'icône, l'écran Band-in-a-Box apparait:

- Barre d'outils en haut (Réglages du Mixer et Joue/Stop les Accords).

- Titre.

- Grille Accords.

Pour éditer les informations, cliquez sur l'icône Clavier d'Accords; Ceci ouvre le Clavier d'Accords et un "Paramètres du Morceau" avec style, Tempo et forme.

## **Ouvrir et jouer un Morceau existant.**

Pressez FICHIER puis OUVRIR. Vous verrez une liste de Morceaux de démo inclus; avec "Blues Shuffle Demo" et "Jazz Swing Demo". Les noms sont en vert. Ceci indique que l'audio (M[4](#page-3-0)A) est disponible et qu'ils sont prêts à jouer sans être régénérés.

**Choisissez "Jazz Swing Demo".** Cet arrangement sonne bien caril utilise les RealTracks présentes dansBand-in-a-Box.

**Pressez le bouton Vert JOUE** (Remarque:s'il est rouge il fautse connecter à Band-in-a-Box Desktop pour régénérer).

Pressez STOP quand vous voulez.

**Entrons un Morceau nouveau.**

Un blues en Do de [12](#page-11-0) Mesures.

Pressez Fichier puis Nouveau

Ouvrez le Clavier Accords pour éditer le Morceau.

Choisissez un style pour la Chanson. Appuyez sur le bouton style (à gauche de l'écran, sous le titre), puis choisissez le Genre Blues, et sélectionnez le style BLSHUFF (Shuffle Blues), qui est le [3](#page-2-0)ème sur la liste.

Laissez le Tempo à [140](#page-139-0) ou modifiez-le.

Laissez la **tonalité** en DO .

La **forme du Morceau** dira quelque chose comme [\[1](#page-0-0)] [\[16](#page-15-0)] [\[3](#page-2-0)]. Cela signifie que la Chanson commence à la Mesure [1](#page-0-0), se termine à la Mesure [16](#page-15-0) bar, et se répète [3](#page-2-0) fois. Comme il s'agit d'un blues en [12](#page-11-0) Mesures (et non pas [16](#page-15-0)), on clique sur le "[16](#page-15-0)" pour le changer à [12](#page-11-0). Nous pouvons laisser le nombre de répétitions de la forme à [3](#page-2-0) (ou le modifier en cliquant dessus).

**Tapez les Accords**. Cliquez sur la Mesure [1](#page-0-0) puis utilisez le clavier d'Accords pour les entrer. Cliquez ensuite sur une nouvelle Mesure qui passera en surbrillance pour entrer la suite.

Tapez "Do" en Mesure [1](#page-0-0). Tapez "Fa" en Mesure [5](#page-4-0). Tapez "Do" en Mesure [7](#page-6-0). Tapez "Sol[7](#page-6-0)" en Mesure – d'abord "Sol" puis "[7](#page-6-0) "." Tapez "Fa[7](#page-6-0)" en Mesure [10](#page-9-0). Tapez "Do en Mesure [11](#page-10-0).

**Entrez un titre pour ce Morceau** puis sauvez-le par Fichier-Sauver.

## **C'est tout !**

## **Fermez la fenêtre Clavier d'Accords**

Il faut maintenant vous connecter à la version Desktop de Band-in-a-Box.

## **Connexion**

<span id="page-353-0"></span>Comme la Chanson n'a pas été encore générée, la touche PLAY sera rouge, ce qui indique que l'audio doit être généré. Appuyez sur le bouton de lecture rouge, et cela lancera la boîte de dialogue de connexion au serveur. Ici, vous pourrez soit entrer l'adresse IP qui est affichée à partir de votre réseau domestique (si Band-in-a-Box Desktop est sur le même réseau domestique que votre iPhone), ou de votre adresse IP de votre version Desktop Band-in-a-Box (ou routeur). Les détails de la configuration du routeur sont disponibles dans le Menu Fichier-Aide.

Une fois que vous avez entré l'adresse IP du serveur, appuyez sur OK, puis entrez le mot de passe (le mot de passe par défaut est admin, donc si vous ne l'avez pas changé, cela fonctionnera).

Vous verrez alors "styles" Chargement ... cela n'arrive que lorsqu'il s'agit d'une nouvelle connexion, et Band-in-a-Box desktop décrit à BB iPhone les styles disponibles.

Après cela, vous verrez "Génération Chanson" puis "Téléchargement du fichier". Après une attente de [15](#page-14-0)[-30](#page-29-0) secondes, votre Chanson va commencer à jouer. Appuyez sur STOP pour arrêter le Morceau. À ce stade, la Chanson "My Blues" a maintenant son audio enregistré avec lui, et il sera prêt à jouer la prochaine fois sans se connecter à la version Band-in-a-Box Desktop.

#### **Obtenir un Morceau de la versionBand-in-a-Box Desktop.**

Pressez Fichier puis Serveur, et enfin "Obtenir Morceau)".Une liste des Morceaux disponibles dansBB Desktop (dans le dossier B[B2](#page-1-0)Go) apparaitra.

Choisissez un Morceau et pressez TELECHARGER. Appuyez sur JOUER pour le générer et l'entendre.

#### **Fin du didacticiel.**

# **Chapitre [14](#page-13-0): Fonctions Utilisateur Programmables**

# <span id="page-354-0"></span>**Le styleMaker**

Le styleMaker est la partie du programme qui permet de créer de nouveaux styles ou d'éditer ceux qui existent. Vous enregistrez des modèles pour les parties de percussions, Basse, Piano, Guitare et cordes, ou vous entrez ces parties dans la fenêtre Notation de l'éditeur de modèles du styleMaker. Si vous ne voulez pas d'un instrument particulier dans un style, vous n'avez pas à enregistrer de modèle pour lui.

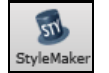

Le **styleMaker** est accessible en appuyant surle bouton **[styleMaker]** de la barre d'outils sur l'écran principal et en sélectionnant le commande *Editerstyle courant dans styleMaker*.

Le styleMaker est aussi accessible depuis le menu *Fichier | styleMaker* par:

- *Nouveau – Créer un nouveau style* pour créer un style en partant de zéro.
- *Modifier un style* (**Alt+[F9](#page-8-0)**) pour ouvrir un style à éditer.
- *Modifierstyle en cours* (**Ctrl+Maj+F[9](#page-8-0)**) pour éditer le style en cours.

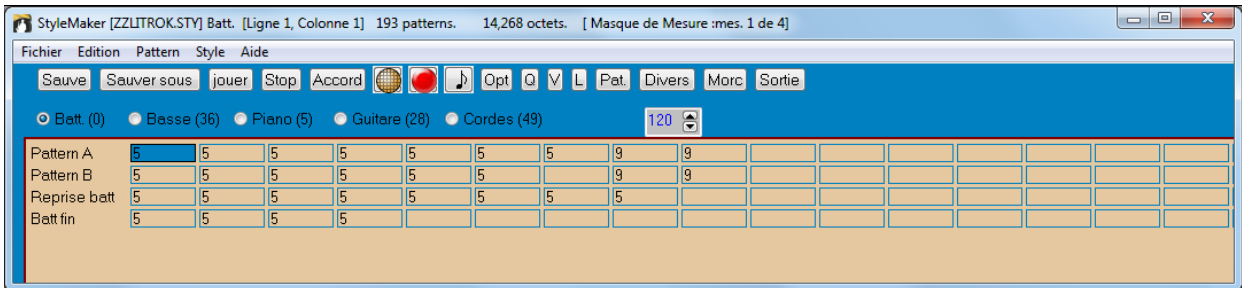

# **Menu du styleMaker**

Le styleMaker a son propre Menu, différent de celui du programme principal. De nombreuses commandes sont directement accessibles à partir des boutons de la fenêtre du styleMaker.

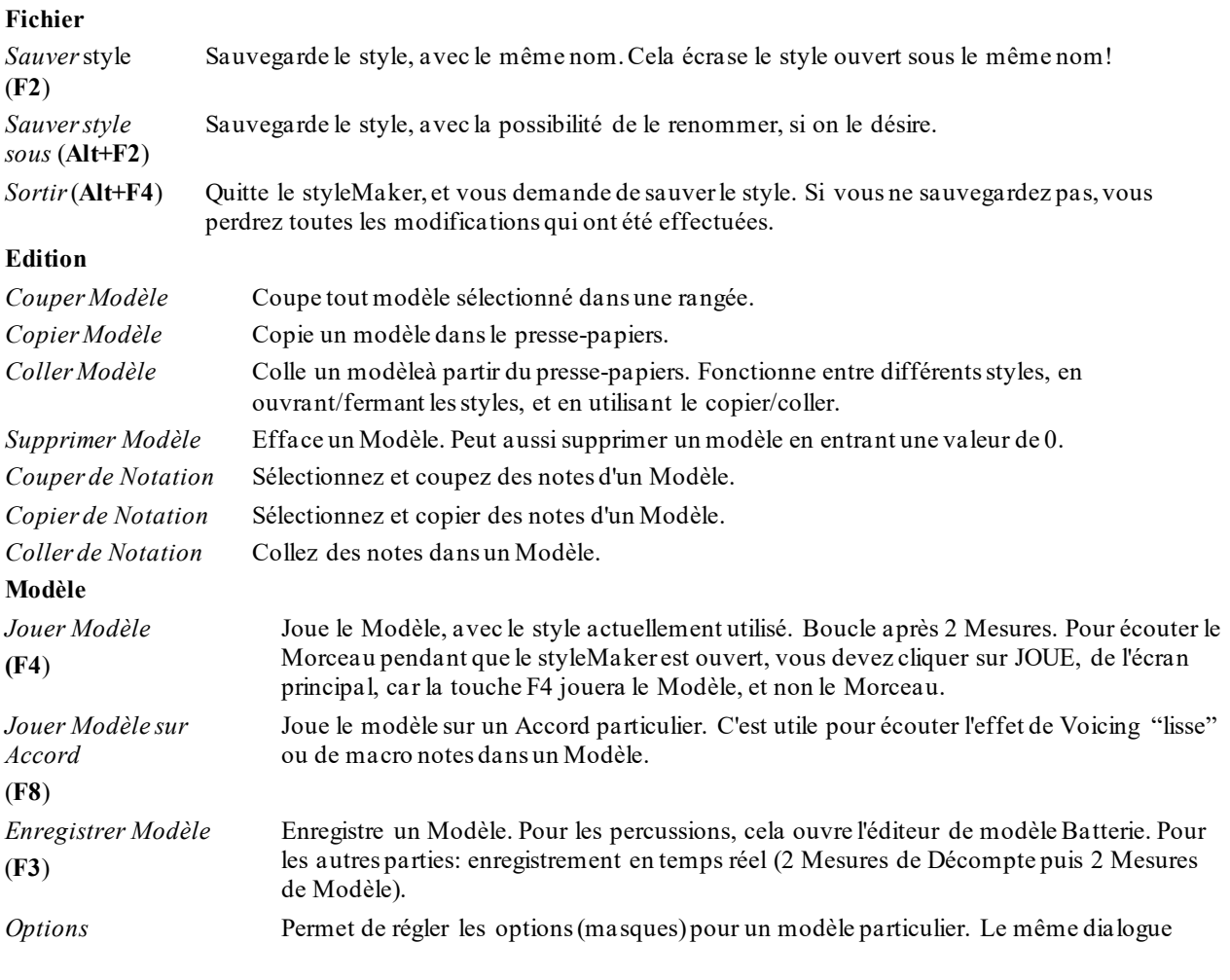

<span id="page-355-0"></span>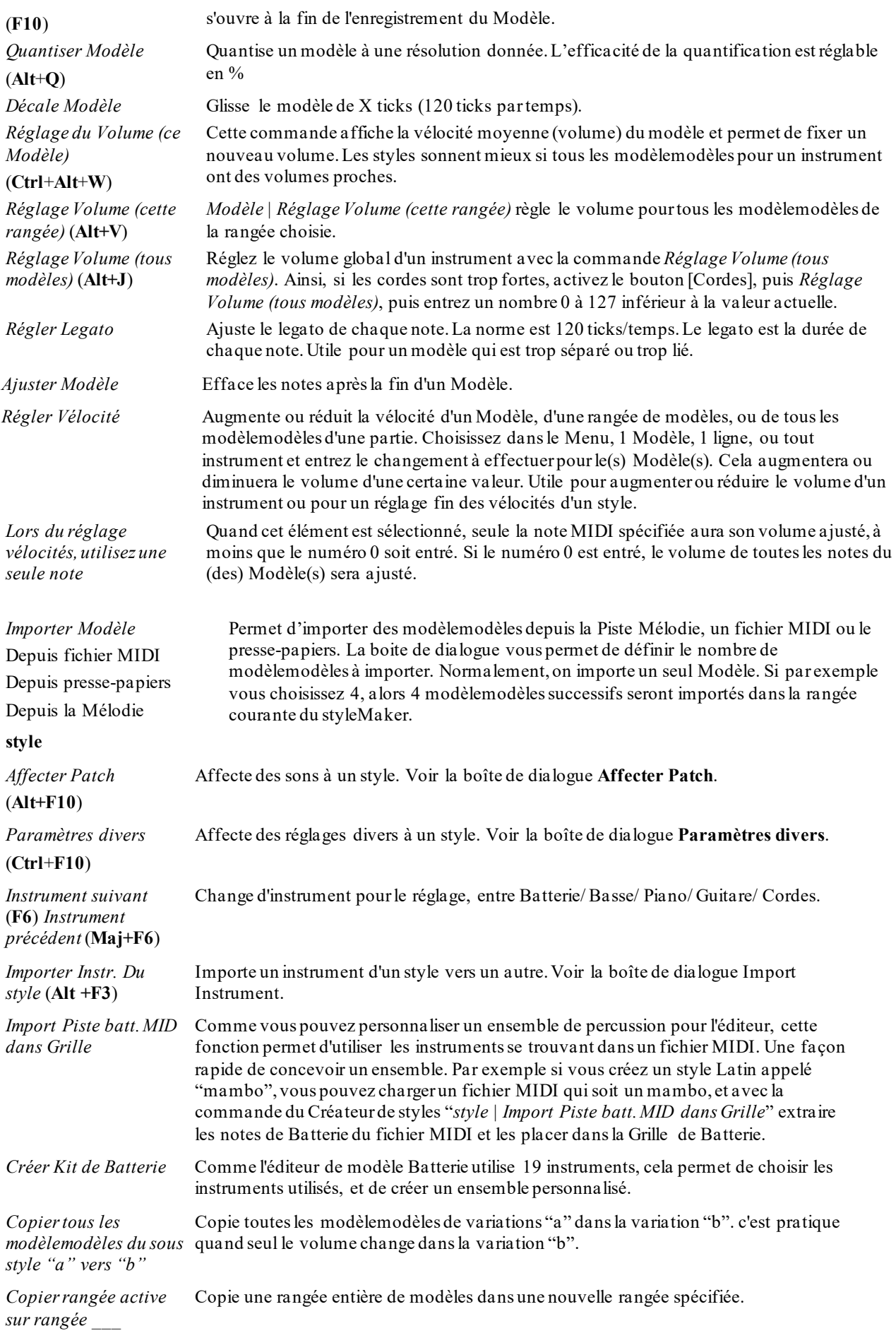

<span id="page-356-0"></span>*Supprimer Modèles de*  Efface tous les modèles de la rangée sélectionnée. *la rangée*

Vérificateur de style Telle un "vérificateur d'orthographe", cette fonction analyse le style en chantier et identifie les problèmes éventuels.

Les résultats du vérificateur de styles sont consignés dans une fenêtre texte, qui vous permet d'examiner les modèles et de les "réparer" si nécessaire. Elle identifie les modèles trop "gourmands" ou les macros notes incorrectes… etc. Tout est noté dans un rapport sur le style. Voici un exemple de rapport imprimé:

-----Start of style checking ------JAZQUINT.STY

Drums: Row [1](#page-0-0), Column [1](#page-0-0) First pattern of instrument shouldn't contain masks in it. It should be generic.

Basse: Row [1](#page-0-0), Column [1](#page-0-0) First pattern of instrument shouldn't contain masksin it. It should be generic.

Piano: Row [1](#page-0-0), Column [3](#page-2-0) Non Chord tones found (other than C,E,G,Bb) and pattern is not set to a chord mask, riff based or MACRO

…etc., etc.

-----end of style checking ------

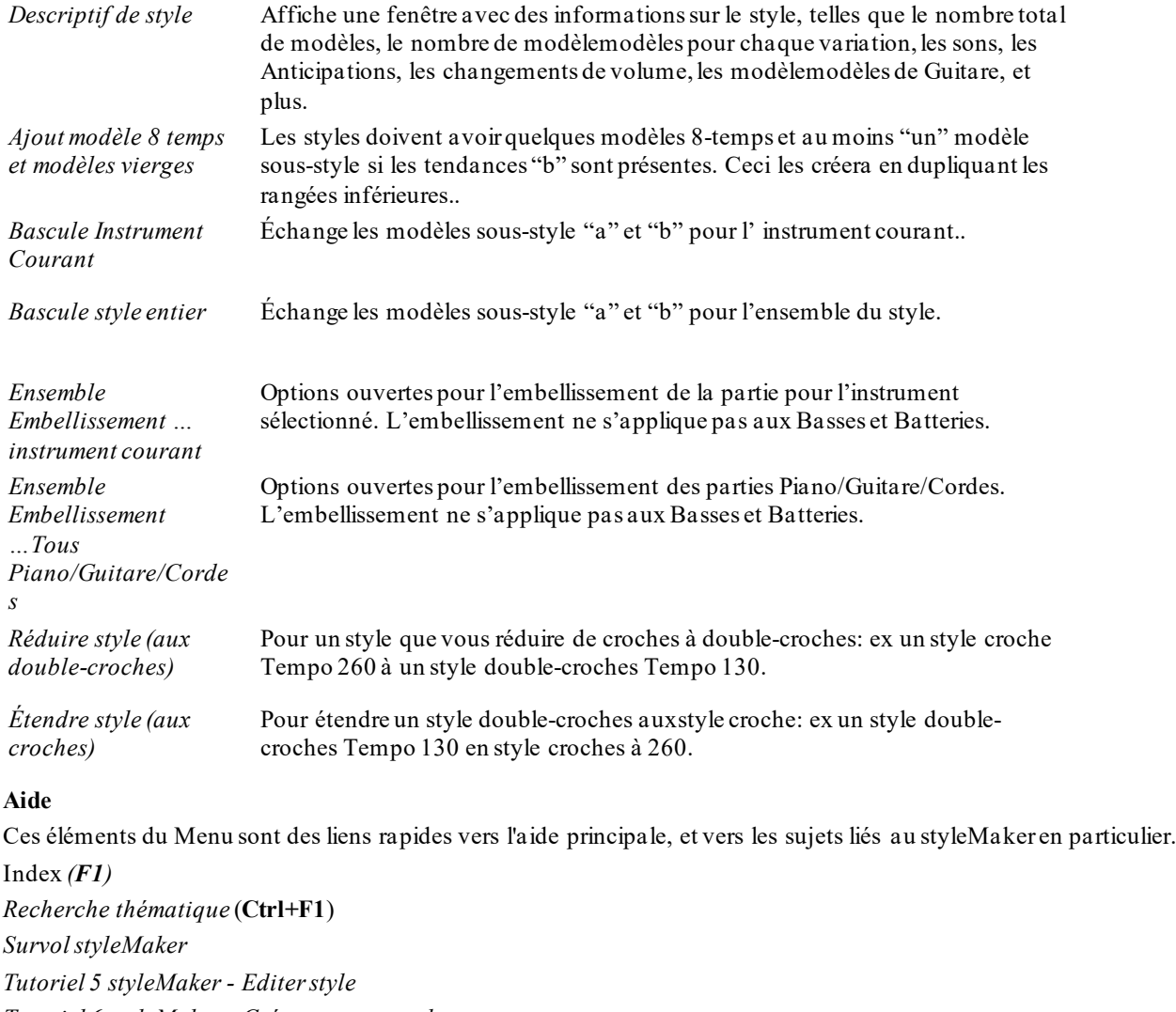

*Tutoriel [6](#page-5-0) styleMaker - Créer nouveau style*

Modèles Batterie

Modèles Basse

Modèles Piano/Guitare/Cordes

*Comment réaliser* (**Maj+F[1](#page-0-0)**)

#### **Boutons de la barre d'outils du styleMaker**

Ces options sont aussi disponibles dansles Menus déroulants de la fenêtre du styleMaker

Sauve

Sauve le style sous son nom en cours, écrase un style existant avec le même nom

<span id="page-357-0"></span>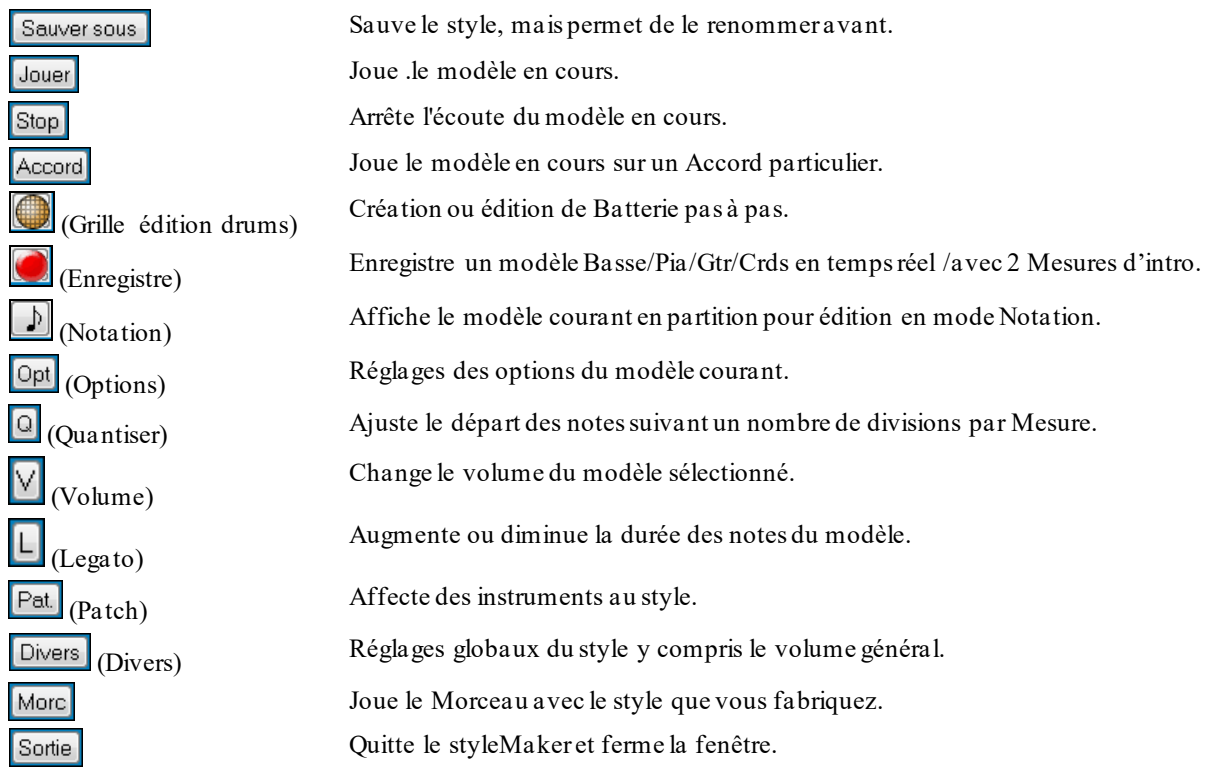

Un Menu contextuel (clic-droit) offre des options pour *Jouer Modèle*, *Jouer Modèle sur Accord*, ou *Muter Modèle*.

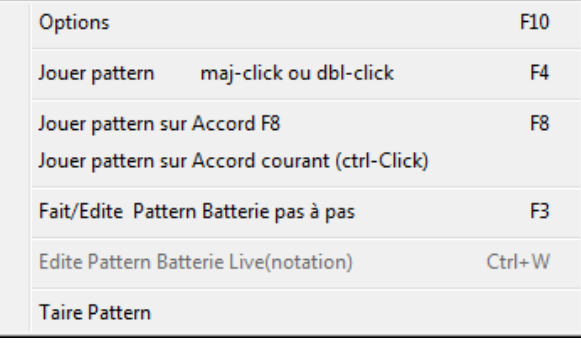

# **Découverte du styleMaker**

Pour se familiariser avec le styleMaker, il est plus simple de commencer avec un style existant et de voir comment il est fait. Cet exemple utiliseZZLITROK.STY, un style Light Rock de base. Les modèles s'écoutent depuis l'écran principal du styleMaker™:

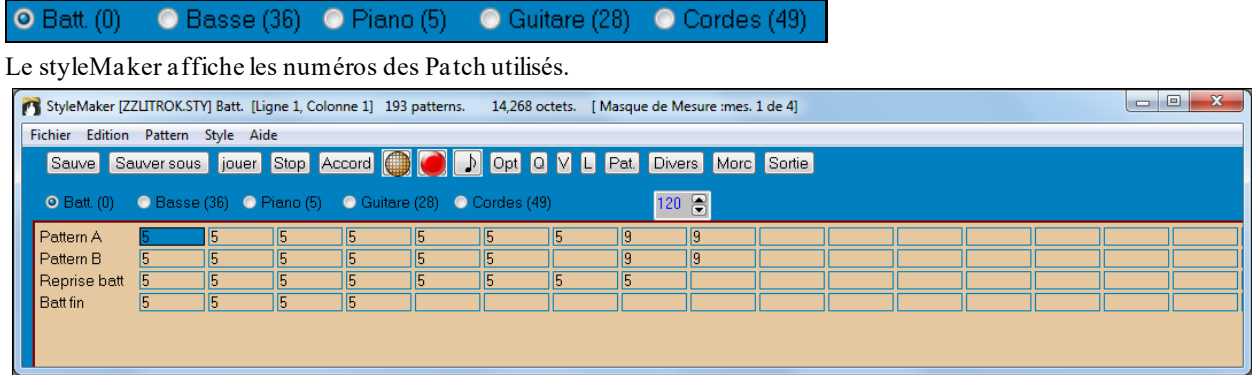

Fenêtre du styleMaker de Band-in-a-Box affichant les modèles de Percussion

Le styleMaker s'ouvre toujours sur la fenêtre Percussions, comme le montre le bouton Bat. sur la gauche. Les autres parties sont sélectionnées en cliquant sur leurs boutons, comme dans l'écran principal de Band-in-a-Box.

Les rangées de cellules contiennent des modèles enregistrés pour le style. Une cellule numérotée est un modèle; les cases vides accueilleront les nouveaux modèles.Les nombres sont les "poids" affectés aux modèles.Un nombre élevé signifie que le modèle sera joué plus souvent. Le poids moyen est [5](#page-4-0).

<span id="page-358-0"></span>Dans cet exemple, vous constatez qu'il y a [4](#page-3-0) rangées de modèles de percussions.

- Modèle A est la rangée où sont enregistrés les modèles pour la variation A.
- Modèle B est la rangée où sont enregistrés les modèles pourla variation B.
- Les reprises de Batterie. sont enregistrés sur la rangée Reprise Bat.
- Bat. fin sont les modèles de fin [\(2](#page-1-0) modèles consécutifs de [1](#page-0-0) Mesure)

Ce style comporte [9](#page-8-0) modèles de percussion pour la variation "a", et [8](#page-7-0) de plus pour la variation "b". Il a aussi [8](#page-7-0) reprises de Batterie et [4](#page-3-0) modèles de fin.

#### **Qu'est-ce qu'un modèle (pattern) ?**

Un modèle est motif musical, un simple élément d'un style musical. Quand Band-in-a-Box combine les diverses notes pour produire un Morceau, on entend ce que joueraient des musiciens pour un Morceau dans ce style.

## **Modèles de percussions**

Dans l'exemple, les modèles de percussions représentent ce que le batteur joue dans un Morceau Light Rock. Vous pouvez voir chaque modèle de la rangée en cliquant dans la case puis sur le bouton [Enreg] pour ouvrir l'éditeur Batterie.

La Grille de l'éditeur de Modèles de Percussions indique les instruments utilisés, sur quels temps et avec quelle vélocité (force) ils vont être frappés.Chaque groupe de colonnes (séparés par des lignes verticales) représente [1](#page-0-0) temps dans une Mesure à [4](#page-3-0) temps, subdivisé en doubles croches. S'il y avait un nombre dans chaque cellule d'une rangée, l'instrument correspondant jouerait des doubles croches pendant toute la Mesure.

Dans un style swing, chaque temps serait subdivisé en triolets de croches, avec [3](#page-2-0) colonnes par temps.

Examinons le modèle en détail.

La cellule sélectionnée indique que le Basse Drum est joué sur le temps [1](#page-0-0) avec une vélocité de [83](#page-82-0). (la note la plus forte a une vélocité de [127](#page-126-0), alors que 0 est silencieux.) En continuant versla droite, on voit que le Basse Drum joue à nouveau sur la seconde croche du temps [2](#page-1-0) avec une vélocité de [73](#page-72-0), puis sur le temps [3](#page-2-0) avec une vélocité de [93](#page-92-0). C'est le classique "boom - ba-boom" des Morceaux Pop et des Bossa Novas.

Le Closed High Hat joue des croches carrées à différentes vélocités.

La Snare Drum joue sur les temps [2](#page-1-0) et [4](#page-3-0), un afterbeat Light Rock typique.

Vous pouvez facilement créer vos modèles en choisissant une case vide d'une rangée de modèles et en cliquant le bouton [Enreg] pour ouvrir une Grille vierge d'éditeur de modèle de Batterie. Pour écouter votre modèle, cliquez le bouton [Jouer]. Cliquez sur [Aide] pour davantage de détails et des astuces.

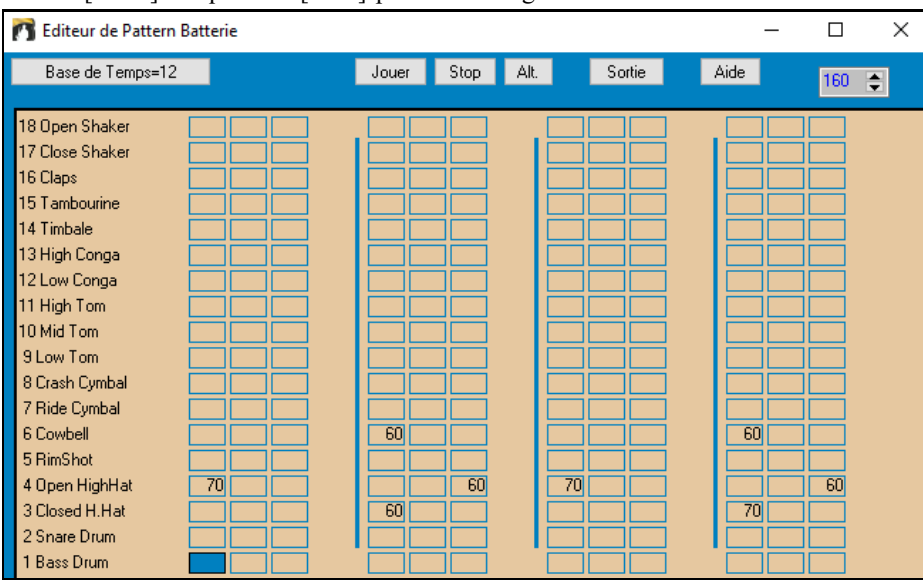

**Définition d'un ensemble de percussions personnalisé**

Pour construire un ensemble de percussions, choisissez dans *style Créer Kit de Batterie t* dansla fenêtre du styleMaker, pour ouvrir le dialogue **Créer Kit de Batterie**. Vous pouvez choisir les [18](#page-17-0) instruments utilisés dans la Grille. Tout instrument GM peut être choisi. Les ensembles peuvent être sauvegardés sur le disque et rechargés.

<span id="page-359-0"></span>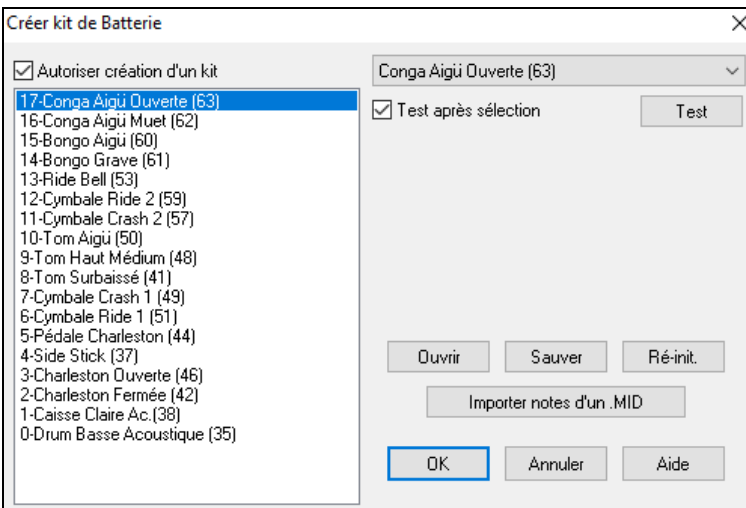

Pour définir un ensemble de percussion dans le styleMaker, vous pouvez utiliser les notes contenues dans un fichier MIDI.

> Par exemple, si vous faites un style latin nommé "mambo," vous pouvez charger un fichier MIDI Mambo, que vous avez fait, et la fonction

"Import notes de .MID.." extraira les notes de percussion du fichier MIDI, et les placera dans la Grille.

#### **Notes de remplacement**

Importer notes d'un .MID

#### **Que sont les notes de remplacement ?**

Elles peuvent être entrées pour toute note.Cela indique à Band-in-a-Box de choisir au hasard une note différente de celle qui est spécifiée. Par exemple

- Vous voulez un closed high hat [80](#page-79-0)% du temps, et un open high hat [20](#page-19-0)% du temps.
- Vous voulez un high conga [60](#page-59-0)% et un low conga [40](#page-39-0)% du temps.
- Ou un high tom [30](#page-29-0)% du temps et RIEN pour les [70](#page-69-0)% restants

Cela permet une grande diversité pour un seul modèle, caril sera joué de différentes façons suivant les notes qui sont choisies au hasard.

#### **Comment entrer une note de remplacement**

Cliquez dans la case de la note, dans l'éditeur de modèle, où vous voulez entrer une note de remplacement.Puis Cliquez le bouton [Alt.] ou pressez **F[5](#page-4-0)** pour ouvrir la boîte de dialogue **Note Batterie alternative**.

Entrez les valeurs que vous voyez ici.

La note de remplacement sera jouée dans [50](#page-49-0)% des cas.

La note N° [4](#page-3-0) est l'Open High Hat (vous verrez la liste sur le côté de l'écran).

La note de remplacement aura une vélocité de [90](#page-89-0).

A la sortie de la boîte de dialogue, vous verrez que la case de la note est entourée en rouge, ce qui indique qu'elle comporte une note de remplacement.

Cochez la case "Note Doublée (triple croche)" pour avoir deux triples croches en guise de note alternative.

"Omet première note" fonctionne avec "Note Doublée (triple croche)" et permet de ne jouer que la seconde triple croche.

3 Closed H.Hat 83 A la sortie de ce dialogue, la cellule est maintenant pourvue d'une bordure rouge pour signaler une note alternative.

**Astuce:** Tous les styles Band-in-a-Boxdoivent avoirau moins un modèle de percussions, même s'il n'y a pas de percussions dans le style. Dans ce cas, ouvrez l'éditeur de modèle, entrez la valeur 0 sur le temps [1](#page-0-0) du modèle de chaque instrument et sauvegardez-le.

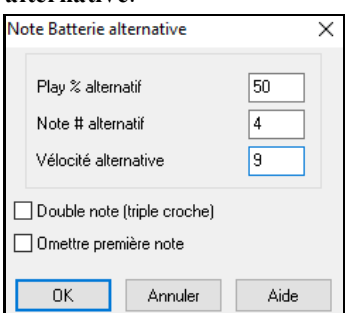
<span id="page-360-0"></span>Cliquez sur [Sortie] pour revenir à la fenêtre Batterie.

Le dialogue d'optionsBatterie s'ouvrira. Pour fermer, cliquez sur  $[OK]$ .

Options pattern Batterie  $\times$ Poids relatif 5  $\checkmark$ Masque Mesure playback  $\overline{50}$  $\ddot{\phantom{0}}$ Reprise Batterie active N/A Triolets retardés 5  $\checkmark$  $0<sub>K</sub>$ Annuler Aide

Ces options déterminent quand et comment un modèle Batterie est joué.

**Poids relatif** : (Réglage habituel = [5](#page-4-0)) Le poids relatif est la valeur que vous affectez au modèle, de [1](#page-0-0) à [9](#page-8-0). Une valeur de [1](#page-0-0) à [8](#page-7-0) indique la fréquence d'utilisation du modèle par rapport aux autres de la même rangée. Un poids de [9](#page-8-0) est le réglage spécial garantissant que le modèle sera TOUJOURS joué.Ces modèles avec un poids de [9](#page-8-0) ont en général d'autres réglages qui limitent leur usage à des moments précis (Mesure après une relance de Batterie, par exemple).

**Masque Mesure : (Réglage habituel = 0)** Le Masque Mesure détermine les Mesures sur lesquelles le modèle sera joué. Les numéros de Mesure partent de la dernière balise de variation. La Mesure [1](#page-0-0) est la [1](#page-0-0)ère après un changement de variation.Le réglage par défaut est 0. Ainsi, le modèle peut être joué à tout moment.

Les autres réglages du masque Mesure:

- [1](#page-0-0). Mesure [1](#page-0-0) parmi [4](#page-3-0)
- [2](#page-1-0). Mesure [2](#page-1-0) parmi [4](#page-3-0)
- [3](#page-2-0). Mesure [3](#page-2-0) parmi [4](#page-3-0)
- [4](#page-3-0). Mesure [4](#page-3-0) parmi [4](#page-3-0)
- [5](#page-4-0). Mesure [5](#page-4-0) parmi [8](#page-7-0)
- [6](#page-5-0). Mesure [6](#page-5-0) parmi [8](#page-7-0)
- [7](#page-6-0). Mesure [7](#page-6-0) parmi [8](#page-7-0)
- [8](#page-7-0). Mesure [8](#page-7-0) parmi [8](#page-7-0)
- [9](#page-8-0). PRE-REPRISE Mesure avant une reprise
- [10](#page-9-0). REPRISE. Se réfère à la Mesure d'une reprise. Ne s'applique pas aux percussions car il y a une rangée spéciale pour les Reprises de Batterie.
- [11](#page-10-0). POST-REPRISE, qui est la même chose que la  $1<sup>ère</sup>$  $1<sup>ère</sup>$  Mesure après un changement de variation.

Reprise Batterie : (réglage habituel = 0) Ce réglage ne s'applique qu'à la ligne Reprises batt. Il permet de spécifier si la Reprise sera utilisé sur la variation "a", "b", ou n'importe laquelle. Le réglage par défaut est "toute"

**Triolets retardés** : (Réglage habituel= 0) Cela s'applique seulement aux modèles ayant un timebase = [12](#page-11-0) (triolets jazz). Si vous voulez que le [3](#page-2-0)eme triolet soit joué en retard, comme dans les styles Jazz lents, entrez une valeur de 0 à [10](#page-9-0). La valeur par défaut est 0 (aucun retard). Le réglage typique pour un style de triolets lents serait [5](#page-4-0) (unité: [120](#page-119-0)/temps).

Ce type de modèle se trouve dansles premiers styles Band-in-a-Box.Les plus récents utilisent les percussions MIDI, éditées en Notation. Les mêmes options sont utilisées.

#### **Edition des Modèles de percussion live (ou importés depuis un fichier MIDI)**

Les modèles Live sont enregistrés depuis un contrôleur MIDI comme un pad de Batterie ou un clavier sensitif. La commande *Modèle|Importer modèle depuis fichier MIDI* vous permet d'importer un modèle depuis un fichier MIDI.

Pour éditer de type de modèle, cliquez sur le bouton Notation dansla barre d'outils du styleMaker pour ouvrir une fenêtre d'édition des modèles en mode Notation. Procédez ensuite à l'édition des notes comme à l'accoutumée.

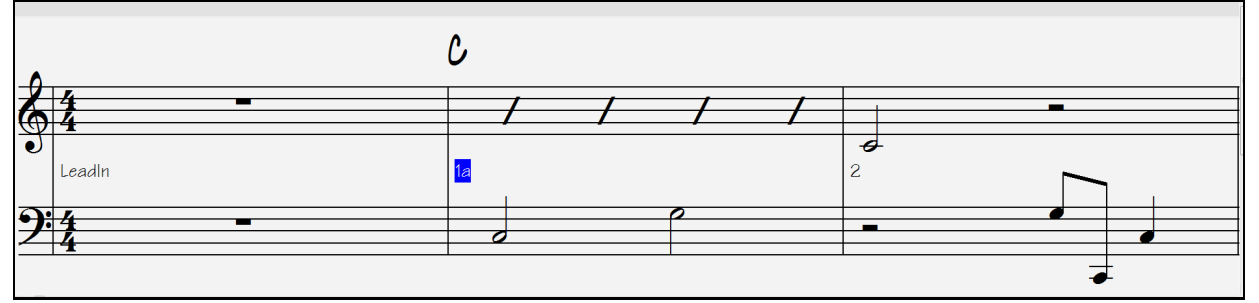

### **styles RealDrums**

J)

Les RealDrums sont des enregistrements récents de batteurs en studio, arrangés dans Band-in-a-Box pour créer une Piste audio de "vraie" Batterie (RealDrum) jouée en même temps que les autres Pistes de Band-in-a-Box.

<span id="page-361-0"></span>On peut assigner les RealDrums (Drums audio) à un style Band-in-a-Box avec le dialogue **Misc. style Réglages**.

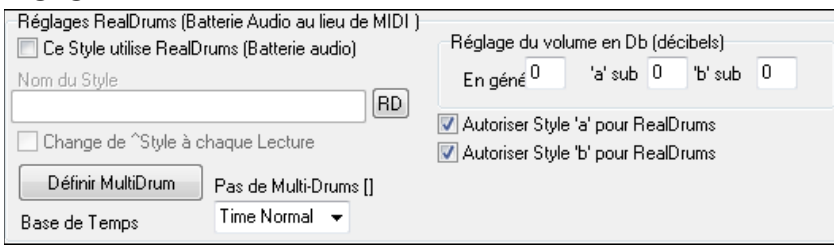

#### **Réglages RealDrums (Batterie audio, non MIDI)**

Activez "style avec RealDrums (Batterie audio)", puis utilisez le bouton [RD] pour choisir le style RealDrums. Quand le style courant est joué, il va utiliser votre style RealDrums à condition bien sûr que les ReakDrums sont activés dansle dialogue **RealDrums**. On y trouve également des réglages e volume complémentaires.

Pour ajuster de quelques décibels le volume des RealDrums pour ce style, entrez une valeur. Il y a aussi des réglages séparés pourles Sections 'a' et 'b'.

Si vous décochez une des cases "Autoriser style 'a' pour RealDrums" ou "Autoriser style 'b' pour RealDrums" le style utilisé par la Section cochée sera utilisé pour l'ensemble du Morceau, indépendamment du style en cours chargé par le Morceau.

Il y a un didacticiel **Faire ses styles RealDrums**.

#### **Patterns de Basse**

Cliquez le bouton à la gauche de Basse pour ouvrir la fenêtre modèle Basse. Notez que la barre d'état indique les numéros de ligne et de colonne pour le modèle courant.

StyleMaker [ZZLITROK.STY] Basse [Ligne 1, Colonne 1] 193 patterns. 14,268 octets.

Elle est différente de la fenêtre Batterie. Elle comporte des rangées pour les différentes durées – [8](#page-7-0) temps, [4](#page-3-0) temps, [2](#page-1-0) temps et [1](#page-0-0) temps – pour les variations A et B, et une rangée pour les fins.

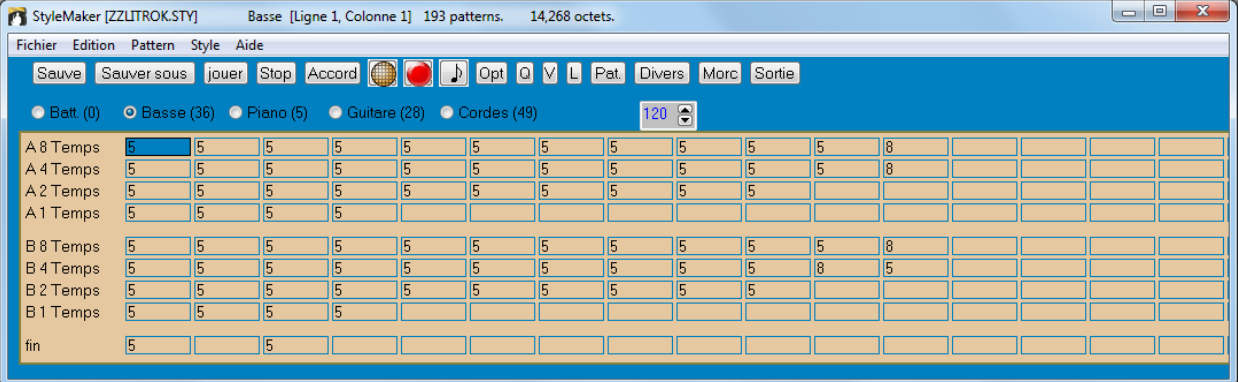

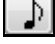

Pour voir un modèle, sélectionnez une case chiffrée et cliquez sur le bouton de Notation. L'éditeur de modèle du styleMaker s'ouvre et affiche le modèle sélectionné en Notation.

Cliquez sur ce pour entrer en mode Notation éditable. Dans ce mode, les notes peuvent être éditées, ajoutées, ou effacées comme dansla fenêtre Notation normale.

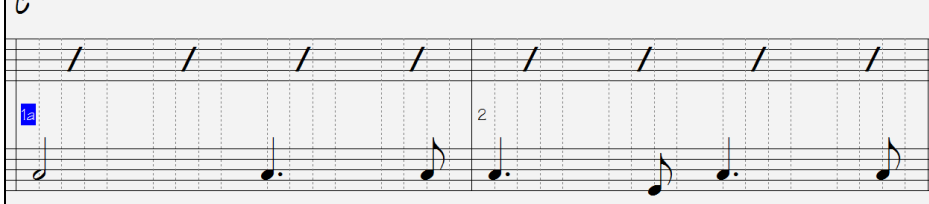

Un nouveau modèle peut être créé en choisissant une case vide dans la Grille du styleMaker, puis en ouvrant la fenêtre l'**éditeur de modèle du styleMaker** pour entrer les notes à la souris. Vous pouvez aussi enregistrer directement le modèle à partir d'un clavier MIDI ou d'un autre contrôleur MIDI connecté à l'ordinateur.

#### **Enregistrement d'un nouveau modèle**

Les nouveaux modèles sont enregistrés en jouant en temps réel pendant que le styleMaker accompagne avec les instruments du style.

<span id="page-362-0"></span>Allez sur la rangée qui correspond à la durée du modèle à enregistrer ([8](#page-7-0) temps, [4](#page-3-0) temps…etc.) et cliquez sur une case vide. L'enregistrement démarre avec le bouton [Enreg]. Toutes les parties sont jouéesmais l'enregistrement n'a pas commencé.

Le styleMaker joue une Intro de [2](#page-1-0) Mesures, ainsi vous pouvez jouer pendant l'intro, pour un "départ au vol" ou compterintérieurement. L'enregistrement commence après [2](#page-1-0) Mesures et continue pendant [2](#page-1-0) autres Mesures, quelle que soit la durée du modèle à enregistrer. Si vous enregistrez un modèle de [4](#page-3-0) temps, vous entendrez l'intro de [2](#page-1-0) Mesures puis [2](#page-1-0) autres Mesures d'accompagnement pendant l'enregistrement. Jouez seulement les [4](#page-3-0) temps que vous voulez enregistrer et attendez la fin de l'enregistrement.

**Astuce:** Souvenez-vous queles modèles peuvent être édités dans l'éditeur de modèle du styleMaker, et que vous n'avez pas à tout recommencer s'il y a quelques erreurs.

A l'arrêt de l'enregistrement, un dialogue Options enregistrement s'ouvre. Les options déterminent quand et comment chaque modèle Basse sera jouée. Elles peuvent être modifiées aprèsla sauvegarde du style.

Cliquez sur OK pour sauverle modèle. Cliquez Annuler pour effacer et réenregistrer.

Pour écouterle modèle enregistré, cliquez sur [Jouer]. Souvenez-vous que les modèles peuvent être édités dansl'éditeur de modèle du styleMaker, et que vous n'avez pas à tout recommencer s'il y a quelques erreurs

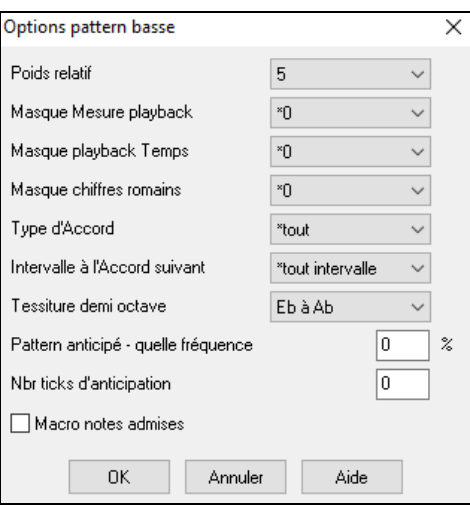

#### **Options des modèles de Basse**

**Poids relatif** : (Réglage habituel = [5](#page-4-0)) Réglez cette valeur plus ou moins haute pour que le modèle soit joué plus ou moins souvent que les autres modèles de la même rangée. Cette valeur est aussi affichée sur l'écran principal du styleMaker. Une valeur de [9](#page-8-0) (toujours) indique que le modèle doit toujours être joué à la place des autresmodèles de la même rangée. Ces modèles comportent toujours d'autres réglages indiquant quand ils doivent êtres utilisés.

**Masque Mesure playback** : (Réglage habituel = 0) Le masque Mesure playback détermine les Mesures sur lesquelles le modèle sera joué. Les numéros de Mesure partent de la dernière balise de variation, et vont de [1](#page-0-0) à [8](#page-7-0). La Mesure [1](#page-0-0) est la [1](#page-0-0)ère après un changement de variation par exemple.

Les autres réglages du masque Mesure:

- [1](#page-0-0). Mesure [1](#page-0-0) de [4](#page-3-0)
- [2](#page-1-0). Mesure [2](#page-1-0) de [4](#page-3-0)
- [3](#page-2-0). Mesure [3](#page-2-0) de [4](#page-3-0)
- [4](#page-3-0). Mesure [4](#page-3-0) de [4](#page-3-0)
- [5](#page-4-0). Mesure [5](#page-4-0) de [8](#page-7-0)
- [6](#page-5-0). Mesure [6](#page-5-0) de [8](#page-7-0)
- [7](#page-6-0). Mesure [7](#page-6-0) de [8](#page-7-0)
- [8](#page-7-0). Mesure [8](#page-7-0) de [8](#page-7-0)

Masques Mesure spéciaux

[9](#page-8-0). Valeur spéciale de PRE-REPRISE – Mesure avant une Reprise

[10](#page-9-0). REPRISE s'applique à une Mesure de reprise (cela permet d'entrer des "reprises de Basse" par exemple)

[11](#page-10-0). POST-REPRISE, qui est la même chose que la [1](#page-0-0)ère Mesure après un changement de variation

**Masque playback temps** : (réglage habituel = 0) Réglez le Masque tempssur un temps de [1](#page-0-0) à [4](#page-3-0) pour que le modèle ne soit joué que sur certains temps.  $1 =$  $1 =$  temps  $1$ ,  $2 =$  $2 =$  temps  $2$ ,  $3 =$  $3 =$  temps  $3$ ,  $4 =$  $4 =$  temps  $4$ .

**Masque Chiffres romains** : (réglage habituel= 0) Si un modèle doit être joué sur les Accords de I ou de IV (de la tonalité) par exemple, utilisez ces masquesChiffres romains. Ce réglage est rarement utilisé.

**Type d'Accord** : (réglage habituel = tout) Ce réglage est très utile. Il permet d'enregistrer des modèles qui seront joués sur certains types d'Accords. Par exemple, un riff qui ne sera joué que sur un Accord de [7](#page-6-0) <sup>ième</sup> mineure. Vous jouez le modèle sur un Accord de Cmin [7](#page-6-0) (pas [C7](#page-6-0)). La plupart des types d'Accords peuvent êtres choisis.

**Intervalle à l'Accord suivant** : **(**réglage habituel= tout intervalle) Cela permet que le modèle soit joué seulement si l'Accord suivantse trou ve à un certain intervalle. Par exemple, vous pouvez enregistrer un modèle de Basse qui monte d'une [4](#page-3-0)te et choisir un intervalle [4](#page-3-0)te pour que le modèle soit joué seulement quand vous montez d'une [4](#page-3-0)te.

<span id="page-363-0"></span>**Tessiture demi-octave** : **(réglage habituel = Full Octave)** C'est un nouveau réglage du styleMaker. En général, un modèle sera choisi dansles [12](#page-11-0) tons. Vous pouvez choisir une fourchette plus petite, soit A à D, ou Eb à Ab. dans ce cas, le modèle sera seulement choisi si l'Accord du Morceau se trouve dans cette fourchette.

**Modèle anticipé – quelle fréquence / Nombre tops d'Anticipation** : Les modèles anticipés sont des modèles qui commencent avant l'Accord. Les styles Jazz utilisent souvent ces modèles pourle Piano. Les modèles sont enregistrés normalement (pas en avance) puis vous assignez un % de fréquence et une valeur (en ticks, [120](#page-119-0) ticks = [1](#page-0-0) temps) pour avancerle modèle. Le modèle joue en avance seulement dansle Morceau, mais pas dans le styleMaker.

#### **Macro Notes admises (Basse) (réglage habituel = No)**

Les Macro Basse sont des notes spéciales que vous enregistrez. Quand elles sont jouées, elles sont remplacées par une fonction.

#### **Liste des notes Macro Basse**

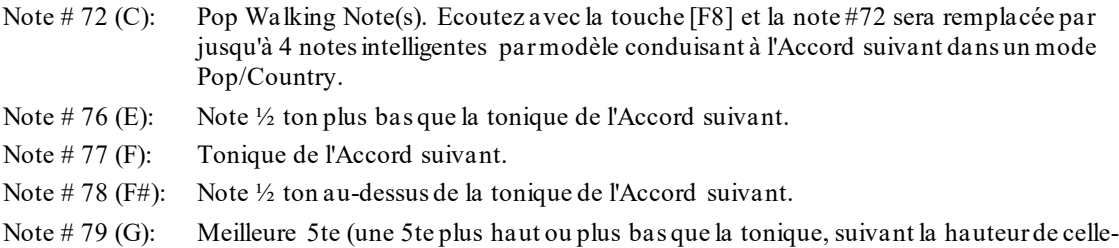

ci. Reste sur la tonique, dans un Accord avec slash ([C7](#page-6-0) /E).

Souvenez-vous que, pour que les Macro Basse fonctionnent, vous devez:

- Jouer le numéro de note correct (vous pouvez ne pas être dans l'octave).
- Cocher "Macro notes admises" pour activer la fonction
- Jouez le modèle avec la touche [[F8](#page-7-0)] ou le bouton [ACCORD]. La touche [[F4](#page-3-0)] donne un résultat étrange sur les macros notes hautes.

### **Boîte de dialogue de choix d'Accord**

 Accessible par le bouton **[ACCORD],** la touche **F[8](#page-7-0)** ou dans le Menu *Modèle | Jouer Modèle sur Accord*. Le modèle est joué sur l'Accord que vous choisissez en tonalité de Do ou de Fa. Vous pouvez choisir les modèles dans un certain style pour les essayer sur certains Morceaux.Les Macro notes enregistrées dans un modèle joueront les Accords qui leur ont été attribués avec une bonne conduite des voix…etc.

Choisissez un Accord et cliquez OK.

Ne s'applique pas aux modèles de Batterie puisqu'ils ne changent pas avec les Accords.

### **Modèles de Piano, Guitare, et Cordes**

Les modèles de Piano, Guitare, et Cordes sont enregistrés de la même façon que les modèles en direct de Batterie ou Basse, mais avec des options et fonctions en plus. Les styles de Guitare peuvent être crées avec des modèles de rythme et de grattage authentiques, et des positions de manche correctes.

### **Boîte de dialogue Options Piano/Guitare/Cordes**

Le styleMaker affiche un résumé des informations concernant les réglages non standards d'un modèle dans la petite barre en haut, ce qui permet de les repérer facilement.

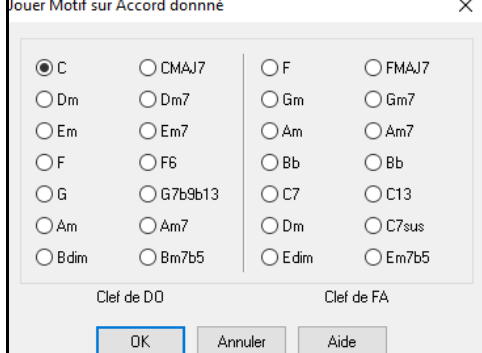

[ Macros Guitare, Conduite des voix=lisse]

<span id="page-364-0"></span>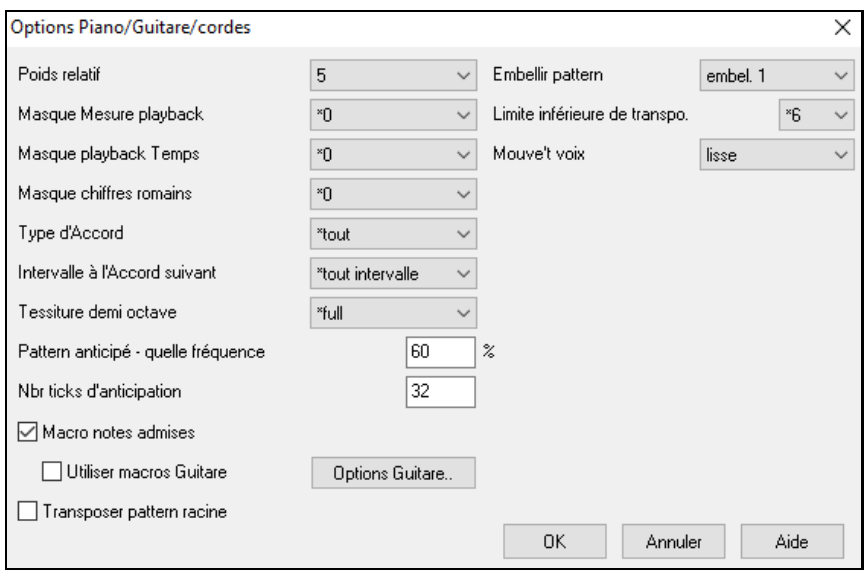

**Poids relatif** : (Réglage habituel = [5](#page-4-0)) Réglez cette valeur plus ou moins haute pour que le modèle soit joué plus ou moins souvent que les autresmodèles de la même rangée. Cette valeur est aussi affichée sur l'écran principal du styleMaker. Une valeur de [9](#page-8-0) (toujours) indique que le modèle doit toujours être joué à la place des autresmodèles de la même rangée. D'autres réglages indiquant quand ils doivent êtres utilisés.

**Masque mesure** : (Réglage habituel = 0) Le Masque Mesure playback détermine les Mesures sur lesquelles le modèle sera joué. Les numéros de Mesure partent de la dernière balise de variation, et vont de [1](#page-0-0) à [8](#page-7-0). La Mesure [1](#page-0-0) est la [1](#page-0-0)ère après un changement de variation par exemple.

Les autres réglages du Masque Mesure:

- Mesure [1](#page-0-0) de [4](#page-3-0)
- Mesure [2](#page-1-0) de [4](#page-3-0)
- Mesure [3](#page-2-0) de [4](#page-3-0)
- Mesure [4](#page-3-0) de [4](#page-3-0)
- Mesure [5](#page-4-0) de [8](#page-7-0)
- Mesure [6](#page-5-0) de [8](#page-7-0)
- Mesure [7](#page-6-0) de [8](#page-7-0)
- Mesure [8](#page-7-0) de [8](#page-7-0)

Masques Mesure spéciaux:

- Valeur spéciale de PRE-REPRISE Mesure avant une reprise
- REPRISE s'applique à une Mesure de reprise (cela permet d'entrer des "reprises Basse" par exemple)
- POST-REPRISE, qui est la même chose que la [1](#page-0-0)<sup>ère</sup> Mesure après un changement de variation.

**Masque playback temps** : (Réglage habituel= 0) Réglez le Masque temps sur un temps de [1](#page-0-0) à [4](#page-3-0) pour que le modèle ne soit joué que sur certains temps.  $1 = \text{terms } 1, 2 = \text{terms } 2, 3 = \text{terms } 3, 4 = \text{terms } 4.$  $1 = \text{terms } 1, 2 = \text{terms } 2, 3 = \text{terms } 3, 4 = \text{terms } 4.$  $1 = \text{terms } 1, 2 = \text{terms } 2, 3 = \text{terms } 3, 4 = \text{terms } 4.$  $1 = \text{terms } 1, 2 = \text{terms } 2, 3 = \text{terms } 3, 4 = \text{terms } 4.$  $1 = \text{terms } 1, 2 = \text{terms } 2, 3 = \text{terms } 3, 4 = \text{terms } 4.$  $1 = \text{terms } 1, 2 = \text{terms } 2, 3 = \text{terms } 3, 4 = \text{terms } 4.$  $1 = \text{terms } 1, 2 = \text{terms } 2, 3 = \text{terms } 3, 4 = \text{terms } 4.$  $1 = \text{terms } 1, 2 = \text{terms } 2, 3 = \text{terms } 3, 4 = \text{terms } 4.$  $1 = \text{terms } 1, 2 = \text{terms } 2, 3 = \text{terms } 3, 4 = \text{terms } 4.$  $1 = \text{terms } 1, 2 = \text{terms } 2, 3 = \text{terms } 3, 4 = \text{terms } 4.$  $1 = \text{terms } 1, 2 = \text{terms } 2, 3 = \text{terms } 3, 4 = \text{terms } 4.$  $1 = \text{terms } 1, 2 = \text{terms } 2, 3 = \text{terms } 3, 4 = \text{terms } 4.$  $1 = \text{terms } 1, 2 = \text{terms } 2, 3 = \text{terms } 3, 4 = \text{terms } 4.$  $1 = \text{terms } 1, 2 = \text{terms } 2, 3 = \text{terms } 3, 4 = \text{terms } 4.$ 

**Masque chiffres romains** : (réglage habituel = 0) Si un modèle doit être joué sur les Accords de I ou de IV (de la tonalité) par exemple, utilisez ces masques chiffres romains. Ce réglage est rarement utilisé

**Type d'Accord** : (réglage habituel= tout)Ce réglage est très utile. Il permet d'enregistrer des modèles qui seront joués sur certains types d'Accords. Par exemple, un riff qui ne sera joué que sur un Accord de [7](#page-6-0) <sup>ième</sup> mineure. Vous jouez le modèle sur un Accord de Cmin [7](#page-6-0) (pas [C7](#page-6-0)). La plupart des types d'Accords peuvent êtres choisis.

**Intervalle à l'Accord suivant** : (réglage habituel = tout Intervalle) Cela permet que le modèle soit joué seulement si l'Accord suivant se trouve à un certain intervalle. Par exemple, vous pouvez enregistrer un modèle de Basse qui monte d'une [4](#page-3-0)te et choisir un intervalle [4](#page-3-0)te pour que le modèle soit joué seulement quand vous montez d'une [4](#page-3-0)te.

**Tessiture demi-octave** (réglage habituel = Full Octave) C'est un nouveau réglage du styleMaker.En général, un modèle sera choisi dansles [12](#page-11-0) tons. Vous pouvez choisir une fourchette plus petite, soit A à D, ou Eb à Ab. dans ce cas, le modèle sera seulement choisi si l'Accord du Morceau se trouve dans cette fourchette.

**Modèle anticipé – quelle fréquence / Nbr tops d'Anticipation** : Les modèles anticipés sont des modèles qui commencent avant l'Accord. Les styles Jazz utilisent souvent ces modèles pour le Piano. Les modèles sont enregistrés normalement (pas en avance) puis vous assignez un % de fréquence et une valeur (en ticks, [120](#page-119-0) ticks = [1](#page-0-0) temps) pour avancerle modèle. Le modèle joue en avance seulement dans le Morceau, mais pas dans le styleMaker.

**Macro Notes admises** : (réglage habituel = No) Les Macros Piano sont des notes spéciales que vous enregistrez. Quand elles sont jouées, elles sont remplacées par une fonction.

<span id="page-365-0"></span>Liste des notes Macros Piano (les mêmes que les Guitare/Cordes macro notes)

MIDI Note # [83](#page-82-0) B Accord diatonique Pop au-dessous

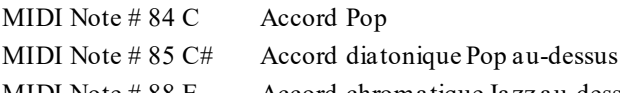

MIDI Note # [88](#page-87-0) E Accord chromatique Jazz au-dessous

MIDI Note  $\# 89$  $\# 89$  F Accord Jazz

MIDI Note # [90](#page-89-0) F# Accord chromatique Jazz au-dessus

Souvenez-vous que, pour que Macros notes fonctionnent, vous devez:

- Jouer le numéro de note correct (vous pouvez ne pas être dans l'octave).
- Cocher "Macro notes admises" pour activer la fonction
- Jouez le modèle avec la touche [[F8](#page-7-0)] ou le bouton [ACCORD]. La touche [[F4](#page-3-0)] donne un résultat étrange sur les macros notes hautes

Cochez **Utiliser macros guitare** pour permettre l'emploi de Notes Macros pour Guitares dans ce modèle.

Cliquez sur **[Options guitare]** pour préciser les paramètres des notes de macros pour Guitare.

**Transposer Modèle racine** : (réglage habituel= Non) C'est rarement utilisé. C'est intéressant, uniquement quand Mouv Voix est réglé sur Lisse. Cela détermine où le centre du modèle est sensé se trouver. Si c'est coché, le centre du modèle sera déplacé à la tonalité du Morceau.

**Embellir Modèle** : (réglage habituel = Aucun) Si le réglage est "embel [1](#page-0-0)" le modèle sera embelli. C'est utile dans les styles Jazz. "embel [1](#page-0-0)" embellit l'Accord une fois pour toutes dansle modèle, alors que "embel [2](#page-1-0)" change l'embellissement pendant le modèle.

**Limite inférieure de** : (réglage habituel = [6](#page-5-0)) Ce réglage est plutôt utile. Il contrôle la fourchette de tonalités du modèle. Par exemple, si la limite inférieure est réglée sur = [2](#page-1-0), le modèle (enregistré en C) sera transposé à un maximum de [2](#page-1-0) demi tons vers les bas, et donc jusqu'à [10](#page-9-0) demis tons vers le haut pourjouer les [12](#page-11-0) toniques possibles des Accords.

**Conduite des voix** : (Réglage habituel = Transpose) Le type le plus simple de Mouvement de voix (voicing) est "transpose".Si les notes C-E-G-Bb ont été jouées comme un modèle C[7](#page-6-0), alors Band-in-a-Box transposerait un Accord [F7](#page-6-0) avec les notes F-A-C-Eb, ce qui est correct mais pastrès homogène.

Un réglage plus agréable serait Voicing "Lisse". L'Accord de F[7](#page-6-0) sera alors composé des notesC-Eb-F-A.

Le voicing "à base de riffs" est utilisé si un modèle contient un riff mélodique. Cela garantit que Band-in-a-Box ne transformera chaque note en tonalités d'Accord.

### **Styles de Guitare avec le StyleMaker**

Des styles de Guitare d'une incroyable authenticité peuvent être créés avec le styleMaker. Vous pouvez utiliser de nouvelles macro notes pour être jouées comme Accord de Guitare Jazz,Folk, ou Pop, avec les positions correctes sur le manche, pour des Accords plus précis.

### **Ecoute des styles de Guitare**

)Les styles de Guitare sont identifiés par un point d'exclamation (!) dans le nom du style. Il n'est pas obligatoire, mais il se trouve généralement dans le nom du style. Pour l'utilisateur moyen, qui ne crée passes propres styles, il n'y a pas grand chose à savoir sur les styles de Guitare, puisqu'ils s'utilisent comme les autres styles de Band-in-a-Box.

#### Ton de F Piste affichée : Guit [Guitare voicings] Guitare 5ème Position

Vous pouvez repérer les Pistes contenant des parties de Guitare intelligente en lisant le titre de la fenêtre Guitare, quand la Piste est sélectionnée. Si c'est une Piste style Guitare, vous lirez [Guitar Voicings] après le nom de la Piste. La Piste habituelle concernée est, bien sûr, la partie de Guitare. Certains styles comportent plus d'une Guitare, et les parties de Piano et/ou cordes peuvent aussi avoir une partie de Guitare intelligente. Dans ces cas, vous pouvez aussi voir la Guitare sur ces Pistes.

Les styles peuvent être réglés pour utiliser différent types de voicings pour la Guitare. Par exemple, Il y a des voicings Jazz, Pop, et Folk (position ouverte. Aussi, quelques styles permettent à la Guitare de jouer des Accords sophistiqués et des renversements. Quelques styles jouent desmodèles en Accords. Ainsi pour un Accord de [F7](#page-6-0), la Guitare peut jouer un modèle en "walking-chord" de [F7](#page-6-0), Cm[7](#page-6-0)/G, Abdim, [F7](#page-6-0)/A sur chaque temps.Certains styles en "fingerpicking" ont moins de passages entre la tonique et la [5](#page-4-0)te.

Les parties de Guitare utilisent les canaux [11](#page-10-0) à [16](#page-15-0) pour les notes, correspondant aux cordes [1](#page-0-0) à [6](#page-5-0) de la Guitare. Quand vous faites un fichier MIDI, les notesseront toutes écrites sur un seul canal de Guitare. Les séquenceurs comme PowerTracks Pro Audio reconnaissent les parties de Guitare sur les [6](#page-5-0) canaux, ainsi,si vous voulez écrire le fichier MIDI à partir d'un style Guitare intelligente, vous pouvez régler Band-in-a-Box dans les options de *Opt | Préférences… | Ecrire partie Guitare sur [6](#page-5-0) canaux*.

#### <span id="page-366-0"></span>**Créer un style Guitare:**

Macros Guitare

**Divers** 

Cliquez le bouton **[Divers]** pour ouvrir la fenêtre **Param styles divers**, puis cliquez le bouton **[Macros Guitare]**. Cela ouvre la boîte de dialogue **Réglages des macros Accords Guitare**.

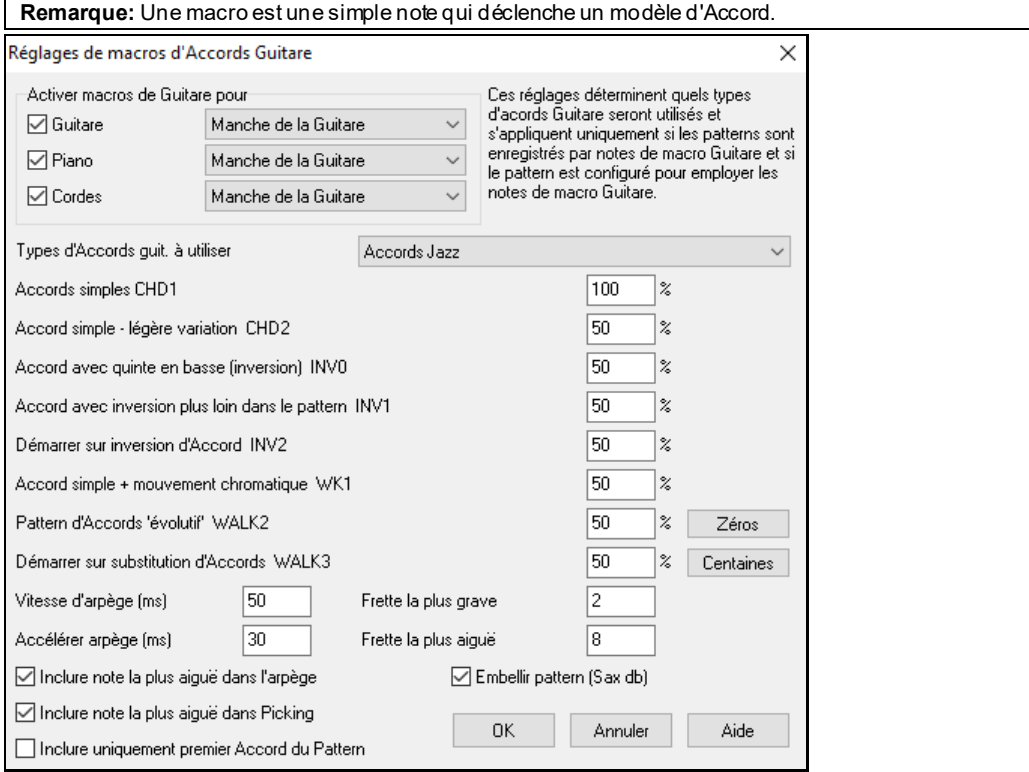

**Activer macros de Guitare pour** : Choisissez les Pistes sur lesquelles mettre des parties Guitare. Les parties Piano et Cordes peuvent être utilisées pour dégrader des parties Guitare.

Dans la liste **Types d'Accords guit. à utiliser**, réglez le type d'Accords à utiliser: Jazz,Pop, Folk, Half Note (sax), Ukulélé, Mandoline, Banjo [5](#page-4-0)-cordes, ou un Accordage alternatif.

Réglez la complexité des Accords. Ils peuvent être de simples Accords, des Accords avec variantes, renversements, et des modèles en Accords "walking" (évolutifs). Pour un style Guitare simple, réglez le premier à [100](#page-99-0)%, et les autres à 0%.

Réglez la vitesse de grattage et l'intervalle des positions à jouer sur la Guitare.

Les styles de Guitare ont une option permettant de conserverle même Accord pour la totalité du modèle quand on utilise une base de données comportant des changements d'Accords.

Quittez le dialogue et enregistrez un modèle de Guitare avec des Macro Note Guitare.

A la fin de l'enregistrement du modèle, cochez "macro notes admises" et "Utiliser macro Guitare". Sauvez le style, avec un point d'exclamation (!) dans le nom (p. ex., le [1](#page-0-0)<sup>er</sup> caractère du nom de fichier) pour indiquer que c'est un style Guitare intelligent.

Utiliser macros guitare

Macro notes admises

#### <span id="page-367-0"></span>**Macro Notes Guitare**

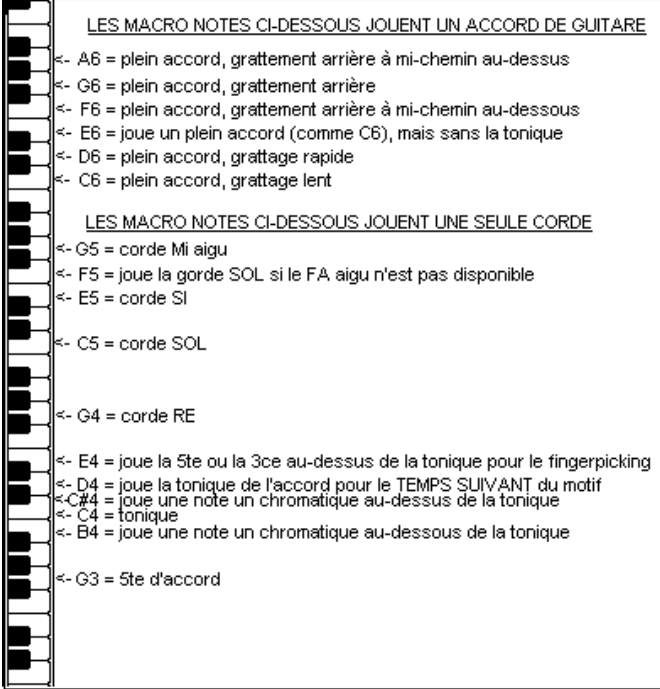

**Astuce:** Le C du milieu est le C[5](#page-4-0) ou la note N° [60](#page-59-0)

Les principales Macro notes Guitare à utiliser sont:

#### **Accords grattés**

C[6](#page-5-0) Joue un Accord de Guitare, avec un grattage lent.

[D6](#page-5-0) Joue un Accord de Guitare, avec un grattage rapide.

Par exemple, pour un modèle "[4-](#page-3-0)par-Mesure" avec grattage lent/rapide/lent/rapide,jouez les notes C[6](#page-5-0) [D6](#page-5-0) C[6](#page-5-0) [D6](#page-5-0) pour le modèle.

Les autres macros de grattage sont:

- F#[6](#page-5-0) Back strum, chromatique au-dessous.
- [G6](#page-5-0) Back strum.
- G#[6](#page-5-0) Back strum, chromatique au-dessus.
- [A6](#page-5-0) Back strum, chromatique au-dessus, rapide.

#### **Une seule corde dans l'Accord**

- C[4](#page-3-0) Joue une seule corde qui est la tonique de l'Accord.
- [G4](#page-3-0), [C5](#page-4-0), E[5](#page-4-0) Joue une seule corde (D, G, B).
- [G5](#page-4-0) Joue a corde du E aigu.
- [F5](#page-4-0) Joue le E aigu, ou la corde G, s'il n'est pas disponible.

#### **Notes supplémentaires pour le fingerpicking, étrangères à l'Accord**

- [G3](#page-2-0) [5](#page-4-0)<sup>te</sup> au-dessous de la tonique pour le fingerpicking.
- [E4](#page-3-0)  $5^{te}$  $5^{te}$  ou  $3^{ce}$  au-dessus de la tonique pour le fingerpicking.

Vous n'avez pas à régler les options de style Guitare, à moins que vous ne vouliez changer les réglages déjà faits dans le dialogue **Param style divers**, pour ce modèle uniquement. Dans la fenêtre du styleMaker, cliquez le bouton [**Opt**] puis le bouton [**Options Guitare**] pour voir les options pour le modèle en cours.

<span id="page-368-0"></span>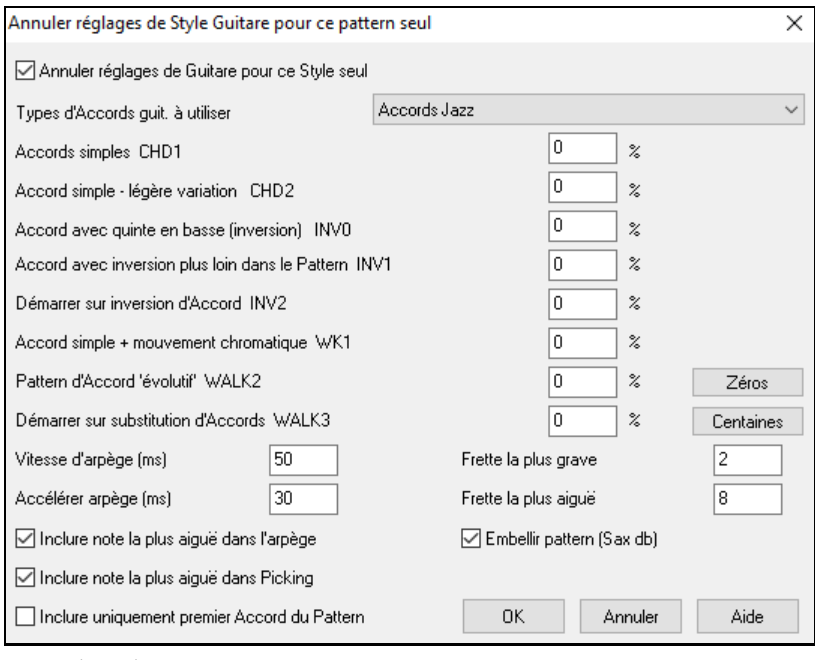

En cochant la case **Annuler réglagesGuitare pour ce style seul**, vous pouvez lui affecter de nouveaux paramètres. **Types d'Accords à utiliser**: Indique quel type d'Accords Guitare à utiliser (depuis une liste comprenant des Accordages alternatifs.

**Accords simples CH[D1](#page-0-0)**: Indique le % d'Accords simples à utiliser.

**Accords simples légère variation CH[D2](#page-1-0)**: Indique le % pour lequel on utilisera une légère variation.

**Accord avec quinte en Basse (inversion) INV0**: Comme son nom l'indique.

**Accord avec inversion plus loin dans le modèle INV[1](#page-0-0)**: Jouera une inversion de l'Accord plus loin dansle modèle. **Démarrer sur une inversion d'Accord IN[V2](#page-1-0)**: L'Accord sera renversé au début du modèle.

**Accord simple avec mouvement chromatique WK[1](#page-0-0)**: Jouera un Accord simple avec mouvement chromatique. **Modèle d'Accords évolutifs WALK [2](#page-1-0)**: Jouera un modèle en Walking Basse.

**Démarrer sur substitution d'Accords WALK [3](#page-2-0)**: Modèle en Walking Basse débutant par une substitution.

**Vitesse d'arpège (ms)** : Donne la vitesse en millisecondes (ms) du grattage des cordes.

**Accélérer l'arpège (ms)** : Affecte la vitesse d'un battement plusrapide: une valeur plus Basse donne un battement plus rapide.

**Inclure note la plus aigüe dans l'arpège** : Cocher pour inclure la note la plus aigüe (Macros d'arpèges) quand elle est jouée comme macro.

**Inclure note la plus aigüe en Picking** : Cocher pour inclure la note la plus aigüe (Macros de picking) quand elle est jouée comme macro.

**Inclure uniquement le premier Accord du modèle** : Cocher pour ne jouer que le premier Accord.

**Frette la plus grave** : Fixe la limite dans le grave.

**Frette la plus aigüe** : Fixe la limite dans l'aigu.

**Embellir modèle (Sax)** : Permet l'embellissement du modèle depuis la base de données pour Sax.

**[Zéros]** : Remet tous les % à zéro.

**[Centaines]** : Fixe tousles % à [100](#page-99-0).

#### **Paramètres Divers de style**

Ce dialogue offre diverses possibilités de réglage pourle style. Les voici:

<span id="page-369-0"></span>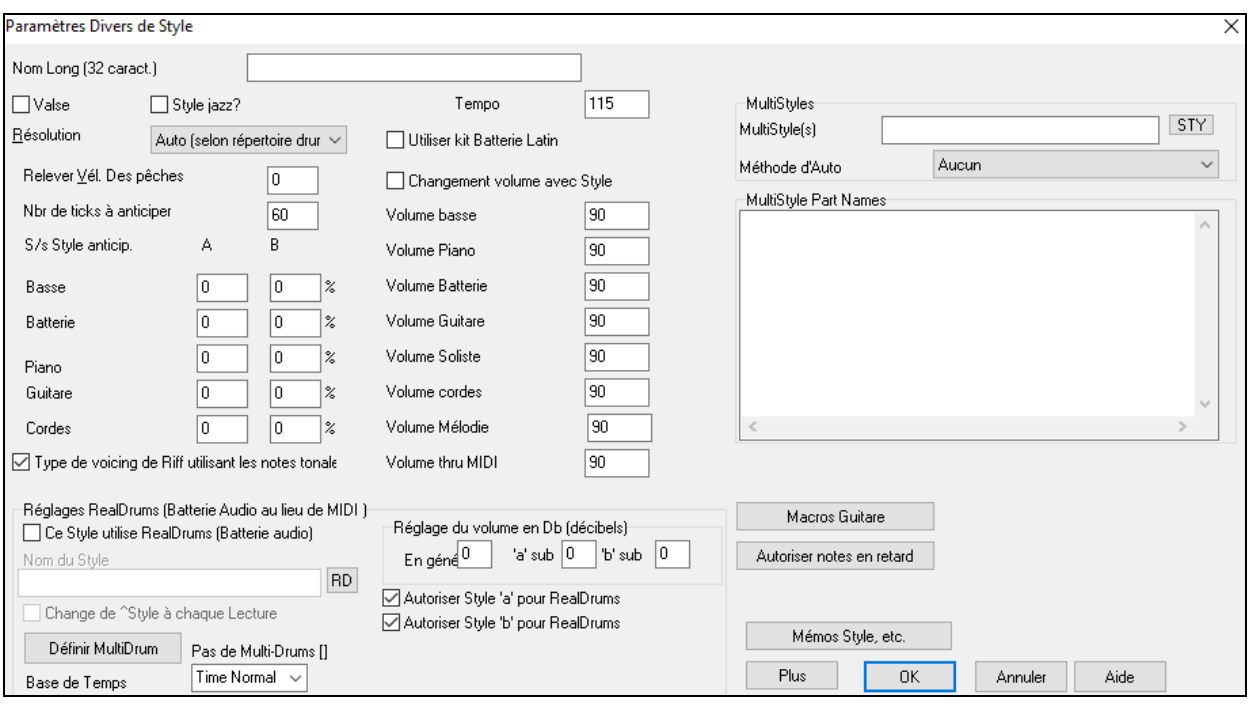

**Nom du style** : Donnez un nom jusqu'à [60](#page-59-0) caractères à votre style, il apparaitra dansle **stylePicker** et sur l'écran.

Tempo : Fixe le Tempo par défaut sauvegardé avec le style. Vous pouvez le modifier avec le bouton Tempo du styleMaker ou par les touches [et].

**Valse?** : Cochez cette case si le style est en [3](#page-2-0)/[4](#page-3-0). L'enregistrement et la lecture des modèlesse feront en [3](#page-2-0)[/4](#page-3-0). La rangée ["8](#page-7-0) temps "enregistrera" [6](#page-5-0) temps" (un modèle de [2](#page-1-0) Mesures), les ["4](#page-3-0)-temps" deviennent "[3](#page-2-0)-temps" [\(1](#page-0-0) Mesure). Les cellules [2-](#page-1-0)temps et [1](#page-0-0)-temps enregistrent toujours des modèles sur [1](#page-0-0) et [2](#page-1-0) temps. Le nouveau style sera interprété en valse avec une Intro en [3](#page-2-0) temps. Pas la peine d'insérer un changement de rythme en Mesure [1](#page-0-0).

**style Jazz?** : Définit si le style est Jazz ou pas. Si le style est Jazz, Band-in-a-Box utilisera la caisse claire et la grosse caisse Jazz au lieu de Pop et fera d'autres ajustements.

**Résolution**: Indique si le style est binaire ou ternaire. Auto par défaut.

**Utiliser kit de batt. Latin** : Pour utiliser un kit de Batterie Latin dans ce style, avec des percus latines, Genre caBassea, agogo ou maracas.

**Relever Vélocité des Pêches** : Le styleMaker gère les Anticipations. Ainsi selon un % prédéfini, le modèle est joué un peu en avant du temps, ce qui le fait sonner plus musical. Les notes anticipées peuvent voir leur vélocité relevée et jouer plus fort que les autres modèles. Un réglage de [10](#page-9-0) constitue une bonne base de départ.

**# Nombre de tops à anticiper** : Band-in-a-Box utilise une résolution de [120](#page-119-0) PPQ, soit [120](#page-119-0) ticks par noire.

- $30$  ticks = double-croche
- $40$  ticks = triolet de croche (Swing)
- $60$  ticks = croche

Choisissez la valeur d'Anticipation à utiliser.

R  $\overline{0}$  $\sim$ 

**Anticipation des substyles** :Le % de notes à anticiper peut être réglé pour chaque instrument et pour chaque sousstyle "a" et "b "

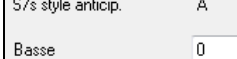

Dans cet exemple, le modèle de Basse sera aléatoirement anticipé, [10](#page-9-0)% du temps dans le sous-style "a" et [20](#page-19-0)% du temps dans le sous-style "b".

**Changement volume avec style (en principe = Non)** : En général, vous ne souhaitez pas de changements de volumes particuliers pour un style. Mais si vous le désirez, vous pouvez le faire en cochant la case et en entrant les valeurs désirées, au-dessous. (Il est préférable d'utiliser *Modèle | Réglage Volume* (**Alt+W**) pour régler le volume des modèles individuellement.)

**Multistyles**: Les sous-styles peuvent être nommés pour permettre leur description.

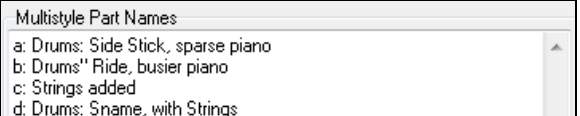

Un clic-droit sur un numéro de Mesure les fait apparaitre

<span id="page-370-0"></span>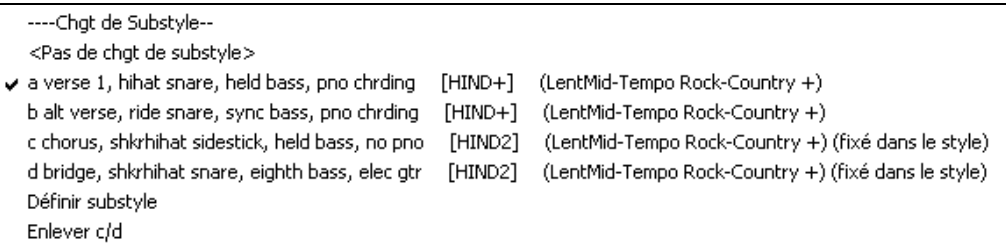

**Voicings de type "Riff" utilisant les Notes de l'Accord**: Option pour les motifs de Piano, Guitare, et cordes. Si choisi, le voicing se modifie pour coller à l'Accord et à la gamme. Désélectionner pour une simple transposition.

**Réglages RealDrums (Batterie audio au lieu de MIDI)** : On peut assigner un style RealDrum à un style Band-in-a-Box existant.

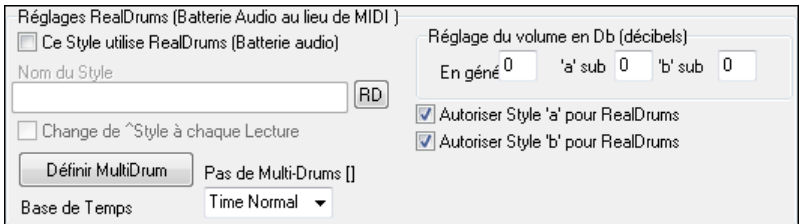

Activer **Ce style utilise RealDrums (Batterie audio)** puis utiliser le bouton [RD] pour choisir le style RealDrums. Si les RealDrums sont activées dansle dialogue **RealDrums Réglages,** elles seront utilisées à la lecture. Il y a aussi deux contrôles de volume ici.

**Remarque:** (**Ctrl+Maj+[F6](#page-5-0)**) active/désactive les RealDrums, y compris pendant la lecture.

Pour ajuster de quelques décibels le volume RealDrums pour ce style, entrez une valeur ici. Il y a aussi des réglages séparés pour les Sections 'a' et 'b'.

Si vous décochez une des cases "Autorise RealDrums au 'a'" ou "Autorise RealDrums au 'b'" le style utilisé par la section cochée sera utilisé pour l'ensemble du Morceau, indépendamment du style actuellement appelé par le Morceau.

Le bouton **[Définir MultiDrum]** ouvre le dialogue **Créer Multiple Drums** qui vous permet de créer une Piste Batterie comportant plusieurs parties de Batterie/Percussion, des Boucles Batterie, des UserTracks Batterie, et même des RealTracks.

Vous pouvez également choisir la Base de Temps (normal, double-temps, demi-temps ou triple-temps) de la Piste Batterie avec l'option "Base de Temps".

**[Macros Guitare]** : Ceci détermine quel type d'Accord Guitare sera utilisé. Le pattern doit être enregistré avec les notes de Guitare macro et le motif réglé pour en faire usage.

**[Autorise les notes tardives]** : Ceci ouvre le **Réglage pour adoucir les notes tardives**. Les notes à la fin d'un motif entrentsouvent en conflit avec l'Accord suivant.Il est souvent prudent de ne pas les jouer. Dans **Options**  d'Arrangement, sous le bouton *Options|Préférences*[Arrangement] il y a un réglage global "Autorise les notes tardives avant changement d'Accord" et un pourcentage qui fixe quand elles seront jouées.

**[Mémos Style, etc.]** : Ouvre le dialogue **Paramètres Extra style** qui donne accès aux mémo, exemples, genre et autres paramètres spécifiques au style.

Cliquez **[Plus]** pour ouvrir un dialogue **Plus de Paramètres (pour Silence, Péche, RealTracks)**.

### <span id="page-371-0"></span>**Paramètres Extra style**

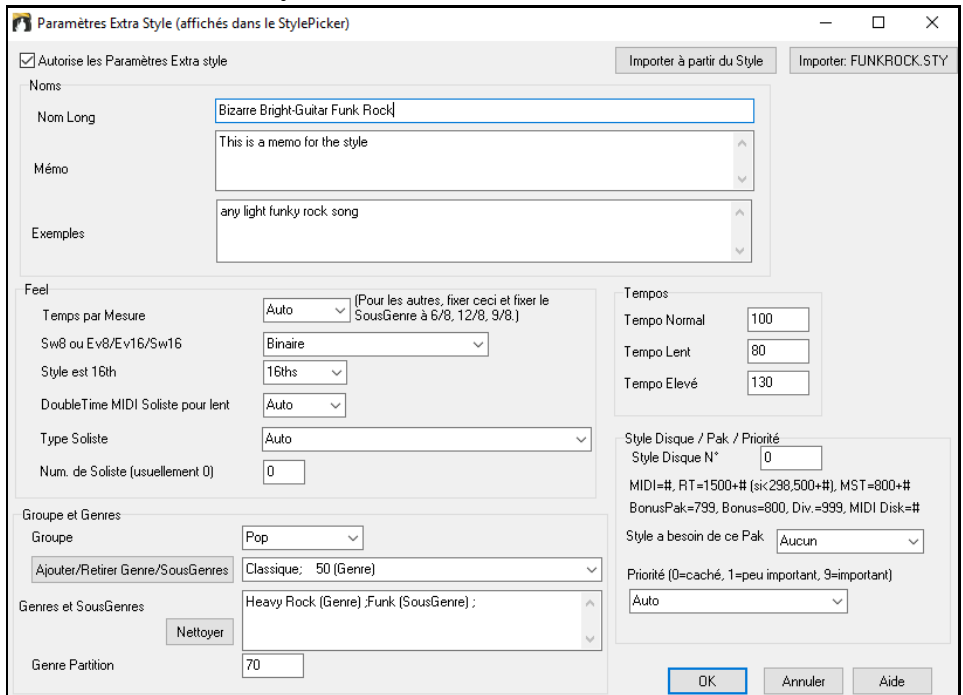

Pour y entrer des informations il faut tout d'abord cocher la case **Autorise les Paramètres Extra style**. Puis, entrer un mémo, des exemples, des genres, etc.

Il est possible d'importer des informations à partir du style en cours ou à partir d'autres styles. Ceci est bien utile en cas de création d'un style similaire. Par exemple, si vous voulez créer un style country à partir des informations d'un autre style country, presser le bouton **[Importer à partir du style]** puis, choisir un style dans le stylePicker. Cette action va se traduire par l'importation des données du style choisi dans le style que vous êtes en train de créer.

Sauvegarder le style, fermer le **styleMaker**, puis ouvrir le **stylePicker**. Presser le bouton **[Reconstruire]** puis, sélectionner *[Lente] Reconstruction desstyles PG Music et Tiers* à partir du menu.

Les informations que vous avez entrées apparaitront alors en tant que descriptifs du style que vous avez crée.

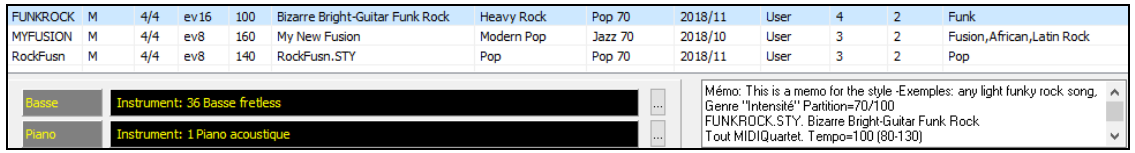

### <span id="page-372-0"></span>**Plus de Paramètres (pour les Silence, Pêche, RealTracks)**

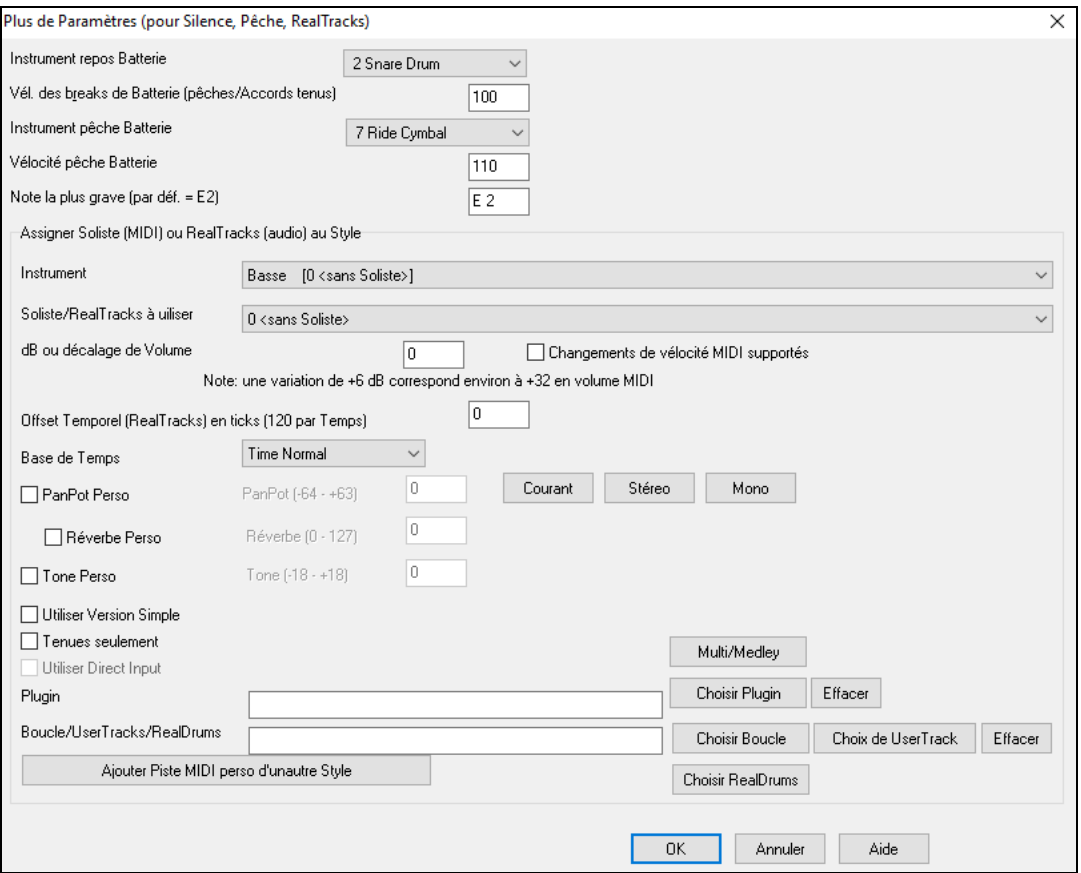

Comme les breaks peuvent être une Pêche d'Accord sur le [1](#page-0-0)<sup>er</sup> temps, le style peut définir quel instrument utiliser et à quel volume. De la même façon, les Anticipations sont soulignées par la Batterie et le style définit quel instrument et quel volume utiliser.

Le réglage **Note la plus BasseBasse** est par défaut au Mi grave (E) de la Guitare BasseBasse ou de la contreBasseBasse. Il peut s'adapter pourrefléter la tessiture d'un autre instrument comme le tuba, un Synthé BasseBasse, ou une BasseBasse [5](#page-4-0) ou [6](#page-5-0) cordes.

#### **Assigner un Soliste (MIDI) ou des RealTracks (audio) au style**

Les styles peuvent comporter des Solistes: RealTracks et RealDrums ou MIDI.

Pour assigner une RealTrack à un style, choisissez l'instrument à utiliser puis le N° de la RealTrack, ici une RealGuitar pour la Piste Guitare.

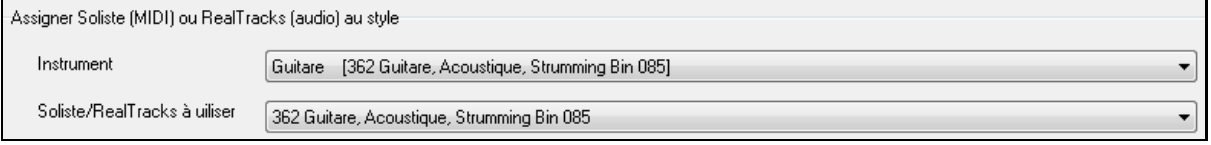

Les styles peuvent comporter plusieurs RealTracks. Par exemple, une RealPedalSteel, une RealAcousticGuitar et des RealDrums.

Les styles peuvent aussi utiliser des Solistes MIDI. Par exemple, un style Country avec une Piste de banjo comme ici avec le Soliste Earl Scruggs Bluegrass sur la Piste de cordes.

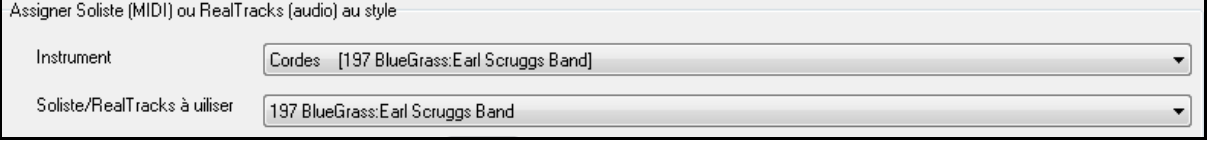

Garnir la case **dB ou décalage de volume** pour ajuster le niveau des RealTracks Audio ou du Soliste MIDI au reste du style. Pour appliquer l'offset sur le volume MIDI, cocherla case "Changements de vélocité MIDI supportés".

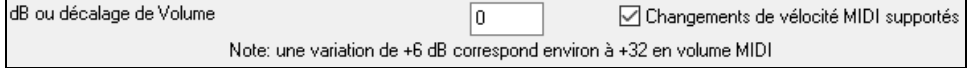

<span id="page-373-0"></span>**Offset temporel** permet de décaler la piste choisie d'un certain nombre de tics (en plus ou en moins). Un moins donnera une impression laid-back (décontractée); un plus poussera le jeu en avant.

 $\Omega$ Offset temporel (RealTracks) en ticks (120 par temps)

**Base de temps** permet aux styles d'utiliser des RealTracks halftime et double-time. Nous avonsinclus certains de ces styles.

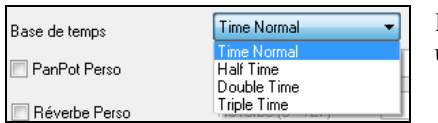

Par exemple, vous pouvez créer un style Ballade Jazz (Tempo [65](#page-64-0)) avec un sax Soliste au Tempo [140](#page-139-0) (jouant double-time).

**Réglages personnalisés**: La personnalisation des styles permet d'influer sur le panoramique,la réverbération,la tonalité, les Plugins et les boucles. Les versions simplifiées des RealTracks, les notes tenues et les instruments DI (Direct Input).

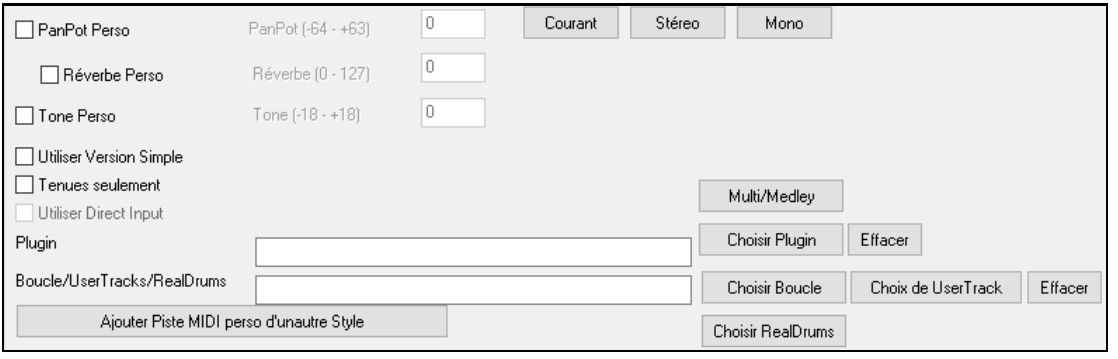

Remarque: Pour les styles qui sauvegardent les extra-données (tellesque le panoramique, la réverbe, la tonalité,les nomsdes sous-styles, des plugins, etc … un fichier avec une extension supplémentaire .stx est utilisé. Les fichiers STXne sont pas nécessaires pour la plupart des styles, ils ne servent qu'à ceux qui ont besoin de stockercette information supplémentaire.

**[Multi/Medley]** : La fonction multi/medley permet d'assigner un grand nombre de RealTracks au style (jusqu'à [10](#page-9-0) RealTracks par piste). Vous pouvez par ex. avoir des chœurs avec plusieurs chanteurs et des guitares sur la même piste. Pour ce faire, presser le bouton **[Multi/Medley]** puis, à l'ouverture du dialogue **Créer un Medley de différentes RealTracks** sélectionner les RealTracks à utiliser ainsi que l'option de lecture (playback): basculement ou simultanément).

**Plugin**: Si vous voulez enregistrer un style avec des Plugins spécifiques (synthés MIDI ou des plugins audio), vous pouvez les mettre ici. Plugins utilisent. Fichiers tgs, qui doit être dans votre dossier *C:\bb\DX Settings*.

**Boucle/UserTracks/RealDrums**: Il est possible d'assigner une boucle, des UserTRacks ou des RealDrum à n'importe quelle piste.

**[Ajouter Piste MIDi perso d'un autre style]** : Vous pouvez ajouter une Piste personnalisée à partir d'un autre style MIDI en utilisant le Menu principal du styleMaker, *style | Instrument importation de style*.

### **Dialogue affecter les instruments au style**

Cliquez **[Pat.]** dans la barre d'outils du styleMaker pour ouvrir le dialogue **Affecter instruments au style**.

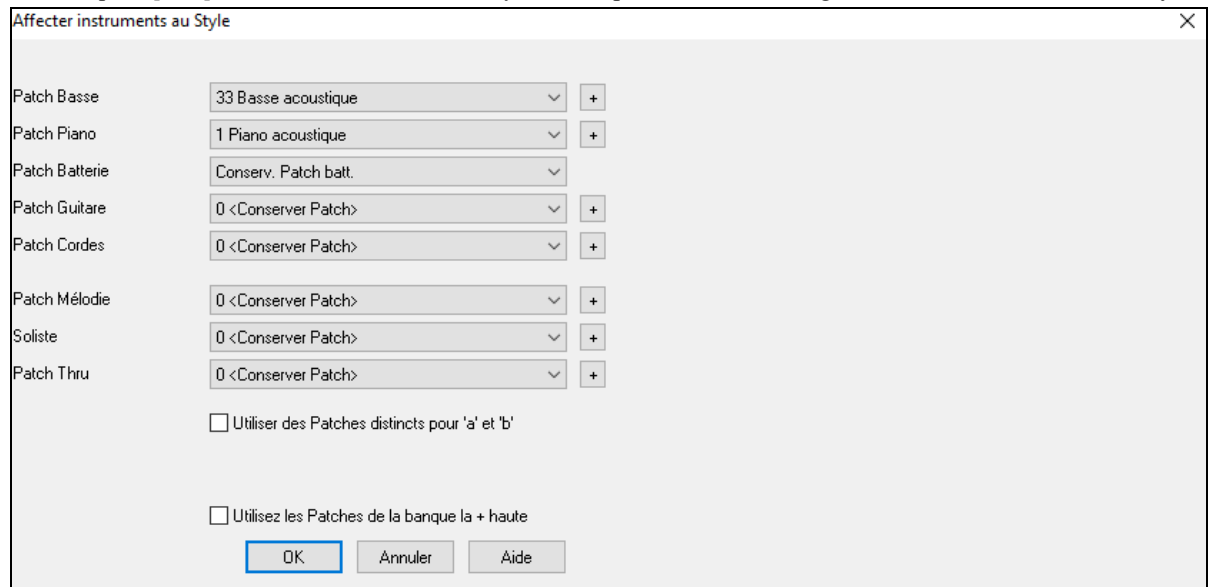

<span id="page-374-0"></span>Ce dialogue permet d'affecter les instruments à un style. Quand le style est utilisé pour jouer un Morceau, ces changements de Patch seront envoyés à votre Synthé. Attention: ce sont les numéros d'instruments General MIDI, pas les numéros de Patch de votre Synthé, à moins qu'il ne soit General MIDI.

Si vous ne désirez pas particulièrement changer d'instrument, réglez sur **0 < Conserver Patch >**.

Les styles peuvent maintenant avoir des instruments différents pour le "a" et le "b". Par exemple, vous pouvez avoir une Batterie aux balaissur le sous style "a"

et aux baguettessur le "b", ou un Piano acoustique pour le "a" et un Piano électrique pour le pont.

Vous pouvez voir les styles utilisant ces multi Patch dans le stylePicker, en regardant la catégorie "styles avec Changements d'Instrument".

Le changement est immédiat: si vous enregistrez la Basse, vous entendrez le nouveau son.

#### **Patch Mélodie et Soliste**

Sur toute autre option que **0 < Conserver Patch >**, l'instrument spécifié jouera la partie Mélodie/Soliste. Si vous créez un style "Grover Washington" par exemple, affectez automatiquement un sax à la Mélodie.

#### **Thru Patch**

Sur toute autre option que **0 < Conserver Patch >**, l'instrument spécifié jouera la partie Thru. Si vous créez un style "Heavy Rock" et que vous pensez que l'utilisateur aimera improviser avec une Guitare Rock, réglez le comme çà.

### **Edition avancée des Modèles**

Les Modèles peuvent être ajustés avec les autres options du styleMaker – Ajuster Modèle, Notes finales, et l'Editeur Liste d'Evènements.

#### **Ajuster Modèle**

Cette fonction efface les notes quisont en dehors du pattern (c'est une option) sont localisées à une distance (spécifiée) de fin du pattern.On y accède par*Modèle | Ajuster Modèle(s)*, *rangée(s)*.

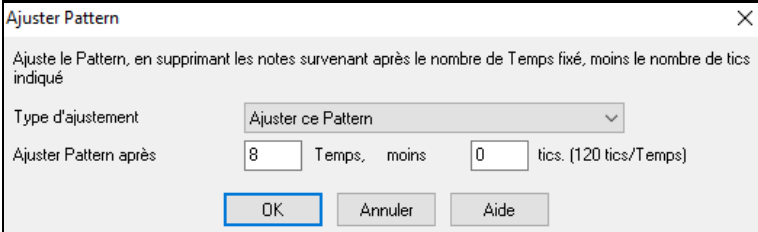

Dans ce dialogue, on ajuste de [50](#page-49-0) ticks dans un modèle au [8](#page-7-0)<sup>ième</sup> temps. En clair, toutes les informations qui dépassent le [8](#page-7-0)<sup>ième</sup> temps (moins [50](#page-49-0) ticks) seront effacées. Cette fonction est utile pour "calmer le jeu" vers la fin d'un modèle, également pour supprimer des notes qui prennent de la place pour rien.

#### **Réglage vélocité Modèle**

Permet d'ajusterla vélocité d'un modèle unique, d'une rangée de modèles, ou de tous les modèles liés à un instrument. Utile pour ajuster le volume d'un instrument ou pour affinerles vélocités dans un style. Choisissez le Menu *Modèle | Ajuster Vélocité* pour [1](#page-0-0) modèle, [1](#page-0-0) rangée, ou tous les modèles, et indiquez la quantité de vélocité à ajouter ou à soustraire.

**Astuce:** Il y a un autre réglage de la vélocité: "réglage du volume ", mais il fonctionne d'une autre manière. Il fixe les vélocités à une valeur que vousdéterminez. C'est utile pour calmer la dynamique.

#### **Notes finales**

Le bouton [**Autoriser notes en retard**] est accessible depuis le dialogue **Param.style divers**. Il ouvre un dialogue "Réglages macros Accords Guitare". Les réglages vous permettent d'autoriser (ou non) le jeu des notes situées à la fin d'un modèle et de définir leurs caractéristiques.

Utiliser des patches distincts pour 'a' et 'b' ● Patches pour a Patches pour b

<span id="page-375-0"></span>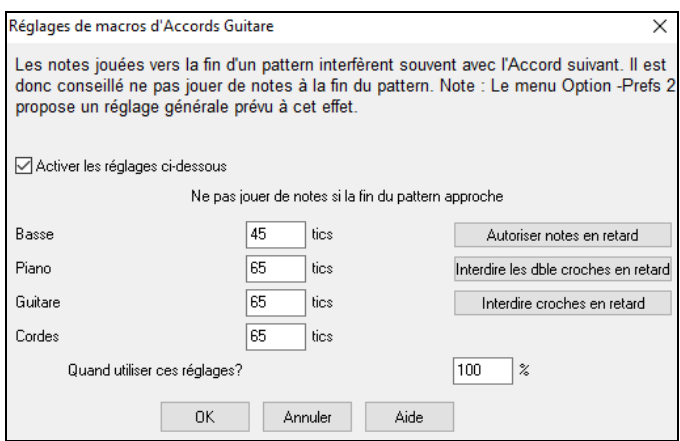

Le réglage global pourles notes finales dans le Menu *Options | Préférences* [Arranger] réduira leur volume pour assurer une transition plus douce entre les Accords.

#### **Editeur Liste d'Evènements**

Le bouton [#] dansl'**éditeur de modèles en Notation du styleMaker** permet d'éditer, insérer ou supprimer les notes du Modèle dans une liste.

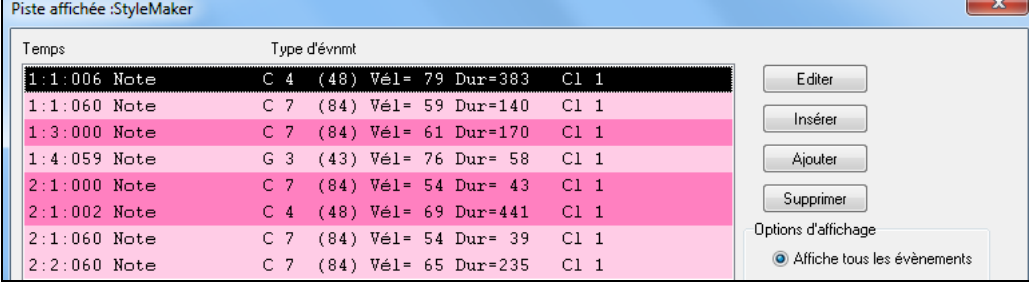

#### **Options du log des styles**

Pour les créateurs de styles, le fichier journal (log) trace les modèles utilisés à l'exécution, par instrument et par Mesure, pour corriger un modèle douteux.

Pour créer ce fichier de log, allez dans le Menu du styleMaker:*style | Ecrit fichier BBstyleLog##.txt* avec l'option *Affiche BB styleLog##.txt"dans bloc-notes à chaque jeu*.

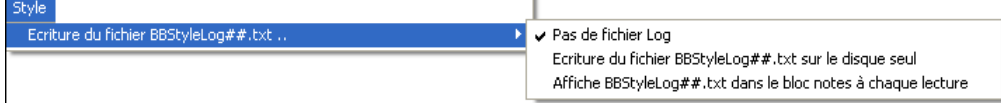

#### Ceci affichera le fichier BBstyleLog##.txt. Voici un exemple:

Bass: Bar[1](#page-0-0) Beat=[1,](#page-0-0) Row=[1,](#page-0-0) Col[=12,](#page-11-0) Location[=13,](#page-12-0) Chord= C Piano, Bar [1](#page-0-0) Beat[=1](#page-0-0), Row= [1](#page-0-0), Col[=17,](#page-16-0) Location[=140,](#page-139-0) Chord= C Guitar, Bar[1](#page-0-0) Beat[=1](#page-0-0),Row= [5](#page-4-0), Col[=8](#page-7-0), Location[=287,](#page-286-0) Chord= C Strings, Bar [1](#page-0-0) Beat[=1,](#page-0-0) Row= [5](#page-4-0), Col=[23](#page-22-0),Location[=274,](#page-273-0) Chord= C

Il indique que pour la Basse, c'est le modèle en ligne [1,](#page-0-0) colonne [12](#page-11-0) du styleMaker qui a été choisi en Mesure [1](#page-0-0).

### **Autres méthodes que l'enregistrement de Modèles**

Il n'est pastoujours nécessaire d'enregistrer chaque modèle d'un style, ou tout modèle, d'ailleurs. la fonction import du styleMaker permet d'assembler un nouveau style à partir des styles existants, ou d'importer des modèles à partir de vos fichiers MIDI préférés.

#### **Styles Hybrides**

La fonction de "styles Hybrides "permet de jouer et créer un style qui emprunte les instruments de jusqu'à [5](#page-4-0) styles différents ! Vous pouvez, par exemple, jouer un Morceau avec une Basse Reggae, une Batterie Rock, un Piano Salsa, ou toute autre combinaison parmiles [5](#page-4-0) styles que vous désirez. Créez un nom pour votre style hybride et vous pouvez le sauvegarder avec le Morceau de façon à ce qu'il soit joué plus tard.

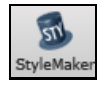

Pour utiliser la fonction de styles Hybrides, choisissez *Fichier | styleMaker | Faire style hybride*, ou cliquez sur le bouton **[StyleMaker]** dans la barre d'outils et sélectionnez *Créer style hybride* dansle Menu déroulant. Vous verrez alors la dialogue **Créer Style Hybride**.

<span id="page-376-0"></span>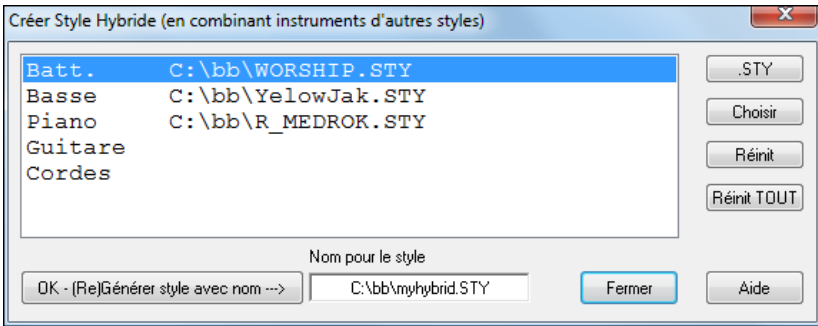

Votre style hybride peut comporter jusqu'à [5](#page-4-0) instruments, chacun d'un style différent.Par exemple, vous pouvez opter pour une partie de percussions Latines, avec une Basse Zydeco, une partie de Guitare Jazz, et les cordes d'un style Classique !

Choisissez un instrument (p. e. Basse), puis choisissez un style avec le bouton **[.STY]**. Répétez jusqu'à [5](#page-4-0) instruments.

Quand vous êtes prêt à générer le style, pressez **[OK- (re) Générer style avec nom ---**〉**]**, et choisissez un nom pour votre style.

Souvenez-vous que les noms de styles de Band-in-a-Box peuvent comporter [8](#page-7-0) caractères au maximum,sans espace ! (pour la compatibilité avec le Macintosh® et les versions antérieures de Band-in-a-Box.)

Pressez **[Jouer]** dansBand-in-a-Box et vous entendez le résultat. Vous pouvez revenir au dialogue **Créer style Hybride** pour apporter des changements.

#### **Edition d'un style Hybride**

Vous pouvez éditer un style hybride comme tout autre style. Ouvrez le styleMaker pour voir les modèles.

#### **Importer des instruments à partir d'autres styles**

C'est une manière géniale de s'amuser avec le styleMaker, et de créer de nouveaux styles en un rien de temps. Le dialogue s'ouvre à partir du Menu *style | Importer Instrument*.

Choisissez l'instrument à importer et sélectionnez vos options.Cliquez sur [OK] et le dialogue standard de Windows® Open s'ouvrira, pour que vous choisissiez un style sur votre ordinateur, comme source de l'instrument. Combinez des instruments de différentsstyles pour créer de nouveaux arrangements originaux.

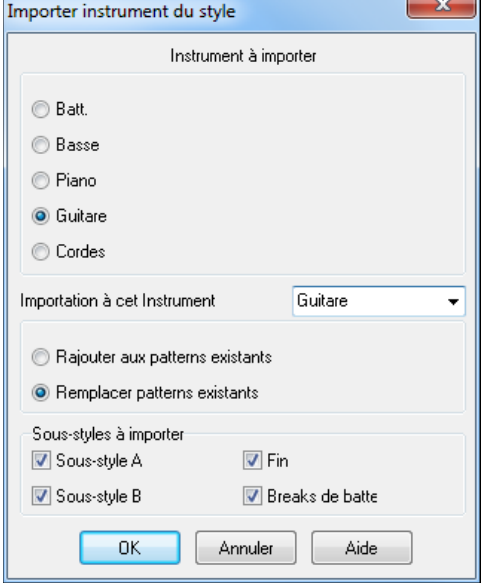

Le dialogue vous permet de choisir l'instrument à importer et celui de destination.

Par exemple, pour ajouter une seconde Guitare, utilisez la Piste Cordes pour l'importer si celle ci est vide (ou si vous voulez la remplacer par une Guitare).

Seuls les Piano/Guitare/Cordes peuvent être inter changés, la Basse et la Batterie s'important toujours sur leur canal respectif.

Essayez des instruments issus de styles différents pour un résultat amusant et surprenant ! Vous pouvez aussi ajouter des parties qui ne se trouvaient pas dans le style d'origine.

#### **Importer des Modèles à partir d'un fichier MIDI**

Vous pouvez utiliser tout fichier MIDI comme source pour de nouveaux modèlesstyleMaker, à partir du Menu *Modèle | Import de modèle de fichier MIDI*. Utilisez ces options pour spécifier les canaux et le nombre de Mesures à importer, ainsi que les contrôleurs. L'option import nbre modèles permet d'importer plusieurs modèles à la fois.

<span id="page-377-0"></span>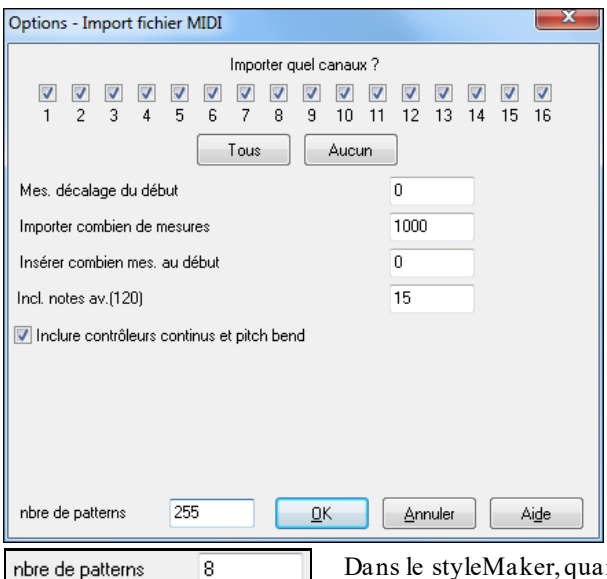

Dans le styleMaker, quand vous choisissez *Modèle | Import de fichier MIDI* (ou *presse-papiers* ou Piste *Mélodie*), vous voyez une option supplémentaire, en bas.

Par exemple, si vous importez [8](#page-7-0) modèles, les [8](#page-7-0) modèles seront insérés dansle styleMaker sur la rangée en cours, sur les [8](#page-7-0) premières cases disponibles. Ils seront adaptés au nombre de temps correspondant à la rangée en cours.

Par exemple, si vous êtes sur la rangée "[4](#page-3-0) temps", les modèles seront insérés et adaptés sur [4](#page-3-0) temps, ainsi vous aurez des modèles pour chaque Mesure dansles [8](#page-7-0) Mesures importées.

#### **Adapter la Mélodie à un Do[7](#page-6-0)**

Cliquez *Mélodie | Adapter Mélodie sur Accord de C[7](#page-6-0)* Le but cette fonction est de vous permettre d'importer rapidement une Piste d'un fichier MIDI dans le styleMaker et d'en faire un style.

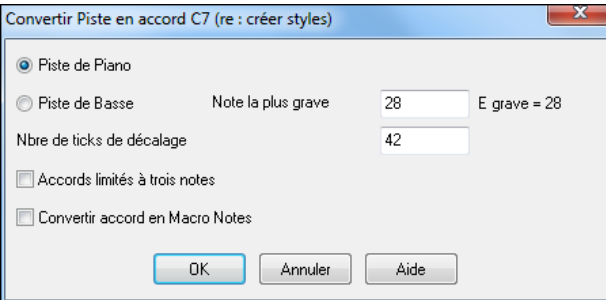

(ici, toute partie en dehors de Basse-Batterie). La Piste Basse monte au Do[4](#page-3-0) (note MIDI [48](#page-47-0)) et descend à la note que vous spécifiez.

Si vous choisissez Piste Piano, les notes seront toutes transformées en un Accord de C[7](#page-6-0). Il n'est pas utile que les Accords de la Grille soient corrects. Par contre, pour une Piste Basse, il *est* important que les Accords soient corrects. Il y a des options pour accepterles modèles qui sont des Anticipations, et pour convertir les Accords en "macro notes" L'option "Accords limités aux tritons" permet de générer des parties (Guitare et cordes par exemple) avec les Accords limités à deux notes.

Une fois l'adaptation effectuée, vous pouvez vérifier la Piste Mélodie puis utiliser *Modèle | Import depuis Piste Mélodie* et définir le nombre de modèles à importer, etc.

Cette fonction d'importer n'importe quel fichier MIDI de votre création et de le convertir en modèle dans le styleMaker. Comme le styleMaker nécessite des modèles baséssur Do[7](#page-6-0), cette fonction adapte le fichier MIDI à un Do[7](#page-6-0). Vous pouvez ensuite choisir le nombre de modèles à importer.

### **Edition des Modèles**

#### **Décaler le modèle de X tics**

Cette option du Menu du styleMaker permet de glisser un modèle d'un certain nombre de ticks, sur la base d'un réglage de [120](#page-119-0) ticks d'horloge.

Le styleMaker affiche le nombre de modèles, qui, combiné à la fonction "adapter à un Do[7](#page-6-0) ", vous permet de créer un style à partir de n'importe quel fichier MIDI importé.

Autres possibilités du styleMaker: instruments définissables sur la Grille de Batterie, triples croches pour la Batterie, Batterie en temps réel, import de fichier MIDI vers la Grille de Batterie, etc. facilitent la création de modèles à partir de fichiers MIDI.

#### <span id="page-378-0"></span>**Régler la Vélocité**

Augmente ou réduit la vélocité d'un modèle, d'une rangée de modèles, ou de tous les modèles d'une partie. Utile pour augmenter ou réduire le volume d'un instrument ou pour un réglage fin des vélocités d'un style.

Choisissez dans le Menu Modèle - Régler vélocité (pour [1](#page-0-0) modèle, [1](#page-0-0) rangée ou la totalité), et entrez le changement de vélocité à appliquer pour le(s) modèle(s). Cela ajoutera ou retranchera une certaine valeur de vélocité aux modèles.

#### **Vérificateur de style**

Telle un "vérificateur d'orthographe", cette fonction analyse le style en chantier et identifie les problèmes possibles. Les résultats sont consignés dans une fenêtre texte, qui vous permet d'examiner les modèles et de les "réparer" si nécessaire. Elle identifie les modèles trop "gourmands" ou les macros notesincorrectes… etc.

Pour lancer le vérificateur de style, ouvrez le styleMaker (**Ctrl+[F9](#page-8-0)**), et choisissez *style | Vérificateur de style*. Tout est noté dans un rapport sur le style. Voici un exemple de rapport imprimé:

-----Start of style checking ------JAZQUINT.STY

Drums: Row [1](#page-0-0), Column [1](#page-0-0) First modèle of instrument shouldn't contain masks in it. It should be generic.

Piano: Row [1](#page-0-0), Column [3](#page-2-0) Non Chord tonesfound (other than C,E,G,Bb) and modèle is notset to a chord mask, riff based or MACRO

#### **Descriptif de style**

Affiche une fenêtre avec des informations sur le style, telles que le nombre total de modèles, le nombre de modèles pour chaque variation, les sons, les Anticipations, les changements de volume, les modèles de Guitare, et plus. Pour lancer le Descriptif, à partir du styleMaker, choisissez *style | descriptif de style*.

## **l'Assistant style pour les fichiers MIDI**

**L'Assistant Style** permet de générer un style Band-in-a-Box style à partir d'un fichier MIDI. Il le fait en analysant le fichier, et en créant des modèles qui imitent les notes et les rythmes du style.

**Important:** Utilisezun de VOSfichiers MIDI personnels – sinon, vous devezobtenir l'autorisation du compositeur et de l'arrangeur pour faire un styleà partir dece fichier.

Dans ce tutoriel, nous allons charger *Violet.MID* quise trouve dans le répertoire *C:\bb\Documentation\Tutorials,* et le convertir en style – que nous appellerons Violet.STY.

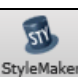

Ouvrir

Commencez avec une nouvelle Morceau et appuyez sur le bouton **[StyleMaker**] et sélectionnez *Assistant style* dans le Menu déroulant pour lancer l'Assistant de création de style ou *Fichier | StyleMaker| Assistant style*.

Cliquez le bouton **[Ouvrir]** et chargez le fichier *C:\bb\Documentation\Tutorials\violet.MID*.

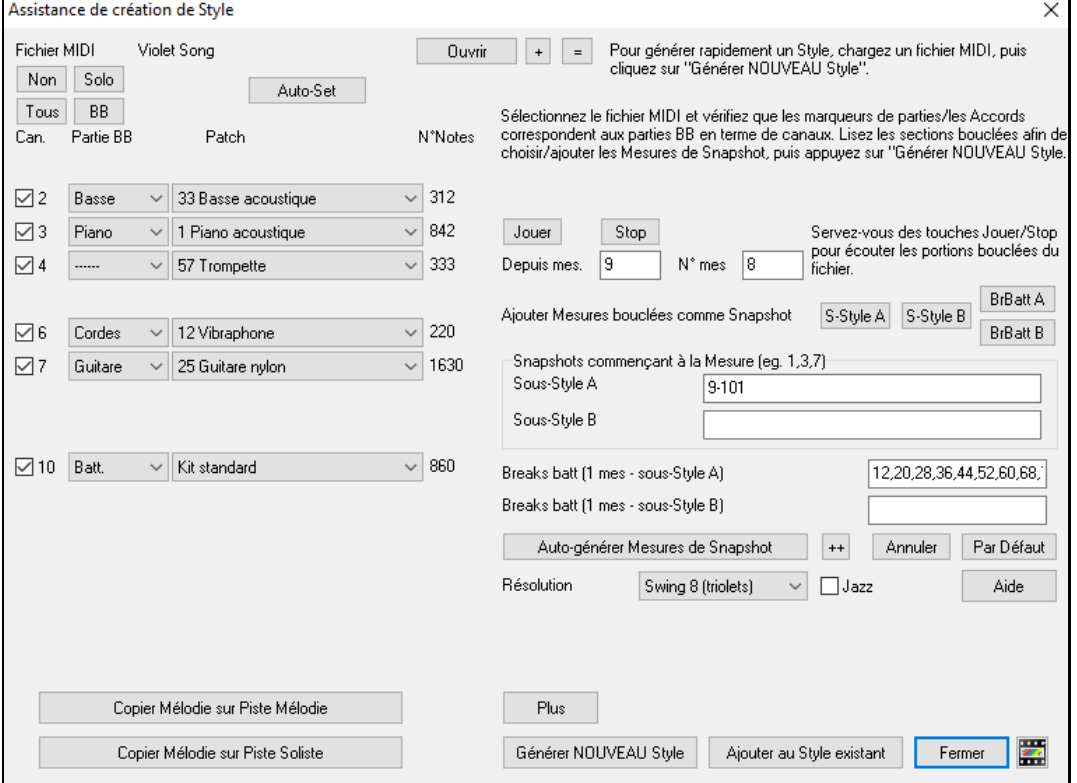

<span id="page-379-0"></span>Le style Wizard fait alors ce qui suit, automatiquement.

Les Accords du fichier MIDI sont trouvés et écrits sur la Grille Accords.

Les Marqueurs de variations sont affichés. Pour Violet.MID, l'Assistant a trouvé les Marqueurs corrects – en cherchant les reprises de Batteries et d'autres signes de changements – et a assigné une variation "a" à chacun d'eux. Nous en changerons quelques uns en variation "b" plus tard.

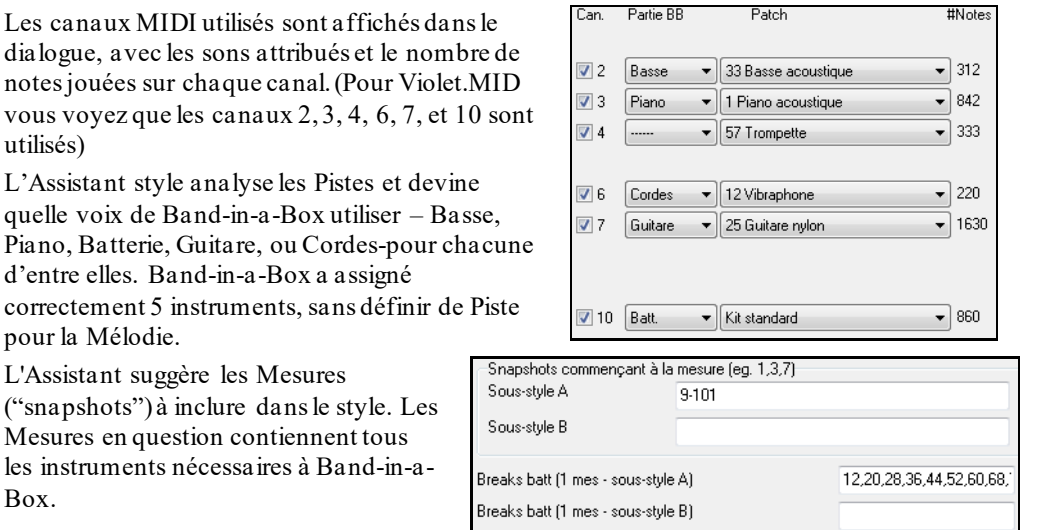

En général, vous préfèrerez personnaliser ces Mesures pour contrôler celles qui seront incluses dansles variations "a" ou "b". Dans le style Violet.MID, l'Assistant propose d'utiliser les Mesures [9](#page-8-0) à [88](#page-87-0) (incluses) et les place toutes dans la variation "a".Comme nous voulons obtenir un *très bon* style, il est important que les deux éléments suivants soient corrects**:**

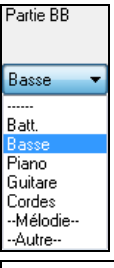

utilisés)

Box.

pour la Mélodie.

Les "parties BB" doivent être correctes. On peut écouter le fichier MIDI en le jouant en boucle et en rendant muetsles différents canaux (en cochant les cases "Can"). Cela permet d'écouter chaque partie individuellement et de les assigner idoinement, telles que souhaitées pour le style. En écoutant le style (en jouant le fichier MIDI dans l'Assistant– voir plus bas), on peut choisir les Mesures à utiliser pour les variations "a" et "b".

**Remarque:** certains réglagesont été entrés automatiquement par l'Assistant – mais vous devrezentrer les données comme cidessous**.**

**Les Mesures "snapshots" doivent être correctes pour les variations "a" et "b"**. Vous devez indiquer au programme les mesures de la variation "a" et de la variation "b". Le programme tente de le deviner, mais comme les fichiers MIDI peuvent contenir de nombreuses variations (et un style BB n'en contient que [2](#page-1-0)), vous préférerez contrôler ces "snapshots" vous-même.

#### **Astuce pour choisir les Mesures à utiliser:**

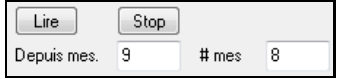

Pour écouterle fichier MIDI, quitter le dialogue Assistant et lancer la lecture du Morceau en tout ou partie comme un autre fichier Band-in-a-Box à l'aide de l'assistant: [Lire], [Stop], et du paramètre "Depuis… # mes".

D'accord, l'Assistant a déjà fait les bons réglages des "parties Band-in-a-Box" pour nous, nous n'avons donc pas besoin de changer quoi que ce soit. Allons à la section Snapshots, et entrons les Mesures qui correspondent aux variations que nous aimerions pour ce Morceau.Après audition, on remarque qu'il y a une portion de type "[2](#page-1-0) temps" et une autre de type "[4](#page-3-0) par Mesure". Ce sont celles que nous voulons comme variations "a" et "b". Nous entrons donc ces numéros des Mesures.

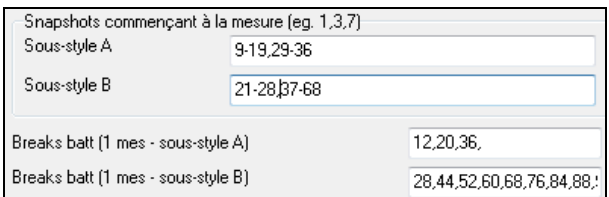

Dans la section Snapshots de l'Assistant de styles:

- Entrez "[1](#page-0-0)[-20](#page-19-0)" pour les Mesures de la variation "A".

- <span id="page-380-0"></span>- Entrez "[21](#page-20-0)[-28](#page-27-0), [37](#page-36-0)-[68](#page-67-0)" pour la variation "B".
- Entrez "[12](#page-11-0), [20](#page-19-0)" pour la variation de Batterie "A".
- Entrez "[28](#page-27-0), [36](#page-35-0), [44](#page-43-0), [52](#page-51-0), [60](#page-59-0), et [68"](#page-67-0) pour la variation de Batterie "B".

**Remarque:** Bien évidemment, vous n'êtes pas tenu à tant de précision. Vousauriezpu entrer une simple série de [1-](#page-0-0)[20](#page-19-0) pour la variation "a" et faire un style rapide. "Qui peut le plus peut le moins" et donc, c'est pourquoi nous avons décrit ici la création "avancée" d'un style.

Pressez **[Générer NOUVEAU style…**], choisissez un nom pour votre style, et le style sera créé.

Appelons-le Violet.STY. Ecoutez maintenant votre style ! Bien sûr, vous pourriez écouter votre style avec n'importe quel Morceau, en en ouvrant un et en chargeant Violet.STY C'est facilement réalisable à partir du dialogue des styles Favoris (**Maj+F[9](#page-8-0)**).

Pour ce tutoriel, chargez le Morceau V\_TEST.MGU que nous avons fait pour vous. C'est un Morceau Jazz Swing avec d'autres Accords que Violet, et qui utilise Violet.STY (Vous devez donc avoirfait ce style avant d'essayer de jouer ce Morceau sinon vous obtiendrez le message "Violet.STY non trouvé").

Sauvegardez le Morceau courant avant de chargerle nouveau.Quand Band-in-a-Box sauvegarde un Morceau quia un fichier MIDI complet sur les Pistes de Mélodie ou de Soliste, il donne une extension particulière… MGX. Vous sauvegarderez donc le fichier sous le nom Violet.MGX.

Si vous préférez écouter votre style Violet.STY sans charger un autre Morceau, vous pouvez procéder de la manière suivante.Comme le fichier Violet.MGX se trouve tout entier sur la Piste Mélodie, il faut d'abord rendre cette Piste Mélodie muette (**Alt[+8](#page-7-0)** ou cliquez-droit sur la partie Mélodie, en haut de l'écran). Puis, activer la fonction style, en cochant la ligne dans *Fichier| Charger styles Divers | style est activé*.

#### **Fins automatiques pour styles qui en sont dépourvus**

Si vous avez fait un style sans y inclure de fin, celle-ci peut être générée automatiquement sur [2](#page-1-0) Mesures en fonction du style. Çà simplifie la création de styles complets avec l'Assistant.

Pour écouter un exemple, chargez *C:\bb\Documentation\Tutorials\Tutorial -BB2005\No Ending.MGU*. Ce Morceau utilise le style NOENDING.STY, qui n'a pas de fin programmée. Une fin sera automatiquement créée pour ce style.

Ainsi, nous avons créé notre premier style ! Pour résumer, créer des styles avec l'Assistant est une opération qui nécessite de:

[1](#page-0-0).Charger un fichier MIDI dans l'Assistant de styles (style Wizard).

[2](#page-1-0).Ecouter le fichier MIDI pour identifier les différentes parties, en rendant les canaux muets, chacun leur tour.

[3](#page-2-0).Déterminer les canaux à utiliser pour les parties BB.

[4](#page-3-0).Déterminer les Mesures "snapshots" pour les variations "a" and "b".

[5](#page-4-0).Presser le bouton [Générer NOUVEAU style…].

### **Réglages avancés et préférences**

Plus Ce dialogue s'ouvre avec le bouton **[Plus]** dansl'Assistant style.

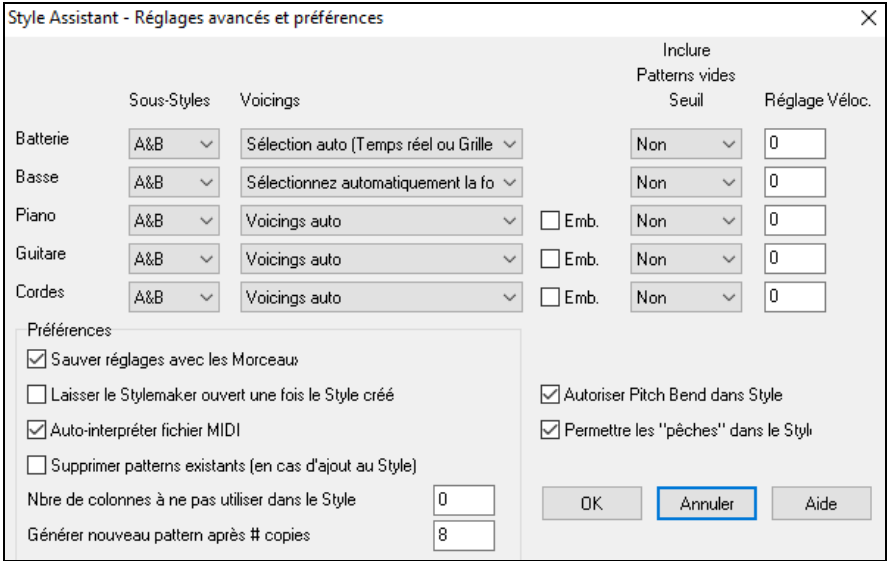

Il y a [2](#page-1-0) parties dans ce dialogue.

#### <span id="page-381-0"></span>**Réglages avancés d'instruments**

Les réglages avancés d'instruments permettent de régler les instruments (percussions / basse / Piano / Guitare / cordes) à inclure dansle style:

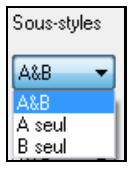

"Sous-styles" indique si l'instrument se trouve dansles variations "A,", "B," ou "A&B". Par exemple, pour un style qui n'utilise les cordes que dansla variation "B", réglez les cordes sur  $"R"$ 

Les réglages "Voicings" déterminent, suivant les instruments:

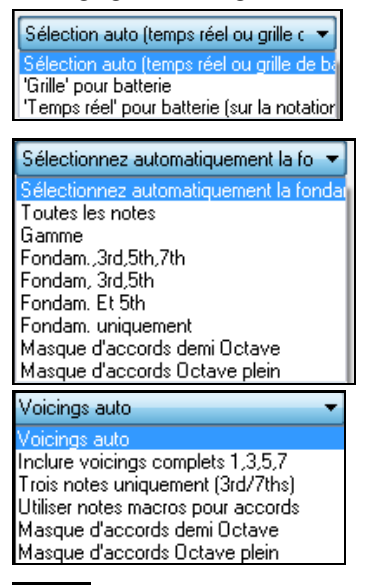

**Batterie ("voicings")**: les patternssontsoit style libre ou sur Grille. Le mode par défaut est "auto," généralement avec des patternslibres, mais vous pouvez modifier le style. Les patterns "temps réel" ont une résolution plus haute et utilisent plus d'instruments. C'est en général le meilleur choix.

**Basse ("voicings")** détermine si la partie de basse utilise toutes les notes/ seulemnt la gamme / les fondamentale,  $3^{ce}$  $3^{ce}$ ,  $5^{te}$  $5^{te}$ ,  $7^{eme}$  / les fondamentale,  $3^{ce}$ ,  $5^{te}$  / les fondamentale. et [5](#page-4-0)te / ou seulement la fondamentale. Par défaut, c'est "Sélection Auto" qui autorise les [12](#page-11-0) demi tons.

**Voicings Piano, Guitare et Cordes** détermine comment les patterns de Piano seront joués. Les choix sont Auto, Inclure Voicings complets, et [3](#page-2-0) notes uniquement  $(3<sup>rd</sup>/7<sup>ths</sup>)$  $(3<sup>rd</sup>/7<sup>ths</sup>)$  $(3<sup>rd</sup>/7<sup>ths</sup>)$  $(3<sup>rd</sup>/7<sup>ths</sup>)$ . Le réglage auto utilise en général "Inclure voicings" complets". Si la partie utilise des Accords à [2](#page-1-0) notes, vous pouvez changer ce réglage pour "[3](#page-2-0) notes" pour que les notes importantes de l'Accord (le triton) soient incluses.

Emb. La case Emb détermine si les patterns de Piano, Guitare, et cordes sont embellis. Si oui, sur un Accord tel que [D7](#page-6-0) (en C) les  $13^{e$  $13^{e$ <sup>mes</sup>, [9](#page-8-0)<sup>èmes</sup>, et  $11^{e$  $11^{e$ mes peuvent être ajoutées.

Cela conviendrait à un style Piano jazz.

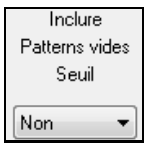

Le réglage "Inclure pattern vide Seuil" par défaut est Non. Les réglages possibles sont Non / [2](#page-1-0) temps/ [1](#page-0-0) Mesure / [2](#page-1-0) Mesures. Sur "non", l'instrument jouera toujours dans le style, sur "[1](#page-0-0) Mesure" il y aura des "silences" pouvant atteindre [1](#page-0-0) Mesure (peut être plus, s'ils se suivent) dans le style, pour l'instrument. Si un instrument joue peu, dans un style, faites un réglage supérieur à Non.

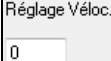

Réglage Vélocité rendra un instrument plus ou moins fort dansle style.

### **Préférences**

Elles affectent le style lui-même.

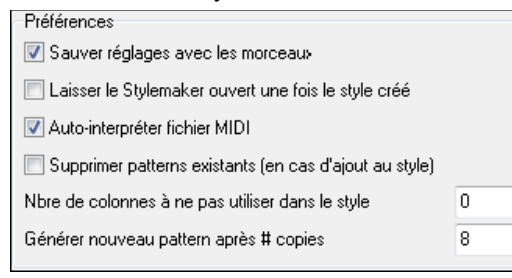

**Sauvegarder les réglages avec le Morceau** : Le Morceau est sauvegardé au format MGX puisque la Piste Mélodie est multiPistes et contient le fichier MIDI. Les réglages du style Wizard sont sauvegardés avec le fichier MGX.

**Laisser le style Maker ouvert après la création du style** : Permet d'éditer, vérifier directement le style.

**Interpréter automatiquement le fichier MIDI** (OUI par défaut): Les canaux,snapshots et parties de Band-in-a-Box seront ajustés automatiquement.

**Supprimer modèles existants (en cas d'ajout au style)** (DEFAUT = NON) : Si c'est coché, quand vous créez des modèles pour ajouter à un style existant, tout l'instrument sera d'abord effacé dansle style pour tout instrument utilisé dans le nouveau style.Quand vous générez un style en ajoutant à un style existant, le styleMaker permet de choisir un nouveau nom de style pour ne pas écraser le style existant.

**Nbre de colonnes à ne pas utiliser dans le style** (DEFAUT = 0) : S'il est à zéro (défaut), l'Assistant style peut créer le plus "gros" style possible, en remplissant toutes les rangées avec des modèles. Mais si c'est une autre valeur, le nombre de modèles possibles sera limité. Comme il y a [30](#page-29-0) rangées dansle styleMaker, vous pouvez entrer des valeurs de 0 à [29](#page-28-0).

<span id="page-382-0"></span>**Générer un nouveau modèle après # copies** : L'Assistant style n'insérera pas de modèles à moins qu'ils soient uniques, comparés à ceux qui sont déjà entrés. Au réglage par défaut de [8](#page-7-0), après [8](#page-7-0) doubles du même modèle, un [2](#page-1-0)nd modèle sera entré en double d'un autre modèle. Un réglage à zéro signifierait que tout modèle serait entré (sans vérifier s'il est unique ou non); Une valeur élevée comme [200](#page-199-0) signifie que seuls les modèles vraiment uniques sont entrés. Pour garder un équilibre correct du style, puisque le "poids" maximum d'un modèle dansle styleMaker est [8](#page-7-0), le réglage devrait être laissé à [8](#page-7-0) dansla plupart des situations. Si votre style remplit toutes les colonnes disponibles, entrez une valeursupérieure.

Autoriser Pitch Bend dans Style Permettre les "pêches" dans le style **Autorise les pitch bends dans le style** : Activé, ceci inclura les données de pitch bend du fichier MIDI dans le style. Veillez à bien régler l'étendue du pitch bend MIDI à [2](#page-1-0) demi-tons.

**Autorise les Anticipations dans le style** : Activé, il autorisera les Anticipations. Celles-ci sont réglées dans les options individuelles des modèles.

## **Créer un style RealDrums**

### **Introduction aux RealDrums™**

Les RealDrums sont des enregistrements récents de batteurs en studio, arrangés dans Band-in-a-Box pour créer une Piste audio de "vraie" Batterie (RealDrum) jouée en même temps que les autres Pistes de Band-in-a-Box.Comme chaque style RealDrums peut être combiné à chaque style Band-in-a-Box, les combinaisons possibles sont infinies !

Un style RealDrums consiste en un fichier WAV contenant les modèles audio de Batterie associé à un fichier texte contenant lesinformations à interpréter par par Band-in-a-Box.Ce fichier texte doit se trouver dans un dossier portant le nom du style, contenu dans le dossier "Drums ", lui-même contenu dans le répertoire principal de Band-ina-Box. Le nom du fichier commence par le nom du style, suivi du caractère souligné ('\_') et d'un nombre de [3](#page-2-0) chiffres correspondant au Tempo, et se termine par "style ".

Par exemple, pour un style "JazzBrushes" style à [120](#page-119-0) à la noire:

C:\bb\Drums\JazzBrushes\JazzBrushes\_[120](#page-119-0)\_style.txt

Le fichier audio doit aussise trouver dans un sous dossier du dossier "Drums ", habituellement au même endroit que le fichier texte:

```
C:\bb\Drums\JazzBrushes\JazzBrushes_120_style.wav
```
Toutefoisil *peut* se trouver dans un dossier différent, c'est même parfoisindispensable (voir "styles réduits" ci dessous).

Les "Groupes de styles RealDrums" sont des styles du même feeling mais enregistrés à différents tempi. Dans l'exemple ci-dessous, "JazzBrushes" est le groupe, et "JazzBrushes[\\_120](#page-119-0)\_style" le style. Ici, le groupe JazzBrushes contient [10](#page-9-0) styles RealDrums:

JazzBrushes\_[045](#page-44-0)\_style JazzBrushes\_[060](#page-59-0)\_style JazzBrushes\_[070](#page-69-0)\_style JazzBrushes\_[100](#page-99-0)\_style JazzBrushes\_[120](#page-119-0)\_style JazzBrushes\_[145](#page-144-0)\_style JazzBrushes\_[175](#page-174-0)\_style JazzBrushes\_[210](#page-209-0)\_style JazzBrushes\_[250](#page-249-0)\_style JazzBrushes\_[300](#page-299-0)\_style

Pour créer un style, le plus simple est d'utiliser un modèle de fichier texte.

### **Créer un style RealDrums à partir d'un modèle**

Les modèles (Templates) sont téléchargeables à cette adresse:

https://nn.pgmusic.com/pgfiles/support/patches/realdrums stylemaking templates.zip.

Les informations ci dessous donnent toutes infos nécessaires à la création d'un style RealDrums à partir d'un modèle.

## Lisez **Eléments des styles RealDrums** pour davantage de précisions.

#### **Enregistrer l'audio**

Vous pouvez enregistrer un batteur ou assembler un fichier wav à partir de boucles de Batterie (dans ce cas assurez vous que vous en possédez les Droits).

Dans tous les cas, votre fichier doit se conformer à l'une de ces descriptions pour pouvoir être interprété:

[1](#page-0-0).32 bars of drumming.txt [\(32](#page-31-0) Mesures de Batterie)

<span id="page-383-0"></span>. [32](#page-31-0) bars of drumming with shots.txt [\(32](#page-31-0) Mesures de Batterie avec Pêches)

. [32](#page-31-0)\_bars\_of\_drumming\_with\_shots\_two\_endings.txt [\(32](#page-31-0) Mesures de Batterie avec Pêches et [2](#page-1-0) Mesures de fin)

. [64](#page-63-0)\_bars\_of\_drumming.txt ([64](#page-63-0) Mesures de Batterie)

. [64](#page-63-0) bars of drumming with shots.txt [\(64](#page-63-0) Mesures de Batterie avec Pêches)

. [64](#page-63-0) bars of drumming with shots two endings.txt [\(64](#page-63-0) Mesures de Batterie avec Pêches et [2](#page-1-0) Mesures de fin)

. [32](#page-31-0)\_bars\_of\_drumming.txt

Mesures [1](#page-0-0)[-2](#page-1-0) – [2](#page-1-0) Mesures de Décompte (" un, deux, un-deux-trois-quatre")

Mesures [3](#page-2-0)[-18](#page-17-0) le même motif de base

 – PostFill (Mesure avec une Pêche de cymbale sur le temps, ou quelque chose qui sonne bien après un break)

-[9](#page-8-0) – jeu normal

– Fill (remplissage, break)

– PostFill

 $12-17$  $12-17$  – jeu normal

 $18 -$ Fill

Mesures [19](#page-18-0)-[34](#page-33-0) motif de base légèrement modifié (section 'B') par rapport à [3](#page-2-0)-[18](#page-17-0)

– PostFill

 $20-25$  $20-25$  – jeu normal

 $26 -$ Fill

– PostFill

-[33](#page-32-0) – jeu normal

 $34 -$ Fill

Mesures [35](#page-34-0)[-36](#page-35-0) – fin, sur [2](#page-1-0) Mesures (le plus souvent, fin sur le premier temps de la seconde Mesure, avec cymbale décroissante)

. [32](#page-31-0) bars of drumming with shots.txt ([32](#page-31-0) Mesures de Batterie avec Pêches)

Même schéma que ci-dessus avec en plus:

Mesure [37](#page-36-0) – unique frappe de Batterie, utilisée pour les Pêches par Band-in-a-Box

Mesure [38](#page-37-0) – unique frappe de Batterie, utilisée pour les Anticipations par Band-in-a-Box

. [32](#page-31-0) bars of drumming with shots two endings.txt [\(32](#page-31-0) Mesures de Batterie avec Pêches et [2](#page-1-0) Mesures de fin)

Mesures [1](#page-0-0)[-2](#page-1-0) – [2](#page-1-0) Mesures de Décompte (" un, deux, un-deux-trois-quatre")

Mesures [3](#page-2-0)[-20](#page-19-0) le même motif de base:

 – PostFill (Mesure avec une Pêche de cymbale sur le temps, ou quelque chose qui sonne bien après un break)

-[9](#page-8-0) – jeu normal

 $10 - Fill$ 

– PostFill

[-17](#page-16-0) – jeu normal

 $18 -$ Fill

 $19-20-2$  $19-20-2$  $19-20-2$  Mesures de fin

Mesures [21](#page-20-0)-[36](#page-35-0) motif de base légèrement modifié (section 'B') parrapport à [3](#page-2-0)-[20](#page-19-0)

– PostFill

 $22-27$  – jeu normal

 $28 -$ Fill

– PostFill

[-35](#page-34-0) – jeu normal

 $36 -$ Fill

[-38](#page-37-0) – fin, sur [2](#page-1-0) Mesures (le plus souvent, fin sur le premier temps de la seconde Mesure, avec cymbale décroissante)

<span id="page-384-0"></span>– unique frappe de Batterie, utilisée pour les Pêches parBand-in-a-Box

– unique frappe de Batterie, utilisée pour les Anticipations parBand-in-a-Box

```
464 bars of drumming.txt (64 Mesures de Batterie)
```
Mesures [1](#page-0-0)[-2](#page-1-0) – [2](#page-1-0) Mesures de Décompte (" un, deux, un-deux-trois-quatre")

Mesures [3](#page-2-0)[-34](#page-33-0) le même motif de base:

 – PostFill (Mesure avec une Pêche de cymbale sur le temps, ou quelque chose quisonne bien après un break)

[-9](#page-8-0) – jeu normal

 $10 -$ Fill

– PostFill

 $12-17$  $12-17$  – jeu normal

 $18 -$ Fill

– PostFill

- $20-25$  $20-25$  jeu normal
- $26 -$ Fill
- PostFill
- -[33](#page-32-0) jeu normal
- $34 -$ Fill

Mesures [35](#page-34-0)[-66](#page-65-0) motif de base légèrement modifié (section 'B') parrapport à [3](#page-2-0)[-18](#page-17-0)

- PostFill
- $36-41$  $36-41$  jeu normal
- $42 -$ Fill
- PostFill
- -[49](#page-48-0) jeu normal
- $50 -$ Fill
- PostFill
- -[57](#page-56-0) jeu normal
- $58 -$ Fill
- PostFill

 $60-65$  $60-65$  – jeu normal

```
66 -Fill
```
Mesures [67](#page-66-0)[-68](#page-67-0) – fin, sur [2](#page-1-0) Mesures (le plus souvent, fin sur le premier temps de la seconde Mesure, avec cymbale décroissante)

. [64](#page-63-0) bars of drumming with shots.txt [\(64](#page-63-0) Mesures de Batterie avec Pêches)

Exactement semblable à [5,](#page-4-0) plus ces deux Mesures:

Mesure [69](#page-68-0) – unique frappe de Batterie, utilisée pour les Pêches parBand-in-a-Box

Mesure [70](#page-69-0) – unique frappe de Batterie, utilisée pour les Anticipations par Band-in-a-Box

. [64](#page-63-0) bars of drumming with shots two endings.txt [\(64](#page-63-0) Mesures de Batterie avec Pêches et [2](#page-1-0) Mesures de fin)

Mesures [1](#page-0-0)[-2](#page-1-0) – [2](#page-1-0) Mesures de Décompte (" un, deux, un-deux-trois-quatre")

Mesures [3](#page-2-0)[-36](#page-35-0) le même motif de base:

 – PostFill (Mesure avec une Pêche de cymbale sur le temps, ou quelque chose qui sonne bien après un break)

-[9](#page-8-0) – jeu normal

 $10 -$ Fill

- $11 PostFill$
- $12-17$  jeu normal
- $18 -$ Fill
- PostFill
- $20-25$  $20-25$  jeu normal
- $26 Fill$

<span id="page-385-0"></span> – PostFill -[33](#page-32-0) – jeu normal  $34 - Fill$ -[36](#page-35-0) – [2](#page-1-0) Mesures de fin Mesures [37](#page-36-0)[-70](#page-69-0) motif de base légèrement modifié (section 'B') parrapport à [3](#page-2-0)[-18](#page-17-0) – PostFill -[43](#page-42-0) – jeu normal  $44 -$ Fill – PostFill  $46-51$  $46-51$  – jeu normal  $52 -$ Fill – PostFill -[59](#page-58-0) – jeu normal  $60 -$ Fill – PostFill  $62-67$  $62-67$  – jeu normal – Fill  $69-70-2$  $69-70-2$  $69-70-2$  $69-70-2$  Mesures de fin Mesure [71](#page-70-0) – unique frappe de Batterie, utilisée pour les Pêches par Band-in-a-Box Mesure [72](#page-71-0) – unique frappe de Batterie, utilisée pour les Anticipations parBand-in-a-Box . [64](#page-63-0) bars of drumming with shots.txt [\(64](#page-63-0) Mesures de Batterie avec Pêches) Exactement semblable à [5,](#page-4-0) plus ces deux Mesures: Mesure [69](#page-68-0) – unique frappe de Batterie, utilisée pour les Pêches par Band-in-a-Box Mesure [70](#page-69-0) – unique frappe de Batterie, utilisée pour les Anticipations par Band-in-a-Box . [64](#page-63-0) bars of drumming with shots two endings.txt [\(64](#page-63-0) Mesures de Batterie avec Pêches et [2](#page-1-0) Mesures de fin) Mesures [1](#page-0-0)[-2](#page-1-0) – [2](#page-1-0) Mesures de Décompte (" un, deux, un-deux-trois-quatre") Mesures [3](#page-2-0)[-36](#page-35-0) le même motif de base: – PostFill (Mesure avec une Pêche de cymbale sur le temps, ou quelque chose quisonne bien après un break) [-9](#page-8-0) – jeu normal  $10 -$ Fill – PostFill  $12-17$  $12-17$  – jeu normal  $18 -$ Fill – PostFill  $20-25$  $20-25$  – jeu normal  $26 -$ Fill – PostFill -[33](#page-32-0) – jeu normal  $34 - Fill$  $35-36-2$  $35-36-2$  $35-36-2$  $35-36-2$  Mesures de fin Mesures [37](#page-36-0)[-70](#page-69-0) motif de base légèrement modifié (section 'B') parrapport à [3](#page-2-0)[-18](#page-17-0) – PostFill -[43](#page-42-0) – jeu normal  $44 -$ Fill – PostFill  $46-51$  $46-51$  – jeu normal  $52 -$ Fill – PostFill -[59](#page-58-0) – jeu normal  $60 -$ Fill

<span id="page-386-0"></span> – PostFill -[67](#page-66-0) – jeu normal  $68 68 -$ Fill  $69-70-2$  $69-70-2$  $69-70-2$  Mesures de fin

Mesure [71](#page-70-0) – unique frappe de Batterie, utilisée pour les Pêches par Band-in-a-Box

Mesure [72](#page-71-0) – unique frappe de Batterie, utilisée pour les Anticipations par Band-in-a-Box

#### **Edition du fichier texte**

Les fichiers texte sont quasiprêts à l'emploi. Il y a cependant quelques modifications indispensables, et d'autres facultatives pour améliorer le style.

#### **Modifications essentielles**

Premier point, renommer le fichier texte en fonction du groupe de styles RealDrums auquel il correspond Si le groupe de style s'appelle "MyFunkystyle", et que le Tempo est à [70](#page-69-0) bpm, le fichier audio doit s'appeler "MyFunkystyle\_[070](#page-69-0)\_style.wav" et le fichier texte "MyFunkystyle\_[070](#page-69-0)\_style.txt".Ces deux fichiers doivent se trouver dans un dossier portant le nom du style, contenu dans le dossier "Drums ", lui-même contenu dans le répertoire principal de Band-in-a-Box (habituellement *C:\bb*).

Dans notre exemple: *C:\bb\Drums\MyFunkystyle\*.

Deuxième point: changerla [1](#page-0-0)ère ligne du fichier texte pour la faire correspondre au fichier audio. Dans notre cas, changer "wavename=mystyle.wav" en "wavename=MyFunkystyle\_[070](#page-69-0)\_style.wav"

Dernier point: si le style est une valse [\(3](#page-2-0)/[4](#page-3-0)) changer "TimeSig[=4](#page-3-0)" en "TimeSig=[3](#page-2-0)". Si votre style est en [4](#page-3-0)/[4](#page-3-0) il n'y a ici rien à modifier!

#### **Modifications additionnelles**

Ces modifications peuvent améliorer le rendu de votre style.

Changer la valeur à la ligne: "Offset=". Les batteurs anticipent souvent leur frappe de quelques millisecondes afin de compenserle temps de réponse des percussions. De ce fait, vous pouvez demander à Band-in-a-Box d'anticiper une Mesure de Batterie de quelques tics [\(1](#page-0-0) temps = [120](#page-119-0) tics). Par défaut,le modèle anticipe de [-5](#page-4-0) tics. Si la mise en place ne vous plait pas, essayez d'autres valeurs. [-6](#page-5-0) ou une valeur inférieure ([-7](#page-6-0), -[8,](#page-7-0) etc.) anticipera davantage tandis que - [4](#page-3-0), [-3](#page-2-0), -[2,](#page-1-0) [-1](#page-0-0), 0, se rapprocheront du temps.

Un autre changement possible concerne le volume. Si vous trouvez le volume des RealDrums trop élevé, changez la valeur de la ligne "dbAdjust=". La valeur par défaut est de zéro. Si vous entrez une valeur négative, vous diminuez le volume.

Concernant les motifs (modèles) et les Pêches, aucun changement n'est nécessaire si votre fichier audio se conforme aux spécifications du modèle de fichier texte. Des modifications sont envisageablesmais vous devriez tout d'abord lire la description des différents éléments dansla documentation complète sur la création de styles RealDrums

#### **Tester votre style RealDrums**

Une fois le style réalisé, vous pouvez le tester dans Band-in-a-Box en chargeant un Morceau et en fixant le Tempo au voisinage du Tempo de votre style. Allez ensuite dans le dialogue **Réglages RealDrums** (Soit par Options | Préférences | RealDrums soit par le bouton RealDrums de la barre d'outils) et vérifiez que les RealDrums sont activées. Cochez la case "Pour CE Morceau, utiliser RealDrums" puis choisissez votre style au moyen du bouton "RD". Vous devriez à la lecture entendre votre style RealDrums. Pour s'assurer qu'il joue effectivement, regardez dansla barre de titre. Si le style est "MyFunkystyle\_[070](#page-69-0)\_style", vous devriez voir [RealDrums=MyFunkystyle\_[070](#page-69-0)].

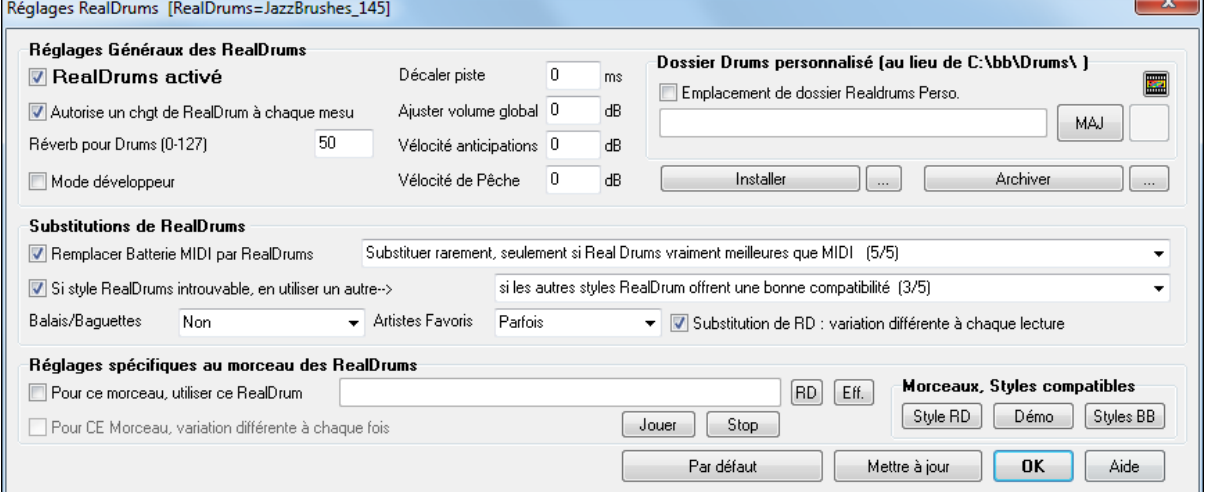

### <span id="page-387-0"></span>**Eléments des styles RealDrums**

Icise trouve la description approfondie des éléments d'un style RealDrums.

#### **Eléments du fichier audio**

Il doit comporter [2](#page-1-0) Mesures de Décompte. Ce peut être un Métronome, un compte parle batteur ou même un fill de [2](#page-1-0) Mesures de Batterie. Ces deux Mesures sont jouées au début du Morceau,sauf si le Décompte est désactivé dansles préférences. Le début du fichier audio ne doit pas comporter de Mesures susceptibles d'être jouées au milieu du Morceau. Il en résulterait un silence perceptible lors de la lecture. Ceci est du au paramètre "ms offset" qui sera abordé plus bas.

La plupart des fichiers audio peut comporter autant de Mesures qu'on veut, en gardant à l'esprit l'existence de sections 'a' et 'b'. Ceci veut dire que le groove devrait rester identique dansla première moitié des Mesures de Batterie, puis il peut changer pour revenir au groove d'origine vers la fin. N'oubliez pas que pour chaque section il faut des exemples de fill, de jeu normalet de post-fills (Mesures qui suivent un fill, souvent avec une cymbale crash sur le [1](#page-0-0)<sup>er</sup> temps. Il faut aussi une fin de deux Mesures.

Après ces motifs de Batterie, on peut trouver des frappes isolées quiserviront pour las Pêches et les Anticipations.

L'exemple [1](#page-0-0) montre un fichier audio de RealDrums. Vous voyez qu'aprèsles deux Mesures de compte, le fichier comporte des modèles de Batterie réguliers (remarquez le changement à la section 'B'). Après on trouve [4](#page-3-0) frappes isolées.

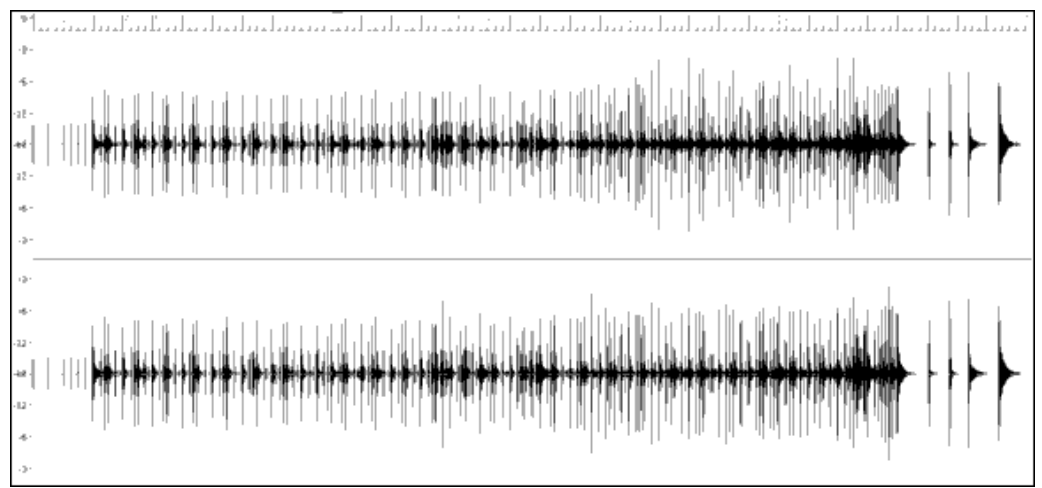

Exemple [1](#page-0-0): Formed'onde d'un fichier audio de RealDrums.

#### **Eléments du fichier texte**

Il comporte trois sections: **Réglages généraux, Définition des motifs** et **définition des** Pêches.

### **Réglages généraux**

#### **Wavename=x.wav**

La [1](#page-0-0)ère ligne du fichier texte doit être "wavename=x.wav", où "x" est le nom du fichier. Par exemple, la [1](#page-0-0)ère ligne du fichier texte JazzBrushes\_[120](#page-119-0) est "wavename=JazzBrushes\_[120\\_](#page-119-0)style.wav".Le fichier audio est généralement dans le même dossier que le fichier texte mais ce n'est pas obligatoire Par exemple, vous pourriez créer une variante de style nommée JazzBrushesAlternate et utilisant JazzBrushes\_[120](#page-119-0)\_style.wav.Le fichier texte se trouverait ici: C:\bb\Drums\JazzBrushesAlternate\JazzBrushesAlternate\_[120](#page-119-0)\_style.txt,maisla [1](#page-0-0)ère ligne du fichier texte serait toujours "wavename=JazzBrushes\_[120](#page-119-0)\_style.wav".

#### **ForceWavTempo=x**

Utilisé seulementsi le Tempo du style diffère de celui indiqué dans le nom du fichier audio. On parle alors de styles "réduits" ou "étendus ". Ceci est décrit plus loin.

#### **TimeSig=[3](#page-2-0)**

A définir pour une valse, à ignorer pour un [4](#page-3-0)/[4](#page-3-0).

### **OFFSET=x**

Les batteurs anticipent souvent leur frappe de quelques millisecondes afin de compenser le temps de réponse des percussions. L'offset (décalage) détermine de combien de tics [\(1](#page-0-0) temps = [120](#page-119-0) tics) on doit avancer l'appeldu son dansle fichier audio.Si l'avance est réglée sur [10](#page-9-0) tics, le placement sur la Piste Batterie est lui aussi avancé de [10](#page-9-0) tics: il n'y aura pas de décalage du groove.

En l'absence d'offset, celui-ci est nul.

<span id="page-388-0"></span>Utilisez un éditeur audio (comme Powertracks Pro Audio) pour calculer l'offset (décalage). Faites un zoom sur l'ensemble (ou une partie) des premiers temps pour Mesurer le décalage entre l'audio et la barre de Mesure. La plus grande valeur trouvée fixera l'offset

Dans l'exemple [2](#page-1-0), la frappe de Batterie intervient pour la Mesure [15](#page-14-0) à [14](#page-13-0)[:04:](#page-3-0)[118](#page-117-0), soit [2](#page-1-0) tics avant le [1](#page-0-0)<sup>er</sup> temps. Si c'est le cas pour les autres Mesures, entrez -[2](#page-1-0) comme offset.

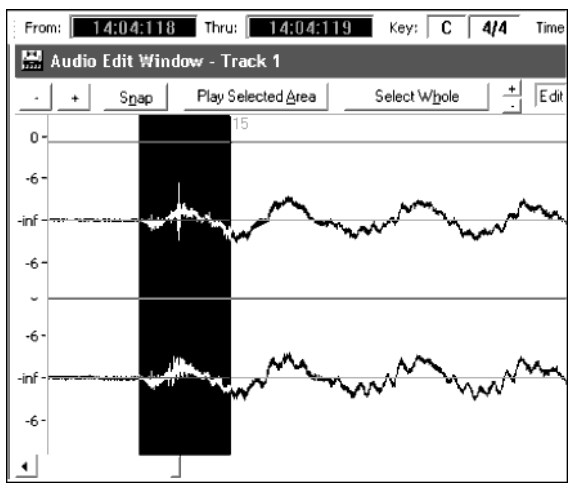

Exemple [2](#page-1-0): Le bord gauche de la zone en surbrillance représente l'attaque de la Batterie à la Mesure [15](#page-14-0), et le bord droit la position de la barre de Mesure [15](#page-14-0).

#### **dbadjust=x**

Une valeur positive augmente le volume des RealDrums, une valeur négative le diminue. Ceci permet d'effectuer la balance entre les RealDrums et un instrument DXi/VSTi. A ajuster une fois le style achevé et à tester dans Band-ina-Box.

En l'absence d'une valeur, dbadjust vaut zéro.

# **dbadjustA=x**

## **dbadjustB=y**

Permet de différencier le volume pour les Sections 'A' et 'B'. Cette valeur s'ajoute au paramètre "dbadjust". Par exemple, avec les valeurs suivantes:

Dbadjust=[-5](#page-4-0) DbadjustA=[-2](#page-1-0) DbadjustB[=3](#page-2-0)

Le volume de la Section 'A' sera ([-5](#page-4-0))+([-2](#page-1-0))= **[-7](#page-6-0)**. Celui du 'B': ([-5](#page-4-0))[+3](#page-2-0)= **-[2](#page-1-0)**.

#### **MultibarModèlePercent=x**

Quand Band-in-a-Box choisi un motif de RealDrums (cf "modèles" plus bas) il effectue une sélection aléatoire, basée sur le poids respectif des motifs (modèles) qui correspondent à la Mesure en cours. Si un pourcentage est entré ici, il cherche d'abord (en fonction du %) des motifs de plusieurs Mesures. Par exemple, si

"MultibarModèlePercent[=20](#page-19-0)", il y a [20](#page-19-0)% de chance que Band-in-a-Box élimine les motifs d'une seule Mesures. Si "MultibarModèlePercent[=80](#page-79-0)", il y a [80](#page-79-0)% de chance que Band-in-a-Box élimine les motifs d'une seule Mesure. Si, avec un réglage de ce type, aucun modèle de plusieurs Mesures ne convient, Band-in-a-Box choisira un motif d'une Mesure.

En l'absence de ce paramètre, Band-in-a-Box choisira parmi tous les motifs possibles en fonction de leur poids.

#### **PushAmoun[t8](#page-7-0)=x**

#### **PushAmoun[t16](#page-15-0)=x**

Quand vous entrez des Anticipations dans Band-in-a-Box (avec " $\gamma$ " pour une croche ou " $\gamma$ " pour une doublecroche, devant l'Accord) le module RealDrums ajoute des frappesséparées au modèle en cours pour accentuer l'effet.

Mathématiquement, comme une noire dure [120](#page-119-0) tics, la croche dure [60](#page-59-0) tics (croches binaires), et la double-croche [30](#page-29-0) tics, la croche ternaire (triolets, swing) dure [40](#page-39-0) tics. Heureusement, les batteurs ne sont pas des mathématiciens (pardon aux mathématiciens), ainsi, ils joueront, selon leur style, en avant, ou aprèsles valeurs données ci dessus. Pour affiner la valeur à renseigner ici, visualisez le fichier audio dans un éditeur, et plus particulièrement les croches juste avant le temps.

<span id="page-389-0"></span>Dans cet exemple, en croches binaires, (exemple [3](#page-2-0)), la croche avant le [1](#page-0-0)<sup>er</sup> temps de la Mesure [6](#page-5-0) se trouve à [5](#page-4-0):[04](#page-3-0):[058](#page-57-0), soit [62](#page-61-0) tics en avance.On peut examinerle reste du fichier de la même manière, ou par sondages, mais dans cet exemple, vous pourriez entrer PushAmount[8](#page-7-0)[=62](#page-61-0).

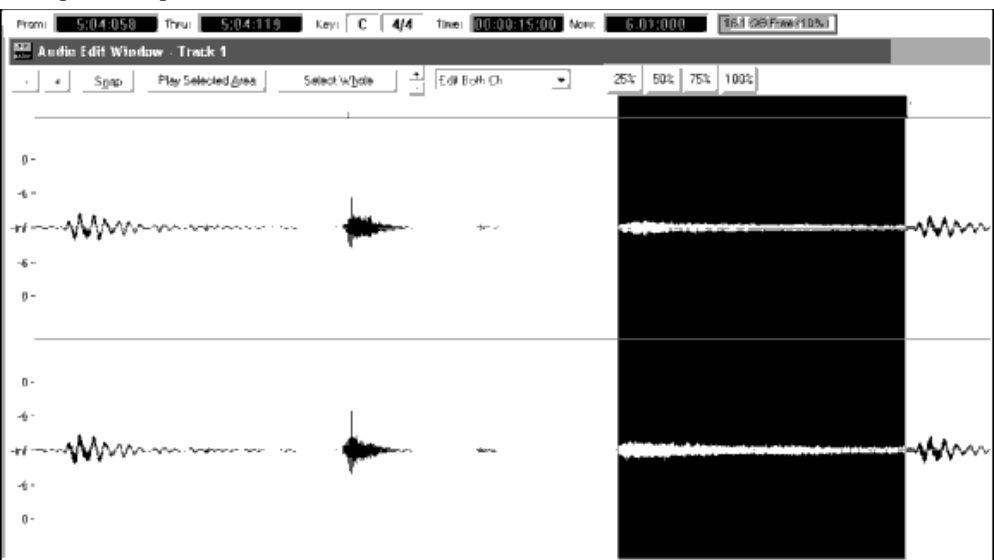

Exemple [3](#page-2-0): Le bord gauche de la partie surlignée correspond à la croche avant le [1](#page-0-0)<sup>er</sup> temps de la Mesure [6](#page-5-0), le bord droit est le [1](#page-0-0)<sup>er</sup> temps de la Mesure [6](#page-5-0).

En l'absence de ce paramètre, Band-in-a-Box se cale sur le caractère du style en cours: binaire ou ternaire.

#### **SubstyleA permis=NON Substyle B permis=NON**

L'utilisation d'une de ces lignes bloque tous les modèles pour la Section spécifiée, et utilise les motifs de l'autre section pour tout le Morceau, indépendamment du sous style spécifié dans Band-in-a-Box.

Ceci peut être utile pour altérer un style existant. Par exemple, si vous avez créé un style avec des balais au 'a' et des baguettes au 'b' et voulez l'utiliser uniquement avec des baguettes, entrez "AsubstyleAllowed=NO" dansle fichier texte. Les motifs de la Section 'B' seront utilisés sur l'ensemble du thème.C 'est également utile pour créer des styles "alternatifs" (voir plus loin, styles alternatifs et styles étendus/réduits).

Bien sur, il ne faut pas entrer à la fois ces deux lignes, sinon, Band-in-a-Box ne pourra jouer aucun motif. Et renverra un message d'erreur.

### **Définition des modèles**

Chaque modèle (motif) est décrit dansle fichier texte par une ligne comportant [7](#page-6-0) éléments séparés par une virgule. Ces [7](#page-6-0) éléments sont: [1](#page-0-0)) le texte "modèle" [2](#page-1-0)/ le type de modèle, [3](#page-2-0)) la Section (A, B ou tout) [4](#page-3-0)) le poids (% d'apparition du modèle) [5](#page-4-0)) le masque (restrictions d'apparition) [6](#page-5-0)) la longueur en Mesures du modèle, [7](#page-6-0)) l'adresse du modèle dans le fichier audio.

Quelques exemples de définition de modèles:

Modèle, Normal, A, [2](#page-1-0), [1](#page-0-0), [2](#page-1-0)[,75](#page-74-0) Modèle, Fill, A, [1](#page-0-0), 0, [1](#page-0-0),[58](#page-57-0) Modèle, PostFill, B, [8](#page-7-0), 0, [8](#page-7-0)[,3](#page-2-0) Modèle, Ending, 0, [6](#page-5-0), 0, [2](#page-1-0),[114](#page-113-0) Modèle, Count-in, 0, [5](#page-4-0), 0, [2](#page-1-0),[-1](#page-0-0)

Tous commencent par le texte "modèle ", pour permettre à Band-in-a-Box de reconnaître des informations de motifs. Ensuite vient le type de motif, ici "normal", "fill", "PostFill", "Ending" et "Count-in", puis la Section concernée, ici "A", "B" et "0" (pas de section). Le poids varie ici avec les valeurs [2](#page-1-0), [1](#page-0-0), [8](#page-7-0), [6](#page-5-0) et [5](#page-4-0). Plus le poids est élevé, plus la probabilité d'apparition du motif s'accroît. Vient ensuite le masque, ici "0" (pas de restrictions) et ["1](#page-0-0)" qui impose des restrictions. Puis la durée en Mesures, ici [1,](#page-0-0) [2](#page-1-0) ou [8](#page-7-0) Mesures. Enfin, l'adresse du motif dans le fichier audio. Vous noterez une adresse de [-1](#page-0-0). Band-in-a-Box numérote à partir de [-1](#page-0-0), c'est expliqué plus loin.

### **[1](#page-0-0). Type de motif**

Il y a [5](#page-4-0) types de modèles: "Fill", "PostFill", "PreFill", "Normal", "Ending (fin)" et "Count-in (Décompte)". **Fills**

Les motifs "fill" sont toujours situés sur la Mesure précédant une Section. Dans Band-in-a-Box, les Sections délimitent les phrases musicales. Les "fills ", contrairement aux autres motifs, ne durent qu'une Mesure.

<span id="page-390-0"></span>Quelques exemples:

- modèle, **Fill**, A[,1](#page-0-0),0[,1](#page-0-0),[8](#page-7-0)
- modèle,**Fill**,B,[6](#page-5-0),0,[1](#page-0-0)[,32](#page-31-0)
- modèle,**Fill**,B,[5](#page-4-0),0,[1](#page-0-0)[,58](#page-57-0)

#### **PostFills**

Comme leur nom l'indique, les PostFills suivent un motif Fill. Ils apparaissent donc sur la [1](#page-0-0)ère Mesure d'une Section. Typiquement, ils comportent une cymbale crash sur le [1](#page-0-0)<sup>er</sup> temps pour conclure le Fill. Leur longueur est libre.

Quelques exemples:

- modèle,**PostFill**,A,[8,](#page-7-0)0,[8](#page-7-0)[,1](#page-0-0)
- modèle,**PostFill**,A,[5](#page-4-0),0,[1](#page-0-0)[,9](#page-8-0)
- modèle,**PostFill**,B,[4](#page-3-0),0,[2](#page-1-0)[,17](#page-16-0)

#### **PreFills**

Les PreFills précèdent un motif fill. Ils ne sont pas essentiels, mais permettent d'élaborer des fills plus complexes, qui durent plus d'une Mesure. Avant un Fill, Band-in-a-Box choisi un modèle parmi les motifs normaux et les Prefills. Un prefill peut durer une ou deux Mesures, s'il dure deux Mesures, il contient le fill.

Quelques exemples:

- modèle,**PreFill**,A,[4](#page-3-0),0,[2](#page-1-0)[,7](#page-6-0)
- modèle,**PreFill**,B,[7](#page-6-0),0,[1](#page-0-0)[,57](#page-56-0)

#### **Modèles normaux**

C'est la matière première d'un morceau dans Band-in-a-Box.En dehors des Mesures précédant ou débutant une Section, du Décompte ou des Mesures de fin, toute autre Mesure de Batterie fera appel à ces motifs.

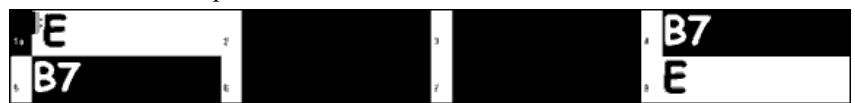

Exemple [4](#page-3-0): Toutes les Mesures en surbrillance sont des motifs normaux.

Quelques exemples:

- modèle,**Normal**,A,[2](#page-1-0),0,[1](#page-0-0)[,3](#page-2-0)
- modèle,**Normal**,A,[5](#page-4-0)[,3](#page-2-0),[2](#page-1-0)[,11](#page-10-0)
- modèle,**Normal**,B,[5](#page-4-0)[,1](#page-0-0),[2](#page-1-0)[,75](#page-74-0)
- modèle,**Normal**,B,[2](#page-1-0)[,5](#page-4-0),[2](#page-1-0)[,64](#page-63-0)

#### **Fins**

Elles comportent toujours deux Mesures, et constituent généralement de bons Fills vers la [1](#page-0-0)ère Mesure, mais se terminent par une frappe sur la deuxième Mesure, parfois avec une cymbale sur le [1](#page-0-0)<sup>er</sup> temps, souvent avec un motif rythmique durant la seconde Mesure. Testez la cohérence du style Band-in-a-Box et du style pour déterminer les meilleures fins. Les fins durent deux Mesures, et il faut obligatoirement avoir un motif "fin" dans un style.

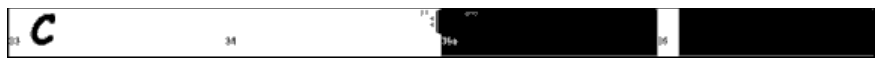

Exemple [5](#page-4-0): Une fin se trouve entre ces deux barres.

### **Décomptes**

Le Décompte dure deux Mesures et intervient au tout début du Morceau (sauf s'il est désactivé dans Band-in-a-Box ). Habituellement, c'est un compte du type "[1](#page-0-0)[…2](#page-1-0)[…1](#page-0-0), [2](#page-1-0), [3](#page-2-0), [4](#page-3-0)" mais vous pouvez utiliser ces deux Mesures comme vous le souhaitez: fill de Batterie, etc.

### **[2](#page-1-0). Définition des Sections**

Dans Band-in-a-Box, chaque Thème comporte deux Sections:'A' et 'B'. Quand vous définissez un motif, vous pouvez préciser s'il sera joué au 'A' ou au 'B'. Si la Section n'a pas d'importance, entrez un "0 ", ceci est valable pour le Décompte et les fins. Pour les fins, si vous voulez qu'un motif de fin suive une Section 'A' ou 'B' entrez "Aending" ou "Bending" à la place de "0 ". Dans ce cas, pensez à couvrir les deux cas de figure.

Quelques exemples de motifs 'A':

- modèle,Fill,**A**,[1](#page-0-0),0,[1](#page-0-0)[,8](#page-7-0)
- modèle,PostFill,**A**[,8](#page-7-0),0[,8](#page-7-0),[1](#page-0-0)
- modèle,PostFill,**A**[,5](#page-4-0),0[,1](#page-0-0),[9](#page-8-0)
- modèle,PreFill,**A**[,4](#page-3-0),0[,2](#page-1-0)[,7](#page-6-0)
- modèle,Normal,**A**[,2](#page-1-0),0[,1](#page-0-0)[,3](#page-2-0)
- modèle,Normal,**A**[,5](#page-4-0)[,3](#page-2-0)[,2](#page-1-0)[,11](#page-10-0)

Quelques exemples de motifs 'B':

- <span id="page-391-0"></span>• modèle,Fill,**B**,[6,](#page-5-0)0,[1](#page-0-0)[,32](#page-31-0)
- modèle,Fill,**B**,[5,](#page-4-0)0,[1](#page-0-0)[,58](#page-57-0)
- modèle,PostFill,**B**[,4](#page-3-0),0[,2](#page-1-0)[,17](#page-16-0)
- modèle,PreFill,**B**,[7](#page-6-0),0,[1](#page-0-0)[,57](#page-56-0)
- modèle,Normal,**B**[,5](#page-4-0)[,1](#page-0-0)[,2](#page-1-0)[,75](#page-74-0)
- modèle,Normal,**B**,[2](#page-1-0)[,5](#page-4-0),[2](#page-1-0)[,64](#page-63-0)

Quelques exemples de motifs '0':

- modèle,Count-in,**0**[,5](#page-4-0),0[,2](#page-1-0),[-1](#page-0-0)
- modèle,ending,**0**[,1](#page-0-0),0[,1](#page-0-0),[33](#page-32-0)

Quelques exemples de fins différenciées:

- modèle,ending,**Aending**[,5](#page-4-0),0[,2](#page-1-0),[37](#page-36-0)
- modèle,ending,**Bending**[,5](#page-4-0),0[,2](#page-1-0),[77](#page-76-0)

### **[3](#page-2-0). Le poids**

Quand Band-in-a-Box cherche un motif de RealDrums, il regarde d'abord les motifs possibles en fonction de leur type, de la Section, du masque et de la durée, puis fait un choix aléatoire dépendant du poids assigné.

Le poids peut varier de [1](#page-0-0) à [8](#page-7-0) (un cas particulier où le poids varie de 0 à [9](#page-8-0) est examiné plus bas). Band-in-a-Box fait la somme des poids des motifs utilisables, et détermine le % d'apparition d'un motif d'après son poids comparé à la somme.

Par exemple, si Band-in-a-Box cherche un motif "normal" pour la Mesure [3](#page-2-0), et a trouvé ces trois possibilités:

- modèle,Normal,A,**[5](#page-4-0)**[,1](#page-0-0),[4](#page-3-0)[,11](#page-10-0)
- modèle,Normal,A,**[1](#page-0-0)**,0,[2](#page-1-0)[,17](#page-16-0)
- modèle,Normal,A,**[7](#page-6-0)**[,3](#page-2-0),[2](#page-1-0)[,13](#page-12-0)
- modèle,Normal,A,**[2](#page-1-0)**[,1](#page-0-0),[1](#page-0-0)[,20](#page-19-0)

Additionnons les poids, ici: [5](#page-4-0)[+1](#page-0-0)[+7](#page-6-0)[+2](#page-1-0)[=15](#page-14-0). La probabilité d'apparition d'un motif égale son poids divisé parla somme, ici:

- modèle,Normal,A,**[5](#page-4-0)**[,1](#page-0-0),[4](#page-3-0)[,11](#page-10-0): [5](#page-4-0)/[15](#page-14-0)=0[.333](#page-332-0) or [33](#page-32-0)%
- modèle,Normal,A,**[1](#page-0-0)**,0,[2](#page-1-0)[,17](#page-16-0): [1](#page-0-0)/[15](#page-14-0)=0[.066](#page-65-0) or [7](#page-6-0)%
- modèle, Normal, A, [7](#page-6-0), 3, 2, 13:  $7/15 = 0.466$  $7/15 = 0.466$  $7/15 = 0.466$  or  $47\%$
- modèle,Normal,A,**[2](#page-1-0)**[,1](#page-0-0),[1](#page-0-0)[,20](#page-19-0): [2/](#page-1-0)[15](#page-14-0)=0[.133](#page-132-0) or [13](#page-12-0)%

Un poids de [9](#page-8-0) élimine tout poids inférieur.

Dans l'exemple précédent, si nous modifions à [9](#page-8-0) le poids des deux [1](#page-0-0)er motifs, voici les probabilités:

- modèle,Normal,A,**[9](#page-8-0)**[,1](#page-0-0)[,4](#page-3-0)[,11](#page-10-0): [50](#page-49-0)%
- modèle,Normal,A,**[9](#page-8-0)**,0,[2](#page-1-0)[,17](#page-16-0): [50](#page-49-0)%
- modèle,Normal,A,**[7](#page-6-0)**[,3](#page-2-0),[2](#page-1-0)[,13](#page-12-0): 0%
- modèle,Normal,A,**[2](#page-1-0)**[,1](#page-0-0),[1](#page-0-0)[,20](#page-19-0): 0%

Il faut être prudent dans l'utilisation d'un poids de [9](#page-8-0). On l'utilise le plus souvent avec un masque (le masque sera évoqué plus loin). Si par exemple, un masque indique qu'un motif ne peut être joué qu'à la septième Mesure d'une Section, en lui donnant un poids de [9](#page-8-0); vous obligerez Band-in-a-Box à utiliser ce motif uniquement pour toute septième Mesure d'une Section. Ceci n'affecterait pas les autres Mesures.

Un autre cas particulier: un poids de 0, utilisé seulement pour les fills. Quand Band-in-a-Box recherche un motif, si un motif se termine à un endroit où un fill doit prendre place, ce motif doit avoir été défini comme fill dansle fichier texte pour être éligible. Toutefois, un motif quise termine par un fill ne sera pas éligible si le fill ne colle pas au Morceau.

Supposons que Band-in-a-Box cherche un motif pour la Mesure [5](#page-4-0) et que la Mesure [6](#page-5-0) doive comporter un fill:

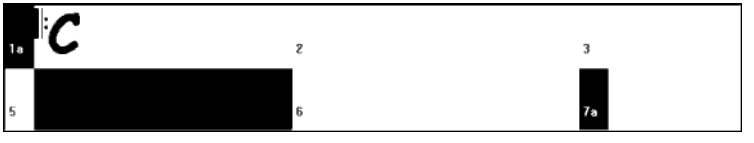

Exemple [6](#page-5-0): Modèle attendu en Mesure [5.](#page-4-0)

On cherche un motif normalde [1](#page-0-0) ou [2](#page-1-0) Mesures. Si le modèle dure deux Mesures, il faut que la deuxième soit définie comme fill quelque part dansle fichier texte .

Supposons que ce motif soit présent dansle fichier texte:

• Normal,A[,5](#page-4-0),0[,2](#page-1-0),**[15](#page-14-0)**

C'est un motif normal de [2](#page-1-0) Mesures qui débute à la Mesure [15](#page-14-0) du fichier audio. Il ne sera choisi que si la Mesure [16](#page-15-0)  du fichier audio est définie comme fill dans le fichier texte:

• Fill,A[,5](#page-4-0),0[,1](#page-0-0),**[16](#page-15-0)**

<span id="page-392-0"></span>*Toutefois,*il se peut que ce fill ne fonctionne pas bien s'il est joué seul. (peut être une décroissance de cymbales traversant les Mesures [15](#page-14-0) et [16](#page-15-0), voir "durée" pour plus d'informations à ce sujet). Dans ce cas voussouhaitez utiliser les motifs [15](#page-14-0) et [16](#page-15-0) ensemble, mais pas le motif [16](#page-15-0) seul comme fill. Donnez lui alors un poids de zéro:

#### • Fill,A,**0**,0,[1](#page-0-0)[,16](#page-15-0)

#### **[4](#page-3-0). Masque**

Un masque permet de spécifier à quelles Mesures un motif est susceptible d'être joué. Ceci ne s'applique qu'aux motifs normaux.Les autres doivent avoir le masque à zéro (c'est à dire pas de masque).

Voici la liste des masques possibles:

- $0$  pas de masque, le motif peut être choisi partout
- [1](#page-0-0) Mesures impaires seulement: Mesures [3](#page-2-0), [5](#page-4-0), [7](#page-6-0), [9](#page-8-0), [11](#page-10-0), [13](#page-12-0), etc. après un Marqueur de Section
- [2](#page-1-0) Mesures paires seulement: Mesures [2](#page-1-0), [4](#page-3-0), [6](#page-5-0), [8](#page-7-0), [10,](#page-9-0) [12,](#page-11-0) etc. après un Marqueur de Section
- [3](#page-2-0) Mesures [3](#page-2-0), [7,](#page-6-0) [11,](#page-10-0) [15,](#page-14-0) etc. après un Marqueur de Section
- [4](#page-3-0) Mesures [4](#page-3-0), [8](#page-7-0), [12](#page-11-0), [16](#page-15-0), etc. après un Marqueur de Section
- [5](#page-4-0) Mesures [5](#page-4-0), [13](#page-12-0), [21](#page-20-0), etc. après un Marqueur de Section
- [6](#page-5-0) Mesures [6](#page-5-0), [14](#page-13-0), [22](#page-21-0), etc. après un Marqueur de Section
- [7](#page-6-0) Mesures [7](#page-6-0), [15](#page-14-0), [23](#page-22-0), etc. après un Marqueur de Section
- [8](#page-7-0) Mesures [8](#page-7-0), [16](#page-15-0), [24](#page-23-0), etc. après un Marqueur de Section
- etc.

De nombreux rythmes se composent de [2](#page-1-0) Mesures qui se répètent, aussi les masques '[1](#page-0-0)' et ['2](#page-1-0)' sont ils fréquents. Si vous avez assigné les valeurs '[1](#page-0-0)' et '[2](#page-1-0)' à certains motifs, vous pouvez être surs de la cohérence des groupes de deux Mesures. Pensez à couvrir toutes les possibilités. Si vous avez des motifs avec ['1](#page-0-0)' comme masque et aucun motif avec un masque ['2](#page-1-0)', Band-in-a-Box ne trouvera pas de motif pour les Mesures paires. Le plus simple est d'utiliser un masque '0' mais ce n'est pastoujours très musical. Un masque de '[4](#page-3-0)' est souvent utilisé pour des fills subtils qui remplissent [4](#page-3-0) Mesures. Les masques au dessus de [8](#page-7-0) sont rarement utilisés car ces motifsseraient joués très rarement.

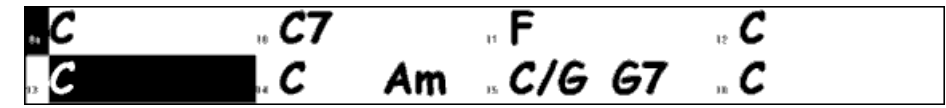

Exemple [7](#page-6-0): motif normal en Mesure [13](#page-12-0).

Dans cet exemple, si Band-in-a-Box cherche un motif normal pour la Mesure [13](#page-12-0), il cherchera des masques de '0', ['1](#page-0-0)' (Mesure impaire) ou ['5](#page-4-0)'. Pour la Mesure [14](#page-13-0), il chercherait des masques de '0', ['2](#page-1-0)' ou '['6](#page-5-0)'.

#### **[5](#page-4-0). Durée**

Les motifs PostFill et normal peuvent être de n'importe quelle durée, mais en pratique on réduit cette étendue. Voici la liste des durées applicables:

- Fills [1](#page-0-0) Mesure seulement
- PostFills [1](#page-0-0) Mesure ou plus, généralement pas plus de [8](#page-7-0)
- PreFills [1](#page-0-0) ou [2](#page-1-0) Mesures seulement
- Normal [1](#page-0-0) Mesure ou plus, généralement pas plus de [8](#page-7-0)
- Endings [2](#page-1-0) Mesures seulement
- Count-ins [2](#page-1-0) Mesures seulement

En favorisant desmotifs longs ou courts, on privilégie la consistance ou les variations. Des motifs longs sonnent plus consistants car ils correspondent à de longues phrases, comme un vrai batteur. Des motifs courts offrent davantage de combinaisons possibles, donc de variation. On utilise souvent une combinaison de motifs courts et longs. S'il est possible d'utiliser de très longs modèles, n'oubliez pas qu'un motif ne peut pastraverser une marque de Section. Si vous définissez des motifs de [16](#page-15-0) Mesures, mais que votre Thème a des Marqueurs de Sections toutes les [8](#page-7-0) Mesures, ces motifs de [16](#page-15-0) Mesures ne seront jamais appelés.

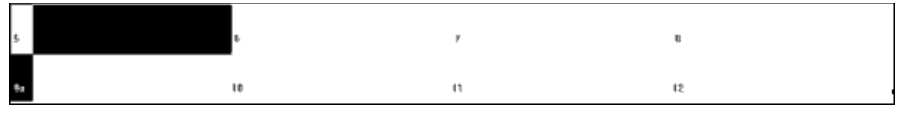

#### Exemple [8](#page-7-0): Motif Normal en Mesure [5.](#page-4-0)

Dans cet exemple, pour trouver un motif normal pour la Mesure [5](#page-4-0), Band-in-a-Box peut choisir un motif de[1,](#page-0-0) [2](#page-1-0), ou [3](#page-2-0) Mesures, ou bien un motif de [4](#page-3-0) Mesures avec un fill en dernière Mesure. Aucun motif de plus de [4](#page-3-0) Mesures ne peut être choisi.

Autre chose: pour chaque Mesure créée dansle fichier audio vous pouvez définir autant de modèles que vous voulez. Par exemple, à partir de la Mesure [5](#page-4-0), vous pouvez définir un motif d'une Mesure, un de [2](#page-1-0), un de [4](#page-3-0), etc.

Quand on choisit la longueur des phrases, un point important concerne le "point de rupture ". Par exemple, dans un fichier audio,sur le [4](#page-3-0)ième temps de la Mesure [15](#page-14-0), il y a un riff de cymbales se prolongeant dansla Mesure [16](#page-15-0). Cette

<span id="page-393-0"></span>Mesure [15](#page-14-0) ne sera généralement pas un bon choix pour un motif d'une Mesure, dans ce cas, la coupure brutale de la cymbale serait gênante.De la même façon, choisir le motif de la Mesure [14](#page-13-0) comme un motif de [2](#page-1-0) Mesures ne sonnerait pas bien. Idem, le motif de la Mesure [16](#page-15-0) n'est pas isolable: il commence sur la décroissance de la cymbale. On peut bien sur utiliser la Mesure [16](#page-15-0) comme motif, mais pas comme le début d'un motif.

Un bon conseil: s'assurer d'avoir au moins un motif de chacun de ces types: PostFill, Normal, et Fill pour chaque Section, pour couvrir chaque cas possible. Ensuite, à vous de choisir en fonction du jeu du batteur.

#### **[6](#page-5-0). Adresse**

Le dernier composant dans la définition des motifs est l'adresse dansle fichier audio.Ce nombre représente la position de la Mesure dansle fichier audio, et la numérotation commence à [-1](#page-0-0) Les deux premières Mesures (-[1](#page-0-0) et 0) sont réservées au Décompte.La Batterie proprement dite commence à la Mesure [3](#page-2-0) du fichier audio mais on s'y réfère comme Mesure [1](#page-0-0). Si vous visualisez l'audio dans un éditeur, vous devez soustraire ['2](#page-1-0)' de la position dans le fichier audio pour renseigner le fichier texte.

Il y a deux méthodes qui facilitent ceci. Certains éditeurs audio permettent de fixer la Mesure ['1](#page-0-0)' en tout point d'un fichier. Allez à la Mesure ['3](#page-2-0)' et déclarez la comme Mesure '[1'](#page-0-0). Vous pourrez alors entrer dansle fichier texte les numéros de Mesure trouvés dansl'éditeur. L'autre possibilité est de supprimer les deux Mesures de compte. Le reste de l'audio glissera de deux Mesures vers le début, et vous pourrez alors entrer dans le fichier texte les numéros de Mesure trouvés dansl'éditeur. Une fois le fichier texte édité, recollez les deux Mesures de compte au début du fichier audio.

### **Définition des Pêches**

Dans Band-in-a-Box,les Pêches sont entrées en faisant suivre l'Accord de [2](#page-1-0) points, les tenues de [3](#page-2-0) points. Avec les RealDrums, quand une Pêche ou une Tenue est présente, la Batterie s'arrête le temps de l'Accord et est remplacée par une frappe simple. Les Anticipations sont entrées en faisant précéder l'Accord du symbole "^" [\(1](#page-0-0) pour une croche, [2](#page-1-0) pour une double croche). Avec les RealDrums, lors d'une Anticipation, le rythme continue mais une frappe simple est ajoutée pour accentuer l'Anticipation.

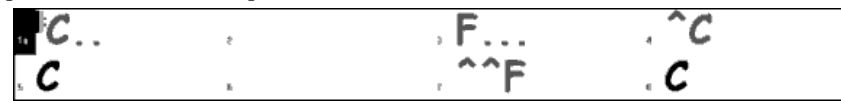

Exemple [9](#page-8-0): Une Pêche en Mesure [1](#page-0-0), une Tenue en [3](#page-2-0), Anticipation d'une croche en [4](#page-3-0) et d'une double croche en [7](#page-6-0).

Les frappes simples sont souvent situées après le rythme, à la fin du fichier audio mais ce n'est pas obligatoire.

Comme les motifs, les Pêches sont aussi définies dans le fichier texte par des lignes de texte comportant plusieurs éléments: [1](#page-0-0)) le texte "shot", [2](#page-1-0)) le type de Pêche (0 pour Tenue ou Pêche, [1](#page-0-0) pour une Anticipation), [3](#page-2-0)) l'emplacement de la Pêche (en Mesures) dansle fichier audio, [4](#page-3-0)) le nombre de tics [\(1](#page-0-0) noire = [120](#page-119-0) tics) avant ou après le début de la Mesure où se trouve la Pêche, [5](#page-4-0)) la durée de la Pêche en tics, [6](#page-5-0)) le poids, [7](#page-6-0)) le volume.

Quelques définitions de Pêche:

Shot[,1](#page-0-0)[,82](#page-81-0),-[2](#page-1-0)[,455](#page-454-0)[,1](#page-0-0),[100](#page-99-0) Shot,0[,83](#page-82-0),[5](#page-4-0)[,360](#page-359-0)[,1](#page-0-0),[90](#page-89-0) Shot[,1](#page-0-0)[,171](#page-170-0)[,240](#page-239-0)[,200](#page-199-0)[,1](#page-0-0)[,80](#page-79-0)

Voici la description détaillée des six éléments:

### **[1](#page-0-0). Type de Pêche**

Le type vaut 0 ou [1](#page-0-0). Un zéro indique une Pêche ou une Tenue (signalée apr deux ou trois points apprès l'Accord). Un ['1](#page-0-0)' indique une Anticipation, signalée par deux '^' (croche) ou trois '^' (double croche) avant l'Accord.

### **[2](#page-1-0). Numéro de la Mesure dans le fichier audio**

Comme pour les modèles, n'oubliez pas que la numérotation commence à [-1](#page-0-0), vous devez donc soustraire [2](#page-1-0) au numéro de Mesure affiché dans un éditeur audio.On peut placer plusieurs Pêches dans une Mesure, il faudra alors utiliser l'ajustement des tics pour les différencier.

### **[3](#page-2-0). Ajustement des tics**

Une Pêche ne se trouve pas nécessairement sur le premier temps de la Mesure, et ce réglage permet de dire à Bandin-a-Box où la Pêche commence avec précision. Binaluez le nombre de tics entre le premier temps de la Mesure entrée et le début de la Pêche, c'est le nombre à renseigner ici. Si la Pêche est avant le premier temps, utilisez une valeur négative.

Par exemple, une Pêche est entrée à la Mesure [82](#page-81-0), mais un examen plus précis montre que la Pêche est en avance de [2](#page-1-0) tics:

• Shot[,1](#page-0-0),**[82](#page-81-0),-[2](#page-1-0)**[,455](#page-454-0)[,1](#page-0-0),[100](#page-99-0)

Dans l'exemple [10](#page-9-0) ci-dessous, la Pêche se situe sur le [3](#page-2-0)<sup>ième</sup> temps de la Mesure [171.](#page-170-0) Comme un temps dure [120](#page-119-0) tics, entrez [240](#page-239-0) [\(2](#page-1-0) temps):

• Shot[,1](#page-0-0),**[171](#page-170-0),[240](#page-239-0)**,[200](#page-199-0),[1](#page-0-0)[,80](#page-79-0)

<span id="page-394-0"></span>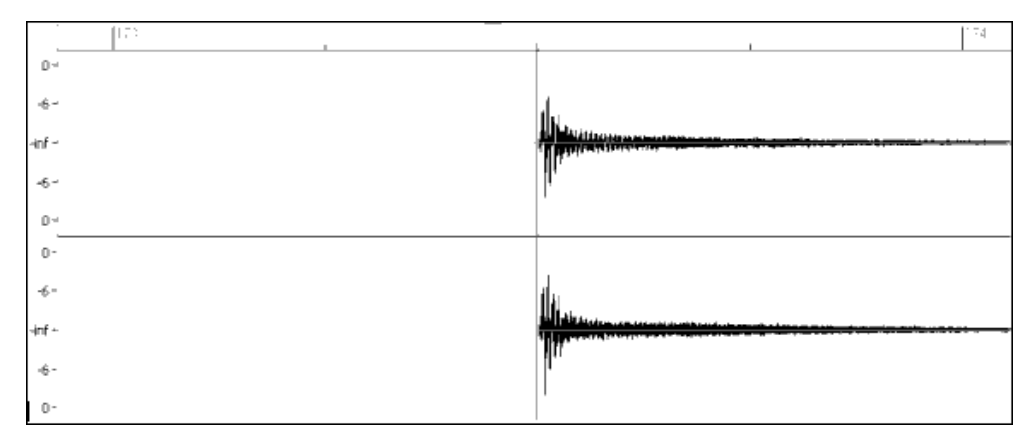

Exemple [10:](#page-9-0) La Pêche est en Mesure [171](#page-170-0) sur le [3](#page-2-0)ième temps ([240](#page-239-0) tics).

### **[4](#page-3-0). Durée**

Contrairement aux motifs, qui utilisent la Mesure comme unité de durée, les Pêches se Mesurent en tics. Si, par exemple, une Pêche dure [3](#page-2-0) temps, sa durée sera de [360](#page-359-0) tics ([3](#page-2-0) \* [120](#page-119-0) tics/temps).

Un exemple de Pêche de [3](#page-2-0) temps:

• Shot,0,[83](#page-82-0),[5](#page-4-0),**[360](#page-359-0)**[,1](#page-0-0),[90](#page-89-0)

Dans l'idéeal, le son de la Pêche devrait avoir une décroissance naturelle, et celle-ci doit être prise en compte dans la durée. C'est plus spécialement important quand les autres instruments restent silencieux, et qu'on entend seulement la décroissance de la Pêche.

### **[5](#page-4-0). Poids**

Le poids fonctionne exactement de la même façon pour les Pêches que pour les motifs, mais il n'existe pas de poids 0 et [9](#page-8-0): ceux-ci vont de [1](#page-0-0) à [8](#page-7-0), les Pêches avec un poids élevé ayant davantage de chance d'être choisis.

### **[6](#page-5-0). Volume**

Le volume d'une Pêche est un nombre entre [1](#page-0-0) et [127](#page-126-0).Un volume de [90](#page-89-0) ne modifie pas celui de la Pêche. Entre [91](#page-90-0) et [127](#page-126-0), le volume augmente, entre [1](#page-0-0) et [89](#page-88-0), il diminue. Il vaut mieux ajuster ce volume une fois le style terminé.

### **Entrées additionnelles dans le fichier texte**

### **Bars Blocked (Mesures bloquées)**

En testant un style, vous pouvez trouver que certains motifs ne sonnent pas bien quand ils se suivent immédiatement. Vous pouvez alors entrer une ligne "BarsBlocked" dansle fichier texte pour éviter ces enchainements.

Quand une ligne "BarsBlocked" est entrée dansle fichier texte,suivie par des numéros de Mesures (du fichier audio) séparés par des virgules Band-in-a-Box considère que la première des Mesures introduites ne doit jamais être suivie par une des suivantes.

Par exemple:

• BarsBlocked[,24](#page-23-0),[35](#page-34-0),[41](#page-40-0)

La Mesure [24](#page-23-0) ne peut *jamais* être suivie parles Mesures [35](#page-34-0) ou [41](#page-40-0)

Faites attention, en bloquant des Mesures, de ne pas aboutir à une situation où Band-in-a-Box sera incapable de trouver un motif à jouer ensuite. En bloquant une Mesure, assurez vous qu'il existe des motifs qui peuvent la suivre.

#### **Commentaires**

A la création d'un style, vous pouvez ajouter des commentaires en des points précis ou des pense-bête au sujet de certains aspects du style. Il y a [2](#page-1-0) types de commentaires [1](#page-0-0)) commentaire après un point virgule, [2](#page-1-0)) commentaire de type Pascal.

Si vous entrez un point virgule au début d'une ligne ou à la fin d'une définition de motif, le texte suivant le point virgule est ignoré.

Par exemple:

- **;** cette ligne sera ignorée par Band-in-a-Box
- modèle,normal,A[,5](#page-4-0),0[,4](#page-3-0),[15](#page-14-0)**;** ce texte sera ignoré par Band-in-a-Box

Les commentaires de type Pascalsont entourés des caractères { et }, tout texte compris entre ces caractères sera ignoré par Band-in-a-Box.Contrairement aux point virgules, ce type de commentaire peut se trouver au milieu d'une définition de motif. Par exemple:

- { cette ligne sera ignorée par Band-in-a-Box }
- modèle,normal,{ ce texte sera ignoré par Band-in-a-Box }A[,5](#page-4-0),0[,4](#page-3-0)[,15](#page-14-0)

### <span id="page-395-0"></span>**styles alternatifs, étendus, réduits**

### **styles alternatifs**

Un fichier audio peut être utilisé par plusieurs styles, par exemple pour dupliquer un style en omettant certains fills ou en changeant le poids de certains motifs.

Il vous faut toujours, dans ce cas, créer un nouveau groupe de styles RealDrums en créant un sous-dossier dans le dossier "Drums", et vérifier la présence du fichier texte. La seule différence est que le fichier texte aura un nom différent de celui du fichier audio.

Par exemple, si vous avez un style "MyFunkystyle" à [90](#page-89-0) bpm, ces fichiers doivent exister:

C:\BB\Drums\MyFunkystyle\MyFunkystyle\_[090](#page-89-0)\_style.txt

C:\BB\Drums\MyFunkystyle\MyFunkystyle\_[090](#page-89-0)\_style.wav

Pour créer un style alternatif, vous pourriez créer ce fichier:

C:\BB\Drums\MyFunkystyleALT\MyFunkystyleALT\_[090](#page-89-0)\_style.txt

La [1](#page-0-0)ère ligne de ce fichier devrait être:

wavename=MyFunkystyle\_[090](#page-89-0)\_style.wav

#### **styles étendus/réduits**

Souvent, vous trouverez des groove de Batterie qui fonctionnent à la croche ou à la double croche. Un musicien peut sentir un groove à [90b](#page-89-0)pm en dble-croches, alors qu'un autre le sentira à [180](#page-179-0) bpm en croches. Dans Band-in-a-Box, des styles sont conçus avec une pulsation à la croche, d'autres avec une pulsation à la double-croche. Vous trouverez des styles destinés à une pulsation à la croche qui sonneront très bien à la double-croche à demi Tempo.Vous pouvez alors créer deux styles différents utilisant le même fichier audio mais à deux tempi différents. On emploie la même méthode que pour les styles alternatifs, avec un ajout. Pour le style dont le Tempo diffère de celui du fichier audio, il faut ajouter une ligne "ForceWavTempo=" au fichier texte .

Par exemple, si vous avez un style "MyFunkystyle" à [90](#page-89-0) bpm, ces fichiers doivent exister:

C:\BB\Drums\MyFunkystyle\MyFunkystyle\_[090](#page-89-0)\_style.txt

C:\BB\Drums\MyFunkystyle\MyFunkystyle[\\_090](#page-89-0)\_style.wav

Pour un style étendu, créez ce fichier:

C:\BB\Drums\MyFunkystyleEXP\MyFunkystyleEXP\_[180\\_](#page-179-0)style.txt

Avec comme [1è](#page-0-0)re ligne:

wavename=MyFunkystyle\_[090](#page-89-0)\_style.wav

Et une autre ligne:

ForceWavTempo=[180](#page-179-0)

Il y a un autre point à considérer. Tout d'abord la correspondance des Mesures: si dans la version à [180](#page-179-0) bpm, un groupe de Mesures est impair, il peut y avoir des problèmes dansla version à [90](#page-89-0) bpm.Par exemple, si à [180](#page-179-0) bpm vous avez un Postfill A, un A Normal, et un Fill A, puis un Postfill B, dans la version à [90](#page-89-0) Bpm, le Postfill A, et le A Normal deviennent une unique Mesure de Postfill, ce qui est OK, Mais le Fill A et le Postfill B deviennent aussi une Mesure unique, ce qui ne colle pas et peut embrouiller toute la suite de la Batterie. Il aurait fallu avoir un Postfill A, un A Normal, *un autre* A Normal, puis le Fill A et le Post B (dans la version à [180](#page-179-0) Bpm). Il est plus simple, si vous pensez utiliser un style de façon réduite ou étendue, de créer d'abord la version lente puis de l'étendre.

Il faut aussi penser au Décompte et aux Mesures de fin. Le plus simple est d'enregistrer deux versions pour ces motifs, et de les placer à la fin du fichier audio.

#### **Tester votre style RealDrums**

Une fois votre style achevé (ou même durant son élaboration) vous pouvez l'écouter et le tester. Si votre fichier texte respecte la convention de nommage détaillée dans l'introduction et se trouve au bon endroit, il apparaîtra automatiquement dansBand-in-a-Box.Le moyen le plus simple de le sélectionner est d'accéder au dialogue de Réglage RealDrums ("Opt| Préférences| RealDrums", ou de cliquer sur le bouton RealDrums de la barre d'outils). Activez les RealDrums et cochez la case "Pour CE Morceau seult. Utilisez ce style RealDrums ". Si vous cliquez sur le bouton RD, vous devriez trouver votre style dansla liste. Sortez de ce dialogue et lancez la lecture pour écouter votre style.

Vous pouvez faire des changements dans votre fichier texte et le sauver, ces changements seront pris en compte à la lecture. Si vous faites des changements dans le fichier audio, il faut le recharger pour que les changements prennent effet. Pour cela, il suffit de lire un Morceau utilisant un autre style Realdrums, de presser stop, puis de recharger et lancer le Morceau que vous travaillez.
## <span id="page-396-0"></span>**Ajuster le volume**

Pour ajusterla balance entre Realdrums et instruments MIDI, il suffit d'agir sur le réglage dbadjust= dans le fichier texte, de sauver celui-ci et de reancer la lecture dans Band-in-a-Box, ceci jusqu'à ce que la balance soit satisfaisante.

Pour les Pêches et Anticipations, il est préférable de les tester un par un. S'il y a plus d'une Pêche ou Anticipation, insérez un commentaire devant celles que vous voulez rendre silencieuses. Vous n'en entendrez plus qu'une: celle que vous ajustez.Par exemple, [3](#page-2-0) Pêches sont entrées:

- Shot,0[,82](#page-81-0),[120](#page-119-0),547,[1](#page-0-0)[,110](#page-109-0)
- Shot,0[,83](#page-82-0),[188](#page-187-0),1151[,1](#page-0-0)[,90](#page-89-0)
- Shot,0[,85](#page-84-0),[380](#page-379-0),1058[,3](#page-2-0)[,90](#page-89-0)

Pour tester la [1](#page-0-0)ère, ajoutez un point virgule au début des lignes [2](#page-1-0) et [3](#page-2-0):

- Shot,0[,82](#page-81-0),[120](#page-119-0),547,[1](#page-0-0)[,110](#page-109-0)
- **;**Shot,0[,83](#page-82-0),[188](#page-187-0),1151[,1](#page-0-0)[,90](#page-89-0)
- **;**Shot,0[,85](#page-84-0),[380](#page-379-0),1058[,3](#page-2-0)[,90](#page-89-0)

Band-in-a-Box ignorera ces lignes et vousfera entendre la [1è](#page-0-0)re Pêche. Procédez de même pour les autres.

## **Mode développeur**

Le **Mode développeur** est très utile dansla phase de test des styles RealDrums. Si cette case est cochée dansles **réglages RealDrums,** Band-in-a-Box effectue deux actions.Tout d'abord, quand vouslancez la lecture, il vérifie la syntaxe du fichier texte.Toute erreur vous est signalée avant le début de la lecture. Par exemple, si vous avez tapé "pattern" au lieu de "modèle ", un message vous signalera l'erreur et la ligne où elle se trouve.En cliquant sur OK, le Morceau démarre. En dehors du Mode Développeur, en cas d'erreur dansla définition d'un motif, celui-ci est tout simplement ignoré.

Le mode développeur génère un fichier "DrumAudioResults.txt" à chaque lancement de la lecture. Il précise quel motif a été choisi pour chacune des Mesures jouées, et donne des informations statistiques, utiles pour améliorer votre style.

## **Le fichier DrumAudioResults.txt**

Le fichier DrumAudioResults.txt donne tout d'abord des informations générales sur le style et le Morceau: le fichier audio utilisé, le Tempo, le nombre total de Mesures, et le nombre de fois où le Morceau a été joué durant la session actuelle.

On touve ensuite une ligne pour chaque Mesure du Morceau.Elle commence parle numéro de la Mesure dans le Morceau, et les informations qui suivent diffèrent selon qu'il s'agit de la [1](#page-0-0)ère Mesure d'un motif ou non.

## **Exemple d'une Mesure où débute un motif:**

Bar#[12](#page-11-0),relbar[=4](#page-3-0), MaxBars[=5](#page-4-0), Chose pat#[21](#page-20-0), line #[26](#page-25-0) Normal,a sub.,mask=[2](#page-1-0),dur#bars[=2](#page-1-0),wrote [2](#page-1-0),WavBar[=14](#page-13-0), Candidates[=11](#page-10-0),time=0[:26](#page-25-0)

## **Exemple d'une Mesure où un motif continue:**

- Bar #[13](#page-12-0) WavBar Mode développeur
	- $=15$ , time=0:[28](#page-27-0)

Description d'une ligne quand débute un motif:

## **[1](#page-0-0). relbar=x (bar = Mesure)**

Nombre de Mesures écoulées depuis le Marqueur de Section précédent. A mettre en relation avec les masques:si relbar[=4,](#page-3-0) un modèle normal de masque 0, [2](#page-1-0) ou [4](#page-3-0) peut être choisi, pas un modèle de masque [1](#page-0-0), [3](#page-2-0), [5,](#page-4-0) [6](#page-5-0), etc.

## **[2](#page-1-0). MaxBars=x (bar = Mesure)**

Nombre de Mesures à venir jusqu'au Marqueur de Section suivant.Comme un motif ne peut pastraverser un Marqueur, tout motif d'une durée supèrieure à MaxBars sera exclu des possibilités.

## **[3](#page-2-0). Chose pat#x, line #y (chose=choisir, line=ligne)**

Le motif actuellementsélectionné, présenté de deux façons pour l'identifier aisément.En comptant depuisle premier motif du fichier texte, pat#x indique de combien incrémenter pour trouver le motif actuel, sans tenir compte des lignes d'infos générales au début.Line #y est la ligne courante du fichier texte, en incluant les lignes de réglages généraux et de commentaires. Si votre éditeur de texte tient le compte des lignes, il est facile d'identifier le modèle choisi.

## **[4](#page-3-0). Type, subsection, and mask (type, subsection et masque)**

Donne le type (Normal, PostFill, etc.), la subsection (A ou B) et le masque du motif choisi.

## **[5](#page-4-0). dur#bars=x, wrote y (durée en Mesures, wrote = écrites)**

Dur#bars= donne le nombre de Mesures du motif. "wrote y" donne la quantité réelle de Mesures écrites. Le plus souvent, ces deux nombres seront égaux car Band-in-a-Box essaie de préserver l'intégrité des modèles. Mais parfois <span id="page-397-0"></span>Creerun motif multi-Mesures peut être coupé, par exemple si ce motif est utilisé comme seul choix possible pour une unique Mesure.

## **[6](#page-5-0). WavBar=x**

Indique la Mesure dansle fichier audio, la numérotation commence à [-1](#page-0-0).

## **[7](#page-6-0). Candidates=x (candidats)**

Indique le nombre de motifs pouvant être choisis pour la Mesure en cours. S'il y a moins de [4](#page-3-0) possibilités, ce sera indiqué par "FEWCandidates="(PEUdeCandidats).Peut-être faut il développer davantage de motifs dans ce cas, mais tant qu'il existe au moins [1](#page-0-0) candidat, aucune erreur ne surgira, maisil serait bon pour la diversité de développer d'autres motifs. Si aucun candidat n'est trouvé, vous obtiendrez l'erreur "\*\*\*\*\*\*\* Unable to pick a drum audio bar for bar #x"(impossible de trouver un candidat Mesure #x). Examinez alors le fichier texte: peut être n'y a-t-il pas de motif défini, mais ceci peut aussi provenir de l'usage des Mesures bloquées ("barblocked").

## **[8](#page-7-0). time= (temps)**

Donne le timing de la Mesure en minutes et secondes. Utile en cas d'écoute d'un fichier audio de rendu pour localiser un problème.

Pour les Mesures où un motif se poursuit, on trouve seulement "WavBar=x" et "time=". Dans le cas des fills, vous pouvez avoir l'un de ces deux messages en fin de ligne: "Band-in-a-Box song has fill, WAV is at end of multi bar modèle. WAV file has a fill also" (Morceau Band-in-a-Box avec Fill, WAV à la fin d'un modèle multi-Mesures, fichier WAV comporte un Fill) signifie qu'un Fill a été défini dansle fichier texte et que le motif actuel se termine par ce Fill. "\*\*\* BB song has no fill, but WAV has a fill \*\*\* (Could be Erro[r2](#page-1-0) if mask0)" (Pas de fill dans le Morceau BB, mais Fill dans le WAV\*\*\*(peut être Erreur [2](#page-1-0) si masque 0)) Ceci signifie que Band-in-a-Box a détecté un motif comportant une Mesure de fill, mais pas à un endroit où un fill devraitse trouver. Les fills sonnentsouvent bien à la [4](#page-3-0)ième Mesure d'une phrase. Si un fill ne paraît pas à la bonne place, examinez le fichier texte.

A la fin du fichier DrumAudioResults.txt il y a des informationsstatistiques au sujet du Morceau en cours. Vu le caractère aléatoire des styles, ces informations changeront à chaque lecture.

Le nombre total de Mesures sera toujours le même, mais le nombre de modèlesjoués variera en fonction de leur longueur. La moyenne du nombre de Mesures parmotif donne une idée de la longueur des motifs. Les motifs longs offrent plus d'unité, les modèles courts, davantage de diversité. La bonne moyenne se situe entre [2](#page-1-0) et [4](#page-3-0) Mesures.

Il est conseillé d'avoir un nombre élevé de candidats possibles, ce qui donne un style varié. Les Mesures comportant [3](#page-2-0) candidats ou moinssont indiquées par "PEUdeCandidats", et leur totalest indiqué en bas.

"MultiBarModèlePercent=" reflète le réglage dansle fichier texte.

## **Utiliser votre style RealDrums dans Band-in-a-Box**

Vous pouvez choisir votre style RealDrums pour un Morceau particulier, comme évoqué plus haut.On peut aussi, dans le styleMaker, assigner un style RealDrums à un style Band-in-a-Box.Un style êtant ouvert dansle styleMaker, choisissez "style| Réglages Div" Ou faites ctrl-<F[10](#page-9-0)>. Le dialogue style:Réglages divers s'ouvre. Cliquez en bas sur le bouton Réglages RealDrums.

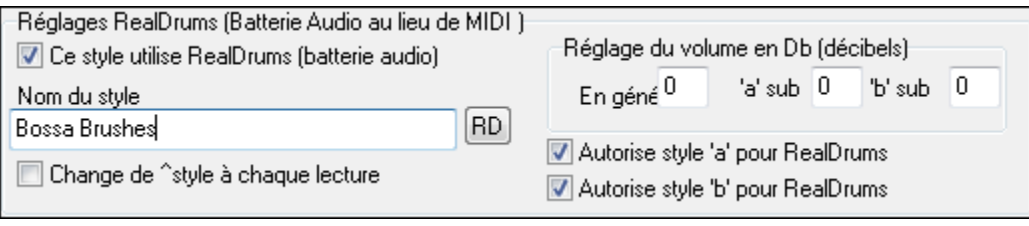

Exemple [11:](#page-10-0) Réglages RealDrums dans le styleMaker.

Vous pouvez choisir votre style RealDrums pour un Morceau particulier, comme évoqué plus haut.On peut aussi, dans le styleMaker, assigner un style RealDrums à un style Band-in-a-Box.Un style êtant ouvert dansle styleMaker, choisissez "style| Réglages Div". Ou faites ctrl-<F[10](#page-9-0)>. Le dialogue style:Réglages divers s'ouvre. Cliquez en bassur le bouton Réglages RealDrums.

Activez "style avec RealDrums" pour définir le style RealDrums. Si votre style est au bon endroit vous le verrez en cliquant sur "RD". Choisissez-le et il sera utilisé à chaque appeldu style Band-in-a-Box. Vous trouverez aussi des réglages volume qui permettent de le modifier pour ce style Band-in-a-Box ainsi que pour chaque Section A et B.

Vous pouvez aussi décocher "Active RealDrums Section A" ou "Active RealDrums Section B ", ce qui signifie que la Section de la ligne restant cochée sera, pour ce style, utilisée pour tout le Morceau.

# **L'Editeur d'Harmonies**

L'harmoniseur vous permet de créer ou d'éditer des harmonies.Cela peut être utilisé pour harmoniser des Mélodies ou pour jouer en direct sur le canal Thru. Des options perfectionnées contrôlent les harmonies de passage (diatonique, approche de dominante et chromatique), les changements d'octave (p. ex., drop [2](#page-1-0)), doublage d'octave, choix de sons, et davantage...

<span id="page-398-0"></span>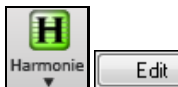

Vous pouvez ouvrir l'**Editeur Harmonies** en appuyant surle bouton **[Edit]** dans la boîte de dialogue **Choisir Harmonie Mélodie**.

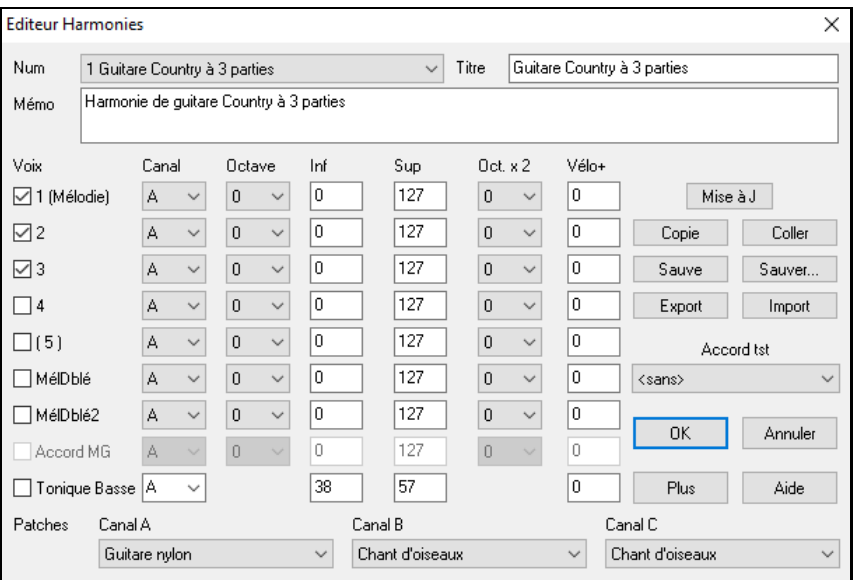

Les voix sont affichées à la gauche de la boite de dialogue.

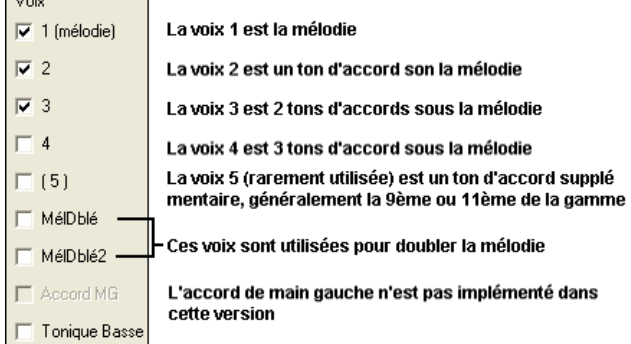

#### **Chaque harmonie peut utiliser jusqu'à [3](#page-2-0) canaux.**

Harmonie: canaux AB et C. Si l'harmonie n'utilise qu'un instrument, vous utiliserez le canal A pour toutes les voix. Si elle utilise la Flute et la Basse, utilisez le canalA pour la Flute et le B pour la Basse.

**Astuce:** Pour entendre l'harmonie surlaquelle vous travaillez, lancez un Morceau avec Mélodie, avant d'ouvrirl'harmoniseur. Quand vous avezmodifié l'harmonie, écoutez les changementsen cliquant sur le bouton [Mise à Jour].

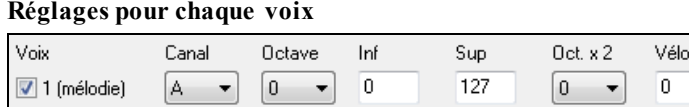

**Canal** : Une harmonie à [1](#page-0-0) instrument n'utilisera que le canalA. Des instruments supplémentaires peuvent utiliser les canaux B et C

**Astuce:** Ces canaux sont fixés par des nombres dans le dialogue HarmonieCanaux, accessible en choisissant le bouton [Harmonie] dans le Menu *Opt | Préférences | Canaux MIDI, options…*.

**Octave** : Cela permet de baisser ou monterl'harmonie d'un certain nombre d'octaves.Ce changement ne se fait que dans une certaine fourchette, choisie dans les **réglagesInf., Sup.**

**Astuce:** Il y a aussi un réglage *Octave générale d'harmonie* qui change l'octave de toute l'harmonie (accessible en cliquant le bouton [Plus]).

**Oct. x [2](#page-1-0) (Octave Double)** : Ce réglage permet de doubler une voix. En général, on utilise une octave en-dessous (c.à.d. octave = [-1](#page-0-0)), mais vous pouvez choisir de -[2](#page-1-0) à [+2](#page-1-0)**.** Le doublage sera toujours sur le même canal. Si vous voulez qu'un instrument différent double la voix, utilisez les Mélodies Doublées [1](#page-0-0) et [2.](#page-1-0)

**Vélo. + (Velocity Boost)** Cela permet d'augmenter ou de diminuer la vélocité (puissance) de chaque voix, pour qu'on l'entende plus ou moins dans l'harmonie. Défaut =  $0$ .

<span id="page-399-0"></span>**Patches** : Le réglage Patch, en bas, permet d'affecter un son à l'harmonie. Si vous prenez "conserver Patch," l'harmonie ne changera pas le son. Ce réglage est utile pour faire une harmonie générique, qui ne change pasle son des canaux Mélodie ou Thru, par exemple.

**[Mise à J]** : Vous devrez cliquer ce bouton pour que les changements de réglages prennent effet.

**[Copie] [Coller]** : Vous pouvez Copier une Harmonie dansle presse-papiers, puis la Coller dans une autre harmonie à l'endroit de votre choix.

**[Sauver] [Sauver…]** : Comme l'harmonie est sauvegardée automatiquement, vous n'aurez pas à toujours cliquer ces boutons. Les [256](#page-255-0) harmonies sontsauvées dans un fichier .har appelé DEFAULTf.HAR S'il ne contient plus de places, vous pouvez commencer un nouveau fichier d'harmonie en cliquant le bouton [Sauver…?]. Par exemple, si vous faites une disquette d'harmonies personnelles, sauvez-les sous votre nom MyName.HAR. Vous pouvez ainsi charger votre banque d'harmonies(à partir de *Harmonie | Editeur Harmonies | Modifier fichier harmonies*) sans modifier leur fichier DEFAULTf.HAR.

**[Export] [Import]** : Chaque fichier .har contient [256](#page-255-0) harmonies. Un seul fichier DEFAULTf.HAR sera sans doute suffisant pourtoutes vos harmonies. Cependant, si vous avez créé une "super" harmonie et voulez la donner à un ami, vous pouvez l'exporter sous forme d'un fichier .[h1](#page-0-0). Votre ami peut alors l'importer dansson fichier .har.

**Accord tst**: Le meilleur moyen de développer une harmonie est de l'écouter. Le mieux pour cela est de faire jouer un Morceau avec Mélodie. Tout changement de l'harmonie sera entendu dansla Mélodie dès que vous cliquerez le bouton **[Mise à Jour]**. Vous pouvez aussi jouer en même temps que le Morceau, et écouter la nouvelle harmonie sur le canalThru. Si vous voulez écouter l'harmonie sans entendre un Morceau,réglez le [Accord tst] sur un certain Accord. Si vous réglez sur CMAJ[7,](#page-6-0) vous pouvez alors jouer sur votre clavier MIDI (sans écouter de Morceau) et entendre votre harmonie.Cela vous permet d'examiner précisément les notes utilisées par le programme pourfaire votre harmonie.

Cliquez le bouton **[Plus]** pour ouvrir le dialogue **Autres options harmonie**.

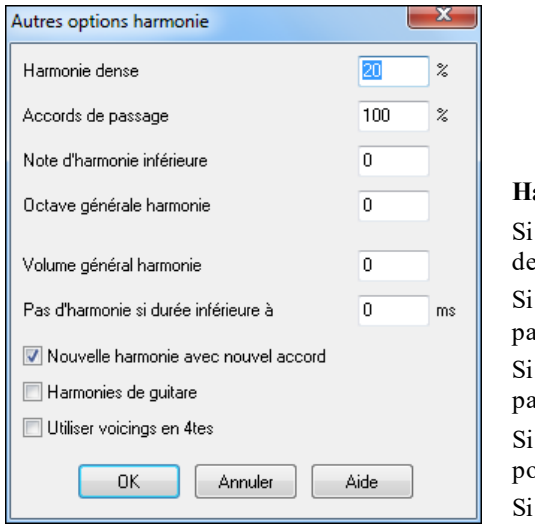

**Harmonie dense** : Ne s'applique qu'aux harmonies à [2](#page-1-0) et [3](#page-2-0) voix.  $= 0$ , utilisation d'intervalles étroits (principalement des  $3<sup>ces</sup>$  pour es harmonies à [2](#page-1-0) voix)

 $= 1$ , utilisation de [3](#page-2-0)<sup>ces</sup>, avec quelques [6](#page-5-0)<sup>tes</sup> pour les harmonies à [2](#page-1-0) rties.

 $= 99$  $= 99$ , utilisation de [6](#page-5-0)<sup>tes</sup>, avec quelques [3](#page-2-0)<sup>ces</sup> pour les harmonies à [2](#page-1-0) rties.

 $= 100$  $= 100$ , utilisation d'intervalles larges (c.à.d. principalement des [6](#page-5-0)<sup>tes</sup> pour les harmonies à [2](#page-1-0) voix).

 $> 2$  $> 2$  et [<98](#page-97-0), utilisation d'intervalles étroits et larges.

**Accords de passage** : Band-in-a-Box décidera s'il doit utiliser des harmonies de passage, en se basantsur des facteurs tels que la durée de la note, la note suivante, la tonalité, la dynamique, les notes précédentes…etc. Vous pouvez visualiser quand l'harmonie utilise un Accord de passage.L'harmonie est affichée en bleu, mais les Accords de passagessont affichés en ROUGE. Si vous ne voulez pas d'Accords de passage, réglez cette valeur à 0.

**Note d'harmonie inférieure** : Vous pouvez fixer une note plancher, l'harmonie ne descendra pas en dessous. Quand la Mélodie est Basse, les harmonies semblent "empâtées", aussi, vous pouvez éviter que l'harmonie soit jouée endessous d'une certaine note.

**Octave générale harmonie** : Il fixe l'octave globale de l'harmonie. Par exemple, quand nous avons créé l'harmonie Trompettes [5](#page-4-0) parties, nous voulions qu'elle soit toujoursjouée une octave au-dessus de la Mélodie enregistrée. C'est parce que l'harmonie à [5](#page-4-0) voix s'étend sur [2](#page-1-0) octaves.

**Pas d'harmonie si durée inférieure à nn millisecondes** Vous pouvez spécifier qu'une harmonie n'apparaîtra que sur des notes plus longues qu'une certaine durée. Si toutes les notes sont harmonisées, le résultat ne sonne pas réaliste: un pianiste n'harmonise pas les notes trop brèves. Vous pouvez spécifier qu'une harmonie n'apparaîtra que sur des notes plus longues qu'une certaine durée. Les notes plus courtes ne seront pas harmonisées. Il y a aussi des options pour décider comment le programme "arrange" l'harmonie, quand les Accords changent pendant une note d'harmonie qui se prolonge.

**Nouvelle harmonie avec nouvel Accord** : La plupart des harmonies ont une caractéristique qui change la hauteur des voix sous la note de Mélodie, quand l'Accord change, si la voix n'est pas une note de l'Accord. Pour quelques

<span id="page-400-0"></span>harmonies, ce ne serait pas réaliste que les instruments changent de voix de cette façon.Décochez cette option, les voix qui entraient en conflit avec le nouvel Accord, s'arrêteront au lieu de changer de hauteur.

**Harmonies de Guitare** : L'Harmoniseur utilise de réels voicings d'Accords de Guitare qui s'affichent correctement sur le manche.Cocher cette case signifie que les positions de Guitare seront utilisées, à la place de toute autre disposition spécifiée dansl'Harmoniseur. Observez l'harmonie #[32](#page-31-0) (Joe Pass) pour un exemple de cela.

#### **Utilise des voicings en quartes**

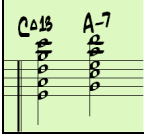

Dans le Jazz Moderne on utilise souvent des voicings en Quartes. Par exemple, un Do Majeur avec Do au chant (C) pourrait être réalisé Do, Sol, Ré, La, Mi (C, G, D, A, E). Les Harmonies en Quartes sont facilement accessibles dansBand-in-a-Box pour harmoniser la Mélodie, le Solo ou le jeu en tempsréel (Thru) avec [3](#page-2-0), [4](#page-3-0), ou [5](#page-4-0) voix. Des presets facilitent leur choix. Utilisez ces harmonies en quartes sophistiquées sur vos Morceaux pour en tirer un nouveau son

**Astuce:** Pour vous faire une idée du son des harmonies en Quartes, regardezdans *C:\bb\Documentation\Tutorials\Tutorials – BB2005*contient des compositions avec des Harmoniesen Quartes.

# **Le Créateur de Solos**

Ce module vous permet de créer vos propres Solos. Par exemple, supposons que vous voulez créer un Soliste qui joue dansle style John Coltrane le saxophoniste de jazz légendaire. Le créateur de Soliste vous permet de définir les paramètres essentiels du jeu d'un Soliste particulier, tels que le registre de l'instrument (c.à.d. saxophone ténor), le phrasé très legato, le jeu plus "sur le temps" que les autresjazzmen, et davantage de croches rigides que les habituelles croches swing.

En plus, vous pouvez régler les options de phrasé, comme la durée de la phrase, l'intervalle entre les phrases. Vous pouvez aussi si le jeu sera "en dehors" ou non. (Pour Coltrane il serait réglé au maximum !)

Créer soliste Modifier Entrez dansle Créateur de Soliste avec en cliquant le bouton**[Soliste]** puis *Ouvrir dialogue Soliste pour choisir Soliste MIDI ou TralTracks* puis *Créer Soliste* **[Modifier]** dansle dialogue Sélection Soliste.

Cette option vous permet de créer vos propres Solistes.L'éditeur Soliste permet de définir les particularités du jeu d'un Soliste: sa tessiture, sa capacité à tenir les notes, son placementsur le temps, le feeling du jeu (binaire ou ternaire). Les options de phrasé incluent la longueur des phrases et la durée des respirations entre les phrases, ainsi que la faculté de jouer "out".

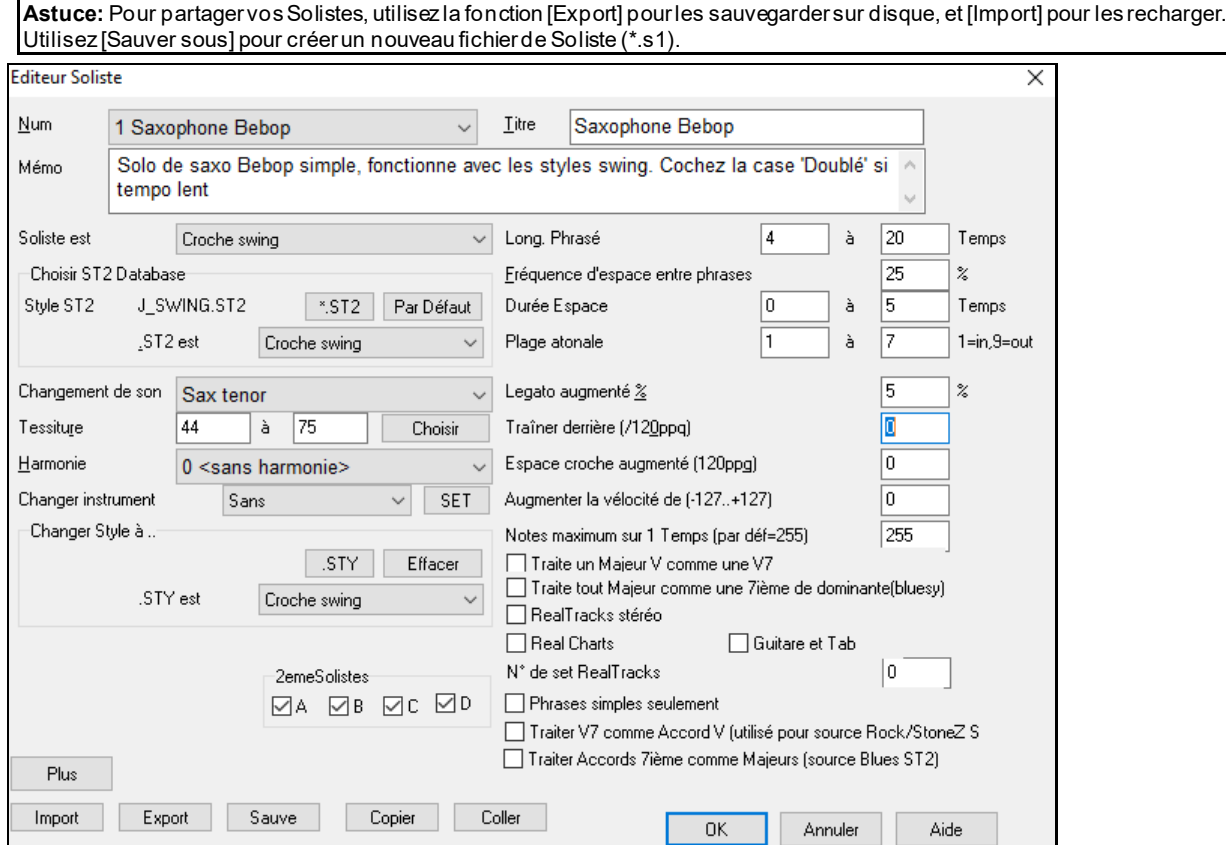

Indiquez le nom de votre Soliste dansla boite de **Titre**, avec un mémo si vous le désirez. (Le champ **Num** est rempli automatiquement.)

Dans le **Mémo** vous pourriez entrer "extra legato, croches plus carrées, sur le temps, en arrière , etc.

<span id="page-401-0"></span>Le champ **Soliste est** définit la pulsation (croche, double-croche…) et le feeling: binaire ou ternaire, utilisés par le Soliste. Il y a plusieurs bases de données dans lesquelles choisir les idées du Soliste. Choisissez la base de données (\*.S[T2](#page-1-0) ou S[T3](#page-2-0)) appropriée en fonction des styles de Morceaux sur lesquels le Soliste jouera (Par ex., J\_SWING.ST[2](#page-1-0) pour des thèmes de jazz swing) en cliquant sur [\*.ST[2](#page-1-0)].

**Remarque:** Si une base de données au format .S[T3](#page-2-0) peut accueillir le style de solo que vous créez, vouspouvez tout de même choisir .ST[2,](#page-1-0) et le programme utilisera le fichier .S[T3](#page-2-0) adéquat, si, (a) il est disponible et, (b) vousavez coché "Solistes étendus ST[3](#page-2-0)" dans le dialogue "Sélection Soliste".

**Changement de son :** Cliquez **[Choisir]** dansl'**Editeur Soliste** pour choisir l'instrument.

Vous pouvez aussi changer d'instrument depuis le dialogue "Changement de Patch ", mais avec le bouton [Choisir] vous réglez aussi la tessiture.

**Harmonie** : Si vous voulez harmoniser le solo, Choisissez le type d'harmonie depuis le Menu déroulant.

**Changer Instrument** : Permet de définir rapidement la façon dont les improvisations se dérouleront avec d'autres instruments. Vous pouvez changer d'instrument à chaque chorus,toutes les [4](#page-3-0), [8](#page-7-0), [16](#page-15-0) Mesures…etc. Cliquez sur **[SET]** pour choisir l'instrument désiré, y compris le registre approprié pour chaque instrument. Les cases ["2](#page-1-0)eme Solistes" sont à utiliser UNIQUEMENT avec des Solistes hybrides comme ceux du SOLOISTPAK pour Band-in-a-Box. On les utilise pour remplacer un instrument différent dans un Soliste qui contient plus d'un style, tel que BG\_BAND.ST[2](#page-1-0) du Disque Soliste N° [5](#page-4-0). Pour davantage d'information sur les disques de Solistes additionnels et leurs fonctions supplémentaires, contactez PG Music.

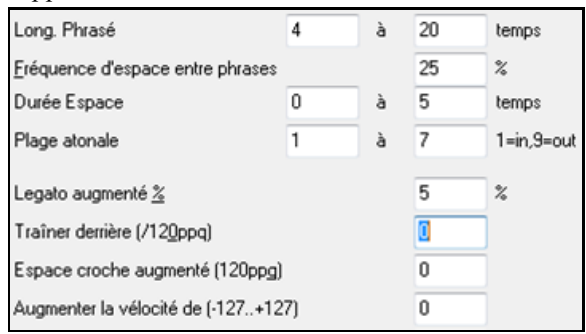

Si vous souhaitez modifier les paramètres "Long. Phrasé" "Durée Espace" ou "Plage atonale", cliquez dansla boite et entrez un nombre.

Par exemple, réglez le "Legato augmenté %" à [10](#page-9-0) %. La durée des notes sera prolongée de [10](#page-9-0)%.

Réglez "trainer derrière" à [5](#page-4-0) pour que le Soliste joue plus "sur le temps" que d'habitude en jazz.Réglez "Espace croche augmenté "sur [5](#page-4-0) pour un feeling moins ternaire que la tradition.

**Notes maximum sur [1](#page-0-0) Temps** : Vous pouvez définir le débit maximal du solo, c'est-à-dire le nombre de notes jouées par temps.Par exemple, un Soliste "Rock Guitar" pourrait être réglé pour ne pas descendre en dessous de la double-croche. Çà sonne moins "guitar hero" sans toutes ces cascades de triples-croches... Ou vous pourriez écrire un solo de Jazz solo avec seulement des noires ou des valeurs plus longues, pour des études ou des exercices de déchiffrage.

Utilisez **[Export]** pour partager vos Solistes et les sauvegarder sur disque, et **[Import]** pour charger un Soliste depuis un disque.

Les boutons **[Copier]** et **[Coller]** permettent de copier/coller des solistes individuellement pour faire des variantes.

Les Solistes sont sauvegardés dansle fichier DEFAULTf.SOL. Vous pouvez toutefois en changer, utiliser alors le bouton **[Sauve]**.

Cliquez sur **[OK]** pour mettre à jour le fichier DEFAULTf.SOL avec les paramètres actuels.

## **Edition RealTracks Solistes**

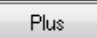

**L'Editeur Solistes** permet de régler de nombreux paramètres RealTracks. Cliquer sur le bouton **[Plus**].

Le dialogue **Edite l'information Extra Soliste** s'ouvre.

<span id="page-402-0"></span>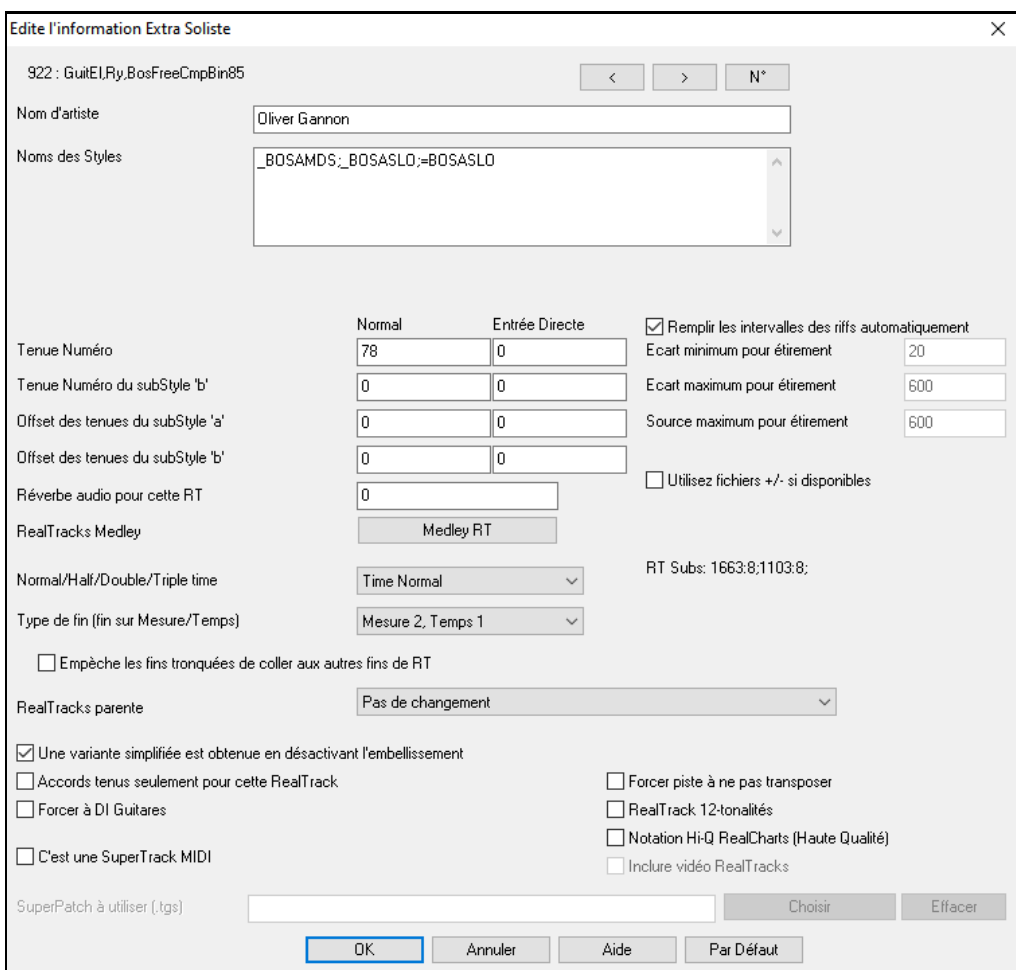

Si vous avez le nombre d'instruments RealTracks à éditer, cliquez sur **[#]** et entrez-le.

**[<] [>]**: Ces boutons permettent de choisir le Soliste à éditer.

Le **Nom d'artiste** ainsi que le **Noms des Style** sont indiqués pour chaque instrument.

**Tenue Numéro** et **Tenue Numéro du subStyle 'b'** donnent les adresses des fichiers joués lorsque le Morceau contient des shots ou des Holds. La colonne "Normal" concerne la version normale des RealTracks (par ex: une RealTrack Guitare électrique enregistrée avec un ampli), la colonne "Direct Input" concerne la version Direct Input des RealTracks(par ex: une Guitare électrique enregistrée directement en contournant l'ampli).

**Offset des tenues du subStyle 'a' / Offset des tenues du subStyle 'b'** : Le volume des Holds est ajustable de +/- [64](#page-63-0)dB. Les réglages sont séparés pour les sous-styles "a" et "b ".

**Réverbe audio pour cette RT** : La réverbe est réglable.

**Medley RT** : Comme pour les Solistes Medley, on peut changer d'instrument RealTracks.

**Normal/Half/Double/Triple time** : Le nouveau moteur d'étirement (stretching) et de transposition, Pro V[2](#page-1-0) par zplane.développement étend les possibilités pour jouer les RealTracks en half, double, ou même triple-time.

**Attention:**Cette information est stockée dans le fichierRTExtra.bin. Si vous souhaitez préserverces changements, sauvegardez ce fichier qui risque d'être écrasé par une mise à jour de PG Music.

**Remplir les intervalles des riffs automatiquement** : Si validé, les réglages ci-dessous seront valorisés automatiquement en fonction du type (rythme/soliste/arrière-plan, croche/dble croche/binaire/swing, etc …).

**Ecart minimum pour étirement** : Pour remplir les "trous" de silences entre les riffs, la fin du riff précédent sera étirée. Cette valeur est la durée minimum de l'écart en ticks pour que l'effet soit opérant.

**Ecart maximum pour étirement** : Pour remplir les "trous" de silence entre les riffs, la fin du riff précédent sera étirée. Cette valeur est la durée maximum l'écart en ticks pour que l'effet soit opérant.

**Source maximum pour étirement** : Pour remplir les "trous" de silence entre les riffs, la fin du riff précédent sera étirée. Cette valeur donne la valeur maximum de l'audio dans le riff précédent (en ticks @ 1200ppq) utilisable pour l'étirement. Une durée plus longue se traduira par une meilleure qualité de l'étirement mais devrait mise à une durée plus faible pour éviter d'inclure les notes de départ.

**Utilisez fichiers +/- si disponibles** : Si validé, les RealTracks seront générées à partir de fichiers ayant + ou – dans leur nom.

<span id="page-403-0"></span>**Type de Fin (fin sur Mesure/Temps)** définit le type de fin des RealTracks ainsi que le Tempssur lequel est plaqué le dernier accord.Ne pas modifier cette valeur.

**Empêche les fins d'être tronquées pour correspondre aux autres fins RealTracks** s'emploie pour les RealTracks qui ont des fins différentes comme par ex, les RealTracks solistes. Ne pas modifier ce réglage.

En ce qui concerne les RealTracks avec variantes comme les RealTracksBluesy, le parent en est la variante nonbluesy ou la RealTrack principale qui en utilise la base de données.Ne pas modifier les réglages **RealTrack parente**.

**Une variante simplifiée est obtenue en désactivant l'embellissement** est un paramètre exclusif PG Music est ne doit être validé qu'en cas de présence de RealTrack simplifiée.

Si **Accords Tenus seulement pour cette RealTrack** est validé, les RealTracks jouerontseulement des accords Tenus à la place du style Normal.

Si **Forcer à DI Guitares** est validé, les RealTracks utiliseront toujours une Guitare Direct Input.

**C'est une SuperTRack MIDI** impose au Soliste de jouer en tant que SuperTrack MIDI SuperTrack au lieu d'une RealTrack.

Si **RealTrack [12](#page-11-0) tonalités** est validé, les RealTracks ont été enregistrées dans les [12](#page-11-0) tonalités. Ceci est défini par PG Music.

Si **Notation Hi-Q RealCharts (Haute Qualité)** est validé, une partition de haute qualité bien lisible est disponible avec de nouveaux symboles pourles bends, slides, hammer-ons et pull-offs pourles RealTracks. Est définie par PG Music.

Si **Inclure Vidéo RealTracks** est validé, cela signifie qu'une vidéo est disponible pour cette RealTrack.Cette donnée est mise en place par PG Music.

**SuperPatch à utiliser (tgs)** permet le chargement d'un Synthé personnalisé avec la SuperTrack MIDI.

Utiliser le bouton **[Choisir Plugin]** pourfaire votre choix et **[Effacer]** pour l'enlever.

## **Les [10](#page-9-0) étapes pour créer un Soliste**

- [1](#page-0-0). Ouvrez la fenêtre Soliste en cliquant sur le bouton [Soliste].
- [2](#page-1-0). Choisissez un emplacement libre de la liste et cliquez sur [Modifier].
- [3](#page-2-0). Entrez le titre de votre Soliste et vos informations dans le Mémo. La case Num sera déjà remplie. Nommez-le *Bebop Saxophone*.Pour le mémo, notez "extra legato, croches "carrées", sommet du temps"
- [4](#page-3-0). Choisissez le type de Soliste (p. ex. croche swing, croche carrée, dble croche swing, etc.) Ce devrait être Croche swing.
- [5](#page-4-0). Cliquez sur [Choisir] pour choisir l'instrument joué par le Soliste (p. ex. Saxophone ténor).

**Astuce:** Vous pouvez aussi choisir l'instrument dans la fenêtre Changement de Patch, mais le choix à partir du bouton [Choisir] réglera aussi les informations pourle registre de cet instrument. Notezque le registre correct pour le saxo ténora été rempli dans les réglages Tessiture.

- [6](#page-5-0). Modifiez (si nécessaire) les paramètres de Long. phrasé, Durée espace, et Plage atonale.
- [7](#page-6-0). Changez le Legato augmenté à [10](#page-9-0) %. Cela rallongera les notes de [10](#page-9-0)%. Pour davantage de détails, cliquez le bouton [Aide] dansla fenêtre l'éditeur Soliste.
- [8](#page-7-0). Ajustez le "traîner derrière" à [-5](#page-4-0). Cela jouera les notes davantage "sur le temps" que les autres Solistes de Jazz.
- [9](#page-8-0). Ajustez l'Espace croche augmenté à -[5](#page-4-0). Cela jouera des croches moins "swing" que les autres Solistes de Jazz.
- [10](#page-9-0). Cliquez sur [OK], et c'est FINI. Laissez le temps au programme de charger sa "base de connaissance" d'idées de solo et les nouveaux paramètres, et le temps d'analyser les Accords. L'audition commencera automatiquement dès que le Soliste aura terminé les opérations mentionnées ci-dessus.

# **L'Editeur Mélodiste**

En plus des [50](#page-49-0) Mélodistes fournis, vous pouvez définir les réglages pour les types d'Accords, la Mélodie et l'intro à générer, ainsi que la forme du Morceau,la continuité du thème, le type de fin, les Anticipations, le Genre, le style, l'harmonie, le Soliste, les changements de sons et davantage.

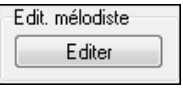

Ce module vous permet de créer ou d'éditer vos propres Mélodistes.

Cliquez le bouton Edit Mélodiste [Editer] dans le dialogue **Générer Accords et/ou Mélodie,** pour ouvrir l'**Editeur Mélodiste**

<span id="page-404-0"></span>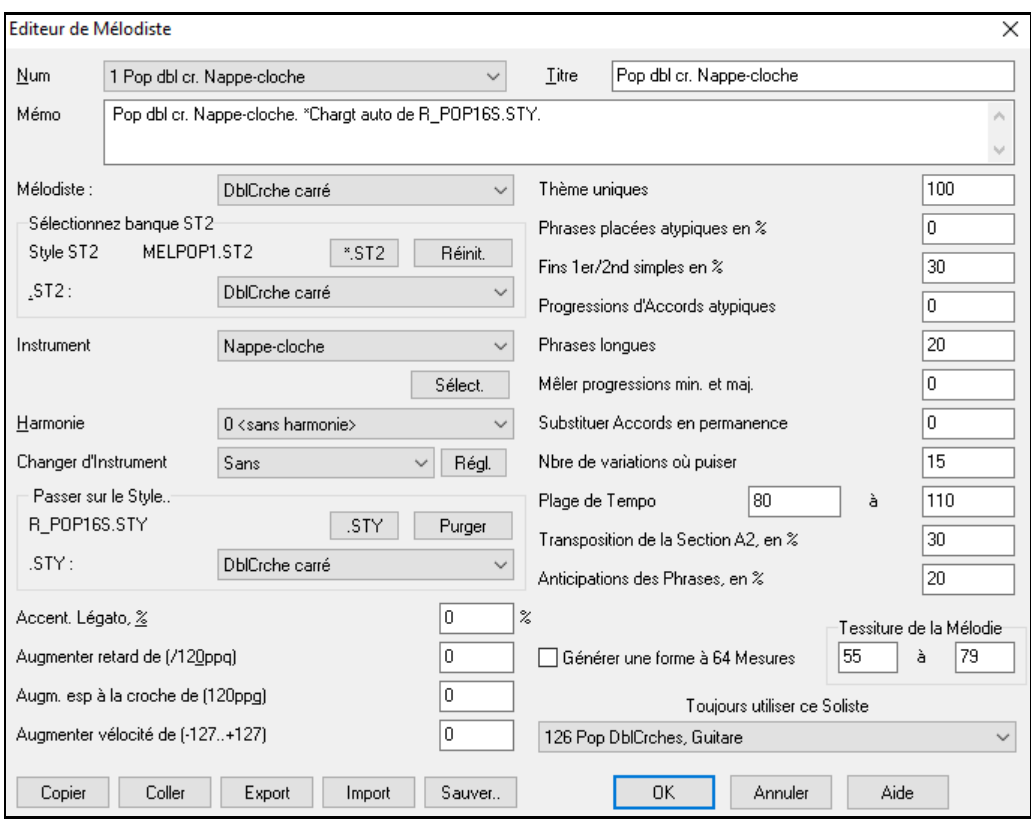

**Num** : La boîte **Num** permet de choisir le Mélodiste que vous voulez éditer.

La zone supérieure de l'éditeur Mélodiste permet aussi d'indiquer le **Titre** du Mélodiste et de remplir un **Mémo**.

**Sélectionner banque ST[2](#page-1-0)** : Sélectionnez la base de données ST[2](#page-1-0) pour le Mélodiste. Voici quelques bases S[T2](#page-1-0) de Mélodiste.

ME[L1](#page-0-0).S[T2](#page-1-0)=Jazz Swing (croches), MELPOP[1](#page-0-0).S[T2](#page-1-0) (Ball Pop, Dbles croches), MELWL[Z1](#page-0-0).S[T2](#page-1-0) (Valses, croches), MELROK[1](#page-0-0).S[T2](#page-1-0) (Rock, croches)

Astuce: Les bases de Solistes ont aussi une extension en ST[2](#page-1-0), mais ne sont pas compatibles avec les Mélodistes. Les bases de Mélodistes commencent toutes par MEL.

La zone **Patch** permet de choisir l'instrument et l'**Harmonie**, et de régler **Change Instrument** pour quand vous voulez changer le son de le Mélodie (p. ex. Chaque thème).

Dans la partie **Passer sur le style**, vous pouvez choisir le style pour le Mélodiste, et spécifier le groove du style dans la boîte **.STY**.

**Accent Legato %** change le legato (durée) des notes générées. Des instruments comme les Saxophones ont des phraséslegato plus longs.

**Augmenter retard de ([/120](#page-119-0)ppq)** indique le retard des notes jouées, par rapport au temps.On le laisse généralement à zéro pour les Mélodistes.

**Augm. Esp à la croche de ([/120](#page-119-0)ppq)** est généralement à zéro (0). Sinon, les croches seront plus détachées (basé sur [120](#page-119-0) PPQ).

Les autres réglages éditeur Mélodiste permettent de choisir des options qui contrôlent le type de la Mélodie qui sera générée.

**Thèmes uniques** : Réglé normalement à [100](#page-99-0)%.Mais si vous voulez obliger le Mélodiste à conserver le même Thème tout le long du Morceau, entrez une valeur plus Basse (disons [80](#page-79-0)%). Il vaut mieux ne pas descendre au-dessous de [80](#page-79-0). Défaut = [100](#page-99-0).

**Phrases placées atypiques** : Le Mélodiste essaie de faire des phrases adaptées à la position dans le Morceau.Par exemple, les [2](#page-1-0) premières Mesures sont adaptées aux "phrases d'ouverture".Mais si vous voulez expérimenter des phrases qui ne suivent pas ces règles, réglez les phrases atypiques à une valeur supérieure à 0%. Défaut = 0.

**Fins [1](#page-0-0)er/[2](#page-1-0)nd simple en %** : Ces réglages s'appliquent seulement aux Mélodistes utilisant les bases Swing (ME[L1](#page-0-0).ST[2](#page-1-0)) ou Valse (MELWLZ[1](#page-0-0).S[T2](#page-1-0)). Ils déterminent le % de probabilité pour que les fins de sections A (dans les formes AABA) soient simples ([1](#page-0-0) ou [2](#page-1-0) notes) plutôt que des phrases complètes. Généralement, les Morceaux de la forme AABA se terminent avec de simples phrases à la fin de la section A, et cette options est normalement laissée à [80](#page-79-0)% ou supérieur. Défaut = [80](#page-79-0)%.

<span id="page-405-0"></span>**Progressions d'Accords atypiques** : Si c'est différent de zéro, le Mélodiste générera des suites d'Accords atypiques. Par exemple, à la place de Dm[7](#page-6-0) | [G7](#page-6-0) | Cma[j7](#page-6-0), le Mélodiste pourrait générer Dm7 | Db7 | Cmaj7 Am7. Défaut = 0.

**Phrases longues** : C'est la probabilité, en %, avec laquelle le Mélodiste tentera de générer de longues phrases [\(4](#page-3-0) Mesures ou plus). L'inconvénient de mettre une valeur supérieure à [20](#page-19-0) est une perte d'originalité, dans les phrases générées. N'allez pas beaucoup plus haut que [20](#page-19-0). Défaut = [20](#page-19-0).

**Mêler progressions min. et maj.** : Les suites d'Accords habituelles sont du Genre (dans le ton de C) Dm[7](#page-6-0) | G[7](#page-6-0) | Cmaj[7](#page-6-0), alors qu'en Am, elles seraient |Bm[7](#page-6-0)b[5](#page-4-0)| E[7](#page-6-0) |Am[6](#page-5-0). Ce réglage détermine l'importance du mélange de ces deux types de progressions dans le Morceau. Défaut =  $0$ .

**Substituer Accords en permanence** : Normalement, un Morceau de forme AABA comporte les mêmes Accords dansles sections A. Si c'est supérieur à zéro, le Mélodiste générera des Accords de substitution dansles différentes sections A, tout en conservant des Mélodies identiques! Défaut = 0.

**Nombre de variations où puiser** : Comme le Mélodiste détermine le type de phrases à générer, il réduira les possibilités au nombre de variationsréglé par cette variable. Une valeur plus haute donnera des Mélodies plus intéressantes, mais des suites d'Accords plus bizarres. Défaut = [15.](#page-14-0)

**Plage de Tempo / Tempo auto** : Ce réglage fixe l'étendue des Tempos des Morceaux créés (il sera pris au hasard dans la fourchette).Le réglage Tempo auto doit être coché dansl'écran de Sélection de Mélodiste pour que cela fonctionne.Défaut entre [110](#page-109-0) et [180](#page-179-0) bpm.

**Transposition de la Section A[2](#page-1-0)** : Dans les Morceaux de forme AABA, il est courant que la [2](#page-1-0)eme Section "A" soit transposée. . Certains Mélodistes sont réglés pour transposer les Sections [A2](#page-1-0). Ce réglage détermine la probabilité, pour qu'il y ait une transposition dansle Morceau.Il y aura transposition, seulementsi le réglage [A2](#page-1-0) transpose n'est pas sur "none" dans l'écran de choix du Mélodiste. Défaut = [30.](#page-29-0)

**Anticipations des phrases** : Les phrases Mélodiques commencent souvent un peu avant le temps.C'est ce qu'on appelle une Anticipation*.* Le réglage fixe le % des phrases quiseront anticipées. Défaut = [20](#page-19-0).

**Toujours utiliser ce Soliste** : Puisque les Mélodistes peuvent aussi générer des Solos, un Soliste particulier peut être choisi ici. Si c'est "0 - no Soloist", le programme choisira lui même un Soliste adapté dansla liste des Solistes.

**[Copier] [Coller]** : Les Mélodistes peuvent être copiés/collés pour en faire de nouveaux.

**[Export] [Import]** : On peut exporter (sauver) et importer (charger) des fichiers .M[1](#page-0-0) de Mélodistes individuels. C'est utile, pour échanger avec des amis, par exemple.

**[Sauver..]** : Le fichier global de Mélodistes, contenant jusqu'à [256](#page-255-0) Mélodistes, peut être sauvé en fichier .MEL.

Le fichier habituel est DEFAULTf.MEL. Ce fichier est sauvé à chaque fois que vous cliquez sur le bouton **[OK]**, et vous n'avez donc pas à le sauver avec le bouton **[Sauver…]**, à moins que vous vouliez sauver d'autres fichiers .MEL (c.à.d. avec des noms différents) et que vous dépassiez [256](#page-255-0) Mélodistes.

# **L'Editeur Guitariste**

Band-in-a-Box arrangera intelligemment la Mélodie en solo d'Accords en insérant de réels voicings de Guitare dans le Morceau. Vous pouvez choisir parmide nombreux Guitaristes pour créer votre propre arrangement ou vous pouvez personnaliser les paramètres des Guitaristes existants ou créer les vôtres à partir de zéro dansl'Editeur guitariste.

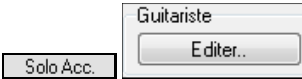

L'éditeur guitariste s'ouvre depuis la fenêtre Guitariste. Cliquez sur le bouton **[Solo Acc.]** pour ouvrir le dialogue Générer solo de Guitare, puis sur le bouton Guitariste **[Editer]** pourlancer l'**éditeur Guitariste**.

<span id="page-406-0"></span>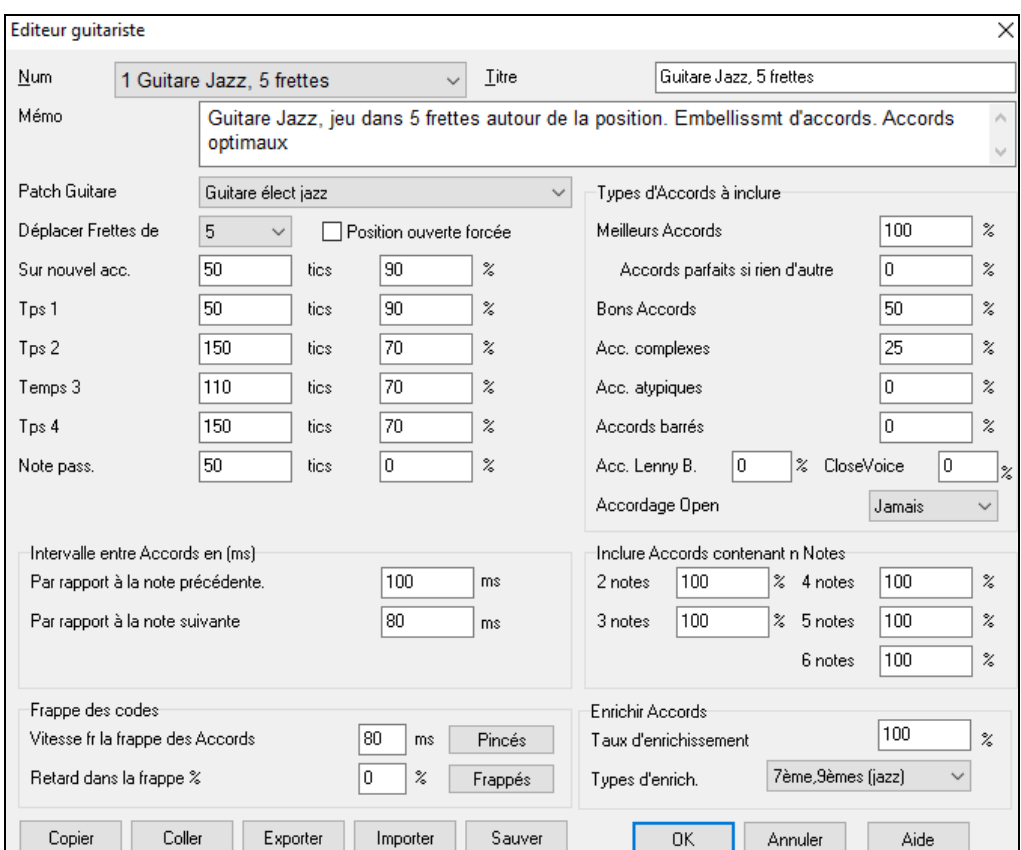

**Num** : Choisissez le Guitariste dans ce champ.

**Titre** : Titre du Guitariste.

**Mémo** : Jusqu'à [100](#page-99-0)-caractères de mémo sur le Guitariste.

**Patch Guitare[Sauver..]**Choisissez le son de Guitare dans ce champ.

**Frettes déplacées** : Si c'est à zéro, le solo d'Accords sera limité aux Accords pouvant être joués sur la position courante.Si c'est à [5](#page-4-0) (par exemple), les Accords seront limités à la position en cours, et jusqu'à [5](#page-4-0) cases au-delà de cette position.

**Position ouverte forcée** : Cette option force tous les voicings à être en position ouverte.Une exception: quand la Mélodie est trop haute pour être jouée en position ouverte.Si la Mélodie est aiguë, et que vous voulez une "position ouverte forcée", vous devriez transposer la Mélodie plus bas, avant de générer le solo.

**Séparation des Accords** : Les réglages "Séparation des Accords" concernent la durée nécessaire d'une note avant qu'un Accord soit généré. (Noire = [120](#page-119-0) ticks)

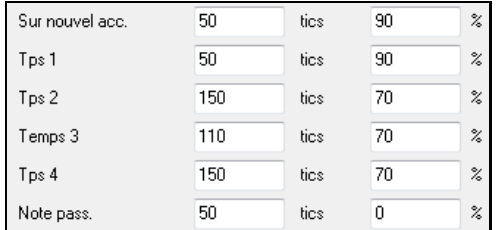

Les réglages ci-dessus s'interprètent comme suit:

- Si une note est "la Première Note d'un Nouvel Accord", et n'est pas suivie d'une autre note à moins de [50](#page-49-0) ticks [\(120](#page-119-0) ticks = [1](#page-0-0) noire), alors voicing sera produit sur l'Accord dans [90](#page-89-0)% des cas.
- Si une note (pas la première d'un Accord), est "sur le temps [1](#page-0-0) d'une Mesure", et n'est pas suivie d'une autre note à moins de [50](#page-49-0) ticks [\(120](#page-119-0) ticks = [1](#page-0-0) noire), il y aura un voicing dans [90](#page-89-0)% des cas.
- Même chose pour des notes sur les "Temps [2](#page-1-0), [3](#page-2-0) et [4](#page-3-0)". Vous voyez que le seuil est plus haut pour les notes des temps [2](#page-1-0) et [4](#page-3-0), car un guitariste réel fait ses solos de cette façon.
- Les "notes de passage" sont de courtes notes qui ne sont pas sur le temps, et sont suivies d'une note sur le temps. Dans l'exemple ci-dessus, il n'y aura jamais de voicing sur les notes de passage, puisque le seuil est à zéro.

## **Séparation des Accords**

<span id="page-407-0"></span>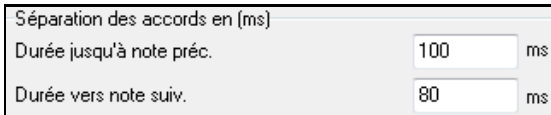

Un autre seuil est appliqué ici, pour qu'une note soit un Accord voicing. Les durées sont en millisecondes. Dans ces réglages, si une note arrive moins de [100](#page-99-0)ms(Durée jusqu'à note préc.) aprèsla note précédente, elle ne générera pas d'Accord. Si la note est suivie d'une autre, à moins de [80](#page-79-0)ms(Durée vers note suiv.), il n'y aura pas d'Accord voicing sur la note.

**Arpèges** : Si l'Accord de Guitare est joué en bloc, il sonnera comme s'il était pincé. Le jeu de Guitare est plus souvent un grattage.

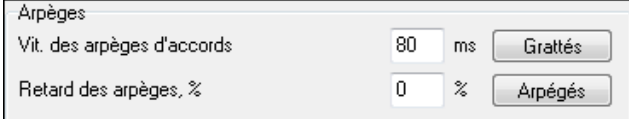

**Vitesse des arpèges d'Accords**: Si le réglage est [80](#page-79-0)ms, l'Accord de Guitare sera "gratté" au-dessus d'une période de [80](#page-79-0)ms.

**Retard des arpèges %**: Si le "retard" est à zéro, le grattage cessera au moment de la note de Mélodie. S'il est à [50](#page-49-0)%, le grattage en sera déjà à la moitié, au départ de la note de Mélodie, alors que s'il est à [100](#page-99-0)%, le grattage commencera en même temps que la note.Le meilleur réglage est environ [50](#page-49-0)%. Un retard de 0% est bien aussi, et présente l'avantage de ne pas déplacer le moment de la note de Mélodie (intéressant, si vous régénérez souvent le solo de la Piste Mélodie).

**[Grattés] / [Arpégés]**: Ces boutons réinitialisent les réglages aux valeurs par défaut.

#### **Types d'Accords à inclure**

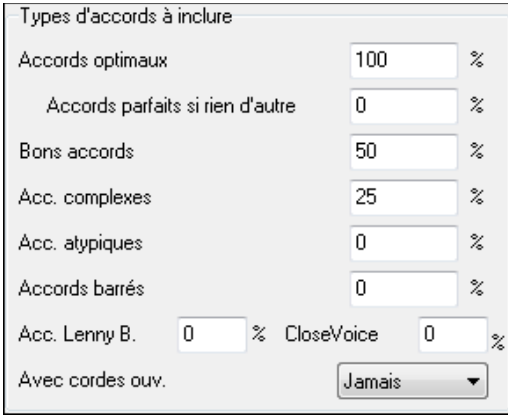

Vous pouvez choisir les types d'Accords quiseront utilisés dansle solo.

**Accords optimau**: Accords les plus courantsjoués par les guitaristes professionnels.

**Bons Accords**: Accords de remplacement à la mode.

**Acc. complexes**: Accords difficiles à jouer, ou avec voicings avancés.

**Acc. atypiques**: voicings à éviter en général, mais qui peuvent servir.

**Acc. barrés**: Accords barrés.

**Avec cordes ouvertes** (Jamais/ Parfois/ Cordes ouvertes): Si Jamais, aucun Accord nécessitant des cordes ouvertes ne sera joué, si Cordes ouvertes, il en jouera quand c'est possible, et Parfois est un "juste milieu".

Vous pouvez choisir le nombre de notes à inclure dans les Accords

#### **Inclure Accords contenant**

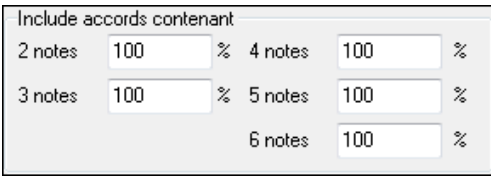

## **Embellir Accords**

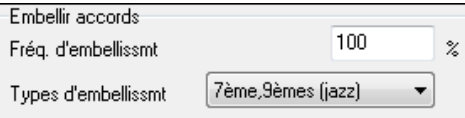

du solo. Dans l'exemple ci-dessus, des Accords de [2](#page-1-0) à [6](#page-5-0) notes seront utilisés.

**Fréq. d'embellissmt:** Permet de spécifier la fréquence d'embellissement.

**Type d'embellissmnt:** Permet de choisir le type d'embellissements:

- Les guitaristes Pop devraient être réglés pour n'utiliser que les [9](#page-8-0)ths. Les Accords de C[7](#page-6-0) deviendront des C[9](#page-8-0) et les Cm[7](#page-6-0), des Cm[9](#page-8-0).
- Le réglage "[7](#page-6-0)ths/[9](#page-8-0)ths" est bien pour le Jazz.Il ajoute les embellissements de C en Cmaj[7](#page-6-0) et de Cm en Cm[7](#page-6-0).
- Le réglage "[7](#page-6-0)/[9](#page-8-0)/[11](#page-10-0)/[13](#page-12-0)" peut être utilisé pour les Guitaristes de "Jazz avancé". Il ajoute les voicings en 11<sup>èmes</sup> et [13](#page-12-0)èmes.

<span id="page-408-0"></span>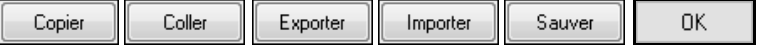

**[Copier] [Coller] [Exporter] [Importer]** : :Les guitaristes individuels peuvent être copiés, collés, exportés ou importés vers ou à partir du disque.

Les guitaristes sont sauvegardés dans le fichier DEFAULTf.GIT. Pour utiliser un autre destination, utiliser le bouton **[Sauver]**.

Presser **[OK]** mettra à jour DEFAULTf.GIT avec les réglages en cours.

# **Chapitre [15](#page-14-0): Références**

# <span id="page-409-0"></span>**Les Menus de Band-in-a-Box**

Ce chapitre comporte les descriptions ligne parligne de l'ensemble des Menus de Band-in-a-Box.

# **Menu Fichier**

**Nouveau** est utilisé pour nettoyer la feuille d'Accords et commencer un nouveau Morceau.

**Ouvrir** montre et ouvre maintenant tous les types de fichiers (MGU, WAV, WMA, M[P3](#page-2-0), MID, KAR, CDG, et CDA). Il garde en mémoire vos préférences, permettant ainsi de se limiter à certains types de fichiers.

**Ouvrir Spécial** ouvre un sous-Menu avec davantage d'options pourl'ouverture des Morceaux.

**Ouvrir Morceau suivant** et **Ouvrir Morceau précédent** ouvre, dansl'ordre alphabétique, le Morceau suivant/précédent.Si le fichier morceau chargé s'appelle "Paul", ouvrir Morceau suivant trouvera le fichier suivant, en ordre alphabétique, peut être "Peter". Raccourcis: **Maj+F[8](#page-7-0)** et **Ctrl+Maj+F[8](#page-7-0)**.

**Astuce:** Si vous travaillez sur de nombreux MorceauxBand-in-a-Box, retenez les commandes "Ouvrir Morceau suivant" – elles vous feront gagner du temps!

**Ouvrir (dialogue standard)** utilise le dialogue standard de Windows®.

**Ouvrir dans le style actuel** ne charge que les Morceaux dont le style correpond au syle en cours.

**Ouvrir avec Mélodies…** liste les Morceaux avec Mélodie (\*.mg?).

**Ouvrir Morceaux favoris** ouvre un dialogue qui affiche les [150](#page-149-0) derniers Morceaux joués.

**Dossiers favoris…**ouvre la liste des dossiers récemment utilisés (pour un accèsrapide).

**Ouvrir fichier Karaoké (KAR)** ouvre directement dansBand-in-a-Box les fichiers Karaoké et affiche les Paroles et accords du Morceau.

**Ouvrir Morceau par titre** ouvre le SongPicker qui va afficher les informations relatives aux morceaux (jusqu'à [60.](#page-59-0)000 morceaux). Il dispose d'une fonction de filtrage permettant la recherche de morceaux. On peut rechercher ainsi des morceaux avec une progression d'accords identique ou bien des portions de thème similaires.

**Ouvrir le SongPicker dans le dossier courant** ouvre le SongPicker dansle dossier où se trouvait le dernier morceau chargé.

**Ouvrir le SongPicker dans le dossier Home** ouvre le SongPicker dansle dossier home c.a.d. situé dans C:\bb\Songs ou tel que défini dans le **SongPicker**.

**Ouvrir le SongPicker dans le dossier Favori** lance le dialogue Dossier Favori qui permet de choisir un morceau dans le dossier des Favoris.

**Ouvrir fichier MIDI** charge un fichier MIDI dans Band-in-a-Box puis le joue avec les Accords intelligemment interprétés et visualisés à l'écran. Les Marqueurs de Sections sont reconnus et affichés.

**Ouvrir Fichier MusicXML** importe dans Band-in-a-Box un fichier MusicXML (.musicxml/.XML/.MXL) à partir de programmes d'écriture musicale tels que: Finale, Sibelius, Guitar Pro.

**Ouvrir fichier Notation Musicale ABC** importe les fichiers notation ABC.

**Ouvrir Audio (WAV, WMA, MP[3](#page-2-0), WMV, CDA)** ouvrira un fichier audio au format WAV, M[P3](#page-2-0), Windows® Media Player (WMA, WMV) ou CD Audio (CDA). Lecture à ½, ¼ ou [1](#page-0-0)/[8](#page-7-0) de la vitesse pour la transcription ou l'analyse.

**Cherche un fichier** permet la recherche d'un fichier Band-in-a-Box (ou tout autre type de fichier que Band-in-a-Box peut ouvrir) avec un filtre sur le nom de fichier ou son contenu.

**Ouvrir Audio a/Accords (WAV, WMA, M[P3](#page-2-0), WMV, CDA)** ouvre les fichiers audio WAV, WMA, MP[3](#page-2-0), WMV, CD Audio et interprète les accords et détecte Mesures. Offre des options de lecture à [1](#page-0-0)/[2](#page-1-0), [1](#page-0-0)/[4](#page-3-0) et [1](#page-0-0)/[8](#page-7-0) de la vitesse pour la transcription.

**Lance l'Assistant Accords audio**… **(WAV, WMA, MP[3](#page-2-0), WMV, CDA)** ouvre l'assistant Accords Audio pour analyse des Accords de la Piste Audio d'un Morceau Band-in-a-Box.

**Assistant Accords Audio: Utilitaires** ouvre un dialogue permettant

- de reconstruire/détruire la carte de Tempo de Band-in-a-Box

- d'ôter le fichier Audio du Morceau.
- de fixer automatiquement la tonalité du Morceau (également accessible par un bouton dans l'assistant Accords audio).
- d'activer/désactiverle style..

**Revenir sur la sauvegarde** recharge le morceau à partir de sa dernière sauvegarde.**Enregistrer Morceau** sauvegarde le Morceau courant sous son nom original.

<span id="page-410-0"></span>Sauvegarder sous ... sauvegarde le morceau courant sous un autre nom et/et sous une autre adresse.

**Sauvegarder - Options** ouvre un sous-menu qui offre plus d'options pour la sauvegarde de vos morceaux.

Sauvegarder morceau avec Patchs Normalement, tous les paramètres sont sauvegardés avec le fichier Band-in-abox. Si vous voulez sauver certains sons d'un Morceau, entrez le N° du son (instrument) que vous voudriez. Laissez les autres instruments à zéro (0) si pas de changement. Souvenez-vous que – comme pour toutes les fonctions Band-in-a-Box – vous utilisez le numéro General MIDI pour l'instrument, sans tenir compte du Synthé utilisé. Vous pouvez aussi geler des Pistes dans ce dialogue.

**Sauvegarder morceau en MIDI** génère un fichier MIDI standard. Vous pouvez le sauvegarder en fichier de Type [1](#page-0-0) (plusieurs Pistes) ou de Type 0 (une seule Piste). Les fichiers MIDI Karaoké sont aussi supportés.

#### **Sauvegarder morceau au format MusicXML**

Band-in-a-Box traite les fichiers MusicXML. Vous pouvez donc facilement exporter les morceaux que vous avez crées sous Band-in-a-Box dans un programme d'écriture musicale tel que: Finale, Sibélius et Guitar Pro tout en conservant la Grille de Band-in-a-Box.

**Sauvegarder comme fichier notation ABC** permet la sauvegarde du morceau dans un ficher au format ABC. La notation ABC est un format d'écriture musicale simple, de type texte utilisé par les musiciens dans le monde entier pour écrire accords, mélodie et paroles des chansons. Vous trouverez plus d'infos sur la notation ABC sur *abcnotation.com*.

**Sauvegarder morceau(x) dans dossier Favori** sauvegarde le morceau en cours dans l'un de vos dossiers favoris.

**Sauvegarder morceau(x) au format texte dans le presse-papier ou fichier(s) c**opie ou sauvegarde le morceau courant avec accords et informations(titre, tonalité, tempo, forme, style, etc.) en tant que fichier texte. Il est également possible de le faire par Lot (mode batch) et utiliser cette fonction pour l'ensemble des morceaux inclus dans un dossier donné.

**Sauvegarder morceau en wav/wma/mp[3](#page-2-0)/mp[4](#page-3-0)/m[4](#page-3-0)a** effectue le rendu des Pistes dans le format choisi et le sauvegarde à une adresse de votre choix.

**Envoyer par email en tant que pièce jointe** envoie un fichier Morceau (SGU, MGU), style (STX,STY) ou rendu audio (mp[3](#page-2-0), etc.) par email.

**Importer** ouvre un sous-menu permettant de d'importer des fichiers dans le morceau en cours en cours.

**Importer Mélodie à partir d'un fichier MIDI** permet d'importer dansla Piste Mélodie les données MIDI d'un fichier (\*.MID).

**Importer Mélodie à partir du presse-papier** importe dans la Piste Mélodie les données MIDI qui ont été copiées dans le presse-papiers (p. ex: provenant d'un séquenceur comme PowerTracks).

**Importer Soliste à partir d'un fichier MIDI** permet l'import dans la Piste Soliste de données MIDI à partir d'un fichier (\*.MID).

**Importer Soliste à partir du presse-papiers** permet l'import dans la Piste Soliste de données MIDI à partir du presse-papiers (p. ex., d'un séquenceur comme PowerTracks).

**Importer Audio (WAV, WMA, M[P3](#page-2-0), WMV)** permet l'import d'un fichier Audio afin de l'insérer dans votre Morceau Band-in-a-Box. Un fichier mono ou stéréo peut être intégré dans dans votre Piste audio et soit le fusionner, soit le substituer à une Piste audio existante.

**Charger accords de fichier MIDI PG Music** lit les chords symbols des fichiers MIDI de PG Music, issus de programmes tels que Band-in-a-Box ou PowerTracks Pro Audio. Il ne lit pasles Accords d'un fichier MIDI qui ne contient pas ces **chords symbols**, c.à.d. qu'il ne les interprète pas. Pour interpréter les Accords d'un fichier MIDI, utiliser plutôt l'option *Fichier | Importer | Importer Accord de fichier MIDI*.

#### **Charger accords de fichier MIDI PG Music dans le press papier**

Les accords de la plupart des programmes de PG Music peuvent être copiés dans le presse papiers et importés avec cette commande.

**Importer accords de fichier MIDI** utilise l'assistant d'Accords de fichier midi pour interpréter les Accords d'un fichier midi pour l'importer dans les Pistes Mélodie et Soliste.

I**Importer Morceau MGU** importe tout ou partie du morceau courant, en spécifiant les plages source et destination, et les données à importer.

**Créateur de Medley** Permet la création rapide d'un Medley.

**Parcourir styles avec descriptif**

Ouvre la fenêtre stylePicker avec les informations complètes du style.

**Charger styles Divers** ouvre un sous-menu qui propose les options suivantes:

#### **Sélectionner un style utilisateur**

Les styles peuvent être chargés à partir d'un dialogue avec nomslongs.**Choisir des styles similaires à l'encours** Ouvre la fenêtre du **StylePicker** dans laquelle on trouvera une liste de styles similaires au style en cours.

## <span id="page-411-0"></span>**Sélection styles favoris**

Ouvre la boîte de dialogue **Styles Favoris** dans laquelle on va trouver les [150](#page-149-0) derniers styles utilisés. Puisqu'ils sont classés sur le nombre d'utilisations, on l'appelle liste des "Styles Favoris". Puisque vous pouvez également définir votre liste personnelle de favoris, nous les appelleons aussi Set Lists.

## **Charger style précédent, Charger style suivant.**

Cette fonction, semblable à la fonction Ouvrir Morceau suivant, charge le style précédent (ou suivant) dansl'ordre alphabétique des noms de fichiers. Ces fonctionsse trouvent dans Menu *Fichier | Chargerstyles Divers* et sont accessibles par les raccourcis **Ctrl+Alt+Maj+F[8](#page-7-0)** (ou **Alt+Maj+[F8](#page-7-0)**).

## **Trouver une Realtrack de Remplacement pour le style MIDI courant**

Trouvera le meilleur remplaçant et vous demandera si vous souhaitez l'utiliser.

**Charge Démo pour style en cours** charge le Morceau de démo pour le style actuellement chargé. Accessible aussi par un clic sur le nom du style dans l'écran principal. Le Menu qui s'affiche inclut l'option "Charge Morceau démo".

## **Style est Activé**

Active ou désactive le style. S'il est désactivé, le nom du style commencera par un X, qui indique un style désactivé.Le style désactivé ne s'entendra pas et n'écrira aucune donnée dansle fichier MIDI. On désactive généralement le style quand un fichier MIDI est chargé sur la Piste Mélodie. Le style sera silencieux et n'entrera pas en conflit avec l'arrangement de la Piste Mélodie.

## **Chargement des styles avec les Morceaux**

Ceci permet de garder un style en mémoire. De cette façon, le style ne changera pas au chargement d'un autre Thème (même s'il est associé à un autre style), vous pouvez ainsi facilement enchaîner des Morceaux avec le même style. Si vous avez découvert un nouveau style qui vous plait, vous pouvez le tester avec toutes sortes de Morceaux sans avoir à recharger le style.

Par exemple, supposons que vous veniez de découvrir le style GARNER et que vous vouliez le tester sur différents thèmes.Choisissez *Fichier| Charger styles Divers | Chargement des styles avec les Morceaux* et assurez vous que cette option n'est PAS cochée. Ainsi quand vous chargez un Morceau,le style associé n'est pas chargé, c'est le style GARNER.STY qui sera utilisé. Vous pouvez toujours charger un autre style avec le bouton **[style]** ou le Menu *Fichier | Chargerstyles Divers*. Le nouveau style sera actif jusqu'au chargement d'un autre style, ou après chargement d'un Morceau associé à un autre style si cette option est cochée.

## **styles Alias**

Vous pouvez crée un alias pour que, lorsque Band-in-a-Box cherche un style, il charge l'alias à la place, ainsi, quand vous avez trouvé un nouveau style favori, vous n'avez plus qu'à changerl'alias et vous n'avez pas à modifier tous vos Morceaux.

**Restaure le style Précédent l'Alias style** revient au style original MIDI après avoirutilisé une Realtrack de substitution. Désactive également la fonction alias style pour le Morceau.

## **Remplacement Auto styles MIDI par styles RealTracks quand le Morceau est chargé.**

Si vous avez des Morceaux avec styles MIDI et que vous préférez les remplacer par des RealTracks, il suffit de sélectionner l'option du Menu *Fichier | stylesDivers| Remplacement Auto styles MIDI parstyles RealTracks lorsque les morceaux sont chargés*. Si vous avez les RealTracks nécessaires installées, votre style MIDI sera intelligemment remplacé par un style RealTracks.Une option manuelle est aussi disponible sur la base des besoins pour désactiver la fonction pour un certain Morceau ou annuler si vous préférez le style MIDI.

## **Suggérer remplacements par styles RealTracks au chargement des Morceaux**

Cette fonctionnalité est l'option manuelle pour les Remplacements-Auto de styles MIDI. Des remplacments sont proposés mais ne sont pas automatiquement chargés. Cela se fait manuellement à partir du Menu RealTracks: désactivé si 'Remplacement Auto" est coché.

**styleMaker** ouvre un sous-Menu proposant des options de création/modification de styles.

**Nouveau – Créer un nouveau style** - Permet la création d'un nouveau style avec le styleMaker. Voir l'Aide # [6](#page-5-0) en ligne: styleMaker-Créer un nouveau style.

**Modifier un style** - Permet l'édition d'un style existant (\*.STY) sur le disque. Le style produit peut être sauvegardé avec le même nom ou avec un nom différent. Cette fonction utilise le styleMaker.Voir l'Aide # [5](#page-4-0) en ligne: styleMaker – Modifier les styles.

**Modifier style en cours** - Permet l'accès rapide au styleMaker permettant l'édition du style en cours. C'est celui qui est affiché dans la Boîte de style de l'écran principal. Utilisez de préférence le raccourci **Ctrl+[F9](#page-8-0)**. Voir l'aide en ligne #[5](#page-4-0): styleMaker – Modifier les styles.

## **Sauve style courant (sauf instr. silencieux) comme un style**

Enregistre le style en cours dans le dossier C:\bb\styles avec les parties qui sont actuellement sélectionnées. Si par exemple, un style MIDI s'est vu rajouter des RealTracks ajoutés,les RealTracks seront enregistrées avec le style et le <span id="page-412-0"></span>nom du style comportera un préfixe signe =. Donc, si vous ajoutez un RealTracks basse acoustique au style ZZJAZZ et l'enregistrez avec cette fonction, le nom va changer en ZZJAZZ.STY =. Sauve aussi les SuperTracks, instruments HiQ et autres fichiers .TGS et calcule automatiquement les offsets en dB en tenant compte de ceux existants. Appuyez sur la touche **[Reconstruire]** dans le stylePicker et le nom du nouveau style sera ajouté à la liste des autres styles.

#### **Faire style hybride**

La fonction "styles Hybrides" vous permet de jouer er créer un style qui comporte les instruments de styles différents (jusqu'à [5](#page-4-0) !)! Vous pouvez par exemple, jouer un Morceau avec une Basse Reggae, une Batterie Rock, un Piano Salsa, ou toute autre combinaison parmi [5](#page-4-0) styles.

## **style Wizard (création auto à partir de fichier MIDI)**

Lance **l'Assistance de création de style**, qui convertit automatiquement un fichier MIDI (.MID) en style Band-in-a-Box (.STY). Ouvrez simplement un fichier MIDI, choisissez vos options, et cliquez sur "Sauver comme style".

**Utilitaires fichiers…** ouvre un sous-Menu d'utilitaires de fichiers.

**Changer chemin d'accès** ouvre la fenêtre Parcourir dossiers permettant de choisir un nouveau répertoire.

**Lancer Explorateur dans rép.** lance l'Explorateur de Windows®. Le raccourci habituel **Ctrl+Alt+F[3](#page-2-0)** ouvre rapidement l'Explorateur. Quand il est ouvert, vous pouvez double-cliquer sur un Morceau ou un style pour le charger. (En supposant que les Morceaux etstyle Band-in-a-Box soient associés au programme, dans l'Explorateur.).

**Lancer l'Explorateur (choisir le dossier)** ouvre un navigateur qui permet de choisir votre dossier.

**Donner aux fichiers des noms longs** renomme les fichiers du répertoire avec des noms longs, en utilisant le titre du Morceau comme nom.

**Renommer fichier du disque …** ou **Renommer fichier EN COURS** vous permet de renommer des fichiers.

**Supprimer fichier du disque** efface un fichier sans quitter le programme

**"Supprimer" (Fichier EN COURS).** efface le Morceau courant.

Les options **Associer types de fichiers (Morceaux, styles) à Windows®…** / **Annuler associations de fichiers (Morceaux, styles) …** associent (ou suppriment l'association) les types de fichiers Band-in-a-Box (Morceaux et styles) dansl'Explorateur. Une fois fiat, il suffit de double-cliquer sur un Morceau ou un style, dans l'Explorateur ouvrir Band-in-a-Box avec ce Morceau ou ce style.

**Création de fichiers MIDI par lots** convertit tous les thèmes Band-in-a-Box d'un dossier en fichiers MIDI. Les fichiers créés peuvent être nommés en fonction du nom du fichier original ou du titre du thème. On y accède aussi parle bouton [Trt par lots] du dialogue fichier.

**Changer tous les Morceaux du dossier courant pour un Tempo spécifique**: tous les Morceaux seront au Tempo que vous aurez demandé,mais ce n'est PAS RÉVERSIBLE . (Les Tempos pourront être réinitialisés individuellement).

**Changer tous les Morceaux du dossier courant pour un nom de style spécifique**: ce n'est PAS RÉVERSIBLE non plus.

**Changer tous les Morceaux du dossier courant pour le mix par défaut** (déterminé dans le Menu contextuel déroulantclic-droit): ce n'est PAS RÉVERSIBLE.

**Imprimer Accords/Mélodie** ouvre les options d'impression.

**Imprimer recueil de Grilles…** imprime tous les Morceaux (ou ceux quisont sélectionnés), d'un répertoire.

**Quitter** pour quitter complètement le programme Band-in-a-Box.

Les cinq derniers fichiers ouverts sont en bas du Menu, numérotés de 0 à [4](#page-3-0).

# **Menu Edit**

**Remarque:** Si vouseffectuezune sélection à la souris puis choisissez une des commandes du Menu *Edit*, les options de la boite de dialogue s'adapteront à la sélection.

**Annuler** et **Rétablir** annulent ou refont la plupart des opérations.

**Couper** fonctionne comme une commande de suppression pour effacer des Mesures d'un Morceau, mais les colle dans le presse-papiers.

Copier sert à copier les Accords dans le presse papiers tout comme du texte dans un traitement de texte. Pour sélectionner la zone à copier, placer le pointeur sur la Mesure de début de la zone à copier. Puis, en pressant le bouton gauche de la souris, passer le pointeursur la zone à sélectionner. Cette zone passe en vidéo inverse (c.à.d. qu'elle devient plus foncée).Une fois la zone choisie sélectionnée, relâchez le bouton.Copiez cette zone dans le Presse-papiers avec le bouton copier, le raccourci **Ctrl+C**, ou le Menu *Edit | Copier*.

**Copies Diverses:** ouvre un sous-menu avec options de copie supplémentaires:

**Copier de…à… / Copier breaks**

<span id="page-413-0"></span>Une des meilleurs méthodes pour copier des Accords est la commande *Copier de… à…,* (ou Alt+C), qui ouvre le dialogue **Copier Accords et/ou Mélodie**. La commande *Copier breaks* ouvre un dialogue pour copier des breaks.

**Copier/Déplacer Pistes** qui permet de copier ou de déplacer des données (audio et/ou MIDI) d'une piste vers une autre.

**Copier morceau(x) dans le presse-papier ou le(s) fichier(s)** propose le choix des items à inclure lors de la copie d'accords. Permet également ce copier/sauvegarder l'ensemble des morceaux d'un dossier donné dans le pressepapier ou les sauvegarder en tant que fichier(s) texte.

#### **Coller des Accords à partir du Presse-papiers**

En supposant que des Accords ont déjà été collés dans le presse-papiers (voir ci-dessus), vous êtes prêt à les coller à un autre endroit de la Grille. Déplacez la cellule en surbrillance dansla Mesure où vous voulez commencerle collage des Accords. Collez les Accords dans cette Mesure à l'aide du raccourci **Ctrl+V** ou via le Menu *Edit | Coller*.

**Astuce:** La partie copiée reste dans le Presse-papierset peut être réutilisée. Si le Morceau à la forme A-A-B-A, vous pouvez copier le premier"A" dans le Presse-papiers, puis le coller dans les autresparties "A". Le Presse-papiers reste intact, même si vous ouvrezun autre Morceau, vous pouvez donc copier/coller entre Morceaux.

**Coller texte presse-papier dans morceau(x)** vous permet de sélectionner les éléments du presse-papiers et la destination du collage. Vous pouvez les coller dans un nouveau morceau ou dans le morceau courant ou en tant que morceau nouveau. Si plusieurs morceaux existant déjà dans le presse-papier, une option permet de les enregistrer toutes en tant que fichiers morceaux.

## **Effacer de… à…**

La commande Effacer de… à… ouvre le dialogue Effacer Accords et/ou Mélodie. Ces dialogues permettent de spécifier le nombre de Mesures à copier ou à effacer, l'endroit où les coller, et l'option de copier ou effacer les Accords, la Mélodie, le Soliste, et/ou les Paroles.

**Insérer Mesure(s)** insère un certain nombre de Mesures dansla Grille Accords.

**Supprimer Mesure(s)** supprime un certain nombre de Mesures de la Grille Accords.

**Décale Accords/Mélodie** permet de déplacer une plage d'Accords par Mesures/temps.

**Paramètres du Thème** ouvre un sous-menu avec options.

#### **Paramètres (pour CE Morceau)**

Le dialogue **Paramètres Morceau** peut s'ouvrir par ce bouton de l'écran principal sous le titre du Morceau.Les paramètressont expliqués au chapitre Utilisation Avancée.

#### **Répét./codas[/1](#page-0-0)ere-[2](#page-1-0)nde fins**

Vous pouvez ajouter des répétitions et des fins pour que la fenêtre partition affiche et imprime les  $1<sup>ère</sup>/2$  $1<sup>ère</sup>/2$  $1<sup>ère</sup>/2$ nde fins. Vous pouvez ajouter vos propres répétitions et fins en choisissant cette commande pour ouvrir le dialogue **Editer Répétitions et Fins**.

## **Générer/suppr. autom. Mesures d'intro**

Cette commande ouvre le dialogue *Générer Accords d'intro…* danslequel vous indiquez les caractéristiques de l'intro que vous voudriez obtenir. Pour plus d'information, reportez-vous, s'il vous plaît, à la section Intro Automatique.

**Réduire Accords** réduit les durées des accords de [50](#page-49-0)% (par exemple, [4](#page-3-0) temps >> [2](#page-1-0) temps; 2 temps >> [1](#page-0-0) temps).

**Etendre Accords** double les durées des accords (par exemple, [1](#page-0-0) temps >> [2](#page-1-0) temps; 2 temps >> [4](#page-3-0) temps).

## **Déplier**

Choisissez cette commande pour "déplier" un Morceau multi-chorus en un seul GROS chorus. Band-in-a-Box affichera tous les Thèmes et couplets d'un Morceau sans boucle ni répétition. C'est utile, par exemple, quand on a un Morceau à [3](#page-2-0) Thème que l'on veut convertir en un seul grand Thème, ou pour personnaliser un Morceau avec la fonction "paramètres Mesure courante" pour changerla Mesure, le Tempo,les sons, les styles et/ou les harmonies et générer un fichier MIDI pour l'exporter.

**Replier (convertir [1](#page-0-0) chorus en plusieurs)** convertit un morceau avec un seul grand Thème en de multiples Thèmes en fonction des informations entrées dansle dialogue **Replier Thème** (début du Thème, fin du Thème, codas, etc.).Après importation d'un fichier MIDI, vous pouvez obtenir un Thème de [96](#page-95-0) Mesures qui se compose en réalité de [3](#page-2-0) Thème de [32](#page-31-0) Mesures. Cette fonction vous permet de respecter la structure réelle du Morceau.

#### **Transposer**

Cette commande ouvre un sous-Menu avec des commandes manuelles et automatiques pourtransposer un Morceau entier ou des portions du Morceau.

**Transposer de .. à ..** ouvre le dialogue **Transposer,** pour transposer une portion du Morceau.Les numéros de Mesures peuvent être entrées manuellement, ou vous pouvez d'abord sélectionner la zone à transposer, sur la feuille d'Accords, puis choisir ce Menu et entrer la nouvelle tonalité.

<span id="page-414-0"></span>**Transposer MOINS ou PLUS [1](#page-0-0) demi-ton** transpose le Morceau entier. Cela peut être fait pendant l'écoute du Morceau.Le Morceau s'arrêtera brièvement, puis reprendra dans la nouvelle tonalité, à l'endroit où il se trouvait.

**Transposer de # demi tons** ouvre un dialogue où vous pouvez entrer le nombre de demi tons à transposer.

**Tempo** ouvre un sous-menu avec options.

- Le Tempo d'un nouveau Morceau se cale sur celui de son style.
- Vous pouvez rapidement entrer un Tempo avec *Set Tempo…*(Le raccourci est **Ctrl+Alt+T**), ou en cliquant sur le Tempo.Un dialogue s'ouvre, où vous pouvez entrer un Tempo.
- Vous pouvez changer les vitesses avec des commandes ou des raccourcis. Par exemple, *Mi-vitesse* (ou **Ctrl -**) réduira la vitesse de moitié, et *Vitesse normale* (**Ctrl =**) reviendra à la vitesse normale.
- Chargez un fichier Audio et jouez-le à vitesse réduite sans changer la hauteur pourle retranscrire.
- Vous pouvez entrer un changement de Tempo pour chaque fichier chargé (utile pours'entrainer).

#### **Changer le Tempo de tous les morceaux chargés de ...**

Pour l'apprentissage de morceaux, il peut-être intéressant de les jouer à des tempi plus lents ou plus rapides. On peut, pour chaque chanson chargée, entrer la valeur de ce changement de tempo.

**Fixe le Tempo maitre pour l'audio** permet de s'assurer que la compression Temporelle s'effectuera à partir du Tempo correct.

Paroles ouvre un sous-menu avec options permettant d'afficher/modifier les Paroles.

#### **Entrer Paroles à la Mesure courante**

Ouvre la boîte d'entrée à la position courante ou à la cellule en cours.

#### **Fenêtre Paroles**

Ouvre la fenêtre Karaoké pour voir les Paroles et, éventuellement, les Accords.

#### **Fenêtre doc Paroles**

Affiche un plein écran de Paroles formatées. copiez/collez facilement de/dans votre traitement de texte. Les Paroles seront affichées dans la fenêtre Grande Paroles.

#### **Copier Paroles dans le presse-papiers**

Permet de copier de Paroles (et/ou les Accords) dans le presse-papiers. Collées dans un traitement de texte, vous pouvez les imprimer avec la police choisie. Le dialogue permet de choisir la copie de Paroles synchronisées et/ou par ligne. Vous pouvez inclure les Accords, un espace de [1](#page-0-0) ou [2](#page-1-0) lignes, régler les marges

#### **Copier [1](#page-0-0)er thème sur Morceau entier**

Copie les Paroles synchronisées du [1](#page-0-0)<sup>er</sup> Thème sur le reste du Morceau.

**Supprimer Paroles/Mesure: e**fface toutesles Paroles du Morceau.

**Supprimer Paroles/notes uniquement e**fface les Paroles synchronisées.

#### **Taire thèmes avec Paroles**

Choisir [1](#page-0-0)er Thème, du milieu, ou dernier.

#### **Avancer Paroles / Reculer Paroles**

Pour corriger une parole synchronisée, vous pouvez cliquer sur la ligne de défilement à la destination voulue, puis choisir cet élément. Vous pouvez aussi utiliser la liste d'Evénements Paroles.

## **Décaler Paroles (ticks) / Insérer temps dans Paroles/ Supprimer temps dans Paroles**

Ces fonctionss'appliquent à la Piste Paroles. Elles sont utiles si vous insérez des Mesures ou des temps dansle Morceau, et devez déplacer les Paroles pour qu'elles soient toujours synchronisées.

#### **Editer Paroles dans liste d'évènements**

Ouvre le dialogue **Editer Paroles** avec les fonctions Editer, Insérer, Ajouter, et Supprimer.

#### **Vocal Synth (Auto)**

Vos Pistes Mélodie ou Soliste avec des Paroles peuvent être rendues en une Piste audio voix en l'envoyant à un Synthétiseur vocal tierce partie: Sinsy. Choisissez la langue, japonais ou anglais, et l'un des chanteursféminins ou masculins. Vous pouvez régler le Genre de la voix dans une gamme de -0[,8](#page-7-0) à 0[,8](#page-7-0). Des valeurs plus élevées sont plus masculines. Si votre Piste ne comprend pas de Paroles, vous pouvez entrer une syllabe à utiliser pour les notes sans Paroles. Avec la commande "Auto" votre Chanson sera envoyée automatiquement au serveur et retourné comme un fichier audio sur la Piste audio. Cela peut prendre quelquesminutes. Un message Flash jaune vous indiquera quand la synthèse vocale a été générée; appuyez sur[Jouer**]** pour l'entendre.

#### **Génération manuelle de Piste vocale de synyhèse**

Avec cette commande,Band-in-a-Box va générer un fichier nommé Sound.XML et l'enregistrer dans bb \ Data \ SRequest. Allez sur www.sinsy.jp et uploadez le fichier xml. Un fichier nommé sound.wav sera retourné et chargé <span id="page-415-0"></span>dansla Piste audio de votre Chanson.Quand le Synthé vocal a été généré, le dialogie **Importer fichier Audio** apparaît. Presser alors **[OK]** pour l'importer dans la Piste Audio.

**Accords** ouvre un sous-menu avec options permettant de modifier les Accords.

#### **Fenêtre Substitution d'Accords (à choisir)**

Affiche une liste d'Accords de substitutions possibles pour la suite d'Accords en cours. Vous pouvez aussi y accéder par un clic droit sur la Grille Accords, et en pressant le bouton [Subst d'Accord] dans Réglages d'Accords.

## **Générer subst. d'Accords automatiquement**…

Choisit automatiquement dessubstitutions pour tout le Morceau ou une portion.

**Réharmonisation (au choix)** affiche la Mesure en cours et une liste de progressions d'Accords basés sur la Mélodie et le Genre choisi, parmi lesquelles vous effectuez votre choix.

**Réharmonisation Auto** génère automatiquement une progression d'Accords pour tout ou partie d'un Morceau. Cette option ouvre le dialogue Réharmonisation.

#### **'Relever' les accords**

Cela donne un style "Jazz" aux Accords en changeant des accords tels que, par ex: les accordsC et C maj en Maj[7](#page-6-0) et [6](#page-5-0)ème. L'enrichissement sera activé pour le Morceau. Faites votre choix dansla liste, puis cliquez sur le bouton [OK – Relever].

#### **'Abaisser' les accords**

Cela enlève le style "Jazz" aux accords en remplaçant les Accords de Ma[j7](#page-6-0) par des triades et les [9](#page-8-0)ème et [13](#page-12-0)ème par des accords de [7](#page-6-0)ème. L'embellissement du Morceau est désactivé. Cliquez sur [OK – Abaisser] pour continuer.

**Cherche/Remplace Accords** cherche et remplace des Accords et permet l'utilisation d'un joker (\*).

## **Raccourcis d'Accords: Modifier/ Rafraîchir s…**

Si vous trouvez un Accord non reconnu par Band-in-a-Box, vous pouvez ajouter vos propres raccourcis dans un fichier texte, appelé *C:\bb\Data\shortcut.txt et Band-in-a-Box vous permettra d'entrer cet Accord dansle futur. Cliquez sur cette commande pour ouvrir ou* créer votre propre fichier de raccourcis d'Accords. Pensez à sauvegarder le fichier après édition. Les changements ne prendront effet que lorsque vous choisirez *Editer | Accords | Rafraîchir raccourcis d'Accords…*

Le fichier texte *C:\bb\Data\shortcut.txt* permet d'ajouter de nouveaux raccourcis d'Accords. Si un Accord n'est pas accepté par Band-in-a-Box, comme Csu[s2](#page-1-0) alors qu'il attendait un [C2](#page-1-0), entrez ceci sur une seule ligne (sansles guillemets): "Csus[2@](#page-1-0)C[2](#page-1-0)" Band-in-a-Box entrera alors l'Accord C[2](#page-1-0) quand vous entrerez Csus [2.](#page-1-0) Vous pouvez aussi entrer des raccourcis. Par exemple, si vous entrez j@maj[7](#page-6-0),Band-in-a-Box acceptera Cj pour CMaj7. Voir *C:\bb\Data\shortcut.txt* pour des exemples de raccourcis.

**Remarque:** Le fichier shortcut.txt n'est pas inclus dans Band-in-a-Box car il écraserait votre fichier! Le fichier *C:\bb\Data\pgshortc.txt* devrait être utilisé seulement parPG Music Inc. Pour les raccourcis fournis avec Band-in-a-Box.

## **Editer raccourcis d'Accords … / Rafraîchir raccourcis d'Accords…**

Si vous trouvez un Accord non reconnu par Band-in-a-Box, vous pouvez ajouter vos propres raccourcis dans un fichier texte, appelé *C:\bb\Data\shortcut.txt* et Band-in-a-Box vous permettra d'entrer cet Accord dans le futur. Cliquez sur cette commande pour ouvrir ou créer votre propre fichier de raccourcis d'Accords. Pensez à sauvegarder le fichier après édition. Les changements ne prendront effet que lorsque vous choisirez *Editer | Rafraîchirraccourcis d'Accords…*

Le fichier texte *C:\bb\Data\shortcut.txt* permet d'ajouter de nouveaux raccourcis d'Accords. Si un Accord n'est pas accepté par Band-in-a-Box, comme Csu[s2](#page-1-0) alors qu'il attendait un [C2](#page-1-0), entrez ceci sur une seule ligne (sans les guillemets): "Csus[2@](#page-1-0)C[2"](#page-1-0) Band-in-a-Box entrera alors l'Accord C[2](#page-1-0) quand vous entrerez Csus [2.](#page-1-0) Vous pouvez aussi entrer des raccourcis. Par exemple, si vous entrez j@maj[7](#page-6-0), Band-in-a-Box acceptera Cj pourCMaj[7](#page-6-0).Voir *C:\bb\Data\shortcut.txt* pour des exemples de raccourcis.

**Remarque:** Le fichier shortcut.txt n'est pas inclus dans Band-in-a-Box car il écraserait votre fichier! Le fichier *C:\bb\Data\pgshortc.txt* devrait être utilisé seulement parPG Music Inc. Pourles raccourcis fournis avec Band-in-a-Box.

#### **Générateur d'Accords…**

Permet de concevoir des Accords à l'aide de la souris.

#### **Jouer Accord en cours**

Cette fonction joue l'Accord en cours sur la Grille Accords. Elle est plus aisément accessible en pressant **Maj+Entrée** sur la Grille Accords.

#### **Paramètres Accords…**

Cela ouvre le dialogue **Options Accords**, où vous pouvez entrer les breaks et les Anticipations. Vous pouvez lancer la Pré-écoute, le Générateur d'Accords, ou la Substitution d'Accords, de cette fenêtre.

#### **Décaler Pistes**

<span id="page-416-0"></span>Vous permet de déplacer les Pistes de Basse, Batterie, Piano, Guitare, Cordes or Mélodie en avant ou en arrière. Vous pourriez, par exemple, glisser la Piste Basse pour qu'elle joue un peu en avance du reste de l'orchestre. Cela donne l'illusion que le Basseiste "conduit l'orchestre" et c'est utile dansles styles Jazz pour rendre la musique plus intéressante.

## **Paramètres Mesure courante…**

Cette commande ouvre le dialogue **Modifier params pour Mesure courante,** où vous pouvez changer la Mesure, le Tempo, les sons, les styles et/ou les harmonies pour la Mesure en cours. Ce dialogue est décrit en détail, ailleurs dans ce manuel, et dans l'aide en ligne.

## **Mémo pour Morceau**

Un mémo, jusqu'à 2000 caractères peut être ajouté.

#### **Préciser la signature rythmique (plage de Mesures)**

Dans le Menu *Edit | Préciser le Tempo (plage Mesures)* Vous pouvez fixer une indication de Mesure particulière pour une série de Mesures, autant que vous le voulez. Par exemple, pour avoir la Mesure [13](#page-12-0) en [5](#page-4-0)/[4](#page-3-0), allez dans ce Menu, cochez la case [5](#page-4-0)/[4](#page-3-0). Entrez la Mesure de départ [\(13](#page-12-0)) et le nombre de Mesures [\(1](#page-0-0)) dans la case correspondante.

G**énération automatique du titre du Morceau** permet de générer un titre pour le Morceau.Il existe aussi un bouton sur l'écran principal, pour cela.

# **Menu Options**

## **Configurer pilote MIDI**

Choisissez les pilotes d'entrée et sortie MIDI et un ensemble de sons pour votre Synthétiseur / carte-son. Cliquez le bouton [Utiliser Driver Wizard] pour vous aider à choisir. Cliquez sur [Réglages Audio] pour régler les pilotes Audio (Asio par ex.). Ce sujet est abordé en détails dansles instructions de réglages du MIDI.

## **Pilote de sortie de SUBSTITUTION**

Le Menu *Options*| *Utiliser un pilote MIDI Temporaire pour une session*, est utile quand votre pilote MIDI est "occupé" par une autre application.

## **Réinitialiser sur valeurs par défaut**

Cette commande rétablit tousles réglages d'origine. *RAZ paramètres* permet aussi d'annulerles choix de kit Batterie et de driver MIDI pour un retour total aux réglages d'usine.

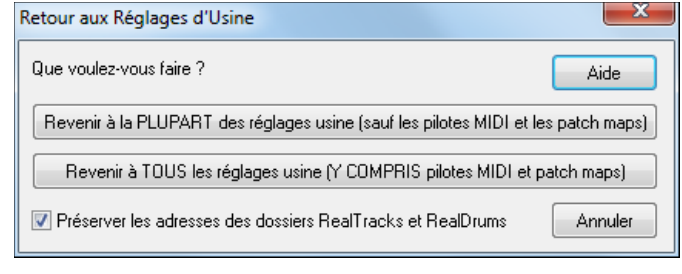

Choisissez PLUPART pour préserver les réglages drivers MIDI, de Patch map et de kits Batterie. Choisissez TOUS pour un retour totalaux réglages usine.

Si "Preserver les adresses des dossiers RealTrackset RealDrums" est coché, l'adresse de ces dossiers est mémorisée même après avoir effectué un retour aux réglages Par Défaut ou après avoir affacé le fichier de configuration intrface.bbw.

## **Mes Options présentes**

Un dialogue intelligent, accessible aussi à partir du Menu Aide, qui cherche dans votre répertoire pour vous indiquer tout ce qui est installé et ce qui vous manque éventuellement.

## **Choix de langue**

Permet de passer de l'Anglais à un autre langage pour l'affichage. Si d'autres langages sont supportés par votre version de Band-in-a-Box, ils seront affichés dansla boîte de dialogue. Des fichiers de langage internationalsont disponibles sur le site [www.band-in-a-box.com.](http://www.pgmusic.com/)

## **Maps de Patch MIDI, etc.**

## **Enregistrer Config (Mysetup.DK file)**

Cela réécrit le fichier de configuration de Band-in-a-Box, Mysetup.DK, avec vos réglages. Ce fichier contient:

- Les canaux/sons/volumes/réverbe/Thème/banque MIDI
- La table des sons
- Les sons favoris, les réglages Ensembles favoris
- L'ensemble de percussion

## **Enregistrer/Charger fichier alternatif Batt/Patch .DK**

Permet de sauver ou de charger différents ensembles de percussion.

## **Affiche numéros de sons General MIDI**

Ouvre la liste des sons General MIDI, pour référence.

**Envoyer un fichier SysEx (\*.SYX)** permet d'envoyer des informations de Système Exclusif à vos appareils MIDI.

<span id="page-417-0"></span>Que vous vouliez charger différents Patch (ou des Patch édités par un logiciel comme SC-Pro Editor/Librarian) dans un module MIDI ou qu'un de vos Synthés demande une séquence SysEx pour être mis dans un mode particulier, vous pouvez facilement envoyer desfichiers SysEx avec un délai programmable (par défaut de [100](#page-99-0) ms).

Si vous voulez envoyer une séquence SysEx automatiquement au début de chaque session à un module MIDI, vous devez créer un fichier nommé STARTUP.SYX, dansle dossier *C:\bb*. La séquence de SysEx contenue dansle fichier sera envoyée à chaque démarrage du programme.

Si vous voulez envoyer un fichier SysEx durant une session, choisissez le menu *Options | Maps de Patch MIDI | Utilitaires/Envoi fichier SysEx.* Une fenêtre vous permet de choisir le fichier à envoyer. Comme certains modules MIDI exigent un délai entre les parties d'un **message SysEx**, celui-ci est réglé par défaut à [100](#page-99-0) ms.

Pour modifier ce délai par défaut allez dansle Menu *Options | Maps de Patch MIDI | Construire Patchmap (avancé)* et réglez le paramètre **SysEx Delay** en millisecondes (ms). Si vous entrez 0 ms, la valeur par défaut de [100](#page-99-0) ms sera rétablie. La valeur minimale acceptée est de [1](#page-0-0) (ms).

#### **Précisions techniques:**

Les fichiersSysEx peuvent être produits par des programmes comme PowerTracks Pro Audio de PGMusicou SC-Pro Editor/Librarian. Ils commencent parF0 (en hexa) et finissent parF[7.](#page-6-0)

Exemples d'usage de fichiers SysExavec Band-in-a-Box:

- Utiliserun réglage ou un Patch personnel réalisé avec SC-Pro Editor /Librarian.

- Envoyer un message General MIDI mode ON au démarrage de Band-in-a-Box.

**Choisir Patch GENERAL MIDI...** permet de choisir un son pour l'instrument sélectionné, parmi une liste de sons GM.

**Choisir Patch bank supér...** permet de choisir un son avec une recherche avancée et un support des sons/banques supérieurs.

## **Construire Patch Map (avancé)**

Les listes de sons contiennent des informations pour attribuer les sons et les percussions à votre Synthé, ainsi que les réglages Vélocité, Octave, Contrôleurs 0 et [32](#page-31-0) de banques… etc. Il y a aussi des options avancées comme l'envoi de fichier SysEx en chargeant le fichier .DK.

Ces réglages s'effectuent par le Menu *Options | Maps de Patch MIDI* en choisissant *Construire Patch Map (avancé).*Ces options sont utiles pour les Synthétiseurs récents supportant les changements de banque et possédant des sons intéressants dansles banques supérieures (p. ex.., JV880, Yamaha XG), ou pour un Synthé ancien demandant une répartition personnalisée des sons. Pour accéder à ces fonctions, cochez la case Valider paramètres avancés.Puis entrez les valeurs que vous voulez changer. Par exemple, vous avez de super sons de cordes sur votre Synthé, sur la Banque [4](#page-3-0), Contrôleur [32](#page-31-0). Cette fonction vous permet de les sauver dans vos réglages Band-in-a-Box en cliquant le bouton [Sauver]. Votre fichier MYSETUP.DK contiendra alors tous les sons que vous voulez utiliser, quelque soit leur emplacement sur votre Synthé.

Certaines cartes sons de base ne permettent pas de régler le volume de la Batterie. C'est gênant carla Batterie peut sonner trop fortsans qu'on puisse la régler. Band-in-a-Box règle ce problème et vous pouvez ajuster le volume de la Batterie sur quasiment n'importe quelle source.

Pour régler la vélocité de la la Batterie utilisez le Menu *Options | Maps de Patch MIDI .... | Construire Patch Map (avancé)* puis entrez une valeur comprise entre [-127](#page-126-0) (plus faible) et [+127](#page-126-0) (plus fort) dans la case "Augmenter vélocité batt. ".

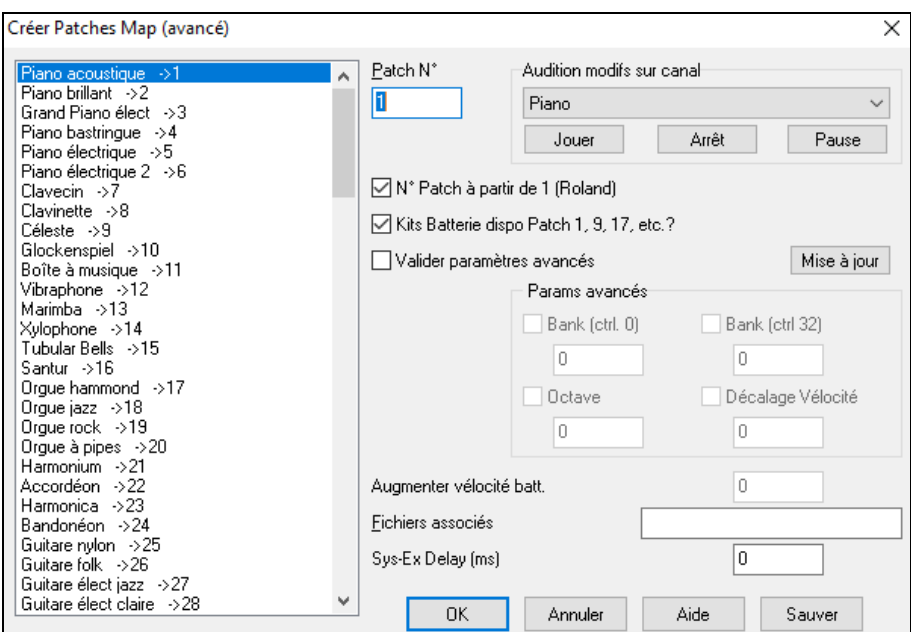

<span id="page-418-0"></span>Que vous souhaitiez charger des Patch différents (ou un Patch personnel édité avec un programme comme SC-Pro Editor/Librarian) dans votre module MIDI, ou que vous ayez besoin d'envoyer une séquence de SysEx pour paramétrer votre module MIDI, il est facile de transmettre des fichiers SysEx avec un délai réglable [\(100](#page-99-0)ms par défaut).

Pour envoyer automatiquement un fichier SysEx au début de chaque session, créez un fichier STARTUP.SYX dans le répertoire de Band-in-a-Box (*C:\bb* par défaut).A chaque démarrage, ce fichier sera transmis à votre module MIDI.

Pour transmettre un fichier SysEx, utiliser *Options| Maps de Patch MIDI...| Envoyer SysEx (\*.SYX)*. Une fenêtre vous permet de choisir le fichier à envoyer. Certains Synthés exigeant une pause entre les différentes parties d'un message SysEx, un délai par défaut de [100](#page-99-0) ms est appliqué entre chaque partie du message.

Pour changerle retard par défaut: *Options| Maps de Patch MIDI ... | Construire Patch Map (avancé)* et entrer la valeur du retard en millisecondes (ms). La plus petite valeur est de [1](#page-0-0) ms. Si vousla réglez à zéro, la valeur de [100](#page-99-0) ms par défaut sera appliquée.

# **GM: paramètres**

**Roland GS sousmenu** et ses sous-menus réglages pour les claviers et modules de son Roland GS.

**Réinitialiser le module Roland GS** et**Initialiser GS (tous les ID)** réinitialisent le matériel aux réglages d'usine.

**Choisir type de réverbe** ou **Choisir type de Thème** Les instruments Roland GS permettent différents types de réverbe et Thème. Ces boîtes de réglages vous permettent de les choisir.

**Affecter canaux/parties etc.** Les réglages de la partie GS concernent uniquement les Synthés compatibles GS. Ils possèdent [16](#page-15-0) parties. Par défaut, la partie [1](#page-0-0) est le canal [1](#page-0-0), la partie [2](#page-1-0) le canal[2](#page-1-0) etc., mais vous pouvez changer une partie vers un autre canal.Cela permet d'utiliser le même canalpour [2](#page-1-0) parties, pour entendre une nappe de [2](#page-1-0) instruments jouant la même partie.

#### **Sous-Menu Envoyer message MIDI**

Les commandes GM fonctionnent sur le matériel MIDI compatible avec le standard GM (General MIDI), ce qui inclut les claviers MIDI et cartes-son les plus récents.

Les commandes GS fonctionnent sur les instruments compatibles avec les spécifications Roland GS. Cela comprend le Roland Sound Canvas, la carte SCC[1](#page-0-0) et le JV-[30](#page-29-0).

Les commandes XG fonctionnent sur les instruments compatibles avec les spécifications Yamaha XG, par exemple, le Waveforce Yamaha DB[50](#page-49-0)XG.

**Envoyer message General MIDI mode ON, & Patch BB** envoie un message General MIDI mode ON au matériel MIDI externe, puis les messages de changements de sons.

**Envoyer message General MIDI mode ON (sans Patch)** place le matériel en mode General MIDI. Cette commande garantit que le module est prêt à recevoir les données GM comme les informations Bank,Contrôleur, et Patch.

#### **Envoie message GS Mode On (Roland) / Envoie message XG Mode On (Yamaha)**

Depuis le début du standard GM (General MIDI), Il y a eu deux variationsmajeures de ce standard; GS (Roland) et XG (Yamaha).Donc, en plus de l'élément GM Mode-on, des commandessupplémentaires permettent d'envoyer des messages GS mode ON ou XG mode ON à n'importe quel moment, à partir Menu GM.

**Auto-Envoi GM Mode On au démarrage** envoie un message "General MIDI mode on" quand le programme démarre.

**Envoyer message GS Mode On au démarrage** envoie un message "Roland GS system on" quand Band-in-a-Box démarre.

**Auto-Envoi XG Mode On au démarrage** envoie un message "Yamaha XG system on" quand Band-in-a-Box démarre.

#### **Mode Local OFF / ON (clavier MIDI externe)**

"Local" s'applique à la musique jouée sur un clavier MIDI externe. Si le mode est "Off," Band-in-a-Box jouera le clavier via la partie THRU. Si le mode est "On", Band-in-a-Box ET le clavier peuvent jouer la même partie THRU.

**Envoi d'un message Local ON à la sortie** replace automatiquement le clavier MIDI en mode "ON" à la fin de la session Band-in-a-Box.

**Accord général…** permet d'Accorder votre carte ou module son C'est utile si vous jouez ou enregistrez un instrument qui est difficilement Accordable, comme le Piano acoustique. Le réglage par défaut, 0, donne le LA = [440](#page-439-0).

**Remarque:** Tous les modules/cartes son ne supportent pas l'Accord général. Pour vérifier, cliquez le bouton [Test..].

**Sous-Menu Volume général (Combo)**

<span id="page-419-0"></span>**Réglage du volume général par MID au lieu de SysEx GS/GM** devrait être sélectionné, sauf si vous avez un Synthé Roland GS, Roland Sound Canvas, ou Roland VSC. Si c'est coché, les réglages Combo permettront au volume général et aux autresréglages MIDI de fonctionner.Ce sous- Menu permet de choisir entre **Roland - GS** ou **General MIDI** pour les messages de Volume Général. Sauf si vous possédez un Roland, vous devriez sélectionner General MIDI.

Si vous voulez "tout augmenter ou diminuer", vous pouvez le faire rapidement avec les commandes du Menu ou les raccourcis. Des raccourcis contrôlent aussi le volume en réduisant (ou augmentant) les volumes de toutes les parties, de [5](#page-4-0), pour simuler un effet de Volume Général (particulièrement utile pour les cartes qui ne supportent pas les changements de Volume Général). Les raccourcis correspondantsont listés dans le Menu (**Ctrl+Alt+Maj Q, W,** et **E**). Des commandes et des raccourcis existent aussi pour changer le volume de la partie courante seule.

**Panoramique MONO** place le panoramique de vos parties Band-in-a-Box (Basse, Batterie, Piano etc.) en mode mono.

**Panoramique Stéréo** place le panoramique de vos parties Band-in-a-Box (Basse, Batterie, Piano etc.) dans une configuration en mode stéréo, qui est sauvegardé avec les préférences

#### **Sous-Menu Lancer un autre programme**

**Vol. carte-son / Vumètre de lecture** lance le mixer de Windows® pour régler les volumessur votre carte-son, dans le panneau de Lecture.

**Enregistr. carte-son / Vumètre enregistr** ouvre le mixer de Windows® pour régler les volumes de la carte, dans le panneau Enregistrement.

**Remarque:** C'est le programme*C:\windows\sndvo[l32.](#page-31-0)exe*. La version Windows® [98](#page-97-0) de ce programme peut être nécessaire pour que le panneau Enregistrement s'ouvre correctement. Si vousne l'avez pas, vous devrez vous-même choisir le panneau Enregistrement (en choisissant Options | Propriétés | Enregistrement).

**Ouvrir le panneau de config. Windows®…** permet d'examiner les configurations MIDI et Audio dans la section "Multimédia", et les sections "Ajout de Nouveau Matériel" et "Système".

**Lancer une application externe…** et **Sélectionner application externe…** permet de choisir et d'ouvrir toute autre application (mixer, PowerTracks etc.)

**Lancer Plugin DLL ou EXE…** et **Sélectionner Plugin DLL ou EXE…** permet de lancer un Plugin conçu spécialement pour un produit PG Music.

#### **Convertir Liste de Patch de PowerTracks ou Cakewalk…**

Permet de convertir un fichier .INI de PowerTracks Pro Audio .INI file ou un fichier .INS de Cakewalk en un fichier .PAT de Band-in-a-Box.

#### **Ouvrir Préférences / Sauver Préférences sous.**

Vous pouvez sauvegarder ou charger des fichiers de préférences personnalisées avec vos réglages courants. Par exemple, un fichier de préférences peut garder en mémoire un groupe de Morceaux, de transpositions, de Notations, etc.

La commande *Options*| *Retour aux réglages d'usine* sauvegarde vos préférences sur disque pour pouvoir les restaurer à tout moment.

#### **Préférences**

Le dialogue **Préférences** permet d'effectuer des réglages; ceux-ci sont sauvegardés dansle fichier INTRFACE.BBW.

<span id="page-420-0"></span>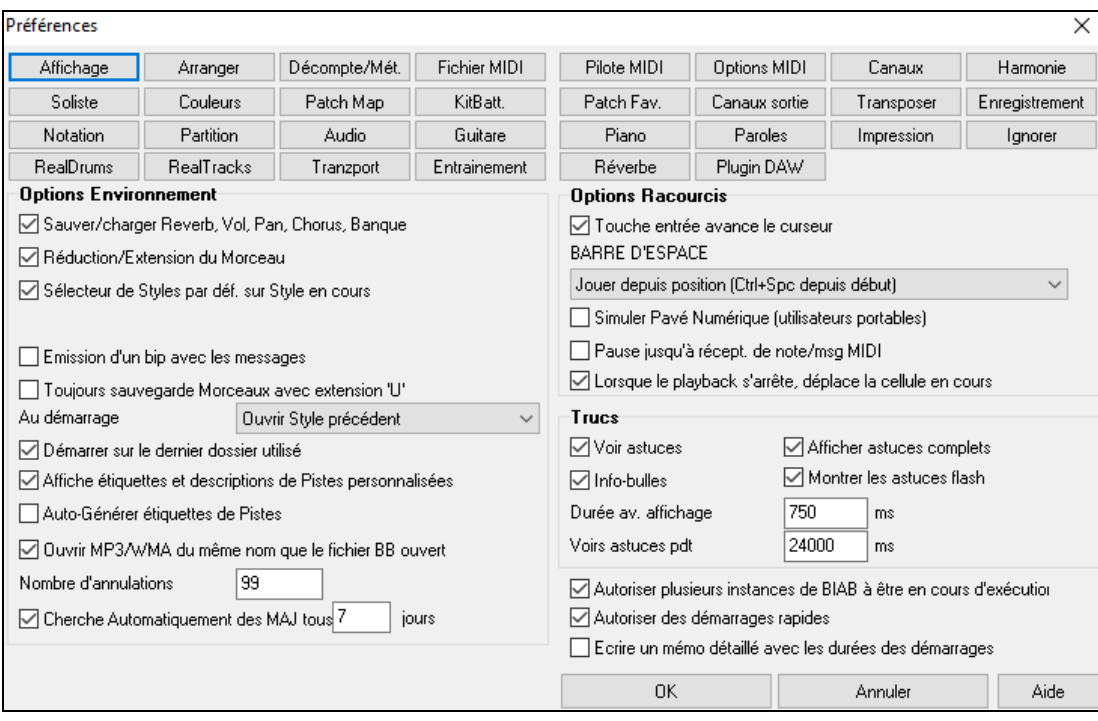

**Raccourcis clavier** : Vous pouvez ouvrir les dialogues au clavier en tapant la lettre soulignée dans les onglets. Par exemple ouvrez le dialogue "Arrange" des Préférences en tapant:

- **Ctrl+E**pour ouvrir le dialogue Préf, puis
- **A** pour ouvrir les options d'arrangement.

**Sauver/charger Réverb, Vol, Pan, Chorus, Banque** : Cocher cette case dansle dialogue **Préférences** pour définir les informations de réverb, volume, panoramique, Thème, et banque, ou si vous voulez que de telles informations soient intégrées aux Morceaux que vous allez charger.

Les derniers réglages en cours, de l'écran principal du panneau d'instruments,seront enregistrés. Les réglages individuels peuvent être activés/désactivés dans le Menu *Fichier| Sauvegarder Divers |Sauvegarder morceau avec Patch*.

**Réduction/extension du Morceau** : Si un style est changé avec un "feeling" différent (doubles croches à la place de croches), Band-in-a-Box propose automatiquement d'augmenter ou de réduire la durée des Accords, et change le Tempo pour s'adapter au nouveau style.

**Sélecteur de style par défaut sur style en cours** : Puisque le stylePicker peut maintenant s'ouvrir sur le style en cours, cette option existe. Si vous voulez que le stylePicker s'ouvre sur le dernier style qu'il affichait, décochez cet élément.

**Emission d'un bip avec les messages** : La plupart des cartes-son sont reliées à de puissants haut-parleurs et un simple "bip" venant de Windows® quand une mauvaise touche est pressée pourrait "réveiller vos voisins". L'option "bip silencieux" permet de faire clignoter la barre de titre de la fenêtre Band-in-a-Box pour appeler votre attention, plutôt que de produire un "bip" sonore

**Toujours sauvegarde Morceaux avec extension 'U'** : Les Morceaux provenant d'une ancienne version de Band-ina-Box indiquent le type de style au moyen d'un caractère dans l'extension ([1](#page-0-0)[-9](#page-8-0), A-O). Avec cette option, ces Morceaux serontsauvegardés avec l'extension MGU ou SGU (pas de Mélodie).

**Au démarrage** : Au démarrage, le programme peuts'ouvrir automatiquement avec le dernier Morceau ou style utilisé. Ou non….

**Démarrer sur le dernier dossier utilisé** : Au démarrage, le répertoire courant sera le dernier utilisé pendant la session précédente.

**Etiquettes de Pistes et descriptions personnalisables** : Dans les versions précédentes de Band-in-a-Box, les Pistes portaient toujours les mêmes noms appelés "basse, Piano, Batterie, Guitare et cordes". Maintenant, les noms sont personalisables.

**Etiquettes de Pistes et descriptions automatiques** : Avec les versions précédentes de Band-in-a-Box, les Pistes portaient toujoursles mêmes noms appelés "basse,Piano, Batterie, Guitare et cordes". Maintenant, les noms correspondent aux styles. Par exemple, si vous chargez le style Bluegrass valse lente, vous verrez ces noms: Basse, Guitare, Mandoline,Guitare, Banjo.Ils figurent aussi sur le Mixeur. Et les boutons de Pistes dansla Notation, la Lead Sheet, le Piano Roll, le Grand Piano et la fenêtre Guitare montrent les initiales de ces noms.

<span id="page-421-0"></span>**Ouvrir un fichier MP[3](#page-2-0)/WMA de même nom que le fichier Band-in-a-Box ouvert** : Si MonThème.MGU est chargé et qu'un fichier audio de même nom existe (MonThème.WMA, MonThème.M[P3](#page-2-0), MonThème.WAV, etc.), Band-in-a-Box importera le fichier audio sur la Piste audio. Ceci permet de fournir des fichiers audio avec la Grille Accords en créant une paire de fichiers: MonThème.M[P3](#page-2-0) et MonThème.MGU. L'audio compressé prend peu de place.

**Le Nombre de niveaux d'annulation** est porté à 999. La valeur par Défaut est[:99.](#page-98-0)

**Recherche de mises à jours tous les # jours** : Si coché, le programme recherchera des mises à jour selon l'intervalle fixé en jours. "0" signifie à chaque lancement.

**Touche Entrée avance le curseur** : La touche **Entrée** avance la cellule en surbrillance, sur la Grille. Cela accélère l'entrée des Morceaux pour ceux qui préfèrent utiliser la touche **Entrée**. Quand vous entrez un Accord sur la Grille, pressez la touche **Entrée** pour placer votre Accord dans la cellule en surbrillance, cette zone ira automatiquement dans la cellule suivante.La touche droite, utilisée dansles versions précédentes, fonctionne toujours.

**Barre d'espace** : Il y a [3](#page-2-0) options pour la barre d'espacement.

- Entre aucun Accord (efface l'Accord courant)
- Joue à partir de la position en cours (Ctrl Espace joue à partir du début)
- Joue à partir du début (Ctrl Espace, joue à partir de la position en cours.)

**Simuler Pavé numérique (pour PC portables)** : Les utilisateurs de portables ont rarement un pavé numérique et ne peuvent utiliser les fonctions de boucles de Band-in-a-Box (touchesCtrl+PAV NUM [1](#page-0-0)[-6](#page-5-0)). Avec cette option, les touches chiffrées ordinaires peuvent être utilisées pour activer la fonction de boucles. Par exemple, presser **Ctrl[+2](#page-1-0)** lancera le playback desThème en boucle.

**Pause jusqu'à récept. de note/msg MIDI** : Cela permet de démarrer un Morceau lorsqu'une note MIDI est reçue au port MIDI In, ou en pressant une touche du clavier. Band-in-a-Box génère son arrangement, puis attend votre commande de départ.

**Déplacer la cellule en cours quand le playback s'arrête** : Si validé, la cellule en cours se déplacera à la dernière mesure jouée quand le playback s'arrête.

**Astuces** : Activez ou désactivez les info-bulles, les indices, et/ou les conseils des boîtes de dialogue. Réglez le délai en ms avant apparition ainsi que la durée d'affichage.

**Autoriser plusieurs instances de BIAB a** ê**tre en cours d'exécution** permet de lancer plusieurs fois Band-in-a-Box en même temps.

**Autoriser les démarrages rapides** : Cette option doit être normalement validée. Elle ne doit être débrayée qu'en cas de problème avec au démarrage.

#### **Ecrire un mémo détaillé avec les durées des démarrages**

Ne doit être considéré que comme un outil de dépannage.Si validé, vous obtiendrez un compte-rendu détaillé sur le démarrage.

**Boutons Préférences** : La plupart des réglages et options du programme sont accessibles à partir des boutons en haut du dialogue Préférences.

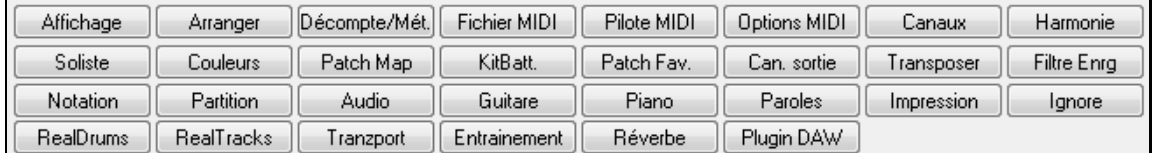

## **Options MIDI**

Options MIDI Ce bouton du menu **Préférences** ouvre le dialogue **Options MIDI**.

<span id="page-422-0"></span>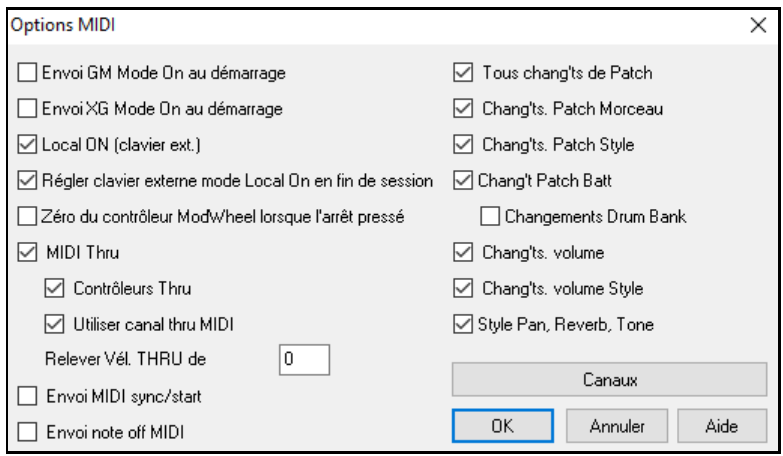

**Envoie GM Mode On au démarrage / Envoie XG Mode On au démarrage** : Band-in-a-Box peut envoyer automatiquement une commande de message GM ou XG Mode On à chaque démarrage.Activez cette option si vous avez un matériel GM ou XG et si vous voulez être sûr qu'il sera réglé sur le mode convenable.

Local **ON** (Clavier ext.): Si vous entendez deux fois les informations jouées sur votre clavier (un effet d'écho) réglez Local ON sur "Non". Si vous ne pouvez pas entendre ce que vous jouez, réglez Local ON sur "Oui".

**Régler le clavier externe en mode Local On en fin de session** : Si vous avez réglé Clavier Local sur Off (pour éliminer l'écho MIDI), ce réglage le rétablit sur On à la fin de votre session Band-in-a-Box.

**MIDI Thru** : Réglé sur "Non" si vous ne voulez pas que les informationsjouées sur votre clavier MIDI soient envoyées *à travers* Band-in-a-Box au pilote de sortie.

**Contrôleurs Thru:** Les Synthés Guitare et les Synthés Vent contiennent une grande quantité de données MIDI qui n'est pastoujours utile à Band-in-a-Box et peuvent ralentir les performances de votre ordinateur. Pour éviter que ces informations passent par Thru, réglez cette option sur "Non".

**Utiliser canal Thru MIDI** : Band-in-a-Box utilise le canalThru comme une partie, exactement comme Basse/Batterie/Piano…etc.Le canal Thru est réaffecté au canal Thru tel qu'assigné dans le dialogue des réglages MIDI. Si vous préférez régler le canalThru vous-même, de votre contrôleur MIDI, mettre à "Non".

**Relevez vél. THRU de** : Quand vous jouez sur votre clavier avec "l'orchestre" de Band-in-a-Box, si le son de votre clavier est trop faible et que l'augmentation du volume THRU n'est pas suffisante, utilisez cette option pour relever la vélocité THRU et faire jouer votre partie THRU plus fort.

Envoi MIDI **Sync/Start:** Synchronise Band-in-a-Box avec un séquenceur externe.

**Envoi Note OffsMIDI: Laissez** cette option sur "Non" à moins que vous ayez des problèmes de notes parasites continues quand vous pressez [Stop]. Si vous réglez cette option sur "Oui" le programme enverra un "nettoyage global" de toutes les notes *en plus* des notes sélectionnées qui sont jouées quand vous pressez le bouton [Stop].

**Tous chang'ts de Patch** : mettre sur "Non" pour invalider les changements de Patch.

**Chang'ts Patch Morceau** : Les Morceaux peuvent être sauvegardés avec les changements de Patch**.**Si vous voulez éviter que certains instruments spécifiques ne soient chargés avec certains Morceaux,mettre cette option sur "Non".

**Chang'ts Patch style** : Les styles contiennent des informations de changement de Patch pour les instruments utilisés lors de la création du style. Pour utiliser votre propre sélection d'instruments, et non les originaux, mettre à "Non".

**Chang'ts Patch batt** : Pour désactiver le changement de Patch dansla Batterie, réglez sur "Non".

**Chang'ts Volume**: Pour éviter les changements de volume mettre sur "Non".

**Chang'ts Banque Batterie** : habituellement non coché car la plupart des Synthés n'utilisent pasles changements de banques pour les kits Batterie.A cocher en cas de besoin.

**Autorise changements de volume** : Régler sur "Non" pour éviter tout changement de volume

**Chang'ts Volume style**: Pour désactiverle changement de volume dansles styles: "Non".

**Style: Pan, Réverbe, Ton Changements** permet à un style de re-définir les Pan, Réverbe, Tonalité prélablement définis dansle style.

## **Paramètres MIDI**

Canauv

Le bouton **[Canaux]** ouvre le dialogue **Paramètres MIDI**.

<span id="page-423-0"></span>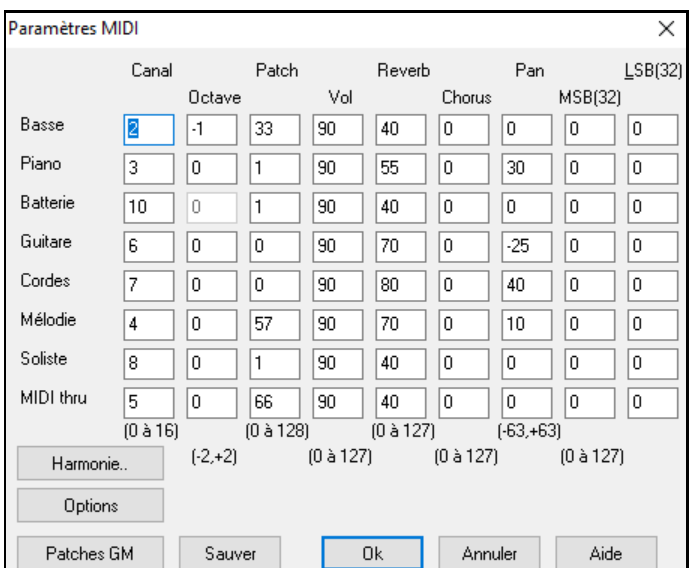

**Canal MIDI** : valeur de 0 à [16](#page-15-0)**.** Si la valeur est 0 la partie sera OFF/DÉSACTIVÉE, ce qui est différent de "silencieuse".

**Octave** : Ajuste l'octave de la partie concernée. Valeurs de [-2](#page-1-0) à [+2](#page-1-0). En général à 0**.** (La Basse est souvent à [-1](#page-0-0) pour la plupart des instruments General MIDI (GM)).

**Patch** : valeur de 0 à [128](#page-127-0). Ce sont les numéros des sons des patch General MIDI.

**Volume** : valeur de 0 à [127](#page-126-0). La valeurmoyenne de [90](#page-89-0). Le réglage peut aussi être fait à partir de l'écran principal.

**Remarque** : Seuls les instruments Général MIDI, XG, et GS répondent aux commandes de Réverb, Thème et Changements de banques.

**Réverb** : valeur de 0 à [127](#page-126-0). Réglage par défaut = [40](#page-39-0).

Thème : valeur de 0 à [127](#page-126-0). Réglage par défaut = 0.

**Panoramique** : Le panoramique se rapporte au placement stéréo (c.à.d.. gauche/droite) d'un son donné d'une partie. Les valeurs sont comprises entre [-63](#page-62-0) et +[63](#page-62-0). Une valeur de 0 est centrée au milieu du champ stéréo.

**Banque 0 et LSB[\(32](#page-31-0))** : de nombreux instruments General MIDI possèdent des sons supplémentaires dans les banquessupérieures. Valeur de 0 à [128](#page-127-0). En général, réglé à 0. Les autresréglages sont les multiples de [8](#page-7-0) (0,[8](#page-7-0)[,16](#page-15-0) etc.).

Peut utiliser le contrôleur 0 (Banque 0) aussi appelé MSB pour Most Significant Byte (octet de poids fort), ou le contrôleur [32](#page-31-0), aussi appelé LSB pour Least Significant Byte (octet de poids faible), ou une combinaison des deux.

## **Canaux Harmonie et Réglages**

Harmonie

Le bouton **[Harmonie]** ouvre le dialogue **Canaux Harmonie et Réglages** où sont définis les paramètres relatifs aux harmonies.

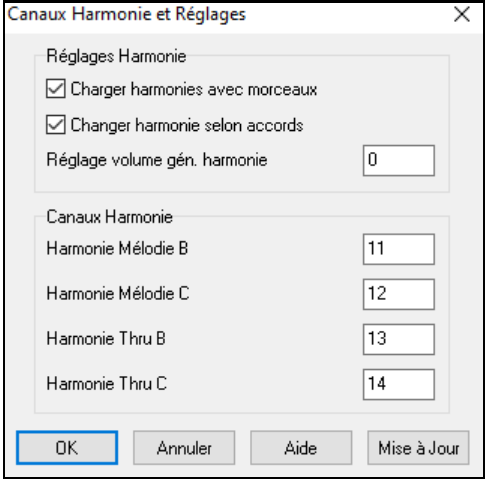

**Charger harmonies avec morceaux** : Si c'est coché, les réglages harmonies seront chargés et sauvés avec chaque Morceau.Décoché, ils ne le seront pas.Si vous utilisez une certaine harmonie, vous devriez régler sur NON, sinon, vous devrez choisir sans cesse l'harmonie quand vous chargerez de nouveaux Morceaux.

**Changer harmonie selon acccords** : Exemple: Si une harmonie est jouée dansla Mesure [1](#page-0-0) sur un Accord de C, et que la note est tenue pendant que l'Accord devient Fm[7](#page-6-0), (si le réglage est sur OUI) les notes d'harmonie changeront pour jouer des notes de l'Accord. Sinon, l'harmonie serait dissonante.Laissez ce réglage sur OUI, sauf pour une raison particulière. L'harmonie change en déplaçant les voix aux notes de l'Accord les plus proches.

**Réglage volume gen harmonie** : Règle le volume global de l'harmonie entre [-128](#page-127-0) et [128](#page-127-0).La valeur 0 garde les réglages programmés dans le fichier Harmonie.

**Canaux Harmonie** : Band-in-a-Box utilise déjà [7](#page-6-0) canaux (Basse,Batterie, Piano, Guitare, Cordes, Mélodie et). Avec ces [4](#page-3-0) canaux d'harmonie, cela se traduit par [11](#page-10-0) canaux d'information.

## <span id="page-424-0"></span>**General MIDI Edition des Patch**

Ce bouton ouvre le dialogue **Edit Patch General MIDI**, qui permet de personnaliser votre Table des Patch Map Patch General MIDI.

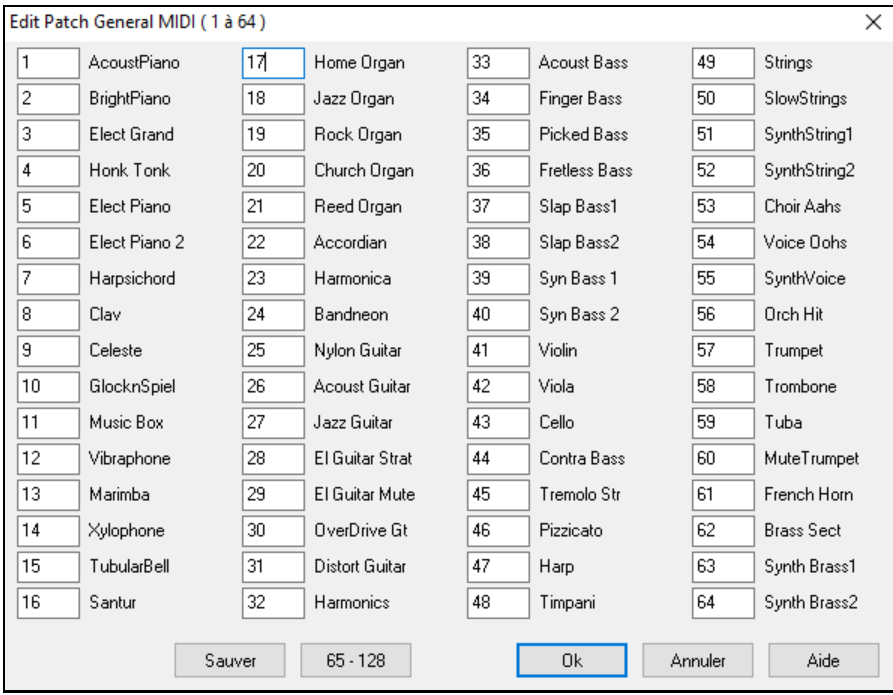

Entrez les numéros de patch utilisés par votre Synthé pour chaque instrument de la liste. Par exemple, si votre source son comporte un Piano acoustique à l'emplacement [41](#page-40-0), dans le dialogue Edit Patch General MIDI, entrez [41](#page-40-0) dansla case située à gauche de Piano acoustique.Répétez l'opération pourtous les instruments de la liste des sons General MIDI. Si votre Synthé n'a pasl'instrument correspondant exactement, utilisez un son ressemblant. Une fois votre table de sons faite de cette manière, quand Band-in-a-Box rencontrera Piano acoustique Piano (instrument General MIDI numéro [1](#page-0-0)), il regardera cet emplacement dans la table de sons et enverra le son [41](#page-40-0) à votre Synthé ou module son.

## **Le Kit Batterie Définition**

KitBatt. Si vous n'avez pas trouvé de Batterie toute prête correspondant à votre Synthé, vous devrez entrer les notes de percussion utilisées par votre source-son. Pour cela, vous devez connecter votre contrôleur MIDI pour jouer les sons à partir du clavier. Parcourez le clavier pour entendre tous les sons de percussion.

#### **Une façon de trouver les numéros de notes transmis par votre Synthé.**

Cette capture d'écran a été effectuée tout en jouant la note MIDI [36](#page-35-0) sur un contrôleur. Avec un Synthé connecté en MIDI in, testez tous les "Do" pourtrouver celui indiqué (sous le mot "Basse "). Maintenant, vous savez que cette note de votre clavier émet une note MIDI [36](#page-35-0). Chromatiquement,le Do correspond à [36](#page-35-0), le Do# à [37](#page-36-0), etc… (La note [36](#page-35-0) peut correspondre à un Do[2](#page-1-0) ou à un Do[3](#page-2-0) selon les Synthés) Vous voyez ici la note [36](#page-35-0) (Do[3](#page-2-0)) jouée depuis un contrôleur MIDI

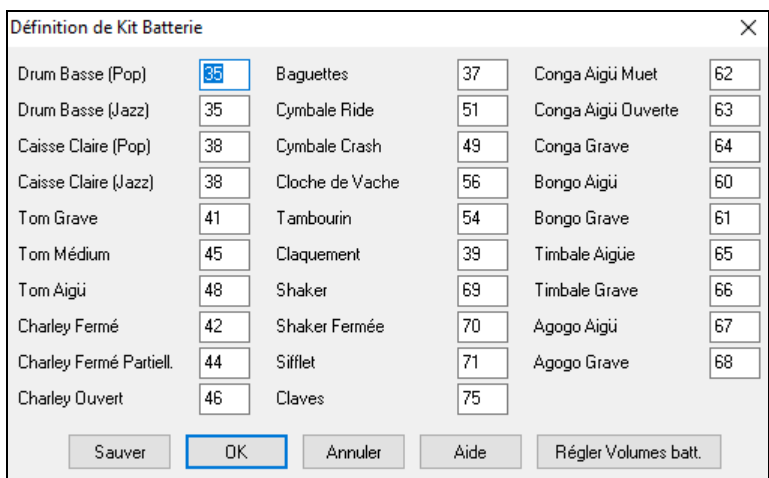

<span id="page-425-0"></span>Entrez les numéros de notes MIDI pour les différentsinstruments comme vous les trouvez sur votre matériel ou clavier. Pressez le bouton **[Sauver]** pour sauver l'ensemble MYSETUP.DK. Si vous faite un ensemble à sauvegarder sous un nom différent, sauvez-le avec *Options| MIDIPatch Maps| | Enregistrer fichier alternatif batt/Kit Batterie.*

**Régler les volumes relatifs Batterie**A l'écoute d'un Morceau dans Band-in-a-Box la cymbale crash vous paraît parfois trop forte, ou le pied de Batterie trop léger.

Le bouton **[Régler Volumes batt.]** du dialogue (*définition kit Batterie*) vous permet de diminuer la cymbale crash de [10](#page-9-0)%, de relever le kick de [15](#page-14-0)% et de supprimer complètement le tambourin.Ce changement est global et s'applique à l'écoute comme aux sauvegardes en fichiers MIDI.

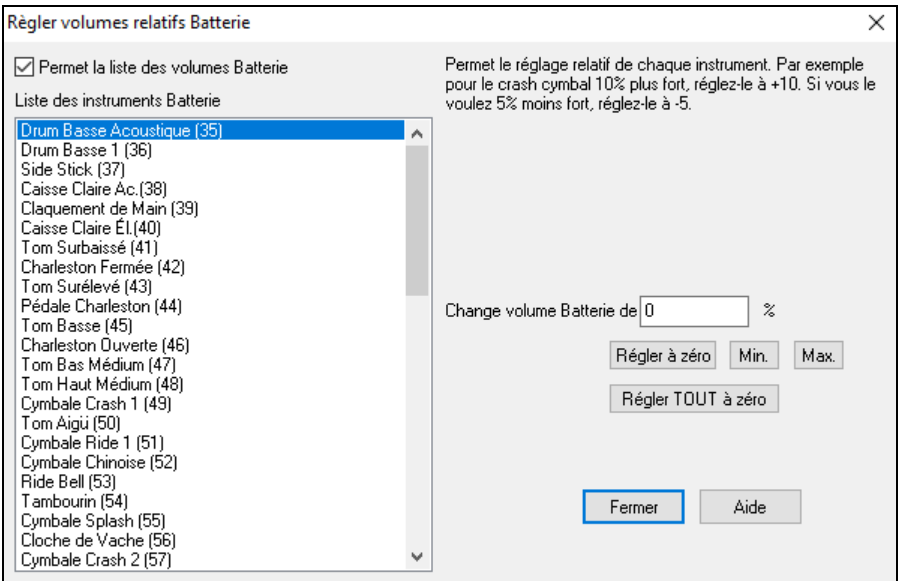

Par défaut le changement de volume est à 0 %, pas de changement dans ce cas.Si une note de Batterie a une vélocité de [50](#page-49-0), un changement aurait cet effet:

+[40](#page-39-0)% la transformerait de [50](#page-49-0) à [50](#page-49-0)+[\(40](#page-39-0)%x[50](#page-49-0))=[70](#page-69-0)

-[40](#page-39-0)% la transformerait de [50](#page-49-0)à [50](#page-49-0)-[\(40](#page-39-0)%x[50](#page-49-0))[=30](#page-29-0)

Ces réglages sont sauvegardés dansle fichier intrface.bbw.

## **Patch favoris**

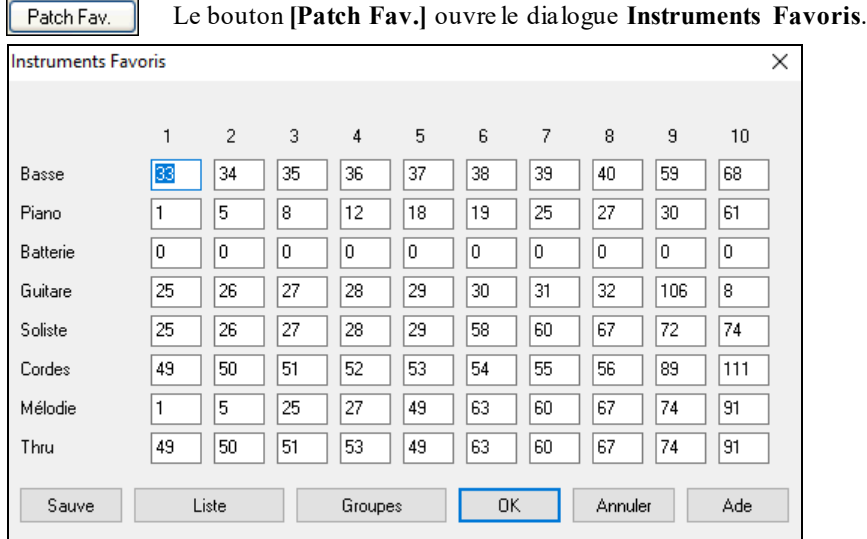

Pour chacune des parties de Band-in-a-Box vous pouvez assigner jusqu'à [10](#page-9-0) instruments "favoris" General MIDI.

**Remarque:** Si vous utilisezune table de sons personnalisée, les numéros de sonsde votre Synthé non-GM seront convertis. Entrez toujours les numérosde sonsGM pour vos instruments favoris.

Le bouton **[Liste]** affiche la liste des **Patch General MIDI** avec les noms d'instruments et les numéros.

Le bouton **[Groupes]** ouvre le dialogue **Groupes Favoris**.

<span id="page-426-0"></span>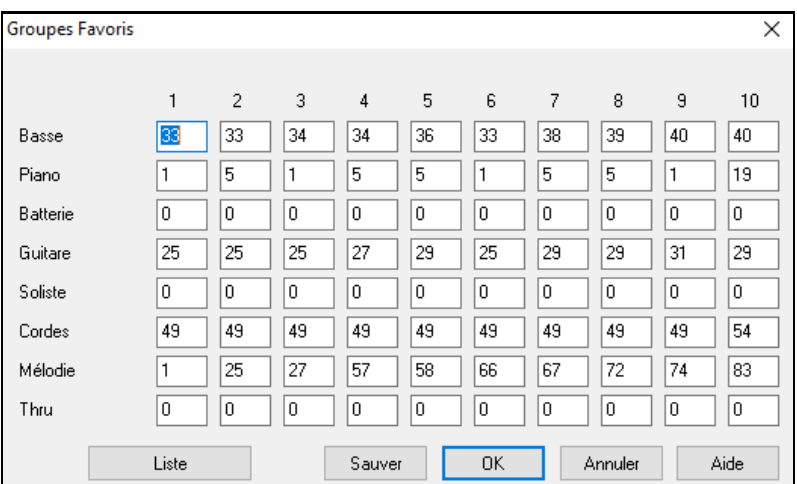

La boîte de dialogue **Groupes Favoris** permet de sauver jusqu'à [10](#page-9-0) de vos ensembles d'instruments préférés. Par exemple, vous pouvez configurer l'ensemble #[1](#page-0-0) comme un ensemble Jazz acoustique qui utiliserait la Basse acoustique,le Piano Acoustique Piano, la Guitare acoustique, la flûte, etc. Après avoir entré les numéros d'instruments, cliquez le bouton [Sauver].

# **Menu Jouer**

**Remarque:** La plupart des commandesdu Menu Jouer sont exécutables à partir des boutons de l'écran ou des raccourcis (indiqués à droite des commandesdu Menu).

## **Rejouer**

Joue l'arrangement depuis le débutsans régénérer les parties déjà générées. Les modifications de l'accompagnement sont conservées.

**Lecture Spéciale** ouvre un menu avec des options.

**Jouer**

Génère un nouvelarrangement puis, joue le Morceau.

#### **Jouer (sans re-génération)**

Joue le morceau sans générer un nouvel arrangement.

**Générer (même si les Pistes sont gelées)** te avec des RealTracks mais souhaitez en changer la performance,

cliquer sur **MAJ+JOUE** qui génèrera un nouvelarrangement, puis sauvegarderle Morceau..

**Remarque:** N'utilisez pas ceci si vous avez édité le Morceau, vos modifications seraient perdues (faitesune copie de sauvegarde).

## **Jouer à partir de…**

Choisissez le Thème et la Mesure de départ de l'arrangement en cours. Les parties ne sont pas régénérées. Utiliser pendant l'écoute pour passer à n'importe quelle Mesure.

## **Jouer de la position courante**

Quand le Morceau est arrêté, redémarre l'écoute à la Mesure en surbrillance.

## **Go (ouvrir + jouer)**

Ouvre un dialogue **Ouvrir fichier** pour choisir un Morceau. Le Morceau choisi est chargé et joué automatiquement dans Band-in-a-Box.

#### **Stop**

Arrête le playback ou l'enregistrement. Pour reprendre le playback à partir de la Mesure courante, utiliser *Jouer de la position courante* ou la commande *Jouer à partir de* .... Pour jouer depuis le début, presser le bouton **[Joue]** dans la barre d'outils.

## **Pause**

Met le Morceau en Pause. Répéter cette commande reprend à l'endroit où le Morceau était arrêté.

## **Joue (Boucle) zone sélectionnée**

Sélectionner une zone avec la souris pour la jouer en boucle.

## **Bouclage**

- **-** Vous pouvez jouer en boucle toute portion du Morceau. L'écoute commencera au premier point de boucle et la boucle sera jouée jusqu'à ce que stop soit pressé ou le bouclage désactivé.
- **-** Le bouclage d'une portion est activé parla case "LoopSec", avec la commande *Bouclage activé*, ou avec le raccourci PAV NUM [1](#page-0-0).

<span id="page-427-0"></span>**-** Ouvrez **paramètres de bouclage d'une Section** avec la commande du Menu, en cliquant le bouton Loop de la barre d'outils ou en pressant PAV NUM [2](#page-1-0). Le dialogue s'ouvrira. Voir l'aide en ligne pour des instructions détaillées.

Les autres commandes de ce sous-Menu se trouvent aussi dans**Paramètres de bouclage d'une Section**.

**Forcer morceaux chargés sur # thèmes** définit pour chaque chanson chargée un même nombre de thèmes.

#### **Jouer Juke Box**

Ouvre les **Options Juke Box** pour choisir et jouer une liste de juke-box.

## **Sélection Juke Box précédente/suivante**

Navigue dans une liste d'ensemble juke-box.

#### **Wizard Playalong**

Le Wizard permet je jouer à partir du clavier AZERTY ou d'un clavier MIDI alors que Band-in-a-Box est en lecture. Il est seulement actif pendant l'écoute.

## **Notes "intelligentes" dans Wizard**

Cocher pour que l'Assistant Wizard ne joue que des notes basées sur l'accord ou la ttonalité du Morceau.Décocher pour autoriser l'ensemble chromatique de la gamme.

#### **Panique !**

Permet de "décoincer" vos notes MIDI rester pendantes et qui vous rendent nerveux…!.

#### **Reset Synthés DXi**

L'option Panique va également impacter les Synthés DXi et VSTi.

#### **Geler toutes Pistes**

MIDI, RealTracks et RealDrums – pour lecture immédiate sansrégénération.

#### **Dégeler toutes Pistes**

Dégèle toutesles pistes pour une régénération standard.

#### **Geler Piste**

Sélectionne la Piste à geler.

## **Sous-Menu Avance pas-à-pas**

Le morceau étant en pause, ces commandessont utilisées pour naviguer en pas-à-pas dans la piste sélectionnée. Par ex. si vous choisissez la Piste Mélodie, avec les boutons des fenêtres de Notation, de Partition, ou de Guitare; un clic sur les boutons d'avance affichera la note ou l'Accord suivant sur le Piano, la Guitare, la Partition ou la Notation. C'est une manière formidable d'apprendre les notes jouées, et de naviguer dans la Piste.

# **Menu Mélodie**

## **Type de Piste**

Normalement, laisser sur "Monocanal".Mais vous pouvez choisir:

- Multicanal– Tous les canaux sont préservés et dirigés sur la sortie canaux. Utile pour importer un fichier MIDI entier, et le jouer à partir du canal Mélodie (avec un style silencieux).
- Guitare Les canaux [11](#page-10-0) à [16](#page-15-0) apparaissent sur le manche comme les cordes [1](#page-0-0) à [6](#page-5-0), les Tablaturessont affichées, la Notation est haussée d'une octave, et le fichier MIDI contient les canaux.
- Piano Dans ce mode, les canaux [8](#page-7-0) et [9](#page-8-0) représentent les mains gauche et droite d'une partie de Piano.
- Les choix Basse,Yukulélé, Mandoline, Banjo [\(5](#page-4-0) cordes) ou Violon afficheront les Tablatures correspondantes dans la fenêtre Notation et le manche guitare dans la fenêtre Guitare.
- Utilisez l'un des [11](#page-10-0) open tunings fournis avec Band-in-a-Box comme DADGAD, open de sol, ou Double Drop D pour voir les Tablaturess'afficher correctement.
- Si la piste contient des drums avec notes GM drums, sélectionner Drums visualisera la notation drums.
- **Mélodiste – Générer mél. et acc.** Lance le Mélodiste.

Les éléments du Menu **Mélodiste** permettent l'édition des fichiers Mélodiste avec le Mélodiste (Melody Maker).

## **Fenêtre Séquenceur pour Mélodie multicanaux**

Dans Band-in-a-Box existent deux pistes vous permettant d'ajouter vos propres enregistrements. Ils'agit des pistes Mélodie et Soliste. Normalement une partie unique sur chaque piste vous convient, mais comme le MIDI permet d'adresser [16](#page-15-0) canaux, vous pouvez enregistrer [16](#page-15-0) parties différentes sur les Pistes Mélodie et Soliste. Si la Piste Mélodie est réglée sur "Multicanal" on parle alors de "Mode Séquenceur" Ceci ouvre la **Fenêtre Séquenceur** vous pouvez ensuite définir quels canaux jouer et afficher.

## **Sous-Menu Editer Piste Mélodie**

**Importer Mélodie d'un fichier MIDI** exporte les données MIDI d'un fichier (\*.MID) dansla Piste Mélodie.

<span id="page-428-0"></span>**Importer Mélodie du presse-papiers** importe les données MIDI qui ont été copiées dansle presse-papiers (p. ex à partir comme PowerTracks).

**Enregistrement Mélodie** ouvre le dialogue Enregistrer Mélodie pour enregistrer une Mélodie MIDI.

**Enregistrement Mélodie à** commence l'enregistrement à partir de la Mesure en cours, après le Décompte de [2](#page-1-0) Mesures.

**Edit Mélodie en pas-à-pas** permet d'entrer/modifier une Mélodie en pas-à-pas de la fenêtre Notation.Utilise une liste d'évènements.

#### **Quantification, Réglage du Temps**

**Quantifier Mélodie** ouvre la boîte de dialogue **Quantifier Piste**. La fonction *Humaniser Mélodie…* est une version avancée de cette fonction.

#### **Humaniser, groove carré / Humaniser, groove "swing"**

Band-in-a-Box dispose de routines d'humanisation intelligentes, qui peuvent humaniser un morceau d'un groove vers un autre, d'un Tempo vers un autre, varier l'intensité du swing en croches (mais pas au hasard). Les résultats sont très musicaux; avec des Mélodies MIDI très réalistes.

#### **Humanise Mélodie**

Ouvre le dialogue **Mélodie: Quantifier par nouveau Tempo ou groove**.L'effet est classé en [5](#page-4-0) parties: Tempo, Retard, Espacement croches, Legato, et Groove.

**Humaniser la mise en place** est une fonction qui permet de varier le temps de déclenchement des notes sur les Pistes Soliste et Mélodie. Contient des options pour l'identification des notes impactées (harmonie, Accords) et le degré d'impact.

**Pas de chevauch. sauf dbles arrêts / Pas de chevauch. couper dbles arrêts** ouvre le dialogue **Fixer étendue**  pour sélectionner les Mesures où le chevauchement est à éliminer alors que les doubles stops seront soit préservés soit éliminés. Une option permet de traiter les canaux en tant que piste séparées.

**Décaler Mélodie dans le temps (tops)** avance/recule la Mélodie par petits incréments relativament aux autres Pistes du Morceau. (Mesuré en ticks ou "parts per quarter", PPQ)

**Insérer temps dans Mélodie** insère un/des temps Temps vide(s) au vu de la signaturee temporelle de la mesure courante.

**Supprimer temps de la Mélodie** supprime un Temps(ou des Temps) du Morceau au vu de la signature temporelle de la mesure courante.

**Transpose** propose un sous-menu avec fonctions de Transposition pour la Piste Mélodie.

**Transposer Mélodie seule…** permet la transposition de la Piste Mélodie sans impactsur les autres pistes.

**Abaisser d'une octave/Relever d'une octave** transpose d'une octave la partie Mélodie vers le haut ou le bas. Utile si l'instrument de la Mélodie a été changé.La transposition peut être effectuée pendant l'écoute.

## **Format**

Copier [1](#page-0-0)<sup>er</sup> thème sur Morceau entier étend la Piste Mélodie sur l'ensemble du Morceau (c.à.d: 1<sup>er</sup>/dernier thème et thèmes médians).

**Effacer Mélodie intégralement** efface la Piste Mélodie et toutes les données qu'elle contenait.

#### **Effacer premier thème / Effacer thèmes milieu / Effacer demier thème**

Ces commandes permettent d'éliminer le mélodie sur n'importe quel thème.

## **Transformer Mélodie et Soliste valse en [4](#page-3-0)/[4](#page-3-0)**

Si vous avez un Morceau à [3](#page-2-0)/[4](#page-3-0), vous pouvez instantanément l'entendre en [4](#page-3-0)/[4](#page-3-0). Chargez simplement la valse et changez pour un style [4](#page-3-0)/[4](#page-3-0). Band-in-a-Box utilise des algorithmes pour transformerla Mélodie dans la nouvelle signature temporelle.

#### **Transformer Mélodie et Soliste [4](#page-3-0)/[4](#page-3-0) en valse**

Vous pouvez transformerinstantanément un Morceau/Mélodie en [4](#page-3-0)/[4](#page-3-0), en valse [3](#page-2-0)/[4](#page-3-0). Chargez simplement un Morceau à [4](#page-3-0)/[4](#page-3-0)et choisissez un style valse. Le programme proposera de transformer la Mélodie pour qu'elle "fonctionne" comme une valse.C'est drôle et éducatif d'écouter et de jouer des Morceaux familiers en valse.

**Régler le niveau Mélodie** permet d'augmenter ou de diminuer le volume (vélocité) de la Piste Mélodie sans affecter les autres Pistes.

**Copier vers Piste Soliste** copie tout le contenu de la Piste Mélodie vers la Piste Soliste. Utile pour rendre disponible une partie de la Piste Mélodie ou pour des Pistes qui se permutent.

**Déplacer vers Piste Soliste** copie tout le contenu de la Piste Mélodie et efface les données de cette Piste, la préparant pour de nouvelles données.

**Echanger Pistes Mélodie/Soliste** opère un "double copier/déplacer" de telle sorte que les données de la Piste Mélodie sont transférées dans la Piste Soliste, et vice versa.

<span id="page-429-0"></span>**Adapter Mélodie sur Accord [C7](#page-6-0)** est utile pour créer des styles.

**Convertir harmonie en Piste Mélodie…** convertit une Piste Mélodie pour y inclure la sélection de l'harmonie en cours.

**Retirer harm. (ou solo guit.) de la mél.** Retire une harmonie d'une Piste, à condition que l'harmonie ait été placée parBand-in-a-Box en première place à l'aide de la commande *Convertir harmonie en Piste Mélodie*.

**Générer solo de Guitare** ouvre le dialogue de Guitare pour générer un solo d'Accords de Guitare.

**Réaffect. des canaux selon fenêtre guit.** Convertit les canaux d'une Piste en canaux [11](#page-10-0) à [16](#page-15-0).Les canaux [11](#page-10-0) à [16](#page-15-0) sont utilisés par Band-in-a-Box pour indiquer les cordes [1](#page-0-0) à [6](#page-5-0) d'une Guitare. Le Marqueur de position courante sur la Guitare est utilisé pour cette commande.

#### **Redirige vers une position de Guitare spécifique sur la plage** change la position (frettes) sur la plage sélectionnée.

**Changer plage de Pitch Bend…** permet de fixer l'étendue, en demi-tons.

**Insérer Bend guit. si détection de Pitch Bend…** insèrera des contrôleurs pour que la Guitare affiche les bends.

**Piano Mains séparées** sépare une partie de Piano sur la Piste Soliste ou Mélodie en utilisant la routine intelligente séparation desmains. MG/MD sont affichées en rouge/bleu dans la fenêtre Piano et en clés de Fa/Sol dans la Notation.Importez un fichier MIDI de Piano pour l'afficher et l'imprimer mains séparées.

## **Réglage Légato/Staccato par ...**

Augmente le légato de la Piste Mélodie de N ticks en ignorant la note suivante de M ticks ou réduit la longueur des notes de N ticks en préservant d'un minimum de M ticks la durée des notes. Pour augmenter le legato, entrer une valeur positive dansle premier dialogue. La durée des notes de la Piste sera augmentée de ce nombre de ticks. Puis, dans le dialogue suivant, spécifiez le nombre de ticks d'évitement de la note suivante. Pour réduire la longueur des notes, entrer un nombre négatif dansle premier dialogue. La durée des notes de la Piste sera réduite d'autant de ticks. Puis, dans le dialogue suivant, définissez la durée minimum des notes.

**Ajuster les Canaux par** permet d'ajusterles canaux à la valeursaisie.

**Embellir Mélodie** affiche un sous-menu avec options de personnalisation de la fonction embellissement.

**Embellir Mélodie pendant lecture** lance l'Embellisseur. Cela permet d'embellir la Mélodie pendant l'écoute.

**Fenêtre Embellisseur de Mélodie** permet la personnalisation des paramètres Embellisseur, de choisir parmi les "presets" et de rendre permanent un embellissement particulier.

**Taire Mélodie dans Thème du milieu**pour l'improvisation.

**Générer Soundtrack** permet de créer un morceau en en précisant le style et la durée. En tant que "producteur", vous pouvez agir sur le Genre, la durée, les instruments et les fondus d'ouverture et fermeture. Après calcul vous pouvez sauvegarder le morceau dans un fichier audio en WAV, WMA (Windows® Media Audio) ou M[P3](#page-2-0).

# **Menu Soliste**

## **Type de Piste**

Normalement, vous laissez ce type sur "Monocanal".Mais vous pouvez choisir:

- Multicanal Tous les canaux sont préservés et dirigés sur la sortie des canaux.Utile pour importer un fichier MIDI en entier, et le jouer à partir du canalMélodie (avec un style silencieux).
- Guitare Les canaux [11](#page-10-0) à [16](#page-15-0) apparaissentsur le manche comme les cordes [1](#page-0-0) à [6](#page-5-0), les Tablatures sont affichées, la Notation est haussée d'une octave, et le fichier MIDI contient les canaux.
- Piano Les canaux [8](#page-7-0) et [9](#page-8-0) représentent les mains gauche et droite d'une partie de Piano.
- Les choix Basse, Yukulélé, Mandoline, Banjo ou Violon afficheront les Tablatures dans la fenêtre Notation et le manche dans la fenêtre Guitare.
- Utilisez l'un des [11](#page-10-0) open tunings définis dans Band-in-a-Box, comme DADGAD, Open de Sol, Double Drop D pour visualiser correctement les Tablatures.
- Si la piste contient des drums avec des notes GM drums, sélectionner drums visualisera la notation drums.

## **Générer et jouer un solo...**

Ouvre le dialogue **Sélection Soliste** dans lequel vous pourrez choisir un style Soliste ou définir votre propre style soliste.

## **Sous-Menu Editeur Soliste**

**Créer un Fichier Solistes** permet de créer et de modifier des styles de Soliste sauvéssous le nom de votre choix. Voir le dialogue Modifier Soliste pour plus de détails sur l'importation/exportation/sauvegarde de Solistes.

**Modifier un fichier Solistes** ouvre une boîte **Ouvrir Fichier** où vous choisissez un fichier Soliste (\*.SOL) à modifier. Si vous n'en avez pas encore créé ou si vous voulez éditer celui que vous utilisez, utiliser la commande Modifier fichier Solistes courant.

<span id="page-430-0"></span>Si vous voulez faire le vôtre ou en modifier un, utiliser le module Editeur Soliste. L'Editeur Soliste permet de définir les paramètres du jeu du Soliste, tels que l'étendue de l'instrument (p. ex. saxo ténor), le jeu extra legato, le jeu davantage sur le temps, et le jeu à la croche plus droit les habituelles doubles croches "swing". De plus, vous pouvez régler les options de phrasé, comme la durée de la phrase, l'intervalle entre les phrases. Vous pouvez aussi décider si le jeu sera plus ou moins "atonal" et en dehors de la tonalité…

**Modifier fichier Solistes courant** ouvre le dialogue **Sélection Soliste** avec le fichier Solistes en cours.

**Rafraîchir Soliste** permet au Soliste d'avoir un total accès à toutes les idées de sa base de données. Rafraîchir après les improvisations de plusieurs Solistes.

**Chargement Solistes avec Morceau OK** Cocher pour que le Soliste soient chargé automatiquement avec un Morceau sauvegardé avec les données Soliste.

**Harmonie Soliste avec harmonie THRU** Activez pour permettre au Soliste d'utiliser la fonction harmonisation.Le Soliste pourra faire un solo harmonisé avec l'harmonisation de votre choix. Voir le dialogue Sélection Soliste pour des détails complémentaires.

#### **Fenêtre Séquenceur pour Soliste multicanaux**

Dans Band-in-a-Box existent deux pistes vous permettant d'ajouter vos propres enregistrements. Il s'agit des pistes Mélodie et Soliste. Normalement vous souhaiteriez une partie unique sur chaque piste, mais comme le MIDI permet d'adresser [16](#page-15-0) canaux, vous pouvez enregistrer [16](#page-15-0) parties différentes sur les Pistes Mélodie et Soliste. Si la Piste Mélodie est réglée sur "Multicanal" on parle alors de "Mode Séquenceur" Ceci ouvre la **Fenêtre Séquenceur** vous pouvez ensuite définir quels canaux jouer et afficher.

**Modifier Piste Soliste** est un sous-Menu d'options d'édition.

**Importer le Soliste d'un fichier MIDI** permet l'export des données MIDI d'un fichier (\*.MID) dans la Piste Soliste.

**Importer le Soliste du presse-papiers** permet d'importer les données MIDI collées dans le presse-papiers (par ex. à partir d'un séquenceur comme PowerTracks).

**Enregistrer la partie Soliste** le sous-Menu *Soliste | ModifierPiste Soliste* enregistre une partie MIDI sur la Piste Soliste et non sur la Piste Mélodie. Vous pouvez ainsi enregistrer une seconde Piste Mélodie.

**Enregistrer la partie Soliste De…** commence l'enregistrement à la Mesure en cours, après un décompte de [2](#page-1-0) Mesures.

**Modifier Soliste Pas à pas** permet d'entrer/modifier un Soliste en pas-à-pas à partir de la fenêtre Notation. Utilise une liste d'évènements.

#### **Quantification, Réglage du Temps**

**Quantiser partie Soliste** ouvre la boîte de dialogue **Quantifier Piste.** La fonction *Humaniser Soliste…* est une version avancée de cette commande.

**Humaniser Soliste, carré / Humaniser Soliste swing** Band-in-a-Box est intelligemment capable de d'humaniser le jeu d'un Soliste d'un groove vers un autre, d'un Tempo vers un autre et de varier la dose de swing avec des croches (mais pas au hasard).Les résultats sont très musicaux; avec des Mélodies MIDI très réalistes.

**Humaniser Soliste…** Ouvre le dialogue **Soliste: Quantifier par nouveau Tempo ou groove**.L'effet est classé en [5](#page-4-0) parties principales: Tempo, Retard,Espacement en croches, Legato, et Groove.

**Humaniser la mise en place** est une fonction qui permet de varier le temps de déclenchement des notessur les Pistes Soliste et Mélodie et permet d'indiquer la plage d'humanisation et le type de notes à affecter(harmonie, Accords).

**Supprimer chevauchement de note - Préserver / Supprimer chevauchement de note - Suppr** ouvre un dialogue **Fixer étendue** pour choisir les Mesures où le chevauchementsera éliminé alors que les doubles stops seront préservés ou éliminés. Une option permet de traiter les canaux en tant que pistesséparées.

**Décalage dans le temps, partie Soliste** permet d'avancer/reculerle Soliste par petits incréments par rapport aux autres Pistes du Morceau.(Mesuré en ticks ou "parties de noires", PPQ).

**Insérer temps, partie Soliste** permet d'insérer un temps vide (ou des temps) dansle Morceau, par rapport à l'indication de temps (Mesure) courante.

**Supprimer temps, partie Soliste** permet de supprimer un/desTemps de la mesure en cours au vu de la signature temporelle du morceau.

**Transpose** ouvre un sous-menu proposant des options de Transposition de la Piste Soloiste.

**Transposer Soliste** transpose la Piste Soliste sans modifier les autres Pistes de Morceau.

**ABAISSER d'une octave / RELEVER d'une octave** transpose la partie Soliste d'une octave (haut ou bas). C'est souvent utile si l'instrument de Mélodie a été changé La transposition peut être effectuée pendant l'écoute.

**Format**

<span id="page-431-0"></span>**Copier [1](#page-0-0)erThème dans Morceau entier** étend la Piste Soliste sur tout le Morceau (c.à.d. [1](#page-0-0)er et dernier thème, et thèmes médians).

**Effacer entièrement la Piste Soliste** efface la Piste Soliste et toutes les données qu'elle contenait.

#### **Effacer premier thème / Effacer thèmes milieu / Effacer demier thème**

Ces commandes permettent d'éliminer le soliste sur n'importe quel thème.

**Supprimer Soliste Thèmes** élimine le Soliste des Thème choisis (premier, dernier ou centraux).

#### **Transformer Mélodie et Soliste valse en [4](#page-3-0)/[4](#page-3-0)**

Si vous avez un Morceau à [3](#page-2-0)/[4](#page-3-0), vous pouvez instantanément l'entendre en [4](#page-3-0)/[4.](#page-3-0) Chargez simplement la valse et changez pour un style [4/4](#page-3-0). Band-in-a-Box utilise des algorithmes pour transformerla Mélodie dans la nouvelle signature de temps.

## **Transformer Mélodie et Soliste [4](#page-3-0)/[4](#page-3-0) en valse**

Vous pouvez transformerinstantanément un Morceau/Mélodie en [4](#page-3-0)/[4](#page-3-0), en valse [3](#page-2-0)/[4](#page-3-0). Chargez simplement un Morceau à [4](#page-3-0)/[4](#page-3-0)et choisissez un style valse. Le programme proposera de transformerla Mélodie pour qu'elle "fonctionne" comme une valse.C'est drôle et éducatif d'écouter et de jouer des Morceaux familiers en valse.

**Régler le niveau, partie Soliste** augmente/diminue le volume (vélocité) de la Piste Soliste sans impact sur les autres Pistes.

**Copier vers Piste Mélodie** dans le sous-Menu *Soliste | ModifierPiste Soliste* copie tout le contenu de la Piste Soliste vers la Piste Mélodie. Utile pour rendre disponible une partie de la Piste Soliste ou pour des Pistes qui se permutent.

**Déplacer vers Piste Mélodie** copie tout le contenu de la Piste Soliste et efface les données de cette Piste, la préparant pour de nouvelles données.

**Echanger Pistes Mélodie/Soliste** opère un "double copier/déplacer" de telle sorte que les données de la Piste Mélodie sont transférées dansla Piste Soliste, et vice versa.

**Convertir harmonie en Piste Soliste…** convertit une Piste Soliste pour y inclure la sélection de l'harmonie en cours.

**Retirer harm. (ou solo guit.) du Soliste** Retire une harmonie d'une Piste, à condition que l'harmonie ait été placée parBand-in-a-Box en première place, à l'aide de la commande *Convertir harmonie en Piste Soliste*.

**Générer solo de Guitare** ouvre le dialogue de Guitare pour générer un solo d'Accords de Guitare.

**Réaffect. des canaux selon fenêtre guit.** Convertit les canaux d'une Piste en canaux [11](#page-10-0) à [16](#page-15-0). Les canaux [11](#page-10-0) à [16](#page-15-0) sont utilisés par Band-in-a-Box pourindiquer les cordes [1](#page-0-0) à [6](#page-5-0) d'une Guitare. Le Marqueur de position courante sur la Guitare est utilisé, pour cette commande.

**Redirige vers une position de Guitare spécifique sur la plage** change la position (frettes) sur la plage sélectionnée.

**Piano Mains séparées** sépare une partie de Piano sur la Piste Soliste ou Mélodie en utilisant une routine intelligente. MG/MD sont affichées en rouge/bleu dansla fenêtre Piano et en clés de Fa/Sol dans la Notation. Importez un fichier MIDI de Piano pour l'afficher et l'imprimer mainsséparées.

## **Réglage Légato/Staccato par ...**

Augmente le légato de la Piste Mélodie de N ticks en ignorant la note suivante de M ticks ou réduit la longueur des notes de N ticks en préservant d'un minimum de M ticks la durée des notes. Pour augmenter le légato, entrer une valeur positive dansle premier dialogue. La durée des notes de la Piste sera augmentée de ce nombre de ticks. Puis, dans le dialogue suivant,spécifiez le nombre de ticks d'évitement de la note suivante.Pour réduire la longueur des notes, entrer un nombre négatif dans le premier dialogue. La durée des notes de la Piste sera réduite d'autant de ticks. Puis, dansle dialogue suivant, définissez la durée minimum des notes.

**Ajuster les Canaux par** permet d'ajusterles canaux à la valeur saisie.

**Gammes** propose un sous-menu de génération de Gammes. Les cases *Générer Gammes* et *Génération automatique* des gammes à la lecture génèrent les gammes pour un ou l'ensemble des morceaux. Les gammes sont affichées dans la Notation et sur l'écran Guitare et Piano.

# **Menu Audio**

**Enregistrer Audio** permet l'enregistrer de l'Audio à partir d'un micro branché sur la carte-son ou une Guitare (ou boîte de mixage) branchée sur l'entrée ligne de la carte. Donne accès aux dialogues **Enregistrer Audio** et **Enregistrer Audio – Conserver prise**.

Les deux lignes **Enregistrer Audio et MIDI (Mélodie)** et **Enregistrer Audio et MIDI (Soliste)** sont utilisées pour enregistrer simultanément et une Piste audio (voix,…etc.) et une partie MIDI. Le MIDI peut être enregistré sur les Pistes Mélodie ou Soliste.

Le Menu **Plugin** permet de lancer un Plugin d'effet audio.Cela applique un effet audio comme la réverbe ou le Thème, à une Piste audio déjà enregistrée. Band-in-a-Box est fourni avec un grand choix d'effets audio intégrés, de haute qualité.: Compresseur, Gate, Distorsion, Réverb, Echo, Thème, Flanger, Modulateur en anneau, Tremolo, Contrôle de tonalité, Egaliseur graphique, Egaliseur Paramétrique, Changement de Niveau, De-Esser, Auto-Wah,
<span id="page-432-0"></span>Changement de Pitch, Exciter, Enhancer et Filtre Hum . Les Plugins DirectX de PG Music et d'autres marquessont aussi supportés.

**Sous-Menu Editer Audio** offre un sous-menu permettant de modifierles Pistes Audio.

**Copier [1](#page-0-0)er thème sur tout le Morceau** copie le premier Thème audio sur le reste du Morceau.

**Supprimer Audio** efface la Piste audio.

**Supprimer thèmes audio** supprime le thème sélectionné (premier, dernier ou milieu).

**Effacer portion audio** efface une portion de Mesures/temps audio.

**Réglage volume de la piste audio** modifie le volume de la Piste audio. Un algorithme sophistiqué de limitation de crêtes est utilisé pour éviter que l'augmentation de volume ne produise de la distorsion audible. Les valeurs sont en décibels (dB). Zéro signifie aucun changement du niveau, alors que +[6](#page-5-0) double le niveau, et –[6](#page-5-0) le réduit de moitié.

**Décaler Audio (ms)…** permet de décaler l'ensemble de la Piste audio d'un certain nombre de millisecondes. En principe, c'est inutile. Des réglages dans le dialogue Audio permettent de synchroniser votre carte-son et les matériels MIDI (par exemple, le VSC[-88](#page-87-0) a une latence de [430](#page-429-0)ms).Cette commande peut par ailleurs, être utile dans certains autres cas particuliers.

**Astuce:** 1000ms = [1](#page-0-0) seconde. Des valeurs positives déplacentla Piste audio vers l'avant, des valeurs négatives la déplacent vers l'arrière.

**Insérer silence dans la piste audio** insère un silence d'une durée que vous aurez spécifiée à l'endroit de votre choix. Par exemple, si vous voulez ajouter [2](#page-1-0) Mesures supplémentaires à l'intro, et que vous avez déjà une Piste audio, vous devrez également insérer [2](#page-1-0) Mesures [\(8](#page-7-0) temps dans une Mesure [4](#page-3-0)/[4](#page-3-0)) dans la Piste audio.

**Supprimer partie de la piste audio** supprimera une région de la piste audio permettant ainsi d'éliminer l'écart éventuellement crée.

**Convertir les canaux (mono/stéreo)** permet la conversion des canaux Audio Stéréo en Mono et inversement. Le réglage % permet de pondérer l'affectation sur chaque canal.

**Pilotes Audio/Réglages** ouvre la boite de dialogue **Réglages Audio** dans laquelle vous choisirez le pilote audio (WAS, ASIO ou MME) ainsi les réglages associés.

**Mixer Lecture / Vumètre de Lecture** ouvre le **Contrôle de Volume** de Windows**®** de votre carte-son. Nota: toutes les cartes-son n'ont pas de Vumètre.

**Mixer Enregistrement/ Vumètre Enregistrement** ouvre le **Contrôle de l'Enregistrement** de Windows®, pour régler les volumes de votre carte-son. Notez que toutesles cartes-son n'ont pas de Vumètre.

Assistant Accords audio permet d'analyser

**Exporter le morceau en un format audio** sauvegarde le morceau sous un format audio.

**Importer Fichier Audio (WAV,WMA,MP[3](#page-2-0),WMV) …** importe un fichier audio au format WAV, M[P3](#page-2-0), WMA ou CD Audio.

**Lancer Assistant Accords audio** analyse les Accords d'un morceau Band-in-a-Box comportant une Piste audio.

#### **Assistant Accords: utilitaires**

- Définir ou supprimer la carte des tempi de Band-in-a-Box.
- Enlever le fichier audio d'un Morceau.
- Déterminer automatiquement la tonalité.
- Activer ou désactiver le style Band-in-a-Box.

**Fenêtre d'édition Audio** visualise sous forme d'onde le fichier audio et en permet l'édition.

**Harmonisation Audio, Gestion Pitch, Correction Tuning (Edition Audio)** ouvre la boîte de dialogue Harmonisation audio qui va harmoniser votre audio ou corriger les notes fausses.

**Transcription Audio (monophonique)** transcrit les données audio en tant que données MIDI.

**Assistant Accords Audio (Edition Audio)** ouvre la boîte de dialogue qui va permettre d'utiliser l'Assistant Accords Audio intégré.

**Définir Tempo Audio Master (base)** permet de s'assurer que la compression Temporelle s'effectuera à partir du Tempo correct.

**Déplacer l'Audio à la Piste Performance** copie la Piste audio dans une Piste sélectionnée en WAV ou WMA.

**Déplace la Piste Performance à l'Audio** rend la Piste sélectionnée (par ex. Mélodie) et la déplace dansla Piste Audio.

**Convertir le morceau en piste Audio (et taire les Pistes)**Rend les pistes MIDI en audio puis, les tait (mute). **Annule rendu sur Piste audio** Efface le rendu audio et restaure les Pistes MIDI.

# **Menu Harmonisation**

**Harmonisation mélodique (choix)…**

<span id="page-433-0"></span>Affiche la liste des styles harmonisation et permet d'en choisir un pour la Piste Mélodie en cours.

## **Harmonisation Thru (choix)…**

Affiche la liste complète des styles harmonisation, et permet d'en choisir une pour la Piste Thru en cours.

#### **Harmonies mélodiques préférées**

Cette option affiche vos [50](#page-49-0) styles harmonisation préférés(basés sur leur fréquence d'utilisation) et permet d'en choisir une pour la Piste Mélodie.

## **Harmonies Thru préférées**

Cette option affiche vos [50](#page-49-0) styles harmonisation préférés (basés sur leur fréquence d'utilisation) et permet d'en choisir une pour la Piste Thru.

#### **Harmonies en temps réel**

Permet de jouer les harmonisations en temps réel. Utilisez cette option avec votre clavier MIDI (pendant que Bandin-a-Box ne joue pas).

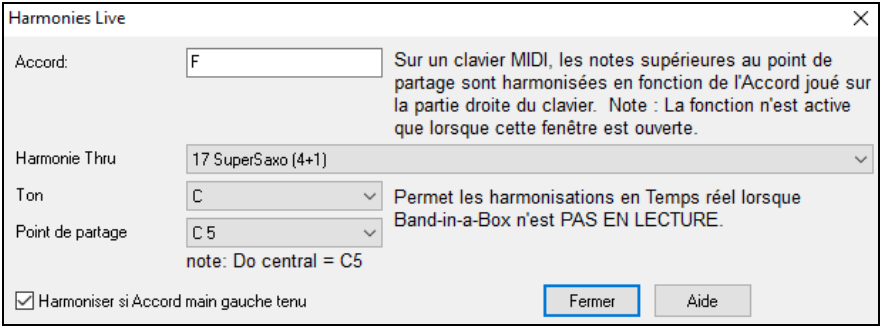

La boîte de dialogue étant ouverte, jouer un Accord de la main gauche (cad en dessous du point de partage défini dansla boite de dialogue), l'affichera dansla boite. Les notes jouées à la main droite seront alors harmonisées en fonction de l'Accord main gauche. Si vous cochez "Harmoniser si Accord main gauche tenu", vous pourrez contrôler quelles sont les notes à harmoniser quand vous plaquez l'accord avec votre main gauche.

**Harmonisation Audio, Gestion du Pitch, Fix Tuning (Edition Audio)**ouvre la boîte de dialogue **Harmoniser** Audio qui permet d'harmoniser l'audio et de corriger les notes fausses.

**Editeur Harmonies** accède à un sous-menu permettant de créér/modifier les Harmonies.

#### **Créer nouveau fichier harmonies**

Permet de créer et de modifier des styles d'Harmonie, sauvés sous le nom de votre choix.

### **Modifier fichier harmonies**

Permet d'éditer un fichier Harmonie de votre répertoire C:*\bb\Data*.

#### **Modifier fichier harmonies courant**

Permet d'éditer le fichier Harmonie actuellement chargé dansle système.

### **Convertir harmonie en Piste Mélodie**

La sélection de l'harmonie courante est incluse dans la Piste Mélodie, avec des options pour choisir la plage à traiter, éliminer les notes se chevauchant et humaniser.

#### **Convertir harmonie en Piste Soliste**

La sélection de l'harmonie courante (sur l'harmonie Thru) est incluse dansla Piste Soliste, avec des options pour choisir la plage à traiter, éliminer les notesse chevauchant et humaniser.

**Paramètres Harmonies** accède à un sous-menu de gestion des Harmonies.

#### **Charger les harmonies avec les Morceaux**

Si coché, charge les paramètres de l'harmonisation qui ont été sauvagardés avec le morceau en cours.

#### **Enregistrer harmonie avec le Morceau**

Si validé, Band-in-a-Box sauvegarde les paramètres de l'harmonisation avec le Morceau en cours, afin de les récupérer automatiquement plus tard.

#### **Changer harmonie avec nouvel Accord**

Cochez cette option pour autoriser le programme à changer l'harmonisation (p. ex. les inversions) dès rencontre avec un nouvelAccord

## **[H11](#page-10-0)Permettre harmonie Mélodie**

Si validé, autorise les harmonisation sur les canaux mélodie MIDI.

## **Permettre harmonie Thru**

Si validé, autorise les harmonisations sur les canaux MIDI thru.

### **Permettre harmonie Soliste sur Thru**

<span id="page-434-0"></span>Cochez cette option pour permettre aux canaux MIDI Thru l'utilisation des harmonies pour la Piste Soliste.

# **Utiliser harmonies passantes sur Thru**

Quand vous jouez sur un clavier MIDI (ou avec l'Assistant Wizard) en utilisant harmonie Thru, vous pouvez utiliser des harmonisations de passage.Par exemple, sur un Accord [C7](#page-6-0), avec la note Ab, l'harmonie serait un Accord de B diminué, ce qui est une harmonisation de passage.

#### **Harmonisation Thru seulement si note tenue = [36](#page-35-0) ([C3\)](#page-2-0)**

Dans les versions précédentes, toute note jouée sur l'harmonie Thru était harmonisée. En cochant cette option, vous pouvez décider de n'harmoniser qu'une seule note (à condition qu'elle soit maintenue). (La note par défaut est le C qui se trouve [2](#page-1-0) octaves sous le C du milieu).

# **Menu Fenêtre**

Le menu *Fenêtre* donne accès aux fenêtres Band-in-a-Box.

**Partition** ouvre un sous-menu avec optionsrelatives à l'écriture de votre chanson.

**Fenêtre Notation (ou Accords)** bascule entre les vues de la Grille Accords ou de la Notation.

**Fenêtre Notation déplaçable** ouvre une fenêtre Notation déplaçable et redimensionnable.

**Notation/édit/note rollf mode** fait cycler l'affichage de la fenêtre Notation suivant ses différents modes d'entrée

#### **Mode insertion de note**

Si vous cochez la ligne, vous pourrez insérer des notes avec la souris ou le clavier, dansla fenêtre Notation.

#### **Mode saisie mono**

Cochez la ligne si vousinsérez des notes seules (et non des Accords) dans la fenêtre Notation.

#### **Mode affichage propre**

Cochez cette option pour que les notes affichées dans la fenêtre Notation,soient quantisées (n'affecte pasl'écoute du Morceau).

#### **Editeur d'évènements**

Ouvre la Liste évènements.Vous pouvez modifier les évènements, y compris les évènements MIDI et les évènements Paroles avec cet éditeur. Vous pouvez modifier la Mélodie, le Soliste, les Paroles ou les modèles du styleMaker à partir de cette liste d'évènements. Les informationssont en couleur pour les Pistes multicanaux Mélodie et Soliste.

La liste d'évènements peut aussi être ouverte à partir de la fenêtre Notation en cliquantsur le bouton Liste d'évènements(#).

#### **Jouer écran précédent**

Revient en arrière de [4](#page-3-0) Mesures.

# **Jouer écran suivant**

Déplace le Morceau aux [4](#page-3-0) Mesures suivantes.

#### **Instrument affiché**

Comme il n'y a pas assez de place sur l'écran pour afficherla Notation de l'intégralité des instruments, un seul à la fois est affiché. Vous pouvez choisir celui qui sera affiché à partir de ce Menu, ou avec les boutons radio instruments de la fenêtre Notation.

# **Passer sur Piste suivante / Revenir sur Piste précédente**

Choisissez les parties, de gauche à droite, dansla rangée de boutonsinstruments.

**Fenêtre Partition** ouvre la fenêtre partition.

**Paroles** ouvre la sous-menu avec options de gestion des Paroles ainsi que l'accès à l'Assistant Vocal.

**Fenêtre Paroles** ouvre une fenêtre au format Karaoké.

**Fenêtre doc Paroles** affiche les Paroles formatées en plein écran.Copiez/collez facilement les Paroles de/dans votre traitement de texte préféré**.** Les Paroles seront aussi affichées dansla fenêtre Paroles.

**Fenêtre Karaoké** charge des fichiers Karaoké M[P3](#page-2-0)/CDG et fait défiler le texte dans la fenêtre CDG.

**Assistant Vocal** détermine la meilleure tonalité en fonction de la tessiture vocale du chanteur et y transpose le Morceau.

**Edition audio** ouvre deux types de fenêtres:

La **Fenêtre d'édition audio** permet l'édition de l'audio, avec copier, couper et coller. Vous pouvez zoomer dans l'échantillon audio pour examinerla forme d'onde.

**Fenêtre d'édition audio mobile** ouvre la fenêtre d'édition précédente en en permettant son déplacement surl'écran.

**Piano Roll** ouvre deux types de fenêtres:

<span id="page-435-0"></span>**Fenêtre Piano Roll** ouvre la fenêtre Piano Roll dans laquelle vous pouvez modifier la Piste Mélodie ou Soliste au format Piano roll traditionnel.

**Fenêtre Piano Roll déplaçable** ouvre la fenêtre Piano Roll traditionnel mais vous permet de la déplacer à l'écran.

**Fenêtre Piano** ouvre une fenêtre affichant un clavier de Piano agrandi.

**Fenêtre Kit de Batt.** Lance le Kit de Batterie animé.

**Fenêtre Guitare** affiche un manche de Guitare virtuel.

**Fenêtre Mixeur flottante** (si ouverte) pour un mixage efficace.

**Plein-écran Notation / Guille d'Accords** affiche l'écran de Notation ou Grille Accords en mode plein écran.

**Témoin MIDI** et **Accordeur Guitare** lancent le module choisi. Chacun possède une aide intégrée. Il existe aussi des boutons pour ces différents éléments.

## **Fenêtre Oreille Musicale**

Vous pouvez entraîner votre oreille avec l'aide de Band-in-a-Box.En plus des exercices courants d'intervalles [\(4](#page-3-0)te juste, [2](#page-1-0)<sup>nde</sup> mineure, etc.), l'apprentissage du jeu à l'oreille pour la musique jazz et pop est grandement amélioré parles exercices de reconnaissance des types d'Accords courants(p. ex., Majeur, Mineur, Dominante, etc.)

Ces boutonslancent des jeux musicaux.[**Invasion de notes]** développera votre oreille: vous devez "descendre" des aliens sous forme de notes qui vous envahissent (vous entendez la note, puis cliquez sur le clavier de Piano à l'écran ou utilisez le clavier AZERTY, MIDI, ou le Piano à l'écran pour les abattre).[**Mémoire musicale]** développera votre perception de la hauteur, du rythme et de la Mélodie en vous demandant de rejouer ce que le programme vient de jouer: notes, rythmes ou Mélodies.

**Centre d'entrainement** donne accès en un clic à exercices. Sont inclus Oreille musicale, des jeux, le Métronome, Imitation, lecture à vue, la série [101](#page-100-0) riffs et bien d'autres.

## **Fenêtre chef d'orchestre**

De nombreux raccourcis clavier "sur une touche" sont maintenant disponibles durant la lecture, afin de contrôler la lecture et la création de boucles. Par exemple, pressez la touche "[4](#page-3-0)" pour enchaîner sur le Thème médian ou sur la touche "S" pour créer une boucle sur la section médiane. C'est bien utile pour prolonger un Morceau qui joue son dernier thème. Des points de bouclage personnalisés peuvent aussi être créés pour chaque Morceau. Ces paramètres sont bien pratiques pour la performance live ou les "des jam-sessions" où il faut un contrôle totalpendant l'écoute du morceau.Ces boucles arrivent de manière transparente à la fin d'un thème, et sont appropriées à la musique de danse. De plus, vous pouvez contrôler Band-in-a-Box à partir d'un clavier MIDI standard, certainestouches MIDI correspondant aux fonctions du programme.Par exemple, charger le Morceau suivant,jouer/pause/ajuster le Tempo /changer le Patch du canalThru/sauter au Thème médian/ouvrirla Notation ou la fenêtre partition; le tout à partir de votre clavier MIDI**!**

## **Sous-Menu Générateur d'Accords**

## **Générateur d'Accords…**

Permet de construire des Accords avec la souris.

## **Jouer Accord en cours**

Cette fonction joue l'accord courant de Grille. Raccourci: **Maj+Entrée** sur la Grille.

# **Détection d'Accords par MIDI**

Vous pouvez entrer des Accords à partir d'un clavier MIDI. Cette commande ouvrira le sous-Menu suivant. Choisissez Détection Accord MIDI et jouez un Accord sur votre clavier MIDI. Band-in-a-Box vous propose jusqu'à [4](#page-3-0) interprétations de l'Accord joué, avec la meilleure suggestion en haut et les autres possibilités dessous.

**Plugin Mode for DAW** Band-in-a-Box apparaît dans une petite fenêtre toujours présente et se comporte comme un Plugin envers votre séquenceur, vous permettant de Glisser Déposer les Pistes MIDI et Audio de Band-in-a-Box vers votre séquenceur habituel.

Ce mode Plugin DAW fait partie intégrante de Band-in-a-Box. Il permet le transfert de Pistes ou de parties de Pistes vers votre séquenceur en les glissant depuis Band-in-a-Box vers les Pistes de votre DAW.

## **BB[2](#page-1-0)Go**

Band-in-a-Box pour iPhone (BB iPhone) est une application pour les appareils iOS y compris iPhone®, iPad™, and iPod Touch®. La versionBB iPhone est destinée à fonctionner avec la version bureau Band-in-a-Box. L'application BBiPhone est disponible séparement sur Apple® App Store: https://www.apple.com/iphone/apps-for-iphone/.

**Remarque:** Si vous ne possédez pas Band-in-a-Box Desktop, l'utilité de la version iPhone BB sera assez limité.

La version iPhone de Band-in-aBox est stockée dans le dossier "B[B2](#page-1-0)Go" (*C:\bb\BB[2](#page-1-0)Go*). Chaque Morceau Band-ina-Box mis dans ce dossier est visible sur BB iPhone. Vous pouvez envoyer/recevoir des fichiers vers/de l'iPhone BB/Band-in-a-Box pour Windows®, et les fichiers seront dansle dossier BB[2](#page-1-0)Go.

<span id="page-436-0"></span>Vous pouvez ajouter de l'audio aux fichiers Band-in-a-Box dansle dossier BB[2](#page-1-0)Go depuis le Menu *Fenêtre* dans Band-in-a-Box avec la commande *B[B2](#page-1-0)Go*, et sélectionner les fichiers audio MP[4/](#page-3-0)M[4](#page-3-0)A que vous voulez ajouter. Vous pouvez aussi générer l'audio avec votre iPhone.

# **Menu Aide**

# **Index**

Liste tous les sujets d'aide. Entrez un mot clé dans l'onglet "Index" pour aller au sujet désiré.

**Aide** propose via des sous-menus les différentes options de l'Aide.

## **Recherche thématique**

Ouvre le fichier d'aide pour chercher dans la Table des Matières, ou dansl'Index, ou pour utiliser la fonction de Recherche.

# **Utilisation de l'aide**

Donne des conseils pour utiliser les fichiers d'aide.

## **Comment réaliser…**

Ouvre une liste de sujets étiquetés. C'est un moyen rapide de se renseigner sur une fonction ou une opération particulière.

## **Techniques de base**

Va directement à l'introduction aux "Techniques de base" de Band-in-a-Box.

# **Tutoriels**

Offre des instructions pas-a-pas détaillées pour Band-in-a-Box.

# **Information Mises à jour**

Des additifs à Band-in-a-Box, des produits PG Music Inc., et des informations.

**Lisez Moi (pour dernière informations)** documente les dernières fonctionnalités, plus des archives des mises à jours.

**Nouvelles fonctions** décrit les nouvelles fonctions de la dernière version.

**Affiche la Manuel de l'utilisateur** avec [2](#page-1-0) sous-menus.

## **Affiche le manuel du programme**

Ouvre le fichier d'aide complet de Band-in-a-Box au.pdf d'Acrobat Reader.Suivez les signets pour trouver des informationsspécifiques.

## **Affiche le manuel de la Mise A Jour**

Ouvre le fichier d'aide de la mise à jour, qui peut comporter des informations non encore présentes dansle manuel complet. C'est souvent la meilleure façon de se mettre au courant des nouvelles fonctions.

# **AfficheAstuces**

Band-in-a-Box comporte desinfo-bulles d'astuces qui apparaissent quand vous passez la souris sur un élément. Elles incluent des conseils pour les dialogues ou les fenêtres. Vous pouvez choisir de ne pasles voir, ou d'afficher les informations de base, ou détaillées. Personnalisez le réglage dans**Préférences**.

## **Tuyau du Jour**

Trucs pour utilisateurs avancés, cette fonction peut être réglée pour démarrer automatiquement à l'ouverture de Bandin-a-Box. Si vous voulez ajouter vos propres trucs, vous pouvez éditer le fichier BBW.TIP. Entrez vos astuces sur une seule ligne (pas de retour chariot aven la fin de l'astuce). Chaque "truc" est limité à [255](#page-254-0) caractères.Band-in-a-Box compiles automatiquement le fichier BBW.TIP au démarrage du programme, en fichier binaire nommé BBW.TPB.

## **Recherche des mises à jour**

L'utilisateur peut vérifier/charger/mettre en pause/continuer/installer pour une version plus récente (pas gratuite), construction récente (gratuit), et les fichiers de mises à jour RealTracks (gratuit). Vous pouvez activer/désactiver cette option et fixer la fréquence (Remarque: un réglage de 0 jour cherchera une MAJ à chaque lancement.)Utilisez le bouton **[Rafraichit]** pour rechercher et télécharger les mises à jour du programme ou des RealTracks.

## **Options présentes…**

L'un des atouts de Band-in-a-Box réside dans le fait qu'il est possible d'enrichir l'outil avec des Realtracks, RealDrums, styles, solistes et plus … La fonction "Options présentes" dansle Menu *Aide* parcourt votre répertoire Band-in-a-Box et affiche les options qui sont/ne sont pastrouvées. Pour voir les derniers add-ons disponibles, et atteindre directement la page sur le site Web de PG Music Inc, cliquez sur le bouton [\[www.pgmusic.com/addons.htm\]](http://www.pgmusic.com/addons.htm).

# **Web www.pgmusic.com**

Pointe sur certaines pages importantes du site web de PG Music Inc. web site. Si vous cliquez sur un lien, votre navigateur Web sera lancé, et vous serez dirigé sur le site web de PG Music.

<span id="page-437-0"></span>**A propos de Band-in-a-Box** affiche des informationstelles que la version de Band-in-a-Box et le système d'exploitation utilisé.

## **Utilitaires**

Affiche le Menu des options d'activation.

## **Affiche le journal de bord des messages jaunes/verts**

Les messages jaunes/verts ainsi que les dates/heure sont sauvegardés dans le fichier

*C:\bb\Data\Logs\FlashMessageLog.txt*.Ce fichier peut être ouvert en cours d'activation de Band-in-a-Box grâce à cette commande.

**Installer la table d'ondes du Synthé Coyote** lance le programme d'installation du logiciel Synthétiseur Coyote WT [1](#page-0-0).0. Ce logiciel est compatible avec les systèmes [64](#page-63-0)-bit dont Windows<sup>®</sup> Vista, [7](#page-6-0), [8](#page-7-0), 8.[1](#page-0-0) et [10](#page-9-0).

Activer Band-in-**a-Box** (numéro de série exigé) vous permet d'activer Band-in-a-Box si vous ne l'avez pas encore fait.Band-in-a-Box doit être activé dansles [30](#page-29-0) jours après la première exécution de Band-in-a-Box.

Options sp**é**ciales pour **A**ctivation / **De-A**ctivation Affichera les options pour changer l'état d'activation (par exemple la suppression de l'activation et le déplacement vers un autre PC).

**Ecriture du fichier BandInABoxRequest** crée un fichier que vous pouvez envoyer à support@pgmusic.com si vous avez un problème d'activation du programme.

#### **Nettoyer dossier bb**

Le dossier Band-in-a-Box (habituellent C:\bb) est devenu au fil du tempsrempli avec une fouletitude de fichiers. Une installation complète de l'UltraPak contient jusqu'à [10](#page-9-0).000 fichiers. Cette commande va lancer l'utilitaire *C:\bb\Data\BB\_cleanup.exe*, quiva venir désemcombrerle dossier et déplacer les fichiers dans divers sousdossiers. (Note: cet utilitaire va être lancé automatiquement lors de l'installation de Band-in-a-Box. Vous n'avez donc pas, normalement, à l'activer de façon manuelle).

## **Activer Gestionnaire de Téléchargement**

Le **Gestionnaire de Téléchargement** télécharge automatiquement les fichiers Band-in-a-Box (prinicipalement les RT) pour, en toile de fond,les installe. Il est localisé dansle dossier *bb\Data\DownloadManager* et peut être lancé avec ce menu.

Activer Band-in-**a-Box** (numéro de série exigé) vous permet d'activer Band-in-a-Box si vous ne l'avez pas encore fait.Band-in-a-Box doit être activé dans les [30](#page-29-0) jours après la première exécution de Band-in-a-Box.

# <span id="page-438-0"></span>**Raccourcis clavier**

# **Accès rapides**

Certains mots-clés peuvent être utilisés à la place du nom de l'accord.

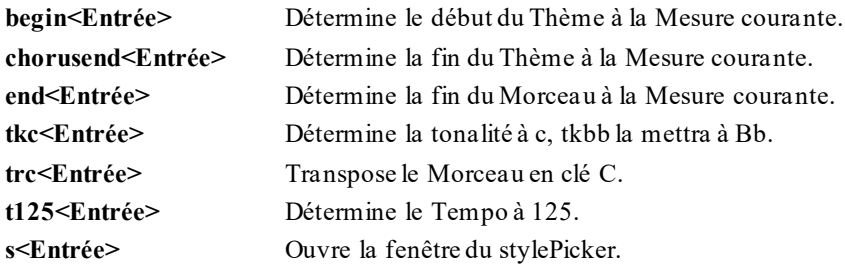

Il est possible d'utiliser les raccourcis clavier pour fixer la signature temporelle de la mesure courante.Il suffit de taper[\(4](#page-3-0)/[4](#page-3-0), [3](#page-2-0)/[4](#page-3-0), [2](#page-1-0)/[4](#page-3-0), ou [1/](#page-0-0)[4](#page-3-0)) pour valoriser la mesure courante.Taper 0/[4](#page-3-0) efface la signature temporelle à partir de la mesure concernée.

# **K Copie rapide**

**k<Entrée>** copie les [8](#page-7-0) dernières mesures à l'emplacement actuel.

Ajouter des touches supplémentaires, permet de spécifier le nombre de mesures à copier. Par exemple, **[k12](#page-11-0),[3](#page-2-0)** copiera [12](#page-11-0) mesures de la mesure [3](#page-2-0) à l'emplacement courant.

Un raccourci clavier permet d'insérer N barres à l'emplacement courant. Par exemple, **in[8](#page-7-0)< Entrée >** insèrera [8](#page-7-0) mesures, **i[n4](#page-3-0)<Entrée>** insèrera [4](#page-3-0) mesures, etc.

Il existe également un raccourci pour copier les N dernières mesures et les insérer à l'emplacement courant. Par exemple, **ki[8](#page-7-0)<Entrée>** ou **ik[8](#page-7-0)<Entrée>** copieront les [8](#page-7-0) dernières mesures pour les insèrer à l'emplacement courant.

En ajoutant des touches supplémentaires, vous pouvez spécifier l'emplacement de la source de la copie. Par exemple, **ik[8](#page-7-0)[,9](#page-8-0)<Entrée>** ou **ki[8](#page-7-0),[9](#page-8-0)<Entrée>** copierait [8](#page-7-0) mesures à partir de la mesure [9](#page-8-0) et les insérerait à l'emplacement courant. **ik[k8](#page-7-0),[9](#page-8-0)<Entrée>** ou **kki[8](#page-7-0)[,9](#page-8-0)<Entrée>** ferait la même chose, mais lancerait la boîte de dialogue Copier Accord et/ou mélodie, qui vous permet de choisir ce qui doit être copié.

# **Chargement Rapide Morceaux et styles**

Vous pouvez charger rapidement un Morceau à partir du clavier seul. En mode entrée accords(Grille ou fenêtre Notation) tapez le mot "Morceau" suivi du nom de fichier ou d'une partie du nom de fichier + **Entrée.** Le Morceau sera chargé s'il est dansle dossier courant. Saisir "Bossa" chargera le premier Morceau avec bossa dans le nom APRES le nom du Morceau actueldu dossier courant.

Pour changer de dossier, taper "Morceau" suivi du chemin complet et nom de fichier. Par exemple taperMorceau et *C:\bb\zzjazz.mg[1](#page-0-0)*+**Entrée** pour charger ce morceau.

Chargez rapidement un style en tapant "style" suivi d'un nom de style, ex stylezzbossa+**Entrée** charge zzbossa.sty. Chargement morceaux et styles: Raccoucis clavier.

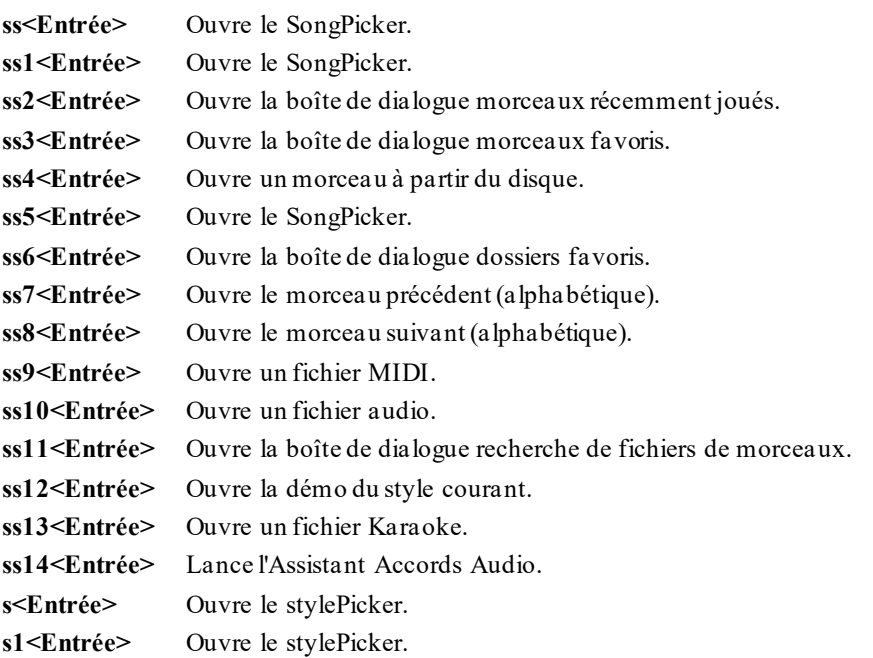

<span id="page-439-0"></span>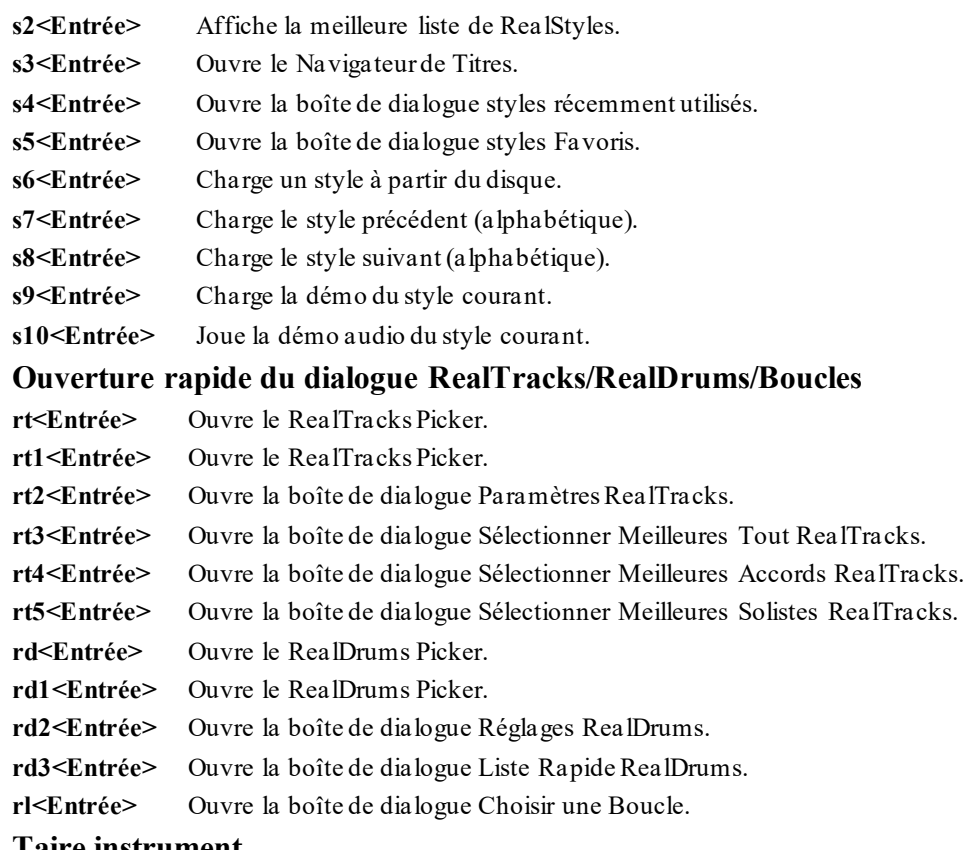

# **Taire instrument**

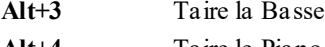

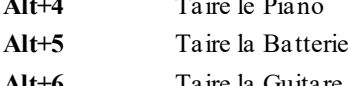

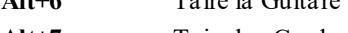

- **Alt[+7](#page-6-0)** Taire les Cordes **Alt[+8](#page-7-0)** Taire la Mélodie
- **Alt[+9](#page-8-0)** Taire le Soliste

# **Sélection instrument**

- **Ctrl[+3](#page-2-0)** Sélectionne la Basse
- **Ctrl[+4](#page-3-0)** Sélectionne le Piano
- **Ctrl[+5](#page-4-0)** Sélectionne la Batterie
- **Ctrl[+6](#page-5-0)** Sélectionne la Guitare
- **Ctrl[+7](#page-6-0)** Sélectionne les Cordes
- **Ctrl[+8](#page-7-0)** Sélectionne la Mélodie
- **Ctrl[+9](#page-8-0)** Sélectionne le Soliste

# **Réglages Instruments**

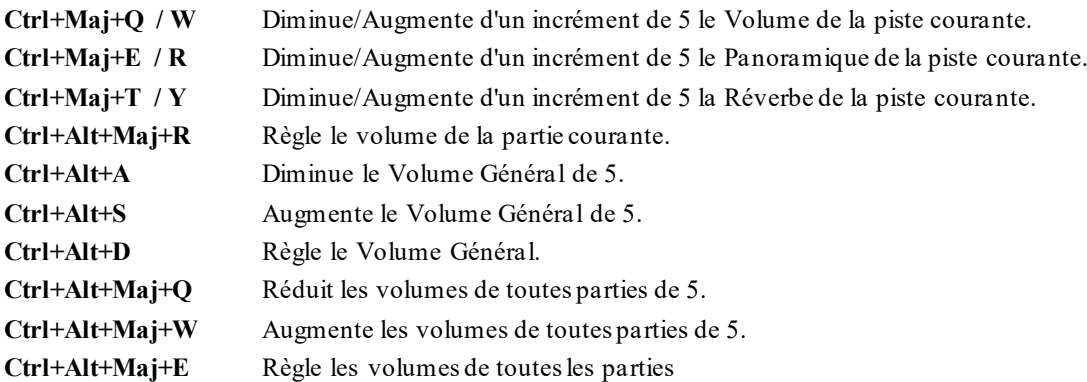

# <span id="page-440-0"></span>**Bouclage/Navigation dans le Morceau**

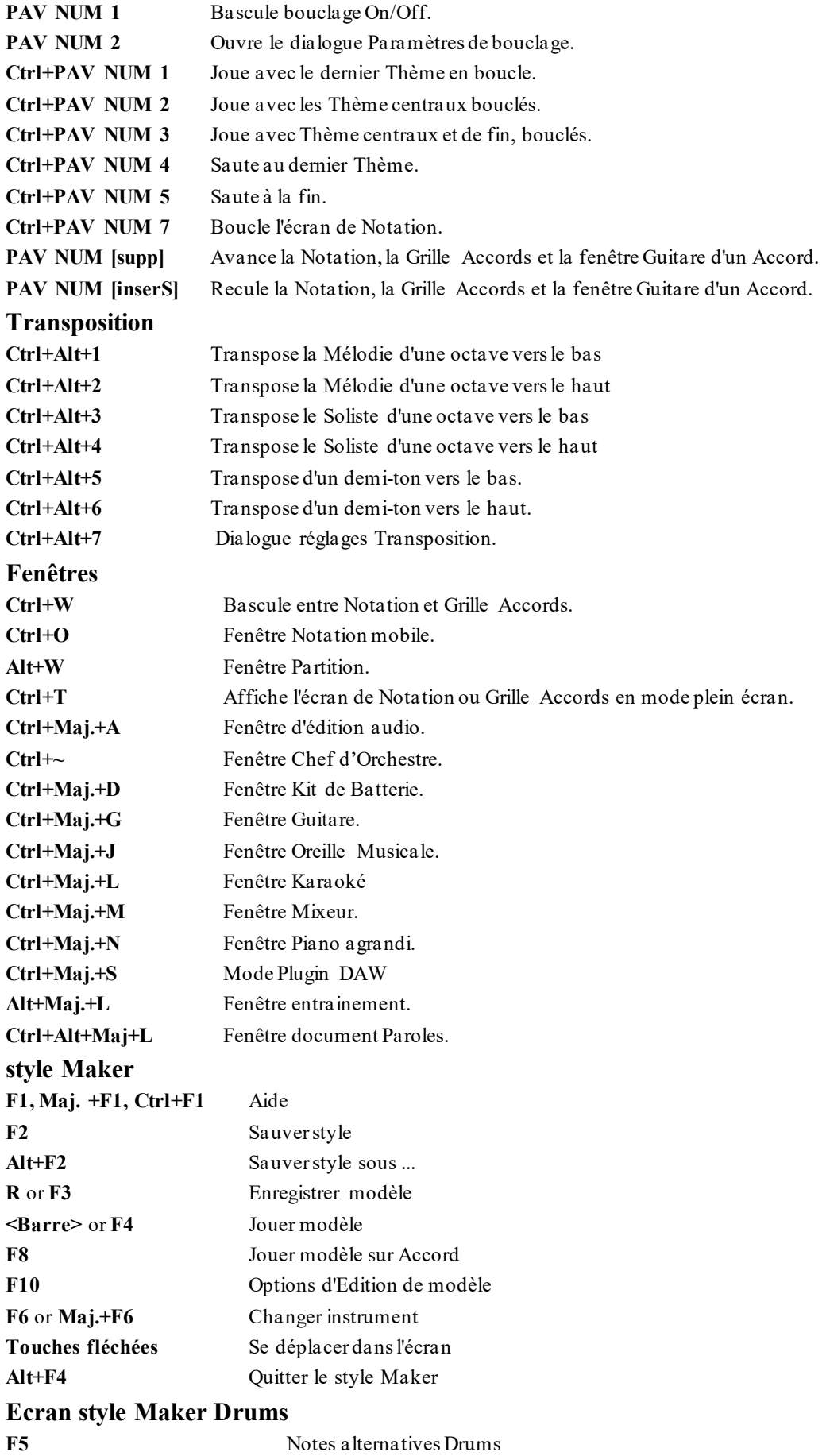

<span id="page-441-0"></span>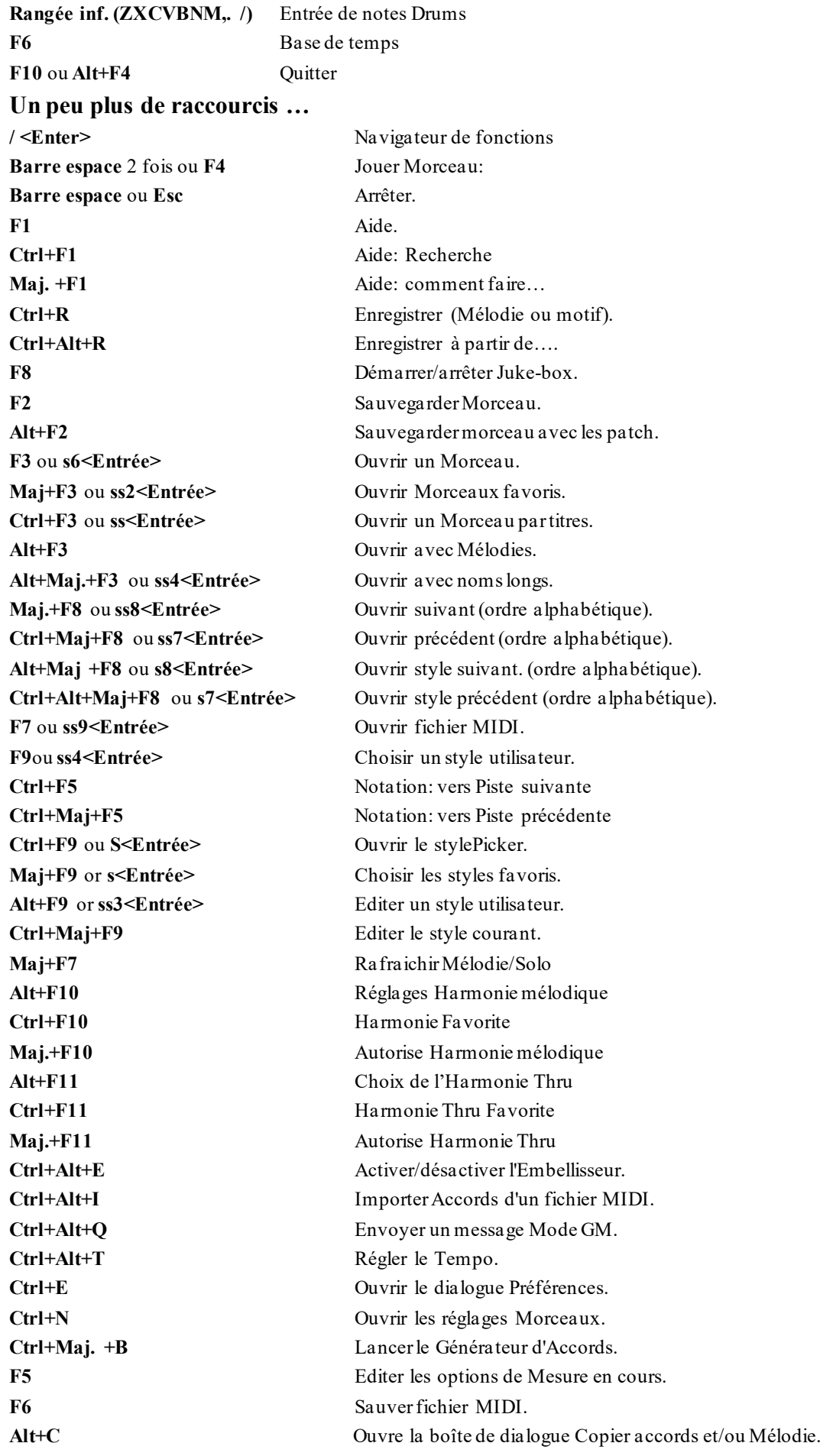

<span id="page-442-0"></span>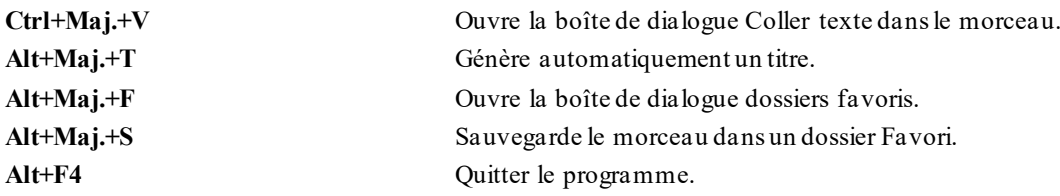

# **Autres raccourcis-clavier**

Il existe d'autres raccourcis; ils sont répertoriés dansles menus déroulants.Les raccourcis donnent accès aux fonctions à partir du menu déroulant en pressant la touche **Alt** et la première lettre du Menu, suivie de la lettre soulignée de la commande. Par exemple, **Alt+F+O** accède à *Fichier | Ouvrir*.

# **Dictionnaire des Accords**

Les Accords couramment utilisés sont en gras.

## **Remarques**:

Il est inutile de taper en majuscules/minuscules. Le programme "se débrouille" tout seul. Tout Accord peut être entré avec une fondamentale alternative ("Slash Chord") p. ex.: C[7/](#page-6-0)E = [C7](#page-6-0) avec la Basse E. Séparez les Accords parune virgule pour entrer [2](#page-1-0) Accordsdans une cellule de [2](#page-1-0) temps, p. ex.., Dm, [G7](#page-6-0)

## **Accords Majeurs**

**C**, Cmaj,C[6](#page-5-0), **Cma[j7](#page-6-0)**, **Cmaj[9](#page-8-0)**, Cmaj[13](#page-12-0), **[C69](#page-68-0)**,Cmaj[7#](#page-6-0)[5](#page-4-0), C[5](#page-4-0)b,Caug,C+, Cmaj[9](#page-8-0)#[11](#page-10-0), Cma[j13](#page-12-0)[#11](#page-10-0)

## **Accords Mineurs**

**Cm**, Cm[6](#page-5-0), **C[m7](#page-6-0)**, Cm[9](#page-8-0), Cm[11](#page-10-0),Cm[13](#page-12-0),Cmaug, Cm[#5](#page-4-0), CmMaj[7](#page-6-0)

**Accords Semi-Diminué**

**C[m7](#page-6-0)b[5](#page-4-0)**

**Accords Diminué**

Cdim

## **Accords de [7](#page-6-0)ème de Dominante**

**[C7](#page-6-0)**, [C7](#page-6-0)+, C[9+](#page-8-0), [C13+](#page-12-0), **[C13](#page-12-0)**, C[7b](#page-6-0)[13](#page-12-0), C[7](#page-6-0)#[11](#page-10-0),C[13](#page-12-0)[#11,](#page-10-0) [C7](#page-6-0)#[11](#page-10-0)b[13](#page-12-0),**[C9](#page-8-0)**,

C[9](#page-8-0)[b13,](#page-12-0) [C9](#page-8-0)#[11](#page-10-0), C[13](#page-12-0)#[11](#page-10-0),C[9#](#page-8-0)[11](#page-10-0)b[13](#page-12-0), C[7](#page-6-0)[b9](#page-8-0), C[13](#page-12-0)b[9](#page-8-0),C[7b](#page-6-0)[9](#page-8-0)b[13](#page-12-0), C[7b](#page-6-0)[9](#page-8-0)#[11](#page-10-0),

C[13](#page-12-0)b[9#](#page-8-0)[11](#page-10-0), C[7](#page-6-0)b[9#](#page-8-0)[11](#page-10-0)b[13,](#page-12-0) C[7](#page-6-0)#[9,](#page-8-0)[C13#](#page-12-0)[9](#page-8-0),C[7](#page-6-0)[#9](#page-8-0)b[13](#page-12-0), C[9](#page-8-0)[#11,](#page-10-0) [C13#](#page-12-0)[9](#page-8-0)#[11](#page-10-0), C[7#](#page-6-0)[9](#page-8-0)#[11](#page-10-0)[b13](#page-12-0)

C[7](#page-6-0)[b5](#page-4-0), C[13](#page-12-0)b[5,](#page-4-0)[C7](#page-6-0)b[5](#page-4-0)[b13,](#page-12-0)[C9](#page-8-0)b[5](#page-4-0),C[9b](#page-8-0)[5](#page-4-0)b[13](#page-12-0),C[7b](#page-6-0)[5](#page-4-0)b[9,](#page-8-0) [C13b](#page-12-0)[5](#page-4-0)b[9,](#page-8-0) [C7](#page-6-0)b[5](#page-4-0)[b9](#page-8-0)b[13,](#page-12-0)

C[7](#page-6-0)[b5](#page-4-0)#[9](#page-8-0),C[13](#page-12-0)[b5](#page-4-0)#[9](#page-8-0),C[7b](#page-6-0)[5](#page-4-0)#[9b](#page-8-0)[13](#page-12-0),C[7](#page-6-0)#[5,](#page-4-0)[C13#](#page-12-0)[5](#page-4-0),C[7](#page-6-0)[#5](#page-4-0)#[11](#page-10-0), C[13](#page-12-0)#[5#](#page-4-0)[11,](#page-10-0) [C9](#page-8-0)#[5](#page-4-0),

C[9](#page-8-0)[#5](#page-4-0)#[11](#page-10-0),C[7](#page-6-0)#[5](#page-4-0)b[9](#page-8-0), C[13](#page-12-0)[#5](#page-4-0)b[9](#page-8-0), C[7](#page-6-0)#[5](#page-4-0)b[9](#page-8-0)#[11,](#page-10-0)[C13](#page-12-0)#[5](#page-4-0)b[9](#page-8-0)#[11](#page-10-0),[C7](#page-6-0)#[5](#page-4-0)#[9](#page-8-0), C[13](#page-12-0)#[5](#page-4-0)#[9#](#page-8-0)[11,](#page-10-0)

C[7](#page-6-0)#[5](#page-4-0)#[9](#page-8-0)#[11](#page-10-0), [C13](#page-12-0)#[5](#page-4-0)#[9](#page-8-0)#[11](#page-10-0)

## **Accords sus [4](#page-3-0)**

**Csus**, **[C7](#page-6-0)sus**, C[9](#page-8-0)sus,

C[13](#page-12-0)sus, C[7](#page-6-0)susb[13](#page-12-0),C[7s](#page-6-0)us#[11](#page-10-0), C[13](#page-12-0)sus#[11](#page-10-0),C[7](#page-6-0)sus[#11b](#page-10-0)[13](#page-12-0),C[9](#page-8-0)sus[b13,](#page-12-0) [C9](#page-8-0)sus#[11](#page-10-0), C[13](#page-12-0)sus#[11](#page-10-0),C[9](#page-8-0)sus[#11b](#page-10-0)[13](#page-12-0), C[7](#page-6-0)sus[b9](#page-8-0), C[13](#page-12-0)sus[b9](#page-8-0), C[7](#page-6-0)sus[b9](#page-8-0)b[13](#page-12-0), C[7](#page-6-0)susb[9](#page-8-0)#[11](#page-10-0),

C[13](#page-12-0)sus[b9](#page-8-0)#[11](#page-10-0), C[7](#page-6-0)susb[9](#page-8-0)#[11](#page-10-0)[b13,](#page-12-0)C[7s](#page-6-0)us#[9](#page-8-0),C[13](#page-12-0)sus#[9](#page-8-0),C[7](#page-6-0)sus#[9](#page-8-0)b[13](#page-12-0), C[9s](#page-8-0)us#[11](#page-10-0),C[13](#page-12-0)sus[#9](#page-8-0)#[11](#page-10-0),C[7](#page-6-0)sus#[9](#page-8-0)#[11](#page-10-0)[b13](#page-12-0),

C[7](#page-6-0)susb[5](#page-4-0), C[13](#page-12-0)susb[5](#page-4-0), C[7](#page-6-0)susb[5](#page-4-0)b[13](#page-12-0),C[9s](#page-8-0)usb[5](#page-4-0),C[9s](#page-8-0)usb[5](#page-4-0)[b13,](#page-12-0) [C7](#page-6-0)susb[5b](#page-4-0)[9](#page-8-0),

C[13](#page-12-0)sus[b5](#page-4-0)b[9](#page-8-0),C[7s](#page-6-0)usb[5](#page-4-0)[b9](#page-8-0)b[13](#page-12-0), C[7](#page-6-0)susb[5](#page-4-0)#[9,](#page-8-0) [C13s](#page-12-0)usb[5](#page-4-0)[#9](#page-8-0), C[7](#page-6-0)sus[b5](#page-4-0)#[9](#page-8-0)[b13](#page-12-0),

C[7](#page-6-0)sus#[5](#page-4-0), C[13](#page-12-0)sus#[5](#page-4-0), C[7](#page-6-0)sus#[5](#page-4-0)#[11](#page-10-0), C[13](#page-12-0)sus#[5](#page-4-0)#[11](#page-10-0), C[9s](#page-8-0)us#[5](#page-4-0), C[9s](#page-8-0)us#[5](#page-4-0)[#11,](#page-10-0) [C7](#page-6-0)sus#[5b](#page-4-0)[9](#page-8-0),C[13](#page-12-0)sus[#5](#page-4-0)b[9](#page-8-0), C[7s](#page-6-0)us#[5](#page-4-0)[b9](#page-8-0)#[11](#page-10-0), C[13](#page-12-0)sus[#5](#page-4-0)b[9](#page-8-0)[#11,](#page-10-0)[C7](#page-6-0)sus#[5](#page-4-0)#[9](#page-8-0), C[13](#page-12-0)sus#[5](#page-4-0)#[9](#page-8-0)#[11](#page-10-0),C[7](#page-6-0)sus#[5](#page-4-0)#[9](#page-8-0)[#11](#page-10-0), C[13](#page-12-0)sus#[5](#page-4-0)#[9#](#page-8-0)[11](#page-10-0)

## **Accords Ad[d2](#page-1-0)**

Cadd[2](#page-1-0), Cmadd[2](#page-1-0)

# **Accords délicats**

C[5](#page-4-0)b : L'accord "C [5](#page-4-0) bémol" s'écrit ainsi pour éviter les confusions.

C[2](#page-1-0), [C5](#page-4-0), C[4](#page-3-0), C[69](#page-68-0), C[7](#page-6-0)alt,Cm[7](#page-6-0)#[5](#page-4-0)

Vous pouvez entrer C[-7](#page-6-0) pour Cm[7](#page-6-0) (le signe moins), C[7](#page-6-0)[-9](#page-8-0) pour C[7](#page-6-0)b[9](#page-8-0).

## **Raccourcis d'Accords**

Si vous entrez de nombreux Morceaux, vous apprécierez ces raccourcis.

 $J = Maj7$  $J = Maj7$  (Exemple: pour CMaj7, tapez simplement CJ.)

 $H = m7b5$  $H = m7b5$  $H = m7b5$  $H = m7b5$  (H pour Half diminished en Anglais > demi-diminué.)

<span id="page-443-0"></span> $D = dim$ 

 $S = 7sus$  $S = 7sus$  $S = 7sus$ 

## **Ajoutez vos propres raccourcis**

Vous avez trouvé un accord non reconnu par Band-in-a-Box ? Ajoutez-le à votre fichier de raccourcis; Band-in-a-Box l'acceptera plus tard.Vous pouvez aussi créer des raccourcis d'accords, des abréviations d'une lettre pour des accords longs ("J" pour "Maj[7"](#page-6-0) etc.).Si Band-in-a-Box n'accepte pas un Accord tel que Csu[s2](#page-1-0) (car il s'attendait à C[2](#page-1-0)) vous pouvez alors utiliser ceci (sur une seule ligne sans les guillemets) "Csu[s2](#page-1-0)@C[2](#page-1-0)". Band-in-a-Box entrera alors l'Accord C[2](#page-1-0) quand vous saisirez Csus [2](#page-1-0).

Le fichier texte *C:\bb\Data\Shortcut.txt vous* permet d'ajouter desraccourcis. Ce fichier n'est pas inclus dans Bandin-a-Box (car il écraserait le vôtre !). Le fichier *C:\bb\Data\pgshortc.txt* devrait être seulement utilisé par PG Music pour ses propres raccourcis. Vous pouvez ajouter vos propres raccourcis dans un fichier texte que vous créez et que vous appellerez *C:\bb\Data\Shortcut.txt*.

# **A propos des fichiers Band-in-a-Box et des dossiers**

Par défaut,Band-in-a-Box est installé dans le dossier *C:\bb*. Ce dossier contient les sous-dossiers suivants:

# *AudioChordWizard*

Ce dossier contient la version standalone (autonome) de l'Assistant Accords Audio.qui est capable d'interpréter les accords d'un fichier audio (M[P3](#page-2-0), Wav, M[4A](#page-3-0), etc …).

# *BB[2G](#page-1-0)O*

La version iPhone de Band-in-a-Box utilisera ce fichier. Vous pouvez envoyer des fichiers de/vers votre iPhone vers/de votre version desktop de Band-in-a-Box, via ce dossier. Vous pouvez également ajouter de l'audio aux fichiers Band-in-a-Box dans ce dossier via la commande *Windows| BB[2](#page-1-0)Go* à partir de la version Band-in-a-Box desktop et sélectionner les fichiers auxquels vous voulez adjoindre de l'audio.

## *BBHelper*

Ce dossier contient le programme BandinaBoxServer.exe.Ce programme doit être en route pour permettre à l'appli BB Remote de se connecter à votre Band-in-a-Box desktop.

## *Data*

Ce dossier contient les données dont a besoin Band-in-a-Box pour fonctionner.

## *Demos*

Ce dossier contient les morceaux Démo.

## *Documentation*

Ce dossier contient le Manuel utilisateur, le Manuelde mise à jour, l'Aide et toute autre documentation.Ilcontient également le dossier *Tutorials* incluant les fichiers fournis pour l'utilisation des tutoriels trouvés dansle Manuelou dans l'Aide.

*DragDrop* est l'emplacement des fichiers rendus en draguant les pistes vers la station Dépôt.

## *Drums*

Ce dossier est composé de sous-dossiers contenant l'ensemble des fichiers RealDrums. C'est l'adresse par défaut connue de Band-in-a-Box. Si ce dossier est relocalisé ou si les fichiers RealDrums sont stockés dans un autre endroit, cette nouvelle adresse doit être impérativement renseignée dans les Paramètres RealDrums de telle sorte que Bandin-a-Box sache où les trouver.

## *DX settings*

Les fichiers .tgs contiennent les réglages des plugins VST/DX, ils sont stockés dans ce dossier. Il contient aussi les pré-réglages d'un instrument Hi-Q MIDI et d'un plugin VST (par ex. Sforzando).

## *Preferences*

Les préférences que vous avez définies sont sauvegardées dans ce dossier. On y trouve le fichier intrface.bbw qui stocke l'ensemble des paramètres du programme dont le MIDI et le pilote audio.Au prochain démarrage, si vous effacez ce fichier, le programme va démarrer en tant que nouvelle installation. Ceci est utile en tant que "réinitialisation complète" en cas de modification accidentelle des paramètres système.

## *RealTracks*

Ce dossier et ses sous-dossiers contient les fichiers de l'ensemble des RealTracks. C'est l'adresse par défaut connue de Band-in-a-Box. Si ce dossier est relocalisé ou si les fichiers RealTrackssont stockés dans un autre endroit, cette nouvelle adresse doit être impérativement renseignée dansles ParamètresRealTracks de telle sorte que Band-in-a-Box sache où les trouver.

## *Soloist*

L'ensemble des fichiers solistes (fichiers ST[2](#page-1-0) et XT[2](#page-1-0)) est stocké dans ce dossier.

## *Songs*

C'est le dossier "Home" du SongPicker. Il peut contenir tout type de morceau.

## <span id="page-444-0"></span>*Songs and lessons*

Band-in-a-Box est livré avec une imposante bibliothèque de morceaux de démonstration typiques desstyles musicaux les plus populaires ainsi que des morceaux pourl'écoute, l'apprentissage et les jams.Dans ce dossier on trouve une grande variété de musique satisfaisant tous les goûts musicaux et ce, à des fins diverses.

## *Styles*

Les styles Band-in-a-Box utilisent des fichiers .sty, ils sont stockés dans ce dossier. Ces styles sont listés dans le stylePicker. Lors de rajout de nouveaux styles,ils seront stockés dans ce dossier et intégrés à la liste du stylePicker en pressant le bouton [reconstruire].

## *TicketsActivated*

Lors de l'activation réussie de Band-in-a-Box, un fichier binaire .bin sera crée et stocké dans ce dossier.

## *Undos*

La plupart des commandes "défaire" (Undo) sont conservées en mémoire RAM. En cas de données volumineuses, elles seront sauvegardées sur disque. Par ex, la modification d'un fichier audio via la fenêtre Edition Audio, va provooquerle stockage des données Undo.

## *Uninstall*

Les programmes de désinstallation de Band-in-a-Box et des addonssont stockés dans ce dossier.

# **Index**

<span id="page-445-0"></span>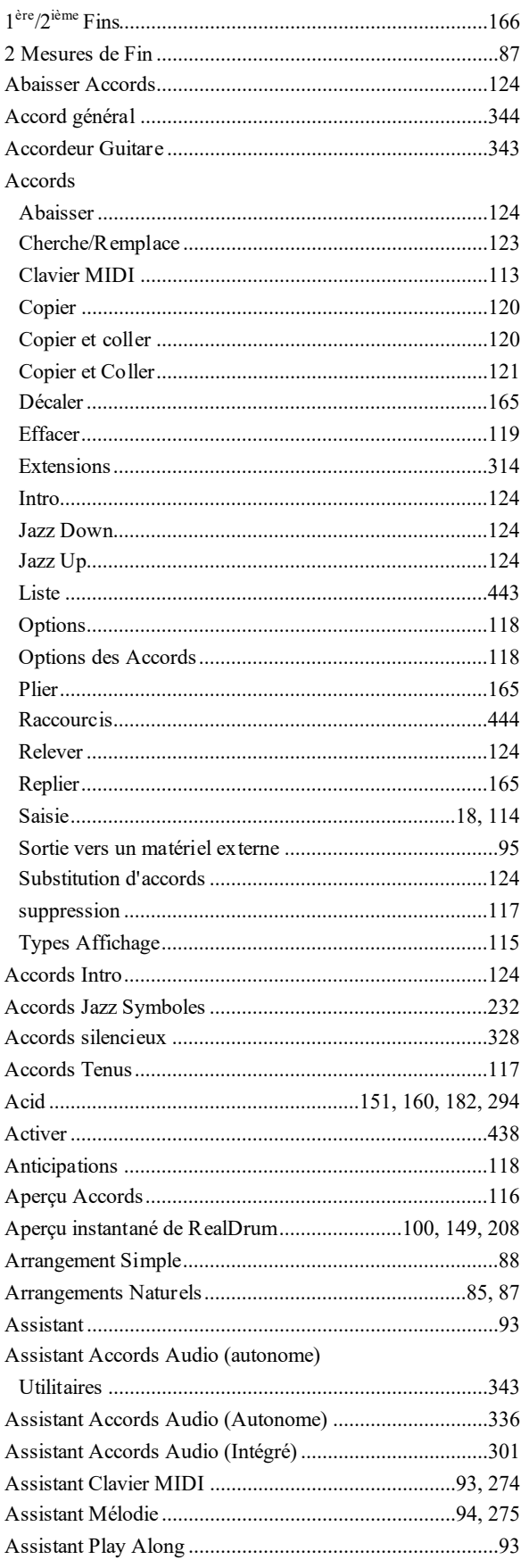

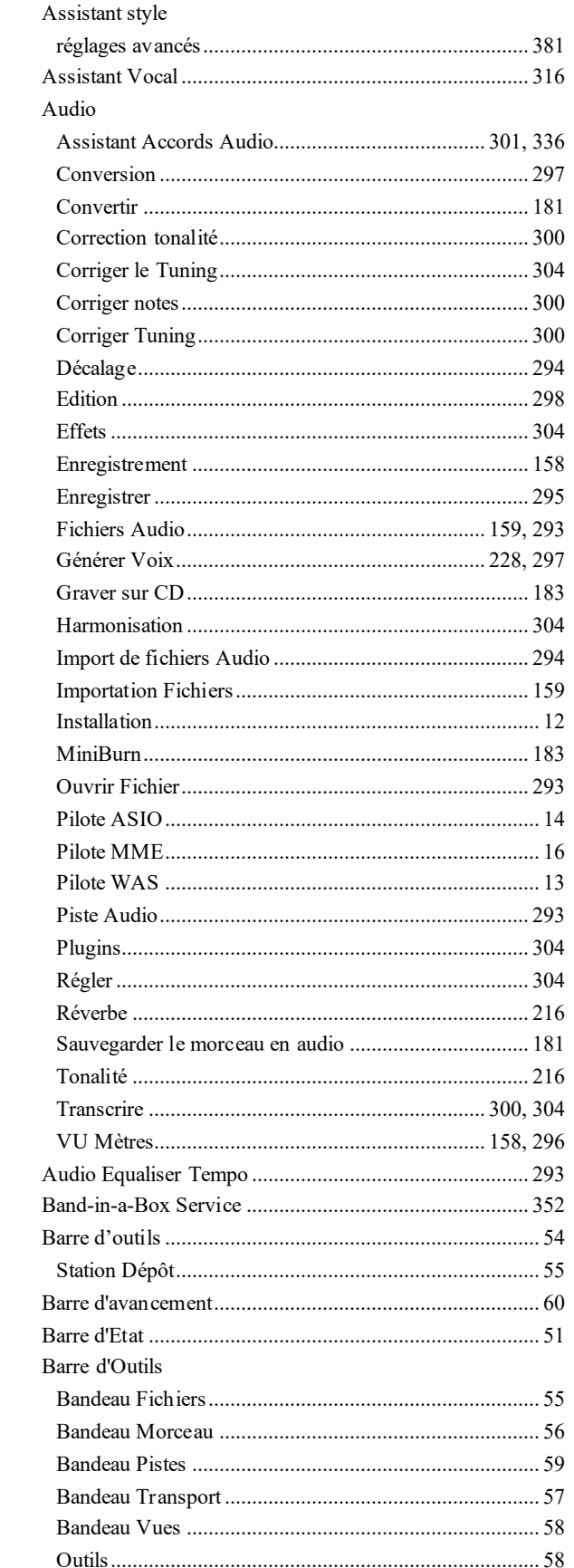

<span id="page-446-0"></span>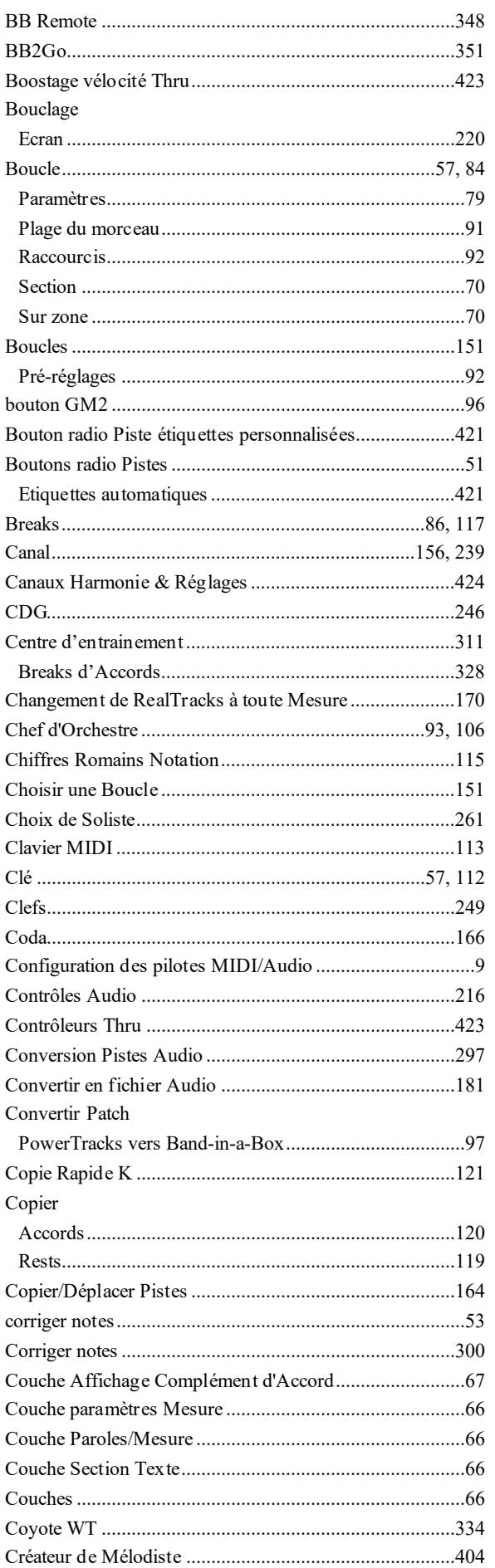

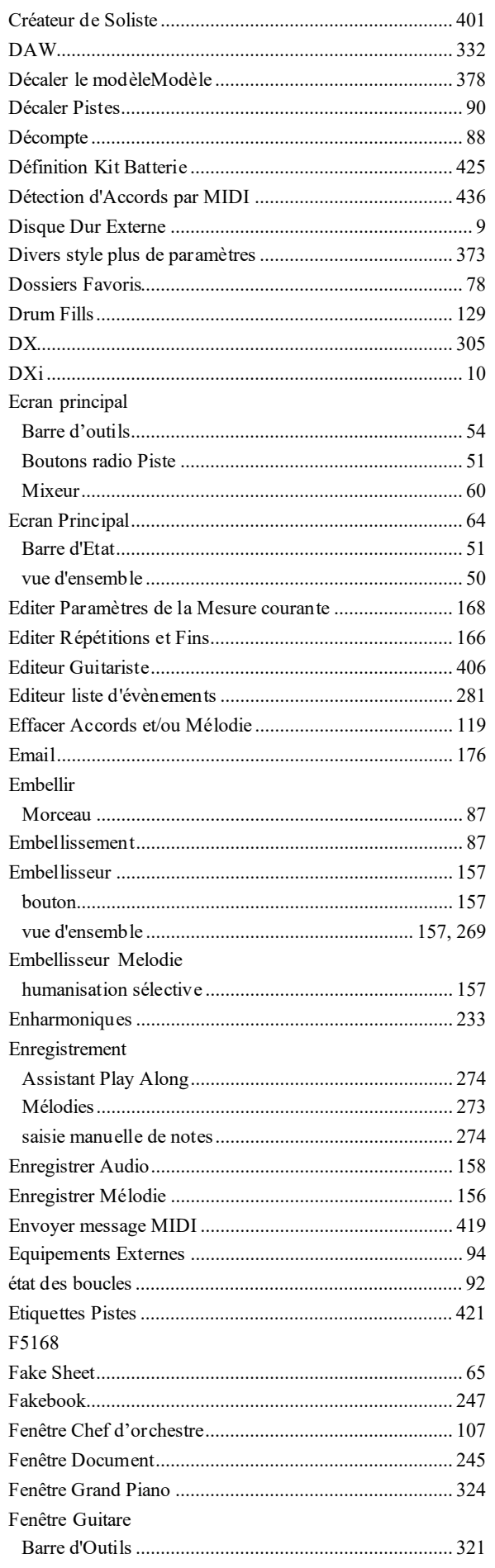

<span id="page-447-0"></span>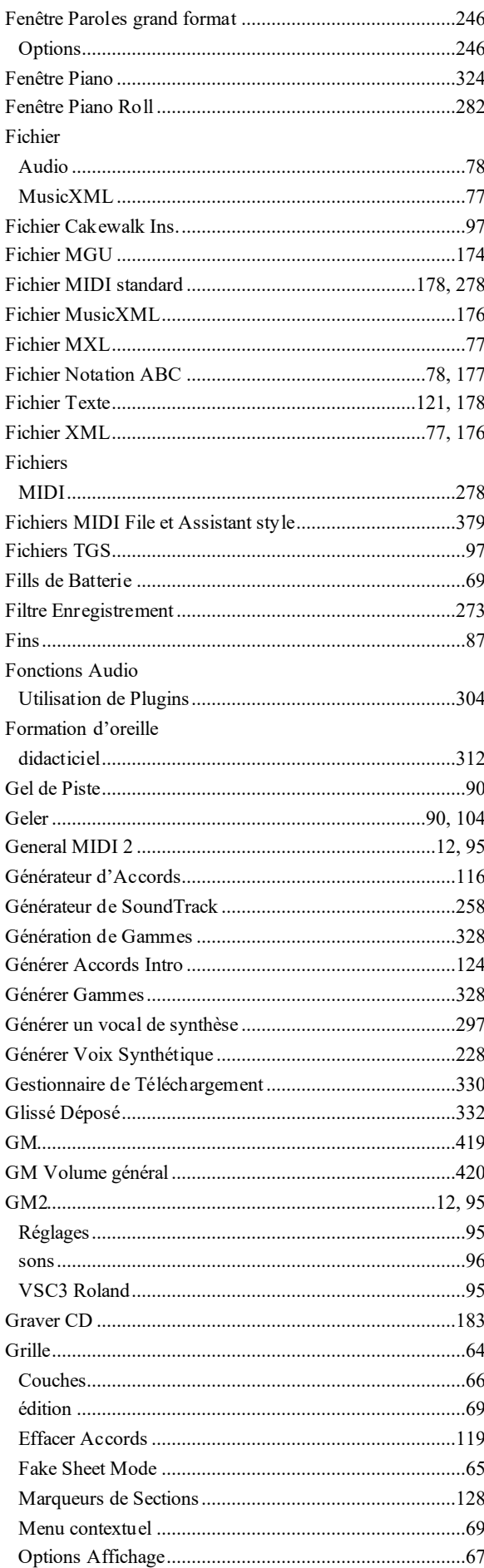

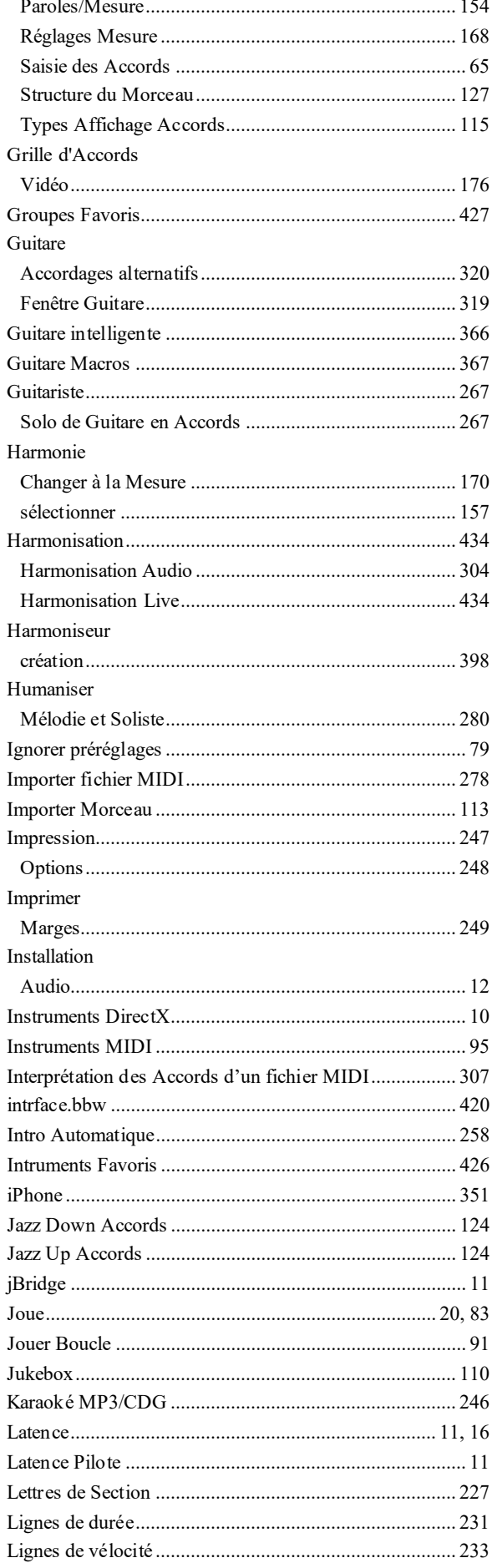

<span id="page-448-0"></span>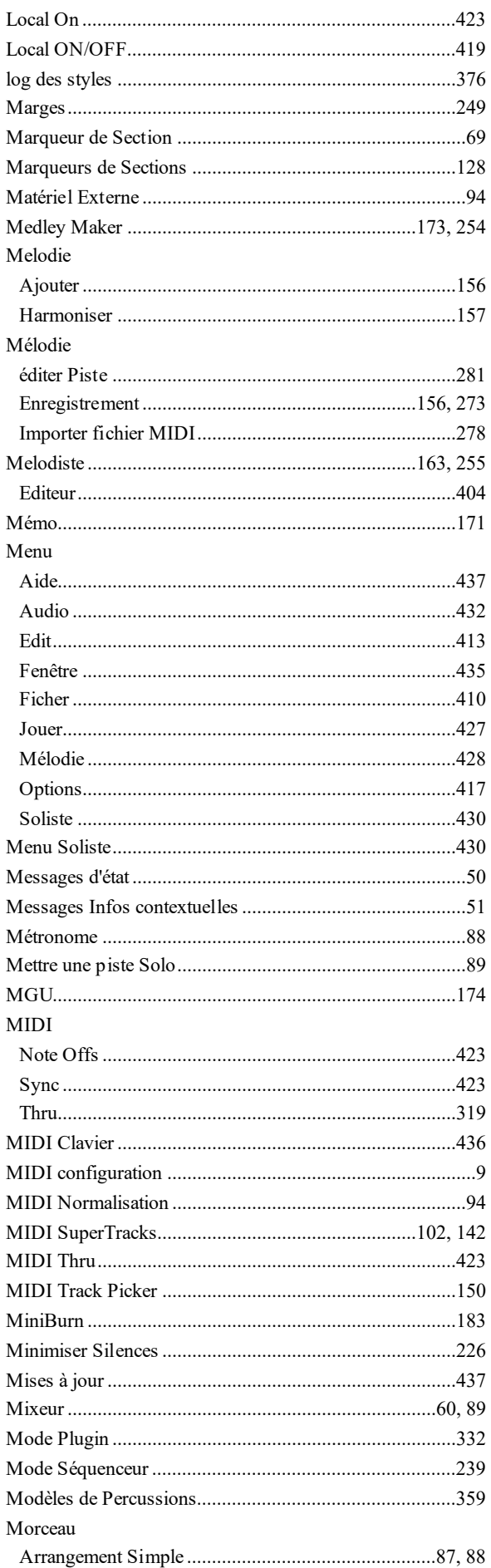

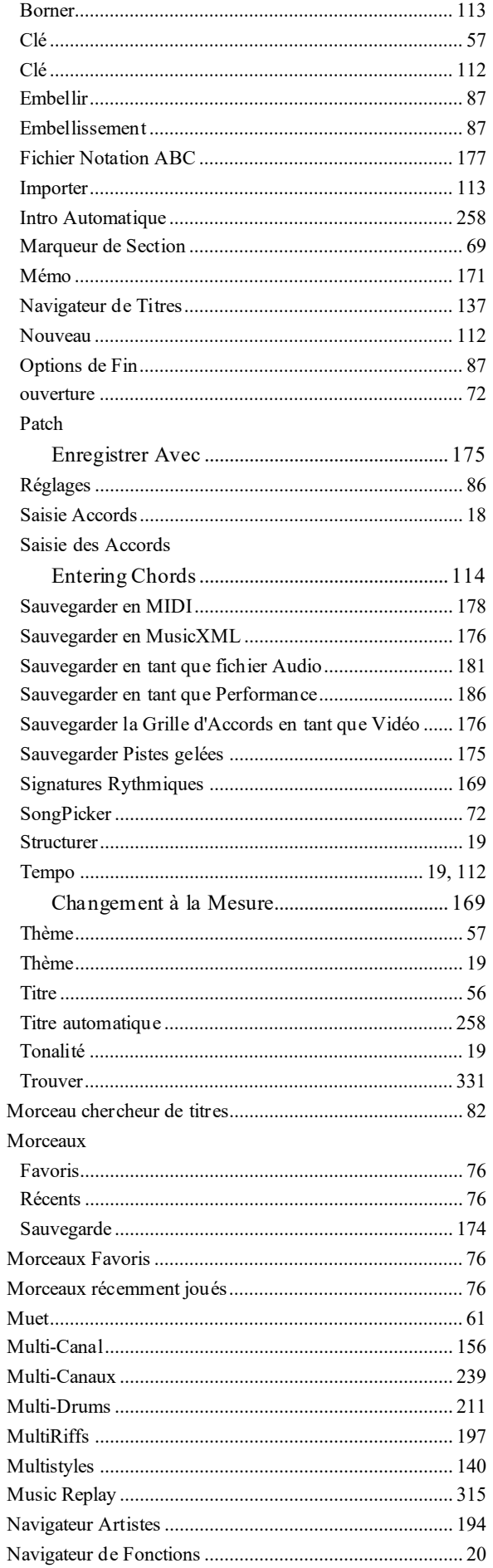

<span id="page-449-0"></span>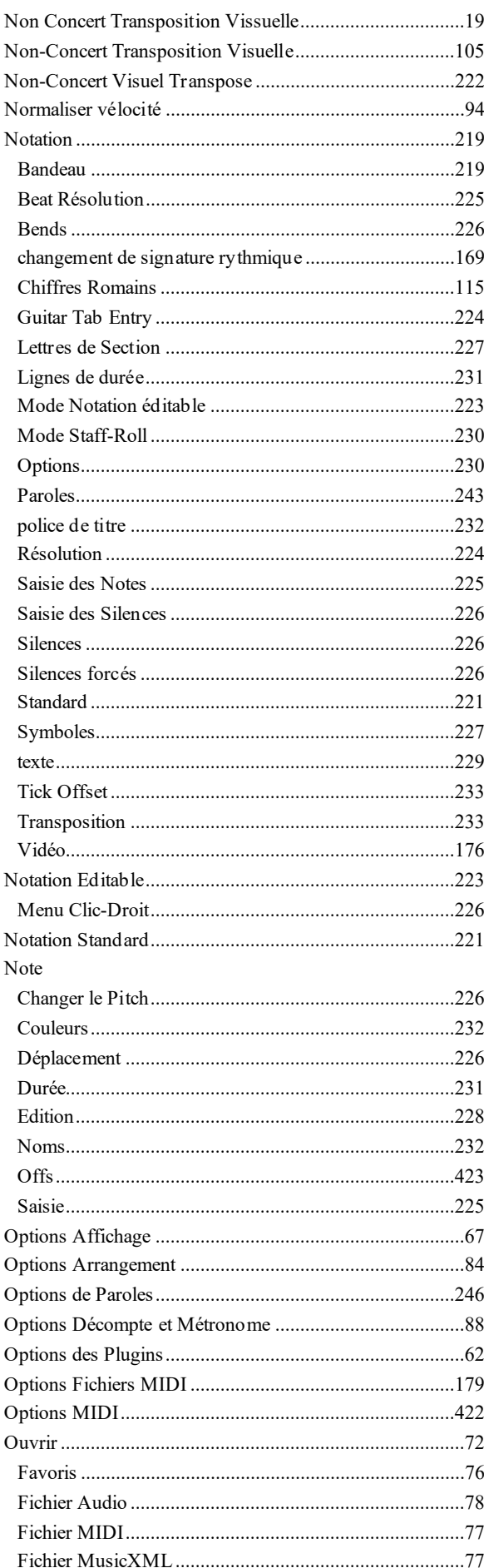

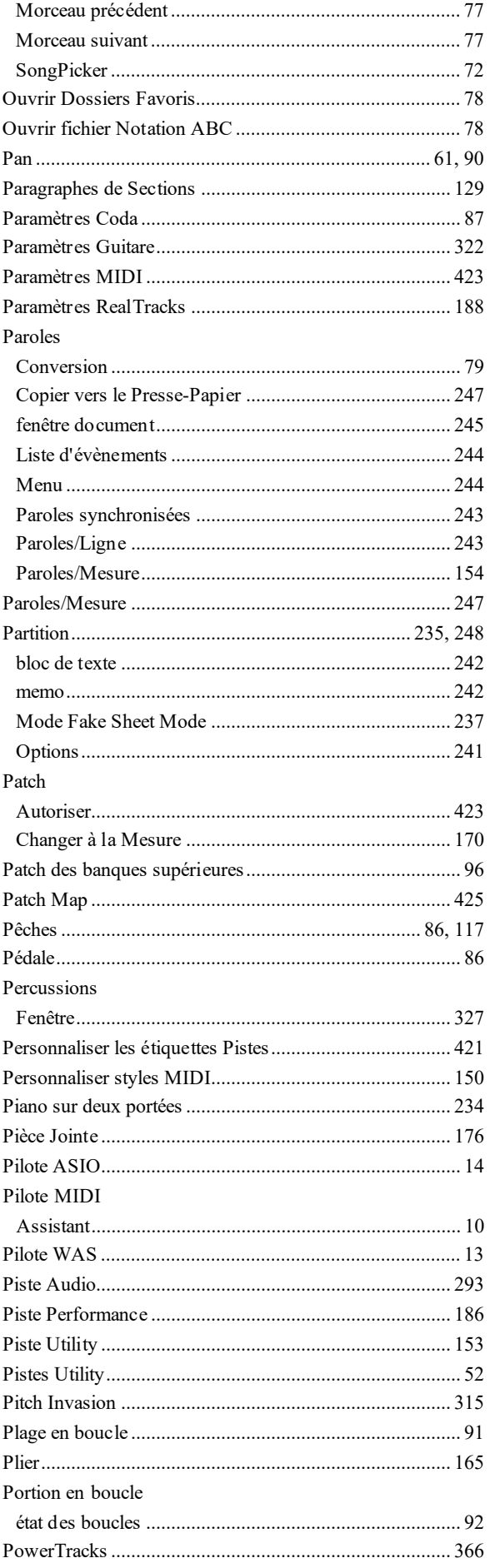

<span id="page-450-0"></span>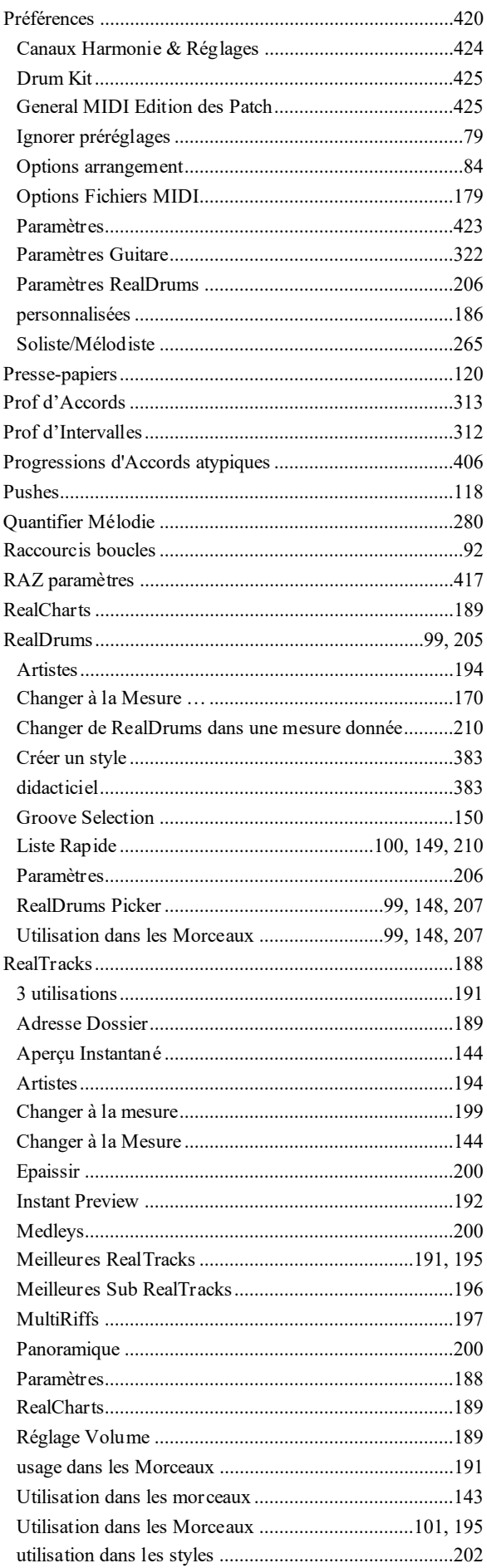

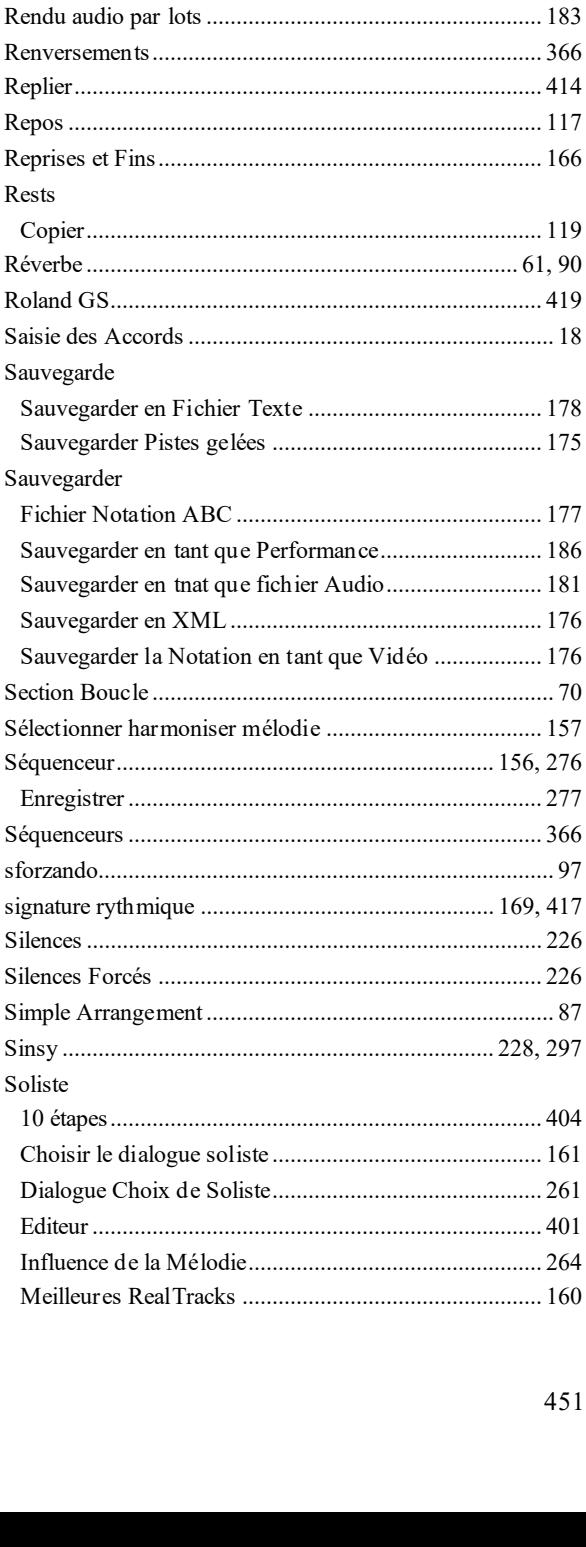

RealTRacks

Réglages

Rendu audio

Rests

Sinsy

<span id="page-451-0"></span>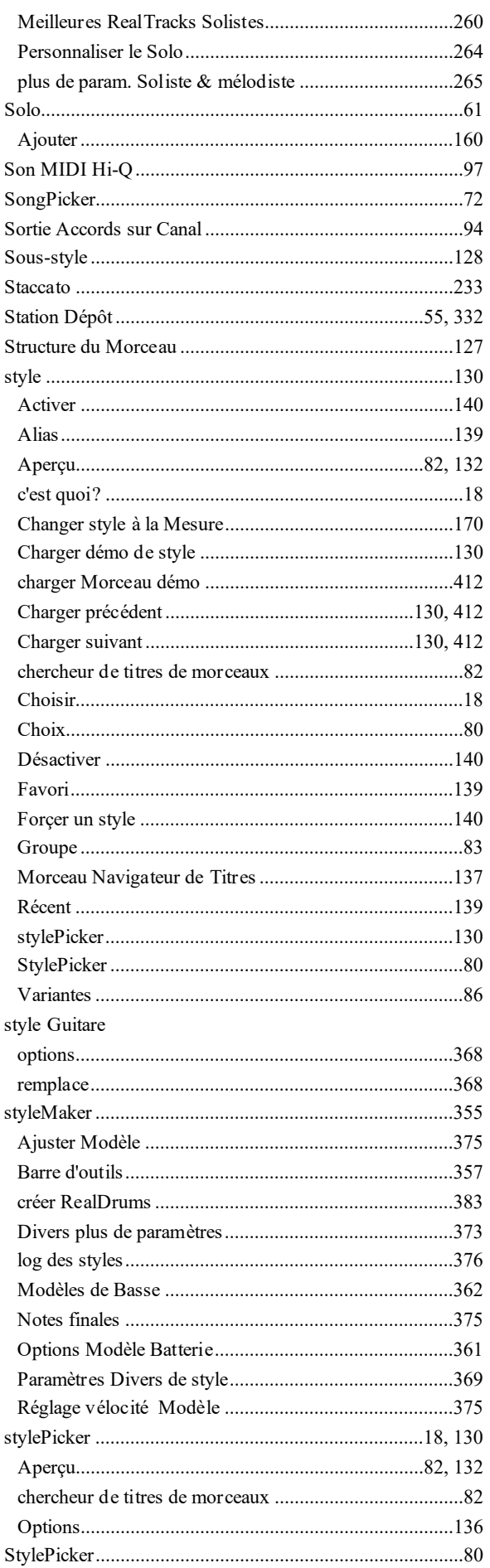

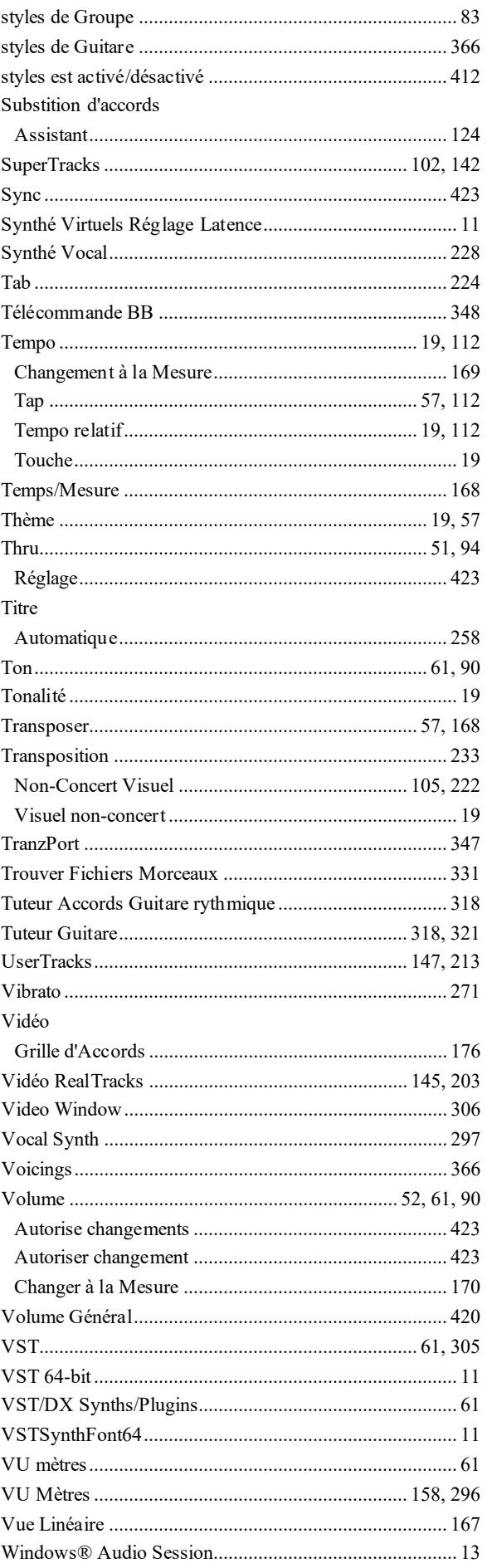

<span id="page-452-0"></span>

# **PG Music Inc.**

# **Band-in-a-Box** ®

<span id="page-453-0"></span>est protégé par des Droits d'Auteurs et est la propriété de PG Music Inc. et ses sous-traitants. Copyright © 1989-2021 PG Music Inc. Tous droits réservés.

# **PG MUSIC INC.**

[29](#page-28-0) Cadillac Avenue Victoria, BC V[8](#page-7-0)Z [1T](#page-0-0)[3](#page-2-0) Canada

# **Ventes:**

**E-mail:** [info@pgmusic.com](mailto:info@pgmusic.com)

**Téléphone:** USA/Canada appel gratuit: [1](#page-0-0)-800[-268](#page-267-0)-6272 ou [1](#page-0-0)-888-PG-MUSIC (746-8742)

**Téléphone:** appel gratuit International, où le service téléphone est disponible: + 800-[4](#page-3-0)PGMUSIC (800-4746-8742)

ou [1](#page-0-0)[-250](#page-249-0)[-475](#page-474-0)-2874 (au tarif en vigueur)

**Fax:** USA/Canada appel gratuit: [1](#page-0-0)-877[-475-](#page-474-0)1444

ou [1](#page-0-0)[-250](#page-249-0)[-475](#page-474-0)-2937 (au tarif en vigueur)

**Service Technique:**

**E-mail:** [support@pgmusic.com](mailto:support@pgmusic.com)

**Chat Internet en Direct:** [www.pgmusic.com](http://www.pgmusic.com/)

N'hésitez pas à visiter les pages des FAQ sur www.pgmusic.com; vous y trouverez les informations concernant les problèmes connus ainsi que les derniers bulletins techniques.

# **Appendice A: Les Sets RealTracks**

<span id="page-454-0"></span>Le Band-in-a-Box Pro package contient un ensemble de RealCombos basiques de Pop, Country et Jazz. De plus, une centaine d'instruments RealTracks est disponible!

Un plus grand ensemble de RealCombos est inclus dans le MEGAPAK et vous trouverez l'intégralité des RealTracks que nous produites dans les UltraPAK et UltraPAK+. Vous pouvez également commander des sets individuellement ou des ensembles RealPAKs de Country, Rock / Pop et Jazz

Sur [https://www.pgmusic.com/products\\_realtracks.htm](http://www.pgmusic.com/products_realtracks.htm) vous trouverez les descriptions et démos et serez informés de la sortie de nouveautés.

# **RealTracks Set [1:](#page-0-0) Les originaux, nouveaux et améliorés**

Des versions améliorées des RealTracks originelles - Ténor Sax,Ténor Sax (Bluesy), Pedal Steel et Guitare acoustique.

# **RealTracks Set [2](#page-1-0): Ballades Country**

Guitare acoustique, à la fois grattée et fingerpicking, une belle Guitare électrique planante avec delay, ainsi qu'une partie de pédale steel douce et une RealBass.

## **RealTracks Set [3](#page-2-0): Country Swing**

Deux styles de RealPedalSteel styles et [5](#page-4-0) de Guitare acoustique Swing à la croche à la fois grattée et fingerpicking.

## **RealTracks Set [4](#page-3-0): Country Moderne**

Rock, Pop, Folk et Country avec RealResonatorGuitar, RealAcoustiqueGuitare & RealBasse plus un groove moderne syncopé qui comprend à la fois des Guitares acoustiques et électriques.

## **RealTracks Set [5](#page-4-0): Guitare Rock**

Grooves Rock & Country Rock à la Guitare rythmique, plus une Guitare slide Soliste et une RealBassR&B.

## **RealTracks Set [6](#page-5-0): Tout Métal**

Trois différents tempi de parties de Guitare métal tueur et des parties de basse ainsi que le style RealDrums RockHardBinCrch.

## **RealTracks Set [7](#page-6-0): Basse Acoustique Jazz Bass et sax Rock**

Vraie contrebasse avec l'approche fluide du style basse PaulC bass, ou celle agressive du style RayB. Aussi dans ce set, le sax solo "Motown Rock".

## **RealTracks Set [8:](#page-7-0) Country Folk**

Guitare Résonateur,RealFiddle (violon), et Guitare acoustique grattée.

## **RealTracks Set [9:](#page-8-0) Guitare Electrique Country**

Grands grooves de Guitare Country et Solistes joué par les meilleurs musiciens de session de Nashville. Inclut deux parties de Guitare rythmique, "Cowboy", qui est un vrai groove Country classique, et "Train", qui est un groove train-beat rapide.

# **RealTracks Set [10](#page-9-0): Tout Blues (Shuffle)**

Groupe de blues fumant avec Guitare, basse, B[3](#page-2-0) et harmonica quivous accompagnent en Blues Shuffle. Solos killer à la Guitare électrique et à l'harmonica.

## **RealTracks Set [11](#page-10-0): Tout Bluegrass (Rythme)**

Votre propre groupe Bluegrass. Mandolines, violons, Guitares, banjos abondent -tous soutenus à un rythme régulier par une basse grasse Bluegrass.

## **RealTracks Set [12](#page-11-0): Tout Bluegrass (Solos)**

Banjo,Fiddle, Guitare, et Mandoline Solistes. Pimentez n'importe quel Morceau Bluegrass avec un solo de Banjo, ou ajoutez plusieurs instruments Solistes

## **RealTracks Set [13](#page-12-0): Solistes Jazz Swing "vieille époque"**

Les Solistes essentiels du Jazz - alto sax, trompette et trombone - enregistrés par des musiciens de studio de haut niveau.Avec les caractéristiques de stretching de Band-in-a-Box et RealBand,ils peuvent être utilisés sur une large gamme de tempi.

# **RealTracks Set [14](#page-13-0): Mainstream Swing – Section rythmique Jazz**

Une section rythmique Jazz de classe mondiale avec un choix de Piano acoustique ou de Guitare jazz électrique en accompagnement, et un style basse acoustique pour compléter le grave.

# **RealTracks Set [15](#page-14-0): Mainstream Swing – Solistes Jazz**

Sax alto, trompette, trombone en RealTracks ainsi que solo de basse et de Piano, avec accompagnement à la main gauche! Combinez-les avec RealTracks Set [14:](#page-13-0) Swing Mainstream - Section Rythmique Jazz pour un groupe Real Jazz complet!

## **RealTracks Set [16](#page-15-0): Bossa - Section Rythmique**

<span id="page-455-0"></span>Cet authentique ensemble Latin-Jazz comprend un set de Piano, basse acoustique,Guitare électrique en RealTracks pour une utilisation dans toutes les tonalités. Combinez-les avec RealTracks Set [17](#page-16-0): Bossa - Solistes pour votre groupe Bossa rêve!

# **RealTracks Set [17](#page-16-0): Bossa - Solistes**

Cet ensemble inclut des heures de trompette, trombone,sax alto et même basse acoustique en solo. Vous disposez de tous les outils disponibles pour générer un solo Bossa avec les sons les plus authentiques disponibles.

## **RealTracks Set [18](#page-17-0): Ballade Jazz - Section Rythmique**

Cet ensemble comprend des Pistes rythmiques pour Piano, basse acoustique et Guitare électrique. Vous pouvez vraiment vous concentrer sur votre Mélodie tandis que la basse, le Piano et la Guitare rythmique fournissent l'harmonie avec un rythme solide autour de vous.

# **RealTracks Set [19](#page-18-0): Ballade Jazz – Solistes**

Cet ensemble est composé de RealTrackssax alto, trombone et trompette solo dans chaque clé pour votre ballade jazz.Chaque fois que vous appuyez surjoue, vous obtenez un tout nouveau solo. Votre composition ballade Jazz mérite ces lignes géniales!

## **RealTracks Set [20](#page-19-0): Deux Guitares Rock**

Cet ensemble comprend deux tempide Guitare Rock 'n Roll enregistré par deux différents musiciens de studio de haut niveau, chacun jouant en réponse aux riffs de l'autre. Ce sont des sons de Guitare classique rock aussi bien laid back que up-Tempo.

## **RealTracks Set [21](#page-20-0): Strat Clean rock**

Ajouter un son classique de Guitare rock binaire, propre, à toutes vos Morceaux, anciennes et nouvelles, avec des rythmes rock Clean Strat et des solos. Utilisez la Guitare rythmique avec vosThèmes tout en laissant le Soliste s'envoler lors d'un Thème.

# **RealTracks Set [22](#page-21-0): Basse Funk & Pop**

Une variété de styles Funk, Funk, y compris Finger Bass, Funk Slap Bass et Bass Pop, qui convient à un large éventail de styles musicaux.En utilisant toutes les basses électriques, cet ensemble ajoute une autre couleur dans votre palette PG Music!

## **RealTracks Set [23](#page-22-0): Guitare Acoustique Pop**

Une section rythmique solide de Guitares acoustiques qui jouent un style binaire, que ce soit strumming ou fingerpicking. Ces RealTracks peuvent être utilisées pour autre chose que la Pop, ils se marient bien avec de nombreux autres styles de musique aussi.

## **RealTracks Set [24](#page-23-0): Guitare Swing Pop Croches**

Remplissez une section rythmique avec cet ensemble dynamique de styles de strumming acoustique et de Guitare fingerpicking. Avec une large gamme de tempi RealTracks Set [24](#page-23-0) complète votre swing Pop Croches ou Chanson Country avec une touche discrète!

## **RealTracks [25](#page-24-0): Bass [1](#page-0-0) Pop croches swing**

Utilisez ces RealTracks avec de nombreux styles de musique pour ajouter une touche délicate et une sensation humaine. Tournez-vous vers RealTracks Set [25](#page-24-0) quand vous avez besoin qu'un bassiste s'en tienne à l'essentiel et vous soutienne!

## **RealTracks Set [26](#page-25-0): Bass [2](#page-1-0) Pop croches Swing**

Ajouter ce fondement solide à votre Morceau. Avec une large gamme de tempiet de basses électriques et acoustiques à choisir, vous pouvez toujours compter sur cette RealTracks pour garder un timing parfait.

## **RealTracks Set [27](#page-26-0): Guitare "Dreamy" Pop et Plus**

Avec ces riffs de Guitare simples, de bon goût, et rêveurs, vous pouvez ajouter un nouveau niveau d'ambiance à votre Chanson.Que vous composiez un chef-d'œuvre rapide pop ou une ballade Country moelleuse, ces styles sont pour vous!

## **RealTracks Set [28](#page-27-0): Valse Jazz**

Cet ensemble redéfinit ce que signifie swinger en [3](#page-2-0)/[4](#page-3-0) avec cette collection de RealTracks de valse jazz avec basse acoustique,Piano, Guitare électrique.

## **RealTracks [29](#page-28-0): Freddie et Wes – accompagnement Guitare Jazz**

Si vous êtes à la recherche d'un accompagnement en pompes quiva remplir la Piste de danse toute la nuit ce RealTracks Set [29](#page-28-0) est la réponse. Certains des plus doux accompagnements dans cette face du be-bop!

## **RealTracks Set [30](#page-29-0): Blues (Swing lent)**

Guitare électrique, basse et Guitare résonateur constituent la base rythmique solide, dans une variété de combinaisons.Ensuite, pour compléterle groupe nous avons aussi les Solistes: Guitare électrique, harmonica et une Guitare slide douce!

## **RealTracks Set [31](#page-30-0): Blues (lent, croches bin)**

Cet ensemble comprend des grooves lents en croches binaires à la Guitare électrique, basse électrique, harmonica, et

<span id="page-456-0"></span>même la Guitare résonateur! Tous les styles de cet ensemble ont été enregistrés au même rythme, de sorte qu'ils se mélangent parfaitement.

## **RealTracks Set [32](#page-31-0): Blues (croches bin rapides)**

Une section rythmique solide, croches bin à la Guitare électrique, basse électrique et Guitare résonateur. En outre, cet ensemble est livré avec des Solistes: harmonica, saxophone ténor et harmonica Blues pour compléter le groupe.

## **RealTracks Menu [33](#page-32-0): Bluegrass (Tempo medium)**

Tout ce dont vous avez besoin pour jouer un Bluegrass médium. Cet ensemble de RealTracks est plein de caractéristiquesimpressionnantestelles que sous-styles A et B pour le violon et le banjo ainsi que RealCharts pour le Soliste Guitare acoustique.

# **RealTracks Set [34](#page-33-0): Beat train Country**

Beat train solide qui ne manque pas de rythme, plus RealCharts pour voir la Notation de tousles instruments. Vous obtenez les RealCharts pour violon, harmonica, et la pédale steel afin que vous puissiez voir exactement ce que les musiciens de studio jouent.

# **RealTracks Set [35](#page-34-0): Chet et TravisPickin '**

Cet ensemble est livré avec quatre styles différents dans ce Genre unique, deux sont joué avec cette Guitare nylon douce, et deux joués avec les tons chauds de la Guitare électrique.

## **RealTracks Set [36](#page-35-0): Swingin 'Country [2](#page-1-0)**

Cinq RealTracks croche swing mettant en vedette un style pédale steel douce, ainsi que deux tempiavec la Guitare résonateur et la mandoline en croche swing. Des tempi medium, lents et rapides sont inclus.

## **RealTracks Set [37](#page-36-0): Swingin 'Country [3](#page-2-0)**

Préparez-vous à balancer!RealTracks Set [37](#page-36-0) prévoit des licks Country avec mandoline, harmonica, pédale steelet Guitare à résonateur à des tempi allant de [130](#page-129-0) à [190](#page-189-0) battements parminute.

# **RealTracks Set [38](#page-37-0): Country Classique - Pédale Steel et plus**

Country Classic avec trois variantes de Pédale Steel à toute une gamme de tempi plus un violon qui est toujours prêt à jouer un solo. Vous aurez également l'avantage supplémentaire desRealCharts qui vous montrent la Notation de tous les RealTracks dans cet ensemble.

## **RealTracks Set [39](#page-38-0): Country lent**

Balladessur la pédale steel, violon, banjo, harmonica et Guitare acoustique avec l'avantage supplémentaire des RealCharts pourla pedal steel, harmonica et violon qui vous montrent la Notation de ces instruments.

## **RealTracks Set [40](#page-39-0): Pop-Rock Americain**

Il ya [4](#page-3-0) styles Guitare électrique inclus dans cet ensemble, et chaque style comprend deux sous-styles différents. Les deux styles de Guitare "américains" sont destinés à être utilisés ensemble, comme le sont les deux styles "Roots Rock", donc de toute façon vous obtiendrez ce son qui vous fera ressembler à un producteur professionnel.

## **RealTracks Set [41](#page-40-0): Rockin' Hard**

Cet ensemble est livré avec [4](#page-3-0) styles différents de RealTracks Guitare, et chacun de ces styles a [2](#page-1-0) sous-styles différents. "Thrash Hard Rock" et "Thrash Hard Rock Hollow" sont deux styles lents hard rock qui peuvent être utilisés ensemble ou individuellement. "Brit Pop Rock énervé" et "Brit Pop Rock Heavy" fournissent ce son moderne britannique

## **RealTracks Set [42](#page-41-0): Boogie 'n Texas Rock**

styles RealTracks Guitare "TexasBoogie" et "TexasRock". "TexasBoogie" comprend deux styles de Guitare différents, destinés à être utilisés ensemble si vous voulez un effet de groupe complet, ou séparément si vous avez juste besoin d'un peu de cette saveur Boogie. "Texas Rock" est le même, avec deux styles distincts qui se complètent à merveille, ou peuvent être utilisés individuellement.

## **RealTracks Menu [43](#page-42-0): Rockin 'Down South**

Cet ensemble comprend deux styles acoustiques et électriques de Guitare rythmique, ainsi que deux styles slide merveilleusement torrides. Pour couronner le tout, nous avons un orgue joyeux du sud.

## **RealTracks Set [44](#page-43-0): Guitare Blues et Orgue**

Cet ensemble comprend trois styles différents d'orgue Blues en RealTracks: "Lundi" en croches Swing à [65](#page-64-0)bpm, "Roadhouse" en croches binaires à [120](#page-119-0) bpm, et "BB" en croches binaires à [85](#page-84-0)bpm. Est également inclus dans cet ensemble un style RealTracksjoyeux de Guitare Slide Blues.

## **RealTracks Set [45](#page-44-0): Driving British Rock**

Toutes les Guitares incluses dans ce set sont différentes prises sur le même groove lent, et peuvent être utilisées pour créer un son plein, ou individuellement pour combler les espaces dans votre propre projet. Cet ensemble comprend une Guitare acoustique strumming, et deux Guitares électriques, une "driving" et une "soul".

## **RealTracks Set [46](#page-45-0): Pop Médium - Harmonica, orgue et basse**

Cet ensemble vous offre un orgue en background et un harmonica, ainsique deux options pour de basse électrique pop. Le style d'harmonica donne deslicks pop, mais en background pour ne pas géner la voie d'un chanteur ou d'autres instruments. L'orgue est un vrai B[3](#page-2-0), et donnera à votre Chanson pop ce son authentique. Pour la basse électrique, il y a deux options.Le "PopHalfNotesSync" style joue sur le [1](#page-0-0), et-de-[2,](#page-1-0) et le [3](#page-2-0), qui est l'une des façons les <span id="page-457-0"></span>plus courantes pour jouer de la musique pop. L'autre, "PopHalfNotesPush" est le même modèle de base, mais ne reprend pasla note sur le temps [3](#page-2-0), créant une Anticipation.

## **RealTracks Menu [47](#page-46-0): Pop lente et rapide - Harmonica et orgue**

Couvrant tout le spectre des tempi en croches binaires, nos styles d'orgue B[3](#page-2-0) peuvent couvrir aussi bien une ballade qu'une Chanson pop rock rapide. Pour les Morceaux rapides, nous avons aussi un Harmonica en background.

## **RealTracks Set [48](#page-47-0): Médium Rock Moderne**

Cet ensemble offre trois RealTracks de Guitare, une acoustique, et deux électriques. La Guitare acoustique est brillante, et grattée. Les deux électriques ont des sons distincts qui se complètent mutuellement: "ElecRockArp" est un son de Guitare propre qui joue des arpèges sur la section A, puis passe à des Accords grattés au B. "ElecRockDirty" est un son de Guitare distordue qui joue en mute des Accords syncopés au "A", puis joue avec un son plus ouvert au "B".

# **RealTracks Set [49](#page-48-0): Guitare Acoustique Vibrante**

Il ya deux styles de Guitare Acoustique inclus dans cet ensemble, aux tempilents, mais ils sont conçus pour donner au Morceau un côté plus hard que ballade. Sont également inclus dans cet ensemble deux styles Basse Electrique pop, [85](#page-84-0) battements par minutes. Le "PopHalfNotesSync style joue sur le [1](#page-0-0), et-de[-2](#page-1-0), et le [3](#page-2-0), qui est l'une des façons les plus courantes pour jouer de la musique pop. L'autre, "PopHalfNotesPush" est le même modèle de base, mais ne reprend pas la note sur le temps [3](#page-2-0), avec une sensation de poussée.

## **RealTracks Set [50](#page-49-0): Plus de Bossa!**

Cet ensemble comprend Guitare et Flûte en Bossa Nova. Le style Guitare Rhythmique Nylon-Electrique fournit une Piste d'accompagnement idéale pourtoute progression d'Accords, et est un excellent outil pour les chanteurs ou Solistes. Les RealTracks Flûte et Guitare électrique Soliste peuvent fournir un fantastique solo mélodique sur les Thème, et le solo créé par Band-in-a-Box sera différent à chaque fois que vous appuyez sur play!

## **RealTracks Set [51](#page-50-0): Bossas lentes et plus**

Avec le set RealTracks [51,](#page-50-0) vous pouvez choisir entre les douces Mélodies de basse acoustique et Piano lents Bossas douces, ou l'excitation rapide de certains sax ténor boogy. La basse et le Piano, lorsqu'il sont utilisés en conjonction avec notre RealDrums BossaBalais,fournissent une section rythmique idéale pour chanteurs ou Solistes.

## **RealTracks Set [52](#page-51-0): Samba rapide**

Cet ensemble RealTracks vous fournit rapidement une variéte de sonorités latines rapides. Il comprend les instruments essentiels de la section rythmique, basse et Piano, ainsi qu' un saxophone soprano Soliste. Peu importe ce que vous entrez comme Accords dansBand-in-a-Box, ces styles suivront!

# **RealTracks Set [53](#page-52-0): Ballade Jazz lente- Section Rhythmique**

Cet ensemble comprend à la fois Piano et basse acoustique jouant à [60](#page-59-0) battements parminute, et en raison des caractéristiquessupérieures de stretching de Band-in-a-Box et RealBand, ils peuvent effectivement être utilisé sur une large gamme de tempi. Il ya aussi plusieurs variations où ils commencent à jouer en double-time (essentiellement un groove à [120](#page-119-0) bpm) pour la section B.

# **RealTracks Set [54](#page-53-0): Ballade Jazz lente - Solistes & Accompagnement Piano Solo**

En plus des ballades lentes ([60](#page-59-0) bpm) au saxophone ténor, cet ensemble comprend également la Ballade Jazz Guitare Soliste Electrique, à un rythme légèrement plus rapide [\(85](#page-84-0)bpm), et un "Solo-Accompagnement" Piano en Ballade Jazz [\(85](#page-84-0)bpm). Ce style Piano est destiné à être utilisé sans basse ou Batterie, c'est essentiellement une section rythmique à lui seul.

## **RealTracks Set [55](#page-54-0): Jazz Bebop Rapide**

RealTracks Set [55](#page-54-0) vous donne les outils dont vous avez besoin pour commencer à entendre un peu de jazz rapide comme l'éclair sur vos haut-parleurs. Il suffit d'entrer les Accords que vous aimez, sélectionner ces styles Bebop, et Band-in-a-Box génère impeccablement les Pistes acoustiquesBasse, Piano et Sax Ténor pour vous.

## **RealTracks Set [56](#page-55-0): Jazz,Ancien et Nouveau**

Cet ensemble comprend [4](#page-3-0) différents styles RealTracks, y compris des versions "Modern Jazz" de basse acoustique et Piano acoustique jouant à un rythme médium swing. Ces deux styles forment ensemble la section rythmique parfaite pour les solos, et fournissent une grande inspiration pour le développement de lignes sophistiquées. L'ensemble comprend également [2](#page-1-0) Solistes, le classique "vieux swing" clarinette, et le complexe Soliste électrique à la Guitare jazz.

## **RealTracks Set [57](#page-56-0): Jazz Swing, Laid Back**

Cet ensemble comprend à la fois les instruments essentiels de la section rythmique et un saxophone soprano Soliste pour ce groove doux lent-médium. La section rythmique est composée de contrebasse et Piano, et les deux styles incluent à la fois une section "A" et "B, pour ajouter de la dynamique à votre Morceau jazz.

## **RealTracks Set [58](#page-57-0): Valses Jazz et Pop**

Avec ce RealTracks Set [58,](#page-57-0) nous fournissons à la fois des styles Valse Jazz et Pop. Côté Jazz, un saxophone ténor Soliste est inclus, qui peut être utilisé avec certains de nos instruments déjà publiés (Valse Jazz section rythmique). Pour les fans de Pop, nous avons fourni une basse acoustique et un Piano jouant une valse Pop lente en croches binaires.

# <span id="page-458-0"></span>**RealTracks Set [59](#page-58-0): Crossover**

Les RealTracks dont vous avez besoin pour le son swing populaire de Crossover doublecroches entre musique Country et Hip Hop. Cet ensemble vous offre un totalde [5](#page-4-0) styles RealTracks, une basse et quatre styles de Guitare. Ils ont été enregistrés à [75](#page-74-0) et [90](#page-89-0) battements par minute, et avec les caractéristiques de stretching dansBand-in-a-Box, les autres tempi sont également couverts.

## **RealTracks Set [60](#page-59-0): Country Rock!**

[4](#page-3-0) nouveaux styles de Guitare. "ModernCountrySync" est un groove binaire à la double-croche, avec Guitares acoustique et électrique. Le "SouthernSnappy" est un groove classique Country-Rock, à la double-croche, avec deux Guitares électriques," Clean "et "Gritty ".

## **RealTracks Set [61](#page-60-0): Ballades et Plus!**

Un assortiment de styles Pop et Country en Ballades avec deux styles rythmiques de Guitare électrique, d'un Soliste et un style d'accompagnement en solo pop au Piano. Les deux Guitares rythmiques sont destinées à être utilisées ensemble, mais ont des sons très différents. L'un est un son de Guitare propre, jouant des Accords agités au A et des Accords Tenus au B, et l'autre est un style Guitare saturée, qui joue un groove syncopé au 'A', et des noires binaires au 'B '. Le Soliste est idéal pour intros et breaks . Un Piano-solo est inclus en accompagnement dans cette popballade.

## **RealTracks Set [62](#page-61-0): Western Swing et Bluegrass!**

Trois styles Western de Swing à la Guitare électrique avec rythmique medium rapide de [165](#page-164-0)bpm, et un style up-Tempo à [190](#page-189-0)bpm. Également à [190](#page-189-0), le Soliste "CountryClassicSwing", qui créera un solo sur toutes les Grilles. En prime, cet ensemble comprend également un Soliste Mandoline Bluegrass, jouant laid-back (pour Bluegrass) au Tempo de [100](#page-99-0).

## **RealTracks Set [63](#page-62-0): Valse Country [1](#page-0-0)**

Cet ensemble offre [4](#page-3-0) modèles de Guitare Acoustique, jouées à deux tempi, [85](#page-84-0) et [140](#page-139-0). Avec les caractéristiques de stretching de Band-in-a-Box et RealBand, ces modèles couvrent en fait un large éventail de tempi. Chaque Tempo a une Fingerpicking et une Guitare acoustique grattée, et les styles peuvents'utilise ensemble, ou individuellement.

## **RealTracks Set [64](#page-63-0): Valse Country [2](#page-1-0)**

Cet ensemble est livré avec trois styles de Guitare, tous enregistrés au Tempo de valse confortable de [110](#page-109-0), et un style Piano Valse Solo-Accompagnement à un rythme sautillant à [85](#page-84-0)bpm. Les styles de Guitare acoustique comprennent strumming, acoustique fingerpicking et électrique.

# **RealTracks Set [65](#page-64-0): Alt-Country**

Alt.Country, également connu sous le nom Americana, dispose de [4](#page-3-0) styles de Guitare électrique. Pour les tempi très lents, nous avons une Guitare distordue électrique fournissant une toile de fond graveleuse à votre ballade mélancolique. Pour les ballades un peu plus rapides, nous avons plus lumineux un style clean de Guitare électrique. Les deux styles Alt.Country enregistrées à [75](#page-74-0)bpm sont destinés à être utilisés ensemble, comme ils jouent magnifiquement au large l'un de l'autre. L'un est lunatique électrique, tandis que l'autre est plus roots.

## **RealTracks Set [66](#page-65-0): Pop moderne Nashville**

[4](#page-3-0) modèles de Guitares électriques straight de Music City, USA. Les deux styles de Country rock sont destinés à être utilisés ensemble, comme ils jouent magnifiquement au large l'un de l'autre, mais peuvent aussiêtre utilisés individuellement. La même chose vaut pour les deux "Nashville" Pop styles, dont l'un utilise un son de Guitare distordue, l'autre clean.

## **RealTracks Set [67](#page-66-0): Rockin 'en Trois temps**

Le [3](#page-2-0)/[4](#page-3-0) (ou [6](#page-5-0)/[8](#page-7-0)) le temps est devenu une partie importante du monde du hard rock. Avec le set RealTracks [67](#page-66-0), vous obtenez [10](#page-9-0) styles Rock et Pop différents en [3](#page-2-0)/[4](#page-3-0). Ces styles peuvent être utilisés individuellement, conjointement ou combinés dans des combinaisons AB. Sont également inclus les RealTracks Guitare acoustique [12](#page-11-0)-cordes, avec un style en picking et un gratté.

## <span id="page-459-0"></span>**RealTracks Set [68](#page-67-0): R & B Rock**

[4](#page-3-0) Guitares électriques modernes différentes R & B, deux Guitares avec une tonalité chaude douce, l'une jouant des noires avec embellissements, l'autre jouant un motif gratté. Ensuite, nous avons quelques styles de Guitare funky, l'une jouant un motif à contre-temps,l'autre jouant un groove en double-croches. Tous ces styles ont des capacités RealCharts, afin que vous puissiez voir exactement ce quise joue, que ce soit sur le manche de la Guitare à l'écran, ou en Notation et Tablature.

## **RealTracks Set [69](#page-68-0): Rockin 'dans le Nord, Rockin' dans le Sud**

Northern Rock et classiques des années [80](#page-79-0) au groove Texas Blues-Rock. [8](#page-7-0) modèles de Guitare différents comprennent les variations de noire, motifs grattés, décalés et grooves syncopés.Une variété de sons de Guitare est utilisée, y compris fuzz doux, une edgy et stridente, et différents registres du son Texas Rock 'n' Roll. Tous les styles sont dotés de RealCharts, afin que vous puissiez voir les notes que vous entendez soit dans la Tablature, la Notation, ou sur le manche de la Guitare à l'écran.

## **RealTracks Set [70](#page-69-0): Piano Pop**

Piano sophistiqué et moelleux avec [7](#page-6-0) styles RealTracks de Piano différents. Utilisables seuls ou avec une section rythmique. Inclus les styles British Pop Liverpool et Pop London, un style Pop Bronx de New York, et Funky Pop Texas. Tous viennent avec RealCharts sur l'écran d'affichage de Notation et le clavier de Piano.

## **RealTracks Set [71](#page-70-0): Folk-Rock**

RealTracks Guitare [12-](#page-11-0)cordes acoustique avec une variété de tempi et feelings, comme une ballade lente folk-rock et une valse folk-rock. La valse est fournie avec une [12](#page-11-0)-cordes et un style Guitare [6](#page-5-0) cordes, qui peuvent être utilisés individuellement ou mixés.

## **RealTracks Set [72](#page-71-0): Smooth Jazz - Hip Hop double-croches swing**

Son Smooth Jazz avec une saveur urbaine. [4](#page-3-0) styles RealTracks classiques avec Piano électrique réel et basse électrique à deux tempi Hip-Hop en double-croches. Les styles de Piano électrique peuvent être utilisés soit complètementsecs, sans effet du tout, ou avec des effets de Thème, delay, réverbe pour un vrai son Smooth Jazz. Le son sec est parfait si vous souhaitez utiliser ces styles dans un cadre Rock, ou ajouter vos propres effets en RealBand.

## **RealTracks Set [73](#page-72-0): Smooth Jazz - Ballade et Pop**

Smooth Jazz plus classique avec des styles de Basse Electrique ainsi que les classiques Piano Electric Real, à la fois "sec" et avec d'authentiques effets Smooth Jazz. Les deux instruments incluent à la fois une ballade lente, et un groove plus rapide en double-croches binaires, Poppy Smooth Jazz.Ces styles sont idéaux pour une utilisation avec le set [28](#page-27-0) de RealDrums, mais peuvent également être utilisé avec la plupart de nos autres RealDrums Jazz, en croches ou doubles.

# **RealTracks Set [74](#page-73-0): Salle de bal latino**

Salle de bal latine faite pour danser avec [7](#page-6-0) styles proposant à la fois basse acoustique et Piano. Pratiquez vos gammes en musique, comme en danse, ou les deux! Un Accord parfait avec RealDrums Set [5](#page-4-0): latin.

#### **RealTracks Set [75](#page-74-0): Plus de Bossa**

Basse acoustique,Guitare électrique et Piano jouant une Bossa sensuelle medium lente. La Guitare dispose d'une version "FreeComp", avec la Guitare comme seul instrument d'accompagnement et d'une version "GrooveComp", qui a pour but de bien fonctionner avec un accompagnement de Piano en même temps. Piano et Guitares ont des RealCharts pour la Notation à l'écran ainsi que la Tablature clavier de Piano et manche de Guitare.

#### **RealTracks Set [76](#page-75-0): Plus de Valse Jazz**

Valses Jazz, avec Piano, Guitare, basse acoustique. Incluant deux tempi: une ballade valse lente à [85](#page-84-0) bpm, et un médium lent décontracté en valse à [110](#page-109-0) bpm. Les trois instruments sont représentés sur les deux tempi. On triuve également un style Piano de répétition valse. Ce style est une approche Piano de valse swing de base, et est destiné à être utilisé par un chanteur ou un Soliste.

## **RealTracks Set [77](#page-76-0): Ballade, Stride & Plus**

Jazz avec deux Guitares électriques et acoustiques à une variété de tempi, ainsi que [4](#page-3-0) différents styles de Piano d'accompagnement. Le Tempo lent Ballade Jazz a un style rythmique libre à la Guitare électrique, une Guitare acoustique qui est conçue pour fonctionner avec un Piano accompagnant, et un Piano Stride Ballade Jazz. On y trouve aussi une ballade Stride légèrement plus rapide, ainsi qu' un style de "Répétition" Piano très bien pour votre chant ou solo. Tous les instruments de cette série sont équipés de RealCharts, ainsi que la Notation et Tablature clavier de Piano et manche de Guitare.

# <span id="page-460-0"></span>**RealTracks Set [78](#page-77-0): Swing Memphis**

Ceci vous donne [4](#page-3-0) styles RealTracks avec [4](#page-3-0) différentes approches de cette version distincte de Country Swing. Les deux modèles utilisent un son de Guitare propre, l'un joue les Accords en laissantsonner les notes, l'autre avec une approche plus courte staccato. Ensuite, nous avons une Guitare avec un son plus graveleux, joué soit avec un palmmute, ou avec une approche ouverte.

## **RealTracks Set [79](#page-78-0): Boogie Country Medium**

Cet ensemble comprend [6](#page-5-0) tempi medium de RealTracks Guitare Country Boogie dont [2](#page-1-0) Guitares acoustiques et [4](#page-3-0) électriques. Avec la Guitare acoustique, vous pouvez choisir entre un style avec cordes bloquées à la paume, ou une approche plus ouverte, ou vous pouvez mélanger, en utilisant un style pour la section A de votre Chanson, et l'autre pour la section B. Vous avez beaucoup de choix avec les Electriques aussi, avec des Guitares à la fois propres et déformées,jouant motifssyncopés,riffs classiques en palm-mute, et des variations. Tous ces styles sont équipés de RealCharts, de sorte que vous pouvez voir exactement ce qui est joué par ces musiciens de studio de classe mondiale!

## **RealTracks Set [80](#page-79-0): Boogie Country Rapide**

Cet ensemble comprend [6](#page-5-0) RealTracks up-Tempo de Guitare Boogie Country dont [2](#page-1-0) Guitares acoustiques et [4](#page-3-0) électriques. Avec la Guitare acoustique, vous pouvez choisir entre un style palm-mute, ou une approche plus ouverte, ou vous pouvez mélanger, en utilisant un style pour la section A de votre Chanson, et l'autre pour la section B. Vous avez beaucoup de choix avec les Electriques aussi, avec à la fois des Guitares propres et distordues jouant dsmotifs syncopés, des riffs classiques de en palm-mute, et des variations nasillarde. Tous ces styles sont équipés de RealCharts, de sorte que vous pouvez voir exactement ce qui est joué par ces musiciens de studio de classe mondiale!

#### **RealTracks Set [81](#page-80-0): Plus de Country swing**

RealTracks Set [81](#page-80-0) ajoute [8](#page-7-0) styles Country swing à la Guitare électrique comportant à la fois des sons de Guitare propres et "rugueux", joués à la fois en swing lent à [85](#page-84-0)bpm et médium up-Tempo à [140](#page-139-0)bpm. Les différentes variations peuvent être utilisées individuellement ou ensemble, et elles peuvent également être utilisés dans des combinaisons diverses AB. Tous ces styles de Guitare sont équipés de RealCharts, afin que vous puissiez voir exactement ce qui est joué par ces musiciens de studio de Nashville au top niveau!

## **RealTracks Set [82](#page-81-0): Plus de valses Country**

[10](#page-9-0) nouveaux styles de Guitare électrique Valse Country couvrant un éventailde tempi de [85](#page-84-0)bpm à [140](#page-139-0)bpm par deux Guitares clean et distordues. Vous pouvez mélanger les styles, que ce soit en utilisant plusieurs styles en même temps, ou des combinaisons AB. Et toutes ces Guitares sont équipées de RealCharts et de la Notation d'affichage, TAB et manche de Guitare à l'écran.

## **RealTracks Set [83](#page-82-0): LA Hard Rock**

Cet ensemble vous propose [4](#page-3-0) différentsstyles de Guitare électrique, [2](#page-1-0) avec un son "crispy ", et [2](#page-1-0) avec un son fuzzy, de sorte que vous êtes sûr de trouver ce dont vous avez besoin pour votre Morceau ou une section. On y trouve aussi le style Basse HardRockLA, un style de basse syncopée avec un son gros et gras. En prime, nous sommes également jetés dans le style RealDrums HardRockLA! Ce style a [5](#page-4-0) options différentes de sous-styles, combinés ensemble pour un totalde [8](#page-7-0) variantes de style différentes. Chaque sous-style a été enregistré à [3](#page-2-0) tempi différents, et avec les caractéristiques supérieures de stretching de Band-in-a-Box, le spectre entier de Tempo est couvert.

#### **RealTracks Set [84](#page-83-0): Pop Lite**

Cet ensemble comprend une Guitare acoustique à [12](#page-11-0) cordes en RealTracks ainsi que [3](#page-2-0) styles Piano Pop. La Guitare acoustique à [12](#page-11-0) cordes donne un son magnifiquement complet qui fonctionne très bien de lui-même, ou dans le cadre d'un groupe au complet. Il ya deux de ces styles, un picking, et un autre gratté, kes [2](#page-1-0) à un rythme ballade lente. De plus, nous incluons également un style qui utilise le picking pour le "A" de votre Chanson, et grattée pour le "B" section. Les [3](#page-2-0) modèles Pop Piano poursuivent notre collection de styles Piano solo d' accompagnement. Deux modèles incarnent le son Mélodieux de la Californie, l'un en ballade lente, l'autre énergique optimiste. Le troisième style est un style fluide mélodique arpégé.

## **RealTracks Set [85](#page-84-0): Rockin 'Basse**

Cet ensemble comprend deux basses classiques Brit-Rock, une très creusée et distordue thrash, et une profonde rockin 'bass qui se révèle palpitante, en croches. Vous pouvez afficher Tablature et Notation pour chaque style de cet ensemble dans Band-in-a-Box ou RealBand.Le large éventail de tempi assure que vous aurez une rockin basse pour chaque occasion.

#### **RealTracks Set [86](#page-85-0): Blues Rock**

Trois styles de Guitare driving uniques sont inclus: deux avec un son crispy simple bobinage (qui peuvent être liés ensemble comme dessous-styles A / B) et l'autre avec une tessiture grave fuzz et nasillarde. On y trouve aussi une basse sombre teinté de blues-rock qui se synchronise parfaitement aux styles de Guitare. Tous ces styles sont équipés de RealCharts, ce qui signifie que même si vous écoutez des enregistrements audio réels de vrais musiciens, vous pouvez voir les notes qu'ils jouent sur les fretboards à l'écran, dans la TAB, en Notation standard et sur le clavier du Piano à l'écran. Nos méthodes de stretching couvrent tousles tempiet les douze clés.

## **RealTracks Set [87](#page-86-0): Electrique Pour toutes les occasions**

Cet ensemble offre une vaste sélection de sons de Guitares brillants pour toutes les occasions. À chacun des trois

<span id="page-461-0"></span>tempi, nous vous fournissons des sons de Guitare à la fois propres et légèrement saturés. De plus, vous contrôlez également la texture particulière de la Guitare. Tous les styles ont été enregistrées avec des Accords ouverts, si vous voulez un son plus clair et en Accords barrés, si vous voulez un effet légèrement plus modéré. Tous les styles jouent tous les Accords danstoutes les tonalités, et nos méthodes de stretching couvrent tous les tempi! Tous ces styles sont également équipés de Notation et Tablature.

## **RealTracks Set [88](#page-87-0): [12](#page-11-0)-cordes électrique**

Le set RealTracks [88](#page-87-0) offre des sons uniques, propres à la Guitare électrique [12](#page-11-0) cordes et cleans. Les styles sont divisés en deux catégories principales: strumming (grattés) et fingerpicking. Les styles strumming offrent un rythme soyeux,soutenu, solide, tandis que les styles fingerpicking offrent une atmosphère ouverte et brillante en croches. Tant le strumming que les styles de fingerpicking ont été enregistrées à des tempi multiples allant de la ballade lente à up-Tempo pop, et avec les caractéristiquessupérieures de stretching de Band-in-a-Box et RealBand, tous les tempi entre les deux sont couverts aussi! Notation et Tablature sont également incluses pour tous vos besoins d'apprentissage et de Notation.

## **RealTracks Set [89](#page-88-0): Ballade Northern Rock**

Le set RealTracks Set [89](#page-88-0) comprend Guitare acoustique, Guitare "High-Strung" acoustique (Nashville tuning), banjo et basse électrique. Les deux modèles utilisent des Accords ouverts avec les schémas traditionnels du strumming folklorique. Ces deux Guitares utilisées ensemble, fournissent un son riche et plein en couvrant tout le spectre sonore. En outre, les deux Guitares et la basse électrique sont équipées de RealCharts, ce quisignifie que non seulement vous avez de vrais instrumentsjoués par de vrais musiciens, mais vous pouvez voir ce qu'ils jouent dans la Notation, TAB et à la Guitare/basse à l'écran. Le banjo est un rien subtil, style fingerpicking discret qui se marie parfaitement avec les autres instruments.

## **RealTracks Set [90](#page-89-0): Orgue Jazz**

Une collection de styles Jazz, orgue B[3](#page-2-0), depuis de lentes ballades décontractées à d'énergiques swings up-Tempo et au be-bop. Le style fournit à la fois accompagnement et lignes de basse qui jouent à la blanche au A et en walking au B. Il ya [5](#page-4-0) styles séparés enregistrés sur des tempi de [60](#page-59-0) à [190](#page-189-0) battements par minute. Et, avec les caractéristiques supérieures de stretching de Band-in-a-Box, tous les styles entre les deux sont automatiquement couverts aussi bien!

## **RealTracks Set [91](#page-90-0): Smooth Jazz - Sax Solo**

Cinq nouveaux ajouts à votre collection Smooth Jazz RealTracks: trois saxophones alto,soprano, ténor. Tous ces styles montrent le contraste raffiné entre des Mélodies apaisantes entrelacées avec des phrases rapidesissues du jazz. Cet ensemble couvre également trois Pistes de smooth jazz: cool, "poppy", et ballade. Il offre un large éventail de tempi allant de spectaculairement lent à moyennement rapide. L'inclusion de RealChartssignifie que non seulement vous serez entendu Saxophone réel joué par un musicien de studio haut, mais vous serez en Mesure de voir exactement ce quise joue à la fois dans la Notation et sur le clavier du Piano à l'écran.

# **RealTracks Set [92](#page-91-0): Smooth Jazz - Trompette Solo**

Cet ensemble comprend quatre Solistes différents dansles Genres cool, poppy et ballades. Les styles de jazz cool ont un balancement funky à la double-croche alors que les styles poppy et ballades ont un placement binaire et un phrasé de bon goût. Vous aurez une variété de tempi et les douze tonalités à portée de main grâce aux méthodes de stretching utilisées par Band-in-a-Box et RealBand, et avec nos RealCharts vous serez en Mesure de voir ce quise joue, à la fois dans la Notation et sur le clavier de Piano à l'écran.

## **RealTracks Set [93](#page-92-0): Smooth Jazz – Trompette Solo**

RealTracks Set [93](#page-92-0) ajoute plus de Rhythm & Soul à notre collection de styles RealTracks Smooth Jazz! Cet ensemble comprend deux styles électriques de Piano Soliste et deux styles de Guitare rythmique. Chacun est divisé en deux sous-Genres: un funky balancé à la double-croche et une ballade lente binaire à la double-croche. Et, les deux styles de Piano électrique vousfournissent encore plus d'options, chacun ayant trois différentes séries d'effets: Thème avec effet delay, Thème seul, et complètement secs. Si vous souhaitez son Jazz Cool, optez pour le Thème & delay, mais si vous voulez le son pur du véritable Piano électrique vintage, optez pour le sec. Les quatre styles sont également équipés de RealCharts qui vous permettent de voir les notes qui sont jouées dans la Notation et sur le clavier du Piano à l'écran, et les Guitares ont l'avantage supplémentaire d'afficher correctementsur la TAB et sur le manche de Guitare à l'écran.

## <span id="page-462-0"></span>**RealTracks Set [94](#page-93-0): Jazz Guitare Solo et plus**

Cet ensemble comprend [4](#page-3-0) modèles de Guitares électriques, allant de tempi lents medium à rapide (be-bop), dans les deux mètriques de valse jazz, ainsi que dans le swing [4](#page-3-0):[4](#page-3-0). En outre, il ya un Soliste énergique samba joué à la Guitare nylon, et deux styles d'accompagnement de Piano solo! Ces véritables Pianos offrent un plaisir et une sensation d'énergie et sont le compagnon idéalpour un chanteur de spectacle. Chaque style unique dans cet ensemble est équipé de RealCharts, ce quisignifie que non seulement vous entendre ces grands enregistrements audio réels de vrais musiciens, mais vous serez en Mesure de voir ce qu'ils jouent, aussi bien dans la Notation, que sur le clavier de Piano à l'écran. Les Guitares électriques aussi s'affichent correctement dans la TAB et sur le manche de la Guitare à l'écran.

## **Set RealTracks [95](#page-94-0): Guitare Rythmique Jazz: Bossa et Swing**

Sont inclus les quatre styles de Guitare électrique qui couvrent un large éventail de tempi, ainsi que deux styles bossa, et un rapide "Freddie" à la Guitare acoustique.Les Electriques sont divisés en "Accompagnement Libre"" et "Groove". Les styles FreeComp sont destinés à être l'accompagnement unique (pas de Piano), avec des rythmes et des harmonies sophistiquées. Les styles GrooveComp utilisent des rythmes plus répétitifs et des harmonies de base afin qu'ils puissent être utilisés avec des instruments tels que Piano Acc. ou orgue sans dérouter. Les Guitares Bossa ont un son chaud, nylon, et ont été enregistrées aux tempi de [85](#page-84-0) et [140](#page-139-0), et avec les caractéristiquessupérieures de stretching de Band-in-a-Box, tousles tempi entre les deux sont également couverts. Les Guitares électriques et acoustiquessont également équipées de RealCharts ce qui signifie que non seulement vous entendre réelles performances audio de musiciens actuels, vous pouvez aussi voir ce qu'ils jouent dansla Notation, TAB et sur le manche de la Guitare à l'écran.

## **RealTracks Set [96](#page-95-0): Valse moderne Bluegrass**

Cet ensemble comprend un total de six styles de valse moderne sur cinq instruments différents! Vous recevrez deux Guitares acoustiques (une fingerpicking, une strumming), basse acoustique, violon, mandoline, et banjo. Chacun de ces styles couvre les douze clés, et couvre une large plage de Tempo grâce aux fonctionnalités de stretching haute qualité de Band-in-a-Box et RealBand.

# **RealTracks Set [97](#page-96-0): Country Swing Unplugged**

Il ya quatre styles de Country swing au violon inclus, dont trois disposent d'arrière-plan mélodique jouant de la ballade à [85](#page-84-0) bpm au [140](#page-139-0) enjoué.Les tempi entre les deux sont couverts par les capacities de stretching de Band-in-a-Box. A [140](#page-139-0), vous avez également la possibilité de choisir le style 'chops', où le violon joue des Pêches d'Accords très brèves sur les temps [2](#page-1-0) et [4](#page-3-0). C'est un style qui pourrait généralement être utilisé uniquementsur des tempi plus rapides. Tous ces styles ont également des RealCharts ce qui signifie que non seulement vous entendre des enregistrements audio des musiciens de studio haut jouer votre Morceau, vous pouvez voir ce qu'ils jouent aussi, dansla Notation et sur le clavier du Piano à l'écran!

## **RealTracks Set [98](#page-97-0): Unplugged, [12](#page-11-0)-cordes et violon**

Trois styles de Guitare [12](#page-11-0)-cordes acoustique grattée et deux styles de violon Country Boogie, tous enregistrés sur une large gamme de Tempo. Et avec les caractéristiques supérieures de stretching de Band-in-a-Box, tous les tempi entre les deux sont également couverts. Les styles [12](#page-11-0)-cordes ont été enregistrées à [85](#page-84-0), [120](#page-119-0) et [165](#page-164-0) battements par minute, donc si vôtre Chanson est à [95](#page-94-0), pas de problème, vous êtes couvert par [85](#page-84-0), grace au stretch-up de Band-in-a-Box. Idem pour les [12](#page-11-0)-cordes, dans les deux sens. Des RealChartssont inclus avec les [5](#page-4-0) styles, ce qui signifie que non seulement vous obtenez de véritables enregistrements audio des musiciens de studio haut jouant vos Morceaux, vous pouvez voir ce qu'ils font dans la Notation, sur le clavier du Piano à l'écran, et pour la Guitares que vous pouvez également afficherles notes de TAB etsur le manche de la Guitare à l'écran. Et toutes les tonalités sont couvertes, donc si vous voulez boogie down in Do Dièse, pas de problème!

## **RealTracks Set [99](#page-98-0): Plus de Valse Country: Pedal Steel, Basse & Fiddle**

Trois styles de basses offrent une base solide et rythmique sur une large plage de Tempo, deux violons offrent une variété d'idées mélodiques et deux pédales steel offrent de riches couches d'harmonies. C'est un total de sept nouveaux styles, chacun d'entre eux crucial pour vos Valses Country! En collaboration avec les styles précédemment fournis de Valses Country, il est facile de mettre sur pied un groupe complet à n'importe quel Tempo. Toutes les tonalités sont là, et les styles de pédalessteel et de violon ont des RealCharts.

## **RealTracks Set [100](#page-99-0): Plus de Swing Western: Pedal Steel & Guitare électrique**

Ce RealTracks Set [100](#page-99-0) comprend [4](#page-3-0) nouveaux styles de Guitare électrique qui peuvent être utilisés en conjonction avec nos styles Western Swing précédents. Les styles ont été enregistrées à [2](#page-1-0) tempi, [165](#page-164-0) et [190](#page-189-0), avec des motifs d'accompagnement de base à ces deux tempi, une style attaqué au Tempo plus lent, et un Tenu au Tempo plus rapide. De plus, nous ajoutons à notre collection croissante de styles pedalsteel ces deux tempi. Ces styles se utilisent l'Accordage classique Do[6](#page-5-0) Western Swing. Et vous n'êtes pas limité à [165](#page-164-0) ou [190](#page-189-0), tous les tempi entre les deux sont également couverts parles caractéristiques supérieures de stretching de Band-in-a-Box.

## **RealTracks Set [101](#page-100-0): Swing Folk et Country**

Cette bibliothèque de Country et folk crossover offre une grande collection d'instruments. Inclus sont ukulélé, Guitare basse acoustique, Guitare électrique, violon. Le ukulélé et la Guitare basse acoustique sont en duo ludique: un Tempo médium de Guitare basse acoustique et ukulélé avec un feeling Country et un Tempo plus rapide avec

<span id="page-463-0"></span>Guitare basse acoustique et ukulélé avec le parfum des îles. Le violon "Memphis" s'ajoute à nosstyles existants de Guitare électrique, et les deux styles de Country Swing de Guitare électrique peuvent être utilisés indépendamment ou ensemble comme un style AB. Le violon et la Guitare ont l'avantage supplémentaire d'avoir les RealCharts activés, ce qui vous permet de visualiser les notes jouées dansla Notation, sur le clavier du Piano à l'écran, et sur un manche de Guitare à l'écran.

# **RealTracks Set [102](#page-101-0): Reggae UpTempo**

Cet ensemble comprend Basse électrique, Guitare électrique, Orgue B[3](#page-2-0), Piano acoustique, et un tout nouveau style RealDrums reggae classique. Avec tous les styles utilisés ensemble, vous serez constamment immergé dans le [B3](#page-2-0), et la Guitare grattée sur le rythme, des Pêches de Piano à contre-temps, et une basse en plein essor qui assemble le tout. Chaque style a été enregistrée à [100](#page-99-0) bpm ainsi ils sonnent très naturellement ensemble, mais avec des caractéristiques supérieures de stretching de Band-in-a-Box, tous les styles couvrent un large éventail de tempi.

## **RealTracks Set [103](#page-102-0): Groove Reggae lent**

Basse électrique, Guitare électrique, Orgue B[3](#page-2-0), Piano acoustique, et un tout nouveau style Reggae RealDrums Tambo. Alors que la Basse et Batterie maintiennent un rythme décontracté syncopé à [75](#page-74-0) bpm, la Guitare et des Pêches de Piano sur [2](#page-1-0) et [4](#page-3-0), et le B[3](#page-2-0) sur [3](#page-2-0). Les "RealCharts" vous permettent de voir exactement ce qui est joué sur le Piano, la Guitare et de la basse dans la Notation, et sur le clavier du Piano à l'écran. La basse et la Guitare ont l'avantage d'afficher correctement dans TAB et sur les manches à l'écran.

# **RealTracks Set [104](#page-103-0): Jigs & Reels celtiques**

Cet ensemble comprend [2](#page-1-0) grooves de base celtiques jouées sur une variété d'instruments, y compris basse acoustique, Guitare acoustique, Piano. De plus, cet ensemble est livré avec le bonus supplémentaire de deux styles RealDrums avec bodhran.Il s'agit d'un tambour celtique traditionnel joué avec un maillet en bois. Et ces styles Bodhran ont chacun plusieurs variantes, y compris le maillet en bois standard ainsi que d'une variété de maillets brosse pour un son un peu plus doux. Les Guitares et Pianos sont également équipés de "RealCharts", ce qui signifie que vous pouvez voir les notes jouées dans la Notation, TAB, et sur le clavier du Piano à l'écran ou sur le manche de Guitare

# **RealTracks Set [105](#page-104-0): Brent Mason rock Solo**

Cet ensemble comprend trois Guitares électriques solo rock jouées par le guitariste de session, Brent Mason. Brent, au son Punchy brûlant lead fera vibrer jusqu'à l'aube la maison. De plus, ces modèles ont l'avantage supplémentaire des "RealCharts", ce qui vous permet de voir ce que Brent jouer dans la Notation, TAB et sur la touche de la Guitare à l'écran. Le manche de Guitare affiche également toutes les notes qui sont tirées en bleu, pour une valeur éducative ajoutée.

## **RealTracks Set [106](#page-105-0): Calypso Pop**

Avec Basse Electrique et Accordéon, cet ensemble comprend trois types de Guitare: acoustique, électrique et acoustique Nashville. La Guitare Nashville très nerveuse est idéale pour une utilisation avec l'acoustique standard, car, ensemble, ils remplissent tout le spectre sonore. Feront également partie du groupe un nouveau style Pop RealDrums Calypso. Guitares grattées doucement, Basses en lignes simples et Accordéon qui coule.

## **RealTracks Set [107](#page-106-0): Valse Pop médium**

Cet ensemble comprend tout un assortiment de cordes: Basse électrique, violon, Guitares acoustiques, Guitares électriques, mandoline, pedal steel, Piano acoustique, avec une nouvelle Pop-Rock RealDrums de Valses. La Guitare électrique joue les sous-styles pour ajouter une plage dynamique à votre Chanson. Chaque style joue en croches binaires à [120](#page-119-0) bpm, mais avec les caractéristiques supérieures de stretching deBand-in-a-Box, ce qui couvre en fait un large éventail de tempi [\(110](#page-109-0)-[140](#page-139-0)). De plus, avec le nouveau triple-temps caractéristique de Band-in-a-Box ces styles peuvent être utilisées de manière encore plus souple.

## **RealTracks Set [108](#page-107-0): Plus de Basse Rockin**

Cet ensemble est tout Basse Electrique: Valse Hard Rock, Valse Pop Rock, Modern Rock R'n'B, et Northern Rock. Ces styles couvrent un large éventail de tempi de [65](#page-64-0) bpm à [140](#page-139-0) bpm, et se mélangent admirablement avec notre RealDrums publié précédemment et nos RealTracks de Guitare. Tous les [4](#page-3-0) styles affichent également les "RealCharts" ce qui signifie que vous pouvez voir ce que vous entendez dans la Notation, TAB basse, et sur le manche de la basse à l'écran.

## **RealTracks Set [109](#page-108-0): Gypsy Jazz - Swing rapide**

Tout ce dont vous avez besoin pour du Gypsy Jazz up-Tempo. Cet ensemble comprend basse acoustique, Guitares acoustiques, violon, et nouveau style Jazz Gypsy swing RealDrums. Il y a [2](#page-1-0) différentsstyles rythmiques de Guitare acoustique qui sont destinés à être utilisés conjointement pour fournir un son riche et authentique jazz manouche, et puis il ya plus de deux styles de Guitare acoustique solo, joué par deux joueurs différents de session de haut niveau, ainsi que d'un violon Soliste très chaud! Les Guitares et les violons ont l'avantage supplémentaire d'affichage "RealCharts" qui signifie que vous pouvez voir les notes que vous entendez dans la Notation, TAB ou sur le manche à l'écran.

## **RealTracks Set [110](#page-109-0): Gypsy Jazz - Ballade**

Le set RealTracks [110](#page-109-0) comprend basse acoustique, Guitares acoustiques, violon, et un nouveau style RealDrums Jazz Gypsy swing. Que vous ayez besoin de la Guitare décontractée cordes Nylon en accompagnement, d'un violon ou

<span id="page-464-0"></span>Guitare en solo, d'une basse acoustique ou d'une Mélodie, chacun de ces styles offre beaucoup. Pour ajouter des variations tout au long de vos Morceaux, la basse joue à la blanche au A, walking au B. Les RealDrums également suivent les changements au niveau des Marqueurs de parties. Chaque style joue à un rythme relaxant de [110](#page-109-0) bpm (bien que cela couvre un large éventail de tempi avec les caractéristiques supérieures de stretching de Band-in-a-Box), et est fait pour jouer en douceur sur des progressions Jazz Manouche qui comprennent [6](#page-5-0)te, m[6](#page-5-0), et Accords diminués.

## **RealTracks Set [111](#page-110-0): Vibra Jazz - Accompagnement**

Cet ensemble comprend cinq différentsstyles d' accompagnement Vibra joué par Steve Nelson. Il comprend des Bossas croches binaires& Jazz Swing, couvrant une gamme de tempi de [60](#page-59-0) bpm à [140](#page-139-0) bpm.

## **RealTracks Set [112](#page-111-0): Vibra Jazz - Solo**

Steve Nelson intervient pour jouer des solos vibraphone. Cet ensemble comprend trois Solistes jazz swing couvrant une gamme de tempi de [60](#page-59-0) bpm à [140](#page-139-0) bpm. Avec les caractéristiques supérieures de stretching de Band-in-a-Box, les tempi entre ceux-ci sont pris en charge! L'ensemble comprend également un Soliste Bossa à [140](#page-139-0) bpm, qui peut également fonctionner sur un large éventail de Tempo. En outre, tous ces modèles sont équipés de "RealCharts", ce qui signifie que même si elles sont de réels enregistrements audio de Steve Nelson, vous pouvez voir ce qu'il joue dans la Notation ou sur le clavier du Piano à l'écran.

## **RealTracks Set [113](#page-112-0): Smooth Jazz - Guitare électrique et Piano Cool**

Solo Swing cool en double-croches: Piano Electrique & Guitare électrique avec un style de Guitare rythmique. Cet ensemble fonctionne en combinaison parfaite avec les styles de la section rythmique de RealTracks Set [72](#page-71-0). Avec le Piano électrique, vous avez le choix de Thème, delay, ou aucun effet du tout. De plus, tous les styles dans cet ensemble affichent les "RealCharts", ce qui signifie que même si vous avez entendu des enregistrements audio de vrais musiciens, vous pouvez voir ce qu'ils jouent, comme ils le jouent, dans la Notation, sur l'écran au clavier de Piano et sur la Tablature Guitare et le manche de la Guitare.

## **RealTracks Set [114](#page-113-0): Smooth Jazz - Guitare Poppy et Piano électrique**

Smooth Jazz solo à la fois sur Electric Piano et Guitare électrique, ainsi qu'un style de Guitare rythmique qui s'harmonise bien avec nos sets déjà publiés en Smooth Jazz. Avec le Piano électrique, vous avez le choix de Thème, delay, ou aucun effet du tout. De plus, tous les styles dans cet ensemble d'affichage RealCharts, ce qui signifie que même si vous avez entendu des enregistrements audio de vrais musiciens, vous pouvez voir ce qu'ils jouent, comme ils le jouent, dans la Notation, sur l'écran au clavier de Piano et sur la Tablature Guitare et le manche de la Guitare.

## **RealTracks Set [115](#page-114-0): Mike LeDonne Piano Jazz Swing**

Cet ensemble comprend six styles Jazz Piano joué par Mike LeDonne, connu pour avoir joué avec quelques-uns des grands noms tels que Dizzy Gillespie, Benny Goodman. Cet ensemble comprend Mike en accompagnement et en solo dans son style distinctif côte Est au-dessus des grooves Jazz Swing allant de [60](#page-59-0) à [140](#page-139-0) battements par minute. En outre, vous pouvez regarder ce qui est joué avec les RealCharts affichés dans Band-in-a-Box en Notation ou sur le Piano à l'écran

## **RealTracks Set [116](#page-115-0): Praise & Worship - Croches**

RealTracks Set [116](#page-115-0) comprend deux basses électriques, [4](#page-3-0) Guitares électriques (dont [1](#page-0-0) Soliste), [2](#page-1-0) Pianos Acoustiques, [2](#page-1-0) Pads Synthé, et un tout nouveau RealDrums Praise & Worship. Que vous ayez besoin d'un peu de soutien Piano ou Guitare, ou un solo de Guitare rock, ces styles sont faits pour vous. Tous les styles ont été enregistrés à [120](#page-119-0) bpm, mais peuvent être étiré sur une plage de Tempo large avec le stretching deBand-in-a-Box. Tous ces styles sont également équipés de RealCharts, ce qui signifie que vous pouvez voir ce que les musiciens jouent dans la Notation, sur le clavier du Piano à l'écran, et pour les basses et Guitares, vous pouvez voir les notes en Tablature ou sur le manche de Guitare à l'écran.

#### **RealTracks Set [117:](#page-116-0) Praise & Worship – double-croches**

Cet ensemble comprend Basse électrique, [4](#page-3-0) Guitares électriques (dont [1](#page-0-0) Soliste), [2](#page-1-0) Pianos Acoustiques, un Synth Pad, et une nouvelle RealDrums up-Tempo Praise & Worship en double-croches binaires. Toutes enregistrés à [120](#page-119-0) bpm, ces styles seront idéaux pour accompagner vos Morceaux si vous les utilisez individuellement ou ensemble. Et avec le stretching de Band-in-a-Box, vous pouvez le ralentir et regarder s'envoler chaque double-croche.

## **RealTracks Set [118](#page-117-0): Solo Brent Mason Country**

Quatre styles de Guitare électrique en solo joué par la légende Brent Mason. Que vous soyez shufflin ', le train-Pickin', valsant, ou tout simplement envie de boogie, le son de Guitare délicieux de Brent et son savoir-faire vont vous emporter! Et si cela ne suffit pas, les RealCharts vont vous permettre de regarder la façon dont ces solos sont joués dans la Notation, TAB ou sur le manche de la Guitare sur l'écran.

#### **RealTracks Set [119](#page-118-0): TexMex [2](#page-1-0)-temps**

Cet ensemble comprend Basse électrique, Accordéon, Guitare électrique, et un tout nouveau style RealDrums TexMex qui vous donne envie de danser! Ces styles sont parfaits comme un groupe au complet, ou individuellement pour compléter n'importe laquelle de vos RealTracks plus anciennes. Pour égayer vos Morceaux, la Guitare électrique joue des Accords à contre-temps au A, et de belles petites Mélodies au B.

# <span id="page-465-0"></span>**RealTracks Set [120](#page-119-0): Country TexMex**

Set [120](#page-119-0) - Country TexMex - comprend Basse électrique, Accordéon, Guitare électrique, et un tout nouveau style de RealDrums TexMex Country. Chaque style joue up-Tempo en croches binaires à [120](#page-119-0) bpm, avec un léger goût latin. Même si les instruments ont été enregistrés à ce rythme, les caractéristiques supérieures de stretching de Band-in-a-Box permettent à ces styles de couvrir une plage de Tempo très large. La basse et la Guitare électrique sont dotées de RealCharts afin que vous puissiez voir ce que le musicien joue, que ce soit dans la Notation, TAB ou sur le manche de la Guitare à l'écran. Ces styles sont merveilleux ensemble en tant que groupe, mais chaque style a aussi un grand potentiel combiné avec d'autres RealTracks.

## **RealTracks Set [121](#page-120-0): Plus de banjo, violon & Pedal Steel Country**

Cet ensemble offre une variété de rythmes et tempi tous joué par vos instruments préférés à cordes: banjo, violon, pedal steel et Guitare à résonateur. Ces styles sont utiles pour divers airs, car ils vont dans le Tempo et le rythme. Le banjo est binaire à [100](#page-99-0), Fiddle swing à [165](#page-164-0), et la pedal steel et Guitare à Résonateur sont tous les deux en valse swing à [140](#page-139-0). Half-time, double-time, triple-time et les capacités de stretching de BiaB accroîssent les possibilités. Le violon, pedal steel et Guitare à résonateur ont aussi l'avantage d'afficher en RealCharts, ce qui signifie que même si ce sont des enregistrements audio de vrais musiciens, vous pouvez voir ce qui se joue dans la Notation et sur le clavier du Piano à l'écran.

# **RealTracks Set [122](#page-121-0) - Soul des années [70](#page-69-0)**

Cet ensemble dispose d'un groupe de RealTracks de basse électrique, Batterie, Guitare électrique, Piano, Synthé. Il existe plusieurs styles de chaque instrument, ainsi que des variations qui suivent les Marqueurs de la pièce. Le style pianistique a également la possibilité de jouer en mode Piano, strictement acoustique, ou acoustique doublé d'un Synthé. Tous les RealTracks dans cet ensemble sont équipés de RealCharts, ce qui signifie que vous pouvez voir les notes qui sont jouées dans la Notation, et les basses et Guitares ont l'avantage d'afficher également dans la TAB et sur le manche à l'écran.

# **RealTracks Set [123](#page-122-0) - Hornpipes Celtiques & Slipjigs**

RealTracks Set [123](#page-122-0) continue notre collection de styles celtiques avec le "Hornpipe" et le "Slipjig ", avec basse acoustique, Guitare acoustique, et le traditionnel tambour irlandais à main: le Bodhran. Le Hornpipe est un swing majestueux à la croche, semblable à une "Reel ", mais à un rythme plus lent. Un slipjig, est un style plus rapide en [9](#page-8-0):[8,](#page-7-0) comme une "jig" mais avec [3](#page-2-0) croches supplémentaires [8e](#page-7-0) à la fin de chaque Mesure. Ces styles sont très fréquents dans le répertoire celtique, faisant de ce set un compagnon idéal pour tout violoniste, ou toute personne qui aime la musique irlandaise! Les styles Bodhran ont dessous-styles multiples, avec des variations jouées avec un maillet boisé, ou une brosse, vous donnant un contrôle total sur ce que vous entendez. Les styles de Guitare sont également équipés de RealCharts, ce qui signifie que même si ce sont des enregistrements audio de vrais musiciens, vous pouvez voir ce qui se joue dans la Notation, TAB et sur le manche de la Guitare à l'écran.

## **RealTracks Set [124](#page-123-0) - Plus de Basse Pop-Rock**

Cet ensemble comprend [5](#page-4-0) nouveaux styles de basses électriques qui se marient à merveille avec un grand nombre de nos styles précédemment publiés. Il ya des pompes en croches dans le style TexasRock, deux options swing funk à la double, ainsi que "RootsRock" et "SouthernRock ". Et, tous ces styles sont équipés de "RealCharts", ce qui signifie que vous pouvez voir les notes sur le manche de la basse sur l'écran, ou en Notation & TAB.

## **RealTracks Set [125](#page-124-0) - Pop Crossover**

Le set RealTracks [125](#page-124-0) offre une approche unique de Genres musicaux communs. Le "Crossover" banjo & Guitare électrique est nettement Country, mais prend un son granuleux du monde Pop et un feeling hip du monde Jazz. Calypso est certainement considéré comme un groove world-beat, mais ici, il donne une interprétation définitivement pop, avec un style de Piano rejoignant les styles précédemment publiés PopCalypso. Sont également inclus dans cet ensemble [3](#page-2-0) RealDrums, chacune sur une base unique depuis un groove pop.

## **RealTracks Set [126](#page-125-0) - Valse rapide Pop**

RealTracks Set [126](#page-125-0) vous offre une approche Pop upTempo de la valse. Cet ensemble comprend tout un assortiment de styles RealTracks: Basse électrique, violon, Guitare acoustique, Guitare électrique, mandoline, pedal steel, et Piano acoustique. Le tout avec une nouvelle RealDrum Pop-Rock Valse. La Guitare électrique joue les sous-styles pour ajouter une plage dynamique à votre Morceau. Chaque style joue un groove en croches binaires à [180](#page-179-0) bpm, mais avec les caractéristiques de stretching de Band-in-a-Box, ceci couvre en fait un large éventail de Tempo. De plus, avec le nouveau triple-temps caractéristique de Band-in-a-Box ces styles peuvent aussi être utilisés en [12](#page-11-0)/[8](#page-7-0).

## **RealTracks Set [127](#page-126-0) - Jazz Funk Groovin**

Cet ensemble comprend un groove qui tourne tout droit, avec drums, basse électrique, Guitare électrique, Piano électrique, et sax alto. Il ya [9](#page-8-0) différents styles RealTracks en tout, et vous avez le contrôle complet de l'instrumentation. Et ils jouent tous les changements que vous jeter sur leur chemin! Vous pouvez avoir juste la section rythmique accompagnant votre propre chef-d'œuvre fusion, et vous pouvez également jeter un solo ou à deux, que ce soit du style Piano électrique, ou le sax alto killer. Tout comme les instruments de la section rythmique, les Solistes suivent tous les changements de Grille. Il suffit de taper les Accords et appuyer sur Lecture!

## **RealTracks Set [128](#page-127-0) - Gypsy Jazz Latin**

RealTracks Set [128](#page-127-0) dispose de [6](#page-5-0) nouveaux styles Jazz Manouche qui jouent un groove latino up-Tempo à ajouter à

<span id="page-466-0"></span>votre collection. Vous pouvez entrer votre propre Morceau, ou toute progressions Bossa classique, et ces styles grooveront sans effort sur les Accords! Il y a [2](#page-1-0) Guitares rythmiques destinés à être joués en même temps pour un son plein rythmique, basse acoustique, Batterie, et deux Solistes: Guitare acoustique et le violon. De plus, toutes les Guitares et le violon sont équipés de "RealCharts" ce qui signifie que même si vous entendez des enregistrements audio de vrais musiciens, vous pouvez voir les notes qu'ils jouent dans la Notation, TAB et sur le manche de Guitare à l'écran!

## **RealTracks Set [129](#page-128-0) - Valse Jazz Manouche**

Cet ensemble comprend les grands noms du monde du jazz manouche moderne, desstyles de jeu upTempo valse sur toutes les Grilles que vous pouvez éventuellement penser à entrer dans Band-in-a-Box! Il comprend deux sous-styles A et B pour basse acoustique et drums, il ya [2](#page-1-0) styles rythmiques de Guitare acoustique, destinées à être jouées ensemble de façon complémentaire, et il ya trois styles de Soliste. Les Solistes sont [2](#page-1-0) différents Solistes de Guitare acoustique, et un violon chaud. De plus, il ya un "medley Soliste" où ces Solistes changent toutes les [8](#page-7-0) Mesures. Tous les styles de Guitare, ainsi que le violon, sont équipés de "RealCharts", ce qui signifie que vous pouvez voir exactement ce que ces musiciens hot jouent dans la Notation, TAB et sur le manche de la Guitare à l'écran. Peu importe quels sont les changements d'Accords que vous entrez dans Band-in-a-Box, tant la section rythmique que les Solistes les suivront sans problème!

## **RealTracks Set [130](#page-129-0) - Mike LeDonne - Plus de Piano et Orgue Swing**

RealTracks Set [130](#page-129-0) donne à nos clients ce qu'ils demandaient: plus d 'orgue et de Piano Swing par Mike LeDonne, et plus de contrôle sur ce que vous entendez! Cet ensemble comprend un orgue jazz, qui travaille sur le spectre entier côté Tempo, de ballades à bop rapide, et vous avez le choix d'utiliser la technique jazz traditionnelle avec la basse jouée à l'orgue, ou vous pouvez choisir des Pêches à l'orgue, avec la basse prise en charge par une contrebasse. Chaque style possède deux sous-styles A et B. Et il ya plus! Cet ensemble comprend également deux Solistes, orgue ballade lente ou médium Jazz Swing. Ces Solistes joueront sur toutes les Grilles que vous pouvez penser à entrer dans Band-in-a-Box! Puis, comme si cela ne suffisait pas, nous avons également inclure deux styles valse jazz en accompagnement joués sur un Piano acoustique! RealTracks Set [130](#page-129-0) est un must pour tout fan de jazz sérieux!

## **RealTracks Set [132](#page-131-0) - Paul Franklin - Pedal Steel Solo Country**

Il n'y a rien qui incarne mieux l'âme du Country que la pedal steel et personne qui peut la jouer mieux que le maître: Paul Franklin. Le set RealTracks [132](#page-131-0) offre [3](#page-2-0) grooves Country de solo Pedal Steel très communs: Le groove "train" en double-croches, un groove semblable, mais plus lent en double-croches, et un shuffle médium Country. De plus, chacun de ces Solistes est équipé de RealCharts, ce qui signifie que vous pouvez voir exactement ce qui se joue dans la Notation, ou sur le clavier du Piano à l'écran, ce qui en fait un moyen idéal pour apprendre du maître!

# **RealTracks Set [133](#page-132-0) - Plus de Solos Country Brent Mason**

Il ya trois nouveaux styles de solo Country par la Légende Mason Brent dans cet ensemble, le tout avec une saveur Country distincte, mais avec des accents rock & pop. Il ya une ballade lente qui se marie à merveille avec nos RealStyles ballade précédemment publiés. Et, avec les caractéristiques supérieures de stretching de Band-in-a-Box, elle peut être utilisée sur une plage de Tempo très large. Il y a un solo en croches. Et last but not least, il ya un "Workin" Soliste, sur un Tempo médium, en groove en double-croches, semblable à notre style "train Beat ". Et, tous ces styles sont équipés de "RealCharts" ce qui signifie que vous pouvez voir exactement ce que Brent joue dans la Notation, TAB et sur le manche de la Guitare à l'écran. Toute progression d'Accords que vous pouvez penser à entrer sera suivie sans effort par Brent!

**RealTracks Set [134](#page-133-0) - Power Praise & Worship** Cet ensemble de RealTracks dispose d'un grooove en pompes qui peut être utilisé dans P & W, le rock, ou des contextes Country. Il dispose de [2](#page-1-0) différents styles de basses électriques, [4](#page-3-0) rythmiques de Guitares électriques, [2](#page-1-0) styles de Piano acoustique, RealDrums avec plusieurs sous-styles, et même un Soliste Guitare électrique puissant. De plus, il existe des variations avec les Marqueurs de la partie A et B. Tous les instruments de cette série sont équipés de RealCharts ce qui signifie que vous pouvez voir exactement ce qui se joue, dans la Notation, TAB, sur le clavier d'un Piano ou le manche de la Guitare. Et, ces modèles peuvent facilement être mélangés et combinés avec d'innombrablesstyles RealTracks, qu'il s'agisse de pop, rock, ou Praise & Worship.

## **RealTracks Set [135](#page-134-0) - Praise & Worship Believe**

Cet ensemble polyvalent de ballades est livré avec un groupe complet de RealTracks, avec une basse électrique, [2](#page-1-0) Guitares rythmiques, Piano acoustique, Synthé, Batterie, et même un Soliste Guitare électrique. Peu importe la Grille que vous entrez dans Band-in-a-Box, ce groupe va la suivre sur un clic de souris. Même le Soliste! Tous les instruments de ce set sont équipés de RealCharts ce qui signifie que vous pouvez voir exactement ce qui se joue, dans la Notation, TAB, sur le clavier d'un Piano ou le manche de Guitare. Et, ces modèles peuvent facilement être mélangés et combinés avec d'innombrablesstyles RealTracks, qu'il s'agisse de pop, rock, ou Praise & Worship.

## **RealTracks Set [136](#page-135-0) - Plus de Country Swing: Basse, Guitare, Piano & Violon**

Avec ce set, nous ajoutons à nos actuelsstyles de swing Country une basse électrique solide, un Piano acoustique qui verrouille avec la basse, un violon western swing rapide, et une Guitare électrique swing graveleuse. Chaque style de cet ensemble est équipé de RealCharts, ce qui signifie que vous pouvez voir exactement ce qui se joue dans la Notation & TAB ou sur le clavier de Piano à l'écran ou le manche de Guitare. Et, avec les caractéristiques

<span id="page-467-0"></span>supérieures de stretching de Band-in-a-Box, chacun de ces styles de couvre un large éventail de Tempo, de sorte que vous êtes sûr de trouver exactement ce dont vous avez besoin pour votre chef-d'œuvre Country Swing!

## **RealTracks Set [137](#page-136-0): John Jarvis Piano Rock**

Ce set est dédié au pianiste légendaire de Nashville: John Jarvis, jouant [4](#page-3-0) différents grooves rock: Invasion British Blues, Fast Rock' n Roll, groove "Island" et rock sudiste. Ces styles sont du rock virtuose jouant à son plus haut niveau. Et, avec RealCharts, ces styles sont ouverts à des possibilités d'apprentissage. Vous pouvez voir les notes sur la Notation, ou sur le clavier du Piano à l'écran. Vous pouvez ralentir et accélérer ces styles dans une large gamme de Tempo, ce qui les rend non seulement extrêmement polyvalent pour vos Morceaux, mais aussi ce qui les rend plus facile à apprendre.

# **RealTracks Set [138](#page-137-0): Soul des années [60](#page-59-0)**

Le set RealTracks [138](#page-137-0) vous ramènera au son soul des années [60](#page-59-0). Ce set dispose de RealTracks de basse électrique, Batterie, Guitare électrique, et Piano. Il existe plusieurs styles de chaque instrument, ainsi que des variations qui suivent les Marqueurs de la pièce. Les drums disposent de sous-styles multiples, dont certains avec un tambourin, vous donnant le plein contrôle de ce que vous voulez entendre. Tous les RealTracks dans cet ensemble sont équipés de RealCharts, ce qui signifie que vous pouvez voir les notes qui sont jouées dans la Notation, et les basses et Guitares ont l'avantage d'afficher également dans la TAB et sur le manche à l'écran.

## **RealTracks Set [139](#page-138-0): folkie double-croches**

Souvent, vous vous rendrez compte que l'endroit où différents Genres se rencontrent pour former d'excitantes nouvelles formes musicales, c'est le monde de la musique folk. Avec le set [139](#page-138-0) des RealTracks: folkie doublecroches, vous entendrez des éléments de jazz, rock, bluegrass et funk se mélanger, et pourtant encore nettement folkie! Cet ensemble comprend [4](#page-3-0) styles RealTracks, avec banjo, basse électrique, Guitare acoustique et Guitare acoustique Nashville. Le groove est en double-croches avec un swing jazzy. Ces styles sont grands par eux-mêmes sans Batterie, et vous pouvez imaginer [4](#page-3-0) joueurs de session stellaires réunis autour d'un feu de camp. Ou bien, vous pouvez les utiliser avec les nombreuses RealDrums swing double-croches. Et, avec RealCharts vous serez en Mesure de regarder et d'apprendre que ces grands musiciens jouent!

# **RealTracks Set [140](#page-139-0): Shuffle Texas Blues-Rock**

Chaque incarnation du Blues a son propre son distinctif et le Blues du Texas Blues n'y fait pas exception. Il s'agit d'un swing lourd, imprégné par le rock, qui vous tiendra éveillé toute la nuit! Le set de RealTracks [140](#page-139-0) est doté de [2](#page-1-0) Guitares rythmiques, basse électrique, Piano, et deux Solistes très différents à la Guitare électrique! On y trouve aussi le style RealDrums BluesRockShuffle. Tous ces instruments sont équipés de RealCharts, ce qui signifie que vous pouvez regarder et apprendre ce que ces musiciens de haut-vol jouent, dans la Notation, TAB et sur l'affichage du manche Guitare / basse sur l'écran. Et, avec la basse et la Guitare, vous avez la possibilité d'utiliser le son distinct des instrumentistes, ou vous pouvez à la place sélectionner le signal d'entrée directe, et utiliser un simulateur d'ampli Guitare pour obtenir votre propre son!

## **RealTracks Set [141](#page-140-0): Ballades Pop double-croches**

Qu'il s'agisse de rock, pop ou Country, l'un des types les plus courants de la Chanson que vous entendez à la radio aujourd'hui, c'est la ballade. Avec le set RealTracks [141](#page-140-0), vous avez à votre portée une arsenal de styles RealTracks ballade qui couvrent de nombreuses situations différentes. Cet ensemble comprend la basse électrique, deux différentsstyles de Guitare électrique, [3](#page-2-0) Guitares acoustiques, y compris strumming, picking et Nashville, violon, mandoline et Piano! Il est facile de mélanger les styles au sein de cet ensemble, et aussi à des styles déjà publiées afin d'obtenir exactement le son qui convient à votre ballade rock, pop ou Country. Et, si votre but est d'apprendre, la plupart de ces modèles sont équipés de RealCharts, vous permettant de voir ce que ces musiciens de session hors pair jouent, dans la Notation, et dans le cas des basses et Guitares, sur la TAB et sur les fretboards à l'écran . Les Guitares et basses électriques ont également des versions d'entrée directs disponibles, de sorte que vous pouvez choisir d'utiliser le ton choisi par l'instrumentiste, ou vous pouvez utiliser la sortie directe avec un simulateur d'ampli Guitare pour créer votre propre son!

# **RealTracks Set [142](#page-141-0): Pop Medium double-croches**

Le set RealTracks [142](#page-141-0) est le choix parfait pour ceux qui veulent avoir à portée de main une variété de différents instruments pour leur Morceaux binaires pop, Country ou rock en croches. Cet ensemble dispose de [7](#page-6-0) instruments jouant un groove medium en double-croches. Sont incluses [3](#page-2-0) Guitares électriques, acoustiques et Nashville, ainsi que basse électrique, violon, mandoline, et Piano. Et, ces styles sont excellents comme outils d'écriture, ou d' apprentissage. La basse, les [3](#page-2-0) Guitares, et le Piano sont toutes équipées de RealCharts, ce qui signifie que même si ce sont des enregistrements en studio de vrais musiciens sur instruments réels, vous pouvez voir ce qu'ils jouent dans la Notation, sur le clavier du Piano à l'écran, et pour basse et Guitares, sur la TAB et le manche de Guitare. Chacun trouvera son bonheur avec le set RealTracks [142](#page-141-0)!

# **RealTracks Set [143](#page-142-0): Dixieland - section rythmique rapide**

Préparez-vous pour ce doux son de Dixieland classique! Le set RealTracks [143](#page-142-0) inclut [5](#page-4-0) styles RealTracks, y compris Piano, Guitare acoustique, banjo, percussions et tuba jouant les lignes de basse. Ces styles sont de grands accompagnements pour vous permettre de pratiquer en solo, ou vous pouvez les combiner avec les Solistes du set RealTracks Dixieland [144](#page-143-0) pour un groupe au complet! La Guitare et le Piano ont des "RealCharts" ce qui signifie
<span id="page-468-0"></span>que vous pouvez voir ce que ces fantastiques musiciens jouent en regardant les notes dans la Notation ou sur le Piano ou le manche à l'écran. Le tuba et le banjo ont différentes parties qu'ils jouent pour les sections A et B, et pour la Batterie il ya [7](#page-6-0) variantes au choix. Ces styles forment un groupe au complet en eux-mêmes, et se mélangent bien avec d'autres styles.

### **RealTracks Set [144](#page-143-0): Dixieland – Solistes rapides**

Vous serez en transe à la seconde où vous appuyerez sur Jouer dans Band-in-a-Box avec le set RealTracks [144](#page-143-0): Dixieland – Solistes rapides. Cet ensemble se compose de [4](#page-3-0) instruments différents pour un total de [7](#page-6-0) styles de RealTracks uniques. C'est l'ensemble des Solistes essentiels du Dixieland: Guitare,Clarinette, Trombone, Trompette. Et, Clarinette, Trombone et Trompette ont chacun deux RealTracks différentes, un Soliste de fond et un Soliste en avant. Le Soliste de fond peut être utilisé pour le A où vous voulez un son plus calme avant la section B déchaînée, ou, vous pouvez également utiliser les trois Solistes de fond pour un final Dixieland entraînant! Chacun de cesstyles a des RealCharts, ce qui signifie que vous pouvez voir exactement ce que ces musiciens de session tops jouent dans la Notation et sur le clavier du Piano à l'écran. De plus, la Guitare a l'avantage d'afficher des TAB, ainsi que les notes sur le manche de la Guitare à l'écran!

### **RealTracks Set [145](#page-144-0): Jazz-Funk Breezy**

Avec le set RealTracks [145](#page-144-0), vous sentirez la douceur pendant que vous écoutez ces lents grooves jazz-funk! Cet ensemble comprend [7](#page-6-0) styles RealTracks, dont basse électrique, deux Guitares électriques, un Piano électrique rythmique et Soliste, et un sax ténor Soliste doux. Ils se mélangent tous parfaitement dans un moelleux groove funky! Piano, basse, sax sont tous équipés de "RealCharts", ce qui signifie que vous pouvez voir exactement ce que ces musiciens de session de première classe jouent, à la fois dans la Notation, et sur le clavier du Piano à l'écran. Et pour la basse, il ya l'avantage supplémentaire de la TAB, et les notes apparaissent sur le manche de la basse à l'écran. Pour l'apprentissage, la composition, ou tout simplement pour une très grande écoute, vous ne pouvez vous tromper avec RealTracks Set [145](#page-144-0) - Jazz-Funk Breezy!

# **RealTracks Set [146](#page-145-0): Jazz Fusion Solo**

RealTracks Set [146](#page-145-0) introduit la Guitare moderne sophistiquée jazz fusion dans Band-in-a-Box. Ces Solistes combinent la complexité du jazz, le grain du rock, et le groove funk, le tout dans un style qui est sans aucun doute la fusion. Il ya [3](#page-2-0) Solistes inclus dans cet ensemble, depuis un Jazz-Funk aéré et lent, un groove jazz-rock, à un Samba rapide avec des éléments de pop moderne. Tous ces styles sont équipés de RealCharts, ce qui signifie que vous pouvez voir exactement ce qui se joue dans la Notation, TAB ou sur le manche de la Guitare à l'écran. Et, chaque Guitare a aussi une option "entrée directe" option, ce qui signifie que vous pouvez choisir le son sélectionné par ce musicien de session stellaire, ou vous pouvez opter pour la DI Guitare et créer votre propre tonalité avec des Plugins VS!

### **RealTracks Set [147](#page-146-0): Mike LeDonne Bossa**

Avec le set RealTracks [147](#page-146-0) vous vous sentirez comme à New York, à boire dans la sophistication de certains des clubs de jazz les plus célèbres dans le monde entier! Cet ensemble comporte la légende du jazz Mike LeDonne jouant des Bossas Jazz à de multiples tempi, à la fois sur l'orgue et le Piano. Les orgues ont des options où la basse est jouée à l'orgue, comme c'est souvent le cas dans ces trios de jazz, d'autres où la basse ne'est pas jouée, ce qui permet l'utilisation de la basse acoustique. Les deux styles de Piano offrent une alternative agréable à nos Pianos Bossa existants, et il ya aussi deux orgues Solistes! Chacun de ces styles RealTracks est équipé d'RealCharts, ce qui signifie que vous pouvez voir exactement ce que Mike joue dans la Notation et sur le clavier du Piano à l'écran. Il s'agit d'un grand set d'apprentissage ou d'écoute!

# **RealTracks Set [148](#page-147-0): Guitare Jazz Accompagnement en solo**

Le set RealTracks [148](#page-147-0) continue notre collection de "Solo-Accompagnement" Guitare Jazz avec [4](#page-3-0) styles RealTracks nouveaux. Cesstyles sont destinés à être utilisés comme "la section rythmique entiére", sans avoir besoin de Batterie supplémentaires, basse, ou tout autre instrument rythmique en section. Ils sont un excellent moyen de fournir un soutien moelleux et élégant pour un chanteur ou un Soliste. Inclus sont deux Bossas, une ballade lente et une Bossa upTempo, ainsi qu' une ballade lente en valse et une valse jazz Tempo moyen. Et chacun de ces styles est équipé de RealCharts, ce qui signifie que même si ceux ci sont des enregistrements réels d'un musicien de session de haut vol, vous pouvez toujours voir ce qui se passe comme s'il s'agissait de MIDI, en regardant la Notation ainsi que la TAB et le manche de Guitare à l'écran. Ce sont d'excellents outils d'apprentissage, d'écoute, ou de composition!

### **RealTracks Set [149](#page-148-0): Pedal Steel Country avec Paul Franklin**

Préparez-vous pour le son le plus doux du monde: la Pedal Steel! RealTracks Set [149](#page-148-0) dispose de [3](#page-2-0) nouveaux styles RealTracks Country Solistes par la légende Pop Paul Franklin. On y trouve un swing upTempo western, une ballade Country lente, et un groove binaire Country en croches medium. De plus, chacun est également livré avec une version "entrée directe", ce qui signifie qu'il y avait deux signaux enregistrés, le son ampli qui était la propre tonalité Paul Franklin, ainsi qu'une entrée directe, qui est le signal direct de la Pedal Steel sans effets ajoutés. En choisissant la version d'entrée directe, vous pouvez créer votre propre tonalité en utilisant des Plugins VST! En outre, chacun d'eux est équipé de RealCharts, ce qui signifie que vous pouvez voir exactement ce que Paul joue dans la Notation ou sur le clavier du Piano à l'écran.

# <span id="page-469-0"></span>**RealTracks Set [150](#page-149-0): Fingerpicking Fantaisie**

Le set [150](#page-149-0) des RealTracks ajoute [7](#page-6-0) nouveaux styles de Guitare acoustique pour votre collection Country / pop / rock! Cet ensemble comprend [4](#page-3-0) modèles par légende du fingerpicking de Nashville Brent Mason, ainsi que [3](#page-2-0) styles fingerpicking acoustiques [12](#page-11-0) cordes. Les styles de Brent Mason sont destinés à être utilisés avec nos styles fingerpicking déjà publiées.. Il y a de tout: lent et medium, croches swing et binaires. Les styles [12](#page-11-0)-cordes fournissent un son intéressant et complet, parfait pour arrondir Country, pop ou rock en croches binaires. Et, tous ces styles sont équipés de RealCharts, ce qui signifie que vous pouvez regarder exactement ce que les musiciens font dans la Notation, TAB et sur le manche de la Guitare à l'écran.

# **RealTracks Set [151](#page-150-0): Praise & Worship - Promesse**

RealTracks Set [151](#page-150-0) continue notre collection de RealTracks Praise & Worship inspirantes, avec une collection de taille Tempo medium en double-croches. Cet ensemble comprend [7](#page-6-0) styles, comprenant Guitare acoustique, Guitare électrique [\(4](#page-3-0) différentes), Piano et percussions. Les RealDrums contiennent [4](#page-3-0) grooves en sous-styles différents, avec [6](#page-5-0) variantes différentes, de sorte que vous pouvez choisir exactement ce dont vous avez besoin pour votre Chanson. Les Guitares électriques sont conçues pour fonctionner bien jouées ensemble, et vous pouvez choisir les variations avec les Marqueurs de parties A et B, ce qui donne dynamise votre Chanson. Ces Guitares ont aussi des "entrées directes" disponibles, ce qui signifie que vous pouvez sélectionner et créer votre propre tonalité unique en appliquant les Plugins VST! Et, tous ces RealTracks sont équipés de RealCharts, ce qui signifie que vous pouvez voir exactement ce qui se joue dans la Notation, TAB et sur le manche de la Guitare à l'écran et le clavier de Piano.

### **RealTracks Set [152](#page-151-0): Country Drivin en croches**

Êtes-vous prêt pour le Country Hard Drivin '? Alors ne cherchez pas plus loin que RealTracks Set [152](#page-151-0)! Cet ensemble ajoute [5](#page-4-0) styles à votre collection Country Rock Band-in-a-Box avec basse électrique, violon, Guitare électrique et pedal steel. Les basses jouent [2](#page-1-0) styles, groove en croches, et un style qui joue une triade rock 'n roll, les deux suivant les Marqueurs de partie A et B. Le choix du violon ou de la pédale steel donnera à votre Chanson un vrai goût rockin Country, et la Guitare électrique vient compléter le tout! Chaque style unique dans cet ensemble est équipé de RealCharts, ce qui signifie que vous pouvez voir exactement ce qui se joue dans la Notation, TAB ou sur le manche de la Guitare à l'écran!

# **RealTracks Set [153](#page-152-0): Valses Bluegrass & Plus**

À la demande générale, le RealTracks Set [153](#page-152-0) ajoute plus de styles à votre collection de valses Country et bluegrass! Cet ensemble comprend [3](#page-2-0) modèles de valse Country pour Piano, avec banjo et mandoline en valse bluegrass. Les deux styles bluegrass se fondent parfaitement avec notre basse acoustique Country précédemment fournie pour valses ainsi que Guitares pour fournir un groupe complet bluegrass. Les trois Pianos couvrent tout le spectre, et tous les tempi sont couverts avec grace au stretching supérieur de Band-in-a-Box. Si vous avez réglé vos préférences RealTracks pour ce faire, Band-in-a-Box sera TOUJOURS choisir le meilleur style pour votre Chanson à ce Tempo! Ces Pianos sont également tous équipés de RealCharts, afin que vous puissiez voir exactement ce qui se joue dans la Notation ou sur le clavier du Piano à l'écran

### **RealTracks Set [154](#page-153-0): Brent Mason Country Solo Classique**

Le set RealTracks [154](#page-153-0) est le cinquième avec la légende de Nashville Brent Mason, et ces ensembles ne cessent de s'améliorer. Ce Set de Solos Country "Classique" dispose de [4](#page-3-0) styles différents, y compris Western Swing, [12](#page-11-0):[08](#page-7-0) classiques, ballades Country en croches binaires, et Country upTempo, en croches binaires. Apprendre de ce maître en regardant chaque note qu'il joue dans la Notation, TAB et sur le manche de la Guitare à l'écran. Ou, mixer et faire jouer ces Solistes avec d'autresstyles Country, ou les assortir avec d'autres Genres, comme le swing jazz ou jazz manouche! De plus, ces styles ont des variations "entrée directe", qui vous permettent de contrôler le ton exact avec des simulateurs d'amplis guitare.

### **RealTracks Set [155](#page-154-0): John Jarvis Pop Piano**

Le RealTracks Set [155](#page-154-0) vous donne advantage de Piano de John Jarvis, maître du Rock Nashville et du Country | Cet ensemble comprend trois nouveaux styles de Piano pop, des balladeslentes aux grooves excitants "roots". Il ya des styles qui fonctionnent parfaitement avec nos groupes existants, et il ya aussi un style "solo-accompagnement" qui est destiné à être utilisé sans autresinstruments rythmiques. C'est ce que vous voulez pour votre ballade soul, où c'est juste votre voix et un pianiste de rêve vous accompagnant.Les trois styles sont équipés de RealCharts, ce qui signifie que non seulement vous obtenez un enregistrement audio de haute qualité d'un vrai Piano, vous pouvez également voir ce quise joue dans la Notation et sur le clavier d'un Piano à l'écran. Démarrez lentement et accélérez progressivement à Mesure que vous apprenez, et avec les caractéristiques de stretching supérieures de Band-in-a-Box, il sonnera super tout le temps!

# **RealTracks Set [156](#page-155-0): Texas Blues-Rock: Croches Straight**

Cet ensemble comprend desstyles de Blues Rock croches straight qui composent un groupe complet avec [2](#page-1-0) modèles de Guitares rythmiques, [2](#page-1-0) Solistes à la Guitare électrique, une basse électrique et même un nouveau style de RealDrums. Les Guitares sont toutes jouées par Sol Philcox (prodige du Blues British) et Brent Mason. Avec ces deux guitaristes, vous obtenez un son plein avec des parties rythmiques complémentaires et deux uniques prises en solo au cours de ce groove. Les RealCharts Guitares vous permettent de voir exactement ce que ces musiciens de

<span id="page-470-0"></span>haut niveau jouent, dans la Notation, TAB, et sur le manche de la Guitare à l'écran. La section rythmique est complétée avec de solides basse & Batterie électrique.

# **RealTracks Set [157](#page-156-0): Texas Blues-Rock: Rock 'n' Roll**

Le set [157](#page-156-0) de RealTracks continue notre collection de styles Texas Blues-Rock avec de nouveaux Solistes up-Tempo, deux nouveaux styles de basse électrique, et de nouvelles RealDrums. Les Solistes sont deux styles de rock 'n' roll rapides, hard blues. L'un est joué par Brent Mason (légende de Nashville), et l'autre par le maître montant du Blues, Sol Philcox. Les deux offrent une approche unique pour jouer en solo au long de ce groove, et il ya des variations qui vous permettent d'entendre ces deux virtuoses échanger des solos dans la même Chanson! Il ya également deux nouveaux styles solides de basse électrique, un sur ce même Blues rapide, et l'autre jouant un funky plus lent en croches binaires. Les Guitares et basses sont également toutes équipées de RealCharts qui vous montrent exactement ce que ces musiciens de premier ordre jouent dans la Notation, TAB, et sur les fretboards à l'écran. Ils peuvent jouer dans n'importe quelle tonalité, sur toutes les modifications que vous entrez dans Band-in-a-Box, et avec les caractéristiques d'étirement supérieures de Band-in-a-Box, vous pouvez les utiliser sur une très large gamme de Tempo.

# **RealTracks Set [158](#page-157-0): Modern Dance Pop**

Cet ensemble de RealTracks propose dix styles RealTracks de Modern Dance-Pop qui comportent, joués par des Synthés, des styles de basse, Accords et notes isolées. On y trouve aussi le style RealDrums Dance-Pop moderne avec [8](#page-7-0) sous-styles différents dans [16](#page-15-0) variations de combinaisons différentes. Vous pouvez mélanger et assortir les styles RealTracks, et aussi les utiliser avec les RealTracks d'autres sets, tels que Rock, Pop ou Country.

### **RealTracks Set [159](#page-158-0): Ballades Folk-Pop**

Un des groupes les plus populaires de RealTracks est le style de ballade lente, c'est le cas de ce Set [159](#page-158-0) de RealTracks. Si votre création est Rock, Pop, Country Folk le set [159](#page-158-0) vous plaira! Cet ensemble comprend des instruments électriques tels que les Guitares et la basse, et de nombreux instruments acoustiques, y compris l'Accordéon, banjo, violon basse, Guitares, mandoline et Piano. Les Guitares électriques ont un son propre aussi bien qu'une sonorité d'overdrive puissant, et avec la Guitare acoustique nous avons un Accordage standard gratté ainsi qu'un style fingerpicking Nashville très nerveux. Beaucoup de ces styles sont équipés de RealCharts.

### **RealTracks Set [160](#page-159-0): Jazz-Funk Movin'**

Le Set [160](#page-159-0) de RealTracks ajoute dix styles up-Tempo de RealTracks à notre collection de styles Jazz-Funk. Il ya trois nouveaux styles de RealDrums, avec des variations différentes Jazz-Funk, ainsi que [2](#page-1-0) basses électriques, [2](#page-1-0) Guitares électriques, [2](#page-1-0) Pianos électriques, un style rythmique et un Soliste, et un sax ténor Soliste hip. Un style de basse électrique fretless RealTracks est inclus. Avec les caractéristiques d'étirement supérieurs de Band-in-a-Box, tous ces styles fonctionnent très bien sur une large gamme de Tempo.

# **RealTracks Set [161](#page-160-0): Mike LeDonne Orgue Valse Jazz**

Le Set RealTracks [161](#page-160-0) poursuit la collection des styles de jazz de New York du grand Mike LeDonne. Dans cet ensemble, il ya des styles de valse jazz, à la fois accompagnement et Solistes. Il ya deux Tempos pour chaque style, [85](#page-84-0) et [140](#page-139-0), et avec les caractéristiques d'étirement supérieurs dans Band-in-a-Box, les Tempos entre les deux sont couverts aussi! Pour les styles d'accmpagnement, il ya des options où l'organiste joue des Accords aussi bien que des lignes de basse, ce qui est très commun avec les organes de jazz. Et, il ya aussi des options où les parties de basse d'orgue ont été enlevées, vous donnant la possibilité de choisir d'autresstyles de basse, comme basses acoustiques ou électriques. Chaque style a des RealCharts afin que vous puissiez voir exactement ce que Mike LeDonne joue dans la Notation ainsi que sur le clavier d'un Piano à l'écran.

### **RealTracks Set [162](#page-161-0): Dixieland - Medium Rhythm Section**

Le Set RealTracks [162](#page-161-0) continue notre série de styles Dixieland avec quatre instruments rythmiques différents au Tempo moyen de [110](#page-109-0) bpm. Cet ensemble vous offrira votre groupe d'accompagnement avec tuba, Piano, banjo ténor et Guitare acoustique. Les styles de tuba et banjo comprennent à la fois des variations A et B: du "simple" à "Razz-ama-Tazz" pour le banjo, et de "blanche" à "walking" pour le tuba. Le Piano et les styles de Guitare ont des RealCharts, et il ya aussi la Tablature pour la Guitare avec toutes les notes sur les cordes correctes exactement comme jouées.

### **RealTracks Set [163](#page-162-0): Son Montuno**

Le set RealTracks [163](#page-162-0) est le premier de notre série de styles cubains authentiques, à commencer par Son Montuno. Avec son mélange de traditions européennes et africaines, le Son est l'un des Genres les plus importants de la musique populaire cubaine. Cet ensemble dispose d'un groupe au complet, avec deux options pour basse, Guitare acoustique, deux choix pour les styles de Piano, et le premier de nos styles "tres". Le tres est un instrument traditionnel cubain, et donne à l'ensemble une saveur très particulière. Les basses, Guitares et Pianos sont également toutes équipées de RealCharts, ce qui signifie que Band-in-a-Box affiche les enregistrements audio dans la Notation.

### **RealTracks Set [164](#page-163-0): Boléro**

Le Set RealTracks [164](#page-163-0) continue notre collection de styles afro-cubains, avec un ensemble de Boléros. Le Boléro est une ballade latine lente, et le jeu magistral dans ces styles donne une sensualité parfaite. Cet ensemble comprend cinq

<span id="page-471-0"></span>nouveaux styles qui incluent basse baby, [2](#page-1-0) Guitares acoustiques et [2](#page-1-0) styles de Piano. Ces styles se marient admirablement avec nosstyles de RealDrums de percussion boléro, et fonctionnent également très bien avec d'autres Genres, tels que notre grande collection de styles Bossa. Pour les Guitares, il ya une option qui joue un rythme solide straight-ahead, et le second guitariste joue des lignes de bon goût fonctionnant très bien en background d'une ligne vocale, ou même comme un contrechant à l'autre Soliste. Il y a deux options similaires pour le Piano, dont l'un a une approche strictement en Accords et un autre qui joue des lignes mélodiques. Chaque style dans cet ensemble est également équipé de RealCharts.

# **RealTracks Set [165](#page-164-0): John Jarvis Piano Country**

Le set RealTracks [165](#page-164-0) dispose de trois grands styles par la légende du Piano pop et Country, John Jarvis: Honky Tonk, Train-Beat et ballade lente Country. Ces styles fonctionnent bien en Country, Pop ou Rock. Sont également inclus des RealStyles Band-in-a-Box qui jumellent ces Pianos avec d'autresstyles de RealTracks, donc tout ce que vous devez faire est de charger ce style et vous avez un groupe complet qui comprend ces Pianos de tueur. Band-ina-Box affiche les enregistrements audio de Notation RealCharts et sur le clavier d'un Piano à l'écran.

# **RealTracks Set [166](#page-165-0): Praise & Worship – Groove Moderne**

Le Set RealTracks [166](#page-165-0) continue notre collection de styles de louanges et d'adoration avec treize nouveaux styles RealTracks y compris les Guitares électriques et acoustiques, basse électrique, Piano acoustique, les cordes de Synthé, et RealDrums. Le groove ici est une ballade lente, mais avec les caractéristiques d'étirement supérieurs dans Band-in-a-Box un éventail beaucoup plus large est couvert. On y trouve plusieurs RealStyles qui forment diverses combinaisons de ces styles, y compris des versions très moelleuses avec Piano et le batteur jouant un groove en sidestick édulcoré, ainsi que des RealStyles power ballade. Il y a aussi un "Multistyle" inclus, ce qui vous donne accès à toutes ces RealTracks en un seul Morceau, simplement en sélectionnant différents Marqueurs de partie (A, B, C, D). Chacun de ces styles est équipé de RealCharts, et les Guitares et basses électriques comprennent aussi les versions "entrée directe".

# **RealTracks Set [167](#page-166-0): Country Boogie et davantage**

Cet ensemble comprend deux Tempos de Country Boogie à la fois sur la basse électrique et le Piano acoustique, y compris un bonus de deux nouveaux styles Praise & Worship de Guitare électrique et un violoncelle en RealTracks jouant des parties de ballades lentes, Pop / Country. Les styles de boogie Country fonctionnent très bien avec nos styles de Guitare électrique précédemment publiés, et les basses ont deux options à chaque Tempo: un pattern fonda/quinte et un style en arpèges. Le violoncelle fournit des pièces linéaires simples pour votre Chanson Country, Pop, ou Rock. Les Guitares électriques Praise & Worship conviennent à nos styles déjà publiés, mais peuvent aussi être mélangés et combinés avec d'innombrables autresstyles médium-Tempo Pop, Rock, ou Country.

### **RealTracks Set [168](#page-167-0): Solistes Western Swing**

Cet ensemble comporte quatre nouveaux Solistes Western Swing: violon, Guitare à résonateur, mandoline et Piano joué par les meilleurs musiciens de studio de Nashville. Nous incluons également des RealStyles qui combinent ces Solistes fantastiques avec certains de nos Solistes précédents tels que la Guitare électrique de Brent Mason et la pedal steel de Paul Franklin, en meddleys de Solisteséchangeant les Thème, ou dans un Multistyle qui vous permet de spécifier exactement où vous voulez chaque solo.

# **RealTracks Set [169](#page-168-0): Solistes Country Killer**

Ce set [169](#page-168-0) de RealTracks dispose de quatre instruments différents en solo sur quatre grooves Country complètement différents, allant de ballades à up-Tempo train-beat. Il s'agit d'un violon solo sur un support groove Country en croches binaires, un lent swing [12](#page-11-0)/[8](#page-7-0) au Piano solo, un train-beat up-Tempo avec un Soliste de Guitare à résonateur et une mandoline solo sur une ballade Country en croches binaires. Les caractéristiques d'étirement supérieurs dans Band-in-a-Box vous permettent d'utiliser ces RealTracks sur une large gamme de Tempo, et chacun d'eux est également équipé de RealCharts afin que vous puissiez voir exactement ce qu'ils jouent dans la Notation, TAB, sur l'écran clavier de Piano, ou sur le manche de la Guitare à l'écran.

# **RealTracks Set [170](#page-169-0) - Texas Blues-Rock: Slow Groovin' [12](#page-11-0)[:8](#page-7-0)**

RealTracks Set [170](#page-169-0) continue le ton Blues Texas avec une collection de grooves lents en [12:](#page-11-0)[8](#page-7-0). Cet ensemble comprend [2](#page-1-0) styles de Guitares rythmiques, [2](#page-1-0) Solistes à la Guitare électrique, une basse électrique, Piano et sax Solistes. Les Guitares sont jouées par Brent Mason et Sol Philcox. Pour compléter le groupe vous obtenez également un nouveau style de RealDrums. RealCharts pour tout le monde afin que vous puissiez voir toutes les notes jouées.

# **RealTracks Set [171](#page-170-0) - Medium Folk-Pop Croches**

Cet ensemble comprend un mélange de folk et de pop. Avec ce Set [171](#page-170-0) vous obtenez des instruments folkloriques traditionnels, tels que l'Accordéon, le violon et la mandoline, jouant avec un feeling de croches pop. Ces styles de Tempo moyen s'insèrent bien dans de nombreuses situations et Folk Pop.

### **RealTracks Set [172](#page-171-0) – EuroDance**

Cet ensemble comporte [11](#page-10-0) nouveaux styles de Dance Moderne au Synthé avec une touche européenne. Le style de RealDrums fournit la fondation, avec [20](#page-19-0) variations de groove différents possibles, et vous pouvez ensuite enrichir la couche sonore avec des sons de Synthés modernes et vintage.

# <span id="page-472-0"></span>**RealTracks Set [173](#page-172-0) - Bouzouki et Guitare Celtes**

Le set RealTracks [173](#page-172-0) élargit notre collection de styles celtiques avec [2](#page-1-0) styles de Guitares acoustiques et [2](#page-1-0) styles Bouzouki (une première dans l'histoire RealTracks). Les styles représentent un air lent avec un reel, un jig et une valse. RealCharts disponibles pour les Guitares pour vous permettre de voir toutes les notes jouées.

### **RealTracks Set [174](#page-173-0) – Pop: Mandoline, Piano et Guitare**

Cet ensemble offre une grande variété de Tempos et de grooves, y compris un style de Guitare acoustique tueur réalisé par Brent Mason, un pianiste Soliste rootsy effectué par la légende de Nashville John Jarvis, et [3](#page-2-0) modèles de mandoline par l'assistant de séance Andy Leftwich.

### **RealTracks Set [175](#page-174-0) - Texas Blues-Rock: Smokin' Blues Sax**

Du "Cool" instantané pour vos progressions blues-rock avec cette collection de Solistes sax. RealTracks Set [175](#page-174-0) dispose de [4](#page-3-0) styles sax alto allant du moelleux au hurlant. RealCharts incluses. Restez cool avec le RealTracks Set [175](#page-174-0)!

### **RealTracks Set [176](#page-175-0) - R&B Horn Section**

Ce style RealTracks de section de Cuivres est incroyablement polyvalent, avec ses RealStyles qui s'appairent avec jazzfunk, Soul, BluesRock, et même des sections rythmiques Country binaires! La section est composée de sax baryton, sax ténor et trompette, et vous avez la possibilité de les jouer en groupe, ou même les utiliser comme des styles d'arrière-plan individuel.

# **RealTracks Set [177](#page-176-0) - Guajira & Guaracha**

Tant la Guajira que la Guaracha représentent la musique de la fin du [19](#page-18-0)e siècle et du début du [20](#page-19-0)e siècle en Amérique latine. Cet ensemble comprend [6](#page-5-0) styles contenant contrebasse, Piano, et tres. Les basses et le Piano sont équipées de RealCharts vous permettant de voir les notes jouées.

# **RealTracks Set [178](#page-177-0) - Dixieland -Solistes Medium**

Avec le set RealTracks [178](#page-177-0) vous obtenez [7](#page-6-0) styles Dixieland composés de clarinette, trombone, trompette et Guitare acoustique. Les clarinette, trombone et trompette comportent un jeu Soliste background et un jeu premier plan. Vous pouvez suivre note à note, avec l'aide des RealCharts. Tout le jeu est affiché dans la fenêtre Notation et sur le clavier d'un Piano à l'écran. La Guitare peut également être vue sur TAB ou sur le manche à l'écran.

# **RealTracks Set [179](#page-178-0) - Guitare - Jazz et plus!**

Ce set de RealTracks [179](#page-178-0) ajoute plus de Guitare à la fois dans le jazz traditionnel et middle-of-the-road . Il dispose de deux styles de Guitare acoustique EZ listening, ainsi que de nouveaux styles "Freddie" de Guitare acoustique Valse Jazz qui fonctionnent très bien avec notre section rythmique Valse JazzWaltz existant. Last but not least, il ya un nouveau Soliste Bossa lente que vous pouvez ajouter à vos lentes Mélodies latines!

### **RealTracks Set [180](#page-179-0) – Piano Jazz Classique**

Ce jeu possède un style qui imite les anciens maîtres du Jazz, avec [3](#page-2-0) Tempos de "pompe" en accompagnement, ainsi que d'un style passionnant "[40](#page-39-0)s Boogie". Et avec les RealCharts, vous pouvez voir exactement ce qui se joue dans la Notation et sur le clavier d'un Piano à l'écran, ce qui en fait un outil d'apprentissage indispensable!

### **RealTracks Set [181](#page-180-0) – Piano Smooth Jazz**

Cinq styles de Smooth Jazz avec Piano acoustique. Les RealTracks Smooth Jazz existant utilisent un Piano électrique, mais ces nouvelles vous donnent la possibilité d'entendre un grand Piano acoustique dans vos compilations Smooth Jazz. Chaque nouveau jeu de RealTracks, apporte son lot de nouveautés!

### **RealTracks Set [182](#page-181-0) – Plus de Pedal Steel Country avec Paul Franklin**

RealTracks Set [182](#page-181-0) Paul Franklin légende de la pedal steel Country et pop. Sont inclus un style upTempo avec un feeling binaire et [3](#page-2-0) styles swing à Tempo lent. Les RealCharts vous permettent de voir chaque note de Paul à la fois dans la Notation et sur le clavier d'un Piano à l'écran.

### **RealTracks Set [183](#page-182-0) – Solistes Country: Sax et plus!**

RealTracks Set [183](#page-182-0) vous donne quelques nouveaux Solistes sax pour du Country ou de la pop musique avec un style de sax alto et [2](#page-1-0) de sax ténor. Et ce n'est pas tout! Sont également inclus dans cet ensemble les Solistes RealTracks "Country Workin '", avec violon, Guitare à résonateur et Piano Solistes!

### **RealTracks Set [184](#page-183-0) – Plus de Piano Country John Jarvis**

Le jeu magistral de la légende John Jarvis fonctionne bien dans le Country, la Pop, ou des Morceaux de rock. Les tempi des styles vont de [65](#page-64-0)bpm à [165](#page-164-0)bpm. Les RealCharts vous donneront la possibilité de voir toutes les notes que John joue dans la Notation ou sur le clavier d'un Piano à l'écran, ce qui en fait un outil d'apprentissage essentiel.

### **RealTracks Set [185](#page-184-0) – Solistes Country Killer**

Cet ensemble comprend [7](#page-6-0) nouveaux fantastiques Solistes Country, avec des styles de Guitare, violon, de la mandoline et de la Guitare résonateur! Et si cela ne suffit pas, vous obtenez également des variations "Bluesy" pour différentes prises, ainsi que des variations double-time, qui rendent ces styles encore plus polyvalent que ce qu'ils

<span id="page-473-0"></span>sont déjà! Si votre but est d'apprendre quelques grands licks, vous pouvez voir exactement ce qui se joue comme vous l'entendez, dans l'écran de Notation ou sur la partition imprimable.

# **RealTracks Set [186](#page-185-0) - John Jarvis Piano Solo-Accompagnement**

RealTracks Set [186](#page-185-0) dispose de [6](#page-5-0) styles de Piano solo-accompagnement par John Jarvis. Ce sont des styles qui pourraient facilement être utilisés à la fois dans un cadre Country et pop. Ils sont destinés à être utilisés en tant que section rythmique pour un chanteur ou un Soliste. Toutes les notes jouées peuvent être vues dans la Notation ou sur le clavier de Piano sur l'écran à l'aide des RealCharts.

# **RealTracks Set [187](#page-186-0) – Plus de Fancy Fingerpicking avec Brent Mason**

La légende du Country Brent Mason est de retour dans ce set RealTracks [187](#page-186-0) avec [5](#page-4-0) nouveaux styles de fingerpicking à la Guitare acoustique. L'ensemble comprend des Tempos lents et medium/rapide, en croches swings ou binaires. Tous les styles sont équipés de RealCharts, ce qui signifie que vous pouvez suivre Brent note à note en Notation, TAB et sur le manche à l'écran.

# **RealTracks Set [188](#page-187-0) -Slow Background Pop Horn Section**

RealTracks [188](#page-187-0) continue notre collection très populaire de sections de Cuivres RealTracks avec les nouveautés de styles pop! C'est une section de quatre Cuivres -avec trois saxophones (alto, ténor, baryton) et trompette. Il comprend un pop lent à la dblcrch, avec une variation "pads"ainsi que celui qui joue des phrases rythmiques et mélodiques plus complexes. Ensuite, il y a une version pop médium, également avec variations "pads" et mélodique. Vous pouvez également utiliser l'un des instruments par lui-même, ou jouer avec votre propre combinaison d'instruments ! Il ya des "RealCharts" pour l'ensemble de ces instruments, ce qui signifie que vous pouvez voir exactement ce qui se joue dans la Notation, ou sur le clavier de Piano à l'écran. Avec toutes les différentes façons d'utiliser ces nouvelles RealTracks de section de Cuivres, votre expérience Band-in-a-Box sera désormais encore plus excitante !

# **RealTracks Set [189](#page-188-0): Blues Baritone Sax avec Gary Smulyan**

RealTracks Set [189](#page-188-0) vous apporte les plus grands styles Blues, cette fois en RealTracks Soliste par le légendaire saxophoniste baryton Gary Smulyan. Gary est le premier nom dans le sax baryton jazz sax baryton, avec de multiples victoires dans tous les grands sondages de jazz, y compris Downbeat Magazine Critics Poll, les sondages Jazz Times et les prix Jazz de journalistes. Il a également tourné et enregistré avec de nombreux grands artistes de blues et pop, tels que Ray Charles, Diana Ross, et BB King, et maintenant vous pouvez l'avoir en solo sur votre propre création musicale ! Cet ensemble comprend trois styles: RealTracks Soliste croche binaire, Soliste shuffle, et un 'background' shuffle. La partie de fond est plus simple que les Solistes, et est destiné à être utilisée avec un chanteur ou Soliste, ajoutant de la couleur à l'ensemble du mix. Ces styles sont parfaits pour les étudiants, avec des fonctionnalités telles que la Notation précise qui s'affiche durant la lecture. La Notation peut être consultée dans la Notation de concert, donc n'importe qui peut apprendre ces licks sur n'importe quel instrument, et si vous êtes un joueur de saxo baryton vous-même, vous pouvez transposer à la Notation Eb avec un clic !

### **RealTracks Set [190](#page-189-0): New Orleans Boogie!**

Boogie avec les RealTracks [190](#page-189-0) ! Section rythmique et Piano Soliste. Inclus [2](#page-1-0) styles de Piano (l'un rhythmique, l'autre Soliste), drums, basse, et Guitare électrique. Drums en [6](#page-5-0) variations, avec différentes combinaisons de grooves aux sidestick, hi-hat, balais, snare, et ride. Et la pièce maîtresse est le Piano ! Un groove solide qui fonctionne aussi avec un chanteur ou un Soliste. Puis le Piano solo, grand !!! Basse et Guitare en Notation et Tablature, ainsi que sur le manche. Piano en Notation et sur le clavier.

# **RealTracks Set [190](#page-189-0): Funky électrique Piano & More!**

Contenant quelques-uns des sons les plus classiques de la musique moderne, RealTracks Set [191](#page-190-0) intègre rock et funk une RealTrack des plus groovy ! L'ensemble s'articule autour de trois RealTracks de Piano électrique, interprétées par John Jarvis. On utilise un son vintage des années [60](#page-59-0), mais qui est encore en usage aujourd'hui, et deux utilisent un son percussif, clavinette électrique. Ces RealTracks sont ensuite prises en charge par trois nouveaux styles RealTracks, deux basses électriques, et une Guitare électrique. Et ils travaillent aussi à merveille avec beaucoup de nos styles RealTracks publiés antérieurement. Chaque RealTrack est équipée de RealCharts, qui signifie que vous pouvez voir exactement ce qui se joue comme vous l'entendez. Cela peut être en Notation standard, ou pour les Guitares et la basse vous pouvez les voir en TAB ou sur les fretboards à l'écran, et pour le Piano, vous pouvez le voir sur le clavier de Piano à l'écran. Vous pouvez même facilement distinguer les mains gauche et droite, comme elles sont affichées dans des couleurs différentes

### **RealTracks Set [192](#page-191-0): Dance: GirlPop, [90](#page-89-0)s & More!**

Une fois que nous avons atteint [88](#page-87-0) miles à l'heure, nous serons de retour aux années [80](#page-79-0) avec RealTracks [192](#page-191-0) ! Cet ensemble comprend une variété de Synthés et Pianos acoustiques à ajouter à l'une de vos Morceaux pop. Les Tempos ont un large éventail de [85](#page-84-0)bpm à [140](#page-139-0)bpm. Il ya même un nouveau jeu de RealDrums inclus: SynthDrumsBubblegum ! OK pour pop, dance, rock, ou même Country. Chaque style a des RealCharts MIDI inclus donc il y a une infinité de possibilités de modifier le son à travers vos Synthétiseurs ou banques d'échantillons préférés.

### **RealTracks Set [193](#page-192-0): Dance: Disco & More!**

Si vous êtes prêt à danser, rock, disco, puis danser encore un peu plus, RealTracks Set [193](#page-192-0) est pour vous! Cet

<span id="page-474-0"></span>ensemble comprend une variété de RealTracks de Synthé qui peuvent être mélangés et combinés à bien des égards. La fondation de cet ensemble est la basse et la Batterie qui offrent vraiment des grooves Disco et DanceRock. Ensuite, vous pouvez ajouter à ceux-ci toutes sortes de styles de Synthé dont le Piano électrique, Synthé lead en dents de scie, Synthé-Guitare, shakuhachi etc. Tous ces styles fonctionnent bien d'eux même, mais sont ouverts à des possibilités infinies pour ajouter des effets ou même jouer les versions RealChart inclus (MIDI) à travers vos Synthétiseurs préférés ou banques d'échantillons. Tous ces styles ont été enregistrées à [120](#page-119-0)bpm, ce qui signifie qu'ils fonctionnent également très bien avec des RealTracks de Synthé précédemment publiés comme la Modern Dance Pop ou les collections de Eurodance

### **RealTracks Set [194](#page-193-0): Jazz Poll Winners [1](#page-0-0)** ‐ **Great Saxes: Phil Woods & Gary Smulyan**

RealTracks Set [194](#page-193-0) emporte les Solistes Band-in-a-Box jazz au niveau suivant, avec des légendes du jazz Phil Woods & Gary Smulyan. Phil Woods est universellement considéré comme l'un des plus grands joueurs de saxo alto de notre temps. Avec plus de [25](#page-24-0) victoires pour le meilleur joueur d'alto dans le concours de la critique du magazine Downbeat, vous savez ce n'est pas un euphémisme. En plus de son pedigree de jazz, Phil est également connu dans le monde entier comme le joueur des lignes de saxophone emblématiques et dans le titre de Billy Joel "Just The Way You Are". Gary Smulyan a également remporté le titre de meilleur saxophoniste baryton de nombreuses fois, et a également remporté de nombreuses autres distinctions, comme le saxophoniste baryton de l'année dans la Jazz Journalists Association, et le saxophoniste baryton de l'année dans Jazzit Magazine, parmi beaucoup d'autres. Et maintenant vous pouvez avoir ces joueurs de classe mondiale en solo sur votre propre titre ! Saisissez une progression d'Accords dans Band-in-a-Box, et en avant ! Il ya [3](#page-2-0) styles RealTracks, bossas et des styles de jazz swing, avec plusieurs options, y compris double-time à jouer sur des Tempos plus lents, et les variations "bluesy". Il ya plus de sept heures de matériel enregistré, qui rend ceci idéal pour une l'apprentissage des maîtres. Ces styles ont des RealCharts précises, ce qui signifie que même si vous écoutez des enregistrements audio de haute qualité de ces musiciens, Band-in-a-Box est capable d'afficher les notes comme ils les jouent, à la fois dans la Notation et sur le clavier de Piano. Ce qui rend ces outils indispensables pour tout étudiant en musique. Vous pouvez ralentir la lecture, l'accélérer, et boucler, ce qui rend l'apprentissage d'autant plus accessibles. Et, si vous êtes un joueur d'alto ou baryton vous-même, vous pouvez avoir le changement d'affichage de la Notation de concert en Eb ou Bb d'un simple clic de la souris !

# **RealTracks Set [195](#page-194-0): Jazz Poll Winners [2](#page-1-0)** ‐ **Pat Martino Guitar**

PG Music est heureux de présenter Pat Martino comme l'un des plus récents artistes RealTracks. Pat a été une sommité dans le monde du jazz depuis plus de [50](#page-49-0) ans, une source d'inspiration pour les aspirants guitaristes de jazz. Il a gagné de nombreux prix, y compris Downbeat Magazine Enquête auprès des lecteurs, Guitariste de l'année. Et maintenant, vous pouvez le faire jouer sur toute progression d'Accords que vous entrez dans Band-in-a-Box! Cet ensemble dispose Pat en solo dans un style jazz swing rapide, ainsi qu'un style bossa médium. Avec les caractéristiques d'étirement supérieures dans Band-in-a-Box, ces Solistes peuvent être utilisés sur une gamme large de Tempo. Et non seulement cela, mais ils peuvent aussi être traités comme Solistes Double-time, ce qui signifie qu'ils peuvent être lus sur des sections rythmiques bossa et swing lent complètement différentes. Pour l'étudiant en Guitare jazz, cet ensemble est indispensable. Vous pouvez voir chaque note que Pat joue dans la Notation précise, TAB, et vous pouvez également regarder les notes qui s'envolent sur le manche de la Guitare sur l'écran. Trop rapide à apprendre ? Band-in-a-Box peut ralentir l'audio autant que vous le souhaitez, de sorte que vous pouvez facilement apprendre exactement ce que ce maître joue. Le ton de la Guitare de Pat est lisse et beau, mais si vous voulez expérimenter avec votre propre tonalité, vous pouvez choisir la version "saisie directe" (DI), dans laquelle le son a été simultanément enregistrée directement à partir de la Guitare de Pat, en contournant l'ampli et effets. Vous pouvez ensuite utiliser votre propre logiciel de modélisation ampli pour obtenir votre propre son unique. Elles sont géniales pour toute personne souhaitant développer leurs improvisations, indépendamment de leur instrument. Et, si vous êtes un joueur d'alto ou baryton vous-même, vous pouvez avoir le changement d'affichage de la Notation de concert en Eb ou Bb d'un simple clic de souris !

### **RealTracks Set [196](#page-195-0): Jazz Poll Winners [3](#page-2-0)** ‐ **Killer JazzSwing Rhythm Sections**

Dans RealTracks Set [196](#page-195-0) vous obtenez une incroyable collection de maîtres du Jazz avec [9](#page-8-0) RealTracks et [3](#page-2-0) RealDrums avec six variations. Le premier style comprend Basse acoustique Jazz Ballad, joué par Jazz Poll Winner Ron Carter. Voici Ron jouant une impressionnante ballade jazz swing avec un son de basse acoustique classique. Cette RealTrack comprend également des RealCharts de sorte que vous pouvez suivre exactement ce que Ron joue. Sont également inclus dans le premier style un Piano Jazz acoustique lent swing, de Kenny Barron. Kenny Barron joue un style subtil de swing qui est excellent accompagnement à la basse de Ron Carter. Vous pouvez aussi regarder exactement ce que Kenny Barron joue dans les RealCharts. Pour compléter le trio, Lewis Nash joue les drums, Jazz Swing. Lewis Nash joue trois styles de Jazz Drums Swing qui sont combinés en six variations. Sont également inclus dans cet ensemble le style de jazz swing moyenne. Ron Carter joue de la basse acoustique swing, qui comprend une section A et une section B. La section A joue en blanches et la section B joue un motif de basse walking. Le Piano, de Kenny Barron, dans ce style joue un swing décontracté composé de notes blanches et noires. Les RealDrums dans ce style sont par Lewis Nash. Il joue un style de swing jazz avec une gamme de Tempo de large et beaucoup de variations. Le style final dans cet ensemble est un style de Jazz Swing rapide qui comprend au Piano acoustique Kenny Barron et Lewis Nash RealDrums. Toutes les RealTracks [196](#page-195-0) ont des RealCharts pour voir la Notation exacte <span id="page-475-0"></span>du jeu. Si vous souhaitez avoir la chance de jouer avec Ron Carter, Kenny Barron et Lewis Nash quand vous le souhaitez, vérifiez RealTracks Set [196](#page-195-0).

# **RealTracks Set [197](#page-196-0): Jazz Poll Winners [4](#page-3-0)** ‐ **Killer Bossa Rhythm Sections!**

RealTracks set [197](#page-196-0) "poll winners" collection avec Kenny Barron Piano, Ron Carter basse, et Lewis Nash drums.. Cet ensemble est Bossa Novas, avec un groove médium, deux options pour Piano (bossas médium et lente), et un ensemble de RealDrums qui comporte cinq Tempos et de multiples variations, qui couvriront un éventail de Tempos de [50](#page-49-0) à [250](#page-249-0) ! Maintenant, vous pouvez pratiquer votre solo avec ces maîtres musiciens vous accompagnant ! Ou, vous pouvez apprendre d'eux en regardant ce qu'ils jouent dans la Notation ou sur le manche à l'écran (pour la basse) ou grand Piano. Vous pouvez également combiner ceci avec des Solistes d'autres ensembles, dont Phil Woods sax alto & Gary Smulyan sax baryton de RealTracks Set [194](#page-193-0).

### **RealTracks Set [198](#page-197-0): Jazz Electric Piano**

RealTracks mis [198](#page-197-0) offre une collection de RealTracks de Piano électrique qui va ajouter une touche moderne à votre combo de jazz traditionnel. L'ensemble est composé de deux styles Bossa, deux styles de jazz classique, un style Ballade Jazz lente, et un Tempo moyen de style Valse Jazz pour un total de six styles. Elles disposent toutes du virtuose du Piano Miles Black, et chacune utilise des voicings et rythmes sophistiqués, sans être trop fourni. Et chacun a aussi une variation "simple", qui peut être choisie pour rendre le style encore plus fondamental. La Notation précise pour ces styles en fait un excellent outil d'apprentissage. Vous pouvez imprimer la Grille ou la partition ou suivre avec la Notation à l'écran, ou sur le clavier de Piano à l'écran.

### **RealTracks Set [199](#page-198-0): JazzPop Piano**

Plein de Pistes rythmiques savamment exécutées, RealTracks Set [199](#page-198-0) - Jazz pop Piano est une combinaison de styles décontractés et passionnants de jazz rock, parfaits pour votre prochaine composition. Avec une combinaison de [8](#page-7-0) RealTracks de Piano électriques et acoustiques inclus dans la série [198](#page-197-0), il y a un large éventail de styles de jeu couverts. Il y a des Pianos acoustiques "easy listening", créés pour couvrir à la fois des progression d'Accords jazz et pop. Le Piano électrique vintage joue un style décontracté avec un son de Piano électrique chaud. Le Piano électrique JazzRock joue upbeat, et JazzySwinginPop fournit un Piano électrique swing à la croche. Et, trois de ces grooves ont des versions tenues. Tous ces RealTracks comprennent des RealCharts qui peuvent être consultés dans la fenêtre Notation ou sur le clavier de Piano à l'écran. Avec une grande variété de feelings, de style et de ton, RealTracks mis [199](#page-198-0) est prêt à vous étonner !

# **RealTracks Set [200](#page-199-0): New Orleans** ‐ **Swingin' Pop**

RealTracks Set [200](#page-199-0) contient des styles Country/pop avec une touche Nouvelle-Orléans! Il comprend basse électrique, Guitare électrique, Piano & RealDrums. Le groove est éclectique, optimiste, et juste un peu funky. Et ces RealTracks sont parfaits pour s' assortir avec nos précédemment publiés styles. En croches swing Si vous écoutez les démos audio, vous verrez que nous avons utilisé ces RealTracks avec une grande variété de Solistes, de la Guitare solo CountryBoogie Dixielandà la clarinette solo. Certains de ces RealTracks ont également une variation "simple", qui peut être choisie pour rendre le style encore plus fondamental. Et, la basse et la Guitare ont également des versions entrée directe (DI), de sorte que vous pouvez créer votre propre tonalité unique pour les instruments en utilisant un logiciel de modélisation d'ampli. Pour les étudiants, vous pouvez voir exactement ce qui se joue dans la Notation, sur le clavier de Piano sur l'écran, ou pour Guitare et basse, dans la TAB ou sur le manche à l'écran ! Si vous êtes à la recherche d'un nouveau son avec une touche d'esprit Nouvelle-Orléans alors ne cherchez pas plus loin que RealTracks Set [200](#page-199-0) !

### **RealTracks Set [201](#page-200-0): Brent Mason Nylon & Electric**

Connu comme "le guitariste le plus enregistré à Nashville," Brent Mason est devenu un favori parmi les utilisateurs de Band-in-a-Box, et ce maître acclamé par la critique est de retour avec un tout nouveau RealTracks SET! RealTracks Set [201](#page-200-0) propose deux RealTracks de Guitare électrique et nylon, jouant à la fois swing et binaire. Les RealTracks de cordes nylon sont des styles "de fond" qui sont mélodiques par nature, mais sont moins fournis, permettant à un chanteur ou Soliste de jouer au dessus. Les styles de Guitare électrique chantent vraiment, et sont pleins d'énergie. Tous les styles ont leur RealCharts. Pour les étudiants, c'est un outil indispensable. Vous pouvez également les accélérer et les ralentir, ce qui les rend extrêmement polyvalents, car ils peuvent être utilisés dans une gamme très large de Tempo. Les Guitares électriques utilisent la signature de Brent Mason, mais ils ont aussi une "entrée directe", des versions "di". C'est le signal sec qui a été enregistré directement à partir de la Guitare, qui vous permet d'utiliser un logiciel de modélisation d'ampli de Guitare pour obtenir votre propre son !

### **RealTracks Set [202](#page-201-0): Folk & Country Bouzouki**

Prêt à vous sentir comme si vous étiez dans un pub en Irlande, boire dans l'atmosphère qui comprend le son chatoyant et lumineux du Bouzouki? Vous y êtes avec RealTracks [201](#page-200-0). Dans cet ensemble, vous obtenez [9](#page-8-0) RealTracks couvrant une grande variété de styles, Celtic Jig Slip et Hornpipe, Valse Country et rock, le tout joué par le multi-talentueux Quinn Bachand. Vous obtiendrez des styles avec un feeling binaire, comme Moderne Country, Country, Pop lente, Rock, et Valse lente. Les autresstyles comme Celtic Hornpipe et celtique Slip Jig, Country Crossover et Country swing sont tous joués swing. Le Bouzouki a un son distinct, lumineux et un timbre acoustique. Lorsqu'il est ajouté à une Chanson il va certainement susciter un sentiment de folk classique qui peut être utilisé pour

<span id="page-476-0"></span>donner une composition une nouvelle sensation, dynamique. Avec un son unique, les RealTracks [202](#page-201-0) sont polyvalents et faits pour vous.

### **RealTracks Set [203](#page-202-0): Country Waltz**

Avec RealTracks Set [203](#page-202-0) vous obtenez une grande variété d'instruments Solistes jouant un style de valse Country. Vous obtenez [4](#page-3-0) Instruments au total dans cette RealTrack de sept variations. D'abord, vous obtenez le violon Soliste par Andy Leftwich, jouant une valse décontractée qui combine croches et triolets dans un RealTrack incroyable. Vous pouvez également sélectionner la variation Bluesy qui traitera tous les Accords comme s'ils étaient [7](#page-6-0)e. Ensuite dans cet ensemble, la Guitare à résonateur jouée habilement par Rock Ickes. Avec des riffs habilement joués, la Guitare à résonateur Soliste sonne bien quand elle est soutenue par d'autres RealTracks de valse. Vous pouvez également choisir une variation Bluesy pour la Guitare à résonateur. La mandoline Soliste est également joué par Andy Leftwich, combinant phrases simples en croches avec des passages mélodiques la mandoline est parfaite pour Country ou Bluegrass. La mandoline comprend une variation Bluesy qui traite tous les Accords comme s'ils étaient [7](#page-6-0)ième. Le Piano acoustique Solo par John Jarvis sonne aussi incroyable quand soutenu par RealTracks de valse. Cette RealTrack comprend également une variation Bluesy. la RealTrack finale dans cet ensemble est le Piano Rhythmique. Ce Piano rythmique peut accompagner l'un des solos de cet ensemble et être combiné avec d'autres RealTracks de valse. Avec toutes les variantes disponibles dans RealTracks mis [203](#page-202-0), vous ne chercherez pas longtemps quand vous devrez ajouter un solo à votre prochain Country.

### **RealTracks Set [204](#page-203-0): Country Shuffle**

Avec quatre instruments différents et un total de [13](#page-12-0) RealTrack disponibles, RealTrack [203](#page-202-0) est rempli de solos de Country, plus un rythme du Piano de John Jarvis. Le violon, joué par la star de Nashville Rob Hajacos, joue un solo de Country avec d'élégantes phrases mélodiques qui, combiné avec d'autres RealTracks de Country, crée un son de Country classique. Le violon peut également être utilisé comme une Piste "Double-Time" qui traite le style comme "Double-Time" à la moitié du Tempo. Une variation "bluesy" est également. La mandoline Soliste Country peut également être utilisée comme un "Double-Time" et a une variation "bluesy". La mandoline joue des phrases en croches avec triolets ajoutés à certains moments. La Guitare à résonateur a un son Country classique et ajoutera un solo chatoyant sur n'importe quelle Chanson de Tempo moyen. Le Soliste de résonateur comprend également un 'Double-Time' et variation "bluesy". Les deux derniers RealTracks de Piano acoustique sont joués par le pianiste accompli, John Jarvis. Un RealTrack est Soliste avec le "Double-Time" et l'option "bluesy"; l'autre est une Piste de rythme. Les deux RealTracks ont un son de Piano acoustique classique, combiné avec l'un des meilleurs joueurs de Piano. Tous ces RealTracks ont également la Notation. La variété et le niveau élevé de cette RealTracks [204](#page-203-0) en font une collection incroyable !

### **RealTracks Set [205](#page-204-0): Country Award Winners** ‐ **Mandolin (Andy), Piano (John), & Resonator Guitar (Rob)**

RealTracks Set [205](#page-204-0) apporte certains des meilleurs musiciens de Nashville à Band-in-a-Box! Cet ensemble comprend Rob Ickes, primé [11](#page-10-0) fois joueur de Dobro de l'année, de l'association Bluegrass Music, John Jarvis qui a remporté les prix AMC et ACM pour son jeu de Piano inégalé, et Andy Leftwich, membre du Grammy groupe instrumental Kentucky Tonnerre. Et maintenant vous pouvez avoir ces musiciens stellaires jouer sur votre propre création Bandin-a-Box ! Cet ensemble caractéristique décontracté, ballades lentes en [12](#page-11-0)-[8](#page-7-0), ainsi que des solos plus rapide, up-Tempo. Il y a un total de [6](#page-5-0) modèles, cinq Solistes, et une Piste rythmique de Piano, et tous se mélangent à merveille avec nos RealTracks précédemment publiées, ou les styles MIDI intégrés. Toutes les RealTracks dans cet ensemble ont des RealCharts incluses. Cela permet à l'utilisateur de suivre les notes sur l'écran dans la Notation, ou sur le clavier de Piano à l'écran.

### **RealTracks Set [206](#page-205-0): Classical String Quartet**

Avez-vous jamais rêvé d'ajouter un quatuor à cordes à votre mixage Band-in-a-Box ? Eh bien maintenant vous le pouvez avec la RealTrack Set [206](#page-205-0): Quatuor à cordes classique. Cet ensemble offre un ensemble de cordes extrêmement polyvalent et plein de résonance avec violoncelle, deux violons et un alto. Vous pouvez ajouter tout le quatuor comme l'un de style RealTracks avec ou sans réverbération, ou vous pouvez ajouter un quelconque des instruments. Chaque style RealTracks dans cet ensemble a des RealCharts pour la Notation précise. Si vous voulez entendre quelque chose de nouveau et unique avec Band-in-a-Box, n'oubliez pas d'écouter cet ensemble !

#### **RealTracks Set [207](#page-206-0): Cuivres Funky**

Ce set de RealTracks est constitué de cinq sections de cuivres, elles seront pour vous une source d'inspiration avec leurs arrangements funk. Elles sont toutes incroyablement polyvalentes et ajoutent de la profondeur au mix de n'importe quelle chanson pop, funk, soul ou bossa au groove binaire. Vous pouvez même l'essayer avec d'autres styles musicaux pour quelque chose de nouveau et unique. L'interprète utilise un mélange de shots et de mélodies harmonisées, en laissant toutefois suffisamment d'espace entre les notes pour d'autres instruments ou des voix. Ceci est particulièrement vrai avec les variantes (Simple) et (Simple with space). Tous ces styles sont fournis avec leurs RealCharts, c'est-à-dire une Notation précise pour apprendre, enseigner ou partager vos arrangements.

# **RealTracks Set [208](#page-207-0): Rockabilly Set [1](#page-0-0) – Rock and Roll des années [50](#page-49-0)!**

Vous allez vous contorsionner quand vous entendrez cet ensemble Rock 'n' Roll. Le Set [208](#page-207-0) contient une section rythmique complète avec Guitare électrique, Piano acoustique, basse acoustique et Batterie. Les interprètes en sont des musiciens aussi exceptionnels que les légendes de Nashville Brent Mason et Kevin McKendree. La Guitare joue

<span id="page-477-0"></span>des notes régulières en croches, le Piano du classique Rock 'n' Roll à la main droite tout en marquant le rythme avec la main gauche, la basse acoustique fait des arpèges à la noire et la Batterie marque un rythme basique alternant entre caisse claire, tom basse et cymbales aériennes et présentes. Pour une polyvalence accrue, essayez de combiner ces RealTracks avec d'autresstyles Rock-Blues binaires. Tous ces styles sont livrés avec leurs RealCharts. Les styles basse et Guitare sont livrés avec leurs tablatures. Jetez le tabouret de votre Piano et get ready to Rock!

### **RealTracks Set [209](#page-208-0): Rockin' Blues Sax baryton avec Gary Smulyan**

Avec le jeu complet et sensuel de Gary Smulyan, ces saxophones baryton vous chaufferont les pieds à plus d'un titre. En fait, les quatre styles RealTracks inclus dans ce set couvrent une large gamme de Tempos de [60](#page-59-0) à [165](#page-164-0) battements par minute. On y trouve deux styles d'arrière plan et deux styles solistes. Les styles arrière plan, mélodiques sans être intrusifs, ajouteront une complexité harmonique à vos morceaux sans interférer avec l'instrument du leader. Les styles solistes contiennent des mélodies et des licks de bon goût qui traduisent parfaitement l'esprit des années [50](#page-49-0). Essayez ces saxophones avec desstyles rock, blues, soul, jazz et bossa pour une parfaite osmose ou avec d'autres styles pour quelque chose de différent. Voulez-vous apprendre, enseigner ou partager les arrangements de saxophone baryton que vous avez crées? Pas de problème, tous ces styles sont fournis avec leurs RealCharts.

# **RealTracks Set [210](#page-209-0): Motown UpTempo R & B**

Si vous voulez donner à votre arrangement une ambiance vintage, ne cherchez pas plus loin! Cet ensemble Motown traduit bien l'esprit du début des années [70](#page-69-0) avec son rythme serré et ses riffs de Piano mélodieux. Les instruments: Batterie, basse électrique, Piano électrique et Guitare électrique, sont tenus respectivement par Kenneth Blevins, Steve Mackey, John Jarvis et Rob McNelle. La Guitare joue un mélange de strums staccato et d'accordsTenus tandis que la basse joue, à la croche, un rythme syncopé qui cogne fort. Le Piano électrique lui aussi à la croche joue des mélodies variées avec des alternances main gauche, main droite. Vous pouvez visualiser les RealCharts pour tous ces styles, y compris les tablatures Guitare et basse.

# **RealTracks Set [211](#page-210-0): Motown Vintage Keys and More!**

Si vous cherchez une alternative au Piano acoustique, cet ensemble est pour vous. Il contient deux styles de Piano électrique joués par John Jarvis à [85](#page-84-0) et [120](#page-119-0) battements par minute. Le style le plus rapide, qui joue un groove swing qui cogne avec des renversements d'accords mélodieux, est livré avec basse et Batterie qui complètent cet ensemble "funky triolets". Le style le plus lent, à la Signature Temporelle en [12](#page-11-0)/[8](#page-7-0), se mélangera idéalement avec vos morceaux de blues déjà existantes. Ces deux styles de Piano peuvent également donner une nouvelle vie à vos musiques rock, R & B, soul et pop, vous pouvez aussi les essayer les avec une chanson jazz pour quelque chose de complètement différent. Tous ces styles sont livrés avec leurs partitions pour l'apprentissage, l'enseignement et le partage de votre composition. La basse est fournie avec sa tablature.

### **RealTracks Set [212](#page-211-0): Synthétiseurs World**

Avec un total de six RealTracks Synthétiseurs, ce set est une boîte à outils pour compositeur. Il contient des sons fascinants du monde entier qui peuvent être utilisés avec une grande variété de Genres musicaux; du rock britannique des années [60](#page-59-0) au Rock lourd des années [80](#page-79-0). Les styles, binaires, sont joués dans une fourchette de Tempo allant de [85](#page-84-0) à [120](#page-119-0) battements par minute. Les instruments Synthétisés comprennent la basse, le koto, le shakuhachi, la flûte. Les partitions sont fournies avec ces styles et sont visualisables dans les fenêtres Notation et la lead-sheet.

### **RealTracks Set [213](#page-212-0): Country, Pop, Piano et Cordes**

Le Set [213](#page-212-0) est un coffre-fort de sons apaisants et discrets de Piano et de cordes interprétés par John Jarvis et Miles Black. Les Pianos CelticAir et CelticWaltz s'adaptent parfaitement à nos sons celtiques déjà existants, et apporteront une nouvelle dimension sonore et une complexité mélodique à votre mix. Les Pianos TexasBluesRockJohn et Blues[12](#page-11-0)[-8](#page-7-0)John fonctionnent bien avec nombre de nos RealTracks dèjà existantes. On y trouve également [3](#page-2-0) styles qui ajouteront un nouveau feeling à vos morceaux pop et Country. Vous pouvez apprendre, enseigner ou partager les partitions de ces styles grâce aux RealCharts correspondantes qui sont incluses.

### **RealTracks Set [214](#page-213-0): Jazz Pollwinners [5](#page-4-0) – Killer Jazz Valse Piano, Basse & Barrerie**

Ce cinquième set de notre collection Jazz Pollwinners contient huit styles Waltz RealTracks réalisés avec basse (Ron Carter) et Piano (Kenny Barron). La RealDrum valse jazz de Lewis Nash, également incluse, joue dans une fourchette étendue de Tempo allant de [50](#page-49-0) à [200](#page-199-0) battements par minute. Les RealTracks instruments sont jouées dans deux Tempi différents: un swing jazz médium à [140](#page-139-0) battements par minute et une ballade jazz à [85](#page-84-0). Chacun de ces Tempi est interprété par un Piano rythmique et trois basses acoustiques dans un style maintenu, un style walking et un style combiné . Les styles Piano aux voicings en accords riches couplés à des mélodies douces, se marient bien avec n'importe quel combo jazz. Les styles de basse, à l'attaque prononcée et bondissante, ont jeu aux embellissement minimalistes. Tous ces styles sont fournis alec leurs RealCharts.

# **RealTracks Set [215](#page-214-0): Jazz Pollwinners [6](#page-5-0) – Sax & Guitare Soloing, Ballades & Bossas**

Cette sixième édition de notre Set Jazz Pollwinners, contient des tonnes de solos jazz et de bossa de classe mondiale interprétés par Mike Moreno, Phil Woods, Gary Smulyan et Eric Alexander à la Guitare électrique et au saxophone. Le jeu de Guitare de Mike est relaxant, souvent joué syncopé en dble croches avec des notes d'ornement placées ici et là. On trouve un total de [5](#page-4-0) saxophones: un alto, un baryton et trois ténors. Vous aurez donc là un sax soliste à votre disposition pour du jazz doux pour les jours de pluie ou de la bossa enthousiaste à Tempo médium. Les RealCharts sont fournies avec ces styles ainsi que les tablatures pour les Guitares.

### <span id="page-478-0"></span>**RealTracks Set [216](#page-215-0): Jazz Pollwinners [7](#page-6-0) – Swingin' Sax & Guitare Soloing**

Encore plus de superbes solos de Mike Moreno, Gary Smulyan et Eric Alexander dans ce Set Jazz Pollwinners [7](#page-6-0)! On y trouve deux solistes de Guitare électrique, deux solistes sax baryton et deux solistes sax ténor sur un total de [6](#page-5-0). Ils sont tous au Tempo de [140](#page-139-0) avec un groove swing, ce qui les rend parfaits pour une section rythmique de jazz à Tempo médium. Chaque style dispose d'une alternative Double-Temps qui fonctionnera bien avec vos morceaux plus lentes. Les Partitions sont incluses ainsi que les Tablatures Guitare.

# **RealTracks Set [217](#page-216-0): Jazz Pollwinners [8](#page-7-0) – Jazz Valse Sax Solos**

La valse de jazz à son meilleur! Une collection inestimable de solistes sax vous attend dans Jazz Pollwinners [8](#page-7-0), couvrant tous vos besoins en solo de valse jazz à Tempo moyen. Les talentueux Phil Woods, Gary Smulyan et Eric Alexander sont à l'origine de ces trois nouveaux styles respectivement à l'alto, le baryton et le sax ténor. Deux de ces styles sont joués à [140](#page-139-0) bpm et l'autre à un Tempo décontracté de [110](#page-109-0). Chacun a sa propre saveur de jazz dans son solo. La prestation de Phil est ludique et articulée avec des variations sur motifs et phrases. Gary affirme sa sensibilité avec des accentuations bien placées et un phrasé "sans couture" sur son baryton. Eric nous offre un leu plein d'émotion avec un son doux qui respire.

# **RealTracks Set [218](#page-217-0): Rockabilly Set [2](#page-1-0) – Jive!**

Ce set contient un groupe entier de rockabilly jive qui joue si vite que vous pourriez penser qu'ils sont en feu! Le groupe comprend la basse acoustique de Dave Roe, la Guitare électrique de Brent Mason,le Piano acoustique de Kevin McKendree et des des RealDrums Jive swing RealDrums. Une version "CustomFX" de la Guitare de Brent Mason est disponible pour ceux qui préfèrent moins d'écho. La basse slappe sur le contretemps, créant ainsi un rythme fort bien synchrone avec la cymbale Ride RealDrums. La partition est disponible pour tous les instruments et, avec Tablature pour Guitare et basse. Ce groupe de rockabilly jive au jeu rapide ne manquera pas de vous surprendre!

### **RealTracks Set [219](#page-218-0): Funky Folk & Plus!**

Découvrez cette combinaison éclectique de Guitare, de banjo et de Synthétiseurs jouant un jazz rapide et un funk médium. Les trois styles de funk présentent une interprétation moderne sur un son classique avec deux Synthétiseurs et une Guitare acoustique funky folk. Les trois instruments acoustiques de type de gypsy ont une approche plus traditionnelle de la Guitare rythmique acoustique, de la Guitare acoustique soliste et du banjo rythmique. La Guitare et le banjo sont interprétés par l'artiste folk Victoria Quinn Bachand tandis que les Synthétiseurs sont le travail du pianiste de renom Miles Black. Les RealTracks Synthétiseur et Guitare sont fournis avec leur partition. Les tablatures sont également disponibles avec les styles Guitare. Ecoutez donc ces étonnantantes RealTracks!

### **RealTracks Set [220](#page-219-0): Flûte and Sax avec Jack Stafford**

Jack Stafford nous donne ici une prolifique prestation de jazz et de bossa en solo sur trois instruments dans ce RealTracks set. On y trouve [8](#page-7-0) styles au total: deux avec flûte, cinq avec sax soprano et un avec ténor. Au cas où vous vous sentiriez une envie d'expérimentation, l'ensemble des instruments, joués à [140](#page-139-0) bpm, est disponible en Double-Temps. Plusieurs grooves sont disponibles: binaire et swing à [140](#page-139-0) bpm, binaire à [85](#page-84-0) bpm, et, dans un Tempo plus lent: swing en dble-croches à [75](#page-74-0) bpm. N'oubliez pas de consulter les détails de votre arrangement grâce aux RealCharts fournies avec ces styles. Ne ratez pas cette belle collection de solistes flûte et saxophone interprétée par Jack Stafford!

# **RealTracks Set [221](#page-220-0): Rockabilly Set [3](#page-2-0) – BoomChicka!**

La troisième tranche de notre collection Rockabilly est constituée d'un groupe complet qui joue du style "Boom Chicka" à un walking Tempo de [100](#page-99-0) bpm. On y trouve une basse acoustique jouant en slap, une Guitare électrique au son clair, un Piano acoustique, une Batterie et une Guitare électrique baritone. Les interprètes sont: Brent Mason, Dave Roe, Maxwell Schauf et Kevin McKendree. En bonus, ce set est livré avec un style RealDrums supplémentaire qui joue swing. Toutes les RealTracks de ce set sont fournies avec leurs partitions. Les tablatures sont disponibles pour les Guitares.

### **RealTracks Set [222](#page-221-0): Rockabilly Set [4](#page-3-0) - Slow Swing**

Voici un autre grand RealTracks set de rockabilly réalisé par notre groupe vedette rockabilly: Brent Mason, Kevin McKendree, Maxwell Schauf et Dave Roe. Cette fois, le groupe joue un groove swing de [85](#page-84-0) bpm dont vous pouvez toutefois augmenter/diminuer le Tempo. Deux basses sont présentes; l'une jouant en slapping. On y trouve d'autres instruments dont le Piano acoustique, la Guitare électrique et les RealDrums. Le Piano joue une simple ligne de basse à une seule note à la main gauche et des licks et des trilles à la main droite. La Guitare électrique gratte ses accords avec un rythme classique swing et occasionnellement, avec des arpèges. La partition est fournie avec l'ensemble de ces styles, ainsi que les tablatures pour les Guitares.

#### **RealTracks Set [223](#page-222-0): New Orleans Mardi Gras [16](#page-15-0)ths**

Préparez-vous pour les sons classiques de la Nouvelle-Orléans! Cette fois, ils se présentent sous la forme d'un groupe "Mardi Gras" jouant binaire en dble-croche à un Tempo par défaut de [170](#page-169-0) bpm. Une version Double-Temps, à [85](#page-84-0) bpm, est également incluse. Les accents syncopés sont uniformes avec tous ces instruments, créant ainsi un son serré et cohérent. La basse a un son rond quoique punchy, la Guitare électrique au son clair entretient le rythme avec une combinaison d'accords staccato et de strums étouffés, le Piano joue un motif clair et bien garni avec des licks et des ornementations.

# <span id="page-479-0"></span>**RealTracks Set [224](#page-223-0): New Orleans Shuffle**

Cet additif à notre collection de RealTracks Nouvelle-Orléans contient un orchestre complet shuffle Nouvelle-Orléans qui joue à Tempo modéré un groove swing. Steve Mackey joue de la basse électrique, Rob McNelley est à la Guitare, Kenneth Blevins frappe la Batterie et Kevin McKendree complète le groupe au Piano. Ces RealTracks fonctionnent parfaitement les unes avec les autres, essayez-les avec vos styles de blues préférés pour quelque chose de nouveau! Des Pistes Entrée Directe sont disponibles pour la basse et la Guitare électrique au cas où vous souhaitez utiliser vos propres sons. Chaque instrument est fourni avec sa partition et les Guitares avec leurs Tablatures.

# **RealTracks Set [225](#page-224-0): Banjo, Guitare & Basse - Hip Folk**

Quinn Bachand revient avec desstyles acoustiques plus modernes qui amélioreront vos morceaux Country, Pop, et Folk. Ce set comprend quatre styles RealTracks: deux Guitares acoustiques et deux banjos. Le banjo HipFolk et la Guitare acoustique HipFolk, jouant en Dble-Croches, se marient bien et viendront compléter harmonisusement vos autres RealTracks swing en Dble-Croches. On y trouve également un banjo binaire en dble croches qui joue un Reel celtique mélodieux et cohérent. Il fonctionnera bien avec nos autres RealTracks Celtiques déjà existantes. Enfin, une Guitare acoustique "FolkySwing" jouant swing Dble-Croches à [110](#page-109-0) bpm vient accentuer les Temps [2](#page-1-0) et [4](#page-3-0) sur lesquels elle vient poser de jolies mélodies.

# **RealTracks Set [226](#page-225-0): Requested Country-Pop Drum Grooves**

Cet set est une collection polyvalente de Batteries Country-pop interprétées par Kenneth Blevins. Le RealDrum CountryPopBallad n'utilise que des cymbales et un kick-drum dans le "A" du morceau, la caisse claire n'est pas utilisée. Dans le "B", la caisse claire est utilisée mais conserve un rythme simple. Le style PopRockBasic se concentre sur la noire dans le "A" avec tom basse et charleston. La Charleston bascule à la Dble-Croche dans le "B" mais le tom basse conserve le même rythme. Enfin, la Batterie TeenBeatUpTempoEv[16](#page-15-0) joue un style de gai binaire en Dble-Croches avec des ghost notes dans le "A" et une caisse claire normale accentuant les temps [2](#page-1-0) et [4](#page-3-0) dans le  $"R"$ 

# **RealTracks Set [227](#page-226-0): Brent Mason – Guitare Baritone et Plus!**

Ce Set [227](#page-226-0) contient une vaste sélection de styles Guitare par Brent Mason! Il existe trois styles baritone distincts qui sont fournis avec leur version "CustomFX". Les styles RealTracks "CustomFX" offrent une tonalité similaire avec moins d'effets. L'ensemble comprend également une Guitare électrique "PopDreamy" avec une variante CustomFX et une Guitare acoustique nylon exécutant une valse Country. Une large gamme de Tempi est couverte par cet ensemble: de [65](#page-64-0) à [190](#page-189-0) battements par minute. Les Guitares baritone ont une tonalité profonde et mordante et utilisent parfois des effets classiques comme le tremolo et la réverbération. Les RealCharts et tablatures Guitare sont fournies avec presque tous ces styles.

### **RealTracks Set [228](#page-227-0): Pop Moderne avec Zane Carney**

Zane Carney, le guitariste de John Mayer, prête sa main à la création de quatre nouvelles et passionnantes RealTracks Guitares électriques! La première est de la pop moderne jouée Swing en Dble croches. Cette Guitare comporte un léger overdrive qui donne un peu de crunch au son. Le style en est une ballade avec une combinaison d'accords et de phrases mélodiques en doubles stops. La RealTrack suivante a un son et un Tempo similaires, mais cette fois-ci, le ressenti est binaire, le jeu est en Dbles-croches. La troisième RealTrack est un Swing Modern Pop légèrement plus rapide qui montre vraiment le style de Zane Carney. Il combine les accord avec des frappes étouffées et des riffs mélodiques simples ce qui en fait une RealTrack singulière. Enfin, nous disposons d'un style moderne en dble croches, à Tempo médium. Cette RealTrack est jouée plus haut sur le manche de la Guitare, et est un mélange d'accords, de jeux étouffés et de riffs simples. Toutes ces RealTracks sont fournies avec leur partition, elles sont visualisables dans la fenêtre Notation. De plus, vous pouvez utiliser la version Entrée Directe (DI) via le RealTrack picker. Toutes ces RealTracks Pop Moderne sonnent incroyablement bien lorsqu'elles sont combinées avec d'autres RealTracks; Essayez-les dès aujourd'hui et vous serez épanouis

# **RealTracks Set [229](#page-228-0): Great Pop Drums and Percussion**

Le RealTracks Set [229](#page-228-0) est un ensemble étonnant de [12](#page-11-0) instruments Pop RealDrums et Percussion inclus dans un même ensemble de RealTracks. Les Batteries jouées dans ce set sont dépouillées, ce n'est pas un kit complet mais juste un instrument unique! Il y a [4](#page-3-0) styles de balais différents, notamment: EZ Swing, EZ Swing Swirl, Pop [8](#page-7-0)th et Pop [8](#page-7-0)ths Swirl. Ces balais sont joués sur une caisse claire sans rajout d'autre accompagnement.On y trouve [2](#page-1-0) RealDrums de shakers, l'un jouant binaire à la croche et l'autre swing à la croche. Les [6](#page-5-0) derniers styles de tambourin contiennent des styles binaire à la croche et à la dble croche, pop à la croche, pop swing et swing à la croche et à la dble croche. Ces RealDrums percussion peuvent être ajoutés à un break dans un morceau ou joué tout au long. Toutes ces RealDrums peuvent être dépouillées mais, avec autant de styles différents et de grooves, il ne fait aucun doute qu'elles trouveront leur place dans votre prochaine chanson.

### **RealTracks Set [230](#page-229-0): Surf Rock!**

Que voilà une collection incroyable de Surf Rock RealTracks et RealDrums dans ce RealTracks Set [230](#page-229-0)! On y trouve [2](#page-1-0) Guitares électriques Surf Rock, une Guitare rythmique, l'autre soliste, jouées par le musicien de studio Brent

<span id="page-480-0"></span>Mason. Il y a aussi [2](#page-1-0) Guitares basses électriques, l'une jouant un rock vintage Surf Syncopé, et l'autre jouant du surf rock à la croche. La partition fournie avec chacune de ces RealTracks peut être visualisée dans fenêtre Notation et choisie ou choisie en tant qu'option dans RealTrack picker. Une option Entrée Directe (DI) pour ces RealTracks est par ailleurs, disponible. Il y a un total de [6](#page-5-0) Surf Rock RealDrums séparés inclus dans ce set. Le premier style joue de la caisse claire sur le Temps [2](#page-1-0) et le deuxième, un double sur le Temps [4](#page-3-0). Il existe un style 'Island' et un style 'Liquor'. On trouve également un des styles qui accentue les contre temps, et un autre constitué uniquement de toms qui jouent "blistering". Les [6](#page-5-0) Surf Rock RealDrums et les [4](#page-3-0) Surf Rock RealTracks sont incluses dansleRealTracks Set [230](#page-229-0) afin que vous puissiez commencer à vous amuser en créant vos propres morceaux Surf Rock avec un groupe Surf Rock!

### **RealTracks Set [231](#page-230-0): Synthétiseurs rétro et Moderne R 'n' B**

Avec ce RealTracks Set, vous aurez affaire à une incroyable combinaison sonore de Synthétiseurs R 'n' B rétro et moderne ainsi que de RealDrums électroniques. La première RealTrack est un Retro Pop Synth Basse jouant binaire en dble croche, à Tempo lent. La RealTrack suivante est une sub-basse moderne de R 'n' B jouée à Tempo lent binaire en dble croches. La troisième RealTrack basse est une version au Tempo rapide, de la sous-basse R 'n' B. Le premier Synth RealTrack est un style Pop Bells à Tempo moyen et au ressenti binaire. Le dernier Synthé de ce set joue à la double croche, en sourdine, une mélodie binaire à Tempo moyen.L'ensemble de ces RealTracks est fourni avec ses RealCharts qui, comme vous le savez, sont visualisables dans la fenêtre Notation. Les [2](#page-1-0) RealDrums dans ce set jouent du Retro Pop et Modern R 'n' B. Ces deux RealDrums jouent binaire et peuvent être utilisés en combinaison avec l'une des RealTracks de ce set ou tout autre set de RealTracks. Avec cet ensemble moderne de RealTracks et RealDrums, le RealTracks Set [231](#page-230-0) vous offre une party dansante en appuyant tout simplementsur un bouton, vous n'aurez alors pas d'autre choix que de vous amuser!

#### **RealTracks Set [232](#page-231-0): Quatuor Pop à Cordes**

On trouve dans ce RealTracks Set [232](#page-231-0), un Ensemble de Quatuor à Cordes incroyable constitué de la combinaison de deux Quatuors à cordes différents avec [4](#page-3-0) instruments individuels issus de ce quatuor à cordes en tant que styles d'arrière plan, jouant swing de la pop.Dans le RealTrack String Quartet Chamber, vous trouvez une combinaison de [4](#page-3-0) RealTracks instruments: violoncelle, violon alto, violon aigü et violon grave. Le Quartet 'Chamber' utilise moins de réverbe, de sorte que le son reproduit l'écoute d'un quatuor à cordes dans une petite pièce. On y trouve aussi un mix 'Hall' du Quartet à cordes au son plus expansif avec plus de réverbe. Une version simplifiée de ces styles est disponible dans le RealTrack picker; ainsi que pour le violoncelle d'arière plan. Le registre grave et le ton chaud du violoncelle en font une excellente Piste d'arrière-plan pour une composition. Le violon alto a un registre plus grave qu'un violon, il a donc un son plus chaud. Le violon alto d'arrière plan joue une combinaison de noires et de croches avec quelques notes tirées. La RealTrack de violon aigü a une tonalité plus aigüe et joue des combinaisons de noires et de croches. La dernière RealTrack de ce set est le violon grave. En jouant dans le registre inférieur sur le violon, cette RealTrack constitue une excellente Piste d'arrière plan pour une composition de swing pop. Toutes les RealTracks de ce set sont fournies avec leurs partitions, visualisables comme vous le savez, dans la fenêtre Notation. Avec ce RealTracks Set [232](#page-231-0), vous contrôlez un quatuor à cordes entier et obtenez ainsi des sons classiques chauds comme vous les aimez.

#### **RealTracks Set [233](#page-232-0): Piano New Age et Plus ..**

Le RealTracks Set [233](#page-232-0) est une combinaison de Pianos acoustiques New Age et de Pianos acoustiques et électriques jouant des accordsTenus et accompagnant des RealTracks de cordes. Les [6](#page-5-0) premières RealTracks sont toutes des Pianos acoustiques et électriques jouant dans une large fourchette de tempi. Ces RealTracks peuvent être utilisées dansles styles swing et binaire, dans la mesure où ils utilisent de longs accordsTenus. La première RealTrack est un air celtique, lent et binaire. La seconde est une valse celtique binaire à Tempo médium. La RealTrack Piano acoustique contient un style New Age Fast Ostinato au groove binaire joué à la double croche, un style New Age Alberti Moody binaire à Tempo médium, un autre style New Age binaire en double croches, à Tempo médium. Toutes ces RealTracks sont fournies avec leurs partitions, qui, comme vousle savez, sont visualisables dans la fenêtre Notation. Les RealTracks de cordes et New Age ont des versions simplifiées auxquelles on accède parle RealTrack Picker. Avec des accords de Piano Tenus et le style unique de la musique New Age trouvés dans ce RealTracks Set [233](#page-232-0), vous êtes sûr d'être satisfait du résultat que ces RealTracks vont apporter à votre création.

#### **RealTracks Set [234](#page-233-0): Basse acoustique, Retour aux Fondamentauxs**

Dans ce RealTracks Set [234](#page-233-0), vous trouverez une large gamme de RealTracks Basse acoustique.On y trouve [8](#page-7-0) basses acoustiques à archet interprétant une ballade à Tempo médium, avec une légère sensation de swing ou binaire. Une telle basse acoustique utilise un archet pour frotter les cordes, ce qui donne à la note un sustain. Il existe une RealTrack version simplifiée pour chacune d'entre elles qui consiste en la production d'une seule note pendant tout le temps sans aucune reprise avant le changement d'accord. Les [8](#page-7-0) RealTracks basses acoustiques produisent une sensation de swing et de binaire à partir d'une ballade à Tempo médium.Celles-ci sont jouées de façon classique; il en existe également une version simplifiée sans reprise de note avant que la note tenue ne soit finie. Avec plus de [16](#page-15-0) RealTracks séparés dans ce Set [234](#page-233-0), vous trouverez définitivement la basse acoustique, traditionnelle ou à archet, qui ajoutera un son nouveau à votre dernière composition ou à tout morceau manquant de personnalité.

#### **RealTracks Set [235](#page-234-0): Punk!**

<span id="page-481-0"></span>C'est finalement arrivé! Nous avons créé un ensemble complet avec toutes les RealTracks nécessaires à la création de votre propre groupe Punk; tout cela dans le RealTracks Set [235](#page-234-0)! On y trouve [3](#page-2-0) différentes RealTracks Guitares électriques: l'une de style rythme Punk, la seconde de style rythme Punk silencieux et la troisième punk soliste. Toutes ces RealTracks sont jouées à Tempo rapide. La basse électrique est livrée avec [2](#page-1-0) sons différents, un fuzz et un son rock. Elles ont toutes deux des sous-sections A et B, des notes piquées à la croche, qui peuvent être utilisées séparément ou dans une seule RealTrack en utilisant les marqueurs de section A et B pour changer la RealTrack de noire en croche. Ces RealTracks contiennet également une version Direct Input (DI) et des versions simples qui peuvent être sélectionnées dans le RealTrack picker. Avec ces différentes combinaisons de RealTracks dans ce Set [235](#page-234-0), vous pouvez maintenant exécuter de la musique Punk, en toute sécurité, dans votre propre maison tout en utilisant un casque.

# **RealTracks Set [236](#page-235-0): Cocktail de Cuivres Jazz!**

Dans ce RealTracks Set [236](#page-235-0), nous avons une section incroyable de [9](#page-8-0) cuivres jouant du swing Big-Band. Chacun des [9](#page-8-0) instruments de la section Cuivres est également disponible en tant que RealTracks séparée. On trouve dans le pupitre Cuivres: une flute, deux saxos alto, deux saxos ténor, trois trompettes et un saxophone baryton jouant du swing à Tempo médium. Vous pouvez combiner chaque RealTrack individuellement avec votre propre groupe et ainsi créer votre propre section de Cuivres. Ces RealTracks sont fournies avec leurs RealCharts qui peuvent être visualisées dans la fenêtre Notation ou la lead sheet. Une fois que vous entendrez la section Cuivres du RealTracks set [236](#page-235-0), vous aurez envie de vouloir commencer immédiatement à créer des morceaux classiques pour Big Band!

# **RealTracks Set [237](#page-236-0): Jon Herington Guitare Jazz-Rock**

Pour la première fois, Jon Herington nous donne un coup de main (et de Guitare) dans une superbe création de RealTracks Jazz Rock soliste et rythmique. Avec un tel style de Guitare étonnant et ce son incroyable, vous allez certainement vouloir ajouter une de ces [4](#page-3-0) RealTracks à votre prochaine composition! Dans la première RealTrack, Jon Herrington interprète un soliste Jazz Rock binaire à la Dble-croche à Tempo médium lent. La seconde RealTrack joue un Tempo plus rapide. Avec un ressenti binaire, ce soliste a ajouté un peu de gain à son son et peut jouer du Jazz comme du Rock. La RealTrack soliste suivante est un Jazz Rock Shuffle au swing à Tempo médium avec un peu de distorsion. La dernière RealTrack joue une rythmique binaire à Tempo médium. Cette RealTrack, au son propre, fonctionne aussi bien dans le Genre Jazz que Rock. Toutes ces RealTracks sont fournies avec leurs partitions; et peuvent être, comme vous le savez, visualisables dans le Notation ainsi qu'avec Direct Input (DI) que vous accédez via le RealTrack picker. Avec [4](#page-3-0) RealTracks Guitares électriques RealTracks couvrant le Jazz comme le Rock, vous aurez une quantité de morceaux qui ne pourront être améliorés qu'avec l'une de ces étonnantes RealTracks de Jon Herrington.

# **RealTracks Set [238](#page-237-0): Danny Gottlieb Batterie Jazz**

Nous avons tous les RealDrums de l'incroyable batteur Danny Gottlieb dans ce ReatTracks set [238](#page-237-0). Ces RealDrums Jazz et Fusion sont joués sur un kit complet et chacun d'eux a une section A et une section B. Les deux premiers styles sont du Jazz Swing, l'un avec baguettes et l'autre avec balais. Ces RealDrums jouent dans une large plage de tempi. Les deux RealDrums suivantes sont du up-Tempo Bebop; l'un joué aux baguettes et l'autre aux balais. Ces RealDrums donnent le tempo; nous espérons que vous pourrez le suivre! Ensuite, nous avons un style Jazz Soul binaire de Tempo médium à rapide. On y trouve aussi un style Fusion Latin Rapide qui est un excellent style à avoir dans sa collection de RealDrums. Le dernier RealDrum de ce set joue un style binaire Fusion lente. Toutes ces RealDrums sont l'oeuvre de l'incroyable Danny Gottlieb. Passz commande pour ce RealTracks Set [238](#page-237-0) dès aujourd'hui, et jouez avec l'un des meilleurs batteurs de jazz de notre époque!

# **RealTracks Set [239](#page-238-0): Great Basse Funk avec Alex Al**

Le RealTracks Set [239](#page-238-0) constitue une incroyable collection de basse électrique Funk RealTracks. L'immense Alex Al est prêt à déposer son groove dans votre prochaine chanson! La première basse électrique joue un Funk Slap moderne binaire à Tempo médium joué à la dble croche. La deuxième basse interprète un style Disco Moderne au ressenti binaire joué à un Tempo moyen. La RealTrack suivante est du Funk classique Root Five. Le jeu Root Five signifie que le jeu commence sur la racine (fondamentale) et passe à la cinquième (quinte) note de l'accord. La basse suivante Funk RealTrack est de Soul Funk swing à Tempo médium. La dernière basse RealTrack dans ce set joue dans un étonnantstyle binaire à la croche à Tempo médium. Les RealTracks de ce set sont livrées avec une version simplifiée qui peut être choisie à partir du RealTrack picker et une version Direct Input (DI) qui peut également être sélectionnée de la même façon. Comme vousle savez, vous pouvez visualiser la partition dans la fenêtre Notation. Si avez à ajouter un peu de Funk à la section rythmique de votre prochaine composition, assurez-vous d'avoir le RealTracks set [239](#page-238-0) pour tous vos besoins en basses Funky.

### **RealTracks Set [240](#page-239-0): Straight Ahead Funk!**

Le RealTracks Set [240](#page-239-0) est constitué d'une collection incroyable de RealTracks Funk comprenant des Guitares électriques, des basses électriques, des orgues, du Piano électrique et de la Batterie! Les deux premières RealTracks sont du Funk pulsé à la blanche et du Funk syncopé pulsé à la blanche.Le style est joué à Tempo médium. Les trois RealTracks suivantes de basse électriquejouent du pumping Funk, l' une jouant à la noire, l'autre à la croche et la dernière, à la dble croche; toutes avec un même groove commun à Tempo moyen. Ensuite, nous avons la Guitare électrique wahwah au style rythmé joué sur une seule note en arrière-plan, un style en accords, et un dernier avec

<span id="page-482-0"></span>simplement le son des cordes grattées avec effet Wahwah. Tous ces styles de Guitare électrique wahwah sont joués binaire à la dble-croche et à Tempo médium. Les RealTracks basse électrique et Guitare électrique sont disponibles avec l'option Entrée Directe (DI); on y accède avec le RealTrack Picker. Les deux derniéres RealTracks de ce set sont l'orgue et le Piano électrique trémolo, ils jouent binaire à Tempo médium. L'ensemble des RealTracks de ce set, à l'exclusion du Piano électrique, sous fournies avec leurs partitions qui peuvent être visualisées dans la fenêtre Notation. Est également incluse dans ce Set [240](#page-239-0) une grande collection de Funk RealDrums! Ces RealDrums Funk ont pour noms: Half Note Syncopated, Half Note Pulse, Half Note Pulse Tambourine, Funk[16](#page-15-0)ths, Funk '[70](#page-69-0)s Pop, Funk Disco, Funk Georgia, Funk Upbeat, Funk Upbeat Tambourine et Funk Syncopated Snare. Avec tous les instruments inclus dans RealTracks ce Set [240](#page-239-0), vous n'aurez aucun problème à créer un groupe Funk incroyable qui vous divertira lorsque vous le souhaitez.

### **RealTracks Set [241](#page-240-0): Swingin' Funk!**

Le RealTracks Set [241](#page-240-0) apporte dans votre bibliothèque un groupe Swingin 'Funk avec une nouvelle basse électrique excitante, une Guitare électrique, un orgue, un Piano électrique et des RealDrums Funk. La basse électrique, la Guitare électrique, l'orgue et le Piano électrique jouent, à Tempo medium, un style funk swing en dble croches. La basse électrique pose un groove lisse tandis que la Guitare électrique ajoute un effet wahwah aux accords joués en milieu de manche. La basse électrique et la Guitare électrique ont des Entrées Directes (DI) qui peuvent être sélectionnées dans le sélecteur RealTracks. Le Piano électrique a un ton chaud et classique et l'orgue joue des accordsTenus tourbillonants. Les RealTracks sont fournies avec leurs RealCharts qui peuvent être visualisées dans la fenêtre Notation ou la lead sheet. Les RealDrums swing Funk fournissent des styles tels que Funk New Orleans, Funk Swing, Funk Swing Tambourine, Funk Swing en dblc croches et même Funk style en dble croches avec un léger swing. L'ensemble de ces RealTracks et RealDrums contenus dans le Set [241](#page-240-0)apportent à un ensemble funk swing prêt à jouer tout ce que vous avez en tête!

#### **RealTracks Set [242](#page-241-0): Praise Break!**

Le RealTracks Set [242](#page-241-0) est très puissant! Ce Set est constitué de [7](#page-6-0) RealTracks différentes et [3](#page-2-0) différentsstyles de Batterie. Tout d'abord, vous avez une basse électrique de base qui joue des accords longuement Tenus avec un léger pick-up joué juste avant le changement d'accord. Ensuite nous avons une basse électrique à [5](#page-4-0) cordes jouant Walking style. La troisième RealTrack combine ces deux RealTracks dans une RealTrack commune avec le style de base jouant la section 'A' et le style walking jouant la section 'B'. Ensuite, l'orgue, avec son impressionnant son tourbillonnant à la forte attaque de la main droite et ses longs accords soutenus. Le Piano acoustique comporte deux parties distinctes: un style de base avec des accords longs et des passages mélodieux doux avant que l'accord ne change, et un autre où l'attaque est plus lourde. Vous pouvez utiliser ces différents Pianos en tant que RealTracks individuelles ou la RealTrack avec le style de base dans la section 'A' et le style plus fourni dans la section 'B'. Les styles offerts par les [3](#page-2-0) RealDrums sont PraiseBreak, PraiseBreakHat et Praise BreakHeavy. Les deux premiers sont constitués de [5](#page-4-0) sous-styles; quant au PraiseBreakHat il contient [6](#page-5-0) sous-styles. Lorsque ces RealTracks sont combinées dans une même chanson, c'est comme si vous étiez debout dans une église en écoutant l'un des meilleurs groupes que vous avez jamais entendus vous conduire dans une chanson édifiante qui en fait ressortir les louanges.

#### **RealTracks Set [243](#page-242-0): Blues Baritone et Guitare Résonateur**

Le RealTracks Set [243](#page-242-0) contient d'étonnantes Guitares Baritone et Resonator qui interprètent d'authentiques blues pleins d'émotion. La première RealTrack est une Guitare électrique baritone interprétant un blues shuffle à Tempo lent; elle joue une joue une partie de basse avec des licks de blues bien léchés. La deuxième Guitare baritone joue aussi une partie basse avec des licks blues mais cette fois, un peu plus rapidement avec un groove binaire. Les deux Guitares baritone disposent d' une version Direct Input (DI) disponible dans le RealTrack picker. La Guitare suivante est une brillante Guitare résonateur qui interprète un blues binaire basé sur des phrases en croches. La dernière RealTrack est encore une Guitare résonateur jouée cette fois avec un swing funky en dble croche à un Tempo de ballade.Vous pouvez être sûr que vous aller trouver dans le RealTracks Set [243](#page-242-0) la RealTrack idéale pour créer votre nouvelle composition de blues et l'apporter vers de nouveau sommets.

#### **RealTracks Set [244](#page-243-0): Cuivres Jazz Background avec Jack Stafford**

À la recherche d'un fond sonore de cuivres jouant une ballade, un swing à Tempo moyen du talentueux Jack Talfford? Le RealTracks Set [244](#page-243-0) est votre réponse! Les deux sections de cuivres incluses dans ce set sont constituées de sax ténor et alto. La première RealTrack est une section de cuivres à Tempo médium jouant un style swing en arrière plan. On parle d'arrière plan car ces styles ne sont pas occupés en permanence tout au long du morceau. Il y a de belles harmonies entre les deux saxophones qui se fondent en arrière-plan dans un morceau. La RealTrack suivante comporte une double section de cuivres interprétant une ballade lente au groove swing. Les instruments de chacune dessections cuivres de ces RealTracks sont également disponibles individuellement en tant que RealTrack dans le RealTrack picker. Si vous ne souhaitez entendre qu'un arrière plan de ténor ou alto dans une ballade, il vous suffit de sélectionner cette RealTrack et de l'ajouter à votre chanson. Chacune de ces RealTracks contient également sa RealChart qui peut être visualisée soit dans la fenêtre Notation, soit dans la fenêtre partition. Essayez le RealTracks set [244](#page-243-0) et vous ajouterez une section de cuivres qui swingue à autant de morceaux de jazz que vous le pouvez.

### **RealTracks Set [245](#page-244-0): Brent Mason - Country Blues Rock et Plus**

<span id="page-483-0"></span>Vous trouverez une incroyable collection de Guitare électrique et de Guitare rythmique baritone ainsi que des styles soliste Country Blues Rock interprétés par l'excellent musicien de studio Brent Mason dans le RealTracks Set [245](#page-244-0)! Les deux premières RealTracks sont des styles de Guitare électrique rythmique; l'un est joué en haut du manche de la Guitare et l'autre, dans une position plus standard. Ensemble, ils font une section rythmique puissante! Ajoutez à cette section rythmique un superbe soliste jouant un style Country Blues Rock et vous avez là trois guitaristes talentueux vous accompagnant sur votre chanson. La Guitare soliste dispose de sa Notation qui est disponible dans la fenêtre Notation. Ces trois Guitares disposent de l'option Entrée Directe (DI), accessible via le RealTrack picker. On trouve également dans le RealTracks Set [245](#page-244-0) deux Guitares électriques baritones: l'une dans un style Country-Pop avec un groove binaire à un Tempo moyen et l'autre dans un style binaire à la dble croche Country Workin 'style à Tempo légèrement plus lent. Les deux Guitares baritones disposent de RealTracks Custom FX qui peuvent être sélectionnées dans le RealTrack picker. Le RealTracks Set [245](#page-244-0) vous sert sur un plateau le jeu incroyable de Brent Mason que vous apprécierez pleinement lorsque vous créerez votre prochaine chanson Country, Rock ou Blues!

### **RealTracks Set [246](#page-245-0): Piano Country Classique avec John Jarvis**

Le RealTracks Set [246](#page-245-0) comprend quatre RealTracks de Pianos acoustiques "Bent-Note" interprétés par le légendaire John Jarvis. "Bent-Note" se réfère au style de jeu utilisant des notes d'ornementation dans la tierce de l'accord émulant ainsi autant que faire se peut,le son d'une Guitare. Ce style de jeu a été rendu populaire par les grands pianistes de Nashville des années [50](#page-49-0) et [60](#page-59-0) et il est joué ici avec brio par John Jarvis. La première RealTrack est constituée d'un Piano acoustique Ballade Country binaire. C'est un style décontracté qui sonne étonnament bien lorsqu'il est marié à des RealTracks similaires. Les trois RealTrackssuivantes sont toutes des Pianos acoustiques au style swing "Bent-Note" Country mais à des Tempi légèrement différents. La fourchette des Tempi va de la balade lente au Tempo plus rapide. Vous pouvez visualiser les RealCharts pour l'ensemble des RealTracks Piano acoustique dans la fenêtre Notation ou la lead sheet. Ces RealTracks Piano acoustique sont idéales lorsque combinées avec d'autres RealTracks Country. Choisir le RealTracks Set [246](#page-245-0), c'est avoir chez vous l'incroyable John Jarvis qui joue votre chanson alors que vous êtes assis à votre ordinateur

### **RealTracks Set [247](#page-246-0):Balais et Percussions Country**

Le RealTrack Set [247](#page-246-0) n'est composé que de RealDrums! Cette sélection polyvalente de balais, de shakers et de tambourins composant un rythme simple est comprise dans ce set. On y trouve quatre différentsstyles de balais, tout simplement un simple balai et une caisse claire. Aucun kit n'est utilisé ici! Les deux premiers sont des styles Boom Chick; l'un binaire à la dble croche, l'autre swing lent à la dble croche. Les deux balais suivants interprètent un style folklorique; l'un binaire à la dble croche, l'autre swing. Tous les styles de balais comprennent une section A et B avec des grooves séparés pour chacun. Ceux-ci sont géniaux pour poser une Piste rythmique simple sur une chanson folk dépouillée. Ensuite, nous avons troisRealDrums Shaker: un style celtique binaire en dble croches, un style Folk binaire dble croche et un style Folk swing dble croche. Sont également inclus deux styles Batterie: un style Celtique binaire dble croche et un style "train" binaire dble croche. Tous ces RealDrums peuvent être utilisés soit tout au long d'une même chanson ou alors partiellement ajoutés.Avec le RealTracks Set [247](#page-246-0), vous disposerez d'une large palette de sons et de grooves que vous pouvez expérimenter chaque fois que vous avez envie de créer votre propre son!

### **RealTracks Set [248](#page-247-0): Oberkrainer! Musique Folk des Alpes**

Pour la première fois, nous vous proposons des RealTracks Oberkrainer! La musique folklorique des Alpes! Le son Oberkrainer originaire d'Autriche, s'est étendu dans d'autres régions des Alpes où ce style de musique singulier est très prisé. Les instruments caractéristiques de ce style de musique populaire sont: l'accordéon, la Guitare acoustique et une section de cuivres baryton, de clarinette et de trompette. Les sept premières RealTracks ont toutes le même groove, en commençant par des accordéons jouant un style "Old World [2](#page-1-0) Temps" et un style "Old World [2](#page-1-0) Temps Held Plus". Ensuite, nous avons une Guitare acoustique au style "Old World [2](#page-1-0) Temps"; La section de cuivres qui interprète ce style peut être sélectionnée en tant que RealTrack avec l'ensemble des trois instrumentssimultanément ou séparément en sélectionnant le cor baryton, la trompette ou la clarinette. Toutes ces RealTracks sont à un Tempo moyen rapide et sont jouées avec un groove binaire en dble croches. Les sept RealTracks suivantes sont un style "Old Waltz World" et sont jouées à Tempo rapide. Ces instruments comprennent deux accordéons, l'un jouant le style "straight" et l'autre jouant plusTenu. On y trouve aussi une Guitare acoustique et une section de cuivres de clarinette, cor baryton et trompette. Cette section de cuivres peut être jouée dans son entier ou chaque instrument individuellement. Lorsque tous les instruments utilisés individuellement sont combinés en une progression d'accords classiques Oberkrainer, vous serez séduits par la précision du son et votre capacité à contrôler au clavier et à la souris, votre propre groupe.

#### **RealTracks Set [249](#page-248-0): Folk de la Vieille époque**

Le RealTracks Set [249](#page-248-0) est composé de RealTracks folkloriques "Vielle époque" avec banjo, Guitare acoustique et violon. Ces RealTracks sonnent bien lorsqu'elles sont utilisées dans une chanson comme la Guitare acoustique "Folk Sorrow". La première RealTrack est le banjo clawhammer jouant du "old time" binaire à la dble croche à Tempo moyen. Le clawhammer se réfère à un style unique de picking de banjo. Sont également incluses trois Guitares acoustiques, un style "Groovin 'Folk" en dble croche, un autre style en dble croche "Old Time", puis le style "Folk Sorrow" au groove en dble croches. Le RealTrack de fin contient un violon soliste jouant un reel celtique au groove binaire en dble croche à Tempo moyen. Les trois Guitares acoustiques et le violon disposent de Charts qui vous montreront avec fidélité les Notations correspondantes. Vous pouvez afficher la Notation dans la fenêtre Notation ou

<span id="page-484-0"></span>la fenêtre lead-sheet ou voir ce qui est joué sur la Guitare dans la fenêtre Guitare. Le RealTracks Set [249](#page-248-0) a une telle variété d'instruments et de grooves qu'il ne fait aucun doute que vous aurez des heures de plaisir à créer vos propres morceaux folkloriques dans l'esprit"Old Time

### **RealTracks Set [250](#page-249-0): Rockabilly Swing**

Avec le set RealTracks [250](#page-249-0), nous avons une Guitare électrique Rockabilly, unPiano acoustique et une Batterie comme vous n'avez jamais entendu parler avant! La Guitare électrique joue style rythmique de l'étonnant musicien de studio Brent Mason. C'est un style de Rockabilly Swing up-tempo à la sonorité classique Rockabilly, écho et reverb, et quelques licks bien léchés. Le Piano acoustique joue un style Rockabilly qui swingue, avec beaucoup de clichés Rockabilly classiques avec croches et triolets. Les RealCharts sont disponibles avec ces RealTracks dans la fenêtre Notation ou la lead sheet. Vous pouvez aussi voir ce que joue le Piano dans la fenêtre Piano et voir le manche de la Guitare dans la fenêtre Guitare. Les RealDrums de ce set jouent un style BoomChicha qui swingue, il s'intègre parfaitement avec les RealTracks dans ce set. Il y a six variations de RealDrums offrant [15](#page-14-0) sous-styles, sélectionnables dans le RealDrum picker. Soyez prêt à utiliser ce set RealTracks [250](#page-249-0) pour créer des morceaux à la consonance vintage dans un style Rockabilly !

#### **RealTracks Set [251](#page-250-0): Percussions Celtiques traditionnelles**

Le RealTracks set [251](#page-250-0) est exclusivement composé de RealDrums! C'est simplement un set entier de RealDrums jouant l'intégralité de la percussion celtique traditionnelle avec le bodhran et les cuillères! Chaque groove de RealDrums est constitué de bodhran et de cuillères. On y trouve: la Polka, le Slide, le Reel, le Reel lent, la Jig, le Hornpipe et la Slip Jig. Chacun de ces styles a son propre groove, comme la Polka qui est un style à [2](#page-1-0) temps ou le Slide qui a une signature [12](#page-11-0)/[8](#page-7-0). Essayez de combiner ces RealDrums avec d'autresRealTracks celtiques et vous aurez votre propre groupe celtique avant que vous ne le sachiez! Si vous voulez créer de la musique celtique traditionnelle et vous avez besoin de votre propre section rythmique personnelle, ne regardez pas plus loin que le set RealTracks [251](#page-250-0).

#### **RealTracks Set [252](#page-251-0): Pedal Steel Country Moderne**

Le RealTracks Set [252](#page-251-0) contient un assortiment incroyable de Pedal Steel jouant une variété de styles Modern Country. La première RealTrack est une pedal steel "rêveuse" binaire en dble croches jouant à Tempo lent. La suivante joue un style "Pop Country"dans un groove binaire à Tempo moyen. Ensuite, nous avons une ballade "atmosphere" jouée par une pedal steel binaire à la dble croches; un "crossover" swing en dble croches à Tempo moyen à lent, selon les autres instruments qui vous accompagnent. Enfin, nous trouvons un style de valse entrainante au feeling swing. Toutes ces RealTracks sont fournies avec leurs RealCharts qui peuvent être visualisées dans la fenêtre Notation ou la lead sheet. Les versions Entrée Directe (DI) qui sont incluses peuvent être choisies dans le RealTrack picker. Étant donné que toutes ces RealTracks pedal steel sont des styles "en arrière-plan", elles sonneront mieux lorsqu'elles seront ajoutées à une chanson lorsqu'une autre couche de son est requise et qui ne se pertubera pas trop l'ensemble du morceau. Expérimentez le RealTracks Set [252,](#page-251-0) vous serez vraiment étonné de ses possibilités sonores.

#### **RealTracks Set [253](#page-252-0): Country Fingerpicking avec Joe Robinson**

Voici un incroyable set de RealTracks Guitare acoustique par le talentueux Joe Robinson dans ce RealTracks Set [253](#page-252-0)! Tous les styles ont une prestation de qualité et sont sélectionnés en tant que RealTracks séparées. Le premier style est une Guitare acoustique interprétant une valse lente en swing. Le style suivant est un style swing Nashville au Tempo moyen lent. On y trouve également un style BoomChick binaire joué en Dble croche à Tempo médium ainsi qu'un style swing BoomChick lent. Les versions "simple" des RealTracks BoomChick peuvent être sélectionnées dans le RealTrack picker; dans ce cas, les embellissements sont supprimés à la génération de la RealTrack.Ces RealTracks sont fournies avec leurs RealCharts; elles sont visualisables dans la fenêtre Notation ou dans la fenêtre de la feuille principale. De plus, vous pouvez suivre le manche de la Guitare dans la fenêtre Guitare. Joe Robinson est un guitariste talentueux, et nous sommes incroyablement chanceux d'avoir pu capturer ses prestations dans ce RealTracks set [253](#page-252-0).

#### **RealTracks Set [254](#page-253-0): [12](#page-11-0)-key Hi-Q-Tab Brent Guitar, [12](#page-11-0)-key Eddy Pedal Steel and [12](#page-11-0)-key Mike Piano**

Nous sommes ravis d'introduire deux nouvelles fonctionnalités dans ce set de RealTracks: instrumentation dans les [12](#page-11-0) tonalités et notation Hi-Q! Cet ensemble unique en son Genre comprend les talentueux Mike Rojas, Brent Mason et Eddy Dunlap! Les instruments sont joués dans les [12](#page-11-0) tonalités; la qualité de l'audio est donc améliorée évitant d'avoir à transposer ces RealTracks numériquement. Ce que vous entendez, c'est exactement ce qui a été enregistré dans le studio! La notation Hi-Q offre une fonctionnalité d'écriture musicale améliorée pour les RealTracks Guitare et Pedal Steel, les transcriptions sont précises avec des slides, des bends, des hammers-on, des pull-off et plus! Cela donne donc des transcriptions plus faciles à lire et à apprendre! On y trouve Brent Mason à la Guitare, Mike Rojas au Piano et Eddy Dunlap à la Pedal Steel. Ces Pistes comprennent également l'option Entrée Directe (DI) pour la Guitare et la Pedal Steel afin que vous puissiez sculpter vos propres tons! Ajoutez définitivement ce set de RealTracks à votre collection dès aujourd'hui!

#### **RealTracks Set [255](#page-254-0): Amazing Pedal Steel Moderne**

Le set RealTracks [255](#page-254-0) ajoute [4](#page-3-0) nouvelles Pedal Steel à votre bibliothèque, avec des sons modernes passionnants! Ces RealTracks apaiseront votre âme! Avec Eddy Dunlap jouant sur chaque RealTrack, cette collection propose des sons

<span id="page-485-0"></span>allant du chaud ensoleillé au frais rafraichissant. On y trouve une ballade Country "rêveuse" et un style "George" qui rassérenera votre humeur et une RealTrack à la sonorité spacieuce et sombre, idéale pour la détente. Enfin, nous avons une jam enjouée avec des tons croquants et croustillants. Ces RealTracks contiennent de nombreux riffs plus lents et de longs passages à la pedal steel, excellents comme accompagnements! Chaque RealTrack a été enregistrée avec la sonorié typique et unique des artistes et disposent d'une option "Entrée directe", vous permettant de créer votre propre son! Combinez-les avec d'autresstyles pour obtenir des résultats incroyables!

# **RealTracks Set [256](#page-255-0): Brent Mason Guitare Nylon**

Considéeré comme l'un des "Top Ten Guitariste de Studio de tous les temps", Brent Mason est sous les feux de la rampe dans ce set RealTrack! Avec des tons chaleureux et des rythmes bien enlevés, cette collection de Guitares cordes nylon facile à écouter, deviendra un classique dans les années à venir. Chaque RealTrack contient de délicieuces sonorités de rythmes picking, des riffs classiques Country et plus encore! Ce set est composé de [8](#page-7-0) RealTracks, chacune ayant son propre style de jeu unique. Les prestations dans ce set RealTracks Set [256](#page-255-0) sont variées, allant de la ballade à des styles contemporains Country et des Valses. Ajoutez Brent Mason à votre collection dès aujourd'hui!

### **RealTracks Set [257](#page-256-0): Un goût de Pérou**

Directement issus des rues du Pérou, ces styles de RealTracks péruviens ethniques sont les sons universels que vous recherchez! Ces RealTracks contiennent une large panoplie d'instruments authentiques, y compris des percussions ethniques telles que les Cajon, Cowbell, Quijada et Castagnette! Ce set RealTracks comprend également des Guitares cordes nylon et basse, jouées sur des rythmes traditionnels latino-américains! Obtenez votre billet pour le Pérou et explorez ces nouveaux sons péruviens dès aujourd'hui!

### **RealTracks Set [258](#page-257-0): Latin America**

Offrez vous un voyage sur l'île de Porto Rico avec ce traditionnel set de RealTracks Amérique latine! Ces [9](#page-8-0) RealTracks sont dédiées à l'exploration de la musique traditionnelle latino-américaine! Une variété de styles est disponible de la Guitare cordes nylon jouant en double croche aux véritables lignes de walking bass basse qui vous mettront des fourmis dans les pieds! Avec des instruments tels que les Maracas, Guiros, Chajchas, Charango, Bongos et plus encore! Ajoutez ces sons authentiques à votre collection RealTracks - Ne manquez pas cette fiesta!

# **RealTracks Set [259](#page-258-0): Vieille époque et Celtique**

Profitez des sons généreux des instruments celtiques avec ce set RealTracks [259](#page-258-0)! Il est est constitué de [6](#page-5-0) RealTracks variées avec des influences Polka et Folk! On y trouve des rythmes Binaire en Dble Croche, du Swing et du shuffle ternaire. Les tempi vont de la ballade lente aux rythmes enjoués. Ce set de RealTracks celtiques contient des Guitares acoustiques, du Piano et même une auto-harpe! N'hésitez pas à l'ajouter à votre collection dès aujourd'hui!

# **RealTracks Set [260](#page-259-0): Harpe Celtique**

Vous serez fasciné par l'écoute des envoutantes et magiques sérénades de Sharlene Wallace, l'une des harpistes les plus influentes du Canada! Vous allez vous perdre dans les mélodies symphoniques des styles celtiques, les Valses, les rythmes binaire joués en Dble Croche, les jigs classiques de ce set élégant de RealTracks. Ajoutez cette harpiste plusieurs fois primée à votre collection de RealTracks dès aujourd'hui!

### **RealTracks Set [261](#page-260-0): Les sons de Hawaii**

Aloha! Découvrez le paradis avec les sons hawaïens du RealTracks Set [261](#page-260-0)! Cette collection de RealTracks de swing hawaïen contient le traditionnel ukelele et la pedal steel en pédalier, ce qui est parfait pour cette ambiance ilienne décontractée. La pedal steel contient l'option Entrée Directe "DI" qui vous permet de créer vos propres sons. Asseyez-vous et écoutez les sonorités apaisées de Hawaï!

Remarque: Ce jeu RealTracks nécessite Band-in-a-Box® 2017 pour Windows® ou supérieur

# **RealTracks Set [262](#page-261-0): Great Country Drums avec Shannon Forrest**

Ajoutez le son de l'un des meilleurs batteurs de studio de Nashville à votre studio! Si vous écoutez la radio Country, vous avez certainement entendu parler du batteur Shannon Forrest. Shannon a acquis une réputation d'as du studio, il est constamment recherché par les artistes du top [50](#page-49-0)! Ce set exclusif contient cinq RealTracks dans des rythmes divers, y compris la pop à la croche, les styles modernes, la pop à la Dble Croche et plus encore! Ajoutez maintenant Shannon Forrest à votre collection et accédez à l'un des meilleurs batteurs de studio de l'industrie musicale!

### **RealTracks Set [263](#page-262-0): Songwriter's Guitare et Boîte à outils pour violoncelle**

Vous cherchez à ajouter plus de variété à votre collection? Ne cherchez pas plus loin! L'outil pour compositeur Guitare et violoncelle est là! Cet ensemble polyvalent offre onze nouvelles RealTracks, dont des rythmes, des ambiances, du finger picking, des résonateurs et même un soliste! La diversité de ce RealTracksset est phénoménale pour tous les Genres, y compris le classique, le folk, le soft-rock et plus encore! Inspirez-vous, retirez votre copie de cette collection incroyablement bien cohérente dès aujourd'hui!

### **RealTracks Set [264](#page-263-0): Crooner Bossa Big Band!**

Nos styles Crooner populaires sont de retour avec ce RealTracks Set [264](#page-263-0)! Ses atmosphères paisibles de RealTracks Bossa sont idéales pour la création de l'ambiance d'une soirée sophistiquée. On y trouve une variété stylée de cuivres de jazz élégants avec ténor, alto, baryton, trompettes bouchées et plus encore! Le RealTracks set [264](#page-263-0) est binaire. Secoués ou agités, ajoutez sans tarder ces Cuivres Crooner Bossa Horns à votre collection!

### <span id="page-486-0"></span>**RealTracks Set [265](#page-264-0): Crooner Ballade Big Band!**

Suite à une demande croissante, les styles crooner sont de retour avec le RealTracks set [265](#page-264-0)! Cette Ballade à l'influence BigBand calmera votre âme. On y trouve une grande panoplie de Cuivres tels que le saxophone alto, le bugle, le saxophone ténor, les trompettes et plus! Embarquez avec ces douze Pistes, chacune jouée dans un esprit jazz swing traditionnel. Ce RealTracks set [265](#page-264-0) est idéal pour n'importe quel projet, écoutez nos démos et renseignez vous par vous même!

### **RealTracks Set [266](#page-265-0): Jazz & Funk Potpourri**

Ce RealTracks Set [266](#page-265-0) contient une grande variété de superbes RealTracks jazzy & funky. Il est composé de RealTracks aussi variées que le saxo soprano sax de jazz, le rockabilly jive, la Guitare solo et le banjo dixieland! On y trouve également des RealDrums funk passionnants et du Piano tango. Et, pour compléter, on y trouve [2](#page-1-0) styles de musique de jazz enregistrées dans les [12](#page-11-0) tonalités. Il n'est donc pas nécessaire de transposer l'audio numériquement, ce qui se traduit par une qualité audio immaculée quelle que soit la tonalité de votre morceau!

### **RealTracks Set [267](#page-266-0): Plus de Blues avec Brent et Mike**

Ici, il s'agit de Blues avec le RealTracks Set [267](#page-266-0). A quoi penserez vous lorsque vous mettez Brent Mason et Mike Rojas dans une même pièce? Quand Brent se lance dans ses solos de Blues, il balance, il swingue, il joue "straight". Plusieurs de ces RealTracks sont en [12](#page-11-0)/[8](#page-7-0), et dû à la versatilité et à la ployvalence des jeux de Brent et Mike, cela signifie que vous disposez d'une grande variété de solos de Guitare à portée de main; sans oublier les Pistes de rythmique Piano allant des accompagnements doux acoustiques à la sonorité sale et saturée des licks de l'orgue. Ceci est un grand ensemble de quinze RealTracks;-tout musicien Blues ferait bien d'ajouter ces enregistrements à sa collection.

### **RealTracks Set [268](#page-267-0): Gypsy: Accordéon, Piano et Guitare**

Il s'agit d'un ensemble de merveilleuses RealTracks Jazz manouche dans la tradition moderne, avec du Piano, de la Guitare en nylon et de l'accordéon, tout échange entre le rythme et les fonctions principales. On a là un groupe de musiciens de classe mondiale avec le guitariste Quinn Bachand, le pianiste John Jarvis et l'accordéoniste Cory Pesaturo. Les amoureux de musique manouche y trouveront beaucoup d'intérêt avec des envolées alertes et l'utilisation des gammes en diminué. Les six RealTracks de ce set tordues et façonnées dans l'esprit du Jazz Manouche tout en laissant de la place pour un jeu à la Django Reinhardt!

### **RealTracks Set [269](#page-268-0): Smooth Soul avec Brent et Mike**

Le Set [269](#page-268-0) offre huit RealTracks avec Brent Mason à la Guitare et Mike Rojas aux claviers. Ce sont de vrais "brûleurs lents" qui vont plaire aux musiciens qui essaient de construire leur propre chef-d'œuvre. Mike et Brent jouent en parfaite harmonie, compensant la subtile Guitare Wah avec une progression d'accords au Piano ou mélangeant un riff d'orgue avec une Guitare rythmique au son de micro simple bobinage. Les solos de Brent sont exploratoires et enrichissants, ils se marient merveilleusement avec l'accompagnement main droite de Mike.

### **RealTracks Set [270](#page-269-0): Modern Pop Waltz, [8](#page-7-0)ths, & [16](#page-15-0)ths avec Zane Carney**

Il s'agit d'un ensemble impressionnant de RealTracks Guitare joué par le talentueux Zane Carney. Si vous recherchez des Pistes Guitare rythmique bien charpentées jouées au même niveau que celui des meilleurs musiciens de ce bas monde, ces Pistes valse Pop sont pour vous. Cet ensemble polyvalent de rythmes à la fois "straight" et swing et à la croche et à la dble croche, en font un must-have pour les afficionados Pop. L'option Entrée Directe "DI" permet d'enregistrer l'ensemble des RealTracks de ce set en en contrôlant le son. C'est comme si vous aviez Zane Carney dans votre groupe!

### **RealTracks Set [271](#page-270-0): House et plus !**

Commencez votre Party avec le RealTracks set Tropical House [271!](#page-270-0) Doté de douze RealTracks de l'époque glorieuse du Synthétiseur, ces sons entrainants de la vie nocturne d'Ibiza vous feront danser toute la nuit! Le Set [271](#page-270-0) comprend des lignes de Synthétiseur, des lignes de basse, du Piano et des percussions organiques! Le tout est accompagné d'une grosse caisse dont le but est de faire gronder la pièce! Ne ratez pas ce set magnifique. La Signature Temporelle, binaire, se marie bien avec d'autres RealTracks. Génial pour pour avoir de nouvelles idées!

### **RealTracks Set [272](#page-271-0): Rap et Hip Hop**

Le RealTracks Set [272](#page-271-0) contient [12](#page-11-0) RealTracks distinctes dédiées au Rap et au Hip-Hop! Celles-ci contiennent des drums basse avec des cliquetis, des cymbales Charleston qui grésillent, des craquements de caisse claire, des tremblements de sous-basses, des cordes Synthétisées et plus encore! Chacune des RealTracks est synchronisée et fonctionnera bien avec celles dont vous disposez déjà. Les expérimenter est source de grandes nouvelles idées. A ne pas manquer!

### **RealTracks Set [273](#page-272-0): Hard Rock Shuffle**

Ce set shuffle Hard Rock est la grantie de savoir jammer en un rien de temps! Le RealTracks Set [273](#page-272-0) contient [11](#page-10-0) RealTracks de Guitares crunchy, de rythmes qui groovent et de riffs accrocheurs! Ce set, à Tempo moyen, est idéal pour jouer sur les Realtracks métalinfluencées par le Hard-Rock britannique, le Punk, et plus encore! Le RealTracks set [273](#page-272-0) prend également en charge la fonction Entrée directe "DI" et vous donne, par conséquent, un contrôle total du son de votre Guitare! Vous êtes prêt à foncer sur l'autoroute? Commandez votre RealTracks Set [273](#page-272-0) dès aujourd'hui!

### **RealTracks Set [274](#page-273-0): Hard Rock Straight Ahead**

<span id="page-487-0"></span>Toput droit sorti du Juke-box, le RealTracks Set [274](#page-273-0): Hard Rock droit devant! Contient [14](#page-13-0) (Oui: Quatorze !) RealTracks de riffs de Guitare thrash, de lignes de basse en mouvement permanent, de Guitares nerveuses et de progressions d'accords expressives. Vous ne devez pas passer à côté de ce set. Toutes les RealTracks sont enregistrées en binaire, la plage du Tempo va de moyen à rapide. Toutes influencés par [70](#page-69-0)s Rock, Grunge, et plus encore! Écoutez quelques démos, vous ne serez pas déçu!

# **RealTracks Set [275](#page-274-0): Batterie Retro des années [60](#page-59-0)s**

Apportez le son de Batterie classique des années [60](#page-59-0) à votre studio avec le RealTracks Set [275](#page-274-0)! Influencé par l'ère du rock classique des années [60](#page-59-0), le set [275](#page-274-0) apporte une gamme de rythmes différents, mieux adaptés au Surf Pop, Mo-Town et Rock-n-Roll! Il offre à la fois un groove binaire et un groove swing, avec des tempi entrainants dans chacune des RealTracks. Ce set comprend de grosses basses drums, des cymbales charleston aériennes, des tambourins pétillants! Idéal pour tout projet de percussion!

# **RealTracks Set [276](#page-275-0): Percussions Pop**

Le RealTracks Set [276](#page-275-0) offre une grande variété d'instruments de percussion populaires, y compris les cloches Agogo, Bongos, Congas, Tambourins et plus encore! La plupart des RealTracks de ce set sont jouées binaire, ce qui en fait une excellente option pour donner à vos morceaux de percussion les dernières touches dont il a besoin. Ajoutez ces [7](#page-6-0) RealTracks à votre bibliothèque dès aujourd'hui!

# **RealTracks Set [277](#page-276-0): Batterie Pop Rock avec Shannon Forrest**

Ayez accès à l'un des batteurs de studio les plus accomplis de Nashville: Shannon Forrest! Le Set [277](#page-276-0) comprend [11](#page-10-0) RealTracks dans une variété de styles de Batterie allant du Pop Rock à la Ballade pop moderne. C'est un ensemble que vous ne pouvez pas manquer! Les grooves entre chaque RealTrack balancent entre binaire et shuffle, ce qui fait du RealTracks Set [277](#page-276-0) un excellent partenaire pour tout projet exigeant des tambours professionnels!

# **RealTracks Set [278](#page-277-0): Vocaux brillants Oohs & Aahs!**

Pour la première fois, il est maintenant possible avec Band-in-a-Box de créer des arrangements vocaux avec chœurs "oohs"et "aahs"tout à fait incroyables! Le RealTracks Set [278](#page-277-0) offre en [3](#page-2-0) parties et six voix un ensemble, pouvant être utilisé dans votre chanson ou bien, individuellement. Les voix masculine et féminine ont été enregistrées par les célèbres chanteurs de Nashville David Wise et Shelly Justice. Vous pourrez les découvrir dans les démos.

# **RealTracks [279](#page-278-0): Americana -Groove lent [12](#page-11-0)[-8](#page-7-0) & [16](#page-15-0)ths**

Une des demandes les plus fréquentes de nos utilisateurs aura été pour les styles authentiques "Americana" Dans le RealTracks Set [279](#page-278-0): Americana: lent Groovin ' [12](#page-11-0)[-8](#page-7-0) & [16](#page-15-0)ths vous aurez basse, guitare et violon joués par des artistes Americana authentiques tout droit sortis du coeur de Nashville! Avec ce set, vous serez en mesure de créer des pistes pour vos chansons jouées par l'incomparable Byron House, Brent Mason, Colin Linden, Andy Leftwich et Bryan Owings! Avec les RealCharts intégrées, vous pourrez suivre la notation et la guitare Tab, outils d'apprentissage inestimables pour tous les musiciens!

### **RealTracks [280](#page-279-0): Americana - Blues graveleux & Rockabilly Swing**

Vous cherchez un Tempo Americana plus rapide avec une sensation de throwback ? Le RealTracks Set [280](#page-279-0): Americana – Blues graveleux & Rockabilly Swing est exactement ce qu'il vous faut! Ce set est interprété par les musiciens de Studio de Nashville Byron House, Brent Mason, Colin Linden et Mike Rojas qui y jouent de la basse acoustique, de la guitare électrique, du piano et de la batterie pour deux orchestres complets. Vous voulez jouer avec les pros ? Aucun problème! Avec la notation RealCharts et les tablatures guitare intégrées dans les pistes, cela n'a jamais jamais été aussi facile!

# **RealTracks [281](#page-280-0): Tablatures de Brent Hi-Q [12](#page-11-0) tonalités, Pedal Steel de Eddy [12](#page-11-0) tonalités, Piano de Mike [12](#page-11-0) tonalités et Basse de Byron [12](#page-11-0) tonalités**

Avec le RealTracks Set [281](#page-280-0), nous avons ajouté à notre collection de styles RealTracks [12](#page-11-0) tonalités: une nouvelle guitare, une Pedal Steel, une basse électrique et un Piano! Comme beaucoup d'autres RealTracks, elles n'auront pas été enregistrées dans l'ensemble des [12](#page-11-0) tonalités; les tonalités manquantes étant realisées par un système automatique de décalage du pitch. Avec ces RealTracks [12](#page-11-0) tonalités, il n'y aura jamais de dégradation audio du pitch. Cela signifie donc que, dans le cadre d'un apprentissage vous pouvez être sûr que ce que vous entendez est exactement ce que le musicien a joué. Et, cerise sur le gâteau, ce RealTrack set aura été réalisé par des musiciens de Studio de renommée mondiale tels que Brent Mason à la guitare, Eddy Dunlap à la pedal-steel, Mike Rojas au piano et Byron House à la basse électrique!

### **RealTracks Set [282](#page-281-0): Auteur-Country - guitare & clés**

Vous avez les paroles déjà couchées sur le papier mais, vous êtes mais toujours à la recherche du son country idéal pour créer votre chanson ? Dans ce Set de RealTracks [282](#page-281-0): Auteur-compositeur country - guitare & clés vous trouverez de la guitare acoustique, du piano et de l'orgue, instruments que vous avez toujours rêvé avoir avec vous! Avec à la fois des styles swing et binaire à la croche, enregistrés dans une large palette de tempis, Brent Mason (guitare) et Mike Rojas(piano) ont créé là des pistes de rythmique parfaite pour n'importe quel morceau blues country ou country folk que vous pouvez imaginer! Vous êtes plantés dans l'écriture de vos morceaux ? Ecoutez donc l'une de ces démos RealTracks et vous trouverez vite l'inspiration!

# <span id="page-488-0"></span>**RealTracks [283](#page-282-0): Jelly Roll Country Harmonica**

Le nom dit tout! Vous cherchez un background authentique et émouvant d'harmonica pour votre morceau country ? Le Set de RealTracks [283](#page-282-0): Jelly Roll Country Harmonica contient [6](#page-5-0) RealTrack d'harmonica Kirk Johnson "Jelly Roll"et en binaire et en swing à des tempis lent et rapide. Avec ce set complet de RealCharts, vous verrez la notation du morceau et pourrez suivre le jeu de Jelly Roll sur la progression d'accords que vous aurez entrée.

### **RealTracks Set [284](#page-283-0): "Canadiana"vielle époque, Banjo et foot Stompin '**

Voici les sons du vrai Nord, fort et libre! Cet ensemble de RealTracks [284](#page-283-0): "Canadiana" vielle époque, Banjo et Foot Stompin ' contient dix pistes de guitares acoustiques, banjo ténor et percus au pied foot stomping. Enregistrées avec le talentueux Quinn Bachand de Victoria, en Colombie-Britannique, ces pistes sont sûres de vous ramener à votre enfance et vous faire mettre debout sur vos pieds!

# **RealTracks Set [285](#page-284-0): Piano & harpe celtique**

Installez-vous confortablement, vous allez être transportés à une autre époque et un autre lieu dans avec ce mélange de jigs celtiques traditionnelles à la touche folk moderne. Ce set de RealTracks [285](#page-284-0): Piano & harpe celtique est constitué de huit pistes de piano acoustique celtique par Dave Milligan et trois pistes de harpe classique et folk par Sharlene Wallace. Enregistré à différents tempis en binaire et en swing, ces pistes sont le complément parfait à n'importe quelle jig celtique, reel ou polka!

# **RealTracks Set [286](#page-285-0): Guitares Pop & Rock avec Brent & Joe**

Nous avons ajouté un peu plus de RealTrack pop et rock avec deux des meilleurs musiciens de Nashville: Joe Robinson et Brent Mason! Le RealTracks Set [286](#page-285-0): Pop & pistes de guitares Rock avec Brent & Joe comprend deux pistes guitares électriques solistes et trois pistes de guitare rythmique acoustique. Les solistes ont été enregistrés en pensant au musicien débutant, avec des riffs simples mais très savoureux. Les guitares acoustiques rythmiques sont un outil précieux pour l'écriture de chansons tout en sonnant bien pour vous ou dans un mix avec un groupe.!

### **RealTracks [287](#page-286-0): Auteur-compositeur Pop - guitare acoustique**

À quand remonte la dernière fois où vous étiez assis près du feu et que vous auriez souhaité disposer d'une guitare acoustique pour écrire les accords qui sont passés par la tête ? Avec ce Set RealTracks [287](#page-286-0): Pop Songwriter - guitare acoustique, vous avez tous les outils dont vous avez besoin pour transformer cette idée de chanson pop en réalité. Ce set contient six pistes de guitare acoustique jouées par trois musiciens canadiens exceptionnels – Fintan O'Brien, Quinn Bachand et Colin Linden! Avec à la fois la notation et le diagrammes guitare intégrés à chaque piste, vous pouvez rapidement apprendre votre nouvelle chanson et la jouer devant vos amis à votre prochaine soirée!

### **RealTracks Set [288](#page-287-0): Southern Pop Drums avec Land Richards**

Chaque bon disque Soul ou RnB a besoin d'une partie de batterie avec un gros groove. Dans ce RealTracks Set [288](#page-287-0): Southern Pop Drums avec Land Richards, vous trouverez sept variantes différentes de batterie qui, à coup sûr, feront balancer votre audience. Que ce soit pour une jam lente ou un groove du sud au Tempo plus rapide, vous trouverez votre bonheur avec ce musicien de renommée mondiale qu'est Land Richards! Ecoutez les démos ci-dessous pour avoir un avant goût de ce que ce set peut offir!

### **RealTracks Set [289](#page-288-0): Basse Fretless, Pop Keys et Batterie Punk**

Ce Set, un ensemble éclectique de différentes RT, a été crée pour différentes raisons. Nous avons rajouté [3](#page-2-0) nouveaux styles de basse fretless interprétant une variété de grooves pop. On y trouve pléthore de styles de piano pop et orgue du grand Mike Rojas de Nashville. Et, pour englober l'ensemble du mix, nous avons rajouté deux nouvelles RealDrums punk qui se marient bien avec nos styles déjà existants de guitare électrique et basse punk.

### **RealTracks Set [290](#page-289-0): Plus de Percussion Pop Singles**

Vous êtes à la recherche pour cet instrument de percussion parfait qui rajoutera une touche finale à votre chanson ? Ce RealTracks Set [290](#page-289-0): Plus de Percussions Pop Singles ajoute encore plus de percussions à notre bibliothèque existante. Jouez en même temps que le percussionniste Jim McGillveray dans une session à la demande avec sa variété de shakers, congas, cloches à vache, tambourins et woodblocks.

# **RealTracks Set [291](#page-290-0): Dancehall moderne**

Le RealTracks Set [291](#page-290-0) Dancehall moderne est un ensemble de RealTracks électroniques ayant ses racines dans la culture jamaïcaine. Ce Set contient un groupe de Batteries électroniques et divers claviers, avec des tonalités percussives et spatiales qui vous transporteront! On trouve [9](#page-8-0) RealTracks dans ce set comportant diverses combinaisons de variantes A-B.

### **RealTracks Set [292](#page-291-0): Klezmer!**

Explorez le style de cette musique de célébration unique et traditionnelle d'Europe de l'Est avec le RealTracks Set [291](#page-290-0). On y trouve de la Polka avec [9](#page-8-0) pistes d'accordéon, basse, guitare et batterie. Pour faire ce set, nous avons fait appel aux experts! Ecoutez les démos pour entendre comment Cory Pesaturo (accordéon), Neil Swainson (basse acoustique), Quinn Bachand (guitare acoustique) et Terry Clarke (drums) naviguent dans ce style rapide hautement énergique!

# <span id="page-489-0"></span>**RealTracks Set [293](#page-292-0): Un goût d'Europe - France, Italie et Suède**

Ces enregistrements vous donneront l'impression de flotter à Venise dans une gondole, de siroter du Champagne dans une épicerie fine française ou de déguster un micro-brew lors d'un festival à Stolkholm. Le RealTracks Set [293](#page-292-0): Un goût d'Europe - France, Italie et Suède vous emmène dans une aventure européenne avec quatorze pistes d'accordéon, guitare, basse et batterie des l'incroyablement talentueux Cory Pesaturo, Quinn Bachand, Neil Swainson et Terry Clarke!

### **RealTracks Set [294](#page-293-0): Big Band "Crooner Shout**" **soliste!**

Certaines de nos plus populaires RealTracks déjà sorties sont nos passionnantes RealTracks "Crooner Big Band" et, avec le RealTracks Set [294](#page-293-0), nous l'avons étendu avec ces RealTracks "CroonerShout" Dans la musique de Big Band, le "Chorus Shout" est un solo arrangé harmonisé. Avec ces RealTracks, c'est ce que vous obtenez, à savoir: un solo complexe harmonisé avec tous les instruments du big band! On y trouve des arrangements avec deux saxophones alto, deux ténors, flûte, saxophone baryton et [5](#page-4-0) trompettes! Bien sûr, les instruments peuvent être utilisés seuls aussi bien que dans le contexte de l'ensemble entier.

### **RealTracks Set [295](#page-294-0): Pot-pourri Jazz avec Guitare [12](#page-11-0) tonalités, Piano Jazz-Soul, Jazz cordes et Percussion**

Qui n'aime pas un petit pot-pourri musical ? Dans jeu de RealTracks [295](#page-294-0): Pot-pourri de Jazz avec guitare [12](#page-11-0) tonalités, Piano Jazz-Soul, Cordes Jazz et Percussions, nous vous donnons là neuf enregistrements de jazz, guitare, piano et percussion qui vont vous épicer votre musique! Ce set comporte un fond musical luxuriant de cordes pad, guitare électrique jazz comping avec Oliver Gannon, Mike Rojas au piano et Jim McGillevray et Alex Acuna aux percussions.

### **RealTracks Set [296](#page-295-0): Jazz Moderne Bass & Drums**

A la demande de nos fidèles clients, nous avons crée le RealTracks Set [296](#page-295-0) qui dispose d'un ensemble de basses jazz & RealDrums modernes. Il contient des styles binaires tels que le groove [16](#page-15-0)ths, un style ballade latine, un style jazz [8](#page-7-0)ths, ainsi qu'une basse lente ballade jazz aux lignes délicieuses et clairsemées. Avec ce duo de grands jazzmen constitué par Neil Swainson (contrebasse) et Terry Clarke (batterie), on ne peut pas se tromper!

### **RealTracks Set [297](#page-296-0): Plus de Smooth Jazz & Fusion**

Pensez vous que vous avez assez de Smooth Jazz ou de Jazz Fusion ? Nous ne le pensons pas…. Voici donc dix styles à rajouter à votre bibliothèque! Avec ce RealTracks Set [297](#page-296-0): Plus de Smooth Jazz & Fusion vous allez découvrir un monde de pistes de basse soyeuses avec Neil Swainson, des styles piano fusion avec Jeff Lorber et des balais et des fills avec Terry Clarke et Jim McGillevray! La Notation RealChart incluse, vous aidera à apprendre, enseigner et partager votre nouvelle chanson.

### **RealTracks Set [298](#page-297-0): Mariachi!**

Mettez votre sombrero; vous êtes ici avec un groupe de mariachis! Pour la première fois, nous avons publié un authentique set de RealTracks de Mariachis. Afin d'assurer une vraie saveur Mariachi, nous avons enregistré la vihuela traditionnelle ainsi que la guitare nylon avec Ramon Stagnaroand ainsi que le guitarron (un instrument de basse d'Amérique latine) avec l'incroyablement talentueux Juan Jimenez. Ne manquez pas ces RealTracks, elles sont uniques en leur Genre!

### **RealTracks [299](#page-298-0): Rootsy Blues guitare & Piano**

Préparez-vous à trainer des pieds, glisser, vous balancer et vous agiter avec les titres de ce RealTracks Set [299](#page-298-0): Rootsy Blues guitare & Piano. Cet ensemble comprend trois pistes de guitares et deux de piano. La guitare folk blues est jouée par personne d'autre que le virtuose Brent Mason, tandis que les pistes de guitare blues et ragtime sont jouées par l'homme de la renaissance lui-même Colin Linden. Ajoutez Mike Rojas au piano et vous avez là un là un trio de blues rootsy difficile à battre!

### **RealTracks Set [300](#page-299-0): Smokin ' Fast Jazz Bass**

Prêt à sauter le pas ? Dans le RealTracks Set [300](#page-299-0): Smokin ' Fast Jazz Bass, Neil Swainson accélère et arrive en tête avec cette incroyable collection de sept RealTracks basse acoustique que vont certainement admirer les meilleurs joueurs de basse.! Vous voulez essayer et le suivre ? Ces RealTracks contiennent la notation RealChart pour vous aider à apprendre les morceaux!

# **RealTracks Set [301](#page-300-0): Modern Funk with Bob Lanzetti, Mark Lettieri, Sput Searight, Keita Ogawa and Alex Al RealTracks Set [302](#page-301-0): A Taste of Brazil with Alex Acuna & Ramon Stagnaro**

### **RealTracks Set [303](#page-302-0): Blues Harmonica with LD Miller**

**RealTracks Set [304](#page-303-0): Blues Shuffle Horn Section**

**RealTracks Set [305](#page-304-0): Funky Acoustic Guitar with Colin Linden and Joe Robinson**

**RealTracks Set [306](#page-305-0): Tango and More!**

### **RealTracks Set [307](#page-306-0): World Guitar, Percussion, and more with Alex Acuna & Ramon Stagnaro**

**RealTracks Set [308](#page-307-0): Djembe and more with with Keita Ogawa**

**RealTracks Set [309](#page-308-0): More Blues with Sol Philcox**

**RealTracks Set [310](#page-309-0): Acoustic and Electric Guitar Pop Soloists with Brent Mason**

<span id="page-490-0"></span>**RealTracks Set [311](#page-310-0): Cinematic Electric Guitar with Darin Favorite RealTracks Set [312](#page-311-0): A Taste of Europe [2](#page-1-0) RealTracks Set [313](#page-312-0): More Klezmer! RealTracks Set [314](#page-313-0): Pop Acoustic Bass & Accordion RealTracks Set [315](#page-314-0): Rock & Grunge Acoustic Guitar RealTracks Set [316](#page-315-0): More Southern Pop Drums with Land Richards RealTracks Set [317](#page-316-0): Guitar and Piano for Songwriters, with Brent Mason, Mike Rojas, Fintan O'Brien & Quinn Bachand RealTracks Set [318](#page-317-0): Campfire [12](#page-11-0)-String and [6](#page-5-0)-String Guitar RealTracks Set [319](#page-318-0): Amazing Modern Pedal Steel [2](#page-1-0) with Eddy Dunlap RealTracks Set [320](#page-319-0): Chicken Pickin' with Johnny Hiland! RealTracks Set [321](#page-320-0): Americana Fiddle & Mandolin with Andy Leftwich RealTracks Set [322](#page-321-0): Americana Folk [6](#page-5-0)[:8](#page-7-0), with Brent Mason, Andy Leftwich, Eddy Dunlap, Bryan Owings, and Byron House RealTracks Set [323](#page-322-0): Americana Folk [8](#page-7-0)ths & [16t](#page-15-0)hs, with Brent Mason, Andy Leftwich, Eddy Dunlap, Bryan Owings, and Byron House RealTracks Set [324](#page-323-0): Americana Keys and Resonator Guitar with Mike Rojas and Eddy Dunlap RealTracks Set [325](#page-324-0): Celtic Cello with Natalie Haas RealTracks Set [326](#page-325-0): Celtic Nylon and [12](#page-11-0)-String Guitar with Quinn Bachand RealTracks Set [327](#page-326-0): Celtic Fiddle, Banjo, Guitar, and Mandolin Soloists with Andy Leftwich and Quinn Bachand RealTracks Set [328](#page-327-0): Gospel Low Vocal Mmms RealTracks Set [329](#page-328-0): Fusion and Gritty Funk with Jeff Lorber, Alex Acuna, Alex Al, Mark Lettieri, Sput Searight, and Keita Ogawa RealTracks Set [330](#page-329-0): Lounge JazzFunk with Jeff Lorber, Alex Al, Bob Lanzetti, Mark Lettieri, Sput Searight and Keita Ogawa RealTracks Set [331](#page-330-0): Latin America with Alex Acuna, Wes Little, & Keita Ogawa, drums and percussion, Brian Allen Bass RealTracks Set [332](#page-331-0): More Blues with Johnny Hiland and Sol Philcox RealTracks Set [333](#page-332-0): Rhythm Changes Comping and Soloing with PJ Perry (Sax), Miles Black (Piano), Oliver Gannon (Guitar), and Neil Swainson (bass) RealTracks Set [334](#page-333-0): Jazz Blues Changes Comping and Soloing with PJ Perry (Sax), Miles Black (Piano), Oliver Gannon (Guitar), and Neil Swainson (bass) RealTracks Set [335](#page-334-0): Rootsy Funk and More with Alex Al, Bob Lanzetti, Sput Searight and Keita Ogawa RealTracks Set [336](#page-335-0): Bossa Horn Section - BossaLounge and Pads with Jim Clark RealTracks Set [337](#page-336-0): Island Grooves - Steel Drum, Marimba and more! RealTracks Set [338](#page-337-0): Classic Guitars [1](#page-0-0) - British Classic Rock and Blues Rock RealTracks Set [339](#page-338-0): Classic Guitars [2](#page-1-0) - Hazy [60](#page-59-0)s RealTracks Set [340](#page-339-0): Classic Guitars [3](#page-2-0) - British Psychedelic Rock RealTracks Set [341](#page-340-0): Cinematic Metal with Darin Favorite RealTracks Set [342](#page-341-0): Singer-Songwriter Guitar, Mandola, Fiddle, Banjo and Drums RealTracks Set [343](#page-342-0): All Ska! Classic and Modern RealTracks Set [344](#page-343-0): Cool Swing[16](#page-15-0) Gospel Vocals with Piano and Drums! RealTracks Set [345](#page-344-0): Bluesy Baritone with Brent Mason RealTracks Set [346](#page-345-0): Old-Time Music [1](#page-0-0) - Happy Dance RealTracks Set [347](#page-346-0): Old-Time Music [2](#page-1-0) - Mountain, Momma's Prayer and More RealTracks Set [348](#page-347-0): Old-Time Music [3](#page-2-0) - Old Time Waltz RealTracks Set [349](#page-348-0): Celtic Guitar, Bodhran & Jaw Harp with Quinn Bachand RealTracks Set [350](#page-349-0): Country Rock and Ballad Soloing with Johnny Hiland RealTracks Set [351](#page-350-0): Country Pollwinners [1](#page-0-0) - Americana [16](#page-15-0)ths with Brent Mason, Fred Eltringham, and Steve Mackey**

### <span id="page-491-0"></span>**RealTracks Set [352](#page-351-0): Country Pollwinners [2](#page-1-0) - Nashville Radio Power Ballad**

**RealTracks Set [353](#page-352-0): Fusion Soloing, Lowdown Blues, and more with Brent Mason**

**RealTracks Set [354](#page-353-0): Minor Jazz Blues Changes Comping and Soloing with PJ Perry (Sax), Miles Black** 

**(Piano), Oliver Gannon (Guitar), and Neil Swainson (bass)**.

**RealTracks Set [355](#page-354-0): New Age Piano with Miles Black**

**RealTracks Set [356](#page-355-0): Modern Jazz & Funk with Jeff Lorber**

**RealTracks Set [357](#page-356-0): World Music: Nanigo & Cascara**

**RealTracks Set [358](#page-357-0): World Music: Partido Alto, Beguine, and More!**

**RealTracks Set [359](#page-358-0): Slack Key Guitar with Brent Mason**

**RealTracks Set [360](#page-359-0): Classic Guitars [4](#page-3-0) - "Dublin Pop"**

**RealTracks Set [361](#page-360-0): Classic Guitars [5](#page-4-0) - "[90](#page-89-0)s Grunge"**

**RealTracks Set [362](#page-361-0): Indie Folk-Rock Guitar with Quinn Bachand**

**RealTracks Set [363](#page-362-0): [60](#page-59-0)s Coffeehouse Guitar & Dulcimer with Quinn Bachand**.

**RealTracks Set [364](#page-363-0): More "Cinematic" Guitar with Darin Favorite**

**RealTracks Set [365](#page-364-0): Reggae [16](#page-15-0)ths, Dancehall and more!**

**RealTracks Set [366](#page-365-0): Gospel Shout**

**RealTracks Set [367](#page-366-0): Acoustic Rock**

**RealTracks Set [368](#page-367-0): Country Pollwinners [3](#page-2-0) - Americana Shuffle and More**

**RealTracks Set [369](#page-368-0): Country Pollwinners [4](#page-3-0) - Nashville Radio Shuffle and More**

**RealTracks Set [370](#page-369-0): Americana Baritone Acoustic Guitar**

**RealTracks Set [371](#page-370-0): Celtic Ballads and More with Quinn Bachand**

**RealTracks Set [372](#page-371-0): Lap Steel with Eddy Dunlap**

**RealTracks Set [373](#page-372-0): Pop Soul with Brent Mason**

**RealTracks Set [374](#page-373-0): Old-Time Music [4](#page-3-0) - "Bonfire" & "Sad Ballad"**

**RealTracks Set [375](#page-374-0): Swingin' Shuffle Vocals**

**Davantage d'infos sur les RealTracks …..**

Pour des descriptions complètes et des démos de l'ensemble des RealTracks, allez sur [www.pgmusic.com](http://www.pgmusic.com/) et consultez la page RealTracks[, https://www.pgmusic.com/products\\_realtracks.htm](http://www.pgmusic.com/products_realtracks.htm). Pendant que vous y êtes n'oubliez pas de vérifier les nouvelles versions.

# **Appendice B: Les Sets SuperTracks MIDI**

# <span id="page-492-0"></span>**MIDI SuperTracks Set [1](#page-0-0) – Pop Piano et Plus**

Le MIDI SuperTracks Set [1](#page-0-0) contient une combinaison de Piano Pop Rock Piano par la légende de Nashville John Jarvis avec des styles pad Synthés qui vont mettre de la couleur sur vos créations Band-in-a-Box creations! A l'image des RealTracksles MIDI SuperTracks sont des prestations réalisées par de vrais musiciens de studio jouant sur la suite d'accords que vous avez entrée dans Band-in-a-Box. Mais, vu que c'est du MIDI, vous avez la complète maîtrise du rendu final du son. Prenez ensuite votre Synthétiseur favori - autonome ou VST - choisissez les Patch que vous voulez et modifiez à souhait les notes MIDI individuellement!

# **MIDI SuperTracks Set [2](#page-1-0) – Tout Jazz**

Le MIDI SuperTracks Set [2](#page-1-0) ajoute desstyles de jazz essentiels à votre collection MST. On y trouve des Genres bossas, jazz swing, waltz, exécutés à de multiples tempisur différents instruments. Sont inclus les styles de basse, de Piano et d'orgue dans tous ces Genres, et pour chacun d'eux, quel que soit le Tempo que vous adoptez pour votre chanson, vous obtiendrez une excellente Piste MIDI! Parce qu'ils sont MIDI, vous pouvez choisir n'importe quel instrument, et utiliser n'importe quel Synthétiseur autonome. Par exemple, les styles de basse ont été enregistrés avec des basses acoustiques, mais vous pouvez facilement les transformer en basse électrique, ou même basse de Synthé analogique. Vous avez un contrôle complet.

### **MIDI SuperTracks Set [3](#page-2-0) – Sweet Country Piano**

Le MIDI SuperTracks Set [3](#page-2-0) apportera le jeu d'un Piano doux Country à votre collection de styles Band-in-a-Box. Ces SuperTracks MIDI sont interprétées par la légende de Nashville, John Jarvis, et incluent des styles d'accompagnement solo (destinés à fonctionner en autonome pour accompagner un chanteur ou un soliste) ainsi que des styles plus rythmés qui se marient bien avec nos précédentes RealTracks sections rythmiques ou styles MIDI.

# **SuperTracks MIDI Set [4](#page-3-0) - Folk, Pop & New Age**

Cet ensemble offre des styles de Piano contemplatifs, ainsi que de luxuriantsstyles de cordes. Il y a [6](#page-5-0) Supertracks de Piano MIDI, mettant en vedette desstyles celtiques ainsi qu'une variété de grooves New Age, et des cordes très utiles qui peuvent être utilisées en pop, Country, ou New Age.

### **SuperTracks MIDI Set [5](#page-4-0) - Piano Jazz- Récent et ancien**

Du vieux et comme du neuf, tel est thème du Supertracks MIDI Set [5](#page-4-0)! Pour le vieux, nous avons "la pompe" en Piano accompagnement, Accords main gauche et Mélodies background main droite. Il ya aussi des styles classiques en stride, et un Piano "Boogie [40](#page-39-0)". Pour le neuf, [3](#page-2-0) Tempos de jazz moderne, un style de Piano sophistiqué et subtil qui fonctionne très bien avec des RealTracks basse et des RealDrums!

### **SuperTracks MIDI Set [6](#page-5-0) - Latin Piano**

Cet ensemble comprend [6](#page-5-0) modèles de Piano latins qui vont d'un lent Bolero à un rapide Montuno & Guaracha! Ces Supertracks MIDI de Piano vont se fondre à merveille avec des RealTracks basse & percussion, et comme ils sont MIDI, vous pouvez choisir le son de Piano que vous voulez, ou même un instrument différent!

### **SuperTracks MIDI Set [7](#page-6-0) - Smooth Jazz & Piano Funk**

Pour vos compositions Smooth Jazz, le set [7](#page-6-0) de SuperTracks au Piano vous offre [5](#page-4-0) différents grooves Smooth Jazz. A utiliser avec nos RealTracks Smooth Jazz pour le son le plus "smooth ".

# **SuperTracks MIDI Set [8](#page-7-0) – Plus de Piano Country**

RealTracks Set [8](#page-7-0) couvre toute la gamme de Pianos Country avec [12](#page-11-0) styles de Piano! Ils sont extrêmement utiles, en fournissant un accompagnement discret à votre groupe de musique Country, que le groupe joue des valses, des ballades ou du swing Country à n'importe quel Tempo.

### **SuperTracks MIDI Set [9](#page-8-0) - Praise & Worship Piano**

Les Pianos du Set [9](#page-8-0) de MIDI Supertracks sont extrêmement utiles quel que soit le Genre musical. Il existe [7](#page-6-0) styles uniques à choisir ici, et en plus de cela il y a des variations qui utilisent un style pour le "A" et d'autres parties au "B".

### **MIDI SuperTracks Set [10](#page-9-0) - New Orleans Piano & Plus**

MIDI Supertracks Set [10](#page-9-0) présente une sélection variée de Pianos MIDI dans des Genres allant du boogie Nouvelle-Orléans à la valse pop. L'ensemble est composé de deux styles New Orleans Boogie (rythme et Soliste), une de style Nouvelle-Orléans Pop, deux styles pop en dblcrch, un style valse Pop rapide, et un style Rootsy Pop pour un total de sept styles. Les Supertracks Nouvelle-Orléans MIDI sont effectuées par le pianiste professionnelle Kevin McKendree. Certaines de ces Supertracks MIDI ont également une variation "simple". La Notation précise en fait un excellent outil d'apprentissage. Vous pouvez imprimer la partition ou suivre avec la Notation à l'écran, ou voir ce qui est joué sur le clavier de Piano à l'écran.

### **MIDI SuperTracks Set [11](#page-10-0)- Blues, Funk & More**

Dans le Supertracks MIDI Set [11](#page-10-0) vous allez trouver une grande variété de Tempi, de styles et d'instruments. Inclus

<span id="page-493-0"></span>dans cet ensemble sont [2](#page-1-0) Clav MIDI Supertracks, [2](#page-1-0) Electric Piano MIDI Supertracks, et [4](#page-3-0) Piano MIDI Supertracks pour un total de [10](#page-9-0) styles! Le premier est FunkyGroove [60](#page-59-0)sJohn MIDI Supertracks qui joue un style funky classique. Ce Supertracks MIDI utilisent le Patch de Piano électrique. En utilisant également le Patch de Piano électrique est le Piano, électrique, Rhythm SlowBluesy[12](#page-11-0)[-8](#page-7-0)John Sw [085](#page-84-0). Avec un style qui rappelle les années [50](#page-49-0) et [60](#page-59-0), ce Supertracks MIDI peut être incorporé dans de nombreux styles de musique différents. Les deux styles qui utilisent le Patch Clav sont les FunkyGroovin[70](#page-69-0)sJohn et les FunkyTriplet[s70](#page-69-0)sJohn MIDI Supertracks. Les deux jouent un style unique qui est immédiatement reconnaissable et peut être utilisé dans de multiples compositions. Il ya trois Supertracks MIDI pop des années [80](#page-79-0), jouant un large éventail de Tempo de ballade à un Tempo moyen. Ces Supertracks MIDI sont polyvalents et peuvent être incorporés dans des compositions classiques ou des Mélodies modernes. Pour finir, un Soliste dans le style de TexasBlues RockSlow [12](#page-11-0)/[8](#page-7-0). Toutes ces Supertracks MIDI peuvent être consultés dans la fenêtre Notation pour voir exactement ce que l'interprète joue.

# **MIDI SuperTracks Set [12](#page-11-0) - World Synths**

Attachez vos ceintures, car le SuperTrack MIDI Set [12](#page-11-0) - World Synth a une incroyable sélection de Synthés avec quelques sons vraiment remarquables! Cet ensemble comprend une variété de Synthétiseurs MIDI Supertracks, du hard rock, jazz funk, à la méditation new age avec des Synthés word. Il y a un Synthé hard rock qui viendra compléter toute Chanson pop. Il y a deux styles dédiés au jazz funk - Synthé basse monophonique et un style background lumineux. Toutes ces Supertracks MIDI sont jouées binaire pour des Morceaux pop / rock / jazz. Les Shakuhachi & Koto MIDI Supertracks sont assez doux en comparaison, et bien qu'ils soient présentés comme new age, ils pourraient compléter n'importe quelstyle. Tous les modèles de cette série comprennent des RealCharts de sorte que vous pouvez voir exactement ce qui est joué.

# **MIDI SuperTracks Set [13](#page-12-0) - Jazz Electric Piano**

Le MIDI Supertracks Set [13](#page-12-0) offre une collection de Pianos électriques en Supertracks qui va ajouter une touche moderne à votre combo de jazz traditionnel. L'ensemble est composé de deux styles Bossa, deux styles de jazz classique, un style Ballade lente, et un Tempo moyen valse Jazz pour un total de six styles. Elles sont jouées par le virtuose du Piano de Vancouver Miles Black, et chacun utilise voicings et rythmes sophistiqués, sans être trop fourni. Et chacun a aussi une variation "simple". La Notation précise pour ces styles en font un excellent outil d'apprentissage. Vous pouvez imprimer ou suivre avec la Notation à l'écran, ou voir ce qui est joué sur le clavier de Piano à l'écran.

### **MIDI SuperTracks Set [14](#page-13-0) - JazzPop Piano**

Avec ses Pistes rythmiques savamment exécutées, le MIDI SuperTrack Set [14:](#page-13-0) Piano Jazz pop est une collection de styles décontractés parfaits pour votre prochaine composition. Avec une combinaison de [5](#page-4-0) MIDI Piano SuperTrack inclus dans la série [199](#page-198-0), il y a un large éventail de styles de jeu couverts. À commencer par les deux Pianos EZ, créés pour couvrir à la fois des progressions d'Accords jazz et pop, ils peuvent être utilisés dans une variété de compositions. Le Piano MIDI électrique joue un style décontracté avec un son de Piano électrique chaud. Le Piano Jazz Electric Rock joue légèrement optimiste et lorsqu'il est ajouté à une composition peut apporter un côté pop lumineuse. Les deux derniers styles de jeu [199](#page-198-0) sont un Piano électrique Jazzy Swingin Pop. Le Jazzy Swingin Pop MIDI SuperTrack joue avec un son doux, chaud qui donne à cette MIDI SuperTrack une atmosphère détendue. Toutes ces Supertracks MIDI comprennent des RealCharts qui peuvent être consultées dans la fenêtre Notation ou sur le clavier de Piano à l'écran.

### **MIDI SuperTracks Set [15](#page-14-0) - Kenny Barron Jazz Master**

Avec le MIDI Supertracks Set [15](#page-14-0), nous vous présentons le légendaire pianiste Kenny Barron dans une variété de grooves jazzy. Vous pouvez entrer n'importe quelle progression d'Accords dansBand-in-a-Box, et vous pouvez obtenir ce maître vous accompagnant. Combiné avec nos RealTracks & MIDI Supertracks, vous pouvez avoir une section rythmique de folie pour le jazz swing, ballades, bossas lentes ou moyennes, ou bebop rapide! Et, parce qu'ils sont MIDI, vous avez le contrôle total sur le son. Et vous avez aussi le contrôle complet de l'édition, jusque dans chaque note individuelle!

### **MIDI SuperTracks Set [16](#page-15-0) – Solistes Killer Country**

Avec leMIDI Supertracks Set [16](#page-15-0) vous obtenez les grands solos de Country de John Jarvis avec la flexibilité du MIDI. Cet ensemble comprend huit styles MIDI SUPERTRACK avec des solos incroyables dans un style Country. [5](#page-4-0) des Supertracks MIDI ont un feeling swing et les [3](#page-2-0) autres sont binaires. Les Tempos vont de la ballade lente à rapide et sont tous exécutés avec l'excellente compétence de John Jarvis. Grâce à la flexibilité du MIDI, vous pouvez choisir votre propre Synthé pour obtenir le son que vous voulez. Vous pouvez également copier la Piste à la Piste Melody et apporter des modifications au style si vous le souhaitez. Soyez sûr d'ajouter un de ces solos à la composition de votre prochain Country.

### **MIDI SuperTracks Set [17](#page-16-0) – Plus de Piano Country par John Jarvis**

Le MIDI SuperTrack Set [17](#page-16-0) est rempli avec le Piano Country génial joué par l'étonnant John Jarvis. Dans cet ensemble, vous trouverez Sept MIDI Supertracks avec Sept styles disponibles. Country en [12](#page-11-0)/[8](#page-7-0) avec une sensation de Ballade et une ballade Country à un Tempo moyen. Country binaire, lent et rapide. Hard rock binaire, shuffle médium et valse Country lente. Toutes ces Supertracks MIDI sont disponibles avec leur partition, afin que vous puissiez voir exactement ce que John Jarvis joue.

### <span id="page-494-0"></span>**MIDI SuperTracks Set [18](#page-17-0) - Funky Piano & Claviers**

Cet ensemble de SuperTracks MIDI est composé de cinq instruments Funky qui vont remplir ou changer l'ambiance de vos chansons Funk. On y trouve deux pianos électriques et trois claviers. L'un des pianos électriques joue dans le style d'un clavinet, tandis que l'autre utilise un style de jeu plus modéré. Les trois claviers sont: un clavier de flûtes électrique, un clavier plucking funky et un clavier Funky.pad. Toutes ces SuperTracks MIDI ont des correspondances avec des Patches Hi-Q, qui sont déjà préchargés avec les styles. Elevez votre compo Funk à un nouveau niveau avec les MIDI SuperTracks [18](#page-17-0) - Funky Pianos & Claviers!

# **MIDI SuperTracks Set [19](#page-18-0) - Rockabilly Piano**

Cet ensemble de SuperTracks MIDI est constitué de sept pianos dans deux styles principaux: Rockabilly [\(5](#page-4-0) styles) et Nouvelle-Orléans [\(2](#page-1-0) styles). Les deux pianos Nouvelle-Orléans jouent un shuffle moyen et un piano "Mardi Gras" lent. Les cinq pianos Rockabilly jouent binaire et swing dans plusieurs tempis. Tous les styles qui viennent avec ces SuperTracks MIDI sont préchargés avec des Patches HI-Q de piano acoustique. Ceci dit, n'hésitez pas à expérimenter vous-même vos propres sons. Découvrez vite cette collection de pianos de MIDI SuperTracks traditionnels et de grande énergie dès aujourd'hui!

### **MIDI SuperTracks Set [20](#page-19-0) - quatuor à cordes**

Avec ce MIDI SuperTracks Set [20](#page-19-0), vous obtenez trois différents styles MIDI de quatuor à cordes. L'un est composé de [3](#page-2-0) instruments jouant quatre parties, un violoncelle, un alto, un violon aigü et un violon basse. Dans ces SuperTracks MIDI, chaque instrument dispose de sa partition sur l'écran et, selon le pilote MIDI utilisé, il est possible de recréer chaque instrument avec un Patch MIDI. Une fois ces SuperTracks MIDI sélectionnées, l'ensemble HI-Q de l'orchestre de chambre à cordes est chargé dans SampleTank pour le playback. Le Quatuor à cordes joue un style de ballade Pop binaire. Cette ballade de quatuor à cordes contient de longues notes graves tenues alors que les instruments plus aigüs jouent de lents passages mélodiques. En utilisant les sons MIDI Hi-Q de cette SuperTrack MIDI, vous aurez le contrôle du MIDI avec le jeu d'un musicien de studio professionnel. La SuperTrack MIDI suivante est un Pop Swing Quartet à cordes joué à Tempo modéré. Utilisez cette SuperTrack MIDI sur une composition dépouillée avec quelques instruments ou alors, pour ajouter une section de cordes sur une chanson bien remplie. La dernière SuperTrack MIDI de ce set est un Quatuor à cordes binaire Pop jouant à Tempo modéré. Ce quatuor à cordes joue de longues notes dans les deux registres avec des phrases mélodiques jouées aigües et graves en contrepoint. Pas aussi occupé que les autres quatuors à cordes, cette MIDI SuperTrack ajoute une atmosphère sous jacente à n'importe quel type de chanson dans un style binaire. Avec ses trois quatuors à cordes, cette MIDI SuperTracks [20](#page-19-0) vous offre là un style qui ajoutera une nouvelle couche à vos chansons et vous permettra de démarrer votre prochaine compo d'une manière nouvelle et excitante!

### **MIDI SuperTracks Set [21](#page-20-0) - Mike Rojas Piani Pop & Soul**

Ce MIDI SuperTrack Set [21](#page-20-0) est rempli de riffs de piano exceptionnels joués par nul autre que l'incroyable Mike Rojas! Dans ce set vous trouverez six SuperTracks MIDI qui vont de la ballade lente à la ballade plus enlevée. Le groove va du binaire au swing à la double croche! Les trois premières SuperTracks MIDI sont influencées par le gospel et incluent la soul, la ballade lente et contemporain. Enfin, il y a un rythme de Brit-Pop des années [70](#page-69-0). Tous ces SuperTracks MIDI de haute volée sont disponibles dans ce set [21](#page-20-0)!

### **SuperTracks MIDI Set [22](#page-21-0) - Country et Folk Piano**

Ce set SuperTracks MIDI [22](#page-21-0) contient d'excitants piano Country et Folk! Ces [6](#page-5-0) SuperTracks MIDI sont agrégées avec des variantes nouvelles de styles Country et Folk! Ce set joue un swing contemporain et des styles binaires. Le Tempo va de la ballade swing lente à rapide et optimiste. Les styles country sont joués par le talentueux John Jarvis. Chargez votre VST préféré et expérimentez vos futures créations avec des idées géniales! Ne tardez pas et ajouter ce MIDI SuperTrack Set [22](#page-21-0) à votre collection!

### **SuperTracks MIDI Set [23](#page-22-0) - Jazz et Funk Piano, orgue et accordéon**

Obtenez votre groove avec ce jazz frais et Funk contenu dans ce SuperTracks MIDI set [23](#page-22-0)! Vous y découvrirez douze SuperTracks MIDI fantastiques, jouées par des musiciens professionnels tels que Mike Rojas, John Jarvis et Cory Pesaturo! Ensemble, ils y apportent des styles allant du Tango, au Funk, au Jazz manouche, à la soul smooth et bien plus encore! La plupart de ces SuperTracks MIDI sont jouées binaire, elles se marieront donc bien avec toute autre chanson pop/rock/jazz que vous pourriez avoir. Ajoutez dès maintenant ce MIDI SuperTracks set à votre collection!

### **SuperTracks MIDI Set [24](#page-23-0) - Mike Rojas Blues, Piano et orgue**

Ce MIDI SuperTracks Set [24](#page-23-0) contient des pistes exclusives interprétées par le pianiste de studio Mike Rojas. Ce set est composé de neuf pistes jouées dans différents styles de jeu avec une palette diversifiée de Blues, Country et Funk. La plupart est jouée avec des rythmes swing traditionnels. Mike joue également une variété de tempis différents entre ballades lentes et swing qui donnent envie de taper du pied. Ce set [24](#page-23-0) contient cinq morceaux pour Piano et quatre pour orgue, mais vous pouvez charger votre VST préférés et explorer ainsi différentes possibilités!

### **SuperTracks MIDI Set [25](#page-24-0) - accordéon tueur**

<span id="page-495-0"></span>Ce set comporte un énorme ensemble de [15](#page-14-0) nouveaux styles SuperTracks d'accordéon MIDI! On y trouve une grande variété de styles, y compris une variété de grooves Klezmer, de styles italien, espagnol et suédois! On y trouve différents styles de polka, y compris le groove Klezmer [3](#page-2-0)-[3](#page-2-0)[-2](#page-1-0), rythme syncopé qui est la principale caractéristique de ce Genre. L'artiste interprète de ce set de styles est l'accordéoniste champion du monde Cory Pesaturo, et même si c'est du MIDI, on trouve là de réelles performances de cet artiste étonnant. Vu que c'est du MIDI, vous avez un contrôle complet sur les Patch que vous utilisez, donc en plus des Patchs accordéons & claviers, vous pourriez, par exemple, jouer ces modèles avec Patch orgue. Et, le MIDI est, bien évidemment, entièrement éditable.

# **SuperTracks MIDI Set [26](#page-25-0) - Country et Folk Piano**

Ce set MIDI SuperTracks [26](#page-25-0) contient [9](#page-8-0) grands styles de piano jouant différents grooves folk et country. Six d'entre eux sont dédiés au piano acoustique et les [3](#page-2-0) autres sont orientés vers le piano électrique, mais bien sûr vu que ce sont des styles MIDI vous pouvez prendre n'importe quel Patch que vous aimez et, pour chacun d'entre eux, utiliser n'importe quel clavier, que ce soit un clavier matériel ou logiciel. Vu que c'est du MIDI, ces pistes sont entièrement éditables, vous donnant un contrôle total sur le son final. Outre les styles de Country et Folk, nous avons inclus [2](#page-1-0) utilitaires de styles "tenus" jouant des accords simples avec voicing au piano acoustique dans le grave et voicings dans l'aigu au piano électrique.

# **SuperTracks MIDI Set [27](#page-26-0) - Celtic Piano**

Ce set contient [8](#page-7-0) styles étonnants de piano celtique de l'étonnant pianiste écossais Dave Milligan. On y trouve des grooves tels que Jig, Reel, Slipjig, Hornpipe et plus! Il existe déjà de nombreuses RealTracks qui fonctionnent très bien avec ces nouveaux styles de piano, et ce set contient également des RealStyles qui se marieront bien avec nos autres RealTracks de guitare, basse et bodhran. Initialement enregistré avec des Patches de piano acoustiques, ils sont également utilisables avec n'importe quel Patch sur n'importe quel clavier. Ainsi, vous pouvez vous sentir libre d'essayer ces styles trad avec, par exemple, des pianos électriques ou des Patches clavier! Et, cerise sur la gâteau, sachez que dans le MIDI vous avez le contrôle complet d'édition!

# **SuperTracks MIDI Set [28](#page-27-0): Basses Pop**

Le SuperTracks MIDI Set [28](#page-27-0), ajoute [6](#page-5-0) nouvelles SuperTracks MIDI à notre collection. Dans le passé, nous avions des MIDI SuperTracks de basse jazz, mais pour la première fois nous avons ajouté des styles de basse pop [\(6](#page-5-0)). Ces styles sont parfaits avec des patches acoustiques ou électriques. Comme c'est du MIDI, vous pouvez bien sûr choisir n'importe quel patch, à savoir par exemple: une basse synthé, une basse électrique classique ou une contrebasse acoustique.

# **SuperTracks MIDI Set [29](#page-28-0): Plus d'orgue, de piano et d'accordéon !**

Le SuperTracks MIDI Set [29](#page-28-0) enrichit notre collection avec [6](#page-5-0) nouvelles SuperTracks MIDI. Il contient quelques claviers magnifiquement joués par Mike Rojas [\(4](#page-3-0)), excellents avec nos styles Americana existants mais aussi avec une grande variété d'autres styles Band-in-a-Box. On y trouve également de nouveaux styles accordéon européen [\(2](#page-1-0)) interprétés par le virtuose primé Cory Pesaturo.

# **MIDI SuperTracks Set [30](#page-29-0): Jazz, Funk et claviers Gospel**

Le MIDI SuperTracks Set [30](#page-29-0) ajoute [9](#page-8-0) nouveaux claviers MIDI SuperTracks à notre collection. L'ensemble, concentré sur le jazz, le funk et le gospel comprend à la fois des styles de "comping" rythmique et solistes. Ces styles ont été spécifiquement conçus pour être utilisés avec des progressions d'accords de blues jazz et des "Anatoles" soliste et "comping". Le style de piano gospel "cool swing[16](#page-15-0)" comporte de superbes licks de gospel bluesy. On y trouve des styles rythme funk dans une grande variété de grooves et de tempos ainsi qu'un soliste destiné à être utilisé avec un son de synthé analogique. Mais bien sûr, comme avec toutes ces SuperTracks MIDI, vous pouvez choisir le patch instrument que vous aimez, car il s'agit uniquement de MIDI!

# **MIDI SuperTracks Set [31](#page-30-0): [100](#page-99-0)% Basses**

L'ensemble comprend des basses new Americana et pop country ainsi que de nouveaux styles funk et un style ska rapide et cool. Il y a aussi des styles et des démos Band-in-a-Box pour accompagner ces SuperTracks MIDI, et vous pourrez y choisir n'importe quel patch de basse acoustique, électrique ou même des sons de basse de synthé!

# **SuperTracks MIDI Set [32](#page-31-0): Jazz, New Age et Gospel**

Ce set de SuperTracks MIDI offre un éventail de jeu au clavier de très bon goût, allant des styles Nouvelle-Orléans aux voix croustillantes, au piano modern jazz, en passant par les sons plus ouverts et consonants des piano New Age et Gospel. La diversité de ces styles piano, associés à la polyvalence et à la convivialité des SuperTracks, fait de cet ensemble un must pour tout amoureux du clavier.

# **SuperTracks MIDI Set [33](#page-32-0): Plus de Basse**

Ce set de [9](#page-8-0) SuperTracks MIDI de Basse couvre un large spectre de styles, tels que le Latin, le Gospel, le Funk, le shuffle de Nashville et le Reggae. La rythmique précise des SuperTrack à synthé basse "FunkJeff" et "SmoothJazzCoolJeff" est irrésistiblement groovy, tandis que "Raggae[16](#page-15-0)th" et "DancehallClassic" sont plus relax avec un son produit sans trop d'effort. Quant à "PartidoAlto" vous y trouverez la fantastique sensation latine qui manque peut-être, pour l'instant, à votre répertoire de Basse.

# Formulaire d'enregistrement de votre achat

<span id="page-497-0"></span>Vous avez tout intérêt à faire enregistrer votre achat auprès de PG Muisc. En enregistrant de votre programme PG Music, vous bénéficiez gratuitement d'un support technique illimité, vous êtes avertides futures mises à jour, et vous êtes au courant des sorties de nouveaux produits. Si vous n'avez pas encore enregistré votre programme PG Music, nous vous prions de prendre quelques minutes et de le faire dès maintenant.

# **Comment s'enregistrer**

Courrier à PG Music Inc., 29 Cadillac Avenue, Victoria, BC V8Z 1T3, Canada

Fax au 1-250-475-2937 ou appel gratuit au 1-877-475-1444.

En ligne, sur www.pgmusic.com

Téléphone 1-250-475-2874, appel gratuit en Amérique du Nord au 1-800-268-6272, ou

+ 800-4746-8742 où le Service Universel International d'Appel gratuit est disponible.

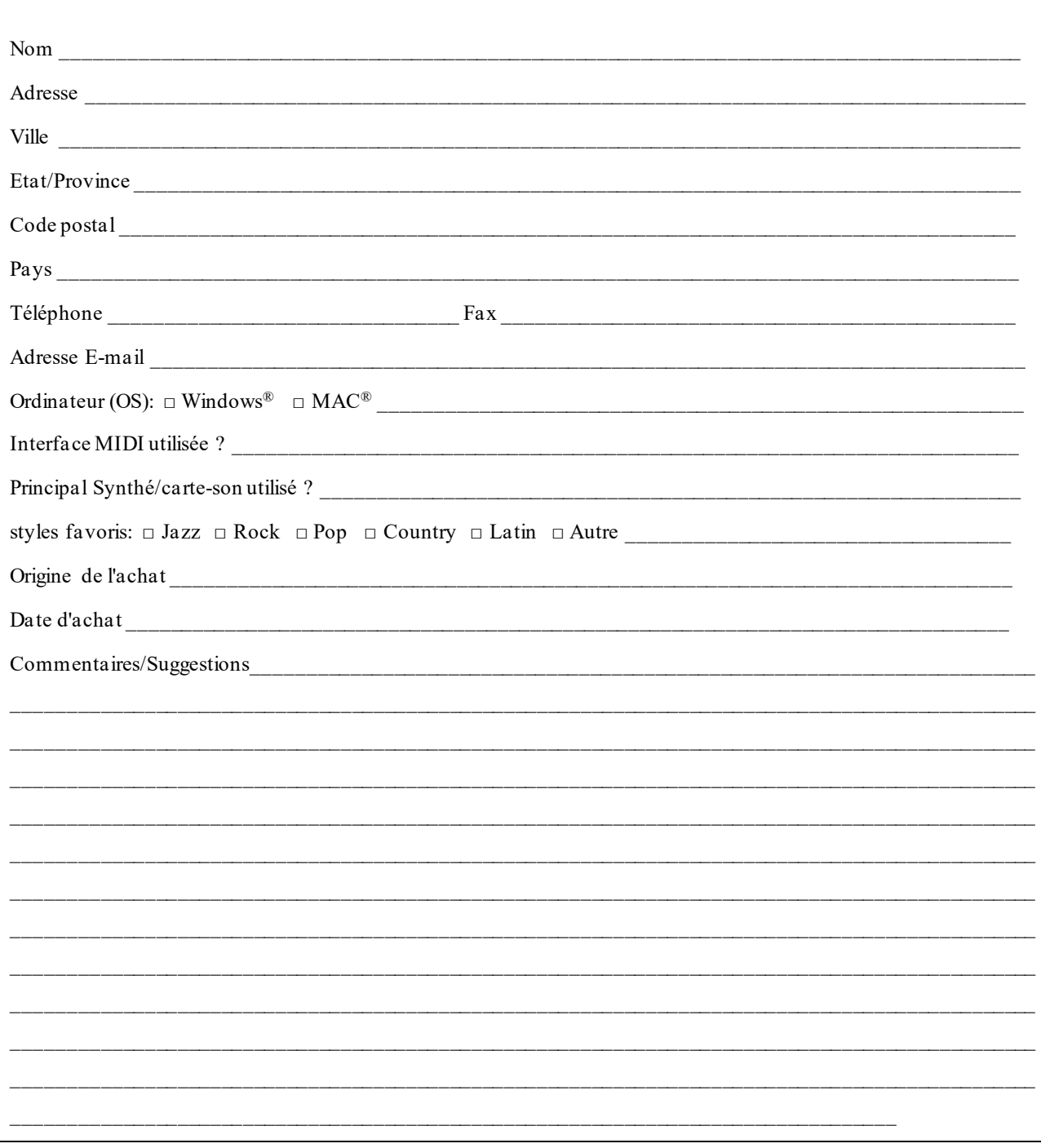